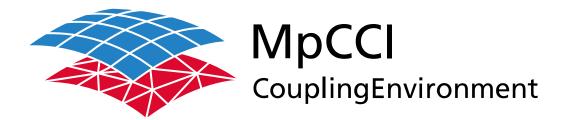

# Part I

**Overview** 

Version 4.8.0

MpCCI 4.8.0-1 Documentation Part I Overview PDF version March 20, 2025

MpCCI is a registered trademark of Fraunhofer SCAI www.mpcci.de

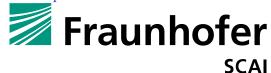

Fraunhofer Institute for Algorithms and Scientific Computing SCAI Schloss Birlinghoven 1, 53757 Sankt Augustin, Germany

Abaqus and SIMULIA are trademarks or registered trademarks of Dassault Systèmes

ANSYS, FLUENT, ANSYS Icepak and LS-DYNA are trademarks or registered trademarks of Ansys, Inc.

Elmer is an open source software developed by CSC

Fidelity Fine Open and Fidelity Fine Turbo are trademarks of NUMECA acquired by Cadence Design Systems Flomaster is a registered trademark of Mentor Graphics Corporation

JMAG is a registered trademark of JSOL Corporation

MATLAB is a registered trademark of The MathWorks, Inc.

Adams, Marc and MSC Nastran are trademarks or registered trademarks of Hexagon AB and/or its subsidiaries in the United States and/or other countries.

OpenFOAM is a registered trademark of OpenCFD Ltd.

RadTherm, TAITherm is a registered trademark of ThermoAnalytics Inc.

SIMPACK is a registered trademark of Dassault Systèmes

 $\mathsf{STAR}\text{-}\mathsf{CCM}+$  and  $\mathsf{STAR}\text{-}\mathsf{CD}$  are registered trademarks of Computational Dynamics Limited

ActivePerl has a Community License Copyright of Active State Corp.

FlexNet Publisher is a registered trademark of Flexera Software

Java and OpenJDK are trademarks or registered trademarks of Oracle and/or its affiliates

Linux is a registered trademark of Linus Torvalds

Mac OS X is a registered trademark of Apple Inc.

OpenSSH has a copyright by Tatu Ylonen, Espoo, Finland

Perl has a copyright by Larry Wall and others

Strawberry Perl has a copyright by KMX <kmx@cpan.org>

UNIX is a registered trademark of The Open Group

Windows is a registered trademark of Microsoft Corp.

I Overview Contents

# **I Overview – Contents**

| Preface                       | 4  |
|-------------------------------|----|
| Typographical Conventions     | 6  |
| Contents of All MpCCI Manuals | 26 |

Preface I Overview

# **Preface**

"MpCCI Coupling-Environment" is the standard for simulation code coupling. In this manual MpCCI will be used as abbreviation for "MpCCI Coupling-Environment".

MpCCI has been developed at the Fraunhofer Institute SCAI in order to provide an application independent interface for the coupling of different simulation codes.

# Codes Supported by MpCCI

MpCCI enables a direct communication between the coupled codes by providing adapters for a growing number of commercial codes. These code adapters make use of the already existing application programming interfaces (APIs) of the simulation tools. This technique allows for an easy installation of MpCCI at the end users site without changing the standard installation of the simulation codes.

A list of currently supported codes is given in the Release Notes.

## **Internal Architecture**

The MpCCI environment consists of several components:

- MpCCI Code Adapter allow to adapt MpCCI to commercial codes through their standard code APIs
  without any changes in the source of the simulation code.
- The MpCCI Graphical User Interface provides a comfortable way to define the coupling setup and to start the simulation independent of the codes involved in the coupled application.
- The MpCCI Coupling Server is the "heart" of the MpCCI system. Environment handling, communication between the codes, neighborhood computation and interpolation are part of this kernel.

#### **Standardized Quantities**

One major advantage of having compatible code adapters for all codes supported by MpCCI is the standardization of coupling parameters and procedures independent from the used code pairing. MpCCI provides unified quantity definitions for

- Global quantities: time, iteration, residuals
- Mass source and sink: production species
- Momentum sources: e.g. Lorentz forces
- Energy sources: e.g. joule heat
- Material properties: e.g. electrical conductivity
- Boundary condition values: e.g. temperature or pressure
- Boundary condition gradients: e. g. heat flux density
- Grid data: nodal positions or displacements
- And chemical components: e.g. for reaction kinetics

#### MpCCI Manuals

The MpCCI documentation is split up into several manuals which are also called parts. Each part aims at a special kind of readers.

I Overview Preface

Release Notes The Release Notes contain information on changes versus prior versions of MpCCI. They are thus interesting for users, who have some experience with earlier versions of MpCCI.

Installation Guide The Installation Guide describes how to install MpCCI. It also contains information about the licensing.

Getting Started is intended for new users of MpCCI. The most important features of MpCCI are described by following a typical setup of a coupled simulation.

User Manual The User Manual contains a complete overview of the functions and features of MpCCI. This includes information on code coupling, command line options and functions of the MpCCI GUI.

Codes Manual The Codes Manual contains code-specific information. For each code which can be coupled with MpCCI a section is included.

**Tutorial** is a collection of examples which are explained in detail.

Programmers Guide The Programmers Guide is intended for users who want to write their own code adapters.

**How To** is a collection of best practice cases.

**FSIMapper** The MpCCI FSIMapper Guide is intended for users who want to transfer quantity values from the CFD to the FEM mesh as one-way file based coupling.

# **Typographical Conventions**

This manual adheres to a set of typographical conventions so that you can recognize actions and items. The following list illustrates each of the conventions:

- Text you enter from the keyboard or outputs is written in a typewriter font and surrounded by a gray box, e.g.: mpcci gui
- Filenames are enclosed in quotation marks, "example.txt". All paths are given with a slash (/) as directory separator, e.g. "mpcci/doc/pdf". On Windows systems this must be replaced by a backslash  $(\)$ .
- Meta variables represent values and are enclosed in angle brackets as in < MpCCL-home>. They can appear everywhere and always should be replaced by appropriate values.
- Environment variables are always written in uppercase typewriter letters, like VARIABLE.
- Buttons in the MpCCI GUI look like buttons, e.g. Next.
- Entries of the menu have a colored background, sub-menus are separated by an arrow. E.g. File→Open Project means the submenu Open Project of the File menu.
- Other options which can be selected are written like Option.
- Names of software are written in a sans-serif font, like MpCCI.
- Links can be clicked directly in the PDF version of the manual and are marked blue there, this applies to links within the manual like ⊳ IV-2 Setting up a Coupled Simulation ⊲ or to web pages www.mpcci.de.

# **Contents of All MpCCI Manuals**

|               | Overview                                         | 1  |
|---------------|--------------------------------------------------|----|
| Prefa         | ace                                              | 4  |
| Турс          | ographical Conventions                           | 6  |
| Cont          | ents of All MpCCI Manuals                        | 26 |
| II.           | Release Notes                                    | 1  |
| 1             | Introduction MpCCI 4.8                           | 5  |
| 2             | Changes and New Features in MpCCI 4.8            | 6  |
| 2.1           | MpCCI 4.8.0-1                                    | 6  |
| 2.1.1         | MpCCI Licensing                                  | 6  |
| 2.1.2         | New Features                                     | 6  |
| 2.1.3         | Further Enhancements of Existing Features        | 7  |
| 2.1.4         | Code Specific Changes                            | 7  |
| 3             | Changes and New Features in the Earlier Releases | 10 |
| 3.1           | MpCCI 4.7.1-1                                    | 10 |
| 3.1.1         | Bug Fixes                                        | 10 |
| 3.1.2         | Code Specific Changes                            | 10 |
| 3.2           | MpCCI 4.7.0-1                                    | 11 |
| 3.2.1         | MpCCI Licensing                                  | 11 |
| 3.2.1 $3.2.2$ | New Features                                     | 11 |
| 3.2.3         | Further Enhancements of Existing Features        | 12 |
|               |                                                  |    |
| 3.2.4         | Bug Fixes                                        | 12 |
| 3.2.5         | Code Specific Changes                            | 13 |
| 3.3           | MpCCI 4.6.1-1                                    | 14 |
| 3.3.1         | MpCCI FSIMapper                                  | 14 |
| 3.3.2         | Bug fixes                                        | 14 |
| 3.3.3         | Code Specific Changes                            | 14 |
| 3.3.4         | MpCCI Tutorial                                   | 16 |
| 3.4           | MpCCI 4.6.0-2                                    | 16 |
| 3.4.1         | Bug fixes                                        | 16 |
| 3.5           | MpCCI 4.6.0-1                                    | 16 |
| 3.5.1         | MpCCI Licensing                                  | 16 |
| 3.5.2         | New Features                                     | 16 |
| 3.5.3         | Further Enhancements of Existing Features        | 17 |
| 3.6           | MpCCI 4.5.2-1                                    | 20 |
| 3.6.1         | New Features                                     | 20 |
| 3.6.2         | Further Enhancements of Existing Features        | 21 |
| 3.7           | MpCCI 4.5.1-1                                    | 24 |
| 3.7.1         | New Features                                     | 24 |
| 3.7.2         | Further Enhancements of Existing Features        | 24 |
| 3.8           | MpCCI 4.5.0-1                                    | 25 |
| 2 2 1         | MpCCL Licensing                                  | 25 |

| 3.8.2<br>3.8.3<br>3.9 | MpCCI Platforms                                                                 | 26<br>26<br>31 |
|-----------------------|---------------------------------------------------------------------------------|----------------|
| 3.9.1<br>3.10         | Further Enhancements of Existing Features                                       | 31<br>33       |
|                       | Further Enhancements of Existing Features                                       | 33<br>35       |
|                       | New Features                                                                    | 35<br>35       |
| 4                     | Prerequisites for MpCCI Installation                                            | 39             |
| 5                     |                                                                                 | 40             |
| 5.1<br>5.2            |                                                                                 | 40<br>41       |
| <b>6</b><br>6.1       | Third Party License Information OpenJDK Java                                    | <b>42</b>      |
| 6.2                   | LAPACK                                                                          | 47             |
| 6.3                   | JDOM                                                                            | 48             |
| 6.4                   | LOG4J                                                                           | 48             |
| Ш                     | Installation Guide                                                              | 1              |
| 1                     | Installation Overview                                                           | 5              |
| 2                     | Before the Installation                                                         | 7              |
| 2.1                   | Downloading MpCCI                                                               | 7<br>7         |
| 2.2<br>2.3            | Where to Install                                                                | 9              |
| 2.4                   | The Java Runtime Environment                                                    | 9              |
| 2.5                   | OpenSSH for Windows                                                             | 9              |
| 2.6                   | MpCCI-RSH for Windows                                                           | 10             |
| <b>3</b><br>3.1       | Installation of the MpCCI Software Multi-Platform for Linux and Windows         | 11             |
| 3.2                   |                                                                                 | 12             |
| 4                     | Immediately After the Installation - Quick Installation Tests without a License | 14             |
| 4.1<br>4.2            | Your Home Directory under Windows                                               | 14<br>14       |
| 4.3                   | Testing whether MpCCI Finds Your Simulation Codes                               | 15             |
| <b>5</b><br>5.1       | Licensing Request for a License File                                            | 17<br>17       |
| 5.1.1                 | MpCCl CouplingEnvironment License Features                                      | 18             |
| 5.1.2                 | MpCCI FSIMapper License Feature                                                 | 19             |
| 5.2                   | Installing and Activating a License                                             | 19             |
| 5.2.1                 | Troubleshooting License Tools on Linux                                          | 20             |
| 5.2.2                 | Troubleshooting Getting License on Linux from a Windows System                  | 21             |
| 5.2.3                 | Configure a License Manager as Windows Service                                  | 21<br>21       |

| 5.3<br>5.4<br>5.5                                                                                                    | Defining the License Server                                                                                                    | 26                                                                    |
|----------------------------------------------------------------------------------------------------|----------------------------------------------------------------------------------------------------|-----------------------------------------------------------------------|
| 6<br>6.1<br>6.2                                                                                                    | Configuring the MpCCI Users Environment Accessing Remote Hosts                                                                                                    |                                                                       |
| 7                                                                                                    | Testing the MpCCI Installation and Communication                                                                                                    | 30                                                                    |
| 8<br>8.1<br>8.2<br>8.3                                                                                                    | Troubleshooting Secure Shell in General                                                                                                    | 31                                                                    |
| 9<br>9.1<br>9.2<br>9.2.1<br>9.2.2<br>9.2.3                                                                                                   | Installing Perl Linux                                                                                                    | 35<br>35<br>36                                                        |
| IV                                                                                                    | Getting Started                                                                                                    | 1                                                                     |
| 1<br>1.1<br>1.2<br>1.3                                                                                                    | Multiphysics Computation with MpCCI Multiphysics                                                                                                    |                                                                       |
| 2<br>2.1<br>2.2<br>2.2.1<br>2.2.2<br>2.3<br>2.3.1<br>2.3.2<br>2.4<br>2.5<br>2.6.1<br>2.6.2<br>2.6.3<br>2.7<br>2.8<br>2.8.1<br>2.8.2<br>2.8.3 | Setting up a Coupled Simulation A Simple Example Model Preparation CFD Model FE Model Starting the MpCCI GUI Choosing a Coupling Specification Navigating through the MpCCI GUI Models Step - Choosing Codes and Model Files Algorithm Step - Defining the Coupling Algorithm Regions Step - Defining Coupling Regions and Quantities Build Coupling Regions Define Quantities to be Exchanged Assign Defined Quantities to Built Coupling Regions Settings Step - Specifying Further Coupling Options Go Step - Configuring the Application Startup and Running the Coupled Simulation Setting Runtime Parameters Creating a Project File Checking the Application Configuration Starting the Coupled Simulation | 10<br>111<br>13<br>13<br>15<br>17<br>19<br>20<br>20<br>21<br>21<br>22 |
| 2.8.5<br><b>3</b>                                                                                                    | Interrupting the Computation                                                                                                    | 27<br>28                                                              |

| Contents of All MpCCI Man | ontents | of All | . MpCCI | Manuals |
|---------------------------|---------|--------|---------|---------|
|---------------------------|---------|--------|---------|---------|

| $\sim$ |         |
|--------|---------|
| ( )    | verview |
|        |         |

| 3.1<br>3.2 | · · · · · · · · · · · · · · · · · · ·               | 28<br>29      |
|------------|-----------------------------------------------------|---------------|
| V          | User Manual                                         | 1             |
| 1<br>1.1   | Introduction Basic Structure of MpCCI               | <b>8</b><br>8 |
| 2          | The MpCCI Software Package 1                        | .0            |
| 2.1        |                                                     | 10            |
| 2.2        |                                                     | 11            |
| 2.3        | ·                                                   | 12            |
| 2.3.1      |                                                     | 13            |
| 2.3.2      |                                                     | 14            |
| 2.4        |                                                     | 15            |
| 2.5        |                                                     | 16            |
| 2.6        |                                                     | 18            |
| 2.6.1      | Perl                                                | 18            |
| 2.6.2      | Java                                                | 18            |
| 2.6.3      | Remote Shell and Remote Copy                        | 18            |
| 3          | Code Coupling 1                                     | .9            |
| 3.1        | 1 0                                                 | . <b>9</b>    |
| 3.1.1      |                                                     | 19            |
| 3.1.2      | · ·                                                 | 21            |
| 3.2        |                                                     | 22            |
| 3.2.1      |                                                     | 23            |
| 3.2.2      |                                                     | 23            |
| 3.2.3      |                                                     | 23            |
| 3.2.4      |                                                     | 25            |
| 3.2.5      |                                                     | 26            |
| 3.3        |                                                     | 26            |
| 3.3.1      |                                                     | 27            |
| 3.3.2      |                                                     | 29            |
| 3.3.3      |                                                     | 32            |
| 3.3.4      | - •                                                 | 11            |
| 3.3.5      |                                                     | 15            |
| 3.3.6      | Quantity Transformation for Cyclic Symmetric Meshes | 18            |
| 3.3.7      | Operation Workflow for a Quantity                   | 18            |
| 3.4        | Coupling Process                                    | 19            |
| 3.4.1      | Coupling Algorithm                                  | 50            |
| 3.4.2      | 1 0                                                 | 50            |
| 3.4.3      |                                                     | 51            |
| 3.4.4      |                                                     | 51            |
| 3.4.5      | 1 0                                                 | 52            |
| 3.4.6      | 1 0 0                                               | 56            |
| 3.4.7      | •                                                   | 58            |
| 3.5        |                                                     | 58            |
| 3.6        |                                                     | 59            |
| 3.6.1      | ·                                                   | 59            |
| 3.6.2      | Hostlist File                                       | 31            |

| 3.6.3  | Remote Shell and Remote Copy              |           |
|--------|-------------------------------------------|-----------|
| 3.7    |                                           | 62        |
| 3.7.1  | 11                                        | 62        |
| 3.7.2  |                                           | 64        |
| 3.8    |                                           | 76        |
| 3.8.1  |                                           | 76        |
| 3.8.2  | •                                         | 76        |
| 3.8.3  |                                           | 76        |
| 3.8.4  | Tracefile                                 | 77        |
| 4      | Graphical User Interface                  | 78        |
| 4.1    |                                           | 78        |
| 4.1.1  |                                           | <br>78    |
| 4.1.2  |                                           | . 0<br>79 |
| 4.2    |                                           | <br>79    |
| 4.3    |                                           | 80        |
| 4.4    |                                           | 80        |
| 4.4.1  |                                           | 80        |
| 4.4.2  |                                           | 81        |
| 4.4.3  |                                           | 81        |
| 4.4.4  |                                           | 82        |
| 4.4.5  |                                           | 82        |
| 4.4.6  |                                           | 83        |
| 4.4.7  |                                           | 83        |
| 4.5    | *                                         | 83        |
| 4.5.1  |                                           | 85        |
| 4.5.2  |                                           | 85        |
| 4.5.3  |                                           | 88        |
| 4.5.4  |                                           | 88        |
| 4.5.5  |                                           | 89        |
| 4.5.6  |                                           | 90        |
| 4.6    |                                           | 90        |
| 4.6.1  |                                           | 90        |
| 4.6.2  |                                           | 90        |
| 4.6.3  | •                                         | 91        |
| 4.6.4  |                                           | 92        |
| 4.7    |                                           | 93        |
| 4.7.1  |                                           | 93        |
| 4.7.2  |                                           | 96        |
| 4.7.3  |                                           | 98        |
| 4.8    |                                           | 98        |
| 4.8.1  |                                           | 99        |
| 4.8.2  |                                           | 99        |
| 4.8.3  |                                           | 03        |
| 4.8.4  | Simplified Selection                      |           |
| 4.8.5  | Automatic Generation of Regions by Rules  |           |
| 4.8.6  | Guided Setup                              |           |
| 4.8.7  | Applying Region Properties                |           |
| 4.8.8  | Quantity Specifications                   |           |
| 4.8.9  | Assigning Preconfigured Quantity Settings |           |
| 4.8.10 | Overview of the Coupled Regions           |           |
|        | Requirements                              |           |
|        |                                           | _         |

| 4.9      | Monitors Step                           |     |
|----------|-----------------------------------------|-----|
| 4.10     | Settings Step                           |     |
|          | Monitor                                 |     |
|          | Job                                     |     |
|          | Relation Search                         |     |
| 4.10.4   | Output                                  | L29 |
| 4.11     | Go Step                                 |     |
|          | Configuring the MpCCI Coupling Server   |     |
| 4.11.2   | Checking the Configuration              | 132 |
|          | Starting the Coupled Simulation         |     |
| 4.11.4   | Status of the Simulation                | 132 |
| 4.12     | Remote File Browser                     | 133 |
| 4.12.1   | File Browser Handling                   | 133 |
| 4.12.2   | How to Mount a New File System          | 134 |
|          |                                         |     |
| <b>5</b> |                                         | 36  |
| 5.1      | Using the Command Line Interface        |     |
| 5.2      | Overview of All Subcommands             |     |
| 5.3      | Starting MpCCI                          |     |
| 5.3.1    | mpcci fsimapper                         | 140 |
| 5.3.2    | mpcci gui                               | 141 |
| 5.3.3    | mpcci logviewer                         | 142 |
| 5.3.4    | mpcci monitor                           | 143 |
| 5.3.5    | mpcci visualize                         | 144 |
| 5.4      | MpCCI Tools                             | 146 |
| 5.4.1    | mpcci ccvxcat                           | 147 |
| 5.4.2    | mpcci configurator                      | 148 |
| 5.4.3    | mpcci cosimpre                          | 152 |
| 5.4.4    | mpcci morpher                           |     |
| 5.4.5    | mpcci netdevice                         |     |
| 5.4.6    | mpcci observe                           |     |
| 5.4.7    | mpcci xterm                             |     |
| 5.5      | Information and Environment             |     |
| 5.5.1    | mpcci arch                              |     |
| 5.5.2    | mpcci doc                               |     |
| 5.5.3    | mpcci info                              |     |
| 5.5.4    | mpcci env                               | 164 |
| 5.5.5    | mpcci home                              |     |
| 5.5.6    | mpcci where                             |     |
| 5.6      | •                                       | 167 |
| 5.6.1    |                                         | 168 |
| 5.6.2    |                                         | 169 |
| 5.6.3    |                                         | 170 |
| 5.6.4    | mpcci ssh                               |     |
| 5.6.5    |                                         | 172 |
| 5.7      |                                         | 175 |
| 5.7.1    |                                         | 176 |
| 5.7.2    | r · · · · · · · · · · · · · · · · · · · | 177 |
| 5.7.3    | P · · · · · · · · ·                     | 180 |
| 5.7.4    |                                         | 181 |
| 5.7.5    | mpcci batch SGE                         | -   |
|          | •                                       | 183 |

| 5.7.7  | mpcci clean                                      |
|--------|--------------------------------------------------|
| 5.7.8  | mpcci kill                                       |
| 5.7.9  | mpcci ps                                         |
|        | mpcci ptoj                                       |
|        | mpcci server                                     |
| 5.7.12 | mpcci top                                        |
| 6      | MpCCI Logviewer 194                              |
| 6.1    | Starting the MpCCI Logviewer                     |
| 6.2    | Description                                      |
| 6.2.1  | Menus                                            |
| 6.2.2  | Information                                      |
| 6.2.3  | Buttons                                          |
| 6.2.4  | Filters                                          |
| 6.2.5  | Table with Message Area                          |
| 6.2.6  | Status Line                                      |
| 6.3    | Supported Logfile Types                          |
| 6.3.1  | Definition of a Logfile Type                     |
| 7      | MpCCI Visualizer 198                             |
| 7.1    | Using the MpCCI Visualizer                       |
| 7.1.1  | Data Flow                                        |
| 7.1.2  | Supported Platforms                              |
| 7.1.3  | Starting the Monitor                             |
| 7.1.4  | Starting the Visualizer                          |
| 7.2    | MpCCI Visualizer for .ccvx and Online Monitoring |
| 7.2.1  | Introduction                                     |
| 7.2.2  | Main Window                                      |
| 7.2.3  | Menus and Toolbars                               |
| 7.2.4  | Panels                                           |
| 7.2.5  | Viewport Area                                    |
| 7.2.6  | Preferences Viewer Dialog                        |
| 7.2.7  | Preferences Server Dialog                        |
| 7.2.8  | Store Animated Files Dialog                      |
| 7.2.9  | Error Dialog                                     |
| 7.2.10 |                                                  |
| 7.3    | Frequently Asked Questions                       |
| 8      | MpCCI Grid Morpher 221                           |
| 8.1    | Using the MpCCI Grid Morpher                     |
| 8.1.1  | Options Description                              |
| M      | Onder Manual                                     |
| VI     | Codes Manual                                     |
| 1      | Overview 12                                      |
| 1.1    | Common MpCCI Subcommands for Simulation Codes    |
| 1.2    | Unit Systems                                     |
|        |                                                  |
| 2      | Abaqus 16                                        |
| 2.1    | Quick Information                                |
| 2.1.1  | Supported Coupling Features                      |
| 2.1.2  | Supported Platforms and Versions                 |

| 2.1.3         | References                                     | 17              |
|---------------|------------------------------------------------|-----------------|
| 2.1.4         |                                                | 17              |
| 2.1.5         |                                                | 17              |
| 2.2           |                                                | $\frac{1}{17}$  |
| 2.2.1         | 1 0                                            | 17              |
| 2.2.2         | ±                                              | 18              |
| 2.2.2         |                                                | 18              |
| 2.2.3         | *                                              | 19              |
| 2.2.4 $2.2.5$ | 0 1                                            | 19<br>19        |
| 2.2.6         | ·                                              | 19<br>20        |
| 2.2.0         | ±                                              | 20              |
| 2.2.7         | 0 1                                            |                 |
|               | $oldsymbol{arphi}$                             | 23              |
| 2.3           |                                                | 24              |
| 2.4           | •                                              | 25              |
| 2.4.1         |                                                | 25              |
| 2.4.2         |                                                | 25              |
| 2.5           |                                                | 25              |
| 2.6           |                                                | 26              |
| 2.7           | Trouble Shooting, Open Issues and Known Bugs   | 27              |
| 3             | Adams                                          | 28              |
|               |                                                | 40<br>28        |
| 3.1           | •                                              | 28<br>28        |
| 3.1.1         |                                                |                 |
| 3.1.2         |                                                | 28              |
| 3.1.3         |                                                | $\frac{29}{29}$ |
| 3.1.4         | <u>.                                      </u> | 29              |
| 3.1.5         | 1                                              | 29              |
| 3.2           |                                                | 29              |
| 3.2.1         | 1                                              | 29              |
| 3.2.2         |                                                | 30              |
| 3.2.3         |                                                | 30              |
| 3.2.4         | 1                                              | 30              |
| 3.2.5         | •                                              | 30              |
| 3.2.6         | •                                              | 31              |
| 3.2.7         | U I                                            | 33              |
| 3.2.8         |                                                | 34              |
| 3.2.9         | Go Step                                        | 37              |
| 3.2.10        | Running the Computation                        | 38              |
| 3.2.11        |                                                | 38              |
| 3.3           | Code-Specific MpCCI Commands                   | 39              |
| 3.4           | Code Adapter Reference                         | 40              |
| 3.4.1         | Data Exchange                                  | 40              |
| 3.4.2         | Patched Input File                             | 40              |
|               |                                                |                 |
| 4             |                                                | <b>12</b>       |
| 4.1           | •                                              | 42              |
| 4.1.1         | 11 1 0                                         | 42              |
| 4.1.2         |                                                | 42              |
| 4.1.3         |                                                | 43              |
| 4.1.4         |                                                | 43              |
| 4.1.5         | 1                                              | 43              |
| 4.1.6         | Supported ANSYS Product Variable               | 43              |

| 4.2   | Coupling Process                                                                                                    | 15         |
|-------|----------------------------------------------------------------------------------------------------|------------|
| 4.2.1 | The state of the state of the s | 15         |
| 4.2.2 |                                                                                                    | 18         |
| 4.2.3 | ·                                                                                                    | 52         |
| 4.2.4 |                                                                                                    | 52         |
| 4.2.5 |                                                                                                    | 52         |
| 4.2.6 | · · · · · · · · · · · · · · · · · · ·                                                                                                    | 55         |
| 4.2.7 |                                                                                                    | 56         |
| 4.3   |                                                                                                    | 57         |
| 4.4   | · · · · · · · · · · · · · · · · · · ·                                                                                                    | 59         |
| 4.5   | Frequently Asked Questions                                                                                                    | 59         |
| 5     | ANSYS Icepak 6                                                                                                    | 31         |
| 5.1   | ·                                                                                                    | 31         |
| 5.1.1 |                                                                                                    | 51         |
| 5.1.2 |                                                                                                    | 31         |
| 5.1.3 |                                                                                                    | 52         |
| 5.2   |                                                                                                    | 52         |
| 0.2   | Code-specific impect Commands                                                                                                    | ) 4        |
| 6     | Fidelity Fine Open 6                                                                                                    | 35         |
| 6.1   |                                                                                                    | 35         |
| 6.1.1 |                                                                                                    | 35         |
| 6.1.2 |                                                                                                    | 35         |
| 6.1.3 |                                                                                                    | 35         |
| 6.1.4 |                                                                                                    | 36         |
| 6.1.5 |                                                                                                    | 36         |
| 6.2   |                                                                                                    | 36         |
| 6.2.1 |                                                                                                    | 36         |
| 6.2.2 |                                                                                                    | 36         |
| 6.2.3 |                                                                                                    | 37         |
| 6.2.4 |                                                                                                    | 37         |
| 6.2.5 |                                                                                                    | 38         |
| 6.2.6 |                                                                                                    | 39         |
| 6.2.7 |                                                                                                    | 71         |
| 6.3   |                                                                                                    | 71         |
| 6.4   |                                                                                                    | 72         |
| 6.5   |                                                                                                    | 72         |
|       |                                                                                                    |            |
| 7     | the state of the state of the s | <b>7</b> 3 |
| 7.1   | · · · · · · · · · · · · · · · · · · ·                                                                                                    | 73         |
| 7.1.1 | 11 1 0                                                                                                    | 73         |
| 7.1.2 | 11                                                                                                    | 73         |
| 7.1.3 |                                                                                                    | 73         |
| 7.1.4 |                                                                                                    | 74         |
| 7.1.5 | 1                                                                                                    | 74         |
| 7.2   | 1 0                                                                                                    | 74         |
| 7.2.1 |                                                                                                    | 74         |
| 7.2.2 | •                                                                                                    | 75         |
| 7.2.3 |                                                                                                    | 76         |
| 7.2.4 |                                                                                                    | 76         |
| 7.2.5 | *                                                                                                    | 76         |
| 7.2.6 | Running the Computation                                                                                                    | 77         |

| 7.2.7         | Post-Processing                              |          |
|---------------|----------------------------------------------|----------|
| 7.3           |                                              | 78       |
| 7.4           | •                                            | 79       |
| 7.5           | Trouble Shooting, Open Issues and Known Bugs | 80       |
| 8             |                                              | 31       |
| 8.1           | Quick Information                            | 31       |
| 8.1.1         | 11 1 0                                       | 31       |
| 8.1.2         | Supported Platforms and Versions             | 31       |
| 8.1.3         | References                                   | 31       |
| 8.1.4         | Adapter Description                          | 31       |
| 8.1.5         | Prerequisites for a Coupled Simulation       | 31       |
| 8.2           | Coupling Process                             | 82       |
| 8.2.1         | Model Preparation                            | 82       |
| 8.2.2         | Models Step                                  | 84       |
| 8.2.3         | Algorithm Step                               | 84       |
| 8.2.4         | Regions Step                                 | 84       |
| 8.2.5         |                                              | 35       |
| 8.3           |                                              | 86       |
| 8.4           |                                              | 87       |
| 8.5           | •                                            | 88       |
| 9             | FLUENT 8                                     | 39       |
| 9.1           |                                              | 39       |
| 9.1.1         |                                              | 39<br>39 |
| 9.1.2         |                                              | 90       |
| 9.1.3         |                                              | 90<br>90 |
| 9.1.4         |                                              | 90       |
| 9.1.5         |                                              | 90       |
| 9.2           |                                              | 90       |
| 9.2.1         |                                              | 90       |
| 9.2.2         | •                                            | 92       |
| 9.2.3         | · · · · · · · · · · · · · · · · · · ·        | 92<br>93 |
| 9.2.4         |                                              | 93       |
| 9.2.4 $9.2.5$ |                                              | 95       |
| 9.2.6         | *                                            | 90<br>96 |
| 9.2.0         | Code-Specific MpCCl Commands                 |          |
| 9.4           | Code Adapter Reference                       |          |
| 9.4.1         |                                              |          |
| 9.4.1         | The MpCCl UDF Library                        |          |
|               |                                              |          |
| 9.5           | Trouble Shooting, Open Issues and Known Bugs |          |
| 9.6           | Frequently Asked Questions                   | JO       |
| 10            | JMAG 10                                      |          |
| 10.1          | Quick Information                            |          |
|               | Supported Coupling Features                  |          |
|               | Supported Platforms and Versions             |          |
|               | References                                   |          |
|               | Adapter Description                          |          |
|               | Prerequisites for a Coupled Simulation       |          |
|               | Supported JMAG Modules                       | 10       |
| 10.2          | Coupling Process 11                          | 10       |

| 10.2.1                                                                                                    | Model Preparation                                                                                                    | 110                                                                                                    |
|----------------------------------------------------------------------------------------------------|----------------------------------------------------------------------------------------------------|----------------------------------------------------------------------------------------------------|
|                                                                                                    | Models Step                                                                                                    |                                                                                                    |
|                                                                                                    | Algorithm Step                                                                                                    |                                                                                                    |
|                                                                                                    | Regions Step                                                                                                    |                                                                                                    |
|                                                                                                    | Go Step                                                                                                    |                                                                                                    |
| 10.3                                                                                                    | Code-Specific MpCCI Commands                                                                                                    |                                                                                                    |
| 10.4                                                                                                    | Code Adapter Reference                                                                                                    | 116                                                                                                    |
|                                                                                                    | LC DVMA                                                                                                    | 115                                                                                                    |
| 11                                                                                                    |                                                                                                    | 117                                                                                                    |
| 11.1                                                                                                    | Quick Information                                                                                                    |                                                                                                    |
|                                                                                                    | Supported Coupling Features                                                                                                    |                                                                                                    |
|                                                                                                    | References                                                                                                    |                                                                                                    |
|                                                                                                    | Adapter Description                                                                                                    |                                                                                                    |
|                                                                                                    | Prerequisites for a Coupled Simulation                                                                                                    |                                                                                                    |
| 11.1.5                                                                                                    | Coupling Process                                                                                                    |                                                                                                    |
|                                                                                                    | Model Preparation                                                                                                    |                                                                                                    |
|                                                                                                    | Models Step                                                                                                    |                                                                                                    |
|                                                                                                    | Algorithm Step                                                                                                    |                                                                                                    |
|                                                                                                    | Regions Step                                                                                                    |                                                                                                    |
|                                                                                                    | Go Step                                                                                                    |                                                                                                    |
|                                                                                                    | Running the Computation                                                                                                    |                                                                                                    |
|                                                                                                    | Post-Processing                                                                                                    |                                                                                                    |
| 11.3                                                                                                    | Code-Specific MpCCl Commands                                                                                                    |                                                                                                    |
| 11.4                                                                                                    | Code Adapter Reference                                                                                                    |                                                                                                    |
|                                                                                                    | Patched Input File                                                                                                    |                                                                                                    |
|                                                                                                    |                                                                                                    |                                                                                                    |
|                                                                                                    | LS-DYNA User Subroutine                                                                                                    |                                                                                                    |
| 11.4.2                                                                                                    | LS-DYNA Üser Subroutine                                                                                                    | 121                                                                                                    |
| 11.4.2<br><b>12</b>                                                                                                    | LS-DYNA Üser Subroutine                                                                                                    | 121<br><b>122</b>                                                                                                    |
| 11.4.2<br>12<br>12.1                                                                                                    | LS-DYNA Üser Subroutine                                                                                                    | 121<br><b>122</b><br>122                                                                                                   |
| 11.4.2<br><b>12</b><br>12.1<br>12.1.1                                                                                                    | Marc Quick Information Supported Coupling Features                                                                                                    | 121<br><b>122</b><br>122<br>122                                                                                            |
| 11.4.2<br><b>12</b><br>12.1<br>12.1.1<br>12.1.2                                                                                             | LS-DYNA User Subroutine                                                                                                    | 121<br>122<br>122<br>122<br>122                                                                                            |
| 11.4.2<br>12.1<br>12.1.1<br>12.1.2<br>12.1.3                                                                                                | LS-DYNA User Subroutine                                                                                                    | 121<br>122<br>122<br>122<br>123                                                                                            |
| 11.4.2<br>12.1<br>12.1.1<br>12.1.2<br>12.1.3<br>12.1.4                                                                                      | LS-DYNA User Subroutine  Marc Quick Information Supported Coupling Features Supported Platforms and Versions References Adapter Description                                                                                                    | 121<br>122<br>122<br>122<br>123<br>123                                                                                     |
| 11.4.2<br>12.1<br>12.1.1<br>12.1.2<br>12.1.3<br>12.1.4<br>12.1.5                                                                            | LS-DYNA User Subroutine  Marc Quick Information Supported Coupling Features Supported Platforms and Versions References Adapter Description Prerequisites for a Coupled Simulation                                                                                                    | 121<br>122<br>122<br>122<br>123<br>123<br>123                                                                              |
| 11.4.2<br>12.1<br>12.1.1<br>12.1.2<br>12.1.3<br>12.1.4<br>12.1.5<br>12.2                                                                    | Marc Quick Information Supported Coupling Features Supported Platforms and Versions References Adapter Description Prerequisites for a Coupled Simulation Coupling Process                                                                                                    | 121<br>122<br>122<br>123<br>123<br>123<br>124                                                                              |
| 11.4.2<br>12.1<br>12.1.1<br>12.1.2<br>12.1.3<br>12.1.4<br>12.1.5<br>12.2<br>12.2.1                                                          | LS-DYNA User Subroutine  Marc Quick Information Supported Coupling Features Supported Platforms and Versions References Adapter Description Prerequisites for a Coupled Simulation Coupling Process Model Preparation                                                                                                    | 121<br>122<br>122<br>122<br>123<br>123<br>123<br>124                                                                       |
| 11.4.2<br>12.1<br>12.1.1<br>12.1.2<br>12.1.3<br>12.1.4<br>12.1.5<br>12.2<br>12.2.1<br>12.2.2                                                | LS-DYNA User Subroutine  Marc Quick Information Supported Coupling Features Supported Platforms and Versions References Adapter Description Prerequisites for a Coupled Simulation Coupling Process Model Preparation Models Step                                                                                                    | 121<br>122<br>122<br>123<br>123<br>123<br>124<br>124<br>124                                                                |
| 11.4.2<br>12.1<br>12.1.1<br>12.1.2<br>12.1.3<br>12.1.4<br>12.1.5<br>12.2<br>12.2.1<br>12.2.2<br>12.2.3                                      | LS-DYNA User Subroutine  Marc Quick Information Supported Coupling Features Supported Platforms and Versions References Adapter Description Prerequisites for a Coupled Simulation Coupling Process Model Preparation Models Step Algorithm Step                                                                                                    | 121<br>122<br>122<br>123<br>123<br>123<br>124<br>124<br>124<br>125                                                         |
| 11.4.2<br>12.1<br>12.1.1<br>12.1.2<br>12.1.3<br>12.1.4<br>12.1.5<br>12.2<br>12.2.1<br>12.2.2<br>12.2.3<br>12.2.4                            | LS-DYNA User Subroutine  Marc Quick Information Supported Coupling Features Supported Platforms and Versions References Adapter Description Prerequisites for a Coupled Simulation Coupling Process Model Preparation Models Step Algorithm Step Regions Step                                                                                                    | 121<br>122<br>122<br>123<br>123<br>123<br>124<br>124<br>124<br>125<br>125                                                  |
| 11.4.2  12.1 12.1.1 12.1.2 12.1.3 12.1.4 12.1.5 12.2 12.2.1 12.2.2 12.2.3 12.2.4 12.2.5                                                     | Marc Quick Information Supported Coupling Features Supported Platforms and Versions References Adapter Description Prerequisites for a Coupled Simulation Coupling Process Model Preparation Models Step Algorithm Step Regions Step Go Step                                                                                                    | 121<br>122<br>122<br>123<br>123<br>123<br>124<br>124<br>124<br>125<br>125                                                  |
| 11.4.2  12.1 12.1.1 12.1.2 12.1.3 12.1.4 12.1.5 12.2 12.2.1 12.2.2 12.2.3 12.2.4 12.2.5 12.2.6                                              | Marc Quick Information Supported Coupling Features Supported Platforms and Versions References Adapter Description Prerequisites for a Coupled Simulation Coupling Process Model Preparation Models Step Algorithm Step Regions Step Go Step Running the Computation                                                                                                    | 121<br>122<br>122<br>123<br>123<br>123<br>124<br>124<br>125<br>125<br>125                                                  |
| 11.4.2  12 12.1.1 12.1.2 12.1.3 12.1.4 12.1.5 12.2 12.2.1 12.2.2 12.2.3 12.2.4 12.2.5 12.2.6 12.2.7                                         | Marc Quick Information Supported Coupling Features Supported Platforms and Versions References Adapter Description Prerequisites for a Coupled Simulation Coupling Process Model Preparation Models Step Algorithm Step Regions Step Go Step Running the Computation Post-Processing                                                                                                    | 121<br>122<br>122<br>123<br>123<br>123<br>124<br>124<br>125<br>125<br>126<br>127                                           |
| 11.4.2  12 12.1.1 12.1.2 12.1.3 12.1.4 12.1.5 12.2 12.2.1 12.2.2 12.2.3 12.2.4 12.2.5 12.2.6 12.2.7 12.3                                    | Marc Quick Information Supported Coupling Features Supported Platforms and Versions References Adapter Description Prerequisites for a Coupled Simulation Coupling Process Model Preparation Models Step Algorithm Step Regions Step Go Step Running the Computation Post-Processing Code-Specific MpCCI Commands                                                                                                    | 121<br>122<br>122<br>123<br>123<br>123<br>124<br>124<br>125<br>125<br>125<br>126<br>127<br>128                             |
| 11.4.2  12.1 12.1.1 12.1.2 12.1.3 12.1.4 12.1.5 12.2 12.2.1 12.2.2 12.2.3 12.2.4 12.2.5 12.2.6                                              | Marc Quick Information Supported Coupling Features Supported Platforms and Versions References Adapter Description Prerequisites for a Coupled Simulation Coupling Process Model Preparation Models Step Algorithm Step Regions Step Go Step Running the Computation Post-Processing                                                                                                    | 121<br>122<br>122<br>123<br>123<br>123<br>124<br>124<br>125<br>125<br>125<br>126<br>127<br>128                             |
| 11.4.2  12.1 12.1.1 12.1.2 12.1.3 12.1.4 12.1.5 12.2 12.2.1 12.2.2 12.2.3 12.2.4 12.2.5 12.2.6 12.2.7 12.3 12.4                             | Marc Quick Information Supported Coupling Features Supported Platforms and Versions References Adapter Description Prerequisites for a Coupled Simulation Coupling Process Model Preparation Models Step Algorithm Step Regions Step Go Step Running the Computation Post-Processing Code-Specific MpCCI Commands Trouble Shooting, Open Issues and Known Bugs                                                       | 121<br>122<br>122<br>123<br>123<br>123<br>124<br>124<br>125<br>125<br>125<br>126<br>127<br>128                             |
| 11.4.2  12 12.1 12.1.1 12.1.2 12.1.3 12.1.4 12.1.5 12.2 12.2.1 12.2.2 12.2.3 12.2.4 12.2.5 12.2.6 12.2.7 12.3 12.4                          | Marc Quick Information Supported Coupling Features Supported Platforms and Versions References Adapter Description Prerequisites for a Coupled Simulation Coupling Process Model Preparation Models Step Algorithm Step Regions Step Go Step Running the Computation Post-Processing Code-Specific MpCCI Commands Trouble Shooting, Open Issues and Known Bugs                                                       | 121<br>122<br>122<br>123<br>123<br>123<br>124<br>124<br>125<br>125<br>125<br>126<br>127<br>128<br>129                      |
| 11.4.2  12 12.1 12.1.1 12.1.2 12.1.3 12.1.4 12.1.5 12.2 12.2.1 12.2.2 12.2.3 12.2.4 12.2.5 12.2.6 12.2.7 12.3 12.4  13 13.1                 | Marc Quick Information Supported Coupling Features Supported Platforms and Versions References Adapter Description Prerequisites for a Coupled Simulation Coupling Process Model Preparation Models Step Algorithm Step Regions Step Go Step Running the Computation Post-Processing Code-Specific MpCCI Commands Trouble Shooting, Open Issues and Known Bugs                                                       | 121<br>122<br>122<br>123<br>123<br>123<br>124<br>124<br>125<br>125<br>126<br>127<br>128<br>129                             |
| 11.4.2  12.1 12.1.1 12.1.2 12.1.3 12.1.4 12.1.5 12.2 12.2.1 12.2.2 12.2.3 12.2.4 12.2.5 12.2.6 12.2.7 12.3 12.4  13.1 13.1.1                | Marc Quick Information Supported Coupling Features Supported Platforms and Versions References Adapter Description Prerequisites for a Coupled Simulation Coupling Process Model Preparation Models Step Algorithm Step Regions Step Go Step Running the Computation Post-Processing Code-Specific MpCCI Commands Trouble Shooting, Open Issues and Known Bugs  MATLAB Quick Information                             | 121<br>122<br>122<br>123<br>123<br>123<br>124<br>124<br>125<br>125<br>125<br>127<br>128<br>129<br>130                      |
| 11.4.2  12 12.1.1 12.1.2 12.1.3 12.1.4 12.1.5 12.2 12.2.1 12.2.2 12.2.3 12.2.4 12.2.5 12.2.6 12.2.7 12.3 12.4  13 13.1 13.1.1 13.1.2 13.1.3 | Marc Quick Information Supported Coupling Features Supported Platforms and Versions References Adapter Description Prerequisites for a Coupled Simulation Coupling Process Model Preparation Models Step Algorithm Step Regions Step Go Step Running the Computation Post-Processing Code-Specific MpCCl Commands Trouble Shooting, Open Issues and Known Bugs  MATLAB Quick Information Supported Coupling Features | 121<br>122<br>122<br>123<br>123<br>123<br>124<br>124<br>125<br>125<br>125<br>127<br>128<br>129<br>130<br>130<br>130<br>130 |

| 16     | ProLB                                                                                                    | 166 |
|--------|----------------------------------------------------------------------------------------------------|-----|
| 15.5   | Code Adapter Reference                                                                                                    | 165 |
| 15.4   | The state of the state of the s | 162 |
| 15.3.2 | · ·                                                                                                    | 161 |
|        |                                                                                                    | 160 |
| 15.3   |                                                                                                    | 160 |
|        |                                                                                                    | 160 |
|        | Running the Computation                                                                                                    |     |
|        |                                                                                                    | 158 |
|        | 0.000                                                                                                    | 157 |
|        | Algorithm Step                                                                                                    |     |
|        | Models Step                                                                                                    |     |
|        | Model Preparation                                                                                                    |     |
| 15.2   | Coupling Process                                                                                                    |     |
|        | Prerequisites for a Coupled Simulation                                                                                                    |     |
|        | Adapter Description                                                                                                    |     |
|        | References                                                                                                    |     |
|        | Supported Platforms and Versions                                                                                                    |     |
|        | Supported Coupling Features                                                                                                    |     |
| 15.1   | Quick Information                                                                                                    |     |
| 15     | ·                                                                                                    | 152 |
|        |                                                                                                    |     |
| 14.5   | Trouble Shooting, Open Issues and Known Bugs                                                                                                    |     |
| 14.4   | Code Adapter Reference                                                                                                    |     |
| 14.3   | Code-Specific MpCCI Commands                                                                                                    |     |
|        | Post-Processing                                                                                                    |     |
|        | Running the Computation                                                                                                    |     |
|        | Go Step                                                                                                    |     |
|        | Regions Step                                                                                                    |     |
|        | Algorithm Step                                                                                                    |     |
| 14.2.2 | Models Step                                                                                                    | 146 |
| 14.2.1 | Model Preparation                                                                                                    |     |
| 14.2   | Coupling Process                                                                                                    |     |
|        | Prerequisites for a Coupled Simulation                                                                                                    |     |
|        | Adapter Description                                                                                                    |     |
|        | Supported Platforms and Versions                                                                                                    |     |
|        | Supported Coupling Features                                                                                                    |     |
| 14.1   | Quick Information                                                                                                    |     |
| 14     | MSC Nastran                                                                                                    | 143 |
| 10.4   | Code Haapier Description                                                                                                    | 144 |
| 13.4   | Code Adapter Description                                                                                                    |     |
| 13.3   | Code-Specific MpCCl Commands                                                                                                    |     |
|        | Go Step                                                                                                    |     |
|        | Regions Step                                                                                                    |     |
|        | Algorithm Step                                                                                                    |     |
|        | Models Step                                                                                                    |     |
|        | Model Preparation                                                                                                    |     |
| 13.2   | Coupling Process                                                                                                    |     |
|        | Supported MATLAB Modules                                                                                                    |     |
|        | Prerequisites for a Coupled Simulation                                                                                                    |     |
| 101 5  |                                                                                                    | 101 |

| 16.1      | Quick Information                      | 66         |
|-----------|----------------------------------------|------------|
| 16.1.1    | Supported Coupling Features            | .66        |
| 16.1.2    | Supported Platforms and Versions       | .66        |
| 16.1.3    | References                             | 66         |
| 16.1.4    | Adapter Description                    | 67         |
| 16.1.5    | Prerequisites for a Coupled Simulation | 67         |
| 16.2      | Coupling Process                       |            |
| 16.2.1    | Model Preparation                      |            |
|           | Models Step                            |            |
|           | Algorithm Step                         |            |
|           | Regions Step                           |            |
|           | Go Step                                |            |
|           | Running the Computation                |            |
| 16.3      | Code-Specific MpCCI Commands           |            |
| 16.4      | Code Adapter Reference                 |            |
|           |                                        |            |
| <b>17</b> | SIMPACK 1                              | <b>7</b> 1 |
| 17.1      | Quick Information                      | .71        |
| 17.1.1    | Supported Coupling Features            | 71         |
| 17.1.2    | Supported Platforms and Versions       | 71         |
| 17.1.3    | References                             | 71         |
| 17.1.4    | Adapter Description                    | 71         |
|           | Prerequisites for a Coupled Simulation |            |
| 17.2      | Coupling Process                       |            |
| 17.2.1    | Model Preparation                      |            |
|           | Simulation                             |            |
| 17.2.3    | Models Step                            | 72         |
|           | Algorithm Step                         |            |
|           | Regions Step                           |            |
|           | Go Step                                |            |
|           | Running the Computation                |            |
|           | Post-Processing                        |            |
| 17.3      | Code-Specific MpCCI Commands           |            |
|           |                                        |            |
| 18        | STAR-CCM+                              | 77         |
| 18.1      | Quick Information                      | 77         |
| 18.1.1    | Supported Coupling Features            | .77        |
| 18.1.2    | Supported Platforms and Versions       | .78        |
| 18.1.3    | References                             | .78        |
| 18.1.4    | Adapter Description                    | .78        |
| 18.1.5    | Prerequisites for a Coupled Simulation | .78        |
| 18.2      | Coupling Process                       | 78         |
| 18.2.1    | Model Preparation                      | .78        |
| 18.2.2    | Models Step                            | .80        |
| 18.2.3    | Algorithm Step                         | .80        |
| 18.2.4    | Regions Step                           | 81         |
|           | Go Step                                |            |
|           | Running the Computation                |            |
|           | Post-Processing                        |            |
| 18.3      | Code-Specific MpCCl Commands           |            |
| 18.4      | Grid Morphing                          |            |
| 18.5      | Code Adapter Reference                 |            |
|           |                                        |            |

| 18 5 1                                                                                                    | Java Macro Script                                                                                                    | 187                                                                                                    |
|----------------------------------------------------------------------------------------------------|----------------------------------------------------------------------------------------------------|----------------------------------------------------------------------------------------------------|
| 18.6                                                                                                    | Trouble Shooting, Open Issues and Known Bugs                                                                                                    |                                                                                                    |
|                                                                                                    |                                                                                                    |                                                                                                    |
| 19                                                                                                    | TAITherm Quick Information                                                                                                    | 202                                                                                                    |
| 19.1                                                                                                    |                                                                                                    |                                                                                                    |
|                                                                                                    | Supported Coupling Features                                                                                                    |                                                                                                    |
|                                                                                                    | Supported Platforms and Versions                                                                                                    |                                                                                                    |
|                                                                                                    | References                                                                                                    |                                                                                                    |
|                                                                                                    | Adapter Description                                                                                                    |                                                                                                    |
|                                                                                                    | Prerequisites for a Coupled Simulation                                                                                                    |                                                                                                    |
| 19.2                                                                                                    | Coupling Process                                                                                                    |                                                                                                    |
|                                                                                                    | Model Preparation                                                                                                    |                                                                                                    |
|                                                                                                    | Models Step                                                                                                    |                                                                                                    |
|                                                                                                    | Algorithm Step                                                                                                    |                                                                                                    |
|                                                                                                    | Regions Step                                                                                                    |                                                                                                    |
|                                                                                                    | Go Step                                                                                                    |                                                                                                    |
|                                                                                                    | Checking the Computation                                                                                                    |                                                                                                    |
|                                                                                                    | Running the Computation                                                                                                    |                                                                                                    |
| 19.2.8                                                                                                    | Post-Processing                                                                                                    |                                                                                                    |
| 19.3                                                                                                    | Code-Specific MpCCI Commands                                                                                                    |                                                                                                    |
| 19.4                                                                                                    | Code Adapter Reference                                                                                                    |                                                                                                    |
| 19.4.1                                                                                                    | Quantity Handling                                                                                                    | 214                                                                                                    |
|                                                                                                    |                                                                                                    |                                                                                                    |
| VII                                                                                                    | Tutorial                                                                                                    | 1                                                                                                    |
| 1                                                                                                    | Introduction                                                                                                    | 6                                                                                                    |
| 1.1                                                                                                    | Tabular overview                                                                                                    | 7                                                                                                    |
| 2                                                                                                    |                                                                                                    |                                                                                                    |
|                                                                                                    | Fluid-Structure Interaction                                                                                                    | 10                                                                                                    |
|                                                                                                    | Fluid-Structure Interaction Contents                                                                                                    | <b>10</b>                                                                                                    |
| 2.1                                                                                                    | Contents                                                                                                    | 10                                                                                                    |
| 2.2                                                                                                    | Contents                                                                                                    | 10<br>12                                                                                                    |
| 2.2<br>2.2.1                                                                                                    | Contents                                                                                                    | 10<br>12<br>12                                                                                                    |
| 2.2<br>2.2.1<br>2.2.2                                                                                                    | Contents                                                                                                    | 10<br>12<br>12<br>12                                                                                                 |
| 2.2<br>2.2.1<br>2.2.2<br>2.2.3                                                                                                    | Contents                                                                                                    | 10<br>12<br>12<br>12<br>15                                                                                           |
| 2.2<br>2.2.1<br>2.2.2<br>2.2.3<br>2.2.4                                                                                                    | Contents                                                                                                    | 10<br>12<br>12<br>12<br>15<br>23                                                                                     |
| 2.2<br>2.2.1<br>2.2.2<br>2.2.3<br>2.2.4<br>2.2.5                                                                                                    | Contents .  Elastic Flap in a Duct                                                                                                    | 10<br>12<br>12<br>12<br>15<br>23<br>24                                                                               |
| 2.2<br>2.2.1<br>2.2.2<br>2.2.3<br>2.2.4<br>2.2.5<br>2.3                                                                                                  | Contents .  Elastic Flap in a Duct .  Problem Description .  Model Preparation .  Setting Up the Coupled Simulation with MpCCI GUI .  Running the Computation .  Discussion of Results .  Elastic Flap Shell Model in a Duct .                                                                                                    | 10<br>12<br>12<br>12<br>15<br>23<br>24<br>27                                                                         |
| 2.2<br>2.2.1<br>2.2.2<br>2.2.3<br>2.2.4<br>2.2.5<br>2.3<br>2.3.1                                                                                         | Contents .  Elastic Flap in a Duct .  Problem Description .  Model Preparation .  Setting Up the Coupled Simulation with MpCCI GUI .  Running the Computation .  Discussion of Results .  Elastic Flap Shell Model in a Duct .  Problem Description .                                                                                                    | 10<br>12<br>12<br>12<br>15<br>23<br>24<br>27<br>27                                                                   |
| 2.2<br>2.2.1<br>2.2.2<br>2.2.3<br>2.2.4<br>2.2.5<br>2.3<br>2.3.1<br>2.3.2                                                                                | Contents .  Elastic Flap in a Duct .  Problem Description .  Model Preparation .  Setting Up the Coupled Simulation with MpCCI GUI .  Running the Computation .  Discussion of Results .  Elastic Flap Shell Model in a Duct .  Problem Description .  Model Preparation .                                                                                                    | 10<br>12<br>12<br>15<br>23<br>24<br>27<br>27                                                                         |
| 2.2<br>2.2.1<br>2.2.2<br>2.2.3<br>2.2.4<br>2.2.5<br>2.3<br>2.3.1<br>2.3.2<br>2.3.3                                                                       | Contents                                                                                                    | 10<br>12<br>12<br>15<br>23<br>24<br>27<br>27<br>27<br>29                                                             |
| 2.2<br>2.2.1<br>2.2.2<br>2.2.3<br>2.2.4<br>2.2.5<br>2.3<br>2.3.1<br>2.3.2<br>2.3.3<br>2.3.4                                                              | Contents .  Elastic Flap in a Duct .  Problem Description .  Model Preparation .  Setting Up the Coupled Simulation with MpCCI GUI .  Running the Computation .  Discussion of Results .  Elastic Flap Shell Model in a Duct .  Problem Description .  Model Preparation .  Setting Up the Coupled Simulation with MpCCI GUI .  Running the Computation .                                                                                                    | 10<br>12<br>12<br>12<br>15<br>23<br>24<br>27<br>27<br>27<br>29<br>33                                                 |
| 2.2<br>2.2.1<br>2.2.2<br>2.2.3<br>2.2.4<br>2.2.5<br>2.3.1<br>2.3.2<br>2.3.3<br>2.3.4<br>2.3.5                                                            | Contents .  Elastic Flap in a Duct .  Problem Description .  Model Preparation .  Setting Up the Coupled Simulation with MpCCI GUI .  Running the Computation .  Discussion of Results .  Elastic Flap Shell Model in a Duct .  Problem Description .  Model Preparation .  Setting Up the Coupled Simulation with MpCCI GUI .  Running the Computation .  Discussion of Results .                                                                                                    | 10<br>12<br>12<br>12<br>15<br>23<br>24<br>27<br>27<br>27<br>29<br>33<br>34                                           |
| 2.2<br>2.2.1<br>2.2.2<br>2.2.3<br>2.2.4<br>2.2.5<br>2.3<br>2.3.1<br>2.3.2<br>2.3.3<br>2.3.4<br>2.3.5<br>2.4                                              | Contents .  Elastic Flap in a Duct .  Problem Description .  Model Preparation .  Setting Up the Coupled Simulation with MpCCI GUI .  Running the Computation .  Discussion of Results .  Elastic Flap Shell Model in a Duct .  Problem Description .  Model Preparation .  Setting Up the Coupled Simulation with MpCCI GUI .  Running the Computation .  Discussion of Results .  Vortex-Induced Vibration .                                                                                                    | 10<br>12<br>12<br>12<br>15<br>23<br>24<br>27<br>27<br>27<br>29<br>33<br>34<br>36                                     |
| 2.2<br>2.2.1<br>2.2.2<br>2.2.3<br>2.2.4<br>2.2.5<br>2.3<br>2.3.1<br>2.3.2<br>2.3.3<br>2.3.4<br>2.3.5<br>2.4<br>2.4.1                                     | Contents .  Elastic Flap in a Duct .  Problem Description .  Model Preparation .  Setting Up the Coupled Simulation with MpCCI GUI .  Running the Computation .  Discussion of Results .  Elastic Flap Shell Model in a Duct .  Problem Description .  Model Preparation .  Setting Up the Coupled Simulation with MpCCI GUI .  Running the Computation .  Discussion of Results .  Vortex-Induced Vibration .  Problem Description .                                                                                                    | 10<br>12<br>12<br>12<br>15<br>23<br>24<br>27<br>27<br>27<br>29<br>33<br>34<br>36<br>36                               |
| 2.2<br>2.2.1<br>2.2.2<br>2.2.3<br>2.2.4<br>2.2.5<br>2.3<br>2.3.1<br>2.3.2<br>2.3.3<br>2.3.4<br>2.3.5<br>2.4<br>2.4.1<br>2.4.2                            | Contents                                                                                                    | 10<br>12<br>12<br>12<br>15<br>23<br>24<br>27<br>27<br>27<br>29<br>33<br>34<br>36<br>36<br>36                         |
| 2.2<br>2.2.1<br>2.2.2<br>2.2.3<br>2.2.4<br>2.2.5<br>2.3.1<br>2.3.2<br>2.3.3<br>2.3.4<br>2.3.5<br>2.4.1<br>2.4.2<br>2.4.3                                 | Contents                                                                                                    | 10<br>12<br>12<br>12<br>15<br>23<br>24<br>27<br>27<br>27<br>27<br>29<br>33<br>34<br>36<br>36<br>36<br>39             |
| 2.2<br>2.2.1<br>2.2.2<br>2.2.3<br>2.2.4<br>2.2.5<br>2.3.1<br>2.3.2<br>2.3.3<br>2.3.4<br>2.3.5<br>2.4<br>2.4.1<br>2.4.2<br>2.4.3<br>2.4.4                 | Contents  Elastic Flap in a Duct  Problem Description  Model Preparation  Setting Up the Coupled Simulation with MpCCI GUI  Running the Computation  Discussion of Results  Elastic Flap Shell Model in a Duct  Problem Description  Model Preparation  Setting Up the Coupled Simulation with MpCCI GUI  Running the Computation  Discussion of Results  Vortex-Induced Vibration  Problem Description  Model Preparation  Setting Up the Coupled Simulation with MpCCI GUI  Running the Computation  Problem Description  Model Preparation  Setting Up the Coupled Simulation with MpCCI GUI  Running the Computation                                                               | 10<br>12<br>12<br>12<br>15<br>23<br>24<br>27<br>27<br>27<br>29<br>33<br>34<br>36<br>36<br>36<br>39<br>45             |
| 2.2<br>2.2.1<br>2.2.2<br>2.2.3<br>2.2.4<br>2.2.5<br>2.3<br>2.3.1<br>2.3.2<br>2.3.3<br>2.3.4<br>2.4.5<br>2.4.1<br>2.4.2<br>2.4.3<br>2.4.4<br>2.4.5        | Contents                                                                                                    | 10<br>12<br>12<br>12<br>15<br>23<br>24<br>27<br>27<br>27<br>29<br>33<br>34<br>36<br>36<br>36<br>36<br>45<br>46       |
| 2.2<br>2.2.1<br>2.2.2<br>2.2.3<br>2.2.4<br>2.2.5<br>2.3.1<br>2.3.2<br>2.3.3<br>2.3.4<br>2.3.5<br>2.4<br>2.4.1<br>2.4.2<br>2.4.3<br>2.4.4<br>2.4.5<br>2.5 | Contents Elastic Flap in a Duct Problem Description Model Preparation Setting Up the Coupled Simulation with MpCCI GUI Running the Computation Discussion of Results Elastic Flap Shell Model in a Duct Problem Description Model Preparation Setting Up the Coupled Simulation with MpCCI GUI Running the Computation Discussion of Results Vortex-Induced Vibration Problem Description Model Preparation Setting Up the Coupled Simulation with MpCCI GUI Running the Computation Discussion of Results Vortex-Induced Vibration Problem Description Model Preparation Setting Up the Coupled Simulation with MpCCI GUI Running the Computation Discussion of Results Driven Cavity | 10<br>12<br>12<br>12<br>15<br>23<br>24<br>27<br>27<br>27<br>29<br>33<br>34<br>36<br>36<br>36<br>36<br>45<br>46<br>48 |
| 2.2<br>2.2.1<br>2.2.2<br>2.2.3<br>2.2.4<br>2.2.5<br>2.3<br>2.3.1<br>2.3.2<br>2.3.3<br>2.3.4<br>2.4.5<br>2.4.1<br>2.4.2<br>2.4.3<br>2.4.4<br>2.4.5        | Contents                                                                                                    | 10<br>12<br>12<br>12<br>15<br>23<br>24<br>27<br>27<br>27<br>29<br>33<br>34<br>36<br>36<br>36<br>36<br>45<br>46       |

| 2.5.3 | Setting Up the Coupled Simulation with MpCCI GUI | 50 |
|-------|--------------------------------------------------|----|
| 2.5.4 | Running the Computation                          | 55 |
| 2.5.5 | Discussion of Results                            | 56 |
| 2.6   | A                                                | 59 |
| 2.6.1 | Problem Description                              | 59 |
| 2.6.2 | •                                                | 59 |
| 2.6.3 | Setting Up the Coupled Simulation with MpCCI GUI | 61 |
| 2.6.4 | Running the Computation                          | 66 |
| 2.6.5 | Discussion of Results                            | 67 |
| 2.7   | Blood Vessel                                     | 68 |
| 2.7.1 | Problem Description                              | 68 |
| 2.7.2 | Model Preparation                                | 68 |
| 2.7.3 | Setting Up the Coupled Simulation with MpCCI GUI | 69 |
| 2.7.4 | Running the Computation                          | 72 |
| 2.7.5 | Discussion of Results                            | 72 |
| 2.8   | Periodic Rotating Fan                            | 74 |
| 2.8.1 |                                                  | 74 |
| 2.8.2 |                                                  | 74 |
| 2.8.3 |                                                  | 77 |
| 2.8.4 | Running the Computation                          | 80 |
| 2.8.5 |                                                  | 81 |
|       |                                                  |    |
| 3     | 1 0                                              | 84 |
| 3.1   |                                                  | 84 |
| 3.2   | Exhaust Manifold                                 |    |
| 3.2.1 | *                                                | 85 |
| 3.2.2 | •                                                | 85 |
| 3.2.3 |                                                  | 88 |
| 3.2.4 |                                                  | 94 |
| 3.2.5 | Post-Processing                                  | 95 |
| 4     | Thermal Radiation Coupling                       | 97 |
| 4.1   |                                                  | 97 |
| 4.2   |                                                  | 98 |
| 4.2.1 | Problem Description                              | 98 |
| 4.2.2 |                                                  | 98 |
| 4.2.3 | Setting Up the Coupled Simulation with MpCCI GUI | 00 |
| 4.2.4 | Running the Computation                          |    |
| 4.2.5 | Discussion of Results                            |    |
|       |                                                  |    |
| 5     |                                                  | 10 |
| 5.1   | Contents                                         |    |
| 5.2   | Busbar System                                    |    |
| 5.2.1 | Problem Description                              |    |
| 5.2.2 | Model Preparation                                |    |
| 5.2.3 | Setting Up the Coupled Simulation with MpCCI GUI |    |
| 5.2.4 | Running the Computation                          |    |
| 5.2.5 | Discussion of Results                            |    |
| 5.3   | Three Phase Transformer                          |    |
| 5.3.1 | Problem Description                              |    |
| 5.3.2 | Model Preparation                                |    |
| 5.3.3 | Setting Up the Coupled Simulation with MpCCI GUI | 23 |

| 5.3.4<br>5.3.5 | Running the Computation                                              |                 |
|----------------|----------------------------------------------------------------------|-----------------|
|                |                                                                      |                 |
| 6              |                                                                      | 130             |
| 6.1            | Contents                                                             |                 |
| 6.2            | Spring Mass System                                                   |                 |
| 6.2.1          | Problem Description                                                  |                 |
| 6.2.2          | Model Preparation                                                    |                 |
| 6.2.3          | Setting Up the Coupled Simulation with MpCCI GUI                     |                 |
| 6.2.4          | Running the Computation                                              |                 |
| 6.2.5          | Discussion of Results                                                |                 |
| 6.3            | Y-Junction                                                           |                 |
| 6.3.1          | Problem Description                                                  |                 |
| 6.3.2          | Model Preparation                                                    |                 |
| 6.3.3          | Setting Up the Coupled Simulation with MpCCI GUI                     |                 |
| 6.3.4          | Running the Computation                                              |                 |
| 6.3.5          | Discussion of Results                                                | 162             |
| VIII           | Programmers Guide                                                    | 1               |
| 1              | Introduction                                                         | 5               |
| 2              | MpCCI API                                                            | 6               |
| 2.1            | Code Integration and Simulation Code Requirements                    | 7               |
| 2.1.1          | Data Exchange and Data Access                                        | 7               |
| 2.1.1          | MpCCI Interface for Code Integration                                 | 8               |
| 2.1.2          | Code Integration with the MpCCI API Kit                              | 9               |
| 2.2.1          | A Simple Example                                                     | 9               |
| 2.2.1          | Step-by-Step Procedure for Code Integration                          | $\frac{3}{12}$  |
| 2.2.3          | Code Coupling with the Example                                       | 20              |
| 2.3            | Code Configuration Directory                                         | $\frac{20}{22}$ |
| 2.4            | MpCCI GUI Configuration File gui.xcf                                 | 23              |
| 2.4.1          | Code Information: <codeinfo></codeinfo>                              | $\frac{23}{23}$ |
| 2.4.2          | Codes Menu: <codesmenuentries></codesmenuentries>                    | $\frac{23}{23}$ |
| 2.4.3          | Models Step: <modelsmenuentries></modelsmenuentries>                 | 24              |
| 2.4.4          | Component Types: <componenttypedimensions></componenttypedimensions> | 26              |
| 2.4.5          | List of Quantities: <supportedquantities></supportedquantities>      | 26              |
| 2.4.6          | Algorithm Step: <couplingmenuentries></couplingmenuentries>          | 27              |
| 2.4.7          | Go Step: <gomenuentries></gomenuentries>                             | 28              |
| 2.4.8          | Environments for Scanner, Checker, Starter, Stopper and Killer       | 29              |
| 2.4.9          | General MpCCI GUI Elements                                           | 32              |
| 2.4.10         | Testing gui.xcf                                                      | 40              |
| 2.5            | Perl Scripts                                                         | 41              |
| 2.5.1          | Using Information from gui.xcf in Scripts                            | 41              |
| 2.5.2          | Scanner.pm                                                           | 41              |
| 2.5.3          | Checker.pm                                                           | 43              |
| 2.5.4          | Starter.pm                                                           | 44              |
| 2.5.5          | Stopper.pm                                                           | 45              |
| 2.5.6          | Killer.pm                                                            | 45              |
| 2.5.7          | Info.pm                                                              | 45              |
| 2.5.8          | Subcmd.pm                                                            | 46              |

| 2.5.9         | Testing the Perl Scripts           | 46 |
|---------------|------------------------------------|----|
| 2.6           |                                    | 47 |
| 2.6.1         |                                    | 47 |
| 2.6.2         |                                    | 48 |
| 2.6.3         |                                    | 49 |
| 2.6.4         | How to Transfer Data?              | 50 |
| 2.6.5         | How to Terminate the Coupling?     | 50 |
| 2.6.6         |                                    | 50 |
| 2.7           |                                    | 51 |
| 2.7.1         |                                    | 52 |
| 2.7.2         |                                    | 53 |
| 2.7.3         |                                    | 54 |
| 2.7.4         | •                                  | 54 |
| 2.7.5         |                                    | 55 |
| 2.7.6         |                                    | 56 |
| 2.7.7         |                                    | 57 |
| 2.7.8         |                                    | 59 |
| 2.7.9         |                                    | 60 |
|               |                                    | 61 |
|               |                                    | 63 |
| 2.7.11        |                                    | 64 |
|               |                                    | 66 |
|               |                                    | 67 |
| 2.8           |                                    | 68 |
| 2.8.1         | ·                                  | 71 |
| 2.8.2         |                                    | 72 |
| 2.8.3         |                                    | 74 |
| 2.8.4         |                                    | 76 |
| 2.9           |                                    | 77 |
| 2.9.1         |                                    | 77 |
| 2.9.2         |                                    | 86 |
| 2.9.2 $2.9.3$ |                                    | 86 |
| 2.9.4         |                                    | 86 |
| 2.9.5         |                                    | 87 |
| 2.9.6         |                                    | 87 |
| 2.9.7         |                                    | 93 |
| 2.9.8         |                                    | 95 |
|               |                                    | 96 |
|               |                                    | 98 |
|               | Memory Management                  | 99 |
| 2.0.11        | Memory Management                  | 00 |
| IX            | How To                             | 1  |
|               |                                    |    |
| 1             | Automotive Thermal Management      | 4  |
| 1.1           | Quick Information                  | 4  |
| 1.2           | Problem Description and Motivation | 4  |
| 1.3           | Simulation Procedure               | 5  |
| 1.3.1         | Model Preparation                  | 5  |
| 1.3.2         | MpCCI Setup                        | 6  |
| 1.3.3         | Running the Simulation             | 9  |
| 1.3.4         | Results                            | 10 |

| 2     | Simulation of Fluid-Structure Interaction for a New Hydraulic Axial Pump | <b>13</b>       |
|-------|--------------------------------------------------------------------------|-----------------|
| 2.1   | Quick Information                                                        | 13              |
| 2.2   | Problem Description and Motivation                                       | 13              |
| 2.3   | Simulation Procedure                                                     | 14              |
| 2.3.1 | Axial Hydraulic Pumps with Compensation Chambers                         | 14              |
| 2.3.2 | Model Preparation                                                        | 16              |
| 2.3.3 | MpCCI Setup                                                              | 17              |
| 2.3.4 | Running the Simulation                                                   | 18              |
| 2.3.5 | Results                                                                  | 19              |
| 3     | Guided Setup                                                             | 21              |
| 3.1   | Quick Information                                                        | 21              |
| 3.2   | Problem Description and Motivation                                       | 22              |
| 3.3   | Guided Setup Procedure                                                   | $\frac{22}{22}$ |
| 3.3.1 | Naming in the Construction of Models                                     | 23              |
| 3.3.2 | Loading Models into MpCCI                                                | $\frac{23}{23}$ |
| 3.3.3 | Building Regions                                                         | $\frac{20}{24}$ |
| 0.0.0 | Dunding Regions 1.1.1.1.1.1.1.1.1.1.1.1.1.1.1.1.1.1.1.                   |                 |
| X     | MacCl ESIMonaci                                                          | 4               |
| ^     | MpCCI FSIMapper                                                          | 1               |
| 1     | MpCCI FSIMapper Overview                                                 | 7               |
| 2     | MpCCI FSIMapper Installation                                             | 9               |
| 2.1   | Part of MpCCI Installation                                               | 9               |
| 2.2   | Standalone Version                                                       | 9               |
| 2.2.1 | Local Microsoft Windows Installation                                     | 9               |
| 2.2.2 | Linux or Multi-Platform Installation                                     | 9               |
| 2.2.3 | Perl                                                                     | 10              |
| 2.2.4 | License                                                                  | 11              |
| 2.2.5 | Configure a License Manager as UNIX Service                              | 13              |
| 2.2.6 | Configure a License Manager as Windows Service                           | 13              |
| 3     | MpCCI FSIMapper Command                                                  | 15              |
| 4     | MpCCI FSIMapper GUI                                                      | 16              |
| 4.1   |                                                                          | 16              |
| 4.2   | The "What to map" Panel                                                  | 17              |
| 4.2.1 | Selection of Cases, Parts and Quantities                                 | 17              |
| 4.2.2 | Geometry Compare                                                         | 19              |
| 4.2.3 | Quantity Identification for CSM Solver Output                            | 19              |
| 4.2.4 | Execute a Mapping Process                                                | 20              |
| 4.3   | The "Transformation" Panel                                               | 22              |
| 4.3.1 | The "Geometry" Subpanel                                                  | 22              |
| 4.3.2 | The "Quantity" Subpanel                                                  | 24              |
| 4.4   | The "How to map" Panel                                                   | 25              |
| 4.4.1 | Mapping Algorithms and Neighborhood Parameters                           | 25              |
| 4.4.2 | Orphan Filling                                                           | 26              |
| 4.4.3 | Quantity Location                                                        | 27              |
| 4.4.4 | Saving Mapping Configurations                                            | 27              |
| 4.5   | The "Result" Panel                                                       | 27              |
| 4.5.1 | Average over Rotation Axis                                               | 28              |
| 4.5.2 | Apply Fourier Transformation                                             | 28              |

| 4.5.3<br>4.6<br>4.7 | MSC Nastran Export Options                                          | . 29<br>. 30 |
|---------------------|---------------------------------------------------------------------|--------------|
| 4.8                 | The "Log" Panel                                                     | . 31         |
| <b>5</b>            | Codes and Formats Information                                       | <b>32</b>    |
| 5.1                 | Abaqus                                                              |              |
| 5.1.1               | Limitations                                                         |              |
| 5.1.2               | Model Preparation                                                   |              |
| 5.1.3               | Include Boundary Conditions                                         |              |
| 5.1.4               | Elements                                                            |              |
| 5.1.5               | Supported Quantities                                                |              |
| 5.2                 | ANSYS                                                               |              |
| 5.2.1               | Requirements                                                        |              |
| 5.2.2               | Model Preparation                                                   |              |
| 5.2.3               | Supported Quantities                                                |              |
| 5.2.4               | ANSYS Scanner and Converter                                         |              |
| 5.3                 | ANSYS CFX                                                           |              |
| 5.3.1               | Supported Quantities                                                |              |
| 5.4                 | ANSYS Maxwell                                                       |              |
| 5.4.1               | Elements                                                            |              |
| 5.4.2               | Supported Quantities                                                |              |
| 5.5                 | EnSight Gold                                                        | . 38         |
| 5.5.1               | Supported Quantities                                                | . 38         |
| 5.6                 | Fidelity Fine Turbo                                                 | . 38         |
| 5.6.1               | Supported Quantities                                                | . 38         |
| 5.7                 | FloEFD                                                              | . 38         |
| 5.7.1               | Supported Quantities                                                | . 39         |
| 5.8                 | FloTHERM                                                            | . 39         |
| 5.8.1               | Supported Quantities                                                | . 39         |
| 5.8.2               | Combining Static Result Files                                       |              |
| 5.9                 | FLUENT                                                              |              |
| 5.9.1               | Supported Quantities                                                |              |
| 5.9.2               | Exporting wallfuncHTC to UDM0 in Data File                          |              |
| 5.10                | JMAG                                                                |              |
| 5.10.1              | Limitations                                                         |              |
|                     | Exporting JMAG Data to MSC Nastran Format With Multi-Purpose Export |              |
| 5.11                | LS-DYNA                                                             |              |
|                     | Limitations                                                         |              |
|                     | Elements                                                            |              |
|                     | Supported Quantities                                                | _            |
|                     | Include Boundary Conditions                                         |              |
| 5.12                | MagNet                                                              |              |
|                     | Limitations                                                         |              |
|                     | Elements                                                            |              |
|                     | Supported Quantities                                                |              |
| 5.13                | MSC Nastran                                                         |              |
|                     |                                                                     |              |
|                     | Limitations                                                         |              |
|                     | Include Boundary Conditions                                         |              |
|                     | Elements                                                            |              |
|                     | Supported Quantities                                                |              |
| 5.14                | VMAP                                                                | . 46         |

| 5.15   | 6SigmaET                                                              | 46  |
|--------|-----------------------------------------------------------------------|-----|
| 6      | Batch Usage of the MpCCI FSIMapper                                    | 48  |
| 6.1    | File Scanners                                                         | 48  |
| 6.1.1  | FLUENT                                                                | 48  |
| 6.1.2  | MentorGraphics                                                        | 50  |
| 6.1.3  | FloEFD                                                                | 50  |
| 6.1.4  | FloTHERM                                                              | 51  |
| 6.1.5  | ANSYS                                                                 | 51  |
| 6.1.6  | Abaqus                                                                | 52  |
| 6.1.7  | EnSight Gold Case                                                     | 53  |
| 6.2    | Comparing Geometries                                                  | 56  |
| 6.3    | Mapping Quantities                                                    | 57  |
| 6.4    | Files Written by the MpCCI FSIMapper                                  | 57  |
| 6.5    | Configuration File                                                    | 57  |
| 6.6    | Example for a Configuration File                                      | 60  |
| 7      | Theory Guide                                                          | 63  |
| 7.1    | Numerical Methods                                                     | 63  |
| 7.1.1  | Mapping Algorithms                                                    | 63  |
| 7.1.2  | Parameters for the Mapping                                            | 63  |
| 7.1.3  | Orphan Filling                                                        | 65  |
| 7.2    | Geometry and Quantity Transformations                                 | 66  |
| 7.2.1  | Fourier Transformation and Windowing                                  | 66  |
| 7.2.2  | Cyclic Symmetry of Quantities                                         | 67  |
| 8      | Tutorial                                                              | 69  |
| 8.1    | Mapping of Electromagnetic Forces for Transient and Harmonic Analyses | 69  |
| 8.1.1  | Problem Description                                                   | 69  |
| 8.1.2  | Source Result File                                                    | 70  |
| 8.1.3  | Target Mesh File                                                      | 73  |
| 8.1.4  | Mapping                                                               | 73  |
| 8.1.5  | Target Simulation                                                     | 79  |
| 8.2    | Mapping of Harmonic Pressure Excitations in Turbomachinery            | 80  |
| 8.2.1  | Using the Harmonic Balance Method of STAR-CCM+                        | 80  |
| 8.2.2  | Using the Nonlinear Harmonic Method of Fidelity Fine Turbo            | 92  |
| 8.3    | Mapping of Temperature for Microelectronic Devices                    |     |
| 8.3.1  | Problem Description                                                   | -   |
| 8.3.2  | Source Result File                                                    |     |
| 8.3.3  | Target Mesh Files                                                     |     |
| 8.3.4  | Mapping of Temperature                                                |     |
| 8.3.5  | Results and Target Simulation                                         | 103 |
| ΧI     | Appendix                                                              | 1   |
| Quan   | tity Reference                                                        | 4   |
| Litera |                                                                       | 39  |
| Gloss  | ary                                                                   | 40  |
|        |                                                                       |     |

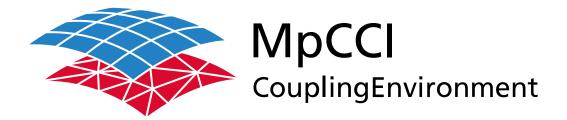

# Part II

**Release Notes** 

Version 4.8.0

MpCCI 4.8.0-1 Documentation Part II Release Notes PDF version March 20, 2025

MpCCI is a registered trademark of Fraunhofer SCAI www.mpcci.de

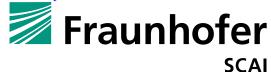

Fraunhofer Institute for Algorithms and Scientific Computing SCAI Schloss Birlinghoven 1, 53757 Sankt Augustin, Germany

Abaqus and SIMULIA are trademarks or registered trademarks of Dassault Systèmes

ANSYS, FLUENT, ANSYS Icepak and LS-DYNA are trademarks or registered trademarks of Ansys, Inc.

Elmer is an open source software developed by CSC

Fidelity Fine Open and Fidelity Fine Turbo are trademarks of NUMECA acquired by Cadence Design Systems Flomaster is a registered trademark of Mentor Graphics Corporation

JMAG is a registered trademark of JSOL Corporation

MATLAB is a registered trademark of The MathWorks, Inc.

Adams, Marc and MSC Nastran are trademarks or registered trademarks of Hexagon AB and/or its subsidiaries in the United States and/or other countries.

OpenFOAM is a registered trademark of OpenCFD Ltd.

RadTherm, TAITherm is a registered trademark of ThermoAnalytics Inc.

SIMPACK is a registered trademark of Dassault Systèmes

 $\mathsf{STAR}\text{-}\mathsf{CCM}+$  and  $\mathsf{STAR}\text{-}\mathsf{CD}$  are registered trademarks of Computational Dynamics Limited

ActivePerl has a Community License Copyright of Active State Corp.

FlexNet Publisher is a registered trademark of Flexera Software

Java and OpenJDK are trademarks or registered trademarks of Oracle and/or its affiliates

Linux is a registered trademark of Linus Torvalds

Mac OS X is a registered trademark of Apple Inc.

OpenSSH has a copyright by Tatu Ylonen, Espoo, Finland

Perl has a copyright by Larry Wall and others

Strawberry Perl has a copyright by KMX <kmx@cpan.org>

UNIX is a registered trademark of The Open Group

Windows is a registered trademark of Microsoft Corp.

II Release Notes Contents

# **II Release Notes - Contents**

| 1 | -           | Introdu | action MpCCI 4.8                            | 5               |
|---|-------------|---------|---------------------------------------------|-----------------|
| 2 |             | Change  | es and New Features in MpCCI 4.8            | 6               |
|   | 2.1         | MpCCI   | 4.8.0-1                                     | 6               |
|   |             | 2.1.1   | MpCCI Licensing                             | 6               |
|   |             | 2.1.2   | New Features                                | 6               |
|   |             | 2.1.3   | Further Enhancements of Existing Features   | 7               |
|   |             | 2.1.4   | Code Specific Changes                       | 7               |
| 3 |             | Change  | es and New Features in the Earlier Releases | 10              |
|   | 3.1         | MpCCI   | 4.7.1-1                                     | 10              |
|   |             | 3.1.1   | Bug Fixes                                   | 10              |
|   |             | 3.1.2   | Code Specific Changes                       | 10              |
|   | 3.2         | MpCCI   | 4.7.0-1                                     | 11              |
|   |             | 3.2.1   | MpCCI Licensing                             | 11              |
|   |             | 3.2.2   | New Features                                | 11              |
|   |             | 3.2.3   | Further Enhancements of Existing Features   | 12              |
|   |             | 3.2.4   | Bug Fixes                                   | 12              |
|   |             | 3.2.5   | Code Specific Changes                       | 13              |
|   | 3.3         | MpCCI   | 4.6.1-1                                     | 14              |
|   |             | 3.3.1   | MpCCI FSIMapper                             | 14              |
|   |             | 3.3.2   | Bug fixes                                   | 14              |
|   |             | 3.3.3   | Code Specific Changes                       | 14              |
|   |             | 3.3.4   | MpCCI Tutorial                              | 16              |
|   | 3.4         | MpCCI   | 4.6.0-2                                     | 16              |
|   |             | 3.4.1   | Bug fixes                                   | 16              |
|   | 3.5         | MpCCI   | 4.6.0-1                                     |                 |
|   |             | 3.5.1   | MpCCI Licensing                             |                 |
|   |             | 3.5.2   | New Features                                | 16              |
|   |             | 3.5.3   | Further Enhancements of Existing Features   | 17              |
|   | 3.6         | MpCCI   | 4.5.2-1                                     | 20              |
|   | 0.0         | 3.6.1   | New Features                                | 20              |
|   |             | 3.6.2   | Further Enhancements of Existing Features   | 21              |
|   | 3.7         |         | 4.5.1-1                                     | 24              |
|   | 0.1         | 3.7.1   | New Features                                | 24              |
|   |             | 3.7.2   | Further Enhancements of Existing Features   | 24              |
|   | 3.8         |         | 4.5.0-1                                     | $\frac{24}{25}$ |
|   | <b>9.</b> 0 | •       | MpCCI Licensing                             | $\frac{25}{25}$ |
|   |             | U.U.I   | INIPOCI ENCOUNTIES                          |                 |

Contents II Release Notes

|   |      | 3.8.2   | MpCCI Platforms                               | 26         |
|---|------|---------|-----------------------------------------------|------------|
|   |      | 3.8.3   | New Features                                  | 26         |
|   | 3.9  | MpCCI   | 4.4.2-1                                       | 31         |
|   |      | 3.9.1   | Further Enhancements of Existing Features     | 31         |
|   | 3.10 | MpCCI   | 4.4.1-1                                       | 33         |
|   |      | 3.10.1  | Further Enhancements of Existing Features     | 33         |
|   | 3.11 | MpCCI   | 4.4.0-1                                       | 35         |
|   |      | 3.11.1  | New Features                                  | 35         |
|   |      | 3.11.2  | Further Enhancements of Existing Features     | 35         |
| 4 | I    | Prerequ | uisites for MpCCI Installation                | <b>3</b> 9 |
| 5 | 5    | Suppor  | ted Platforms in MpCCI 4.8                    | 40         |
|   | 5.1  | Platfor | rms Supported by the MpCCI 4.8 Server         | 40         |
|   | 5.2  | Codes   | Supported by MpCCI 4.8 on Different Platforms | 41         |
| 6 | 7    | Γhird I | Party License Information                     | 42         |
|   | 6.1  | OpenJ   | DK Java                                       | 42         |
|   | 6.2  | LAPA    | CK                                            | 47         |
|   | 6.3  | JDOM    |                                               | 48         |
|   | C 1  | TOC4    | ī                                             | 10         |

# 1 Introduction MpCCI 4.8

The release notes relate to  $\mathsf{MpCCI}$  4.8.

MpCCl 4.8 represents a new release change over MpCCl 4.7. Please read the changes and features section  $\triangleright$  2 Changes and New Features in MpCCl 4.8  $\triangleleft$  for more details.

 $\mathsf{MpCCI}\ 4.8$  is available as an upgrade from an existing  $\mathsf{MpCCI}\ 4.7$  installation.

# 2 Changes and New Features in MpCCI 4.8

## 2.1 MpCCI 4.8.0-1

# 2.1.1 MpCCI Licensing

Upgrade to FlexNet Publisher 11.19.6 licensing software.
 Existing license server installations needs to upgrade the license software. The new version is available within the MpCCI installation under the folder "license/lnx4\_x64" for Linux, "license/windows\_x64" for Microsoft Windows, or as standalone installation files from the MpCCI download portal.

#### 2.1.2 New Features

## 2.1.2.1 MpCCI CouplingEnvironment

- New support of LS-DYNA simulation code (LS-DYNA R12.1, LS-DYNA R12.dm, LS-DYNA R13.1). It requires an ordinary LS-DYNA solver version supporting the user subroutines. The coupling with LS-DYNA supports fluid-structure interaction problem. The co-simulation supports the 3D surface mesh defined by shell elements. The solid mesh can be represented by solid or shell elements (see code manual ▷ VI-11 LS-DYNA ▷).
- Support shell parts baffle shift is automatically done by server if the front and back of a two-sided shell are coupled together in a coupling region (see new tutorial ▷ VII-2.3 Elastic Flap Shell Model in a Duct ▷).
- New support of ProLB CFD simulation code (see details in code manual ▷ VI-16 ProLB ▷ based on the Lattice-Boltzmann method. The code coupling supports thermal simulation problems.
- New predefined units system support for mm-kg-ms.
- $\bullet$  Support of Abaqus, FLUENT, ProLB and TAITherm for the guided setup.
- A new How-To for the guided setup is available: see ▷ IX-3 Guided Setup ▷.

# 2.1.2.2 MpCCI GUI

- Redesign of the edit components tab in region step which enables settings for shell parts, among other things. (cf. ▷ V-4.8.2 Editing Components ▷).
- New guided setup supports setting up coupling regions for models with dozens of components, such as in the simulation of a large full vehicle (see ▷ V-4.8.6 Guided Setup ▷).
- Support predefined units system mm-kg-ms.

# 2.1.2.3 MpCCI FSIMapper

- Improve FLUENT H5 file support: mixed element type zone is supported.
- Fix display of rotated average value when model coordinate system has been transformed.
- VMAP now supported as transient source model.

II Release Notes 2.1 MpCCI 4.8.0-1

# 2.1.3 Further Enhancements of Existing Features

## 2.1.3.1 MpCCI CouplingEnvironment

• Correction for loading an external environment script when running the codes or MpCCI server process on a remote machine using the file "mpcci\_<CODENAME>.env" (cf. ▷ V-3.7.1.2 Configure a Simulation Code for Running on a Remote Machine <).

• Improve co-simulation termination: some codes could not properly finish its calculation since the coupled partner code already exits the coupling loop. This is specific to serial coupling scheme where the leading code should perform an additional step to properly close the co-simulation loop.

# 2.1.3.2 MpCCI Visualizer and MpCCI Monitor

• Enabling the connection of more than one MpCCI Monitor to a simulation. This improves collaboration when analyzing the simulation results.

# 2.1.4 Code Specific Changes

#### **Abaqus**

- Support of Abaqus 2024, Abaqus 2025.
- Discontinue support of releases older than Abagus 2021.
- Support models defined in consistent units: mm-kg-ms.
- Abaqus models are supported by the guided setup.(▷ V-4.8.6 Guided Setup ▷).
- Fix handling of force quantity for point coupling between Abaqus Standard and Explicit. The extracted reaction force vector quantity is now oriented in the same direction for both solvers for the cosimulation.

#### **Adams**

- Support of Adams 2023.3, Adams 2023.4, Adams 2024.1, Adams 2024.2.
- Discontinue support of releases older than Adams 2021.
- Improved algorithm to calculate partial derivatives
- Allow semi-implicit interpolation only in explicit coupling scheme
- Fix patching of ".acf" file by ignoring commented out lines. The final computed DTOUT value is correctly based on the active simulate command.
- Adams product selection is based on the predefined list (solver, acar, achassis, adriveline) instead of auto-detecting the product list from the local license installation.
- Co-simulation with Adams requires the user to create a ".acf" command file. This file type is primary used to start the Adams model defined in the ".adm" file.

#### **ANSYS**

- Support of ANSYS 2023R2, ANSYS 2024R1 and ANSYS 2024R2.
- Discontinue support of releases older than ANSYS 21.1.
- Improve auto-detection of ANSYS installation on Microsoft Windows. The environment variable ANSYS\_SYSDIR is not anymore required.

#### **ANSYS** Icepak

• Discontinue support of releases older than ANSYS Icepak 21.1.0.

#### **FLUENT**

- Support of FLUENT 2023R2, FLUENT 2024R1 and FLUENT 2024R2.
- Discontinue support of releases older than FLUENT 21.1.0.
- Support of FLUENT "cas.h5" format.
- Fix for remeshing event for FLUENT on Microsoft Windows platform.
- Update MPI parallel communicator list.
- FLUENT case files for 3D-models are supported by the guided setup. (▷ V-4.8.6 Guided Setup ⊲).
- MpCCI does not overwrite an existing dynamic mesh setting using the option Auto set MDM.
- Fix from FLUENT 2023R1 when receiving an adaptive time step size. The user hook function was not correctly activated in the model.

#### **JMAG**

- Support of JMAG 22.2, JMAG 23.0, JMAG 23.1.
- Discontinue support of releases older than JMAG 22.0.

#### **LS-DYNA**

- Support of LS-DYNA R12.1, LS-DYNA R12.dm, LS-DYNA R13.1.
- Co-simulation restricted to Linux platforms with LS-DYNA double precision and MPP solver type.
- Support quantities for fluid-structure interaction problem.
- The co-simulation supports the 3D surface mesh defined by shell elements. The solid mesh can be represented by solid or shell elements (see code manual ▷ VI-11 LS-DYNA ▷).
- Tutorials for LS-DYNA: ▷VII-2.2 Elastic Flap in a Duct ▷, ▷VII-2.3 Elastic Flap Shell Model in a Duct ▷.

#### Marc

- Support of Marc 2023.3, Marc 2023.4, Marc 2024.1.
- Discontinue support of releases older than Marc 2021.2.
- Improvement in the parallel use of different Marc versions: the Marc files compiled for the simulation and the MpCCI libraries used are given a release number. This prevents an incorrect Marc release from being used in the simulation.

#### **MATLAB**

- Support of MATLAB R2021b, R2022a, R2022b, R2023a, R2023b.
- Discontinue support of releases older than MATLAB R2021a.

#### **MSC Nastran**

- Support of MSC Nastran 2023.3, MSC Nastran 2023.4, MSC Nastran 2024.1.
- Discontinue support of releases older than MSC Nastran 2021.0.

#### **OpenFOAM**

• Discontinue support of releases older than OpenFOAM 2106.

II Release Notes 2.1 MpCCI 4.8.0-1

• Correction for implicit coupling.

#### **ProLB**

• Support of ProLB 2.6 - 3.2. For using the latest version of ProLB please contact the ProLB solution provider CS Group (see ▷ VI-16 ProLB ▷).

#### STAR-CCM+

- Support of STAR-CCM+ 2310 STAR-CCM+ 2402, STAR-CCM+ 2406.
- Discontinue support of releases older than STAR-CCM+ 2021.2.
- Support coupling with overset mesh model. The overset mesh can be combined with the zero gap method to model opening and closing flow paths such as valves and seals.
- Fix "Scanner" module to read ".sim" saved from STAR-CCM+ 2306.
- Fix transient coupled simulation using a start time and subcycling steps with the default template macro java file.

#### **TAITherm**

- Support of TAITherm 2023.1, TAITherm 2023.2, TAITherm 2024.1.
- Discontinue support of releases older than TAITherm 2021.1.2.

# 3 Changes and New Features in the Earlier Releases

### 3.1 MpCCI 4.7.1-1

# 3.1.0.1 MpCCI CouplingEnvironment

- Enhancement for the optional "mpcci\_<CODENAME>.env" environment file to define the environment for the code CODENAME. It supports the capability to source external scripts in order to configure the process environment (▷ V-3.7.1.2 Configure a Simulation Code for Running on a Remote Machine ⊲).
- Extend the scope of the -set option of the batch command. This can now be used to also address properties that concern the settings and MpCCI server section of the project file ( $\triangleright$  V-3.7.1.1 Run a Job in Batch Mode with MpCCI Command Line  $\triangleleft$ ).

# 3.1.0.2 MpCCI Client

• Resolve deadlock for quasi-transient coupling approach.

## 3.1.1 Bug Fixes

• The transfer of the convergence value to the relaxation operator in quantity sets has been corrected. This fixes the following error message of the MpCCI server:

```
[MpCCI-SERVER]: *** ERROR *** Internal error in CODE_QINFO_new(code=...):
   The code quantity properties string is bad:
     Bad relaxTolerance (str2real): 'USETOLERANCE'.
   Should be: loc smethod sindex rmethod rindex value [...]
```

- Automatic re-execution of the MpCCI Configurator when the settings for the system of units for a
  code have been changed in the MpCCI GUI.
- Avoid program abort if an unsuitable configuration file is specified when calling the MpCCI GUI (mpcci gui project.csp -useConfiguration configurationFile). Instead, appropriate error messages are output.
- Fix usage of Maximum number of coupling steps. The number of coupling steps defined was not respected if subcycling step was adaptive.

# 3.1.2 Code Specific Changes

#### **Abaqus**

• Support of Abaqus 2023.

# Adams

• Support of Adams 2022.2, 2022.3, 2022.4, 2023.1, 2023.2.

#### **ANSYS**

• Support of ANSYS 2022 R2, 2023 R1.

#### **ANSYS** Icepak

• Support of ANSYS Icepak 2022 R2, 2023 R1.

II Release Notes 3.2 MpCCI 4.7.0-1

#### **FLUENT**

• Support of FLUENT 2022 R2, 2023 R1.

#### **JMAG**

• Support of JMAG 22.0, 22.1.

#### Marc

• Support of Marc 2022.2, 2022.3, 2022.4, 2023.1, 2023.2.

#### **MSC Nastran**

- Support of MSC Nastran 2022.2, 2022.3, 2022.4, 2023.1, 2023.2.
- Fix co-simulation data when running steady state analysis type for the tutorial ▷ VII-2.6 Pipe Nozzle <.
  The MSC Nastran provides a correct coupling tag information.

#### **OpenFOAM**

• Support of OpenFOAM v2112, v2206, v2212, v2306.

#### STAR-CCM+

- Support of STAR-CCM+ 2206, 2210, 2302, 2306.
- Discontinue support of STAR-CCM+ 11.02 to 13.06.
- MpCCI remeshing option for STAR-CCM+ 2302 and higher is deprecated. It is recommended to use the STAR-CCM+ internal remeshing model.
- Solution of the problem that the coupled simulation does not start: STAR-CCM+ aborts immediately after startup. Reason: The default temporary folder "/tmp" is configured without execute permission (the noexec flag is set). Solution: At startup, TMPDIR is set so that the setting from the environment variable MPCCI\_TMPDIR is used. This allows the code adapter to be loaded without restriction.

#### **TAITherm**

• Support of TAITherm 2022.2.

### 3.2 MpCCI 4.7.0-1

### 3.2.1 MpCCI Licensing

New licensing software: for MpCCl 4.7.0 you will need the FlexNet Publisher 11.17 licensing software.

#### 3.2.2 New Features

# 3.2.2.1 MpCCI GUI

- Predefined coupling specifications for solving specific coupling types are introduced, simplifying the settings of the required parameters (see ▷ V-4.5 Coupling Specifications ▷).
- Smart configuration is introduced for FSI with Abaqus, FLUENT and OpenFOAM to obtain an optimal runtime compared to the default settings in MpCCI GUI (see ▷ V-3.5 Smart Configuration ▷).
- Only installed simulation codes with a valid adapter license are offered by default. The list of codes can also be configured individually using the Configure submenu of the  $\triangleright$  V-4.4.6 Codes Menu  $\triangleleft$ .

### 3.2.2.2 MpCCI CouplingEnvironment

- New tutorial for biomedical FSI application (▷ VII-2.7 Blood Vessel ▷) using the newly introduced smart configuration.
- Batch option -checkonly is deprecated and replaced by -prepare.

### 3.2.2.3 MpCCI FSIMapper

- New source code 6SigmaET for static and transient temperature.
- New source format VMAP for static and transient applications.
- LS-DYNA as target code available.
- EnSight Gold transient temperature mapping support.
- Improved handling for spaces in the file path on Linux systems.

# 3.2.3 Further Enhancements of Existing Features

### 3.2.3.1 MpCCI GUI

- Display the final status at the end of a coupled simulation.
- Support for setting up 3-code coupling for experienced users in beta mode (cf. ▷ V-4.7.3 3-Code Coupling for Advanced Users ▷).

#### 3.2.3.2 MpCCI Visualizer and MpCCI Monitor

• New command line option (-np) to modify the default number of cores to use (cf. ▷ V-5.3.4 mpcci monitor ▷, ▷ V-5.3.5 mpcci visualize ▷).

# 3.2.4 Bug Fixes

- Fixed a problem with the orientation of the element vector normal calculation with respect to the right-hand rule:
  - In the MpCCI server this has no impact on the mapping of quantities.
  - In the MATLAB adapter this function is used to convert automatically the pressure field to a force field along the normal vector orientation. Check your element node sequence definition if the normal vector orientation does not fit the load definition you would like to apply.
- Fixed an issue with the mapping of data from axisymmetric models in MpCCI server.
- Fixed an issue with updating the bounding box.
- Fix abnormal termination of MpCCI server during an implicit coupling on remeshing event.
- Fix abnormal termination of a client when the MpCCI server environment variable is missing.
- Fix abnormal termination of the MpCCI GUI if a code configuration file is incomplete.
- Bug fixing the list of available codes in combination with self-coupling codes in the MpCCI GUI (e.g. when configuring the coupling algorithm).
- Fixed a bug in the MpCCI GUI related to the configuration of coupling regions and quantities for a 3-code coupling.

II Release Notes 3.2 MpCCI 4.7.0-1

### 3.2.5 Code Specific Changes

#### **Abaqus**

• Support of Abaqus 2022.

#### **ANSYS**

• Support of ANSYS 2021 R2, 2022 R1.

#### **FLUENT**

- Support of FLUENT 2021 R2, 2022 R1.
- Fix TUI command used to set the user defined adaptive time step method from FLUENT 2019 R3.
- Improved management of dynamic load balancing, remeshing handling when running FLUENT parallel solver. There were some negative cell volumes when running the tutorial ▷ VII-2.2 Elastic Flap in a Duct < on multiple cpus.
- Changed the default value set in MpCCI GUI for the Number of inner iterations from 1 to 30 for implicit coupling scheme.

#### ANSYS Icepak

- Support of ANSYS Icepak 2021 R2, 2022 R1.
- Fix TUI command used to set the user defined adaptive time step method from ANSYS Icepak 2019
   R3.

#### **JMAG**

• Support of JMAG 20.1, 21.0.

### **MATLAB**

• Fixing for the orientation of element vector normal calculation with respect to the right-hand rule in the MATLAB adapter. This function is used to convert automatically the pressure field to a force field along the normal vector orientation. Check your element node sequence definition if the normal vector orientation does not fit the load definition you would like to apply.

#### **Adams**

• Support of Adams 2021.1, 2021.2, 2021.3, 2022.1.

#### Marc

• Support of Marc 2021.2, 2021.4, 2022.1.

### **MSC Nastran**

• Support of MSC Nastran 2021.1, 2021.2, 2021.3, 2021.4, 2022.1.

#### **OpenFOAM**

• Support of OpenFOAM v2106.

#### STAR-CCM+

• Support of STAR-CCM+ 2021.2, 2022.1

- Fixed the boundary type recognition for sim file saved from STAR-CCM+ 2019.1. Some boundary parts were not listed in the list of available components to be coupled.
- Fixed the access to the configuration file "settings.props" from STAR-CCM+ 2019.1 and newer releases.

#### **TAITherm**

- Support of TAITherm 2021.1.2, 2021.2.1, 2021.2.5, 2022.1.
- Fix issue when running TAITherm in Distributed memory parallel. The temperature distribution was not correctly updated before the data transfer. The correction has affected the releases TAITherm 12.6 to the latest release.
- Speed up mesh data extraction performance for large coupled parts (up to 10,000 times faster).

### 3.3 MpCCI 4.6.1-1

### 3.3.1 MpCCI FSIMapper

• Support FLUENT CFF file format from FLUENT 20.0

# 3.3.2 Bug fixes

- Fix synchronization issue for massive parallel simulation codes.
- Fix management of convergence decision for implicit coupling.
- Additional checks are done to validate the Type of coupling step size in case of Sent by code according to the selected coupling algorithm.
- Fix report by adding parameters with non-existent files when checking the simulation parameters in the Go step. These parameters and those with incorrect values are now also given a note in their input field (▷ V-4.3 Parameter Notes in the MpCCI GUI ⊲).
- Fix blocking issue with a project saved at the Models step. The user could not access the Regions step because of following error: There are not enough components respectively quantities for coupling!.
- Adapt shortcuts in the MpCCl GUI to the general standard (Ctrl + < Key >).

### 3.3.3 Code Specific Changes

### 3.3.3.1 Abaqus

- Support of Abaqus 2021.
- Thermal co-simulation fields changed from Abaqus 2018: coupling with surface film properties is reintroduced.

Following coupling fields are supported:

- from Abaqus 2016 to Abaqus 2017: use the predefined coupling type Steady state concentrated heat transfer: exchange WallTemp with FilmTemp and HeatRate.
- from Abaqus 2018: use the predefined coupling type Steady state surface heat transfer: exchange WallTemp with FilmTemp and WallHTCoeff.

Abaqus 2018 and 2019 releases require the installation of the latest available patch ( $\triangleright$  VI-2.7 Trouble Shooting, Open Issues and Known Bugs  $\triangleleft$ ).

II Release Notes 3.3 MpCCI 4.6.1-1

### 3.3.3.2 ANSYS

• Support of ANSYS 2021 R1.

### 3.3.3.3 Fidelity Fine Open

Support of Fidelity Fine Open 10.1. All prior releases of Fidelity Fine Open are not supported because
of an issue within the morpher solver. NUMECA acquired by Cadence Design Systems will not provide
any patches for the older releases.

• The MpCCI GUI co-simulation setting for Fidelity Fine Open has been reviewed to fit the current Fidelity Fine Open requirements.

### 3.3.3.4 Fidelity Fine Turbo

- Support of Fidelity Fine Turbo 15.1.
- It is recommended to save the provided tutorial models for Fidelity Fine Turbo in the target release you want to use. MpCCl provides the models from the minimum supported release of Fidelity Fine Turbo. You will ensure that the model is properly upgraded by Fidelity Fine Turbo prior to the usage (▷ VI-7.5 Trouble Shooting, Open Issues and Known Bugs ▷).

# 3.3.3.5 FLUENT

• Support of FLUENT 2021 R1.

### 3.3.3.6 JMAG

• Support of JMAG 20.0.

### 3.3.3.7 ProLB

- Fix issue by reading the matrices files concerning the shell component. The tools generating this information have been updated.
- $\bullet$  Update shell component name automatically for ProLB 2.6.1 from MpCCI 4.5 to MpCCI 4.6 project.

#### 3.3.3.8 Adams

- Update the ▷ VII-6.2 Spring Mass System ▷ model for Adams to ensure a stable solution.
- Solve adapter loading issue from Adams 2018 and newer releases.

### 3.3.3.9 MSC Nastran

• Support of MSC Nastran 2021.0.

### 3.3.3.10 OpenFOAM

- Support of OpenFOAM 2012.
- Improve insertion of mpcci function object in the controlDict and dynamicMeshDict files: the motion solver keyword motionSolver is supported.
- Improve user interface for the MpCCI morpher configuration settings: only relevant information is shown when a morpher option file is selected.

### 3.3.3.11 STAR-CCM+

• Support of STAR-CCM+ 2019.1, 2019.2, 2019.3, 2020.1, 2020.2, 2020.3.

#### 3.3.3.12 TAITherm

• Support of TAITherm 2020.2.

# 3.3.4 MpCCI Tutorial

• Thermal coupling tutorial for Marc (see ▷ VII-3.2 Exhaust Manifold ▷).

### 3.4 MpCCI 4.6.0-2

### 3.4.1 Bug fixes

- The coupling duration has been corrected if the option Set maximum number of coupling steps is used
  in combination with subcycling. The expected total number of steps matched with the setting in the
  MpCCI GUI.
- The conversion of old MpCCI project file for Abaqus, ProLB, STAR-CCM+ in MpCCI 4.6.0 properly imports the coupling configuration settings.

### 3.5 MpCCI 4.6.0-1

### 3.5.1 MpCCI Licensing

New licensing software: for MpCCI 4.6.0 you will need the FlexNet Publisher 11.16 licensing software.

#### 3.5.2 New Features

### 3.5.2.1 MpCCI GUI

- The definition of the coupling algorithm has been restructured and thus simplified by introducing an additional Algorithm step (▷ IV-2.5 Algorithm Step Defining the Coupling Algorithm ⊲, ▷ V-4.7 Algorithm Step ⊲).
- Additional control parameters:
  - MonitorResidual for monitoring residuals of the Quasi-Newton relaxation method (see Quasi-Newton section of ▷ V-4.10.2 Job ▷).

II Release Notes 3.5 MpCCI 4.6.0-1

WriteLog for writing a logfile with Quasi-Newton relaxation information (see Quasi-Newton section of ▷ V-4.10.2 Job ▷).

 ConvergenceRule to define whether all or only one quantity should be converged to consider the current time step done (see ▷ V-4.10.2 Job ▷).

### 3.5.2.2 MpCCI CouplingEnvironment

• For Quasi transient or Steady state analyses, MpCCI introduces an option to reduce the idle time if one code is solving faster than the other code: the code can use the Delay boundary updates option (see ▷ V-3.4.4 Coupling with Delayed Boundary Updates ▷).

### 3.5.2.3 MpCCI FSIMapper

- Support ANSYS Maxwell export to Universal file format .unv for mapping forces from surface.
- Extend support of reading vector quantities from EnSight Gold Case format.
- New mapping algorithm conservative is available and appropriated to map integral quantities (cf. > X-7 Theory Guide ▷).

### 3.5.3 Further Enhancements of Existing Features

### 3.5.3.1 MpCCI GUI

- Direct access to the individual steps for setting up a coupled simulation is possible. However, a selected step can get stuck on a previous step if configurations are required that have not yet been fulfilled (▷IV-2.3.2 Navigating through the MpCCI GUI ⊲).
- The selection of a model file starts the scanning process directly, without the need for an additional click for the scanning process (▷ V-4.6 Models Step ▷).
- Automatically determine the appropriate analysis type for a simulation by extracting the solution type from the model while it is being scanned (▷ V-4.7.2 Code Specific Algorithm Settings ▷).
- The tolerance value for relaxation convergence was replaced by the tolerance value of the absolute convergence check operator in order to avoid incorrect user input (▷ V-4.8.8.4 Applying Operators to Quantities of Mesh Based Components ▷).
- Clearer output from checking the simulation parameters in the Go step:
  - The overall result is listed directly in the header of the code names.
  - Summary information about the coupling configuration is displayed.
  - The check button shows the last overall result.

### (⊳IV-2.8.3 Checking the Application Configuration ⊲)

- The output of the running simulation codes can be requested at any time using the Running button, and not only at the end of the simulation. Closing the output window does not terminate the code (▷V-4.11.4 Status of the Simulation ▷).
- The Edit step has been renamed Settings step for a clearer description (▷ V-4.10 Settings Step ▷).
- The coupled simulation is limited to two codes, since the new definition of the algorithm has to be adapted for more than two codes, which is currently not possible due to the lack of use cases.

# 3.5.3.2 MpCCI CouplingEnvironment

- Improvement of the Quasi-Newton algorithm:
  - Improvement in terms of robustness and acceleration.
  - Better conditioning of related matrices by adding three filtering methods.

  - The Quasi-Newton method can now also be used for parallel coupling.
- MpCCI is now capable of implicit coupling with an adaptive time step size for the supporting codes (▷ V-3.4.5.3 Coupling with Exchange of Time Step Size ▷).
- From MpCCl 4.6.0 onwards, OpenJDK will be provided. The java VM is upgraded to OpenJDK Version 11.0.6+10.
- The initial quantity scaling for Quasi-Newton relaxation, which was introduced in version MpCCI 4.5.2-1, has been removed.
- Additional codes (FLUENT, MSC Nastran) for the tutorial ▷ VII-2.5 Driven Cavity ▷.

### 3.5.3.3 MpCCI Client

• Changes in initialization step for inhouse code adapter: in order to properly define the used coupling scheme and algorithm defined in the MpCCI GUI, the code adapter needs to call an additional function to initialize the code information data structure ▷ VIII-2.7.4 Initialize the Code Information Structure ▷. You can check the changes at ▷ VIII-2.6.1 How to Initialize the Code? ▷.

### 3.5.3.4 MpCCI Batch

- Support SLURM batch system (see ▷ V-5.7.6 mpcci batch SLURM ▷).
- The mpcci batch command provides an additional option (-mpmode) to modify the parallel method mode to be set for the code:
  - none run on one cpu,
  - smp shared memory model,
  - dmp distributed memory model.

So, the project file needs not to be edited anymore (see  $\triangleright$  V-3.7.1.1 Run a Job in Batch Mode with MpCCl Command Line  $\triangleleft$ ).

### 3.5.3.5 Code Specific Changes

### **Abaqus**

- Support of Abaqus 2019, Abaqus 2020.
- Fix thermal coupling based on heat rate and film temperature quantities.
- Enhancement for implicit coupling, Abaqus supports the negotiate time step size option (▷ V-3.4.5.3 Coupling with Exchange of Time Step Size ▷).

### **ANSYS**

• Support of ANSYS 19.1, 19.2, 2019R1(19.3), 2019R2(19.4), 2019R3(19.5), 2020R1(20.1), 2020R2(20.2).

II Release Notes 3.5 MpCCI 4.6.0-1

### **Fidelity Fine Open**

• Support of Fidelity Fine Open 7.2, 8.1, 8.2, 9.1, 9.2.

#### **Fidelity Fine Turbo**

• Support of Fidelity Fine Turbo 13.1, 13.2, 14.1, 14.2.

#### **FLUENT**

- Support of FLUENT 19.1, 19.2, 2019R1(19.3), 2019R2(19.4), 2019R3(19.5), 2020R1(20.1), 2020R2(20.2).
- Fix thermal coupling based on heat rate quantity calculation.
- Fix thermal coupling with FLUENT running in parallel on Microsoft Windows. In prior MpCCI release the FLUENT computation was blocked.

#### **ANSYS** Icepak

Support of ANSYS Icepak 19.1, 19.2, 2019R1(19.3), 2019R2(19.4), 2019R3(19.5), 2020R1(20.1), 2020R2(20.2).

#### **JMAG**

- Support of JMAG 17.1, 18.0, 18.1, 19.0.
- Coupling limitation with JMAG model using multiple parts for the co-simulation for all versions until JMAG 18.0.

Need to install JMAG 18.0 service pack or use JMAG 18.1 version.

#### **MATLAB**

• Support of MATLAB R2019a on Linux platform only, MATLAB R2019b on Microsoft Windows only.

#### Adams

• Support of Adams 2018.1, 2019, 2019.2, 2020.

#### Marc

• Support of Marc 2018, 2018.1, 2019, 2020.

#### **MSC Nastran**

- Support of MSC Nastran 2018.2, 2019.0, 2020.0.
- Fix for implicit coupling when the coupling time step has converged. The converged force load is kept until the next time step begins.

# OpenFOAM

- Support of OpenFOAM v1806, v1812, v1906, v1912, v2006.
- Older versions than OpenFOAM v1606+ are not maintained anymore. New features are not implemented in the older versions.
- Fix support for customer internal release number.
- Enhancement for implicit coupling, OpenFOAM supports the negotiate time step size option (▷ V-3.4.5.3 Coupling with Exchange of Time Step Size ▷).
- Fix thermal coupling based on heat rate quantity calculation.
- Improve management of original "controlDict" and "dynamicMeshDict" files: the file backup is done only once and are assigned with the suffix -mpcci\_orig on new model. Direct modification of

dictionary files by user will be taken in account for the calculation. If the user deactivates the usage of the MpCCI morpher with OpenFOAM, then the original setting will be restored.

#### RadTherm

 RadTherm versions have been removed from the maintenance list. Newer versions are available as TAITherm now.

#### **TAITherm**

• Support of TAITherm 12.5.2, 12.6.0, 12.7.0, 13.0.0, 13.1.0, 2020.1.0.

#### STAR-CCM+

- Support of STAR-CCM+ 13.06.
- For thermal simulation, the user can select the type of heat transfer coefficient to be used for the coupling.
- Update morpher setting according to the new STAR-CCM+ releases.
- Fix thermal coupling based on heat rate quantity calculation.

#### STAR-CD

• Co-simulation with STAR-CD is provided only on demand. It is not part of the software release.

### 3.6 MpCCI 4.5.2-1

### 3.6.1 New Features

# 3.6.1.1 MpCCI CouplingEnvironment

- The relaxation convergence of relaxed iterative couplings can be checked in order to reduce the number of coupling iterations per time step (cf.  $\triangleright$  V-3.3.3 Quantity Relaxation  $\triangleleft$ ). When relaxation is activated, the relative difference between the unrelaxed and the relaxed quantity value is computed. In the end of the coupling time step (max. number of iterations or quantity convergence reached) this difference is printed to the log-file. If the value is higher than the user given tolerance (or 1e-5), a warning is outputted. If the value is lower than the user given tolerance, the quantity state is set to CONVERGED.
- Usually, in the first iteration of an iteratively coupled time step where Quasi-Newton relaxation is used, the relaxed quantity value is equated with the unrelaxed value. Now, it is possible to set the very first relaxed quantity value to the scaled (by  $\omega$ ) unrelaxed value (cf.  $\triangleright$  V-3.3.3.4 Quasi-Newton Method  $\triangleleft$ ).
- Additional log file (▷ V-3.8.3 Log Files ▷) with information about the job setup, neighborhood calculation and the elapsed wall clock time per coupling step. The log filename is created by following this rule:
  - "mpcci\_<JOB\_NAME\_PREFIX>\_server.log".
- New PreCheck mode option available in the Edit Step (▷ V-3.2.5 Pre-Check Mode ▷). The user can perform a partial run until the coupled mesh definition and stop the job. This requires an additional license token.

II Release Notes 3.6 MpCCI 4.5.2-1

### 3.6.2 Further Enhancements of Existing Features

### 3.6.2.1 MpCCI GUI

- The unit system SI-mm-t-s has been renamed as mm-t-s.
- The methods Jacobi and Broyden have been removed from the MpCCI GUI since the computational
  effort and the memory requirement of the Anderson Mixing Quasi-Newton method grows only linearly
  with the number of degrees of freedom.
- Support for finding equally named components which are automatically generated by the scanner (see \( \frac{\psi userInfo}{\text{in}} \) in \( \rangle \text{VIII-2.5.2 Scanner.pm} \( \dots \)). This feature is used when applying rules for automatic region building (see \( \rangle \text{V-4.8.5 Automatic Generation of Regions by Rules} \( \dots \)).
- Enhanced rules lists by offering options for generating only one region as a result of combining some rules. This can be used to extend or reduce the components building a region (▷V-4.8.5.1 Rules Lists ▷).
- To gain greater insight into the quantity sets in the coupling step of the MpCCI GUI they are now named automatically by default. Their name will also change immediately when quantities are added or removed. (▷ IV-2.6.2 Define Quantities to be Exchanged ▷)
- Simplified look and feel by removal of unused or replaced features (Undo button in edit step; options area for synchronized scrolling and selecting components in components panel of coupling step).
- New user property for automatically saving project data before starting the coupled simulation (▷ V-4.4.2 Edit Menu ▷).
- Improved start-up of the coupled application by offering only one start button which starts the server and also the codes one after the other (▷ IV-2.8.4 Starting the Coupled Simulation ▷).
- The output windows from each code are now hidden and can be opened on demand. The user now recognizes the status of the finalized applications directly and has specific access to the interesting application output (▷ V-4.11.4 Status of the Simulation ▷).

### 3.6.2.2 MpCCI CouplingEnvironment

- Handle the warning about the usage of a deprecated Perl glob() function. This warning was displayed from Perl 5.26.
- Fix the loading of user specific environment file for a simulation code having a directory as model
  file. The naming convention for the file supports lowercase and the code name case proposed by
  MpCCI.
- Enhancement for the syntax rule for the specific code environment file "mpcci\_<CODENAME>.env". User can define if a variable should be set by using the symbol = or appended by using the symbol += (▷ V-3.7.1.2 Configure a Simulation Code for Running on a Remote Machine ▷).

### 3.6.2.3 MpCCI Client

• Signature of the function ampcci\_config has changed. Please update your code adapter (▷ VIII-2.7.6 Configure the Code Adapter: ampcci\_config ▷).

### 3.6.2.4 MpCCI Batch

• The -np option of the <a href="mpcci">mpcci</a> batch supports the specification of number of cpus for the MpCCI morpher.

### 3.6.2.5 MpCCI Visualizer and MpCCI Monitor

- Improve the handling of range settings: the range can be set automatically or manually. The automatic range setting offers the option to build the minimum and the maximum of the range from all frames or from the current frame. Moreover, it is possible to build a common range over all views or to build ranges separately for each single view.
- New selection field in Settings Panel: a matching pattern can be defined to select parts from the Table of Parts.
- New option to group automatically the parts by mesh Id.
- Pause the animation during coupling: when new data is coming into the MpCCI Monitor, the automatic jump to the last frame can be suppressed by activating the Pause button.
- Iteration norms are plotted in logarithmic scale.

# 3.6.2.6 Code Specific Changes

#### **Abaqus**

- Support of Abaqus 2018.
- Enable Abaqus/Standard to run parallel using MPI parallel method.

  The run paralle using MPI option has been introduced to enable the distributed memory parallelization method. This menu has been merged with the Abaqus/Explicit settings.
- New Abaqus subcommand restartPoints to help the user construct a restart input deck by displaying the available restart points.
- Quantity WallHTCoeff is replaced by HeatRate.

#### **ANSYS**

• Support of ANSYS 18.2, 19.0.

### **Fidelity Fine Open**

• Support of Fidelity Fine Open 6.2.

### **Fidelity Fine Turbo**

• Support of Fidelity Fine Turbo 11.2, 12.1, 12.2.

#### **FLUENT**

- Support of FLUENT 18.2, 19.0.
- Additional checks before using the scheme function [(mpcci-solve)] to ensure that the case file is initialized.
- Support FLUENT in double precision mode only.

### **ANSYS** Icepak

- Support of ANSYS Icepak 18.2, 19.0.
- Support ANSYS Icepak in double precision mode only.

### **JMAG**

• Support of JMAG 17.0.

II Release Notes 3.6 MpCCI 4.5.2-1

#### **Adams**

• Support of Adams 2018.

#### Marc

• Support of Marc 2017.1.

#### **MSC Nastran**

- Support of MSC Nastran 2018.0, 2018.1.
- Fix for iterative coupling definition:
  - In the NLSTEP section: the total time is correctly read out and keep the predefined output interval definition.
  - If the iterative solution converged and the total number of iterations for MSC Nastran is not reached, the converged force values are reused until the next time step begins.
- Additional option to select the MPI vendor to use.

#### **OpenFOAM**

- Support of OpenFOAM v1712.
- Corrections for the implicit transient coupling case:
  - Fix iterative coupling solution approach with OpenFOAM solver.
  - The time stepping is not allowed to adjust the time step to fit the writeControl option.
- Improve support of restart simulation with mesh morphing. The initial mesh is correctly setup for the MpCCI Grid Morpher.
- Support of OpenFOAM velocity motion solver.
- New OpenFOAM subcommand cleanTimeDir to mark time directories of a OpenFOAM case containing empty functionObjectProperties file with "<time>\_DELETE".

### RadTherm, TAITherm

- Support of TAITherm 12.4.0, 12.4.2, 12.5.1.
- Fix the MPI bootstrap option for using rsh.
- Model with curve setting for the time step size will be kept unchanged for the co-simulation.
- Steady state simulation setup with a tolerance slope value and a coupling iteration start value will compute until the reach of the coupling iteration start without taking in account the tolerance slope setting. After the coupling begins the tolerance slope setting is re-activated.
- Transient simulation setup with a coupling start time  $t_s$  now includes the calculated solution for the time period  $t_s$  in the exchanged data.
- Changes related to the mpcci radtherm subcommand:
  - The importCFD command accepts the usage of a relative path to the csp file.
  - The importCFD command will not include parts with assigned temperature setting. If parts
    list contains only parts with boundary type assigned temperature the command will not be
    executed.
  - The clean command will additionally reset the convection property to none of parts with assigned temperature and activated HandTfluid property. This parts may have been selected for a cosimulation and have been modified for this purpose.
    - This command removes the MpCCI hook function properly from the hook list having other user functions.

#### STAR-CCM+

• Support of STAR-CCM+ 12.04, 12.06.

### 3.7 MpCCI 4.5.1-1

#### 3.7.1 New Features

### 3.7.1.1 MpCCI FSIMapper

- New additional variant for the Fourier Transformation: spectrogram analysis can be selected in order
  to have for each defined subwindow a Fourier transformation. You get as results a complex frequency
  dependent loads changing over time (▷ X-4.5.2 Apply Fourier Transformation ▷).
   The results are available for Abaqus, ANSYS, MSC Nastran codes.
- New support for model defined with mirror symmetric properties. You can select a symmetric model as source to be mapped on a full model. (▷ X-4.3 The "Transformation" Panel ▷)

# 3.7.2 Further Enhancements of Existing Features

### 3.7.2.1 MpCCI GUI

- New option to export the Region Rules to a file and share the settings. (▷ V-4.8.5 Automatic Generation of Regions by Rules ▷)
- New option to import the Region Rules from a file. (▷ V-4.8.5 Automatic Generation of Regions by Rules ▷)

### 3.7.2.2 MpCCI CouplingEnvironment

- Fix issue during error handling and message broadcasting.
- Improve the monitor plot for iterative coupling. The user can visualize the evolution of the value during the iterative process instead of having at the end of the process the updated plot of the completed iterative coupling step.
- $\bullet\,$  Fix  $\mathsf{OpenSSH}$  in staller issue with PATH update.

### 3.7.2.3 MpCCI Batch

• Bug fixed in case of using the useAbsolutePath option when the MpCCI server will be started on a different file system.

### 3.7.2.4 Code Specific Changes

#### **Abaqus**

- Iterative coupling is not available with Abaqus/Explicit solver.
- Handle recovery restart co-simulation case: the user should provide a restart time in case of performing a recovery co-simulation in order to correctly resynchronize the Abaqus calculation.

II Release Notes 3.8 MpCCI 4.5.0-1

#### **ANSYS**

• Support of ANSYS 18.1.

#### **FLUENT**

- Support of FLUENT 18.1.
- Optimization for the implicit coupling. The solver convergence check is taken into account in addition to the maximum number of iterations within each iterative loop. As soon as one of the criterion is satisfied the next iterative loop will be initiated.
- Fix shifting effect on boundary value with profile. The received values are now correctly considered in the next iteration.

### **ANSYS** Icepak

• Support of ANSYS Icepak 18.1.

#### **JMAG**

• Support of JMAG 16.0, JMAG 16.1.

#### Adams

• Support of Adams 2017.1, Adams 2017.2.

#### Marc

• Support of Marc 2017.

### **MSC Nastran**

• Support of MSC Nastran 2017.1.

#### **OpenFOAM**

• Support of OpenFOAM v1706.

#### RadTherm, TAITherm

- Support of TAITherm 12.3.
- Enable Distributed Memory Parallel option for the thermal solution up to RadTherm 11.3, TAITherm 12.0.
- Parallel processing options set from MpCCI GUI are transferred to RadTherm, TAITherm GUI now.
- Additional tdf file version check against the selected RadTherm, TAITherm thermal solver version.
- New command mpcci radtherm -importCFD to import CFD convection data from a TCD file in a coupled TDF file. The import CFD setting is based on the selected coupled parts defined in the MpCCI co-simulation project file (▷ VI-19.3 Code-Specific MpCCI Commands ▷).

### STAR-CCM+

• Support of STAR-CCM+ 12.04.010.

### 3.8 MpCCI 4.5.0-1

### 3.8.1 MpCCI Licensing

• New licensing software: for MpCCI 4.5.0 you will need the FlexNet Publisher 11.14 licensing software.

### 3.8.2 MpCCI Platforms

- Windows and Linux 32 bit platform is no longer supported.
- Linux 64 bit with glibc 2.3 is no longer supported.

#### 3.8.3 New Features

### 3.8.3.1 MpCCI License Manager

- MpCCI license version has been updated to FlexNet Publisher 11.14 licensing software. An update of the license server is required.
- MpCCI license start command enhanced by
  - listing the used license file for setting up the license server.
  - listing the current license features if the license server correctly starts up. Otherwise it points the user to the log file to check the issues.

### 3.8.3.2 MpCCI GUI

- Support for automatic region building (see > V-4.8.5 Automatic Generation of Regions by Rules ⊲).
- Region specific definition of neighborhood search properties (▷ V-4.8.7 Applying Region Properties ▷).
- Quantities are defined in own sets which may be assigned to several coupled regions. Among other things, this simplifies the assignment and modification of quantities and their settings (see ▷ IV-2.6.2 Define Quantities to be Exchanged ▷).
- Facility to use operators for transferred quantities which allow to set e.g. limiters, convergence checkers, relaxation methods or scaling functions (▷ V-4.8.8.4 Applying Operators to Quantities of Mesh Based Components ▷).
- An overview tab is added which summarizes the setup of the coupled regions. It displays code specific information like the number of coupled and uncoupled components and gives an overview of the built regions and their assigned quantity sets (see ▷ V-4.8.10 Overview of the Coupled Regions ▷).
- Feature to cross-check the application configuration to ensure that formal conditions are fulfilled ahead of starting the coupled simulation (▷ IV-2.8.3 Checking the Application Configuration ▷).
- New preferences file with settings to be used in multiple MpCCl GUl sessions e.g. rules which are defined for automatic region generation (see ▷ V-4.2 MpCCl GUl Properties ▷).

### 3.8.3.3 MpCCI CouplingEnvironment

• A new relaxation approach by Quasi-Newton (▷ V-3.3.3.4 Quasi-Newton Method <) is available. For example, the Quasi-Newton approach is recommended for fluid-structure interactions application with incompressible gas, models with a density aspect ratio of the materials close to 1. This method treats changes of residuals on the coupled interface starting with a predictor step and further iterations. The aim is to drive the residuals to zero to quickly reach the dynamic and kinematic conservation on the interface. The information from one time-step might be used in following time-steps.

This can be applied to steady and iterative transient couplings.

- Implementation of quaternion interpolation for angular coordinates.
- Global quantities are synchronized leading to properly coupling of time step size.

II Release Notes 3.8 MpCCI 4.5.0-1

- Improved log information: quit is logged in the log file.
- New operators: scale, limiter, etc. (see ▷ V-4.8.8.4 Applying Operators to Quantities of Mesh Based Components ▷).
- Allow definition of neighborhood multiplicity and normal distance parameters locally per region (▷ V-4.8.7 Applying Region Properties ▷).
- Allow definition of the relaxation method for a quantity locally per region.

### 3.8.3.4 MpCCI Client

- Subcycling definition with a table function (see ▷ V-4.7.2 Code Specific Algorithm Settings <).
- Client library support for Visual Studio 2013, 2015.

# 3.8.3.5 MpCCI FSIMapper

- Enhanced processing of transient data which is to be transferred to the frequency domain by Fourier transformation, e.g. windowing, time range filtering and result frequency truncation. ▷ X-7.2.1 Fourier Transformation and Windowing ▷
- Introduction of "Harmonic Wizard" tab to map a set of harmonic turbomachinery CFD results at once to a CSM model. ▷ X-4.7 The "Harmonic Wizard" Panel ▷
- Support for transient nodal force results of JMAG via MSC Nastran bulk data format (keywords TLOAD1, DAREA, TABLED1). ▷ X-5.13.1 Reading ▷
- LS-DYNA added as target structural code format in transient force excitation mapping applications where a Fourier transformation is applied. ▷ X-5.11 LS-DYNA ▷

### 3.8.3.6 Further Enhancements of Existing Features

### 3.8.3.7 MpCCI GUI

- Navigation buttons now are labelled according to the name of the step they lead to. An additional label also indicates the actual step.
- For more clarity some parameters in the Models and Go Step are arranged in groups which can be collapsed or expanded.
- The Coupling Step has been reworked for a more intuitive setup of the coupled regions (see ▷ IV-2.6 Regions Step Defining Coupling Regions and Quantities ▷).
- Regions can be renamed automatically by the name of their added components which leads to an easier distinction between them.
- The state of the coupling regions now is displayed by more different icons. They differentiate between 1:1 and n:m coupled components or between uni- and bidirectional transferred quantities depending on the environment where the regions are listed.
- The settings for orphans are collected in one central area (▷ V-4.8.8.3 Orphans Settings for Mesh Based Components ▷).

### 3.8.3.8 MpCCI CouplingEnvironment

• Enhancement for coupling with parallel codes using remeshing and periodic models. Time step and data are better synchronized.

• Fixed handling of models with moving mesh motion with remeshing event. Mesh velocity is not anymore affected by the remeshing event. This enables the fluid model to run massively in parallel for large models. The enhancement focuses on fluid-structure interaction with rotating parts. The usual approach to perform such a simulation is to model each part of the solid and the fluid in the same reference frame (also known as lab frame). But when the application takes into account the deformation due to the rotation, it may lead to significant convergence and stability problems. Due to the large rotation and pressure deformation, the solid part introduces large displacement nonlinear geometric effects into the structural stiffness matrix. In order to overcome such stability problem issue, you can mix different reference frame models without affecting the physics of the problem (> V-3.3.5.2 Mesh Motion Application <). The improved methodology for such application would be to model the fluid in the lab frame and to model the solid part in a local rotating frame of reference. Using this approach for the solid problem will remove the nonlinear, large displacement effects in the stiffness matrix conducting to a stable and faster computation.

### 3.8.3.9 MpCCI Client

- Fixed coupling of global quantities. A code which received only a global quantity and sent a mesh-based quantity never got the global quantity value but only the default value.
- Fixed iterative coupling: Gauss-Seidel communication scheme was not repeated for each time step.
- Fix for parallel code coupling having load balancing: avoid blocking issues during synchronisation of parallel processes.

### 3.8.3.10 MpCCI FSIMapper

Improved scheme for transient mapping applications where neighborhood now is only computed once.

### 3.8.3.11 MpCCI Grid Morpher

• Fix for supporting models without fixed boundary conditions.

### 3.8.3.12 MpCCI Batch

- Improved log output about the job management: process management events are displayed.
- New batch command options ( $\triangleright$  V-3.7.1.1 Run a Job in Batch Mode with MpCCI Command Line  $\triangleleft$ ):
  - -np Specify the number of cores for each code without editing the ".csp" file with MpCCI GUI.
  - -useAbsolutePath Define the current MpCCI installation path as reference installation on the remote machine. The user is not constrained to have a configured user ".profile" or ".baschrc" file with the current MpCCI installation. This is mostly set up by a dedicated environment module file under a batch system.
- Define the environment to set before the code runs on a remote machine. The environment defined in a file is automatically exported on each remote connection (▷ V-3.7.1.2 Configure a Simulation Code for Running on a Remote Machine <).
- Fixed host list definition for distributed memory code: the master node should be set as master process with rank 0 in the definition.

II Release Notes 3.8 MpCCI 4.5.0-1

### 3.8.3.13 MpCCI Visualizer and MpCCI Monitor

- Fix for plot of steady state calculations. Plot results were shifted with one iteration.
- Enhanced zoom function for the plot. During the monitoring, the zoom of the plot is not reset automatically on new incoming data.
- The plot range can be set constant during the monitoring. The defined range will be kept during the update of the plot in order to monitor the value evolution in this selected range.
- The range values can be displayed with the current minimum and maximum values of the current step.

### 3.8.3.14 MpCCI Tutorial

- New tutorial for iterative coupling with Quasi-Newton (see ▷ VII-2.5 Driven Cavity ⊲).
- Added Abaqus input deck model for the iterative coupling tutorial Elastic Flap in Water

# 3.8.3.15 Code Specific Changes

#### **Abaqus**

- Support of Abagus 2016, 2017.
- Fixed iterative coupling to respect the maximum number of coupled iterations.
- Improved support for coupling with MBS code.

#### **ANSYS**

• Support of ANSYS 17.0, 17.1, 17.2, 18.0.

### FINE/Hexa

 Not supported anymore. Please update to Fidelity Fine Open and contact your local NUMECA acquired by Cadence Design Systems office.

#### **Fidelity Fine Open**

• Support of Fidelity Fine Open 4.2, 4.3, 5.1, 5.2, 6.1.

#### **Fidelity Fine Turbo**

• Support of Fidelity Fine Turbo 10.2, 11.1.

### **FLUX**

• Support for FLUX software (FLUX 10.2, 10.3) only on demand. It is not anymore part of the distribution.

### **FLUENT**

- Support of FLUENT 17.0, 17.1, 17.2, 18.0.
- Fixed issue with coupling of multiple FLUENT wall boundaries with Dynamic Mesh option.
- Fixed iterative coupling mesh update for thin wall models.
- Automatic loading of compiler environment settings using FLUENT under Microsoft Windows as it is done by the FLUENT launcher.

 Automatic setting of thermal boundary condition type. The thermal conditions heatflux and temperature will be automatically adjusted.

#### **ANSYS** Icepak

• Support of ANSYS Icepak 17.0, 17.1, 17.2, 18.0.

#### **JMAG**

• Support of JMAG 15.0, 15.1.

#### **Adams**

- Support of Adams 2015.1, 2016, 2017.
- Support Adams Car application.
- Support static to dynamic simulation.

#### **FMI**

• New adapter for the Fraunhofer EAS Master, a simulation platform for FMI coupling (prototype on demand).

#### Marc

• Support of Marc 2015, 2016.

#### **MSC Nastran**

- Support of MSC Nastran 2016.0, 2016.1, 2017.0.
- Code selection name change from MD NASTRAN to MSC Nastran.

#### **OpenFOAM**

- Support OpenFOAM 3.0.1, v1606+, v1612+.
- Fixed heat flux calculation.

#### RadTherm, TAITherm

- Support of TAITherm 12.1, 12.2.
- Option to define the initialization of the calculation by using:
  - Part initial temperature definition.
  - Seed a steady state solution with a loaded tdf file.
  - Transient initialization with a tdf file.
  - Transient restart with a tdf file.
- Automatic calculation of view factors file if the file is not available before the simulation starts.
- Dynamic subcycling option implemented: User can define the convergence criterion to use for the steady state calculation with subcycling. The subcycling iteration may be stopped by a constant maximum number of iterations or by the defined tolerance slope value of the TAlTherm solver.
- Configure solver runtime from the MpCCI GUI: e. g. solver time step size, solver duration, total number of iterations for the simulation, etc. .
- Option to write intermediate results during the TAITherm simulation.
- Option to modify the solution frequency output.

II Release Notes 3.9 MpCCI 4.4.2-1

#### STAR-CCM+

- Support of STAR-CCM+ 10.06, 11.02, 11.04, 11.06.
- Java template macro supports subcycling with table definition.

### 3.9 MpCCI 4.4.2-1

### 3.9.1 Further Enhancements of Existing Features

### 3.9.1.1 Coupling Environment

- Fixed issue for a co-simulation between a transient and steady state simulation where both codes are doing a remeshing. Data and simulation code are properly synchronized.
- MpCCI Visualizer provides a new option to open a ccvx file. You can activate the automatic loading of files series having the same stem or the opening of a single file which is the default now.
- Fix issue with cut plane definition with MpCCI Visualizer. The cut plane edit line supports the two type of decimal mark dot and comma.

# 3.9.1.2 MpCCI FSIMapper

- MpCCI FSIMapper offers the possibility to transform cyclic symmetric source models to the corresponding full model (mesh and quantity). This allows to map data from a periodic section to a full target mesh or to a periodic section with different shape or position, cf. Figure 8 (part X).
- MpCCI FSIMapper supports the mapping of harmonic CFD simulation results, as they are calculated by the "Nonlinear Harmonic method" by Fidelity Fine Turbo or the "Harmonic Balance method" by STAR-CCM+. MpCCI FSIMapper maps the pressure excitation (represented as complex pressure field) to the structural mesh where a vibrational analysis is performed.
- For the combination of a cyclic symmetric source mesh and harmonic simulation results (as it is the case for e.g. harmonic turbine simulations) MpCCI FSIMapper supports to define the nodal diameter/cyclic symmetry mode of the excitation, see ▷ X-4.3 The "Transformation" Panel ▷.
- The EnSight Gold format is supported also for transient and harmonic source models.
- Since meshes saved in the EnSight Gold format are always 3D, MpCCl FSIMapper offers for 2D source meshes the virtual format EnSight Gold (2D).
- Besides Abaqus and MSC Nastran, MpCCI FSIMapper now also supports the target code ANSYS for harmonic (frequency response) analyses.
- MpCCI FSIMapper tutorials, cf. ▷ X-8 Tutorial <:
  - Two tutorials concerning the mapping of harmonic pressure excitations in turbines. The harmonic CFD methods in Fidelity Fine Turbo and in STAR-CCM+ are used.
  - One tutorial concerning the mapping of electromagnetic forces in motors for vibrational analyses.
     The source simulation code is MagNet.

### 3.9.1.3 Code Specific Changes

#### **Abaqus**

• Support of Abaqus 2016 pre-release.

### **ANSYS**

- Support of ANSYS 16.1.0, ANSYS 16.2.0.
- Enhancement for ANSYS mesh smoothing event: only nodes are redefined for the co-simulation.
- Support ANSYS parallel mode with distributed domain solver. The feature is supported for the co-simulation without the exchange of the quantity Nodal Position.
- Option to activate the GPU solver for ANSYS.

### **Fidelity Fine Turbo**

- Support of Fidelity Fine Turbo 10.1.
- Thermal coupling issue is resolved in Fidelity Fine Turbo 10.1.

#### **FLUENT**

• Support of FLUENT 16.1.0, FLUENT 16.2.0

#### **ANSYS** Icepak

• Support of ANSYS Icepak 16.1.0, ANSYS Icepak 16.2.0

#### **JMAG**

• Support of JMAG 14.1.

#### **Adams**

- Support of Adams 2015.
- Support co-simulation Adams/Chassis product template.
- Co-simulation enhancement to support multiple statements for Adams/Car.
- Support the link of additional user subroutines for user element for the co-simulation.

#### Marc

• Support of Marc 2014.2.

#### **MSC Nastran**

• Support of MSC Nastran 2014.1.

### **OpenFOAM**

- Support of OpenFOAM 2.4.0.
- MpCCl Grid Morpher supports now the definition of a zone for a partial domain morphing.

### RadTherm

• Support of RadTherm 12.0.0, RadTherm 12.0.3.

### **SIMPACK**

• Support of SIMPACK 9.8.1.

#### STAR-CCM+

• Support of STAR-CCM+ 10.04.009.

II Release Notes 3.10 MpCCI 4.4.1-1

### 3.10 MpCCI 4.4.1-1

### 3.10.1 Further Enhancements of Existing Features

### 3.10.1.1 Coupling Environment

- Fix missing file for the MpCCI installation on Microsoft Windows.
- Fix number of cores allocation by the MpCCI batch management system when submitting a job with a deactivated MpCCI Grid Morpher. This issue only concerns the simulation codes OpenFOAM and STAR-CD.
- Definition of global variable as monitor set is correctly supported by the MpCCI server. This variable will be defined as X-Y plot.
- The MpCCI GUI displays the option of setting a convergence tolerance for steady state coupling simulation. For the codes which support the convergence check during the iterative process this feature of terminating the coupling process can be used.
- Optional user defined timeout value can be defined for the socket connection between the client simulation code with the MpCCI server, cf. ▷ V-3.6.1 Client-Server Structure of MpCCI ⊲. In case of connecting an additional tool like the MpCCI Grid Morpher, the MpCCI Grid Morpher can take some time to start up and perform all checks before accepting the connection with the simulation code using it.
- Fixed bug in mapping error correction procedure for nodal based flux density / integral quantities, e.g. forces.

### 3.10.1.2 MpCCI FSIMapper

- New option to select parts by using a string matching definition, cf. ▷ X-4.2.1 Parts Selection ▷.
- Improve the support of large EnSight Gold Case file data under Microsoft Windows 64 Bit.
- EnSight Gold Case file support for mapping of transient pressure fields for vibration analysis.
- Extension of the MSC Nastran keyword support: the surfaces defined with the following keywords are supported: WETSURF and WETELMG. 2D surface definition is also supported.
- Fix mapping of quantities Temperature and HTC for FLUENT.cas file. This has caused the MpCCI FSIMapper to crash.

### 3.10.1.3 Code Specific Changes

#### **Abagus**

- Support of Abaqus 6.14-2
- Several fixes and improvements for Abaqus 6.14 have been made:
  - Start issue under Microsoft Windows has been fixed. The start sequence is smoother now and does not hang.
  - Support for pressure quantities has been reintroduced.
  - Coupling with quantity WallHeatFlux is now correctly imported in Abaqus.

### **ANSYS**

• Support of ANSYS 16.0.0.

### **Fidelity Fine Turbo**

- Support of Fidelity Fine Turbo 9.1.2, Fidelity Fine Turbo 9.1.3.
- Add a known bugs list concerning thermal coupling (▷ VI-7.5 Trouble Shooting, Open Issues and Known Bugs ▷).

#### **FLUENT**

• Support of FLUENT 16.0.0.

### **ANSYS** Icepak

• Support of ANSYS Icepak 16.0.0.

#### **JMAG**

• Support of JMAG 13.1 and JMAG 14.0.

#### **Adams**

- Support of Adams 2014.0.1.
- Fix update of the partial derivatives module in MpCCI adapter when several points are used for the co-simulation.

#### Marc

• Support of Marc 2014.1.

### **OpenFOAM**

- Improve environment setting to run OpenFOAM simulation. The library environment setting by MpCCI is now similar to the OpenFOAM environment source file.
- Additional support of third party intel MPI vendor, cf. ▷ VI-15.2.6.2 External 3rd party MPI ▷ .
- Improve data communication performance with OpenFOAM: the MpCCI Grid Morpher is not called during the subcycling step.
- Support for coupling a decomposed OpenFOAM case project. The list of boundaries is correctly parsed.

#### RadTherm

• During the coupling process the tolerance slope convergence check is disabled as long as the coupling process does not converge.

#### **SIMPACK**

- Fix handling of force element when a duplicated force element has been created in MpCCI GUI. The coupled force and torque quantities were not properly applied to the force element.
- Fix connection issue with MpCCI server for all SIMPACK versions greater than 9.6.

#### STAR-CCM+

• Support of STAR-CCM+ 9.04.011, STAR-CCM+ 9.06.011 and STAR-CCM+ 10.02.010.

II Release Notes 3.11 MpCCI 4.4.0-1

### 3.11 MpCCI 4.4.0-1

### 3.11.1 New Features

### 3.11.1.1 MpCCI FSIMapper

MpCCI FSIMapper is available as standalone installation and can be started with fsimapper (cf. ▷ X-1 MpCCI FSIMapper Overview ▷).

- Mapping of MagNet results for stationary and transient simulations is supported (cf. ▷ X-5.12 MagNet ▷).
- Extension for Vibration Simulations:
  - a Fourier Transformation can be applied to transient results for usage in frequency response analyses in Abaqus and MSC Nastran.
  - Enhanced visualization of complex excitation forces as a function of time (cf. ▷ X-4.5.2 Apply Fourier Transformation ▷).
- Support for Fidelity Fine Turbo cgns files.
- Enhancement for Abaqus element types: support of 2d elements.

### 3.11.1.2 Coupling Environment

- Enhanced support of cyclic symmetric periodic models:
  - Coupling of full and periodic models.
  - Coupling of periodic models with different section definitions, cf. ▷ V-3.3.6 Quantity Transformation for Cyclic Symmetric Meshes <.</li>
  - MpCCl GUI supports definition of periodicity, cf. ▷ V-4.8.2.1 Periodic Components <.
  - Periodic model can be shown as full model in MpCCI Visualizer and written as .ccvx, cf.  $\triangleright$  V-4.10 Settings Step  $\triangleleft$ .
  - A new tutorial  $\triangleright$  VII-2.8 Periodic Rotating Fan  $\triangleleft$  demonstrating the new periodic functionalities is available.
- Adaptive under-relaxation is available in the MpCCI GUI.
  - Calculation of optimal factor is based on the Aitken's method, cf. ▷ V-3.3.3 Quantity Relaxation ▷
  - Available for steady state or iteratively transient coupled simulations.
  - − The used relaxation factor can be plotted in the MpCCI Monitor, cf.  $\triangleright$  V-4.10 Settings Step  $\triangleleft$ .
- Information about orphaned regions is displayed in the MpCCI Monitor as soon as the neighborhood computation has been performed.
- New managing of tracefiles:
  - MpCCI creates a new tracefile directory for each job based on job name and a time stamp.
  - Option to delete old tracefiles automatically, cf.  $\triangleright$  V-4.11.1 Configuring the MpCCI Coupling Server  $\triangleleft$ .

### 3.11.2 Further Enhancements of Existing Features

### 3.11.2.1 Coupling Environment

- Fix for rotating models created not in the SI unit system.
- Java is now part of the MpCCI installation.

- Improved mapping for fluid-structure interactions with large displacement: the deformed geometry is used for integral calculations depending on the quantity type.
- New option for applications with rotating models using different motion types (e.g. rotating and stationary reference frame): not computing new neighborhoods after the initialization permits usage of bigger time steps, cf. ▷ V-4.10.2 Job ⊲.
- Improvement for simulations using remeshing: after remeshing the complete mesh information (characteristic length, bounding box,...) is updated.
- Fix for writing orphan, slaves and domain information for some tracefiles, e.g. vtk or EnSight Gold.
- In case of a fatal error the current mesh and quantity information is saved to tracefile. Useful for checking the setup.
- Correct update of the coupling information before the code starts.
- MpCCI GUI: minor fixes for managing batch mode and saving project files in all steps.
- Microsoft Windows 32 bit platform is no longer supported.
- Support of Linux 32 bit platform will end with this release.

# 3.11.2.2 Code Specific Changes

### 3.11.2.3 Abaqus

- Support of Abaqus 6.14:
  - MpCCI coupling solution for Abaqus 6.14 is based on SIMULIA's Co-Simulation Services (CSE).
  - Iterative coupling is available starting with Abaqus 6.14.
  - For thermal coupling with Abaqus 6.14 a new quantity configuration should be used: Abaqus receives the quantities concentrated heat flux and ambient temperature. This pair of quantity definition corresponds to HeatRate and FilmTemp MpCCI quantities.
  - For fluid-structure coupling Abaqus 6.14 supports only force quantities (WallForce and RelWall-Force).
  - Limitations: Axisymnetric co-simulation surface is not supported by Abaqus 6.14 SIMULIA Co-Simulation Services.
- For Abaqus versions 6.12 and 6.13 the coupling solution is still based on the direct coupling interface. This will remain available for a certain transition period. For the future, Abaqus users are encouraged to migrate to Abaqus 6.14. For the transition period Abaqus users should contact their local support to update or extend their cosimulation license token.
- Point coupling with Abaqus/Explicit 6.12 and 6.13 can be realized with Abaqus user subroutines VUAMP combined with definition of sensors in the input deck.
   Contact the MpCCI support for detailed information about the procedure.

#### 3.11.2.4 ANSYS

- ANSYS 14.5 model files are now recognized by the Scanner.
- Fix for the MpCCI ANSYS remesh command ~mpcci, remesh user request is taken into account and morphed mesh is properly updated in the MpCCI server.

### 3.11.2.5 Fidelity Fine Open

- Fidelity Fine Open 3.x is not supported by MpCCI.
- Support of Fidelity Fine Open 4.1.

II Release Notes 3.11 MpCCI 4.4.0-1

#### 3.11.2.6 Flowmaster

- Additional check if the quantity mass flow rate is positive.
- Proper handling of subcycling for steady state simulations.

### 3.11.2.7 FLUENT

- Support of FLUENT 15.0.7.
- Coupling a rigid body model with 1D codes is supported.
- Mesh update for steady state FSI simulation is performed automatically by using the MpCCI Run FSI panel from FLUENT or via the TUI command (mpcci-solve steps), cf. ▷ VI-9.2.6.2 The MpCCI Run FSI ▷.
- Improvements for the FLUENT co-simulation control in batch.
- Fix issue with time step size value for FLUENT single precision simulations.
- Fix for sending the calculated time step size to MpCCI in case of adaptive time stepping.
- FLUENT can access additional RP variables to check the MpCCI status.

### 3.11.2.8 JMAG

• Support scanning of JMAG model file with white spaces.

#### 3.11.2.9 Adams

• Support of Adams 2014.

### 3.11.2.10 Marc

• Support of Marc 2014.

### 3.11.2.11 MD NASTRAN

• Support of MD NASTRAN 2014.

### 3.11.2.12 OpenFOAM

- Support of OpenFOAM 2.2, OpenFOAM 2.3.
- Additional support of third party MPI vendor, e. g. sgi with improvements for starting the application with the proper co-simulation environment, cf. ▷ VI-15.2.6.2 External 3rd party MPI ▷.

### 3.11.2.13 RadTherm

- Support of RadTherm 11.2, RadTherm 11.3.
- RadTherm scanner now recognizes volume parts.
- Additional checks during the preparation of the tdf file. The type of the H and Tfluid boundary is checked for type "value".

- Proper handling of user defined part id in RadTherm model.
- Support coupling of a part with imposed wall temperature.

### 3.11.2.14 SIMPACK

• Support of SIMPACK 9.6, 9.7.

# 3.11.2.15 STAR-CCM+

- Support of STAR-CCM+ 9.04.009.
- Fix support of models with multiple region definitions.

### 3.11.2.16 STAR-CD

• Support of STAR-CD 4.18, STAR-CD 4.20, STAR-CD 4.22.

# 4 Prerequisites for MpCCI Installation

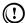

Please see  $\triangleright 5$  Supported Platforms in MpCCl 4.8  $\triangleleft$  for platform-specific prerequisites.

### Required Disc Space

A full MpCCI installation (all platforms and all code adapters, plus a multi-platform Java JRE and the MpCCI-RSH and the OpenSSH for Microsoft Windows) requires a free disc space of approx. 1.0 GB.

#### Third Party Software

Perl

Java

MpCCI-RSH for Windows is provided by MpCCI. This allows access to all Microsoft Windows operating systems (See ▷ III-2.6 MpCCI-RSH for Windows ▷).

Networking toolkit is used to obtain an available port number at runtime. Some Linux installations do not have the package installed by default. The tool [netstat] is used by MpCCI system. You can install the networking toolkit with this command:

```
sudo apt-get install net-tools
```

Linux Standard Base (LSB) executable format is required by the license server and client tool on Linux (see ▷ III-5.2.1 Troubleshooting License Tools on Linux ▷).

# 5 Supported Platforms in MpCCI 4.8

Platform lists for supported simulation codes are given in the Codes Manual.

# 5.1 Platforms Supported by the MpCCI 4.8 Server

| Platform                                           | ${f Bits}$ | MpCCI arch.          | ${f Support}$    |
|----------------------------------------------------|------------|----------------------|------------------|
| Linux with glibc 2.3 on AMD64 or EM64T processor   | 32/64      | lnx3_x64             | not supported    |
| Linux with glibc 2.4 on AMD64 or EM64T processor   | 32/64      | $lnx4\_x64$          | OK               |
| Linux with glibc $8.3$ on AMD64 or EM64T processor | 64         | $lnx8_x64$           | use $lnx4\_x64$  |
| Microsoft Windows 32 bit on AMD/Intel              | 32         | $windows_x86$        | $not\ supported$ |
| Microsoft Windows 64 bit on AMD/Intel              | 32/64      | ${\tt windows\_x64}$ | OK               |

The above list is valid for MpCCI alone, i.e. the MpCCI executables. This does not automatically include all code adapters. Some simulation codes can only be coupled on a subset of the above platforms. A list of platforms for the supported codes is given in the following section and for each code in the corresponding chapter of the Codes Manual.

### 5.2 Codes Supported by MpCCI 4.8 on Different Platforms

(i) Codes can only be supported on platforms they support themselves.

#### Linux with glibc 2.4 on AMD64 or EM64T processor $(1nx4_x64)$

211, 212, 221, 222, 231, 232, 241, 242

Abagus 2021, 2022, 2023, 2024, 2025

Adams 2021, 2021.1, 2021.2, 2021.3, 2022.1, 2022.2, 2022.3, 2022.4, 2023.1, 2023.2, 2023.3,

2023.4, 2024.1, 2024.2

Fidelity Fine Open

Fidelity Fine Turbo 111, 112, 121, 122, 131, 132, 141, 142, 151

**FLUENT** 21.1.0, 21.2.0, 22.1.0, 22.2.0, 23.1.0, 23.2.0, 24.1.0, 24.2.0 ANSYS Icepak 21.1.0, 21.2.0, 22.1.0, 22.2.0, 23.1.0, 23.2.0, 24.1.0, 24.2.0

**JMAG** 22.0, 22.1, 22.2, 23.0, 23.1 LS-DYNA R12.dm, R12.1, R13.1

MATI AB  $R2021a,\,R2021b,\,R2022a,\,R2022b,\,R2023a,\,R2023b$ 

2021.0, 2021.1, 2021.2, 2021.3, 2021.4, 2022.1, 2022.2, 2022.3, 2022.4, 2023.1, 2023.2, MSC Nastran

2023.3, 2023.4, 2024.1

 $2021.2,\ 2021.4,\ 2022.1,\ 2022.2,\ 2022.3,\ 2022.4,\ 2023.1,\ 2023.2,\ 2023.3,\ 2023.4,\ 2024.1$ Marc

OpenFOAM v2106, v2112, v2206, v2212, v2306

**ProLB** 2.6.0, 2.6.1, 2.6.3, 3.2.0

**SIMPACK** 9.7, 9.8.1

STAR-CCM+ 2021.2, 2022.1, 2206, 2210.0001, 2302, 2306, 2310, 2402, 2406

**TAITherm** 2021.1.2, 2021.2.1, 2021.2.5, 2022.1.0, 2022.2.0, 2023.1.2, 2023.2.1, 2024.1.1

#### Microsoft Windows 64 bit on AMD/Intel (windows\_x64)

**ANSYS** 211, 212, 221, 222, 231, 232, 241, 242

Abagus 2021, 2022, 2023, 2024, 2025

Adams 2021, 2021.1, 2021.2, 2021.3, 2022.1, 2022.2, 2022.3, 2022.4, 2023.1, 2023.2, 2023.3,

2023.4, 2024.1, 2024.2

Fidelity Fine Open 101

Fidelity Fine Turbo 111, 112, 121, 122, 131, 132, 141, 142, 151

**FLUENT** 21.1.0, 21.2.0, 22.1.0, 22.2.0, 23.1.0, 23.2.0, 24.1.0, 24.2.0

7.6, 7.7, 7.8, 8.0, 8.1, 8.2, 9.0, 9.2Flomaster

ANSYS Icepak 21.1.0, 21.2.0, 22.1.0, 22.2.0, 23.1.0, 23.2.0, 24.1.0, 24.2.0

**JMAG**  $22.0,\ 22.1,\ 22.2,\ 23.0,\ 23.1$ 

**MATLAB** R2021a, R2021b, R2022a, R2022b, R2023a, R2023b

MSC Nastran 2021.0, 2021.1, 2021.2, 2021.3, 2021.4, 2022.1, 2022.2, 2022.3, 2022.4, 2023.1, 2023.2,

2023.3, 2023.4, 2024.1

 $2021.2,\ 2021.4,\ 2022.1,\ 2022.2,\ 2022.3,\ 2022.4,\ 2023.1,\ 2023.2,\ 2023.3,\ 2023.4,\ 2024.1$ Marc

**SIMPACK** 9.7, 9.8.1

2021.2, 2022.1, 2206, 2210.0001, 2302, 2306, 2310, 2402, 2406 STAR-CCM+

**TAITherm** 2021.1.2, 2021.2.1, 2021.2.5, 2022.1.0, 2022.2.0, 2023.1.2, 2023.2.1, 2024.1.1

# 6 Third Party License Information

# 6.1 OpenJDK Java

GNU General Public License, version 2, with the Classpath Exception

The GNU General Public License (GPL)

Version 2, June 1991

Copyright (C) 1989, 1991 Free Software Foundation, Inc. 59 Temple Place, Suite 330, Boston, MA 02111-1307 USA

Everyone is permitted to copy and distribute verbatim copies of this license document, but changing it is not allowed.

#### Preamble

The licenses for most software are designed to take away your freedom to share and change it. By contrast, the GNU General Public License is intended to guarantee your freedom to share and change free software—to make sure the software is free for all its users. This General Public License applies to most of the Free Software Foundation's software and to any other program whose authors commit to using it. (Some other Free Software Foundation software is covered by the GNU Library General Public License instead.) You can apply it to your programs, too.

When we speak of free software, we are referring to freedom, not price. Our General Public Licenses are designed to make sure that you have the freedom to distribute copies of free software (and charge for this service if you wish), that you receive source code or can get it if you want it, that you can change the software or use pieces of it in new free programs; and that you know you can do these things.

To protect your rights, we need to make restrictions that forbid anyone to deny you these rights or to ask you to surrender the rights. These restrictions translate to certain responsibilities for you if you distribute copies of the software, or if you modify it.

For example, if you distribute copies of such a program, whether gratis or for a fee, you must give the recipients all the rights that you have. You must make sure that they, too, receive or can get the source code. And you must show them these terms so they know their rights.

We protect your rights with two steps: (1) copyright the software, and (2) offer you this license which gives you legal permission to copy, distribute and/or modify the software.

Also, for each author's protection and ours, we want to make certain that everyone understands that there is no warranty for this free software. If the software is modified by someone else and passed on, we want its recipients to know that what they have is not the original, so that any problems introduced by others will not reflect on the original authors' reputations.

Finally, any free program is threatened constantly by software patents. We wish to avoid the danger that redistributors of a free program will individually obtain patent licenses, in effect making the program proprietary. To prevent this, we have made it clear that any patent must be licensed for everyone's free use or not licensed at all.

The precise terms and conditions for copying, distribution and modification follow.

### TERMS AND CONDITIONS FOR COPYING, DISTRIBUTION AND MODIFICATION

0. This License applies to any program or other work which contains a notice placed by the copyright holder saying it may be distributed under the terms of this General Public License. The "Program", below, refers to any such program or work, and a "work based on the Program" means either the Program or any derivative work under copyright law: that is to say, a work containing the Program or a portion of it, either verbatim or with modifications and/or translated into another language. (Hereinafter, translation is included without limitation in the term "modification".) Each licensee is addressed as "you".

II Release Notes 6.1 OpenJDK Java

Activities other than copying, distribution and modification are not covered by this License; they are outside its scope. The act of running the Program is not restricted, and the output from the Program is covered only if its contents constitute a work based on the Program (independent of having been made by running the Program). Whether that is true depends on what the Program does.

1. You may copy and distribute verbatim copies of the Program's source code as you receive it, in any medium, provided that you conspicuously and appropriately publish on each copy an appropriate copyright notice and disclaimer of warranty; keep intact all the notices that refer to this License and to the absence of any warranty; and give any other recipients of the Program a copy of this License along with the Program.

You may charge a fee for the physical act of transferring a copy, and you may at your option offer warranty protection in exchange for a fee.

- 2. You may modify your copy or copies of the Program or any portion of it, thus forming a work based on the Program, and copy and distribute such modifications or work under the terms of Section 1 above, provided that you also meet all of these conditions:
- a) You must cause the modified files to carry prominent notices stating that you changed the files and the date of any change.
- b) You must cause any work that you distribute or publish, that in whole or in part contains or is derived from the Program or any part thereof, to be licensed as a whole at no charge to all third parties under the terms of this License.
- c) If the modified program normally reads commands interactively when run, you must cause it, when started running for such interactive use in the most ordinary way, to print or display an announcement including an appropriate copyright notice and a notice that there is no warranty (or else, saying that you provide a warranty) and that users may redistribute the program under these conditions, and telling the user how to view a copy of this License. (Exception: if the Program itself is interactive but does not normally print such an announcement, your work based on the Program is not required to print an announcement.)

These requirements apply to the modified work as a whole. If identifiable sections of that work are not derived from the Program, and can be reasonably considered independent and separate works in themselves, then this License, and its terms, do not apply to those sections when you distribute them as separate works. But when you distribute the same sections as part of a whole which is a work based on the Program, the distribution of the whole must be on the terms of this License, whose permissions for other licensees extend to the entire whole, and thus to each and every part regardless of who wrote it.

Thus, it is not the intent of this section to claim rights or contest your rights to work written entirely by you; rather, the intent is to exercise the right to control the distribution of derivative or collective works based on the Program.

In addition, mere aggregation of another work not based on the Program with the Program (or with a work based on the Program) on a volume of a storage or distribution medium does not bring the other work under the scope of this License.

- 3. You may copy and distribute the Program (or a work based on it, under Section 2) in object code or executable form under the terms of Sections 1 and 2 above provided that you also do one of the following:
- a) Accompany it with the complete corresponding machine-readable source code, which must be distributed under the terms of Sections 1 and 2 above on a medium customarily used for software interchange; or,
- b) Accompany it with a written offer, valid for at least three years, to give any third party, for a charge no more than your cost of physically performing source distribution, a complete machine-readable copy of the corresponding source code, to be distributed under the terms of Sections 1 and 2 above on a medium customarily used for software interchange; or,
- c) Accompany it with the information you received as to the offer to distribute corresponding source code. (This alternative is allowed only for noncommercial distribution and only if you received the program in

object code or executable form with such an offer, in accord with Subsection b above.)

The source code for a work means the preferred form of the work for making modifications to it. For an executable work, complete source code means all the source code for all modules it contains, plus any associated interface definition files, plus the scripts used to control compilation and installation of the executable. However, as a special exception, the source code distributed need not include anything that is normally distributed (in either source or binary form) with the major components (compiler, kernel, and so on) of the operating system on which the executable runs, unless that component itself accompanies the executable.

If distribution of executable or object code is made by offering access to copy from a designated place, then offering equivalent access to copy the source code from the same place counts as distribution of the source code, even though third parties are not compelled to copy the source along with the object code.

- 4. You may not copy, modify, sublicense, or distribute the Program except as expressly provided under this License. Any attempt otherwise to copy, modify, sublicense or distribute the Program is void, and will automatically terminate your rights under this License. However, parties who have received copies, or rights, from you under this License will not have their licenses terminated so long as such parties remain in full compliance.
- 5. You are not required to accept this License, since you have not signed it. However, nothing else grants you permission to modify or distribute the Program or its derivative works. These actions are prohibited by law if you do not accept this License. Therefore, by modifying or distributing the Program (or any work based on the Program), you indicate your acceptance of this License to do so, and all its terms and conditions for copying, distributing or modifying the Program or works based on it.
- 6. Each time you redistribute the Program (or any work based on the Program), the recipient automatically receives a license from the original licensor to copy, distribute or modify the Program subject to these terms and conditions. You may not impose any further restrictions on the recipients' exercise of the rights granted herein. You are not responsible for enforcing compliance by third parties to this License.
- 7. If, as a consequence of a court judgment or allegation of patent infringement or for any other reason (not limited to patent issues), conditions are imposed on you (whether by court order, agreement or otherwise) that contradict the conditions of this License, they do not excuse you from the conditions of this License. If you cannot distribute so as to satisfy simultaneously your obligations under this License and any other pertinent obligations, then as a consequence you may not distribute the Program at all. For example, if a patent license would not permit royalty-free redistribution of the Program by all those who receive copies directly or indirectly through you, then the only way you could satisfy both it and this License would be to refrain entirely from distribution of the Program.

If any portion of this section is held invalid or unenforceable under any particular circumstance, the balance of the section is intended to apply and the section as a whole is intended to apply in other circumstances.

It is not the purpose of this section to induce you to infringe any patents or other property right claims or to contest validity of any such claims; this section has the sole purpose of protecting the integrity of the free software distribution system, which is implemented by public license practices. Many people have made generous contributions to the wide range of software distributed through that system in reliance on consistent application of that system; it is up to the author/donor to decide if he or she is willing to distribute software through any other system and a licensee cannot impose that choice.

This section is intended to make thoroughly clear what is believed to be a consequence of the rest of this License.

8. If the distribution and/or use of the Program is restricted in certain countries either by patents or by copyrighted interfaces, the original copyright holder who places the Program under this License may add an explicit geographical distribution limitation excluding those countries, so that distribution is permitted only in or among countries not thus excluded. In such case, this License incorporates the limitation as if written in the body of this License.

II Release Notes 6.1 OpenJDK Java

9. The Free Software Foundation may publish revised and/or new versions of the General Public License from time to time. Such new versions will be similar in spirit to the present version, but may differ in detail to address new problems or concerns.

Each version is given a distinguishing version number. If the Program specifies a version number of this License which applies to it and "any later version", you have the option of following the terms and conditions either of that version or of any later version published by the Free Software Foundation. If the Program does not specify a version number of this License, you may choose any version ever published by the Free Software Foundation.

10. If you wish to incorporate parts of the Program into other free programs whose distribution conditions are different, write to the author to ask for permission. For software which is copyrighted by the Free Software Foundation, write to the Free Software Foundation; we sometimes make exceptions for this. Our decision will be guided by the two goals of preserving the free status of all derivatives of our free software and of promoting the sharing and reuse of software generally.

#### NO WARRANTY

- 11. BECAUSE THE PROGRAM IS LICENSED FREE OF CHARGE, THERE IS NO WARRANTY FOR THE PROGRAM, TO THE EXTENT PERMITTED BY APPLICABLE LAW. EXCEPT WHEN OTHERWISE STATED IN WRITING THE COPYRIGHT HOLDERS AND/OR OTHER PARTIES PROVIDE THE PROGRAM "AS IS" WITHOUT WARRANTY OF ANY KIND, EITHER EXPRESSED OR IMPLIED, INCLUDING, BUT NOT LIMITED TO, THE IMPLIED WARRANTIES OF MERCHANTABILITY AND FITNESS FOR A PARTICULAR PURPOSE. THE ENTIRE RISK AS TO THE QUALITY AND PERFORMANCE OF THE PROGRAM IS WITH YOU. SHOULD THE PROGRAM PROVE DEFECTIVE, YOU ASSUME THE COST OF ALL NECESSARY SERVICING, REPAIR OR CORRECTION.
- 12. IN NO EVENT UNLESS REQUIRED BY APPLICABLE LAW OR AGREED TO IN WRITING WILL ANY COPYRIGHT HOLDER, OR ANY OTHER PARTY WHO MAY MODIFY AND/OR REDISTRIBUTE THE PROGRAM AS PERMITTED ABOVE, BE LIABLE TO YOU FOR DAMAGES, INCLUDING ANY GENERAL, SPECIAL, INCIDENTAL OR CONSEQUENTIAL DAMAGES ARISING OUT OF THE USE OR INABILITY TO USE THE PROGRAM (INCLUDING BUT NOT LIMITED TO LOSS OF DATA OR DATA BEING RENDERED INACCURATE OR LOSSES SUSTAINED BY YOU OR THIRD PARTIES OR A FAILURE OF THE PROGRAM TO OPERATE WITH ANY OTHER PROGRAMS), EVEN IF SUCH HOLDER OR OTHER PARTY HAS BEEN ADVISED OF THE POSSIBILITY OF SUCH DAMAGES.

#### END OF TERMS AND CONDITIONS

How to Apply These Terms to Your New Programs

If you develop a new program, and you want it to be of the greatest possible use to the public, the best way to achieve this is to make it free software which everyone can redistribute and change under these terms.

To do so, attach the following notices to the program. It is safest to attach them to the start of each source file to most effectively convey the exclusion of warranty; and each file should have at least the "copyright" line and a pointer to where the full notice is found.

One line to give the program's name and a brief idea of what it does.

Copyright (C) < year > < name of author >

This program is free software; you can redistribute it and/or modify it under the terms of the GNU General Public License as published by the Free Software Foundation; either version 2 of the License, or (at your option) any later version.

This program is distributed in the hope that it will be useful, but WITHOUT ANY WARRANTY; without even the implied warranty of MERCHANTABILITY or FITNESS FOR A PARTICULAR PURPOSE. See

the GNU General Public License for more details.

You should have received a copy of the GNU General Public License along with this program; if not, write to the Free Software Foundation, Inc., 59 Temple Place, Suite 330, Boston, MA 02111-1307 USA

Also add information on how to contact you by electronic and paper mail.

If the program is interactive, make it output a short notice like this when it starts in an interactive mode:

Gnomovision version 69, Copyright (C) year name of author Gnomovision comes with ABSOLUTELY NO WARRANTY; for details type 'show w'. This is free software, and you are welcome to redistribute it under certain conditions; type 'show c' for details.

The hypothetical commands 'show w' and 'show c' should show the appropriate parts of the General Public License. Of course, the commands you use may be called something other than 'show w' and 'show c'; they could even be mouse-clicks or menu items—whatever suits your program.

You should also get your employer (if you work as a programmer) or your school, if any, to sign a "copyright disclaimer" for the program, if necessary. Here is a sample; alter the names:

Yoyodyne, Inc., hereby disclaims all copyright interest in the program 'Gnomovision' (which makes passes at compilers) written by James Hacker.

signature of Ty Coon, 1 April 1989

Ty Coon, President of Vice

This General Public License does not permit incorporating your program into proprietary programs. If your program is a subroutine library, you may consider it more useful to permit linking proprietary applications with the library. If this is what you want to do, use the GNU Library General Public License instead of this License.

### "CLASSPATH" EXCEPTION TO THE GPL

Certain source files distributed by Oracle America and/or its affiliates are subject to the following clarification and special exception to the GPL, but only where Oracle has expressly included in the particular source file's header the words "Oracle designates this particular file as subject to the "Classpath" exception as provided by Oracle in the LICENSE file that accompanied this code."

Linking this library statically or dynamically with other modules is making a combined work based on this library. Thus, the terms and conditions of the GNU General Public License cover the whole combination.

As a special exception, the copyright holders of this library give you permission to link this library with independent modules to produce an executable, regardless of the license terms of these independent modules, and to copy and distribute the resulting executable under terms of your choice, provided that you also meet, for each linked independent module, the terms and conditions of the license of that module. An independent module is a module which is not derived from or based on this library. If you modify this library, you may extend this exception to your version of the library, but you are not obligated to do so. If you do not wish to do so, delete this exception statement from your version.

#### ADDITIONAL INFORMATION ABOUT LICENSING

Certain files distributed by Oracle America, Inc. and/or its affiliates are subject to the following clarification and special exception to the GPLv2, based on the GNU Project exception for its Classpath libraries, known as the GNU Classpath Exception.

Note that Oracle includes multiple, independent programs in this software package. Some of those programs are provided under licenses deemed incompatible with the GPLv2 by the Free Software Foundation and others. For example, the package includes programs licensed under the Apache License, Version 2.0 and may include FreeType. Such programs are licensed to you under their original licenses.

Oracle facilitates your further distribution of this package by adding the Classpath Exception to the necessary parts of its GPLv2 code, which permits you to use that code in combination with other independent

II Release Notes 6.3 JDOM

modules not licensed under the GPLv2. However, note that this would not permit you to commingle code under an incompatible license with Oracle's GPLv2 licensed code by, for example, cutting and pasting such code into a file also containing Oracle's GPLv2 licensed code and then distributing the result.

Additionally, if you were to remove the Classpath Exception from any of the files to which it applies and distribute the result, you would likely be required to license some or all of the other code in that distribution under the GPLv2 as well, and since the GPLv2 is incompatible with the license terms of some items included in the distribution by Oracle, removing the Classpath Exception could therefore effectively compromise your ability to further distribute the package.

Failing to distribute notices associated with some files may also create unexpected legal consequences.

Proceed with caution and we recommend that you obtain the advice of a lawyer skilled in open source matters before removing the Classpath Exception or making modifications to this package which may subsequently be redistributed and/or involve the use of third party software.

#### 6.2 LAPACK

Copyright (c) 1992-2013 The University of Tennessee and The University of Tennessee Research Foundation. All rights reserved.

Copyright (c) 2000-2013 The University of California Berkeley. All rights reserved.

Copyright (c) 2006-2013 The University of Colorado Denver. All rights reserved.

#### \$COPYRIGHT\$

Additional copyrights may follow

#### \$HEADER\$

Redistribution and use in source and binary forms, with or without modification, are permitted provided that the following conditions are met:

- Redistributions of source code must retain the above copyright notice, this list of conditions and the following disclaimer.
- Redistributions in binary form must reproduce the above copyright notice, this list of conditions and the following disclaimer listed in this license in the documentation and/or other materials provided with the distribution.
- Neither the name of the copyright holders nor the names of its contributors may be used to endorse or promote products derived from this software without specific prior written permission.

The copyright holders provide no reassurances that the source code provided does not infringe any patent, copyright, or any other intellectual property rights of third parties. The copyright holders disclaim any liability to any recipient for claims brought against recipient by any third party for infringement of that parties intellectual property rights.

THIS SOFTWARE IS PROVIDED BY THE COPYRIGHT HOLDERS AND CONTRIBUTORS "AS IS" AND ANY EXPRESS OR IMPLIED WARRANTIES, INCLUDING, BUT NOT LIMITED TO, THE IMPLIED WARRANTIES OF MERCHANTABILITY AND FITNESS FOR A PARTICULAR PURPOSE ARE DISCLAIMED. IN NO EVENT SHALL THE COPYRIGHT OWNER OR CONTRIBUTORS BE LIABLE FOR ANY DIRECT, INDIRECT, INCIDENTAL, SPECIAL, EXEMPLARY, OR CONSEQUENTIAL DAMAGES (INCLUDING, BUT NOT LIMITED TO, PROCUREMENT OF SUBSTITUTE GOODS OR SERVICES; LOSS OF USE, DATA, OR PROFITS; OR BUSINESS INTERRUPTION) HOWEVER CAUSED AND ON ANY THEORY OF LIABILITY, WHETHER IN CONTRACT, STRICT LIABILITY, OR TORT (INCLUDING NEGLIGENCE OR OTHERWISE) ARISING IN ANY WAY OUT OF THE USE OF THIS SOFTWARE, EVEN IF ADVISED OF THE POSSIBILITY OF SUCH DAMAGE.

#### **6.3 JDOM**

Copyright (C) 2000-2012 Jason Hunter & Brett McLaughlin. All rights reserved.

Redistribution and use in source and binary forms, with or without modification, are permitted provided that the following conditions are met:

- 1. Redistributions of source code must retain the above copyright notice, this list of conditions, and the following disclaimer.
- 2. Redistributions in binary form must reproduce the above copyright notice, this list of conditions, and the disclaimer that follows these conditions in the documentation and/or other materials provided with the distribution.
- 3. The name "JDOM" must not be used to endorse or promote products derived from this software without prior written permission. For written permission, please contact <request\_AT\_jdom\_DOT\_org>.
- 4. Products derived from this software may not be called "JDOM", nor may "JDOM" appear in their name, without prior written permission from the JDOM Project Management < request\_AT\_jdom\_DOT\_org>.

In addition, we request (but do not require) that you include in the end-user documentation provided with the redistribution and/or in the software itself an acknowledgement equivalent to the following:

"This product includes software developed by the JDOM Project (http://www.jdom.org/)."

Alternatively, the acknowledgment may be graphical using the logos available at http://www.jdom.org/images/logos.

THIS SOFTWARE IS PROVIDED "AS IS" AND ANY EXPRESSED OR IMPLIED WARRANTIES, INCLUDING, BUT NOT LIMITED TO, THE IMPLIED WARRANTIES OF MERCHANTABILITY AND FITNESS FOR A PARTICULAR PURPOSE ARE DISCLAIMED. IN NO EVENT SHALL THE JDOM AUTHORS OR THE PROJECT CONTRIBUTORS BE LIABLE FOR ANY DIRECT, INCIDENTAL, SPECIAL, EXEMPLARY, OR CONSEQUENTIAL DAMAGES (INCLUDING, BUT NOT LIMITED TO, PROCUREMENT OF SUBSTITUTE GOODS OR SERVICES; LOSS OF USE, DATA, OR PROFITS; OR BUSINESS INTERRUPTION) HOWEVER CAUSED AND ON ANY THEORY OF LIABILITY, WHETHER IN CONTRACT, STRICT LIABILITY, OR TORT (INCLUDING NEGLIGENCE OR OTHERWISE) ARISING IN ANY WAY OUT OF THE USE OF THIS SOFTWARE, EVEN IF ADVISED OF THE POSSIBILITY OF SUCH DAMAGE.

This software consists of voluntary contributions made by many individuals on behalf of the JDOM Project and was originally created by Jason Hunter <jhunter\_AT\_jdom\_DOT\_org> and Brett McLaughlin <br/> <br/> <br/>brett\_AT\_jdom\_DOT\_org>. For more information on the JDOM Project, please see <a href="http://www.jdom.org/">http://www.jdom.org/</a>>.

#### **6.4 LOG4J**

Apache License Version 2.0, January 2004 http://www.apache.org/licenses/

#### TERMS AND CONDITIONS FOR USE, REPRODUCTION, AND DISTRIBUTION

1. Definitions.

"License" shall mean the terms and conditions for use, reproduction, and distribution as defined by Sections 1 through 9 of this document.

"Licensor" shall mean the copyright owner or entity authorized by the copyright owner that is granting the License.

"Legal Entity" shall mean the union of the acting entity and all other entities that control, are controlled

II Release Notes 6.4 LOG4J

by, or are under common control with that entity. For the purposes of this definition, "control" means (i) the power, direct or indirect, to cause the direction or management of such entity, whether by contract or otherwise, or (ii) ownership of fifty percent (50outstanding shares, or (iii) beneficial ownership of such entity.

- "You" (or "Your") shall mean an individual or Legal Entity exercising permissions granted by this License.
- "Source" form shall mean the preferred form for making modifications, including but not limited to software source code, documentation source, and configuration files.
- "Object" form shall mean any form resulting from mechanical transformation or translation of a Source form, including but not limited to compiled object code, generated documentation, and conversions to other media types.
- "Work" shall mean the work of authorship, whether in Source or Object form, made available under the License, as indicated by a copyright notice that is included in or attached to the work (an example is provided in the Appendix below).
- "Derivative Works" shall mean any work, whether in Source or Object form, that is based on (or derived from) the Work and for which the editorial revisions, annotations, elaborations, or other modifications represent, as a whole, an original work of authorship. For the purposes of this License, Derivative Works shall not include works that remain separable from, or merely link (or bind by name) to the interfaces of, the Work and Derivative Works thereof.
- "Contribution" shall mean any work of authorship, including the original version of the Work and any modifications or additions to that Work or Derivative Works thereof, that is intentionally submitted to Licensor for inclusion in the Work by the copyright owner or by an individual or Legal Entity authorized to submit on behalf of the copyright owner. For the purposes of this definition, "submitted" means any form of electronic, verbal, or written communication sent to the Licensor or its representatives, including but not limited to communication on electronic mailing lists, source code control systems, and issue tracking systems that are managed by, or on behalf of, the Licensor for the purpose of discussing and improving the Work, but excluding communication that is conspicuously marked or otherwise designated in writing by the copyright owner as "Not a Contribution."
- "Contributor" shall mean Licensor and any individual or Legal Entity on behalf of whom a Contribution has been received by Licensor and subsequently incorporated within the Work.
- 2. Grant of Copyright License. Subject to the terms and conditions of this License, each Contributor hereby grants to You a perpetual, worldwide, non-exclusive, no-charge, royalty-free, irrevocable copyright license to reproduce, prepare Derivative Works of, publicly display, publicly perform, sublicense, and distribute the Work and such Derivative Works in Source or Object form.
- 3. Grant of Patent License. Subject to the terms and conditions of this License, each Contributor hereby grants to You a perpetual, worldwide, non-exclusive, no-charge, royalty-free, irrevocable (except as stated in this section) patent license to make, have made, use, offer to sell, sell, import, and otherwise transfer the Work, where such license applies only to those patent claims licensable by such Contributor that are necessarily infringed by their Contribution(s) alone or by combination of their Contribution(s) with the Work to which such Contribution(s) was submitted. If You institute patent litigation against any entity (including a cross-claim or counterclaim in a lawsuit) alleging that the Work or a Contribution incorporated within the Work constitutes direct or contributory patent infringement, then any patent licenses granted to You under this License for that Work shall terminate as of the date such litigation is filed.
- 4. Redistribution. You may reproduce and distribute copies of the Work or Derivative Works thereof in any medium, with or without modifications, and in Source or Object form, provided that You meet the following conditions:
- (a) You must give any other recipients of the Work or Derivative Works a copy of this License; and
- (b) You must cause any modified files to carry prominent notices stating that You changed the files; and

- (c) You must retain, in the Source form of any Derivative Works that You distribute, all copyright, patent, trademark, and attribution notices from the Source form of the Work, excluding those notices that do not pertain to any part of the Derivative Works; and
- (d) If the Work includes a "NOTICE" text file as part of its distribution, then any Derivative Works that You distribute must include a readable copy of the attribution notices contained within such NOTICE file, excluding those notices that do not pertain to any part of the Derivative Works, in at least one of the following places: within a NOTICE text file distributed as part of the Derivative Works; within the Source form or documentation, if provided along with the Derivative Works; or, within a display generated by the Derivative Works, if and wherever such third-party notices normally appear. The contents of the NOTICE file are for informational purposes only and do not modify the License. You may add Your own attribution notices within Derivative Works that You distribute, alongside or as an addendum to the NOTICE text from the Work, provided that such additional attribution notices cannot be construed as modifying the License.

You may add Your own copyright statement to Your modifications and may provide additional or different license terms and conditions for use, reproduction, or distribution of Your modifications, or for any such Derivative Works as a whole, provided Your use, reproduction, and distribution of the Work otherwise complies with the conditions stated in this License.

- 5. Submission of Contributions. Unless You explicitly state otherwise, any Contribution intentionally submitted for inclusion in the Work by You to the Licensor shall be under the terms and conditions of this License, without any additional terms or conditions. Notwithstanding the above, nothing herein shall supersede or modify the terms of any separate license agreement you may have executed with Licensor regarding such Contributions.
- 6. Trademarks. This License does not grant permission to use the trade names, trademarks, service marks, or product names of the Licensor, except as required for reasonable and customary use in describing the origin of the Work and reproducing the content of the NOTICE file.
- 7. Disclaimer of Warranty. Unless required by applicable law or agreed to in writing, Licensor provides the Work (and each Contributor provides its Contributions) on an "AS IS" BASIS, WITHOUT WARRANTIES OR CONDITIONS OF ANY KIND, either express or implied, including, without limitation, any warranties or conditions of TITLE, NON-INFRINGEMENT, MERCHANTABILITY, or FITNESS FOR A PARTICULAR PURPOSE. You are solely responsible for determining the appropriateness of using or redistributing the Work and assume any risks associated with Your exercise of permissions under this License.
- 8. Limitation of Liability. In no event and under no legal theory, whether in tort (including negligence), contract, or otherwise, unless required by applicable law (such as deliberate and grossly negligent acts) or agreed to in writing, shall any Contributor be liable to You for damages, including any direct, indirect, special, incidental, or consequential damages of any character arising as a result of this License or out of the use or inability to use the Work (including but not limited to damages for loss of goodwill, work stoppage, computer failure or malfunction, or any and all other commercial damages or losses), even if such Contributor has been advised of the possibility of such damages.
- 9. Accepting Warranty or Additional Liability. While redistributing the Work or Derivative Works thereof, You may choose to offer, and charge a fee for, acceptance of support, warranty, indemnity, or other liability obligations and/or rights consistent with this License. However, in accepting such obligations, You may act only on Your own behalf and on Your sole responsibility, not on behalf of any other Contributor, and only if You agree to indemnify, defend, and hold each Contributor harmless for any liability incurred by, or claims asserted against, such Contributor by reason of your accepting any such warranty or additional liability.

#### END OF TERMS AND CONDITIONS

APPENDIX: How to apply the Apache License to your work.

II Release Notes 6.4 LOG4J

To apply the Apache License to your work, attach the following boilerplate notice, with the fields enclosed by brackets "[]" replaced with your own identifying information. (Don't include the brackets!) The text should be enclosed in the appropriate comment syntax for the file format. We also recommend that a file or class name and description of purpose be included on the same "printed page" as the copyright notice for easier identification within third-party archives.

Copyright [yyyy] [name of copyright owner]

Licensed under the Apache License, Version 2.0 (the "License"); you may not use this file except in compliance with the License. You may obtain a copy of the License at

http://www.apache.org/licenses/LICENSE-2.0

Unless required by applicable law or agreed to in writing, software distributed under the License is distributed on an "AS IS" BASIS, WITHOUT WARRANTIES OR CONDITIONS OF ANY KIND, either express or implied. See the License for the specific language governing permissions and limitations under the License.

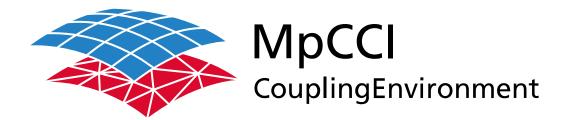

## Part III

# **Installation Guide**

Version 4.8.0

MpCCI 4.8.0-1 Documentation Part III Installation Guide PDF version March 20, 2025

MpCCI is a registered trademark of Fraunhofer SCAI www.mpcci.de

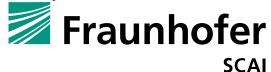

Fraunhofer Institute for Algorithms and Scientific Computing SCAI Schloss Birlinghoven 1, 53757 Sankt Augustin, Germany

Abaqus and SIMULIA are trademarks or registered trademarks of Dassault Systèmes

ANSYS, FLUENT, ANSYS Icepak and LS-DYNA are trademarks or registered trademarks of Ansys, Inc.

Elmer is an open source software developed by CSC

Fidelity Fine Open and Fidelity Fine Turbo are trademarks of NUMECA acquired by Cadence Design Systems Flomaster is a registered trademark of Mentor Graphics Corporation

JMAG is a registered trademark of JSOL Corporation

MATLAB is a registered trademark of The MathWorks, Inc.

Adams, Marc and MSC Nastran are trademarks or registered trademarks of Hexagon AB and/or its subsidiaries in the United States and/or other countries.

OpenFOAM is a registered trademark of OpenCFD Ltd.

RadTherm, TAITherm is a registered trademark of ThermoAnalytics Inc.

SIMPACK is a registered trademark of Dassault Systèmes

 $\mathsf{STAR}\text{-}\mathsf{CCM}+$  and  $\mathsf{STAR}\text{-}\mathsf{CD}$  are registered trademarks of Computational Dynamics Limited

ActivePerl has a Community License Copyright of Active State Corp.

FlexNet Publisher is a registered trademark of Flexera Software

Java and OpenJDK are trademarks or registered trademarks of Oracle and/or its affiliates

Linux is a registered trademark of Linus Torvalds

Mac OS X is a registered trademark of Apple Inc.

OpenSSH has a copyright by Tatu Ylonen, Espoo, Finland

Perl has a copyright by Larry Wall and others

Strawberry Perl has a copyright by KMX <kmx@cpan.org>

UNIX is a registered trademark of The Open Group

Windows is a registered trademark of Microsoft Corp.

III Installation Guide Contents

## **III Installation Guide – Contents**

| 1 | ]   | Installation Overview                                                           | 5  |  |  |  |  |
|---|-----|---------------------------------------------------------------------------------|----|--|--|--|--|
| 2 | ]   | Before the Installation                                                         | 7  |  |  |  |  |
|   | 2.1 | Downloading MpCCI                                                               | 7  |  |  |  |  |
|   | 2.2 | Where to Install                                                                | 7  |  |  |  |  |
|   | 2.3 | The Perl Interpreter                                                            | 9  |  |  |  |  |
|   | 2.4 | The Java Runtime Environment                                                    | 9  |  |  |  |  |
|   | 2.5 | OpenSSH for Windows                                                             | 9  |  |  |  |  |
|   | 2.6 | MpCCI-RSH for Windows                                                           | 10 |  |  |  |  |
| 3 | ]   | Installation of the MpCCI Software                                              | 11 |  |  |  |  |
|   | 3.1 | Multi-Platform for Linux and Windows                                            | 11 |  |  |  |  |
|   | 3.2 | Local Windows Installation with the MSI                                         | 12 |  |  |  |  |
| 4 | ]   | Immediately After the Installation - Quick Installation Tests without a License | 14 |  |  |  |  |
|   | 4.1 | Your Home Directory under Windows                                               | 14 |  |  |  |  |
|   | 4.2 | Testing the MpCCI Working Environment and Perl                                  | 14 |  |  |  |  |
|   | 4.3 | Testing whether MpCCI Finds Your Simulation Codes                               | 15 |  |  |  |  |
| 5 | ]   | Licensing                                                                       |    |  |  |  |  |
|   | 5.1 | Request for a License File                                                      | 17 |  |  |  |  |
|   |     | 5.1.1 MpCCl CouplingEnvironment License Features                                | 18 |  |  |  |  |
|   |     | 5.1.2 MpCCl FSIMapper License Feature                                           | 19 |  |  |  |  |
|   | 5.2 | Installing and Activating a License                                             | 19 |  |  |  |  |
|   |     | 5.2.1 Troubleshooting License Tools on Linux                                    | 20 |  |  |  |  |
|   |     | 5.2.2 Troubleshooting Getting License on Linux from a Windows System            | 21 |  |  |  |  |
|   |     | 5.2.3 Configure a License Manager as Linux Service                              | 21 |  |  |  |  |
|   |     | 5.2.4 Configure a License Manager as Windows Service                            | 21 |  |  |  |  |
|   | 5.3 | Defining the License Server                                                     | 25 |  |  |  |  |
|   | 5.4 | Multiple License Servers                                                        | 26 |  |  |  |  |
|   | 5.5 | Testing the License Server                                                      | 26 |  |  |  |  |
| 6 | (   | Configuring the MpCCI Users Environment                                         | 27 |  |  |  |  |
|   | 6.1 | Accessing Remote Hosts                                                          | 27 |  |  |  |  |
|   | 6.2 | Configuring MpCCI via Environment Variables                                     | 28 |  |  |  |  |
| 7 | ,   | Testing the MpCCI Installation and Communication                                | 30 |  |  |  |  |

Contents III Installation Guide

| 8                 | ,   | Troubl  | eshooting                                     | 31 |
|-------------------|-----|---------|-----------------------------------------------|----|
|                   | 8.1 | Secure  | Shell in General                              | 31 |
|                   | 8.2 | OpenS   | SH under Windows                              | 31 |
|                   | 8.3 | rsh, rc | p and rlogin under Windows                    | 31 |
| 9 Installing Perl |     |         | ng Perl                                       | 35 |
|                   | 9.1 | Linux   |                                               | 35 |
|                   | 9.2 | Windo   | ws                                            | 35 |
|                   |     | 9.2.1   | Strawberry Perl for Windows                   | 35 |
|                   |     | 9.2.2   | ActivePerl for Windows                        | 36 |
|                   |     | 9.2.3   | File Name Associations for Perl under Windows | 36 |

#### 1 Installation Overview

Please check the Release Notes for installation prerequisites and supported platforms first.

MpCCI installation does not require much, there are just a few steps you need to do. There are following ways to install MpCCI:

- via Linux installation
- via Windows installer
- via *Multi-platform installation* which is recommended for installations on a file server or for MpCCI distributors.

#### **Download Account**

Before the installation you should contact the MpCCI team at mpcci@scapos.de to obtain an account and a password for the software download.

#### **Linux** Installation

#### 1. Download zip archive:

- Visit the MpCCI website of Fraunhofer SCAI at www.mpcci.de and navigate to the download area or
- use directly download.scai.fraunhofer.de

and download a compressed archive "mpcci-\*-lnx4\_x64.zip" containing the MpCCI software.

#### 2. Extract MpCCI software:

Create a directory and unzip the downloaded file within this directory. The directory contains at least following files:

- the installer script "mpcci\_install.pl"
- the MpCCI end user license agreement "MpCCI\_License\_Agreement.txt"
- the MpCCI core package "mpcci-core.zip"
- the MpCCI free tools package "mpcci-free.zip"

Execute the installer script "mpcci\_install.pl" and follow the instructions. The user is requested to provide the path for the MpCCI installation. This one will be extended by the installer with the MpCCI release number. This new sub directory is the MpCCI root directory which is referred to as <MpCCI\_home>.

#### 3. Add MpCCI to your PATH:

Append the MpCCI binaries directory "<*MpCCI\_home*>/bin" to your PATH environment variable such that the command [mpcci] is available.

A detailed description of this procedure is given in ▷ 3.1 Multi-Platform for Linux and Windows <.

#### Windows Installer

#### 1. Download Windows installer:

- Visit the MpCCI website of Fraunhofer SCAI at www.mpcci.de and navigate to the download area, or
- use directly download.scai.fraunhofer.de

and download the Windows installer for MpCCI software.

#### 2. Run the installer:

Start the installer, which also offers to install third-party software needed by MpCCI. The installer also sets up your environment.

1 Installation Overview III Installation Guide

See also  $\triangleright 3.2$  Local Windows Installation with the MSI  $\triangleleft$ .

#### **Multi-Platform Installation**

The MpCCI Multi-Platform Installation is constructed as the Linux installation. The only difference is the compressed archive "mpcci-\*-alloS.zip" containing the MpCCI software for all platforms (Linux and Windows).

For the installation, please follow the detailed description of this procedure in  $\triangleright 3.1$  Multi-Platform for Linux and Windows  $\triangleleft$ .

#### Licensing

MpCCl uses a FlexNet Publisher license server. The setup is described in  $\triangleright 5$  Licensing  $\triangleleft$ .

III Installation Guide 2.2 Where to Install

#### 2 Before the Installation

#### 2.1 Downloading MpCCI

(!) For the MpCCI download you need a download account!

MpCCI is only available via internet download:

- Go to the MpCCI homepage www.mpcci.de and navigate to the download area or go directly to download.scai.fraunhofer.de.
- Enter e-mail address (used as username) and password and press Sign In.
- Select MpCCI CouplingEnvironment from the MpCCI menu.
- Expand the MpCCI version you want to download in the list appearing.
- There are three download variants:
  - The Linux download for Linux systems.
  - The Windows Installer download for local installations on Windows systems.
  - The Multi-Platform Download containing all platforms. It is recommended for installation on a file server and for distributors. The installation should be done on a Linux system.

Choose the appropriate variant and proceed.

#### Linux Download

- Download the zipped download file "mpcci-<MpCCI-version>-lnx4\_x64.zip".
- Proceed with the installation as described in ▷ 3.1 Multi-Platform for Linux and Windows ▷.

#### Windows Installer Download

- Please download the installer "mpcci-< MpCCI-version>-windows\_x64.exe".
- Proceed with the installation as described in ▷3.2 Local Windows Installation with the MSI ▷

#### Multi-Platform Download

- Download the zipped download file "mpcci-<MpCCI-version>-allOS.zip".
- Proceed with the installation as described in ▷ 3.1 Multi-Platform for Linux and Windows ▷.

#### 2.2 Where to Install

MpCCI is not just a multi-code software but also a multi-platform software. That means all kinds of Linux and Windows platforms can live together within a single directory on any machine, no matter whether it is a Linux or Windows system. The command mpcci runs on any platform.

We should mention that Windows is used as a synonym for various Microsoft Windows systems: like Windows 7.

MpCCI uses architecture tokens to identify a platform. The architecture tokens are hereinafter referred to as <MpCCI\_arch>. The architecture tokens are directory names and used to locate the binary executables.

A list of architecture tokens and currently supported platforms is given in > II-5 Supported Platforms in MpCCI 4.8 ⊲.

You may rename the MpCCI home directory or move the MpCCI home directory to a different location or even a different file server later on, since MpCCI never works with absolute pathnames nor is any file patched during the installation. Under Windows MpCCI never depends on any registry key.

2 Before the Installation III Installation Guide

As long as you keep your PATH environment variable up-to-date MpCCI will work by just typing mpcci.

System dependent information is collected at runtime and the required system dependent settings are done automatically. There is no need to configure your MpCCI installation for a specific platform or for your local machine. Whatever operating system you are using, MpCCI behaves identical or at least similar.

The major difference between the Linux world and Microsoft Windows is that under Windows the X11 window system is not available per default and you cannot redirect the graphical display output from your local machine to a remote Linux or Windows computer.

If you want to use the remote execution facilities of MpCCI, please ensure that the X11 forwarding mechanism works. The server must allow connections from remote computers and no firewall may block the port 6000.

If you have a computer network and an NFS file server or Samba is available in your local area network, there is definitely no need to have a separate installation on each local desktop computer, whether it is a Linux or Windows system. Nevertheless, if you like you may install MpCCI locally on your desktop computer or copy the MpCCI home directory from the file server onto your local machine.

### Windows Only Version and the Microsoft Windows Installer

For standalone Windows systems without access to file servers we offer a separate MSI (Microsoft-Installer) version of MpCCI.

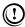

The Microsoft Windows MSI versions of MpCCI are identical with the Windows parts of the multiplatform version. The difference is the installation procedure itself, not the software.

During the MSI installation some Windows registry entries are created which allows uninstalling MpCCI later on using the Windows uninstaller. Furthermore MpCCI is added to the Windows Start-Commands list.

Although you used the MSI version you may move or rename the MpCCI home directory as with the multi-platform installation. MpCCI will still work as before. However your Windows uninstall information is then corrupted since all your links or your desktop icons are lost and the uninstaller will not be able to remove your MpCCI installation.

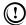

(!) In fact you do not need to have the MSI version if MpCCI can be installed on a file server. There is no advantage compared to the multi-platform installation. You may simply remove MpCCI from your Windows system by deleting the MpCCI home directory.

#### Recommendations

Each computer in a network used to run MpCCI jobs needs to have access to an MpCCI installation.

We recommend to have a multi-platform file server installation if you can run the installation on a Linux system, and the MpCCI home directory on the file server is then mounted to your local computer.

Otherwise, in case of a compute cluster with local discs only you would need to copy the MpCCI home directory on each computer separately.

If your HOME directory is shared among the computers in a network you may also have your private MpCCI installation, e.g. under HOME/bin. In this case your HOME directory acts as a file server. This is the preferred method in case you are in trouble with your IT.

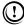

Avoid a local installation if possible. A file server installation is the preferred way using MpCCI in a heterogeneous network.

#### 2.3 The Perl Interpreter

Since MpCCI is a multi-platform software you can never fire up any binary executable directly - these executables are wrapped by scripts. To avoid the maintenance of different script languages (Bourne shell "/bin/sh" under Linux and ".BAT" files under Windows) in fact all MpCCI commands are Perl scripts and MpCCI requires a working Perl installation.

Perl is a platform independent script language which allows running identical scripts under Linux as well as under Windows.

Perl was invented by Larry Wall. Perl is a public domain software distributed under the GNU Public License (GPL) and can be downloaded for free from the world wide web. Perl needs to be installed separately on your local computer.

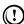

Perl is not part of the MpCCI installation.

If Perl is already installed on your system - this is true for nearly any Linux system - you may check the Perl version by typing

perl -version

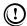

For MpCCI under Linux you need at least Perl 5.6.

#### Perl for Windows

Perl is never part of your Windows system. We recommend to have the Strawberry Perl 5.8.8 or higher installed. There are several issues with Perl versions before ActivePerl 5.8.0.

To be up to date with your Perl you may follow the link

strawberryperl.com/ resp.

www.activestate.com/Products/ActivePerl.

Strawberry Perl is the best available Windows port of Perl. A 64 bit version of Strawberry Perl for Windows 64 bit is available.

If you need to install Perl or upgrade your Perl installation, please see ▷ 9 Installing Perl ▷.

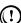

For MpCCI under Windows you need at least Perl 5.8.

#### 2.4 The Java Runtime Environment

The MpCCI GUI is a Java application based on OpenJDK. At least an OpenJDK Runtime Environment 11 (JRE) or higher is required. This corresponds to Java SE 11.

An OpenJDK Runtime Environment is part of the MpCCI installation and of the Microsoft Windows MSI installation. There is no need to have Java installed before you install MpCCI.

#### 2.5 OpenSSH for Windows

OpenSSH is a free ssh distribution. OpenSSH is required under Windows to execute commands on remote Windows or Linux systems from a Windows or a Linux system. OpenSSH makes Windows interoperable with other Windows systems and Linux.

OpenSSH is part of the MpCCI installation and may be finally installed on the fly. You should not download

2 Before the Installation III Installation Guide

OpenSSH for Windows from the web and install it.

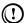

(1) In fact you should not have OpenSSH installed before the MpCCI installation.

#### Recommendations

Do never install OpenSSH separately. Please let MpCCI do this job.

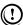

(1) Together with MpCCI some bug fixes for the OpenSSH are installed and the OpenSSH is automatically configured.

## **OpenSSH for Windows is Already Installed**

You are familiar with OpenSSH and already worked with OpenSSH.

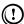

Please save your existing "<Home>/.ssh" directory - e.g. rename it '\_ssh' - to avoid the loss of your already generated and working RSA-keys.

Uninstall OpenSSH. After MpCCI was successfully installed OpenSSH will be installed on the fly.

After the final OpenSSH installation remove the directory "<Home>/.ssh".

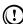

Do not forget to rename your saved 'ssh' directory back to 'ssh'.

## **OpenSSH for Windows and cygwin**

There are known issues if OpenSSH and cygwin are installed in parallel on the same machine, e.g. both come with an "ls" command accessing different and possibly incompatible versions of the same ".dll" files. In this case the OpenSSH may fail.

Best is to have either the OpenSSH installed or your existing cygwin installation includes a working ssh service. In the latter case the OpenSSH installation is not required.

If you need the OpenSSH and the cygwin installation in parallel then please make sure that the OpenSSH binaries directory is in front of your PATH environment variable.

#### 2.6 MpCCI-RSH for Windows

MpCCI comes with its own rshd and rlogind services for Windows. This package includes both, the services and the rsh and rcp commands. Although this software is part of MpCCI, it is not necessarily bound to MpCCI. Therefore the service is - like the OpenSSH - a separate installation under Windows.

MpCCI-RSH is required under Windows to execute commands on remote Windows or Linux systems from a Windows or a Linux system. MpCCI-RSH makes Windows interoperable with other Windows systems and

Using the MpCCI Microsoft Windows installer, the MpCCI-RSH package is automatically installed and

Otherwise if you have a computer network and an NFS file server or Samba is available in your local area network and you need to install the MpCCI-RSH package, you can execute the installation program " $< MpCCI\_home > \mswin\mpccirsh\setup.exe$ ".

After the installation of MpCCI-RSH you need to prepare the .rhosts file and rsh environment, see  $\geq 8.3$ Preparing the .rhosts File and the rsh Environment <.

## 3 Installation of the MpCCI Software

If you intend to install MpCCI under Linux or on a file server you should have downloaded a multi-platform distribution file. For a local Windows installation you download an "MSI" file.

#### 3.1 Multi-Platform for Linux and Windows

For all supported platforms you will find a distribution on the MpCCI download site. No matter on which systems you are logged on, Linux or Windows, the installation procedure is identical.

You need not to be a Windows administrator or the Linux root user if you do not extract the MpCCI distribution file within protected directories. MpCCI can be installed everywhere, e.g. in your private MpCCI home directory, "\$HOME/MpCCI" or "%USERPROFILE%\MpCCI".

After downloading your MpCCI distribution file you have to

- 1. Create your temporary directory to extract the content of the downloaded file
- 2. Change to your temporary directory: cd <temporary directory path>
- 3. Extract the MpCCI files from the downloaded file with the command  $| \verb"unzip mpcci" < MpCCI-version>. \verb"zip" |$
- 4. Execute the installer script "mpcci\_install.pl"
- 5. Accept the license agreement
- 6. Provide the installation path directory
- 7. Authorize the extraction of the files
- 8. Update your user PATH environment with the MpCCI bin directory.

The MpCCI software is now installed on your system.

## Do Not Forget to Set Your PATH Environment!

To use MpCCI without having trouble the MpCCI binaries directory "<MpCCI\_home>/bin" needs to be in the PATH. If the MpCCI binaries directory is not in the PATH a remote connection to this machine from a remote host via any MpCCI software is impossible.

If you already have a previous release of MpCCI in the PATH, please prepend the newest release in front of the PATH and do not append it at the end. Otherwise the <a href="mpcci">mpcci</a> command selected will always start the previous release.

According to your login shell under Linux (see "/etc/passwd") you need to set:

Bourne shell ("/bin/sh") users

```
PATH=<MPCCI_HOME>/bin:$PATH export PATH
```

Korn shell (ksh) and bash users

```
export PATH=<MPCCI_HOME>/bin:$PATH
```

c-shell (csh) and tc-shell (tcsh) users

```
setenv PATH <MPCCI_HOME>/bin:$PATH
```

and under Windows

set PATH=<MPCCI\_HOME>\bin;%PATH%

(!) Under Windows you need to set the PATH if you are using the multi-platform installation zip-file.

Please keep in mind that a list separator is ':' under Linux and ';' under Windows.

#### 3.2 Local Windows Installation with the MSI

You can execute the installation as an administrator or normal user account.

Please execute the downloaded self-extracting archive, e.g. "mpcci-<*MpCCI-version>*-windows\_x64.exe" for Windows 64-bit on Intel x64 processor.

This installation procedure builds a proper MpCCI software environment under Windows.

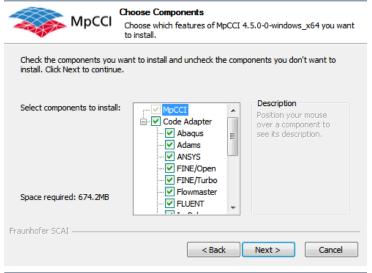

You pick up those components, e.g. code adapters, you want to install from the components list.

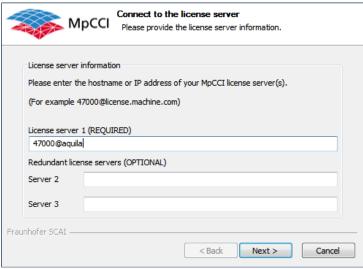

You can provide the license server information, i. e. hostname and port number of your license server.

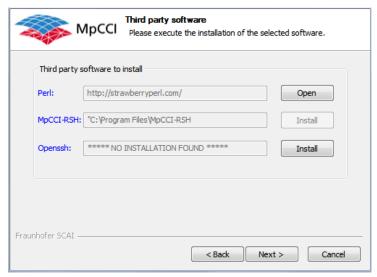

During the installation the prerequisites are tested and you have the chance to install the missing third party software (MpCCI-RSH, OpenSSH) on the fly. If you need to install Perl follow the provided link which leads you to the Strawberry Perl site and install it (64-bit) apart from the MpCCI installer hereafter (see ▷ 9 Installing Perl ▷).

The MpCCI software is now installed on your system.

There is no need for any further configuration. The environment is automatically updated by the installer. If the installer has not been able to set the path to MpCCI automatically, please set it manually as described in the previous section.

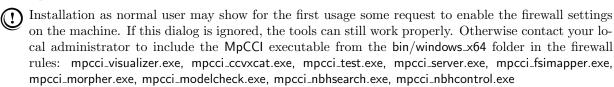

## 4 Immediately After the Installation - Quick Installation Tests without a License

## 4.1 Your Home Directory under Windows

Under Linux your home directory is known to applications via the environment variable HOME, which is always defined.

Under Windows the environment variable HOME may be defined, however the standard under Windows is to use the variable USERPROFILE.

To make Windows behave like a Linux and vice versa MpCCI ignores any existing HOME variable and automatically (re)defines the variable HOME identical to either

- HOME=%USERPROFILE%
- HOME=%HOMEDRIVE%\%HOMEPATH%
- HOME=C:\

At least HOMEDRIVE and HOMEPATH should always be defined on Windows.

Your home directory is herein after referred to as < Home >.

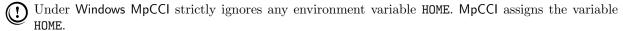

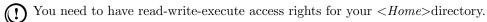

#### 4.2 Testing the MpCCI Working Environment and Perl

The first command you should execute is

mpcci env

If under Windows the OpenSSH and MpCCI-RSH are not installed, MpCCI will then do the post-installations. Please follow the installation instructions.

(!) If you are working under Windows, you need to have administrative rights.

mpcci env should not fail and the output then shows the system information collected by MpCCI at runtime.

If you are running under Windows and a virus scanner is installed, the mpcci env may be quite slow at the first execution. During the collection of system information a lot of files are visited and executed and the virus scanner has to update it's cache for the first time. Once executed there will be no major delay any longer.

## Testing whether Perl Can Really Compile All MpCCI Modules

Type in the command

mpcci test -modload

The last output line you should see is:

Successfully loaded and compiled all Perl modules from the above list.

Unfortunately, newer Perl releases do not contain some perl modules any longer, you have to install theses modules additionally. For the normal use of MpCCI you will not need these modules - so you can skip this additional installation and this test.

#### Other Possible Tests

You may start further tests which do not require an MpCCI license. The command

```
mpcci test
```

will help you to test the MpCCI access and communication with remote systems. For help please just type mpcci help test.

#### 4.3 Testing whether MpCCI Finds Your Simulation Codes

Depending on the code adapters you installed together with MpCCI you may now test whether MpCCI is able to find your code installations.

Please type just

```
mpcci
```

and check what codes are listed.

You may see the output

```
Subcommands:
                           Tools related to ANSYS.
   ANSYS
   Abaqus
                           Tools related to Abaqus.
   Adams
                           Tools related to Adams.
   FINEOpen
                           Tools related to FINEOpen.
   FINETurbo
                           Tools related to FINETurbo.
   FLUENT
                           Tools related to FLUENT.
   FloMASTER
                           Tools related to FloMASTER.
   IcePak
                           Tools related to IcePak.
                           Tools related to JMAG.
   JMAG
   LS-DYNA
                           Tools related to LS-DYNA.
  MATLAB
                           Tools related to MATLAB.
                           Tools related to Marc.
  Marc
                           Tools related to MSCNastran.
   MSCNastran
   OpenFOAM
                           Tools related to OpenFOAM.
   SIMPACK
                           Tools related to SIMPACK.
   STAR-CCM+
                           Tools related to STAR-CCM+.
   TAITherm
                           Tools related to TAITherm.
   codename
                           Tools related to codename.
```

For each code listed you may type mpcci < code name > to get more help on the code specific commands and options.

```
To list the releases of a code that MpCCI needs to find on your system please type mpcci < code name> -releases, or in abbreviated form mpcci < code name> rel.
```

Under Linux the executables for each code must be in the PATH. Under Windows MpCCI reads the Windows registry entry for a code. You need to have an ordinary installation of this code.

More detailed information may be listed using the command mpcci < code name> -information, or in abbreviated form mpcci < code name> info.

#### **Non Standard Code Installation**

If you are a developer of a simulation code and you would like to test your development version of the code - we assume this is not a standard installation and confuses the part of MpCCI which collects information for your code - you may define an environment variable that lists the names of the executable files.

MPCCI\_CODEWORD\_EXENAMES=executable1:executable2:...

This feature is currently implemented for Abaqus, LS-DYNA, and Marc where CODEWORD is ABAQUS, LSDYNA, and MARC respectively.

See ▷ V-2.3 Environment and Environment Variables 

for more information on CODEWORD.

## 5 Licensing

After the installation of MpCCI you need to acquire a license file from Fraunhofer SCAI.

MpCCI uses the FlexNet Publisher based floating license mechanism (formerly known as FLEXIm). The FlexNet Publisher license server has to be started on the license server host for which you require a license file

- For MpCCI 4.8 you will need the current FlexNet Publisher 11.19 licensing software.
- If you are working with a previous MpCCI release you will have to stop the running FlexNet Publisher license server and start the new license server. You do not need a new license file if your license file is valid for some time.
- The FlexNet Publisher license server requires the Linux Standard Base (LSB) package installation for any Linux distribution if not already installed. If this package is not installed, the license tools executables may not be recognized by the operating system.

  You will receive such error message: No such file or directory when you try to execute directly the license server daemon SVD for example (cf. ▷ 5.2.1 Troubleshooting License Tools on Linux ▷). If your license server is running on a Windows system and you try to get a license from a Linux system without the Linux Standard Base (LSB) package you will receive such error message: Failed to get information from license server Executable Imutil exited with code 255. (cf. ▷ 5.2.2 Troubleshooting

#### 5.1 Request for a License File

We need two pieces of information from you to generate a license file:

- 1. Information about your license server host
- 2. Information about your desired MpCCI license features

Getting License on Linux from a Windows System <).

**Decide on which host** you would like to run the license server. This could be any host in a network or in case of a local installation it is your local machine. On this computer please type in the command mpcci license -sysid or abbreviated mpcci lic sys. You should see an output line like

SERVER hostname 00087519576d 47000

A FlexNet Publisher license is bound to the MAC address of your network device. If you have multiple network devices installed (Ethernet card, Wireless LAN, Docking Station on a Notebook) you may see multiple hostids. For the MpCCI license server daemon the ID of the permanent integrated ethernet card address is the correct one.

**Determine the license features** you need. We offer license features for:

- MpCCI CouplingEnvironment with the basic license features mpcci\_sessions and mpcci\_clients (cf. ▷ 5.1.1 MpCCI CouplingEnvironment License Features ⊲) and the mpcci\_adapter\_<code> license feature for the supported code adapters (cf. ▷ V-5.1.1.1 MpCCI Code Adapters License Features ⊲). In addition, the following add-on features are available for the MpCCI CouplingEnvironment:
  - mpcci\_morpher for using the MpCCI Grid Morpher (cf. ▷ 5.1.1.2 MpCCI Grid Morpher License Feature ▷).
  - mpcci\_sessions\_precheck and mpcci\_clients\_precheck for preparing the co-simulation coupled regions setup (cf. ▷ 5.1.1.3 MpCCI Precheck License Feature <).</li>

5 Licensing III Installation Guide

• MpCCI FSIMapper with the license feature mpcci\_fsimapper for using the (cf. ▷ 5.1.2 MpCCI FSIMapper License Feature ▷)

#### **Fill out and submit** the license file request form:

- 1. At www.mpcci.de go to Download Area.
- 2. Click the link Log into the MpCCI Download Area which will redirect you to the Fraunhofer SCAI download portal.
- 3. Enter your account details in the E-Mail and Password input fields.
- Go to the menu MpCCI and select your desired product: MpCCI CouplingEnvironment resp. MpCCI FSIMapper.
- 5. Then click License Request.

Please fill out the form with all required data and all wanted license features and submit it. You will then receive the requested license file by e-mail shortly afterwards.

### 5.1.1 MpCCI CouplingEnvironment License Features

MpCCI knows two basic FlexNet Publisher features,

```
mpcci_sessions
mpcci_clients
```

which define how many independent coupled sessions (mpcci\_sessions) can be run simultaneously and the maximum number of coupled MpCCI clients (mpcci\_clients) that can be executed in total in all concurrent MpCCI sessions.

The feature mpcci\_sessions is checked out and decremented by 1 during each single MpCCI session (each click on the Start button in the Go step of the MpCCI GUI or each call of mpcci\_server if you start the application manually).

The other feature mpcci\_clients is reduced by the number of coupled MpCCI clients in the session.

The minimum is 1 for mpcci\_sessions and 2 for mpcci\_clients, i. e. you can start MpCCI with e.g. one Abaqus process and one FLUENT process.

With 1 mpcci\_sessions license you cannot start another coupling job as long as your MpCCI job is running. If you want to run two coupled simulations simultaneously, you need a license with at least 2 mpcci\_sessions and 4 mpcci\_clients. If you have several client processes (e.g. running FLUENT in parallel), you need more mpcci\_clients accordingly.

## 5.1.1.1 MpCCI Code Adapters License Features

There are MpCCI license features for the supported code adapters: if you couple code MyCode using the MpCCI adapter for this code, MpCCI will look for a feature mpcci\_adapter\_mycode on the license server. This feature must be contained in the license file, but it won't be checked out or decremented.

#### Examples:

```
mpcci_adapter_abaqus
mpcci_adapter_ansys
mpcci_adapter_fluent
mpcci_adapter_starcd
mpcci_adapter_mycode
```

#### 5.1.1.2 MpCCI Grid Morpher License Feature

The MpCCI Grid Morpher (cf.  $\triangleright$  V-8 MpCCI Grid Morpher  $\triangleleft$ ) is an extra licensed product used in combination with the MpCCI CouplingEnvironment. You need the license feature

```
mpcci_morpher
```

This feature must be contained in the license file, but it won't be checked out or decremented.

## 5.1.1.3 MpCCI Precheck License Feature

If you want to use MpCCl CouplingEnvironment to perform only a mesh check with a neighborhood search and without starting the coupled simulation (cf.  $\triangleright$  V-3.2.5 Pre-Check Mode  $\triangleleft$ ) you need the precheck features

```
mpcci_sessions_precheck
mpcci_clients_precheck
```

These features are used in the same way as mpcci\_sessions and mpcci\_clients features. See  $\triangleright 5.1.1$  MpCCI CouplingEnvironment License Features  $\triangleleft$  for more details.

Usually, mpcci\_sessions\_precheck is set to 1 for one precheck session and mpcci\_clients\_precheck is set to 2 for at least two precheck clients.

#### 5.1.2 MpCCI FSIMapper License Feature

The MpCCI FSIMapper (cf.  $\triangleright$  X-1 MpCCI FSIMapper Overview  $\triangleleft$ ) is an extra licensed stand-alone product and you need the license feature

```
mpcci_fsimapper
```

## 5.2 Installing and Activating a License

Please copy your received license file into the file "<MpCCI\_home>/license/mpcci.lic".

Then please start the FlexNet Publisher license server, i.e. the server daemon and the SVD vendor daemon on the license server machine with the command

```
mpcci license -start or abbreviated: mpcci lic start
```

Under Windows you need to have the write permission in the "<MpCCI\_home>/license/" directory for the log file.

After the daemons were successfully started e.g. like this:

```
Checking following license file "<MpCCI home>/license/mpcci.lic"...

--> This license file has a valid host id for this machine and daemon name.

Waiting for available port "47000@aquila" for maximal 120 secs before starting SVD vendor daemon......

Starting SVD daemon on "47000@aquila"

License file used: "<MpCCI home>/license/mpcci.lic"

License log file: "<MpCCI home>/license/SVD_2024_08_14_130638.log"

Waiting for SVD vendor daemon coming up......

Checking the license server status......
```

5 Licensing III Installation Guide

License server: 47000@aquila

Vendor daemon : SVD v11.19.6, status "UP"

the available licenses are listed e.g. like this:

| Feature               | Total | Used | Free |
|-----------------------|-------|------|------|
|                       |       |      |      |
| mpcci_sessions        | 1     | 0    | 1    |
| mpcci_clients         | 2     | 0    | 2    |
| mpcci_operator_rel_ml | 1     | 0    | 1    |
| mpcci_adapter_test    | 1     | 0    | 1    |
| mpcci_adapter_abaqus  | 1     | 0    | 1    |
| mpcci_adapter_fluent  | 1     | 0    | 1    |
| mpcci_adapter         | 1     | 0    | 1    |
| mpcci_adapter         | 1     | 0    | 1    |

## 5.2.1 Troubleshooting License Tools on Linux

The FlexNet Publisher based license software coming along with MpCCI makes use of the Linux Standard Base (LSB) executable format and does require a present LSB library installation. You can test if your system provides an LSB system installation with the command

```
lsb_release -a
```

If the LSB compatibility is not installed the FlexNet Publisher binaries cannot be executed resulting in the system error message when trying to start the license server:

```
Can't exec license/lnx4_x64/lmgrd No such file or directory.
mpcci license:
Failed to launch executable
```

or such error message when trying the command "mpcci lmutil":

```
Can't exec license/lnx4_x64/lmutil No such file or directory.

mpcci license:

Failed to launch executable
```

Minimal Ubuntu Linux installations do not include lsb\_release as it's not required for core system functionality.

Some Red Hat Linux or Scientific Linux installations do not include lsb\_release as it's not required for core system functionality.

You can upgrade your Linux system with the command

```
sudo apt-get update
sudo apt-get install lsb-core
sudo apt-get install lsb-release
```

or using other package installer:

```
yum install redhat-lsb
```

After the upgrade, recheck if you have some LSB module available by executing "lsb\_release -a". Such output about LSB is expected:

```
LSB Version:
:core-4.1-amd64:core-4.1-noarch:cxx-4.1-amd64:cxx-4.1-noarch:desktop-4.1-amd64...
```

#### 5.2.2 Troubleshooting Getting License on Linux from a Windows System

- 1. Check if the FlexNet Publisher tools are running properly with the following command:
  - Execute

    mpcci lmutil lmstat -a -c port@license\_hostname
  - if the command returns such message "No such file or directory", check ▷ 5.2.1 Troubleshooting License Tools on Linux ▷ first.
- 2. if you get similar messages

```
License server machine is down or not responding
```

or

Cannot connect to license server system

- Check the license server log file and verify the license server has properly read the license file and could list the license features.
- if the license server is running, check that the "license\_hostname" is reachable and the hostname is mapped with an IP-address: use the command ping and nslookup.
- If the hostname is not mapped with the IP-adress, you can either update your DNS server or set the IP-address in the license file instead of using the hostname.

  Modify your MPCCI\_LICENSE\_FILE variable with port@IP.

You will need to restart the license server and run the command mpcci lmutil lmstat again.

## 5.2.3 Configure a License Manager as Linux Service

On Linux, edit the appropriate boot script, which may be "/etc/rc.boot", "/etc/rc.local", "/etc/rc2.d/Sxxx", "/sbin/rc2.d/Sxxx", etc. Include commands similar to the following.

```
<MPCCI_HOME>/bin/mpcci license -start
```

The  $<\!MpCCI\_home>$  is the full path of the MpCCI installation. This command will create a log file under the directory " $<\!MpCCI\_home>$ /license" and you have to ensure that the process could write in the directory.

## 5.2.4 Configure a License Manager as Windows Service

Execute the "lmtools.exe" application from the MpCCI installation directory: " $<MpCCI\_home>/license/<MpCCI\_arch>/lmtools.exe"$  $<MpCCI\_arch>$  corresponds to the output of the command:

```
mpcci arch
```

5 Licensing III Installation Guide

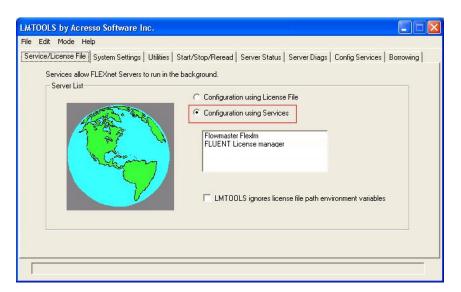

- $\bullet$  In the Service/License File tab section select the option Configuration using Services.
- Click on the Config Services tab section.

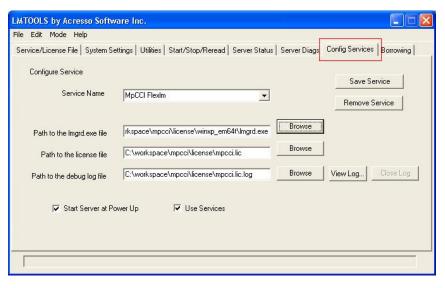

- Enter a service name e.g. MpCCI license manager or MpCCI FLEXIm.
- Select the path of the program "lmgrd.exe" via the Browse button: "<MpCCI\_home>/license/<MpCCI\_arch>/lmgrd.exe"
- Select the path to the license file "mpcci.lic" via the Browse button: "<\*MpCCI\_home>/license/mpcci.lic"
- Activate the Start Server at Power Up option.
- Activate the Use Services option.
- You can optionally add a log file by providing a file name for the Path to the debug log file option.
  - Be sure to select a directory where you have the write permission for the log file otherwise you may omit this option.
- Click on the **Save Service** button.
- Click on the Start/Stop/Reread tab section.

5 Licensing III Installation Guide

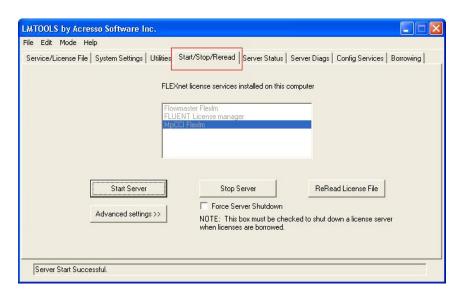

- Select the just configured license service e.g. MpCCI FLEXIm.
- Click on the **Start Server** button.
- The license server is now running and configured to start at power up.

## 5.2.4.1 Troubleshooting Starting License Manager as Windows Service

After adding a new FlexNet Publisher Service using the LMTOOLS, you receive the following error when you attempt to start the new service (mostly observed on Windows server 2022 operating system rather than Windows 10):

VD is starting, please check vendor daemon's status in debug log

But the service does not start. When you attempt to stop the server, you receive this message:

Unable to Stop Server.

and the server status reports:

Flexnet Licensing error: -15,10. System Error: 10061 'Winsock: Connection refused'

#### Cause:

The FlexNet Publisher service is configured as a Local Service account, rather than a Local System account.

#### Solution:

To update the service setting on your license server:

- 1. Click the Windows Start button, Administrative Tools, Services. For Windows 10, click Windows Administrative Tools, Computer Management, Services and Applications, Services.
- 2. Find the name of your FlexNet Service that doesn't start. Right-click the name and select Properties.
- 3. Click the Log On tab, then select Local System account, then click Apply.
- 4. Click the General tab, then click the Start button. The service should start in a few seconds.
- 5. Click **OK**, and close the Services dialog.

The service should now stop and start normally from LMTOOLS.

## 5.3 Defining the License Server

We assume that an MpCCI FlexNet Publisher license server is already running.

Before you start your MpCCI session you have to know the hostname of the license server and the port where it is listening. The default port number is 47000, which can be changed by the administrator of the license server.

The location of the license server is defined via the variable MPCCI\_LICENSE\_FILE.

```
MPCCI_LICENSE_FILE=port@licenseserver
```

before starting any MpCCI session.

MpCCI has built in two mechanisms to check for the MPCCI\_LICENSE\_FILE variable:

First it checks a FlexNet Publisher resource file located in your <#Home>directory: under Linux this is "HOME/.flexlmrc" and under Windows it is "%USERPROFILE%\.flexlmrc". MpCCI scans the ".flexlmrc" for a line containing

```
MPCCI_LICENSE_FILE=...
```

Secondly it reads the environment variable MPCCI\_LICENSE\_FILE. Supposed your license server name is aquila please set MPCCI\_LICENSE\_FILE as follows:

Bourne shell ("/bin/sh") users

```
MPCCI_LICENSE_FILE=47000@aquila
export MPCCI_LICENSE_FILE
```

Korn shell (ksh) and bash users

```
export MPCCI_LICENSE_FILE=47000@aquila
```

c-shell (csh) and tc-shell (tcsh) users

```
setenv MPCCI_LICENSE_FILE 47000@aquila
```

and under Windows

```
set MPCCI_LICENSE_FILE=47000@aquila
```

The values of both variables from the ".flexlmrc" file and the environment variable MPCCI\_LICENSE\_FILE are merged.

#### Recommendations

We recommend to set the MPCCI\_LICENSE\_FILE environment variable in your resource file ".flexlmrc" for FlexNet Publisher. Environment variables are volatile, the ".flexlmrc" file is not. Environment variables are sometimes not properly defined if a remote MpCCI command is started via rsh or ssh, the ".flexlmrc" file is always accessible.

If you still prefer to use the environment variable MPCCI\_LICENSE\_FILE instead of the ".flexlmrc" file:

- Under Linux please store the setting in one of your login scripts (".login", ".profile", ".cshrc", ".bashrc", etc. ).
- Under Windows please make sure that MPCCI\_LICENSE\_FILE is a global environment variable for all
  users.

Sometimes the connection to the FlexNet Publisher license server is too slow and a license check gets a

5 Licensing III Installation Guide

timeout. In this case you can set the MPCCI\_LICENSE\_TIMEOUT environment variable. Default value is 30 (seconds).

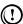

(1) Under Windows you need to be the administrator to define global system wide variables.

## 5.4 Multiple License Servers

If you use several redundant FlexNet Publisher license servers you will have several entries of the form port@host - one list entry for each license server.

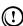

(1) In this case the entries must be separated by a ":" under Linux respectively by a ";" on Windows. This is an example for Windows:

set MPCCI\_LICENSE\_FILE=47000@aquila;47000@einstein;47000@zuse;...

## 5.5 Testing the License Server

After setting your MPCCI\_LICENSE\_FILE environment you should check whether licensing works.

mpcci license -servers

should list the value of MPCCI\_LICENSE\_FILE.

The command

mpcci license -mpcci

checks if the license server is running and can be reached from your local machine.

## 6 Configuring the MpCCI Users Environment

## **6.1 Accessing Remote Hosts**

If all processes of an MpCCI job run on your local machine you may skip the following section or define the environment variable MPCCI\_NOREMSH.

General information on running MpCCI in a network is given in ▷ V-3.6 Running MpCCI in a Network ▷.

If you intend to distribute the MpCCI job on multiple hosts in a network - the preferred solution - MpCCI needs to execute commands on remote hosts and may copy files to remote hosts. In this case MpCCI uses either the rsh commands ([rsh, rcp]) or the ssh commands ([ssh, scp]).

rsh and ssh must be properly configured to avoid any password request when executing commands on remote hosts.

#### Environment Variable MPCCI\_NOREMSH: Tell MpCCI Not to Check for rsh or ssh

If all processes of an MpCCI job run on your local machine you may define the environment variable MPCCI\_NOREMSH. A non-empty value of MPCCI\_NOREMSH will disable the check.

#### Environment Variable MPCCI\_RSHTYPE: Tell MpCCI to Use Either rsh or ssh

To find out whether to use the rsh command set (rsh, remsh etc., and rcp) or the secure shell commands (ssh, scp) MpCCI inspects the optional environment variable MPCCI\_RSHTYPE. A non-empty value of MPCCI\_RSHTYPE may either be "rsh" or "ssh". Any other value is invalid and will result in an error.

If MPCCI\_RSHTYPE is not defined or empty rsh is used as the default.

#### rsh Configuration under Linux

You should have an ".rhosts" file - used by rsh and ssh - and additionally may have an ".shosts" file - used by ssh only - located in your <#Home>directory. Your "<#Home>/.rhosts" just lists - one hostname per line - all remote hosts from which you may log on the local host without a password request. You may test a working rsh environment via

rsh hostname ls

There should be no password request.

Please make sure that "<*Home*>/.rhosts" can be accessed from all hosts relevant for MpCCI.

#### ssh Configuration

If you prefer to use the ssh commands you need to generate your private RSA-keys to avoid a password request. Therefore use the command

ssh-keygen

Please read the OpenSSH documentation on how to distribute private and public keys to all hosts in a network.

You may test a working ssh environment via

ssh hostname ls

There should be no password request.

You may further run some tests on your ssh configuration using

```
mpcci ssh [options]
```

For help please enter

mpcci help ssh

## Testing MpCCI Access to Remote Hosts via rsh and ssh

Even under Windows you should create a "< Home > /.rhosts" file. You may then test the remote access to all host listed with

```
mpcci test .rhosts
```

The test tries to connect to all hosts, via rsh and/or ssh, prints a protocol in case of failures and finally writes a new "hostlist" file containing all successfully tested hosts.

To get a full help on mpcci test please enter

```
mpcci help test
```

For each remote host/hostfile listed on the command line it performs the following tasks:

- Test whether the remote hostname can be resolved by the Domain Name Service (DNS).
- Test whether the remote host is alive and reachable and ping gets a reply.
- Test possibility of rsh/ssh connections to the remote host.
- Brief test on the MpCCI installation on the remote host from the local host.
- Test server-client connection on ports 47001 and so on.
- Creation of a protocol host-file "mpcci\_test.hostlist" which can be used as an MpCCI hostfile (see ▷ V-3.6.2 Hostlist File ▷).

#### 6.2 Configuring MpCCI via Environment Variables

The behavior of MpCCI can be influenced through environment variables. If MpCCI does not run properly on your system you may be able to fix problems by setting some variables as described in the following. A complete overview of all environment variables used by MpCCI is given in  $\triangleright$  V-2.3 Environment and Environment Variables  $\triangleleft$ .

#### Environment Variable MPCCI\_ARCH

The variable MPCCI\_ARCH holds the architecture token of MpCCI and is usually set by MpCCI automatically since MpCCI is capable to figure out the platform it is running on. Only if this mechanism fails or you definitely want to try running a different version of MpCCI, you should set this variable.

MPCCI\_ARCH must always contain a valid architecture token as listed in  $\triangleright$  II-5 Supported Platforms in MpCCI 4.8  $\triangleleft$ .

Please read  $\triangleright$  V-2.3.1 MPCCLARCH - Architecture Tokens  $\triangleleft$  for more information.

#### Environment Variable MPCCI\_DEBUG

If MPCCI\_DEBUG is set and not false (any value except empty or 0), then detailed logging output is produced to find out some pitfalls in case of failures. This has the same effect as starting MpCCI with the \_-debug option.

#### Environment Variable MPCCI\_IBATCH

If  $\mathtt{MPCCI\_IBATCH}$  is set and not false (any value except empty or 0), then the  $\mathtt{MpCCI}$  GUI can be started during an interactive batch session.

## 7 Testing the MpCCI Installation and Communication

## A Simple Test on the Local Machine, "Hello World"

We assume that the above installation step was successful, that you got an MpCCI license file and already started the license server.

The MpCCI distribution contains a "hello world" like example which you should run in order to test the installation. Please run the example via

```
mpcci test -simple
```

First the MpCCI server is started. Then - after some delay - code 1 (test code SINGLE) is started and connects itself to the MpCCI server. Finally after some delay code 2 (test code DOUBLE) is started and connects itself to the MpCCI server. The code 1 will disconnect from the MpCCI server earlier.

Besides the MpCCI Monitor you should see three windows: the two "hello world" application windows and the MpCCI server window.

The resulting output of code SINGLE ends as follows:

```
[...]
Test code SINGLE now sleeping.
QUIT command sent at <time stamp>
Test code SINGLE finished with success.
```

The resulting output of code DOUBLE ends as follows:

```
[...]
Test code DOUBLE now sleeping.
QUIT command sent at <time stamp>
Test code DOUBLE finished with success.
```

The resulting output of MpCCI server ends as follows:

If the output looks like the above the test was successful.

# 8 Troubleshooting

#### 8.1 Secure Shell in General

Avoid any printout in your login script like ".login", ".profile", ".cshrc", ".bashrc", etc. . This output may confuse the secure shell commands scp and sftp and may lead to strange and confusing error messages.

#### 8.2 OpenSSH under Windows

Together with OpenSSH an OpenSSH service daemon is installed. The name of the service is opensshd.

If you cannot login from a remote host onto the local Windows PC you may have to restart the service daemon.

For a restart of the opensshd service please enter

```
net stop opensshd : Stop the service
net start opensshd : Start the service
```

in a command shell.

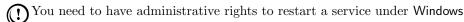

If no remote access is required, you can define the environment variable MPCCI\_NOREMSH (cf.  $\triangleright 6.1$  Accessing Remote Hosts  $\triangleleft$ ).

#### 8.3 rsh, rcp and rlogin under Windows

By default Windows does not have the UNIX rshd or rlogind services installed.

MpCCI comes with its own rshd and rlogind services for Windows. This package includes both, the services and the rsh and rcp commands. Although this software is part of MpCCI, it is not necessarily bound to MpCCI. Therefore the service is - like the OpenSSH - a separate installation under Windows.

After a successful installation of the MpCCI-RSH program (see  $\triangleright$  2.6 MpCCI-RSH for Windows  $\triangleleft$ ) under e. g. "C:\Program Files\MpCCI-RSH" you need to

- Install and start the rshd and optional rlogind services (▷8.3 Installing the MpCCl rshd, rlogind Service Processes ▷)
- Prepare you personal remote hosts file and rsh environment (▷8.3 Preparing the .rhosts File and the rsh Environment ⊲)

If no remote access is required, you can define the environment variable MPCCI\_NOREMSH (cf.  $\triangleright$  6.1 Accessing Remote Hosts  $\triangleleft$ ).

#### Installing the MpCCI rshd, rlogind Service Processes

If not already done during the installation of the MpCCI-RSH package you need to install the services on Windows.

Change into the installation directory of the MpCCI rsh installation, e. g. "C:\Program Files\MpCCI-RSH\bin". Then type

8 Troubleshooting III Installation Guide

```
rshd
        install
rlogind install
```

Now both services should be installed and started. The services are automatically restarted after a reboot of your computer.

You may stop and remove the services later on by either using the Windows services panel or you simply type

```
rshd
        remove
rlogind remove
```

You can start/stop the services by either using the Windows services panel or you simply type

```
rshd
        stop
                     net stop mpcci_rshd
rshd
        start
                or
                     net start mpcci_rshd
rlogind stop
                or
                     net stop mpcci_rlogind
rlogind start
                or
                     net start mpcci_rlogind
```

(1) You need to have administrative rights to start or stop a service under Windows

#### Preparing the .rhosts File and the rsh Environment

To give a remote user access to your local computer at first you need to create a "%USERPROFILE%\.rhosts" file in which the trusted remote hosts and users are listed. This file may be a copy of your Linux ".rhosts" file.

This file must be located in your "%USERPROFILE%" directory, which on current Windows machines is at most "C:\Users\myname".

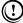

(1) If you are a Windows domain account user please make sure that your "%USERPROFILE%" directory is not removed after you logged off the Windows computer. Otherwise the rshd service is not capable to scan the required files before it creates a logon session for you.

The contents of the ".rhosts" file is a list of hostnames and user login names, one host per line.

```
host1 user1 user2 user3 ...
# additional users for host1
host1 myname friend
host2 myself
```

Empty lines are ignored.

Unlike with Linux rshd at least one user login name per host is required. All host names must be fully qualified names (hostname.netname). IP4 names in dot notation are ignored.

For security reasons - e.g. a trojan horse may append new hosts and users to your ".rhosts" file - the rshd and rlogind services do never scan the ".rhosts" file directly but instead use an alternative keys file "%USERPROFILE%\.rsh\keys".

This file is created - with special access right assigned - from the ".rhosts" file by the command

```
rsh -makekeys
or
   rsh -k
```

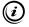

The -k option will not check the hostname from the ".rhosts". If you have some trouble to connect to your local machine because of a DNS name resolution problem this option is recommended to be used.

isea If vo

If you add a new host in the ".rhosts" file you should create the "keys" again.

(!)

Any modification of the "keys" invalidates this file for use with rshd.

Do not modify the access rights of "%USERPROFILE%\.rsh\keys"

Now you should be able to execute a remote command, e.g.

```
rsh hostname dir
rsh hostname mpcci env
```

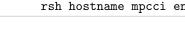

- (1) If you get Permission denied during a remote login procedure, please check the following items:
  - The file ".rhosts" should contain fully qualified host names.
  - The name of the host is not correctly resolved by the machine. You may add an entry corresponding to the IP address from the machine with its fully qualified host name like:

10.0.0.1 windows-pc.domain.org in the file

"C:\WINDOWS\system32\drivers\etc\hosts".

- If you change the password, you need to re-run the command rsh -k to update the keys file "%USERPROFILE%\.rsh\keys".
- If these tips did not solve the Permission denied issue, you may stop rlogind service process with this
  command:

```
rlogind stop
```

Then start the rlogind service with debug mode -D by using this command:

```
rlogind start -D
```

This will show you the reason of the Permission denied.

After resolving this issue, please do not forget to stop the rlogind service and just start it without the debug mode -D for security issue.

You may get further help for the rsh command with

```
rsh -help
rsh /?
```

#### Remote Shell and the Windows Firewall

The rshd and rlogind services accept incoming connection requests on the TCP ports 513 and 514.

The rsh command may ask the rshd to open an additional TCP socket on any unused port in the range 1023, 1022, ...514 and the rshd may then connect to the rsh command on any of these port.

During the installation the rshd, rlogind, rsh and rcp programs have been added to the Windows firewall rules to accept incoming and outgoing connection. The listed ports above must not be blocked by the Windows firewall since the applications themselves have been added to the firewall rules.

8 Troubleshooting III Installation Guide

#### Remote Shell and the Windows Environment Variable PATH

The rshd and rlogind create the local processes under the account of the logged on user. Therefore all environment variables - called environment block - for this user have to be set up in advance.

Most of the environment variables are simply individual user variables, but some of them, like the PATH environment, are merged from the global system PATH defined for all users and the users individual PATH.

With Windows Vista Microsoft itroduced a bug in one of it's kernel function calls responsible for the merge. In case the value of the systems PATH environment variable contains a list with more than 1920 characters, not just the merge process fails, but also the final PATH prepared for the user gets clipped at a length of 1024 characters. In fact the users PATH value then contains only the first 1024 characters from the systems PATH.

On most of the Windows machines you will not have a PATH environment variable with more than 1920 characters and the bug will not be recognised.

In case your system PATH has more than 1920 characters you will run into this issue. The rshd and rlogind will recognise this situation and the users PATH environment then is just a copy of the systems PATH environment variable.

Another workaround for the bug is the PATH file "%USERPROFILE%\.rsh\PATH" which contains a free formatted list of directory search paths, separated by either the standard separator ";" or a newline character.

```
C:\Windows\system32 ; C:\Windows ; C:\Windows\System32\Wbem
F:\Perl\site\bin; F:\Perl\bin
F:\MpCCI\DEVELOP\bin
# C:\Program Files\NVIDIA GPU Computing Toolkit\CUDA\v3.2\bin
C:\Program Files\Common Files\Roxio Shared\DLLShared
C:\Windows\System32\WindowsPowerShell\v1.0
# C:\Program Files\QuickTime\QTSystem
%userprofile%\bin
F:\Program Files\copSSH\bin
C:\Program Files\CMake 2.6\bin
```

If the file "%USERPROFILE%\.rsh\PATH" exists the users PATH environment is set up only from the contents of this file. Directories which do not exist are removed from the list. A recursive variable replacement for e.g. a variable like "%userprofile%\bin" is implemented.

III Installation Guide 9.2 Windows

# 9 Installing Perl

#### 9.1 Linux

If you need to install or upgrade Perl under Linux please either download the recent Perl release from www.perl.com/download.csp and compile it on your local machine or use a binary distribution.

A binary distribution for all flavors of Linux platforms can be downloaded from www.perl.com/CPAN/ports/index.html.

The installation is straightforward for a Linux system administrator.

#### 9.2 Windows

If you need to install or upgrade Perl under Windows we recommend to use Strawberry Perl because it's free and it meets our requirements. You also may use the partly free ActivePerl. Please consider their terms of use.

We recommend using a 64 bit version.

The version should be at least Perl 5.8.8. Versions before 5.8.8 had some problems under Windows with signals, fork emulation, the backtick operator and whitespace in filename when executing external commands.

We also recommend using the Microsoft Windows MSI installer version since during the installation the MSI appends the Perl binaries directory to your PATH environment and properly modifies or sets the ".pl" file association in the HKEY\_CLASSES\_ROOT of the Windows registry.

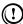

You need admin privileges to install Perl using the Microsoft Windows MSI installer.

#### 9.2.1 Strawberry Perl for Windows

Strawberry Perl is a free of charge Perl for Windows. A 64 bit version is available. The latest version is Perl 5.32 (2020/08/02).

We recommend using the Microsoft Windows MSI installer version but if you don't have admin privileges or want to install a local Perl version Strawberry Perl also provides ZIP and portable releases.

Follow the link strawberryperl.com/ and download your required Perl version.

After downloading the MSI installer distribution file ("strawberry-perl-5.\*-64bit.msi"), please execute the Strawberry Perl installation program and follow the instructions. The installation is a typical Microsoft Windows MSI installation and is straightforward.

In case downloading a ZIP or portable release ("strawberry-perl-5.\*-64bit.zip" resp.
"strawberry-perl-5.\*-64bit-portable.zip"), unzip the distribution into your install directory and follow the instructions from the extracted "README.txt" file.

Finally, please go on with ▷ 9.2.3 File Name Associations for Perl under Windows ▷.

Please execute at least the "relocation.pl.bat" file.

Otherwise you may face following error message on opening an MpCCI project:

9 Installing Perl III Installation Guide

```
Error opening project file "myproject.csp"!
Can't locate XML/LibXML.pm in @INC ...
```

#### 9.2.2 ActivePerl for Windows

ActivePerl is free only as community edition. Other editions are fee required. A 64 bit version is available. The latest version is ActivePerl 5.28.

You may follow the link www.activestate.com/Products/ActivePerl to get an overview of the offered ActivePerl distributions.

Download the free ActivePerl community edition from www.activestate.com/activeperl/downloads.

As mentioned above, we recommend using the Microsoft Windows MSI installer version of ActivePerl.

After downloading the distribution file ("ActivePerl-5.x.x.exe"), please execute the ActivePerl installation program and follow the instructions. The installation is a typical Microsoft Windows MSI installation and is straightforward.

#### 9.2.3 File Name Associations for Perl under Windows

Please make sure that the ".pl" filename extension is properly associated with the newest Perl version installed. You may validate this by typing

```
assoc .pl
```

You should see an association pattern like perl and use this token as the argument for the ftype command

```
ftype perl
```

You should now see a line like

```
"D:\program files\perl\bin\perl.exe" "%1" %*
```

and type in the fully qualified pathname to get the version of Perl:

```
"D:\program files\perl\bin\perl.exe" -version
```

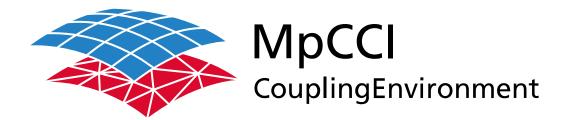

# Part IV

# **Getting Started**

Version 4.8.0

MpCCI 4.8.0-1 Documentation Part IV Getting Started PDF version March 20, 2025

MpCCI is a registered trademark of Fraunhofer SCAI www.mpcci.de

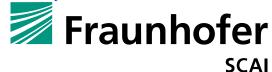

Fraunhofer Institute for Algorithms and Scientific Computing SCAI Schloss Birlinghoven 1, 53757 Sankt Augustin, Germany

Abaqus and SIMULIA are trademarks or registered trademarks of Dassault Systèmes

ANSYS, FLUENT, ANSYS Icepak and LS-DYNA are trademarks or registered trademarks of Ansys, Inc.

Elmer is an open source software developed by CSC

Fidelity Fine Open and Fidelity Fine Turbo are trademarks of NUMECA acquired by Cadence Design Systems Flomaster is a registered trademark of Mentor Graphics Corporation

JMAG is a registered trademark of JSOL Corporation

MATLAB is a registered trademark of The MathWorks, Inc.

Adams, Marc and MSC Nastran are trademarks or registered trademarks of Hexagon AB and/or its subsidiaries in the United States and/or other countries.

OpenFOAM is a registered trademark of OpenCFD Ltd.

RadTherm, TAITherm is a registered trademark of ThermoAnalytics Inc.

SIMPACK is a registered trademark of Dassault Systèmes

STAR-CCM+ and STAR-CD are registered trademarks of Computational Dynamics Limited

ActivePerl has a Community License Copyright of Active State Corp.

FlexNet Publisher is a registered trademark of Flexera Software

Java and OpenJDK are trademarks or registered trademarks of Oracle and/or its affiliates

Linux is a registered trademark of Linus Torvalds

Mac OS X is a registered trademark of Apple Inc.

OpenSSH has a copyright by Tatu Ylonen, Espoo, Finland

Perl has a copyright by Larry Wall and others

Strawberry Perl has a copyright by KMX <kmx@cpan.org>

UNIX is a registered trademark of The Open Group

Windows is a registered trademark of Microsoft Corp.

IV Getting Started Contents

# **IV Getting Started – Contents**

| 1 | 1                | Multiphysics Computation with MpCCI                                                   |    |  |  |  |  |
|---|------------------|---------------------------------------------------------------------------------------|----|--|--|--|--|
|   | 1.1 Multiphysics |                                                                                       |    |  |  |  |  |
|   | 1.2              | .2 Solution of Coupled Problems                                                       |    |  |  |  |  |
|   | 1.3              | Code Coupling with MpCCI                                                              | 5  |  |  |  |  |
| 2 | 5                | etting up a Coupled Simulation                                                        | 7  |  |  |  |  |
|   | 2.1              | A Simple Example                                                                      | 7  |  |  |  |  |
|   | 2.2              | 2 Model Preparation                                                                   |    |  |  |  |  |
|   |                  | 2.2.1 CFD Model                                                                       | 8  |  |  |  |  |
|   |                  | 2.2.2 FE Model                                                                        | 8  |  |  |  |  |
|   | 2.3              | .3 Starting the MpCCI GUI                                                             |    |  |  |  |  |
|   |                  | 2.3.1 Choosing a Coupling Specification                                               | 9  |  |  |  |  |
|   |                  | 2.3.2 Navigating through the MpCCI GUI                                                | 9  |  |  |  |  |
|   | 2.4              | Models Step – Choosing Codes and Model Files                                          |    |  |  |  |  |
|   | 2.5              | Algorithm Step – Defining the Coupling Algorithm                                      |    |  |  |  |  |
|   | 2.6              | 6 Regions Step – Defining Coupling Regions and Quantities                             |    |  |  |  |  |
|   |                  | 2.6.1 Build Coupling Regions                                                          | 13 |  |  |  |  |
|   |                  | 2.6.2 Define Quantities to be Exchanged                                               | 15 |  |  |  |  |
|   |                  | 2.6.3 Assign Defined Quantities to Built Coupling Regions                             | 17 |  |  |  |  |
|   | 2.7              | Settings Step – Specifying Further Coupling Options                                   |    |  |  |  |  |
|   | 2.8              | 8 $$ Go Step – Configuring the Application Startup and Running the Coupled Simulation |    |  |  |  |  |
|   |                  | 2.8.1 Setting Runtime Parameters                                                      | 20 |  |  |  |  |
|   |                  | 2.8.2 Creating a Project File                                                         | 21 |  |  |  |  |
|   |                  | 2.8.3 Checking the Application Configuration                                          | 21 |  |  |  |  |
|   |                  | 2.8.4 Starting the Coupled Simulation                                                 | 22 |  |  |  |  |
|   |                  | 2.8.5 Interrupting the Computation                                                    | 27 |  |  |  |  |
| 3 |                  | Checking the Results                                                                  | 28 |  |  |  |  |
|   | 3.1              | The MpCCI Visualizer                                                                  | 28 |  |  |  |  |
|   | 3 2              | Post-Processing                                                                       | 20 |  |  |  |  |

# 1 Multiphysics Computation with MpCCI

#### 1.1 Multiphysics

The purpose of MpCCI is to perform multiphysics simulations. The systems under consideration are known as coupled systems. A coupled system consists of two or more distinct systems. Each system is governed by a characteristic set of differential equations, but both systems share some variables and cannot be solved separately (see also Zienkiewicz and Taylor [2000] for a more precise definition).

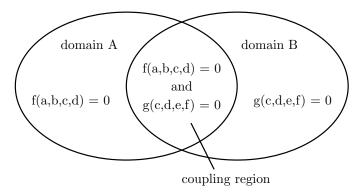

Figure 1: Coupled system: Two domains and a coupling region. Both systems share the variables c and d in the coupling region

Figure 1 shows two coupled systems. In the coupling region, both systems share some variables and the governing equations of both systems must be solved. Depending on the dimension of the coupling region, surface coupling and volume coupling are distinguished. The shared variables (c and d in Figure 1) are called coupling quantities.

Typical multiphysics simulations are:

#### Fluid-Structure Interaction (FSI):

First system: Fluid flow (Navier-Stokes equations) Second system: Solid mechanics (equilibrium) Quantities: Pressure  $(1 \rightarrow 2)$ , deformation $(2 \rightarrow 1)$ 

#### Thermomechanical coupling

First system: Solid mechanics (equilibrium) Second system: Heat conduction (Fourier's law)

Quantities: Temperature  $(2 \to 1)$ , deformation  $(1 \to 2)$ 

#### **Electrothermal coupling**

First system: Electrical conduction (Maxwell's equations)

Second system: Heat conduction (Fourier's law)

Quantities: Temperature/electric conductivity  $(2 \to 1)$ , power loss/Joule heat  $(1 \to 2)$ 

#### 1.2 Solution of Coupled Problems

To find a solution for a coupled problem, all governing equations, which can be combined in a large system, must be solved. The solution in this way is called *strong coupling*. However, solving a system with strong coupling is often difficult as different approaches are necessary to solve the sub-problems.

An alternative approach is through weak coupling. Here each problem is solved separately and some variables are exchanged and inserted into the equations of the other problem. This procedure usually

yields a less exact solution compared to *strong coupling*. The advantages of the weak coupling are that the sub-problems can be solved faster than the complete system and that specialized solvers can be used for each.

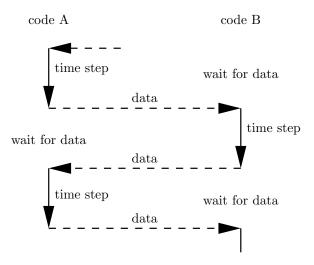

Figure 2: Staggered algorithm for solution of a coupled problem.

The staggered method is sketched in Figure 2, which is one of the weak coupling approaches of MpCCI: Code A computes one step, sends data to code B, which then computes one step and sends data back to code A and so on. In addition to the staggered approach, MpCCI supports parallel execution of both codes. The selection of the coupling algorithm is described in  $\triangleright 2.8$  Go Step – Configuring the Application Startup and Running the Coupled Simulation  $\triangleleft$ .

An important issue is the data exchange. The quantities must be transferred from one code to the other. This process can be divided into two parts:

**Association:** Each point and/or element of the components of a coupling region is linked to a partner in the other system. The process of finding partners is also called *neighborhood search*, see  $\triangleright$  V-3.3 Data Exchange  $\triangleleft$ .

**Interpolation:** The quantities must be transferred to the associated partner on the other mesh. In this process, the different mesh geometries, data distributions and the conservation of fluxes must be considered.

MpCCI fully supports the data exchange between non-conforming meshes, i. e. the meshes of each subsystem can be defined to optimize the solution of the subsystem.

#### 1.3 Code Coupling with MpCCI

Running a co-simulation with MpCCI requires the following steps:

**Preparation of Model Files.** Before starting a co-simulation, each domain must be modeled separately, i. e. a model file must be created for each simulation code. The models must contain a definition of the coupling regions. The preparation of a model file depends on the simulation codes, a detailed description is given in the corresponding sections of the Codes Manual.

**Definition of the Coupling Process.** Simulation codes and corresponding model files must be selected. The coupled regions, quantities and a coupling algorithm must be selected, further coupling options can be given. This step is completely supported by the MpCCI GUI.

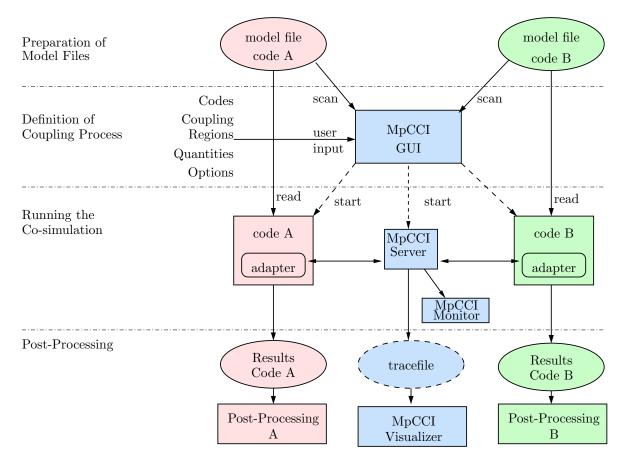

Figure 3: Co-simulation with MpCCI: Overview of the simulation process

**Running the Co-simulation.** After starting the MpCCI server, both coupled codes are started. Each code computes its part of the problem while MpCCI controls the quantity exchange.

**Post-Processing.** After the co-simulation, the results can be analyzed with the post-processing tools of each simulation code, with the MpCCI Visualizer or with general-purpose post-processing tools.

The application of MpCCI requires a good knowledge of the employed simulation codes. Therefore, it is recommended to use those codes for a co-simulation the user has already some experience with.

The data exchange between two simulation codes requires a "code adapter", which constitutes a "code plug-in" for data transfer. Therefore only codes which are supported by MpCCI can be used. It is also possible to develop special code adapters, more details are given in the Programmers Guide.

An overview of the complete co-simulation process is given in Figure 3.

# 2 Setting up a Coupled Simulation

#### 2.1 A Simple Example

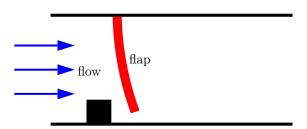

Figure 1: A simple coupled system

Let us look at a simple example to clarify the approach, which was described in the preceding chapter. Figure 1 shows a model of a valve which consists of a flexible flap which can be open or closed depending on the direction of the flow. The purpose of the simulation is to investigate the behavior of the valve depending on inlet and outlet pressure.

The computation of the pressure distribution and the flow rates is achieved using *Computational Fluid Dynamics* (CFD), whereas the deformation of the flap can be computed applying numerical structural mechanics via a *Finite Element* (FE) code. Each domain, has a significant influence on the other, thus the problems cannot be solved separately. The CFD simulation requires the deformation of the flap as a boundary condition, whereas the FE simulation requires the fluid pressure as external load. Thus during a co-simulation, these quantities must be exchanged as shown in Figure 2.

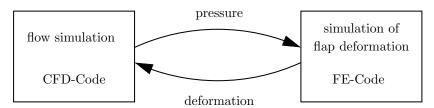

Figure 2: Exchange of quantities in the example FSI simulation.

#### 2.2 Model Preparation

Before starting the coupled simulation, the models must be prepared in each code. In our example, this requires a model of the flow region and a model of the flap structure.

Both models are created in the undeformed condition, i. e. the flap is straight. The computation of such a problem requires a CFD-code which can handle moving/deformable meshes.

It is recommended that you keep your FE and CFD model files in separate directories (see Figure 3) because of the following reasons:

- Clear storage and maintenance of simulation data.
- Ensuring that the codes do not overwrite files of other codes, when identical file names are used.
- Simplification of the porting of the analysis when running the simulation on different platforms.

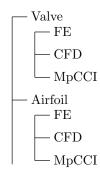

Figure 3: Organization of the directories

#### 2.2.1 CFD Model

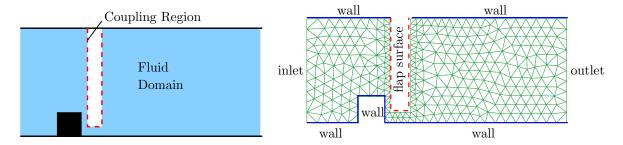

Figure 4: Fluid domain and CFD mesh

To model the fluid domain, define the geometry in the CFD pre-processor and create a mesh. Figure 4 shows a possible mesh for the fluid domain. (Please note that the displayed mesh is rather coarse and would probably not yield good results).

All boundary conditions must be defined as well. They comprise the flap surface, walls, inlet and outlet in Figure 4. Also for the coupling region boundary conditions may be set - this depends on the CFD code applied, please check the Codes Manual for details.

It is recommended to run the fluid problem on its own before starting a coupled simulation to be sure that the model setup is correct. In the present example the coupling region could be defined as a rigid wall for this purpose. If the model is not appropriate for computations with the CFD code alone, it is most likely that a co-simulation will either not run.

#### 2.2.2 FE Model

Compared to the CFD model which covers the fluid domain, the FE model covers the flap itself. Figure 5 shows a mesh of the flap with quadrilateral elements. The element sizes do not need to correspond to those of the fluid domain in any way as MpCCI can handle non-conforming meshes.

The flap is connected to the top wall, i. e. the top nodes of the mesh must be fixed. The surface of the flap must be defined as a boundary to which the pressure load can be applied in the co-simulation. Although the system will not show any deformation without an external load, it is recommended to check the validity of the mesh and boundary conditions (i. e. the fixed nodes here) by running the FE problem alone and/or by performing a problem check if it is available in the FE code. To obtain a deformation you can replace the fluid forces by a similar load.

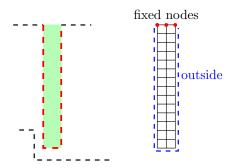

Figure 5: Finite Element model of the flap

# 2.3 Starting the MpCCI GUI

The MpCCI GUI is started by executing the command mpcci gui from a shell console.

The MpCCI GUI guides you through the steps to interconnect the FE and CFD models and to configure and run the coupled simulation.

## 2.3.1 Choosing a Coupling Specification

The first step when creating a new project is to choose a suitable coupling specification (cf.  $\triangleright$  V-4.5 Coupling Specifications  $\triangleleft$ ). Our example is a fluid-structure interaction without consideration of a reference pressure. Therefore select the Gauge Pressure Based Fluid-Structure Interaction as shown in Figure 6.

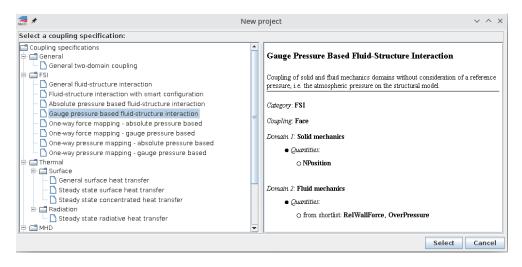

Figure 6: Select a coupling specification

# 2.3.2 Navigating through the MpCCI GUI

At the bottom of each step there is the navigation bar, which lists all available configuration steps, with the current step highlighted (see Figure 7). The individual steps can be selected one after the other or specifically. However, a directly selected step can get stuck on a previous step if configurations are required

that have not yet been fulfilled. Required steps are marked by a bracketed asterisk (\*) behind the step name. These steps must at least be configured and verified in order to run a coupled simulation.

The individual steps are:

- 1. Models required step for choosing codes and model files.
- 2. Algorithm required step for defining the coupling algorithm.
- 3. Regions required step for defining coupling regions and quantities.
- 4. Monitors optional step for defining quantities for monitoring.
- 5. Settings optional step for specifying further control parameters.
- 6. Go required step for configuring the application startup and starting server and codes.

# 2.4 Models Step - Choosing Codes and Model Files

In the MpCCI Models step, the following steps should be accomplished:

- Select the analysis codes to couple.
- Set some code specific parameters if desired.
- Specify the model files to determine the potential coupling regions.

On top of the Models, Algorithm, and Regions steps the currently selected coupling specification is displayed. If you click on it, a dialog with detailed information about it will open.

For each domain, Domain\_1 - Fluid mechanics and Domain\_2 - Solid mechanics (Figure 7), a field for selecting and configuring the analysis code is provided in the MpCCI GUI.

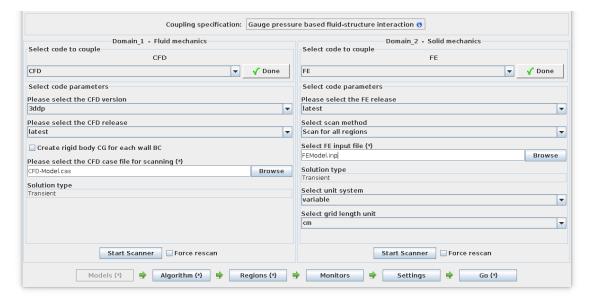

Figure 7: Models step for fluid mechanics and solid mechanics domains

For the fluid mechanics-domain: Select the desired CFD-Code - in this case CFD - from the pull-down menu providing the available codes. After your selection the parameters and settings of the picked solver are shown underneath (see Figure 7).

- 1. Configure some parameters like the CFD version or release.
- 2. Select the CFD model file by clicking on the **Browse** button in order to choose the file via the file browser. A scan of the model file is directly executed by MpCCI. The result is displayed next to the selected code whereas the solution type used for the model is also shown in a field below the model file.

For the solid mechanics-domain: Select the desired FE-Code - in this case FE - from the list provided by the pull-down menu. After your selection the corresponding parameters and settings are shown underneath (see Figure 7).

- 1. At first you may change the settings for the FE release or the scan method.
- 2. Select the FE model file via the file browser by clicking on the **Browse** button. A scan of the model file is directly executed by MpCCI. The result is displayed next to the selected code whereas the solution type used for the model is also shown in a field below the model file.
- 3. Select the unit system.
- 4. If the unit system is set to variable an additional parameter will be shown where you can select the grid length unit.

For each scanned model file the status is assigned to the corresponding analysis code:

if the extraction of the interface regions was successful.

\*\*Error\* if the scanner encountered problems during the scan which may depend on the parameters set for the analysis code.

By clicking on the status button, you get the information that has been extracted from the model file. If the scanning has failed the error message from the scanner is displayed in a pop-up window.

The solution type extracted by the scanner can have the following values:

- Transient for time dependent so called transient problems,
- Steady state for time independent so called stationary problems or
- Undefined when the problem cannot be specified out of the model file.

Depending on the solution type the code's analysis type is set in the Algorithm step. With an undefined solution type, the user can choose between a transient and a stationary analysis and must set the appropriate value by hand as described in  $\triangleright$  V-4.7.2 Code Specific Algorithm Settings  $\triangleleft$ .

If you changed the models, you may start the scan process again via the **Start Scanner** button at the bottom of each code field.

After performing a successful scan of all model files you may continue with the next step of the coupled simulation setup by clicking on the Algorithm button.

#### 2.5 Algorithm Step – Defining the Coupling Algorithm

In the MpCCl Algorithm step you define the coupling algorithm. It is arranged in the two groups

**Common Basics** with basic settings which are valid for the whole application and

**Code Specifics** with code specific settings each shown in a titled frame (see Figure 8).

The common basic algorithm settings define the global analysis type depending on the analysis type of each code, the coupling scheme - explicit or implicit, the type of the coupling step size, the coupling algorithm - parallel or serial and the coupling duration.

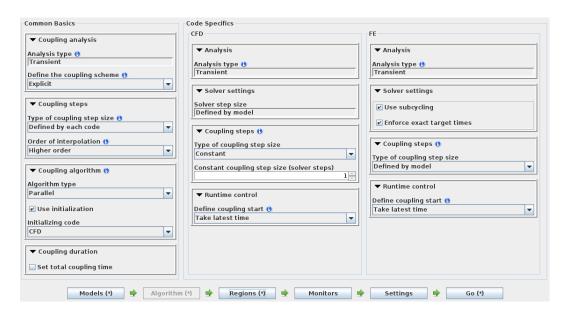

Figure 8: Algorithm step

The code specific algorithm settings define the analysis type - transient or steady state - depending on the code's model, solver specific settings, the coupling steps if they are not defined globally and the runtime of each code.

Some settings may be predefined by the current model and so will automatically be set and maybe not changeable.

For some settings there is brief information, which is represented by the symbol 0 (e.g. Analysis type in Figure 8). If you click this, a dialog window opens with a short description. For a detailed description of the Algorithm step have a look at  $\triangleright$  V-4.7 Algorithm Step  $\triangleleft$ .

In our coupled valve problem we consider that the pressure will initiate the deformation of the flap. Therefore the CFD code will be the initiator and the FE code in our example will request the pressure solution before starting its computation. Both codes run the analysis computation in parallel until a coupled target time is reached. At this target time both analysis codes will exchange their solution quantities.

The Common Basics settings for this scenario are (see Figure 8):

Analysis type Automatically set to Transient because of the chosen models which are both transient.

**Coupling scheme** Set to Explicit for our analysis.

Type of coupling step size Select Defined by each code because each code has its own coupled target time. Another type of coupling step size would be sending the coupling step size by a global variable (Sent by code). But we haven't defined such a variable.

Order of interpolation Because the coupling times of the codes won't match, the exchanged values must be interpolated. MpCCl offers different interpolation orders. We recommend the Higher order interpolation to get the best approximated values.

**Coupling algorithm** Set the Parallel algorithm type, select Use initialization and choose CFD code as initializing code.

For the CFD and FE codes no more Code Specifics settings have to be done. The solver resp. coupling step size is defined by each model and coupling will be done after each solver step. No pre-coupling time is

needed.

Now the coupling regions can be determined in the next step. Please click on the **Regions** button to continue.

#### 2.6 Regions Step – Defining Coupling Regions and Quantities

In the MpCCI Regions step the following steps need to be done:

- Build the coupling regions.
- Define the quantities to be exchanged.
- Assign the defined quantities to the built coupling regions.

The Regions step offers configuration panels for the two basic types of components:

**Global Variables** These components are data structures that are not related to the CFD or FEM grids. They contain global quantities like time or time step size. These components can be found under the Global element type label.

Mesh Based Element Components These components comprise collections of mesh based elements and can be found under the Mesh label. They contain model parts and the related grid based quantities, e.g. nodal positions, heat values or forces. To build up the interconnection, elements should be gathered that are part of the coupling region. Therefore the components of the codes are collected in lists of zero-dimensional integration point elements, zero-dimensional point elements, one-dimensional line elements, two-dimensional face elements and three-dimensional volume elements (see Figure 9).

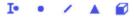

Figure 9: Integration Point, Point, Line, Face and Volume element labels

To navigate between the two component types you have to click on the corresponding tab: Global or Mesh. Only active element types are offered (see Figure 10).

In our example only the Mesh label is shown because global variables don't exist in our model files.

## 2.6.1 Build Coupling Regions

The Build Regions tab is already selected by default. In the Setup tab for setting up regions it shows a Region, Components and Rules area (see Figure 10).

**Regions** with a list of the created coupling regions.

**Components** with the lists of code components which may be selected into the coupled components lists, which define the coupling region. Our selected coupling specifications defines the coupled dimension Face so only the component lists with Face elements are shown.

**Rules** with a list of user defined rules for automatic region building. Not used in our example, see  $\triangleright$  V-4.8.5 Automatic Generation of Regions by Rules  $\triangleleft$  for more information.

The "Regions" area (Figure 11) already defines the default region Region\_1. To change its name use Rename or Rename automatically from the menu which pops up when you click with the right mouse button onto the region name. With Rename you can choose a name by your own, Rename automatically is only available if components are added and renames the region by the components of the selected code.

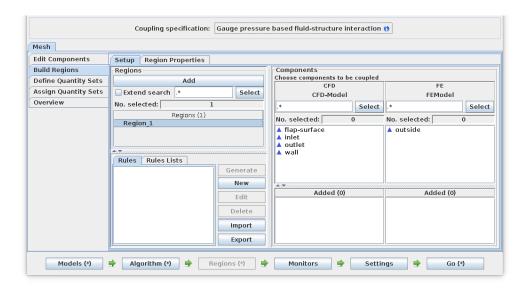

Figure 10: Regions step

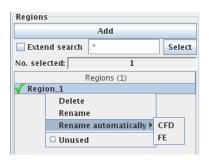

Figure 11: Regions with context menu

The pop-up menu provides also a **Delete** entry for deleting coupling regions and an **Unused** entry for marking regions not to be used in this run. This can be useful for preparing coupling regions for further runs.

To add further coupling regions use the Add button at the top of the regions list.

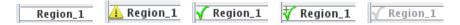

Figure 12: Empty, Incomplete, Complete and CompleteMore region states and an Unused complete region

Regions may have different states (see Figure 12):

**Empty** without components

**Incomplete** not enough components specified

**Complete** just enough components specified (one component from each code)

CompleteMore more than enough components specified (more than one component from one code)

Unused regions are greyed out.

#### 2.6.1.1 Select Components for Each Interconnected Code

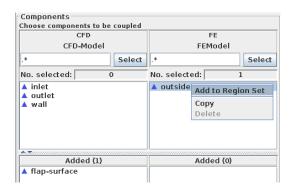

Figure 13: Coupled components selection

In the Components area (Figure 13) a list with available components and one with components added to the selected region is shown. The components used for coupling have to be added to the region set.

According to the valve example with the flexible flap this will imply:

For CFD code add the component flap-surface to the coupled list by double clicking on it, using drag & drop or using Add to Region Set from the pop-up menu which is shown by a right click on the desired component (see Figure 13).

For FE code add the component outside in the same way as mentioned above.

Now the region is complete. We can go on with defining and assigning quantities to be exchanged.

# 2.6.2 Define Quantities to be Exchanged

Quantities are handled in so-called Quantity Sets. These sets can be generally defined for the coupling dimensions deduced from the built coupling regions. They need not to be assigned to a coupling region, so quantity sets may be prepared for different runs.

Select the Define Quantity Sets tab. It shows areas for Quantity Sets, Coupling Dimensions and Quantities (see Figure 14).

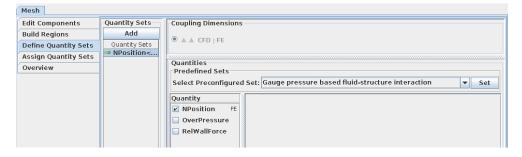

Figure 14: Definition of quantity sets

**Quantity Sets** with a list of sets with configured quantities to be transferred.

**Coupling Dimensions** offers the coupled dimensions from the previously built regions.

**Quantities** with a list of available quantities which may be selected and configured to be transferred from one application to the other.

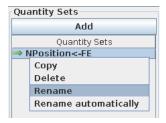

Figure 15: Quantity set with context menu

The "Quantity Sets" (see Figure 15) area is constructed similar to the regions area before. A quantity set NPosition<-FE already exists, because our selected coupling specification defined the quantity NPosition to be transferred. The quantity set can be renamed using Rename or Rename automatically from the pop-up menu where Rename automatically is the default and builds a name depending on the quantities added to the set. Thus the name of the quantity set changes every time the included quantities change. The pop-up menu also provides a Delete entry for deleting quantity sets and a Copy entry for copying the selected quantity set. Thereby a new quantity set with the same quantities and their settings will be constructed.

To add further quantity sets use the Add button at the top of the quantity sets list.

Quantity sets may also have different states indicated by the icon in front of the quantity set's name:

- ⚠ Needs quantities to be transferred (incomplete).
- → Quantities are specified being transferred in only one direction: one code only sends, the other code only receives (unidirectional).
- At least two quantities are specified being transferred bidirectional: each code sends and also receives (bidirectional).

#### 2.6.2.1 Select Quantities to be Transferred

Beside the quantity NPosition which is always transferred in FSI, the Gauge pressure based fluid-structure-interaction provides a shortlist of quantities for selection: OverPressure and RelWallForce. In the quantities list, select the quantities to be transferred by clicking on the checkbox near the name of the quantity (Figure 16). In MpCCI the names of the quantities are standardized. In our example we want to transfer pressure and deformation. In MpCCI the pressure is handled by the quantity RelWallForce and the deformation by NPosition which stands for "nodal position". For further information on the meaning of quantities see the Quantity Reference in the Appendix and  $\triangleright$  V-3.1.1 Physical Domains  $\triangleleft$ . For our example select and configure the following quantities:

**NPosition** for exchanging the deformation is already selected. Sender is FE code (see Figure 16). Its deformation unit is not editable because the unit system for the CFD code is fixed to the "SI" unit system. On the other hand you may select the appropriate unit for the FE code because of the "variable" unit system setting in the Models step (see Figure 7).

**RelWallForce** for exchanging the pressure (see Figure 17). Sender is CFD code. The unit for the pressure may be set as described above.

The resulting quantity set will be automatically named to NPosition<-FE | RelWallForce<-CFD.

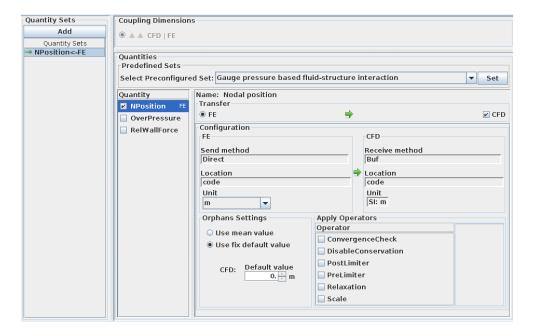

Figure 16: Deformation configuration

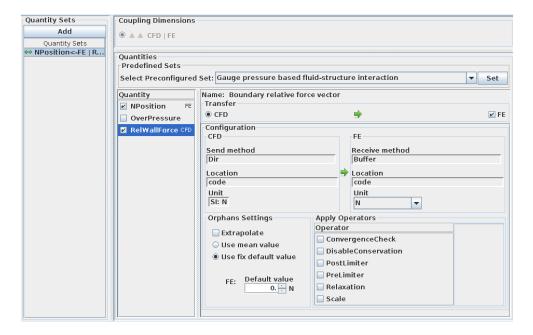

Figure 17: Pressure configuration

#### 2.6.3 Assign Defined Quantities to Built Coupling Regions

Select the Assign Quantity Sets tab. It shows areas for Regions, For selected regions and Quantity Sets (see Figure 18):

**Regions** with lists of built regions separated by their coupling dimension.

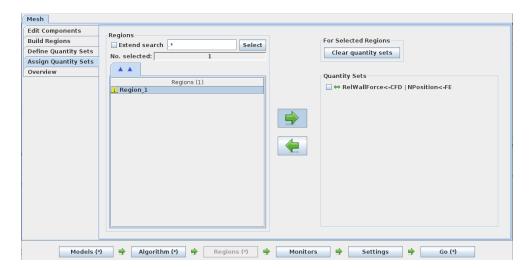

Figure 18: Assignment of quantity sets

For selected regions with actions regarding the selected regions in the region area.

Quantity Sets with quantity sets which may be assigned to the regions of the selected coupling dimension.

The list of built regions only shows regions which are in used state and which are complete meaning that enough components are added.

The shown state of the regions now corresponds to the state of quantity sets (see  $\triangleright 2.6.2$  Define Quantities to be Exchanged  $\triangleleft$ ):

- A Region needs quantity sets to be assigned.
- → Region is complete with unidirectional quantity transfer.
- Region is complete with bidirectional quantity transfer.

Assigning quantity sets is done by selecting regions and then marking the quantity sets which shall be assigned.

The arrow buttons between the regions and quantity sets areas change the view mode:

Select regions and assign quantity sets to them. This view is also automatically switched to when a region is selected out of the region list.

• Show regions with all marked quantity sets assigned.

# 2.6.3.1 Assign Quantity Set to Coupled Region

In our example we built the coupling region Region\_1 and the quantity set NPosition<-FE | RelWallForce<-CFD. Now we assign the quantity set to the coupling region by selecting the region Region\_1 and marking the quantity set NPosition<-FE | RelWallForce<-CFD (see Figure 19).

The definition of the coupling interface is completed. For further information have a look at  $\triangleright$  V-4.8 Regions Step  $\triangleleft$ .

The next step is the Monitors step where you can define some quantities for specific code components to be monitored. For the time being we won't apply monitors. Therefor please skip the monitors and click on the Settings button to continue.

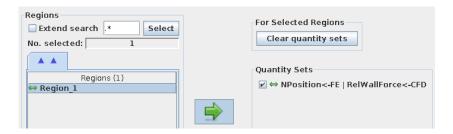

Figure 19: Assign quantity set

# 2.7 Settings Step – Specifying Further Coupling Options

In the MpCCI Settings step you may modify some MpCCI control parameters like

- online monitoring settings,
- attributes of the coupled job,
- parameters for search algorithm,
- switches controlling the output level for debugging or
- tracefile file format.

An overview of all control parameter properties is given in ▷ V-4.10 Settings Step ▷.

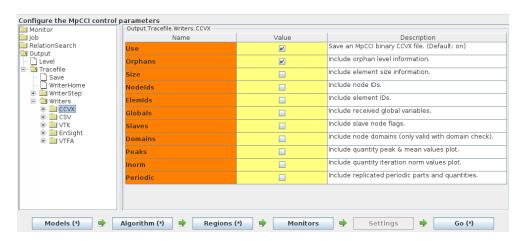

Figure 20: Settings step

The MpCCI GUI provides default values for all properties which can be modified.

The Settings step window displays a tree-like list of parameters on the left. On the right side the corresponding parameters are shown in a table as depicted in Figure 20. This table provides information such as

- the parameter name displayed with an orange background,
- the editable parameter value displayed with a yellow background,
- and a parameter description.

To select a parameter click on its name or its category in the parameters tree-like list. After that edit the value by clicking the cell with the value and select or type in the desired value for this control parameter.

For most cases the default values are appropriate, but for our example you may activate the control parameter for writing orphan level information for the MpCCI Visualizer's CCVX tracefile format which is Orphans in the category Output  $\rightarrow$ TraceFile  $\rightarrow$ Writers  $\rightarrow$ CCVX. Additionally you may edit the output level (parameter Level in category Output) which tells MpCCI how much output will be written during the simulation process. The default value is minimal output - also available are no output, additional output and maximal output.

Now click on the Go button to proceed to the startup window for the coupled simulation.

# 2.8 Go Step – Configuring the Application Startup and Running the Coupled Simulation

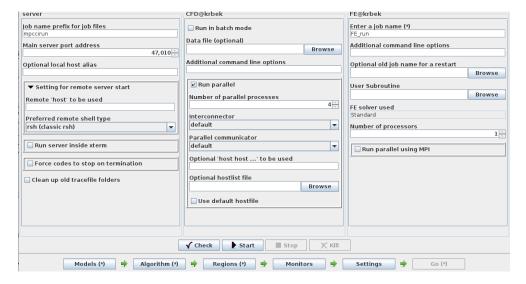

Figure 21: Go step

In the MpCCI Go step each application, MpCCI coupling server included, is shown in its own frame. The frame for the codes is titled with the code's name and the name of the host where they're running (see Figure 21). Below the code frames you find an area with buttons controlling the coupled application - Check, Start, Stop and Kill.

Before starting the coupled simulation you have to configure the startup of the applications. For the MpCCI coupling server you usually may retain the default values. For each analysis code you can set some runtime parameters if necessary.

#### 2.8.1 Setting Runtime Parameters

For the CFD code select the Run parallel option. Now the parameters for running the CFD code in parallel are added to the window as shown in Figure 21. Set the number of processes to be applied e.g. to 4. If no hosts are specified the CFD code will run in parallel on the local machine.

For the FE code no more runtime parameters need to be set.

#### 2.8.2 Creating a Project File

Before checking or starting a coupled simulation you have to establish a project by using Save As from the File menu. This is due to the fact that MpCCI needs the project file to generate its input file and to get information about the settings which were defined in the MpCCI GUI.

If you continue without creating a project, a dialog box appears reminding you to assign one.

# 2.8.3 Checking the Application Configuration

To cross-check the application configuration a **\(\fincstructrum{Check}\)** button is provided (see Figure 21). Following check states can occur:

✓ Check Check results for the current configuration are not yet available. This is true if no check for the current project has been done or if the user changed the configuration.

✓ Check The project setup is verified.

<u>A Check</u> The check has warnings but the simulation can be started taking the warnings into account.

**Check** The check failed, so that the simulation cannot be started.

For the general settings it checks

- Whether all required parameters for server and codes are set.
- Whether all files that are specified as parameters are available.
- Whether the selected coupling algorithm configuration is valid and fits to the configuration of the exchanged quantities.
- Whether the optional code specific checkers pass.

At the end of the check a report with the results is shown and a summary of the coupling configuration is displayed as follows:

| server: SUCCESSFUL                                                                       |  |  |  |  |  |  |  |  |
|------------------------------------------------------------------------------------------|--|--|--|--|--|--|--|--|
| server: SUCCESSFUL                                                                       |  |  |  |  |  |  |  |  |
|                                                                                          |  |  |  |  |  |  |  |  |
| Coupling configuration summary:                                                          |  |  |  |  |  |  |  |  |
| Analysis : Transient                                                                     |  |  |  |  |  |  |  |  |
| Coupling scheme : Explicit                                                               |  |  |  |  |  |  |  |  |
| Algorithm : Parallel, CFD initializes                                                    |  |  |  |  |  |  |  |  |
| Coupling frequency : Defined by each code                                                |  |  |  |  |  |  |  |  |
|                                                                                          |  |  |  |  |  |  |  |  |
| *** Warning:                                                                             |  |  |  |  |  |  |  |  |
| The first grid information for the coupled coordinates 'NPosition' might not be received |  |  |  |  |  |  |  |  |
| when using a parallel algorithm with initializing code while the time steps of the       |  |  |  |  |  |  |  |  |
| codes don't match.                                                                       |  |  |  |  |  |  |  |  |
| codes don a mason.                                                                       |  |  |  |  |  |  |  |  |
| server CHECK SUCCESSFUL with warnings!                                                   |  |  |  |  |  |  |  |  |
| <b>G</b>                                                                                 |  |  |  |  |  |  |  |  |
|                                                                                          |  |  |  |  |  |  |  |  |
|                                                                                          |  |  |  |  |  |  |  |  |
| CFD: SUCCESSFUL                                                                          |  |  |  |  |  |  |  |  |

```
Coupling configuration summary:
  Analysis
                 : Transient
            : Parallel, initializing
  Algorithm
  Coupling frequency : Every solver step
  Coupling duration : Not predictable
CFD CHECK SUCCESSFUL!
      SUCCESSFUL
______
Coupling configuration summary:
  Analysis
                : Transient
  Algorithm : Parallel
  Coupling frequency: Every solver step
  Coupling duration : Not predictable
FE CHECK SUCCESSFUL!
```

This check allows that the formal conditions are fulfilled ahead of the simulation start. The warning can be ignored because the initializing code sends the coordinates NPosition.

Optional checkers may be provided for each single code. See  $\triangleright$  V-4.11.2 Checking the Configuration  $\triangleleft$  for more information.

#### 2.8.4 Starting the Coupled Simulation

To start the coupled simulation click on the  $\blacktriangleright$  Start button (see Figure 21). If no check results are available for the current configuration ( $\triangleright$  2.8.3 Checking the Application Configuration  $\triangleleft$ ), this at first cross-checks the application. Depending on the check results - if the check was successful or warnings displayed were accepted - the server is started. When the server is up and waiting for the codes the application codes are automatically launched one after the other. A black running symbol at the bottom of each application frame indicates that the application is running ( $\triangleright$  V-4.11.4 Status of the Simulation  $\triangleleft$ ).

After pressing the Start button all settings will be locked. It is also not possible to leave the Go step. Closing the MpCCI GUI lets the coupled application continue but it is not possible to connect the MpCCI GUI to it again.

Now the client codes are started and the coupling server starts the initialization phase as follows:

1. Initial handshaking: the CFD code and the FE code contact the server.

```
Waiting for incoming connections on "47010@nemo"...

[MpCCI License] mpcci_adapter_CFD: feature test...

[MpCCI License] mpcci_adapter_CFD: feature test done.

[MpCCI License] mpcci_clients: feature checkout...

[MpCCI License] mpcci_clients: feature checked out.

Waiting for incoming connections on "47010@nemo"...

[MpCCI License] mpcci_adapter_FE: feature test...

[MpCCI License] mpcci_adapter_FE: feature test done.
```

```
[MpCCI License] mpcci_clients: feature checkout...
[MpCCI License] mpcci_clients: feature checked out.
Loading code specific mesh and quantity settings for code "CFD":
[...]
```

2. Exchange of the interface topology: The coupling server requests the interface topology from each client. The clients send their interface topology.

```
Loading code specific mesh and quantity settings for code "CFD":
   Code specific quantity properties:
      "RelWallForce": Location(CODE), Default(0)
              : Method(0), Index(0)
         Receive : Method(0), Index(-1)
      "NPosition": Location(CODE), Default(0)
              : Method(0), Index(-1)
         Receive : Method(0), Index(0)
   Code specific parts properties:
      "flap-surface": MeshId(1), PartId(1)
         Send : "RelWallForce"
         Receive: "NPosition"
   Code specific mesh scale: 1
   Code specific mesh transformation:
                 1
                            0
                                                       0
                             1
                                          0
                                                       0
                 0
                             0
                             0
                                                       1
      Det: 1
Loading code specific mesh and quantity settings for code "FE":
   Code specific quantity properties:
      "RelWallForce": Location(CODE), Default(0)
         Send : Method(0), Index(-1)
         Receive : Method(0), Index(0)
      "NPosition": Location(CODE), Default(0)
              : Method(0), Index(0)
         Receive : Method(0), Index(-1)
   Code specific parts properties:
      "outside": MeshId(1), PartId(1)
         Send : "NPosition"
         Receive: "RelWallForce"
```

```
Code specific mesh scale: 1
Code specific mesh transformation:
                                                      0
              1
                           0
                           1
                                         0
                                                      0
              0
                                                      0
                           0
                                        1
                           0
              Λ
                                                      1
  Det: 1
```

3. MpCCI coupling server performs neighborhood searches and computes the mapping between CFD code and FE code meshes.

```
[...]
Loaded REL operator library "rel_ml-32d.so".
Loaded MAP operator library "map_ml-32d.so".
Code/Mesh/Part/Quantities relationships:
Code: "CFD", ID(1), nice(64), clients(1), type(Finite Volume).
  Mesh: "CFD/MESH-1", mid(1)
          Coord system: 3D
          Mesh type : FACE
          Distances
                     : [0.001 .. 0.00312839]
          Bounding box: [-0.00717758 .. 0.00717758]
                        [-0.023 .. 0.025]
                        [-0.023441 .. 0.023441]
          Domain size : 0.004896
     Send: "RelWallForce"
             Dimension: 1
             Direction : SEND
             Location : cell
             Default : 0
             Buffers : 1
     Recv: "NPosition"
             Dimension: 3
             Direction : RECV
             Location : vertex
             Default : 0
             Buffers : 1
             Source : "FE/MESH-1" -> rel_ml -> map_ml
     Part: "CFD/MESH-1/flap-surface", pid(1)
             Coord system : 3D
                        : FACE
             Mesh type
             NVertices
                          : 997
             NCells
                          : 1948
                     Type1 : TRIA3
                     Ntypes: 1
             Total nodeids : 5844
```

```
Total vertices: 5844
             Distances : [0.001 .. 0.00312839]
             Bounding box : [-0.00717758 .. 0.00717758]
                             [-0.023 .. 0.025]
                             [-0.023441 .. 0.023441]
             Domain size : 0.004896
Code: "FE", ID(0), nice(64), clients(1), type(Finite Element).
  Mesh: "FE/MESH-1", mid(1)
          Coord system: 3D
          Mesh type : FACE
                    : [0.0005 .. 0.0033941]
          Distances
          Bounding box: [-0.007178 .. 0.00717784]
                        [-0.023 .. 0.025]
                        [-0.0234407 .. 0.023441]
          Domain size : 0.00489598
     Send: "NPosition"
             Dimension: 3
             Direction : SEND
             Location : node
             Default : 0
             Buffers : 1
     Recv: "RelWallForce"
             Dimension: 1
             Direction: RECV
             Location : element
             Default : 0
             Buffers : 1
             Source : "CFD/MESH-1" -> rel_ml -> map_ml
     Part: "FE/MESH-1/outside", pid(1)
             Coord system : 3D
             Mesh type : FACE
             NNodes
                          : 2805
                          : 920
             NElements
                     Type1 : QUAD8
                     Ntypes: 1
             Total nodeids: 7360
             Total vertices: 3680
             Distances : [0.0005 .. 0.0033941]
             Bounding box : [-0.007178 .. 0.00717784]
                             [-0.023 .. 0.025]
                             [-0.0234407 .. 0.023441]
             Domain size : 0.00489598
Neighborhood relationship: "FE/MESH-1" -> "CFD/MESH-1"
rel_ml::create_mapmesh(MESH="FE/MESH-1"): new mesh representation.
rel_ml::create_mapmesh(MESH="CFD/MESH-1"): new mesh representation.
rel_ml::execute(MAPLIB_REL=0x8111728): Configuration:
```

```
nodetolerance=8.38e-05
 normaldistance=0.000419
 tangentialdistance=0.000419
 distance=0.000419
 precision=1e-06
 multiplicity=15.5513
 orphaninfo=true
Starting closePoints search loop...
rel_ml::execute(MAPLIB_REL=0x8111728)
   -> 0.24 seconds CPU.
Neighborhood relationship: "CFD/MESH-1" -> "FE/MESH-1"
rel_ml::create_mapmesh(MESH="CFD/MESH-1"): using existing mesh representation.
rel_ml::create_mapmesh(MESH="FE/MESH-1"): using existing mesh representation.
rel_ml::execute(MAPLIB_REL=0x825dd00): Configuration:
 nodetolerance=8.38e-05
 normaldistance=0.000419
 tangentialdistance=0.000419
 distance=0.000419
 precision=1e-06
 multiplicity=15.5513
 orphaninfo=true
Starting closePoints search loop...
rel_ml::execute(MAPLIB_REL=0x825dd00)
   -> 0.08 seconds CPU.
   [...]
```

In our example the parallel coupling algorithm is used with CFD as initializing code as shown in Figure 22. Before starting the computation the CFD code sends the surface forces RelWallForce to the FE code (1). Then both codes compute in parallel their solution quantities pressure and deformation until the coupled target time is reached (2). Now the solution quantities are exchanged (3). Possible coupling algorithms are described in detail in  $\triangleright$  V-3.4.1 Coupling Algorithm  $\triangleleft$ .

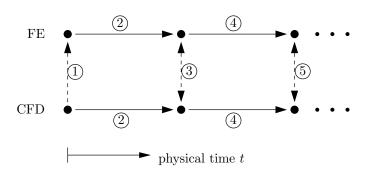

Figure 22: Parallel coupling algorithm with initializing code

When an application exits, the running button changes to a button which gives access to the information collected from the application output.

At the end of the simulation after all applications have ended, a status message is displayed ( $\triangleright$  V-4.11.4 Status of the Simulation  $\triangleleft$ ).

# 2.8.5 Interrupting the Computation

While the applications are running, the **Stop** and **Kill** buttons (see Figure 21) are enabled and provide following functionalities:

- Stop to terminate all applications by sending a stop signal or by executing the "Stopper" application module if available. The stop call may not immediately take effect, because it depends on the implementation of the stop procedure in the simulation code.
- Kill to terminate all applications by sending a kill signal or by executing the "Killer" application module if available.

To modify parameter settings you have to terminate the applications by pressing the Kill button. Otherwise the editing of parameter values is disabled.

# 3 Checking the Results

#### 3.1 The MpCCI Visualizer

The MpCCI Visualizer is suitable for a quick check whether the coupling process was successful. The coupling region, orphaned nodes and exchanged quantities can be checked to ensure that the specified coupling has really occurred. Here only a short introduction is presented, a concise description of the MpCCI Visualizer is given in  $\triangleright$  V-7 MpCCI Visualizer  $\triangleleft$ .

During the coupling process the MpCCI server writes a "tracefile", i.e. a collection of the exchanged data (see Figure 3 and ▷2.8 Go Step - Configuring the Application Startup and Running the Coupled Simulation ▷). To obtain a tracefile, the checkbox Use must be selected in the Settings step for the selected Writers. The default name of the tracefile is "mpccirun-0000.ccvx", it can be changed in the Go step of the MpCCI GUI by changing the Job name prefix for job files. This prefix is used to create a directory containing the tracefile. This directory begins with the prefix used, a timestamp and ends with the suffix of the type of writer used,

e.g. mpccirun\_<TIMESTAMP>\_ccvx.

After a simulation the MpCCI Visualizer can be started by selecting Tools—Visualizer from the MpCCI menu or by entering the command mpcci visualize. Tracefiles can even be opened with the MpCCI Visualizer before the completion of a computation. Example:

mpcci visualize mpccirun-0000.ccvx

The visualizer starts with the results window, which is depicted in Figure 1. On the left side the data to display can be selected including the exchanged quantities by activating the Result Panel. In Figure 1 the quantity NPosition is additionally displayed as deformation in the window. Both the quantities which are sent, i.e. before the interpolation, and the quantities which are received are displayed. As sent and received data are normally defined at the same locations, both parts can be superimposed or separated by using additional viewports.

Transient analyses consist of several steps, the step number can be selected in the control window.

The MpCCI Visualizer can not replace a post-processing tool, as the tracefile only obtains information from MpCCI, which solely covers the coupling region. Information on other regions of the analysis may be available by creating additional monitors in the Monitor step.

IV Getting Started 3.2 Post-Processing

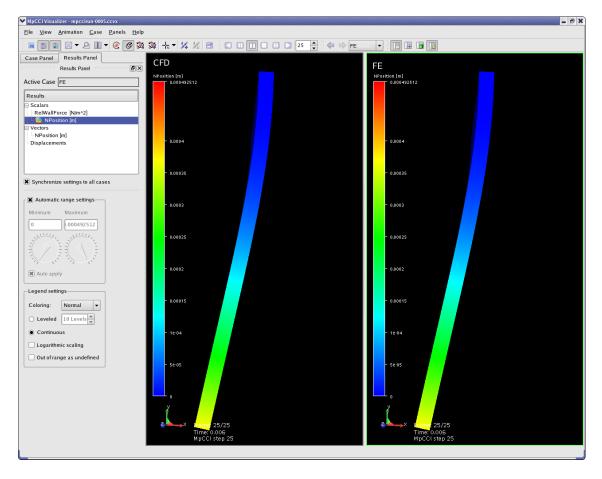

Figure 1: Main window of the MpCCI Visualizer

#### 3.2 Post-Processing

During a coupled simulation both codes should write their results to appropriate files. The visualization of these results can be carried through with built-in tools of the simulation codes. Unfortunately the built-in post-processing tools solely allow the visualization of one part of the problem. In our example this means, that you can display the fluid properties with one tool and the structural properties with the other tool.

There is general post-processing software, which can read output data from different standardized formats and combine results from different files. Describing these tools is however beyond the scope of this manual.

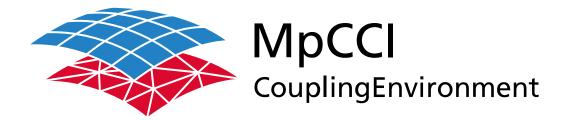

# Part V

# **User Manual**

Version 4.8.0

MpCCl 4.8.0-1 Documentation Part V User Manual PDF version March 20, 2025

MpCCI is a registered trademark of Fraunhofer SCAI www.mpcci.de

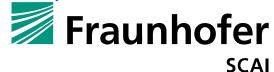

Fraunhofer Institute for Algorithms and Scientific Computing SCAI Schloss Birlinghoven 1, 53757 Sankt Augustin, Germany

Abaqus and SIMULIA are trademarks or registered trademarks of Dassault Systèmes

ANSYS, FLUENT, ANSYS Icepak and LS-DYNA are trademarks or registered trademarks of Ansys, Inc.

Elmer is an open source software developed by CSC

Fidelity Fine Open and Fidelity Fine Turbo are trademarks of NUMECA acquired by Cadence Design Systems Flomaster is a registered trademark of Mentor Graphics Corporation

JMAG is a registered trademark of JSOL Corporation

MATLAB is a registered trademark of The MathWorks, Inc.

Adams, Marc and MSC Nastran are trademarks or registered trademarks of Hexagon AB and/or its subsidiaries in the United States and/or other countries.

OpenFOAM is a registered trademark of OpenCFD Ltd.

RadTherm, TAITherm is a registered trademark of ThermoAnalytics Inc.

SIMPACK is a registered trademark of Dassault Systèmes

 $\mathsf{STAR}\text{-}\mathsf{CCM}+$  and  $\mathsf{STAR}\text{-}\mathsf{CD}$  are registered trademarks of Computational Dynamics Limited

ActivePerl has a Community License Copyright of Active State Corp.

FlexNet Publisher is a registered trademark of Flexera Software

Java and OpenJDK are trademarks or registered trademarks of Oracle and/or its affiliates

Linux is a registered trademark of Linus Torvalds

Mac OS X is a registered trademark of Apple Inc.

OpenSSH has a copyright by Tatu Ylonen, Espoo, Finland

Perl has a copyright by Larry Wall and others

Strawberry Perl has a copyright by KMX <kmx@cpan.org>

UNIX is a registered trademark of The Open Group

Windows is a registered trademark of Microsoft Corp.

V User Manual Contents

# **V User Manual – Contents**

| 1 Introduction |     |                                                           |    |
|----------------|-----|-----------------------------------------------------------|----|
|                | 1.1 | Basic Structure of MpCCI                                  | 8  |
| 2              | 7   | The MpCCI Software Package                                | 10 |
|                | 2.1 | Introduction                                              | 10 |
|                | 2.2 | The MpCCI Home Directory                                  | 11 |
|                | 2.3 | Environment and Environment Variables                     | 12 |
|                |     | 2.3.1 MPCCI_ARCH - Architecture Tokens                    | 13 |
|                |     | 2.3.2 MPCCI_DEBUG - for Debugging                         | 14 |
|                | 2.4 | The MpCCI Resource Directory                              | 15 |
|                | 2.5 | Temporary Files                                           | 16 |
|                | 2.6 | Third Party Software Used by MpCCI                        | 18 |
|                |     | 2.6.1 Perl                                                | 18 |
|                |     | 2.6.2 Java                                                | 18 |
|                |     | 2.6.3 Remote Shell and Remote Copy                        | 18 |
| 3              | (   | Code Coupling                                             | 19 |
|                | 3.1 | Multiphysics                                              | 19 |
|                |     | 3.1.1 Physical Domains                                    | 19 |
|                |     | 3.1.2 Coupling Types                                      | 21 |
|                | 3.2 | Mesh Checks                                               | 22 |
|                |     | 3.2.1 Mesh Motion Checks                                  | 23 |
|                |     | 3.2.2 Bounding Box Checks                                 | 23 |
|                |     | 3.2.3 Domain Check                                        | 23 |
|                |     | 3.2.4 Slave Node Mark                                     | 25 |
|                |     | 3.2.5 Pre-Check Mode                                      | 26 |
|                | 3.3 | Data Exchange                                             | 26 |
|                |     | 3.3.1 Association                                         | 27 |
|                |     | 3.3.2 Interpolation                                       | 29 |
|                |     | 3.3.3 Quantity Relaxation                                 | 32 |
|                |     | 3.3.4 Quantity Operators                                  | 41 |
|                |     | 3.3.5 Quantity Transformation for Mesh Motion             | 45 |
|                |     | 3.3.6 Quantity Transformation for Cyclic Symmetric Meshes | 48 |
|                |     | 3.3.7 Operation Workflow for a Quantity                   | 48 |
|                | 3.4 | Coupling Process                                          | 49 |
|                |     | 3.4.1 Coupling Algorithm                                  | 50 |
|                |     | 3.4.2 Coupling Schemes                                    | 50 |
|                |     | 3.4.3 Coupling with Subcycling                            | 51 |
|                |     |                                                           |    |

Contents V User Manual

|   |     | 3.4.4  | Coupling with Delayed Boundary Updates      | 51 |
|---|-----|--------|---------------------------------------------|----|
|   |     | 3.4.5  | Coupling with Transient Analysis Type       | 52 |
|   |     | 3.4.6  | Coupling with Mixed Analysis Types          | 56 |
|   |     | 3.4.7  | Restarting a Coupled Simulation             | 58 |
|   | 3.5 | Smart  | Configuration                               | 58 |
|   | 3.6 | Runni  | ng MpCCI in a Network                       | 59 |
|   |     | 3.6.1  | Client-Server Structure of MpCCI            | 59 |
|   |     | 3.6.2  | Hostlist File                               | 61 |
|   |     | 3.6.3  | Remote Shell and Remote Copy                | 61 |
|   | 3.7 | Couple | ed Analysis in Batch Mode                   | 62 |
|   |     | 3.7.1  | General Approach                            | 62 |
|   |     | 3.7.2  | Job Scheduler Environment                   | 64 |
|   | 3.8 | MpCC   | Project and Output Files                    | 76 |
|   |     | 3.8.1  | MpCCI Project Files                         | 76 |
|   |     | 3.8.2  | MpCCI Server Input Files                    | 76 |
|   |     | 3.8.3  | Log Files                                   | 76 |
|   |     | 3.8.4  | Tracefile                                   | 77 |
| 1 |     | Tranhi | cal User Interface                          | 78 |
| • | 4.1 | _      | ng and Exiting MpCCl GUI                    |    |
|   | 4.1 | 4.1.1  | Starting MpCCI GUI                          |    |
|   |     | 4.1.2  | Exiting MpCCI GUI                           |    |
|   | 4.2 |        | I GUI Properties                            |    |
|   | 4.3 |        | neter Notes in the MpCCI GUI                |    |
|   | 4.4 |        | I GUI Menus                                 |    |
|   | 1.1 | 4.4.1  | File Menu                                   |    |
|   |     | 4.4.2  | Edit Menu                                   |    |
|   |     | 4.4.3  | Batch Menu                                  |    |
|   |     |        | License Menu                                | 82 |
|   |     | 4.4.5  | Tools Menu                                  | 82 |
|   |     | 4.4.6  | Codes Menu                                  |    |
|   |     | 4.4.7  | Help Menu                                   |    |
|   | 4.5 |        | ing Specifications                          | 83 |
|   |     | 4.5.1  | Category: General                           | 85 |
|   |     | 4.5.2  | Category: Fluid-Structure Interaction (FSI) |    |
|   |     | 4.5.3  | Category: Thermal Radiation                 | 88 |
|   |     | 4.5.4  | Category: Thermal Surface                   |    |
|   |     | 4.5.5  | Category: Magnetohydrodynamics (MHD)        |    |
|   |     | 4.5.6  | Category: Electrothermal                    |    |
|   | 4.6 |        | s Step                                      |    |
|   | -   |        | · · · · · · · · · · · · · · · · · · ·       |    |

V User Manual Contents

|      | 4.6.1   | Code Parameters         90                                                                              |
|------|---------|----------------------------------------------------------------------------------------------------|
|      | 4.6.2   | Requirements                                                                                            |
|      | 4.6.3   | Changing the Model - Implications for the Setup $\ \ldots \ \ldots \ \ldots \ \ \ \ \ \ \ \ \ \ \ \ \ $ |
|      | 4.6.4   | Using the MpCCI Configurator                                                                            |
| 4.7  | Algorit | thm Step                                                                                                |
|      | 4.7.1   | Common Basic Algorithm Settings                                                                         |
|      | 4.7.2   | Code Specific Algorithm Settings                                                                        |
|      | 4.7.3   | 3-Code Coupling for Advanced Users                                                                      |
| 4.8  | Region  | ss Step                                                                                                 |
|      | 4.8.1   | Global Variables                                                                                        |
|      | 4.8.2   | Editing Components                                                                                      |
|      | 4.8.3   | Coupling Components with Different Dimensions                                                           |
|      | 4.8.4   | Simplified Selection                                                                                    |
|      | 4.8.5   | Automatic Generation of Regions by Rules                                                                |
|      | 4.8.6   | Guided Setup                                                                                            |
|      | 4.8.7   | Applying Region Properties                                                                              |
|      | 4.8.8   | Quantity Specifications                                                                                 |
|      | 4.8.9   | Assigning Preconfigured Quantity Settings                                                               |
|      | 4.8.10  | Overview of the Coupled Regions                                                                         |
|      | 4.8.11  | Requirements                                                                                            |
| 4.9  | Monito  | ors Step                                                                                                |
| 4.10 | Setting | gs Step                                                                                                 |
|      | 4.10.1  | Monitor                                                                                                 |
|      | 4.10.2  | Job                                                                                                    |
|      | 4.10.3  | Relation Search                                                                                         |
|      | 4.10.4  | Output                                                                                                  |
| 4.11 | Go Ste  | ep                                                                                                    |
|      | 4.11.1  | Configuring the MpCCI Coupling Server                                                                   |
|      | 4.11.2  | Checking the Configuration                                                                              |
|      | 4.11.3  | Starting the Coupled Simulation                                                                         |
|      | 4.11.4  | Status of the Simulation                                                                                |
| 4.12 | Remot   | e File Browser                                                                                          |
|      | 4.12.1  | File Browser Handling                                                                                   |
|      | 4.12.2  | How to Mount a New File System                                                                          |

Contents V User Manual

| <b>5</b> | (   | Sommand Line Interface 136       |
|----------|-----|----------------------------------|
|          | 5.1 | Using the Command Line Interface |
|          | 5.2 | Overview of All Subcommands      |
|          | 5.3 | Starting MpCCI                   |
|          |     | 5.3.1 mpcci fsimapper            |
|          |     | 5.3.2 mpcci gui                  |
|          |     | 5.3.3 mpcci logviewer            |
|          |     | 5.3.4 mpcci monitor              |
|          |     | 5.3.5 mpcci visualize            |
|          | 5.4 | MpCCI Tools                      |
|          |     | 5.4.1 mpcci ccvxcat              |
|          |     | 5.4.2 mpcci configurator         |
|          |     | 5.4.3 mpcci cosimpre             |
|          |     | 5.4.4 mpcci morpher              |
|          |     | 5.4.5 mpcci netdevice            |
|          |     | 5.4.6 mpcci observe              |
|          |     | 5.4.7 mpcci xterm                |
|          | 5.5 | Information and Environment      |
|          |     | 5.5.1 mpcci arch                 |
|          |     | 5.5.2 mpcci doc                  |
|          |     | 5.5.3 mpcci info                 |
|          |     | 5.5.4 mpcci env                  |
|          |     | 5.5.5 mpcci home                 |
|          |     | 5.5.6 mpcci where                |
|          | 5.6 | Installation and Licensing       |
|          |     | 5.6.1 mpcci license              |
|          |     | 5.6.2 mpcci list                 |
|          |     | 5.6.3 mpcci lmutil               |
|          |     | 5.6.4 mpcci ssh                  |
|          |     | 5.6.5 mpcci test                 |
|          | 5.7 | Job Control                      |
|          |     | 5.7.1 mpcci backup               |
|          |     | 5.7.2 mpcci batch                |
|          |     | 5.7.3 mpcci batch LSF            |
|          |     | 5.7.4 mpcci batch PBS            |
|          |     | 5.7.5 mpcci batch SGE            |
|          |     | 5.7.6 mpcci batch SLURM          |
|          |     | 5.7.7 mpcci clean                |
|          |     | 5.7.8 mpcci kill                 |

V User Manual Contents

|   |     | 5.7.9   | mpcci ps                                   |
|---|-----|---------|--------------------------------------------|
|   |     | 5.7.10  | mpcci ptoj                                 |
|   |     | 5.7.11  | mpcci server                               |
|   |     | 5.7.12  | mpcci top                                  |
| 6 | ı   | MpCCI   | Logviewer 194                              |
|   | 6.1 | Startin | ng the MpCCI Logviewer                     |
|   | 6.2 | Descri  | ption                                      |
|   |     | 6.2.1   | Menus                                      |
|   |     | 6.2.2   | Information                                |
|   |     | 6.2.3   | Buttons                                    |
|   |     | 6.2.4   | Filters                                    |
|   |     | 6.2.5   | Table with Message Area                    |
|   |     | 6.2.6   | Status Line                                |
|   | 6.3 | Suppo   | rted Logfile Types                         |
|   |     | 6.3.1   | Definition of a Logfile Type               |
| 7 | ı   | MpCCI   | Visualizer 198                             |
|   | 7.1 | Using   | the MpCCI Visualizer                       |
|   |     | 7.1.1   | Data Flow                                  |
|   |     | 7.1.2   | Supported Platforms                        |
|   |     | 7.1.3   | Starting the Monitor                       |
|   |     | 7.1.4   | Starting the Visualizer                    |
|   | 7.2 | MpCC    | Visualizer for .ccvx and Online Monitoring |
|   |     | 7.2.1   | Introduction                               |
|   |     | 7.2.2   | Main Window                                |
|   |     | 7.2.3   | Menus and Toolbars                         |
|   |     | 7.2.4   | Panels                                     |
|   |     | 7.2.5   | Viewport Area                              |
|   |     | 7.2.6   | Preferences Viewer Dialog                  |
|   |     | 7.2.7   | Preferences Server Dialog                  |
|   |     | 7.2.8   | Store Animated Files Dialog                |
|   |     | 7.2.9   | Error Dialog                               |
|   |     | 7.2.10  | Command Line Parameters                    |
|   | 7.3 | Freque  | ently Asked Questions                      |
| 8 | ı   | MpCCI   | Grid Morpher 22:                           |
|   | 8.1 | •       | the MpCCI Grid Morpher                     |
|   |     |         | Options Description                        |

1 Introduction V User Manual

## 1 Introduction

This user manual shall give an overview of the basic structures and features of MpCCI. All code-specific issues are discusses in the chapters of the Codes Manual.

# 1.1 Basic Structure of MpCCI

MpCCI is a software environment which enables the exchange of data between the meshes of two simulation codes in a multiphysics simulation. The architecture of this coupling process is shown in Figure 1.

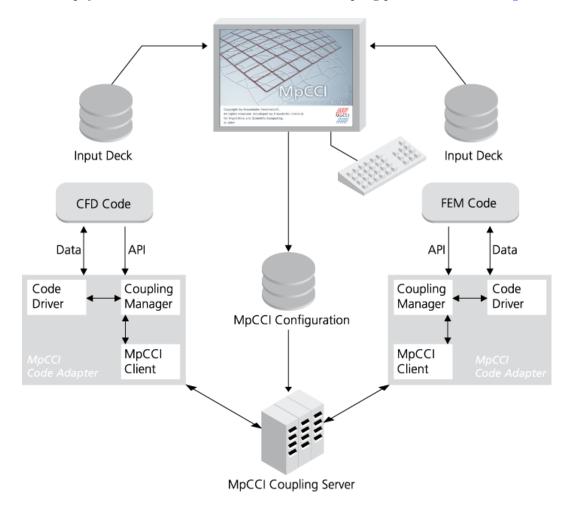

Figure 1: MpCCI architecture

MpCCI enables a direct communication between the coupled codes by providing adapters for each code. These code-adapters make use of already existing application programming interfaces (APIs) of the simulation tools. This technique allows an easy installation of MpCCI at the end users site without changing the standard installation of the simulation codes.

Since the meshes belonging to different simulation codes are not compatible in general, MpCCI performs an interpolation. In case of parallel codes MpCCI keeps track on the distribution of the domains onto different processes. MpCCI allows the exchange of nearly any kind of data between the coupled codes; e.g.

energy and momentum sources, material properties, mesh definitions, or global quantities. The details of the data exchange are hidden behind the concise interface of MpCCI.

The MpCCI environment consists of several components:

- MpCCI code-adapters allow to adapt MpCCI to commercial codes through their standard code APIs without any changes in the source of the simulation code.
- The MpCCI GUI provides a comfortable way to define the coupling setup and to start the simulation independent of the codes involved in the coupled application, it is described in ▷ 4 Graphical User Interface ▷
- The MpCCI coupling server is the "heart" of the MpCCI system. Environment handling, communication between the codes, neighborhood computation, and interpolation are part of this kernel.

# 2 The MpCCI Software Package

## 2.1 Introduction

MpCCI is not a single executable, but a complex software package, which consists of the following parts:

**Coupling server and clients.** The "heart" of MpCCI, which is responsible for the code coupling process, see  $\triangleright 3$  Code Coupling  $\triangleleft$ .

**MpCCI Visualizer.** The MpCCI visualizer is a tool for checking the coupling process. Meshes and transferred quantities can be displayed. See ▷ 7 MpCCI Visualizer ▷ 7 for more information.

**Collection of small tools.** A variety of small tools is included in the MpCCI software package. These are useful for obtaining information on the computing environment, installation and licensing issues, and job control. A description of these tools is given in ▷ 5 Command Line Interface ▷.

**MpCCI Grid Morpher.** In some coupled analyses the coupling surface is moving during the simulation. If one of the coupled codes does not provide a morphing tool itself, the MpCCI Grid Morpher can be used, see ⊳ 8 MpCCI Grid Morpher ⊲.

These parts of MpCCI can basically be accessed in two ways:

- Through the graphical user interface, MpCCI GUI, which offers a convenient way to define a coupled simulation, starting and controlling jobs. Most of the MpCCI tools can be started directly from the MpCCI GUI. An introduction to using the MpCCI GUI can be found in Getting Started. A concise description of all MpCCI GUI features is given in ▷ 4 Graphical User Interface ▷.
- All parts of MpCCI can be run directly from the command line (i. e. by typing commands in a shell in UNIX/Linux or the DOS shell in Windows). Besides starting the main parts of MpCCI, a collection of small tools is offered. These tools can be used to gather important information, to deal with licensing issues and to control the coupling process. All available commands are described in ▷ 5 Command Line Interface ▷ .

# 2.2 The MpCCI Home Directory

 $\mathsf{MpCCI}$  resides completely within one directory with subdirectories. This  $\mathsf{MpCCI}$  home directory is referred to as  $\mathsf{MpCCI}$  HOME.

This directory is created during the installation of MpCCI. For selection of the path, please see the Installation Guide. The only requirement, which must be met to run MpCCI properly is that the MpCCI executable, which is located in "MPCCI\_HOME/bin" must be included in your PATH environment variable.

The MPCCI\_HOME directory contains a number of subdirectories:

- "bin" The MpCCI binaries, which contains the MpCCI main program "mpcci" or "mpcci.exe" and the MpCCI shell "mpccish" or "mpccish.exe". The MpCCI shell is executed by MpCCI on remote machines.
- "codes" contains all code-specific files, in separate subdirectories for each code and one for the MpCCI server. Each subdirectory includes information for the MpCCI GUI ("gui.xcf"), and some Perl scripts ("\*.pm") for scanning of input files, starting and stopping the coupled codes. These are called by MpCCI during the coupling process.
- "dist" contains distribution information, which is required for patch updates.
- "doc" contains the MpCCI documentation, which can be accessed with the  $\overline{\text{mpcci doc}}$  command, see  $\triangleright 5.5.2$  mpcci doc $\triangleleft$  on page 161
- "gui" is the base directory of the MpCCI GUI, containing configuration files and the ".jar" archives of the MpCCI GUI.
- "include" contains header files, which are necessary for developing code adapters, see Programmers Guide.
- "jre" contains a Java distribution which is required for MpCCI.
- "lib" contains libraries, which are necessary for developing code adapters, see Programmers Guide.
- "license" contains the license software FlexNet Publisher, which is used by MpCCI. All license files should also be placed in this directory.
- "perlmod" contains various Perl modules, mainly small helper tools.
- "tutorial" contains the input files needed for trying the examples described in the Tutorial.
- Do not edit any of the files in the MPCCI\_HOME directory unless you know what you do. Improper changing of files may destroy your MpCCI distribution, which makes a new download necessary.

## 2.3 Environment and Environment Variables

MpCCI uses environment variables to transport information between subprocesses and processes created on remote hosts. Most of the environment variables are volatile, some are not. You may display the MpCCI related environment variables with the command mpcci env.

MpCCI distinguishes two categories of variables:

Control variables are named MPCCI.... and may be defined before starting MpCCI to control the behavior of MpCCI. An overview of these variables is given below.

Internal variables begin with an underscore MPCCI.... are volatile environment variables used internally by MpCCI and should not be set by the user. Internal variables which are related to a specific code are also named accordingly, i. e. MPCCI\_< code name>\_....

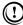

All internal variables are intended for internal use only and are subject to change without notice. Changing these variables may yield malfunction of MpCCI, they should not be used by any external application.

## **MpCCI** Control Variables

The MpCCI control variables are:

| MPCCI_ARCH              | Contains the MpCCI architecture to-      | ▷2.3.1 MPCCLARCH - Architec-            |  |
|-------------------------|------------------------------------------|-----------------------------------------|--|
|                         | ken, which is used to identify the       | ture Tokens⊲                            |  |
|                         | platform                                 |                                         |  |
| MPCCI_CODEWORD_EXENAMES | Lists the names of the executable        | ⊳III-4.3 Non Standard Code              |  |
|                         | files for the code specified by          | Installation ⊲                          |  |
|                         | CODEWORD. The CODEWORD is gener-         |                                         |  |
|                         | ated out of the name of the code         |                                         |  |
|                         | where all non-word characters are        |                                         |  |
|                         | removed. The remaining characters        |                                         |  |
|                         | are typically [a-z], [A-Z], "_", and [0- |                                         |  |
|                         | 9]. All characters are translated to     |                                         |  |
|                         | upper case.                              |                                         |  |
| MPCCI_DEBUG             | If defined, MpCCI runs in debug          | $\triangleright 2.3.2$ MPCCLDEBUG - for |  |
|                         | mode                                     | Debugging⊲                              |  |
| MPCCI_HOSTLIST_FILE     | Path to file which contains a list of    | ▷ 3.6.1 Client-Server Structure of      |  |
|                         | possible hosts for parallel runs         | MpCCI ⊲                                 |  |
| MPCCI_TINFO             | Passed to the code adapter to deter-     | ▷ VIII-2.4.8.1 MPCCI_TINFO              |  |
|                         | mine the coupling algorithm              | Variables⊲                              |  |
| MPCCI_LICENSE_FILE      | Location of the MpCCI license server     | ⊳III-5.3 Defining the License           |  |
|                         |                                          | Server⊲                                 |  |
| MPCCI_LICENSE_TIMEOUT   | Timeout for license check                | ⊳III-5.3 Defining the License           |  |
|                         |                                          | Server⊲                                 |  |
| MPCCI_REMOTE_HOSTNAME   | Name of the host seen by a remote        | ▷ 3.6 Running MpCCI in a Network ⊲      |  |
|                         | system                                   |                                         |  |
| MPCCI_RSHTYPE           | Type of remote shell used by MpCCI       | ▷3.6.3 Remote Shell and Remote          |  |
|                         |                                          | Copy⊲                                   |  |
| MPCCI_NETDEVICE         | Define a network interface name to       | ▷ 3.6.1 Client-Server Structure of      |  |
|                         | be used for the socket communica-        | MpCCI ⊲                                 |  |
|                         | tion between the MpCCI server and        |                                         |  |
|                         | the coupled simulation codes             |                                         |  |

| MPCCI_NOREMSH | Disable errors if remote shell tools is not available on the local machine if defined |                                    |
|---------------|---------------------------------------------------------------------------------------|------------------------------------|
| MPCCI_TIMEOUT | Client connection timeout                                                             | ▷ 3.6.1 Client-Server Structure of |
|               |                                                                                       | MpCCI ⊲                            |
| MPCCI_TMPDIR  | Path to temporary directory                                                           | ▷2.5 Temporary Files ▷             |

## System Variables

In addition to the control variables, MpCCI evaluates some system variables:

#### General variables (all OS)

| `           | ,                                    |                                  |
|-------------|--------------------------------------|----------------------------------|
| JAVA_BINDIR |                                      |                                  |
| JAVA_HOME   |                                      |                                  |
| JAVA_ROOT   | These variables are evaluated by     |                                  |
| JDK_HOME    | MpCCI to find the Java installation. |                                  |
| JRE_HOME    |                                      |                                  |
| PATH        | The list of directories which        | ⊳III-2 Before the Installation ⊲ |
|             | is searched for executables.         |                                  |
|             | "MPCCI_HOME/bin" must be in-         |                                  |
|             | cluded in the path.                  |                                  |

## Windows variables

| ALLUSERSPROFILE                                  | location of All Users Profile                                                           |                                                  |
|--------------------------------------------------|-----------------------------------------------------------------------------------------|--------------------------------------------------|
| COMSPEC                                          | secondary command interpreter                                                           |                                                  |
| HOMEDRIVE<br>HOMEPATH                            | These variables define the home directory, which is referred to as HOME in this manual. |                                                  |
| PROCESSOR_ARCHITECTURE<br>PROCESSOR_ARCHITEW6432 | The MpCCI architecture token is defined according to the values of these variables      |                                                  |
| USERPROFILE                                      | Used to determine the home directory of a user on a remote machine.                     | ▷2.6.3 Remote Shell and Remote Copy < on page 18 |

## **UNIX/Linux** variables

| HC | ME | The home directory, which is re-  |
|----|----|-----------------------------------|
|    |    | ferred to as HOME in this manual. |

## 2.3.1 MPCCI\_ARCH- Architecture Tokens

MpCCI uses architecture tokens to identify a platform. A list of architecture tokens and currently supported platforms is given in  $\triangleright$  II-5 Supported Platforms in MpCCI 4.8  $\triangleleft$ .

Before the setting of this variable is really required you should get a list of all installed MpCCI platforms. The command mpcci list archs shows all available MpCCI platforms installed on a file server.

The variable MPCCI\_ARCH holds the architecture token of MpCCI and is usually set by MpCCI automatically since MpCCI is capable to figure out the platform it is running on. This variable should never be set by the user.

However there may be a situation where this mechanism fails:

- MpCCI is confused to find out the platform
- MpCCI selects a wrong architecture
- MpCCI can not find the installation for your platform

MPCCI\_ARCH must be set to a valid architecture token.

## Examples:

- You are running under AIX 5.3, but only the <code>aix51\_power</code> is installed. MpCCI will complain: MPCCI\_ARCH=aix51\_power solves your problems since 5.1 software can run under 5.3.
- You have a Linux system on an Itanium processor, however <a href="mailto:lnx3\_ia64">lnx3\_ia64</a> is not installed: <a href="mailto:mpcci\_ARCH=lnx3\_x86">Mpcci\_ARCH=lnx3\_x86</a> solves your problem since Itanium is 32 bit x86 compatible.

# 2.3.2 MPCCI\_DEBUG- for Debugging

This variable is optional, it needs not be defined.

If MPCCI\_DEBUG is defined and its value is not false (any value except empty or 0), then detailed logging output is produced to find out some pitfalls in case of failures.

Whenever the -debug option appears on the command-line of the mpcci command

```
mpcci arg1 arg2 ... -debug ... argn
```

MPCCI\_DEBUG will be set to 1.

# 2.4 The MpCCI Resource Directory

For storing permanent files related to your personal account MpCCI uses the subdirectory ".mpcci" within your home directory.

If there is no directory "<*Home*>/.mpcci" MpCCI will create one whenever you start MpCCI.

"< Home>/.mpcci" contains the following MpCCI related files:

"mpcci.hosts" A hostfile listing possible remote MpCCI hosts

"tmp" The temporary MpCCI directory

You should avoid to delete this directory once it was created and contains files.

# 2.5 Temporary Files

At runtime MpCCI needs to store intermediate information and creates temporary scripts - shell scripts under UNIX or '.bat'-files under Microsoft Windows- which wraps commands or are copied from the local host to a remote system via the remote copy commands rcp or scp. Some of the temporary files are created in the current working directory (where the MpCCI application runs or where the MpCCI server was started) and are removed after successful use, others are kept for the duration of the MpCCI session.

MpCCI maintains a list of these long term temporary files created during a session and tries to remove them at the end. Long living temporary files from the last category are stored per default in the directory "<HOME>/.mpcci/tmp".

In some cases it might happen that MpCCI is killed or dies because of a signal or an exception. To eliminate all temporary files in such a case you may either delete the complete "tmp" directory or use the MpCCI command

mpcci clean

which removes all temporary files.

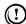

(!) Never remove temporary files as long as a simulation is running.

An MpCCI temporary directory will be created whenever you start MpCCI.

# Environment Variable MPCCI\_TMPDIR: Shared HOME and Alternative Directory for **Temporary Files**

Instead of using the default directory for temporary files you may want to assign a different directory to MpCCI as a temporary directory, e.g.

- "/tmp" or "/var/tmp" under UNIX
- "C:\WINDOWS\Temp" under Microsoft Windows

There are some reasons to redirect the temporary directory:

Your home directory may be physically located on a remote system. Then "<Home>/.mpcci/tmp" is also located on this remote file-server.

Under UNIX this may be an NFS based directory, which is mounted automatically by the automounter (NFS is the Network File System). Under Microsoft Windows your "<Home>\.mpcci\tmp" may be either on an Microsoft Windows file-server or a UNIX file-server mounted to your Microsoft Windows PC via the Samba tool.

In the latter case accessing temporary files in "<Home>/.mpcci/tmp" should be quite fast, but also NFS may sometime lead to out-of-sync delays for a few seconds. This delay may interrupt process communication if the timeout-limit has been defined with a too small value (of less than 10 seconds).

If your MpCCI job runs into trouble with timeouts and missing files and if you know about the fact that your home directory is on a remote host and mounted automatically, then it would be better to use a temporary directory on a locally mounted disc.

You may specify the pathname of an alternative temporary directory by setting the environment variable

MPCCI\_TMPDIR=path\_to\_a\_temporary\_directory

to a valid directory.

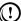

Note that you need to have write access to that directory before starting MpCCI.

V User Manual 2.5 Temporary Files

If the environment variable  $\boxed{\texttt{MPCCI\_TMPDIR}}$  is not defined before you start MpCCI, then MpCCI uses the default "<Home>/.mpcci/tmp" and sets  $\boxed{\texttt{MPCCI\_TMPDIR}}$  automatically.

If the environment variable  $\overline{\texttt{MPCCI\_TMPDIR}}$  is defined before you start  $\mathsf{MpCCI}$ , then the value of this variable defines the temporary files directory.

# 2.6 Third Party Software Used by MpCCI

## 2.6.1 Perl

A large part of the platform-independent functionality of MpCCI is realized with Perl scripts. Perl is available for all platforms supported by MpCCI and already included in Linux distributions.

The installation of Perl is described in ▷ III-9 Installing Perl ▷.

For more information on Perl please visit the Perl website www.perl.org.

## 2.6.2 Java

The MpCCI GUI is based on Java. To run the MpCCI GUI a Java virtual machine is required.

# 2.6.3 Remote Shell and Remote Copy

MpCCI uses the remote shell rsh or secure shell ssh to start processes on remote computers. For copying files rcp or scp are used. See  $\triangleright 3.6$  Running MpCCI in a Network  $\triangleleft$  for a detailed description of remote computing.

On Microsoft Windows systems, no remote shell is included in the operating system, therefore the either the MpCCI-RSH or the OpenSSH or both must be installed for MpCCI, see  $\triangleright$  III-2.6 MpCCI-RSH for Windows  $\triangleleft$ ,  $\triangleright$  III-2.5 OpenSSH for Windows  $\triangleleft$ .

V User Manual 3.1 Multiphysics

# 3 Code Coupling

MpCCI is a tool to perform multiphysics computations by coupling independent simulation codes. A general introduction to this approach is already given in  $\triangleright$  IV-1 Multiphysics Computation with MpCCI  $\triangleleft$ . Each of the coupled codes is independent. The coupling is achieved by exchanging data in the coupling region. This procedure can be split up into two basic issues: *How* data is transferred and *when* data is transferred. The first issue is the topic of  $\triangleright$ 3.3 Data Exchange  $\triangleleft$ , possible coupling algorithms, which determine the exchange time, are discussed in  $\triangleright$ 3.4 Coupling Process  $\triangleleft$ .

This section only gives a short overview of the methods used in MpCCI and explains the options which can be chosen. The description mainly considers a surface coupling, point, line and volume coupling work analogously.

# 3.1 Multiphysics

# 3.1.1 Physical Domains

A physical domain is usually characterized by a set of unknown equations which describe certain properties of a material.

The simulation code can be classified according to the physical domains, i. e. the problems which they can solve. The domains known by MpCCI are:

Domain MpCCI Token Solid mechanics SolidStructure

Fluid mechanics Fluid

Solid heat transfer SolidThermal
Fluid heat transfer FluidThermal
Acoustics SolidAcoustics
Heat radiation Radiation

Electromagnetism ElectroMagnetism Fluid hydrodynamics FluidHydrodynamics

System System

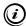

In MpCCI physical domains are rather chosen to fit typical capabilities of simulation codes (cf. ▷ VIII-2.4.1 Code Information: <CodeInfo> ▷ ) than to clearly distinguish branches of physics.

## 3.1.1.1 Solid Mechanics

Solid mechanics describes the behavior of solid bodies when exposed to external load. Usually deformation, stresses and strains of structures are computed using the Finite Element Method (FEM), thus structural mechanics codes are often simply known as Finite Element codes, although the method is not limited to solid mechanics. The governing equations of solid mechanics problems are the mechanical equilibrium and Newton's laws of motion. These are completed by material equations which describe the behavior of different materials.

## 3.1.1.2 Fluid Mechanics

Fluid mechanics deals with the behavior of fluids, e. g. flows of liquids or gases. A common term for the numerical simulation of fluid mechanics is Computational Fluid Dynamics (CFD), thus fluid mechanics codes are known as CFD-codes. The governing equations are the Navier-Stokes equations and the continuum hypothesis.

## 3.1.1.3 Solid Heat Transfer

Heat transfer in solids is based on heat conduction. Usually boundary temperatures and heat sources are given and the heat distribution shall be computed. The governing law of heat conduction can usually be solved by solid mechanics codes. Heat transfer via radiation is discussed separately below.

## 3.1.1.4 Fluid Heat Transfer

Heat transfer in fluids differs from that in solids as heat is transferred not only by heat conduction but also by convection. Most fluid codes can also compute heat transfer.

## 3.1.1.5 Acoustics

Acoustics studies sound effects, i.e. wave propagation in solids and fluids. Usually this is coupled with vibration analyses. Physically this is a subbranch of solid or fluid mechanics, but the simulation methods are different.

(The name **SolidAcoustics** in MpCCI refers to solid mechanics codes which can also compute acoustic problems).

## 3.1.1.6 Heat Radiation

Heat transfer by radiation is separated from solid and fluid heat transfer because specialized simulation codes exist for this issue. They compute the heat distribution caused by electromagnetic radiation (e.g. infrared light), which is emitted by bodies or fluids.

## 3.1.1.7 Electromagnetism

Electromagnetism deals with the computation of electric and magnetic fields. This includes the computation of electric currents and resulting forces. The governing equations are Maxwell's equations.

# 3.1.1.8 Fluid Hydrodynamics

The fluid hydrodynamics deals with the motion of fluids and the forces acting on solid bodies immersed in fluids or on liquids, gas in motion.

## 3.1.1.9 System

System provides computational models at a system level. System could describe:

- a thermo-fluid system modeling fluid mechanics in complex piping and ducting systems. The system simulates flows of gases, liquids, heat and mass transfer.
- a multi-dynamics body system. The system simulates the dynamics of moving bodies and how load and forces ares distributed throughout mechanical systems.

Tutorials with system type codes can be found under

⊳VII-6 System Coupling ⊲

V User Manual 3.1 Multiphysics

# 3.1.2 Coupling Types

Among the many possible combinations of physical domains, there are some pairs which are often used in multiphysics simulations together with a typical set of quantities which are exchanged. These combinations of domains and quantities are called *coupling types* in MpCCI.

The MpCCI GUI offers some predefined coupling specifications to select, see  $\triangleright 4.5$  Coupling Specifications  $\triangleleft$ . Some typical coupling types will be described in the following.

# 3.1.2.1 Fluid-Structure Interaction (FSI)

In an FSI simulation, usually a structure deforms due to forces caused by a fluid flow while the deformation changes the fluids boundary. The deformation must be transferred to the CFD code, which corresponds to the quantity "Nodal position" (NPosition), while forces are sent from CFD to the structural code, e.g. "Boundary absolute force vector" (WallForce), "Boundary relative force vector" (RelWallForce), "Absolute pressure" (AbsPressure) or the "Relative pressure" (OverPressure).

CFD codes usually use a reference pressure, i.e. the atmospheric pressure, which is not considered in structural codes. For a coupled simulation it is therefore recommended to transfer the relative pressure only, i.e. RelWallForce or Overpressure instead of WallForce and AbsPressure which include the reference pressure. Please consult the appropriate section of the Codes Manual for more information on the reference pressure in a specific simulation code.

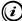

The usage of a force quantity (WallForce, RelWallForce) will automatically take into account any wall shear effects due to the fluid property. The transfer of pressure quantity (AbsPressure, OverPressure) is therefore recommended if these effects are neglectable.

For fluid-structure interaction, there are predefined coupling specifications that can be looked up in  $\triangleright 4.5.2$  Category: Fluid-Structure Interaction (FSI)  $\triangleleft$ . In some cases a one-way mapping is sufficient.

Tutorials on FSI can be found under ▷ VII-2 Fluid-Structure Interaction ▷

# 3.1.2.2 Thermal Coupling

Thermal coupling is applied if heat transfer is to be computed in a system consisting of a structure and a fluid. At the boundary, i. e. the surface of the structure, both share the same temperature and thermal energy is exchanged as heat flux.

There are two basic combinations of quantities which can be exchanged:

- Exchange of temperature (Temperature or WallTemp) and the heat flux (WallHeatFlux). The temperature is typically sent by the structural (or radiation) code, while the fluid code is sender of the heat flux. This corresponds to the predefined coupling specification General Surface Heat Transfer in ▷ 4.5.4 Category: Thermal Surface ▷.
- Exchange of temperature (WallTemp), film temperature (FilmTemp) and the heat coefficient (WallHTCoeff). As above, the wall temperature is sent by the structural code. The fluid code sends the film temperature and wall heat transfer coefficient, a combination which can be directly applied as boundary condition by most structural codes. The heat transfer coefficient h is computed from the heat flux q and the difference between the wall temperature  $T_w$  and the adjacent fluid cell temperature  $T_c$  in the adapter of the fluid code:

$$h = \frac{q}{T_w - T_c}$$

See coupling specifications in  $\triangleright 4.5.3$  Category: Thermal Radiation  $\triangleleft$  and  $\triangleright 4.5.4$  Category: Thermal Surface  $\triangleleft$  for predefined configurations.

The second approach is recommended because it is more stable.

Tutorials on thermal coupling can be found under

▷ VII-3 Thermal Surface Coupling ▷

▷ VII-4 Thermal Radiation Coupling ▷

# 3.1.2.3 Electrothermal Analysis

The resistive loss of electric currents corresponds to a heat source while the temperature influences the resistivity of conductors. This problem is addressed with an electrothermal analysis, which combines electromagnetism with heat transfer. The quantities which should actually be exchanged are the electric resistivity and the temperature. However, most heat transfer codes cannot compute the resistivity directly, which is therefore done using user-defined functions. The quantity combination depends on the decision in which code these additional computations are carried through.

Tutorials on this can be found under

⊳ VII-5 Electrothermal Analysis ⊲

# 3.1.2.4 Magnetohydrodynamics Analysis

Magnetohydrodynamics analysis consists of the study of the magnetic properties and behaviour of electrically conductive fluids. This analysis addresses the coupling of Maxwells'equations of electromagnetism and Navier-Stokes equations of fluid dynamics. The moving conducting fluids such as plasmas, liquid metals, electrolytes, etc. are influenced by a magnetic field creating an induced current, which polarizes the fluid and alternatively changes the magnetic field itself. The quantities which should actually be exchanged are at least the electric conductivity or resistivity, the Joule heat, the Lorentz force. However, most fluid hydrodynamics codes cannot compute the conductivity, respectively resistivity directly, which is therefore done using user-defined functions.

A special application in this area is electric arc computation.

The coupling specifications in  $\triangleright 4.5.5$  Category: Magnetohydrodynamics (MHD)  $\triangleleft$  correspond to this procedure.

## 3.2 Mesh Checks

After all the codes delivered the mesh information, MpCCI server checks the following information of the coupling regions:

- the mesh id: the coupled mesh must have an identical id.
- the mesh dimension: the coupling dimension type is checked.
- the coordinate system type: Code must work in the same coordinate system.
- the mesh motion type.
- the overlapping and bounding box.
- the quantity must have a source mesh for the mapping.

Additional information concerning the defined mesh for the coupled simulation can be activated. These information may be useful to understand the origin values of the quantity on the source target. It helps to detect issue in mesh partition or boundaries definition. The setting options are available in the Job section at the MpCCI GUI Settings step ( $\triangleright 4.10.2 \text{ Job} \triangleleft$ ).

The option usage for DomainCheck and Slaves are described in the following section.

V User Manual 3.2 Mesh Checks

#### 3.2.1 Mesh Motion Checks

If the moving mesh transformation within the MpCCI server is enabled (MeshMotion parameter in  $\triangleright 4.10.2$  Job  $\triangleleft$ ), MpCCI verifies if the motion component definitions (translation vector, rotation) are matching.

# 3.2.2 Bounding Box Checks

The bounding box checks are started before beginning the neighborhood search. For each of the coupled meshes in a coupling region, the bounding box is computed. This box is a rectangular box with sides parallel to the coordinate axes, which contains the whole mesh. The bounding boxes thus represent the total size of the meshes.

The checks cover such issues for the coupling:

- Grid length issue. User has to check the unit system used.
- Coupling region does not overlap at all.
- No proper overlapping of the coupling region.

If the coupling region does not properly overlap as shown in Figure 1 and the user wants to apply default values on the orphaned region, the user should deactivate the overlap check by deselecting the OverlapCheck parameter in  $\triangleright 4.10.2$  Job  $\triangleleft$ .

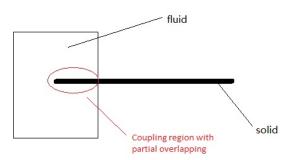

Figure 1: Partial overlapping for the coupling region exceeding 2.5 times the overlapping size in one direction

#### 3.2.3 Domain Check

This option provides the capability to find the total number of domains of a mesh, part. This can be activated from the DomainCheck parameter in  $\triangleright 4.10.2$  Job  $\triangleleft$ .

This option can be used to check the quality of the mesh partition. Strap elements of a mesh can be isolated and visualized by activating additionally the option for the Monitor and / or Writers. This feature can be used for understanding some mapping problem especially in the case of partial overlapping meshes. This check is executed for each neighborhood search and is an expensive operation in case of using it with remeshing.

The information output is logged in the MpCCI server log file after the Job information block.

[MpCCI-SERVER]: \*\*\* Job information:

Job type : RUN

 ${\tt Interpolation\ order} \hspace{1.5cm} : \hspace{.5cm} {\tt Higher\ Order}$ 

Angular interpolation method : NLERP Mesh motion transformation : Disable Mesh motion use initial relationship: Disable : Disable MRF correction Overlap check : Enable Domain check : Enable Conformal mesh mapping : Disable Time tolerance : 0.001000 : All Convergence rule Coupling scheme : Explicit Coupling algorithm : Parallel

Code/Mesh/Part/Quantities relationships:

Code: "TAITHERM", ID(0), nice(64), clients(1), type(Radiation).

Mesh: "TAITherm/MESH-1", mid(1)

Coord system : 3D Mesh type : FACE NPoints : 54053

Bounding box : [0.0254534 .. 1.84765] [-0.53021 .. 0.530219] [-0.130555 .. 0.308253]

NFaces : 53167 Total nodeids : 212238 Total vertices: 212238

Distances : [1.0443e-05 .. 0.0161794]

Mean distance : 0.00611897 Domain size : 1.45841

Domain count : 2

Domain 0 : 53165 faces
Domain 1 : 2 faces

You can find for each coupled mesh the total number of domains (Domain count) and get the information about the number of elements found for each domain.

In order to visualize the different domains in the MpCCI Monitor you can activate the Domains from  $\triangleright 4.10.1$  Monitor  $\triangleleft$  in MpCCI GUI or later in the MpCCI Monitor by using the server preferences menu dialog ( $\triangleright 7.2.7$  Preferences Server Dialog  $\triangleleft$ ). You have also the option to save this information in the tracefile by activating the Domains parameter for the corresponding writer used ( $\triangleright 4.10.4$  Output  $\triangleleft$ ).

(!) All of these options require that the DomainCheck in the job section ( $\triangleright 4.10.2 \text{ Job} \triangleleft$ ) is activated.

## 3.2.3.1 Domain Check Handling in Visualizer

To visualize the different domains for a model you should

V User Manual 3.2 Mesh Checks

- 1. Select one viewport
- 2. Select the code you would like to investigate
- 3. Select in the Settings Panel a coupled mesh you would like to check. Coupled mesh having the same prefix for example MESH-2 belong to the same set.
- 4. From the Results Panel activate the Domains results.
- 5. In the legend the range shows the total number of domains found for the full model. You can deactivate the Automatic range settings and decrease the maximum value until your model has some red colored parts. then you find the total number of domains on the current mesh.

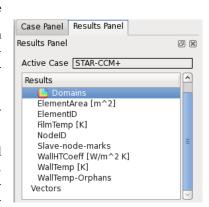

In the Figure 2 you can visualize two different domains: number 0 and 1.

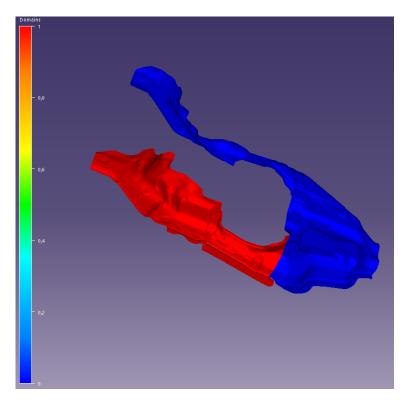

Figure 2: Example of domains visualization

## 3.2.4 Slave Node Mark

For a mesh composed of several partitions it is possible to visualize the nodes relation at the partition boundary. The partitions connection can be identified. For using this feature the parameter Slaves in

## $\triangleright$ 4.10.1 Monitor $\triangleleft$ of the MpCCI GUI must be activated.

To visualize the slave node information for the model you should

- 1. Select one viewport
- 2. Select the code you would like to investigate
- Select in the Settings Panel a coupled mesh you would like to check. Coupled mesh having the same prefix for example MESH-2 belong to the same set.
- 4. From the Results Panel activate the Slave-Node-Marks results.
- 5. The legend's range varies from 0 to 1. Node marks with value zero are not slave from another node. Parent node are grayed out. The default setting will display nodes which are not slave in blue color. To improve the interpretation of the information you can deactivate the Automatic range settings and increase the minimum value to 0.9 to get a range from 0.9 to 1. Then activate the Out of range as undefined and all values lower than 0.9 are grayed out.

In that way to get you can better localize the results. On the right side you can visualize the difference through the data processing. The mesh regions which are colored in red show the connection between the nodes.

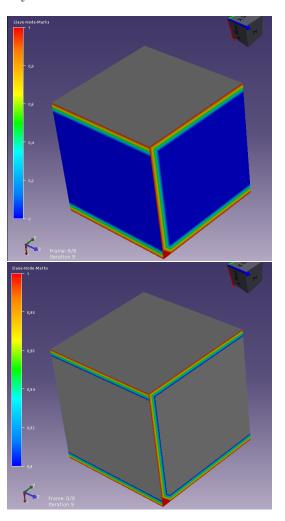

## 3.2.5 Pre-Check Mode

If the PreCheck parameter in > 4.10.2 Job < is activated, MpCCI performs only a mesh check with a neighborhood search and terminates the coupled simulation. This feature requires an additional license token. The summary of the neighborhood calculation is stored in the log file "mpcci\_<job name prefix>\_server.log" and the collected coupled regions are saved in ccvx format in the folder

"<job name prefix>\_<timestamp>\_ccvx\_precheck" (▷3.8.3 Log Files ▷). In case of having orphans in the coupled region you can use the MpCCI Visualizer to analyze the regions.

#### 3.3 Data Exchange

Data exchange does not mean that values are shared, as would be the case in a monolithic code, but each quantity is determined by one code, which then sends it to the other. In the sending code, the data is defined on a mesh of some kind and shall be transferred to the mesh of the receiving code. These meshes describe the same geometric entity, but typically differ in element size and node location, which is referred to as "nonmatching grids", see Figure 3.

V User Manual 3.3 Data Exchange

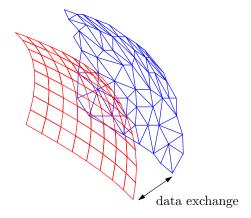

Figure 3: Data exchange between two non-matching grids (distance exaggerated)

The exchange procedure can be split up into following steps:

**Association** For each node or element of one grid, the "partners" on the other grid must be found. The data will then be exchanged between associated nodes and/or elements. This process is also called neighborhood search and is usually executed one time during the initialization phase as long as no remeshing event during the coupled computation occurs.

**Interpolation** The data which shall be transferred must be adapted to the target mesh, while e.g. conserving the sum of forces.

Each simulation code may work in its own unit system definition. In order to couple models created in different unit systems, MpCCI internally uses an SI unit system. The MpCCI GUI allows the user to input the unit system used for the model and for the quantities. The grid length unit can also be provided.

Additionally different quantity transformations for mesh motions, e.g. for rotating parts, or cyclic symmetric meshes can be defined which need a special treatment of the coupled quantities.

For convergence reasons quantities can also be relaxed or even scaled.

## 3.3.1 Association

## 3.3.1.1 Association between Mesh Based Codes

For each point in the target mesh, the closest element in the source mesh is searched. It results a node-element relation (see Figure 4).

The neighborhood search is based on a Kd-tree implementation for an efficient searching algorithm.

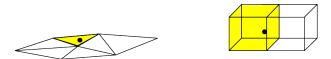

Figure 4: Node-Element relation for surface / volume coupling

The search is based on different geometrical parameters:

• Normal distance and Tangential distance (for surface meshes): searching distance for the closest element in normal and tangential direction (Figure 5).

- Distance (for volume meshes): searching distance for closest element.
- Multiplicity: parameter to control the search distance (Figure 5).
- Node tolerance: to find doubly defined nodes for meshes with multiple parts.

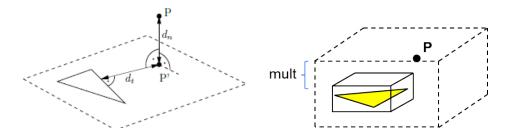

Figure 5: a) Normal distance  $d_n$  and tangential distance  $d_t$  for a point P b) Multiplicity factor parameter

MpCCl adjusts the neighborhood search parameters depending on the mesh discretization by computing the geometric parameters according to this procedure:

- Characteristic mesh length:
  - $-l_{\min} = 0.5 * (l_{\min Source} + l_{\min Target})$
  - $-l_{\text{max}} = \max(l_{\text{maxSource}}, l_{\text{maxTarget}})$
  - $-l_{\text{mean}} = 0.5 * (l_{\text{meanSource}} + l_{\text{meanTarget}})$
- Node tolerance:  $ntol = \min(l_{\min Source}, l_{\min Target})/5.0$
- Precision of neighborhood search:  $prec = (0.9 * l_{minSource} + 0.1 * l_{meanSource})/20$
- Normal distance:  $d_n = l_{\text{mean}}$
- Tangential distance:  $d_t = l_{\min}$
- Distance:  $vdist = 0.9 * l_{min} + 0.1 * l_{mean}$
- Multiplicity:
  - $-mult = \frac{l_{\text{max}}}{l_{\text{min}}}$  and is clipped to 10.0
  - mult = mult \* mfac mfac is the user multiplicity factor.
  - $-\ correction = \frac{\max(l_{\min \text{Source}}, l_{\min} \text{Target})}{l_{\min}} \ \text{This correct the averaging from } l_{\min} \ \text{in case of degenerated elements and limits to a maximun value of 2}.$
  - Final multiplicity factor value: mult = mult \* correction

Parameters for association can be globally set for all coupling regions in the Settings step of the MpCCI GUI, see  $\triangleright 4.10.3$  Relation Search  $\triangleleft$ . These global parameter properties can be overwritten for selected regions in the Regions Properties tab of the Build Regions in Regions step, see  $\triangleright 4.8.7$  Applying Region Properties  $\triangleleft$ .

The only parameter to control the neighborhood search is Multiplicity. The parameter enables the iterative neighborhood search which leads to a more robust algorithm. The default value is 1.0. If a bigger value is chosen by the user, the searching radius (distance up to which a point is still regarded as a neighbor) will be enlarged (doubled) step-by-step until the given multiplicity of the starting radius is reached.

Another parameter which may be overwritten is UserNormalDistance. The provided parameter is expressed in SI unit system. This parameter should only be used if the Mutltiplicity parameter failed to reduce the number of orphaned nodes. In this case the Multiplicity parameter provided in the MpCCI GUI is used as parameter instead of using the computed edge ratio value from the meshes.

V User Manual 3.3 Data Exchange

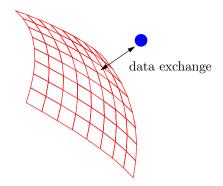

Figure 6: Representation of an integration point coupling with a surface mesh

# 3.3.1.2 Association between a System Code and a Mesh Based Code

There is no specific association built for an integration point mapping with a surface mesh (Figure 6). MpCCI requires that only one integration point is paired with a surface mesh. Components under the following dimension icons (Figure 7) could be used together.

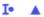

Figure 7: Integration Point and Face element labels

# 3.3.2 Interpolation

## 3.3.2.1 Interpolation for a Mesh Based Code

MpCCI offers currently one basic approach for association and interpolation the *Shape Function* algorithm. Shape function mapping simply interpolates a field using the shape functions. It can map linear functions exactly if linear elements are used; respectively quadratic functions need quadratic elements (i. e. elements with mid-nodes) to be mapped exactly. Details can be found in Silva et al. [2009].

# 3.3.2.2 Field Interpolation

In *field* interpolation (Figure 8), it is ensured that the total sum of all values is preserved. This interpolation type is used e.g. for pressures, densities or temperature.

In MpCCI some quantities are considered as *flux density*. This is a different term for *field* values, thus the interpolation is carried through in the same way.

The interpolation type is already defined for each quantity, see the quantities list in the Appendix.

After the data are mapped a global conservative transfer check is realized by comparing the source integral value to the target integral value. If a mapping deviation of 10% maximum occurs, the values will be scaled within this limit.

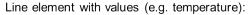

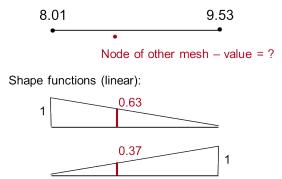

Figure 8: Field interpolation example

 $\rightarrow$  value = 0.63 x 8.01 + 0.37 x 9.53 = 8.57

# 3.3.2.3 Orphaned Nodes and Elements

A node is called "orphaned" if it is not associated to an element during the neighborhood search. This also means that this node can not receive any data from the other mesh.

Instead, MpCCI sends the default values, which can be defined for each quantity (see  $\triangleright 4.8.8.3$  Orphans Settings for Mesh Based Components  $\triangleleft$ ).

Besides assigning default values it is possible to extrapolate values (using a diffusion algorithm) from non-orphaned areas. The extrapolated values of the orphans will lie in the range of the lowest and highest values of the bordering non-orphaned areas.

If orphaned nodes are present, they are listed in the tracefile written by coupling server and visible through the MpCCI Monitor during the simulation.

To identify the regions where orphaned nodes appear, it is recommended to use the MpCCI Visualizer, which can display all orphaned nodes in the coupling region, see  $\triangleright 7$  MpCCI Visualizer  $\triangleleft$ . In the MpCCI Visualizer orphans information is associated with different values in the color range legend (Figure 9).

- Non orphaned node is displayed with the assigned value 0 or is grayed out. The gray color means that the complete coupled component does not contain any orphaned node.
- A weakly mapped node gets the value 1.
- All orphan information with a value greater than 1 have to be considered as orphaned and potentially
  critical for the coupled simulation. Depending on the orphan handling method chosen for each
  coupled region you may see different maximum range values:
  - By default the orphaned nodes are processed by setting a default constant value. In that case these orphaned nodes are marked with the value 6.
  - For the coupled region with an activated extrapolation option orphaned nodes are marked with the value 2.

V User Manual 3.3 Data Exchange

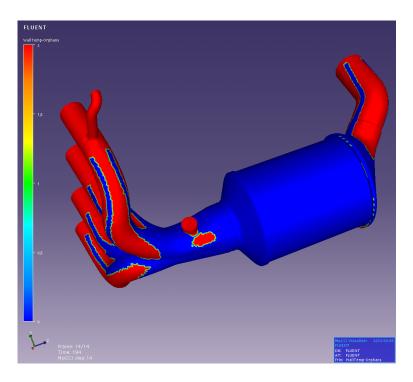

Figure 9: Orphaned nodes representation example

MpCCl server prints additional orphans information after the neighborhood search. The total number of orphaned nodes for the mesh pairing is printed both as absolute value and in percent of the mesh size. The information provides a list of:

- fully orphaned nodes
- weakly mapped nodes
- childless elements: represents elements which can not send any data to the other mesh.

# 3.3.2.4 Interpolation for an Integration Point with a Mesh Based Code

The quantities are calculated as depicted exemplary for the field quantity temperature T and the flux quantity mass flow m in Figure 10.

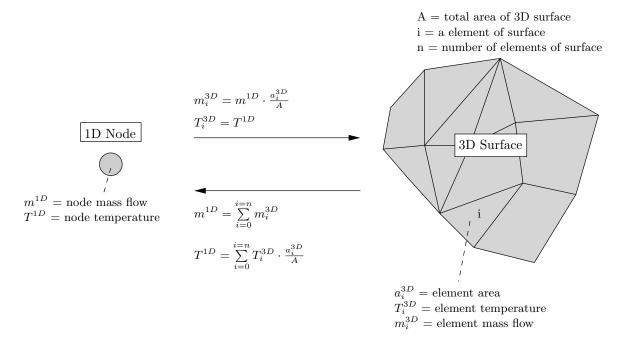

Figure 10: Exemplary calculation of flux quantity mass flow m and field quantity temperature T between 1D and 3D codes

# 3.3.3 Quantity Relaxation

Relaxation of quantities is a method to stabilize and improve the convergence of the coupled process for some cases. Depending on the coupling scheme, the relaxed coupling iterations refer to:

**Coupling steps** in explicit steady-state coupling schemes. Here a converged solution is to be achieved at the end of the simulation.

**Coupling step iterations** in implicit coupling schemes. Here a converged solution is to be achieved at the end of each time step.

Relaxation is only allowed for iterative coupling schemes ( $\triangleright 3.4.2$  Coupling Schemes  $\triangleleft$ ), not for explicit transient ones.

The general approach of relaxation is to modify the quantity's value (in an intelligent way) before it is sent to the partner code. This modification is designed such that the actual quantity value  $Q^k$  and the relaxed quantity value  $Q^k_{relax}$  are approaching each other during the coupling iterations. In the converged state, where  $Q^k \approx Q^k_{relax}$ , the coupled systems are in equilibrium and the solution is found.

To allow the relaxation to converge, the number of relaxed coupling iterations has to be high enough. This is the maximum number of coupling steps for steady state problems or the maximum number of coupling step iterations for implicit couplings.

The relaxation convergence can be checked in MpCCI by a specified tolerance value  $\epsilon$ :

$$2 \frac{||Q^k - Q_{relax}^k||_{\infty}}{||Q^k||_{\infty} + ||Q_{relax}^k||_{\infty}} < \epsilon \tag{1}$$

V User Manual 3.3 Data Exchange

## Parameter Settings in the MpCCI GUI

The relaxation can be activated by applying the Relaxation operator (see ▷ 4.8.8.4 Applying Operators to Quantities of Mesh Based Components <).

Parameter settings for the relaxation convergence are:

| Meaning in method context                 | MpCCI GUI parameter                                 | Value      |
|-------------------------------------------|-----------------------------------------------------|------------|
| Setting the relaxation convergence check  | Check relaxation convergence of operator Relaxation | true       |
| The tolerance value $\epsilon$ in Eq. (1) | Tolerance value of operator ConvergenceCheck        | ]0.0, 1.0[ |

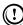

The Check relaxation convergence option has to be used in combination with the tolerance value specified in the ConvergenceCheck operator, which must also be selected (see > 4.8.8.4 Applying Operators to Quantities of Mesh Based Components *△*).

#### The relaxation methods offered are:

- Fixed relaxation Under- or over-relaxation with a constant relaxation factor.
- Ramping Special type of relaxation with a linearly increasing or decreasing relaxation factor.
- Aitken relaxation Builds an adaptively calculated relaxation factor using the Aitken method.
- Quasi-Newton method Uses the Anderson Mixing Quasi-Newton method to strongly accelerate and stabilize the convergence of the mapped quantities.

These methods are described below.

## 3.3.3.1 Fixed Relaxation

Instead of sending the current quantity value  $Q^{k+1}$ , which was mapped to the receiver's mesh, the following relaxed quantity is sent to the receiver:

$$Q_{\text{relax}}^{k+1} = \alpha \cdot Q^{k+1} + (1 - \alpha) \cdot Q_{\text{relax}}^{k}$$
(2)

where

- $\alpha$  is the relaxation factor provided by the user.
- $Q^{k+1}$  is the current mapped value (unrelaxed).
- $Q_{\text{relax}}^{k+1}$  is the relaxed value sent to the receiver.
- $Q_{\text{relax}}^k$  is the last relaxed value sent to the receiver.

Under-relaxation – with a value of  $\alpha$  smaller than one – might lead to a more stable solution for some problems, e.g. with large quantity spikes (see Figure 11 and Figure 12). Some steady-state couplings might benefit from an over-relaxation ( $\alpha > 1$ ) because this can improve the convergence of some slowly converging problems.

The physical background of the coupled solution needs to be taken into account when looking for an optimal relaxation parameter for a coupled quantity.

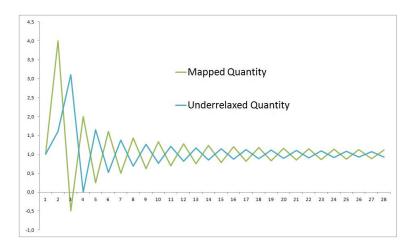

Figure 11: Under Relaxation in case of oscillating quantity values

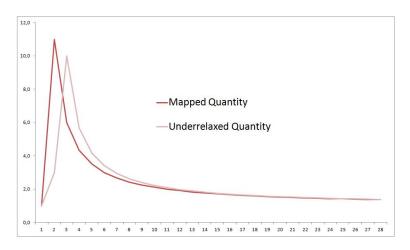

Figure 12: Under relaxation in case of an initial spike

## Parameter Settings in the MpCCI GUI

After applying the Relaxation operator (see ▷ 4.8.8.4 Applying Operators to Quantities of Mesh Based Components ▷) fixed relaxation is activated by choosing the relaxation method Fixed.

Additional parameter settings are:

| Meaning in method context                 | MpCCI GUI parameter | Value      |
|-------------------------------------------|---------------------|------------|
| The relaxation factor $\alpha$ in Eq. (2) | Relaxation factor   | [0.0, 2.0] |

# 3.3.3.2 Ramping

A special kind of relaxation is called Ramping in MpCCI. In the coupling iteration k+1, the ramping relaxation factor  $\beta^k$  is computed according to the linear ramping function:

V User Manual 3.3 Data Exchange

$$\beta^k = \min(1, \beta_0 + k \cdot \beta_d)$$
 for under-relaxation ramping (3)

$$\beta^k = \max(1, \beta_0 - k \cdot \beta_d)$$
 for over-relaxation ramping (4)

where

- $\beta^k$  is the ramping relaxation factor in iteration k+1.
- $\beta_0$  is the initial ramping relaxation factor provided by the user. For under-relaxation,  $\beta_0 \in [0, 1]$ , for over-relaxation,  $\beta_0 \in [1, 2]$ .
- $\beta_d$  is the ramping step value provided by the user,  $\beta_d \in [0.001, 1]$ .

If ramping is activated, instead of sending the current quantity value  $Q^{k+1}$ , a linear combination of  $Q^{k+1}$  and the last sent relaxed value  $Q^k_{\text{relax}}$  is sent to the receiver. The pre-factors depend on  $\beta^k$  and add up to 1:

$$Q_{\text{relax}}^{k+1} = \beta^k \cdot Q^{k+1} + (1 - \beta^k) \cdot Q_{\text{relax}}^k$$
$$= Q_{\text{relax}}^k + \beta^k \cdot (Q^{k+1} - Q_{\text{relax}}^k)$$

where

- $Q^{k+1}$  is the current mapped value (unrelaxed).
- $Q_{\text{relax}}^{k+1}$  is the relaxed value sent to the receiver.
- $Q_{\text{relax}}^k$  is the last relaxed value sent to the receiver.

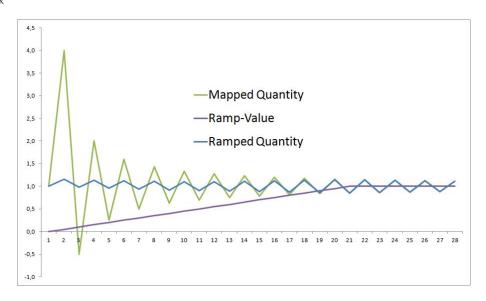

Figure 13: Ramping effect in case of oscillating quantity values

Depending on the initial ramping relaxation factor  $\beta_0$ , the relaxation factor is linearly increasing or decreasing over the iteration counter until a value of 1, i.e. no relaxation, is reached. Starting with an  $\beta_0$  smaller than 1 (which will be increased to 1) leads to under-relaxation whereas starting with an  $\beta_0$  bigger than 1 (which will be decreased to 1) leads to over-relaxation. In fact, this is identical with a classical

under- (or over-) relaxation, except that the relaxation factor is increasing (or decreasing) with each new iteration until the final value 1, i.e. no relaxation, is reached. The value of the first iteration  $Q_{\text{relax}}^0$  is set to the first unrelaxed quantity value  $Q^0$ . Ramping might help to avoid the exchange of any unrealistic spikes during the first few iterations (see Figure 14).

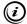

A ramping is recommended for forces or pressure to avoid initial pressure spikes.

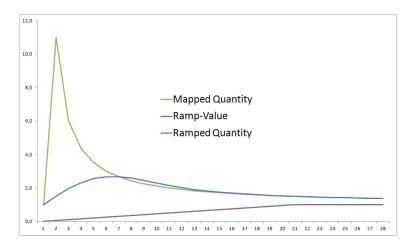

Figure 14: Ramping effect in case of an initial spike

#### Parameter Settings in the MpCCI GUI

| Meaning in method context                          | MpCCI GUI parameter | Value      |
|----------------------------------------------------|---------------------|------------|
| The initial ramping relaxation factor $\beta_0$ in | Initial factor      | [0.0, 2.0] |
| Eq. (3) (4)                                        |                     |            |
| The ramping step value $\beta_d$ in Eq. (3) (4)    | Ramping delta       | [0.001, 1] |

• There are some parameters that can be set via MpCCI in the Settings step (see ▷ 4.10 Settings Step ▷). Following parameters are listed in the Monitor category:

| Meaning in method context                         | MpCCI GUI parameter | Value |
|---------------------------------------------------|---------------------|-------|
| Plot the used ramping relaxation factor $\beta^k$ | Relax               | true  |
| (Eq. (3) (4)) in the MpCCI Monitor                |                     |       |

## 3.3.3.3 Aitken Relaxation

MpCCI offers the possibility to build an adaptively calculated relaxation factor by Aitken's method as can be found in Mok [2001]. The optimal relaxation factor for iteration k + 1 is built from the following quantity values:

- the last unrelaxed value  $Q^k$
- the current unrelaxed value  $Q^{k+1}$

V User Manual 3.3 Data Exchange

- the last relaxed value sent to the receiver  $Q_{\mathrm{relax}}^k$
- the second last relaxed value sent to the receiver  $Q_{\mathrm{relax}}^{k-1}$

The computation of the current Aitken factor  $\mu^k$  for k>0 is described with the following equations:

$$\Delta Q^{k+1} = Q_{\text{relax}}^k - Q^{k+1} \qquad \Delta Q^k = Q_{\text{relax}}^{k-1} - Q^k$$

$$\mu^k = \mu^{k-1} + (\mu^{k-1} - 1) \frac{(\Delta Q^k - \Delta Q^{k+1})^T \Delta Q^{k+1}}{(\Delta Q^k - \Delta Q^{k+1})^2}$$

For the first iteration k = 0 the Aitken factor is set to 0.

The relaxation factor is then defined as

$$\omega^k = 1 - \mu^k \tag{5}$$

and is used as follows:

$$Q_{\mathrm{relax}}^{k+1} = \omega^k \cdot Q^{k+1} + (1 - \omega^k) \cdot Q_{\mathrm{relax}}^k$$

 $Q_{\text{relax}}^{k+1}$  is sent to the receiver instead of  $Q^{k+1}$ .

The calculated optimal relaxation factor  $\omega$  is limited to the interval between 0.1 and 1.0 to prevent convergence difficulties. During the first iteration a relaxation with 0.1 is applied because the required values are not available.

## Parameter Settings in the MpCCI GUI

- After applying the Relaxation operator (see ▷ 4.8.8.4 Applying Operators to Quantities of Mesh Based Components <) Aitken relaxation is activated by choosing the relaxation method Aitken.</li>
   No additional parameter settings are necessary.
- There are some parameters that can be set via MpCCI in the Settings step (see ▷ 4.10 Settings Step ▷). Following parameters are listed in the Monitor category:

| Meaning in method context                                                 | MpCCI GUI parameter | Value |
|---------------------------------------------------------------------------|---------------------|-------|
| Plot the used relaxation factor $\omega^k$ (Eq. (5)) in the MpCCI Monitor | Relax               | true  |

# 3.3.3.4 Quasi-Newton Method

The Quasi-Newton method can strongly accelerate and stabilize the convergence of the mapped quantities, cf. Koch [2016].

In a multiphysical coupling, the goal is to achieve an equilibrium between (in general) two coupled codes  $\mathcal{F}$  and  $\mathcal{S}$ . Due to the partitioned approach of MpCCI, this is achieved by a consecutive evaluation of the solvers.

Using serial coupling algorithms (described in  $\triangleright 3.4.1$  Coupling Algorithm  $\triangleleft$ ) this procedure is formulated by the following iteration (within each relaxed coupling iteration)

$$\begin{cases} \mathbf{I}: & Q_{\mathcal{S}}^k = \mathcal{S}(Q_{\mathcal{F}}^k) \\ \mathbf{II}: & Q_{\mathcal{F}}^{k+1} = \mathcal{F}(Q_{\mathcal{S}}^k) \end{cases}$$

where

- $Q_{\mathcal{F}}^k$  is the quantity value sent by solver  $\mathcal{F}$  in iteration k.
- $Q_{\mathcal{S}}^k$  is the result of solver  $\mathcal{S}$  evaluated at  $Q_{\mathcal{F}}^k$  (Eq. I). It is sent to solver  $\mathcal{F}$  to build the next iteration value.
- $Q_{\mathcal{F}}^{k+1}$  is the result of solver  $\mathcal{F}$  where  $Q_{\mathcal{S}}^{k}$  has been inserted into the solver equations (Eq. II).

Inserting equation I into II results in the fixed point iteration

$$Q_{\mathcal{F}}^{k+1} = \mathcal{F}(\mathcal{S}(Q_{\mathcal{F}}^k))$$

In this iteration, only the quantity  $Q_{\mathcal{F}}$  occurs while  $\mathcal{F}(\mathcal{S}(\cdot))$  corresponds to the serial coupling algorithm. For parallel coupling, all quantities will be relaxed simultaneously, with the fixed point problem as follows:

$$\begin{bmatrix} Q_{\mathcal{F}}^{k+1} \\ Q_{\mathcal{S}}^{k+1} \end{bmatrix} = \begin{bmatrix} \mathcal{F}(\mathcal{S}(Q_{\mathcal{F}}^k)) \\ \mathcal{S}(\mathcal{F}(Q_{\mathcal{S}}^k)) \end{bmatrix}$$

Generally formulated, the fixed point iteration reads

$$Q^{k+1} = \mathcal{C}(Q^k)$$

where for parallel coupling Q consists of  $Q_{\mathcal{F}}$  and  $Q_{\mathcal{S}}$  in a single block.

The coupling equilibrium is reached if the fixed point iteration reaches a convergence state where  $Q^{k+1} = Q^k$ . In other words, a quantity Q is to be found that fulfills

$$Q = \mathcal{C}(Q)$$

which is also called *fixed point* of C.

This is where the Quasi-Newton method derivation starts. Instead of finding the fixed point of C, the equation is reformulated as a root problem

$$\mathcal{R}(Q) := \mathcal{C}(Q) - Q = 0$$

Applying the well-known Newton iteration to  $\mathcal{R}(Q) = 0$  gives the following standard relaxation iteration:

$$Q_{\text{relax}}^{k+1} = Q_{\text{relax}}^k - \left[ \frac{\partial \mathcal{R}}{\partial Q} (Q_{\text{relax}}^k) \right]^{-1} \cdot \mathcal{R}(Q_{\text{relax}}^k)$$
 (6)

$$= Q_{\text{relax}}^k - \left[ \frac{\partial \mathcal{R}}{\partial Q} (Q_{\text{relax}}^k) \right]^{-1} \cdot (\mathcal{C}(Q_{\text{relax}}^k) - Q_{\text{relax}}^k)$$
 (7)

$$= Q_{\text{relax}}^k - \left[ \frac{\partial \mathcal{R}}{\partial Q} (Q_{\text{relax}}^k) \right]^{-1} \cdot (Q^{k+1} - Q_{\text{relax}}^k)$$
 (8)

where

- $Q^{k+1}$  is the current mapped value (unrelaxed).
- $Q_{\text{relax}}^{k+1}$  is the relaxed value sent to the receiver.
- $Q_{\text{relax}}^k$  is the last relaxed value sent to the receiver.

When applying the Newton iteration to  $\bar{\mathcal{R}}(Q) := Q - \mathcal{C}^{-1}(Q) = 0$ , the *inverse* relaxation iteration is generated as follows:

$$Q_{\text{relax}}^{k+1} = Q^{k+1} - \left[ \frac{\partial \bar{\mathcal{R}}}{\partial Q} (Q_{\text{relax}}^k) \right]^{-1} \cdot (Q^{k+1} - Q_{\text{relax}}^k)$$
 (9)

V User Manual 3.3 Data Exchange

The value of the first iteration  $Q_{\text{relax}}^0$  is set to the first unrelaxed quantity value  $Q^0$ .

The inverse Jacobian of  $\mathcal{R}$  (standard method) or of  $\bar{\mathcal{R}}$  (inverse method) with respect to Q is in general unknown and needs to be approximated (say, by  $J^k$ ). In the Anderson Mixing method, which is the Quasi-Newton method used by MpCCI, they are constructed in the way that  $||J^k - J^0||$  is minimized under the constraint  $J^k V = W$ :

$$J^{k} \approx \left[\frac{\partial \mathcal{R}}{\partial Q}(Q_{\text{relax}}^{k})\right]^{-1}$$
$$= J^{0} + (W - J^{0}V)(V^{T}V)^{-1}V^{T}$$

$$\begin{split} \bar{J}^k &\approx \left[\frac{\partial \bar{\mathcal{R}}}{\partial Q}(Q_{\text{relax}}^k)\right]^{-1} \\ &= J^0 + (\bar{W} - J^0 V)(V^T V)^{-1} V^T \end{split}$$

with the difference matrices

$$W = \begin{bmatrix} Q_{\text{relax}}^1 - Q_{\text{relax}}^0, \dots, Q_{\text{relax}}^k - Q_{\text{relax}}^{k-1} \end{bmatrix}$$
$$\bar{W} = \begin{bmatrix} Q^1 - Q^0, \dots, Q^k - Q^{k-1} \end{bmatrix}$$
$$V = \begin{bmatrix} R^1 - R^0, \dots, R^k - R^{k-1} \end{bmatrix}$$

and  $R^i = Q^{i+1} - Q^i_{\text{relax}}$ . Having  $\alpha = (V^T V)^{-1} V^T R^k$ , the final equation reads:

$$Q_{\text{relax}}^{k+1} = Q_{\text{(relax)}}^{k+1} - J^0(R - V\alpha) - W\alpha$$

$$\tag{10}$$

where  $\alpha$  is calculated using least squares minimization problem. According to this derivation, MpCCI offers three variants of the Anderson Mixing Quasi-Newton method:

- Standard with  $Q_{\mathrm{relax}}^{k+1},\,W$  and  $J^0=-\omega$  Id,  $\omega>0$  in Eq. (10)
- Inverse with  $Q^{k+1}$ ,  $\bar{W}$  and  $J^0 = -\omega \operatorname{Id}$ ,  $\omega > 0$  in Eq. (10)
- LeastSquares, with  $Q^{k+1}$ ,  $\bar{W}$  and  $J^0 = 0$  in Eq. (10)

For iterations where the matrices V and W are not built, i.e. k=0, the quantity is relaxed as follows:

$$Q_{\text{relax}}^1 = \omega \cdot Q^1 + (1 - \omega) \cdot Q_{\text{relax}}^0 \tag{11}$$

In order to accelerate the relaxation process for transient simulations, the previous time steps could be taken into account for the Quasi-Newton relaxation. Increase in the number of considered previous time steps might accelerate the convergence. However, very large values might lead to include irrelevant information and thus it might slow the convergence. But generally speaking, the choice of number of considered previous time steps is very problem dependent.

Ill-conditioned matrix V might lead to inefficient results for the minimization problem. In order to overcome this issue and enhance the performance of Quasi-Newton relaxation, three filtering methods are applied on  $\alpha$ , V and W, such as the detection and elimination of linear dependent, noisy and unused columns of V. The linear dependent and noisy columns have to be eliminated using QR decomposition of V:

$$V = QU (12)$$

The columns with index i in V and W will be ignored under one of the following circumstances:

$$|U_{ii}| < \epsilon_{linear} |U_{00}| \tag{13}$$

$$|U_{ii}| < \epsilon_{noise} \sqrt{\sum_{j} U_{ij}^2} \tag{14}$$

The filtering in Eq. (13) will be helpful when the oldest considered iterations have large errors or are irrelevant to the current iteration. It eliminates old linear dependent columns in Quasi-Newton relaxation method for each iteration. Eq. (14) is supposed to ignore noisy iterations in all considered iterations for relaxation. It eliminates noisy columns in Quasi-Newton relaxation method for each iteration. High values of  $\epsilon_{linear}$  and  $\epsilon_{noise}$  lead to more eliminations.

More details can be found in Bogaers et al. [2016], Haelterman et al. [2016], Degroote et al. [2010] and Davis et al. [2022].

Furthermore, for implicit schemes at the beginning of each time step, corresponding columns of V and W will be eliminated from the previous time step, if:

$$|\alpha_i| < \epsilon_{window} \tag{15}$$

This filtering is only relevant for transient simulations, when the first iterations of the previous time step did not affect the final iteration. It eliminates first columns in Quasi-Newton relaxation method at the beginning of the new time step. Big values of  $\epsilon_{window}$  result in a lower number of considered iterations from the last time step. It is irrelevant for steady-state simulations.

The divergence of the Quasi-Newton method is checked by the conditions:

$$\epsilon_1 ||R^{k+1}||_{\infty} > ||R^k||_{\infty} \tag{16}$$

$$|\alpha_k| < \epsilon_2 \tag{17}$$

$$||V - \alpha R^k||_{\infty} > \epsilon_2 \tag{18}$$

For transient simulations a restart in Quasi-Newton is only allowed when residuals' slope is positive, where the slope is calculated by least squares fitting method.

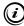

Please note:

- The computational cost and the memory consumption of the Anderson Mixing Quasi-Newton method depend linearly on the quantity's number of degrees of freedom.
- For most multiphysical problems, the Inverse approach converges faster than the Standard approach. For problems with high initial quantity peaks, it is recommended to use the Standard variant since the relaxation iteration is based on the last relaxed quantity value  $Q_{\text{relax}}^k$  (cf. Eq. (8)) and not (in the case of Inverse) on the current solver solution  $Q^{k+1}$  (cf. Eq. (9))
- The LeastSquares Anderson Mixing method has the lowest computational cost but has strict convergence requirements which may not be fulfilled. If the requirements are not fulfilled, the method will not converge.
- For each iteration, Q is divided by its maximum value. In case of parallel coupling, the maximum of each quantity is applied to the corresponding part of Q.
- Increase in number of regions might reduce the stability. If there are several regions, it is recommended to use the same relaxation values for all of them.
- In steady-state simulations, matrices V and W are automatically restarted when MaxIteration is reached (see section about parameter settings in the MpCCI GUI below).

An example using Quasi-Newton methods is the ▷VII-2.5 Driven Cavity ▷ tutorial.

V User Manual 3.3 Data Exchange

## Parameter Settings in the MpCCI GUI

 After applying the Relaxation operator (see ▷ 4.8.8.4 Applying Operators to Quantities of Mesh Based Components <) Quasi-Newton relaxation is activated by choosing the relaxation method Quasi-Newton.</li>

Additional parameter settings are:

| Meaning in method context                                                                    | MpCCI GUI parameter            | Value                               |
|----------------------------------------------------------------------------------------------|--------------------------------|-------------------------------------|
| Variants of the Anderson Mixing Quasi-Newton method in Eq. (10)                              | Type of Anderson Mixing method | Standard<br>Inverse<br>LeastSquares |
| $\omega$ in Eq. (10) and (11)                                                                | Omega $(\omega)$               | > 0.0                               |
| Number of considered previous time steps for<br>the relaxation (for transient problems only) | Number of reused levels        | >= 0                                |

• There are some parameters that can be set via MpCCI in the Settings step (see ▷ 4.10 Settings Step ▷). Following parameters are listed in the Job.QuasiNewton subcategory:

| Meaning in method context                                                                                                    | MpCCI GUI parameter | Value              |
|----------------------------------------------------------------------------------------------------|---------------------|--------------------|
| The maximum column number of $V$ and $W$ in Eq. (10) (for steady problems only)                                                                           | MaxIteration        | > 0                |
| The number of iterations that will be taken into account for calculating the residuals' slope Zero deactivates the restart. (for transient problems only) | NbResiduals         | >= 0               |
| Value of $\epsilon_{linear}$ in Eq. (13)                                                                                                    | LinearDependencyTol | [0.0, 1.0]         |
| Value of $\epsilon_{noise}$ in Eq. (14)                                                                                                    | NoiseTol            | [0.0, 1.0]         |
| Value of $\epsilon_{window}$ in Eq. (15) (for transient problems only)                                                                                    | WindowTol           | [0.0, 1.0]         |
| Divergence factor $\epsilon_1$ in Eq. (16)                                                                                                    | RestartFactor       | [0.01, 1.0]        |
| Divergence limit $\epsilon_2$ in Eq. (17)(18)                                                                                                    | RestartLimit        | $[1.0e^{-4}, 1.0]$ |
| Define whether residuals should be monitored                                                                                                    | MonitorResidual     | true or false      |
| Define whether an additional log file with relaxation information should be written                                                                       | WriteLog            | true or false      |

# • Restrictions:

- For serial coupling algorithm, the Quasi-Newton relaxation method can be applied to only one code. Moreover, it is not allowed to apply a different relaxation method to one of the remaining quantities.
- For parallel coupling algorithm, the Quasi-Newton parameters Type of Anderson Mixing method, Omega and Number of reused levels must be the same for all coupled quantities within a region.
- Parallel coupling with Quasi-Newton is only possible without initializing code.

# 3.3.4 Quantity Operators

MpCCI provides some other operators besides relaxation. These concern:

- Enabling the convergence check.
- Disabling conservative mapping correction.

- Defining limits to which exceeding values will be clipped.
- Defining a scaling function.

These operators are described below.

# 3.3.4.1 Convergence Check

Since iterating is computationally expensive, the possibility to stop the iterations adaptively is essential to keep computation times as low as possible. This operator is only relevant for iterative couplings ( $\triangleright 3.4.2$  Coupling Schemes  $\triangleleft$ ). When the coupled quantity values remain more or less constant between consecutive data exchanges, the coupled solution cannot be improved by continuing the iterations.

MpCCI monitors the relative difference between two successively coupled quantities. If  $Q^k$  and  $Q^{k+1}$  are the quantity values for the iterations k and k+1 respectively, it stops iterating when the relative difference between two consecutive quantity values lies beneath the given tolerance,  $\epsilon$ :

$$2 \frac{||Q^k - Q^{k+1}||_{\infty}}{||Q^k||_{\infty} + ||Q^{k+1}||_{\infty}} < \epsilon \tag{19}$$

### Parameter Settings in the MpCCI GUI

• Convergence check can be activated by applying the ConvergenceCheck operator (see ▷ 4.8.8.4 Applying Operators to Quantities of Mesh Based Components ▷).

Parameter settings are:

| Meaning in method context    | MpCCI GUI parameter | Value      |
|------------------------------|---------------------|------------|
| Value $\epsilon$ in Eq. (19) | Tolerance value     | ]0.0, 1.0[ |

• There are some parameters that can be set via MpCCI in the Settings step (see ▷ 4.10 Settings Step ▷). Following parameters are listed in the specified category:

| Meaning in method context                                                                                                    | MpCCI GUI parameter | Value      |
|----------------------------------------------------------------------------------------------------|---------------------|------------|
| If the convergence check is assigned to more than one quantity, you may specify whether the convergence of only one quantity should lead to a converged simulation or even all quantities should meet the convergence criterion. | Job.ConvergenceRule | All<br>One |
| Plot the residuum in Eq. (19) in the MpCCI Monitor                                                                                                    | Monitor.Inorm       | true       |

### 3.3.4.2 Disable Conservative Mapping Correction

MpCCI corrects by default the mapping error due to the mesh difference between codes, by scaling the mapped quantity,  $Q_m$ . The scale factor  $\gamma$  is calculated as follows:

$$\gamma = \frac{\int\limits_{\Omega_s} Q_s(x)dx}{\int\limits_{\Omega_m} Q_m(x)dx}$$

where  $\Omega_s$  and  $\Omega_m$  denote the coupled space for sender and receiver codes, respectively and  $Q_s$  is the sent quantity before mapping.

V User Manual 3.3 Data Exchange

### Parameter Settings in the MpCCI GUI

The conservative mapping correction can be deactivated by applying the DisableConservation operator (see  $\triangleright$  4.8.8.4 Applying Operators to Quantities of Mesh Based Components  $\triangleleft$ ).

No parameter settings are necessary.

### 3.3.4.3 Define Limits

Each element q of quantity Q can be clipped as follows:

$$q = \begin{cases} l_{low} & \text{for } q < l_{low} \\ q & \text{for } l_{low} \le q \le l_{up} \\ l_{up} & \text{for } q > l_{up} \end{cases}$$
 (20)

This operator exists as pre processor which will be applied before mapping on the sender side and as post processor which will be applied after mapping on the receiver side.

### Parameter Settings in the MpCCI GUI

The limits to quantities can be activated by applying the PreLimiter operator (as pre processor) or the PostLimiter operator (as post processor) (see  $\triangleright 4.8.8.4$  Applying Operators to Quantities of Mesh Based Components  $\triangleleft$ ).

Parameter settings are:

| Meaning in method context             | MpCCI GUI parameter | Value     |
|---------------------------------------|---------------------|-----------|
| The lower limit $l_{low}$ in Eq. (20) | Lower limit         | unlimited |
| The upper limit $l_{up}$ in Eq. (20)  | Upper limit         | unlimited |

# 3.3.4.4 Scaling

The scaled quantity,  $Q_s$ , is calculated by ramping the mapped quantity,  $Q_m$ , using scale factor  $\omega$  and reference value  $Q_r$  as follows:

$$Q_s = \omega \cdot Q_m + (1 - \omega) \cdot Q_r \tag{21}$$

where the scale factor  $\omega$  is calculated using initial factor  $\omega_i$ , final factor  $\omega_f$ , scale counter j, and number of scale factor changes  $n_1$ :

$$\omega = \frac{(\omega_f - \omega_i)j}{n_1} + \omega_i \tag{22}$$

where the scale counter j, which counts the scale factor changes and is limited by  $n_1$ , is calculated using the current step number StepCounter, and the number of consecutive steps with the same scale factor  $n_2$  as follows:

$$j = min(\lfloor \frac{StepCounter}{n_2} \rfloor, n_1)$$
 (23)

For example, with the following scale parameters definition you will have the scaling factor plotted on Figure 15:

Reference value  $Q_r$ : 200 Initial factor  $\omega_i$ : 0.1 Final factor  $\omega_f$ 1 Number of consecutive steps with the same scale factor  $n_2$ : Number of scale factor changes  $n_1$ 3

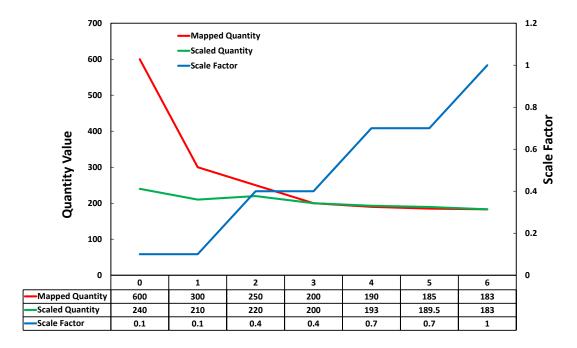

Figure 15: Scaling function on quantity

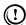

(!) Scaling could also be used, when the initial conditions of one code lead to huge changes in the other code. Please note that for explicit scheme in transient cases, this option might increase inaccuracy of the co-simulation.

### Parameter Settings in the MpCCI GUI

The scaling function can be activated by applying the Scale operator (see > 4.8.8.4 Applying Operators to Quantities of Mesh Based Components ⊲).

Parameter settings are:

| Meaning in method context                                                    | MpCCI GUI parameter                        | Value     |
|------------------------------------------------------------------------------|--------------------------------------------|-----------|
| The reference value $Q_r$ in Eq. (21)                                        | Reference value                            | unlimited |
| The initial factor $\omega_i$ in Eq. (22)                                    | Initial scale factor                       | unlimited |
| The final factor $\omega_f$ in Eq. (22)                                      | Final scale factor                         | unlimited |
| The number of consecutive steps with the same scale factor $n_2$ in Eq. (23) | Number of steps with the same scale factor | > 0       |
| The number of scale factor changes $n_1$ in Eq. $(22)(23)$                   | Number of scale factor changes             | > 0       |

V User Manual 3.3 Data Exchange

# 3.3.5 Quantity Transformation for Mesh Motion

When defining different mesh motions the MpCCI server should be able to provide the information (coordinates, quantities) in the target calculation frame of the target code.

The incoming quantities are transformed into the SI unit system, pre-processed for any mesh motion and mapped.

The outgoing quantities are transformed in a reverse way: they are post-processed (ramping, relaxation, mesh motion, etc.) into the target unit system.

#### 3.3.5.1 Mesh Motion

A mesh motion is defined as

• A moving reference frame (MRF type):

From the simulation code point of view, neither the grid is moving nor the quantity is moving in the inertial system.

The MpCCI server will execute a transformation (which may be a rotational and/or translational motion) of the mesh and of vector based quantities if the simulation code is transient.

• A moving grid (GRID type):

From the simulation code point of view, the grid and quantities are moved but the moved grid is not necessarily sent continuously to the MpCCI server. The quantities are already sent from the inertial system.

The MpCCI server will not apply any transformation (rotation and/or translation) on the quantities.

The simulation, respectively the code adapter defines the mesh motion type used by the model. The mesh motion is defined for each part.

The MpCCI server will perform a new neighborhood search at each coupled step if the defined mesh motion types are different, namely a MRF model with a GRID model. Basically data from a MRF transient model are transformed into the inertial system from the MpCCI server.

## 3.3.5.2 Mesh Motion Application

The principal reason for employing a moving reference frame MRF is to render a problem which is unsteady in the stationary (inertial) frame but steady with respect to the moving frame. It should also be noted that you can run an unsteady simulation in a moving reference frame with constant rotational speed. This would be appropriate if you want to simulate, for example, vortex shedding from a rotating fan blade. The unsteadiness in this case is due to a natural fluid instability (vortex generation) rather than induced from interaction with a stationary component.

When a time-accurate solution (rather than a time-averaged solution) e.g. for a rotor-stator interaction is desired, you must use the moving grid or sliding mesh model to compute the unsteady flow field. The sliding mesh model is the most accurate method for simulating flows in multiple moving reference frames, but also the most computationally demanding. Lately Nonlinear Harmonic Methods which reduce the model size for rotor-stator interactions came into operation.

### • Fluid mechanics physical domain

| Motion type                     | Application area                   |
|---------------------------------|------------------------------------|
| Single/Multiple Reference Frame | Steady State approximations        |
| Mixing Plane or Frozen Rotor    | Weak rotor-stator interaction      |
|                                 | Initial solution for unsteady flow |
| Sliding Mesh Model              | Unsteady flow                      |
| Nonlinear Harmonic Method       | Strong rotor-stator interaction    |
|                                 | Vortex shedding                    |

### • Solid mechanics physical domain

| Motion type                | Application area                                     |
|----------------------------|------------------------------------------------------|
| Rotating reference frame   | Stress analysis induced from rotation and flow force |
|                            | Operational vibrations                               |
| Stationary reference frame | Unsteady flow                                        |
|                            | Strong rotor-stator interaction                      |
|                            | Vortex shedding                                      |

## 3.3.5.3 Mesh Motion Combination

Definition of the abbreviations:

- MRF for moving reference frame or rotating reference frame.
- GRID for sliding moving mesh or stationary reference frame.

In the following scenarios some recommendations are provided about the usage of the Job.MeshMotion and Job.MRFCorrect features in the Settings step of MpCCI GUI ( $\triangleright 4.10.2 \text{ Job} \triangleleft$ ).

MRFCorrect option only works if the code is transient. In that case the code using a MRF model will get its data transformed by using a prospective time step size.

### Scenario 1

- CFD is steady state, MRF
- CSD is steady state, MRF

| Motion properties | Use MeshMotion | Use MRFCorrect |
|-------------------|----------------|----------------|
| Identical         | NO             | NO             |
| Different         | YES            | NO             |

It is not recommended to use different angular velocities. Such modeling does not fit the targeted physical effect you want to study.

#### Scenario 2

- CFD is transient, GRID
- CSD is transient, MRF

| Motion properties | Use MeshMotion | Use MRFCorrect |
|-------------------|----------------|----------------|
| Different         | YES            | NO             |

The mesh motion GRID on CFD side provides an accurate solution of the unsteady flow, rotor-stator interaction.

V User Manual 3.3 Data Exchange

#### Scenario 3

- CFD is transient, GRID
- CSD is transient, GRID

| Motion properties | Use MeshMotion | Use MRFCorrect |
|-------------------|----------------|----------------|
| Identical         | NO             | NO             |

# 3.3.5.4 List of codes implementing the mesh motion definition

**Abaqus** Models defining a rotating reference frame and stationary reference frame are supported.

• MpCCI recognizes the keyword \*dload with the option CENT or CENTRIF as a rotating reference frame.

The keyword CENT needs some additional editing, because it requires the material density corresponding to the moving part:

The user can redefine manually the definition of the CENT option into a CENTRIF in the MpCCI GUI Regions step. Before adding the components into the list of coupled components you should provide the CENT using the following syntax by editing the component properties (> 4.8.2 Editing Components <):

ELSET, CENTRIF, omega^2, x0, y0, z0, ax, ay, az

where x0, y0, z0 are the coordinate of the origin and ax, ay, az are the rotation axis definition. You should modify the information from the Aux Information field:

keyword CENT becomes CENTRIF and you should provide  $omega^2$  instead of  $rho*omega^2$  value after the CENTRIF option. This should be repeated for all the components involved with this motion.

• MpCCI recognizes the keyword

\*INITIAL CONDITIONS, TYPE=ROTATING VELOCITY, TYPE=COORDINATES

as a moving grid motion.

**FLUENT** Model with a Frame Motion is supported and defined as moving reference frame by MpCCI. MpCCI recognizes the properties defined under the Reference Frame panel.

Model with a Mesh Moving is supported and defined as moving grid by MpCCI. MpCCI recognizes the properties defined under the Mesh Motion Frame panel.

**Fidelity Fine Open** Model with a Rotation definition is supported and defined as moving reference frame by MpCCI. MpCCI defines the rotation axis along the z-axis.

**Fidelity Fine Turbo** Model defining a rotational speed is defined as moving reference frame by MpCCI. MpCCI defines the rotation axis along the z-axis.

**STAR-CCM+** Model with a Reference Frames setting is supported and defined as moving reference frame by MpCCI. MpCCI recognizes the properties (origin, rotational speed, rotation axis) defined under the Reference Frames panel.

Model with a Motions setting is supported and defined as moving grid by MpCCI. MpCCI recognizes the properties defined under the Motions panel.

# 3.3.6 Quantity Transformation for Cyclic Symmetric Meshes

If a model consists of a cyclic symmetric mesh, MpCCI provides the possibility to couple it to a full model or to a periodic model which does not coincide but describes the same virtual full model, cf. Figure 16.

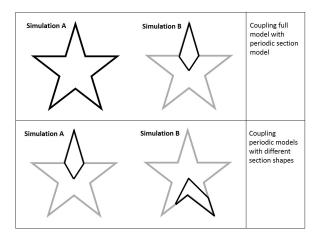

Figure 16: Periodicity panel

The necessary information is inputted into the GUI, cf. ▷ 4.8.2.1 Periodic Components ▷ 4.

Internally, MpCCI server handles periodic meshes as full models. Incoming quantities are transformed into SI unit system and "copied" to the server internal sections building the virtual full model. This special copying rotates vector quantities by the periodic pitch angle; scalar quantities are simply copied to the corresponding nodes or elements. This reconstruction corresponds to cyclic symmetry mode zero, also known as nodal diameter zero.

The mapping is performed on the server internal virtual full models. If the target model is a periodic model, the mapped quantities on the full model are averaged for the target periodic section mesh, which guarantees periodic boundaries. At this stage postprocessing (ramping, relaxation, mesh motion, etc.) into the target unit system is performed. The outgoing quantities correspond to the periodic target model.

# 3.3.7 Operation Workflow for a Quantity

During the data exchange process, a quantity will be processed through different stages where some quantity operators can be defined by the user (cf.  $\triangleright 4.8.8$  Quantity Specifications  $\triangleleft$ ).

The following table shows the different operators available at different stages where the sequence numbers describe the workflow for a quantity:

| Sequence<br>No. | Stage                | Operators                      | Comment                                                                                                    |  |
|-----------------|----------------------|--------------------------------|----------------------------------------------------------------------------------------------------|--|
| 1               | Receive operation    |                                | MpCCI receives the data.                                                                                                    |  |
| 2               | Pre operation        | ConvergenceCheck<br>PreLimiter | Selectable operators.                                                                                                    |  |
| 3               | Mapping operation    |                                | Automatic mapping process controlled by MpCCI.                                                                                                  |  |
| 4               | Orphans operation    | Orphans settings               | You can select the orphans treatment.                                                                                                    |  |
| 5               | Adjust operation     | DisableConservation            | You can disable conservative mapping correction.                                                                                                |  |
| 6               | Post operation       | PostLimiter<br>Scale           | You can define their rank when applying these operators.  You can select the operator and specify the relaxation method.  MpCCI sends the data. |  |
| 7               | Relaxation operation | Relaxation                     |                                                                                                    |  |
| 8               | Send operation       |                                |                                                                                                    |  |

# 3.4 Coupling Process

Coupling can be realized in two ways:

- The equations of each domain of the coupled systems are combined in one large system of equations, which is solved to obtain the solution. This contradicts the approach of MpCCI, which couples two codes, each of which is highly specialized in its field.
- Each system is solved separately, but data is exchanged during each iteration step, i.e. both codes compute one time step (the only one in a stationary computation) at the same time. If one code has finished a step of the iteration, it sends its data to the other code, which uses it in its own iteration. Both iterations are continued until both converge, yielding a state which fulfills the equation of both physical domains. The only disadvantage in comparison to weak coupling is that convergence is slower, thus the computations are slower, but yield more precise results.

The latter approach is supported by MpCCI and can only be realized if codes support exchanges during iterations.

The coupling process consists of three main phases:

**Initialization** The codes initialize their data and MpCCI is initialized. MpCCI establishes a connection between the codes and the association (neighborhood search) is carried through.

**Iteration** Each code computes its part of the problem and data is exchanged at certain moments.

Finalization The computation is ended by disconnecting the codes and stopping all codes and MpCCI.

Before and after the coupling process, the code can define some pre- and post-calculation steps. Such behavior can be defined under the option Runtime control in the Algorithm step (see  $\triangleright 4.7.2$  Code Specific Algorithm Settings  $\triangleleft$ ).

During coupling, the data is exchanged several times. MpCCI cannot control the simulation processes of the coupled codes. Therefore, it is important that whenever one side sends data, the other side should be ready to receive.

V User Manual 3 Code Coupling

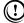

It is important to keep in mind, that sending of data is always possible: The data is stored by MpCCI, i.e. it can be received later by the other code. MpCCI can store several sets of data, which are then sent to the other code depending on the synchronization point set by the code.

When one code receives data, it waits until data is available from the other code if its coupling configuration does not use the Delay boundary updates option.

There are multiple coupling algorithms and schemes, which will be discussed in the following sections.

# 3.4.1 Coupling Algorithm

The coupling algorithm can be set to Parallel or Serial, leading to a Jacobi-type or Gauss-Seidel-type coupling, respectively. In MpCCI the coupling algorithm can be selected via the MpCCI GUI, cf. ▷ 4.7.1 Common Basic Algorithm Settings  $\triangleleft$ .

Figure 17 shows the serial coupling algorithm, where Code A leads the coupling, known as "leading code". Knowing the fact that the coupling begins with initial conditions from the lagging code (Code B), the code with more stable and better known initial conditions should be chosen as the lagging code. In Figure 17, Code B sends its data for the first coupling step to Code A (1) to lead the simulation. After Code A finished computation (2), it sends its data from the first coupling step (3) and then waits to receive data for the second coupling step. Now, Code B got its data and starts computing the second coupling step (4), then sends data to Code A (5), which can then start its second coupling step calculation (6). At the end it sends the resulting data (7) and Code B can start the next coupling step.

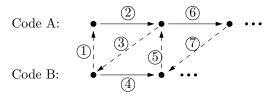

Figure 17: Serial coupling algorithm with leading Code A.

Figure 18 demonstrates the parallel algorithm without initialization and with initializing Code B. In these coupling types, both codes can do the calculation simultaneously.

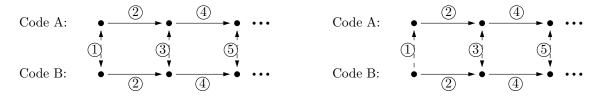

Figure 18: Parallel coupling algorithm without code initialization (on the left) and with initialization by Code B (on the right).

### 3.4.2 Coupling Schemes

Problems are usually time dependent or independent. In the former, which is called transient studies, the results change as time evolves, where usually the outcome for the new time step is dependent on the previous time steps. In these simulations, the behaviour of system over time is typically of interest. For time independent (steady-state) problems, only the final converged solution is desired.

In MpCCI, there are two available schemes, such as Explicit and Implicit. Explicit coupling can be applied for both steady-state and transient simulations, whereas Implicit coupling is only accessible for transient computations. Explicit steady-state and implicit schemes are referred to as iterative coupling.

# 3.4.3 Coupling with Subcycling

The idea of subcycling is the definition of extra iteration steps inside a coupling step, which is schematically depicted in Figure 19. There are possibilities to implement subcycling by configuring MpCCI and the employed solvers. The motivation for subcycling may be the implementation of optimal settings for each solver concerning computational costs, stability and accuracy.

For a transient simulation one solver could require smaller time steps for an accurate and/or stable solution process. Forcing the other code to apply the rather small time step might yield an inefficient process. Furthermore in steady-state calculations for thermal problems, heat propagation in fluids is subject to much faster transportation processes than in solid bodies, which will call for subcycling procedures in the fluid domain.

a) Code A: 
$$\begin{array}{c} \Delta t_s \\ -\Delta t_c \\ -\Delta t_c \\ -\Delta$$

Figure 19: Three examples for coupling algorithms with subcycling for the Code A:

- a) The solver step size  $\Delta t_s$  and the coupling step size  $\Delta t_c$  are constant over the total simulation period,
- b) The solver step size  $\Delta t_s$  is constant and the coupling step size  $\Delta t_c$  is variable over the total simulation period,
- c) The solver step size  $\Delta t_s$  is variable and the coupling step size  $\Delta t_c$  is constant over the total simulation period.

In MpCCI, the configuration of the coupling step size defines the frequency of the data exchange (subcycling) in term of solver steps. MpCCI GUI offers the possibility to configure the subcycling for each solver. The setting is available under the option Coupling steps in the Algorithm step (see  $\triangleright$  4.7.2 Code Specific Algorithm Settings  $\triangleleft$ ).

A tutorial where subcycling is applied for a thermal simulation is  $\triangleright$  VII-3.2 Exhaust Manifold  $\triangleleft$ .

### 3.4.4 Coupling with Delayed Boundary Updates

The idea of delaying the boundary update is to reduce the idle time of a waiting code. This feature is enabled for Steady state and Quasi transient analyses and aims to save idle time if one code runs much faster than the other one. This capability is only for codes which do a stationary analysis and support the delayed boundary update. The faster code may go on in its computation without updating its boundaries at the end of a coupling step. It then tries to do the update at a given substep frequency or at a given

number of update tries within the next coupling step. The update is delayed by no more than one coupling step.

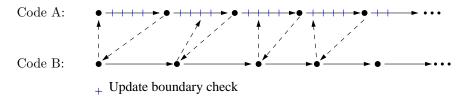

Figure 20: Example of delayed boundary updates applied to Code A

The Code A in Figure 20 uses the Delay boundary updates with a constant substep frequency to check for new values from Code B. The Code A always sends its quantities at the reached coupling point. If the quantities to receive are not yet available at this point, the receive operation is skipped and will be evaluated at the next delay point.

In MpCCI the Delay boundary updates can be selected via MpCCI GUI, cf.  $\triangleright$  4.7.1 Common Basic Algorithm Settings  $\triangleleft$ .

# 3.4.5 Coupling with Transient Analysis Type

# 3.4.5.1 Implicit Coupling

Transient coupling algorithms exchange data once during each time step. For some problems this explicit transient coupling results in severe stability and accuracy problems. Using implicit transient coupling schemes, it is possible to reach a stable solution with moderate time step sizes for these problems.

Implicit coupling schemes are necessary for coupled simulations in which the interaction between the codes is strong. Usually these are fluid-structure interactions with an incompressible fluid and a low-density solid. Other applications might benefit from implicit coupling schemes because of bigger possible time step sizes.

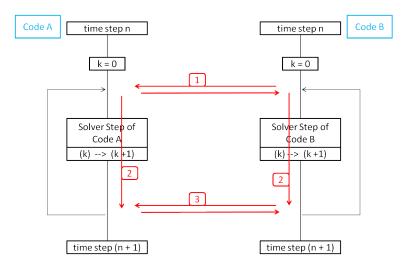

Figure 21: Jacobi algorithm for implicit coupling without any code initialization settings. (n is the time level, k is the coupling step iteration level)

Two different coupling algorithms are possible: a Gauss-Seidel and a Jacobi algorithm corresponding to the usual serial and parallel coupling algorithms which are described in  $\triangleright 3.4.1$  Coupling Algorithm  $\triangleleft$ . Figure 21 and Figure 22 show these two coupling algorithms.

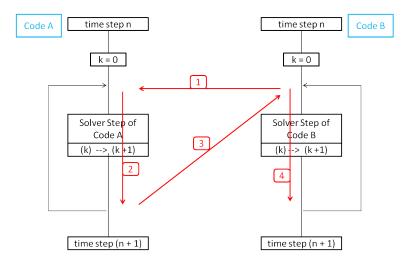

Figure 22: Gauss-Seidel algorithm for implicit coupling with leading Code A settings.

For both coupling algorithms the step from one time step to the next one is handled in a parallel, i. e. a Jacobi-type, way. The coupling step iterations k for each time step n are computed in a serial or in a parallel way.

- Each coupling step iteration continues until the convergence criteria are fulfilled (see  $\triangleright 3.3.4.1$  Convergence Check  $\triangleleft$ ) or the maximum number of coupling step iterations is reached (see Coupling duration settings for transient analysis in  $\triangleright 4.7.1$  Common Basic Algorithm Settings  $\triangleleft$ ).
- For some applications especially fluid-structure interactions with incompressible fluids and moving walls the Gauss–Seidel algorithm should produce a more stable solution.
- Make sure that both coupled codes reach the same time at the end of the coupling. If the end time in the input file is wrong or it is not a multiple of the given time step in case of constant time-stepping, numerical inaccuracy or co-simulation errors could be expected at the end of the coupling. Please refer to the adapter description in Codes Manual for more information.

### 3.4.5.2 Predictor in Serial Coupling Approaches

If a serial (Gauss-Seidel) coupling algorithm and an implicit scheme is selected, a predictor approach will be applied. This is applied in the first coupling step iteration of each time step.

In a serial coupling algorithm, the lagging code sends the coupled quantity to the leading code as a first step. This quantity will be modified by the predictor by extrapolating it in order to fit to the next time step. Using a predicted quantity will give a better initial solution for the first coupling step iteration and will thus reduce the amount of coupling step iterations needed to converge. The order of extrapolation is automatically selected depending on the amount of available data.

# 3.4.5.3 Coupling with Exchange of Time Step Size

Instead of using a fixed coupling time step size, it is also possible to use adaptive time stepping.

#### • Determined by code:

In this case the time step size is determined by one code and sent to the partner code, which changes its own time step to the received value. MpCCI regards the time step as a global quantity without any special meaning, its name is "PhysicalTime" or "DeltaTime", depending on whether it is the absolute time or the time difference to the previous step (see  $\triangleright$  XI-XI Quantity Reference  $\triangleleft$  in the appendix).

The exchange of time step sizes may yield unwanted effects:

**Time Shift:** It depends on when exactly each code determines the time step size and sends it to the partner code. It may happen that the partner code uses the time step size of the previous step. This problem cannot always be solved, try to use a different coupling algorithm.

**Convergence Problems:** If the time step size is determined by one code it may be simply too large for the partner code. Please choose carefully which code shall determine the size and set reasonable limits.

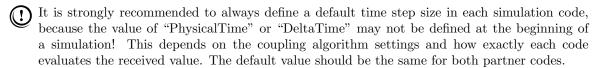

• Negotiate the time step size:

Each code exchanges the time step size at the begin of the coupled step and the minimum value is used for the time step (▷ 4.7.1 Common Basic Algorithm Settings ▷). An example for time step size negotiation is provided in ▷ VII-2.5 Driven Cavity ▷.

# 3.4.5.4 Coupling with Non-Matching Time Steps

**Coupling of Codes with Different Time Step Sizes** Setting a fixed coupling step size for all codes might be disadvantageous for some applications. With MpCCI every coupled code can use its own time step size – perhaps a time stepping scheme adapted to the specific problem – and still exchange data with each other. For these asynchronous coupling schemes quantity values are interpolated between different time steps, such that every code receives the values that match its own time step value.

The main principle of the interpolation can be seen in Figure 23. In this example codes A and B each use their own fixed, non-matching time step sizes.

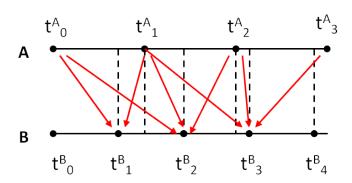

Figure 23: Non-matching time step sizes. Red arrows show which values of code A are used for the interpolation (using a "higher-order" interpolation)

The time step of code B is smaller; the quantity data MpCCI sends to code B at the first step  $t_1^B$  is the

result of a linear interpolation using the two quantity values sent by code A at time steps  $t_0^A$  and  $t_1^A$ . This is indicated by the two red arrows pointing from code A to code B.

For time step two of code B  $(t_2^B)$  the quantity values from up to three (depending on the selected interpolation method) steps by code A  $-t_0^A, t_1^A$  and  $t_2^A$  are used for the interpolation. Obviously, the values that are sent from code B to code A also have to be interpolated. Figure 23 contains only the interpolation for one direction (from code A to code B) because of clarity reasons.

Depending on the selected interpolation method a constant, linear or higher order interpolation is used. The used interpolation method can be selected in the Algorithm step of the MpCCI GUI. The different methods are described in the next section.

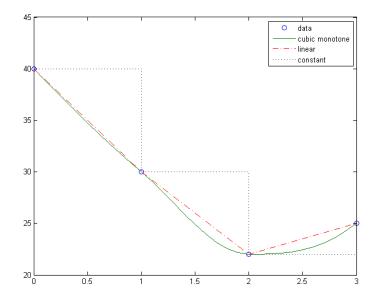

Figure 24: The three different interpolation methods: a piecewise monotone cubic Hermite spline, a linear interpolation and a constant interpolation for four data points.

**Interpolation Methods** The interpolation is handled automatically by MpCCI when the time step sizes do not match. No additional settings are required. The user can select the interpolation method in the Algorithm step ( $\triangleright 4.7.1$  Common Basic Algorithm Settings  $\triangleleft$ ). A constant, linear and higher order interpolation is available. The different interpolation schemes are shown in Figure 24

The constant interpolation function (i.e. zero order) uses the last available value; for a standard linear interpolation (i.e. first order) one value before and one after the requested value is used.

Cubic Hermite spline interpolation (also called cspline) is used to achieve a higher order interpolation. For the definition of a cubic Hermite spline at the interpolation point  $x^*$  four values are needed: The two values at  $x_1$  (smaller than  $x^*$ ) and  $x_2$  (bigger than  $x^*$ ) and the tangents at these two points. Since the tangent values are not available, finite difference schemes are used to get an approximate value. If it is possible, three values and a central difference scheme are used to calculate an approximation of the tangent at the two points  $x_1$  and  $x_2$ . For  $x_1$  this are the values for  $x_0$ ,  $x_1$  and  $x_2$  respectively.

Depending on the data points these calculated tangent values are scaled to ensure a monotone interpolation. In Figure 24, for example, the interpolating cubic spline between the third and fourth data point is

monotonous. This ensures that the higher order interpolation curve does not oscillate or overshoot between the given data points.

The default interpolation method is the higher order interpolation using monotone cubic Hermite splines.

#### Limitations

#### Coupling of codes using different time scales

If the coupled simulations use very different time scales, the coupled job might abort with the error output:

\*\*\* ERROR \*\*\* The stored buffer time frame is out of the last grid time xx.

Either the grid time xx has not been received by the code or the history size is too small.

Check either the "Coupling Algorithm" option or the "HistorySize" setting.

This happens if deformed coordinates (i. e. MpCCI quantity NPosition) are sent from a code with a big time step to a code with a small time step size.

Increasing the Job.HistorySize in the Settings step might help in these cases. The default value of 4 can be set to a larger number (up to 32).

If the used time steps ( $\Delta t_{big}$  and  $\Delta t_{small}$ ) are known,

$$HistorySize \ge \frac{\Delta t_{big}}{\Delta t_{small}} + 4$$

might be a good choice for the value.

Alternatively, this error message might occur, if the Coupling Algorithm settings are not appropriate. When using parallel algorithms, code initialization should be disabled. Otherwise, it might result in the fatal message from above because the first grid information (if the coordinates are a coupled quantity) is not received.

#### Serial coupling algorithms

Currently, MpCCI does not support extrapolation in time, which leads to some restrictions when codes with different time step sizes are coupled.

Serial coupling algorithms with non-matching time step sizes can only be used when the leading code uses a bigger time step size than the lagging code. Furthermore, the bigger time step size has to be a multiple of the smaller time step – resulting in matching coupling times at each big time step.

Generally it is suggested to avoid using serial algorithms for non-matching time step sizes.

# 3.4.6 Coupling with Mixed Analysis Types

A transient coupling is challenging because of the great disparities of the physical models between the fluid and the solid. The main difficulty is due to the significant discrepancy of characteristic times since the transient phenomena in the fluid usually take place at a much smaller time scale than those in the solid.

The *Fully Transient Coupling* method describing the transient in both the fluid and the solid leads to a highly accurate solution but is too expensive. For some problems it is not a viable approach for practical design purposes.

Due to the discrepancy of characteristic times for the transient phenomena you can do the assumption

that one of the problem having a smaller time scale than those used for modeling the other problem is considered as a steady-state problem. It leads to a computationally cheaper and simplified coupling procedure

Such approach can be employed for the following application:

### • Transient surface heat transfer

In this coupling procedure you should adopt a coupling interval which is at least equal to the solid time step. The flow solution is considered as a sequence of steady-state solutions and in the solid the fields evolve in a fully transient manner.

As in Figure 25 explained, the exchange of temperature (Temperature or WallTemp) and the heat flux (WallHeatFlux) is performed after the solid time step and a fluid steady-state step. In the parallel coupling scheme example, both solvers perform an initial calculation step without coupling by defining a coupling start time  $t_1$  or iteration  $i_1$ . The fluid side may optionally perform some subcycling iterations before transmitting the heat fluxes.

#### Parallel coupling scheme:

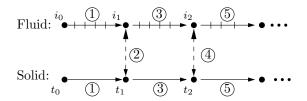

Serial coupling scheme:

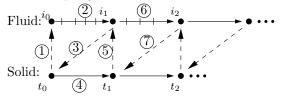

Figure 25: Quasi-transient fluid solid coupling algorithm

• Electrothermal analysis case: Electric arc simulation
In this application you may assume a steady-state computation of the electromagnetic phenomena
(Karetta and Lindmayer [1998]) because the electromagnetic phenomena are faster than the gas dynamic. The Maxwell equations will be solved as a sequence of steady-state solutions whereas in the fluid the Navier-Stockes equations evolve in fully transient manner.

By selecting such model you will be warned by the MpCCI GUI that you are currently mixing the solution types (Figure 26). You can process to the next step and set up the coupled simulation as usual. For these mixed solution types, coupling scheme is automatically set to Explicit.

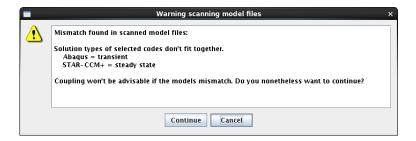

Figure 26: Coupling with mixed solution types

# 3.4.7 Restarting a Coupled Simulation

One should distinguish between an actual restart and a complex start.

**Restart** means the simulation is interrupted by killing the simulation or reaching a target time. Then the simulation is restarted seamlessly, i. e. continued as if it had never been interrupted.

**Complex Start** means that the coupled simulation consists of different analysis steps, which differ in e.g. boundary conditions, simulation analyses (transient/steady state). The second step is then based on the results of the first one.

When restarting a coupled simulation, this consists of three parts. Each of the simulation codes must be restarted separately – the same way it is done without coupling – and MpCCI must be restarted.

A new neighborhood search is performed on the original or deformed meshes depending on the capability of the code to provide the original mesh and may yield different results in comparison to the first search, i.e. the restart may not be really seamless.

Restarting a coupled simulation is an advanced analysis procedure. It is difficult to choose the coupling algorithm such that the time in both codes is still synchronous after a restart. Mostly it should be set to Parallel for the restart. This is also code-dependent, there is information on restarts for some codes in the Codes Manual.

### 3.5 Smart Configuration

MpCCI Configurator (see  $\triangleright 5.4.2$  mpcci configurator  $\triangleleft$ ) is a tool to provide an MpCCI configuration for the coupled models. The tool extracts some features of the models in order to predict the most appropriate parameters. The algorithms behind MpCCI Configurator are based on optimization and machine learning methods. The objective of the smart configuration is to obtain an optimal runtime compared to the default settings in MpCCI GUI.

MpCCI parameters such as  $\gt 3.3.3$  Quantity Relaxation  $\vartriangleleft$ ,  $\gt 3.3.4$  Quantity Operators  $\vartriangleleft$ ,  $\gt 3.4.1$  Coupling Algorithm  $\vartriangleleft$ ,  $\gt 3.4.2$  Coupling Schemes  $\vartriangleleft$  are predicted by the MpCCI Configurator to perform a robust and fast co-simulaton. To achieve the optimal configuration, material features such as the "Young's modulus", "density of fluid", "density ratio between solid and fluid materials" and "fluid compressibility" are extracted from the simulation models. The prediction of the MpCCI parameters is gained from a trained model constructed on data and knowledge-based modelling using machine learning and simulation approaches.

The MpCCI Configurator is actually available from the coupling specification under  $\triangleright 4.5.2$  Category: Fluid-Structure Interaction (FSI)  $\triangleleft$ . The Fluid-Structure Interaction with Smart Configuration specification is available for the following codes:

**Solid Mechanics**: Abaqus with only isotropic elastic material definition.

**Fluid Mechanics**: FLUENT and OpenFOAM. For both codes the simulation environment has to be set up and an available license for FLUENT needs to be available during the execution of MpCCI Configurator.

A simple example is shown in the tutorial ▷ VII-2.7 Blood Vessel ▷.

# 3.6 Running MpCCI in a Network

The use of MpCCI in a network is almost unlimited. MpCCI can couple simulation codes which run on different computers with different operation systems. It is also possible to run one or both of the simulation codes in parallel and to start the coupled simulation on a cluster using a queuing system.

# 3.6.1 Client-Server Structure of MpCCI

The code coupling of MpCCI is based on a client-server model: The MpCCI processes act as servers while the simulation codes – more precisely the code adapters of the simulation codes – act as clients.

If codes are coupled without parallel execution, one server is started for communication with each simulation code, see Figure 27 a).

If a simulation code is running in parallel, MpCCI starts one server and there are two possible ways of communicating for the simulation code:

- All data which is exchanged with the simulation code is passed via a main process. This is depicted in Figure 27 b) on the left.
- Each subprocess of a simulation code communicates with the MpCCI server as shown in Figure 27 b) on the right.

### Distributing MpCCI Server on a Remote Machine

The MpCCI server communication is socket-based. It can be run on a different machine which uses another endianness. (The "endianness" is the order in which bytes are stored or transmitted, which depends on the processor.)

The host for the MpCCI server can be provided in the Go step of the MpCCI GUI. Select the option Distribute server on remote host and enter a name of remote computer (with domain name if necessary) into the field Remote 'host' to be used. See  $\triangleright 4.11$  Go Step  $\triangleleft$  for details.

### Distributing Simulation Codes on Different Machines

The communication between the simulation code clients and MpCCI server is purely socket-based.

If a simulation code shall be started on a remote computer, the input file must be placed there and selected in the remote file browser ( $\triangleright 4.12$  Remote File Browser  $\triangleleft$ ). If the code shall additionally be started in parallel, please select the appropriate options in the Go step, as described in the Codes Manual.

a) Coupling without parallel execution

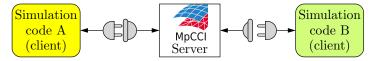

b) Coupling with parallel execution of simulation codes

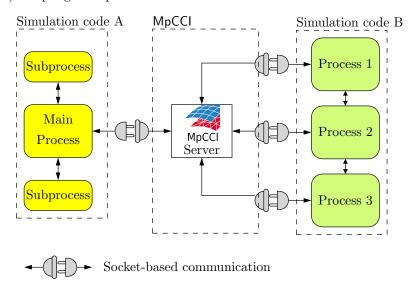

Figure 27: Client-server structure of MpCCI

#### Port Numbers for Socket Communication

For a coupled simulation MpCCI uses the basic port number for the different socket connections, which can be selected in the MpCCI GUI ( $\triangleright$  4.11.1 Configuring the MpCCI Coupling Server  $\triangleleft$ ) or when starting the server with mpcci server ( $\triangleright$  5.7.11 mpcci server  $\triangleleft$ ).

In the example sketched in Figure 27 a) only one port is used for getting the incoming client connection:

- 47010 Connection to simulation code A
- 47010 Connection to simulation code B

For the parallel run of Figure 27 b) only one port is needed:

- 47010 Connection to main process of simulation code A
- 47010 Connection to process 1 of simulation code B
- 47010 Connection to process 2 of simulation code B
- 47010 Connection to process 3 of simulation code B

Once all connections are established, the ports may be re-used, even if a simulation is still running. Only if you want to start several coupled simulations at the same time, you should use different sets of ports.

If you need to change the ports due to firewall restrictions, please ensure that a sufficient number of

subsequent ports can be accessed.

#### **Socket Communication Timeout**

The default socket communication timeout is set to 60 seconds. This timeout can be overwritten by defining the environment variable MPCCI\_TIMEOUT. This accepts an integer value defining the timeout in seconds. This should be defined as global environment variable for the simulation. Setting the value to -1 will disable the timeout.

#### **Network Device**

The default network device is using the standard default ethernet interface for the socket communication. This setting can be overwritten by defining the environment variable MPCCI\_NETDEVICE. This accepts a string value defining the name of the interface to be used. The network interface name mostly matches with the device name listed by the command <code>ifconfig</code> for <code>Linux</code> operating system. This environment variable should be defined as global environment variable for the simulation.

You can check the device name on the target machine by using the command mpcci netdevice (> 5.4.5 mpcci netdevice <).

Example of testing the infiniband interface: mpcci netdevice ib0

#### 3.6.2 Hostlist File

If you run coupled simulations frequently on different computers, it is recommended to use a hostlist file, which contains a list of computers. Each line in the list corresponds to one remote machine. There are two possible line formats, the standard format:

```
[user@]hostname [#rsh] [#ssh] [#home:path] [#arch:token]
or extended (".rhost" type) format:
hostname [user user user] [#rsh] [#ssh] [#home:path] [#arch:token]
```

Lines starting with a # are treated as comments. The entries #rsh and #ssh are used to select the network communication method (see  $\triangleright 3.6.3$  Remote Shell and Remote Copy $\triangleleft$  below), the #home: option is used to specify the path to the home directory (only needed if not standard directory) and the #arch: option can be used to explicitly choose an architecture, see  $\triangleright 2.3.1$  MPCCL\_ARCH - Architecture Tokens $\triangleleft$  for details.

Thus a hostlist file might look like:

```
fred@jupiter #ssh #home:/u/fred
saturn.example.com fred barney #arch:lnx4_x64
# this line is a comment
mars
```

The standard MpCCI hostlist file is "<*Home*>/.mpcci/mpcci.hosts", which is located in the MpCCI Resource Directory ⊲). If you want to use a different default hostlist file, you can set the environment variable MPCCI\_HOSTLIST\_FILE to the path of the file.

You may list the contents of the hostlist file with mpcci list -hosts.

# 3.6.3 Remote Shell and Remote Copy

To start processes on remote machines and copy files, MpCCI can use either the rsh or the ssh family of commands. The environment variable MPCCI\_RSHTYPE defines which family of remote commands is used:

| MPCCI_RSHTYPE | remote shell | file copy   |
|---------------|--------------|-------------|
| rsh           | rsh or remsh | ftp or rcp  |
| ssh           | ssh          | scp or sftp |

If MPCCI\_RSHTYPE is not defined or not set the default is rsh under UNIX and Linux and ssh under Microsoft Windows.

It depends on your network configuration which method should be used.

Please also read ▷ III-6.1 Accessing Remote Hosts 

for testing the remote access facilities.

# 3.7 Coupled Analysis in Batch Mode

# 3.7.1 General Approach

To start a batch job with MpCCI, i. e. a simulation without graphical interface, a project file "\*.csp" must already be present. The following procedure is recommended:

- 1. Set up a coupled simulation on a computer with graphical interface. Proceed up to the Go step in the MpCCI GUI and save the project file.
  - (i) If a code has to run in parallel, you have to enable the parallel option as described in the Codes Manual
- 2. Start the coupled analysis with mpcci -batch cproject file> from the MpCCI project directory.

The mpcci -batch command will start the simulation and distribute the codes as configured in the project file.

# 3.7.1.1 Run a Job in Batch Mode with MpCCI Command Line

The mpcci -batch command is used to start the simulation. It distributes the codes as configured in the project file. A new project file is created with the prefix "batch\_" to the original project file name before starting the simulation. The mpcci -batch command offers some additional options to configure the resources settings. Following options are available:

- -checkonly (deprecated) see -prepare.
- -prepare Create the project file used for the batch job and exit. A new batch system compatible project file will only be created when running the MpCCI job under a batch queuing system. It may help you to adjust the host distribution for example.
- -chwd < PATH > Replace the symbolic (CWD) working directory used inside the project file by the absolute pathname specified in the PATH argument.
- -listen < N> Specifies an alternative port number N for the communication between the MpCCI server and the simulation codes. The default port number is 47010.
- -mpmode < code A : mode > < code B : mode > Set the parallel method mode for each code with the following option:
  - none: run code on one cpu
  - smp: activate shared memory parallel mode
  - dmp: activate distributed memory parallel mode
- **-nocontrol** Start the MpCCI batch job without activating the termination process management. The user is responsible for terminating the simulation process.
- **-nolic** Do not check for a license before starting the batch job.

- -norsa Do neither check for ssh nor ask for ssh assistance if an rsa key file does not exist.
- -np < code A: N > < code B: M > Bind each code (codeA, codeB) to a specified total number of cores (N,M) to use. You can modify the number of cores to use without need to reedit your project file. Your project file needs to be saved with an activated Run Parallel option for the concerned code if the option -mpmode is not additionally used for this code.
- **-precheck** Start MpCCI in pre-check mode only. The simulation codes will send their mesh data for a neighborhood search calculation. The results of the check are stored in the server log file ( $\triangleright 3.8.3$  Log Files  $\triangleleft$ ).
- -set < section : p = v[, p1 = v1, p2.p3 = v3] > [< section2 : <math>p4 = v4 > ] Modify the property value of the specified section before submitting the job in batch. The section is either one of the reserved keys "server", "settings" or the code id of the code. Where "server" corresponds to the mpcciserver section and "settings" to the edit section of the project file. The property name corresponds to the following rules from the project csp file:
  - The property name matches the value of the name attribute (<param name="property"...) if it is unique.
    - Otherwise provide a dot separated path to the property, e.g. <group name="CCVX"><param name="Use".../> will use the property "ccvx.use".
  - The value to be modified must match the defined type.
  - The list of properties of a section is comma-separated.
  - A space is used to separate the section list.
- **-useAbsolutePath** Use the current local MpCCI installation directory as reference for any remote computer access.

Example about running only a neighborhood calculation:

```
mpcci batch -precheck test.csp
```

Example about changing the parallel method to use and change the number of cpus for each code:

```
mpcci batch -np abaqus:4 fluent:16 -mpmode abaqus:smp fluent:dmp test.csp
```

Example about changing the output level, disable the monitor, the jobname of the coupling job and setting the additional arguments for STAR-CCM+:

```
mpcci batch -set settings:output.level=2,monitor.enable=false server:jobname=fsi
star-ccm+:cmdopts=-noconnect test.csp
```

If you want to directly submit the calculation on a queuing system, e.g. SGE you can simply add the specific MpCCI batch name options:

```
mpcci batch SGE submit -np abaqus:4 fluent:16 -mpmode abaqus:smp fluent:dmp
test.csp
```

This command calls the submission **qsub** and passes all parameters from the commandline.

### 3.7.1.2 Configure a Simulation Code for Running on a Remote Machine

Usually, when you have to run distributed computation over several compute nodes, you have to take care that the required environment to start the simulation code is correctly set. In some cases, especially with a job scheduler queuing system, the environment is usually set up in the job shell script where the PATH and license environments are defined. This compute environment is valid on the master node and is not necessarily exported to the slave node when a remote command is started from the master node. In order to address this issue, <a href="mpcci -batch">mpcci -batch</a> command can be used with the option -useAbsolutePath which will use the current local MpCCI installation path on the compute node.

V User Manual 3 Code Coupling

Additionally you may define the environment variables to be set up for each code before running the code. For this purpose mpcci -batch command looks for the special environment file "mpcci\_<CODENAME>.env" under the directory containing the model file of the simulation code. To use this feature you need to create the special environment file. The <CODENAME> should be replaced with the name of the code in use, for example Abaqus, FLUENT, etc.. The name of the code can be written in lowercase or can match the naming case convention of MpCCI. This file "mpcci\_<CODENAME>.env" should define some environment variables to be updated like PATH, LD\_LIBRARY\_PATH, LM\_LICENSE\_FILE, etc. .

The following rule syntaxes are available to define a variable:

- To add a value to an existing variable, use the syntax +=. For example: VARIABLE+=value.
- To set a value to a variable, use the syntax =. For example: VARIABLE=value.

For example:

```
LM_LICENSE_FILE=30000@licserver
PATH+=/opt/mycode/bin
LD_LIBRARY_PATH+=/opt/mycode/lib64
```

Each environment variable will be updated with the defined value from the ".env" file.

In addition to the direct definition of environment variables you can provide a shell script to be sourced in order to load all settings for the code. For example on linux operating systems, you will have following definition:

```
source /usr/app/config/fea_env.sh
```

Basically, all lines from the "mpcci\_<CODENAME>.env" file which do not contain an equal (=) statement are interpreted as an external program to be executed in order to modify the process environment.

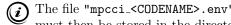

(i) The file "mpcci\_<CODENAME>.env" can be used in the same way for the server. "mpcci\_server.env" must then be stored in the directory that contains the project file.

#### 3.7.2 Job Scheduler Environment

To run a coupled computation with a job scheduler (queuing system) on a computing cluster MpCCI provides a set of commands to submit, status, kill a job to/from a job scheduler.

MpCCI supports batch-systems like MS HPC, LSF, PBS, TORQUE, SGE, and SLURM.

When preparing the project files, you cannot already know on which nodes of a cluster your processes will be started. MpCCI automatically detects that it is started by a job scheduler and changes the entries in the project files accordingly, i.e. the jobs are spread onto the reserved nodes by MpCCI. MpCCI will create a new project file containing the new associated hosts for each code. This project file is named by the prefix "batch\_" to the original project file name.

The following procedure is recommended in order to prepare the project file:

- 1. Start the MpCCI GUI on a computer with graphical interface.
- 2. Set up the coupled analysis as a local job. This means the model files are selected on the local file system.
- 3. Proceed up to the Go step in the MpCCI GUI and save the project file.

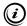

Please consider following items:

- To distribute the server on a remote host (see ▷ 4.11.1 Configuring the MpCCl Coupling Server ▷), you have to define the Preferred remote shell type and let the Remote 'host' to be used field empty.
- To configure a code to run in parallel, you have to enable the parallel option as described in the Codes Manual for the code and specify the number of processes or threads to use.
- In case that the computing cluster has a different file system than the workstation where you
  have set up the project file, it is recommended to copy the project directory including all input
  files for the simulation codes as well as the MpCCI project file "\*.csp" to the compute head
  node.

Up to step 3 you have prepared your project file.

Now there are three ways to submit the job:

- The MpCCI GUI may assist you to submit the job to the queue and configure the host allocation for each code if necessary (▷3.7.2.4 Submitting a Batch System Job with MpCCI GUI ▷).
- You can submit the job by using the MpCCI command line (▷ 3.7.2.3 Submit a Batch System Job with MpCCI Command Line ▷) which will create a small shell script and send the job to the submission system.
- You can write your own shell script which calls mpcci -batch command (▷3.7.1.1 Run a Job in Batch Mode with MpCCI Command Line ⊲) to run the co-simulation.

# 3.7.2.1 Host Management under a Job Scheduler Environment

At startup of a coupled job MpCCI checks if corresponding environment variables

- LSB\_MCPU\_HOSTS
- PBS\_NODEFILE
- PE\_HOSTFILE
- CCP\_NODES
- SLURM\_JOB\_NODELIST

are defined. MpCCI then uses the listed host names to start MpCCI coupling server and both coupled codes on these hosts.

The total number of processors/cores for the coupled simulation is equal to the total amount of

- the total number of parallel processes/threads for all simulation codes plus
- the total number of threads used by the MpCCI Grid Morpher if used plus
- one process for the MpCCI server.

MpCCI distributes the available hosts by following this procedure:

- 1. Check for multi-threaded parallel codes and assign an SMP host:
  - MpCCI searches for a machine having at least the number of required cores for running the multi-threaded parallel code.
  - If no host has been found satisfying the minimal number of threads required, MpCCI will stop the batch process, otherwise the next multi-threaded parallel code is handled.
- 2. MpCCI checks the rest of available hosts for the parallel codes and warns if the number of processors are not enough or too much.

3. Check for specific code to host allocation resource option (see ▷ 3.7.2.2 Application Specific Code to Host Allocation ⊲) and allocate the host to the corresponding code.

- 4. If no specific code to host allocation option is specified, MpCCI distributes the rest of the hosts by respecting this rule:
  - Try to find pairs of matching cores and code processes and allocate the host to the code.
  - Next try to find a host with a number of cores greater than the number of code processes and allocate the host to the code if found.
  - Otherwise if no host satisfies the minimal number of required processes for a code, try to perform a homogeneous distribution of processes between the hosts.
  - Distribute the codes on the hosts left.
- 5. Resort the host list with the current host (master node) at the begin of the list if this one is listed.

# 3.7.2.2 Application Specific Code to Host Allocation

MpCCI allows to specify in more detail the allocation of hosts for specific codes.

If environment variables

- MPCCI\_< CODENAME-1>\_HOSTS = "host-a1 host-a2 host-a3..."
- MPCCI\_< CODENAME-2>\_HOSTS = "host-b1 host-b2 host-b3 ..."
- MPCCI\_SERVER\_HOSTS = "host-c1 host-c2 host-c3 ..."

are set, the MpCCI startup procedure will allocate the listed hosts for the code represented by the name < CODENAME> or for the server with MPCCI\_SERVER\_HOSTS. It is up to the user to define these environment variables if the MpCCI batch command line is used. Otherwise by submitting the job from MpCCI GUI these environment variables are written into the batch script.

Instead of a list of real hostnames a regular Perl-pattern might be used to define the selection of code-specific hosts extracted from the defined PBS, LSF, SGE or LoadLeveler environment variables: MPCCI\_<CODENAME-1>\_HOSTS = "/pattern/".

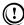

 $<\!CODENAME\text{-}1\!>$  must be a "word" character.

## 3.7.2.3 Submit a Batch System Job with MpCCI Command Line

The syntax of the command line is the following: mpcci -batch [OPTIONS] < BATCH\_NAME> submit [BATCH-OPTIONS] < project file> with the arguments meaning:

**[OPTIONS]** represents a list of the MpCCI options for batch mode (cf.  $\triangleright$  3.7.1.1 Run a Job in Batch Mode with MpCCI Command Line  $\triangleleft$ ).

<BATCH\_NAME> represents the name of the batch system e.g. PBS, SGE, etc.

**[BATCH-OPTIONS]** represents a list of the original options of the submit command.

ct file> is the project file or a shell script.

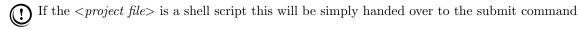

By using the MpCCI batch command line you have to define the host allocation for each code by yourself. You can pass the host allocation definition as [BATCH-OPTIONS] argument. The variables

- $MPCCI_{<}CODENAME-1>_{HOSTS}="host-a1 host-a2 host-a3..."$
- MPCCI\_< CODENAME-2>\_HOSTS="host-b1 host-b2 host-b3 ..."

• MPCCI\_SERVER\_HOSTS="host-c1 host-c2 host-c3 ..."

should be given as arguments (see also ▷ 3.7.2.2 Application Specific Code to Host Allocation ▷). After submitting the job the job id is saved by MpCCI in the directory "<HOME>/.mpcci/batch". You can retrieve the list of submitted jobs with this command: mpcci list jobs which returns the job id with the associated batch system:

```
SGE 1532
PBS 8470
```

This information can be used to status or kill the job.

Here is an example of job submission for SGE:

```
$> mpcci -batch SGE submit -J coupled_test -cwd -pe cre 8 MPCCI_SERVER_HOSTS=/.*/
MPCCI_FEM_HOSTS=/.*/ MPCCI_CFD_HOSTS=/.*/ test.csp
```

And this is the generated script "test.sh" that is given to the submit command:

```
#!/bin/sh
#$ -S /bin/sh
#$ -v MPCCI_LICENSE_FILE,PATH
#$ -cwd
#$ -N coupled_test
#$ -pe cre 8
MPCCI_CFD_HOSTS=/.*/
MPCCI_SERVER_HOSTS=/.*/
MPCCI_FEM_HOSTS=/.*/
export MPCCI_CFD_HOSTS MPCCI_SERVER_HOSTS
mpcci batch test.csp
```

### Status of a Batch System Job with MpCCI Command Line

Each batch system provides a status command:

```
mpcci batch < BATCH\_NAME > status < JOB\ ID >
```

The job id may be retrieved with the mpcci list jobs.

The status command has to be executed on the machine where the job has been submitted.

### Kill a Batch System Job with MpCCI Command Line

Each batch system provides a kill command:

```
mpcci batch < BATCH\_NAME > kill < JOB\ ID >
```

The job id may be retrieved with the mpcci list jobs.

The kill command has to be executed on the machine where the job has been submitted.

### 3.7.2.4 Submitting a Batch System Job with MpCCI GUI

To submit the MpCCI job with the MpCCI GUI you have to start the MpCCI GUI on the head node of your cluster. Usually the batch queue commands are available on the compute head node.

You have to open your project and select Batch $\rightarrow$ Submit Batch Job in the menu (which is enabled in the Go step). A dialog will pop up and you are able to configure the batch options (cf.  $\triangleright$  4.4.3 Batch Menu  $\triangleleft$ ).

For specifying the host allocation you have the option to provide

- a list of hostnames or
- a pattern (regular expression) to modify/select some hostnames.

If a host allocation field is empty MpCCI will automatically assign the allocated hostnames to the code without any specific hostname processing. The hostname assignment is also explained in section  $\triangleright 3.7.2.2$  Application Specific Code to Host Allocation  $\triangleleft$ .

By clicking on the <u>Submit Batch Job</u> button MpCCI prepares a script named ("roject name>. [sh|bat]")
to be submitted to the batch system for the current project. This generated script contains all the options
provided by the MpCCI GUI for the selected batch system and the call of <u>mpcci</u> -batch project file>.
Below follows the description of the configuration dialog for each batch system.

## Options Details for an MS HPC System (Figure 28)

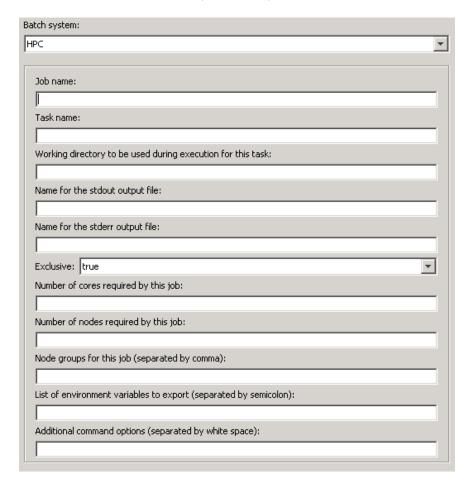

Figure 28: MS HPC options

**Job name** You can provide the name of this job. This setting represents the option /jobname of the submit command.

**Task name** You can provide the name of the task. This setting represents the option /name of the submit command.

Working directory to be used during execution of the task This setting represents the option /workdir of the submit command. It is recommended to provide the directory path of the MpCCI project file. This should be either a UNC path or an accessible path from the compute nodes.

Name for the stdout output file You can provide a filename for the stdout collected by the batch system. This setting represents the option /stdout of the submit command.

Name for the stderr output file You can provide a filename for the stderr collected by the batch system. This setting represents the option /stderr of the submit command.

**Exclusive** If true, no other jobs can be run on a compute node at the same time as this job. This setting represents the option /exclusive of the submit command.

**Number of cores required by this job** This setting represents the option /numcores of the submit command.

**Number of nodes required by this job** This setting represents the option /numnodes of the submit command.

- Node groups for this job (separated by comma) The job can only be run on nodes that are in all of these groups (e. g. cfd,mpich2). This setting represents the option /nodegroup of the submit command.
- **List of environment variables to export (separated by semicolon)** Specifies the environment variables to set in the task's runtime environment (e.g. TEST\_NAME=coupling;TEST\_MODE=parallel). This setting represents the option /env of the submit command.
- Additional command options (separated by white space) You can provide a list of submit options that are not listed here. These options will be passed on to the submit command. (e. g. /nodegroup cfd,mpich2)

# Options Details for an LSF System (Figure 29)

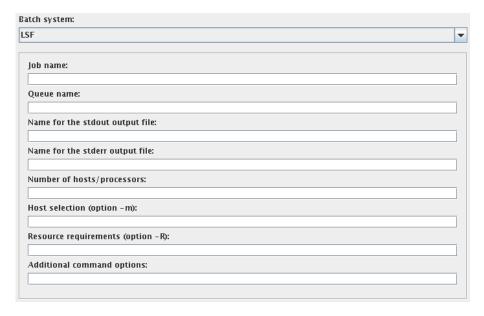

Figure 29: LSF options

- **Job name** You can provide a job name for the coupled analysis. This setting represents the option -J of the submit command.
- **Queue name** You can provide a queue name to submit the job. This setting represents the option -q of the submit command.
- Name for the stdout output file You can provide a filename for the stdout collected by the batch system. This setting represents the option -o of the submit command.
- Name for the stderr output file You can provide a filename for the stderr collected by the batch system. This setting represents the option -e of the submit command.
- **Number of hosts/processors** You can provide the number of hosts/processors to be reserved for the job. This setting represents the option -n of the submit command.
- **Host selection (option -m)** You can provide a set of candidate hosts for running the coupled analysis. This setting represents the option -m of the submit command.
- **Resource requirements (option -R)** You can provide the resource requirement setting for the coupled analysis. This setting represents the option -R of the submit command.
- **Additional command options** You can provide a list of submit options that are not listed here. These options will be passed on to the submit command.

### Options Details for a PBS System (Figure 30)

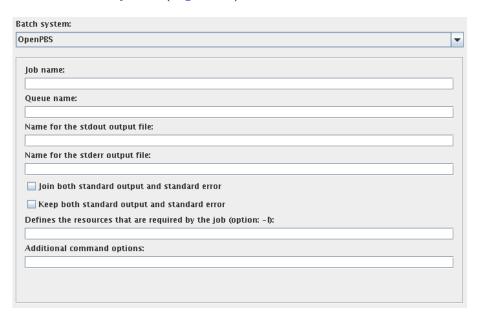

Figure 30: OpenPBS options

The options are identical for the PBS, PBSPro, OpenPBS and Torque batch systems.

**Job name** You can provide a job name for the coupled analysis. This setting represents the option -N of the submit command.

**Queue name** You can provide a queue name to submit the job. This setting represents the option -q of the submit command.

Name for the stdout output file You can provide a filename for the stdout collected by the batch system. This setting represents the option -o of the submit command.

Name for the stderr output file You can provide a filename for the stderr collected by the batch system. This setting represents the option -e of the submit command.

Join both standard output and standard error select this option to merge the standard output and standard error. This setting represents the option -j oe of the submit command.

**Keep both standard output and standard error** select this option to keep both standard output and standard error. This setting represents the option -k oe of the submit command.

**Defines the resources that are required by the job (option: -I)** You can define a resource requirement for running the coupled analysis. This setting represents the option -I of the submit command.

**Additional command options** You can provide a list of submit options that are not listed here. These options will be passed on to the submit command.

## Options Details for a SGE System (Figure 31)

| Batch system:                                         |
|-------------------------------------------------------|
| SGEEE ▼                                               |
|                                                       |
| Job name:                                             |
|                                                       |
| Queue name:                                           |
|                                                       |
| Name for the stdout output file:                      |
|                                                       |
| Name for the stderr output file:                      |
|                                                       |
| Change to the working directory of call               |
| Resource requirements (option: -1):                   |
|                                                       |
| Define the parallel environment option (option: -pe): |
|                                                       |
| Additional command options:                           |
|                                                       |
|                                                       |
|                                                       |

Figure 31: SGE options

The options are identical for the SGE, N1GE and SGEEE batch systems.

Job name You can provide a job name for the coupled analysis. This setting represents the option -J of the submit command.

**Queue name** You can provide a queue name to submit the job. This setting represents the option -q of the submit command.

Name for the stdout output file You can provide a filename for the stdout collected by the batch system. This setting represents the option -o of the submit command.

Name for the stderr output file You can provide a filename for the stderr collected by the batch system. This setting represents the option -e of the submit command.

Change to the working directory of call Select this option in order to request the batch system to change to the working directory of the submit call. This setting represents the option -cwd of the submit command.

**Resource requirements (option -I)** You can provide the resource requirements setting for the coupled analysis. This setting represents the option -I of the submit command.

**Define the parallel environment option (option: -pe)** You can provide the parameter for the parallel environment. This setting represents the option -pe of the submit command.

**Additional command options** You can provide a list of submit options that are not listed here. These options will be passed on to the submit command.

3 Code Coupling V User Manual

## Options Details for a SLURM System (Figure 32)

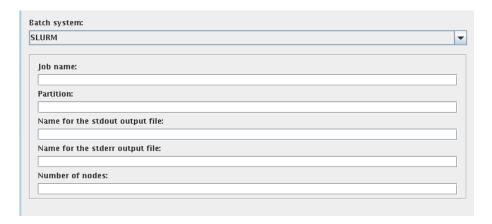

Figure 32: SLURM options

**Job name** You can provide a job name for the coupled analysis. This setting represents the option --job-name of the submit command.

**Partition** You can provide a partition name to submit the job. This setting represents the option -- partition of the submit command.

Name for the stdout output file You can provide a filename for the stdout collected by the batch system. This setting represents the option --output of the submit command.

Name for the stderr output file You can provide a filename for the stderr collected by the batch system. This setting represents the option --error of the submit command.

**Number of nodes** You can provide a number of nodes requested for the job. This setting represents the option --nodes of the submit command.

# 3.7.2.5 Running the MpCCI GUI in an Interactive Batch Session

To enable the usage of the MpCCI GUI during an interactive batch session, the environment variable  $MpCCI\_IBATCH$  should be defined in the current session.

For example, define the environment variable under a Bourne shell:

export MPCCI\_IBATCH=1

3 Code Coupling V User Manual

## 3.8 MpCCI Project and Output Files

# 3.8.1 MpCCI Project Files

The MpCCI project files are named "\*.csp" and contain all relevant data for a coupled computation in XML format.

# 3.8.2 MpCCI Server Input Files

The MpCCI server input files are named "<job name prefix>.prop" and generated from the project files before the MpCCI server is started.

The contents of the server input files are subject to change without notice. Do not write or modify "\*.prop" files on your own!

# 3.8.3 Log Files

In addition to the log files of the coupled simulation codes, MpCCI writes its own files:

- "mpcci<job name prefix>creation representation of the code coupling interface. If errors appear in any server or simulation codes, the error messages are written to this file.
- "mpcci\_<job name prefix>\_server.log" This log contains a summary of your coupled simulation and you can find following information:
  - **About the co-simulation job setting** The job setting chosen in the MpCCI GUI ( $\triangleright 4.10.2$  Job $\triangleleft$ ) will be displayed. For each code you will get the properties of the coupled meshes and parts that compose the mesh like: the bounding box, the number of nodes and elements, the mesh characteristics, the quantities defined on this mesh, etc.
  - **About the neighborhood search calculation** For each coupled mesh you will get a summary about the number of orphaned nodes and elements as well as of the childless nodes and elements for the corresponding multiplicity factor used.

About the wall clock time for the co-simulation You will find a time listing concerning:

- The mesh definition: the total wall clock time to send the mesh to the MpCCI server is measured.
- The time spent per coupling step such as:
  - SEND: the time needs by the code to send all the data to MpCCI.
  - RECEIVE: the time needs by the code to receive all the data from MpCCI. This includes the waiting time for the quantities.
  - SOLVER: the computation time for the simulation between the coupling step.
  - STEP: the total time for this coupling step.
- "<job name prefix>\_<timestamp>\_<writer\_type>" If you choose to activate some writers in the Edit Step of the MpCCI GUI (see ▷4.10 Settings Step ▷) you will have some directories created with the job prefix name (default is mpccirun) given in the Go Step of the MpCCI GUI (see ▷4.11 Go Step ▷) and the suffix of the writer (e.g. ccvx,vtk).
- "'<job name prefix>\_<timestamp>\_ccvx\_failure" In case of a failure during the calculation the latest data from the MpCCI server are stored in this directory. You can use the MpCCI Visualizer to check them.
- "<job name prefix>\_<timestamp>\_ccvx\_precheck" In case of running a pre-check mode calculation the mesh data will be saved in this folder. If any orphans exist you will have the possibility to check the concerning region in the MpCCI Visualizer.

## 3.8.4 Tracefile

MpCCI server can write tracefile for other visualizer tools:

- The tracefile "\*.ccvx" is used for the MpCCI Visualizer, see  $\triangleright 7$  MpCCI Visualizer  $\triangleleft$ .
- The tracefile "\*.vtk" is used for the Paraview.
- The tracefile "\*.vtfa" is used for the GLview Inova.
- The tracefile "\*.case" is used for the EnSight Gold.
- The tracefile "\*.csv" is a comma separated value file format. This tracefile contains only output data from a single point coupling system and global variables.

# 4 Graphical User Interface

# 4.1 Starting and Exiting MpCCI GUI

# 4.1.1 Starting MpCCI GUI

When you create a coupled simulation project, the MpCCI GUI generates a set of files containing the definition of the coupled simulation model, e. g. the MpCCI input file and the MpCCI log files. Consequently, before you start the MpCCI GUI, you should move to a directory where you have permission to create files.

You execute MpCCI GUI by running the mpcci executable with the gui subcommand and the desired options.

```
Usage:
   mpcci gui [OPTIONS] [project] [OPTIONS]
Synopsis:
   'mpcci gui' is used to launch the MpCCI GUI.
Options:
   -chwd <PATH>
                    Replace the symbolic working directory $(CWD) used inside the
                    project file by the absolute pathname specified in the <PATH>
                    argument.
   -help
                    This screen.
   -new
                    Start the GUI with a new project.
   -nolic
                    Do not check for a license before starting the GUI.
                    This option may be used when no license is available but you
                    would like to prepare a job.
   -norsa
                    Do neither check for ssh nor ask for ssh assistance if an rsa
                    key file does not exist.
   -useAbsolutePath
                    Use current local MpCCI installation path on remote access.
   -useConfiguration <FILE>
                    Use the configuration in the specified file <FILE>.
                    The format corresponds to what the MpCCI Configurator predicts.
```

**Checks at start:** If you start the MpCCI GUI without any options like

mpcci gui

the following default checks are performed:

- Check and preparation of your environment.
- A check of your secure shell rsa/dsa key files. If no rsa/dsa key files are found you will be asked to create them.
- Check for an existing project file in the current directory in order to load that project to the MpCCI GUI. If more than one project file exists no project will be loaded.
- Check of the license environment. MpCCl GUI tries to check for a license e.g. MPCCl\_LICENSE\_FILE and also informs you when your license will soon expire. In order to disable it use the option <code>-nolic</code>.

**Batch mode:** To start an MpCCI job in batch mode with a well prepared coupled simulation project use: mpcci -batch | project name>

**New project:** If you do not include the *<project name>* to the mpcci gui and no or more than one project file exists in the current working directory, the MpCCI GUI starts with creating a new project.

**Specify new configuration:** The useConfiguration option specifies a configuration predicted by the MpCCI Configurator. It can be used in interactive mode as well as in batch mode:

The useConfiguration option only takes effect in combination with a project to be opened that has a coupling specification with the MpCCl Configurator option selected (cf.  $\triangleright$  4.5 Coupling Specifications  $\triangleleft$ ). In this case the configuration of the passed coupling specification (< configurationFile>) is taken over for the opened project (< projectUsingConfigurator>). However, it is a prerequisite that the selected codes and models in the project match those used for the configuration (i. e. the same codes and models must have been used as input for the MpCCl Configurator). For more information - including the format of the configuration file - see  $\triangleright$  5.4.2 mpcci configurator  $\triangleleft$ .

# 4.1.2 Exiting MpCCI GUI

You can exit the MpCCI GUI session at any time by selecting  $File \rightarrow Exit$  from the main menu bar, by using the key shortcut Ctrl +Q or by closing the main window of the MpCCI GUI. If you made any changes to the current coupled simulation project, the MpCCI GUI asks if you want to save the changes before exiting the session. MpCCI GUI then closes the current coupled simulation project file and exits the session.

# 4.2 MpCCI GUI Properties

Some settings in the MpCCI GUI are global and will persist till the next execution of the MpCCI GUI. These settings will be saved in the MpCCI properties file

"<your home>/.mpcci/coupling\_environment/preferences.xcf".

Actually following properties are saved:

- Properties listed under the menu Edit $\rightarrow$ Properties (see  $\triangleright 4.4.2$  Edit Menu $\triangleleft$ ),
- The list of configured codes which can be selected for coupling (see ≥ 4.4.6 Codes Menu <).
- The defined rules for region building (see ▷ 4.8.5 Automatic Generation of Regions by Rules ▷) and

• The selected columns to be viewed in the region properties table (see > 4.8.7 Applying Region Properties  $\triangleleft$ ).

All persisting settings are mentioned at their description.

# 4.3 Parameter Notes in the MpCCI GUI

Parameters that need to be set or corrected are given a note in front of their input field. The note consists of an icon with a tooltip for detailed information:

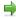

Note for a required value that has not yet been set.

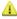

A Note for an incorrect entry. Most parameters offer a fixed range from which only values can be selected that are valid. But some parameters such as filename or hostname can be entered directly. This can lead to an error, e.g. non-existent file or unreachable host.

# 4.4 MpCCI GUI Menus

Before talking about the menus let's have a look at Figure 1 the title of the MpCCI GUI. The title of the main window of the MpCCI GUI contains the following information:

- The name of the currently coupled simulation project or "noname" if no project is specified
- The version of MpCCI you are running

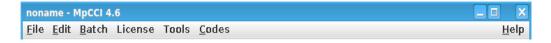

Figure 1: MpCCI GUI title and main menus

Below the title we have the MpCCI GUI menus. They are available all the time while MpCCI GUI is running. The main menus, also shown in Figure 2 are:

File for creating, opening, saving and exiting a coupled simulation project.

Edit for editing global MpCCI GUI properties.

Batch for submitting, querying status and killing a coupled simulation project from a batch queuing system like LSF, PBS, SGE, GLOBUS, etc. . (see also  $\triangleright 3.7$  Coupled Analysis in Batch Mode  $\triangleleft$ )

License for managing the MpCCI licenses and displaying detailed license information.

Tools for launching various MpCCI commands directly from the MpCCI GUI.

Codes for configuring the list of simulation codes offered and for providing code-specific commands.

Help for requesting help and for getting information about the MpCCI GUI.

The menu entries are:

## 4.4.1 File Menu

File→New Project creates a new project. The MpCCI GUI will be initialized with its default application values and the first step which is the Models step.

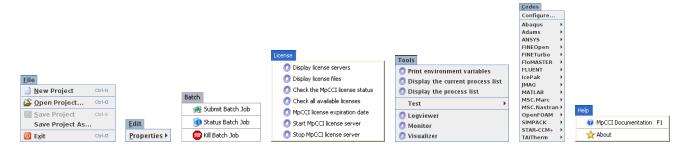

Figure 2: File, Edit, Batch, License, Tools, Codes and Help menus

- File→Open Project opens a project file. A file chooser pops up and you are able to select one of your previously saved projects. The project will be opened at the last step you were.
  - File-Types: "Coupled Simulation Project" Files ("\*.csp")
- File—Save Project saves the project. The current project settings are saved under the current project name. This command is available when a project configuration has been opened or if the project already has been saved via File—Save Project As.
- File—Save Project As saves the project settings under a specified name. The MpCCI GUI displays the Save As dialog box. The active project can be renamed and saved to a new directory.
- File→Exit ends the MpCCI GUI session. MpCCI GUI prompts to save the project with unsaved changes before terminating the application.

#### 4.4.2 Edit Menu

- Edit  $\rightarrow$  Properties allows to set preferences for global MpCCI GUI properties (see  $\triangleright$  4.2 MpCCI GUI Properties  $\triangleleft$ ).
  - → Auto Save Project toggles the option for automatically saving a project with unsaved data. This property is regarded before checking the application configuration and starting the coupled simulation in the Go step. This option will also be set via the Unsaved Project Data dialog shown in Figure 41. It is not taken into account when exiting the MpCCI GUI.

# 4.4.3 Batch Menu

- Batch—Submit Batch Job submits the current project to the batch queuing system. A configuration dialog pops up and shows the available batch systems in a list. By selecting one of the batch systems you will be able to configure some options for the job. The configuration dialog is mostly divided into three parts:
  - **Application specific host allocation:** For each application you are able to provide either a list of hostnames or a regular Perl-pattern. This pattern will automatically extract the hosts from the batch environment.
  - Batch system selection: You can select a queuing system to use.
  - **Specific batch system options:** You find a list of options to set up for example the queue, the job name, the output filenames, etc.
- Batch→Status Batch Job queries the status of a batch job. You are able to select one of your previously submitted jobs referenced by its job id (see Figure 3).
- Batch→Kill Batch Job kills a batch job. You are able to select one of your previously submitted jobs referenced by its job id (see Figure 4).

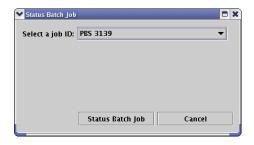

Figure 3: Batch status dialog

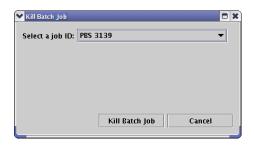

Figure 4: Batch kill dialog

#### 4.4.4 License Menu

License → Display license servers lists all defined license servers.

License → Display license files lists all local license files defined.

License → Check the MpCCI license status displays MpCCI license features and available tokens.

License→Check all available licenses displays all license features and available tokens.

License → MpCCI license expiration date displays the expiration date of the MpCCI license.

License→Start MpCCI license server starts the FHGSCAI vendor daemon on the local host.

License→Stop MpCCl license server stops the FHGSCAI vendor daemon running on the local host.

## 4.4.5 Tools Menu

Tools—Print environment variables shows a dialog box with the environment used by MpCCI.

Tools→Display the current process list shows a dialog box with a list of the current processes running on the local system.

Tools→Display the process list shows the processes running on the local machine. On Windows it runs the taskmgr command and on UNIX systems it runs the top command.

Tools→Test Submenu providing test commands delivered with MpCCl (see Figure 5).

→ MpCCI host connect... Test the connection to a specific port@host. Opens a new dialog for entering the port number and host name.

→MpCCI host listen locally... Test for listening on a specific port@localhost. Opens a new dialog for entering the port number. This command correlates with MpCCI test host connect.... First start this listen command and after that the connect command with the same port and with host localhost.

- → MpCCI rsh type connection... Test a rsh type connection to a specific host with MpCCI. Opens a new dialog for entering the host name.
- →MpCCl simple test case Run a simple test case delivered with MpCCl (see > III-7 A Simple Test on the Local Machine, "Hello World" <.

Tools→Logviewer starts the MpCCI Logviewer.

Tools→Monitor starts the MpCCI monitor.

Tools→Visualizer starts the MpCCI Visualizer.

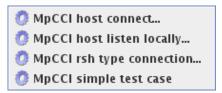

Figure 5: Tools→Test submenu with MpCCI test commands.

### 4.4.6 Codes Menu

Codes→Configure shows a dialog for configuring the list of codes that are offered for coupling. By default, only installed simulation codes with a valid MpCCI adapter license are offered (see mpcci list - codes in  $\gt 5.6.2 mpcci list ⊲$ ).

Codes→Codename provides code-specific commands that are defined in the respective code configuration file (see ▷ VIII-2.4.2 Codes Menu: <CodesMenuEntries><).

### 4.4.7 Help Menu

Help→MpCCI Documentation displays a help window with the MpCCI documentation.

Help→About displays product information and third party products integrated in the MpCCI GUI.

## 4.5 Coupling Specifications

A coupled simulation is typically intended to solve a problem of a particular coupling type. Coupling types (cf.  $\triangleright 3.1.2$  Coupling Types  $\triangleleft$ ) correspond to specific physical domains (cf.  $\triangleright 3.1.1$  Physical Domains  $\triangleleft$ ), recommended coupling settings, and predefined selection of quantities. To simplify the determination of suitable settings for the user, the MpCCI GUI offers templates with predefined coupling specifications for selection when creating a new project as shown in figure Figure 6.

Only coupling specifications whose domain types match the code types of the currently configured codes (see  $\triangleright 4.4.6$  Codes Menu  $\triangleleft$ ) are offered.

The coupling specification can be general, in that no or few specifications are made, to detailed elaborated configurations.

**Category** corresponds to the coupling type (cf.  $\triangleright 3.1.2$  Coupling Types  $\triangleleft$ ) to which the coupling specification is assigned.

**Coupling parameters** show the settings done in the Algorithm step ( $\triangleright 4.7$  Algorithm Step  $\triangleleft$ ).

• The analysis may be transient, steady state or quasi transient.

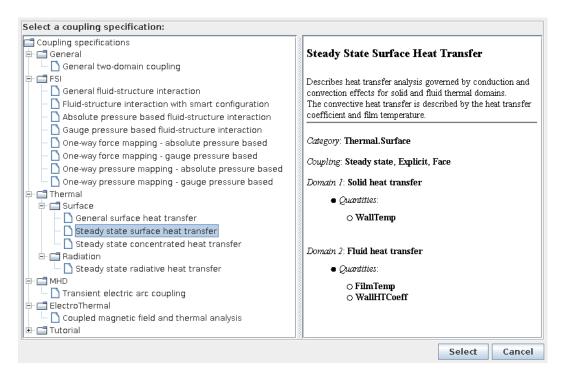

Figure 6: Coupling specifications offered in the MpCCI GUI

- The scheme can be explicit or implicit.
- The algorithm can be parallel or serial.
- The MpCCI Configurator entry indicates that a smart configuration will be used to make the appropriate coupling and quantity settings (see ▷ 3.5 Smart Configuration ▷). This option is only available on a restricted basis for certain coupling specifications and codes.

**Domain settings** show preselections for the accepted codes, model files, components to be coupled and quantities to be exchanged.

- The domain type specifies code types that can participate in the coupling. Each code may have assigned more than one type (see ▷ VIII-2.4.1 Code Information: <CodeInfo>⊲). The type represents physical domains resp. analysis types which are supported by the code (cf. ▷ 3.1.1 Physical Domains ⊲). Only codes that match the listed domain types are available for selection in the Models step.
- The coupling dimension refers to the selection of components for the coupling regions. For the meaning of the symbols and more details see Figure 9 (part IV).
- The solution type corresponds to the analysis and is defined by the model. It can be transient or steady state.
- The quantities sent are either precisely defined or they are restricted to a shortlist. Precisely defined quantities are automatically grouped into a quantity set and ready for assignment. These quantities are also available as preconfigured set (see ▷ 4.8.9 Assigning Preconfigured Quantity Settings ▷).

A shortlist reduces the number of available quantities. All listed quantities are suitable for the coupling specification, but are partially mutually exclusive. They must therefore be selected in a useful way depending on the application.

**Operators** lists the operators that are assigned to quantities. This table is optional and appears only if

operators are proposed.

**The different coupling specifications** are listed below. They are grouped according to their categories, which are also briefly described.

Meaning of special entries in the tables below:

- \* No setting is preset and the value is freely selectable.
- all No preselection has been made.
- The option is not available.
- X The option is selected.

# 4.5.1 Category: General

General coupling specifications with as few restrictions as possible.

### **General Two-Domain Coupling**

Coupling of two domains with no restriction to domain types, quantities or coupling parameters.

#### Coupling parameters:

| Analysis | Scheme | Algorithm | MpCCI Configurator |
|----------|--------|-----------|--------------------|
| *        | *      | *         | -                  |

## Domain settings:

| Domain type | Coupling dimension | Solution type | Quantities sent |
|-------------|--------------------|---------------|-----------------|
| all         | *                  | *             | all             |
| all         | *                  | *             | all             |

## 4.5.2 Category: Fluid-Structure Interaction (FSI)

In an FSI simulation, usually a structure deforms due to forces caused by a fluid flow while the deformation changes the fluids boundary. The deformation must be transferred to the fluid mechanics code, which corresponds to the quantity "Nodal position" (NPosition), while forces are sent from fluid mechanics to the solid mechanics code, e.g. "Boundary absolute force vector" (WallForce), "Boundary relative force vector" (RelWallForce), "Absolute pressure" (AbsPressure) or the "Relative pressure" (OverPressure).

#### **General Fluid-Structure Interaction**

Coupling of solid and fluid mechanics domains by exchanging nodal positions and pressure based quantities.

#### Coupling parameters:

| Analysis | Scheme | Algorithm | MpCCI Configurator |
|----------|--------|-----------|--------------------|
| *        | *      | *         | -                  |

Domain settings:

| Domain type    | Coupling dimension | Solution type | Quantities sent                                                |
|----------------|--------------------|---------------|----------------------------------------------------------------|
| Fluid          | <b>A</b>           | *             | Shortlist: WallForce, AbsPressure, RelWall-Force, OverPressure |
| SolidStructure | <b>A</b>           | *             | NPosition                                                      |

## Fluid-Structure Interaction with Smart Configuration

The configuration depends on the used models and will be set automatically by MpCCI. It is currently only available for Abaqus, FLUENT and OpenFOAM.

Coupling parameters:

| Analysis | Scheme | Algorithm | MpCCI Configurator |
|----------|--------|-----------|--------------------|
| *        | *      | *         | X                  |

Domain settings:

| Domain type    | Coupling dimension | Solution type | Quantities sent                                                |
|----------------|--------------------|---------------|----------------------------------------------------------------|
| Fluid          | <b>A</b>           | *             | Shortlist: WallForce, AbsPressure, RelWall-Force, OverPressure |
| SolidStructure | <b>A</b>           | *             | NPosition                                                      |

#### **Absolute Pressure Based Fluid-Structure Interaction**

Coupling of solid and fluid mechanics domains without consideration of a reference pressure, i.e. the atmospheric pressure on the structural model.

Coupling parameters:

| 1 01 | Scheme |   | MpCCI Configurator |
|------|--------|---|--------------------|
| *    | *      | * | -                  |

Domain settings:

| Domain type    | Coupling dimension | Solution type | Quantities sent                   |
|----------------|--------------------|---------------|-----------------------------------|
| Fluid          | <b>A</b>           | *             | Shortlist: WallForce, AbsPressure |
| SolidStructure | <b>A</b>           | *             | NPosition                         |

## **Gauge Pressure Based Fluid-Structure Interaction**

Coupling of solid and fluid mechanics domains with consideration of a reference pressure, i.e. the atmospheric pressure on the structural model.

Coupling parameters:

| Analysis | Scheme | Algorithm | MpCCI Configurator |
|----------|--------|-----------|--------------------|
| *        | *      | *         | -                  |

Domain settings:

| Domain type    | Coupling dimension | Solution type | Quantities sent                       |
|----------------|--------------------|---------------|---------------------------------------|
| Fluid          | <b>A</b>           | *             | Shortlist: RelWallForce, OverPressure |
| SolidStructure | <b>A</b>           | *             | NPosition                             |

## One-Way Force Mapping - Absolute Pressure Based

Recommended for applications assuming that the deformation can be neglected on the fluid side.

In this case the solid mesh generally assumes small displacements and the fluid mesh does not need to be morphed.

The force is derived from absolute pressure including shear force effects. The structural model considers a reference pressure, i.e. atmospheric pressure.

### Coupling parameters:

| Analysis | Scheme | Algorithm | MpCCI Configurator |
|----------|--------|-----------|--------------------|
| *        | *      | *         | -                  |

#### Domain settings:

| Domain type    | Coupling dimension | Solution type | Quantities sent |
|----------------|--------------------|---------------|-----------------|
| Fluid          | <b>A</b>           | *             | WallForce       |
| SolidStructure | <b>A</b>           | *             |                 |

## One-Way Force Mapping - Gauge Pressure Based

Recommended for applications assuming that the deformation can be neglected on the fluid side. In this case the solid mesh generally assumes small displacements and the fluid mesh does not need to be morphed.

The force is derived from gauge pressure including shear force effects.

#### Coupling parameters:

| Analysis | Scheme | Algorithm | MpCCI Configurator |
|----------|--------|-----------|--------------------|
| *        | *      | *         | -                  |

### Domain settings:

| Domain type    | Coupling dimension | Solution type | Quantities sent |
|----------------|--------------------|---------------|-----------------|
| Fluid          | <b>A</b>           | *             | RelWallForce    |
| SolidStructure | <b>A</b>           | *             |                 |

# One-Way Pressure Mapping - Absolute Pressure Based

Recommended for applications assuming that the deformation can be neglected on the fluid side. In this case the solid mesh generally assumes small displacements and the fluid mesh does not need to be morphed. The structural model considers a reference pressure, i.e. atmospheric pressure.

### Coupling parameters:

| Analysis | Scheme | Algorithm | MpCCI Configurator |
|----------|--------|-----------|--------------------|
| *        | *      | *         | -                  |

#### Domain settings:

| Domain type    | Coupling dimension | Solution type | Quantities sent |
|----------------|--------------------|---------------|-----------------|
| Fluid          | <b>A</b>           | *             | AbsPressure     |
| SolidStructure | <b>A</b>           | *             |                 |

### One-Way Pressure Mapping - Gauge Pressure Based

Recommended for applications assuming that the deformation can be neglected on the fluid side. In this case the solid mesh generally assumes small displacements and the fluid mesh does not need to be morphed.

Coupling parameters:

| Analysis | Scheme | Algorithm | MpCCI Configurator |
|----------|--------|-----------|--------------------|
| *        | *      | *         | -                  |

#### Domain settings:

| Domain type    | Coupling dimension | Solution type | Quantities sent |
|----------------|--------------------|---------------|-----------------|
| Fluid          | <b>A</b>           | *             | OverPressure    |
| SolidStructure | <b>A</b>           | *             |                 |

# 4.5.3 Category: Thermal Radiation

### **Steady State Radiative Heat Transfer**

Describes heat transfer analysis governed by radiative and convection effects for solid and fluid thermal domains

The convective heat transfer is described by the heat transfer coefficient and film temperature.

Coupling parameters:

| Analysis     | Scheme   | Algorithm | MpCCI Configurator |
|--------------|----------|-----------|--------------------|
| Steady state | Explicit | *         | -                  |

Domain settings:

| Domain scrome | Somain seconds.                    |              |                       |  |  |  |
|---------------|------------------------------------|--------------|-----------------------|--|--|--|
| Domain type   | Coupling dimension   Solution type |              | Quantities sent       |  |  |  |
| Radiation     | <b>A</b>                           | Steady state | WallTemp              |  |  |  |
| FluidThermal  | <b>A</b>                           | Steady state | FilmTemp, WallHTCoeff |  |  |  |

# 4.5.4 Category: Thermal Surface

### **General Surface Heat Transfer**

Describes heat transfer analysis governed by conduction and convection effects for solid and fluid thermal domains.

Coupling parameters:

| Analysis | Scheme   | Algorithm | MpCCI Configurator |
|----------|----------|-----------|--------------------|
| *        | Explicit | *         | -                  |

#### Domain settings:

| Domain type  | Coupling dimension | Solution type | Quantities sent                                                             |
|--------------|--------------------|---------------|-----------------------------------------------------------------------------|
| SolidThermal | <b>A</b>           | *             | WallTemp                                                                    |
| FluidThermal | <b>A</b>           | *             | $Short list: \ \ Wall Heat Flux, \ Film Temp, \ Wall HT-Coeff, \ Heat Rate$ |

### Steady State Surface Heat Transfer

Describes heat transfer analysis governed by conduction and convection effects for solid and fluid thermal domains.

The convective heat transfer is described by the heat transfer coefficient and film temperature.

#### Coupling parameters:

| Analysis     | Scheme   | Algorithm | MpCCI Configurator |
|--------------|----------|-----------|--------------------|
| Steady state | Explicit | *         | -                  |

#### Domain settings:

| Domain type  | Coupling dimension | Solution type | Quantities sent       |
|--------------|--------------------|---------------|-----------------------|
| SolidThermal | <b>A</b>           | Steady state  | WallTemp              |
| FluidThermal | <b>A</b>           | Steady state  | FilmTemp, WallHTCoeff |

#### Steady State Concentrated Heat Transfer

Describes heat transfer analysis governed by conduction and convection effects for solid and fluid thermal domains.

The convective heat transfer is described by the heat rate and film temperature.

#### Coupling parameters:

| Analysis     | Scheme   | Algorithm | MpCCI Configurator |
|--------------|----------|-----------|--------------------|
| Steady state | Explicit | *         | -                  |

#### Domain settings:

| Domain type  | Coupling dimension | Solution type | Quantities sent    |
|--------------|--------------------|---------------|--------------------|
| SolidThermal | <b>A</b>           | Steady state  | WallTemp           |
| FluidThermal | <b>A</b>           | Steady state  | FilmTemp, HeatRate |

# 4.5.5 Category: Magnetohydrodynamics (MHD)

Magnetohydrodynamics analysis consists of the study of the magnetic properties and behaviour of electrically conductive fluids. This analysis addresses the coupling of Maxwells'equations of electromagnetism and Navier-Stokes equations of fluid dynamics. The moving conducting fluids such as plasmas, liquid metals, electrolytes, etc. are influenced by a magnetic field creating an induced current, which polarizes the fluid and alternatively changes the magnetic field itself. The quantities which should actually be exchanged are at least the electric conductivity or resistivity, the Joule heat, the Lorentz force. However, most fluid hydrodynamics codes cannot compute the conductivity, respectly resistivity directly, which is therefore done using user-defined functions.

#### **Transient Electric Arc Coupling**

Magnetohydrodynamics settings to describe a plasma application. The plasma motion is influenced by the Lorentz force and the Joule heat contributes as heat source for the plasma in the Navier-Stokes equations. The resulting plasma conductivity needs to be computed using user-defined functions.

### Coupling parameters:

| Analysis        | Scheme   | Algorithm | MpCCI Configurator |
|-----------------|----------|-----------|--------------------|
| Quasi transient | Explicit | *         | -                  |

#### Domain settings:

| Domain type        | Coupling dimension | Solution type | Quantities sent         |
|--------------------|--------------------|---------------|-------------------------|
| ElectroMagnetism   |                    | Steady state  | LorentzForce, JouleHeat |
| FluidHydrodynamics |                    | Transient     | ElectrCond1             |

# 4.5.6 Category: Electrothermal

The resistive loss of electric currents corresponds to a heat source while the temperature influences the resistivity of conductors. This problem is addressed with an electrothermal analysis, which combines electromagnetism with heat transfer. The quantities which should actually be exchanged are the electric resistivity and the temperature. However, most heat transfer codes cannot compute the resistivity directly, which is therefore done using user-defined functions. The quantity combination depends on the decision in which code these additional computations are carried through. A special application in this area is electric arc computation.

### **Coupled Magnetic Field and Thermal Analysis**

Recommended for analysing the thermal-magnetic behaviour of electrical machines.

The heat source is defined as Joule heat quantity from the electromagnetism code. The magnetic and electrical material parameters are temperature dependent.

### Coupling parameters:

| Analysis     | Scheme   | Algorithm | MpCCI Configurator |
|--------------|----------|-----------|--------------------|
| Steady state | Explicit | *         | -                  |

#### Domain settings:

| Domain type      | Coupling dimension | Solution type | Quantities sent |
|------------------|--------------------|---------------|-----------------|
| ElectroMagnetism |                    | Steady state  | JouleHeat       |
| Fluid            |                    | Steady state  | Temperature     |

# 4.6 Models Step

The MpCCI Models step is the first step for setting up a coupled simulation. Its aim is:

- Select the codes involved in the coupling.
- Select their corresponding model files.
- Extract the components needed to create the coupling regions which is done in the Regions step.

Selecting a model file will immediately launch the scanner to extract the components. At that time you don't need to call the scanner manually. But if you have changed components in the selected model file later on, the changes must be passed on to MpCCI GUI. To do this, the scanner must be started manually by pressing the Start Scanner button. The components are extracted again and are then available in the Regions step.

### 4.6.1 Code Parameters

Additionally some codes may provide some further parameters to be set by the user: e.g. the version or release of the code to run or the unit system to be used for the grid length and quantities. For a description of the code specific parameters have a look at the Codes Manual.

### 4.6.2 Requirements

In order to proceed with another step the following requirements have to be fulfilled in this Models step:

• Selection of at least two codes for coupling.

V User Manual 4.6 Models Step

- Setting of all required parameters for each code especially the model files.
- Successful run of the scanner for each code.
- Usage of the same model dimension by the coupled codes. Different dimensions lead to a warning message whereas undefined dimensions are treated to be proper.
- Usage of appropriate solution types by the coupled codes. The solution types will be found by the scanner and may be Steady state, Transient or undefined. Different types in the model files lead to a warning message whereas undefined types are treated as being proper.

All these criteria are checked when leaving the Models step and a dialog with an appropriate message will pop up if the requirements are not fulfilled. In case of a warning the user may decide to continue with the chosen step although it is not recommended by MpCCI. If an error occurs the user can't go on before having corrected the complained items.

# 4.6.3 Changing the Model - Implications for the Setup

Changing the model file for a code leads to new components and normally implies a new setup of the coupled simulation with all regions and monitors being removed.

But sometimes it might be desirable to keep the setup while doing only some small changes to the model e.g. renaming, splitting or uniting components. Therefore MpCCI compares the components of the new scanned model file with the actual setup.

- If all actually coupled components are still in the new component list, the setup will not change. Old uncoupled components which do not exist anymore will be automatically removed from the code and new components will be added to the code components list.
- If at least one old coupled component doesn't exist anymore a component conflict dialog (see Figure 7) appears where the user has the choice among
  - Keeping all sets with the omitted components removed or replaced by new components if existing
  - Removing sets with omitted components but keeping not affected sets
  - A new setup with all regions and monitors removed

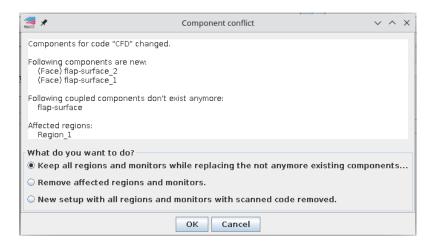

Figure 7: Component conflict after changing the model

The replacement of old components will be done in a special dialog (see Figure 8) where the user can choose

- One old component and one new component (1:1 replacement, which corresponds to renaming the component)
- One old component and several new components (1:n replacement, which corresponds to splitting one old component into several new components)

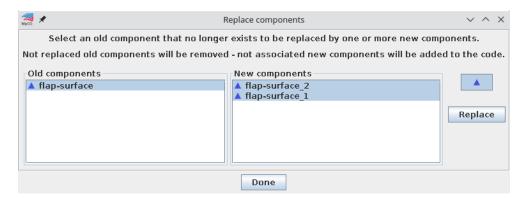

Figure 8: Replacing components in a component conflict

An old component can only be replaced by new components of the same coupling dimension. Component lists are therefore offered for each coupling dimension. If more than one coupling dimension is offered, select one by clicking the appropriate button on the right-hand side.

Copies and backs are not offered separately but are part of the original components. They are automatically transferred to the replacing component.

Old components which are not replaced will be removed from the sets, new remaining components will be added to the code components lists.

# 4.6.4 Using the MpCCI Configurator

Using a coupling specification (cf.  $\triangleright$  4.5 Coupling Specifications  $\triangleleft$ ) with smart configuration leads to the execution of the MpCCI Configurator when leaving the Models step. The MpCCI Configurator is only executed if it is necessary, e. g. a model file or other input parameters for the MpCCI Configurator changed. A project file is needed for the execution so that you will be prompted to save your project. A dialog box then opens with the results of the configuration, as shown in Figure 9.

V User Manual 4.7 Algorithm Step

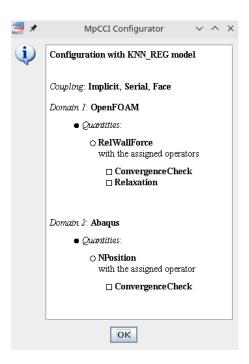

Figure 9: Configuration results from the MpCCI Configurator

# 4.7 Algorithm Step

In the MpCCl Algorithm step you define the coupling algorithm (see  $\triangleright$  IV-2.5 Algorithm Step – Defining the Coupling Algorithm  $\triangleleft$ ). The settings are separated into Common Basics which define the global view and Codes Specifics defining the code's local view of the algorithm. The algorithm is organized into following subject areas:

- Analysis
- Solver settings
- Coupling steps
- Coupling algorithm (in common basics only)
- Coupling duration (in common basics only)
- Runtime control (in code specifics only)

Only those settings will be visible which are relevant for the current configuration. E. g. the solver settings area in the common view is only visible for iterative coupling. The coupling algorithm and duration are global so they are only shown in the common basics view, whereas the runtime control refers to each code.

## 4.7.1 Common Basic Algorithm Settings

Following common basic algorithm parameters can be configured (see also Figure 10):

# **Coupling analysis**

**Analysis type** shows the type of the coupling analysis depending on the analysis type of each code. **Transient** if all coupled codes do a transient analysis (see  $\triangleright 3.4$  Coupling Process  $\triangleleft$ ).

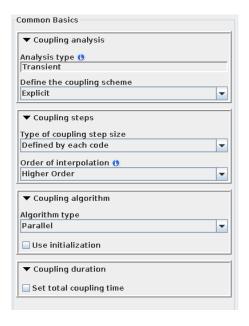

Figure 10: Common basic algorithm settings for an explicit transient analysis

**Steady state** if all coupled codes do a stationary analysis (see > 3.4 Coupling Process <).

**Quasi transient** if the coupled codes use mixed analysis types - one transient and the other steady state (see  $\triangleright 3.4.6$  Coupling with Mixed Analysis Types  $\triangleleft$ ).

**Define the coupling scheme** for solving the coupled problem:

**Explicit** is available for all analysis types.

**Implicit** defines an iterative coupling for transient analysis (see  $\triangleright 3.4.5.1$  Implicit Coupling  $\triangleleft$ ). It is a feature which is not supported by all codes and only offered when all coupled codes support the iterativeCoupling feature.

**Solver settings** is only offered for implicit coupling where all codes have to trigger a boundary update at the same time.

Type of solver step size specifies whether the time step size is constant or adaptive.

**Constant** defines a constant time step size in seconds. The value has to be given in the appearing field Constant solver step size (s).

**Sent by code** defines an adaptive time step size which will be exchanged by the codes via a global variable (see  $\triangleright 3.4.5.3$  Coupling with Exchange of Time Step Size  $\triangleleft$ ). The definition of a global variable can be looked up in  $\triangleright 4.8.1$  Global Variables  $\triangleleft$ .

**Negotiation** defines an adaptive time step size which will also be exchanged by codes. But in this case several codes send the step size and the smallest one will be propagated by the MpCCI server. This is a feature which is not supported by all codes and only offered when all coupled codes support the **negotiation** feature. It is directly implemented by the codes so no global variable has to be specified.

**Initial solver step size (s)** defines the step size used for the first solver step when the codes haven't already negotiated a step size.

**Minimum solver step size (s)** specifies a minimum value for the solver step size to prohibit the usage of a step size which may be too low. Even if the codes negotiate a lower solver step size this minimum step size will be taken.

**Coupling steps** define the data exchanges of the codes (see  $\triangleright 3.3$  Data Exchange  $\triangleleft$ ) - how they are specified by the codes or if they correlate with the solver steps. The options depend on the chosen coupling

V User Manual 4.7 Algorithm Step

analysis.

Type of coupling step size is offered for explicit analyses only.

**Sent by code** defines an adaptive coupling step size and can only be chosen for an explicit transient analysis. The time between two data exchanges is sent by one code via a global variable (see  $\triangleright 3.4.5.3$  Coupling with Exchange of Time Step Size  $\triangleleft$  and  $\triangleright 3.3$  Data Exchange  $\triangleleft$  for more information).

**Defined by each code** can be chosen for all explicit solutions and is the only option for Quasi transient and Steady state analyses. It says that each code defines its own time or iteration number for the boundary updates. For transient problems this leads to non-matching coupling steps where the exchanged values have to be interpolated.

Coupling step size shows how the point of data exchange is determined.

**Every solver step** is the fixed setting for implicit coupling. No other options are possible. The value of the solver step size is repeated for a better overview.

**Global quantity sent by code** is the fixed setting for type Sent by code.

**Order of interpolation** is offered for transient problems with non-matching coupling steps (see also ▷ 3.4.5.4 Coupling with Non-Matching Time Steps ▷). In this case the interpolation order for the exchanged values can be specified as follows:

**Higher order** is a cubic Hermite spline interpolation using up to four available quantity values and finite difference schemes to approximate the necessary tangential values.

**First order** uses one value before and one after the requested value for a standard linear interpolation.

**Zero order** is a constant interpolation function using the last available value.

**Idle time reduction** offers the possibility to save idle time if one code runs much faster than the other one but only for Quasi transient and Steady state analyses and only for codes which do a stationary analysis and support the delayed boundary update.

**Delay boundary updates** has to be selected for using this feature (see Figure 11). The faster code may go on in its computation without updating its boundaries at the end of a coupling step. It then tries to do the update at a given substep frequency or at a given number of update tries within the next coupling step. The update will be delayed by no more than one coupling step.

**Implementing code** offers codes supporting the delayed boundary update in the current setup. Select the faster code.

**Delay definition** defines whether the delay is specified by a number of update tries (Number of update tries) or by a substep frequency (Number of substeps).

**Type of delayed updates** defines a Constant or Variable delay value. A variable type allows different number of update tries resp. substep frequencies per coupling step whereas for a constant type the Delay value remains the same for all coupling steps.

Delay value specifies the constant value resp. variable values for the delayed update. Variable values are a list of couplingStepNo=delayValue pairs each defining the coupling step number couplingStepNo from where the delay value will be set to the given value delayValue. This value remains until a new coupling step number with another value is specified or the end of the coupling is reached. The couplingStepNo=delayValue pairs are separated by whitespace (e. g. 1=3 3=5 10=7).

**Coupling algorithm** specifies the algorithm for the data exchanges used in the coupled simulation (cf. > 3.4.1 Coupling Algorithm  $\triangleleft$ ).

**Algorithm type** specifies a serial (Gauss Seidel) or parallel (Jacobi) algorithm.

**Serial** needs the leading code to be specified in the field Leading code.

**Parallel** can be selected with or without initialization. If initialization is used check the appropriate field and select the Initializing code.

**Coupling duration** specifies the duration of the coupled simulation without runtimes of the codes before and after the coupling. The settings depend on the analysis type whether it is transient or stationary. Quasi transient is a mixed analysis and therefore includes settings for both types. For transient analysis:

**Maximum number of coupling step iterations** can be defined for implicit coupling only. It specifies the maximum duration of the coupling step iterations and is used if no other criterion is met to stop the iterations earlier.

**Set total coupling time** allows to define a maximum time for the coupling process. If no total coupling time is defined, the coupling ends at the latest when the simulation solver reaches the end time.

**Total coupling time** will not be exceeded for coupling but if other criteria are fulfilled, the coupling might end earlier (i. e. Maximum number of coupling steps in case of a Quasi transient analysis type).

For steady state analysis:

**Minimum number of coupling steps** can be defined. This can be useful if the coupling starts with very small changes in the quantities leading to a converged solution already after the first coupling step. In order to prohibit this early coupling end enter a value greater than one.

**Set maximum number of coupling steps** allows to define a maximum number of coupling steps for the coupling process. If no maximum is defined the coupling will end when the convergence criteria are achieved or as soon as the simulation solver has reached its total number of iterations.

**Maximum number of coupling steps** will not be exceeded for coupling but if other criteria are fulfilled i. e. quantities are converged, the coupling might end earlier.

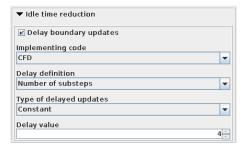

Figure 11: Settings for delayed boundary updates

## 4.7.2 Code Specific Algorithm Settings

The code specific algorithm parameters may differ slightly from code to code. The most common entries are described below. Additional code specific settings are explained in the respective chapter of the Codes Manual. Please look there for the exact entries of each code.

Following most common entries for the code specific algorithm parameters can be configured (see also Figure 12):

**Analysis type** shows the type of the coupling analysis of this code and is either Transient for a transient analysis or Steady state for a stationary analysis. It is preset depending on the solution type of the model. If the solution type is undefined, both analysis types are offered and the user can choose one.

**Solver settings** include the solver step size, which is mostly Defined by model or for implicit coupling already specified in the common basic settings. Other solver specific entries can be looked up in the Codes Manual.

V User Manual 4.7 Algorithm Step

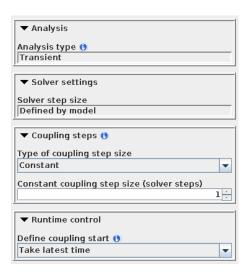

Figure 12: Code specific algorithm settings

**Coupling steps** define the frequency of the data exchange. Normally it is given in the number of solver steps where more than one solver step leads to subcycling. The step size can be constant or variable. A variable step size allows different number of solver steps per coupling step whereas for a constant type the coupling step size remains the same for all coupling steps.

**Type of coupling step size** defines if the coupling step size remains constant or variable over the computation.

**Constant coupling step size (solver steps)** defines the constant number of solver steps without coupling. For transient simulation, the elapsed time between two data exchanges depends on the solver step size used. Only the solver step count will trigger the data exchange.

Variable coupling step size (solver steps) enables to set the number of solver steps without coupling depending on the coupling step number. For Variable coupling step size (solver steps) MpCCl accepts a list of couplingStepNo=nofSteps pairs each defining the coupling step number (couplingStepNo) from where the number of solver steps without coupling will be set to the given value nofSteps. This value remains until a new coupling step number with another value is specified or the end of the coupling is reached. The couplingStepNo=nofSteps pairs are separated by whitespace.

For Implicit coupling the coupling step size is constant and restricted to the common solver step size. Subcycling is not possible.

**Runtime control** specifies the runtime of the codes before and after the coupling. *For transient analysis*:

**Define coupling start** defines the time in the model when the coupling process should start.

Take latest time starts the coupling at the latest time specified in the model. This enables a model that has already been calculated, without specifying the current time of the model. If the precalculated time of the model changes, the time for starting the coupling in the MpCCI GUI is still valid using Take latest time.

**Specify time** starts the coupling at the point in time of the model which is specified in the field Time of coupling start. This enables some uncoupled calculations to be performed before the coupling starts.

**Time of coupling start** specifies the model specific point in time for starting the coupling. When restarting from an interrupted coupled simulation, the start time of the coupling must

be specified explicitly, since the latest time in the model is no longer the start of the coupling. The start time can be 0 s or later.

For steady state analysis:

**Define coupling start** defines the iteration number in the model when the coupling process should start.

**Take latest iteration** starts the coupling at the latest iteration number specified in the model. This enables a model that has already been calculated, without specifying the current iteration number of the model. If the precalculated number of iterations of the model changes, the iteration number for starting the coupling in the MpCCI GUI is still valid using Take latest iteration.

**Specify iteration** starts the coupling at the iteration number of the model which is specified in the field **Iteration number for coupling start**. This enables some uncoupled calculations to be performed before the coupling starts.

**Iteration number for coupling start** specifies the model specific iteration number for starting the coupling.

When restarting from an interrupted coupled simulation, the iteration number for starting the coupling must be specified explicitly, since the latest iteration number in the model is no longer the start of the coupling. The iteration number for coupling start can be 0 or higher.

**Number of iterations after the coupling** allows to define some iterations to be performed after the coupling has ended.

# 4.7.3 3-Code Coupling for Advanced Users

The algorithm step is designed for 2-code coupling. Nevertheless, the experienced user can set up a 3-code coupling under certain conditions. For this he must choose a parallel coupling algorithm without initialization or a serial algorithm, where only one code can be the leading one. The exchange of the quantities at the start of the calculation is in the parallel variant a sending and receiving, with the serial variant the leading code receives its quantities and starts with its computation, whereby the other two codes send and receive their quantities (cf.  $\triangleright 3.4.1$  Coupling Algorithm  $\triangleleft$ ).

For a 3-code coupling, the global MpCCI GUI settings in the "mpcci.properties" file (directory "<MpCCI\_home>/gui/") must be adjusted as follows: mpcci.gui.maxcodes=3

## 4.8 Regions Step

In the MpCCl Regions step you define the exchange of global variables in the Global tab and create and configure your coupling regions in the Mesh tab by

- 1. Editing components to be prepared for coupling.
- 2. Building coupling regions.
- 3. Defining quantities which will be exchanged.
- 4. Assigning the quantities to be transferred to the built coupling regions.

Additionally the MpCCI Regions step provides an overview over the coupled setup for the mesh based components.

The basic steps are described in  $\triangleright$  IV-2.6 Regions Step – Defining Coupling Regions and Quantities  $\triangleleft$ . Additional features are described in the following:

V User Manual 4.8 Regions Step

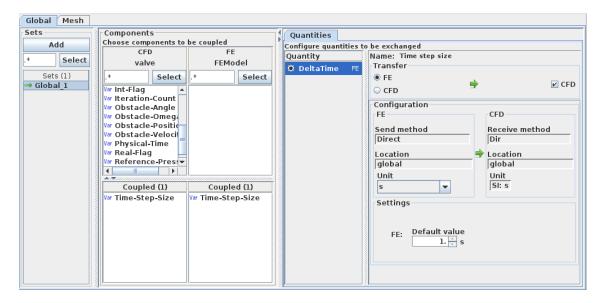

Figure 13: Defining global variables

### 4.8.1 Global Variables

The definition of sets with global variables to be exchanged differs a little from that of mesh based coupling regions. Figure 13 shows the Global panel. The sets are defined directly with the coupled components and assigned quantities in the respective area.

**Sets** area provides a list of defined global variable sets. These sets are handled like regions for mesh based components (see 2.6.1 (part IV) for a description)

**Components** area with lists of global variables (called components) offered by each code. These lists are similar to those for mesh based components (see ▷ IV-2.6.1.1 Select Components for Each Interconnected Code <). Their type is depicted by the label Var. Global variables can only be coupled 1:1

**Quantities** area provides a list of available quantities and their configuration. The selection of the quantities is analogous to those for mesh based quantities (see ▷IV-2.6.2.1 Select Quantities to be Transferred ▷). But for global variables only one quantity may be selected per set which is why they are selected by radio buttons instead of checkboxes.

## 4.8.2 Editing Components

In the Edit Components tab for mesh based components (see Figure 14) the components scanned from the model files can be prepared further for the coupling process. They are listed in a table in which they can be picked out for the application of actions. The columns of the components table can be customized. The table offers sorting, filtering and editing options.

In detail, the layout of Edit Components is divided into several areas:

**Applied filters** is an area in which regular expressions can be entered to filter components by name. Next to the pattern field the filters applied in the components table are listed. All filters can be deleted at once using the **\( \sigma\)** (clear filters) button.

**Components table** shows all components which are available for coupling. On the top the number of components for each code and information on the number of visible rows is shown. Below this is

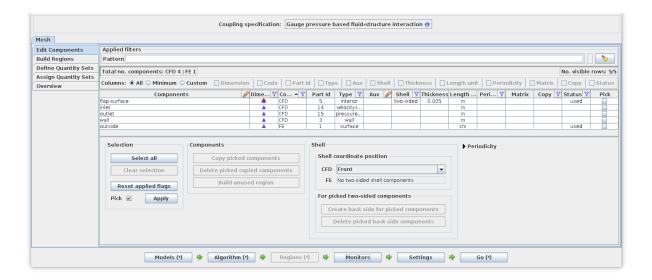

Figure 14: Edit Components tab

a panel for configuring the displayed table columns: all columns, a minimum number of columns or customized columns can be chosen. The table itself consists of columns which can be sorted, filtered and edited. Sorting is triggered by clicking on the column title. The filter option is marked with  $\mathbb{Y}$  and can be chosen by right-clicking on the column title. The filter icon changes to  $\mathbb{Y}$  for filtered columns. The filters set are also listed in the Applied filters area above. The editing option applies to the cells of a column and is marked with  $\mathscr{D}$  - like component name and additional auxiliary information. When changing the component's name the MpCCI GUI checks the new name which it would refuse if it already exists for another component. Selecting and deselecting multiple or single components can be done by holding down the Shift or Ctrl key when clicking on a component. To pick out a component in the table for an action, the corresponding field in the Pick column must be selected.

**Action area** comprises the edit actions for the components. The actions are only enabled if at least one component has been picked out to which die action can be applied. Picked out components to that the triggered action cannot be applied are skipped. The result of an action is shown in a dialog message.

The edit actions apply to components which are picked out and not to selected ones.

Selection is for picking out components by setting or resetting their pick field. The pick can be applied or removed (depending on the selection of the pick checkbox) to the selected components with the button Apply. Single components can also picked out directly in the table via their checkbox in the pick column. The selection of the picked components can be cleared all at once using the Reset applied flags button. Convenient actions are provided for selecting and deselecting all components.

**Components** actions apply to components in general.

Copy picked components allows to use a component in addition to the original component in another region, too. It can only be carried out if the code supports the feature CopyComponents (cf. ▷ VIII-2.4.1 Code Information: ⟨CodeInfo⟩ ⊲). The new copied component is given the name of the original component with the suffix ::1 for the first copy. The number is increased for further copies from the original component. Copied components cannot be copied again.

Delete picked copied components can only be applied to components if they are copies and

V User Manual 4.8 Regions Step

have not been added to regions.

**Build unused region** creates a new unused region with all picked out components that are not already added to a region.

A component's popup menu with the entries Copy and Delete is also available in the components lists of the Build Regions tab.

**Shell** actions only apply to components of type shell ( ) and are therefore only visible if shell components are present.

**Shell coordinates position** is a reference layer and is defined globally for each code. It defines the position of the coordinates specified for the shell components in the model. Depending on the selected position, the front and back sides are shifted by MpCCI in relation to the thickness of the shell. The position can be

**Front** if the coordinates specify the front of the component. The front is then used as reference location to shift the back side.

**Middle** if the coordinates for the shell specify the middle of the shell. The front and back are each shifted by half the thickness value.

**Back** if the coordinates specify the back side of the component. In this case the back side is used as reference location to shift the front.

Create back side for picked components creates a copy of the shell component in order to be able to process the front and back of a shell component separately. The names for both components are changed: The original shell component becomes the front, which is marked with the suffix .front. The copy becomes the back side and is therefore marked with the suffix .back.

If both sides are coupled together in a region, the baffle shift option is automatically activated for this region. This means that the front and back are virtually separated by the MpCCI server in geometric space.

Delete picked back side components deletes the back side of shell components. As with deleting copied components, this can only be applied to components that have not been added to a region. The front component, which is the original shell component, is given its former name without the suffix .front, but only if the suffix is still present, which means that the component has not been renamed in the meantime.

**Periodicity** provides settings for periodic components. They are described in section ▷ 4.8.2.1 Periodic Components ▷ below. By default these settings are collapsed.

## 4.8.2.1 Periodic Components

Sometimes a model may only consist of a cyclic symmetric part and the whole component can be built by replicating the one part. MpCCI handles the quantities on the periodic section during the coupling process as described in  $\triangleright 3.3.6$  Quantity Transformation for Cyclic Symmetric Meshes  $\triangleleft$ .

The periodicity of the coupled components needs a description of how to reconstruct the whole component out of the partial model. This can be done via the Periodicity settings (see Figure 15) shown in the periodicity area of the Edit Components tab (see Figure 14).

**The specification of a periodicity** is done by defining the replication factor and the rotation axis as follows:

- Number of repeats numbers the replication factor for getting the whole part. Its minimum value is 2.
- Origin of the rotation axis specified by its X, Y and Z coordinates and
- Direction of the rotation axis also specified by a three-dimensional point. It is interpreted as a vector starting at the rotation axis origin which is why it must not be (0,0,0).

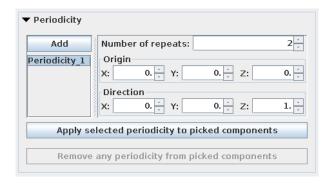

Figure 15: Periodicity settings

The periodicity list provides an Add button for getting new periodicities to be specified.

## To assign a periodicity

- Pick out the relevant components from the components table (cf. ▷ 4.8.2 Editing Components <),
- Select a periodicity from the periodicity list and
- Click the Apply selected periodicity to picked components button.

A periodicity can only be applied to

- Components of dimension Face or Volume
- Original components. Copies automatically get assigned the periodicity applied to the original component.

#### To remove a periodicity

- Pick out the relevant components from the components table (cf. ▷ 4.8.2 Editing Components <),
- Click the Remove any periodicity from picked components button.

Periodicities cannot be removed from individual copies. In the case of copies, the periodicity is automatically removed when it is removed from the original component.

**To delete or rename a periodicity** choose the appropriate option from the periodicity pop-up menu (see Figure 16). Deleting a periodicity causes it to be removed from all assigned components. The renaming is applied to all affected components at the same time.

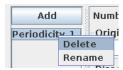

Figure 16: Periodicity pop-up menu

**Identifying periodic components** is done in two ways. Firstly those components get a special label:

marks a periodic Face element

V User Manual 4.8 Regions Step

a marks a periodic Volume element

And secondly, the component table provides filtering for the periodic column. Right-click on the column title, select Filter and check the desired periodicities. To select more than one periodicity the filter-menu must be called up for each setting.

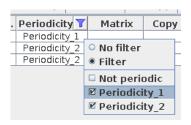

Figure 17: Filter for periodic components

# 4.8.3 Coupling Components with Different Dimensions

If you want to couple components with different dimensions, there are some restrictions regarding the quantities which may be exchanged. Quantities can only be sent from the components with the higher mesh elements dimension to the components with the lower mesh elements dimension.

So after building the coupling region with e.g. 1-dimensional line elements from code Code\_1 and 3-dimensional volume elements from code Code\_3, the Define Quantity Sets panel provides only those quantities for the selected coupling dimension (here Line — Volume) fulfilling the above mentioned condition:

- Code\_3 offers the exchanged quantity for dimension volume to be sent.
- Code\_1 offers the exchanged quantity for dimension line to be received.

This implies a unidirectional coupling for coupling regions with components of different dimensions.

An exception is coupling components of dimension point and integration point. In this case quantities can also be sent to components with higher mesh elements dimension.

# 4.8.4 Simplified Selection

### 4.8.4.1 Simplified Component Selection

The selection of components out of a large list sometimes may be confusing. To simplify this, following areas exist:

- A selection area for selecting components by their name and
- An options area allowing synchronized scrolling and automatic component selection

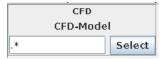

Figure 18: Component selection area

**The component selection area** (see Figure 18) is located at the top of each components list. It consists of a textfield where a regular expression pattern can be given to match the name of the uncoupled components in the list below. Via the **Select** button all components matching the given pattern will be selected. Be sure to enter a valid regular expression as a pattern (e.g. ".\*" to match any character). Syntax errors will be reported but logical errors might be harder to find.

# 4.8.4.2 Simplified Region Selection

Dealing with a large number of regions may require to select them by their name or also the name of their contained components. For this an area for simplified region selection (see Figure 19) is located at the top of several region lists namely in the tabs Build Regions, Assign Quantity Sets and Overview.

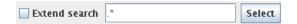

Figure 19: Area for simplified region selection

This area provides a textfield where a regular expression pattern can be given to match the name of the regions in the list below. If the Extend search field is marked, the search will be extended and include the names of the regions' components, too. Otherwise the patterns will be applied to the name of the regions only. Via the Select button those regions matching the given pattern will be selected.

Be sure to enter a valid regular expression as a pattern (e.g. ".\*" to match any character). Syntax errors will be reported but logical errors might be harder to find.

# 4.8.5 Automatic Generation of Regions by Rules

If you have specific component names which may be considered for building coupled regions, you may define rules for a fast automatic region building process. Figure 20 shows an example list of rules in the rules area which is located in the Build Regions tab of the mesh based components panel below the regions area (see Figure 10 (part IV)).

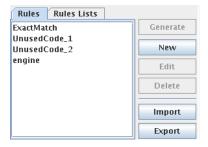

Figure 20: Rules area for automatic region generation

The defined region rules are saved in the MpCCI properties file (see  $\triangleright 4.2$  MpCCI GUI Properties  $\triangleleft$ ) and remain available for later runs of the MpCCI GUI until they are deleted.

**To define a new rule** click on the New button in the rules area which leads to a dialog for setting the rule properties (see Figure 21).

Following properties define a rule:

V User Manual 4.8 Regions Step

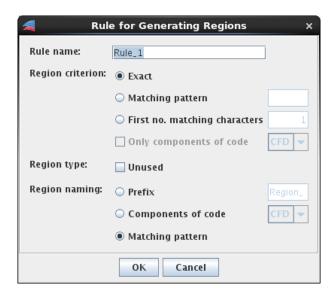

Figure 21: Dialog for setting rule properties

**Rule name** The name of the rule.

**Region criterion** The criterion for finding components fitting to this rule. Every string comparison is done case-insensitive. The region criteria are:

**Exact** Equally named components build a region. If components have automatically been generated by the scanner, the original name will be taken for comparison. See <a href="mailto:%/www.werInfo">%/wserInfo</a> in ▷ VIII-2.5.2 Scanner.pm <a href="mailto:how automatically generated components are specified.

This region criterion results in building several regions mostly with exactly one component from each code. But if automatically generated components exist, there may be more than one component from one code included.

**Matching pattern** Components which name match the given pattern build a region. The pattern is handled as a regular expression. If the matching pattern could not be found in the component names, no region will be generated.

**First no. matching characters** Components which are named equally at the beginning build a region. The number of the first matching characters (n) has to be entered.

This region criterion may result in several regions each containing a group of components equally named by the first n characters where one component's name may be prepended by a prefix like for the Exact criterion.

**Only components of code** If selected, only components of the selected code are added to the resulting regions.

This criterion may be selected for all region criteria mentioned before except Exact which always uses components of all codes for its execution.

**Region type** Specifies whether the resulting regions shall be tagged as unused or not.

Region naming Specifies the naming for the resulting regions. The names will be constructed as follows:

**Prefix** This prefix extended by a serial number for each built region. This is a general naming which doesn't provide insight to the components of the generated region.

**Component of code** Name of a randomly chosen added component of the selected code. This is useful when using the exact name matching criterion where exactly one component of each code is added. So the name of the regions clarify their contained components.

**Matching pattern** The matching pattern which led to the selection of the components. This naming is recommended for all region criteria because it allows greater insight into the composition of the built regions. Depending on the chosen region criterion following region names will be constructed.

For Exact criterion the regions take the name of the components' name.

For Matching pattern criterion the resulting region will be named by the given pattern.

For First no. matching characters the regions will be named by the n first equal patterns.

Save the rule by clicking the **OK** button. **Cancel** or closing the dialog will dismiss the property settings and won't create a new rule resp. leave the properties unchanged for an edited rule.

**Editing a rule** is done by a double click on a rule in the rules list or by selecting one rule and clicking the  $\boxed{\text{Edit}}$  button in the rules area (see Figure 20). After that the dialog for setting rule properties opens (see  $\triangleright 4.8.5$  To define a new rule  $\triangleleft$ ).

**Deleting rules** is done by selecting the rules and clicking the  $\overline{\text{Delete}}$  button in the rules area (see Figure 20). A dialog pops up to confirm the deletion. If only one rule is selected and the rule is part of a rules list (see  $\triangleright 4.8.5.1$  Rules Lists  $\triangleleft$ ), the user will be informed and has to confirm the removal from that list, too. On the other hand several selected rules will be automatically removed from affected rules lists. Rules lists which emptied out after deleting rules will also be deleted.

**Generate regions** by selecting one rule and clicking the Generate button in the rules area (see Figure 20). The rule will be applied to the code components lists selected in the Components area (see Figure 10 (part IV)). Therefore be sure to select the right component dimension list if more than one element type exists. The generated regions appear in the region list and a dialog will show the results of the applied rule.

**Exporting rules and rules lists** is done by clicking the **Export** button in the rules area (see Figure 20). In the upcoming file chooser dialog provide a file name for saving the definitions of all defined Rules and Rules Lists.

**Importing rules and rules lists** is done by clicking the **Import** button in the rules area (see Figure 20). In the upcoming file chooser dialog select the file containing the rule definitions (i. e. a file with exported rules and rules lists). If some imported rule names are identical to existing ones, a dialog will appear (see Figure 22) and the user will need to choose an option on how to handle the doubly defined rule name: Replace, Copy or Skip.

Choosing one of the options Replace all, Copy all or Skip all will automatically apply the chosen option to all remaining name conflicts of this import.

Cancel will stop importing this and any further rule and rules list.

### 4.8.5.1 Rules Lists

The defined region rules can be concatenated so that one rule after another will be automatically applied by one call. These rules lists are accessed by the Rules Lists tab in the rules area (see Figure 23).

Handling rules lists is similar to that of rules. The action buttons New, Edit, Delete and Generate are the same. The defined region rules lists are also saved in the MpCCI properties file (see  $\triangleright 4.2$  MpCCI GUI Properties  $\triangleleft$ ) and remain available for later runs of the MpCCI GUI until they are deleted. They can be exported and imported together with the rules as described in  $\triangleright 4.8.5$  Exporting rules and rules lists  $\triangleleft$  and  $\triangleright 4.8.5$  Importing rules and rules lists  $\triangleleft$ .

V User Manual 4.8 Regions Step

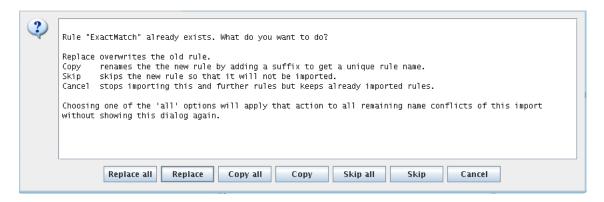

Figure 22: Import dialog for solving rule name conflicts

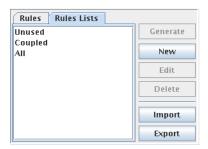

Figure 23: Example rules lists in rules area

**Editing a rules list,** while creating a new one via New, editing an existing one via Edit or double clicking a rules list, is done via the dialog shown in Figure 24. A rules list is defined by its name, some region creation options and the list of rules. Therefore the dialog offers following input and editing options:

Rules list name The name of the rules list.

**Region creation** Options for region creation:

**Generate separate regions** Creates regions from each applied rule. The regions are named as defined by the applied rule.

**Generate one merged region** Creates only one region as a result of the applied rules. The resulting region will be named after this rules list name.

**by reduction** Each rule will be applied to the resulting components of the rule before. I. e. the first rule at the top will be applied to all uncoupled components, the second rule to the components selected by the first rule, and so on. The components selected after applying the last rule build the new region.

**by join** The components selected by each applied rule are collected and put together into one region. This compares to Generate separate regions but joining all regions to one.

**Available rules** List of rules which are available meaning listed in the Rules tab and not already used in this rules list.

**Rules list** List of rules building this rules list. The rule at the top will be the first one executed continued by the next one up to the last one at the bottom of the list.

**Adding and removing rules** is done either by double clicking the respective rule which moves it to the appropriate other list or by using the direction buttons arranged between the two rules lists.

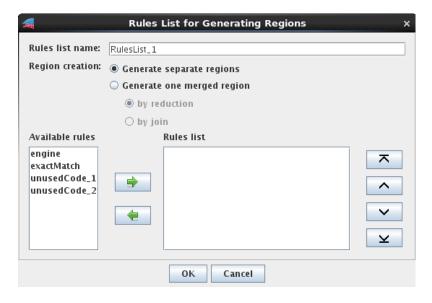

Figure 24: Dialog for editing a rules list

moves the selected available rules to the end of the rules list.

removes the selected rules from the rules list. They will be sorted into the available rules and can be added again.

Using the direction buttons allows to handle more than one rule. The lists allow multiple selection by using the Shift or Ctrl keys or selecting all rules by using the Ctrl +A shortcut.

**Editing the rules list** is done with the buttons at the right of the rules list.

- Moves the selected rules to the top of the list.
- ^ Moves the selected rules one position to the top.
- ➤ Moves the selected rules one position to the bottom.
- ✓ Moves the selected rules to the bottom of the list.

Save the rules list by clicking the **OK** button. **Cancel** or closing the dialog will dismiss the editing and won't create a new rules list resp. leave the rules list unchanged.

**Deleting rules lists** is done by selecting the rules lists and clicking the **Delete** button in the rules area (see Figure 23). A dialog pops up to confirm the deletion.

**Generate regions** by selecting one rules list and clicking the  $\overline{\text{Generate}}$  button in the rules area (see Figure 23). Each rule of the rules list will be applied as described in  $\triangleright 4.8.5$  Generate regions  $\triangleleft$ . A dialog will show a summary with the results of the applied rules.

## 4.8.6 Guided Setup

Setting up coupling regions for a 3-dimensional model with dozens of components, such as in the simulation of a large full vehicle, poses a certain challenge. The guided setup was developed to support this task. It is script-driven (see > 5.4.3 mpcci cosimpre <) and currently only implemented for the Abaqus, FLUENT, ProLB and TAITherm codes (see > VIII-2.4.1 Code Information: <CodeInfo> < for configuration notes).

V User Manual 4.8 Regions Step

The guided setup can be used for the coupling dimensions Line, Face and Volume. Possible associations based on the geometry of the models and previously defined parameters, in particular for the neighborhood search, are suggested. The result is displayed in the MpCCI GUI, where the user has various options for evaluating it and automatically initiating the building of regions accordingly.

The files related to the scripts used for the guided setup, such as input, output and log files, are saved in the directory of the project file. The structure is as follows:

"project.csp" the project file for the guided setup.

"display/" the root for the directories of the guided setup actions.

"model check/" the directory with the model check files (▷4.8.6.1 Model Check <)

"nbhsearch/" the directory with the neighborhood search files (▷ 4.8.6.2 Neighborhood Search ▷)

The guided setup process is divided into two parts:

The model check compares the two selected models geometrically for overlaps (cf. ≥ 3.2.2 Bounding Box Checks <1). This makes it easy to determine, also graphically with the aid of the MpCCI Visualizer, whether the models were set up in the same unit of measurement and which components do not overlap and are therefore not suitable for coupling. These components can be sorted out directly into an unused region. The model check also extracts the number of elements as well as information about the number, size and IDs of the domains.

The neighborhood search is carried out using the results from the model check. The geometric neighborhood of the individual components is determined and all possible associations between two components are listed in a table. These can be evaluated and combined in order to subsequently generate suitable coupling regions.

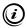

(i) It may be advisable to manually sort out components that you know are not intended for coupling by moving them to an unused region.

See ► IX-3 Guided Setup < in the How To part for a basic example of the procedure.

#### 4.8.6.1 Model Check

The aim of the model check is firstly to verify the models and secondly to sort out the components that are not suitable for coupling.

At the beginning there is no information from the model check and the table is almost empty except for the columns Component name and Code. To initiate a model check click on the Do model check button. This will take some time, then the MpCCI Visualizer will open, allowing you to check the models graphically and the table will be updated with the model check information.

It is advisable to remove components that do not overlap from this view because they are not usable for coupling. Various filters and a sorting of the columns can help to narrow down the components to be focused on. The graphical representation for comparing certain components can be used to help decide which components should be used for the coupling.

Whenever a model has been changed, the old model information is invalid and will be deleted after the rescan. As a consequence, a new model check and, based on its results, a new neighborhood search must be performed.

The layout of the ModelCheck page (see Figure 25) is divided into several areas. It starts with a filter area. Below this is a table with the available components, which are printed in different font styles depending on whether model check information is available or not. At the end is the action area with actions concerning the components and the model.

**Apply filters** is an area in which filters can be defined that reduce the number of components displayed.

**Pattern** Enter a regular expression to filter components by name.

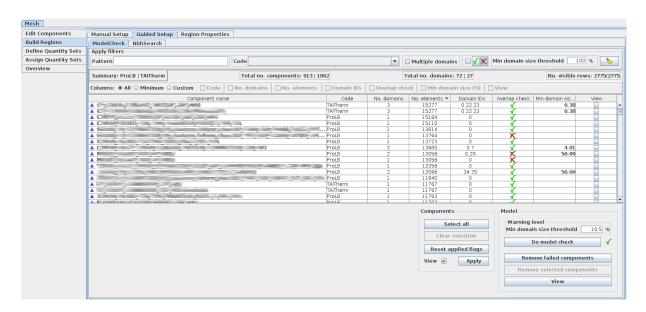

Figure 25: Guided setup: model check

**Code** Select a single code to be displayed in the table.

Multiple domains Only components that consist of several domains should be displayed.

Overlap check status Only components with the selected overlap status should be displayed - ★ for failed, ✓ for passed.

Min domain size threshold Only display components that contain domains that do not exceed the specified threshold for the minimum size of a domain. The threshold value is specified as a percentage of the total size of the component. The default value is 100%, so that no components are filtered out.

All filters can be deleted at once using the  $\flat$  (clear filters) button.

**Components table** shows all components which are available for this guided setup. The summary area on the top displays

- the IDs for each code,
- the total number of components for each code,
- the total number of domains for each code,
- the number of visible and the total number of rows in the table.

Below this is a panel for configuring the displayed table columns: all columns, a minimum number of columns or customized columns can be chosen. This columns choice will be saved in the properties file of the MpCCI GUI (see  $\triangleright 4.2$  MpCCI GUI Properties  $\triangleleft$ ) to remain this way till next run of the MpCCI GUI.

The table itself consists of columns which can be sorted.

**Component name** shows the name of the component.

**Code** shows the ID of the code this component belongs to.

The following columns show the results of the model check and are therefore only filled once a model check has been carried out. The view files for each component are also created with the model check, which is why the checkbox for the view is only activated after the model check.

No. domains shows the number of domains building the component.

V User Manual 4.8 Regions Step

**No. elements** shows the number of elements building the component.

**Domain IDs** lists the IDs of the domains building the component.

**Overlap check** displays the overlap status of this component  $\times$  for failed,  $\checkmark$  for passed.

**Min domain size** shows the size of the smallest domain in the component.

**View** displays whether the component has been selected to be viewed. This checkbox can be operated directly in the table.

Sorting is triggered by clicking on the column title. Selecting and deselecting multiple or single components can be done by holding down the Shift or Ctrl key when clicking on a component. To pick out a component in the table to be viewed in the MpCCI Visualizer, the corresponding field in the View column must be selected. This can also be done from the Components action area.

**Action area** comprises the model check actions.

**Components** is for selecting components and setting or removing the view field of the components.

- The view can be set or removed (depending on the selection of the view checkbox) to the selected components with the button Apply. This can also be made for individual components directly in the table using the checkbox in the View column.
- The view flags can be cleared all at once using the Reset applied flags button.
- Convenient actions are provided for selecting and deselecting all components.

Model actions apply to the model check itself and to subsequent actions.

**Warning level** specifies a threshold value for the minimum size of the domains. If, after a model check, domains exist that fall below this minimum size, a warning message will be displayed and the affected components are selected in the table.

**Do model check** initiates the model check for all listed components. Components that are not to be checked must be removed beforehand, i. e. they must be moved to an unused region which can be done via Remove selected components or in the Manual Setup. The status of the model check is displayed next to this button: ★ for update required, ✔ for up-to-date

**Remove failed components** moves all visible components with failed overlap check into a new unused region.

**Remove selected components** moves all visible selected components into a new unused region named after the first moved component.

**View** launches the MpCCI Visualizer to display all components whose View checkbox is selected. This enables a graphical comparison of the picked out components.

The files related to the model check are stored in the model check directory of the guided setup. They are:

"modelcheck/" the directory with the model check files.

"modelcheck\_input.xcc" the input file for the model check script generated by the MpCCI GUI.

"mpcci\_modelcheck\_input.xcc" the MpCCI adapted input file of the model check script.

"modelcheck\_output.xcc" the output file with the results from the model check script. These are displayed in the MpCCI GUI.

"codeID.ccvx" the view files per code in which all checked components of the respective code ID are contained together. These files are automatically displayed with the MpCCI Visualizer after the model check has been carried out.

"codeID\_partID\_component.ccvx" the view files for each component. These can be displayed with the MpCCI Visualizer. codeID specifies the code the component belongs to and partID is the part ID of the component.

"mpcci\_modelcheck.log" the log file from the model check script with more detailed information about the process. If an error has occurred during the execution of the model check script, it can be looked up in this log file.

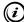

For Abaqus the components of the coupling dimension Volume are identified by a dot in the component name which is automatically set by the model scanner.

# 4.8.6.2 Neighborhood Search

The neighborhood search requires a model check and is applied to all free uncoupled components.

A neighborhood search (cf.  $\triangleright$  3.3.1.1 Association between Mesh Based Codes  $\triangleleft$ ) builds associations between two components. Components can overlap with several components and therefore occur in several associations; they are referred to as multiple components. Components without an overlap have no neighbor, so the entry for the partner code remains empty.

The aim of the neighborhood search is to generate suitable coupling regions. This is supported in many ways:

- Defining groups of components under which the neighborhood search is to be carried out based on their names.
- Finding associations with the same components.
- Recalculating the orphan rate of associations by changing the relation search parameters.
- Building regions from the proposed associations.
- Joining several associations which share the same components into one region.
- Joining several associations into one region.
- Removing associations from the list that are not yet suitable for creating regions within the existing component selection.
- Carrying out a multi-stage neighborhood search.

In order to avoid too many potential coupling possibilities that would arise with the geometric search among all components, it makes sense to restrict the components under which a neighborhood is to be searched for. This is especially important when parts are in close contact but are not to be coupled in one region. This applies, for example, to sensors that are located inside another component. As a rule, sensors should be coupled with components other than the components in which they are located.

It may be advisable to carry out a multi-stage search. If there are no more associations in the table, the neighborhood search can be repeated with the remaining uncoupled components until no more free components are available. First, search for the neighborhood among the components with the same name or similar character strings and form regions from them. Then start a neighborhood search with the remaining components. The manual setup can be switched to at any time.

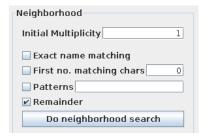

Figure 26: Neighborhood search options

The neighborhood search options as shown in Figure 26 are described in detail below:

V User Manual 4.8 Regions Step

**Initial Multiplicity** defines the distance factor for the neighborhood search. Its description can be looked up under  $\triangleright 4.10.3$  Relation Search  $\triangleleft$  where the default value is defined.

Building groups based on matching strings The neighborhood is only searched for among the components that fit into the respective group. The groups are formed one after the other, starting with the first option. The list of available components is reduced with each option. Components that are included with the Exact name matching option, for example, are removed from the list of available components so that they are no longer considered for the other options.

**Exact name matching** builds groups with components matching exactly by their names. The exact name of a component corresponds to its basic name, i. e. without any prefix or suffix.

No. first matching chars specifies the number of characters at the beginning of a component name that should be used as a search pattern for matching component names of the other code. This character string is searched for in the entire name of the other component. The components found in this way form a joint group for the neighborhood search. With this option, various string groups can be formed depending on the component names currently available. It is intended for when components in a model that belong to the same assembly have the same prefix in their name and this prefix can also be found in the component names of the other model. This also applies in the opposite direction. The prefix has a fixed length, which is specified in this option. E. g.: a component of one code is called 1234\_component. If five leading characters are to match (here: 1234\_), these are found in both the components 1234\_cmpXY and abc-1234\_otherComponent of the other code.

**Patterns** are regular expressions separated by spaces, each of which creates a component group for the neighborhood search. Spaces within quotation marks (") are not separators but are part of the pattern.

Remainder is the last option for grouping. It contains no restrictions and creates a group with all remaining components. By default, only this option is selected, which stands for a geographical neighborhood search among all available components. If this option is not selected, it may happen that not all components are included in the neighborhood search because some did not meet the previous criteria, which is the case with a multi-stage search approach. It is then necessary to carry out further neighborhood searches in order to take into account all uncoupled components.

Do neighborhood search does a neighborhood search with uncoupled components which have been checked by a model check and which meet the grouping conditions described above. The components with which a neighborhood search is carried out are then displayed in the automatically launched MpCCl Visualizer. The resulting associations are displayed in the table. The neighborhood search is only offered if there are no entries or no more entries in the table.

**The files related to the neighborhood search** are stored in the neighborhood search directory of the guided setup. They are:

"nbhsearch/" the directory with the neighborhood search files.

"nbhsearch\_input.xcc" the input file for the neighborhood search script generated by the MpCCI GUI.

"mpcci\_nbhsearch\_input.xcc" the MpCCl adapted input file of the neighborhood search script.

"nbhsearch\_output.xcc" the output file with the results from the neighborhood search script. These are displayed in the MpCCI GUI.

"n.nbhPair.ccvx" the numbered view files for each association. They are numbered from n=1 up to the number of associations. These files can be displayed with the MpCCI Visualizer.

"mpcci\_nbhsearch.log" the log file from the neighborhood search script with more detailed information about the process. If an error has occurred during the execution of the neighborhood search script, it can be looked up in this log file.

**Generate suitable coupling regions** out of the listed neighborhood associations. The page (see Figure 27) is divided into several areas. It starts with a filter area. Below this is a table with the suggested associations, which is only available once a neighborhood search has been carried out. At the end is the action area with actions concerning the associations, the neighborhood and the building of regions.

Geometrical discrepancies between the coupled models lead to orphans. There are several procedures for treating these orphan regions:

- Specifiy special values (mean, default) or treatment (extrapolation) when defining the quantity to be transferred (see ▷ 4.8.8.3 Orphans Settings for Mesh Based Components ▷).
- Change the search parameter to capture geometry deviations which can be set in the For picked associations action area described below.

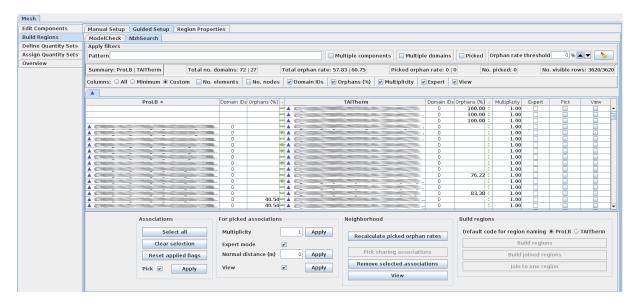

Figure 27: Guided setup: neighborhood search

Following is a description of the actions in each area:

**Apply filters** is an area in which filters can be defined that reduce the number of neighborhood associations displayed.

**Pattern** Enter a regular expression to filter components by name.

**Multiple components** Only display associations with components that are assigned multiple times. **Multiple domains** Only display associations with components that consist of several domains.

Picked Only display associations that are picked out - their Pick column is selected.

Orphan rate threshold In case of only partial overlapping components, mesh association fails and some nodes or elements cannot be associated with nodes or elements of the other mesh (cf. ▷ 3.3.2.3 Orphaned Nodes and Elements ▷). These orphans are undesirable and can be examined more closely with this filter. Set a threshold value for the orphan rate - specified as a percentage of the total size of the component and choose it as upper ▼ or lower ▲ limit. The default setting is 0% as lower limit, so that no associations are filtered out.

All filters can be deleted at once using the  $\flat$  (clear filters) button.

**Neighborhood table** shows all possible associations between two components that were found in the neighborhood search. The summary area on the top displays

• the IDs of each code,

V User Manual 4.8 Regions Step

- the total number of domains over all associations for each code,
- the orphan rate over all associations for each code,
- the orphan rate over all picked associations for each code,
- the total number of picked associations,
- the number of visible and the total number of rows in the table.

Below this is a panel for configuring the displayed table columns: all columns, a minimum number of columns or customized columns can be chosen. This columns choice will be saved in the properties file of the MpCCI GUI (see  $\triangleright 4.2$  MpCCI GUI Properties  $\triangleleft$ ) to remain this way till next run of the MpCCI GUI.

The table itself consists of columns which can be sorted. They start with component information for each code:

**Code name** shows the code ID in the column header in the name of the components in the cells.

No. elements shows the number of elements building the component.

No. nodes shows the number of nodes building the elements.

**Domain IDs** lists the IDs of the domains building the component.

**Orphans (%)** shows the orphan rate for this component in the association.

Following is the information regarding the whole association:

**Delimiter** ■ is a delimiter between the two components in the association. The separator indicates which option was used to form this association: ■ via exact name matching, ♣ via character strings matching, ★ geometrically via remainder.

**Delimiter**: is a delimiter after the two components in the association. The following information regards the whole association and not only one of its components.

**Multiplicity** shows the multiplicity applied to the association.

**Expert** displays the values for the normal distance, which can only be overwritten by the user if expert mode has been selected. This checkbox cannot be operated in the table.

**Pick** displays whether the association is picked out. This checkbox can be operated directly in the table.

**View** displays whether the association has been selected to be viewed. This checkbox can be operated directly in the table.

Sorting is triggered by clicking on the column title. Selecting and deselecting multiple or single components can be done by holding down the Shift or Ctrl key when clicking on a component. To pick out an association in the table to be viewed in the MpCCI Visualizer, the corresponding field in the View column must be selected. This can also be done in the For picked associations action area. To pick out associations for applying actions, check their corresponding field in the Pick column. This can also be done in the Associations action area.

**Action area** comprises the actions for the neighborhood and region building.

**Associations** is for picking out associations.

- The pick can be set or removed (depending on the selection of the pick checkbox) to the selected associations with the button Apply. Single associations can also picked out directly in the table via their checkbox in the Pick column.
- The selection of all pick or view flags also those of the hidden rows can be unchecked using the Reset applied flags button.
- Convenient actions are provided for selecting and deselecting all associations.

For picked associations only refers to visible picked out associations (their Pick column is selected).

• The relation search values are assigned to the currently picked out associations with their button Apply. Either the multiplicity factor for a dimensionless search or the normal dimension-related search distance is raised. These values are taken into account when the

orphan rate is recalculated (Recalculate picked orphan rates in Neighborhood action area). Activate the expert mode to be able to change the normal distance. For a description of the Multiplicity, Expert mode and Normal distance parameters see  $\triangleright 4.10.3$  Relation Search  $\triangleleft$  where the default values are defined. Different values can be applied to the individual associations.

• Depending on the selection of the view checkbox, the view flag of the picked out associations can be set or removed with the button Apply.

**Neighborhood** refers to actions for evaluating the displayed associations and for finding correlations and calculating the orphan rate.

**Recalculate picked orphan rate** recalculates the orphan rates for all picked out visible associations with their applied relation search parameters.

Pick sharing associations also picks out other associations that have the same components as the currently picked ones. Components can overlap with more than one component of the other code and therefore occur in several associations. These overlapping components are predestined to be coupled together in one region. With this action it is possible to find all associations that share these components. As a rule, only one association is initially picked out. All other associations with matching components are then found and are also given the pick flag.

**Remove selected associations** removes all selected neighborhood associations from the table. This is advisable for a multi-stage neighborhood search for associations that are not suitable for the building of regions within the current component selection.

This action is independent of the pick flag and only applies to the selected rows in the table. **View** launches the MpCCI Visualizer to display all components whose View checkbox is selected. This enables a graphical comparison of the picked out associations.

If there are no entries in the table, the Do neighborhood search action is offered as shown in Figure 26.

Build regions refers to actions for building the coupling regions out of the picked out associations.

**Default code for region naming** specifies how the created region should be named. Select the code whose components are to be taken into account when naming the region.

**Build regions** creates separate regions from the picked out visible associations, but only from those whose components do not occur in several associations. Associations with components that are associated several times remain in the table. This action can be used to build 1:1 completely overlapping regions with one component of each code.

**Build joined regions** operates on picked out visible associations. For each association picked out, the action Pick sharing associations from the neighborhood area is applied, and the associations found in this way (sharing the same components as the picked one) are merged into one region. This will result in one or more regions.

**Join to one region** builds one region from all components of the selected visible associations. The orphan rate of the built regions can be calculated in the Region properties tab (cf.  $\triangleright$  4.8.7.1 Extended region properties  $\triangleleft$ ).

### 4.8.7 Applying Region Properties

The attributes for the relation search are globally defined among the control parameters for MpCCI in the Settings step (see  $\triangleright 4.10.3$  Relation Search  $\triangleleft$  where they are described in detail). These properties can be overwritten for selected regions in the Region Properties tab of the Build Regions panel shown in Figure 28.

Special relation search parameters for several regions are set by picking the appropriate regions in the table and applying the desired values to the picked regions:

• Picking is done either by checking the pick box of a region in the table or in the Regions area by selecting the appropriate regions in the table and then using the Apply button for the pick flag. This

V User Manual 4.8 Regions Step

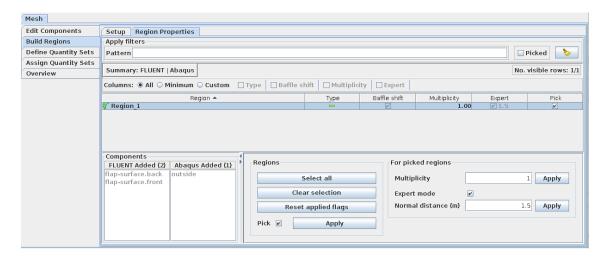

Figure 28: Region properties tab

applies the pick flag value to the selected regions.

• Applying relation search values is done by setting the desired values in the For picked regions area and using the Apply button of the desired property to apply its values to the visible picked regions (the selection of the regions is irrelevant and will not be regarded, only the pick flag is the clincher). After that the new values are assigned and will be displayed in the table. For a description of the Multiplicity, Expert mode and Normal distance parameters see ▷ 4.10.3 Relation Search < where the default values are defined.

Beyond this, the Region Properties tab offers following possibilities:

• Filtering the list of regions. Only regions matching the specified filters will be shown in the table. The Apply filters area offers the filters

**Pattern** For specifying a regular expression pattern which will be applied to the names of the visible regions.

**Picked** For specifying whether to show only picked regions.

All filters can be deleted at once using the  $\flat$  (clear filters) button.

• Configuring table column visibility. The Columns area allows to configure which columns of the table are visible:

**All** All table columns are shown.

**Minimum** The at least necessary columns are shown.

**Custom** The user selected columns are shown.

This columns choice will be saved in the properties file of the MpCCI GUI (see  $\triangleright 4.2$  MpCCI GUI Properties  $\triangleleft$ ) to remain this way till next run of the MpCCI GUI.

- The Components area displays all components of the selected regions in code-specific lists.
- Selecting all visible regions is offered by the Select all button.
- Deselecting all visible regions in the table is offered by the **Clear selection** button.
- Resetting the pick flag for all regions is offered by the Reset applied flags button. Thereby all pick flags will be deselected even the ones of invisible regions.
- The Baffle shift column displays whether a baffle shift is activated for the region or not. This occurs in connection with shell components as soon as the front and back of a shell are coupled together in a region.

• The Region column offers a popup menu with following entries:

**Copy region name into clipboard** so that the region name can be pasted anywhere else.

**Unused** marking the selected regions to be unused. This causes that the affected regions will be removed from this list. In this list only *ready* regions are listed, incomplete and unused regions aren't.

### 4.8.7.1 Extended region properties

If the guided setup is supported for all selected codes (see > VIII-2.4.1 Code Information: <CodeInfo> <), additional neighborhood control options in the region properties tab exist (see Figure 29). These options mainly allow the orphan rate to be calculated for selected regions.

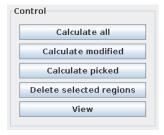

Figure 29: Region properties control options

The table itself is extend by following columns (cf. Figure 30):

code name Orphans (%) shows the orphan rate for each code in the region.

**Overlap check** displays the overlap status for the region  $\checkmark$  for overlapping,  $\triangle$  for an overlapping issue, detailed information is then given in the tooltip.

**View** displays whether the association has been selected to be viewed. This checkbox can be operated directly in the table.

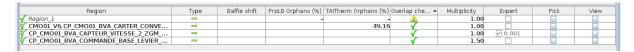

Figure 30: Region properties extended table

The neighborhood control options are in detail as follows:

**Calculate all** calculates the orphan rate for all visible regions.

**Calculate modified** calculates the orphan rate for all modified visible regions, i. e. no orphan rate has yet been defined for this region.

**Calculate picked** calculates the orphan rate for all visible picked out regions.

**Delete selected regions** deletes all selected visible regions regardless of their pick flag. As the regions then no longer exist, they are removed from the table.

**View** launches the MpCCI Visualizer to display the components of all regions whose View checkbox is selected.

The orphan rate is calculated with the assigned values for the relation search.

V User Manual 4.8 Regions Step

The files related to the neighborhood control are stored in a subdirectory of the root for the directories of the guided setup actions (see  $\triangleright$  4.8.6 Guided Setup  $\triangleleft$ ). They are:

"control/" the directory with the neighborhood control files.

- "control\_input.xcc" the input file for the neighborhood control script.
- "mpcci\_control\_input.xcc" the MpCCI adapted input file of the neighborhood control script.
- "control\_output.xcc" the output file with the results from the neighborhood control script. These are displayed in the MpCCI GUI.
- "n\_region.ccvx" the numbered view files for each region. They are numbered from n=1 up to the number of regions. These files can be displayed with the MpCCI Visualizer.
- "mpcci\_nbhcontrol.log" the log file from the neighborhood control script with more detailed information about the process. If an error has occurred during the execution of the neighborhood control script, it can be looked up in this log file.

### 4.8.8 Quantity Specifications

### 4.8.8.1 Quantity Sender

Sometimes a quantity can be sent and received by two or more codes. In that case the user has the option to select the sender of the quantity in the Sender part of the quantity configuration as shown in figure Figure 31.

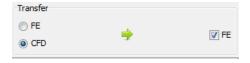

Figure 31: Selection of the sender/receiver for a quantity

### 4.8.8.2 Default Value for Global Variables

For the quantities of global variables default values can be specified for the sender. This value will be sent when no computed value is available. The setting is done in the Settings area at the bottom of the quantity configuration (see Figure 13).

### 4.8.8.3 Orphans Settings for Mesh Based Components

The assignment of values to orphans can be configured in the Orphans settings area of the quantity configuration (see Figure 32) by

**Use mean value** The mean value as an average of the values for this quantity will be set into the orphaned regions.

**Use fix default value** The given fix default value for the quantity receiver will be set into the orphaned regions.

**Extrapolate** is an additional option for handling values for orphaned regions. If selected, values will be extrapolated into the orphaned regions where this is possible. For orphans which cannot be extrapolated a mean or default value will be set depending on its selection. If extrapolate isn't selected, all orphaned regions take the mean resp. default value.

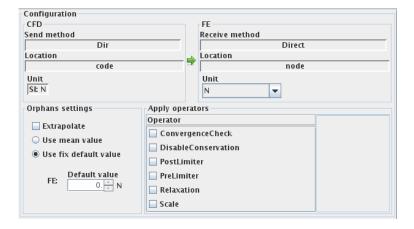

Figure 32: Quantity configuration areas

# 4.8.8.4 Applying Operators to Quantities of Mesh Based Components

The MpCCI server provides some operators in the Apply operators area which can be applied to the transferred quantities (see Figure 32). Each operator incorporates a description, a type and usually parameters. By clicking on the operator name the respective description and type will be shown next to the operator list. When an operator is selected the corresponding parameters and the name of the code for which the parameters will be applied (sender code for pre processors, receiver code for post processors) are listed (see Figure 33).

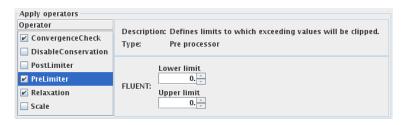

Figure 33: Operators area

The type of an operator is either pre processor or post processor and the necessary parameters are operator dependent. Following operators are supported by MpCCI.

### ConvergenceCheck Pre processor

Enables convergence check (for iterative couplings only, see  $\triangleright$  3.3.4.1 Convergence Check  $\triangleleft$  for details). Parameters:

Tolerance value Specifies the convergence criterion. If the variance of a quantity value is below this tolerance between two iterations, the quantity is considered as converged.

#### **DisableConservation** Post processor

Disables conservative mapping correction (see  $\triangleright 3.3.4.2$  Disable Conservative Mapping Correction  $\triangleleft$  for details) (default: enabled).

<No parameters>

#### PostLimiter Post processor

Defines limits to which exceeding values will be clipped (see  $\triangleright 3.3.4.3$  Define Limits  $\triangleleft$  for details).

V User Manual 4.8 Regions Step

Parameters:

Sequence number The rank of this operator in the list of applied post processors.

Lower limit The lower limit.

Upper limit The upper limit.

#### **PreLimiter** Pre processor

Defines limits to which exceeding values will be clipped (see  $\triangleright 3.3.4.3$  Define Limits  $\triangleleft$  for details).

Parameters:

Lower limit The lower limit. Upper limit The upper limit.

### **Relaxation** Post processor

Enables relaxation (for iterative couplings only, see ( $\gt 3.3.3$  Quantity Relaxation  $\lhd$ )).

Parameters:

Relaxation Specifies the method used for relaxation. The methods offered and their parame-

method ters are:

**Fixed** Uses a constant relaxation factor as described in > 3.3.3.1 Fixed Relaxation  $\triangleleft$ .

Relaxation factor Specifies the relaxation factor.

**Aitken** Uses an adaptively calculated relaxation factor as described in  $\triangleright 3.3.3.3$ . Aitken Relaxation  $\triangleleft$ .

**Quasi-Newton** Uses the Anderson Mixing Quasi-Newton method for relaxation as described in  $\triangleright 3.3.3.4$  Quasi-Newton Method  $\triangleleft$ .

Type of Anderson Mixing method Specifies the variant to use. MpCCI offers

Inverse, Standard and LeastSquares.

Omega  $(\omega)$  Specifies the *omega* used in the calcula-

tion of variants Inverse and Standard.

Number of reused levels Determines the number of previous time

steps to be taken into account for the Quasi-Newton relaxation (for transient

simulations only).

**Ramping** Is a special kind of relaxation with a relaxation factor varied over the iterations ( $\triangleright 3.3.3.2$  Ramping  $\triangleleft$ ).

Initial factor Specifies the initial ramping relaxation factor. A value

between 0 and 1 leads to under-relaxation whereas a

value between 1 and 2 leads to over-relaxation.

Ramping delta Specifies the ramping step value.

Check relaxation convergence

Enables a relaxation convergence check. This option has to be used in combination with the ConvergenceCheck operator ( $\triangleright 3.3.4.1$  Convergence Check  $\triangleleft$ ) which specifies the tolerance value to be used.

### Scale Post processor

Defines a scaling function (see  $\triangleright 3.3.4.4$  Scaling  $\triangleleft$  for details).

Parameters:

Sequence number The rank of this operator in the list of applied post processors. Scale only for the first time step. This option will only be applied Only first time step

for implicit schemes. If this option is activated, no scaling is done

for the remaining time steps.

Reference value The reference value for the ramping function.

Initial scale factor The scale factor at the beginning.

Final scale factor The last value for the scale factor, from which it no longer changes.

Afterwards, the remaining steps will be scaled with this value.

Number of steps with the same

Number of scale factor changes

The number of consecutive steps with the same scale factor. scale factor

Defines how often the scale factor changes.

# 4.8.9 Assigning Preconfigured Quantity Settings

Furthermore the MpCCI GUI provides some Predefined Sets of already preconfigured quantities for the

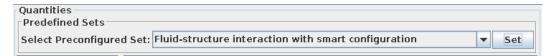

Figure 34: Predefined quantity settings

currently chosen coupling specification at the top of the quantities list (see Figure 34). The predefined quantity settings are selectable from a list. To apply the quantities you have to select a Preconfigured Set and click on the Set button. The associated quantities as specified in the coupling specification resp. predicted by the MpCCI Configurator will be selected automatically.

Select Preconfigured Set provides quantity sets which are predefined for the coupling specification selected for the current project. If no specific quantities are configured but only a list of available quantities, this list may be empty.

### 4.8.10 Overview of the Coupled Regions

To get an overview of the mesh based coupled regions the Mesh tab of the Regions step provides an Overview tab (see Figure 35).

The Overview tab is divided into a Summary and a Coupled Information area.

The Summary area gives an overview of the used codes, their assigned model files and their number of coupled and uncoupled components. Coupled components are those contained in ready and used regions. They will be considered in the coupled simulation run. Uncoupled components are those not added to any region and those contained in not ready and unused regions.

The Coupled Information area gives an overview of the built regions, their state and their assigned quantities. Ready regions are displayed with a quantities transfer direction icon showing a uni- (⇒) or bidirectional ( $\Longrightarrow$ ) quantities transfer. Additionally, not ready regions get an  $\triangle$  icon and the icons for unused regions are greyed out. Via the Hide / Show buttons on the top of the Regions area the listed regions can be controlled by showing or hiding regions of a special type. As Figure 35 shows for the incomplete region outlet, the tooltip of a region displays an explanation for not ready regions. For ready regions the tooltip displays the names of its contained components (three at most). By the direction button will all quantity sets will be marked which are assigned overall to the selected regions. The button 📢 on the other hand marks the regions which have assigned the selected quantity sets.

V User Manual 4.9 Monitors Step

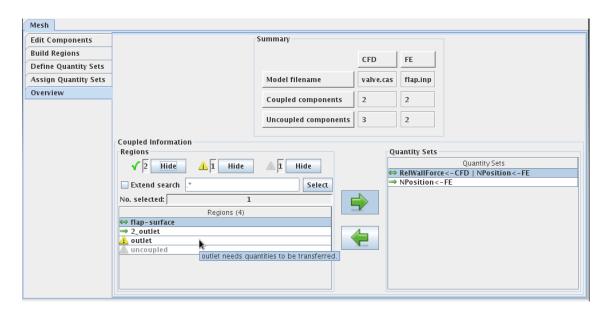

Figure 35: Overview tab

### 4.8.11 Requirements

In the Regions step the following requirements have to be fulfilled:

At least

- One coupling region with at least
- Two components of at least
- Two different codes with at least
- One quantity applied

has to be set up.

If one or more of the above mentioned items is missing a click on one of the following step buttons will cause a dialog popping up with an appropriate message and will inhibit the next step.

### 4.9 Monitors Step

In the MpCCI Monitors step you create and configure a region for monitoring (see Figure 36).

Create a monitor by:

- 1. Selecting the component type (global variable or mesh based element component).
- 2. Selecting the code.
- 3. Selecting the components separated by their dimension for each monitoring region.
- 4. Specifying the quantities to monitor.

Add additional monitors by clicking the Add button and repeating the procedure.

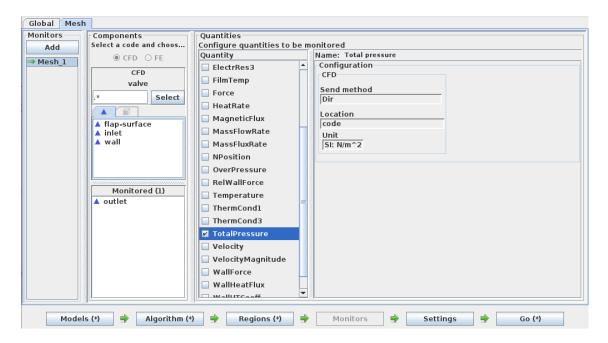

Figure 36: Monitors step

# 4.10 Settings Step

The Settings step provides access to the control parameters for MpCCI. They are devided into the main categories Monitor, Job, Relation Search and Output (see Figure 37).

The parameters are shown in a tree-like view on the left. The parameters for the selected category are shown in a table on the right. Here you have columns for the name of the parameter, its value and a description. To change a parameter click on its value. Depending on the value type the field changes to an editable field. A category may also contain subcategories like Output. The table only shows direct parameters of a category. Subcategories must be selected explicitly.

V User Manual 4.10 Settings Step

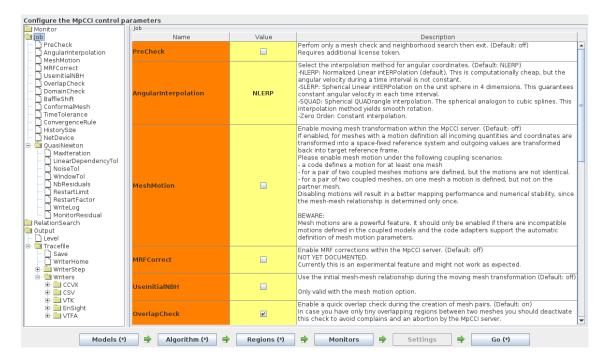

Figure 37: Settings step

Following is a description of the parameters for each main category and its subcategories.

### **4.10.1 Monitor**

In this category you may specify some parameters used by  $\mathsf{MpCCI}$  to control the online monitor.

| Name    | Description                                                                                                    |  |
|---------|----------------------------------------------------------------------------------------------------|--|
|         |                                                                                                    |  |
| Enable  | Activate the MpCCI Monitor. (Default: on)                                                                                                    |  |
| Nodelds | Send the node IDs to the MpCCI Monitor. (Default: off)                                                                                                    |  |
| Elemlds | Send the element IDs to the MpCCI Monitor. (Default: off)                                                                                                    |  |
| Size    | Send the element sizes information to the MpCCI Monitor. (Default: off)                                                                                                    |  |
| Orphans | Send the nodal orphan quality level (06) to the MpCCI Monitor. (Default: on)                                                                                                    |  |
| Globals | Monitor global variables. (Default: off)                                                                                                    |  |
| Slaves  | Send slave node flags to the MpCCI Monitor. A slave node flag of 1 identifies a node of a mesh partition as a slave node of another partition of the same coupled mesh. Partitions without any slave node (pure master partitions) are displayed in gray. (Default: off)                                                                                                    |  |
| Domains | Send the node domains' IDs to the MpCCI Monitor (only active in conjunction with a domain check - see $\triangleright 4.10.2$ Job $\triangleleft$ ). If the maximum domain is greater than 0, your coupled mesh is split into multiple separated domains. In case you have to deal with orphaned nodes due to partial overlapping you might consider the fact that orphans are filled with default values instead of some kind of "diffusive" extrapolation. (Default: off) |  |
| Normals | Send face normal vectors to the MpCCI Monitor. (Default: off)                                                                                                    |  |

| Name       | Description                                                                                         |  |
|------------|----------------------------------------------------------------------------------------------------|--|
| Peaks      | Send the peak and mean values of a quantity on a partition to the MpCCI                             |  |
|            | Monitor. (Default: off)                                                                             |  |
| AbsDiff    | Display the absolute differences between iterations or time steps. (Default: off)                   |  |
| RelDiff    | Display the relative differences between iterations or time steps. (Default: off)                   |  |
| Inorm      | In case of iterative coupling (whether transient or steady state) send the peak                     |  |
|            | and mean values for the convergence norm to the MpCCI Monitor. (Default: off)                       |  |
| Relax      | Include quantity relaxation factor plot. (Default: off)                                             |  |
| Periodic   | Display the replicated periodic parts and quantities. (Default: off)                                |  |
| Modulo     | Set the maximum number of steps kept by the MpCCl Monitor. (Default: 100                            |  |
|            | steps)                                                                                              |  |
| Memory     | Set the maximum memory in MB used by the MpCCI Monitor. (Default: 50                                |  |
|            | MB)                                                                                                 |  |
| AutoLaunch | Auto launch the MpCCI Monitor by the server. If set to off, the user can                            |  |
|            | use the command mpcci monitor [options] to launch the MpCCI Monitor                                 |  |
|            | "manually". (Default: on)                                                                           |  |
| Host       | Specifies the name of the host machine where the MpCCI Monitor runs. (De-                           |  |
|            | fault: localhost)                                                                                   |  |
| Port       | Provide the MpCCI Monitor port address to use. (Default: 47002)                                     |  |
| NetDevice  | Specify a network device or an IP address for MpCCI Monitor communication.                          |  |
|            | You may provide the network device for e.g. using Infiniband or Myrinet hard-                       |  |
|            | ware. Under UNIX this is either the network address (IP address of a special                        |  |
|            | socket adapter) or the name of the special device, e.g. ib0 in case of Infiniband. (Default: empty) |  |
|            | (Education Chippey)                                                                                 |  |

# 4.10.2 Job

In this category you specify the attributes of the coupled job.

| Name                           | Description                                                                                                    |  |
|--------------------------------|----------------------------------------------------------------------------------------------------|--|
| PreCheck  AngularInterpolation | Perform only a mesh check and neighborhood search then exit. (Default: off) Requires additional license token.  Select the interpolation method for angular coordinates. (Default: NLERP)                                                                                                    |  |
|                                | Zero Order Constant interpolation.                                                                                                    |  |
|                                | <b>NLERP</b> Normalized Linear intERPolation. This is computationally cheap, but the angular velocity during a time interval is not constant.                                                                                                    |  |
|                                | <b>SLERP</b> Spherical Linear interpolation on the unit sphere in 4 dimension. This guarantees constant angular velocity in each time interval.                                                                                                    |  |
|                                | <b>SQUAD</b> Spherical QUADrangle interpolation. The spherical analogon to cubic splines. This interpolation method yields smooth rotation.                                                                                                    |  |
| MeshMotion                     | Enable moving mesh transformation within the MpCCI server. (Default: off) If enabled, for meshes with a motion definition all incoming quantities and coordinates are transformed into a space-fixed reference system and outgoing values are transformed back into the target reference frame. |  |

V User Manual 4.10 Settings Step

#### Name

#### Description

Please enable mesh motion under the following coupling scenarios:

- a code defines a motion for at least one mesh.
- for a pair of two coupled meshes motions are defined, but the motions are not identical.
- for a pair of two coupled meshes, on one mesh a motion is defined, but not on the partner mesh.

Disabling motions will result in a better mapping performance and numerical stability, since the mesh-mesh relationship is determined only once.

Mesh motions are a powerful feature. It should only be enabled if there are incompatible motions defined in the coupled models and the code adapters support the automatic definition of mesh motion parameters.

Enable MRF corrections within the MpCCI server. (Default: off)

NOT YET DOCUMENTED. Currently this is an experimental feature and might not work as expected.

Use the initial mesh-mesh relationship during the moving mesh transformation. (Default: off)

Only valid with the mesh motion option.

Enable a quick overlap check during the creation of mesh pairs. (Default: on) In case you have only tiny overlapping regions between two meshes you should deactivate this check to avoid complains and an abortion by the MpCCI server. Enable a check on the domains of parts or meshes. (Default: off)

With an activated domain check the server finds the number of domains of a mesh resp. part and also searches for isolated strap elements resp. cells of a mesh which might cause mapping problems, especially in the case of partial overlapping meshes.

A domain check is expensive and should be deactivated in case of production runs with remeshing.

Enable the conformal mesh mapping algorithm (Default: off)

In case two partner meshes are conformal (geometry and element resp. cell type) a special mapping algorithm can be applied. The relationship is much faster, the mapping does not produce any mapping errors.

This is a global switch and all meshes of all partner codes must be geometrically identical. In case of remeshing all partner meshes have to be recreated in the same way.

Currently this is an experimental feature and might not always work as expected.

Define the (relative) tolerance of any time difference resp. time step size of a code below which the two different times are assumed to be identical. (Default: 0.001)

Valid values are in the range ]0..1/2[. Any value less than 0 removes the tolerance check and the time difference must be identical to 0. A value  $\geq 0.5$  resets the value to its default.

This value is only relevant for transient cases with multiple buffers.

Specify whether all or only one quantity should have converged if the ConvergenceCheck operator has been assigned to more than one quantity. (Default: All) (See  $\triangleright 4.8.8.4$  Applying Operators to Quantities of Mesh Based Components  $\triangleleft$ )

MRFCorrect

UseInitiaINBH

OverlapCheck

**DomainCheck** 

ConformalMesh

TimeTolerance

ConvergenceRule

| Name                | Description                                                                                          |
|---------------------|----------------------------------------------------------------------------------------------------|
| HistorySize         | Define the minimum number of buffers for storing the quantity history. A                             |
|                     | number between 4 and 32 may be chosen. (Default: 4)                                                  |
| NetDevice           | Specify a network device name or an IP address for MpCCI communication                               |
|                     | between server and clients. You may provide the network device for e.g. using                        |
|                     | Infiniband or Myrinet hardware. Under UNIX this is either the network address                        |
|                     | (IP address of a special socket adapter) or the name of the special device, e.g.                     |
|                     | ib0 in case of Infiniband. (Default: empty)                                                          |
| QuasiNewton         |                                                                                                    |
| MaxIteration        | Define the maximum number of saved iteration values to be used in the Quasi-                         |
|                     | Newton relaxation applied to steady simulations. (Default: 20)                                       |
|                     | For more details see $\triangleright 3.3.3.4$ Quasi-Newton Method $\triangleleft$ .                  |
| LinearDependencyTol | Define the tolerance to eliminate linear dependent columns of the approximated                       |
|                     | Jacobian in the Quasi-Newton relaxation for better conditioning. (Default: 1e-                       |
|                     |                                                                                                    |
|                     | A value between 1e-6 and 1e-10 is recommended. Zero deactivates the option.                          |
| N. T.               | For more details see ▷ 3.3.3.4 Quasi-Newton Method ▷.                                                |
| NoiseTol            | Define the tolerance to eliminate noisy columns of the approximated Jacobian                         |
|                     | in the Quasi-Newton relaxation for better conditioning. (Default: 1e-4)                              |
|                     | A value between 1e-2 and 1e-6 is recommended. Zero deactivates the option.                           |
| WindowTol           | For more details see > 3.3.3.4 Quasi-Newton Method <.                                                |
| VVIIIdow FOI        | Define the tolerance to clean up the approximated Jacobian in the Quasi-                             |
|                     | Newton relaxation for new time steps. It is only relevant for transient simulations. (Default: 1e-5) |
|                     | A value between 1e-3 and 1e-7 is recommended. Zero deactivates the option.                           |
|                     | For more details see $\triangleright$ 3.3.3.4 Quasi-Newton Method $\triangleleft$ .                  |
| NbResiduals         | Define the number of residuals which are checked to be increasing in a Quasi-                        |
|                     | Newton relaxation. (Default: 0)                                                                      |
|                     | If the linear fit to these residuals has a positive slope, a re-initialization of the                |
|                     | Jacobian will be allowed (restart). Zero leads to no residual check. For more                        |
|                     | details see $\triangleright 3.3.3.4$ Quasi-Newton Method $\triangleleft$ .                           |
| RestartLimit        | Define the limit to be used for a restart of the Quasi-Newton relaxation. (De-                       |
|                     | fault: 0.01)                                                                                         |
|                     | For more details see $\triangleright 3.3.3.4$ Quasi-Newton Method $\triangleleft$ .                  |
| RestartFactor       | Define the growing factor between two consecutive residuals to be used for a                         |
|                     | restart of the Quasi-Newton relaxation. (Default: 0.1)                                               |
|                     | For more details see $\triangleright 3.3.3.4$ Quasi-Newton Method $\triangleleft$ .                  |
| WriteLog            | Define whether an additional log file including Quasi-Newton relaxation info                         |
|                     | should be written. (Default: False)                                                                  |
| MonitorResidual     | Define whether residuals of Quasi-Newton relaxation info should be monitored.                        |
|                     | (Default: True)                                                                                      |

# 4.10.3 Relation Search

In this category you specify the attributes of the relation search.

| Name         | Description                                                 |  |
|--------------|-------------------------------------------------------------|--|
| Multiplicity | Neighborhood search default distance factor. (Default: 1.0) |  |

V User Manual 4.10 Settings Step

| Name                                                                                                    | Description                                                                  |  |                                                                          |
|----------------------------------------------------------------------------------------------------|------------------------------------------------------------------------------|--|--------------------------------------------------------------------------|
| Multiplicity is a factor by which the default search distance is mult                                                                               |                                                                              |  |                                                                          |
| case of neighborhood search failures (with orphans). For any orphathese search is then repeated with a new (larger) search distance until are left. |                                                                              |  |                                                                          |
|                                                                                                    |                                                                              |  | Proper values are between 1.0 and 4.0.                                   |
|                                                                                                    |                                                                              |  | Values less than 1.0 are for rare cases with strange degenerated meshes. |
| ExpertMode Overwrite the calculated normal distance based on the mesh size wi                                                                       |                                                                              |  |                                                                          |
|                                                                                                    | set in UserNormalDistance. (Default: off)                                    |  |                                                                          |
|                                                                                                    | This option should only be used for surface coupling. This may create        |  |                                                                          |
|                                                                                                    | orphaned nodes if the value is not appropriate to the mesh.                  |  |                                                                          |
| UserNormalDistance                                                                                                    | Specify the normal distance value in meters. (Default: 0.0)                  |  |                                                                          |
|                                                                                                    | This is an absolute value. The multiplicity factor provided in the MpCCI GUI |  |                                                                          |
|                                                                                                    | will be used for the neighborhood search.                                    |  |                                                                          |

# 4.10.4 Output

In this category you specify the output written by  $\mathsf{MpCCI}$  and select and configure the writers for which trace files shall be written.

| Name          | Description                                                                                                    |
|---------------|----------------------------------------------------------------------------------------------------|
| Level         | Determines how much output MpCCI writes:                                                                                                    |
| Level         | 0 no output,                                                                                                    |
|               | 1 minimal output (default),                                                                                                    |
|               | 2 additional output,                                                                                                    |
|               | 3 maximal output - for debug only.                                                                                                    |
| Tracefile     | The state of the state of the s |
| Save          | Save trace files for visualization. (Default: on)                                                                                                    |
| WriterHome    | Enter a path to save the trace files. (Default: \$MPCCI_JOBDIR)                                                                                                    |
| WriterStep    |                                                                                                    |
| Enable        | Use writer stepping for saving trace files. (Default: off)                                                                                                    |
|               | It allows saving the results at the specified step interval.                                                                                                    |
| CouplingStep  | Coupling step size for saving trace files. (Default: 1)                                                                                                    |
| IterationStep | Iteration step size for saving trace files. (Default: -1)                                                                                                    |
| TimeStep      | Time step size for saving trace files. (Default: -1.0)                                                                                                    |
| Writers       |                                                                                                    |
| CCVX          |                                                                                                    |
| Use           | Save an MpCCI binary CCVX file. (Default: on)                                                                                                    |
| Orphans       | Include orphan level information. (Default: off)                                                                                                    |
| Size          | Include element size information. (Default: off)                                                                                                    |
| Nodelds       | Include node IDs information. (Default: off)                                                                                                    |
| ElemIds       | Include element IDs information. (Default: off)                                                                                                    |
| Globals       | Include received global variables. (Default: off)                                                                                                    |
| Slaves        | Include slave node flags. (Default: off)                                                                                                    |
| Domains       | Include node domains (only valid with domain check - see $\triangleright 4.10.2$ Job $\triangleleft$ ). (Default: off)                                                                                                    |
| Peaks         | Include quantity peak and mean values plot. (Default: off)                                                                                                    |
| Inorm         | Include quantity iteration norm values plot. (Default: off)                                                                                                    |
| Periodic      | Include replicated periodic parts and quantities. (Default: off)                                                                                                    |
| CSV           |                                                                                                    |
| Use           | Save a comma-separated-values file (CSV) for point coupling. (Default: off)                                                                                                    |

| Name     | Description                                                                                                  |
|----------|----------------------------------------------------------------------------------------------------|
| Globals  | Include received global variables. (Default: off)                                                            |
| VTK      |                                                                                                    |
| Use      | Save Paraview VTK files. (Default: off)                                                                      |
| Orphans  | Include orphan level information. (Default: off)                                                             |
| Size     | Include element size information. (Default: off)                                                             |
| Binary   | Save in big endian binary format. (Default: off)                                                             |
| Nodelds  | Include node IDs information. (Default: off)                                                                 |
| ElemIds  | Include element IDs information. (Default: off)                                                              |
| Midedge  | Include mid-edge nodes on quadratic elements. (Default: off)                                                 |
| Group    | File content grouped by mesh or part numbers. (Default: mesh)                                                |
| Slaves   | Include slave node flags. (Default: off)                                                                     |
| Domains  | Include node domains (only valid with domain check - see $\triangleright 4.10.2$ Job $\triangleleft$ ). (De- |
|          | fault: off)                                                                                                  |
| Periodic | Include replicated periodic parts and quantities. (Default: off)                                             |
| EnSight  |                                                                                                    |
| Use      | Save EnSight Gold binary files. (Default: off)                                                               |
| Sflush   | Save all EnSight Gold files at each coupling step. (Default: off)                                            |
| Orphans  | Include orphan level information. (Default: off)                                                             |
| Size     | Include element size information. (Default: off)                                                             |
| Nodelds  | Include node IDs information. (Default: off)                                                                 |
| ElemIds  | Include element IDs information. (Default: off)                                                              |
| Midedge  | Include mid-edge nodes on quadratic elements. (Default: off)                                                 |
| Slaves   | Include slave node flags. (Default: off)                                                                     |
| Domains  | Include node domains (only valid with domain check - see $\triangleright 4.10.2$ Job $\triangleleft$ ). (De- |
|          | fault: off)                                                                                                  |
| Periodic | Include replicated periodic parts and quantities. (Default: off)                                             |
| VTFA     |                                                                                                    |
| Use      | Save Ceetron VTF ASCII files. (Default: off)                                                                 |
| Orphans  | Include orphan level information. (Default: off)                                                             |
| Size     | Include element size information. (Default: off)                                                             |
| Periodic | Include replicated periodic parts and quantities. (Default: off)                                             |

### **4.11 Go Step**

In the MpCCI Go step you configure the startup of the applications. Following is a detailed description of the MpCCI coupling server parameters. The configuration for the analysis codes is described in the appropriate code section of the Codes Manual. How to check, start and interrupt the coupled simulation can be found in  $\triangleright$  IV-2.8 Go Step – Configuring the Application Startup and Running the Coupled Simulation  $\triangleleft$ .

# 4.11.1 Configuring the MpCCI Coupling Server

For the MpCCI coupling server the following parameters can be configured (see also Figure 38):

Job name prefix for job files is used as prefix to all files generated by MpCCI like "mpccirun\_<TIMESTAMP>\_ccvx" trace file directory.

Main server port address specifies the port address on which the MpCCI server listens for the client connection. The default port is in most cases acceptable, modifications are only required if firewalls block connections.

**Optional local host alias** sets a name which is chosen to identify the local host.

V User Manual 4.11 Go Step

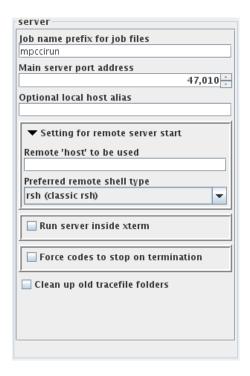

Figure 38: Server settings

**Setting for remove server start** configures MpCCI to run on a remote host:

**Remote 'host' to be used** provides a host on which the server process will be started. If the username of the remote host differs from the current one, it must also be specified perhaps associated with a domain name. If this parameter is left empty, the server will be started on the local host.

**Preferred remote shell type** is used to select the type of the remote shell to start the MpCCI server. **rsh (classic rsh)** uses the classic remote shell command **rsh**.

ssh (secure shell) uses the secure remote shell command ssh.

Run server inside xterm lets the MpCCI GUI open an xterm window for the MpCCI server process on UNIX and Windows platforms. If this parameter is set the panel expands and shows some more options for configuring the xterm (see Figure 39):

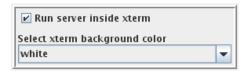

Figure 39: Run server inside xterm settings

**Select xterm background color** provides colors to be used as background for the xterm which sometimes make it easier to find the right window.

Force codes to stop on termination tells MpCCI to automatically force an exit of remaining running jobs when one code already exited by itself. Perhaps the remaining jobs are blocked when one job already ended. Usually used in batch mode where the user can't interactively stop or kill running jobs. If this parameter is set the panel expands and shows some more options (see Figure 40):

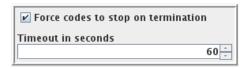

Figure 40: Force codes to stop on termination settings

**Timeout in seconds** specifies the time to wait between one job is exited and the remaining jobs will be forced to exit. The default value is 60 seconds.

**Clean up old tracefile folders** tells MpCCI to automatically remove all old tracefile folders beginning with the current job name prefix before the job starts.

### 4.11.2 Checking the Configuration

As mentioned in  $\triangleright$  IV-2.8.3 Checking the Application Configuration  $\triangleleft$  optional configuration checkers may be provided for each single code. The existence of a code checker depends on an existing checker environment in the MpCCl GUI configuration file. See  $\triangleright$  VIII-2.4.8 Environments for Scanner, Checker, Starter, Stopper and Killer  $\triangleleft$  for a detailed description.

# 4.11.3 Starting the Coupled Simulation

As mentioned in  $\triangleright$  IV-2.8.4 Starting the Coupled Simulation  $\triangleleft$  the coupled simulation is started via the  $\boxed{\hspace{-2mm}}$  button. If the project has unsaved data a dialog will pop up allowing to save the project. This dialog also provides an option for automatically saving the project (see Figure 41).

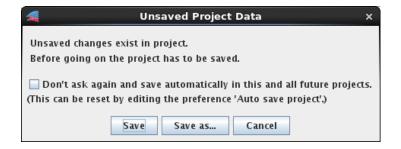

Figure 41: Unsaved data dialog with automatically save option

If this option (Don't ask again and save automatically in this and all future projects.) is set and the project has successfully been saved via this dialog (choosing Save or Save as... without canceling them) the global property Auto Save Project will be set and this dialog won't appear anymore unless the property is unset. See  $\triangleright 4.4.2$  Edit Menu  $\triangleleft$  for more information.

### 4.11.4 Status of the Simulation

The status of each application is shown in the Go step at the bottom of the code's frame. In Figure 21 (part IV) no special symbol and no button is shown which means that the codes are not running and no results from a previous run exist for the current configuration. This status is representative for a new or just opened project which has not been started or for a finalized simulation with modified project data.

🥙 Ending

Following running states may occur after the coupled simulation has been started and is running:

Running This black symbol indicates that the code is running.

This red symbol indicates that the code got a stop or kill signal and will end soon.

The running states are linked to a button that enables access to the current output of the application. This information is displayed in an xterm that can be closed and opened again throughout the whole simulation.

The output of the server is only available if its option to run in an xterm is activated. Code output is only available when started in batch mode and not for interactive runs.

After the coupled simulation has finished, a message with the current status is displayed. The status is one of the following:

- All codes are successfully done.
- The simulation ended with errors if at least one code failed.
- The simulation was canceled if the user stopped or killed the job.

The final states that can occur for each individual application are:

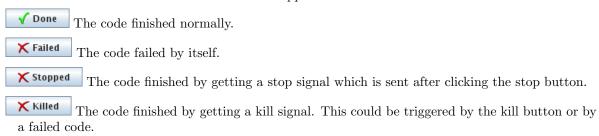

The final states replace the running states and are linked to a button that enables access to the last information from the application output. This information can be accessed as long as the project data has not been changed. After changing some options the application output from the previous run is not valid anymore and will be cleared.

### 4.12 Remote File Browser

### 4.12.1 File Browser Handling

By clicking on the button **Browse** the remote file browser opens. After having selected up a file the file

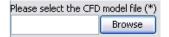

name is displayed in the text field. If you point the text field with the mouse pointer a tip appears and indicates the location of the file. This information contains the hostname and the absolute file path. If the field is empty the tip shows the message no file specified. In the text field you may enter a file name.

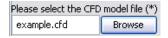

If the name is relative the directory and host of the old file parameter will be taken or if no old file exists

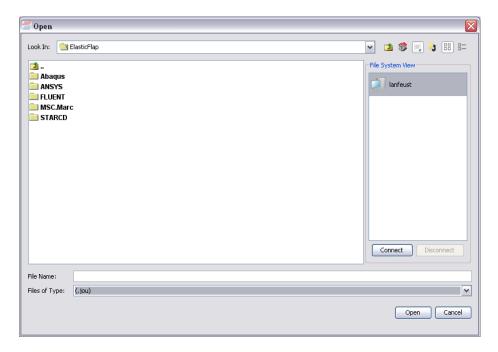

Figure 42: File browser

the current working directory on the local computer will be taken. Then the file will be located relative to your current working directory.

The remote file browser (Figure 42) displays the files of your current directory in the center and on the right it shows a list of different file systems mounted to this remote file browser. The current directory is represented by the working directory where the MpCCI GUI is running. After you have selected a first file for your application the path of this file represent the current directory for your selected code. Each code has its own working directory.

The default file system view mounted is your local file system represented by the hostname where the MpCCI GUI is running.

If you have more than one file system mounted the current file system is highlighted with a blue background and has the name of the remote machine.

The navigation is performed by using the mouse double click.

The file selection is performed by doing a double click or a simple click to select it, followed by a click on the Open button.

To save a file you have to select the directory by using the mouse and finally enter the file name in the provided text field followed by a click on the <u>Save</u> button.

# 4.12.2 How to Mount a New File System

On the right side of the remote file browser there are two buttons to **Connect** and **Disconnect** a file system.

To disconnect a file system from the file browser, select the corresponding file system in the list and click on the <code>Disconnect</code> button.

The local file system cannot be disconnected and is represented by the figure Figure 43

To mount a new file system:

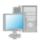

Figure 43: Local file system symbol

- 1. You have to open the connection dialog by clicking on the Connect button.
- 2. You have to enter the hostname of the remote machine and some user information.

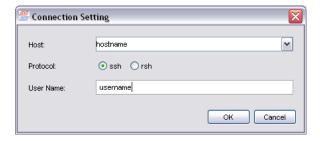

Figure 44: File browser connection dialog

• Select your remote machine.

At the initialization phase of the MpCCI GUI a list of hosts is searched in the files ".rhosts" and ".shosts" from the user home directory. This list is used to provide some predefined hosts to select.

You may write the name of the remote machine on the Host text field. If you type the hostname on the input field the MpCCI GUI tries to figure out the host name you want from the host list. Otherwise you may directly pick up the machine name to connect to from the combo box.

- Configure the protocol of the remote connection.
   You may use ssh service or rsh.
- Specify the user name.

  You may modify the user to be used for the connection to the remote machine or let the predefined name.

After configuring the connection you must click on the <code>OK</code> button to establish the connection. If the connection to the remote host is successfully established, you will see the name of the new remote machine in the list of the file system view and the remote file system. Each remote file system is characterized by the type of the protocol used for the connection. On figure Figure 45 you have the icon for the secure and non secure connection.

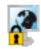

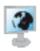

Figure 45: Secure connection icon (left) and a non secure connection icon (right)

3. You have a view on the remote file system and you may navigate to select a file.

### 5 Command Line Interface

# 5.1 Using the Command Line Interface

MpCCI has an extensive command line interface, which offers a lot of functionality beyond the actual coupling process, including license information, job control etc.

To use the command line interface, MpCCI must be installed properly. Especially the PATH environment variable must be set correctly and contain the binary directory "MPCCI\_HOME/bin", see the Installation Guide for details.

To obtain a quick help on the MpCCI commands, it is also possible to enter the command followed by a "help key". If you want to get further information e.g. on starting the MpCCI GUI, which is normally done by entering mpcci gui, type

```
mpcci gui -help

or

mpcci gui ?
```

MpCCI is very flexible in interpreting the command line options. In general dashes  $(\Box)$  can be omitted and commands or options can be abbreviated as long as the abbreviation is unique. Further, command interpretation is not case sensitive. The following commands are thus all equivalent, and show the expiry date of your license:

```
mpcci license -expire
mpcci License EXPIRE
mpcci lic -exp
mpcci lic e
```

If less subcommands of options than required are entered, a list of available options is printed. Entering only the command <code>mpcci</code> without further options consequently yields basic information:

- Version information.
- Basic usage as described in this section.
- A list of all available commands.

The general description looks like:

```
SUBCMD, OPTIONS (not file name ARGS!) may be typed in lowercase or UPPERCASE letters or may even be abbreviated as long as there is no ambiguity.

Since the command and help system is dynamically configured at runtime some SUBCMDS and OPTIONS may not always appear in the list below or may suddenly become ambiguous as they are activated only under certain circumstances (existing file/installation etc.)

If you use 'mpcci' in scripts you should never use the abbreviated form of SUBCMD or OPTION.

You get online help for most of the SUBCMDS and OPTIONS if the HELPKEY ([-]help, [-/]? ...) appears on the command line.

Please type either
```

The list of commands is omitted here, a concise list is given in the following section.

#### 5.2 Overview of All Subcommands

to get more detailed help on the subcommands.

"mpcci HELPKEY SUBCMD"

In addition to subcommands which are related to the general functions of MpCCI, further code-specific commands are offered, which are described in the corresponding sections of the Codes Manual.

The MpCCI commands are discussed in more detail in following sections, which are sorted by the purpose of the commands. To find a command by its name, the following list shows all MpCCI commands in alphabetical order:

| Subcommand                    | Short Description                                                                        | Discussed in                                                          |
|-------------------------------|------------------------------------------------------------------------------------------|-----------------------------------------------------------------------|
| arch [-n]                     | Print the MpCCI base architecture with-                                                  | $\triangleright 5.5.1$ mpcci arch $\triangleleft$ on page 160         |
|                               | out a newline or with a newline [-n] at                                                  |                                                                       |
|                               | the end and exit. This is different from                                                 |                                                                       |
|                               | mpcci info arch which prints the used architecture.                                      |                                                                       |
| backup <file></file>          | Make a backup copy of a list of files.                                                   | ⊳ 5.7.1 mpcci backup ⊲ on page 176                                    |
| batch <project></project>     | Start an MpCCI batch job with project file                                               | $\triangleright 5.7.2$ mpcci batch $\triangleleft$ on page 177        |
|                               | <pre><pre><pre><pre><pre><pre><pre><pre></pre></pre></pre></pre></pre></pre></pre></pre> |                                                                       |
| ccvxcat <port file=""></port> | Catenate and/or send .ccvx files to the                                                  | $\triangleright 5.4.1$ mpcci ccvxcat $\triangleleft$ on page 147      |
|                               | MpCCI visualizer.                                                                        |                                                                       |
| clean                         | Remove all files from the temporary MpCCI                                                | $\triangleright 5.7.7$ mpcci clean $\triangleleft$ on page 184        |
|                               | directory $\langle Home \rangle$ /.mpcci/tmp.                                            |                                                                       |
| configurator                  | Use the MpCCI configurator                                                               | $\triangleright 5.4.2$ mpcci configurator $\triangleleft$ on page 148 |
| cosimpre                      | Use co-simulation pre-check tools                                                        | $\triangleright 5.4.3$ mpcci cosimpre $\triangleleft$ on page 152     |
| doc                           | View the MpCCI documentation.                                                            | $\triangleright 5.5.2$ mpcci doc $\triangleleft$ on page 161          |
| env                           | Print out the environment used by MpCCI                                                  | $\triangleright 5.5.4$ mpcci env $\triangleleft$ on page 164          |
|                               | in various formats for further processing.                                               |                                                                       |

| Subcommand                        | Short Description                                                      | Discussed in                                                       |
|-----------------------------------|------------------------------------------------------------------------|--------------------------------------------------------------------|
| fsimapper                         | Launch the MpCCI visualizer with FSI                                   | $\triangleright 5.3.1$ mpcci fsimapper $\triangleleft$ on page 140 |
|                                   | mapping plugin.                                                        |                                                                    |
| gui                               | Launch the MpCCl GUI.                                                  | $\triangleright 5.3.2$ mpcci gui $\triangleleft$ on page 141       |
| home [-n]                         | Print the MpCCI home directory without                                 | $\triangleright 5.5.5$ mpcci home $\triangleleft$ on page 165      |
|                                   | a newline or with a newline [-n] at the                                |                                                                    |
|                                   | end and exit. This is in fact a shortcut for                           |                                                                    |
|                                   | mpcci info home.                                                       |                                                                    |
| info                              | Print general information about MpCCI.                                 | ⊳ 5.5.3 mpcci info d on page 162                                   |
| kill                              | Platform independent process kill based on                             | $\triangleright 5.7.8$ mpcci kill $\triangleleft$ on page 185      |
|                                   | command line pattern matching.                                         | F. 0.1                                                             |
| license                           | Manage the license server and print license related information.       | ▷ 5.6.1 mpcci license < on page 168                                |
| list                              | List information about the MpCCI instal-                               | $\triangleright 5.6.2$ mpcci list $\triangleleft$ on page 169      |
|                                   | lation and the supported codes.                                        |                                                                    |
| lmutil                            | Run the FLEXnet [Imutil [OPTIONS]]                                     | $\triangleright 5.6.3$ mpcci lmutil $\triangleleft$ on page 170    |
|                                   | command delivered with MpCCI. Avoid                                    |                                                                    |
|                                   | running the lmutil command installed by                                |                                                                    |
|                                   | codes other than MpCCI.                                                |                                                                    |
| logviewer                         | Launch the MpCCI logfile viewer.                                       | $\triangleright 5.3.3$ mpcci logviewer $\triangleleft$ on page 142 |
| monitor                           | Launch the MpCCI online monitor.                                       | ⊳ 5.3.4 mpcci monitor ⊲ on page 143                                |
| morpher                           | Launch the MpCCI grid morpher.                                         | ⊳ 5.4.4 mpcci morpher ⊲ on page 153                                |
| netdevice <interface></interface> | Return the IP adress corresponding to the                              | $\triangleright 5.4.5$ mpcci netdevice $\triangleleft$ on page 156 |
|                                   | specified network interface. (under Win-                               |                                                                    |
|                                   | dows it only returns the IP for the ethernet                           |                                                                    |
| oh a omre                         | device.)                                                               | ⊳ 5.4.6 mpcci observe < on page 157                                |
| observe                           | Start the MpCCI file observer. Unix ps -ef compatible ps for all plat- | 1                                                                  |
| ps                                | forms.                                                                 | ≥5.7.9 inject ps ⊲ on page 167                                     |
| ptoj                              | Convert an MpCCI project file into an                                  | ⊳5.7.10 mpcci ptoj⊲ on page 188                                    |
|                                   | MpCCI job properties file.                                             |                                                                    |
| server                            | Start the MpCCI server.                                                | $\triangleright 5.7.11$ mpcci server $\triangleleft$ on page 189   |
| ssh                               | Check/fix your ssh installation.                                       | $\triangleright 5.6.4$ mpcci ssh $\triangleleft$ on page 171       |
| test                              | Run some install/communication tests.                                  | $\triangleright 5.6.5$ mpcci test $\triangleleft$ on page 172      |
| top                               | Display process top list / Launch the taskmanager.                     | $\triangleright 5.7.12$ mpcci top $\triangleleft$ on page 193      |
| visualize                         | Launch the MpCCI visualizer.                                           | ⊳5.3.5 mpcci visualize ⊲ on page 144                               |
| where <cmd></cmd>                 | Find all locations of the executable <cmd></cmd>                       | ⊳5.5.6 mpcci where ⊲ on page 166                                   |
|                                   | in the PATH.                                                           |                                                                    |
| xterm                             | Start a process inside an xterm.                                       | $\triangleright 5.4.7$ mpcci xterm $\triangleleft$ on page 158     |

V User Manual 5.3 Starting MpCCI

# 5.3 Starting MpCCI

The commands in this section start the different parts of MpCCI. Besides the actual coupling engine, MpCCI offers several helper applications.

| Subcommand | Short Description                    | Discussed in                                                 |
|------------|--------------------------------------|--------------------------------------------------------------|
| fsimapper  | Launch the MpCCI visualizer with FSI | ⊳5.3.1 mpcci fsimapper ⊲ on page 140                         |
|            | mapping plugin.                      |                                                              |
| gui        | Launch the MpCCI GUI.                | $\triangleright 5.3.2$ mpcci gui $\triangleleft$ on page 141 |
| logviewer  | Launch the MpCCI logfile viewer.     | ⊳5.3.3 mpcci logviewer ⊲ on page 142                         |
| monitor    | Launch the MpCCI online monitor.     | ⊳5.3.4 mpcci monitor ⊲ on page 143                           |
| visualize  | Launch the MpCCI visualizer.         | ⊳5.3.5 mpcci visualize ⊲ on page 144                         |

# 5.3.1 mpcci fsimapper

```
Usage:
   mpcci fsimapper [-]option
Synopsis:
   'mpcci fsimapper' is used to launch the MpCCI FSIMapper.
Options:
   -batch <configFile> <source> [source_quant] <target>
             Use this option to launch the MpCCI FSIMapper in batch mode.
             Provide a configuration file, source and target model files and
             an optional source quantity file.
   -convert <FORMAT> <model>
             Use this option to convert native ANSYS models into MapLib format.
   -help
             This screen.
   -scan <FORMAT> <model>
             Use this option to scan models with the MpCCI FSIMapper.
             Supported scanner formats are ABAQUS, ANSYS, LSDYNA, FLUENT, NASTRAN,
             CFXCSV, FLOTHERMMAPLIB, FLOEFDMAPLIB, FLOTHERMXT, FINETURBO, MAXWELL,
             6SIGMAET, VMAP and ENSIGHT.
             The scanner output will be written to stdout.
   -visualize <file1.ccvx> <...>
             Use this option visualize serveral CCVX files at once.
```

The MpCCl Visualizer is started with the FSI mapping plugin activated. The use of the MpCCl FSIMapper is described in  $\triangleright$  X-4 MpCCl FSIMapper GUI  $\triangleleft$ .

V User Manual 5.3 Starting MpCCI

## 5.3.2 mpcci gui

```
Usage:
   mpcci gui [OPTIONS] [project] [OPTIONS]
Synopsis:
   'mpcci gui' is used to launch the MpCCI GUI.
Options:
   -chwd <PATH>
                    Replace the symbolic working directory $(CWD) used inside the
                    project file by the absolute pathname specified in the <PATH>
                    argument.
   -help
                    This screen.
   -new
                    Start the GUI with a new project.
   -nolic
                    Do not check for a license before starting the GUI.
                    This option may be used when no license is available but you
                    would like to prepare a job.
   -norsa
                    Do neither check for ssh nor ask for ssh assistance if an rsa
                    key file does not exist.
   -useAbsolutePath
                    Use current local MpCCI installation path on remote access.
   -useConfiguration <FILE>
                    Use the configuration in the specified file <FILE>.
                    The format corresponds to what the MpCCI Configurator predicts.
```

The MpCCI GUI is started with this command, i.e. the MpCCI GUI pops up, which is described in  $\triangleright 4$  Graphical User Interface  $\triangleleft$ .

# 5.3.3 mpcci logviewer

```
Usage:
   mpcci logviewer [OPTIONS] [logfile]

Synopsis:
   'mpcci logviewer' is used to launch the MpCCI logfile viewer.

Options:
   -help This screen.

-pf Read logfile type properties from file (json format).
        The default logfile is $MPCCI_HOME/gui/logviewerTypeProperties.json.

-q Be quiet and do not print any information message except warning or error messages.
```

The use of the MpCCI Logviewer is described in  $\triangleright 6$  MpCCI Logviewer  $\triangleleft$ .

V User Manual 5.3 Starting MpCCI

### 5.3.4 mpcci monitor

```
Usage:
   mpcci monitor [OPTIONS]
Synopsis:
   'mpcci monitor' is used to launch the MpCCI visualiser for MpCCI server
   monitoring.
Options:
   -connect <port@host>
             The monitor connects to the MpCCI server port@host
             as a client of the MpCCI server. This option may be repeated for
             multiple connections to several servers.
   -help
             This screen.
   -jobname
             <JOBNAME>
             Specify a job name displayed on the status line.
   -listen [port]
             The monitor acts as a server and allows multiple
             client connections in parallel to monitor multiple
             MpCCI servers. The default port is 47002.
   -maxmem
            <MB>
             Set the maximum memory used by the monitor.
   -modulo <STEPS>
             Set the step modulus.
   -netdevice <DEV|IP>
             Specify a network device or IP address.
   -np <N>
             Define the number of cores to use (default=4).
```

The MpCCI Monitor is suitable for monitoring the coupled quantities during the simulation. You can connect to the coupled simulation with this command. MpCCI Monitor and MpCCI Visualizer are the same application and a description of the MpCCI Monitor is given in  $\triangleright$ 7 MpCCI Visualizer  $\triangleleft$ .

## 5.3.5 mpcci visualize

```
Usage:
   mpcci visualize [OPTIONS] [user@]host:]filename[nnnn][.ccvx]
Synopsis:
   'mpcci visualize' is used to launch the MpCCI .ccvx tracefile visualizer.
   A tracefile may be located on a remote host. The file name should
   then follow the general notation for remote file names, which is
      [user@]host:path/filename[nnnn][.ccvx]
   In this scenario you need to have a working MpCCI installation on
   the remote host!
   You may visualize a series of files (option -series) as long as the
   file name contains at least four digits within the name at
   any position, e.g.
      job-000011.ccvx
      job-000012.ccvx
      . . . . . .
Examples:
   Display a single file
      mpcci visualize name.ccvx
      mpcci visualize my-tracefiles/name
   Display a file located on a remote host
      mpcci visualize remotehost.network.com:/home/user/jobs/tracefiles/last.ccvx
   Display a series of files [job0000.ccvx job0001.ccvx ...]
      mpcci visualize -series tracefiles/job
      mpcci visualize -series remotehost.network.com:/home/user/jobs/tracefiles/job
Options:
   -dir
            <PATH>
                       Define ccvx files directory to search.
   -help
                       This screen.
   -listen <port>
                       Set the communication port number (default=47003).
  -maxmem <MB>
                      Set the maximum memory used by the visualizer.
   -modulo
            <STEPS> Set the step modulus for time or coupling steps.
   -np
             <N>
                      Define the number of cores to use (default=4).
                      Display a series of files.
   -series
   -skipstep <step>
                      Define how many steps should be skipped.
```

V User Manual 5.3 Starting MpCCI

-skiptime <dt> Define the time intervall which should be skipped.

The MpCCI Visualizer is suitable for quickly checking whether the coupling process was successful. The coupling region, or phaned nodes and exchanged quantities can be checked to ensure that a coupling has really occurred. A description of the MpCCI Visualizer is given in  $\triangleright$  7 MpCCI Visualizer  $\triangleleft$ .

# 5.4 MpCCI Tools

The commands in this section are several helper applications to be used with  $\mathsf{MpCCI}.$ 

| Subcommand                    | Short Description                                         | Discussed in                                                          |
|-------------------------------|-----------------------------------------------------------|-----------------------------------------------------------------------|
| ccvxcat <port file=""></port> | Catenate and/or send .ccvx files to the MpCCI visualizer. | $\triangleright 5.4.1$ mpcci ccvxcat $\triangleleft$ on page 147      |
| configurator                  | Use the MpCCI configurator                                | $\triangleright 5.4.2$ mpcci configurator $\triangleleft$ on page 148 |
| cosimpre                      | Use co-simulation pre-check tools                         | $\triangleright 5.4.3$ mpcci cosimpre $\triangleleft$ on page 152     |
| morpher                       | Launch the MpCCI grid morpher.                            | $\triangleright 5.4.4$ mpcci morpher $\triangleleft$ on page 153      |
| observe                       | Start the MpCCI file observer.                            | $\triangleright 5.4.6$ mpcci observe $\triangleleft$ on page 157      |
| xterm                         | Start a process inside an xterm.                          | $\triangleright 5.4.7$ mpcci xterm $\triangleleft$ on page 158        |

V User Manual 5.4 MpCCI Tools

### 5.4.1 mpcci ccvxcat

```
Usage:
   mpcci ccvxcat [OPTIONS] [user@]host:]filename[nnnn][.ccvx]
Synopsis:
   'mpcci ccvxcat' is used to catenate one or more .CCVX file and send them to
   the MpCCI visualizer.
   A ccvx tracefile may be located on a remote host. The file name should
   then follow the general notation for remote file names, which is
      [user@]host:path/filename[nnnn][.ccvx]
   In this scenario you need to have a working MpCCI installation on
   the remote host!
   You may catenate a series of files (default) as long as the file name contains
   at least four digits within the name at any position, e.g.
      job-000011.ccvx
      job-000012.ccvx
Options:
                           Define the socket of the visualizer (default=47003).
   -connect <port@host>
   -help
                           This screen.
   -jobname <jobname>
                           Set the job name for the visualizer communication.
   -nopcheck
                           Do not check and warn about used port numbers.
   -replace <old> <new>
                           Replace string "old" with "new" in part names.
   -single
                           Load a single file.
   -skipstep <step>
                           Define how many steps should be skipped.
   -skiptime <dt>
                           Define the time intervall which should be skipped.
```

#### 5.4.2 mpcci configurator

The MpCCI Configurator ist used by MpCCI to provide a smart configuration as described in  $\triangleright 3.5$  Smart Configuration  $\triangleleft$ .

This MpCCI tool is used by MpCCI GUI to provide a smart coupling configuration.

#### **The input file** is written in XML. Its format is as follows:

**configurator** The root tag for the configurator input.

predict Indicates an input configuration for the MpCCI Configurator.

**type** The coupling type of the simulation. Currently only FSI for fluid-structure interaction is supported by MpCCI Configurator.

trainedModel The path to the trained models which shall be used by the MpCCI Configurator for
 prediction. MpCCI provides models in "\$MPCCI\_HOME/lib/configurator/models/" which
 can be used

**coupling** Specifies certain coupling settings for which the best configuration is to be searched. It may be omitted to allow all possible coupling configurations.

scheme Presets the scheme to be used for prediction. Valid values are Explicit and Implicit.

domain\_n Specifies a domain involved in the coupling. The numbering corresponds to the domains in the Models step of the MpCCl GUI (▷ IV-2.4 Models Step - Choosing Codes and Model Files ▷). Each domain involved in the coupling has to be listed. Currently only two-domain coupling is supported, so entries for domain\_1 and domain\_2 are expected.

**codeName** Name of the code set for this domain. Currently only Abaqus, FLUENT and Open-FOAM are supported.

V User Manual 5.4 MpCCl Tools

**model** The full qualified path to the model file. The placeholder \$(CWD) can be used to reference the current working directory.

**executable** The full qualified path to the executable of the code. This is only required and evaluated if the codeName is FLUENT.

**solutionType** The solution type for which the model is set up. Valid values are Transient and Steady state

units The units used in the model. Supported unit systems are SI, british, cgs, mm-t-s, us-ft-lbf-s, and us-in-lbf-s. The default value is SI.

**refDensity** Specifies a reference density to be used for prediction. It is only required and evaluated if the codeName is OpenFOAM.

**refPressure** Specifies a reference pressure to be used for prediction. It is only required and evaluated if the codeName is OpenFOAM.

**The output file** from the MpCCI Configurator is also written in XML format. It includes the predicted coupling specification that is automatically read by the MpCCI GUI and applied to a simulation project. This output can also be used as input for the MpCCI GUI (cf.  $\triangleright 5.3.2$  mpcci gui  $\triangleleft$ ). The format is as follows:

**configurator** The root tag for the configurator output.

**success** True if a coupling configuration has been predicted so that an cplSpec element exists, False otherwise.

**message** A message with either the reason for the not succeeded prediction (in case success="False") or with some additional information regarding the predicted coupling specification.

**cplSpec** The element with the predicted coupling specification if the configuration succeeded.

**description** A short description of the predicted configuration (e. g. the used trained model). **coupling** The element with the common basic coupling configuration.

**scheme** The coupling scheme to be used - Explicit or Implicit (optional).

**algorithm** The coupling algorithm to be used - Serial or Parallel.

initParallelDomain The initialzing domain for a parallel coupling algorithm (optional).

**leadingDomain** The leading domain in case of a serial algorithm.

**stepSizeType** Only for an implicit coupling scheme: Specifies the type of the coupling step size to be used. Valid values are Constant and Negotiation.

**stepSize** Only for an implicit coupling scheme with constant step size: Specifies the coupling step size in seconds.

**minStepSize** Only for an implicit coupling scheme with negotiated step size: Specifies the minimum step size in seconds.

**maxCpllterationSteps** Only for an implicit coupling scheme: Specifies the maximum number of coupling step iterations (optional).

**minCplSteps** Only when a steady state solution is involved: Specifies the minimum number of coupling steps for the coupling duration (optional).

**maxCplSteps** Only when a steady state solution is involved: Specifies the maximum number of coupling steps for the coupling duration (optional).

**totalTime** Only when a transient solution is involved: Specifies the total time in seconds for the coupling duration (optional).

**delayDomain** Only for domains with a steady state solution: Specifies the domain that performs a delayed exchange of its boundary conditions (optional).

**delayUnit** Only if a delayDomain is specified: specifies how the delay is defined: by a number of substeps or by a number of update attempts. Valid values are Number of substeps and Number of update tries.

**delayValue** Only if a delayDomain is specified: specifies the value for the delay in seconds. The delay type is automatically determined from the delayValue (constant or variable).

domain\_n Specifies a domain involved in the coupling. The numbering corresponds to the domains in the Models step of the MpCCl GUI (▷IV-2.4 Models Step - Choosing Codes and Model Files ▷). Currently only two-domain coupling is supported, so entries for domain\_1 and domain\_2 are expected. The following attributes regard the coupling step size and the runtime for this domain (optional).

**cplStepSize** Specifies the number of steps / iterations that the solver performs per coupling step (optional).

**cplStart** Specifies the start of the coupling, if it should be at a later time than specified in the model file. It is the start-time in seconds for transient problems and the start-iteration number for stationary problems (optional).

**cplPostIter** Specifies the number of iterations after coupling for stationary problems (optional).

quantity Specifies the quantity to be sent.

**name** The name of the quantity as specified in the configuration file ("gui.xcf").

domain The domain, sending this quantity (i.e. domain\_1 or domain\_2)

**operator** Operator to be applied to the quantity (optional).

name The name of the operator (see list below).

**parameterName** The name-value pairs of the parameters for the specified operator (see list of operators below).

Example for a convergence check operator with a tolerance value of 0.004:

<operator name="ConvergenceCheck" maxitol="0.004" />.

**List of operators** and their parameter names and values resp. value types. Please see  $\triangleright 4.8.8.4$  Applying Operators to Quantities of Mesh Based Components  $\triangleleft$  for a description of the operators and their parameters.

#### ConvergenceCheck

| 0               |         |              |
|-----------------|---------|--------------|
| Parameter       | Name    | Value (type) |
| Tolerance value | maxitol | (float)      |

#### DisableConservation

No operator parameters

V User Manual 5.4 MpCCI Tools

# PostLimiter

| Parameter       | Name | Value (type) |
|-----------------|------|--------------|
| Sequence number | rank | (integer)    |
| Lower limit     | min  | (float)      |
| Upper limit     | max  | (float)      |

# ${\bf Pre Limiter}$

| Parameter   | Name | Value (type) |
|-------------|------|--------------|
| Lower limit | min  | (float)      |
| Upper limit | max  | (float)      |

#### Relaxation

| Parameter                      | Name            | Value (type)                            |
|--------------------------------|-----------------|-----------------------------------------|
| Relaxation method              | relaxMethod     | Fixed   Aitken   Quasi-Newton   Ramping |
| Relaxation factor              | relaxFactor     | (float)                                 |
| Type of Anderson Mixing method | andersonMixType | LeastSquares   Standard   Inverse       |
| Omega                          | omega           | (float)                                 |
| Number of reused levels        | numLevels       | (integer)                               |
| Initial factor                 | ramp0           | (float)                                 |
| Ramping delta                  | rampd           | (float)                                 |
| Check relaxation convergence   | relaxCheck      | true   false                            |

# Scale

| Parameter                                  | Name              | Value (type) |
|--------------------------------------------|-------------------|--------------|
| Sequence number                            | rank              | (integer)    |
| Only first time step                       | onlyFirstTimeStep | true   false |
| Reference value                            | refScaleValue     | (float)      |
| Initial scale factor                       | initFactor        | (float)      |
| Final scale factor                         | finalFactor       | (float)      |
| Number of steps with the same scale factor | nConstFact        | (integer)    |
| Number of scale factor changes             | nSubSteps         | (integer)    |

# 5.4.3 mpcci cosimpre

V User Manual 5.4 MpCCI Tools

#### 5.4.4 mpcci morpher

```
Usage:
   mpcci morpher [LAUNCH-OPTIONS] <model-name> [OPTIONS]
Synopsis:
   'mpcci morpher' is used to start a morpher daemon.
LAUNCH-OPTIONS:
   -help
                             This screen.
   -lhost:[user@]hostname
                             Launch the morpher on the remote host.
   -lopts:filename
                             Read additional morpher options from 'filename'.
Relaunching
  "<Home>/work/mp-ce/bin/lnx4_x64/mpcci_morpher.exe"
with 'LD_LIBRARY_PATH'
   "<Home>/work/mp-ce/bin/lnx4_x64"
   "/scaihome/compeng/compiler/icc10.1/linux_em64t/lib"
Grid morpher daemon 3.1B, double precision
   Build Mar 20 2025, 03:44:26
   Copyright (c) 2004-2013, Fraunhofer SCAI.
   License checkout...
   Your license will expire in 286 days.
Usage:
  mpcci_morpher.exe model [OPTIONS]
Parameters [required]
                    The grid morpher file name
Options: #d=decimal, #f=float, #s=string, #c=char
Optional job id
 -j
             #s
                  Job id string
Options to control the deformation of edges
  -enocheck
                    Skip all edge checks
  -rlen[gth] #f #f Min/max allowed relative length change of an edge
                        0.0 < Min length <= 0.9
                        1.0 < Max length < ?
  -alen[gth] #f #f Min/max allowed absolute edge length
Options to control the deformation of faces
```

```
-fnocheck
                     Skip all face checks
  -rar[ea]
            #f #f
                    Min/max allowed relative change of face area
                        0.0 < Min area <= 0.9
                        1.1 <= Max area < ?
  -aar[ea]
            #f #f
                    Min/max allowed absolute face area
  -fas[pect]
               #f
                    Max. allowed face aspect ratio [1..200]
 -fsk[ew]
               #f
                    Max. allowed skewness of faces [0.1..0.99]
Options to control the deformation of cells
 -cnocheck
                    Skip all cell checks
  -rvol[ume] #f #f
                    Min/max allowed relative change of cell volume
                        0.0 < Min volume < 1.0
                        1.0 < Max volume < ?
  -avol[ume] #f #f
                    Min/max allowed absolute cell volume
  -cas[pect]
               #f
                    Max. allowed cell aspect ratio [1..50]
  -csk[ew]
               #f
                    Max. allowed skewness of cells [0.5..0.99]
Options to control the handling of boundaries
                    Deformed boundary layer level: [0...512]
  -dbl[ayers]
               #d
  -fbl[ayers]
               #d
                    Fixed boundary layer level: [0...512]
  -fixreg[ion] #d
                    Add non default fixed boundary regions
                          #d is the region number
  -fltreg[ion] #d
                    Add non default floating boundary regions
                         #d is the region number
                     Angle to make node floating along boundaries
  -corner
               #f
                          #f [0.0...20.0] is the angle in degree
                          the angle should not be larger than 5.0 deg
  -project
             . . . . . .
                    Analytical surface for sliding nodes
                     (contact support for options)
                    Analytical surface for sliding nodes
  -restrict .....
                     (contact support for options)
Options to control the morpher and solver
  -solver gs|lgs|qgs Select a solver (qgs is default)
               #d Sets the no. of OpenMP threads
  -nthreads
            #s #s
  -once
                    Morph only once: infile.vrt outfile.vrt
  -steps
               #d No. of steps for once morphing
                    Take care for shear in quad faces
 -diag[onal]
                    and hexahedral cells
               #d Min. no. of iterations: [0...?]
  -miniter
               #d Max. no. of iterations: [0...?]
  -maxiter
  -tol[erance] #f
                    Convergence tolerance: ]0.0...0.5]
  -initlast
                     Init displacements from last step
  -residual
                    Display the solution residual (time consuming)
  -mrelax
               #f
                    Morphing relaxation factor: ]0.0...2.0]
 -local
                    Avoid a global distribution of deformations
 -mina[ngle]
               #f
                    Min. angle allowed in faces and cells
                          #f [5.0...30.0] is the angle in degrees
Options to control the smoother
               #d No. of smooth sweeps
  -smooth
  -srelax
               #f
                    Smoothing relaxation factor: ]0.0...2.0]
```

V User Manual 5.4 MpCCI Tools

```
Auxiliary options
             #d Port number for socket communications
 -listen
 -debug
                    Save a -morph.vrt file after morphing
 -h[elp]
                    This screen and exit
 -out[put]
             #c Information output level: [f|v|d|q]
                         f = full, verbose + displacements received
                         v = verbose
                         q = quiet
                         d = default between quiet and verbose
 -s[etup]
                    List setup and exit
               #f Scale vertices read by factor #f
 -csca[le]
 -dsca[le]
                    Scale displacements by factor #f
 -wait
               #d Set waiting timeout in seconds, 0=never timeout
                    Do not check the limits of any parameter
 -noparamcheck
              #c
                    Save received vertices in a trace file
 -trace
 -vis[ualize]
                    Visualize grid while morphing
```

# 5.4.5 mpcci netdevice

```
Usage:

mpcci netdevice [-help] <interface>

Synopsis:

'mpcci netdevice' is used to return the IP adress

corresponding to the specified network interface.

(under Windows it only returns the IP for the ethernet device.)
```

V User Manual 5.4 MpCCI Tools

# 5.4.6 mpcci observe

### Usage:

mpcci observe [-help] file file file ....

### Synopsis:

'mpcci observe' is used to launch the file observer. The file observer waits until the file exists and then displays the tail of the file in a separate xterm. Just try the observer.

#### 5.4.7 mpcci xterm

```
Usage:
   mpcci xterm [[xterm]OPTIONS] -cmd <cmd ...>
Synopsis:
   'mpcci xterm' is in fact a wrapper for the standard X11 xterm
   command which is used to run a command <cmd \dots> inside
   a new window, the xterm.
   Unlike the X11 'xterm [OPTIONS] -e <commandline>' the
   xterm is launched as a background process and the xterm
   remains opened after the command exited.
   'mpcci xterm' is also available under MS Windows.
   The input stream to the <cmd ...> may be redirected and be
   read from the file -input <FILE>.
   In addition, if -log <FILE> is not empty or "-", a copy of
   the xterm output is logged into the file <FILE>.
   The command <cmd ...> may contain several arguments, therefore
   the item -cmd <cmd ...> must be the last one.
Options: (all options not listed below are passed to the xterm command):
   -cmd
           <cmd ...> Command to fire up.
   -display <DISPLAY> Set DISPLAY before.
  -help
                       This screen.
           <HOME>
   -home
                      Set the start directory to <HOME>.
   -input <FILE>
                     Redirect stdin to <FILE>.
   -log
           <FILE>
                     Redirect stdout via |tee <FILE>.
                      Use reverse colors.
   -rev
   -title <TITLE> Define the title of the xterm.
```

# 5.5 Information and Environment

The commands in this section can be used to obtain information about  $\mathsf{MpCCI}$  and the environment.

| Subcommand        | Short Description                                | Discussed in                                                   |
|-------------------|--------------------------------------------------|----------------------------------------------------------------|
| arch [-n]         | Print the MpCCI base architecture with-          | $\triangleright 5.5.1$ mpcci arch $\triangleleft$ on page 160  |
|                   | out a newline or with a newline [-n] at          |                                                                |
|                   | the end and exit. This is different from         |                                                                |
|                   | mpcci info arch which prints the used            |                                                                |
|                   | architecture.                                    |                                                                |
| doc               | View the MpCCI documentation.                    | $\triangleright 5.5.2$ mpcci doc $\triangleleft$ on page 161   |
| env               | Print out the environment used by MpCCI          | $\triangleright 5.5.4$ mpcci env $\triangleleft$ on page 164   |
|                   | in various formats for further processing.       |                                                                |
| home [-n]         | Print the MpCCI home directory without           | $\triangleright 5.5.5$ mpcci home $\triangleleft$ on page 165  |
|                   | a newline or with a newline [-n] at the          |                                                                |
|                   | end and exit. This is in fact a shortcut for     |                                                                |
|                   | mpcci info home.                                 |                                                                |
| info              | Print general information about MpCCI.           | $\triangleright 5.5.3$ mpcci info $\triangleleft$ on page 162  |
| where <cmd></cmd> | Find all locations of the executable <cmd></cmd> | $\triangleright 5.5.6$ mpcci where $\triangleleft$ on page 166 |
|                   | in the PATH.                                     |                                                                |

# 5.5.1 mpcci arch

mpcci arch is simply a shortcut for mpcci info arch, see also  $\triangleright 5.5.3$  mpcci info  $\triangleleft$  on page 162.

mpcci arch prints the MpCCI architecture token of the platform on which it is run. A list of architecture tokens is given in the  $\triangleright$  II-5 Supported Platforms in MpCCI 4.8  $\triangleleft$ .

# 5.5.2 mpcci doc

This command can be used to view MpCCI documentation, the available documentation can be listed with the option  $\neg list$ . The documentation is located in the " $<MpCCI\_home>/doc"$  directory and can be accessed directly as well.

Currently two kinds of documentation are available:

mpcci doc License Administration The FlexNet Publisher License Administration

mpcci doc MpccIdoc The MpccI documentation.

#### 5.5.3 mpcci info

The mpcci info command is used to obtain information on the environment that is used by MpCCI:

```
mpcci info [-]OPTIONS
Synopsis:
   'mpcci info' is used to print single tokens to 'stdout' for
   the further use in scripts or .bat files...
Options:
   -arch
               MpCCI basic architecture token.
   -arch32
              MpCCI 32 bit architecture token.
  -arch64
              MpCCI 64 bit architecture token.
   -build
              Build date of the installed MpCCI release.
  -help
              This screen.
  -home
              MpCCI home path.
  -java
              Java command used by MpCCI.
              Java version of the java command.
   -javaver
   -jobid
              Jobid used by MpCCI.
   -liba32
              Pathname of the 32 bit libmpcci.a (if available).
   -liba64
              Pathname of the 64 bit libmpcci.a (if available).
   -libd132
              Pathname of the 32 bit libmpcci.so (if available).
  -libdl64
              Pathname of the 64 bit libmpcci.so (if available).
              Make command used by MpCCI.
  -make
              Patchlevel of the installed MpCCI release.
  -patches
   -perl
              Pathname of the perl command used by MpCCI.
               @INC list used by Perl.
   -perlinc
              Version of the running Perl.
   -perlver
   -release
               Full MpCCI release token.
   -remcp
               Pathname of remote copy command used by MpCCI.
   -remsh
              Pathname of remote shell command used by MpCCI.
              MpCCI server remote shell type used.
  -rshtype
   -userid
               Userid used by MpCCI.
               X.Y version number of the installed MpCCI release.
   -version
```

The options  $\neg arch$ ,  $\neg arch32$  and  $\neg arch64$  list the architecture token of the machine. This token is used to distinguish between different hardware and operating systems. MpCCI has its own tokens for identification, which may differ from those used by the coupled codes. A list of the architecture tokens is given in the  $\triangleright$  II-5 Supported Platforms in MpCCI 4.8  $\triangleleft$ .

Information on the releases and version number of MpCCI are obtained with <u>-build</u>, <u>-release</u> and <u>-version</u>.

The option <u>-userid</u> prints the user which is running MpCCI, i.e. your current user name. This can be useful to check user names on remote machines.

The job id can be obtained with <code>-jobid</code>, it is composed of the user name and a time-dependent value, thus changes with every call of MpCCI, but is kept during one run.

MpCCI uses external software installed on your system. Sometimes several versions are installed, thus it is important to know which was found by MpCCI:

- Java is needed for the MpCCI GUI (see ▷ 4 Graphical User Interface ▷), the full path to the Java executable is obtained with ¬java, the version of java which was found is obtained with ¬javaver.
- Perl The path to the Perl executable is obtained with ¬perl, the version with ¬perlver, and ¬perlinc lists the ©INC of Perl, which is a list of directories, which is searched for Perl modules. See also ▷III-9 Installing Perl ▷.
- rsh  $\neg rsh$  gives the path to the remote shell rsh. There are two types of remote shells rsh and ssh. The type which is currently used by MpCCI is shown by  $\neg rshtype$ . The remote shell can be changed by setting the MPCCI\_RSHTYPE to either type. See  $\triangleright 2.6.3$  Remote Shell and Remote Copy  $\triangleleft$  for more information on remote shells.
- rcp Gives the path to the rcp command, see also  $\triangleright 2.6.3$  Remote Shell and Remote Copy  $\triangleleft$ .

### 5.5.4 mpcci env

mpcci env is a lookup-function for environment variables. Its sole purpose is to print a list of all environment variables, which are relevant for MpCCI. More information on these environment variables is given in  $\triangleright 2.3$  Environment and Environment Variables  $\triangleleft$ . This command is useful for debugging.

The list can be formatted in various formats for use in shell scripts.

```
Usage:
   mpcci env [ [-]FORMAT | environment variable ]
Synopsis:
   The MpCCI environment is set up at runtime and contains
   all informations about your system required by MpCCI.
   'mpcci env' is used to print out the MpCCI environment
   in various formats for the further processing in shell
   scripts or in a MS Windows batch file.
   'mpcci env' is used internally by MpCCI to fetch information
   about the MpCCI configurations on remote hosts.
Examples:
   To save the MpCCI environment in a file which may
   be sent for support reasons type
      "mpcci env pretty > mpcci_env.txt"
Supported formats:
   -bash
              UNIX bash format
   -bat
              MS-DOS .BAT format
   -csh
              UNIX csh format
   -help
             this screen
   -java
              Java properties format
   -ksh
             UNIX ksh format
   -perl
             Perl expression format
   -plain
              plain format
              human readable format (default)
   -pretty
   -sh
              UNIX sh format
   -tcsh
              UNIX tcsh format
   -xml
              XML similar format
```

# 5.5.5 mpcci home

Prints the full path of the MpCCI home directory. All files which belong to the MpCCI distribution are located in this directory. With

mpcci home

the path is given without a trailing newline character, whereas

mpcci home -n

yields the same path followed by a newline character.

The path to the  $\mathsf{MpCCI}$  home directory is stored in the environment variable  $\mathsf{MpCCI}$ \_HOME during a run of  $\mathsf{MpCCI}$ .

### 5.5.6 mpcci where

#### Usage:

mpcci where [-help] command ...

#### Synopsis:

'mpcci where' is used to list all commands found by investigating the "PATH" environment variable.

This is useful to find out whether MpCCI catches the correct executable file from the "PATH". Sometimes the "PATH" should be reordered to help MpCCI find the command really needed.

For some important commands MpCCI has build in alternative methods to find the correct executable. In this case the result of where does not show the executable selected by MpCCI.

#### Examples:

To find the location of the mpcci command please type

"mpcci where mpcci"

# 5.6 Installation and Licensing

The commands in this section are needed to check the validity of an installation, also including license information.

| Subcommand | Short Description                                                | Discussed in                                                     |
|------------|------------------------------------------------------------------|------------------------------------------------------------------|
| license    | Manage the license server and print license related information. | $\triangleright 5.6.1$ mpcci license $\triangleleft$ on page 168 |
| list       | List information about the MpCCI instal-                         | N5.6.2 mpcci list d on page 160                                  |
| 1150       | lation and the supported codes.                                  | v 5.0.2 inject list \( \text{on page 105} \)                     |
| lmutil     | Run the FLEXnet [lmutil [OPTIONS]]                               | $\triangleright 5.6.3$ mpcci lmutil $\triangleleft$ on page 170  |
|            | command delivered with MpCCI. Avoid                              |                                                                  |
|            | running the lmutil command installed by                          |                                                                  |
|            | codes other than MpCCI.                                          |                                                                  |
| ssh        | Check/fix your ssh installation.                                 | $\triangleright 5.6.4$ mpcci ssh $\triangleleft$ on page 171     |
| test       | Run some install/communication tests.                            | $\triangleright 5.6.5$ mpcci test $\triangleleft$ on page 172    |

#### 5.6.1 mpcci license

```
Usage:
   mpcci license [-pN] [-tT] [-]OPTION ...
Synopsis:
   'mpcci license' is used to manage the MpCCI licenses and to
   display detailed license information.
Options:
               List all features of all available licenses.
   -all
   -avail
               Brief display the no. of MpCCI sessions and processes available.
   -check
               Check compatibility of the FLEXlm client and server license version.
              Remove all local MpCCI license logfiles.
   -clean
              Display the expiration date of the MpCCI license.
  -expire
  -files
              List all local license files defined.
  -help
              This screen.
  -info
              Print MpCCI related summary.
   -log
              Display the MpCCI related license logfiles.
   -mpcci
               MpCCI feature overview for all hosts in a network.
   -pN
               Redefines the port number {\tt N} used with the SVD
               license server.
               The current port for SVD is "-p47000".
               If used this option must be the first on the commandline.
               Restart the SVD license server on the local host.
   -restart
               List all defined license servers "[port]@host".
   -servers
   -start
               Start the SVD license server on the local host.
   -stop
               Stop the SVD license server running on the local host.
               MpCCI system ID used for generating a license file.
   -sysid
   -tT
               Set license request timeout to T seconds.
               If used this option must be the first/second on the
               commandline.
   -vars
               List the relevant environment variables *_LICENSE_FILE.
               Show FLEX1m version of MpCCI installation.
   -version
```

# 5.6.2 mpcci list

```
Usage:
   mpcci list [-]OPTIONS
Synopsis:
   'mpcci list' is used to list information about the
   {\tt MpCCI\ installation.}
Options:
                   List all installed MpCCI architectures.
   -archs
   -batch
systems \,\, List all installed batch systems.
  -codes [all] List installed simulation codes with valid adapter license.
                   [all] Evaluate installed simulation codes and MpCCI code module.
  -help
                   This screen.
   -hosts
                   List default hostlist entries.
                   List all submitted batch jobs.
   -jobs
                   List all available MpCCI trace file writers.
   -writers
```

#### 5.6.3 mpcci lmutil

```
lmutil - Copyright (c) 1989-2024 Flexera. All Rights Reserved.
usage:
               lmutil lmborrow | lmborrowl -status
        lmutil lmborrow | lmborrowl -purge
        lmutil lmborrow | lmborrowl -purge -status
        lmutil lmborrow | lmborrowl -clear
        lmutil lmborrow | lmborrowl {all|vendor} dd-mmm-yyyy:[time]
        lmutil lmborrow -return [-c licfile] [-d display_name] [-u username] [-h hostname] [
-fqdn] [-vendor name] feature [-bv version]
        lmutil lmborrowl -return [-c licfile] [-d display_name] [-u username] [-h hostname]
[-fqdn] [-vendor name] feature
        lmutil lmdiag [-c licfile] [-n]
        lmutil lmdown [-c licfile] [-q] [-all] [-vendor name] [-force] [-help]
        lmutil lmhostid [-ptype (PHY|AMZN|VM)] [-ether|-internet (v4|v6)|-user|-n|
                  -display|-hostname|-hostdomain|-string|-long|-uuid
                  -eip|-ami|-iid|-genid|-flexid|-dtype|-container_id]
        lmutil lminstall [-i infile] [-o outfile]
                [-overfmt {2, 3, 4, 5, 5.1, 6, 7.1, 8}]
                [-odecimal] [-maxlen n]
        lmutil lmnewlog [-c licfile] vendor new-file [-secondary], or
        lmutil lmnewlog [-c licfile] feature new-file [-secondary]
        lmutil lmpath -status
        lmutil lmpath -override {all | vendor } path
        lmutil lmpath -add {all | vendor } path
        lmutil lmremove [-c licfile] feature user host display
        lmutil lmremove [-c licfile] -h feature host port handle
        lmutil lmremove [-c licfile] [-tsborrow <client_host>] | [-tsborrowstat]
        lmutil lmreread [-c licfile] [-vendor name] [-all]
        lmutil lmswitchr [-c licfile] vendor new-file, or
        lmutil lmswitchr [-c licfile] feature new-file
        lmutil lmstat [-c licfile] [lmstat-args]
        lmutil lmswitch [-c licfile] vendor new-file [-rollover]
        lmutil lmver { flexlm_binary | -fnls }
        lmutil lmvminfo [-long]
        lmutil lmtpminfo [-long]
        lmutil lmlicvalidator [-licfile license_file] [-licserv port@host]
        lmutil -help (prints this message)
        lmutil utility_name -help (display detailed usage information)
```

# 5.6.4 mpcci ssh

#### Usage:

mpcci ssh [-]OPTIONS

#### Synopsis:

'mpcci ssh' is used to check/update the secure shell (ssh) installation and settings. Some ssh settings should be done to avoid password requests for each MpCCI process launched on the local or remote hosts when using the secure shell (ssh/scp) set of commands for remote shell and remote file copy.

If you prefer to use the classic rsh/rcp set of commands please make sure that in your remote hosts file

"<Home>/.rhosts"

the local and all the remote hosts used by MpCCI are listed.

#### Options:

-all Run all the checks below.

-env Update the MpCCI environment variables in the ssh login

environment file.

-help This screen.

-keygen Check/generate an ssh key for the local host to avoid

password requests.

-mode Test the ssh daemon configuration for "StrictModes".

### 5.6.5 mpcci test

```
Usage:
   mpcci test [OPTIONS] hostname ... hostlist ... hostfile ... [-simple]
Synopsis:
   'mpcci test' is used to perform various tests:
   - MpCCI local and remote installation
   - Remote host connections
   - Perl environment
   - etc.
   The remote hostnames may be specified in various formats.
      hostname: [user@]host
      hostlist: [user@]host[:[user@]host[:...]]...
      hostfile: filename with hostnames (like .rhosts)
   For each host ...
   - test whether the hostname is resolved by the DNS.
   - test whether the host is alive and reachable.
   - test possibility of rsh/ssh connections to the remote host.
   - brief test on MpCCI installation on the remote host from the local host
   - test server-client connection on ports 47111 ++
   - write a protocol hostfile "mpcci.hostlist" which can be used as
     an MpCCI hostfile.
Examples:
   Run a simple testcase delivered with the MpCCI installation:
      on the local host: mpcci test -simple
      on various hosts : mpcci test testhost mpcci@server.com -simple
   Test the MpCCI access and communication with remote systems:
      mpcci test [OPTIONS] [ [user@]host[:[user@]host[:...]]] | hostfile ... ]
      mpcci test fred@flintstone.family:wilma@flintstone.family
      mpcci test fred@trex.farm bmw@stone-cars.manufactory
      \verb|mpcci| test flintstone.hostlist | aquarium | whale @waterworld.future: shark @zoo|
      mpcci test ~/.rhosts ~/.shosts brontosaurus@jurassic-park.vision
Options:
   -connect <port@hostname>
      INTERNAL USE ONLY: for remote communication test.
   -help
      This screen.
```

```
-known
   Test if each host is already known to ssh.
-listen <port>
   INTERNAL USE ONLY: for remote communication test.
-modload
   Load/compile all eventually MpCCI used Perl modules for a
   validation and exit. This test may help while you are
   integrating your code into MpCCI or to figure out if some
   common Perl modules are not installed on your system.
-port <port>
   Set the client/server communication port no.
   (default=47111).
-remote <hostname>
   For cases with VPN connections, IPSEC tunneling,
   and NAT translation:
   <hostname> is the name or dotaddress of the local
   host seen from the remote hosts. Redefine the local
   hostname if necessary.
   e.g. -rem 192.168.2.16
        -rem myvpnhost.company.com
-rsh
   Test only rsh type connections.
-simple
  Run a simple testcase delivered with MpCCI.
   -simple must be the last option of the commandline.
-ssh
   Test only ssh type connections.
```

-wait

Wait after each error or warning.

V User Manual 5.7 Job Control

### 5.7 Job Control

During a coupled analysis it is often necessary to keep control of the different jobs which are started. The commands in this section help with starting, controlling and interrupting calculations.

| Subcommand                | Short Description                                                                        | Discussed in                                                    |
|---------------------------|------------------------------------------------------------------------------------------|-----------------------------------------------------------------|
| backup <file></file>      | Make a backup copy of a list of files.                                                   | $\triangleright 5.7.1$ mpcci backup $\triangleleft$ on page 176 |
| batch <project></project> | Start an MpCCI batch job with project file                                               | $\triangleright 5.7.2$ mpcci batch $\triangleleft$ on page 177  |
|                           | <pre><pre><pre><pre><pre><pre><pre><pre></pre></pre></pre></pre></pre></pre></pre></pre> |                                                                 |
| clean                     | Remove all files from the temporary MpCCI                                                | $\triangleright 5.7.7$ mpcci clean $\triangleleft$ on page 184  |
|                           | directory $\langle Home \rangle / .mpcci/tmp$ .                                          |                                                                 |
| kill                      | Platform independent process kill based on                                               | $\triangleright 5.7.8$ mpcci kill $\triangleleft$ on page 185   |
|                           | command line pattern matching.                                                           |                                                                 |
| ps                        | Unix ps -ef compatible ps for all plat-                                                  | $\triangleright 5.7.9$ mpcci ps $\triangleleft$ on page 187     |
|                           | forms.                                                                                   |                                                                 |
| ptoj                      | Convert an MpCCI project file into an                                                    | ⊳5.7.10 mpcci ptoj⊲ on page 188                                 |
|                           | MpCCI job properties file.                                                               |                                                                 |
| server                    | Start the MpCCI server.                                                                  | ⊳5.7.11 mpcci server ⊲ on page 189                              |
| top                       | Display process top list / Launch the                                                    | $\triangleright 5.7.12$ mpcci top $\triangleleft$ on page 193   |
|                           | taskmanager.                                                                             |                                                                 |

# 5.7.1 mpcci backup

```
Usage:
    mpcci backup file [file file ...]

Synopsis:
    'mpcci backup' is used to copy one or more files into
    backup files adding an additional free suffix ".bakNNN".
    This is a system independent backup copy command.

Examples:
    mpcci backup path/to/file.ext => path/to/file.ext.bak000
```

V User Manual 5.7 Job Control

### 5.7.2 mpcci batch

In the usage output you can see if a queuing system has been detected by MpCCI. To access the specific queuing system command help, execute |MpCCI| batch |ABACCI| batch |ABACCI| batch |ABACCI| batch |ABACCI| batch |ABACCI| batch |ABACCI| batch |ABACCI| batch |ABACCI| batch |ABACCI| batch |ABACCI| batch |ABACCI| batch |ABACCI| batch |ABACCI| batch |ABACCI| batch |ABACCI| batch |ABACCI| batch |ABACCI| batch |ABACCI| batch |ABACCI| batch |ABACCI| batch |ABACCI| batch |ABACCI| batch |ABACCI| batch |ABACCI| batch |ABACCI| batch |ABACCI| batch |ABACCI| batch |ABACCI| batch |ABACCI| batch |ABACCI| batch |ABACCI| batch |ABACCI| batch |ABACCI| batch |ABACCI| batch |ABACCI| batch |ABACCI| batch |ABACCI| batch |ABACCI| batch |ABACCI| batch |ABACCI| batch |ABACCI| batch |ABACCI| batch |ABACCI| batch |ABACCI| batch |ABACCI| batch |ABACCI| batch |ABACCI| batch |ABACCI| batch |ABACCI| batch |ABACCI| batch |ABACCI| batch |ABACCI| batch |ABACCI| batch |ABACCI| batch |ABACCI| batch |ABACCI| batch |ABACCI| batch |ABACCI| batch |ABACCI| batch |ABACCI| batch |ABACCI| batch |ABACCI| batch |ABACCI| batch |ABACCI| batch |ABACCI| batch |ABACCI| batch |ABACCI| batch |ABACCI| batch |ABACCI| batch |ABACCI| batch |ABACCI| batch |ABACCI| batch |ABACCI| batch |ABACCI| batch |ABACCI| batch |ABACCI| batch |ABACCI| batch |ABACCI| batch |ABACCI| batch |ABACCI| batch |ABACCI| batch |ABACCI| batch |ABACCI| batch |ABACCI| batch |ABACCI| batch |ABACCI| batch |ABACCI| batch |ABACCI| batch |ABACCI| batch |ABACCI| batch |ABACCI| batch |ABACCI| batch |ABACCI| batch |ABACCI| batch |ABACCI| batch |ABACCI| batch |ABACCI| batch |ABACCI| batch |ABACCI| batch |ABACCI| batch |ABACCI| batch |ABACCI| batch |ABACCI| batch |ABACCI| batch |ABACCI| batch |ABACCI| batch |ABACCI| batch |ABACCI| batch |ABACCI| batch |ABACCI| batch |ABACCI| batch |

By specifying the queuing system as the batch name to the  $\overline{\text{mpcci batch}}$  command, MpCCI provides a way to interact directly with the batch system using the suboptions: submit, kill, status. In addition to the batch system control commands, you are able to set additional options to modify the settings of the codes (see  $\geq 3.7.1.1$  Run a Job in Batch Mode with MpCCI Command Line  $\leq$ ).

```
Usage:
   mpcci batch [OPTIONS]  projectname>
   mpcci batch [OPTIONS] SGE ...
   mpcci batch [OPTIONS] TORQUE ...
   mpcci batch [OPTIONS] OPENPBS ...
   mpcci batch [OPTIONS] SLURM ...
   mpcci batch [OPTIONS] LSF ...
   mpcci batch [OPTIONS] PBS ...
   mpcci batch [OPTIONS] PBSPRO ...
Synopsis:
   'mpcci batch' is used to start an MpCCI job in batch mode.
   'mpcci batch SGE' is used to control a SGE batch job.
   'mpcci batch TORQUE' is used to control a TORQUE batch job.
   'mpcci batch OPENPBS' is used to control a OPENPBS batch job.
   'mpcci batch SLURM' is used to control a SLURM batch job.
   'mpcci batch LSF' is used to control a LSF batch job.
   'mpcci batch PBS' is used to control a PBS batch job.
   'mpcci batch PBSPRO' is used to control a PBSPRO batch job.
Options:
   -checkonly
                    Create the project file used for the batch job and exit. A new
                    batch system compatible project file will only be created when
                    running under a batch queuing system.
                    (Deprecated option, use option prepare)
   -chwd <PATH>
                    Replace the symbolic $(CWD) working directory used inside the
                    project file by the absolute pathname specified in the <PATH>
                    argument.
   -help
                    This screen.
   -listen <N>
                    Specifies an alternative TCP/IP port number <N> for the
                    communication between the MpCCI server and the clients.
                    The default port number is 47010.
   -mpmode <codeA:mode> <codeB:mode>
```

Set the parallel method "mode" for each code with the following option:

- "none": run code on one cpu
- "smp": activate shared memory parallel mode
- "dmp": activate distributed memory parallel mode.

-nocontrol

Start the MpCCI batch job without termination process management.

-nolic

Do not check for a license before starting the batch job.

-norsa

Do neither check for ssh nor ask for ssh assistance if an rsa key file does not exist.

-np <codeA:N> <codeB:M>

Bind each code to the specified total number of cores.

-precheck

Start MpCCI in pre-check mode only. The simulation codes will send

their meshes for a neighborhood calculation and exit. The results of the check are stored in server log file.

-prepare

Create the project file used for the batch job and exit. A new batch system compatible project file will only be created when running under a batch queuing system.

-set

section:p=v[,p1=v1,p2.p3=v3]

Modify the property value of a section before submitting the job i

n batch.

The section is either the reserved key "server", "settings" or the code Id of the code.

The property name respects from the project csp file the following

rules:

- the property name matches the key string
   (<param name="property"...) if it is unique.
   Otherwise provide a dot separated path to the property, e.g.
   <group name="CCVX"><param name="Use".../> will use
   this property "ccvx.use".
- the value to modify should respect the defined type.
- the list of properties of a section is comma separated.
- a whitespace is used to separate the section list.

-useAbsolutePath

Use current local MpCCI installation path on remote access.

-useConfiguration <File>

Use the configuration in the specified file <FILE>.

V User Manual 5.7 Job Control

|         | The format corresponds to what the MpCCI Configurator predicts. |
|---------|-----------------------------------------------------------------|
| lsf     | LSF batch system control.                                       |
| openpbs | OPENPBS batch system control.                                   |
| pbs     | PBS batch system control.                                       |
| pbspro  | PBSPRO batch system control.                                    |
| sge     | SGE batch system control.                                       |
| slurm   | SLURM batch system control.                                     |
| torque  | TORQUE batch system control.                                    |

See  $\triangleright 3.7$  Coupled Analysis in Batch Mode  $\triangleleft$  for details.

# 5.7.3 mpcci batch LSF

See  $\triangleright 3.7$  Coupled Analysis in Batch Mode  $\triangleleft$  for details.

# 5.7.4 mpcci batch PBS

The following PBS family queuing systems are available and supported by MpCCI:

- PBS
- OpenPBS
- PBSPro
- Torque

See ▷ 3.7 Coupled Analysis in Batch Mode ▷ for details.

5 Command Line Interface V User Manual

# 5.7.5 mpcci batch SGE

The following Sun Grid Engine family queuing systems are available and supported by MpCCI:

- SGE
- N1GE
- SGEEE

```
Usage:
  mpcci batch SGE status <jobid>
  mpcci batch SGE kill <jobid>
Synopsis:
   'mpcci batch SGE' is used to manage an MpCCI job running under SGE.
Batch commands:
  -help
                                    This screen.
                                    Kill a SGE batch job.
  kill
        <jobid>
                                    Display a SGE batch job status.
  status <jobid>
  submit [BATCH-OPTIONS]  projectname>
                                    Submit a SGE MpCCI job.
```

See  $\triangleright 3.7$  Coupled Analysis in Batch Mode  $\triangleleft$  for details.

# 5.7.6 mpcci batch SLURM

See  $\triangleright 3.7$  Coupled Analysis in Batch Mode  $\triangleleft$  for details.

# 5.7.7 mpcci clean

```
Usage:
   mpcci clean

Synopsis:
   'mpcci clean' is used to remove ALL files from the temporary MpCCI directory which is currently
   "<Home>/.mpcci/tmp".

Options:
   -dir <directory> Remove ALL files and directories under the provided directory n ame.

-help This screen.
```

#### 5.7.8 mpcci kill

```
Usage:
   mpcci kill [OPTIONS] <pattern1> <pattern2> ...
Synopsis:
   'mpcci kill' is used to kill processes whose commandline matches
   a character pattern. The commandline is read via the "ps -ef"
   command which is also available under Microsoft Windows.
   The <patterns> are strings of printable characters, e.g. a piece
   of the name or an option of a running program. If the <pattern> is
   a decimal number it will be assumed that this number is a true
   process id (PID) and not a command line pattern.
   The options \mbox{-i}, \mbox{-v} and \mbox{-q} (see below) are mutually exclusive. The
   the last option on the commandline overwrites the others.
   'mpcci kill' is self protecting in case of pattern matching:
   You may kill your whole family (childs, brother, sisters, aunts and
   uncles), but never yourself and your parents and grandparents ...
   'mpcci kill' is also used internally by MpCCI to kill a group of
   MpCCI processes on the local or remote hosts.
Examples:
   Kill all MpCCI related processes: "mpcci kill mpcci_"
   Kill process with PID 1234:
                                      "mpcci kill 1234"
Options:
  -f
         <prefix>
                    Special definition of process ids.
                    Collects all files with name
                       "<prefix>.<PID>"
                    where <PID> is a number and is interpreted
                    as a process id. The files "<prefix>.<PID>"
                    are deleted afterwards. Typically, they are
                    only indicator files of size 0 which were
                    created by 'touch'. Their only purpose is
                    the definition of PID's via their suffix.
                    This screen.
   -help
   -i
                    Interactive confirmation (default):
                    Individually confirm each process found.
                    Quiet kill, no confirmation and no printout.
   -q
```

| -r |             | Recursively kill all processes specified via PID or pattern AND all their descendants (children, grandchildren,). |
|----|-------------|----------------------------------------------------------------------------------------------------|
| -s | <sig></sig> | Send signal <sig> to the processes instead of killing them with signal 9 (KILL).</sig>                            |
| -ν |             | Verbose printout, no confirmation: Print a list of process ids before killing them.                               |

# 5.7.9 mpcci ps

# 5.7.10 mpcci ptoj

```
Usage:
   mpcci ptoj [OPTIONS] <file> <file> ...

Synopsis:
   'mpcci ptoj' is used to convert an MpCCI .csp project
   file into an MpCCI .prop job properties file.

Options:
   -help This screen.
```

#### 5.7.11 mpcci server

```
Usage:
   mpcci server [OPTIONS] jobfile|projectfile
Synopsis:
   'mpcci server' is used to start the MpCCI broker and/or server
   processes on the local host or as an alternative distributed
   on multiple hosts in a network.
Options:
   -cleantrace
      Delete all tracefile folders based on the job name prefix of the
      current job directory.
   -help
      Prints this screen only and exits.
   -host <hostname>
      Launch the server on a remote host. The <hostname> may be given as
         [user@]host
   -hostalias <hostname>
      For cases with VPN connections, IPSEC tunneling and NAT translation.
      <hostname> is the name or dotaddress of the local host seen from the
      remote hosts.
   -jobdir <jobdir>
      Specify a path to save the trace files for visualization.
   -jobid <jobid>
      Specifies the job ID name to use.
   -jobname <jobname>
      Specify a general name prefix for all non temporary MpCCI generated
      output files. The default <jobname> is "mpccirun".
```

```
-killscript <user@host> <jobid> <pid> <jobdir>
   Create a mpcci kill script.
-listen <N>
   Suggest an alternative listening port number <N> for the
   communication between the MpCCI server and the clients.
   The default port no. is 47010.
-monitor <port@host>
   Suggest an alternative listening port@host for the monitor
   in case the monitor is automatically launched by the server.
   The default is 47002@localhost.
-nbuf <N>
   Specifies the number of quantity buffers used by the server.
-netdevice <interface>
   Set device interface name to use for the client server communication.
-noportcheck
   Do not check the provided listening port number.
-out <N>
   Specifies the message output level (0=quiet ... 3=debug).
-remotefs <username@host>
   Indicates the name of the machine where the process as been started
-remotejobfile <user@host> <remoteJobFile> <jobdir> <-[ssh|rsh]</pre>
   >Get the MpCCI jobfile from remote.
```

```
-rsh
   Use the (rsh/rcp) set of commands instead of the secure shell.
   The current default setting is defined by the environment variable
     MPCCI_RSHTYPE
-ssh
   Use the secure shell set of commands (ssh,scp) instead of the
   standard settings (rsh,rcp).
   The current default setting is defined by the environment variable
      MPCCI_RSHTYPE
-tmpdir <dir>
   Dependent on the platform MpCCI creates small temporary files (shell
   scripts or .BAT files with few lines only) and logging output.
   The default -tmpdir is defined by the environment variable
      MPCCI_TMPDIR=<Home>/.mpcci/tmp
   and should be located on your local system.
   With -tmpdir you specify an alternative directory for temporary files.
-useAbsolutePath
   Use current local MpCCI installation path on remote access.
-xterm
   Run the server process in a separate X11 xterm.
-xtermbg <color>
   Set xterm background color, e.g. "-xtermbg blue".
-xtermfg <color>
   Set xterm foreground(text) color, e.g. "-xtermfg green".
-xtermopt <opt>
```

Add additional X11 xterm options <opt>, e.g.

"-geometry WxH -132".

Please use only  ${\tt X11}$  xterm options valid for the local xterm command.

Microsoft Windows with local MpCCI/xterm emulation: All X11 xterm options may also be used since the MpCCI/xterm emulation simply ignores any unsupported option.

# 5.7.12 mpcci top

```
Usage:
   mpcci top

Synopsis:
   "mpcci top" displays the process list:

If it is available the Unix 'top' command is launched in a separate xterm.
On Windows systems the taskmanager may be launched if 'top' is not available.

Options:
   -help This screen.
```

6 MpCCI Logviewer V User Manual

# 6 MpCCI Logviewer

The MpCCI Logviewer is a tool to inspect the logfiles written by MpCCI.

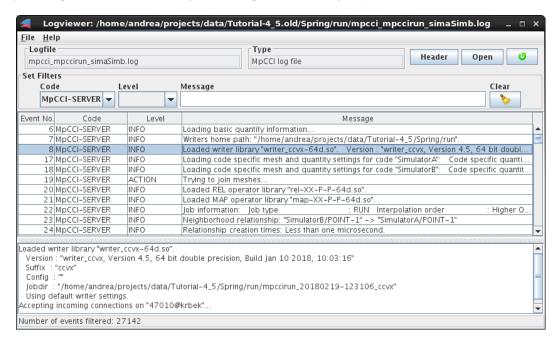

Figure 1: MpCCI Logviewer

As shown in Figure 1 it shows MpCCI logfiles in a table view with numbered chronological events that can be sorted and filtered. Filters can be set for codes, levels and messages. The whole message for a selected entry is shown in the area below the table. The header of the logfile - which is everything from the beginning of the file up to the first code entry - can be shown over the Header button. At the bottom of the window a status bar displays short information messages.

#### 6.1 Starting the MpCCI Logviewer

The MpCCI Logviewer can be started from the MpCCI GUI menu by selecting  $Tools \rightarrow Logviewer$  as well as from the command line with

```
mpcci logviewer [<logfile>]
```

where the name of a logfile can optionally be given.

The command proci logviewer - help shows up a short help text. See  $\triangleright 5.3.3$  mpcci logviewer  $\triangleleft$  for a detailed command description.

## 6.2 Description

#### **6.2.1 Menus**

The menu bar offers the File and Help menus.

File→Open Shows a file chooser for opening an MpCCI logfile which usually ends with ".log".

V User Manual 6.2 Description

File→Refresh Reloads the currently displayed logfile.

File—Show Header Shows the header of the MpCCI logfile. The header is everything from the beginning of the file up to the first start of an event message.

File→Exit Exits the MpCCI logviewer.

Help→About Shows some information about the MpCCI Logviewer like version number and a short description.

#### 6.2.2 Information

**Logfile** Displays the name of the loaded logfile.

**Type** Displays the type of the loaded logfile.

#### 6.2.3 Buttons

**Header** The same as File→Show Header but if no header data is available the button is disabled.

**Open** The same as File→Open.

The same as File→Refresh.

#### 6.2.4 Filters

With the filters you can reduce the information shown in the logfile table and so focus on special entries. Choosing the empty entry removes each filter.

**Code** Select a code whose entries are to be shown as the only ones in the table. Additionally to the simulation codes used in the coupled simulation the MpCCI-SERVER code and MpCCI License process are also listed here.

**Level** The entries are marked with a level which is influenced by the output level (see  $\triangleright 4.10.4$  Output  $\triangleleft$ ). Only the levels found in the logfile are listed here. The known levels are:

**INFO** General information messages mostly sent from MpCCI and printed in output level 1. They regard license information, job settings, quantity mappings and the like.

**ACTION** More detailed messages regarding the coupling process. They are sent from MpCCI as well as the code adapters typically in output level 2.

**DEBUG** Detailed debugging messages printed in output level 3 only.

**WARNING** Warning messages which may worth observing. They are independent of the set output level.

**ERROR** Error messages which will be printed whatever output level is set.

**UNKNOWN** Messages with unknown level.

**Message** This filter looks for the specified string in the messages, highlights it, and only displays the lines that match the input. The input is used as a string that contains all spaces, including those at the beginning and end. Multiple patterns are not supported.

**Clear** The button clears all filters so that all logfile entries are shown.

#### 6.2.5 Table with Message Area

The center of the logviewer is occupied by a table holding the event messages sent by the codes and a message area.

6 MpCCI Logviewer V User Manual

#### 6.2.5.1 Table

The table holds all event messages read out of the logfile and displays it in several columns:

**Event No.** Shows the number of the event messages which are numbered chronological by their appearance in the logfile.

**Code** Shows the name of the code which sent the event.

**Level** Shows the level of the message event. See  $\triangleright$  6.2.4 Filters  $\triangleleft$  for a detailed level description.

**Message** Shows the beginning of the event message. Messages which are too long for being displayed in the table cell are marked by ... at the end. The whole message is displayed in the message area below this table by selecting the event in this table.

Each column can be sorted by clicking on its header where the event number column will be sorted numerically the other columns alphabetically. Clicking several times on the header toggles the sort order between ascending and descending.

# 6.2.5.2 Message Area

The event messages may take several lines where only the beginning is shown in the table. Select a row in the table and the whole message is displayed in the message area. If a message filter is set, the matching strings are highlighted.

#### 6.2.6 Status Line

The status line prints short information about the just opened file, the number of currently filtered events and so on.

# 6.3 Supported Logfile Types

As mentioned before the MpCCI Logviewer is a tool that was developed to inspect the logfiles written by MpCCI. Because running a coupled simulation produces several logfiles written by various codes it might be useful to inspect these files, too. Therefor the MpCCI Logviewer has been enhanced to be configurable for other logfile types. The configuration is done by a properties file in JSON (JavaScript Object Notation) format.

The properties file used as default is "\$MPCCI\_HOME/gui/logviewerTypeProperties.json" and supports following logfile types:

MpCCl log file ".log" Logfiles written by the MpCCl server while running a coupled simulation. Usually these files are stored in the project directory of the coupled simulation. This is the default format if no other logfile type is specified.

**Abaqus message file ".msg"** Message files written by Abaqus. These files are stored in the Abaqus model directory.

**Abaqus CSS logfile "\_CSS.log"** Logfiles written by Abaqus' CSE engine coupled with MpCCI. These files are also stored in the Abaqus model directory.

### 6.3.1 Definition of a Logfile Type

The logfile type is defined in JSON format. The type structure is a map with a string as key and a structure as value. The key must be unique to all listed types and correlates the typeName.

Here an example of a type definition related to the MpCCI logfile with default as key and type name:

```
"default" : {
    "typeName" : "default",
    "fileSuffix" : ".log",
    "description" : "MpCCI log file",
    "regexEvent" : "^$(source): ($(level))?$(message)$",
    "regexSource" : "\\[([^\\[\\]]+)\\]",
    "regexMessage" : "(.*)",
    "regexLevelError" : "\\*\\*\\* ERROR \\*\\*\\* ",
    "regexLevelWarning" : "\\*\\* WARNING \\*\\* ",
    "regexLevelInfo" : "\\*\\*\\* ",
    "regexLevelAction" : "\\*\\*",
    "regexLevelDebug" : "\\*\\*",
```

The '\' character must be escaped ('\\') in order to be read. All values are strings and must be quoted (" "). The strings before the ':' are keywords and must appear as stated (except default which is the unique key and must be chosen individually).

The logfile structure is defined by a key - here default. This key is a string unique to all listed types. The structure itself consists of keywords which are set as follows:

**typeName** The internal type name of the defined logfile type which usually correlates the key (here default).

**fileSuffix** The file suffix identifying this logfile type. If the suffix isn't unique to all file types it is unpredictable which type will be taken for this suffix.

**description** A description of the logfile type which will be displayed by the MpCCI Logviewer (see  $\triangleright$  6.2.2 Information  $\triangleleft$ ).

regexEvent A regular expression describing the start of a new event in the logfile. All lines following this event-start-line belong to the message of this event until a new event-start is spotted.

The placeholders \$(source), \$(level) and \$(message) will be replaced by the expressions for regexSource, regexLevel\* and regexMessage whereas the expressions for each level will be combined to level by or'ing them (\$regexLevelError|\$regexLevelWarning|\$regexLevelInfo|\$regexLevelAction|\$regexLevelDebug).

Each placeholder must hold a grouping construct (()) via the regexEvent value (as done for the log level) or via its own values (possible for regexSource and regexMessage). The matching groups will be taken as entries for the code filter resp. as identifiers for level and message.

**regexSource** A regular expression describing the source for the log event. This source will be listed in the code filter (see  $\triangleright$  6.2.4 Filters  $\triangleleft$ ).

**regexMessage** A regular expression describing the message of the log event. The message will be extended by the lines following until the start of a new event is spotted. It will be displayed in the message area of the MpCCI Logviewer (see  $\triangleright$  6.2.5 Table with Message Area  $\triangleleft$ ).

regexLevelError, regexLevelWarning, regexLevelInfo, regexLevelAction, regexLevelDebug Regular expressions describing the level of the log event. The level is not necessary and only one, several or even all levels may be omitted. The level may be useful (e.g. the error level) to quickly access this information by filtering it out (see  $\triangleright 6.2.4$  Filters  $\triangleleft$ ).

# 7 MpCCI Visualizer

The MpCCI Visualizer is suitable for quickly checking whether the coupling process was successful. The coupling region, orphaned nodes and exchanged quantities can be checked to ensure that a coupling has really occurred.

# 7.1 Using the MpCCI Visualizer

#### 7.1.1 Data Flow

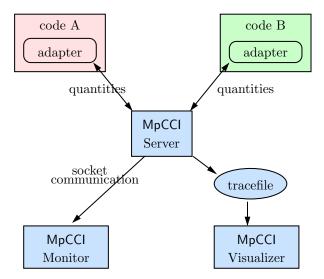

Figure 1: Data flow for the MpCCI Visualizer. The MpCCI Server Process collects the exchanged data and writes them to the tracefile.

During the MpCCI coupling process, the data exchange between the coupled codes can be observed. The exchanged data can be collected by the MpCCI server process, who writes the data into a tracefile, which can finally be read directly by the MpCCI Visualizer for ".ccvx" or sent directly through socket communication to the MpCCI Monitor.

The tracefile is only written if some writers have been selected in the Settings step. This is achieved by selecting the writer's (e.g. CCVX, VTK or VTFA) option Use in the Settings step of the MpCCI GUI. See  $\triangleright 4.10$  Settings Step  $\triangleleft$  for a description of the Settings step and "Getting Started" for a general description of the coupling process.

The name of the tracefile is set in the Settings step of the MpCCI GUI. The default name is "mpccirun-0000.ccvx" saved in a subdirectory named "mpccirun\_<TIMESTAMP>\_ccvx", which is located in the same directory as the corresponding project (".csp") file.

More and more data is added to the tracefile during the coupling process. The file can already be opened before the process is finished to check data during the process. The visualizer can only read data from the tracefile, not manipulate or write data.

### 7.1.2 Supported Platforms

The MpCCI Visualizer for .ccvx and online monitoring is included in the MpCCI downloads and is at present only available on Microsoft Windows and Linux platforms but the tracefiles may be located on a remote host.

# 7.1.3 Starting the Monitor

The MpCCI Monitor can be started from the command-line with

```
mpcci monitor
```

as well as from the MpCCI GUI menu by selecting Tools→Monitor.

The command mpcci monitor -h or mpcci monitor -help or mpcci help monitor shows up a short help text.

See  $\triangleright 5.3.4$  mpcci monitor  $\triangleleft$  for a detailed command description.

### 7.1.4 Starting the Visualizer

The MpCCI Visualizer can be started from the command-line with

```
mpcci visualize [<tracefile>]
```

where a filename can be given as well as from the MpCCI GUI menu by selecting Tools→Visualizer.

The command mpcci visualize -h or mpcci visualize -help or mpcci help visualize shows up a short help text.

See  $\triangleright 5.3.5$  mpcci visualize  $\triangleleft$  for a detailed command description.

### 7.2 MpCCI Visualizer for .ccvx and Online Monitoring

#### 7.2.1 Introduction

The MpCCI Visualizer for .ccvx and online monitoring is a new application for viewing of coupling regions. Compared to the old MpCCI Visualizer for ".ccv", it does not have distinct windows for controls and viewing, but arranges panels and toolbars around the central viewing area (Figure 2). The panels provide user interfaces for defining what to visualize and how to visualize it:

- The Case Panel shows information on the available cases. In MpCCI there is one case available for every code used in the coupled simulation. A case can be displayed in one of the available views in the viewports area.
- The Selection Panel shows information on the selected item in the active view. Selectable items are mesh nodes, finite elements, and mesh parts. To select an item, one holds down the control key Ctrl and left-clicks onto an item in a view.
- The Settings Panel allows modifying the draw style of mesh parts in the active view by selecting parts from the list and activating different draw style options. A slider on the top allows to control an offset for views that show several superimposed cases.
- The Results Panel allows selecting quantities for visualization. Scalar quantities are mapped onto part surfaces as color fringes. Vector quantities are shown as 3D vector glyphs. To select and deselect a quantity for mapping, one just double-clicks on an entry in the list of quantities. Controls below the list of quantities allow adjusting a variety of mapping parameters.

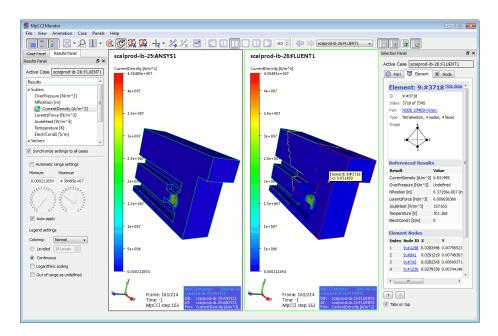

Figure 2: Main window of the MpCCI Visualizer for .ccvx and online monitoring

#### 7.2.2 Main Window

The main window of the MpCCI Visualizer for .ccvx and online monitoring divides into three main areas (see Figure 2): Menus and toolbars on the window top, views in the window center, and panels on the left or on the right side.

# 7.2.3 Menus and Toolbars

# 7.2.3.1 "File" Menu

| Icon | Option                    | $\mathbf{Key}$ | Description                                                 |
|------|---------------------------|----------------|-------------------------------------------------------------|
|      |                           |                |                                                             |
|      | File→Open                 | (Ctrl+O)       | Browse for a local ccvx file or type a remote ccvx file in  |
|      |                           |                | the form [[user]@hostname:]path/to/file[.ccvx(.gz)]. This   |
|      |                           |                | option is available in the visualizer mode.                 |
|      | File→Connect to Host      | Ctrl+H         | Connect to an MpCCI server for monitoring. This menu        |
|      |                           |                | is available in the monitor mode.                           |
|      | File→Disconnect from Host |                | Disconnect from an MpCCI server. This menu is available     |
|      |                           |                | in the monitor mode.                                        |
|      | File→Close                |                | Close the current file or monitored job.                    |
|      | File→Export Image         | Ctrl+S         | Export either the active view or all views as image file in |
|      |                           |                | a specified resolution. It is recommended to override the   |
|      |                           |                | text color to black and the background color to white for   |
|      |                           |                | images which will be used in presentations. Most impor-     |
|      |                           |                | tant file formats such as PNG and JPEG are supported.       |

File→Copy to Clipboard - Export either the active view or all views as image to the clipboard. This option is only available for Windows

versions.

File→Preferences... - Show the application preferences dialog. See Figure 10.

File $\rightarrow$ Exit (Alt+F4) Exit the application.

# 7.2.3.2 "View" Menu

| Icon      | Option                                                                         | Key | Description                                                                                                    |
|-----------|--------------------------------------------------------------------------------|-----|----------------------------------------------------------------------------------------------------|
|           | View→Info Box                                                                  | -   | Show/hide the info box in the active view.                                                                                                    |
|           | View→Text                                                                      | -   | Show/hide textual information in the active view.                                                                                               |
|           | View→Legend                                                                    | -   | Show/hide part and color legends in the active view.                                                                                            |
| <b>\$</b> | ${\sf View} {\rightarrow} {\sf Modify} {\rightarrow} {\sf Reset} \ {\sf View}$ | -   | Reset the viewpoint of the active view to its initial value.                                                                                    |
| <b>(</b>  | $View \rightarrow Modify \rightarrow Frame Model$                              | -   | Reset the viewpoint so that the whole model fits the active view.                                                                               |
| P         | View→Rubber Band Zoom                                                          | -   | Active rubber band zooming. Define new zoom by dragging a rectangle in one of the views using the left mouse button.                            |
|           | View→Viewports                                                                 | -   | Select a viewport configuration. Several configurations are available as illustrated by the icons. A maximum number of four views is supported. |
|           | View→Perspective Projection                                                    | -   | Switch between perspective and orthographic projection.                                                                                         |
|           | View→Move as Outline                                                           | -   | Draw the model as outlines when it is being panned or rotated.                                                                                  |
| C         | View→Synchronous Navigation                                                    | -   | Apply navigation to all views synchronously.                                                                                                    |
| <b>%</b>  | View→Automatic Rotation Point                                                  | -   | The nearest model surface point will be used as rotation point instead of a fixed point.                                                        |
| <b>9</b>  | View→Set Rotation Point                                                        | -   | Select a new fixed rotation point by clicking into one of the views using the left mouse button.                                                |
| Q         | $View \rightarrow Navigation Mode \rightarrow Zoom$                            | -   | The model will never be penetrated or clipped when zooming into it.                                                                             |
|           | View→Navigation Mode→Walk                                                      | -   | The model will be penetrated and clipped<br>when zooming into it. Only compatible<br>with perspective projection.                               |

|   | View→Spin Model                                                                 | -   | Do not stop rotating once rotation interaction has finished. The model will keep on spinning until halted.                                                  |
|---|---------------------------------------------------------------------------------|-----|----------------------------------------------------------------------------------------------------|
|   | View→Selection                                                                  | -   | Activates the part, element, or node selection mode, or selection by element ID. Click into one of the views using the left mouse button to select an item. |
| ф | View→Measure Distance                                                           | -   | Create a measurement of nodes distances and coordinates.                                                                                                    |
| X | View→Delete Distance Measurement View→Show peaks                                | -   | Delete the last distance measurement.<br>Show the minimum and maximum values<br>on the selected view and for the activated<br>result.                       |
|   | View→Show value labels                                                          | -   | Show the result values for each node or element as a label annotation.                                                                                      |
|   | View→Stereo                                                                     | F10 | Enable/disable quad buffered active stereo rendering for all views. This option requires a suitable hardware and driver installation.                       |
|   | View→Full Screen                                                                | F11 | Switch application to full screen mode or windowed mode.                                                                                                    |
|   | View→XY Plot Mode                                                               | -   | Switch XY plot mode from continuous lines to sample points.                                                                                                 |
|   | View→Regression Curves                                                          | -   | Switch XY regression plot mode on the current plot data.                                                                                                    |
|   | ${\sf View} {\rightarrow} {\sf Auto} \ {\sf Update} \ {\sf Plot} \ {\sf Range}$ | -   | Enable/disable the update of the plot range.                                                                                                    |

# 7.2.3.3 "Animation" Menu

| Icon | Option                                                | $\mathbf{Key}$ | Description                                                                                                    |
|------|-------------------------------------------------------|----------------|----------------------------------------------------------------------------------------------------|
|      | Animation→Play Backward                               | -              | Play the animation of coupling steps in backward direction.                                                                         |
|      | ${\sf Animation} {\rightarrow} {\sf Step \ Backward}$ | -              | Go one animation step backward.                                                                                                    |
|      | Animation→Pause                                       | -              | Pause the animation of coupling steps. During online monitoring, prevent the automatic skip to the newly received data (last step). |
|      | ${\sf Animation} {\rightarrow} {\sf Stop}$            | -              | Stop the animation of coupling steps and go back to the first step.                                                                 |
|      | $Animation {\rightarrow} Step\ Forward$               | -              | Go one animation step forward.                                                                                                    |
|      | ${\sf Animation} {\rightarrow} {\sf Play}$            | -              | Play the animation of coupling steps in forward direction.                                                                          |
|      | ${\sf Animation} {\longrightarrow} {\sf Record}$      | -              | Record the animation of coupling steps as an animated GIF, AVI, WMV, MP4.                                                           |

# 7.2.3.4 "Case" Menu

# Icon Option Key Description Case→Next Case Load the next available case (i.e. coupling results of a code) into the active view. Case→Previous Case Load the previous available case into the active view.

# 7.2.3.5 "Panels" Menu

| Icon | Option                                       | $\mathbf{Key}$ | Description                                                                                    |
|------|----------------------------------------------|----------------|------------------------------------------------------------------------------------------------|
|      |                                              |                |                                                                                                |
|      | Panels→Case Panel                            | -              | Show/hide the panel containing the list of available cases.                                    |
| +    | Panels→Selection Panel                       | -              | Show/hide the panel containing information on the currently selected items in the active view. |
|      | Panels→Settings Panel                        | -              | Show/hide the panel for modification of part draw styles and superimposition offset.           |
|      | Panels→Results Panel                         | -              | Show/hide the panel for selection of available quantities for visualization.                   |
|      | Panels→Extraction Panel                      | -              | Show/hide the panel for extraction features, i.e. cut planes and iso surfaces.                 |
|      | ${\sf Panels} {\rightarrow} {\sf FSIMapper}$ | -              | Show the FSIMapper panel for file based mapping; only available in FSIMapper mode.             |

# 7.2.3.6 "Help" Menu

| Icon | Option             | Key  | Description                                          |
|------|--------------------|------|------------------------------------------------------|
|      | Help→Help Contents | (F1) | Show help for MpCCI Visualizer.                      |
|      | Help→About         | _    | Show application information and system diagnostics. |

#### 7.2.4 Panels

#### 7.2.4.1 "Case" Panel

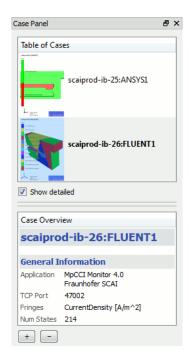

The case panel lists all available cases. In MpCCI, one case is created for every code in the coupled simulation.

The *Table of Cases* shows a case snapshot image along with the case name and date. The case snapshot image might not be available if the case has not been loaded yet. The primary case of the active view is shown in bold font. Superimposed cases, i.e. those which are shown together with the primary case of the active view, are shown in italic font.

The **Show detailed** checkbox allows switching to a more compact listing.

The description shown in the Case Overview area is HTML formatted. Use the context menu to copy it to the clipboard or save it to a file. To modify the font size, one either presses the buttons + or presses the keys (Ctrl +) and (Ctrl -).

The available mouse interactions with case entries are all related to the assignment of cases to views. Every view has a primary case, and optionally many superimposed cases. The following table lists the mouse interactions with case entries.

Figure 3: Case panel.

#### Mouse action

# Description

Left mouse button click

Left mouse button double click Left mouse button drag Left mouse button drag + ALT Right mouse button click Select case and show further case information in the *Case Overview* area.

Load case into the active view as primary case.

Drag case entry onto a view to show it as primary case.

Drag case entry onto a view to superimpose it as additional case. Use the context menu to assign or superimpose the selected case.

# 7.2.4.2 "Selection" Panel

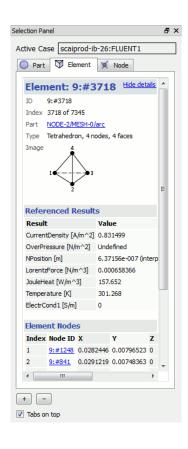

Figure 4: Selection panel.

The selection panel shows information on the currently selected item in the active view. This can either be a part, an element, or a mesh node. By changing the tabs and clicking into the active view with left mouse button and Ctrl pressed, one can easily select new items and change the type of selection.

The description of the selected item is shown in the text area. The options *Show details* and *Hide details* allow to control the amount of information shown.

Depending on the selected item, one can click on several links, which are underlined and highlighted in blue. These links point to other selectable items. That way, one can easily obtain information on the nodes of a selected element, for instance.

Note that the information shown is only valid for the selected item in the associated animation step, since the selected item in one step might not have a corresponding item in other animation steps. Obviously, this is the case if the mesh topology changes, for example. So keep in mind that links are only valid on a "per animation step" basis.

The text and tables shown are HTML formatted. Use the context menu to copy the content to the clipboard or save it to a file. Note that any images shown will not be exported. To modify the font size, one either presses the buttons +- or presses the keys (Ctrl +) and (Ctrl -).

The Tabs on top checkbox allows moving the *Part*, *Element*, and *Node* tabs to the side.

# 7.2.4.3 "Settings" Panel

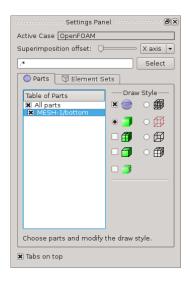

Figure 5: Settings panel.

The settings panel lists the parts of the primary case assigned to the active view. Also, the offset method for superimposition can be changed in the settings panel.

The Superimposition offset option allows controlling the offset factor. The slider sets the offset factor from a minimum (left), i.e. no offset, to a maximum (right).

Offsetting superimposed cases typically helps when one has configured a single view with all cases assigned, i.e. one primary case plus a number of superimposed cases. If the coupling regions associated with the cases are overlapping, then they can be separated using the offset.

Four offset axes are available: The x-Axis, y-Axis, z-Axis, and Auto axis, where the latter option selects a suitable axis depending on the current viewing position and viewing orientation.

The second, and more prominent, user interface area of the settings panel shows the list of parts of the active view's primary case. One can select parts from the list and modify their draw style, using several checkboxes and radio-button in the *Draw Style* area right to the list of parts, as outlined in the table below. The part selection can also be done by regular expressions (case insensitive and greedy) entered in the text box. By pressing the *Select* button all matching parts are

highlighted.

The Table of Parts lists the parts of the current active case in a hierarchic structure. As default all parts are grouped below the root node. New subgroups can be created by selecting one or multiple items and clicking the right mouse button followed by selecting *New Group* in pop up menu and definition of the group's name. There is also the possibility to create automatically groups of parts per mesh id: select *New Groups from Meshes* in the pop up menu.

Created groups can be deleted by selecting the group item or one of its members and clicking the right mouse button followed by selecting *Delete Group*. All *Draw Style* modifications applied to a group are applied to each group member.

| Icon | Option                | Description                                                                                                    |
|------|-----------------------|----------------------------------------------------------------------------------------------------|
|      |                       |                                                                                                    |
|      | Visible               | Show or hide the selected parts.                                                                                              |
|      | Show as surface       | Show surface geometry of selected parts as surface.                                                                           |
|      | Show as lines         | Show surface geometry of selected parts as lines.                                                                             |
| 盘    | Show as points        | Show surface geometry of selected parts as points.                                                                            |
|      | Show as outlines      | Show surface geometry of selected parts as outlines.                                                                          |
|      | Show as hidden lines  | Show surface geometry of selected parts as lines, with all hidden lines removed.                                              |
|      | Overlay mesh lines    | Show the edges of finite elements as lines on top of<br>the surface geometry of parts. Only applies to surface<br>draw style. |
|      | Overlay mesh outlines | Show the outlines over on top of the surface geometry of parts. Only applies to surface draw style.                           |

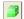

Shrink finite elements Shrink all finite elements of the selected parts. Note that this setting can degrade performance significantly. However, it is useful when one superimposes cases without using a superimposition offset.

#### 7.2.4.4 "Results" Panel

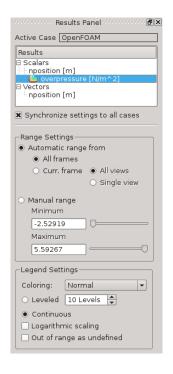

Figure 6: Results panel.

The results panel lists available scalar, vector, and displacement results of the primary case assigned to the active view. Scalar results are visualized as color fringes on the mesh surface, vector results are visualized as glyphs, and displacement results apply to node positions. Note that some datasets automatically supply displaced node positions. Thus even if the mesh appears displaced, it can be that there is no displacement result shown in the list.

One double-clicks on a result to choose it for visualization. Only one scalar result, one vector result, and one displacement result can be visualized at a time. Once a result has been chosen, an icon next to the result name is shown, indicating the currently visualized result. Also the result settings area below the list is activated. Its appearance changes depending on the chosen result type.

The options for scalar results allow to modify color legend settings used for color fringes. The options for vector results allow to modify the appearance of vector glyphs. The options for displacement results allow to modify the displacement multiplication factors, i.e. typically uses when the displacement is very small, but shall be overemphasized for visualiza-

The option Synchronize settings to all cases is enabled by default. It allows applying result visualization settings to all cases synchronously. I.e. a scalar result "Wall Temp [C]" will be visualized for all cases if it is available for all cases. Other settings of the results panel are also synchronized. This synchronization is useful since corresponding results are typically available for all associated codes in MpCCI.

#### Settings for Scalar Results

#### Option

#### Description

#### Automatic range from

The range for color fringes is chosen automatically, depending on the selected options. With the option All frames the range is calculated by the minimum and maximum over all available frames and views. In contrast, the option Curr. frame only considers the data of the currently visible frame. Having selected here the option All views, the range's minimum and maximum are built over all views whereas the option Single view results in minimum and maximum values per view.

| Manual range              | Choose manually the <i>Minimum</i> and the <i>Maximum</i> of the range for color fringes. One can either use the numeric input field or the slider. The maximum cannot be lower than the minimum value. |
|---------------------------|----------------------------------------------------------------------------------------------------|
| Legend settings           | Modify legend coloring used for color fringes.                                                                                                    |
| Coloring                  | Select a pre-defined color scale for color fringes. The most common color scales are "Default", a rainbow color scale, and "Metal casting".                                                             |
| Leveled                   | Use a leveled color scale, divided into the given number of color levels. This mode is suited to visualize iso contours for the scalar result.                                                          |
| Continuous                | Use a continuous color scale, with smooth transitions from color to color.                                                                                                    |
| Logarithmic               | Apply logarithmic scaling to color fringes. This is only supported for leveled color scales.                                                                                                    |
| Out of range as undefined | Draw scalar values outside of the current minimum and maximum value                                                                                                    |
|                           | in gray color. Otherwise, clamp to the colors of minimum and maximum value.                                                                                                    |

# Settings for Vector Results

| Option                      | Description                                                                    |
|-----------------------------|--------------------------------------------------------------------------------|
|                             |                                                                                |
| Show absolute vector length | Vector length representation uses the absolute length value.                   |
| Draw vetors as lines        | Change the vector arrows representation to lines.                              |
| Scaling                     | Scaling factor for vector glyphs. The scaling factor relates the maximum       |
|                             | possible glyph size with the dataset's bounding box diagonal.                  |
| Draw skip                   | Option to skip every n'th vector while drawing. This is useful for             |
|                             | datasets with many vectors. The skip factor can reduce cluttering and          |
|                             | improve rendering performance.                                                 |
| Coloring                    | Determines glyph coloring, using either a <i>Constant</i> color, as defined by |
|                             | the colored button, or Color by scalar in which case the glyph color           |
|                             | corresponds to the color fringes of the active scalar result.                  |

# **Settings for Displacement Results**

| Option  | Description                                                            |
|---------|------------------------------------------------------------------------|
| Scaling | Scaling factor for displacement vectors. A scaling factor greater than |
| 8       | one visually overemphasizes the displacement.                          |

#### 7.2.4.5 "Extraction" Panel

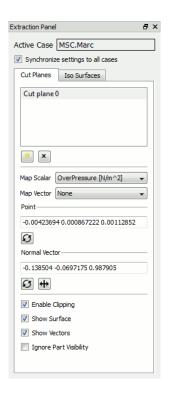

Figure 7: Extraction panel.

The extraction panel allows to create cut planes and iso surfaces for postprocessing of volumetric coupling meshes. These extraction features are either created for an individual case or synchronized for all cases, which is the default mode. Use the checkbox *Synchronize settings to all cases* to modify this behavior. All changes to cut plane and iso surface parameters are also synchronized, if possible.

To create and delete extraction features, one activates the corresponding tab in the extraction panel and clicks on the *Create/Delete* buttons below the list widget on top of the tab. The list item selection indicates the active cut plane or iso surface. Changes of parameters apply to the active item, as well as to its corresponding items, if synchronization is enabled. Note that the part draw style switches automatically to *Outline* when an iso surface is being created and the current part draw style is set to *Surface*.

The parameters for a cut plane are the mapped scalar and vector result, the plane point, plane normal, and several switches to define the appearance, such as *Show Surface* or *Show Vectors*. It is possible to modify the cut plane point and normal using mouse interaction. Hold down both <a href="Ctrl">(Ctrl</a>) and <a href="Shift">(Shift)</a> in addition to the usual mouse button navigation scheme for panning, rotating, and zooming, i.e. displacing the plane in normal direction.

By default, a cut plane clips the part geometry in normal direction. As an alternative, one can disable clipping and switch to *Outline* draw style in the *Settings Panel*.

When *Ignore Part Visibility* is enabled, the cut plane is being computed for all parts, disregarding part visibility settings as defined in the *Settings Panel*.

The main parameter for an iso surface is the scalar for the iso threshold value (*Compute From*). Also, one can map a scalar and vector result onto an iso surface. A line edit and a dial allows to modify the iso threshold value. This interface is the same as used in the *Results Panel*. All other iso surface parameters have the same meaning as for cut planes.

The parameters of color scales and vector glyphs for results which are mapped on extraction features can be changed in the  $Results\ Panel$ . Those results referenced by extraction features show a small x in front of the result name.

# 7.2.5 Viewport Area

The viewport area contains up to four views (see Figure 8). The active view is marked by a green border around it. If only one view is shown, then it is always the active one. Note that most options in the view menu apply to the active view only, except if synchronized interaction is activated (such as for synchronized navigation).

The mouse interaction options for a view are shown in the following section, as well as a description of options available in the context menu of a view.

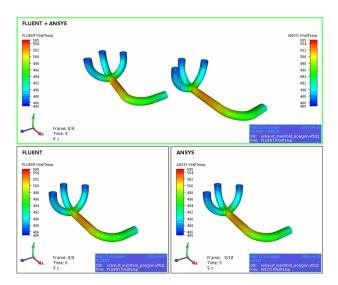

Figure 8: Viewports area. The active view is highlighted by a green border.

# 7.2.5.1 View Mouse Interaction

| Mouse Button            | Operation            | Key                                    | Description                                                                                                    |
|-------------------------|----------------------|----------------------------------------|----------------------------------------------------------------------------------------------------|
| Left<br>Middle<br>Right | Drag<br>Drag<br>Drag | -<br>-<br>-                            | Rotate<br>Zoom<br>Pan                                                                                                    |
| Mouse wheel             | Scroll               | -                                      | Zoom                                                                                                    |
| Right                   | Click                | -                                      | Show context menu.                                                                                                    |
| Left                    | Click                | Ctrl                                   | Select item. Item information will be shown in the selection panel. Click into empty view area to clear the item selection. |
| Right                   | Click                | Ctrl                                   | Show/hide part under cursor. Click into empty view area to show all parts again.                                            |
| Left<br>Middle<br>Right | Drag<br>Drag<br>Drag | Ctrl + Shift Ctrl + Shift Ctrl + Shift | Rotate active cut plane Displace active cut plane into normal direction Pan active cut plane                                |
| Mouse wheel             | Scroll               | Ctrl + Shift                           | Displace active cut plane into normal direction                                                                             |

# 7.2.5.2 View Context Menu

The view context menu is available by right-clicking into a view. It bundles a set of important options from the View menu, as well as options to select the primary and superimposed cases for the view.

|                | Option               | Description                                                                                                   |
|----------------|----------------------|----------------------------------------------------------------------------------------------------|
| IN             | Select Node          | Activates node selection mode.<br>Click into the view using the left<br>mouse button to select a node.        |
| <del> </del> - | Select Part          | Activates part selection mode. Click into the view using the left mouse button to select a part.              |
| +              | Select Element       | Activates element selection mode.<br>Click into the view using the left<br>mouse button to select an element. |
| <b>\$</b>      | Reset View           | Reset the viewpoint of the view to its initial value.                                                         |
| <b>(</b>       | Frame Model          | Reset the viewpoint so that the whole model fits the view.                                                    |
| ==             | $Show/Hide{\to}Text$ | Show/hide textual information in the view.                                                                    |

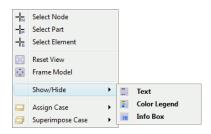

Figure 9: View context menu.

|          | $Show/Hide{\rightarrow}Color\;Legend$ | Show/hide part and color legends in the view.                           |
|----------|---------------------------------------|-------------------------------------------------------------------------|
| <b>=</b> | Show/Hide→Info Box                    | Show/hide the info box in the view.                                     |
|          | Assign Case                           | Select a case from a list, and set it as primary case of the view.      |
|          | Superimpose Case                      | Select a case from a list, and add it as superimposed case to the view. |

# 7.2.6 Preferences Viewer Dialog

The preferences dialog allows setting several fixed application preferences related to file type associations, navigation styles, graphics hardware settings, and stereo rendering options.

| Option                                            | Description                                                                                                    |  |  |  |
|---------------------------------------------------|----------------------------------------------------------------------------------------------------|--|--|--|
| Application Settings                              |                                                                                                    |  |  |  |
| Navigation profile  Toolbar icon size             | Select a default navigation profile for the mouse interaction in views. The default is MpCCI style navigation. The only alternative is currently GLview Inova navigation style. Use either icons of size 24x24 pixels or 16x16 pixels for button in the toolbar. The latter is beneficial for low resolution screens and automatically chosen for screen widths lower equal |  |  |  |
| Synchronized navigation                           | 1024 pixels.  Dis/Enable synchronized navigation on application start.                                                                                                    |  |  |  |
| Rendering Settings                                |                                                                                                    |  |  |  |
| Fast single frame drawing  Use flipbook animation | On/Auto: Draw single frames faster using features of recent graphics hardware, if available. Off: Disable option in case of hardware or graphics driver problems.  Dis/Enable flipbook animation. The flipbook is updated while an animation runs and played back instead of rendering the actual geometry, as long as the viewing setup and con-                           |  |  |  |
| Maximum animation FPS                             | tents do not change.  Define a maximum number of frames per second for a running animation.  Typically the size of the dataset limits the frames per second, so this setting is more useful for small datasets.                                                                                                    |  |  |  |
| Use software OpenGL                               | Use software OpenGL rendering, by-<br>passing the graphics hardware. This<br>option is only available for Windows<br>platforms.                                                                                                    |  |  |  |

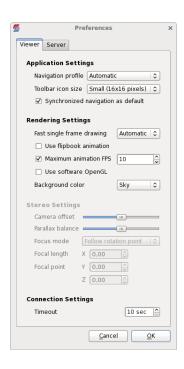

Figure 10: Preferences viewer dialog.

Background color mode. The entry

Automatic chooses the default color black or the color defined by a ccvx file. Otherwise, the colors Black, White, and Sky are available.

Stereo Settings

Camera offset Define a camera offset factor for

stereo rendering. Default is 1.0 (slider middle), allowed range is [0.0 (left) .. 2.0 (right)]. In effect this factor controls the amount of eye chan-

nel separation.

Parallax balance

Focus mode Defines the mode to compute the ref-

erence point of zero parallax. The default value "Follow rotation point" is recommended. Otherwise a fixed focal length or focal reference point

may be supplied.

Focal length for "Fixed focal length"

focus mode.

Focal point Focal point for "Fixed focal point" fo-

cus mode.

Connection Settings

Timeout value in seconds for the

monitor connection.

Dis/Enable the send of the Aitken re-

laxation value.

### 7.2.7 Preferences Server Dialog

The preferences dialog allows setting several monitor preferences related to the co-simulation. Details for each setting can be found at  $\triangleright 4.10.1$  Monitor  $\triangleleft$ .

| Option                         | Description                           |
|--------------------------------|---------------------------------------|
| Server Information             |                                       |
| Orphans                        | Dis/Enable the send of orphans infor- |
|                                | mation.                               |
| Node Ids                       | Dis/Enable the send of node ids.      |
| Element Ids                    | Dis/Enable the send of element ids.   |
| Element Sizes                  | Dis/Enable the send of element sizes. |
| Global Variables               | Dis/Enable the send of global vari-   |
|                                | ables values.                         |
| Slave Nodes                    | Dis/Enable the send of slaves node.   |
| Node Domains                   | Dis/Enable the send of node domains   |
|                                | information.                          |
| Peak Values                    | Dis/Enable the send of peak values.   |
| Iteration Norm And Mean Values | Dis/Enable the send of iteration      |
|                                | norm and mean values.                 |
| Element Normals                | Dis/Enable the send of element nor-   |
|                                | mals.                                 |
| Absolute Quantity Difference   | Dis/Enable the send of absolute       |
|                                | quantity difference.                  |
| Relative Quantity Difference   | Dis/Enable the send of relative quan- |
|                                | tity difference.                      |
| Periodic Replicates            | Dis/Enable the send of the replicated |
|                                | periodic parts and quantities.        |

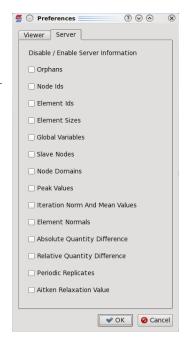

Figure 11: Preferences server dialog.

# 7.2.8 Store Animated Files Dialog

Aitken Relaxation Value

The store animated files dialog allows the export of animated GIF's as well as some commonly used video formats. For the latter the MpCCI Visualizer makes use of the free available (L)GPL licensed third party video rendering library Libav (http://libav.org/) which is available for Windows and Linux systems and needs a separate installation on user side.

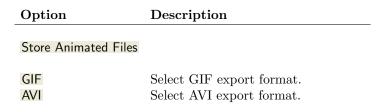

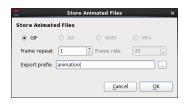

Figure 12: Store Animated Files panel.

WMV Select WMV export format.

MP4 Select MP4 export format.

Frame repeat Specify the number of frame to re-

peat.

Frame rate Specify the frame rate for the video

export.

Export prefix Specify the path and file name prefix

for the exported file.

A copy of the Libav can be downloaded via http://libav.org/download.html. The library offers a simple ./configure and ./install mechanism on Linux systems whereas on Windows already compiled binaries can be downloaded from http://win32.libav.org/win64/ for 64bit operating system resp. http://win32.libav.org/win32/ for Windows 32bit.

On Linux the user of Libav has to decide which free software license should be used during compilation. As end-user of the library option —-enable-nonfree would be suitable

| Option                           | Description $([] = default)$                                                                                                    |
|----------------------------------|----------------------------------------------------------------------------------------------------|
| -prefix=PREFIX                   | install binaries in PREFIX []                                                                                                    |
| Licensing options: -enable-gpl   | allow use of GPL code, the resulting libs<br>and binaries will be under GPL [no]                                                 |
| -enable-version3 -enable-nonfree | upgrade (L)GPL to version 3 [no]<br>allow use of nonfree code, the resulting libs<br>and binaries will be unredistributable [no] |

so that a installation of binaries in target folder PREFIX would look like

```
./configure --disable-yasm --prefix=PREFIX --enable-nonfree make make install
```

Compiled binaries will then finally be located in folder PREFIX/bin.

To make use of Libav in MpCCI Visualizer the user has to extend system 'PATH' variable by Libav's binary executable folder containing the tool 'avconv' which is responsible for video conversion.

To check if 'avconv' is available in system path type [avconv -version] in your system command prompt.

If 'avconv' is not available the export options for AVI, WMV and MP4 will be grayed out. The export of animated GIF's is independent from Libav and does not require an installation.

7 MpCCI Visualizer V User Manual

## 7.2.9 Error Dialog

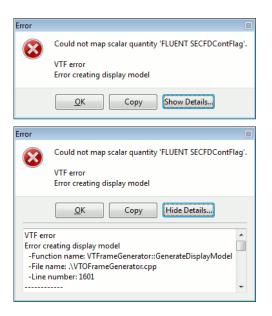

Figure 13: Error dialog with optional details.

An error dialog appears in case of recoverable MpCCI Visualizer errors, showing the error message and optionally further detail information. One can copy the error message and details using the Copy button.

Linux Note: If MpCCI Visualizer dies in case of unrecoverable application errors, one can find the text file  $bt\_mpcci\_visualizer.txt$  in the execution path which provides useful debugging information for the MpCCI support.

#### 7.2.10 Command Line Parameters

MpCCI Visualizer for .ccvx and online monitoring calling syntax:

```
mpcci_visualizer.exe <command line options>
```

Command line options (usually set by MpCCI GUI automatically):

-help : Overview of command line options
-listen <port> : Start listening for incoming connections.

Default Monitor port 47002. Default Visualize port 47003. -connect <port@host> : Connect to one or more servers

-monitor : Switch from Visualize mode (default) to Monitor mode

-netdevice <string> : Use the specified network device for monitoring

-modulo <number> : Save memory by showing only <number> steps

-maxmem <number> : Save memory by using at most <number> MB per case

-jobname <name> : Default job name

-updatedelay <ms> : Scene update after SYNC command limited to once per <ms> milliseconds, default is 0, i.e. no limit

7 MpCCI Visualizer V User Manual

## 7.3 Frequently Asked Questions

## Question:

The quantity NPosition is used for the FSI coupled simulation. Should it be equivalent to displacement in the FE post-processing?

#### Answer:

The  $\mathsf{MpCCI}$  Visualizer is displaying the displacement for the NPosition quantity. The deformed structure is also displayed.

#### Question:

FE post-processing can display stresses result. Can the MpCCI Visualizer display the stresses as in the FE post-processing tools?

#### Answer:

No, MpCCI Visualizer only shows the exchanged quantity values selected in MpCCI GUI for the coupling or monitoring.

## 8 MpCCI Grid Morpher

The MpCCI Grid Morpher will smooth a grid based on the displacements of some boundary or interior vertices. A moving or morphing grid capability is always required with fluid-structure interactions.

## 8.1 Using the MpCCI Grid Morpher

MpCCI offers a spring based morphing method which

- supports socket communication with parallel simulation codes.
- allows vertices to float along semi-planar boundaries, e.g. symmetry planes.
- may be monitored within an additional output terminal and a morpher log file in the model working directory ("mpcci\_morpher\_< model name>.log").
- can be used as a tool to morph grids in files e.g. geometry variations.

MpCCI Grid Morpher is actually implemented for the following simulation codes:

- ANSYS (▷ VI-4 ANSYS ▷)
- OpenFOAM (▷ VI-15 OpenFOAM ▷)

MpCCl Grid Morpher needs to read a "gmd" file which contains the mesh definition of the model. After reading the "gmd", the MpCCl Grid Morpher executable is waiting for the list of nodes to displace. Morphed nodes are then sent back to the simulation code. For each supported code, MpCCl provides a "gmd" file converter executable reading the native file mesh of the simulation code.

The MpCCI Grid Morpher executable has a lot more options (see command line options  $\triangleright 5.4.4$  mpcci morpher  $\triangleleft$ ) for better fine control in case of difficult morphing scenarios. In this case the use of an options file instead of the MpCCI GUI is the better alternative.

The morpher controls the results of the morphing step, it may control the length of the edges, the shape and size of faces and also checks the quality of cells. There are options available to limit the compression and elongation of edges.

#### 8.1.1 Options Description

The following options may be adjusted, whereas the default values are in many cases appropriate.

**Optional morpher hostname** Enter an optional hostname for a remote execution of the MpCCI Grid Morpher.

**Morpher port no.** Specifies the port address on which the MpCCI Grid Morpher listens for the client connection. The default port is in most cases acceptable, modifications are only required if firewalls block connections or multiple morphers are running in parallel on the same host.

No. of parallel morpher threads. The MpCCI Grid Morpher is multi threaded parallelized. The amount of parallel threads used will never be larger than the number of cores on the host even if more threads are requested. However in case that some of the cores on the morpher host are used by other processes you should reduce the number of threads/cores reserved by the morpher to achieve the best performance.

MpCCI Grid Morpher is multi threaded parallelized on the following platforms: lnx4\_x64, windows\_x64

Morpher options file Instead of using the selectable options from the list below you may specify an options file as an alternative. The options file should have the suffix ".gmo". The options file contains all command line options valid for the morpher executable, except the port number and hostname and the number of threads and the list of cells zone names or cell type ids. The options file contains floating text. You may comment out a line with the # sign.

Please select the output level Activate output level of the MpCCI Grid Morpher.

quiet no output

default medium level output
verbose high level output

full highest level output (verbose and received node displacements)

**Check edges** Activate to invoke quality checks for edges during morpher run.

**Check faces** Activate to invoke quality checks for faces during morpher run.

**Check cells** Activate to invoke quality checks for cells during morpher run.

List of cell type ids (Integers or ALL) ,

- **List of cell zone names (strings or ALL)** Enter the cell table number of the fluid domains where the MpCCI Grid Morpher should be applied. For OpenFOAM the names of the cell zones where the morpher should be used have to be entered as strings, separated by spaces. If you want to involve all fluid domains please enter "ALL".
- Min. relative edge length change Enter a lower limit for the ratio of the edge length, calculated by the morpher, to the edge length of the input grid provided to the morpher. A modified value might be interesting if the morpher generates too small edge lengths.
- Max. relative edge length change Enter an upper limit for the ratio of the edge length, calculated by the morpher, to the edge length of the input grid provided to the morpher. This might be desired if the morpher generates too large edge lengths.
- Min. change of face area Enter a lower limit for the ratio of the face area, calculated by the morpher, to the face area of the input grid provided to the morpher. This might be desired if the morpher generates too small face areas.
- Max. change of face area Enter an upper limit for the ratio of the face area, calculated by the morpher, to the face area of the input grid provided to the morpher. This might be desired if the morpher generates too large face areas.
- **Max. face aspect ratio** Enter an upper limit for the cells aspect ratio. For triangular faces the aspect ratio is built by the height to the corresponding maximum edge length.
- Min. angle allowed in faces and cells Enter a lower limit for angles in faces and cells to prevent distortion.
- **Fixed nodes on fixed boundaries** Enter the amount of cell levels to be fixed seen from boundaries with fixed nodes.
- **Fixed nodes on deformed boundaries** Enter the amount of cell levels to be fixed seen from boundaries with displaced nodes. The specified number of node levels will be moved with the boundary in a rigid manner.
- Optional list of floating boundary regions Enter the boundary region numbers corresponding to the OpenFOAM,... model, where a sliding of vertices is permitted. By default floating is permitted only on symmetry and cyclic boundaries. Vertices on inlet, outlet and wall regions are fixed by default.
- **Optional list of fixed boundary regions** Enter the boundary region numbers corresponding to the Open-FOAM,... model, where a floating of vertices is explicitly not permitted (e.g. in the case where you might want to fix vertices on a symmetry plane).
- **Morphing relaxation factor** Enter a relaxation factor for solving the equation system. Larger values will speed up convergence. In case of instability it might be helpful to reduce the value.
- Max. no. of iterations Number of iterations for solving the equation system.

**Convergence tolerance** The convergence tolerance is the ratio of the maximum node displacement at the beginning of the morphing iteration to the node displacement of the current morphing iteration step. The iterative process for solving the equation system will stop, when the convergence tolerance is reached.

**Smoothing steps** Specify the amount of laplacian smoothing steps. Smoothing should be handled with care.

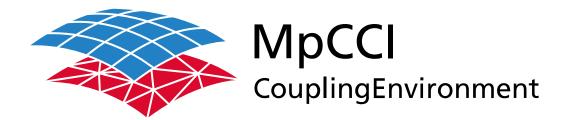

# Part VI

**Codes Manual** 

Version 4.8.0

MpCCI 4.8.0-1 Documentation Part VI Codes Manual PDF version March 20, 2025

MpCCI is a registered trademark of Fraunhofer SCAI www.mpcci.de

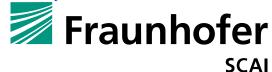

Fraunhofer Institute for Algorithms and Scientific Computing SCAI Schloss Birlinghoven 1, 53757 Sankt Augustin, Germany

Abaqus and SIMULIA are trademarks or registered trademarks of Dassault Systèmes

ANSYS, FLUENT, ANSYS Icepak and LS-DYNA are trademarks or registered trademarks of Ansys, Inc.

Elmer is an open source software developed by CSC

Fidelity Fine Open and Fidelity Fine Turbo are trademarks of NUMECA acquired by Cadence Design Systems Flomaster is a registered trademark of Mentor Graphics Corporation

JMAG is a registered trademark of JSOL Corporation

MATLAB is a registered trademark of The MathWorks, Inc.

Adams, Marc and MSC Nastran are trademarks or registered trademarks of Hexagon AB and/or its subsidiaries in the United States and/or other countries.

OpenFOAM is a registered trademark of OpenCFD Ltd.

RadTherm, TAITherm is a registered trademark of ThermoAnalytics Inc.

SIMPACK is a registered trademark of Dassault Systèmes

 $\mathsf{STAR}\text{-}\mathsf{CCM}+$  and  $\mathsf{STAR}\text{-}\mathsf{CD}$  are registered trademarks of Computational Dynamics Limited

ActivePerl has a Community License Copyright of Active State Corp.

FlexNet Publisher is a registered trademark of Flexera Software

Java and OpenJDK are trademarks or registered trademarks of Oracle and/or its affiliates

Linux is a registered trademark of Linus Torvalds

Mac OS X is a registered trademark of Apple Inc.

OpenSSH has a copyright by Tatu Ylonen, Espoo, Finland

Perl has a copyright by Larry Wall and others

Strawberry Perl has a copyright by KMX <kmx@cpan.org>

UNIX is a registered trademark of The Open Group

Windows is a registered trademark of Microsoft Corp.

VI Codes Manual Contents

# **VI Codes Manual – Contents**

| 1 | Overview |                                               |    |  |  |  |  |
|---|----------|-----------------------------------------------|----|--|--|--|--|
|   | 1.1      | Common MpCCI Subcommands for Simulation Codes | 13 |  |  |  |  |
|   | 1.2      | Unit Systems                                  | 15 |  |  |  |  |
| 2 |          | Abaqus                                        | 16 |  |  |  |  |
|   | 2.1      | Quick Information                             | 16 |  |  |  |  |
|   |          | 2.1.1 Supported Coupling Features             | 16 |  |  |  |  |
|   |          | 2.1.2 Supported Platforms and Versions        | 16 |  |  |  |  |
|   |          | 2.1.3 References                              | 17 |  |  |  |  |
|   |          | 2.1.4 Adapter Description                     | 17 |  |  |  |  |
|   |          | 2.1.5 Prerequisites for a Coupled Simulation  | 17 |  |  |  |  |
|   | 2.2      | Coupling Process                              | 17 |  |  |  |  |
|   |          | 2.2.1 Model Preparation                       | 17 |  |  |  |  |
|   |          | 2.2.2 Restart                                 | 18 |  |  |  |  |
|   |          | 2.2.3 Models Step                             | 18 |  |  |  |  |
|   |          | 2.2.4 Algorithm Step                          | 19 |  |  |  |  |
|   |          | 2.2.5 Regions Step                            | 19 |  |  |  |  |
|   |          | 2.2.6 Go Step                                 | 20 |  |  |  |  |
|   |          | 2.2.7 Running the Computation                 | 21 |  |  |  |  |
|   |          | 2.2.8 Post-Processing                         | 23 |  |  |  |  |
|   | 2.3      | Code-Specific MpCCI Commands                  | 24 |  |  |  |  |
|   | 2.4      | Code Adapter Reference                        | 25 |  |  |  |  |
|   |          | 2.4.1 Patched Input File                      | 25 |  |  |  |  |
|   |          | 2.4.2 SIMULIA's Co-Simulation Engine (CSE)    | 25 |  |  |  |  |
|   | 2.5      | Co-Simulation Restart                         | 25 |  |  |  |  |
|   | 2.6      | Known Limitations                             | 26 |  |  |  |  |
|   | 2.7      | Trouble Shooting, Open Issues and Known Bugs  | 27 |  |  |  |  |
| 3 |          | Adams                                         | 28 |  |  |  |  |
|   | 3.1      | Quick Information                             | 28 |  |  |  |  |
|   |          | 3.1.1 Supported Coupling Features             | 28 |  |  |  |  |
|   |          | 3.1.2 Supported Platforms and Versions        | 28 |  |  |  |  |
|   |          | 3.1.3 References                              | 29 |  |  |  |  |
|   |          | 3.1.4 Adapter Description                     | 29 |  |  |  |  |
|   |          | 3.1.5 Prerequisites for a Coupled Simulation  | 29 |  |  |  |  |
|   | 3.2      | Coupling Process                              | 29 |  |  |  |  |
|   |          | 3.2.1 Model Preparation                       | 29 |  |  |  |  |
|   |          | 3.2.2 Dynamic or Kinematic Simulation         | 30 |  |  |  |  |
|   |          | ·                                             |    |  |  |  |  |

Contents VI Codes Manual

|   |     | 3.2.3  | Static Simulation       | 30           |
|---|-----|--------|-------------------------|--------------|
|   |     | 3.2.4  | Multiple Statements     | 30           |
|   |     | 3.2.5  | Adams Template Products | 30           |
|   |     | 3.2.6  | Models Step             | 31           |
|   |     | 3.2.7  | Algorithm Step          | 33           |
|   |     | 3.2.8  | Regions Step            | 34           |
|   |     | 3.2.9  | Go Step                 | 37           |
|   |     | 3.2.10 | Running the Computation | 38           |
|   |     | 3.2.11 | Post-Processing         | 38           |
|   | 3.3 | Code-S | Specific MpCCI Commands | 39           |
|   | 3.4 | Code   | Adapter Reference       | 40           |
|   |     | 3.4.1  | Data Exchange           | 40           |
|   |     | 3.4.2  | Patched Input File      | 40           |
| 4 |     | ANSYS  |                         | 42           |
| 4 | 4.1 |        |                         | <b>42</b> 42 |
|   | 4.1 | 4.1.1  |                         | 42           |
|   |     | 4.1.2  |                         | 42           |
|   |     | 4.1.3  |                         | 43           |
|   |     | 4.1.4  |                         | 43           |
|   |     | 4.1.5  |                         | 43           |
|   |     | 4.1.6  | •                       | 43           |
|   | 4.2 |        |                         | 45           |
|   |     | 4.2.1  |                         | 45           |
|   |     | 4.2.2  |                         | 48           |
|   |     | 4.2.3  | •                       | 52           |
|   |     | 4.2.4  | •                       | 52           |
|   |     | 4.2.5  | •                       | 52           |
|   |     | 4.2.6  | Go Step                 | 55           |
|   |     | 4.2.7  |                         | 56           |
|   | 4.3 | Code-S | Specific MpCCI Commands | 57           |
|   | 4.4 |        | Adapter Reference       | 59           |
|   | 4.5 | Freque | ently Asked Questions   | 59           |
| _ |     | A N.O  |                         | o:-          |
| 5 |     |        | •                       | 61           |
|   | 5.1 | •      |                         | 61           |
|   |     | 5.1.1  |                         | 61           |
|   |     | 5.1.2  |                         | 61           |
|   | F 0 | 5.1.3  | •                       | 62           |
|   | 5.2 | Code-N | Specific MpCCI Commands | 62           |

VI Codes Manual Contents

| 6 | ı          | Fidelity | Fine Open                              | 65        |
|---|------------|----------|----------------------------------------|-----------|
|   | 6.1        | Quick    | Information                            | 65        |
|   |            | 6.1.1    | Supported Coupling Features            | 65        |
|   |            | 6.1.2    | Supported Platforms and Versions       | 65        |
|   |            | 6.1.3    | References                             | 65        |
|   |            | 6.1.4    | Adapter Description                    | 66        |
|   |            | 6.1.5    | Prerequisites for a Coupled Simulation | 66        |
|   | 6.2        | Coupl    | ing Process                            | 66        |
|   |            | 6.2.1    | Model Preparation                      | 66        |
|   |            | 6.2.2    | Models Step                            | 66        |
|   |            | 6.2.3    | Algorithm Step                         | 67        |
|   |            | 6.2.4    | Regions Step                           | 67        |
|   |            | 6.2.5    | Go Step                                | 68        |
|   |            | 6.2.6    | Running the Computation                | 69        |
|   |            | 6.2.7    | Post-Processing                        | 71        |
|   | 6.3        | Code-    | Specific MpCCI Commands                | 71        |
|   | 6.4        | Code     | Adapter Reference                      | 72        |
|   | 6.5        | Limita   | ations                                 | 72        |
| _ | _          |          |                                        |           |
| 7 |            | _        | Fine Turbo                             | <b>73</b> |
|   | 7.1        | -        | Information                            | 73        |
|   |            | 7.1.1    | Supported Coupling Features            | 73        |
|   |            | 7.1.2    | Supported Platforms and Versions       | 73        |
|   |            | 7.1.3    | References                             | 73        |
|   |            | 7.1.4    | Adapter Description                    | 74        |
|   |            | 7.1.5    | Prerequisites for a Coupled Simulation |           |
|   | 7.2        | Coupl    | ing Process                            | 74        |
|   |            | 7.2.1    | Model Preparation                      | 74        |
|   |            | 7.2.2    | Models Step                            | 75        |
|   |            | 7.2.3    | Algorithm Step                         | 76        |
|   |            | 7.2.4    | Regions Step                           | 76        |
|   |            | 7.2.5    | Go Step                                | 76        |
|   |            | 7.2.6    | Dunning the Computation                | 77        |
|   |            |          | Running the Computation                |           |
|   |            | 7.2.7    | Post-Processing                        | 78        |
|   | 7.3        |          |                                        | 78<br>78  |
|   | 7.3<br>7.4 | Code-    | Post-Processing                        |           |

Contents VI Codes Manual

| 8 |     | Flomaster                                    | 81  |
|---|-----|----------------------------------------------|-----|
|   | 8.1 | Quick Information                            | 81  |
|   |     | 8.1.1 Supported Coupling Features            | 81  |
|   |     | 8.1.2 Supported Platforms and Versions       | 81  |
|   |     | 8.1.3 References                             | 81  |
|   |     | 8.1.4 Adapter Description                    | 81  |
|   |     | 8.1.5 Prerequisites for a Coupled Simulation | 81  |
|   | 8.2 | Coupling Process                             | 82  |
|   |     | 8.2.1 Model Preparation                      | 82  |
|   |     | 8.2.2 Models Step                            | 84  |
|   |     | 8.2.3 Algorithm Step                         | 84  |
|   |     | 8.2.4 Regions Step                           | 84  |
|   |     | 8.2.5 Go Step                                | 85  |
|   | 8.3 | Code-Specific MpCCI Commands                 | 86  |
|   | 8.4 | Code Adapter Reference                       | 87  |
|   | 8.5 | Trouble Shooting, Open Issues and Known Bugs | 88  |
| 9 |     | FLUENT                                       | 89  |
|   | 9.1 | Quick Information                            | 89  |
|   |     | 9.1.1 Supported Coupling Features            | 89  |
|   |     | 9.1.2 Supported Platforms and Versions       | 90  |
|   |     | 9.1.3 References                             | 90  |
|   |     | 9.1.4 Adapter Description                    | 90  |
|   |     | 9.1.5 Prerequisites for a Coupled Simulation | 90  |
|   | 9.2 | Coupling Process                             | 90  |
|   |     | 9.2.1 Model Preparation                      | 90  |
|   |     | 9.2.2 Models Step                            | 92  |
|   |     | 9.2.3 Algorithm Step                         | 93  |
|   |     | 9.2.4 Regions Step                           | 93  |
|   |     | 9.2.5 Go Step                                | 95  |
|   |     | 9.2.6 Running the Computation                | 96  |
|   | 9.3 | Code-Specific MpCCI Commands                 | 101 |
|   | 9.4 | Code Adapter Reference                       | 103 |
|   |     | 9.4.1 The MpCCI UDF Library                  |     |
|   |     | 9.4.2 UDF-Hooks                              |     |
|   | 9.5 | Trouble Shooting, Open Issues and Known Bugs |     |
|   | 9.6 | Frequently Asked Questions                   |     |

VI Codes Manual Contents

| <b>10</b> | J    | MAG    |                                        | 109 |
|-----------|------|--------|----------------------------------------|-----|
|           | 10.1 | Quick  | Information                            | 109 |
|           |      | 10.1.1 | Supported Coupling Features            | 109 |
|           |      | 10.1.2 | Supported Platforms and Versions       | 109 |
|           |      | 10.1.3 | References                             | 109 |
|           |      | 10.1.4 | Adapter Description                    | 110 |
|           |      | 10.1.5 | Prerequisites for a Coupled Simulation | 110 |
|           |      | 10.1.6 | Supported JMAG Modules                 | 110 |
|           | 10.2 | Coupli | ing Process                            | 110 |
|           |      | 10.2.1 | Model Preparation                      | 110 |
|           |      | 10.2.2 | Models Step                            | 114 |
|           |      | 10.2.3 | Algorithm Step                         | 114 |
|           |      | 10.2.4 | Regions Step                           | 114 |
|           |      | 10.2.5 | Go Step                                | 115 |
|           | 10.3 | Code-  | Specific MpCCI Commands                | 115 |
|           | 10.4 | Code . | Adapter Reference                      | 116 |
| 11        |      | .S-DYN | NA.                                    | 117 |
| 11        |      |        | Information                            |     |
|           | 11.1 | •      | Supported Coupling Features            |     |
|           |      |        | Supported Platforms and Versions       |     |
|           |      |        | References                             |     |
|           |      |        |                                        |     |
|           |      |        | Adapter Description                    |     |
|           | 11.0 |        | Prerequisites for a Coupled Simulation |     |
|           | 11.2 | •      | Madal Danasation                       |     |
|           |      |        | Model Preparation                      |     |
|           |      |        | •                                      |     |
|           |      |        | Algorithm Step                         |     |
|           |      |        | Regions Step                           |     |
|           |      |        | Go Step                                |     |
|           |      |        | Running the Computation                |     |
|           | 11.0 |        | Post-Processing                        |     |
|           |      |        | Specific MpCCI Commands                |     |
|           | 11.4 |        | Adapter Reference                      |     |
|           |      |        | Patched Input File                     |     |
|           |      | 11.4.2 | LS-DYNA User Subroutine                | 121 |

Contents VI Codes Manual

| <b>12</b> | N    | <b>/</b> larc    | 1                                       | 22  |
|-----------|------|------------------|-----------------------------------------|-----|
|           | 12.1 | Quick            | Information                             | 122 |
|           |      | 12.1.1           | Supported Coupling Features             | 122 |
|           |      | 12.1.2           | Supported Platforms and Versions        | 122 |
|           |      | 12.1.3           | References                              | 123 |
|           |      | 12.1.4           | Adapter Description                     | 123 |
|           |      | 12.1.5           | Prerequisites for a Coupled Simulation  | 123 |
|           | 12.2 | Coupli           | ing Process                             | 124 |
|           |      | 12.2.1           | Model Preparation                       | 124 |
|           |      | 12.2.2           | Models Step                             | 124 |
|           |      | 12.2.3           | Algorithm Step                          | 125 |
|           |      | 12.2.4           | Regions Step                            | 125 |
|           |      | 12.2.5           | Go Step                                 | 125 |
|           |      | 12.2.6           | Running the Computation                 | 126 |
|           |      | 12.2.7           | Post-Processing                         | 127 |
|           | 12.3 | Code-            | Specific MpCCI Commands                 | 128 |
|           | 12.4 | Troub            | le Shooting, Open Issues and Known Bugs | 129 |
|           |      |                  |                                         |     |
| 13        |      | MATLA            |                                         | .30 |
|           | 13.1 | •                | Information                             |     |
|           |      |                  | Supported Coupling Features             |     |
|           |      |                  | Supported Platforms and Versions        |     |
|           |      |                  | References                              |     |
|           |      |                  | Adapter Description                     |     |
|           |      |                  | Prerequisites for a Coupled Simulation  |     |
|           |      |                  | Supported MATLAB Modules                |     |
|           | 13.2 |                  | ing Process                             |     |
|           |      | 13.2.1           | Model Preparation                       | 131 |
|           |      |                  | MpCCI MEX Function                      |     |
|           |      | 13.2.3           | Models Step                             | 138 |
|           |      | 13.2.4           | Algorithm Step                          | 138 |
|           |      |                  | Algorithm Step                          |     |
|           |      |                  | Regions Step                            | 139 |
|           |      | 13.2.5           |                                         |     |
|           | 13.3 | 13.2.5<br>13.2.6 | Regions Step                            | 141 |

VI Codes Manual Contents

| <b>14</b> | N    | MSC Nastran                                   | 143 |
|-----------|------|-----------------------------------------------|-----|
|           | 14.1 | Quick Information                             | 143 |
|           |      | 14.1.1 Supported Coupling Features            | 143 |
|           |      | 14.1.2 Supported Platforms and Versions       | 143 |
|           |      | 14.1.3 Adapter Description                    | 144 |
|           |      | 14.1.4 Prerequisites for a Coupled Simulation | 144 |
|           | 14.2 | Coupling Process                              | 145 |
|           |      | 14.2.1 Model Preparation                      | 145 |
|           |      | 14.2.2 Models Step                            | 146 |
|           |      | 14.2.3 Algorithm Step                         | 147 |
|           |      | 14.2.4 Regions Step                           | 147 |
|           |      | 14.2.5 Go Step                                | 148 |
|           |      | 14.2.6 Running the Computation                | 149 |
|           |      | 14.2.7 Post-Processing                        | 150 |
|           | 14.3 | Code-Specific MpCCI Commands                  | 150 |
|           | 14.4 | Code Adapter Reference                        | 151 |
|           | 14.5 | Trouble Shooting, Open Issues and Known Bugs  | 151 |
| <b>15</b> | C    | OpenFOAM                                      | 152 |
|           | 15.1 | Quick Information                             | 152 |
|           |      | 15.1.1 Supported Coupling Features            | 152 |
|           |      | 15.1.2 Supported Platforms and Versions       | 152 |
|           |      | 15.1.3 References                             | 153 |
|           |      | 15.1.4 Adapter Description                    | 153 |
|           |      | 15.1.5 Prerequisites for a Coupled Simulation | 153 |
|           | 15.2 | Coupling Process                              | 153 |
|           |      | 15.2.1 Model Preparation                      | 153 |
|           |      | 15.2.2 Models Step                            | 156 |
|           |      | 15.2.3 Algorithm Step                         | 157 |
|           |      | 15.2.4 Regions Step                           | 157 |
|           |      | 15.2.5 Go Step                                | 158 |
|           |      | 15.2.6 Running the Computation                | 158 |
|           |      | 15.2.7 Post-Processing                        | 160 |
|           | 15.3 | Grid Morphing                                 | 160 |
|           |      | 15.3.1 MpCCl Grid Morpher                     |     |
|           |      | 15.3.2 OpenFOAM Grid Morpher                  | 161 |
|           | 15.4 | Code-Specific MpCCI Commands                  |     |
|           | 15.5 | Code Adapter Reference                        | 165 |

Contents VI Codes Manual

| <b>16</b> | F    | ProLB  |                                        | 166 |
|-----------|------|--------|----------------------------------------|-----|
|           | 16.1 | Quick  | Information                            | 166 |
|           |      | 16.1.1 | Supported Coupling Features            | 166 |
|           |      | 16.1.2 | Supported Platforms and Versions       | 166 |
|           |      | 16.1.3 | References                             | 166 |
|           |      | 16.1.4 | Adapter Description                    | 167 |
|           |      | 16.1.5 | Prerequisites for a Coupled Simulation | 167 |
|           | 16.2 | Coupli | ing Process                            | 167 |
|           |      | 16.2.1 | Model Preparation                      | 167 |
|           |      | 16.2.2 | Models Step                            | 167 |
|           |      | 16.2.3 | Algorithm Step                         | 168 |
|           |      | 16.2.4 | Regions Step                           | 168 |
|           |      | 16.2.5 | Go Step                                | 168 |
|           |      | 16.2.6 | Running the Computation                | 169 |
|           | 16.3 | Code-S | Specific MpCCI Commands                | 170 |
|           | 16.4 | Code   | Adapter Reference                      | 170 |
|           |      |        |                                        |     |
| <b>17</b> |      | IMPA   |                                        | 171 |
|           | 17.1 | •      | Information                            |     |
|           |      | 17.1.1 | Supported Coupling Features            | 171 |
|           |      |        | Supported Platforms and Versions       |     |
|           |      |        | References                             |     |
|           |      |        | Adapter Description                    |     |
|           |      | 17.1.5 | Prerequisites for a Coupled Simulation | 172 |
|           | 17.2 | Coupli | ing Process                            | 172 |
|           |      | 17.2.1 | Model Preparation                      | 172 |
|           |      | 17.2.2 | Simulation                             | 172 |
|           |      | 17.2.3 | Models Step                            | 172 |
|           |      | 17.2.4 | Algorithm Step                         | 173 |
|           |      | 17.2.5 | Regions Step                           | 174 |
|           |      | 17.2.6 | Go Step                                | 174 |
|           |      | 17.2.7 | Running the Computation                | 175 |
|           |      | 17.2.8 | Post-Processing                        | 175 |
|           | 17.3 | Code-S | Specific MpCCl Commands                | 176 |

VI Codes Manual Contents

| <b>18</b> | S                                                | STAR-CCM+                                                                                                    | 177                                                                                            |
|-----------|--------------------------------------------------|----------------------------------------------------------------------------------------------------|------------------------------------------------------------------------------------------------|
|           | 18.1                                             | Quick Information                                                                                                    | 177                                                                                            |
|           |                                                  | 18.1.1 Supported Coupling Features                                                                                                    | 177                                                                                            |
|           |                                                  | 18.1.2 Supported Platforms and Versions                                                                                                    | 178                                                                                            |
|           |                                                  | 18.1.3 References                                                                                                    | 178                                                                                            |
|           |                                                  | 18.1.4 Adapter Description                                                                                                    | 178                                                                                            |
|           |                                                  | 18.1.5 Prerequisites for a Coupled Simulation                                                                                                    | 178                                                                                            |
|           | 18.2                                             | Coupling Process                                                                                                    | 178                                                                                            |
|           |                                                  | 18.2.1 Model Preparation                                                                                                    | 178                                                                                            |
|           |                                                  | 18.2.2 Models Step                                                                                                    | 180                                                                                            |
|           |                                                  | 18.2.3 Algorithm Step                                                                                                    | 180                                                                                            |
|           |                                                  | 18.2.4 Regions Step                                                                                                    | 181                                                                                            |
|           |                                                  | 18.2.5 Go Step                                                                                                    | 181                                                                                            |
|           |                                                  | 18.2.6 Running the Computation                                                                                                    | 183                                                                                            |
|           |                                                  | 18.2.7 Post-Processing                                                                                                    | 185                                                                                            |
|           | 18.3                                             | Code-Specific MpCCI Commands                                                                                                    | 186                                                                                            |
|           | 18.4                                             | Grid Morphing                                                                                                    | 186                                                                                            |
|           | 18.5                                             | Code Adapter Reference                                                                                                    | 187                                                                                            |
|           |                                                  | 18.5.1 Java Macro Script                                                                                                    | 187                                                                                            |
|           | 18.6                                             | Trouble Shooting, Open Issues and Known Bugs                                                                                                    | 201                                                                                            |
|           |                                                  |                                                                                                    |                                                                                                |
| 10        | ,                                                | TAITherm                                                                                                    | ാറാ                                                                                            |
| 19        |                                                  |                                                                                                    | <b>202</b>                                                                                     |
|           |                                                  | Quick Information                                                                                                    | 202                                                                                            |
|           |                                                  | Quick Information                                                                                                    | 202<br>202                                                                                     |
|           |                                                  | Quick Information          19.1.1 Supported Coupling Features          19.1.2 Supported Platforms and Versions                                                                                                    | 202<br>202<br>202                                                                              |
|           |                                                  | Quick Information19.1.1 Supported Coupling Features19.1.2 Supported Platforms and Versions19.1.3 References                                                                                                    | 202<br>202<br>202<br>202                                                                       |
|           |                                                  | Quick Information19.1.1 Supported Coupling Features19.1.2 Supported Platforms and Versions19.1.3 References19.1.4 Adapter Description                                                                                                    | 202<br>202<br>202<br>202<br>203                                                                |
|           | 19.1                                             | Quick Information19.1.1 Supported Coupling Features19.1.2 Supported Platforms and Versions19.1.3 References19.1.4 Adapter Description19.1.5 Prerequisites for a Coupled Simulation                                                                                                    | 202<br>202<br>202<br>202<br>203<br>203                                                         |
|           | 19.1                                             | Quick Information19.1.1 Supported Coupling Features19.1.2 Supported Platforms and Versions19.1.3 References19.1.4 Adapter Description19.1.5 Prerequisites for a Coupled SimulationCoupling Process                                                                                                    | 202<br>202<br>202<br>202<br>203<br>203<br>203                                                  |
|           | 19.1                                             | Quick Information19.1.1 Supported Coupling Features19.1.2 Supported Platforms and Versions19.1.3 References19.1.4 Adapter Description19.1.5 Prerequisites for a Coupled SimulationCoupling Process19.2.1 Model Preparation                                                                                                    | 202<br>202<br>202<br>203<br>203<br>203<br>203                                                  |
|           | 19.1                                             | Quick Information  19.1.1 Supported Coupling Features  19.1.2 Supported Platforms and Versions  19.1.3 References  19.1.4 Adapter Description  19.1.5 Prerequisites for a Coupled Simulation  Coupling Process  19.2.1 Model Preparation  19.2.2 Models Step                                                                                                    | 202<br>202<br>202<br>203<br>203<br>203<br>203<br>203                                           |
|           | 19.1                                             | Quick Information19.1.1 Supported Coupling Features19.1.2 Supported Platforms and Versions19.1.3 References19.1.4 Adapter Description19.1.5 Prerequisites for a Coupled SimulationCoupling Process19.2.1 Model Preparation19.2.2 Models Step19.2.3 Algorithm Step                                                                                                    | 202<br>202<br>202<br>203<br>203<br>203<br>203                                                  |
|           | 19.1                                             | Quick Information  19.1.1 Supported Coupling Features  19.1.2 Supported Platforms and Versions  19.1.3 References  19.1.4 Adapter Description  19.1.5 Prerequisites for a Coupled Simulation  Coupling Process  19.2.1 Model Preparation  19.2.2 Models Step  19.2.3 Algorithm Step  19.2.4 Regions Step                                                                                                    | 202<br>202<br>202<br>203<br>203<br>203<br>203<br>203<br>204<br>206                             |
|           | 19.1                                             | Quick Information  19.1.1 Supported Coupling Features  19.1.2 Supported Platforms and Versions  19.1.3 References  19.1.4 Adapter Description  19.1.5 Prerequisites for a Coupled Simulation  Coupling Process  19.2.1 Model Preparation  19.2.2 Models Step  19.2.3 Algorithm Step  19.2.4 Regions Step  19.2.5 Go Step                                                                                          | 202<br>202<br>202<br>203<br>203<br>203<br>203<br>203<br>204<br>206<br>206                      |
|           | 19.1                                             | Quick Information  19.1.1 Supported Coupling Features  19.1.2 Supported Platforms and Versions  19.1.3 References  19.1.4 Adapter Description  19.1.5 Prerequisites for a Coupled Simulation  Coupling Process  19.2.1 Model Preparation  19.2.2 Models Step  19.2.3 Algorithm Step  19.2.4 Regions Step  19.2.5 Go Step  19.2.6 Checking the Computation                                                         | 202<br>202<br>202<br>203<br>203<br>203<br>203<br>204<br>206<br>206<br>208                      |
|           | 19.1                                             | Quick Information  19.1.1 Supported Coupling Features  19.1.2 Supported Platforms and Versions  19.1.3 References  19.1.4 Adapter Description  19.1.5 Prerequisites for a Coupled Simulation  Coupling Process  19.2.1 Model Preparation  19.2.2 Models Step  19.2.3 Algorithm Step  19.2.4 Regions Step  19.2.5 Go Step  19.2.6 Checking the Computation  19.2.7 Running the Computation                         | 202<br>202<br>202<br>203<br>203<br>203<br>203<br>204<br>206<br>206<br>208                      |
|           | 19.1                                             | Quick Information  19.1.1 Supported Coupling Features  19.1.2 Supported Platforms and Versions  19.1.3 References  19.1.4 Adapter Description  19.1.5 Prerequisites for a Coupled Simulation  Coupling Process  19.2.1 Model Preparation  19.2.2 Models Step  19.2.3 Algorithm Step  19.2.4 Regions Step  19.2.5 Go Step  19.2.6 Checking the Computation  19.2.7 Running the Computation  19.2.8 Post-Processing | 202<br>202<br>202<br>203<br>203<br>203<br>203<br>204<br>206<br>206<br>208<br>209<br>211        |
|           | <ul><li>19.1</li><li>19.2</li><li>19.3</li></ul> | Quick Information  19.1.1 Supported Coupling Features  19.1.2 Supported Platforms and Versions  19.1.3 References  19.1.4 Adapter Description  19.1.5 Prerequisites for a Coupled Simulation  Coupling Process  19.2.1 Model Preparation  19.2.2 Models Step  19.2.3 Algorithm Step  19.2.4 Regions Step  19.2.5 Go Step  19.2.6 Checking the Computation  19.2.7 Running the Computation                         | 202<br>202<br>202<br>203<br>203<br>203<br>203<br>204<br>206<br>206<br>208<br>209<br>211<br>212 |

1 Overview VI Codes Manual

## 1 Overview

This codes manual contains simulation code-specific information.

There is one chapter for each code, which contains basic information on the code itself and what you should know for preparing a model and running a co-simulation.

This Code Manual cannot replace the actual manuals of the simulation codes. References to further information in the code manuals are given as necessary.

The information given for each code is given in the same structure:

**Quick Information** – Basic properties of the simulation code and requirements for installation, licensing and further software needed by the simulation code.

**Coupling Process** – How to prepare and run a model for co-simulation, including code-specific options in the MpCCI GUI.

**Code-Specific MpCCI Commands** — Subcommands <u>mpcci</u> < code name> which are needed to get information on the simulation code and prepare models for co-simulation. A number of subcommands is available for several codes, these are described in ▷1.1 Common MpCCI Subcommands for Simulation Codes ▷.

**Code Adapter Reference** – Short description of the code adapter.

Trouble Shooting, Open Issues and Known Bugs – List of known issues.

**Frequently Asked Questions** – List of questions from support and answers.

## 1.1 Common MpCCI Subcommands for Simulation Codes

#### ${ t mpcci} < codename > { t -releases}$

The releases subcommand prints a short list of all available releases of a simulation code.

#### $ext{mpcci} < codename > - ext{info}$

The <u>info</u> subcommand prints a more detailed list of the available releases of a simulation code and on the corresponding code adapter. The output looks as follows:

```
> mpcci simulationcode info
SIMULATIONCODE release "3.1":
   HOME: "/opt/simulationcode/sim-3.1"
   EXEC: "/opt/simulationcode/sim-3.1/bin/start-code"
   ARCH: "lnx86-64"
   MpCCI adapter release "3.1": ** NOT INSTALLED **
   HOME: "/home/fritz/mpcci/codes/SIMULATIONCODE/adapters"
   PATH: "/home/fritz/mpcci/codes/SIMULATIONCODE/adapters/3.1/lnx86-64"
SIMULATIONCODE release "2.99":
   HOME: "/opt/simulationcode/sim-2.99"
   EXEC: "/opt/simulationcode/sim-2.99/bin/start-code"
   ARCH: "lnx86-64"
   MpCCI adapter release "2.99":
   HOME: "/home/fritz/mpcci/codes/SIMULATIONCODE/adapters"
   PATH: "/home/fritz/mpcci/codes/SIMULATIONCODE/adapters/2.99/lnx86-64"
Latest SIMULATIONCODE release for MpCCI found: "2.99"
```

Two versions of the code are installed, but a code adapter is only available for version 2.99. Therefore the latest simulation code release which can be used with MpCCI is version 2.99. HOME is the main directory of a code installation or adapter, EXEC the code executable and PATH the path to the code adapter, which does not exist if an adapter is not available. The architecture token given under ARCH is the code's architecture token.

1 Overview VI Codes Manual

#### ${\tt mpcci} < codename > {\tt -align} \ {\tt <ARGS>}$

The align subcommand is used to perform a coordinate transformation. This can be necessary if the coordinate system of the model differs from that of the partner code. The usage is as follows:

#### Usage:

mpcci SIMULATIONCODE align <plane-definition-file> <input-file> <output-file>

#### Synopsis:

'mpcci SIMULATIONCODE align' is used to align/transform the nodal coordinates in the <input-file> so that they match with the coordinate system used by the coupling partner.

The transformed result is written into the <output-file> - which is identical to the <input-file> except the nodal point coordinates.

The homogeneous 4x4 transformation matrix resp. the reference coordinate systems used are indirectly defined via two planes. Each plane is defined via three non co-linear points p1, p2 and p3.

The six points that define the two planes are specified in the

```
<plane-definition-file>
```

which contains 18 floating point values in the following order:

# SIMULATIONCODE source plane specified via 3 point coordinates

```
p1-x p1-y p1-z
p2-x p2-y p2-z
p3-x p3-y p3-z
```

# Target coupling partner code plane specified via 3 point coordinates

```
p1-x p1-y p1-z
p2-x p2-y p2-z
p3-x p3-y p3-z
```

The transformation matrix determined transforms the SIMULATIONCODE plane into the "target" plane (rotation and scaling, but without shear) so that:

```
SIMULATIONCODE(p1) -> coupling partner(p1)
SIMULATIONCODE(p2) -> coupling partner(p2)
SIMULATIONCODE(p3) -> coupling partner(p3)
```

To use 'mpcci SIMULATIONCODE align' please just select three characteristic points in your SIMULATIONCODE model and the corresponding points in the partner model and copy the x-y-z values into the plane-definition-file in the above order.

```
{\tt mpcci} < codename > {\tt -scan} < model file >
```

The scan subcommand starts the scanner for a model file, which writes basic information about the model into the scan file "mpcci\_<model file>.scan". After creating the file, its content is printed on the screen. If the scan file "mpcci\_<model file>.scan" exists already, no new scanning process is started, instead only

VI Codes Manual 1.2 Unit Systems

the content is printed.

mpcci < codename > -diff < model file 1 > < model file 2 >

The diff subcommand runs the scanner on the given two model files and prints the differences.

## 1.2 Unit Systems

Many simulation codes do not use a given system of units, but do not consider units at all. This has the advantage that users can select any consistent set of units, define all values in this system and will also receive the values in this system.

For coupling a unit-less code with codes which are based on a specific system of units, MpCCI must know which system of units was used to create the model.

MpCCI supports the following unit systems, for each system some units are listed. Of course there are more units in each system, please see what is selected in the MpCCI GUI.

| unit system         | mass         | length              | $_{ m time}$ | forces | el. current | temperature |
|---------------------|--------------|---------------------|--------------|--------|-------------|-------------|
| $\operatorname{SI}$ | kg           | $\mathbf{m}$        | $\mathbf{s}$ | N      | A           | K           |
| British*            | $_{ m lbm}$  | $\operatorname{ft}$ | $\mathbf{s}$ | lbf    | A           | K           |
| cgs                 | g            | $\mathrm{cm}$       | $\mathbf{s}$ | dyn    | Bi          | K           |
| mm-t-s              | $\mathbf{t}$ | mm                  | $\mathbf{s}$ | N      | A           | K           |
| US-ft-lbf-s         | slug         | $\operatorname{ft}$ | $\mathbf{s}$ | lbf    | A           | K           |
| US-in-lbf-s         | $lbf s^2/in$ | in                  | $\mathbf{s}$ | lbf    | A           | K           |

Alternatively, you can also select the option variable, which allows you to select units individually for each quantity. However, for each quantity only a limited set of units is offered! If the unit system is set to variable an additional parameter will be shown where you can select the grid length unit, which corresponds to the length unit used in your model.

\*: The "British" unit system as defined in the MpCCI GUI is not a consistent unit system – some of the electromagnetic units are inconsistent! Use at own risk.

2 Abaqus VI Codes Manual

# 2 Abaqus

## 2.1 Quick Information

| Company name            | SIMULIA                                                           |  |  |  |  |
|-------------------------|-------------------------------------------------------------------|--|--|--|--|
| Company homepage        | www.3ds.com/products-services/simulia/                            |  |  |  |  |
| Support                 | www.3ds.com/support/                                              |  |  |  |  |
| Tutorials               | ▷ VII-2.2 Elastic Flap in a Duct <                                |  |  |  |  |
|                         | $\triangleright$ VII-2.4 Vortex-Induced Vibration $\triangleleft$ |  |  |  |  |
|                         | ▷ VII-2.5 Driven Cavity ▷                                         |  |  |  |  |
| ▷ VII-2.6 Pipe Nozzle ⊲ |                                                                   |  |  |  |  |
|                         | ⊳VII-2.7 Blood Vessel ⊲                                           |  |  |  |  |
|                         | ⊳VII-3.2 Exhaust Manifold ⊲                                       |  |  |  |  |

## 2.1.1 Supported Coupling Features

|           |                    | Supported       |                                                                      |  |  |  |  |
|-----------|--------------------|-----------------|----------------------------------------------------------------------|--|--|--|--|
| Scheme    | Explicit           | X               | ⊳ V-3.4.2 Coupling Schemes ⊲                                         |  |  |  |  |
|           | Implicit           | Abaqus/Standard | V-5.4.2 Coupling Schemes                                             |  |  |  |  |
| Dimension | I•                 | _               |                                                                      |  |  |  |  |
|           | •                  | X               | ▷ IV-2.6 Regions Step – Defining Coupling                            |  |  |  |  |
|           | /                  | _               | Regions and Quantities   The MpCCI Coupling dimension corresponds to |  |  |  |  |
|           | <b>A</b>           | X               | the Abaqus interface type.                                           |  |  |  |  |
|           |                    | X               |                                                                      |  |  |  |  |
| Feature   | MpCCI Configurator | X               | ▷ V-3.5 Smart Configuration ▷                                        |  |  |  |  |
|           | Negotiation        | X               | ▷ V-3.4.5.3 Coupling with Exchange of Time Step Size ⊲               |  |  |  |  |
|           | Self-Coupler       | X               | ▷ VIII-2.4.1 Code Information: <codeinfo>⊲</codeinfo>                |  |  |  |  |
|           | CopyComponents     | _               | ▷ V-4.8.2 Editing Components ▷                                       |  |  |  |  |
|           | Guided             | X               | ⊳V-4.8.6 Guided Setup ⊲                                              |  |  |  |  |
| Domains   | SolidStructure     | X               |                                                                      |  |  |  |  |
|           | SolidThermal       | X               | ⊳ V-3.1.1 Physical Domains ⊲                                         |  |  |  |  |
|           | SolidAcoustics     | X               |                                                                      |  |  |  |  |

Note: Supported options by both (X), none (-) or one of Abaqus/Explicit or Abaqus/Standard.

## 2.1.2 Supported Platforms and Versions

The following versions of Abaqus are supported by MpCCI (only the main version is listed):

|                           | Supported versions |      |      |      |      |  |  |  |  |
|---------------------------|--------------------|------|------|------|------|--|--|--|--|
| MPCCI_ARCH: Code platform | 2021               | 2022 | 2023 | 2024 | 2025 |  |  |  |  |
| lnx4_x64:                 |                    |      |      |      |      |  |  |  |  |
| lnx86-64                  | X                  | X    | X    | X    | X    |  |  |  |  |
| windows_x64:              |                    |      |      |      |      |  |  |  |  |
| win86-64                  | X                  | X    | X    | X    | X    |  |  |  |  |

Please look at the important hints in  $\triangleright 2.1.4$  Adapter Description  $\triangleleft$  and  $\triangleright 2.1.5$  Prerequisites for a Coupled on the platforms supported by Abagus.

#### 2.1.3 References

Abaqus Documentation The Abaqus documentation is part of your Abaqus installation. Read especially the section "Co-simulation" of the Abaqus Analysis User's Manual (Analysis Techniques).

Abaqus Fluid-Structure Interaction User's Guide This guide is available via the Abaqus support homepage: Log into Abaqus SIMULIA knowledge base and search for "FSI guide".

Besides general information, the FSI guide contains several examples of coupled simulations with Abagus and FLUENT.

## 2.1.4 Adapter Description

The code adapter for Abaqus is developed by SIMULIA in cooperation with Fraunhofer SCAI. The adapter is distributed as part of the Abaqus software.

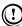

(!) For transient simulations with implicit coupling scheme, if constant time-stepping is chosen but the end time is not dividable by the time step size, Abaqus will reduce the time step size for the last step automatically so that the end time is reached. This might lead to numerical inaccuracies for the last coupled time step.

#### 2.1.5 Prerequisites for a Coupled Simulation

To run a coupled simulation you need the following:

- Ordinary Abaqus installation.
- Enough license tokens.
- Co-simulation based on the SIMULIA's Co-Simulation Engine (CSE) requires the token "multiphysics".

## 2.2 Coupling Process

Please read also  $\triangleright$  IV-2 Setting up a Coupled Simulation  $\triangleleft$ .

#### 2.2.1 Model Preparation

The Abaqus model can be prepared with Abaqus/CAE or as an input file. Please consider the following advice:

2 Abaqus VI Codes Manual

• The model can be defined in any of the consistent systems of units supported by MpCCI (see ▷ 1.2 Unit Systems ▷). The basic unit system must be given in the Models step of the MpCCI GUI. Units of single quantities can be set in the Regions step.

- Most Abaqus features can be used in co-simulations. Please see the Abaqus documentation or contact the Abaqus support for further information.
- The Abaqus model must contain a definition of coupling components.
  - This can be either an element-based surface for surface coupling:
    - **Abaqus/CAE:** Create a surface using the Surfaces tool. See also "13.7.6 Using sets and surfaces in the Assembly module" in the Abaqus/CAE User's Manual. You can also use surfaces defined in the Part module.
    - **Input file:** A surface is created with \*SURFACE, NAME=<\*surface name>\*, TYPE=ELEMENT, see section "2.3.3 Defining element-based surfaces" of the Abaqus Analysis User's Manual.
    - The surface which serves as coupling component can be selected in the Regions step of the MpCCI GUI.
  - This can be either a discrete point for point coupling:
    - **Abaqus/CAE:** Create a node set using the **Set** tool. Select only one node for this set. You can also use set defined in the **Part** module.
    - **Input file:** A node set is created with \*NSET, NSET=<point name>, see section "2.1.1 Node definition" of the Abaqus Analysis User's Manual.
- Code coupling is only run in one step of a simulation (for coupling in several steps, please use a restart). The co-simulation step is selected in the Go step of the MpCCI GUI.
- It is recommended to create a complete Abaqus model first and test it separately without co-simulation. The quantities which will be transferred by the partner code can be simulated by appropriate loads or boundary conditions.
- In steady thermal couplings which use relaxation, define the heat transfer step as \*STEP, AMPLITUDE=STEP. Otherwise, Abaqus will ramp the thermal load over time, which is not necessarily compatible with the coupling relaxation.

#### 2.2.2 Restart

For preparing a restart computation the output for restart must be activated for example: |\*Restart, write, frequency=5|

To restart a co-simulation see  $\triangleright 2.5$  Co-Simulation Restart  $\triangleleft$ .

## 2.2.3 Models Step

In the Models step, the following options must be chosen:

**Abaqus release** Select the Abaqus release you wish to use. Only supported releases installed on your system are listed. The selection latest always refers to the latest supported version (default). The release should match the input file. To select a release on a remote machine, please select the remote input file first.

**Scan method** This can be set to:

- Scan for all regions (default) The input file is scanned for possible coupling regions.
- Scan \*CO-SIMULATION option only This setting is only needed for a restart. In this case the input file only contains the definition of the coupling regions in the \*CO-SIMULATION section and no ordinary region definitions.

**Abaqus input file** Select the Abaqus input file "\*.inp".

VI Codes Manual 2.2 Coupling Process

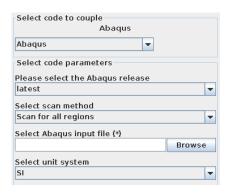

Figure 1: Abaqus options in the Models step

Unit system Select the unit system which was used in Abaqus. Abaqus has no units built into it, a self-consistent set of units should be used (see chapter "1.2.2 Conventions" of the Abaqus Analysis User's Manual for more information). In the Models step you can select from any unit system listed in ▷ 1.2 Unit Systems ▷.

## 2.2.4 Algorithm Step

For general options please refer to  $\triangleright$  V-4.7.2 Code Specific Algorithm Settings  $\triangleleft$ . Following options are available in the code specific section in Solver settings.

Use subcycling Check this button if you want allow Abaqus to subcycle, i. e. use a smaller time step size than the coupling time step size. The basic principle of subcycling is described in  $\triangleright$  V-3.4.3 Coupling with Subcycling  $\triangleleft$ .

**Enforce exact target times** If Abaqus performs some subcycling, you can choose whether Abaqus has to meet the coupling target times in an exact or loose manner by toggling this Enforce exact target times option.

## 2.2.5 Regions Step

Abaqus supports the following quantities for coupling:

| Quantity            | Dim.       | Default                | Integration     | Coupling    | Location              | Send   | Receive |
|---------------------|------------|------------------------|-----------------|-------------|-----------------------|--------|---------|
|                     |            | Value                  | Type            | Dimension   |                       | Option | Option  |
| AbsPressure         | Scalar     | $0.0 \; { m N/m^2}$    | flux dens.      | Face        | Code                  |        | Buffer  |
| Acceleration        | Vector     | $0.0 \; \rm m/s^2$     | field           | Point       | $\operatorname{Code}$ | Direct | Buffer  |
| AngularAcceleration | Vector     | $0.0 \text{ rad/s}^2$  | field           | Point       | $\operatorname{Code}$ | Direct | Buffer  |
| AngularCoordinate   | Quaternion | 0.0                    | mesh coordinate | Point       | $\operatorname{Code}$ | Direct | Buffer  |
| AngularVelocity     | Vector     | $0.0 \mathrm{\ rad/s}$ | field           | Point       | $\operatorname{Code}$ | Direct | Buffer  |
| BodyForce           | Vector     | $0.0 \; \rm N/m^3$     | flux dens.      | Volume      | $\operatorname{Code}$ | Direct | Buffer  |
| DeltaTime           | Scalar     | $1.0 \mathrm{\ s}$     | g-min           | Global      | Global                | Direct | Direct  |
| FilmTemp            | Scalar     | $300.0 \; {\rm K}$     | field           | Face        | $\operatorname{Code}$ |        | Buffer, |
|                     |            |                        |                 |             |                       |        | Direct  |
| Force               | Vector     | 0.0 N                  | flux integral   | Point, Face | $\operatorname{Code}$ | Direct | Buffer  |
| HeatRate            | Scalar     | $0.0~\mathrm{W}$       | flux dens.      | Face        | $\operatorname{Code}$ |        | Buffer  |
| NPosition           | Vector     | $0.0 \mathrm{\ m}$     | mesh coordinate | Face,       | Code                  | Direct |         |
|                     |            |                        |                 | Volume      |                       |        |         |

2 Abaqus VI Codes Manual

| Quantity      | Dim.                    | Default                         | Integration     | Coupling     | Location              | Send   | Receive |
|---------------|-------------------------|---------------------------------|-----------------|--------------|-----------------------|--------|---------|
| •             |                         | Value                           | Type            | Dimension    |                       | Option | Option  |
| OverPressure  | Scalar                  | $0.0 \; { m N/m^2}$             | flux dens.      | Face         | Code                  |        | Buffer  |
| PointPosition | Vector                  | 0.0 m                           | mesh coordinate | Point        | Code                  | Direct | Buffer  |
| PorePressure  | $\operatorname{Scalar}$ | $0.0 \; { m N/m^2}$             | flux dens.      | Face,        | $\operatorname{Code}$ | Direct | Buffer  |
|               |                         | ,                               |                 | Volume       |                       |        |         |
| PorousFlow    | $\operatorname{Scalar}$ | $0.0 \mathrm{\ m/s}$            | flux dens.      | Face,        | $\operatorname{Code}$ | Direct | Buffer  |
|               |                         | ,                               |                 | Volume       |                       |        |         |
| RelWallForce  | Vector                  | 0.0 N                           | flux integral   | Face         | $\operatorname{Code}$ |        | Buffer  |
| Temperature   | $\operatorname{Scalar}$ | $300.0 \; {\rm K}$              | field           | Volume       | $\operatorname{Code}$ | Direct | Buffer  |
| Torque        | Vector                  | $0.0~\mathrm{N}\mathrm{m}$      | flux integral   | Point        | $\operatorname{Code}$ | Direct | Buffer  |
| Velocity      | Vector                  | $0.0 \mathrm{\ m/s}$            | field           | Point, Face, | $\operatorname{Code}$ | Direct | Buffer  |
|               |                         | ,                               |                 | Volume       |                       |        |         |
| WallForce     | Vector                  | 0.0 N                           | flux integral   | Face         | $\operatorname{Code}$ | Direct | Buffer  |
| WallHeatFlux  | Scalar                  | $0.0 \; { m W/m^2}$             | flux dens.      | Face         | Code                  |        | Buffer  |
| WallHTCoeff   | $\operatorname{Scalar}$ | $0.0 \; \text{W/m}^2  \text{K}$ | field           | Face         | $\operatorname{Code}$ |        | Buffer  |
| WallTemp      | Scalar                  | $300.0 \; { m K}^{'}$           | field           | Face         | Code                  | Direct | Buffer  |

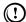

Following changes for thermal coupling to consider:

The Steady state radiative heat transfer coupling type cannot be applied with Abaqus 6.14 based on the SIMULIA's Co-Simulation Engine (CSE).

The previous coupling type based on the exchange of temperature (WallTemp), film temperature (FilmTemp) and the heat transfer coefficient (WallHTCoeff) should be replaced by the exchange of temperature (WallTemp), film temperature (FilmTemp) and the heat rate (HeatRate). Abaqus applies the heat rate and film temperature as concentrated heat flux and ambient temperature. The heat transfer coefficient is computed on the structural side.

#### 2.2.6 Go Step

In the Go step, the following options can be selected:

**Enter a job name** This is the name of the Abaqus job, which is also used as base for the Abaqus output files.

**Enter the co-simulation step number** The co-simulation step is the step of the Abaqus simulation which is coupled. You can e.g. run some initial computations first, followed by a coupled step based on the previous results.

**Additional command line options** Additional command line options for Abaqus can be given here, they will directly be used when Abaqus is started.

MpCCI uses the alternate syntax "-option value" for the Abaqus command line options.

**Optional old job name for a restart** This option is required for a restart computation. It is handed over to Abaqus as oldjob=<name> option.

**Recovery restart time** (Option is available if a odb file file has been selected)

This option is required for a recovery restart computation. The user should provide the time where the restart point will be initiated by the Abaqus computation. The user may analyze the ".msg" files from the old job to figure out at which time the restart data has been written. You can search for the following key to find this information: RESTART INFORMATION WRITTEN IN STEP....

**User Subroutine** is the name of a FORTRAN file (source or object file), which is handed to Abaqus as user=< file>. See "User subroutines: overview" of the Abaqus Analysis User's Manual.

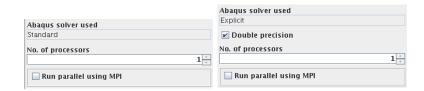

Figure 2: Abaqus solver specific options for solvers Standard and Explicit

**Abaqus solver used** shows the Abaqus solver used for this computation. The solver type is retrieved from the scanner run.

**Double precision** Select this option to use the double precision. Only *Explicit* solver type provides this option (cf. Figure 2 Explicit).

**No. of processors** Enter the number of threads for an Abaqus run. This starts Abaqus with the option -mp\_mode=threads.

Run parallel using MPI Select this to start a parallel run distributed on several hosts. This starts Abaqus with the option -mp\_mode=mpi. A panel with additional options appears, which are further described in  $\triangleright 2.2.7.1$  Parallel Execution  $\triangleleft$ .

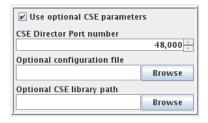

Figure 3: Abaqus CSE parameters in the Go step

**Use optional CSE parameters** Activate this option in order to access some additional parameters. It is recommended to provide different initial port numbers for an Abaqus-Abaqus co-simulation.

**CSE Director Port number** Enter the initial port number for the CSE director process. 48000 is the default value if the Optional CSE parameters is not activated.

Optional configuration file Select a configuration file when doing a co-simulation using CSE. It is recommended to use a configuration file generated by MpCCI and rename it for your purpose. This step is highly recommended in order to keep the conventional name for the co-simulation region interface. You may be able to add or activate some features from CSE that are not already automated in MpCCI GUI.

Optional CSE library path Define the PATH to the CSE library installation. This is only recommended if you get the information UNDEFINED CSE LIBRARY PATH from the command mpcci abaqus info.

#### 2.2.7 Running the Computation

When the **Start** button is pressed, **Abaqus** is started with the options given in the **Go** step. The setting for the coupling time step will be checked:

2 Abaqus VI Codes Manual

One of the following option is required in order to start Abaqus:

- Exchange the global quantity DeltaTime, or
- Use a constant coupling time step.
- If none of these information has been activated Abaqus will use its own time stepping to perform a co-simulation step.

If the **Stop** button is pressed, a stop-file is created and Abaqus will stop the next time it checks the presence of a stop file.

You can check during the Abaqus run for the Abaqus log files:

- ".dat" log file from the Abaqus Pre process which analyzes the input deck.
- ".msg" log message file from the Abaqus standard or explicit solver.

In case of any issue with Abaqus, please first check the Abaqus log file for further information.

#### 2.2.7.1 Parallel Execution

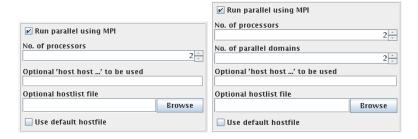

Figure 4: Options for a parallel run for solvers Standard and Explicit

Parallel runs of Abagus are supported by MpCCI.

In the Go step, a set of additional options can be chosen for a parallel run as shown in Figure 4.

**No. of processors** Enter the number of processors to use during the analysis. The corresponding Abaqus command line option is -cpus.

No. of parallel domains Enter the number of parallel domains. The corresponding Abaqus command line option is -domains. As parallel Abaqus is always run with the command line option -parallel=domain (-parallel=loop is not available for coupled runs), the value for No. of processors must be a divisor of the value of No. of parallel domains. (Only for *Explicit* solver).

Optional 'host host...' to be used Enter host names for parallel execution of Abaqus.

Optional hostlist file Specify a hostfile, from which host names are extracted  $\triangleright$  V-3.6.2 Hostlist File  $\triangleleft$ .

 $\begin{tabular}{ll} \textbf{Use default hostfile} & A default hostfile can be configured by setting MPCCI_HOSTLIST\_FILE $$\triangleright$ V-3.6.2$ \\ & Hostlist File $\triangleleft$. \\ \end{tabular}$ 

Please read the Abaqus documentation for a detailed explanation of the possible options.

#### 2.2.7.2 Batch Execution

Abaqus is always run as a batch process, therefore no special settings are necessary for batch execution.

VI Codes Manual 2.2 Coupling Process

## 2.2.8 Post-Processing

Post-processing for the Abaqus part of the results can be performed as in ordinary computations, e.g. with Abaqus/CAE. The "<job name>.odb" file can be found in the same directory as the input file.

2 Abaqus VI Codes Manual

## 2.3 Code-Specific MpCCI Commands

The MpCCI subcommands available for Abaqus are:

```
Usage:
   mpcci Abaqus [-]option
Synopsis:
   'mpcci Abaqus' is used to get information about Abaqus.
Options:
   -align <ARGS>
                 Do a coordinate transformation on all nodes of an input
                 file based on a plane definition file and align the
                 nodal coordinates for the coupling partner.
   -diff <inp1> <inp2>
                 Run the scanner on two .inp files and print the differences.
   -help
                 This screen.
   -info
                 List verbose information about all Abaqus releases.
   -releases
                 List all Abaqus releases which MpCCI can find.
   -restartPoints <oldjob> [RELEASE]
                 Check which restart points are written to an old job
                 by running an Abaqus datacheck using a dummy project.
   -scan <input-file>
                 Run the scanner and create a scanner output file.
   -solver <input-file>
                 Get the solver 'standard' or 'explicit' from an input deck.
```

The subcommands align, diff, info, releases and scan are described in  $\triangleright 1.1$  Common MpCCI Subcommands for Simulation Codes  $\triangleleft$ .

#### mpcci abaqus restartPoints <oldjob> [RELEASE]

The restartPoints subcommand launches an Abaqus datacheck for a dummy restart from an old job. Restart points are printed e.g. STEP 2 INCREMENT 44 HAS BEEN FOUND ON THE RESTART FILE.

#### mpcci abaqus -solver <input-file>

The solver subcommand gets the used solver (standard or explicit) from the specified input deck and prints it to stdout.

## 2.4 Code Adapter Reference

### 2.4.1 Patched Input File

Before a coupled simulation is started, MpCCI patches the Abaqus input file. For a file "\*.inp" selected in the Models step, a new file "mpcci\_\*.inp" is created containing a new \*CO-SIMULATION block. If the original file already contains \*CO-SIMULATION keywords, they are removed.

The lines inserted by MpCCI may e.g. look as follows:

```
**

** MpCCI automatically inserted this *CO-SIMULATION keyword.

** Therefore any existing *CO-SIMULATION keyword was removed.

**

**CO-SIMULATION, NAME=MPCCI, PROGRAM=MULTIPHYSICS

*CO-SIMULATION REGION, TYPE=SURFACE, EXPORT

ASSEMBLY_BLOCK-1_WALL, COORD

*CO-SIMULATION REGION, TYPE=SURFACE, IMPORT

ASSEMBLY_BLOCK-1_WALL, CF
```

The settings in this block reflect the user's choices in the MpCCI GUI:

• The selected coupling components are listed below the \*CO-SIMULATION REGION keywords. Here it is ASSEMBLY\_BLOCK-1\_WALL and the exchanged quantities are COORD = NPosition, sender is Abaqus

CF = RelWallForce, sender is partner code

The \*CO-SIMULATION keywords are described in detail in "Preparing an Abaqus analysis for co-simulation" of the Abaqus Analysis User's Manual.

## 2.4.2 SIMULIA's Co-Simulation Engine (CSE)

Before a coupled simulation with CSE is started, MpCCI generates automatically the proper SIMULIA CSE configuration file for the calculation.

#### 2.5 Co-Simulation Restart

To prepare the input file for restarting the co-simulation follow these steps:

- Create a new input file named for instance "abaqus\_run\_restart.inp".
- Introduce the Abaqus key \*RESTART with the respective option, specifying the time of increment to
  - The defined time for the restart should also match the time of the partner code. Otherwise the grid position may not match.
- Define your analysis \*Step.
- Before closing the Step definition, copy the lines introduced by MpCCI in the input file for the co-simulation, for example:

```
**

** MpCCI automatically inserted this *CO-SIMULATION keyword.

** Therefore any existing *CO-SIMULATION keyword was removed.

**
```

2 Abaqus VI Codes Manual

```
*CO-SIMULATION, NAME=MPCCI, PROGRAM=MULTIPHYSICS

*CO-SIMULATION REGION, TYPE=SURFACE, EXPORT

ASSEMBLY_BLOCK-1_WALL, COORD

*CO-SIMULATION REGION, TYPE=SURFACE, IMPORT

ASSEMBLY_BLOCK-1_WALL, CF
```

- Close the Step definition and save the input file.
- In the MpCCI GUI you should use the option Scan \*CO-SIMULATION option only for scanning the model you just created.
- In the Go step you should select your odb file for the restart and set the co-simulation step number to 2, because the restart is considered as the step 1.
- If the restart is a recovery calculation, you should provide the time where the restart point of the calculation will begin.

#### 2.6 Known Limitations

- Prescribing a point displacement with Abaqus/Explicit 6.12 and 6.13 does not deliver the correct reaction force. The point coupling can be realized with Abaqus user subroutines VUAMP combined with definition of sensors in the input deck. This allows to obtain the proper reaction forces. Contact the MpCCI support for detailed information about the procedure.
- Axisymmetric co-simulation surface is not supported by SIMULIA Co-Simulation Engine. The workaround consists of formulating your problem in a 3D cyclic symmetric model.

## 2.7 Trouble Shooting, Open Issues and Known Bugs

#### Version:

Abaqus 2018, 2019 with MpCCI 4.6

#### Problem:

For a thermal co-simulation with filmTemp, WallHTCoeff you receive during the initialization with the MpCCI the message:

MpCCI-CSE: Create field quantity definition "filmtemp" at element.

MpCCI-CSE: Registering outgoing quantity" filmtemp".

MpCCI-CSE: Create field quantity definition "wallhtcoeff" at element.

MpCCI-CSE: Registering outgoing quantity" wallhtcoeff".

MpCCI-CSE: Create field quantity definition "walltemp" at node.

MpCCI-CSE: Registering incoming quantity "walltemp".

MpCCI-CSE: Director terminated the analysis due to early termination by a

client. Please check for errors for each of the analysis involved in

co-simulation and also verify that the co-simulation duration time specified in the configuration file is correct.

From the Abaqus ".msg" file you can find this error message:

Variable surface\_filmprop referenced in the co-simulation configuration file is not declared as incoming variable in this model.

#### Solution:

Update the Abaqus 2018 or 2019 with the latest hotfix available from SIMULIA: software.3ds.com/

3 Adams VI Codes Manual

## 3 Adams

## 3.1 Quick Information

| Company name     | HEXAGON                                                                       |
|------------------|-------------------------------------------------------------------------------|
| Company homepage | hexagon.com/products/product-groups/computer-aided-engineering-software/adams |
| Support          | simcompanion.hexagon.com                                                      |
| Tutorials        | ▷ VII-6.2 Spring Mass System <                                                |

# 3.1.1 Supported Coupling Features

|           |                    | Supported |                                                                                     |
|-----------|--------------------|-----------|-------------------------------------------------------------------------------------|
| Scheme    | Explicit           | X         | ▷ V-3.4.2 Coupling Schemes <                                                        |
|           | Implicit           | X         | V V-5.4.2 Coupling Schemes                                                          |
| Dimension | I•                 | -         |                                                                                     |
|           | •                  | X         | Wash to Detail Detail                                                               |
|           | /                  | _         | ▷ IV-2.6 Regions Step – Defining Coupling Regions and Quantities ▷                  |
|           | <b>A</b>           | _         | · Control ·                                                                         |
|           |                    | _         |                                                                                     |
| Feature   | MpCCI Configurator | _         | ▷ V-3.5 Smart Configuration <                                                       |
|           | Negotiation        | _         | $\triangleright$ V-3.4.5.3 Coupling with Exchange of Time Step Size $\triangleleft$ |
|           | Self-Coupler       | _         | ▷ VIII-2.4.1 Code Information: <codeinfo> &lt;</codeinfo>                           |
|           | CopyComponents     | X         | ▷ V-4.8.2 Editing Components ▷                                                      |
|           | Guided             | _         | ⊳ V-4.8.6 Guided Setup ⊲                                                            |
| Domains   | System             | X         | ▷ V-3.1.1 Physical Domains <                                                        |

## 3.1.2 Supported Platforms and Versions

Adams is supported on the following platforms:

|                           |      | Supported versions |      |      |      |       |       |       |       |      |      |       |        |        |
|---------------------------|------|--------------------|------|------|------|-------|-------|-------|-------|------|------|-------|--------|--------|
| WDGGT ADGU.               | 21   | 21.1               | 21.2 | 21.3 | 22.1 | 22.2  | 22.3  | 22.4  | 23.1  | 23.2 | 23.3 | 23.4  | 2024.1 | 2024.2 |
| MPCCI_ARCH: Code platform | 2021 | 2021.              | 202  | 202  | 202  | 2022. | 2022. | 2022. | 2023. | 202  | 202  | 2023. | 200    | 200    |
| lnx4_x64:                 |      |                    |      |      |      |       |       |       |       |      |      |       |        |        |
| linux64                   | X    | X                  | X    | X    | X    | X     | X     | X     | X     | X    | X    | X     | X      | X      |
| windows_x64:              |      |                    |      |      |      |       |       |       |       |      |      |       |        |        |
| win64                     | X    | X                  | X    | X    | X    | X     | X     | X     | X     | X    | X    | X     | X      | X      |

For details on the platforms supported by Adams see also the Platform Support page at www.mscsoftware.com/support/platform-support.

The template products Adams/Car and Adams/Chassis are supported.

VI Codes Manual 3.2 Coupling Process

#### 3.1.3 References

**Adams Documentation** The Adams documentation is part of your Adams installation. The most important parts for the co-simulation is the description of the Adams/Solver.

### 3.1.4 Adapter Description

The code adapter for Adams is developed and distributed by the Fraunhofer SCAI.

### 3.1.5 Prerequisites for a Coupled Simulation

To run a coupled simulation you need the following:

- Ordinary Adams installation.
- Enough license tokens.
- Compiler, which is supported by Adams, if you use Adams/Car or Adams/Chassis. For a list of required Fortran and C/C++ compilers, refer to the *Hardware and Software specifications* in the installation guide of your Adams installation. Installation guides can be found at simcompanion.mscsoftware.com.

# 3.2 Coupling Process

Please read also  $\triangleright$  IV-2 Setting up a Coupled Simulation  $\triangleleft$ .

### 3.2.1 Model Preparation

The Adams model can be prepared with Adams/View or as an input file. Please consider the following advice:

- The model can be defined in any of the consistent systems of units supported by MpCCI (see ▷ 1.2 Unit Systems ▷). The basic unit system must be given in the Models step of the MpCCI GUI. Units of single quantities can be set in the Regions step.
- Please verify the simulation mode used by Adams (e.g. STATICS, DYNAMICS) to be appropriate for the co-simulation partner.
- The Adams model must contain a definition of coupling components. This can be one of the following elements:
  - GFORCE
  - MARKER
  - MOTION
  - VARIABLE

The element which serves as coupling component can be selected in the Regions step of the MpCCI GUI. Also multiple elements can be selected.

• Code coupling can only run in one single step of a simulation.

It is recommended to create a complete Adams model first and test it separately without co-simulation. The quantities which will be transferred by the partner code can be simulated by appropriate loads or boundary conditions.

3 Adams VI Codes Manual

### 3.2.2 Dynamic or Kinematic Simulation

For a dynamic co-simulation the simulation mode on the Adams side must be also set to  $\boxed{\text{DYNAMICS}}$  and the coupling scheme must be Explicit-Transient (see  $\triangleright 3.2.7$  Algorithm Step  $\triangleleft$ ). The step sizes (e.g.  $\boxed{\text{HMAX}}$ ) or any other options of the Adams solver are not changed by MpCCI. MpCCI provides the data from the co-simulation to the Adams/Solver as it is requested by the calls of the corresponding subroutines. The communication time points are not controlled by MpCCI. However it is possible to force Adams to match certain time points. The option Synchronized history buffer update in conjunction with semi-implicit mode or partial derivatives support can be used for this purpose (see  $\triangleright 3.2.7$  Algorithm Step  $\triangleleft$ ,  $\triangleright 3.2.8.1$  Semi-implicit Mode  $\triangleleft$  and  $\triangleright 3.2.8.2$  Partial Derivatives in Adams  $\triangleleft$  for details). Please be sure, that the co-simulation partner also uses a dynamic simulation or at least provide time values for the sent data.

The time steps of the co-simulation partners differ in general. To match the data values between requested and provided time points the server interpolates the quantities in time.

Adams/Car and Adams/Chassis simulations usually consist of static initialization analyses, followed by one or more dynamic or kinematic analyses. If Explicit is selected as the coupling scheme, MpCCI will only exchange data once at the beginning and once at the end of all static analyses and begin co-simulation in the dynamic or kinematic steps, see also > 3.2.4 Multiple Statements <.

#### 3.2.3 Static Simulation

For a static co-simulation the simulation mode on the Adams side must be also set to STATICS. The setup of a quasi-static simulation corresponds to the setup of a dynamic simulation (see  $\triangleright 3.2.2$  Dynamic or Kinematic Simulation  $\triangleleft$ ). All the parameters which you can use for the dynamic mode are also available.

Adams/Car and Adams/Chassis simulations usually consist of static initialization analyses, followed by one or more dynamic or kinematic analyses. In steady-state simulations, MpCCI will only exchange data during the static analyses and quit the co-simulation before the dynamic or kinematic steps start, see also > 3.2.4 Multiple Statements <.

#### 3.2.4 Multiple Statements

You can use multiple <u>SIMULATE</u> statements in your Adams simulation. In that case please ensure that the tags used for the exchanged quantities are unique. E. g. it is not possible to go back in time during a co-simulation.

If you switch between static and dynamic simulation (e.g. to compute a static equilibrium), please note that for an explicit co-simulation the data exchange is done only once for a time point. In this case the static equilibrium is calculated without co-simulation.

### 3.2.5 Adams Template Products

#### 3.2.5.1 Adams/Car

The preparation of the co-simulation with Adams/Car usually includes following steps:

- Creation of ".acf", ".adm" and ".xml" files from the Adams/Car model. This can be done e.g. by running the desired analysis without co-simulation using the Simulate tab from within the Adams/Car GUI.
- Adjustment of the model for the coupling (e.g. deactivation of some elements, introduction of new elements which serve as interfaces for the co-simulation or for the model consistency).
- Configuration of the co-simulation (see ▷ 3.2.8 Regions Step ▷)

VI Codes Manual 3.2 Coupling Process

• Selection of the co-simulation scheme. MpCCI interprets events defined by CONTROL/FUNC=USER(...) in the ".acf" file (see Adams/Chassis documentation) as static co-simulation. Statements started using the EventRunAll, EventRunFor, EventRunNext and EventRunUntil command operate on a list of events read from an ".xml" file. These events consist of a set of dynamic maneuvers, possibly preceded by a static analysis.

**①** 

Please note, that for the static co-simulation the transient analysis, if included in the same ".acf" file, will not be treated right by MpCCI (e.g. an error arises). For the transient co-simulation there will be no transfer in the static events. It means, that the value of the co-simulation element keeps constant. This may cause difficulties with the convergence of the static solvers. So please be careful by setting up the co-simulation for large models.

### 3.2.5.2 Adams/Chassis

The preparation of the co-simulation with Adams/Chassis usually includes following steps:

- Creation of ".acf" and ".adm" files, and possibly of an ".xml" file from the Adams/Chassis model. This can be done with the <u>build model</u> command from the Adams/Chassis GUI.
- Adjustment of the model for the coupling (e.g. deactivation of some elements, introduction of new elements which serve as interfaces for the co-simulation or for the model consistency).
- Configuration of the co-simulation (see  $\triangleright 3.2.8$  Regions Step  $\triangleleft$ )
- Selection of the co-simulation scheme. MpCCI interprets events defined by CONTROL/FUNC=USER(...) in the ".acf" file (see Adams/Chassis documentation) as static co-simulation. Events started by SIMULATE will lead to a transient co-simulation. Statements started using the EventRunAll command run a list of events read from an ".xml" file. These events consist of a set of dynamic maneuvers, possibly preceded by a static analysis.
  - Please note, that for the static co-simulation the transient analysis, if included in the same ".acf" file, will not be treated right by MpCCI (e.g. an error arises). For the transient co-simulation there will be no transfer in the static events. It means, that the value of the co-simulation element keeps constant. This may cause difficulties with the convergence of the static solvers. So please be careful by setting up the co-simulation for large models.

### 3.2.6 Models Step

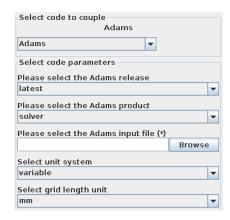

Figure 1: Adams options in the Models step

In the Models step, the following options must be chosen:

3 Adams VI Codes Manual

**Adams release** Select the Adams release you wish to use. Only supported releases installed on your system are listed. The selection latest always refers to the latest supported version (default). The release should match the input file.

- **Adams product type** This can be set to solver or any of the supported Adams template products e.g. acar for Adams/car.
- Adams input file Select the Adams input file "\*.acf". By selecting an "\*.acf" MpCCI reads the "\*.adm" defined in the "\*.acf" file.
- **Unit system** Select the unit system which was used in Adams (see  $\triangleright 1.2$  Unit Systems  $\triangleleft$ ). Default is set to variable for the unit system with mm for the grid length unit.

# 3.2.7 Algorithm Step

In the Algorithm step, some additional options are available in the code specific section. For general options please refer to  $\triangleright$  V-4.7.2 Code Specific Algorithm Settings  $\triangleleft$ .

Following options can additionally be set in Solver settings (cf. Figure 2):

Use semi-implicit interpolation Check this option to use the semi-implicit interpolation. In this case Adams locally mirrors the sent and received data. This saved information is then used to provide a local approximation (for the current co-simulation state) of the relation of the received quantities with respect to the sent quantities. The relation  $\frac{\text{d rec}v_i}{\text{d send}_j}$  is used to extrapolate the receive quantity i in the direction of the send quantity j. Thus, a better approximation of the current receive quantity can be used in the implicit iterations of Adams without the need of evaluating the coupled solver. Basically this feature aids the explicit co-simulation. In this case Adams can update the received quantities for each iteration utilizing the available approximation. See  $\triangleright 3.2.8.1$  Semi-implicit Mode  $\triangleleft$  and  $\triangleright$  VII-6.2 Spring Mass System  $\triangleleft$  for more details.

**Relaxation for the interpolation coefficients** For this option the values between 0.0 and 1.0 can be used. The adapter considers this parameter to relax the calculated coefficients (used with semi-implicit interpolation or partial derivatives). New values are then calculated from the actual approximation multiplied with the relaxation parameter and the old approximation multiplied with 1.0 minus the relaxation parameter.

**Number of saved states (coupling steps)** The number of data points saved by the adapter to calculate the approximations for the semi-implicit mode or partial derivatives.

**Synchronize history buffer update** Check this parameter for the Adams adapter to update the saved states only at certain time points.

**Buffer update frequency (coupling steps)** This option sets a frequency for the buffer updates. The frequency is based on the coupling step event.

**Initial coupling step no. for saving states** With this option the adapter can skip some coupling step intervals at the beginning of the co-simulation and starts to save data after the specified step point is reached. This can help to avoid approximation errors for the semi-implicit mode or partial derivatives due to inconsistent initial conditions in the models.

**Use constant mass** This option can help to determine the interpolation coefficients with respect to acceleration very precisely. Set a positive mass coefficient when the constant mass is known. The mass coefficient has to be in the SI unit kg. It is directly used as relation between incoming force/torque and outgoing (angular) acceleration.

Set the mass coefficient to -1 to allow the calculation of the relation between incoming quantities (e.g. a force) to the outgoing acceleration or angular acceleration at the start of the co-simulation. The calculated mass coefficient is used for the whole simulation.

Please see ▷ VII-6.2 Spring Mass System ▷ for more details.

**Value of the mass coefficient** Set the value of the mass coefficient, that will be used to relate incoming forces to outgoing accelerations or angular accelerations.

**Provide partials to Adams** If this option is checked, the adater will provide the partial derivatives of the received quantities with respect to the sent quantities to Adams. This helps the process of solving the nonlinear equations in the corrector iterations. See  $\triangleright$  3.2.8.2 Partial Derivatives in Adams  $\triangleleft$  and  $\triangleright$  VII-6.2 Spring Mass System  $\triangleleft$  for more details.

Minimum value for derivatives This is the minimum value which can be used for the approximation of the partial derivatives. The numerical approximation of the value in the Adams adapter will be restricted by this parameter. Large negative values of the partial derivatives define very stiff components (e. g. GFORCE) and increase the numerical effort for the solution of the system. The minimum value is taken into account for all send-receive-combinations in each degree of freedom individually. No unit conversion is done.

3 Adams VI Codes Manual

Maximum value for derivatives This is the maximum value which can be used for the approximation of the partial derivatives (see the option Minimum value for derivatives above for more details). The maximum value is taken into account for all send-receive-combinations in each degree of freedom individually. No unit conversion is done.

**Initial value for derivatives** This parameter provides the initial value for the partial derivatives. This value is used before the Adams adapter has enough data to make an approximation. The initial value has to lay between the minimum and maximum value to be used. The initial value is used for all send-receive-combinations in each degree of freedom individually. No unit conversion is done.

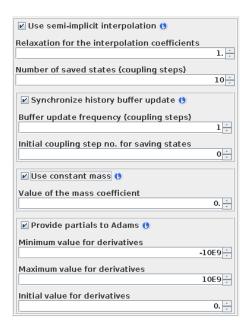

Figure 2: Additional Adams options in the Algorithm step for Explicit coupling scheme in transient studies

For Implicit coupling scheme following option is available in the code specific section:

#### **Analysis**

Analysis type Select Transient.

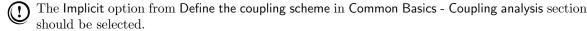

Adams uses a Newton-type solver and exchanges data in every iteration until the Maximum number of coupling step iterations is reached. Since Adams adaptively changes its time step size, it is possible that Adams does several time steps before it reaches the next coupling point. In this case, Adams only exchanges data in the last time step before the next coupling point and keeps the exchanged data constant in the preceding time steps.

### 3.2.8 Regions Step

Adams supports the following quantities for coupling:

| Quantity            | Dim.       | Default<br>Value      | Integration<br>Type | Coupling<br>Dimension | Location | Send<br>Option | Receive<br>Option |
|---------------------|------------|-----------------------|---------------------|-----------------------|----------|----------------|-------------------|
| Quantity            | Dim.       | Default<br>Value      | Integration<br>Type | Coupling<br>Dimension | Location | Send<br>Option | Receive<br>Option |
| Acceleration        | Vector     | $0.0 \text{ m/s}^2$   | field               | Point                 | Node     | Direct         | Usermemory        |
| AngularAcceleration | Vector     | $0.0 \text{ rad/s}^2$ | field               | Point                 | Node     | Direct         | Usermemory        |
| AngularCoordinate   | Quaternion | 0.0                   | mesh coordinate     | Point                 | Node     | Direct         | Usermemory        |
| AngularVelocity     | Vector     | 0.0  rad/s            | field               | Point                 | Node     | Direct         | Usermemory        |
| Force               | Vector     | 0.0 N                 | flux integral       | Point                 | Node     | Direct         | Usermemory        |
| PointPosition       | Vector     | $0.0 \mathrm{m}$      | mesh coordinate     | Point                 | Node     | Direct         | Usermemory        |
| RealFlag            | Scalar     | 0.0                   | g-max               | Global                | Global   | Direct         | Usermemory        |
| Torque              | Vector     | $0.0~\mathrm{Nm}$     | flux integral       | Point                 | Node     | Direct         | Usermemory        |
| Velocity            | Vector     | $0.0~\mathrm{m/s}$    | field               | Point                 | Node     | Direct         | Usermemory        |

In this step user can select the elements of the Adams-model and set the quantities to be exchanged by the co-simulation. Please note, that appropriate elements must be selected for certain quantities. E.g. the GFORCE element cannot receive any kinematic quantities like position or velocity. The following table shows the possible combinations between elements and quantities:

| Element  | Receive                                  | Send                                          |
|----------|------------------------------------------|-----------------------------------------------|
| GFORCE   | Force, Torque                            | PointPosition, Velocity, Acceleration,        |
|          |                                          | Angular-Coordinates, -Velocity, -Acceleration |
| MARKER   |                                          | PointPosition, Velocity, Acceleration,        |
|          |                                          | Angular-Coordinates, -Velocity, -Acceleration |
| MOTION   | Acceleration, Angular Acceleration       |                                               |
| VARIABLE | Value of the Variable (one-dimensional!) | Value for the Variable (one-dimensional!)     |

In the case of GFORCE element the outgoing quantities are requested from the I-MARKER.

Furthermore the time step size to control the simulation process can be received by Adams. For this purpose an additional element [Time-Step-Size] is provided in the variables list, which can only receive the time step size. MpCCI uses this value to control calculation of partial derivatives (see > 3.2.7 Algorithm Step <). If the user requires time step size to be sent by Adams, the operation is ignored.

3 Adams VI Codes Manual

### 3.2.8.1 Semi-implicit Mode

The data exchange between Adams and MpCCl server is done for every single time step in case of the dynamic explicit simulation or every iteration in case of a static simulation or dynamic implicit simulation. However the internal solution algorithms are in general iterative. As consequence, there are variations of the local state for each iteration at a single time point. These changes are not regarded in the case of dynamic explicit co-simulation. To improve this, the semi-implicit approach saves time history for the exchanged quantities. Those values are used to provide an approximation of the received quantities (e.g. force) with respect to the outgoing quantities (e.g. position). With this approximation it is then possible to consider the internal state changes also in case of the explicit dynamic co-simulation.

The user has to set an additional option (see  $\triangleright 3.2.7$  Algorithm Step  $\triangleleft$ ) to allow the adapter to use the semi-implicit mode. Otherwise the incoming quantities stay constant for the different iterations of a single time point. The concept of the semi-implicit mode is very similar to the usage of the SYSFNC in Adams.

The only elements, which may use this option are **GFORCE** and **MOTION**. However because of the **MOTION** statement introduces a constraint, it is not recommended to use the **SYSFNC** in this statement (see Adams documentation for more details). That's why the **GFORCE** element is the only one which uses the semi-implicit mode.

The relations between outgoing and incoming quantities can be adjusted in a very detailed manner. It is possible to introduce a dependency between any MARKER in the Adams model and any GFORCE element. For this purpose the user can

- Copy the desired MARKER in the components selection list (press right mouse button and select copy).
- Introduce a mesh on which the MARKER sends some information (e.g. velocity).
- Add the copy of the MARKER to the mesh with the GFORCE.

Now the Adams adapter knows that there is a relation between outgoing velocity on the MARKER and the incoming values of the GFORCE element. If the MARKER is not copied to the mesh with the GFORCE element, no dependency is defined. In this case the velocity is just sent to the partner code.

It is also possible to copy the  $\overline{\texttt{GFORCE}}$  element itself and define multiple meshes with the same  $\overline{\texttt{GFORCE}}$  element. The Adams adapter collects all these definitions to a single coupling element. It is e. g. possible to copy the  $\overline{\texttt{GFORCE}}$  and introduce two meshes. On the first one the  $\overline{\texttt{GFORCE}}$  element will receive e. g. a force. On the second mesh the  $\overline{\texttt{GFORCE}}$  element will send the acceleration (of the  $\overline{\texttt{I-MARKER}}$ ). This is necessary if the co-simulation partner provides two different elements for those quantities (e. g. two variables in MATLAB, see  $\triangleright$  VII-6.2 Spring Mass System  $\triangleleft$ ).

For the two sets ASSEMBLY\_1 associated with GFORCE\_1 and MARKER\_1 as well as ASSEMBLY\_2 associated with GFORCE\_2 and MARKER\_2 one has to perform the following steps:

- Build Region\_1 with ASSEMBLY\_1, GFORCE\_1
- Build Region\_2 with ASSEMBLY\_2, GFORCE\_2
- Add additionally MARKER\_1 and MARKER\_2 to Region\_1
- Add additionally MARKER\_1 and MARKER\_2 to Region\_2
- Build an additional Region\_3 with ASSEMBLY\_1 and MARKER\_1
- Build an additional Region\_4 with ASSEMBLY\_2 and MARKER\_2

One has to take care that [Region\_1] and [Region\_2] only send force while [Region\_3] and [Region\_4] can only send PointPosition, Velocity and Acceleration.

VI Codes Manual 3.2 Coupling Process

#### 3.2.8.2 Partial Derivatives in Adams

In Adams the predictor-corrector-approach (see Adams documentation) is implemented to solve the equation of motion. In corrector iterations a system of nonlinear equations is considered. For this purpose Adams uses e.g. the Newton method. This algorithm utilizes partial derivatives with respect to generalized coordinates for solving nonlinear equations.

The Adams adapter can provide the partial derivatives of the incoming quantities with respect to the outgoing quantities. To allow this the user must check the option Provide partials (semi-implicit mode only).

To provide the partial derivatives the Adams adapter will store the incoming and outgoing quantities. These saved values are then used to calculate a numerical approximation of the partial derivatives. Different parameters can be adjusted to control the calculation (see > 3.2.7 Algorithm Step  $\triangleleft$ ).

The partial derivatives are only provided for the quantities which relate to each other within the scope of the co-simulation. The definition of the dependencies is described in  $\gt 3.2.8.1$  Semi-implicit Mode  $\lhd$ . Please see  $\gt VII-6.2$  Spring Mass System  $\lhd$  for more details.

#### 3.2.9 Go Step

In the Go step following options are general and can be set independent of the selected coupling scheme (cf. Figure 3):

**No. of parallel threads** Number of parallel threads for the Adams execution. The maximum value is 8.

**Enter a job name** This name is used to concatenate the job name, which is saved by Adams. With this option one can produce different co-simulation scenarios with different names for the same Adams model.

**Optional Adams subroutines file** Provide a subroutine list file to include with the creation of an Adams customized solver code. This file with suffix .lst contains the absolute pathname to the file to include per line. This could be a FORTRAN source file (".f") or an object file (".o" or ".obj").

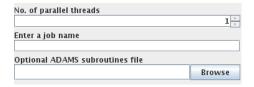

Figure 3: General Adams options in the Go step

For a Steady state analysis following options are additionally available in the Go step (cf. Figure 4):

Choose set of allowed EQUILIBRIUM methods Select this option to specify a set of particular methods to be used for the equilibrium solution. The selected methods are handed over to Adams via the MSC\_USE\_ALTERNATE\_SOLVERS variable. See Adams documentation for a description of the methods in more detail. If no method is selected, ORIGINAL will be used as default method.

ORIGINAL
ORIGINAL+Krylov
ORIGINAL+UMF
Newton+Krylov
Tensor-Krylov block-3
Tensor-Krylov block-2+
Broyden-Armijo

3 Adams VI Codes Manual

# Trust-Region Hooke-Jeeves

| ☑ Choose set of allowed EQUILIBRIUM methods |
|---------------------------------------------|
| ✓ ORIGINAL                                  |
| ORIGINAL+ Krylov                            |
| ORIGINAL+UMF                                |
| ☐ Newton+Krylov                             |
| Tensor-Krylov block-3                       |
| Tensor-Krylov block-2+                      |
| ☐ Broyden-Armijo                            |
| ☐ Trust-Region                              |
| ☐ Hooke-Jeeves                              |

Figure 4: Additional Adams options in the Go step for steady-state studies

# 3.2.10 Running the Computation

With the **Start** button Adams is started with the options given in the Go step.

In the explicit mode Adams sends and receives data for each time step. In the implicit mode also for each iteration within the time step.

If the **Stop** button is pressed, Adams receives a **STOP** command from the adapter and terminates the simulation.

During the Adams run you can check for the Adams log file. The messages of the co-simulation progress and of the Adams simulation can be found there. In case of any issue with Adams, please first check the Adams log file for further information.

#### 3.2.10.1 Batch Execution

Adams always runs as a batch process, therefore no special settings are necessary for batch execution.

### 3.2.11 Post-Processing

Post-processing for the Adams part of the results can be performed as in ordinary computations, e.g. with Adams/View. The "<job name>.res" file can be found in the same directory as the input file.

# 3.3 Code-Specific MpCCI Commands

The MpCCI subcommands available for Adams are:

```
Usage:
   mpcci Adams [-]option
Synopsis:
   'mpcci Adams' is used to get information about Adams.
Options:
   -diff
            <ACF | ADM> <ACF | ADM>
                                    Run the scanner on two <ACF | ADM>
                                    control files and print the differences.
   -help
                                    This screen.
   -info
                                    List verbose information about all Adams releases.
                                    List all Adams releases which MpCCI can find.
   -releases
             <ACF>
                                    Run the scanner on the Adams <ACF>
   -scan
                                    control file and create a scanner output file.
```

The subcommands diff, info, releases and scan are described in  $\triangleright 1.1$  Common MpCCI Subcommands for Simulation Codes  $\triangleleft$ .

The subcommand  $\boxed{\mathtt{products}}$  lists the available Adams products, e. g. those for which licenses are available. The list looks like:

```
> mpcci adams -products
acar
carride
driveline
```

3 Adams VI Codes Manual

### 3.4 Code Adapter Reference

### 3.4.1 Data Exchange

| Coupling scheme | Data exchange                                         |
|-----------------|-------------------------------------------------------|
| Explicit        | at the end of the time step                           |
| Implicit        | before each iteration and at the end of the time step |

### 3.4.2 Patched Input File

Before a coupled simulation is started, MpCCI patches the Adams model file. For the files "\*.adm" and "\*.acf" selected in the Models step, new files "mpcci\_\*.adm" and "mpcci\_\*.acf" are created. The "mpcci\_\*.adm" contains the modified definition of the selected co-simulation elements, e.g. GFORCE. The original element statement is removed.

For the MOTION also the complete definition is replaced by MpCCI. Especially if only one quantity, e.g. position, is received on this element and the definition does not determine the complete set of the degree of freedom. In this case the further boundary conditions, e.g. the angular coordinates, are removed. The definition of the element then consists only of the constraints for the position. The complete MOTION statement is considered to be provided by MpCCI and therefore the angular coordinates are assumed to be zero. If this is not desired, the user can provide an additional MOTION element for the same marker, which is then selected for the co-simulation.

It is also possible to couple the <u>VARIABLE</u> statement in Adams. One can provide the values of the <u>VARIABLE</u> to the partner code or receive any information. In both cases the values must be scalar. The special option is to receive the Time-Step-Size. One can assign the value to any <u>VARIABLE</u> for e.g. monitor purpose. However the value will be used internally by the Adams adapter to adjust the communication step size.

In addition to the element statement, the patched "\*.adm" file will contain some arrays which provide information requested by the adapter. This arrays are placed right after the element statements. The lines inserted by MpCCI may e.g. look as follows for the GFORCE statement:

```
! adams_view_name='ActFrontLeft'
GFORCE/6
, I = 1023
, JFLOAT = 1025
, RM = 1024
,FUNCTION = USER(3,6,0)\
,ROUTINE = /.../libadamsmpcci.so::mpcci_c_gforce
!
!
! adams_view_name='mpcci user function GFORCE-6::ActFrontLeft support array'
ARRAY/1133
, IC
, SIZE = 10
, NUMBERS = 1,7,3,6,898822979,7,1023,0,0,6
!
```

The settings in this block reflect the user's choices in the MpCCI GUI. The support array contains information about outgoing and received quantities.

In the "\*.acf" file the SIMULATE statement is replaced by the calls to CONSUB routine which is provided by the adapter. The modified statement may look as follows:

```
CONTROL/FUNCTION = USER(2,3,5E-3,1E-3,1e-09,1E-3,1E-5,0.0)\
ROUTINE=/.../libadamsmpcci.so::mpcci_c_consub
```

In case Adams/Car or Adams/Chassis is used calls to

- EventRunAll
- $\bullet$  EventRunNext
- EventRunFor
- EventRunUntil

are also replaced by the calls to the MpCCI CONSUB routine.

For Adams/Chassis, simulations started by CONTROL/FUNC=USER(...) (see Adams/Chassis documentation) will not be replaced by the CONSUB from MpCCI. But the co-simulation starts normally in the events defined by CONTROL/FUNC=USER(...) also in this case. However, MpCCI skips the transfers for those events if the coupling scheme Explicit for transient studies is selected.

# 4 ANSYS

# 4.1 Quick Information

| Company name     | ANSYS, Inc.                                |
|------------------|--------------------------------------------|
| Company homepage | www.ansys.com                              |
| Support          | ANSYS Customer portal at support.ansys.com |
| Tutorials        | ▷ VII-2.2 Elastic Flap in a Duct ⊲         |
|                  | ▷ VII-2.4 Vortex-Induced Vibration <       |
|                  | ▷VII-2.6 Pipe Nozzle ⊲                     |
|                  | ⊳VII-3.2 Exhaust Manifold ⊲                |
|                  | ⊳VII-5.2 Busbar System ⊲                   |

# **4.1.1 Supported Coupling Features**

|           |                    | Supported |                                                                                     |
|-----------|--------------------|-----------|-------------------------------------------------------------------------------------|
| Scheme    | Explicit           | X         | ▷ V-3.4.2 Coupling Schemes <                                                        |
|           | Implicit           | -         | V-5.4.2 Coupling Schemes                                                            |
| Dimension | I•                 | _         |                                                                                     |
|           | •                  | X         | . Wach : G De : G P                                                                 |
|           | /                  | X         | ▷ IV-2.6 Regions Step – Defining Coupling<br>  Regions and Quantities <             |
|           | <b>A</b>           | X         | roogione and quantities t                                                           |
|           |                    | X         |                                                                                     |
| Feature   | MpCCI Configurator | _         | ▷ V-3.5 Smart Configuration <                                                       |
|           | Negotiation        | _         | $\triangleright$ V-3.4.5.3 Coupling with Exchange of Time Step Size $\triangleleft$ |
|           | Self-Coupler       | X         | ▷ VIII-2.4.1 Code Information: <codeinfo> &lt;</codeinfo>                           |
|           | CopyComponents     | _         | ▷ V-4.8.2 Editing Components <                                                      |
|           | Guided             | _         | $\triangleright$ V-4.8.6 Guided Setup $\triangleleft$                               |
| Domains   | SolidStructure     | X         |                                                                                     |
|           | SolidThermal       | X         | ▷ V-3.1.1 Physical Domains <                                                        |
|           | SolidAcoustics     | X         | V V-5.1.1 1 Hysical Dollians                                                        |
|           | ElectroMagnetism   | X         |                                                                                     |

# 4.1.2 Supported Platforms and Versions

The following versions of ANSYS are supported by MpCCI:

|                           | 1   | Supported versions |     |     |     |     |     |     |  |  |
|---------------------------|-----|--------------------|-----|-----|-----|-----|-----|-----|--|--|
| MPCCI_ARCH: Code platform | 211 | 212                | 221 | 222 | 231 | 232 | 241 | 242 |  |  |
| lnx4_x64:                 |     |                    |     |     |     |     |     |     |  |  |
| linx64                    | X   | X                  | X   | X   | X   | X   | X   | X   |  |  |
| windows_x64:              |     |                    |     |     |     |     |     |     |  |  |
| winx64                    | X   | X                  | X   | X   | X   | X   | X   | X   |  |  |

#### 4.1.3 References

The ANSYS installation contains a detailed documentation. We especially refer to:

ANSYS APDL Programmer's Guide. The ANSYS Parametric Design Language (APDL) is needed to run a co-simulation.

### 4.1.4 Adapter Description

The ANSYS adapter is a shared library which is loaded by ANSYS. The adapter functions must be called from an APDL script. The adapter offers via the APDL command ( $\triangleright 4.2.2.2$  Available Commands  $\triangleleft$ ) the usage of the MpCCl morpher.

### 4.1.5 Prerequisites for a Coupled Simulation

To run a coupled simulation you need the following:

- Ordinary ANSYS installation.
- Know the list of available ANSYS products you may use (see section 4.1.6). This is required to start the ANSYS code.
- Set the ANSYS license environment variables properly for a ANSYS standalone computation. In order to let MpCCI figuring out the available ANSYS product you may use MpCCI is inspecting the following environment variable: ANSYSLMD\_LICENSE\_FILE.

This environment variable should be set to the FLEXIm license server with a similar information value: portnumber@server.

This may be checked by executing the command mpcci ansys product which lists the available product installed at your site.

If the command fails because of some license connection issue, you can set the following environment variable MPCCI\_ANSYS\_PRODUCT\_LIST containing the list of products separated by colon, semicolon or space. For example:

export MPCCI\_ANSYS\_PRODUCT\_LIST=ansys:ane3f1:strucds

It is required that ANSYS can run in standalone correctly and can get a license without any issue.

### 4.1.6 Supported ANSYS Product Variable

The following table shows all ANSYS products and their associated feature name as used in the ANSYS license file INCREMENT lines supported by MpCCI.

| Product                                        | Feature Names                      |
|------------------------------------------------|------------------------------------|
| ANSYS Multiphysics/LS-DYNA                     | ane3flds                           |
| ANSYS Multiphysics 1                           | ane3fl1                            |
| ANSYS Multiphysics 2                           | ane3f12                            |
| ANSYS Multiphysics 3                           | ane3f13                            |
| ANSYS Multiphysics/LS-DYNA PrepPost            | ane3fldp                           |
| ANSYS Mechanical                               | ansys, ansysul, ansysuh, ansysrf   |
| ANSYS Mechanical/Emag                          | ane3                               |
| ANSYS Mechanical/FLOTRAN                       | anfl                               |
| ANSYS Mechanical/LS-DYNA                       | ansysds                            |
| ANSYS Mechanical/Emag/LS-DYNA                  | ane3ds                             |
| ANSYS Mechanical/CFD-Flo/LS-DYNA               | anflds                             |
| ANSYS Mechanical/LS-DYNA PrepPost              | ansysdp                            |
| ANSYS Mechanical/Emag/LS-DYNA PrepPost         | ane3dp                             |
| ANSYS Mechanical/CFD-Flo/LS-DYNA PrepPost      | anfldp                             |
| ANSYS Structural                               | struct, struct1, struct,2, struct3 |
| ANSYS Structural/Emag                          | ste3                               |
| ANSYS Structural/FLOTRAN                       | stfl                               |
| ANSYS Structural/Emag/CFD-Flo                  | ste3fl                             |
| ANSYS Structural/LS-DYNA                       | structds                           |
| ANSYS Structural/Emag/LS-DYNA                  | ste3ds                             |
| ANSYS Structural/CFD-Flo/LS-DYNA               | stflds                             |
| ANSYS Structural/Emag/CFD-Flo/LS-DYNA          | ste3flds                           |
| ANSYS Structural/LS-DYNA PrepPost              | structdp                           |
| ANSYS Structural/Emag/LS-DYNA PrepPost         | ste3dp                             |
| ANSYS Structural/CFD-Flo/LS-DYNA PrepPost      | stfldp                             |
| ANSYS Structural/Emag/CFD-Flo/LS-DYNA PrepPost | ste3fldp                           |
| ANSYS Professional NLT                         | prf                                |
| ANSYS Professional/Emag                        | prfe3                              |
| ANSYS Professional/FLOTRAN                     | prffl                              |
| ANSYS Professional/Emag/FLOTRAN                | prfe3fl                            |
| ANSYS Emag                                     | emag                               |
| ANSYS Emag/FLOTRAN                             | emagfl                             |
| ANSYS Mechanical PrepPost                      | preppost                           |
| ANSYS PrepPost/LS-DYNA PrepPost                | prpostdy                           |
| ANSYS FLOTRAN                                  | flowtran                           |
| ANSYS Academic Teaching Advanced               | aa_t_a, aa_mcad, aa_ds             |
| ANSYS Academic Research                        | aa_r, aa_mcad                      |

# 4.2 Coupling Process

Please read also ⊳ IV-2 Setting up a Coupled Simulation ⊲.

### 4.2.1 Model Preparation

There are some issues which you should consider while creating an ANSYS model for a co-simulation:

**Supported element types.** Not all ANSYS element types are supported, the supported types are given in Table 1.

Dummy surface elements for surface coupling. For surface coupling, additional surface elements must be used for quantity exchange. For instance SHELL63 elements for a fluid structure interaction or SHELL57 elements for thermal coupling can be used as dummy elements to receive forces from the partner code. The dummy elements must have the corresponding quantities you want to receive or send. Only these elements take part in the coupling process and must be either be deselected when the solution is performed or defined so weak that they do not influence the solution in case of fluid structure interaction. They can be deselected before solution is executed if only nodal quantities are sent or received, because the data transfer will then put the values to the nodes and the nodes of dummy elements are shared by the "real" solid model elements. In case of thermal coupling the dummy elements can not be deselected because the quantities wall heat transfer coefficient, wall temperature and wall heat flux are only supported as element quantities. Therefore the additional layer of shell elements (SHELL57) have to be a part of the solution. To reduce the influence on the solution you should give the shell elements the same material properties as the adjacent solid elements and a small thickness. In case of line coupling on area elements in fluid structure interaction BEAM3 elements can be used. The attached example cases for 2D and 3D fluid structure interaction contains such dummy elements. Such dummy elements are shown in Figure 1

Put elements for coupling in a component. The elements of the coupling region must be grouped into one or more element components using the cm command.

Predefined loads on dummy surface elements. If element based quantities WallHTCoeff, FilmTemp, WallHeatFlux, AbsPressure or OverPressure are received by ANSYS using dummy surface elements, you have to predefine surface loads on these elements in order to enable the MpCCI ANSYS adapter to select the correct element sides to store the received values. Therefore select the coupled element set and the attached nodes and define a dummy load, depending on the received quantities:

- WallHTCoeff and FilmTemp: ~SF, ALL, CONV, 1, 300
- WallHeatFlux: ~SF, ALL, HFLUX, 1
- AbsPressure or OverPressure: ~SF, ALL, PRES, 1

**Exchange of global quantities.** For each global quantity a corresponding scalar parameter must be defined. E.g. for the time step size a parameter named "DeltaTime" is needed. Please also assign a dummy value to the parameter. This parameter must be set to the correct value in the APDL script if it is received, or the parameter must be evaluated in the APDL script. Global quantities can thus be regarded as simple variables which can be filled with values by <code>mpcci, receive</code> or whose values are read by <code>mpcci, send</code>.

Assign unique material property numbers. Every element of your model must be assigned a unique material property number if you want to send material property values to ANSYS, e.g. the electrical resistivity. In ANSYS you define such numbers with the property command.

Possible quantities depend on degrees of freedom. Normally the degree of freedom of the elements involved in the coupling process determines which quantities can be transferred. It is laborious to find out if all degrees of freedom are actually supported by the ANSYS API. As this API is used for the MpCCI ANSYS—adapter, it is not guaranteed that all theoretically supported degrees of freedom are valid.

**Not carefully tested.** Only few of the element type mappings are already validated with certain quantities. The compatibility index in Table 2 shows the validated element-quantity pairs. It is constantly added. Please contact us if you have problems with other combinations or need additional capabilities.

Binary database file required. You need to set up your model and store it in a binary database file (db file) because the coupled components will be extracted from this during the MpCCI scanning process.

**APDL script required.** For managing the co-simulation, an APDL script is required. This is described in detail in  $\triangleright 4.2.2$  APDL Script  $\triangleleft$ .

| ANSYS Element Types                    | Comments                               |
|----------------------------------------|----------------------------------------|
| BEAM3, BEAM4, BEAM23, BEAM24,          | MPCCI_ETYP_LINE2, MPCCI_ETYP_LINE3     |
| BEAM44, BEAM54, BEAM188, BEAM189,      |                                        |
| SHELL51, SHELL61, SHELL208,            |                                        |
| SURF151, SURF153, SURF251              |                                        |
| PIPE288, PIPE289, ELBOW290, MPC184,    |                                        |
| PLANE13, PLANE25, PLANE42, PLANE55,    | MPCCI_ETYP_TRIA3, MPCCI_ETYP_QUAD4     |
| PLANE67, PLANE181, PLANE182,           |                                        |
| SHELL28, SHELL41, SHELL43, SHELL57,    |                                        |
| SHELL63, SHELL131 SHELL143, SHELL157,  |                                        |
| HYPER56, VISCO106, CPT212, SURF252,    |                                        |
| PLANE2, PLANE35                        | MPCCI_ETYP_TRIA3, MPCCI_ETYP_TRIA6     |
| SHELL91, SHELL93, SHELL99, SHELL132,   | MPCCI_ETYP_TRIA6, MPCCI_ETYP_QUAD4,    |
| SHELL150, SHELL281                     | MPCCI_ETYP_QUAD8                       |
| PLANE53, PLANE145, PLANE223,           |                                        |
| PLANE77, PLANE78, PLANE82, PLANE83,    |                                        |
| PLANE121, PLANE183, PLANE146, PLANE230 |                                        |
| SURF152, SURF154                       |                                        |
| CPT213, HYPER74, VISCO88, VISCO108,    |                                        |
| SOLID5, SOLID45, SOLID46, SOLID62,     | MPCCI_ETYP_TET4, MPCCI_ETYP_WEDGE6,    |
| SOLID64, SOLID65, SOLID69, SOLID70,    | MPCCI_ETYP_HEX8, MPCCI_ETYP_PYRAM5     |
| SOLID96, SOLID97, SOLID164, SOLID285,  |                                        |
| SOLID185, HYPER58, HYPER86,            |                                        |
| VISCO107, SOLSH190, CPT215             |                                        |
| SOLID87, SOLID92, SOLID98, SOLID123,   | MPCCI_ETYP_TET4, MPCCI_ETYP_TET10      |
| SOLID127, SOLID148, SOLID168,          |                                        |
| SOLID186,SOLID187, SOLID227,           |                                        |
| SOLID232,SOLID237, CPT217              |                                        |
| SOLID90, SOLID95, SOLID122, SOLID117,  | MPCCI_ETYP_TET4, MPCCI_ETYP_TET10,     |
| SOLID122, SOLID128, SOLID147,          | MPCCI_ETYP_WEDGE6, MPCCI_ETYP_WEDGE15, |
| SOLID186, SOLID191, SOLID226,          | MPCCI_ETYP_HEX8, MPCCI_ETYP_HEX20,     |
| SOLID231, SOLID236, VISCO89, CPT216    | MPCCI_ETYP_PYRAM5, MPCCI_ETYP_PYRAM13  |
| MESH200                                | MPCCI_ETYP_LINE2, MPCCI_ETYP_TRIA3,    |
|                                        | MPCCI_ETYP_QUAD4, MPCCI_ETYP_QUAD8     |

Table 1: Supported ANSYS element types

VI Codes Manual 4.2 Coupling Process

| Quantity | Joule   | Lorentz | Electric    | Nodal     | Wall   | Relative | Film     | Wall        | Wall     |
|----------|---------|---------|-------------|-----------|--------|----------|----------|-------------|----------|
|          | Heat    | Force   | Resistivity | Positions | Forces | Wall     | Tempera- | Heat-       | Tempera- |
|          | Density | Density |             |           |        | Forces   | ture     | transfer    | ture     |
| Element  |         |         |             |           |        |          |          | Coefficient |          |
| BEAM3    |         |         |             | +         | +      | +        |          |             |          |
| SOLID5   | +       |         | +           | +         | +      | +        |          |             |          |
| PLANE13  | +       | +       | +           |           |        |          |          |             |          |
| SOLID45  |         |         | +           | +         | +      | +        |          |             |          |
| SHELL57  |         |         |             |           |        |          | +        | +           | +        |
| SHELL63  |         |         |             | +         | +      | +        |          |             |          |
| SOLID69  | +       | +       | +           |           |        |          |          |             |          |
| SHELL93  |         |         |             | +         | +      | +        |          |             |          |
| SOLID97  | +       | +       | +           |           |        |          |          |             |          |
| SOLID117 | +       | +       | +           |           |        |          |          |             |          |
| SURF151  |         |         |             |           |        |          | +        | +           | +        |
| MESH200  |         |         |             | +         |        |          |          |             |          |
| PLANE230 | +       |         | +           |           |        |          |          |             |          |
| SOLID231 | +       |         | +           |           |        |          |          |             |          |
| SOLID236 | +       | +       | +           |           |        |          |          |             |          |

Table 2: Quantities supported for different  ${\sf ANSYS}$  elements.

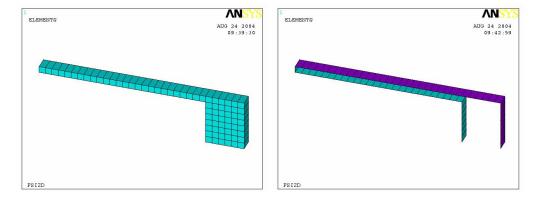

Figure 1: ANSYS Flap and Additional SHELL63 elements for coupling

### 4.2.2 APDL Script

In ANSYS, the coupling process is controlled via an APDL script, which calls functions provided by MpCCI.

### 4.2.2.1 Sample APDL Script

```
/batch
resume, ansys, db
                            ! resume ANSYS database "ansys.db"
/com > > >
/com > > set initial transfer tag (before MpCCI initialization!)
/com > > >
             time, iter
~mpcci, settag, -1, 0
~mpcci, init, 2D
                   ! initialize MpCCI for 2D analysis
fini
/solu
antype, transient, new
                          ! new transient analysis
trnopt, full
                           ! full Newton-Rhapson
/com > > >
/com > > > initial data transfer controlled via 'Initial quantities transfer' setting:
/com > > > send / receive / exchange
\todo{update the above mentioned commands based on the new gui}
~mpcci, exchange
                  ! exchange data
*do, i, 1, steps+1
 *if, i, ne, 1, then
                         ! first run is dummy
   esel, all $ nsle
                           ! make sure to have all of the model
   cmsel, u, TOP
                           ! deselect the beam elements,
   cmsel, u, BOTTOM
                           ! only used for transfer of values
   nsle
   time, PhysicalTime
                            ! time at the end of this loadstep
   solve
                            ! solve this time step
   ~mpcci, settag, PhysicalTime, i
   ~mpcci, exchange ! exchange data via MpCCI
 *endif
*enddo
                            ! finish solution routine
fini
                            ! finalize the co-simulation
~mpcci, stop
                            ! quit ANSYS
/exit, nosa
```

Before initializing  $\mathsf{MpCCI}$  the transfer tag should be set. This transfer tag assigns to the quantity value a time and/or iteration information.

MpCCI is initialized by "mpcci, init, 2D. This means the model is two dimensional.

VI Codes Manual 4.2 Coupling Process

First we do an Initial quantities transfer call by executing the command <code>mpcci</code>, <code>exchange</code>. In MpCCI GUI depending on the value set the script will automatically execute one of the actions:

- receive. ANSYS receives data.
- send. ANSYS sends data.
- exchange. ANSYS exchanges data.

Next the loop for the coupled simulation starts with one dummy run first. ANSYS sometimes has problems without this dummy run. Afterwards the solution <code>~mpcci</code>, <code>settag</code>, <code>PhysicalTime</code>, <code>i</code> sets the current time and iteration for the solution quantity and <code>~mpcci</code>, <code>exchange</code> sends the nodal positions to the partner code. ANSYS will wait until the partner code has received this data. Following it waits for the partner code to finish the solution and receives the results. The loop continues until the final step is reached.

The command [mpcci, stop is finishing the MpCCI process regularly and ANSYS could be finished.

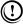

If element table items should be transferred, generate them before the send or exchange command is executed.

#### 4.2.2.2 Available Commands

The command for MpCCI calls within ANSYS is <u>mpcci</u> followed by command line options. The following command line options are valid, where <u>marked values</u> are default values and options in square brackets are optional.

```
~mpcci, FSIMAP, filename.ml
~mpcci, WRCPL, filename.cpl
~mpcci, WRGMD, filename.gmd, element-component,
               fixed-nodes-component, floating-nodes-component
~mpcci, MORPH [, node-component | EXIT ]
mpcci, SETTAG [, time [, iter ]]
mpcci, STATUS
~mpcci, *HELP
~mpcci, INIT
                 [, 2D | 3D | AX | *AUTO]
                 [, ALWAYS | ONEWAIT | ALLWAIT ]
mpcci, SEND
~mpcci, RECEIVE [, ALL | ANY | AVAILABLE | COMPLETE ]
~mpcci, EXCHANGE [, ALWAYS | ONEWAIT | ALLWAIT [, ALL | ANY | AVAILABLE | COMPLETE ]]
~mpcci, REMESH
                 [, MOVE | *TOTAL ]
~mpcci, QSTAT
mpcci, STOP
~mpcci, QUIT
```

The available commands have the following functionality:

#### "mpcci, FSIMAP, $<\!filename\!>$ .ml

Writes a component list file with all defined element components with the mesh information in "<filename>.ml". This file is normally generated and used by the MpCCI FSIMapper, but can also be generated with the fsimap command option. Then the MpCCI FSIMapper will use this file for the file based mapping.

Only for internal use.

### "mpcci, WRCPL, $<\!filename\!>$ .cpl

Writes a component list file with all defined components and variables into "<filename>.cpl". This file is normally generated and used by the MpCCI GUI, but can also be generated with the wrcpl

command option. Then the GUI will use this file for the "<filename>.db" file.

Only for internal use.

"mpcci, WRGMD, < filename>.gmd, element-component, fixed-nodes-component, floating-nodes-component Writes an MpCCI Grid Morpher data file.

#### "mpcci, MORPH [, node-component | EXIT ]

Executes the MpCCI Grid Morpher. If **EXII** is given the MpCCI Grid Morpher exits.

#### "mpcci, SETTAG [, time [, iter]]

Defines the current time, iteration for the solution quantities to request.

#### "mpcci, STATUS

Print the actual MpCCI status.

#### "mpcci, HELP

Print list of available commands.

#### "mpcci, INIT [, 2D | 3D | AX | \*AUTO ]

Initializes the MpCCI process.

#### "mpcci, SEND [, ALWAYS | ONEWAIT | ALLWAIT ]

Performs a SEND transfer action, sending data from ANSYS to the partner code.

- If ALWAYS is given, ANSYS always sends all requested quantities.
- If ONEWAIT is given, ANSYS is waiting for at least one partner code (which is using the quantities) before sending all quantities for an uni-directional coupling scheme. For a bi-directional coupling scheme, ANSYS sends the data only if at least one partner code is ready to receive the data, otherwise this operation is skipped.
- If ALLWAIT is given, ANSYS is waiting for all partner codes (which is using the quantities) before sending all quantities for an uni-directional coupling scheme. For a bi-directional coupling scheme, ANSYS sends the data when all partner codes are ready to receive the data, otherwise this operation is skipped.

#### "mpcci, RECEIVE [, \*ALL | ANY | AVAILABLE | COMPLETE ]

Performs a **RECEIVE** transfer action, receive data from the partner code.

- If ALL is given, ANSYS always waits for all requested quantities.
- If ANY is given, ANSYS receives all quantities if at least one quantity is available from the partner code, if not, ANSYS will continue and no data will be transferred.
- If AVAILABLE is given, ANSYS does not wait and get the available new data from the partner code.
- If COMPLETE is given, ANSYS receives only if all quantities are available, if not ANSYS will continue and no data will be transferred.

### "mpcci, EXCHANGE [, ALWAYS | ONEWAIT | ALLWAIT [, ALL | ANY | AVAILABLE | COMPLETE ]

Performs **EXCHANGE** transfer operation, first **SEND** followed by **RECEIVE**.

- The first optional argument corresponds to the send operation mode.
- The second optional argument corresponds to the receive operation mode.

#### "mpcci, REMESH [, MOVE | \*TOTAL]

Notifies MpCCI that a remesh has been requested by user. If MOVE is given, this represents a mesh deformation, in opposite to TOTAL which is a remeshing of the domain.

#### "mpcci, QSTAT

Queries the  $\mathsf{MpCCI}$  server about the capability to receive quantities.

- MPCCI\_QSTAT > 0 ANSYS can receive.
- MPCCI\_QSTAT < 0 there is no need to receive.
- MPCCI\_QSTAT = 0 ANSYS cannot receive.

VI Codes Manual 4.2 Coupling Process

```
"mpcci, STOP
```

Performs an MpCCI stop and stops the whole MpCCI process.

#### "mpcci, QUIT

Performs an MpCCI quit and quits the MpCCI process within ANSYS.

#### 4.2.2.3 Data Access

In the GUI-option receive/send method there are two methods:

Direct direct read or store of data using "UPF" (user programmable feature) subroutines

**ETAB** only send possible (no receive of values into "ETAB")

Here the ETAB option means that a quantity is read out of an element-table ("ETAB"). It is only valid when sending an element based quantity.

If the quantity is a scalar quantity with dim=1 (e.g. Joule heat density), choose a storage index sindex. The user has to generate a element table fulfilling the naming convention:

```
etab, MPCCI_<sindex>, <item>, <component>
```

For example: To get joule heat density from storage index 0 the APDL command should be:

```
etab, MPCCI_00, jheat
```

(see ANSYS documentation of **ETABLE** command for details)

The user has to fill the "ETAB" with sensible values before the quantities are sent to the partner application.

If the quantity has a dimension >1 (vector quantity) then you have to generate element tables following this naming convention:

For example: to get define Lorentz force density vector into element tables starting with storage index 5 the APDL command could be:

```
etab, volu, volu ! element volume
sexp, MPCCI_05, lfx, volu,,-1 ! lorentz force density
sexp, MPCCI_06, lfy, volu,,-1
sexp, MPCCI_07, lfz, volu,,-1
```

### 4.2.3 Models Step

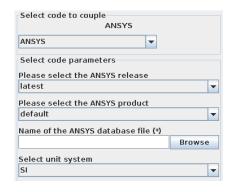

Figure 2: ANSYS options in the Models step

In the Models step, the following options must be chosen:

**ANSYS Release** Select the ANSYS release you wish to use. Only supported releases are listed. latest always refers to the latest supported version (default). The release should match the input file.

**ANSYS** product to run Choose one of the ANSYS products you have licensed, see also section 4.1.6.

**ANSYS database file (\*)** Select the ANSYS database which contains your model definitions.

**Unit system** Select the unit system which was used in ANSYS (see ▷ 1.2 Unit Systems ⊲).

### 4.2.4 Algorithm Step

For general options please refer to  $\triangleright$  V-4.7.2 Code Specific Algorithm Settings  $\triangleleft$ . There is no special specified setting for ANSYS.

### 4.2.5 Regions Step

ANSYS supports the following quantities for coupling:

| Quantity      | Dim.   | Default                | Integration | Coupling    | Location | Send    | Receive |
|---------------|--------|------------------------|-------------|-------------|----------|---------|---------|
|               |        | Value                  | Type        | Dimension   |          | Option  | Option  |
| AbsPressure   | Scalar | $0.0 \; { m N/m^2}$    | flux dens.  | Line, Face, | Element  | Direct, | Direct  |
|               |        |                        |             | Volume      |          | ETAB    |         |
| BodyForce     | Vector | $0.0 \ { m N/m^3}$     | flux dens.  | Volume      | Node,    | ETAB    |         |
|               |        |                        |             |             | Element  |         |         |
| CGAngle       | Vector | $0.0 \mathrm{\ rad}$   | g-max       | Global      | Global   | APDL    | APDL    |
| CGOmega       | Vector | $0.0 \mathrm{\ rad/s}$ | g-max       | Global      | Global   | APDL    | APDL    |
| CGPosition    | Vector | $0.0 \mathrm{\ m}$     | g-max       | Global      | Global   | APDL    | APDL    |
| CGVelocity    | Vector | $0.0 \mathrm{m/s}$     | g-max       | Global      | Global   | APDL    | APDL    |
| ChargeDensity | Scalar | $0.0 {\rm C/m^3}$      | field       | Line,       | Element  | ETAB    | Direct  |
|               |        |                        |             | Volume      |          |         |         |
| Current1      | Scalar | 0.0 A                  | g-max       | Global      | Global   | APDL    | APDL    |
| Current2      | Scalar | 0.0 A                  | g-max       | Global      | Global   | APDL    | APDL    |
| Current3      | Scalar | 0.0 A                  | g-max       | Global      | Global   | APDL    | APDL    |
| Current4      | Scalar | 0.0 A                  | g-max       | Global      | Global   | APDL    | APDL    |

| Quantity       | Dim.    | Default<br>Value                | Integration Type | Coupling<br>Dimension | Location | Send<br>Option | Receive<br>Option |
|----------------|---------|---------------------------------|------------------|-----------------------|----------|----------------|-------------------|
| CurrentDensity | Vector  | $0.0~\mathrm{A/m^2}$            | flux dens.       | Line, Face,<br>Volume | Element  | Direct         | Direct            |
| DeltaTime      | Scalar  | $1.0 \mathrm{\ s}$              | g-min            | Global                | Global   | APDL           | APDL              |
| ElectrCond1    | Scalar  | $0.0~\mathrm{S/m}$              | field            | Line, Face,           | Element  | Direct         | Direct            |
|                |         | ,                               |                  | Volume                |          |                |                   |
| ElectrCond3    | Vector  | $0.0~\mathrm{S/m}$              | field            | Line, Face,           | Element  | Direct         | Direct            |
|                |         | ,                               |                  | Volume                |          |                |                   |
| ElectrCondX    | Scalar  | $0.0~\mathrm{S/m}$              | field            | Line, Face,           | Element  | Direct         | Direct            |
|                |         |                                 |                  | Volume                |          |                |                   |
| ElectrCondY    | Scalar  | $0.0~\mathrm{S/m}$              | field            | Line, Face,           | Element  | Direct         | Direct            |
|                |         | ,                               |                  | Volume                |          |                |                   |
| ElectrCondZ    | Scalar  | $0.0~\mathrm{S/m}$              | field            | Line, Face,           | Element  | Direct         | Direct            |
|                |         | ,                               |                  | Volume                |          |                |                   |
| ElectricField  | Vector  | $0.0 \mathrm{\ V/m}$            | field            | Line,                 | Element  | ETAB           |                   |
|                |         |                                 |                  | Volume                |          |                |                   |
| ElectricFlux   | Vector  | $0.0 \; {\rm C/m^2}$            | flux dens.       | Line,                 | Element  | ETAB           |                   |
|                |         | ,                               |                  | Volume                |          |                |                   |
| ElectricPot    | Scalar  | 0.0  V                          | field            | Line, Face,           | Node     | Direct         | Direct            |
|                |         |                                 |                  | Volume                |          |                |                   |
| ElectrRes1     | Scalar  | $0.0  \mathrm{ohm}  \mathrm{m}$ | field            | Line, Face,           | Element  | Direct         | Direct            |
|                |         |                                 |                  | Volume                |          |                |                   |
| ElectrRes3     | Vector  | $0.0  \mathrm{ohm}  \mathrm{m}$ | field            | Line, Face,           | Element  | Direct         | Direct            |
|                |         |                                 |                  | Volume                |          |                |                   |
| ElectrResX     | Scalar  | $0.0  \mathrm{ohm}  \mathrm{m}$ | field            | Line, Face,           | Element  | Direct         | Direct            |
|                |         |                                 |                  | Volume                |          |                |                   |
| ElectrResY     | Scalar  | $0.0  \mathrm{ohm}  \mathrm{m}$ | field            | Line, Face,           | Element  | Direct         | Direct            |
|                |         |                                 |                  | Volume                |          |                |                   |
| ElectrResZ     | Scalar  | $0.0  \mathrm{ohm}  \mathrm{m}$ | field            | Line, Face,           | Element  | Direct         | Direct            |
|                |         |                                 |                  | Volume                |          |                |                   |
| Enthalpy       | Scalar  | $0.0 \; { m W/m^3}$             | flux dens.       | Volume                | Node,    | ETAB           |                   |
| 20             |         | ,                               |                  |                       | Element  |                |                   |
| FilmTemp       | Scalar  | $300.0 \; {\rm K}$              | field            | Face                  | Element  |                | Direct            |
| Force          | Vector  | 0.0 N                           | flux integral    | Point                 | Node     | Direct         | Direct            |
| HeatFlux       | Vector  | $0.0~\mathrm{W/m^2}$            | flux dens.       | Volume                | Node,    | ETAB           |                   |
|                |         | ,                               |                  |                       | Element  |                |                   |
| HeatSource     | Scalar  | $0.0~\mathrm{W/m^3}$            | flux dens.       | Volume                | Node,    | ETAB           |                   |
|                |         | ,                               |                  |                       | Element  |                |                   |
| IntFlag        | Scalar  | 0                               | g-max            | Global                | Global   | APDL           | APDL              |
| IterationNo    | Scalar  | 0                               | g-max            | Global                | Global   | APDL           | APDL              |
| JouleHeat      | Scalar  | $0.0~\mathrm{W/m^3}$            | flux dens.       | Volume                | Element  | Direct,        | Direct            |
|                |         | ,                               |                  |                       |          | ETAB           |                   |
| LorentzForce   | Vector  | $0.0~\mathrm{N/m^3}$            | flux dens.       | Volume                | Node,    | Direct,        | Direct            |
|                |         | /                               |                  |                       | Element  | ETAB           |                   |
| MagneticField  | Vector  | $0.0~\mathrm{A/m}$              | field            | Line,                 | Element  | ETAB           |                   |
|                |         | 2.2 11/11                       | ·                | Volume                |          |                |                   |
| MagneticFlux   | Vector  | 0.0 T                           | flux dens.       | Line, Face,           | Element  | Direct         |                   |
|                | , 55001 | 0.0 ±                           |                  | Volume                |          | 211000         |                   |
| NPosition      | Vector  | $0.0 \mathrm{\ m}$              | mesh coordinate  | Line, Face,           | Node     | Direct         |                   |
| 0              | , 55001 | V. V 111                        |                  | Volume                |          | 211000         |                   |
|                |         |                                 |                  | , oranic              |          |                |                   |

| Quantity      | Dim.                    | Default                         | Integration Coupling |             | Location | Send    | Receive |
|---------------|-------------------------|---------------------------------|----------------------|-------------|----------|---------|---------|
|               | ~ .                     | Value                           | Type                 | Dimension   |          | Option  | Option  |
| OverPressure  | Scalar                  | $0.0 \mathrm{\ N/m^2}$          | flux dens.           | Line, Face, | Element  | Direct, | Direct  |
|               |                         |                                 |                      | Volume      |          | ETAB    |         |
| PhysicalTime  | Scalar                  | $0.0 \mathrm{\ s}$              | g-min                | Global      | Global   | APDL    | APDL    |
| PointPosition | Vector                  | $0.0 \mathrm{\ m}$              | mesh coordinate      | Point       | Node     | Direct  | Direct  |
| RealFlag      | Scalar                  | 0.0                             | g-max                | Global      | Global   | APDL    | APDL    |
| RefPressure   | $\operatorname{Scalar}$ | $1.12e5 \text{ N/m}^2$          | g-max                | Global      | Global   | APDL    | APDL    |
| RelWallForce  | Vector                  | 0.0 N                           | flux integral        | Face        | Node     |         | Direct  |
| Residual      | $\operatorname{Scalar}$ | 0.0                             | g-max                | Global      | Global   | APDL    | APDL    |
| Temperature   | Scalar                  | $300.0 \; {\rm K}$              | field                | Line,       | Node,    | Direct, | Direct  |
|               |                         |                                 |                      | Volume      | Element  | ETAB    |         |
| ThermCond1    | Scalar                  | $0.0~\mathrm{W/mK}$             | field                | Line, Face, | Element  | Direct  |         |
|               |                         | ,                               |                      | Volume      |          |         |         |
| ThermCond3    | Vector                  | $0.0~\mathrm{W/mK}$             | field                | Line, Face, | Element  | Direct  |         |
|               |                         | ,                               |                      | Volume      |          |         |         |
| ThermCondX    | Scalar                  | $0.0~\mathrm{W/mK}$             | field                | Line, Face, | Element  | Direct  |         |
|               |                         | ,                               |                      | Volume      |          |         |         |
| ThermCondY    | Scalar                  | $0.0~\mathrm{W/mK}$             | field                | Line, Face, | Element  | Direct  |         |
|               |                         | ,                               |                      | Volume      |          |         |         |
| ThermCondZ    | Scalar                  | $0.0~\mathrm{W/mK}$             | field                | Line, Face, | Element  | Direct  |         |
|               |                         | ,                               |                      | Volume      |          |         |         |
| TimeStepNo    | Scalar                  | 0                               | g-max                | Global      | Global   | APDL    | APDL    |
| Torque        | Vector                  | $0.0~\mathrm{N}\mathrm{m}$      | flux integral        | Point       | Node     | Direct  | Direct  |
| Velocity      | Vector                  | $0.0 \mathrm{m/s}$              | field                | Volume      | Element  |         | Direct  |
| Voltage1      | Scalar                  | 0.0 V                           | g-max                | Global      | Global   | APDL    | APDL    |
| Voltage2      | Scalar                  | 0.0 V                           | g-max                | Global      | Global   | APDL    | APDL    |
| Voltage3      | Scalar                  | 0.0 V                           | g-max                | Global      | Global   | APDL    | APDL    |
| Voltage4      | Scalar                  | 0.0  V                          | g-max                | Global      | Global   | APDL    | APDL    |
| WallForce     | Vector                  | 0.0 N                           | flux integral        | Face        | Node     |         | Direct  |
| WallHeatFlux  | Scalar                  | $0.0~\mathrm{W/m^2}$            | flux dens.           | Face        | Element  | Direct  | Direct  |
| WallHTCoeff   | Scalar                  | $0.0 \; \text{W/m}^2  \text{K}$ | field                | Face        | Element  |         | Direct  |
| WallTemp      | Scalar                  | 300.0 K                         | field                | Face        | Node,    | Direct  | Direct  |
| r             |                         |                                 |                      |             | Element  |         |         |

VI Codes Manual 4.2 Coupling Process

### 4.2.6 Go Step

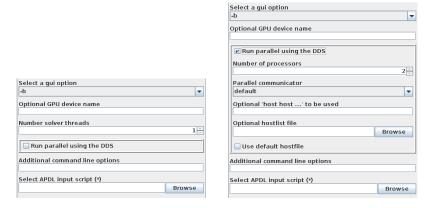

Figure 3: ANSYS options in the Go step with SMP (left) and DDS (right)

In the Go step, the following options can be selected:

**Select a gui option** It is recommended to select -b to start ANSYS in the batch mode.

With -g ANSYS is started with a graphical user interface with one of the graphics devices: -d X11 is the standard UNIX device, use -d X11C to activate light-shading on devices with more than 16 colors. -d WIN32 and -d WIN32C are the corresponding devices for Windows. The option -d 3D should be used if you have a 3-D graphics device.

**Optional GPU device name** Define the GPU device name (intel, nvidia) to be used by ANSYS.

ANSYS command line option is **-acc**.

For example: -acc intel -na 1

No. solver threads Set the number of solver threads used by ANSYS with SMP (Shared Memory Parallel).

ANSYS command line option is -np.

Run parallel using the DDS Setting this option activates the Distributed Domain Solver.

ANSYS command line option is -dis.

• Feature is not supported if the quantity NPosition is exchanged.

**No. of processors** Enter the number of processors to use during the analysis. ANSYS command line option is -np.

**Parallel communicator** Select the parallel communicator as given in the ANSYS manual, this is passed as option —mpi= to ANSYS.

**Optional 'host host ...' to be used** Enter host names for parallel execution of ANSYS.

Optional hostlist file Specify a hostfile, from which host names are extracted.

Use default hostfile A default hostfile can be configured by setting MPCCI\_HOSTLIST\_FILE, see  $\triangleright$  V-3.6.2 Hostlist File  $\triangleleft$ .

**Additional command line options** You can specify additional ANSYS command line options here, which are described in "3.1 Starting an ANSYS Session from the Command Level" of the ANSYS documentation.

**Select APDL input script** Select the file containing the APDL script you created for the analysis (see  $\triangleright 4.2.2$  APDL Script  $\triangleleft$ ).

# 4.2.7 Running the Computation

When the Start button is pressed, ANSYS is started with the options given in the Go step. If the Stop button is pressed, a stop-file "\*.ABT" is created (see also "Basic Analysis Guide, 3.8 Terminating a Running Job" in the ANSYS documentation) and ANSYS will stop the next time it checks the presence of a stop file.

# 4.3 Code-Specific MpCCI Commands

The MpCCI commands which are available for ANSYS are:

```
Usage:
   mpcci ANSYS [-]option
Synopsis:
   'mpcci ANSYS' is used to get information about ANSYS.
Options:
   -align
           <ARGS>
            Do a coordinate transformation on all nodes of a .cdb
            file based on a plane definition file and align the
            nodal coordinates for the coupling partner.
   -convert <db file> [product] [release]
            Run the converter and create an FSIMapper input file.
   -dbcheck <db file> [release]
            Check a .db or .cdb file.
   -dbsave <jobname> <folder_name>
            Copy all esav, osav, emat, rst files with the job name
            to the archive folder.
   -help
            This screen.
   -info
            List verbose information about all ANSYS releases.
   -products
            List all available licensed ANSYS products.
   -releases
            List all ANSYS releases which MpCCI can find.
   -scan <db file> [product] [release]
            Run the scanner and create a scanner output file.
```

The subcommands [align], [info], releases and scan are described in ▷1.1 Common MpCCI Subcommands for Simulation Codes ▷4.

#### mpcci ansys -convert <db file> [product] [release]

The <u>convert</u> subcommand runs the converter for the given ANSYS db file and creates an MpCCI FSIMapper input file. Optionally the ANSYS product and release can be specified. The defaults are ansys product and latest release.

```
Usage:

mpcci ANSYS convert <db file> [product] [release]
```

```
Examples:

mpcci ANSYS convert manifold.db

mpcci ANSYS convert busbar.db emag

mpcci ANSYS convert elastic_flap.db ansys 11

mpcci ANSYS convert nozzle.cdb 11
```

#### mpcci ansys -dbcheck <db file> [release]

The dbcheck subcommand checks a ".db" or ".cdb" file for an optional given release. The latest release will be taken as default.

```
Usage:
   mpcci ANSYS dbcheck <db file> [release]

Examples:
   mpcci ANSYS dbcheck manifold.db
   mpcci ANSYS dbcheck busbar.db latest
   mpcci ANSYS dbcheck elastic_flap.cdb 11
```

#### mpcci ansys -dbsave <jobname> <folder\_name>

The <u>dbsave</u> subcommand copies all esav, osav, emat and rst files with the given job name to the specified archive folder.

```
Usage:
   mpcci ANSYS dbsave <jobname> <folder_name>

Examples:
   mpcci ANSYS dbsave mpccirun mpccirun.db
```

#### mpcci ansys -products

The **products** subcommand lists the available ANSYS products, e. g. those for which licenses are available. The list looks like:

```
> mpcci ansys -products
ane3fl
ansys
emag
structds
```

See also "Installation and Licensing Documentation, 3.4 Product Variable Table" in the ANSYS documentation.

### 4.4 Code Adapter Reference

Within the MpCCI distribution the "adapters" directory contains the necessary software to connect the simulation programs to MpCCI depending on your license. The files are located within the subdirectory "<MpCCI\_home>/codes/ANSYS/adapters".

This subdirectory is further divided by several release subdirectories, e.g. "110" and "120". The version directories are further divided by several architectures (e.g. "linia32"). There you find the library files of the ANSYS adapter (e.g. "libansysmpcci.so"). The connection to MpCCI is established using these shared libraries. The binding to the APDL command [mpcci] is set in the "ans\_ext.tbl" file.

To enable coupling capabilities the mpcci command is added to the standard APDL commands. By the command line options you decide which coupling function is called. The basic tasks of the command are to initialize the coupling and to manage the data transfer to MpCCI commands.

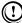

Ensure that the directory path of your MpCCI-APDL scripts on Windows do not contain any whitespace!

### 4.5 Frequently Asked Questions

#### Question:

Could ANSYS use automatic time stepping scheme for the coupling?

#### Answer:

Currently ANSYS adapter does not support it. Instead a user defined time stepping has to be implemented in the APDL script as done for example in the  $\triangleright$  VII-2.2 Elastic Flap in a Duct  $\triangleleft$ .

#### Questions

In MpCCI Regions step I can't find any component for coupling the time step size in the Global Panel. How can I activate the Global Panel?

#### Answer:

In ANSYS model you need to create a parameter name DELTATIME for instance with the command: \*SET,DELTATIME,1 where DELTATIME is the name of the parameter and 1 the default value. That parameter name will be also used for setting the quantity tag information (see APDL example in ▷ VII-2.2 Elastic Flap in a Duct ▷).

You will be to save your ANSYS model and rescan it in the MpCCI GUI.

#### Question

I would like to use shell elements rather than solid ones to model a flexible wall. I wonder whether I should use two layers of plate elements to model my flexible wall: one real and one dummy.

#### Answer:

By using shell elements without solid for the modeling you do not need dummy elements as recommended in  $\triangleright 4.2.1$  Model Preparation  $\triangleleft$  and do not need two layers. You can directly use shell elements.

It is required to orient the shell element normal for the surface definition in the same direction and to apply a predefined load.

#### Question:

I noticed that the result of "OverPressure" transferred is quite different than with "RelWallForce". I used shell elements for modeling my wall and have defined a default load on the surface. What happens?

#### Answer:

In that case the surface contains a mixed orientation of the shell elements. The default load on one side of the shell element is used to know where to apply the load coming from MpCCI. By having mixed orientation of shell elements provide for force values different results than using pressure load. The model has to provide a homogeneous orientation of the shell face.

#### Question:

In MpCCI GUI by selecting the ANSYS product, I get the message error:

"No valid license files or servers found."

How can I select a product for scanning?

#### Answer:

Set the environment variable ANSYSLMD\_LICENSE\_FILE to the FLEXIm license server for the ANSYS product.

Execute the command <a href="mpcci ansys product">mpcci ansys product</a> to check ANSYS product license availability.

In MpCCI GUI by selecting the ANSYS product or by executing the command mpcci ANSYS -products, I get the message error:

#### mpcci ANSYS products:

#### Executable

- "/home/software/MpCCI/license/linux\_em64t/lmutil" exited with code 244.
- \*\*\* lmutil Copyright (c) 1989-2006 Macrovision Europe Ltd. and/or
- Macrovision Corporation. All Rights Reserved. \*\*\* Flexible License Manager status on Tue 7/13/2010 15:43
- \*\*\* Error getting status: Invalid returned data from license server system. (-12,16)

#### mpcci ANSYS products:

No valid license files or servers found.

#### mpcci ANSYS products:

No ANSYS product found or the license is temporarily unavailable.

The variable ANSYSLIC\_ADMIN is set in my user setting environments to 1056@license.com and MpCCI did not found any products.

#### Answer:

Set the environment variable ANSYSLMD\_LICENSE\_FILE to the FLEXIm license server for the ANSYS product.

#### The $\mathsf{FLEXIm}$ message error:

Error getting status: Invalid returned data from license server system. (-12,16) indicates that the port 1056 is not associate with a FLEXIm server but with the ANSYS Licensing Interconnect server.

Ask the IT for more information about the license file used for ANSYS especially for the following lines:

```
SERVER license.com 00469f763f3f 1055
VENDOR ansyslmd port=1056
```

You need to set the ANSYSLMD\_LICENSE\_FILE variable to 1055@license.com in that example.

Execute the command mpcci ANSYS -products to check ANSYS product license availability.

# 5 ANSYS Icepak

### 5.1 Quick Information

| Company name     | Fluent Inc. is a wholly owned subsidiary of ANSYS, Inc. |  |  |  |  |
|------------------|---------------------------------------------------------|--|--|--|--|
| Company homepage | www.ansys.com                                           |  |  |  |  |
| Support          | ANSYS Customer portal at support.ansys.com              |  |  |  |  |
| Tutorials        | No dedicated tutorial available                         |  |  |  |  |

ANSYS lcepak is based on FLUENT solver technology and is dedicated for 3D CFD thermal analysis applications.

For setting up the coupling with MpCCI, please refer to the FLUENT  $\triangleright 9.2$  Coupling Process  $\triangleleft$ .

# **5.1.1 Supported Coupling Features**

|           |                    | Supported |                                                                                     |  |  |  |  |
|-----------|--------------------|-----------|-------------------------------------------------------------------------------------|--|--|--|--|
| Scheme    | Explicit           | X         | ▷ V-3.4.2 Coupling Schemes <                                                        |  |  |  |  |
|           | Implicit           | X         | V-5.4.2 Coupling Schemes                                                            |  |  |  |  |
| Dimension | I•                 | _         |                                                                                     |  |  |  |  |
|           | •                  | _         | Wood District Control                                                               |  |  |  |  |
|           | /                  | _         | ⊳IV-2.6 Regions Step – Defining Coupling Regions and Quantities ⊲                   |  |  |  |  |
|           | <b>A</b>           | X         | Trogram und Quantities 4                                                            |  |  |  |  |
|           |                    | X         |                                                                                     |  |  |  |  |
| Feature   | MpCCI Configurator | _         | ▷ V-3.5 Smart Configuration <                                                       |  |  |  |  |
|           | Negotiation        | _         | $\triangleright$ V-3.4.5.3 Coupling with Exchange of Time Step Size $\triangleleft$ |  |  |  |  |
|           | Self-Coupler       | _         | ▷ VIII-2.4.1 Code Information: <codeinfo>&lt;</codeinfo>                            |  |  |  |  |
|           | CopyComponents     | -         | ▷ V-4.8.2 Editing Components <                                                      |  |  |  |  |
|           | Guided             | X         | ▷ V-4.8.6 Guided Setup < for 3-D models only                                        |  |  |  |  |
| Domains   | Fluid              | X         | ⊳ V-3.1.1 Physical Domains ⊲                                                        |  |  |  |  |
|           | FluidThermal       | X         | V-3.1.1 I hysical Domains (                                                         |  |  |  |  |

# 5.1.2 Supported Platforms and Versions

|                           | Supported versions |        |        |        |        |        |        |        |  |
|---------------------------|--------------------|--------|--------|--------|--------|--------|--------|--------|--|
| MPCCI_ARCH: Code platform | 21.1.0             | 21.2.0 | 22.1.0 | 22.2.0 | 23.1.0 | 23.2.0 | 24.1.0 | 24.2.0 |  |
| lnx4_x64:                 |                    |        |        |        |        |        |        |        |  |
| lnamd64                   | X                  | X      | X      | X      | X      | X      | X      | X      |  |
| windows_x64:              |                    |        |        |        |        |        |        |        |  |
| win64                     | X                  | X      | X      | X      | X      | X      | X      | X      |  |

5 ANSYS Icepak VI Codes Manual

# **5.1.3 Supported Quantities**

ANSYS lcepak supports the following quantities for coupling:

| Quantity     | Dim.                    | Default                 | Integration | Coupling  | Location              | Send                 | Receive |
|--------------|-------------------------|-------------------------|-------------|-----------|-----------------------|----------------------|---------|
|              |                         | Value                   | Type        | Dimension |                       | Option               | Option  |
| DeltaTime    | Scalar                  | 1.0 s                   | g-min       | Global    | Global                | Dir                  | Dir     |
| Enthalpy     | Scalar                  | $0.0~\mathrm{W/m^3}$    | flux dens.  | Volume    | $\operatorname{Code}$ | $\operatorname{Dir}$ | UDM     |
| FilmTemp     | Scalar                  | $300.0 \; \mathrm{K}$   | field       | Face      | $\operatorname{Code}$ | $\operatorname{Dir}$ | UDM     |
| HeatFlux     | Vector                  | $0.0~\mathrm{W/m^2}$    | flux dens.  | Volume    | $\operatorname{Code}$ | UDM                  | UDM     |
| HeatSource   | Scalar                  | $0.0~\mathrm{W/m^3}$    | flux dens.  | Volume    | Code                  | UDM                  | UDM     |
| IntFlag      | Scalar                  | 0                       | g-max       | Global    | Global                | $\operatorname{Dir}$ | Dir     |
| IterationNo  | Scalar                  | 0                       | g-max       | Global    | Global                | $\operatorname{Dir}$ | Dir     |
| JouleHeat    | Scalar                  | $0.0 \; { m W/m^3}$     | flux dens.  | Volume    | $\operatorname{Code}$ | UDM                  | UDM     |
| JouleHeatLin | Scalar                  | $0.0 \; {\rm W/m^3  K}$ | flux dens.  | Volume    | $\operatorname{Code}$ | UDM                  | UDM     |
| PhysicalTime | Scalar                  | $0.0 \mathrm{\ s}$      | g-min       | Global    | Global                | Dir                  | Dir     |
| RealFlag     | Scalar                  | 0.0                     | g-max       | Global    | Global                | Dir                  | Dir     |
| Residual     | Scalar                  | 0.0                     | g-max       | Global    | Global                | $\operatorname{Dir}$ | Dir     |
| SpecificHeat | Scalar                  | $1.0~\mathrm{J/kgK}$    | field       | Volume    | $\operatorname{Code}$ | $\operatorname{Dir}$ | UDM     |
| Temperature  | Scalar                  | $300.0 \; \mathrm{K}$   | field       | Volume    | $\operatorname{Code}$ | Dir                  | UDM     |
| ThermCond1   | Scalar                  | $0.0~\mathrm{W/mK}$     | field       | Face,     | $\operatorname{Code}$ | Dir                  | UDM     |
|              |                         |                         |             | Volume    |                       |                      |         |
| ThermCond3   | Vector                  | $0.0~\mathrm{W/mK}$     | field       | Face,     | $\operatorname{Code}$ | Dir                  | UDM     |
|              |                         |                         |             | Volume    |                       |                      |         |
| ThermCondX   | Scalar                  | $0.0~\mathrm{W/mK}$     | field       | Volume    | $\operatorname{Code}$ | Dir                  | UDM     |
| ThermCondY   | Scalar                  | $0.0~\mathrm{W/mK}$     | field       | Volume    | $\operatorname{Code}$ | Dir                  | UDM     |
| ThermCondZ   | Scalar                  | $0.0~\mathrm{W/mK}$     | field       | Volume    | $\operatorname{Code}$ | Dir                  | UDM     |
| TimeStepNo   | Scalar                  | 0                       | g-max       | Global    | Global                | Dir                  | Dir     |
| WallHeatFlux | Scalar                  | $0.0 \; { m W/m^2}$     | flux dens.  | Face      | $\operatorname{Code}$ | Dir                  | UDM     |
| WallHTCoeff  | Scalar                  | $0.0~\mathrm{W/m^2K}$   | field       | Face      | Code                  | Dir                  | UDM     |
| WallTemp     | $\operatorname{Scalar}$ | 300.0 K                 | field       | Face      | Code                  | Dir                  | UDM     |

# **5.2 Code-Specific MpCCI Commands**

The MpCCI subcommands available for ANSYS Icepak are:

```
Usage:
   mpcci Icepak [-]option

Synopsis:
   Use 'mpcci Icepak' to get information about Icepak and to build/install your private adapter ...

Options:
   -diff <cas1> <cas2>
        Run the scanner on two case files and print the differences.

-help
        This screen.
```

-info

List verbose information about all Icepak releases.

-libmpcci <RELEASE> [-64] <VERSION> Install the Icepak

"libmpcci/ARCH/VERSION/libudf.so"

in your current working directory - where the .cas and .dat files are located - by either just copying the MpCCI libudf's or remaking the libudf from MpCCI and your own sources located in "libmpcci/src".

You do NOT need to have a "libmpcci/Makefile" and/or "libmpcci/src/makefile" prepared since the makefiles are generated automatically from your Icepak installation.

RELEASE: The Icepak release.

ARCH : The Icepak architecture token

(automatically determined by MpCCI)

VERSION: The version 2d, 3d\_node etc.

Please specify the Icepak release (e.g. 13.0.0) you would like to use and a list of versions (2d, 3d\_node etc.).

For more information type "mpcci Icepak libmpcci".

-libudf <RELEASE> [-64] <VERSION> [MSVC\_VERSION] Compile the Icepak

"libudf/ARCH/VERSION/libudf.so"

from your current working directory - where the .cas and .dat files are located - by making the libudf with your own sources located in "libudf/src".

 ${\tt RELEASE} \qquad : \ {\tt The \ Icepak \ release}.$ 

ARCH : The Icepak architecture token

(automatically determined by MpCCI)

VERSION : The version 2d, 3d\_node etc.

MSVC\_VERSION: The version of MSVC compiler to use

(MSVC\_100, MSVC\_110, MSVC\_120, MSVC\_140, MSVC).

Please specify the Icepak release (e.g. 13.0.0) you would like to use and a list of versions (2d, 3d\_node etc.).

For more information type "mpcci Icepak libudf".

-releases

List all Icepak releases which MpCCI can find.

-scan <casfile>

5 ANSYS Icepak VI Codes Manual

Run the scanner and create a scanner output file.

The subcommands diff, info, releases and scan are described in  $\triangleright 1.1$  Common MpCCI Subcommands for Simulation Codes  $\triangleleft$ .

The subcommands  $\lceil \mathtt{libmpcci} \rceil$  and  $\lceil \mathtt{libudf} \rceil$  are described in detail above.

# 6 Fidelity Fine Open

## **6.1 Quick Information**

| Company name     | IUMECA acquired by Cadence Design Systems                         |  |  |
|------------------|-------------------------------------------------------------------|--|--|
| Company homepage | www.cadence.com                                                   |  |  |
| Tutorials        | ▷ VII-2.2 Elastic Flap in a Duct ⊲                                |  |  |
|                  | $\triangleright$ VII-2.4 Vortex-Induced Vibration $\triangleleft$ |  |  |

# **6.1.1 Supported Coupling Features**

|           |                    | Supported |                                                                                     |  |  |
|-----------|--------------------|-----------|-------------------------------------------------------------------------------------|--|--|
| Scheme    | Explicit X         |           | ▷ V-3.4.2 Coupling Schemes                                                          |  |  |
|           | Implicit           | _         | V-5.4.2 Coupling Schemes                                                            |  |  |
| Dimension | I•                 | _         |                                                                                     |  |  |
|           | •                  | _         | HIGAR CONTRACTOR                                                                    |  |  |
|           | /                  | _         | ▷IV-2.6 Regions Step – Defining Coupling Regions and Quantities   ✓                 |  |  |
|           | <b>A</b>           | X         | Trogram und Quantities 4                                                            |  |  |
|           |                    | _         |                                                                                     |  |  |
| Feature   | MpCCI Configurator | _         | ⊳ V-3.5 Smart Configuration ⊲                                                       |  |  |
|           | Negotiation        | _         | $\triangleright$ V-3.4.5.3 Coupling with Exchange of Time Step Size $\triangleleft$ |  |  |
|           | Self-Coupler       | _         | ▷ VIII-2.4.1 Code Information: <codeinfo> &lt;</codeinfo>                           |  |  |
|           | CopyComponents     | _         | ▷ V-4.8.2 Editing Components <                                                      |  |  |
|           | Guided             | _         | $\triangleright$ V-4.8.6 Guided Setup $\triangleleft$                               |  |  |
| Domains   | Fluid              | X         | ⊳V-3.1.1 Physical Domains ⊲                                                         |  |  |
|           | FluidThermal       | X         | V-3.1.1 I hysical Domains (                                                         |  |  |

# **6.1.2 Supported Platforms and Versions**

|               | Supported versions |
|---------------|--------------------|
| MPCCI_ARCH:   | 101                |
| Code platform | 101                |
| lnx4_x64:     |                    |
| x86_64        | X                  |
| windows_x64:  |                    |
| win64         | X                  |

#### 6.1.3 References

**Fidelity Fine Open Documentation** is part of the Fidelity Fine Open distribution. The section "Cosimulation using MpCCI" describes some expert parameter options.

6 Fidelity Fine Open VI Codes Manual

### 6.1.4 Adapter Description

The code adapter for Fidelity Fine Open is developed by NUMECA acquired by Cadence Design Systems in cooperation with Fraunhofer SCAI. The code adapter for Fidelity Fine Open is based on a dynamic library "libmpcci\_cadapt\_64.[so|dll]", which is loaded by Fidelity Fine Open. It includes the necessary interface functions.

## 6.1.5 Prerequisites for a Coupled Simulation

To run a coupled simulation you need the following:

- Ordinary Fidelity Fine Open installation.
- License feature (Solver\_MPCCI) for coupled simulation using MpCCI and for mesh deformation module.

### **6.2 Coupling Process**

### 6.2.1 Model Preparation

There are two options to prepare the Fidelity Fine Open model for a MpCCI coupled simulation:

- 1. If you are not familiar with Fidelity Fine Open, MpCCI can prepare the model ".run" file for the coupling. In this step the boundaries will be automatically activated by MpCCI before the code starts.
  - Therefore the Fidelity Fine Open model must be set up for a standalone simulation run.
- 2. If you are familiar with Fidelity Fine Open, you can set up your model as usual and activate the boundaries by yourself for the coupling.
  - In this scenario you will have a scan method option in the Models Step of MpCCI GUI to select only the boundaries you have prepared for the MpCCI coupling.

The Fidelity Fine Open model (".run" file) has to be prepared with Fidelity Fine Open GUI. Please consider the following approach for model preparation:

- The Fidelity Fine Open solver internally operates only in SI units. The geometrical dimensions should best defined in meters. However, it is possible to define a scaling factor in Fidelity Fine Open GUI.
- During the model preparation you must assign appropriate names to the boundaries. These ones may be used for the coupling.
- When receiving the wall temperature in Fidelity Fine Open set the boundary condition of coupled walls to "Temperature Imposed", otherwise you will get an error message.
- For a 2D co-simulation analysis, the parameter iMpCClzSize should be set to the length of the cell in z-direction (default value is 1 m). This parameter can be set from the Local parameters in the Advanced menu of the Control Variables in the Computation Control section.
- The Fidelity Fine Open computation must run in standalone.

## 6.2.2 Models Step

In the Models step, the following options must be chosen:

**Fidelity Fine Open release** Select the Fidelity Fine Open release you wish to use. Only supported releases installed on your system are listed. The selection latest always refers to the latest supported version (default).

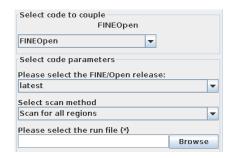

Figure 1: Fidelity Fine Open options in the Models step

**Scan method** This can be set to:

- Scan for all regions (default) The model file is scanned for possible coupling regions.
- Scan predefined COUPLING regions only The model file is scanned for the already activated coupling regions only (prepared in the Fidelity Fine Open GUI).

Run file Select the Fidelity Fine Open input file "\*.run".

## 6.2.3 Algorithm Step

For general options please refer to  $\triangleright$  V-4.7.2 Code Specific Algorithm Settings  $\triangleleft$ . In the Algorithm step, following additional option is available:

#### Solver settings

Compute steady solution This is an advanced parameter setting the Fidelity Fine Open parameter iMpCCISteadyMode.. This option forces the unsteady solver to compute a steady solution. Please consult the NUMECA acquired by Cadence Design Systems support team to get more information about the application case.

# 6.2.4 Regions Step

Fidelity Fine Open supports the following quantities for coupling:

| Quantity             | Dim.   | Default                | Integration     | Coupling  | Location | Send   | Receive |
|----------------------|--------|------------------------|-----------------|-----------|----------|--------|---------|
|                      |        | Value                  | Type            | Dimension |          | Option | Option  |
| AbsPressure          | Scalar | $0.0 \; { m N/m^2}$    | flux dens.      | Face      | Node,    | Direct |         |
|                      |        |                        |                 |           | Element  |        |         |
| DeltaTime            | Scalar | $1.0 \mathrm{\ s}$     | g-min           | Global    | Global   | Direct |         |
| Density              | Scalar | $1.0 {\rm \ kg/m^3}$   | field           | Volume    | Node,    | Direct |         |
|                      |        |                        |                 |           | Element  |        |         |
| IterationNo          | Scalar | 0                      | g-max           | Global    | Global   | Direct |         |
| NPosition            | Vector | $0.0 \mathrm{m}$       | mesh coordinate | Face      | Node     |        | Direct  |
| OverPressure         | Scalar | $0.0 \; { m N/m^2}$    | flux dens.      | Face      | Node,    | Direct |         |
|                      |        |                        |                 |           | Element  |        |         |
| PhysicalTime         | Scalar | $0.0 \mathrm{\ s}$     | g-min           | Global    | Global   | Direct |         |
| RefPressure          | Scalar | $1.12e5 \text{ N/m}^2$ | g-max           | Global    | Global   | Direct |         |
| ${\bf RelWallForce}$ | Vector | 0.0 N                  | flux integral   | Face      | Element  | Direct |         |

6 Fidelity Fine Open VI Codes Manual

| Quantity     | Dim.   | Default            | Integration | Coupling  | Location | Send   | Receive |
|--------------|--------|--------------------|-------------|-----------|----------|--------|---------|
|              |        | Value              | Type        | Dimension |          | Option | Option  |
| TimeStepNo   | Scalar | 0                  | g-max       | Global    | Global   | Direct |         |
| Velocity     | Vector | $0.0 \mathrm{m/s}$ | field       | Face      | Node,    | Direct |         |
|              |        |                    |             |           | Element  |        |         |
| WallHeatFlux | Scalar | $0.0 \; \rm W/m^2$ | flux dens.  | Face      | Element  | Direct |         |
| WallTemp     | Scalar | $300.0 \; {\rm K}$ | field       | Face      | Element  | Direct | Direct  |

It is not possible for Fidelity Fine Open solver to receive DeltaTime quantity. The time step can only be sent to the counterpart code.

### 6.2.5 Go Step

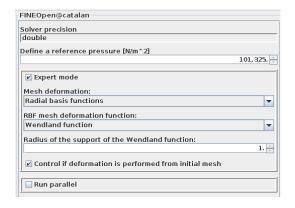

Figure 2: Fidelity Fine Open options in the Go step

**Solver precision** Solver precision is double.

**Define a reference pressure [N/m^2]** If you exchange relative pressure (e.g. RelWallForce or Overpressure), you must set the reference pressure to an appropriate value, which usually corresponds to the atmospheric pressure. The unit of this value is assumed as  $\frac{N}{m^2}$ .

**Expert mode** For FSI problems with mesh deformation involved some expert parameters have to be set correctly to choose the most appropriate deformer. Remeshing is not possible during a computation. MpCCI offers the basic Fidelity Fine Open mesh deformation settings.

**Mesh deformation:** Select the mesh deformation to use. This option refers to the Fidelity Fine Open parameter mov\_iMovingGridMeth\_.

**Inverse distance weighting (if available)** Use morphing method based on inverse distance weighting interpolation.

The option is available since Fidelity Fine Open 6.1. If this method is selected with an older version, the default method Radial basis functions will be applied automatically. **Quaternions method** The solving of Laplace equation computing the displacement.

**Radial basis functions** The radial basis function interpolating the displacement on boundary nodes. (default)

If this method is selected an additional setting RBF mesh deformation function: appears with the following options:

- Thin plate spline
- Wendland function By selecting this function you will be able to define a radius for the Wendland function under the Radius of the support of the Wendland function corresponding to the Fidelity Fine Open parameter mov\_rad\_ (default is 1).

VI Codes Manual 6.2 Coupling Process

**Control if deformation is performed from initial mesh** This option refers to the Fidelity Fine Open parameter mov\_iFromInitMesh\_.

You can access further expert mode parameters for the mesh deformation method by using the Fidelity Fine Open GUI like:

- Coarsening level of the mesh boundary: mov\_iLevelCoarse\_ parameter.
- etc.

Please refer to Fidelity Fine Open documentation describing further options for the mesh deformation module.

**Run parallel** Select this to start a parallel run. A panel with additional options appears, which are further described in  $\triangleright 6.2.6.1$  Parallel Execution  $\triangleleft$ .

### 6.2.6 Running the Computation

When the **Start** button is pressed, MpCCI will prepare the ".run" file corresponding to the Fidelity Fine Open project.

All the options for activating the coupling in Fidelity Fine Open are automatically done by MpCCI like:

- the coupling definition is set up for the corresponding boundary with the corresponding coupling definition (Thermal coupling, Mechanic coupling, Thermo-mechanic coupling) depending on the selected quantity to couple. Figure 3.
- the definition of the reference pressure and the activation of the Force and Torque Figure 4.

MpCCI creates a new ".run" file having a prefix "mpcci\_") of the original ".run".

If the **Stop** button is pressed, a stop-file is created in the directory of the computation and Fidelity Fine Open will stop the next time it checks the presence of a stop file.

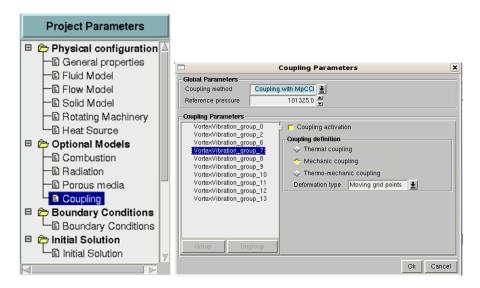

Figure 3: Identifying boundaries in Fidelity Fine Open GUI

6 Fidelity Fine Open VI Codes Manual

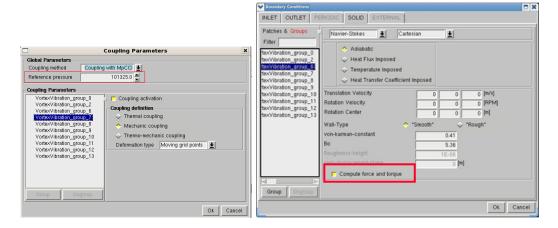

Figure 4: Setting a reference pressure and Force and Torque in Fidelity Fine Open GUI

#### 6.2.6.1 Parallel Execution

| <b>∠</b> Run parallel           |        |
|---------------------------------|--------|
| No. of parallel processes       |        |
|                                 | 2      |
| Parallel settings               |        |
| Automatic load balancing        |        |
| Optional 'host host' to be used |        |
|                                 |        |
| Optional hostlist file          |        |
|                                 | Browse |
| Use default hostfile            |        |

Figure 5: Parallel options

Parallel runs of Fidelity Fine Open are supported by MpCCI.

In the Go step, a set of additional options can be chosen for a parallel run as shown in Figure 5.

**No. of parallel processes** Enter the number of processes to use during the analysis.

Parallel settings The Automatic load balancing is used as default method for the mesh decomposition.

Optional hostlist file Specify a hostfile, from which host names are extracted ▷ V-3.6.2 Hostlist File ▷.

Use default hostfile A default hostfile can be configured by setting MPCCI\_HOSTLIST\_FILE  $\triangleright$  V-3.6.2 Hostlist File  $\triangleleft$ .

#### 6.2.6.2 Batch Execution

Fidelity Fine Open always runs as a batch process.

### 6.2.7 Post-Processing

Post-processing for the Fidelity Fine Open part of the results can be performed as in ordinary computations, e. g. with CFVIEW, which is part of Fidelity Fine Open package.

# 6.3 Code-Specific MpCCI Commands

The MpCCI subcommands available for Fidelity Fine Open are:

```
Usage:
   mpcci FINEOpen [-]option

Synopsis:
   'mpcci FINEOpen' is used to get information about FINEOpen.

Options:
   -diff <run1> <run2>
        Run the scanner on two .run files and print the differences.
```

6 Fidelity Fine Open VI Codes Manual

```
-help
This screen.

-info
List verbose information about all FINEOpen releases.

-releases
List all FINEOpen releases which MpCCI can find on the local system.

-scan <input-file>
Run the scanner and create an output file.
```

The subcommands diff, info, releases and scan are described in  $\triangleright 1.1$  Common MpCCI Subcommands for Simulation Codes  $\triangleleft$ .

## 6.4 Code Adapter Reference

The code adapter is distributed as a dynamic library, which is located in

 $"<MpCCI\_home>/codes/FINEOpen/adapters/".$ 

A link to the corresponding dynamic library has to be created in Fidelity Fine Open installation directory as explained in documentation. This dynamic library is used to establish connection between MpCCI and Fidelity Fine Open.

Fidelity Fine Open supports data exchange after solution.

#### 6.5 Limitations

- Solver is always in double precision.
- Fidelity Fine Open does not run in parallel under Microsoft Windows platform if no pvm daemon has been started.

You can not launch a remote batch job on windows if no pvm daemon is running. Additionally you should take care of correctly configuring the MPI daemon.

# 7 Fidelity Fine Turbo

## 7.1 Quick Information

| Company name     | NUMECA acquired by Cadence Design Systems                         |
|------------------|-------------------------------------------------------------------|
| Company homepage | www.cadence.com                                                   |
| Tutorials        | ⊳ VII-2.2 Elastic Flap in a Duct ⊲                                |
|                  | $\triangleright$ VII-2.4 Vortex-Induced Vibration $\triangleleft$ |

# 7.1.1 Supported Coupling Features

|           |                    | Supported |                                                                                     |
|-----------|--------------------|-----------|-------------------------------------------------------------------------------------|
| Scheme    | Explicit           | X         | ▷ V-3.4.2 Coupling Schemes <                                                        |
|           | Implicit           | -         | V-5.4.2 Coupling Schemes                                                            |
| Dimension | I•                 | _         |                                                                                     |
|           | •                  | _         |                                                                                     |
|           | /                  | _         | ▷ IV-2.6 Regions Step – Defining Coupling<br>  Regions and Quantities <             |
|           | <b>A</b>           | X         | Tregions and Quantities 4                                                           |
|           |                    | _         |                                                                                     |
| Feature   | MpCCI Configurator | _         | ▷ V-3.5 Smart Configuration <                                                       |
|           | Negotiation        | _         | $\triangleright$ V-3.4.5.3 Coupling with Exchange of Time Step Size $\triangleleft$ |
|           | Self-Coupler       | -         | ▷ VIII-2.4.1 Code Information: <codeinfo> &lt;</codeinfo>                           |
|           | CopyComponents     | _         | ▷ V-4.8.2 Editing Components <                                                      |
|           | Guided             | _         | $\triangleright$ V-4.8.6 Guided Setup $\triangleleft$                               |
| Domains   | Fluid              | X         | ⊳ V-3.1.1 Physical Domains ⊲                                                        |
|           | FluidThermal       | X         | V V-5.1.1 1 Hysical Dollians V                                                      |

# 7.1.2 Supported Platforms and Versions

|               |    |    |    | $\mathbf{S}\mathbf{u}$ | $_{ m ipported}$ | versions | 3        |          |    |  |
|---------------|----|----|----|------------------------|------------------|----------|----------|----------|----|--|
| MPCCI_ARCH:   | 11 | 12 | 21 | 22                     | 31               | 32       | 41       | 42       | 51 |  |
| Code platform | 1  |    | T  | $\vdash$               | $\vdash$         | $\vdash$ | $\vdash$ | $\vdash$ | 7  |  |
| lnx4_x64:     |    |    |    |                        |                  |          |          |          |    |  |
| x86_64        | X  | X  | X  | X                      | X                | X        | X        | X        | X  |  |
| windows_x64:  |    |    |    |                        |                  |          |          |          |    |  |
| win64         | X  | X  | X  | X                      | X                | X        | X        | X        | X  |  |

## 7.1.3 References

**Fidelity Fine Turbo Documentation** is part of the Fidelity Fine Turbo distribution. The section "Cosimulation using MpCCI" describes some expert parameter options.

7 Fidelity Fine Turbo VI Codes Manual

## 7.1.4 Adapter Description

The code adapter for Fidelity Fine Turbo is developed by NUMECA acquired by Cadence Design Systems in cooperation with Fraunhofer SCAI. The adapter is distributed as part of MpCCI software.

### 7.1.5 Prerequisites for a Coupled Simulation

To run a coupled simulation you need the following:

- Ordinary Fidelity Fine Turbo installation.
- License feature (Solver\_MPCCI) for coupled simulation using MpCCI and for mesh deformation module.

## 7.2 Coupling Process

## 7.2.1 Model Preparation

The Fidelity Fine Turbo model (".run" file) may be prepared with the Fidelity Fine Turbo GUI. Please consider the following approach for model preparation in Fidelity Fine Turbo GUI:

- During the model preparation in Fidelity Fine Turbo you should assign appropriate names to the boundaries you intend to couple. It might be clearer for the coupling process to group coupled boundaries. The default boundary names correspond to the Fidelity Fine Turbo block zones respectively "rows".
- When sending relative wall force (RelWallForce) or relative pressure (e.g. Overpressure) a reference pressure must be defined in the Reference Values Panel in Flow Model, which usually corresponds to the atmospheric pressure (see Figure 1).
- When receiving the wall temperature in Fidelity Fine Turbo set the boundary condition of coupled walls to "Temperature Imposed", otherwise you will get an error message.
- The Fidelity Fine Turbo computation should in any case run in standalone.

When starting the simulation MpCCI will make a patched copy of the ".run" file and activate certain parts which Fidelity Fine Turbo requires for a coupled simulation run. One of these operation is that the coupled surfaces are flagged. There are two options to prepare the Fidelity Fine Turbo model for a MpCCI coupled simulation:

- 1. If you are not so familiar with Fidelity Fine Turbo GUI, MpCCl can prepare the model ".run" file for the coupling. In this step the boundaries will be automatically flagged by MpCCl before the code starts.
- 2. If you are familiar with Fidelity Fine Turbo, you can set up your model as usual and activate the boundaries by yourself for the coupling (▷7.2.1 Model Preparation ▷4) in Fidelity Fine Turbo GUI: Optional Models Fluid Structure Thermal or Mechanical (see Figure 2, Figure 3). In this scenario you will have a scan method option in the Models Step of MpCCI GUI to select only the boundaries you have prepared for the MpCCI coupling (see ▷7.2.2 Models Step ▷4).

VI Codes Manual 7.2 Coupling Process

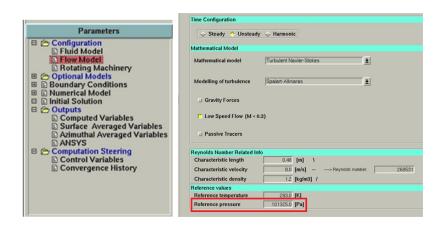

Figure 1: Setting the reference pressure in Fidelity Fine Turbo GUI

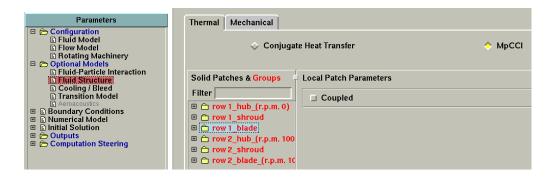

Figure 2: Setting coupled thermal boundaries in Fidelity Fine Turbo GUI

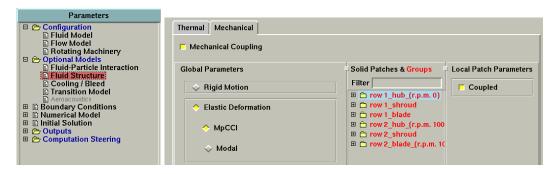

Figure 3: Setting coupled mechanical boundaries in Fidelity Fine Turbo GUI

#### 7.2.2 Models Step

In the Models step, the following options must be chosen:

**Fidelity Fine Turbo release** Select the Fidelity Fine Turbo release you wish to use. Only supported releases installed on your system are listed. The selection latest always refers to the latest supported version (default).

7 Fidelity Fine Turbo VI Codes Manual

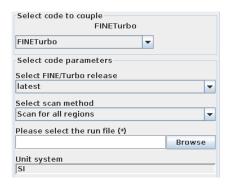

Figure 4: Fidelity Fine Turbo options in the Models step

**Scan method** This can be set to:

- Scan for all regions (default) The model file is scanned for possible coupling regions.
- Scan predefined COUPLING regions only The model file is scanned for the already activated coupling regions only (prepared in the Fidelity Fine Turbo GUI).

Run file Select the Fidelity Fine Turbo input file "\*.run".

**Unit system** As Fidelity Fine Turbo works in SI units, no choice is given for the unit system to the user.

## 7.2.3 Algorithm Step

For general options please refer to  $\triangleright$  V-4.7.2 Code Specific Algorithm Settings  $\triangleleft$ . There is no special specified setting for Fidelity Fine Turbo.

#### 7.2.4 Regions Step

Fidelity Fine Turbo supports the following quantities for coupling:

| Quantity     | Dim.   | Default                | Integration     | Coupling  | Location              | Send   | Receive |
|--------------|--------|------------------------|-----------------|-----------|-----------------------|--------|---------|
|              |        | Value                  | Type            | Dimension |                       | Option | Option  |
| AbsPressure  | Scalar | $0.0 \; { m N/m^2}$    | flux dens.      | Face      | Code                  | Direct |         |
| DeltaTime    | Scalar | $1.0 \mathrm{\ s}$     | g-min           | Global    | Global                | Direct |         |
| Density      | Scalar | $1.0 \; {\rm kg/m^3}$  | field           | Volume    | $\operatorname{Code}$ | Direct |         |
| NPosition    | Vector | $0.0 \mathrm{\ m}$     | mesh coordinate | Face      | $\operatorname{Code}$ |        | Direct  |
| OverPressure | Scalar | $0.0 \ { m N/m^2}$     | flux dens.      | Face      | $\operatorname{Code}$ | Direct |         |
| PhysicalTime | Scalar | $0.0 \mathrm{\ s}$     | g-min           | Global    | Global                | Direct |         |
| RefPressure  | Scalar | $1.12e5 \text{ N/m}^2$ | g-max           | Global    | Global                | Direct |         |
| RelWallForce | Vector | 0.0 N                  | flux integral   | Face      | $\operatorname{Code}$ | Direct |         |
| WallForce    | Vector | 0.0 N                  | flux integral   | Face      | $\operatorname{Code}$ | Direct |         |
| WallHeatFlux | Scalar | $0.0 \; { m W/m^2}$    | flux dens.      | Face      | $\operatorname{Code}$ | Direct |         |
| WallTemp     | Scalar | $300.0~{ m K}^{'}$     | field           | Face      | $\operatorname{Code}$ | Direct | Direct  |

It is not possible for Fidelity Fine Turbo solver to receive DeltaTime or PhysicalTime quantity. The time step can only be sent to the counterpart code.

#### 7.2.5 Go Step

**Solver precision** Select the solver precision to use.

Set the requested memory Define the memory size to use for the computation. The first two fields show 76 Whe Map Coll serving from the Fidelity Fine Turbo run file.

**Expert mode** For FSI problems with mesh deformation involved some expert parameters have to be set correctly to choose the most appropriate deformer. Remeshing is not possible during a computation. MpCCI offers the basic Fidelity Fine Turbo mesh deformation settings.

**Mesh deformation** Select the mesh deformation to use.

VI Codes Manual 7.2 Coupling Process

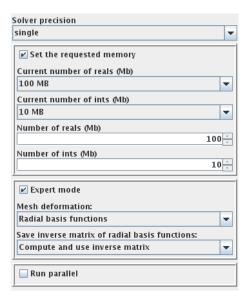

Figure 5: Fidelity Fine Turbo options in the Go step

- Compute and use inverse matrix (default)
- Use existing inverse matrix

You can access further expert mode parameters for the mesh deformation method by using the Fidelity Fine Turbo GUI like:

- $\bullet$  Smoothing method: IMVWEI parameter.
- Choice of RBF function: MOVRBF parameter.
- etc.

Please refer to Fidelity Fine Turbo Physical Models chapter documentation describing further options for the mesh deformation module.

**Run parallel** Select this to start a parallel run. A panel with additional options appears, which are further described in  $\triangleright$  7.2.6.1 Parallel Execution  $\triangleleft$ .

## 7.2.6 Running the Computation

When the <u>Start</u> button is pressed, MpCCI will prepare the ".run" file corresponding to the Fidelity Fine Turbo project.

All the options for activating the coupling in Fidelity Fine Turbo are automatically done by MpCCI if needed. MpCCI creates a new ".run" file having a prefix "mpcci\_") of the original ".run".

If the **Stop** button is pressed, a stop-file is created in the directory of the computation and Fidelity Fine Turbo will stop the next time it checks the presence of a stop file.

#### 7.2.6.1 Parallel Execution

Parallel runs of Fidelity Fine Turbo are supported by MpCCI.

In the Go step, a set of additional options can be chosen for a parallel run as shown in Figure 6.

**No. of processors** Enter the number of processors to use during the analysis.

7 Fidelity Fine Turbo VI Codes Manual

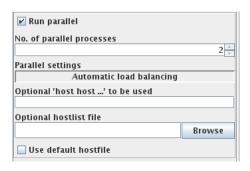

Figure 6: Fidelity Fine Turbo options for a parallel run

Parallel settings The automatic load balancing is used as default method for the mesh decomposition. Optional 'host host...' to be used Enter host names for parallel execution of Fidelity Fine Turbo. Optional hostlist file Specify a hostfile, from which host names are extracted  $\triangleright$  V-3.6.2 Hostlist File  $\triangleleft$ . Use default hostfile A default hostfile can be configured by setting MPCCLHOSTLIST\_FILE  $\triangleright$  V-3.6.2 Hostlist File  $\triangleleft$ .

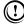

Running Fidelity Fine Turbo in parallel the number of processors may be modified by Fidelity Fine Turbo itself if the number of processors wished is higher than the number of blocks available in the model.

#### 7.2.6.2 Batch Execution

Fidelity Fine Turbo always runs in batch mode.

#### 7.2.7 Post-Processing

Post-processing for the Fidelity Fine Turbo part of the results can be performed as in ordinary computations, e. g. with CFVIEW, which is part of Fidelity Fine Turbo package.

## 7.3 Code-Specific MpCCI Commands

The MpCCI subcommands available for Fidelity Fine Turbo are:

```
Usage:
   mpcci FINETurbo [-]option

Synopsis:
   'mpcci FINETurbo' is used to get information about FINETurbo.

Options:
   -diff <run1> <run2>
        Run the scanner on two .run files and print the differences.

-help
        This screen.
```

```
-info
List verbose information about all FINETurbo releases.

-intmem <RUN-file>
Show the number of ints used by this computation.

-realmem <RUN-file>
Show the number of reals used by this computation.

-releases
List all FINETurbo releases which MpCCI can find on the local system.

-scan <RUN-file>
Run the scanner and create an output file.
```

The subcommands diff, info, releases and scan are described in  $\triangleright 1.1$  Common MpCCI Subcommands for Simulation Codes  $\triangleleft$ .

#### mpcci fineturbo -intmem <RUN-file>

The intmem subcommand shows the number of ints used by the computation for the given run file.

#### mpcci fineturbo -realmem <RUN-file>

The realmen subcommand shows the number of reals used by the computation for the given run file.

## 7.4 Code Adapter Reference

The code adapter is distributed as a dynamic library, which is located in

"<MpCCI\_home>/codes/FINETurbo/adapters/".

Fidelity Fine Turbo supports exchange before solution.

7 Fidelity Fine Turbo VI Codes Manual

# 7.5 Trouble Shooting, Open Issues and Known Bugs

#### Problem:

The MpCCI tutorial example with Fidelity Fine Turbo crashes after the MpCCI adapter library has been loaded. The message just points to an error which may be a parameter issue.

## Workaround:

Please open and resave the project file under the Fidelity Fine Turbo release you want to run the computation. Since the project file has been created from the oldest supported release by MpCCI, it may require an upgrade in the project file format.

## 8 Flomaster

#### 8.1 Quick Information

| Company name     | Siemens                                                                    |
|------------------|----------------------------------------------------------------------------|
| Company homepage | www.plm.automation.siemens.com/global/en/products/simcenter/flomaster.html |
| Support          | www.plm.automation.siemens.com/global/en/support/                          |
| Tutorials        | ▷ VII-6.3 Y-Junction ▷                                                     |

# 8.1.1 Supported Coupling Features

|           |                    | Supported |                                                                                     |
|-----------|--------------------|-----------|-------------------------------------------------------------------------------------|
| Scheme    | Explicit           | X         | ▷ V-3.4.2 Coupling Schemes <                                                        |
|           | Implicit           | -         | V V-5.4.2 Coupling Schemes                                                          |
| Dimension | I•                 | X         |                                                                                     |
|           | •                  | _         | HIGAR CONTRACTOR                                                                    |
|           | /                  | _         | ▷IV-2.6 Regions Step – Defining Coupling<br>Regions and Quantities ⊲                |
|           | <b>A</b>           | _         | Tregions and Quantities 4                                                           |
|           |                    | _         |                                                                                     |
| Feature   | MpCCI Configurator | _         | ▷ V-3.5 Smart Configuration <                                                       |
|           | Negotiation        | -         | $\triangleright$ V-3.4.5.3 Coupling with Exchange of Time Step Size $\triangleleft$ |
|           | Self-Coupler       | _         | ▷ VIII-2.4.1 Code Information: <codeinfo> &lt;</codeinfo>                           |
|           | CopyComponents     | _         | ▷ V-4.8.2 Editing Components ▷                                                      |
|           | Guided             | _         | $\triangleright$ V-4.8.6 Guided Setup $\triangleleft$                               |
| Domains   | System             | X         | ⊳ V-3.1.1 Physical Domains ⊲                                                        |

## 8.1.2 Supported Platforms and Versions

MpCCI supports coupling with Flomaster 8.0 and higher.

#### 8.1.3 References

Flomaster documentation is part of the Flomaster distribution.

## 8.1.4 Adapter Description

The Flomaster adapter is an executable based on the Flomaster COM interface.

## 8.1.5 Prerequisites for a Coupled Simulation

To run a coupled simulation you need the following:

• Ordinary Flomaster installation.

8 Flomaster VI Codes Manual

## 8.2 Coupling Process

You have to create and validate a Flomaster model.

## 8.2.1 Model Preparation

Both prescribed flow (inlet/outlet) and pressure boundaries in a CFD model can be incorporated into an MpCCI co-simulation with Flomaster. The connection to boundaries in a CFD model is realized within a Flomaster network by a combination of flow and/or pressure sources. Figure 1 and Figure 2 show the components used to represent a prescribed flow boundary and a pressure boundary respectively.

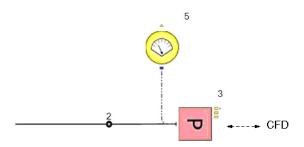

Figure 1: A Flomaster pressure source connects to CFD mass flow boundary

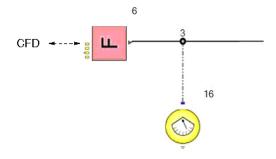

Figure 2: A Flomaster flow source connects to CFD pressure boundary

- Note that the CFD prescribed flow boundary incorporates in Flomaster a pressure source (Figure 1) whereas the CFD pressure boundary requires a Flomaster flow source as coupling partner (Figure 2). Components within the Flomaster network, which are attached to the coupled boundaries, are connected to the nodes of the attached network in the normal manner.
  - For each boundary component you have to activate the external boundary property of the component.
  - For each flow source component you need to specify a flow value to initialize the flow source.

You have to create the fmlink file in order to export the information of your system to MpCCl code scanner (see Figure 3). The necessary steps in Flomaster are:

- 1. Enter the report dialog and choose the  $\mathsf{MpCCI}$  ASCII file.
- 2. Select a boundary component.
- 3. Click on Add in order to fill the list.
- 4. Mark the selected component and give a name for this component.
- 5. Repeat step 1 to 4 for all your boundary components.
- 6. Select the directory to save your file.
- 7. Enter the name of your system model with the file suffix ".fmlink".
- 8. Click on Create ASCII file.

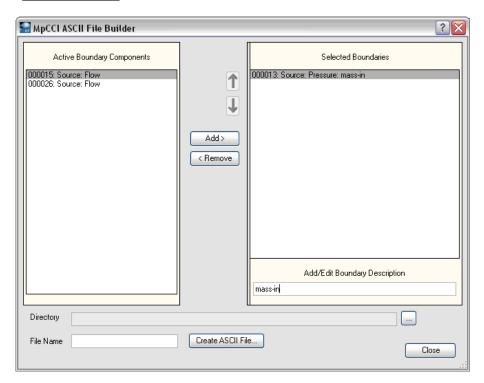

Figure 3: Export Flomaster boundaries dialog

8 Flomaster VI Codes Manual

### 8.2.2 Models Step

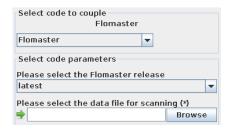

Figure 4: Flomaster options in the Models step

In the Models step, the following options must be chosen:

**Flomaster release** Select the release of Flomaster you want to use. latest (default) will select the latest version which is installed on your system.

**Data file** Select the Data file of your Flomaster project.

The MpCCI scanner uses the Flomaster data file to extract model information. This file has the suffix ".fmlink".

## 8.2.3 Algorithm Step

For general options please refer to  $\triangleright$  V-4.7.2 Code Specific Algorithm Settings  $\triangleleft$ . There is no special specified setting for Flomaster.

## 8.2.4 Regions Step

The Flomaster adapter only stores quantities directly ("Direct"). Flomaster supports the following quantities for coupling:

| Quantity          | Dim.   | Default                        | Integration   | Coupling  | Location              | Send   | Receive |
|-------------------|--------|--------------------------------|---------------|-----------|-----------------------|--------|---------|
|                   |        | Value                          | Type          | Dimension |                       | Option | Option  |
| DeltaTime         | Scalar | 1.0 s                          | g-min         | Global    | Global                | Direct | Direct  |
| MassFlowRate      | Scalar | $0.0 \mathrm{\ kg/s}$          | flux integral | Point     | $\operatorname{Code}$ | Direct | Direct  |
| MassFluxRate      | Scalar | $0.0  \text{kg/m}^2  \text{s}$ | flux dens.    | Point     | $\operatorname{Code}$ | Direct | Direct  |
| PhysicalTime      | Scalar | $0.0 \mathrm{\ s}$             | g-min         | Global    | Global                | Direct | Direct  |
| Temperature       | Scalar | $300.0 \; {\rm K}$             | field         | Point     | $\operatorname{Code}$ | Direct | Direct  |
| TotalPressure     | Scalar | $0.0 \; { m N/m^2}$            | flux dens.    | Point     | $\operatorname{Code}$ | Direct | Direct  |
| VelocityMagnitude | Scalar | $0.0 \mathrm{m/s}$             | field         | Point     | $\operatorname{Code}$ | Direct | Direct  |

The quantities are calculated as depicted exemplary for the field quantity temperature T and the flux quantity mass flow m. in Figure 5

VI Codes Manual 8.2 Coupling Process

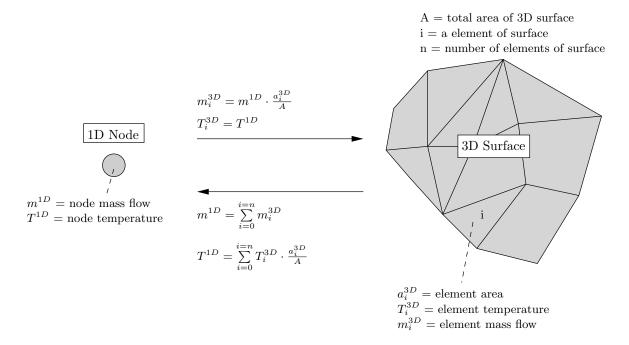

Figure 5: Exemplary calculation of flux quantity mass flow m and field quantity temperature T between 1D and 3D codes

### 8.2.5 Go Step

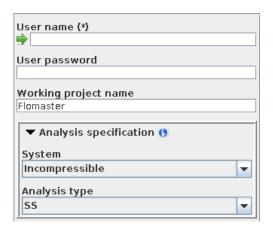

Figure 6: Flomaster options in the Go step

Flomaster offers a number of options in the Go step, see Figure 6.

**User name** You have to provide the user name to log in the database.

**User password** The password to authenticate the database server.

Working project mame The full project tree to the current project containing the system.

For example, the default root project name is "Flomaster" and you have two sub-projects "coupling" and "testcases" with the following hierarchy: "Flomaster\coupling\testcases".

8 Flomaster VI Codes Manual

The project "testcases" contains some system models, one of which was chosen for the simulation. Then you will have to provide the following working project name: "Flomaster\coupling".

**Analysis specification** The analysis used for the simulation is specified by the Analysis type which depends on whether the System is compressible or incompressible:

• Incompressible system

**SS** Steady state simulation.

**SSH** Steady state simulation with heat transfer.

**ST** Transient simulation.

**STH** Transient simulation with heat transfer.

• Compressible system

**CS** Steady state simulation.

**CT** Transient simulation.

### 8.2.5.1 Running the Computation

By pressing the **Start** button in the Go step of the MpCCI GUI, MpCCI starts the Flomaster application. The output of the Flomaster simulation is logged in a window and a file "mpcci\_<model name>.log".

### 8.2.5.2 Post-Processing

You may use the Flomaster interface and analyze the results by querying the database or creating a report.

#### 8.3 Code-Specific MpCCI Commands

The MpCCI subcommands available for Flomaster are:

```
Usage:
   mpcci Flomaster [-]option
Synopsis:
   'mpcci Flomaster' is used to get information about Flomaster.
Options:
   -diff
             <file1> <file2>
                               Run the scanner on two .fmlink files and print the
                               differences.
   -help
                               This screen.
   -info
                               List verbose information about all Flomaster releases.
   -releases
                               List all Flomaster releases which MpCCI can find.
   -scan
             <input-file>
                               Run the scanner and create a scanner output file.
```

The subcommands diff, info, releases and scan are described in  $\triangleright 1.1$  Common MpCCI Subcommands for Simulation Codes  $\triangleleft$ .

### 8.4 Code Adapter Reference

Within the MpCCI distribution the "adapters" directory contains the necessary software to connect the simulation programs to MpCCI. The files are located within the subdirectory "<MpCCI\_home>/codes/Flomaster/adapters".

This subdirectory is further divided by several release subdirectories, e.g. "7.6". The version directories contain one architecture folder "mswin". There you find the executable of the Flomaster adapter, e.g. "MpCCILink.exe". The connection to MpCCI is established using this executable and the implementation is based on the Flomaster COM API.

For a prescribed flow boundary, the boundary component (component 3 in Figure 2) sets the pressure of the source provided by MpCCI via Flomaster adapter. After the system analysis is completed the mass flow is read by the boundary component and returned to Flomaster adapter.

Depending on the Flomaster analysis type the following data exchange strategy is applied:

- Steady-state analysis
  - 1. Flomaster receives the data.
  - 2. Flomaster analysis is requested.
  - 3. Flomaster sends the data.
- Transient analysis
  - 1. Flomaster exchanges the data (send and receive).
  - 2. Flomaster analysis is requested.

8 Flomaster VI Codes Manual

## 8.5 Trouble Shooting, Open Issues and Known Bugs

#### Problem:

The Flomaster adapter failed just after starting the application

with the message: Failed to create the Flomaster Application interface

#### Version:

7.7

Fix:

You have to register three Flomaster dynamic library files in the assembly cache (GAC) of the Microsoft Windows machine:

- "Flowmaster.Automation.Gui.dll"
- "Flowmaster.Automation.Analysis.dll"
- "Flowmaster.Interfaces.dll"

These files are located under the Flomaster installation.

- Open two file explorers, one pointing to "C:/WINDOWS/assembly" and the other to the Flomaster installation directory e.g. "C:/Program files/Flowmaster/FlowmasterV7".
- 2. Per drag and drop, move the dll files to the assembly directory.

Then use the program "regasm.exe" to register the three previous dlls. You can find the "regasm.exe" program under "%SystemRoot%/Microsoft.NET/Framework/v2.0.50727".

Execute the commands from the Flomaster installation directory:

- regasm Flowmaster.Automation.Gui.dll
- regasm Flowmaster.Automation.Analysis.dll
- regasm Flowmaster.Interfaces.dll

You should get the following message: [Types registered successfully].

- (!) You need to have administrator privileges to execute these commands.
- Depending on the version of your Flomaster installation, the file names may differ: Flowmaster or Flomaster.

#### References

Contact Flomaster support about how to register dlls to the GAC or assembly registry.

# 9 FLUENT

# 9.1 Quick Information

| Company name     | Fluent Inc. is a wholly owned subsidiary of ANSYS, Inc.                     |
|------------------|-----------------------------------------------------------------------------|
| Company homepage | www.ansys.com                                                               |
| Support          | ANSYS Customer portal at support.ansys.com                                  |
| Tutorials        | ⊳VII-2.2 Elastic Flap in a Duct ⊲                                           |
|                  | $\triangleright$ VII-2.3 Elastic Flap Shell Model in a Duct $\triangleleft$ |
|                  | ▷ VII-2.4 Vortex-Induced Vibration <                                        |
|                  | ▷ VII-2.5 Driven Cavity ⊲                                                   |
|                  | ⊳VII-2.6 Pipe Nozzle⊲                                                       |
|                  | ⊳VII-2.8 Periodic Rotating Fan⊲                                             |
|                  | ⊳VII-3.2 Exhaust Manifold ⊲                                                 |
|                  | ▷ VII-4.2 Cube in a Duct Heater <                                           |
|                  | ⊳VII-5.2 Busbar System ⊲                                                    |
|                  | ▷ VII-5.3 Three Phase Transformer <                                         |
|                  | ⊳ VII-6.3 Y-Junction ⊲                                                      |

# 9.1.1 Supported Coupling Features

|           |                    | Supported |                                                                                     |
|-----------|--------------------|-----------|-------------------------------------------------------------------------------------|
| Scheme    | Explicit           | X         | ⊳ V-3.4.2 Coupling Schemes ⊲                                                        |
|           | Implicit           | X         | V-5.4.2 Coupling Schemes                                                            |
| Dimension | I•                 | _         |                                                                                     |
|           | •                  | X         | Wood District Control                                                               |
|           | /                  | _         | ▷ IV-2.6 Regions Step – Defining Coupling<br>  Regions and Quantities <             |
|           | <b>A</b>           | X         | regions and Quantities                                                              |
|           |                    | X         |                                                                                     |
| Feature   | MpCCI Configurator | X         | ▷ V-3.5 Smart Configuration <                                                       |
|           | Negotiation        | -         | $\triangleright$ V-3.4.5.3 Coupling with Exchange of Time Step Size $\triangleleft$ |
|           | Self-Coupler       | X         | ▷ VIII-2.4.1 Code Information: <codeinfo>&lt;</codeinfo>                            |
|           | CopyComponents     | X         | ▷ V-4.8.2 Editing Components <                                                      |
|           | Guided             | X         | $\triangleright$ V-4.8.6 Guided Setup $\triangleleft$                               |
| Domains   | Fluid              | X         |                                                                                     |
|           | FluidThermal       | X         | ⊳ V-3.1.1 Physical Domains ⊲                                                        |
|           | FluidPlasma        | X         |                                                                                     |

9 FLUENT VI Codes Manual

## 9.1.2 Supported Platforms and Versions

|                           | Supported versions |        |        |        |        |        |        |        |  |
|---------------------------|--------------------|--------|--------|--------|--------|--------|--------|--------|--|
| MPCCI_ARCH: Code platform | 21.1.0             | 21.2.0 | 22.1.0 | 22.2.0 | 23.1.0 | 23.2.0 | 24.1.0 | 24.2.0 |  |
| lnx4_x64:                 |                    |        |        |        |        |        |        |        |  |
| lnamd64                   | X                  | X      | X      | X      | X      | X      | X      | X      |  |
| windows_x64:              |                    |        |        |        |        |        |        |        |  |
| win64                     | X                  | X      | X      | X      | X      | X      | X      | X      |  |

#### 9.1.3 References

**FLUENT Documentation** is part of the FLUENT distribution.

## 9.1.4 Adapter Description

MpCCI uses the user-defined function ("UDF") interface, which is provided by FLUENT. A set of such functions is included in the MpCCI distribution as a shared library, which must be loaded by FLUENT.

The user-defined functions must be called at appropriate stages of the simulation. For this, FLUENT offers a number of so-called "function hooks", where these functions must be "hooked".

## 9.1.5 Prerequisites for a Coupled Simulation

To run a coupled simulation you need the following:

• Ordinary FLUENT installation.

### 9.2 Coupling Process

### 9.2.1 Model Preparation

Models can be prepared as usually. The coupled surface or cell zones must be defined as separate surfaces or volumes. Figure 1 shows the list of surfaces defined in a FLUENT model, which then appear in the Coupling Step of the MpCCI GUI.

① If you exchange a relative pressure (e.g. RelWallForce or Overpressure), you must set the reference pressure to an appropriate value, which usually corresponds to the atmospheric pressure. For more information on relative and absolute pressures see ▷ V-3.1.2.1 Fluid-Structure Interaction (FSI) ▷ In FLUENT the reference pressure is set in the Reference Values panel, which can be found under Report→Reference Values.

All further options required for coupling can be set in the MpCCI GUI.

## 9.2.1.1 Setting UDF-Hooks

The user-defined functions for the MpCCI interface must be hooked to perform initialization of the coupled simulation and data transfer. It is recommended to let MpCCI handle loading and hooking of these functions automatically. Please choose the corresponding options in the Go Step of the MpCCI GUI:

• Auto install/make libmpcci for installation of the user-defined library,

VI Codes Manual 9.2 Coupling Process

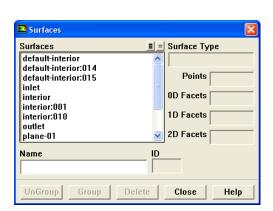

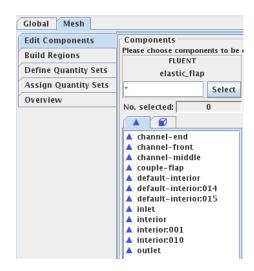

Figure 1: List of surfaces in FLUENT (left) and in the Regions step of the MpCCI GUI (right).

- Auto load libmpcci to load it,
- Auto hook functions to hook the library functions, i.e. they will be called at certain stages of the simulation.

See  $\triangleright$  9.2.5 Go Step  $\triangleleft$  for a complete description of the Go Step options.

In some cases it is preferable not to use these automatic settings. Instead the necessary functions can also be hooked manually. A description of the functions is given in  $\triangleright 9.4$  Code Adapter Reference  $\triangleleft$ .

Some functions can also be called while running the computation via the MpCCI Control Panel in the FLUENT GUI, see  $\triangleright$  9.2.6.1 The MpCCI Control Panel  $\triangleleft$ .

### 9.2.1.2 Using Own UDFs and MpCCI

The MpCCI functions are stored in the separate directory "libmpcci". Therefore the MpCCI interface functions do not directly interfere with other interface functions - you can define and hook functions as if you were not using MpCCI.

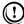

It is not possible to hook your own user-defined functions at places where MpCCI functions need to be hooked for data transfer. It does not make sense to receive data and set the same values by a user-defined function!

#### 9.2.1.3 Deforming Meshes

In typical FSI problems, deformations are computed by the solid mechanics code and sent to FLUENT, i.e. FLUENT has to move boundaries and deform the mesh.

The FLUENT settings to achieve this are made automatically if you select Auto hook functions as well as Auto set MDM zones ("MDM" stands for Moving and Deforming Meshes) from the Go Step of the MpCCI GUI. This enables mesh motion, however the exact parameters cannot be chosen by MpCCI and should be set when preparing the model or before starting the iteration.

To set up the mesh deformation without using the MpCCI GUI, the dynamic mesh option must be enabled by selecting Define Dynamic Mesh Parameters... and selecting Dynamic Mesh in FLUENT. It is recommended to use Smoothing and Remeshing as Mesh Methods.

9 FLUENT VI Codes Manual

The coupled zones must be defined as dynamic mesh zones which is described in ▷9.4.2 UDF-Hooks ▷.

• For a transient FSI problem, FLUENT will automatically update the mesh and the deformations are then imported on the boundaries.

• For steady state FSI problems, MpCCl activates the mesh update by calling the 
[(steady-update-dynamic-mesh)] during the calculation. Otherwise the deformations are not imported in FLUENT. MpCCl provides for this purpose a new menu entry in FLUENT user interface at 
MpCCl→MpCCl Run FSI (▷ 9.2.6.2 The MpCCl Run FSI ▷).

The MpCCI default setting defines a cell height value of 0 m for the adjacent zone. In the latest FLU-ENT 15.0 release the option Deform Adjacent Boundary Layer with Zone is not activated.

If you have a symmetry plane zone adjacent to the coupled wall zone boundary, you will need to define the zone as deforming in the dynamic mesh zones. Otherwise you will encounter issues during the mesh morphing step which will not properly deform the symmetry plane with the coupled zones.

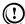

Current limitation: remeshing is not supported during an iterative coupling with FLUENT.

### 9.2.1.4 Rigid Body Motion

In some FSI problems a rigid body motion can be computed by the solid mechanics code or the multi body code and sent to FLUENT.

The FLUENT settings to achieve this are made automatically if you select Auto hook functions as well as Auto set MDM zones ("MDM" stands for Moving and Deforming Meshes) from the Go Step of the MpCCI GUI. This enables mesh motion, however the exact parameters cannot be chosen by MpCCI and should be set when preparing the model or before starting the iteration.

To set up the mesh deformation without using the MpCCI GUI, the dynamic mesh option must be enabled by selecting Define—Dynamic Mesh—Parameters... and selecting Dynamic Mesh in FLUENT. It is recommended to use Smoothing and Remeshing as Mesh Methods.

The MpCCI default setting defines the center of gravity at (0,0,0) with a center of gravity orientation theta-z of 0 deg. The layering type is constant with a cell height value of 0 m.

#### 9.2.2 Models Step

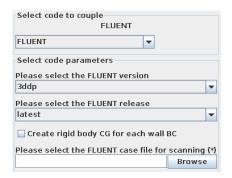

Figure 2: FLUENT options in the Models step

In the Models step, the following options must be chosen:

**FLUENT version** Select the FLUENT version from 2ddp and 3ddp. The version must match your case file.

**FLUENT release** Select the release of FLUENT you want to use. The version must match your case file. latest (default) will select the latest version which is installed on your system.

Create rigid body CG for each wall BC A new component with the prefix mpcci\_cg will be created in association with the wall boundary condition.

**FLUENT case file** Select the case file of your FLUENT model. MpCCI can read ".cas" and ".cas.h5" case files.

## 9.2.3 Algorithm Step

For general options please refer to ▷V-4.7.2 Code Specific Algorithm Settings ▷.

In the Algorithm step, following additional option is available:

#### Coupling steps

**Number of inner iterations** (Only for Implicit coupling scheme.) Provide the number of inner iterations to perform within a coupling step iteration. The value will be automatically imported into FLUENT, for internal iterations.

## 9.2.4 Regions Step

The FLUENT adapter only stores some quantities directly ("Dir"), most quantities are first written to user-defined memory ("UDM").

FLUENT supports the following quantities for coupling:

| Quantity        | Dim.                    | Default                | Integration | Coupling  | Location              | Send   | Receive |
|-----------------|-------------------------|------------------------|-------------|-----------|-----------------------|--------|---------|
|                 |                         | Value                  | Type        | Dimension |                       | Option | Option  |
| AbsPressure     | Scalar                  | $0.0 \; { m N/m^2}$    | flux dens.  | Face,     | Code                  | Dir    | UDM     |
|                 |                         |                        |             | Volume    |                       |        |         |
| AcstPressure    | Scalar                  | $0.0 \; \rm N/m^2$     | flux dens.  | Volume    | $\operatorname{Code}$ | Dir    | UDM     |
| AngularVelocity | Vector                  | $0.0 \mathrm{\ rad/s}$ | field       | Point     | $\operatorname{Code}$ |        | Buf     |
| BodyForce       | Vector                  | $0.0 \; { m N/m^3}$    | flux dens.  | Volume    | $\operatorname{Code}$ | UDM    | UDM     |
| CGAngle         | Vector                  | $0.0 \mathrm{\ rad}$   | g-max       | Global    | Global                | Dir    | Dir     |
| CGOmega         | Vector                  | $0.0 \mathrm{\ rad/s}$ | g-max       | Global    | Global                | Dir    | Dir     |
| CGPosition      | Vector                  | $0.0 \mathrm{\ m}$     | g-max       | Global    | Global                | Dir    | Dir     |
| CGVelocity      | Vector                  | $0.0 \mathrm{\ m/s}$   | g-max       | Global    | Global                | Dir    | Dir     |
| ChargeDensity   | $\operatorname{Scalar}$ | $0.0 { m C/m^3}$       | field       | Volume    | $\operatorname{Code}$ | UDM    | UDM     |
| Current1        | Scalar                  | 0.0 A                  | g-max       | Global    | Global                | Dir    | Dir     |
| Current2        | Scalar                  | 0.0 A                  | g-max       | Global    | Global                | Dir    | Dir     |
| Current3        | Scalar                  | 0.0 A                  | g-max       | Global    | Global                | Dir    | Dir     |
| Current4        | $\operatorname{Scalar}$ | 0.0 A                  | g-max       | Global    | Global                | Dir    | Dir     |
| CurrentDensity  | Vector                  | $0.0 \; {\rm A/m^2}$   | flux dens.  | Face,     | Code                  | UDM,   | UDM     |
|                 |                         |                        |             | Volume    |                       | UDS    |         |
| DeltaTime       | $\operatorname{Scalar}$ | $1.0 \mathrm{\ s}$     | g-min       | Global    | Global                | Dir    | Dir     |
| Density         | $\operatorname{Scalar}$ | $1.0~\mathrm{kg/m^3}$  | field       | Volume    | $\operatorname{Code}$ | Dir    | UDM     |
| DynPressure     | Scalar                  | $0.0 \; { m N/m^2}$    | flux dens.  | Face      | $\operatorname{Code}$ | Dir    |         |
| ElectrCond1     | Scalar                  | $0.0~\mathrm{S/m}$     | field       | Face,     | $\operatorname{Code}$ | UDM    | UDM     |
|                 |                         |                        |             | Volume    |                       |        |         |
| ElectrCond3     | Vector                  | $0.0~\mathrm{S/m}$     | field       | Face,     | $\operatorname{Code}$ | UDM    | UDM     |
|                 |                         |                        |             | Volume    |                       |        |         |
| ElectrCondX     | $\operatorname{Scalar}$ | $0.0~\mathrm{S/m}$     | field       | Volume    | $\operatorname{Code}$ | UDM    | UDM     |
|                 |                         |                        |             |           |                       |        |         |

9 FLUENT VI Codes Manual

| Quantity      | Dim.   | Default                         | Integration     | Coupling        | Location              | Send                                                     | Receive                   |
|---------------|--------|---------------------------------|-----------------|-----------------|-----------------------|----------------------------------------------------------|---------------------------|
|               |        | Value                           | Type            | Dimension       |                       | Option                                                   | Option                    |
| ElectrCondY   | Scalar | $0.0~\mathrm{S/m}$              | field           | Volume          | Code                  | UDM                                                      | UDM                       |
| ElectrCondZ   | Scalar | $0.0~\mathrm{S/m}$              | field           | Volume          | $\operatorname{Code}$ | UDM                                                      | UDM                       |
| ElectricField | Vector | $0.0 \ \mathrm{V/m}$            | field           | Volume          | Code                  | $\begin{array}{c} \text{UDM,} \\ \text{UDS} \end{array}$ | UDM                       |
| ElectricFlux  | Vector | $0.0~\mathrm{C/m^2}$            | flux dens.      | Face,<br>Volume | Code                  | $\begin{array}{c} \text{UDM,} \\ \text{UDS} \end{array}$ | UDM                       |
| ElectrRes1    | Scalar | $0.0  \mathrm{ohm}  \mathrm{m}$ | field           | Face,<br>Volume | Code                  | UDM                                                      | UDM                       |
| ElectrRes3    | Vector | $0.0  \mathrm{ohm}  \mathrm{m}$ | field           | Face,<br>Volume | Code                  | UDM                                                      | UDM                       |
| ElectrResX    | Scalar | $0.0  \mathrm{ohm}  \mathrm{m}$ | field           | Volume          | Code                  | UDM                                                      | UDM                       |
| ElectrResY    | Scalar | $0.0~\mathrm{ohm}\mathrm{m}$    | field           | Volume          | Code                  | UDM                                                      | $\overline{\mathrm{UDM}}$ |
| ElectrResZ    | Scalar | $0.0~\mathrm{ohm}\mathrm{m}$    | field           | Volume          | Code                  | UDM                                                      | $\overline{\mathrm{UDM}}$ |
| Enthalpy      | Scalar | $0.0~\mathrm{W/m^3}$            | flux dens.      | Volume          | Code                  | Dir                                                      | $\overline{\mathrm{UDM}}$ |
| FilmTemp      | Scalar | $300.0~{ m K}^{'}$              | field           | Face            | Code                  | Dir                                                      | UDM                       |
| Force         | Vector | 0.0 N                           | flux integral   | Face            | Code                  | Dir                                                      |                           |
| HeatFlux      | Vector | $0.0~\mathrm{W/m^2}$            | flux dens.      | Volume          | Code                  | UDM                                                      | UDM                       |
| HeatRate      | Scalar | $0.0~\mathrm{W}^{'}$            | flux dens.      | Face            | Code                  | Dir                                                      |                           |
| HeatSource    | Scalar | $0.0~\mathrm{W/m^3}$            | flux dens.      | Volume          | Code                  | UDM                                                      | UDM                       |
| IntFlag       | Scalar | 0                               | g-max           | Global          | Global                | Dir                                                      | Dir                       |
| IterationNo   | Scalar | 0                               | g-max           | Global          | Global                | Dir                                                      | Dir                       |
| JouleHeat     | Scalar | $0.0~\mathrm{W/m^3}$            | flux dens.      | Volume          | Code                  | UDM                                                      | UDM                       |
| JouleHeatLin  | Scalar | $0.0 \; {\rm W/m^3  K}$         | flux dens.      | Volume          | Code                  | UDM                                                      | UDM                       |
| LorentzForce  | Vector | $0.0 \; {\rm N/m^3}$            | flux dens.      | Volume          | Code                  | UDM                                                      | $\overline{\mathrm{UDM}}$ |
| MagneticField | Vector | $0.0~{ m A/m}$                  | field           | Volume          | Code                  | $\begin{array}{c} \text{UDM,} \\ \text{UDS} \end{array}$ | UDM                       |
| MagneticFlux  | Vector | 0.0 T                           | flux dens.      | Face,<br>Volume | Code                  | UDM,<br>UDS                                              | UDM                       |
| MassFlowRate  | Scalar | $0.0 \mathrm{\ kg/s}$           | flux integral   | Face            | Code                  | Dir                                                      | UDM                       |
| MassFluxRate  | Scalar | $0.0 \text{ kg/m}^2 \text{ s}$  | flux dens.      | Face            | Code                  | Dir                                                      | $\overline{\mathrm{UDM}}$ |
| NPosition     | Vector | 0.0 m                           | mesh coordinate | Face,<br>Volume | Code                  | Dir                                                      | Buf                       |
| OverPressure  | Scalar | $0.0 \mathrm{\ N/m^2}$          | flux dens.      | Face,<br>Volume | Code                  | Dir                                                      | UDM                       |
| PhysicalTime  | Scalar | $0.0 \mathrm{\ s}$              | g-min           | Global          | Global                | Dir                                                      | Dir                       |
| PorePressure  | Scalar | $0.0 \mathrm{\ N/m^2}$          | flux dens.      | Volume          | Code                  | Dir                                                      | UDM                       |
| RealFlag      | Scalar | 0.0                             | g-max           | Global          | Global                | Dir                                                      | Dir                       |
| RefPressure   | Scalar | $1.12e5 \text{ N/m}^2$          | g-max           | Global          | Global                | Dir                                                      | Dir                       |
| RelWallForce  | Vector | 0.0 N                           | flux integral   | Face            | Code                  | Dir                                                      | UDM                       |
| Residual      | Scalar | 0.0                             | g-max           | Global          | Global                | Dir                                                      | Dir                       |
| SpecificHeat  | Scalar | $1.0~\mathrm{J/kgK}$            | field           | Volume          | Code                  | Dir                                                      | UDM                       |
| Temperature   | Scalar | 300.0 K                         | field           | Face,           | Code                  | Dir                                                      | UDM                       |
| romporavaro   | Scarar | 300.0 11                        | nord            | Volume          | Code                  | DII                                                      | OBM                       |
| ThermCond1    | Scalar | $0.0~\mathrm{W/mK}$             | field           | Face,<br>Volume | Code                  | Dir                                                      | UDM                       |
| ThermCond3    | Vector | $0.0~\mathrm{W/mK}$             | field           | Face,<br>Volume | Code                  | Dir                                                      | UDM                       |
| ThermCondX    | Scalar | $0.0~\mathrm{W/mK}$             | field           | Volume          | Code                  | Dir                                                      | UDM                       |
| ThermCondY    | Scalar | $0.0~\mathrm{W/mK}$             | field           | Volume          | Code                  | Dir                                                      | UDM                       |
| ThermCondZ    | Scalar | $0.0~\mathrm{W/mK}$             | field           | Volume          | Code                  | Dir                                                      | UDM                       |
|               |        | · · / <del>-</del>              |                 |                 |                       |                                                          |                           |

| Quantity          | Dim.   | Default                | Integration   | Coupling     | Location              | Send   | Receive |
|-------------------|--------|------------------------|---------------|--------------|-----------------------|--------|---------|
|                   |        | Value                  | Type          | Dimension    |                       | Option | Option  |
| TimeStepNo        | Scalar | 0                      | g-max         | Global       | Global                | Dir    | Dir     |
| TotalPressure     | Scalar | $0.0 \; { m N/m^2}$    | flux dens.    | Face         | $\operatorname{Code}$ | Dir    | UDM     |
| Velocity          | Vector | $0.0 \mathrm{m/s}$     | field         | Point, Face, | $\operatorname{Code}$ | Dir    | UDM,    |
|                   |        |                        |               | Volume       |                       |        | Buf     |
| VelocityMagnitude | Scalar | $0.0 \mathrm{m/s}$     | field         | Face         | $\operatorname{Code}$ | Dir    | UDM     |
| Voltage1          | Scalar | 0.0 V                  | g-max         | Global       | Global                | Dir    | Dir     |
| Voltage2          | Scalar | 0.0  V                 | g-max         | Global       | Global                | Dir    | Dir     |
| Voltage3          | Scalar | 0.0  V                 | g-max         | Global       | Global                | Dir    | Dir     |
| Voltage4          | Scalar | 0.0  V                 | g-max         | Global       | Global                | Dir    | Dir     |
| WallForce         | Vector | 0.0 N                  | flux integral | Face         | $\operatorname{Code}$ | Dir    | UDM     |
| WallHeatFlux      | Scalar | $0.0 \; { m W/m^2}$    | flux dens.    | Face         | $\operatorname{Code}$ | Dir    | UDM     |
| WallHTCoeff       | Scalar | $0.0 \; { m W/m^2  K}$ | field         | Face         | $\operatorname{Code}$ | Dir    | UDM     |
| WallTemp          | Scalar | 300.0 K                | field         | Face         | $\operatorname{Code}$ | Dir    | UDM     |

## 9.2.5 Go Step

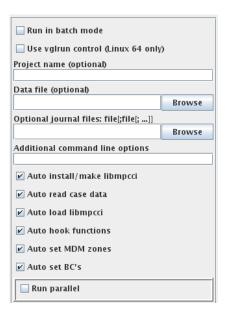

Figure 3: FLUENT options in the Go Step

FLUENT offers a number of options in the Go panel, see Figure 3.

Run in batch mode If this option is selected, FLUENT will not start the graphical user interface, i. e. no user interaction is possible. For batch mode a journal file, which contains the FLUENT commands for analysis execution, is required. See ▷ 9.2.6.4 Batch Execution ▷ for details.

Data file For the analysis a data file can be read. Same as loading a data file in the FLUENT GUI.

**Optional journal files** A semicolon-separated list of journal files can be given, which will be read by FLUENT when it is started. A journal file must be given for batch execution.

**Additional command line options** Additional command line options for FLUENT can be given here, they will directly be used when FLUENT is started.

9 FLUENT VI Codes Manual

**Auto install/make libmpcci** Automatically copy the user-defined library which contains the MpCCI interface to the working directory. If this button is not selected, the library must be copied by hand. Therefore it should always be used in a standard analysis.

**Auto read case data** Read the case file which was selected in the Models step when FLUENT is started. If a dat file with the same filename is available, it will be automatically selected at start.

**Auto load libmpcci** Load the code adapter library. This options should only be unselected for special purposes.

**Auto hook functions** Hooks the user-defined functions of the MpCCl code adapter library automatically. If not set, the functions must be hooked manually as described in  $\triangleright$  9.2.1.1 Setting UDF-Hooks  $\triangleleft$ .

Auto set MDM zones Sets the interface zones for the Moving Deforming Mesh automatically. If nodal displacements are transferred from a structural code, this option should be selected to allow deformations of the FLUENT mesh. If the FLUENT model does not have the Dynamic Mesh activated, MpCCI will activate the function and set by default the Spring smoothing method on all element types.

**Auto set BC's** Automatically set the boundary conditions for the coupling regions, which is necessary to enable data transfer on these boundaries.

Run parallel Select this, if you want to run FLUENT in parallel mode. See ▷ 9.2.6.3 Parallel Execution ▷.

### 9.2.6 Running the Computation

Coupled simulations can be run using the FLUENT window. For running a simulation without a graphical interface, see  $\triangleright 9.2.6.4$  Batch Execution  $\triangleleft$ .

Before FLUENT is started by pressing the Start button in the Go Step of the MpCCI GUI, MpCCI creates a journal file "mpcci\_problem name>.jou", which performs the tasks selected in the MpCCI GUI Go Step. These steps are also reflected in FLUENT's output which partially depend on the settings (e.g. quantities, steady state/transient):

• Load "cosimtools.scm" which contains helper functions needed for a coupled simulation:

```
Loading "/home/user/mpcci/codes/FLUENT/cosimtools.scm"
Done.
```

• Read the case file if Auto read case data is selected,

```
> /file/read-case "example.cas"
Reading "example.cas"...
```

• Load the MpCCI adapter library "libmpcci" if Auto load libmpcci is checked,

```
> /define/user-defined/compiled-functions/load libmpcci
"/home/user/computations/fluent"

Opening library "libmpcci"...
    UDF_List_globals
    UDF_Write_globals
```

(output is followed by a list of all functions)

• Enable coupling with MpCCI,

```
> (rpsetvar 'mpcci/on? #t)mpcci/on?
```

• Hook the MpCCI functions if Auto hook functions is set, e.g.

VI Codes Manual 9.2 Coupling Process

```
> (co-set-udf-hook 'init "UDF_Initialize::libmpcci")
> (co-set-udf-hook 'adjust "UDF_Adjust::libmpcci")
> (register-dynamic-function "exchange-mpcci-quantities" #t #f \%udf-on-demand
"UDF_Dynamic_exchange::libmpcci")
```

• Set dynamic mesh zones if Auto set MDM zones is selected,

• Set boundary conditions if Auto set BC's is enabled,

```
(co-set-zone-profile "wall" "wall-temperature" "UDM00_Profile::libmpcci")Fluent MpCCI_UDMprofile: Set default zero before MpCCI init.
```

• Load the MpCCI Control Panel.

```
load "/home/user/mpcci/codes/FLUENT/mpccipanel.scm")
Loading "/home/user/mpcci/codes/FLUENT/mpccipanel.scm"
Done.
```

If all coupling functions are hooked - either automatically or as described in  $\triangleright$  9.2.1.1 Setting UDF-Hooks  $\triangleleft$  - no special steps need to be carried through to start the simulation:

- $\bullet$  Initialize the solution, this will also trigger  $\mathsf{MpCCI}$  initialization.
- Start the iteration, MpCCI data transfer routines will be called automatically.

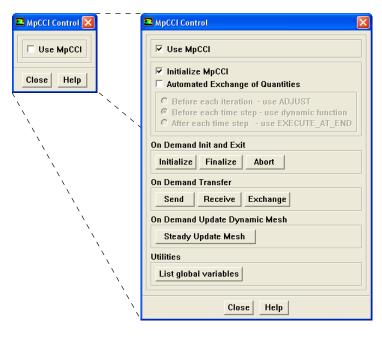

Figure 4: MpCCI Control Panel in FLUENT

9 FLUENT VI Codes Manual

### 9.2.6.1 The MpCCI Control Panel

The MpCCI Control Panel (Figure 4) is an extra panel in the FLUENT GUI, which is available if FLUENT is started during a coupled simulation. It allows to perform some coupling actions manually. Select MpCCI Control... from the FLUENT menu to open the panel.

Select Use MpCCI to enable coupling with MpCCI.

The second box of options hooks or unhooks MpCCI functions. If Initialize MpCCI is checked, the MpCCI initialization will be carried through automatically with FLUENT initialization. If you select the box next to Automated Exchange of Quantities you can decide at which points in the simulation data transfers should take place. Choose one of Before each iteration (recommended for steady-state problems), Before each time step (i. e. exchange before iteration) or After each time step (exchange after iteration). For each selection a specific MpCCI function is hooked.

The further buttons allow to perform coupling tasks on demand. Initialize initialized coupling with MpCCI, Finalize ends the coupling process gracefully, and Abort directly aborts the coupling process.

The transfer buttons trigger a transfer of quantities, Send will yield sending of all quantities which were selected in the Regions step of the MpCCI GUI. Receive yields receiving all quantities selected to receive and Exchange will yield a complete transfer of all selected quantities.

Steady Update Mesh yields an update of the mesh, which makes sense after receiving node positions.

### 9.2.6.2 The MpCCI Run FSI

The MpCCl Run FSI panel is an extra panel in the FLUENT GUI, which is available from the FLUENT menu MpCCl→MpCCl Run FSI... if FLUENT is starting for

- an implicit coupled simulation (Figure 5):
  - It allows to perform some time steps with the time step size defined from the MpCCI GUI, to set the Reporting Interval, Profile Update Interval.
  - If the adaptive convergence control is used, the FLUENT monitor convergence settings will be used to terminate the time step once the coupled inner iterations have reached the defined convergence. This will lead to an earlier progression to the next time step when the original FLUENT .cas file contained a convergence check for the residual monitors. When the coupled quantities are converged, the settings of the FLUENT convergence check are activated. If the residuals are converged, the next time step is started.
- a steady state FSI simulation (Figure 6):
  - The MpCCI Run FSI panel is activated if the model has been started in interactive mode and with the Auto hook functions. It allows to perform some iterations and to set the Reporting Interval, Profile Update Interval.
  - If the subcycling has been activated from MpCCI GUI, the MpCCI Run FSI panel will automatically take it in consideration.

In the text interface or journal file the simulation can be started with the command:

> (mpcci-solve n)

where n represents the number of time steps or iterations to be calculated.

#### 9.2.6.3 Parallel Execution

For a parallel run of FLUENT (i.e. FLUENT itself uses several parallel processes) additional options can be selected in the Go Step as shown in Figure 7.

VI Codes Manual 9.2 Coupling Process

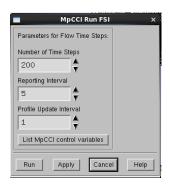

Figure 5: MpCCI Run FSI panel in FLUENT for transient implicit solution

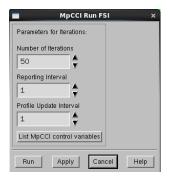

Figure 6: MpCCl Run FSI panel in FLUENT for steady state solution

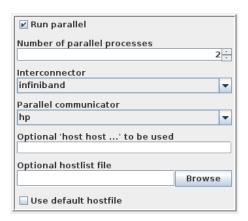

Figure 7: FLUENT options for a parallel run

Please read also chapter "31. Parallel Processing" of the FLUENT 6.3 User's Guide.

Number of parallel processes Select how many FLUENT processes you wish to start.

**Interconnector** Select the interconnector type as given in the FLUENT manual, this is passed as option [-p] to FLUENT.

Parallel communicator Select the parallel communicator as given in the FLUENT manual, this is passed

9 FLUENT VI Codes Manual

```
as option -mpi= to FLUENT.
```

Optional 'host host ...' to be used Enter host names for parallel execution of FLUENT.

**Optional hostlist file** Specify a hostfile, from which host names are extracted.

Use default hostfile A default hostfile can be configured by setting MPCCI\_HOSTLIST\_FILE, see ▷ V-3.6.2 Hostlist File ⊲.

#### 9.2.6.4 Batch Execution

FLUENT can be started without the graphical user interface. This is important if you run a simulation on a remote computer with text access only. For batch mode in a coupled simulation you must check the Run in batch mode button in the Go Step and provide a journal file which must be given under Optional journal files:.

As no graphical interface is available in batch mode you should perform all steps needed for the simulation in the journal file. A simple journal file for a transient analysis would contain:

```
;; Initialize flow and connect to MpCCI
/solve initialize initialize-flow
;; Perform unsteady iterations for a specified number of time steps
/solve dual-time-iterate 5 20
;; Exit simulation
/exit
```

If you want to do subcycling (iterations without exchange), you should provide the number of steps without coupling as coupling step size in the Coupling steps area of the Algorithm step.

The journal file might contain the usual commands to start the iterations:

```
;; Define autosave of case and data files
/file/autosave/case-frequency 10
/file/autosave/data-frequency 10
/file/autosave/overwrite-existing-files yes
;; Initialize flow
/solve/initialize initialize
;; Iterate
/solve/iterate 1000
;; Write case and data file
wcd file
;; Exit simulation
/exit yes
```

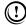

It is required that the MpCCI libmpcci is loaded and the necessary functions are hooked. This can be achieved by selecting the required Auto-options in the Go Step (select all if in doubt) or including the corresponding commands in the journal file. The commands for loading and functions hooking can be found in the journal file which is written by MpCCI at start-up of a FLUENT simulation, they are also described in  $\triangleright 9.2.1.1$  Setting UDF-Hooks  $\triangleleft$ .

#### 9.2.6.5 MpCCI Scheme Commands and Variables

List of available variables to control the calculation flow:

• mpcci/mpcci\_used provides the MpCCI connection status. If the value is negative, FLUENT is not anymore connected to MpCCI.

- mpcci/mpcci\_init provides the MpCCI initialisation status. If the value is equal 0, FLUENT has not been initialized with MpCCI. A value equals to 1 indicated that the initialisation with MpCCI has been done.
- mpcci/convergence contains the status of the coupled job after the data transfer occurs. The convergence status may have the following value defined as constant:
  - mpcci/conv\_state\_error indicates an error.
  - mpcci/conv\_state\_invalid indicates an invalid status.
  - $\verb|mpcci/conv_state_diverged|$  indicates a divergence status.
  - mpcci/conv\_state\_stop indicates a stop request.
  - mpcci/conv\_state\_converged indicates a convergence status.
  - mpcci/conv\_state\_continue indicates a continue request.
- mpcci/coupling-inittact contains the value of the quantities initial transfer action selected in the MpCCI GUI.

It may have the following values:

- mpcci/init\_send indicates the send action.
- mpcci/init\_recv indicates the receive action.
- mpcci/init\_xchg indicates the exchange action.
- mpcci/init\_skip indicates the skip action.
- mpcci/coupling-substep contains the number of substeps defined in MpCCI GUI.
- mpcci/coupling-type provides the coupling mode selected from the MpCCI GUI. It may have the following value:
  - mpcci/explicit-coupling
  - mpcci/implicit-coupling

You can use the ON\_DEMAND functions listed in  $\triangleright 9.4.2$  UDF-Hooks  $\triangleleft$  as function from the journal file. You need to use the following declaration in your journal file to name the functions:

```
(define udf-eod-init
                         (co-get-udf-lib-name "UDF_Init_MpCCI"
                                                                        ))
(define udf-eod-exit
                         (co-get-udf-lib-name "UDF_Exit_MpCCI"
                                                                        ))
(define udf-eod-abort
                         (co-get-udf-lib-name "UDF_Abort_MpCCI"
                                                                        ))
(define udf-eod-send
                         (co-get-udf-lib-name "UDF_Send_on_demand"
                                                                        ))
(define udf-eod-recv
                         (co-get-udf-lib-name "UDF_Recv_on_demand"
                                                                        ))
(define udf-eod-xchg
                         (co-get-udf-lib-name "UDF_Xchg_on_demand"
                                                                        ))
```

Then the defined function can be used by using this syntax: (%udf-on-demand udf-eod-xchg)

#### 9.3 Code-Specific MpCCI Commands

The  $\mathsf{MpCCI}$  subcommands available for  $\mathsf{FLUENT}$  are:

```
Usage:
   mpcci FLUENT [-]option

Synopsis:
   Use 'mpcci FLUENT' to get information about FLUENT and to build/install your private adapter ...

Options:
```

9 FLUENT VI Codes Manual

```
-diff <cas1> <cas2>
         Run the scanner on two case files and print the differences.
-help
         This screen.
-info
         List verbose information about all FLUENT releases.
-libmpcci <RELEASE> [-64] <VERSION>
         Install the FLUENT
            "libmpcci/ARCH/VERSION/libudf.so"
         in your current working directory - where the .cas and
         .dat files are located - by either just copying the MpCCI
         libudf's or remaking the libudf from MpCCI and your own
         sources located in "libmpcci/src".
         You do NOT need to have a "libmpcci/Makefile" and/or
         "libmpcci/src/makefile" prepared since the makefiles are
         generated automatically from your FLUENT installation.
         RELEASE: The FLUENT release.
               : The FLUENT architecture token
                  (automatically determined by MpCCI)
         VERSION: The version 2ddp, 3ddp_node etc.
         Please specify the FLUENT release (e.g. 24.1.0) you
         would like to use and a list of versions (2ddp, 3ddp_node etc.).
         For more information type "mpcci FLUENT libmpcci".
-libudf <RELEASE> [-64] <VERSION> [MSVC_VERSION]
         Compile the FLUENT
            "libudf/ARCH/VERSION/libudf.so"
         from your current working directory - where the .cas and
         .dat files are located - by making the libudf with your own
         sources located in "libudf/src".
         RELEASE
                     : The FLUENT release.
         ARCH
                     : The FLUENT architecture token
                       (automatically determined by MpCCI)
         VERSION
                    : The version 2ddp, 3ddp_node etc.
        MSVC_VERSION: The version of MSVC compiler to use
                       (MSVC_140, MSVC_150, MSVC_160, MSVC).
         Please specify the FLUENT release (e.g. 24.1.0) you
         would like to use and a list of versions (2ddp, 3ddp_node etc.).
         For more information type "mpcci FLUENT libudf".
```

```
-releases
        List all FLUENT releases which MpCCI can find.
-scan <casfile>
        Run the scanner and create a scanner output file.
```

The subcommands diff, info, releases and scan are described in > 1.1 Common MpCCI Subcommands for Simulation Codes  $\triangleleft$ .

#### mpcci fluent -libmpcci <release#|latest> [-64] version version

The libmpcci subcommand installs and compiled if needed a version of the MpCCI udf library as described above.

```
Usage:
   mpcci FLUENT libmpcci <release#|latest> [-64] version version version ...
Examples:
   mpcci FLUENT libmpcci
                           24.1.0
                                    3ddp 2ddp
   mpcci FLUENT libmpcci
                                    3ddp_host
                           latest
```

#### mpcci fluent -libudf <release#|latest> [-64] version version [MSVC\_VERSION]

The **libudf** subcommand compiles a version of the user FLUENT udf library as described above.

```
Usage:
   mpcci FLUENT libudf <release#|latest> [-64] version version version ...
Examples:
                                 3ddp_host 3ddp_node
   mpcci FLUENT libudf
                        23.2.0
  mpcci FLUENT libudf
                        24.1.0
                                 3ddp 2ddp
   mpcci FLUENT libudf
                        latest
                                 3ddp_host
```

#### 9.4 Code Adapter Reference

### 9.4.1 The MpCCI UDF Library

The MpCCI code adapter for FLUENT uses user-defined functions ("UDF") and user-defined memory ("UDM") to manage the data transfer. The code adapter is distributed as a dynamic library, which is located in

 $"<MpCCI\_home>/codes/FLUENT/adapters/<FLUENT\ release>/<platform>/<FLUENT\ code>".$ 

Before running the analysis, the code adapter must be copied to a subdirectory "libmpcci" of the working directory. This task is performed automatically by MpCCI if the option Auto install/make libmpcci is selected in the Go Step. Otherwise the command mpcci FLUENT libmpcci can be used. The working directory is the directory where the case file "\*.cas" is located and where FLUENT is executed.

The adapter functions must be hooked at different places in FLUENT, see ▷ 9.2.1.1 Setting UDF-Hooks ⊲. A list of all adapter functions is given in Table 2 on page 106.

(i) More information on user-defined functions (UDFs) can be found in the "FLUENT UDF Manual" which is part of the FLUENT documentation.

9 FLUENT VI Codes Manual

#### 9.4.2 UDF-Hooks

The data transfer with MpCCI is realized with user-defined functions ("UDF"), which are included in the MpCCI distribution. A list of all UDFs of the MpCCI adapter is given in Table 2 on page 106.

In some cases it is preferable to set or check the necessary functions hooks manually.

Most UDF functions can be hooked using the User-Defined Function Hooks panel, which opens when selecting Define→User-Defined→Function Hooks... from the FLUENT menu.

For a coupled simulation the following steps must be carried through by user-defined functions:

**MpCCI Initialization** is realized in <u>UDF\_Initialize</u>, which can be hooked in the UDF-hooks panel or by pressing the <u>Initialize</u> button of the MpCCI Control panel.

Data exchange for transient problems with dynamic mesh is carried before the iteration.

For explicit coupling this is carried through by one of these functions [UDF\_Dynamic\_exchange], [UDF\_Grid\_Motion\_All] or [UDF\_Adjust\_Once] depending of the configuration (the time step is sent, not exchanged, received).

For iterative coupling this is carried through by one of these functions [UDF\_Dynamic\_exchange\_implicit], [UDF\_Grid\_Motion\_All\_implicit] or [UDF\_Adjust\_implicit] depending of the configuration (the time step is sent, not exchanged, received).

For steady state problems UDF\_Adjust should be used to achieve an exchange for each iteration.

UDF\_Adjust and UDF\_At\_end can be hooked over the FLUENT function hook panel, whereas UDF\_Dynamic\_exchange can be hooked over the MpCCI Control panel or by the Auto hook functions in MpCCI Go Step.

Data storage For some quantities the data is stored in user defined memory (UDM). To distinguish the quantities, a storage index is set for each quantity in the Regions step, as shown in Figure 8. If you do not change it, the index is increased automatically. In addition the corresponding UDM... functions must be hooked at appropriate places.

There are three types of such quantities:

- Profiles for various boundary conditions like inlet or outlet boundaries use the boundary functions <u>UDMOO\_Profile</u> to <u>UDM1O\_Profile</u> to set the received quantities on the boundaries. Hook the function in the Boundary Conditions panel of FLUENT (<u>Define</u>→Boundary Conditions... in the menu).
- Source terms are also set in the Boundary Conditions panel but not for inlet or outlet surfaces but for fluid type boundaries: Check Source Terms in the Fluid window and select the <a href="UDM...Source">UDM...Source</a> function for the appropriate source.
- Material property quantities can be set in the Materials panel (Define→Materials). Select user-defined and the appropriate UDM..Property function in the User-Defined Functions panel.

In addition to this minimal subset of user-function calls, certain situation require additional functions:

Analysis with Deforming Mesh: If the quantity NPosition or rigid body motions are received by FLUENT, the mesh must be updated by a user-defined function. The appropriate functions can be hooked automatically by activating the option Auto set MDM zones, Otherwise it must be manually hooked by selecting Define→Dynamic Mesh→Zones... from the FLUENT window. Select the coupled zones from the list of Zone Names, choose User-Defined as type and select on the selected zone:

- For explicit coupling:
  - UDF\_Grid\_position::libmpcci if time step is received or for steady state model.
  - UDF\_Grid\_Motion\_All::libmpcci if time step is sent or not exchanged.
- For iterative coupling:
  - UDF\_Grid\_position\_implicit::libmpcci if time step is received.
  - UDF\_Grid\_Motion\_All\_implicit::libmpcci if time step is sent or not exchanged.

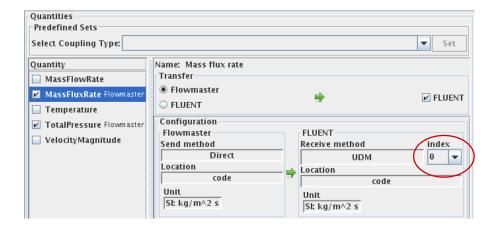

Figure 8: UDM storage index for quantities received by FLUENT.

For the rigid body quantities CGAngle, CGOmega, CGPosition or CGVelocity the type Rigid Body must be selected together with UDF\_Grid\_position::libmpcci.

An alternative for the rigid body quantities AngularVelocity, Velocity the type Rigid Body must be selected together with  $UDF\_CG\_motion::libmpcci$ .

**Restart Analysis:** To store global values in the "\*.dat" file after the first analysis and reread it from there in a restart you should hook UDF\_Read\_globals and UDF\_Write\_globals in the UDF-hooks panel as Read Data and Write Data functions.

Exchange of time step size: If the time step size is received by FLUENT it is required to hook a function in the Run Calculation panel of FLUENT ((Solve|Solution|Solving)→Run Calculation...). MpCCI will set the Time Stepping Method to Adaptive and select UDF\_Deltat::libmpcci as user-defined time step.

9 FLUENT VI Codes Manual

| UDF Hook        | MpCCI Function                           | Purpose / Description                               |
|-----------------|------------------------------------------|-----------------------------------------------------|
| INIT            | UDF_Initialize                           | Initialize the connection to MpCCI.                 |
| EXECUTE_AT_EXIT | UDF_At_exit                              | Shutdown the MpCCI connection.                      |
| ADJUST          | UDF_Adjust                               | MpCCI data transfer.                                |
|                 | UDF_Adjust_Once                          | MpCCI data transfer.                                |
|                 | UDF_Adjust_implicit                      | MpCCI data transfer.                                |
|                 | UDF_Adjust_Empty                         | Empty call for the FLUENT FSI panel.                |
| DELTAT          | UDF_Deltat                               | Set the time step size if it is received by FLUENT. |
| ON_DEMAND       | UDF_List_globals                         | List global variables.                              |
|                 | UDF_Dynamic_exchange                     | MpCCI data transfer in explicit coupling.           |
|                 | UDF_Dynamic_Set_Adjust_Once              | MpCCI updates control flags in explicit coupling.   |
|                 | UDF_Dynamic_Explicit_Step_begin          | MpCCI updates control flags in explicit coupling.   |
|                 | UDF_Dynamic_Implicit_Step_begin          | MpCCI updates control flags in iterative coupling.  |
|                 | UDF_Dynamic_Implicit_Exchange_Step_begin | MpCCI data transfer in iterative coupling.          |
|                 | UDF_Exit_MpCCI                           | Shutdown the MpCCI connection.                      |
|                 | UDF_Abort_MpCCI                          | Abort the MpCCI connection.                         |
|                 | UDF_Init_MpCCI                           | Initialize the connection to MpCCI.                 |
|                 | UDF_Send_on_demand                       | MpCCI data transfer: Send only.                     |
|                 | UDF_Recv_on_demand                       | MpCCI data transfer: Receive only.                  |
|                 | UDF_Xchg_on_demand                       | MpCCI data transfer.                                |
|                 | UDF_Remesh_total_on_demand               | MpCCI receives a full remeshing information.        |
|                 | UDF_Remesh_move_on_demand                | MpCCI receives a deformation information.           |
| RW_FILE         | UDF_Read_globals                         | Read global data from "*.dat" file.                 |
|                 | UDF_Write_globals                        | Write global data into "*.dat" file.                |
| CG_MOTION       | UDF_CG_motion                            | Set the rigid body motion.                          |
|                 | UDF_CG_motion_All                        | MpCCI data transfer and set the rigid body motion.  |
| GRID_MOTION     | UDF_Grid_position                        | Set nodal coordinates to the received position.     |
|                 | UDF_Grid_Motion_All_implicit             | MpCCI data transfer and set nodal coordinates       |
|                 |                                          | to the received position in iterative coupling.     |
|                 | UDF_Grid_position_exchange               | MpCCI data transfer and set nodal coordinates       |
|                 |                                          | to the received position in explicit coupling.      |
|                 | UDF_Grid_steadyMDM                       | MpCCI data transfer and set nodal coordinates       |
|                 |                                          | to the received position in iterative coupling.     |
|                 | UDF_Grid_Motion_implicit                 | MpCCI data transfer and set nodal coordinates       |
|                 |                                          | to the received position in iterative coupling.     |
| PROFILE         | UDM00_Profile                            | Set boundary profile values stored in UDM 0 - 10.   |
|                 | :                                        |                                                     |
|                 | UDM10_Profile                            |                                                     |
| SOURCE          | UDM00_Source                             | Set a cell source value stored in UDM 0 - 10.       |
| DOGITOE         |                                          | See a cen source varie stored in ODM o 10.          |
|                 | :                                        |                                                     |
|                 | UDM10_Source                             |                                                     |
| PROPERTY        | UDM00_Property                           | Set a cell property value stored in UDM 0 - 10.     |
|                 | :                                        |                                                     |
|                 | UDM10_Property                           |                                                     |
|                 | ODITIO_FIOPEL CY                         |                                                     |

Table 2: User-defined functions (UDFs) of the  $\mathsf{MpCCI}$  FLUENT adapter

# 9.5 Trouble Shooting, Open Issues and Known Bugs

#### Feature:

FLUENT parallel under Microsoft Windows

#### Version:

12.x, 13

#### Problem:

FLUENT calculation hangs during the initialization stage in parallel on a Microsoft Windows workstation if FLUENT graphical interface is used. The Interconnector and Parallel communicator are set to default.

#### Workaround:

First delete the directory "libmpcci" located under the FLUENT ".cas" model directory. Then in the MpCCI GUI, select the option net from Parallel communicator list.

Using FLUENT interactively requires the net parallel communicator contrary to a batch calculation which may use the default parallel communicator.

By switching the Parallel communicator requires to delete the "libmpcci" each time before the start.

9 FLUENT VI Codes Manual

### 9.6 Frequently Asked Questions

#### Question:

FEM model's structure is using shell element. In FLUENT since the structure has no thickness hence no volume, the FSI interface is defined as wall type. Can MpCCI get correct pressure loading from two sides of the shell?

#### ${f Answer:}$

For such thin wall, FLUENT model will create a shadow wall. For the coupling if one side is selected MpCCI will additionally get the forces on the shadow wall and provide the forces on two sides of the shell. This is not applied to pressure quantity.

#### Question

I do a steady state FSI simulation and FLUENT could not get the nodal position from the FE code.

#### Answer:

After FLUENT has done one data exchange you should call the "steady update mesh" function manually from the MpCCI Control panel. If you are using a journal file you need to call that command:

#### (steady-update-dynamic-mesh)

after the data exchange occurs in order to get the new nodal position.

#### Update:

This setting is now automatically set by MpCCI from release MpCCI 4.4

#### Question

I have installed FLUENT on Microsoft Windows and can run it. But when I command "mpcci FLUENT" or select the FLUENT version in the MpCCI GUI I receive the message:

"mpcci FLUENT: Can't find any FLUENT installation for this architecture".

#### Answer:

Please add the path of your FLUENT installation to your PATH environment variable.

#### Question:

I want to receive WallTemp in FLUENT but apparently FLUENT does not account for the received temperature.

#### Answer:

Check if for the coupled boundaries in FLUENT the thermal conditions are set to "temperature" and the MpCCI lib is hooked for temperature value ( $\triangleright$  9.2.1.1 Setting UDF-Hooks  $\triangleleft$ ).

#### Update:

This setting is now automatically set by MpCCI from release MpCCI 4.5

#### Question

How to handle the FLUENT error message: Update-Dynamic-Mesh failed. Negative cell volume detected.?

Answer: From release MpCCI 4.8, MpCCI does not modify existing settings of Mesh Methods. Please check that the selected mesh methods are appropriate for your mesh. If none of the Mesh Methods has been defined in the model, MpCCI activates the Spring method with default values.

In general for FLUENT the deformable mesh boundary moved too far in one timestep so the cells have collapsed. To avoid that, you can try the following

- reduce the time step,
- revise the configuration of the Mesh Methods used for your mesh by adjusting some advanced parameters,
- etc.

# 10 JMAG

# 10.1 Quick Information

| Company name                                | JSOL Corporation                                                 |  |
|---------------------------------------------|------------------------------------------------------------------|--|
| Company homepage www.jmag-international.com |                                                                  |  |
| Support                                     | jmag-support@sci.jsol.co.jp                                      |  |
| Tutorials                                   | ⊳VII-5.2 Busbar System ⊲                                         |  |
|                                             | $\triangleright$ VII-5.3 Three Phase Transformer $\triangleleft$ |  |

# 10.1.1 Supported Coupling Features

|           |                    | Supported |                                                                                     |  |  |  |
|-----------|--------------------|-----------|-------------------------------------------------------------------------------------|--|--|--|
| Scheme    | Explicit           | X         | ⊳ V-3.4.2 Coupling Schemes ⊲                                                        |  |  |  |
|           | Implicit           | _         | V-3.4.2 Coupling Schemes                                                            |  |  |  |
| Dimension | I•                 | _         |                                                                                     |  |  |  |
|           | •                  | _         | Wood District Control                                                               |  |  |  |
|           | /                  | _         | ▷ IV-2.6 Regions Step – Defining Coupling<br>Regions and Quantities ⊲               |  |  |  |
|           | <b>A</b>           | _         | regions and Quantities                                                              |  |  |  |
|           |                    | X         |                                                                                     |  |  |  |
| Feature   | MpCCI Configurator | _         | ▷ V-3.5 Smart Configuration <                                                       |  |  |  |
|           | Negotiation        | _         | $\triangleright$ V-3.4.5.3 Coupling with Exchange of Time Step Size $\triangleleft$ |  |  |  |
|           | Self-Coupler       | -         | ▷ VIII-2.4.1 Code Information: <codeinfo> &lt;</codeinfo>                           |  |  |  |
|           | CopyComponents     | _         | ▷ V-4.8.2 Editing Components <                                                      |  |  |  |
|           | Guided             | -         | ⊳ V-4.8.6 Guided Setup ⊲                                                            |  |  |  |
| Domains   | SolidStructure     | X         |                                                                                     |  |  |  |
|           | SolidThermal       | X         | ⊳ V-3.1.1 Physical Domains ⊲                                                        |  |  |  |
|           | Electromagnetism   | X         |                                                                                     |  |  |  |

# 10.1.2 Supported Platforms and Versions

The following versions of  $\mathsf{JMAG}$  are supported by  $\mathsf{MpCCI}:$ 

|                           |      | Supported versions |      |      |      |  |  |
|---------------------------|------|--------------------|------|------|------|--|--|
| MPCCI_ARCH: Code platform | 22.0 | 22.1               | 22.2 | 23.0 | 23.1 |  |  |
| lnx4_x64:                 |      |                    |      |      |      |  |  |
| linux64                   | X    | X                  | X    | X    | X    |  |  |
| windows_x64:              |      |                    |      |      |      |  |  |
| x64                       | X    | X                  | X    | X    | X    |  |  |

### 10.1.3 References

**JMAG Documentation** is part of the JMAG distribution.

10 JMAG VI Codes Manual

### 10.1.4 Adapter Description

The JMAG-MpCCI multiphysics coupling is enabled via the JCoupled module. The JMAG-MpCCI code adapter is developed by Fraunhofer SCAI in cooperation with JSOL Corporation. It is delivered as shared library implementing the JMAG Co-Simulation API.

### 10.1.5 Prerequisites for a Coupled Simulation

To run a coupled simulation you need the following:

- Ordinary JMAG installation.
- JW\_MPCCI token license for JMAG-MpCCI multiphysics capability.
- A JMAG code adapter license token for MpCCI.

### 10.1.6 Supported JMAG Modules

The following modules are supported for a co-simulation:

- FQ Time Harmonic Magnetic (3D)
- TR Transient Magnetic (3D)

### 10.2 Coupling Process

### 10.2.1 Model Preparation

There are some issues which you should consider while creating a JMAG model for a co-simulation study with JMAG-Designer:

**Enabling a coupled analysis** You have to activate the Two way coupled analysis option from the Coupling study properties window (Figure 1).

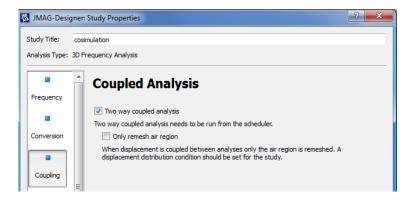

Figure 1: JMAG coupled analysis

**Enabling the output of quantities** For the current list of supported quantities (▷ 10.2.4 Regions Step ▷) sent by JMAG you should activate the following output from the Output control in the Show Advanced Settings (Figure 2):

• Current Density

- Joule Loss Density
- Lorentz Force Density

10 JMAG VI Codes Manual

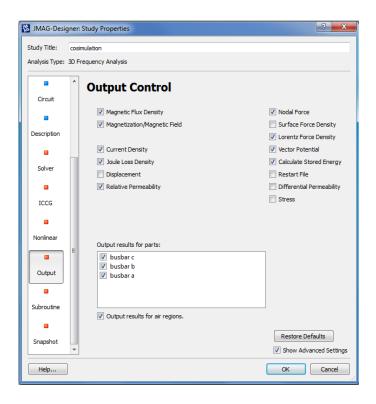

Figure 2: JMAG output control

**Export the JCF** For performing a JMAG calculation, the JCF file has to be exported.

To run the solver in parallel you have to select the solver option (Figure 3) by activating the Show Advanced Settings option and activate the appropriate parallel method: shared memory or distributed memory.

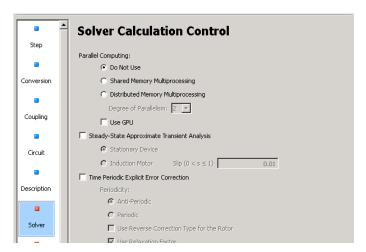

Figure 3: JMAG solver option

**Modeling temperature dependent material** In order to use the temperature or electrical conductivity quantities provided by MpCCI, the electric properties should be modified to Temperature Dependent (Fig-

ure 4) and graph of type Conductivity vs Temperature should be created.

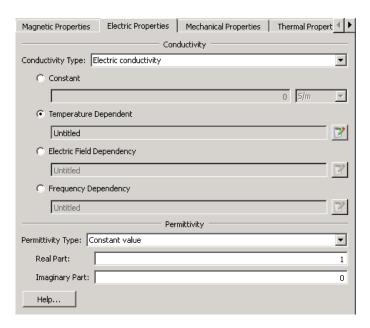

Figure 4: JMAG material properties

10 JMAG VI Codes Manual

### 10.2.2 Models Step

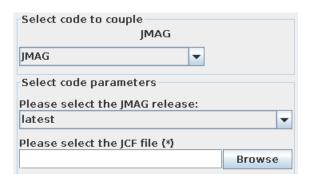

Figure 5: JMAG options in the Models step

In the Models step, the following options must be chosen:

**JMAG release** Select the release of JMAG you want to use. latest (default) will select the latest version which is installed on your system.

**JCF file** Select the JCF file of your JMAG project.

The MpCCI scanner uses the JMAG JCF file to extract model information.

### 10.2.3 Algorithm Step

For general options please refer to ▷ V-4.7.2 Code Specific Algorithm Settings <.

In the Algorithm step, following additional option is available:

#### Solver settings

**JMAG** analysis type This shows the current solver used for the model. You will see the following possible solver types:

- 3D\_transient\_(TR)
- 3D\_frequency\_(FQ)
- In case of a 3D\_transient\_(TR) application, JMAG will use the time step and number of steps provided in the Step Control properties of the JCF file.
- In case of a 3D\_frequency\_(FQ) you should provide the number of steps you want JMAG to perform in the Coupling duration panel in the Common Basics settings. For each step a co-simulation will happen.

### 10.2.4 Regions Step

The JMAG adapter stores the quantities using a direct memory access to the JMAG solver ("Direct"). JMAG supports the following quantities for coupling:

| Quantity       | Dim.   | Default            | Integration | Coupling  | Location | Send   | Receive |
|----------------|--------|--------------------|-------------|-----------|----------|--------|---------|
|                |        | Value              | Type        | Dimension |          | Option | Option  |
| CurrentDensity | Vector | $0.0 \; A/m^2$     | flux dens.  | Volume    | Element  | Direct |         |
| DeltaTime      | Scalar | $1.0 \mathrm{\ s}$ | g-min       | Global    | Global   | Direct |         |
| ElectrCond1    | Scalar | $0.0~\mathrm{S/m}$ | field       | Volume    | Node     |        | Direct  |
| ElectrCond3    | Vector | $0.0~\mathrm{S/m}$ | field       | Volume    | Node     |        | Direct  |

| Quantity     | Dim.   | Default             | Integration     | Coupling  | Location | Send   | Receive |
|--------------|--------|---------------------|-----------------|-----------|----------|--------|---------|
|              |        | Value               | Type            | Dimension |          | Option | Option  |
| Force        | Vector | 0.0 N               | flux integral   | Volume    | Node     | Direct |         |
| JouleHeat    | Scalar | $0.0 \; { m W/m^3}$ | flux dens.      | Volume    | Element  | Direct |         |
| LorentzForce | Vector | $0.0 \; \rm N/m^3$  | flux dens.      | Volume    | Element  | Direct |         |
| NPosition    | Vector | 0.0 m               | mesh coordinate | Volume    | Node     | Direct | Direct  |
| Temperature  | Scalar | $300.0 \; {\rm K}$  | field           | Volume    | Node     |        | Direct  |

**ElectrCond1** provides a direction independent scalar electric conductivity distribution for the material. This is appropriate for an isotropic material.

**ElectrCond3** provides the electric conductivity for an orthotropic material. The electric conductivity is distributed in X, Y, Z direction for the material according to the electric conductivity vector value.

### 10.2.5 Go Step

There is no special specified setting for JMAG in Go step.

### 10.2.5.1 Running the Computation

When the <u>Start</u> button is pressed, JMAG is started with the options given in the Go step. If the <u>Stop</u> button is pressed, a stop-file "STOP" is created and JMAG will stop the next time it checks the presence of a stop file.

On the JMAG application side the file "mpcci\_<jcf\_filename>.log" contains the log of the co-simulation. The log file reflects the actions and state of the solver and the MpCCI adapter.

### 10.2.5.2 Post-Processing

After having solved a coupled simulation the results computed on the JMAG side (".jplot") may be opened with JMAG-Designer tool. You may visualize the coupled quantities sent to the third party code.

### 10.3 Code-Specific MpCCI Commands

The MpCCI subcommands available for JMAG are:

| Usage:<br>mpcci JMAG [-]option    |                                                              |
|-----------------------------------|--------------------------------------------------------------|
| Synopsis: 'mpcci JMAG' is used to | get information about JMAG.                                  |
| Options: -bgcolor                 | Display the JMAG Designer background color.                  |
| -diff <jcf1> <jcf2></jcf2></jcf1> | Run the scanner on two .jcf files and print the differences. |
| -help                             | This screen.                                                 |

10 JMAG VI Codes Manual

| -info     |                     | List verbose information about all JMAG releases. |
|-----------|---------------------|---------------------------------------------------|
| -releases |                     | List all JMAG releases which MpCCI can find.      |
| -scan     | <jcf file=""></jcf> | Run the scanner and create a scanner output file. |
| -solver   | <jcf file=""></jcf> | Display the JMAG solver used from the JCF file.   |

The subcommands diff, info, releases and scan are described in  $\triangleright 1.1$  Common MpCCI Subcommands for Simulation Codes  $\triangleleft$ .

#### mpcci jmag -bgcolor

The bgcolor subcommand gets the JMAG Designer background color and prints it to stdout.

#### mpcci jmag -solver <JCF file>

The solver subcommand gets the used solver from the specified JCF file and prints it to stdout.

### 10.4 Code Adapter Reference

Within the MpCCI distribution the "adapters" directory contains the necessary software to connect the simulation programs to MpCCI depending on your license. The files are located within the subdirectory "<MpCCI\_home>/codes/JMAG/adapters".

This subdirectory is further divided by several release subdirectories, e.g. "11.0". The version directories are further divided by several architectures (e.g. "linux32", "linux64", "win32", "x64"). There you find the library files of the JMAG adapter (e.g. "libjmagmpcci.[so|dll]"). The connection to MpCCI is established using these shared libraries which are loaded by the JCoupled application automatically.

### 11 LS-DYNA

### 11.1 Quick Information

| Company name     | ANSYS                                          |
|------------------|------------------------------------------------|
| Company homepage | lsdyna.ansys.com/                              |
| Support          | ANSYS Customer portal at support.ansys.com     |
| Tutorials        | ⊳ VII-2.2 Elastic Flap in a Duct ⊲             |
|                  | ▷ VII-2.3 Elastic Flap Shell Model in a Duct < |

# 11.1.1 Supported Coupling Features

|           |                    | Supported                       |                                                                      |  |  |  |
|-----------|--------------------|---------------------------------|----------------------------------------------------------------------|--|--|--|
| Scheme    | Explicit           | X                               | ⊳ V-3.4.2 Coupling Schemes ⊲                                         |  |  |  |
|           | Implicit           | -                               | V V-5.4.2 Coupling Schemes                                           |  |  |  |
| Dimension | I•                 | _                               |                                                                      |  |  |  |
|           | •                  | □    □    □    □    □    □    □ |                                                                      |  |  |  |
|           | /                  | _                               | Regions and Quantities   The MpCCI Coupling dimension corresponds to |  |  |  |
|           | <b>A</b>           | X                               | the LS-DYNA interface type.                                          |  |  |  |
|           |                    | -                               |                                                                      |  |  |  |
| Feature   | MpCCI Configurator | _                               | ▷ V-3.5 Smart Configuration <                                        |  |  |  |
|           | Negotiation        | -                               | ▷ V-3.4.5.3 Coupling with Exchange of Time Step Size ▷               |  |  |  |
|           | Self-Coupler       | -                               | ▷ VIII-2.4.1 Code Information: <codeinfo>&lt;</codeinfo>             |  |  |  |
|           | CopyComponents     | -                               | ▷ V-4.8.2 Editing Components ▷                                       |  |  |  |
|           | Guided             | _                               | $\triangleright$ V-4.8.6 Guided Setup $\triangleleft$                |  |  |  |
| Domains   | SolidStructure     | X                               | ⊳ V-3.1.1 Physical Domains ⊲                                         |  |  |  |

# 11.1.2 Supported Platforms and Versions

The following versions of LS-DYNA are supported by MpCCI (only the main version is listed):

|                           |        | Supported versions |       |
|---------------------------|--------|--------------------|-------|
| MPCCI_ARCH: Code platform | R12.dm | R12.1              | R13.1 |
| lnx4_x64:                 |        |                    |       |
| $lnx4\_x64$               | X      | X                  | X     |

Please look at the important hints in  $\triangleright$  11.1.4 Adapter Description  $\triangleleft$  and  $\triangleright$  11.1.5 Prerequisites for a Coupled Simulation  $\triangleleft$ .

MpCCI supports LS-DYNA double precision MPP version. Intel MPI environment is required.

### 11.1.3 References

**LS-DYNA Documentation** The LS-DYNA documentation is part of your LS-DYNA installation.

11 LS-DYNA VI Codes Manual

### 11.1.4 Adapter Description

The code adapter for LS-DYNA is based on user subroutines from the file "dyn21.f" of the so-called usermat package. The user interfaces for solution control and loads are implemented for the co-simulation. A shared library "libmppdyna\_d\_mpcci.so" is provided for the LS-DYNA solver version, which supports the loading of user-defined shared libraries.

### 11.1.5 Prerequisites for a Coupled Simulation

To run a coupled simulation you need the following:

- Ordinary LS-DYNA installation supporting the user subroutines.
- Enough license tokens.

### 11.2 Coupling Process

Please read also  $\triangleright$  IV-2 Setting up a Coupled Simulation  $\triangleleft$ .

### 11.2.1 Model Preparation

The LS-DYNA model can be prepared with LS-PrePost or as an input file. Please consider the following advice:

- The model can be defined in any of the consistent systems of units supported by MpCCI (see ▷ 1.2 Unit Systems ▷). The basic unit system must be given in the Models step of the MpCCI GUI. Units of single quantities can be set in the Regions step.
- The LS-DYNA model must contain a definition of the coupling components.
  - This should be an element-based surface of type shell for surface coupling.
    - \* If your model is a volume mesh, the solid PART exposed to the fluid domain has to be wrapped by a shell PART. In this case it is recommended to assign the special material type MAT\_NULL to this PART. This results in a one-sided shell that requires no further adjustments for the coupling.
    - \* If your model is a shell mesh, then the PART is already available for the co-simulation. In this case you may have access to additional options to couple the model (cf. Figure 14 (part V)). The thickness information of this shell PART can be used to virtually create a front and back side for the shell, approximating a volume representation within MpCCI.

The surface which serves as coupling component can be selected in the Regions step of the MpCCI GUI.

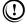

It is recommended to create a complete LS-DYNA model first and test it separately without cosimulation. The quantities which will be transferred by the partner code can be simulated by appropriate loads or boundary conditions.

#### 11.2.2 Models Step

In the Models step, the following options must be chosen:

**LS-DYNA release** Select the LS-DYNA release you wish to use. Only supported releases installed on your system are listed. The selection latest always refers to the latest supported version (default). The release should match the input file. To select a release on a remote machine, please select the remote input file first.

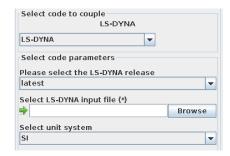

Figure 1: LS-DYNA options in the Models step

LS-DYNA input file Select the LS-DYNA input file "\*.k, \*.key, \*.dyn, \*.dynain".

**Unit system** Select the unit system which was used in LS-DYNA. LS-DYNA has no units built into it, a self-consistent set of units should be used (see chapter "1.2.2 Conventions" of the LS-DYNA Analysis User's Manual for more information). In the Models step you can select from any unit system listed in ▷1.2 Unit Systems ▷.

### 11.2.3 Algorithm Step

For general options please refer to  $\triangleright$  V-4.7.2 Code Specific Algorithm Settings  $\triangleleft$ . There is no special setting for LS-DYNA.

### 11.2.4 Regions Step

LS-DYNA supports the following quantities for coupling:

| Quantity     | Dim.   | Default             | Integration     | Coupling  | Location | Send   | Receive |
|--------------|--------|---------------------|-----------------|-----------|----------|--------|---------|
|              |        | Value               | Type            | Dimension |          | Option | Option  |
| AbsPressure  | Scalar | $0.0 \; \rm N/m^2$  | flux dens.      | Face      | Element  |        | Direct  |
| DeltaTime    | Scalar | $1.0 \mathrm{\ s}$  | g-min           | Global    | Global   | Direct |         |
| NPosition    | Vector | $0.0 \mathrm{m}$    | mesh coordinate | Face      | Node     | Direct |         |
| OverPressure | Scalar | $0.0 \; { m N/m^2}$ | flux dens.      | Face      | Element  |        | Direct  |
| RelWallForce | Vector | 0.0 N               | flux integral   | Face      | Node     |        | Direct  |
| WallForce    | Vector | 0.0 N               | flux integral   | Face      | Node     |        | Direct  |

### 11.2.5 Go Step

In the Go step, the following options can be selected:

**Enter a job name** This is the name of the LS-DYNA job, which is also used as base for the LS-DYNA output files.

**Additional command line options** Additional command line options for LS-DYNA can be given here, they are used directly when LS-DYNA is started.

**Precision type** This option displays the precision solver used: Double precision is currently only supported.

Run parallel using MPP Select this to start a parallel run distributed on several hosts. This starts LS-DYNA with the MPI. A panel with additional options appears, which are further described in ▷11.2.6.1 Parallel Execution ▷.

11 LS-DYNA VI Codes Manual

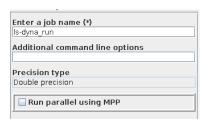

Figure 2: LS-DYNA solver specific options

### 11.2.6 Running the Computation

When the **Start** button is pressed, LS-DYNA is started with the options given in the Go step.

If the Stop button is pressed, a stop file "<job name>.d3kil" is created with switch stop and LS-DYNA will stop the next time it checks the presence of a stop file.

You can check during the LS-DYNA run for the LS-DYNA log file:

• "mpcci\_\*.log" log message file from the LS-DYNA solver.

In case of any issue with LS-DYNA, please first check the LS-DYNA log file for further information.

#### 11.2.6.1 Parallel Execution

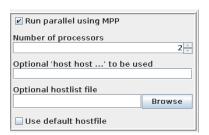

Figure 3: Options for a parallel run

Parallel runs of LS-DYNA are supported by MpCCI. This requires to have an intel MPI executable "mpirun" set in the PATH.

In the Go step, a set of additional options can be chosen for a parallel run as shown in Figure 3.

**No. of processors** Enter the number of processors to use during the analysis.

Optional 'host host...' to be used Enter host names for parallel execution of LS-DYNA.

Optional hostlist file Specify a hostfile, from which host names are extracted  $\triangleright$  V-3.6.2 Hostlist File  $\triangleleft$ .

Use default hostfile A default hostfile can be configured by setting MPCCLHOSTLIST\_FILE  $\triangleright$  V-3.6.2 Hostlist File  $\triangleleft$ .

Please read the LS-DYNA documentation for a detailed explanation of the possible options.

If you have specific options to be used with MPI, you can create a configuration file "launch\_option.txt" in the same folder as the input file.

This file begins with a header value #mpi, then each line defines an option value to be passed to the "mpirun" command.

#### 11.2.6.2 Batch Execution

LS-DYNA is always run as a batch process, therefore no special settings are necessary for batch execution.

# 11.2.7 Post-Processing

Post-processing for the LS-DYNA part of the results can be performed as in ordinary computations, e.g. with LS-PrePost. The "<job name>.d3plot\*" file can be found in the same directory as the input file.

### 11.3 Code-Specific MpCCI Commands

The MpCCI subcommands available for LS-DYNA are:

### 11.4 Code Adapter Reference

### 11.4.1 Patched Input File

Before a coupled simulation is started, MpCCI patches the LS-DYNA input file. For a file "\*.key" selected in the Models step, a new file "mpcci\_\*.key" is created containing a new \*USER\_LOADING block. If the original file already contains the keyword \*USER\_LOADING, this patching is skipped.

#### 11.4.2 LS-DYNA User Subroutine

The user interface functions for solution control and loads are implemented in order to interact with MpCCI.

12 Marc VI Codes Manual

# 12 Marc

# 12.1 Quick Information

| Company name     | HEXAGON                              |
|------------------|--------------------------------------|
| Company homepage | hexagon.com/products/marc            |
| Support          | simcompanion.hexagon.com             |
| Tutorials        | ▷ VII-2.2 Elastic Flap in a Duct ⊲   |
|                  | ▷ VII-2.4 Vortex-Induced Vibration ⊲ |
|                  | ⊳ VII-3.2 Exhaust Manifold ⊲         |

# 12.1.1 Supported Coupling Features

|           |                    | Supported |                                                                                     |
|-----------|--------------------|-----------|-------------------------------------------------------------------------------------|
| Scheme    | Explicit           | X         | ⊳V-3.4.2 Coupling Schemes ⊲                                                         |
|           | Implicit           | _         | V-5.4.2 Coupling Schemes                                                            |
| Dimension | I•                 | _         |                                                                                     |
|           | •                  | _         | THE A P. L. G. D. A. L. G. H.                                                       |
|           | /                  | _         | ▷ IV-2.6 Regions Step – Defining Coupling<br>  Regions and Quantities <             |
|           | <b>A</b>           | X         | Trogram und Quantities 4                                                            |
|           |                    | X         |                                                                                     |
| Feature   | MpCCI Configurator | _         | ▷ V-3.5 Smart Configuration <                                                       |
|           | Negotiation        | -         | $\triangleright$ V-3.4.5.3 Coupling with Exchange of Time Step Size $\triangleleft$ |
|           | Self-Coupler       | _         | ▷ VIII-2.4.1 Code Information: <codeinfo> &lt;</codeinfo>                           |
|           | CopyComponents     | _         | ▷ V-4.8.2 Editing Components ▷                                                      |
|           | Guided             | _         | $\triangleright$ V-4.8.6 Guided Setup $\triangleleft$                               |
| Domains   | SolidStructure     | X         |                                                                                     |
|           | SolidThermal       | X         | ⊳ V-3.1.1 Physical Domains <                                                        |
|           | SolidAcoustics     | X         |                                                                                     |

# 12.1.2 Supported Platforms and Versions

Marc is supported on the following platforms:

|                           | Supported versions |        |        |        |        |        |        |        |        |        |        |  |
|---------------------------|--------------------|--------|--------|--------|--------|--------|--------|--------|--------|--------|--------|--|
| MPCCI_ARCH: Code platform | 2021.2             | 2021.4 | 2022.1 | 2022.2 | 2022.3 | 2022.4 | 2023.1 | 2023.2 | 2023.3 | 2023.4 | 2024.1 |  |
| lnx4_x64:                 |                    |        |        |        |        |        |        |        |        |        |        |  |
| linux64                   | X                  | X      | X      | X      | X      | X      | X      | X      | X      | X      | X      |  |
| windows_x64:              |                    |        |        |        |        |        |        |        |        |        |        |  |
| win64                     | X                  | X      | X      | X      | X      | X      | X      | X      | X      | X      | X      |  |

For more information on supported platforms and compilers see also the Marc Release Guide.

#### 12.1.3 References

- **Marc, Volume A: Theory and User Information** by MSC Software Corporation. This part of the Marc documentation contains general information on performing a simulation with Marc.
- Marc, Volume D: User Subroutines and Special Routines This part of the Marc documentation contains information on the user subroutines which are also used by the code adapter. See especially chapter 12.
- **Marc, Volume C: Program Input** for information on the COUPLING REGION option, which is used by MpCCI to define the coupling region.

### 12.1.4 Adapter Description

The code adapter is provided in an object file. Similar to object files of user-defined functions these files are linked with Marc before starting the computation. Therefore the appropriate compiler is needed to run a coupled simulation (see  $\triangleright$  12.1.5 Prerequisites for a Coupled Simulation  $\triangleleft$ ).

### 12.1.5 Prerequisites for a Coupled Simulation

To run a coupled simulation you need the following:

- Ordinary Marc installation.
- Appropriate compiler release in the user environment. As the MpCCI code adapter is based on user-defined methods which must be linked statically to the Marc executable, the proper compiler is required for coupled simulations. The path to the compiler must be given in an appropriate shell variable, e.g. INTEL for the Intel compiler. MpCCI will complain if the variable is not set correctly.
  - It is recommended to first try to run an example which uses user subroutines to check whether the compiler is installed correctly.

For more information on compiler requirements see the list of supported platforms in the Marc release guide, chapter 6.

12 Marc VI Codes Manual

### 12.2 Coupling Process

Please read also the corresponding  $\triangleright$  IV-2 Setting up a Coupled Simulation  $\triangleleft$ .

### 12.2.1 Model Preparation

Marc does not use a fixed unit system, so any consistent unit system may be used to define the Marc model. The Marc model can be defined like a normal model. For the coupled analysis, the surfaces which form the coupling region must be defined as user sets:

- sets of finite element edges or geometric curves, for 2-D surface coupling;
- sets of finite element faces or geometric surfaces, for 3-D surface coupling;
- sets of finite elements or contact bodies, for volume-based coupling in any dimension.

The sets will then be listed in the Regions step of the MpCCI GUI.

Coupling is only supported for the new input file format, so the option NEW-STYLE TABLE must be selected in the RUN JOB menu of Mentat (option tables in the input file). MpCCI has to insert boundary conditions into the input file and only supports the new format.

Instead of directly submitting the file from Mentat, simply write an input file. The analysis is started from the MpCCI GUI.

It is recommended to first start a stand-alone Marc computation to check if the model is set up correctly.

.

### 12.2.2 Models Step

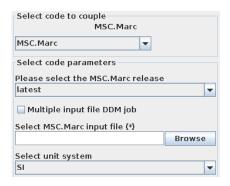

Figure 1: Marc options in the Models step

In the Models step the following options must be chosen:

Marc release Select the Marc release you want to use. latest (default) selects the latest release which is installed on your system.

Multiple input file DDM job This option is needed for parallel runs of Marc in which the domain decomposition is done in the GUI and multiple input files have been written. For single file DDM, the button must not be selected.

Marc input file Select the Marc input file for the analysis.

Unit system Select the unit system which was used to define the Marc model. Marc has no units built into it, a self-consistent set of units should be used. In the Models step you can select from British, SI, cgs and variable (see  $\triangleright 1.2$  Unit Systems  $\triangleleft$ ).

### 12.2.3 Algorithm Step

For general options please refer to ▷ V-4.7.2 Code Specific Algorithm Settings ⊲. There is no special specified setting for Marc.

## 12.2.4 Regions Step

The following quantities are supported:

| Quantity     | Dim.   | Default<br>Value       | Integration<br>Type | Coupling<br>Dimension | Location | Send<br>Option | Receive<br>Option |
|--------------|--------|------------------------|---------------------|-----------------------|----------|----------------|-------------------|
| AbsPressure  | Scalar | $0.0 \; { m N/m^2}$    | flux dens.          | Line, Face,           | Element  |                | Direct            |
|              |        |                        |                     | Volume                |          |                |                   |
| DeltaTime    | Scalar | $1.0 \mathrm{\ s}$     | g-min               | Global                | Global   | Direct         | Direct            |
| FilmTemp     | Scalar | $300.0 \; {\rm K}$     | field               | Line, Face            | Element  |                | Direct            |
| NPosition    | Vector | $0.0 \mathrm{\ m}$     | mesh coordinate     | Line, Face,           | Node     | Direct         |                   |
|              |        |                        |                     | Volume                |          |                |                   |
| OverPressure | Scalar | $0.0 \; { m N/m^2}$    | flux dens.          | Line, Face,           | Element  |                | Direct            |
|              |        |                        |                     | Volume                |          |                |                   |
| RelWallForce | Vector | 0.0 N                  | flux integral       | Line, Face            | Node     |                | Direct            |
| WallForce    | Vector | 0.0 N                  | flux integral       | Line, Face            | Node     |                | Direct            |
| WallHeatFlux | Scalar | $0.0 \; { m W/m^2}$    | flux dens.          | Line, Face            | Element  |                | Direct            |
| WallHTCoeff  | Scalar | $0.0 \; { m W/m^2  K}$ | field               | Line, Face            | Element  |                | Direct            |
| WallTemp     | Scalar | $300.0 \; {\rm K}$     | field               | Line, Face            | Node     | Direct         |                   |

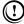

If the time step size is received by Marc, the option AUTO STEP must be selected in Mentat to enable time step adaptation in Marc.

### 12.2.5 Go Step

In the Go step the following options can be chosen:

**Enter a job name** This is the name of the Marc job, which is also used as base for the Marc output files.

Select integer mode Select an integer mode to use which can be one of default, i4 and i8.

**Optional restart file** If you want to restart a previous computation, select the restart file here.

Optional post file If you want to restart a previous computation from a post file, select it here.

Optional view factor file Select a view factor file.

**User Subroutine** Select a file with the user subroutines.

Additional command line options If you need any further command line options for starting Marc, enter them here. See also Volume C, Appendix B of the Marc manual. Do not set command line options which are already set by the MpCCI GUI (e.g. [-jid] for the job name).

Run parallel Select this option for a parallel run. See ▷ 12.2.6.1 Parallel Execution ▷ below.

12 Marc VI Codes Manual

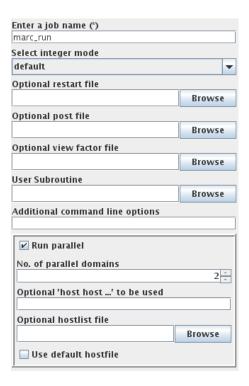

Figure 2: Marc options in the Go step

### 12.2.6 Running the Computation

Instead of directly submitting the file from Mentat, simply write an input file. The analysis is started from the MpCCI GUI.

#### 12.2.6.1 Parallel Execution

There is no limitation regarding parallel execution of Marc in a coupled simulation. Both, automatic domain decomposition and manual decomposition are supported. The coupling region information is automatically passed to all subprocesses.

If you use multiple input files, the option Multiple input file DDM job must be selected in the Models step.

If Run parallel is selected in the Go step of the MpCCI GUI, the following options can be selected for a parallel run of Marc (cf. Figure 2):

**No. of parallel domains** Enter the number of parallel domains here. The number must correspond to the number of domain input files if multiple input files are used.

**Optional 'host host ...' to be used** Enter a list of host names for a simulation distributed on different computers.

Optional hostlist file Specify a hostfile, from which host names are extracted ▷ V-3.6.2 Hostlist File ▷.

Use default hostfile A default hostfile can be configured by setting MPCCI\_HOSTLIST\_FILE  $\triangleright$  V-3.6.2 Hostlist File  $\triangleleft$ .

# 12.2.7 Post-Processing

Pressures or forces received by Marc in a coupled simulation can be visualized in Mentat: Select External Force in the post-processing menu.

12 Marc VI Codes Manual

## 12.3 Code-Specific MpCCI Commands

The MpCCI subcommands available for Marc are:

```
Usage:
   mpcci Marc [-]option
Synopsis:
   'mpcci Marc' is used to get information about Marc.
Options:
   -align
             <ARGS>
                      Do a coordinate transformation on all nodes of a .dat
                      file based on a plane definition file and align the
                      nodal coordinates for the coupling partner.
                      This screen.
   -help
   -info
                      List verbose information about all Marc releases.
   -releases
                      List all Marc releases which MpCCI can find.
             [-ddm]
                       <input-file>
   -scan
                      Run the scanner and create a scanner output file.
                      Specify -ddm if you have multiple input files.
```

The subcommands [align], [info], [releases] and [scan] are described in  $\triangleright 1.1$  Common MpCCI Subcommands for Simulation Codes  $\triangleleft$ .

## 12.4 Trouble Shooting, Open Issues and Known Bugs

#### Version:

From Marc 2014.2 and later

#### Problem:

At start Marc launch the compilation and link process to run the co-simulation. The linking process may fail with such error message:

ld: ACSI\_MarcLib.a(Build\_MarcLib.o): undefined reference to symbol '\_\_cxa\_pure\_virtual@@CXXABI\_1.3' /usr/lib64/libstdc++.so.6: error adding symbols: DSO missing from command line

This issue usually appears when running Marc on unsupported MSC Linux OS.

#### Workaround:

Modify the following file "include\_linux64" located in MARC "install\_directory/tools" directory. You will need to add the option -cxxlib to the variable SYSLIB like below:

SYSLIBS="-L\${MPI\_ROOT}/lib64 -lmpi\_mt -lmpifort -lrt \$OPENMP -threads -lpthread -shared-intel"

SYSLIBS="-L\${MPI\_ROOT}/lib64 -lmpi\_mt -lmpifort -lrt \$OPENMP -threads -lpthread -shared-intel

Please check that you have set the right Intel compiler version for Marc.

13 MATLAB VI Codes Manual

# 13 MATLAB

# 13.1 Quick Information

| Company name     | MathWorks                     |
|------------------|-------------------------------|
| Company homepage | www.mathworks.com             |
| Support          | www.mathworks.com/support/    |
| Tutorials        | ▷VII-6.2 Spring Mass System < |

# 13.1.1 Supported Coupling Features

|           |                    | Supported |                                                                                     |  |  |
|-----------|--------------------|-----------|-------------------------------------------------------------------------------------|--|--|
| Scheme    | Explicit           | X         | ▷V-3.4.2 Coupling Schemes <                                                         |  |  |
|           | Implicit           | X         | V-5.4.2 Coupling Schemes                                                            |  |  |
| Dimension | I•                 | _         |                                                                                     |  |  |
|           | •                  | X         | Wash to Detail                                                                      |  |  |
|           | /                  | _         | ▷IV-2.6 Regions Step – Defining Coupling<br>Regions and Quantities <                |  |  |
|           | <b>A</b>           | X         | Trogram und Quantities 4                                                            |  |  |
|           |                    | X         |                                                                                     |  |  |
| Feature   | MpCCI Configurator | _         | ▷ V-3.5 Smart Configuration <                                                       |  |  |
|           | Negotiation        | _         | $\triangleright$ V-3.4.5.3 Coupling with Exchange of Time Step Size $\triangleleft$ |  |  |
|           | Self-Coupler       | X         | ▷ VIII-2.4.1 Code Information: <codeinfo> &lt;</codeinfo>                           |  |  |
|           | CopyComponents     | _         | ▷ V-4.8.2 Editing Components ▷                                                      |  |  |
|           | Guided             | _         | $\triangleright$ V-4.8.6 Guided Setup $\triangleleft$                               |  |  |
| Domains   | Fluid              | X         | N 2 1 1 Dhysical Domains 4                                                          |  |  |
|           | System             | X         | ▷ V-3.1.1 Physical Domains <                                                        |  |  |

# 13.1.2 Supported Platforms and Versions

The following versions of  $\mathsf{MATLAB}$  are supported by  $\mathsf{MpCCI}$ 

| _                         |                    |        |          |        |          |        |  |  |
|---------------------------|--------------------|--------|----------|--------|----------|--------|--|--|
|                           | Supported versions |        |          |        |          |        |  |  |
| MPCCI_ARCH: Code platform | R2021a             | R2021b | m R2022a | R2022b | m R2023a | R2023b |  |  |
| lnx4_x64:                 |                    |        |          |        |          |        |  |  |
| glnxa64                   | X                  | X      | X        | X      | X        | X      |  |  |
| windows_x64:              |                    |        |          |        |          |        |  |  |
| win64                     | X                  | X      | X        | X      | X        | X      |  |  |

# 13.1.3 References

**MATLAB Documentation** is part of the MATLAB distribution or available online at www.mathworks.com/help.

## 13.1.4 Adapter Description

The MATLAB-MpCCI coupling is enabled by using the mex-function and is delivered as shared library. The MEX functions are called from a MATLAB script.

The MATLAB-MpCCI code adapter is developed by Fraunhofer SCAI.

### 13.1.5 Prerequisites for a Coupled Simulation

To run a coupled simulation you need the following:

- Ordinary MATLAB installation.
- A MATLAB code adapter license token for MpCCI.

### 13.1.6 Supported MATLAB Modules

For now just the coupling with "\*.m"-scripts is supported. However it is possible to use different MATLAB Toolboxes, which can be called from the "\*.m"-Script.

# 13.2 Coupling Process

## 13.2.1 Model Preparation

As the user can create his own algorithms for the solution process, the user has to implement the MpCCI MEX function calls in the MATLAB script.

It is recommended to steer the simulation from a master "\*.m"-script where all the different aspects of the simulation are managed. Let's call it "model.m".

Using this approach the simulation stages are easier to be identified by the user. The solution process respectively the simulation must be implemented in a way which allows to exchange data with the MpCCI server at desired stages.

For a steady state simulation a stage reflects an iteration step for example. For a transient simulation a stage may be a time step or an inner iteration step from time step advancement in case of an implicit solver for example.

The user needs to create in the master "\*.m"-script the solver structure to reflect the different stages according to the simulation type. For example a <u>for</u>-loop can be employed to divide a time interval in multiple steps and call an integration and an MpCCI data synchronization in each step.

Before starting a coupled simulation using MATLAB, the "model.m" script has to be prepared for MpCCI based on the assumption that the "model.m" has been prepared to integrate the MpCCI mex-function at the different stages.

The integration of the MpCCI mex-function is realized by inserting in the MATLAB script a comment line with the keyword [\$mpcci] followed by a function name or variable type, for example:

%\$mpcci sync

Here are the different steps to follow in order to make the "model.m" script compatible for a co-simulation:

- 1. Declare the variables used for the coupling.
- 2. Insert the MpCCI co-simulation call.

13 MATLAB VI Codes Manual

#### 13.2.1.1 MATLAB Variables Declaration

In order to let MpCCI recognize which variables should be used for the co-simulation, the user needs to declare in the master "model.m" script all the variables involved in the coupling.

The user should specify the type of each coupled variable. MpCCI provides the following supported types:

- global: Global variables represent information related to the code like physical time, time step size. (See ▷ 13.2.5 Regions Step ▷ for the list of supported global quantities)
- ipoint: Ipoint variables represent an integration point information. Theses variables are usually connected with a mesh interface.
- **cpoint**: Cpoint variables comprise point information which can be located in the space and basically interact with other point variables of the same dimension.
- surface: Surface variables represent mesh entities which contain values per elements, nodes.
- volume: Volume variables represent mesh entities which contain values per elements, nodes. Supports actually 2D surface volume.

Beside the declaration of the coupled variables, the user should declare the variable name used for

- the iteration counter in case of a steady state solver: use the iter as type.
- the physical time, time step size, iteration counter in case of transient solver (explicit and implicit method): with resp. use the time, dt, iter as type.
- the current solution state to MpCCI. This state is used to get the convergence status of the solver and should be declared by using the <u>conv</u> type.
- the coupled job convergence status in case of an implicit coupling: use the <code>jobconv</code> as type. The user can control the status of the coupled job. A returned value greater than zero indicated that the current iteration should stop. All partners have stopped their iterations and are processing the next time step.

The variables declaration may be done at the begin of the "model.m" script for example. There is no restriction about the location of the co-simulation variables. It is recommended to group the declaration in order to better track them. Each MpCCI mex-function is explained in details in this section  $\triangleright 13.2.2.1$  Available Commands  $\triangleleft$ .

```
%$mpcci cpoint displacement,force
%$mpcci
        time cTime
%$mpcci
        dt
               GLOBALsyncTimeStep
%$mpcci
        iter
              cIter
%$mpcci conv cConv
%$mpcci jobconv coupledConv
c = [1.0, 1.0, 1.0] '*1.0e1;
displacement = [0.0, 0.0, 0.0]';
cTime = 0;
GLOBALsyncTimeStep = 3.1623e-02;
endTime = 1.0;
m = 10;
g = 9.81274;
```

The MATLAB-variables have to be column vectors.

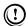

#### MpCCI checks that

- all co-simulation variables are properly declared in the MATLAB script. Otherwise the variable is marked as \*UNDECLARED\* by the MpCCI scanner.
- all co-simulation variables are uniquely declared. During the scanner process the user will be informed if the variables are not unique. The user should fix the issue.

#### 13.2.1.2 MATLAB Co-Simulation Declaration

The user has to place at the different stages an MpCCI call:

- At the end of the initialization phase of all the data, prior to the begin of the solving process the user should use the command [smpcci init]. This call is therefore optional. This call requires that the iteration counter, time are correctly initialized too.
- During the iteration step or time stepping the user should choose where the MpCCI call should be placed: at the begin or at the end of the solving step (see ▷ V-3.4 Coupling Process ▷ for the difference in the coupling algorithm). Use the command \$mpcci sync, or \$mpcci send, \$mpcci recv.
- At the end of the solution process, the user should disconnect the MpCCI server by inserting the call <code>\$mpcci exit</code>.

You can check Figure 1 (part VIII) to visualize the possible stages for exchanging the data. A sample of the MATLAB script can be found at the next section ▷13.2.2.2 Sample M Script ▷...

### 13.2.2 MpCCI MEX Function

In MATLAB, the coupling process is controlled via an "m" file which calls functions provided by MpCCI.

#### 13.2.2.1 Available Commands

Each command is inserted as a comment % in the MATLAB script. This lets the user use the MATLAB script without co-simulation activation and test the proper run of the script. Co-simulation variables declaration statement:

#### %\$mpcci global globvar1 ...

Declare list of variables of type global.

globvar1 is the name of the variable used in MATLAB script.

The variables can be separated by a space or a comma if you have several variables to declare, e.g.: %mpcci global globvar1 globavar2 globvar3

### %\$mpcci ipoint ipointvar1 ...

Declare a list of variables of type ipoint.

ipointvar1 is the name of the variable used in MATLAB script.

The variables can be separated by a space or a comma if you have several variables to declare, e.g.: %mpcci ipoint ipointvar1 ipointvar2

#### %\$mpcci cpoint cpointvar1 ...

Declare a list of variables of type cpoint.

cpointvar1 is the name of the variable referenced in MATLAB script.

The variables can be separated by a space or a comma if you have several variables to declare, e.g.: %mpcci cpoint cpointvar1 cpointvar2 cpointvar3

If a cpoint is used as a moving sensor, the corresponding local coordinate of the sensor parameter can be provided to MpCCI as a pair value declaration for example (cpointvar1 cpointvar1\_coord). The array named cpointvar1\_coord contains the coordinates of this moving point.

13 MATLAB VI Codes Manual

In that case the full declaration of cpointvar1 would look like:

%\$mpcci cpoint (cpointvar1 cpointvar1\_coord)

Basically you should pair the cpoint variable with its coordinates variable with parentheses.

#### %mpcci surface (mesh1 mesh1\_elem) ...

Declare a list of variables of type surface.

The parameters (mesh1 mesh1\_elem) define a pair of variables representing a mesh of dimension surface where the name is associated with mesh1.

• The variable mesh1 is a list of nodal ids and coordinates per row by respecting this syntax. This variable is also used as prefix to defined the quantities.

```
mesh1 = [id0,x0,y0,z0; id1,x1,y1,z1; id3,x3,y3,z3;...]
```

• mesh1\_elem is the variable defining the element topology of the mesh mesh1. The variable is a matrix of size (number of elements \* 9). Each row begins with the element id followed by the list of 8 node ids defining this element.

MATLAB supports the following element types with MpCCI:

- linear, quadratic triangles (MPCCI\_ETYP\_TRIA3, MPCCI\_ETYP\_TRIA6) and
- linear and quadractic quadrilaterals (MPCCI\_ETYP\_QUAD4, MPCCI\_ETYP\_QUAD8).

As the mesh may be composed of mixed elements, elements which don't have 8 nodes should fill the rest of the row with the value -1. In that way MpCCI mex-function can recognize the element type.

```
mesh1_elem = [id0,n0,n1,n2,-1,-1,-1,-1;id1,n1,n4,n6,n8,-1,-1,-1,-1;...]
```

The first element with id0 is a triangle element, the second element id1 is a quad element.

To store the quantities exchanged by the co-simulation based on this mesh, MpCCI mex-function is using and expecting the declaration of following variable respecting this syntax:

<mesh\_prefix>\_<quantityname>

- The variable name is composed of the name of the mesh (mesh1 in the current example) concatenated with an underscore and the name of the MpCCI quantity quantityname: for example mesh1\_relwallforce
- The variable name must be in lower case.
- The size of the variable is for example equal to (number of nodes \* 3) for a nodal vector quantity.
- Each mesh quantity variable must be correctly initialized.

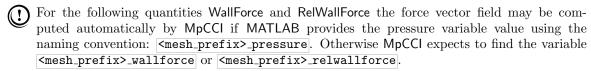

#### %\$mpcci time var1

Declare var1 as time variable.

This corresponds to current simulation time. The value can not decrease. By a static simulation the value has to be equal -1 or not declared. If the variable is not declared MpCCI will set the value -1 for the data exchange call.

#### %\$mpcci dt var1

Declare var1 as time step size variable of the simulation.

The value can be set to -1 if not used, for e.g. a steady state simulation, or not declared. If the variable is not declared MpCCI will set the value 0 for the data exchange call.

#### %\$mpcci iter var1

Declare var1 as the iteration variable.

This defines the iteration number for a transient implicit simulation or for a steady state simulation. The value must be -1 for a transient explicit co-simulation or not declared. If the variable is not

declared MpCCI will set the value -1 for the data exchange call.

Depending of the coupling scheme selected in the MpCCI GUI (Go step), this value will be automatically ignored if Explicit-Transient is selected.

#### %\$mpcci conv var1

Declare var1 as the convergence variable.

This variable can be assigned with the following value:

- 1: notify a divergence status.
- 2: notify a stop status. The code can not continue the next iteration for the implicit coupling. This will force the partner code to proceed to the next time step.
- 3: notify a convergence status. The MATLAB solution has converged.
- 4: notify the continue status. MATLAB wants to continue the iteration.

If the variable is not declared MpCCI will set the value 0 (invalid state) for the data exchange call.

Co-simulation control statement:

#### %\$mpcci init

Declare MATLAB connection with MpCCI.

#### %\$mpcci sync

Declare a data exchange (send and receive) at this point.

#### %\$mpcci send

Declare a data exchange (send only) at this point.

#### %\$mpcci recv

Declare a data exchange (receive only) at this point.

#### %\$mpcci exit

Disconnect from the MpCCI server and stop MATLAB.

#### %\$mpcci quit

Disconnect from the MpCCI server and allow MATLAB to run.

### %\$mpcci error msg

Disconnect from the MpCCI server with an error message msg and stop MATLAB. This will terminate the complete co-simulation partners.

#### 13.2.2.2 Sample M Script

The following example of the "\*.m"-file is used to illustrate the definition of the requested information:

```
c=[1.0, 1.0, 1.0]'*1.0e1;
displacement=[0.0, 0.0, 0.0]';
GLOBALsyncTimeStep = 3.1623e-02;
endTime = 1.0;
m = 10; g = 9.81274;

% Setting control the solver type
iterative_solver = 0;
% Variable to evaluate the coupled job status
coupledConv = 0;

% *mpcci cpoint displacement, force
% *mpcci time cTime
% *mpcci dt GLOBALsyncTimeStep
% *mpcci iter cIter
```

13 MATLAB VI Codes Manual

```
%$mpcci conv cConv
%$mpcci jobconv coupledConv
if(iterative_solver == 1)
   iter_max = 10;
else
   iter_max = 0;
end
for i=0:endTime/GLOBALsyncTimeStep
   cTime = i*GLOBALsyncTimeStep;
   cConv = 2;
  %iterative coupling
   for cIter=0:iter_max
      if (iterative_solver == 1)
         if cIter == iter_max
            cConv = 2; % conv = stop signal
         else
            cConv = 4; % conv = continue signal
         end
      else
         cConv = 3;
                       % state converged
      end
      %$mpcci sync
      force = -c.*displacement;
      if (coupledConv > 0)
        disp('Receive stop signal: exit the iterative loop!');
        break;
      end
   end
end
%$mpcci exit
```

In the first comment we can see the definition of the coupling variables <u>displacement</u> and <u>force</u> as <u>cpoint</u>. The next four lines specify the auxiliary variables for the MpCCI server. This "\*.m"-script demonstrates the iterative transient coupling. Therefore we can see two <u>for</u>-loops. The first loop increments the time variable and the second one implements the corrector iterations. There are two synchronization calls in the script. The first one communicates with the MpCCI server from the corrector iteration. The second synchronization call sets the convergence flag to 3, which means that the iterative calculation in MATLAB is finished and the last communication for the current time is requested. The comment in the last line stops the communication with the MpCCI server.

Before MATLAB starts MpCCI will create a new MATLAB script file and replace each MpCCI control statement with the real mex function call. Below is an example of the patched MATLAB script.

```
addpath('/home/software/mpcci/codes/MATLAB/adapters/R2010b/glnxa64');

c=[1.0, 1.0, 1.0]'*1.0e1;
displacement=[0.0, 0.0, 0.0]';
GLOBALsyncTimeStep = 3.1623e-02;
```

```
endTime = 1.0;
m = 10; g = 9.81274;
% Setting control the solver type
iterative_solver = 0;
% Variable to evaluate the coupled job status
coupledConv = 0;
%$mpcci cpoint displacement,force
%$mpcci time cTime
%$mpcci dt
               {\tt GLOBAL syncTimeStep}
%$mpcci iter cIter
%$mpcci conv cConv
%$mpcci jobconv coupledConv
if(iterative_solver == 1)
   iter_max = 10;
else
   iter_max = 0;
end
for i=0:endTime/GLOBALsyncTimeStep
   cTime = i*GLOBALsyncTimeStep;
   cConv = 2;
   %iterative coupling
   for cIter=0:iter_max
      if (iterative_solver == 1)
         if cIter == iter_max
            cConv = 2; % conv = stop signal
         else
            cConv = 4; % conv = continue signal
         end
      else
                       % state converged
         cConv = 3;
      mpcci('SYNC',cTime,GLOBALsyncTimeStep,cIter,cConv,'coupledConv');
      force = -c.*displacement;
      if (coupledConv > 0)
        disp('Receive stop signal: exit the iterative loop!');
        break;
      end
   end
end
mpcci('EXIT');
```

13 MATLAB VI Codes Manual

### 13.2.3 Models Step

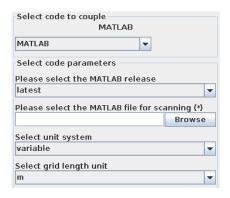

Figure 1: MATLAB options in the Models step

In the Models step, the following options must be chosen:

**MATLAB release** Select the release of MATLAB you want to use. latest (default) will select the latest version which is installed on your system.

MATLAB file Select the MATLAB m file of your MATLAB project.

The  $\mathsf{MpCCI}$  scanner uses the  $\mathsf{MATLAB}$  m file to extract model information.

**Unit system** Select the unit system which was used in MATLAB (see ▷ 1.2 Unit Systems ⊲).

## 13.2.4 Algorithm Step

For general options please refer to  $\triangleright$  V-4.7.2 Code Specific Algorithm Settings  $\triangleleft$ . There is no special specified setting for MATLAB.

# 13.2.5 Regions Step

The MATLAB adapter stores the quantities using a direct memory access to the MATLAB solver ("Direct"). The user has to use MATLAB-array with appropriate dimension for the coupling. If e. g. a force is received in MATLAB, the adapter expects a vector of dimension 3. All the vectors must be column vectors. MATLAB supports the following quantities for coupling:

| Quantity             | Dim.       | Default<br>Value                 | Integration<br>Type | Coupling<br>Dimension | Location              | Send<br>Option | Receive<br>Option |
|----------------------|------------|----------------------------------|---------------------|-----------------------|-----------------------|----------------|-------------------|
| AbsPressure          | Scalar     | $0.0 \mathrm{\ N/m^2}$           | flux dens.          | Face                  | Code,<br>Element      | Direct         | Direct            |
| Acceleration         | Vector     | $0.0 \; \rm m/s^2$               | field               | Point                 | $\operatorname{Code}$ | Direct         | Direct            |
| AngularAcceleration  | Vector     | $0.0 \text{ rad/s}^2$            | field               | Point                 | $\operatorname{Code}$ | Direct         | Direct            |
| AngularCoordinate    | Quaternion | 0.0                              | mesh coordinate     | Point                 | $\operatorname{Code}$ | Direct         | Direct            |
| AngularVelocity      | Vector     | $0.0 \mathrm{\ rad/s}$           | field               | Point                 | $\operatorname{Code}$ | Direct         | Direct            |
| BodyForce            | Vector     | $0.0 \mathrm{\ N/m^3}$           | flux dens.          | Volume                | Node,<br>Element      | Direct         | Direct            |
| CurrentDensity       | Vector     | $0.0 \mathrm{A/m^2}$             | flux dens.          | Volume                | Node,<br>Element      | Direct         | Direct            |
| DeltaTime            | Scalar     | $1.0 \mathrm{\ s}$               | g-min               | Global                | Global                | Direct         | Direct            |
| ElectrCond1          | Scalar     | $0.0~\mathrm{S/m}$               | field               | Volume                | Node,<br>Element      | Direct         | Direct            |
| ElectrCond3          | Vector     | $0.0~\mathrm{S/m}$               | field               | Volume                | Node,<br>Element      | Direct         | Direct            |
| ElectrCondX          | Scalar     | $0.0~\mathrm{S/m}$               | field               | Volume                | Node,<br>Element      | Direct         | Direct            |
| ElectrCondY          | Scalar     | $0.0~\mathrm{S/m}$               | field               | Volume                | Node,<br>Element      | Direct         | Direct            |
| ElectrCondZ          | Scalar     | $0.0~\mathrm{S/m}$               | field               | Volume                | Node,<br>Element      | Direct         | Direct            |
| ElectricPot          | Scalar     | 0.0 V                            | field               | Volume                | Node,<br>Element      | Direct         | Direct            |
| ElectrRes1           | Scalar     | $0.0   \mathrm{ohm}  \mathrm{m}$ | field               | Volume                | Node,<br>Element      | Direct         | Direct            |
| ElectrRes3           | Vector     | $0.0   \mathrm{ohm}  \mathrm{m}$ | field               | Volume                | Node,<br>Element      | Direct         | Direct            |
| ElectrResX           | Scalar     | $0.0   \mathrm{ohm}  \mathrm{m}$ | field               | Volume                | Node,<br>Element      | Direct         | Direct            |
| ElectrResY           | Scalar     | $0.0  \mathrm{ohm}  \mathrm{m}$  | field               | Volume                | Node,<br>Element      | Direct         | Direct            |
| ElectrResZ           | Scalar     | $0.0   \mathrm{ohm}  \mathrm{m}$ | field               | Volume                | Node,<br>Element      | Direct         | Direct            |
| FilmTemp             | Scalar     | $300.0 \; \mathrm{K}$            | field               | Face                  | Code,<br>Element      | Direct         | Direct            |
| Force                | Vector     | 0.0 N                            | flux integral       | Point                 | $\operatorname{Code}$ | Direct         | Direct            |
| JouleHeat            | Scalar     | $0.0~\mathrm{W/m^3}$             | flux dens.          | Volume                | Node,<br>Element      | Direct         | Direct            |
| LorentzForce         | Vector     | $0.0 \mathrm{\ N/m^3}$           | flux dens.          | Volume                | Node,<br>Element      | Direct         | Direct            |
| MagneticFlux         | Vector     | 0.0 T                            | flux dens.          | Volume                | Node,<br>Element      | Direct         | Direct            |
| ${\it MassFlowRate}$ | Scalar     | $0.0~\mathrm{kg/s}$              | flux integral       | Point                 | Code                  | Direct         | Direct            |

13 MATLAB VI Codes Manual

| Quantity           | Dim.   | Default                        | Integration     | Coupling         | Location              | Send   | Receive |
|--------------------|--------|--------------------------------|-----------------|------------------|-----------------------|--------|---------|
| 1.6 Pl D           | Q 1    | Value                          | Type            | Dimension        | - C 1                 | Option | Option  |
| MassFluxRate       | Scalar | $0.0 \text{ kg/m}^2 \text{ s}$ | flux dens.      | Point            | Code                  | Direct | Direct  |
| NPosition          | Vector | 0.0 m                          | mesh coordinate | Face,<br>Volume  | Code                  | Direct | Direct  |
| PointPosition      | Vector | $0.0 \mathrm{m}$               | mesh coordinate | Point            | $\operatorname{Code}$ | Direct | Direct  |
| RealFlag           | Scalar | 0.0                            | g-max           | Global           | Global                | Direct | Direct  |
| SpecificHeat       | Scalar | $1.0~\mathrm{J/kgK}$           | field           | Volume           | Node,<br>Element      | Direct | Direct  |
| Temperature        | Scalar | 300.0 K                        | field           | Point,<br>Volume | Code,<br>Element      | Direct | Direct  |
| ThermCond1         | Scalar | $0.0~\mathrm{W/mK}$            | field           | Volume           | Node,<br>Element      | Direct | Direct  |
| ThermCond3         | Vector | $0.0~\mathrm{W/mK}$            | field           | Volume           | Node,<br>Element      | Direct | Direct  |
| ThermCondX         | Scalar | $0.0~\mathrm{W/mK}$            | field           | Volume           | Node,<br>Element      | Direct | Direct  |
| ThermCondY         | Scalar | $0.0~\mathrm{W/mK}$            | field           | Volume           | Node,<br>Element      | Direct | Direct  |
| ${\rm ThermCondZ}$ | Scalar | $0.0~\mathrm{W/mK}$            | field           | Volume           | Node,<br>Element      | Direct | Direct  |
| Torque             | Vector | $0.0~\mathrm{N}\mathrm{m}$     | flux integral   | Point            | Code                  | Direct | Direct  |
| TotalPressure      | Scalar | $0.0 \mathrm{\ N/m^2}$         | flux dens.      | Point            | Code                  | Direct | Direct  |
| Velocity           | Vector | $0.0~\mathrm{m/s}$             | field           | Point            | $\operatorname{Code}$ | Direct | Direct  |
| VelocityMagnitude  | Scalar | $0.0 \; \mathrm{m/s}$          | field           | Point            | $\operatorname{Code}$ | Direct | Direct  |
| WallForce          | Vector | 0.0 N                          | flux integral   | Face             | Code,<br>Element      | Direct | Direct  |
| WallHTCoeff        | Scalar | $0.0~\mathrm{W/m^2K}$          | field           | Face             | Code,<br>Element      | Direct | Direct  |
| WallTemp           | Scalar | 300.0 K                        | field           | Face             | Code,<br>Element      | Direct | Direct  |

### 13.2.6 Go Step

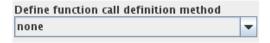

Figure 2: MATLAB options in the Go step

MATLAB offers nothing but the common coupling configuration in the Go step (see Figure 2).

#### Define function call definition method

- none: MpCCI is just processing the master script and the MpCCI instructions in the m-file.
- nested: MpCCI uses the master script as the main and parent function. All other functions
  referenced from the master script will be included as nested function in a single MATLAB
  script.
- local: MpCCI uses the master script as function. All other functions referenced from the master script will be included as a local functions in a single MATLAB script.

### 13.2.6.1 Running the Computation

When the **Start** button is pressed, MATLAB is started with the options given in the Go step. The master script is patched for the co-simulation in a new file beginning with the mpcci\_ prefix followed by the master script name.

If the **Stop** button is pressed, a stop-file "job.stop" is created and MATLAB will stop the next time it checks the presence of a stop file.

### 13.3 Code-Specific MpCCI Commands

The MpCCI subcommands available for MATLAB are:

```
Usage:
   mpcci MATLAB [-]option

Synopsis:
   'mpcci MATLAB' is used to get information about MATLAB.

Options:
   -files <main.m>
        List all files involved starting with the main.m file.

-help
        This screen.

-info
        List verbose information about all MATLAB releases.

-join <main.m>
```

13 MATLAB VI Codes Manual

```
Join all files involved starting with the main.m file into a single .m file.

-releases

List all MATLAB releases which MpCCI can find.

-scan <main.m>

Run the scanner on the MATLAB script file and create a scanner output file.
```

The subcommands info, releases and scan are described in  $\triangleright 1.1$  Common MpCCI Subcommands for Simulation Codes  $\triangleleft$ .

#### mpcci matlab -join <main.m>

The join subcommand joins all files involved in the MATLAB run into a single ".m" file. It starts with the given main ".m" file.

### 13.4 Code Adapter Description

Within the MpCCI distribution the "adapters" directory contains the necessary software to connect the simulation programs to MpCCI depending on your license. The files are located within the subdirectory "<MpCCI\_home>/codes/MATLAB/adapters".

This subdirectory is further divided by several release subdirectories, e.g. "R2010b". The version directories are further divided by several architectures (e.g. "glnxa64"). There you find the library files of the MATLAB adapter (e.g. "mpcci.[mexa64]").

With MATLAB the user can create his own algorithms for the solution process via an m-file script, therefore all coupling algorithms are possible.

# 14 MSC Nastran

# 14.1 Quick Information

| Company name     | HEXAGON                                                                             |
|------------------|-------------------------------------------------------------------------------------|
| Company homepage | hexagon.com/products/product-groups/computer-aided-engineering-software/msc-nastran |
| Support          | simcompanion.hexagon.com                                                            |
| Tutorials        | ⊳ VII-2.2 Elastic Flap in a Duct ⊲                                                  |
|                  | ▷ VII-2.4 Vortex-Induced Vibration <                                                |
|                  | ▷ VII-2.5 Driven Cavity ▷                                                           |
|                  | ⊳VII-2.6 Pipe Nozzle⊲                                                               |

# 14.1.1 Supported Coupling Features

|           |                    | Supported |                                                                                     |
|-----------|--------------------|-----------|-------------------------------------------------------------------------------------|
| Scheme    | Explicit           | X         | ⊳V-3.4.2 Coupling Schemes ⊲                                                         |
|           | Implicit           | X         | V-5.4.2 Coupling Schemes                                                            |
| Dimension | I•                 | _         |                                                                                     |
|           | •                  | _         | HIGAR CONTRACTOR                                                                    |
|           | /                  | _         | ▷IV-2.6 Regions Step – Defining Coupling Regions and Quantities   ✓                 |
|           | <b>A</b>           | X         | Trogram and Quantities 4                                                            |
|           |                    | -         |                                                                                     |
| Feature   | MpCCI Configurator | _         | ▷ V-3.5 Smart Configuration <                                                       |
|           | Negotiation        | _         | $\triangleright$ V-3.4.5.3 Coupling with Exchange of Time Step Size $\triangleleft$ |
|           | Self-Coupler       | -         | ▷ VIII-2.4.1 Code Information: <codeinfo> &lt;</codeinfo>                           |
|           | CopyComponents     | _         | ▷ V-4.8.2 Editing Components <                                                      |
|           | Guided             | _         | $\triangleright$ V-4.8.6 Guided Setup $\triangleleft$                               |
| Domains   | SolidStructure     | X         | ⊳ V-3.1.1 Physical Domains ⊲                                                        |
|           | SolidAcoustics     | X         | V V-5.1.1 1 Hysical Domains                                                         |

# 14.1.2 Supported Platforms and Versions

MSC Nastran is supported on the following platforms:

|               |      |       |      |     |      | $\mathbf{S}\mathbf{u}$ | pport | ed ve | rsions | 5    |       |       |       |       |
|---------------|------|-------|------|-----|------|------------------------|-------|-------|--------|------|-------|-------|-------|-------|
|               | 1.0  | 1.1   | 1.2  | 1.3 | 1.4  | 2.1                    | 2.2   | 2.3   | 2.4    | 3.1  | 3.2   | 3.3   | 3.4   | 4.1   |
| MPCCI_ARCH:   | 2021 | 2021. | 2021 | 202 | 2021 | 2022.                  | 2022. | 2022. | 2022.  | 2023 | 2023. | 2023. | 2023. | 2024. |
| Code platform | .,   | . 4   | . 4  | . 4 | 64   | . 4                    | 6.4   | 6.4   | . 4    | . 4  | 6.4   | 6.4   | 6.4   | 6.4   |
| lnx4_x64:     |      |       |      |     |      |                        |       |       |        |      |       |       |       |       |
| 1x8664        | X    | X     | X    | X   | X    | X                      | X     | X     | X      | X    | X     | X     | X     | X     |
| windows_x64:  |      |       |      |     |      |                        |       |       |        |      |       |       |       |       |
| win8664       | X    | X     | X    | X   | X    | X                      | X     | X     | X      | X    | X     | X     | X     | X     |

14 MSC Nastran VI Codes Manual

For details on the platforms supported by MSC Nastran see also the Platform Support page at www.mscsoftware.com/support/platform-support.

### 14.1.3 Adapter Description

The code adapter is provided as an dynamic library implementing the OpenFSI service.

# 14.1.4 Prerequisites for a Coupled Simulation

To run a coupled simulation you need the following:

- MSC Nastran installation including SOL400 and the necessary license token ('MD\_Nonlinear', or 'NA\_Nonlinear').
- Iterative coupling requires the usage of NLSTEP definition in the bulk data entries.

# 14.2 Coupling Process

Please read also the corresponding ▷ IV-2 Setting up a Coupled Simulation ▷.

## 14.2.1 Model Preparation

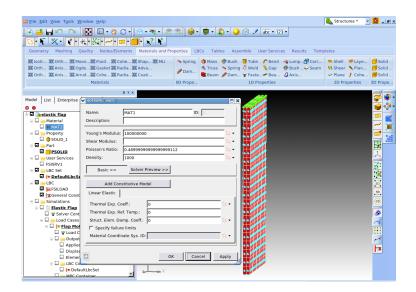

Figure 1: Model preparation under SimXpert.

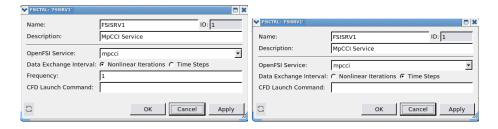

Figure 2: OpenFSI Data Exchange Interval under SimXpert: on the left implicit and on the right explicit setting

- 1. Create Structural model using SimXpert (Figure 1).
  - Define appropriate properties for the structure.
- 2. Define Service for OpenFSI.
  - Define CFD service under User Services OpenFSI.
  - Provide a dummy name. This will be updated by MpCCI before starting the computation.
  - Choose whether coupling should occur at each (Data Exchange Interval Figure 2):
    - solution time step (explicit): Time Steps.
    - within the iteration loop (implicit): Nonlinear Iterations.
       You can define the Frequency of the data exchange within the time step.
- 3. Define OpenFSI Boundary conditions (Figure 3).

14 MSC Nastran VI Codes Manual

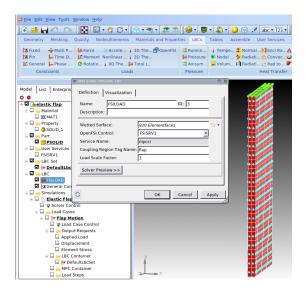

Figure 3: OpenFSI Loads Definition under SimXpert.

- Applied loads to wetted surfaces under Loads OpenFSI .
- Select surfaces or element faces.
- Pick OpenFSI Service alias name.
- Wetted surfaces can point to more than one service.
- Enter Coupling Region tag name to identify the region.
- Scale factor "1" should be used.
- 4. Define MSC Nastran Job: Solution type must be "General Nonlinear Analysis (SOL400)".
  - Define the Load Case: "Nonlinear Transient", "Linear Static", "Nonlinear Static".
  - Define Load output Request for post processing of OpenFSI loads (forces).

### 14.2.2 Models Step

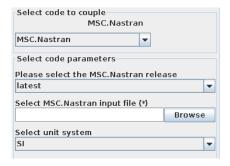

Figure 4: MSC Nastran options in the Models step

In the Models step the following options must be chosen:

**MSC Nastran release** Select the MSC Nastran release you want to use. latest (default) selects the latest release which is installed on your system.

MSC Nastran input file Select the MSC Nastran input file for the analysis (".bdf" or ".dat" file)

Unit system Select the unit system which was used to define the MSC Nastran model (see  $\triangleright 1.2$  Unit Systems  $\triangleleft$ ).

# 14.2.3 Algorithm Step

For general options please refer to  $\triangleright$  V-4.7.2 Code Specific Algorithm Settings  $\triangleleft$ . In the Algorithm step, following option is available in the code specific section in Coupling steps:

**Number of inner iterations** This options appears only for Implicit coupling scheme. Set up this option in order to configure the FSICTRL command. If the MSC Nastran .bdf file contains the keyword NLSTEP followed either by GENERAL, ADAPT or FIXED, the number of inner iterations and the time step size will be adjusted to match the settings here.

### 14.2.4 Regions Step

The following quantities are supported:

| Quantity     | Dim.   | Default            | Integration     | Coupling   | Location              | Send   | Receive |
|--------------|--------|--------------------|-----------------|------------|-----------------------|--------|---------|
|              |        | Value              | Type            | Dimension  |                       | Option | Option  |
| DeltaTime    | Scalar | 1.0 s              | g-min           | Global     | Global                | Direct | Direct  |
| NPosition    | Vector | $0.0 \mathrm{m}$   | mesh coordinate | Line, Face | $\operatorname{Code}$ | Direct |         |
| RelWallForce | Vector | 0.0 N              | flux integral   | Line, Face | Code                  |        | Direct  |
| Velocity     | Vector | $0.0 \mathrm{m/s}$ | field           | Line, Face | $\operatorname{Code}$ | Direct |         |
| WallForce    | Vector | 0.0 N              | flux integral   | Line, Face | $\operatorname{Code}$ |        | Direct  |

14 MSC Nastran VI Codes Manual

# 14.2.5 Go Step

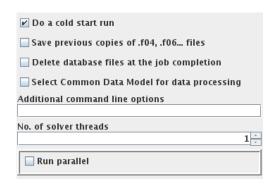

Figure 5: MSC Nastran options in the Go step

In the Go step the following options can be chosen:

Do a cold start run All ".IFPDAT", ".DBALL", ".MASTER" files will be deleted. Otherwise this will be considered as a restart job.

Save previous copies of .f04, .f06... files Save a previous copy of .f04, .f06... files using the MSC Nastran option -old=[yes|no].

**Delete database files at the job completion** Delete the database files at the job completion src=yes. The job could not be restarted if this is activated.

**Select Common Data Model for data processing** Activate the common data model processing sys444=1 for MSC Nastran.

**Additional command line options** Additional command line options for MSC Nastran can be given here, they will directly be used when MSC Nastran is started.

No. of solver threads The number of solver threads MSC Nastran should use for this run can be given here

Run parallel Select this option for a parallel run. See ▷ 14.2.6.1 Parallel Execution ▷ below.

# 14.2.6 Running the Computation

When the **Start** button is pressed, MSC Nastran is started with the options given in the Go step in batch. If the coupling scheme Implicit is selected, the FSICTRL from the ".bdf" file will be automatically set to IMPLICIT.

If the coupling scheme Explicit is selected, the FSICTRL from the ".bdf" file will be automatically set to EXPLICIT.

#### 14.2.6.1 Parallel Execution

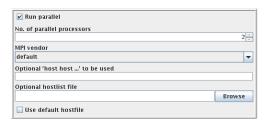

Figure 6: MSC Nastran options for parallel execution

If Run parallel is selected in the Go step of the MpCCI GUI, the following options can be selected for a parallel run of MSC Nastran (cf. Figure 6):

**No. of parallel processors** Enter the number of parallel processors here.

**MPI vendor** Select the MPI vendor to use. If default is selected it will start MSC Nastran with your default installation setting.

**Optional 'host host ...' to be used** Enter a list of host names for a simulation distributed on different computers.

Optional hostlist file Specify a hostfile, from which host names are extracted.

Use default hostfile A default hostfile can be configured by setting MPCCI\_HOSTLIST\_FILE  $\triangleright$  V-3.6.2 Hostlist File  $\triangleleft$ .

14 MSC Nastran VI Codes Manual

# 14.2.6.2 Batch Execution

MSC Nastran is always run as a batch process, therefore no special settings are necessary for batch execution.

### 14.2.7 Post-Processing

Use SimXpert to post-process the results saved in a ".xdb" file.

# 14.3 Code-Specific MpCCI Commands

The MpCCI subcommands available for MSC Nastran are:

```
Usage:
   mpcci MSCNastran [-]option
Synopsis:
   'mpcci MSCNastran' is used to get information about MSCNastran.
Options:
   -align <ARGS>
            Do a coordinate transformation on all nodes of a .bdf/.dat
            file based on a plane definition file and align the
            nodal coordinates for the coupling partner.
   -bdfinfo [file file ..]
            Extract and display coupling information on BDF files.
   -help
            This screen.
   -info
            List verbose information about all MSCNastran releases.
   -releases
            List all MSCNastran releases which MpCCI can find.
   -scan <input-file>
            Run the scanner and create a scanner output file.
```

The subcommands [align], [info], [releases] and [scan] are described in  $\triangleright 1.1$  Common MpCCI Subcommands for Simulation Codes  $\triangleleft$ .

#### mpcci mscnastran -bdinfo [file file ...]

The **bdinfo** subcommand extracts the coupling information on the given BDF files and prints them to stdout.

# 14.4 Code Adapter Reference

The MpCCI code adapter for MSC Nastran uses the OpenFSI Service definition to manage the data transfer. The code adapter is distributed as a dynamic library, which is located in

 $"<\!MpCCI\_home\!>/\texttt{codes/MSCNastran/adapters/}<\!MSCNastran\ release\!>/<\!platform\!>/\texttt{Apps"}.$ 

MpCCI will set all necessary environment variable to locate the MpCCI- OpenFSI service.

MSC Nastran exchanges data during the time step initialization for the explicit scheme. For implicit scheme MSC Nastran exchanges data during the time step initialization and during the iterative loop.

# 14.5 Trouble Shooting, Open Issues and Known Bugs

Feature:

Face Coupling

Version:

2010.1

Problem:

MSC Nastran could not load a model with QUAD8 elements for the wetted surface.

Workaround:

Replace the hexahedral element CHEXA20 to CHEXA8 which will create QUAD4 elements for the coupling.

15 OpenFOAM VI Codes Manual

# 15 OpenFOAM

# 15.1 Quick Information

| Company name     | OpenCFD Limited                   |  |  |  |
|------------------|-----------------------------------|--|--|--|
| Company homepage | www.openfoam.com                  |  |  |  |
| Support          | vww.openfoam.com/support/         |  |  |  |
| Tutorials        | >VII-2.2 Elastic Flap in a Duct ⊲ |  |  |  |
|                  | ⊳VII-2.5 Driven Cavity ⊲          |  |  |  |
|                  | ⊳VII-2.7 Blood Vessel⊲            |  |  |  |
|                  | ⊳VII-3.2 Exhaust Manifold ⊲       |  |  |  |
|                  | ▷VII-4.2 Cube in a Duct Heater <  |  |  |  |
|                  | ▷ VII-6.3 Y-Junction <            |  |  |  |

# 15.1.1 Supported Coupling Features

|           |                    | Supported |                                                                                     |
|-----------|--------------------|-----------|-------------------------------------------------------------------------------------|
| Scheme    | Explicit           | X         | ⊳ V-3.4.2 Coupling Schemes ⊲                                                        |
|           | Implicit           | X         | V-5.4.2 Coupling Schemes                                                            |
| Dimension | I•                 | _         |                                                                                     |
|           | •                  | _         |                                                                                     |
|           | /                  | _         | ▷ IV-2.6 Regions Step – Defining Coupling     Regions and Quantities                |
|           | <b>A</b>           | X         | respons and quantities 4                                                            |
|           |                    | X         |                                                                                     |
| Feature   | MpCCI Configurator | X         | ⊳ V-3.5 Smart Configuration <                                                       |
|           | Negotiation        | X         | $\triangleright$ V-3.4.5.3 Coupling with Exchange of Time Step Size $\triangleleft$ |
|           | Self-Coupler       | X         | ▷ VIII-2.4.1 Code Information: <codeinfo> &lt;</codeinfo>                           |
|           | CopyComponents     | _         | ▷ V-4.8.2 Editing Components <                                                      |
|           | Guided             | _         | $\triangleright$ V-4.8.6 Guided Setup $\triangleleft$                               |
| Domains   | Fluid              | X         |                                                                                     |
|           | FluidThermal       | X         | ▷ V-3.1.1 Physical Domains <                                                        |
|           | FluidPlasma        | X         |                                                                                     |

# 15.1.2 Supported Platforms and Versions

|                           | Supported versions |       |       |       |       |  |  |
|---------------------------|--------------------|-------|-------|-------|-------|--|--|
| MPCCI_ARCH: Code platform | v2106              | v2112 | v2206 | v2212 | v2306 |  |  |
| lnx4_x64:                 |                    |       |       |       | _     |  |  |
| linux64                   | X                  | X     | X     | X     | X     |  |  |

#### 15.1.3 References

**OpenFOAM User Guide** is part of the OpenFOAM distribution.

**OpenFOAM Programmer's Guide** is part of the OpenFOAM distribution.

**OpenFOAM C++ Source Guide** This is the source code documentation generated by Doxygen. It is available at www.openfoam.com/docs/.

### 15.1.4 Adapter Description

MpCCI uses the function object interface of OpenFOAM. This interface provides the opportunity to have the adapter library loaded by the solver and the data transfer triggered in each time step. Since MpCCI uses only OpenFOAM-intrinsic mechanisms, code-coupling works without any modification to the OpenFOAM solver.

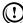

For transient simulations with implicit coupling scheme, if constant time-stepping is chosen but the end time is not dividable by the time step size, the end time will not be reached in OpenFOAM's calculations and it will stop calculating earlier than the given value. This might lead to co-simulation errors at the end of the coupling.

### 15.1.5 Prerequisites for a Coupled Simulation

To run a coupled simulation you need the following:

- Ordinary OpenFOAM installation.
- Before using MpCCI make sure the environment variable FOAM\_INST\_DIR is set properly. This means that FOAM\_INST\_DIR is the parent directory of any installed OpenFOAM version. e.g.
  - "<\$FOAM\_INST\_DIR >/OpenFOAM-v2006"
- An MpCCI Grid Morpher license token if it will be used.
- Make sure that the appropriate environment of your OpenFOAM version is sourced.
- Make sure that the MpCCI code adapters for OpenFOAM are built as described in ▷ 15.5 Code Adapter Reference  $\triangleleft$ .

### 15.2 Coupling Process

### 15.2.1 Model Preparation

Models can be prepared as usually.

The coupling components must be defined as separate surfaces or volumes. Table 1 shows the list of surfaces defined in an OpenFOAM model, which then appear in the Coupling Step of the MpCCI GUI. MpCCI will detect the model to have a transient solution type if the OpenFOAM application contains one or more of the words pimple, piso, ico or DyM (e.g. icoFoam or pimpleDyMFoam); if the application name contains simple (e.g. simpleFoam) MpCCI assumes the solution type to be steady-state. If the OpenFOAM application name contains none of these keywords, the user has to set the coupling scheme – steady or transient – in the Go step.

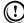

(!) If you exchange a relative pressure (e.g. RelWallForce or Overpressure), you must set the reference pressure to an appropriate value, which usually corresponds to the atmospheric pressure. ( $\triangleright 15.2.5$ 

For more information on relative and absolute pressures see > V-3.1.2.1 Fluid-Structure Interaction  $(FSI) \triangleleft$ .

15 OpenFOAM VI Codes Manual

When receiving the wall temperature (WallTemp) in OpenFOAM set the boundary condition type of coupled walls from the file "O/T" to "fixedValue", otherwise the received wall temperature and heat flux are not taken into account, resp. not calculated for the computation.

When receiving mesh deformation (NPosition) in OpenFOAM set the boundary condition type of coupled walls from the file "0/U" to "movingWallVelocity" with value (0,0,0), otherwise the wall velocity is not taken into account, resp. not calculated for the computation.

Sample from the "0/T":

```
internalField
                uniform $temperature;
boundaryField
    couple-flap
       type
                        fixedValue;
       value
                        uniform $temperature;
    }
```

All further options required for coupling can be set in the MpCCI GUI.

# 15.2.1.1 Setting function object

In order to have the function object loaded, MpCCI adds some lines to "<case directory>/system/controlDict" which instruct the solver to load the adapter library and to call the appropriate init- and transfer-functions.

```
libs ("libfoammpcci.so");
functions
   MpCCI_functionObject_adapter_for_OpenFOAM
      type mpcci; // Type of functionObject
   }
);
```

See  $\triangleright 15.2.5$  Go Step  $\triangleleft$  for a complete description of the Go step options.

### 15.2.1.2 Deforming Meshes

In typical FSI problems, deformations are computed by the solid mechanics code and sent to OpenFOAM, i.e. OpenFOAM has to move boundaries and deform the mesh.

To make coupled simulations with deforming meshes you have to choose an OpenFOAM solver that is capable of handling dynamic meshes. Solvers which can handle deforming meshes are usually those that have a ... DyMFoam in its name. Alternatively you may write your own custom solver. Further you have to provide the file "<case directory>/constant/dynamicMeshDict" controlling how OpenFOAM performs mesh motion. Make sure to employ a motion solver operating with displacements e.g. displacementLaplacian or velocities velocityLaplacian.

 ${\sf velocityLaplacian} \ is \ not \ available \ for \ {\sf OpenFOAM} \ versions \ below \ 2.4.$ 

MpCCI

Preference

Select

8

```
FoamFile
               2.0;
    version
               ascii:
    format
    class
               dictionary;
               motionProperties;
    object
}
//
5
(
    wall
    {
       type
                       wall;
                                                            File
                                                                  Batch
                                                                                   Tools
                       18640;
                                                                         License
       nFaces
       startFace
                       296814;
    }
    outlet
                                                              Regions
                                                                               Components
    {
                                                                               Please choose components
       type
                       patch;
                                                                   Add
                       256;
       nFaces
                                                                                     OpenFOAM
        startFace
                       315454;
    }
    i3
    {
                       patch;
       type
       nFaces
                       283;
       startFace
                       315710;
                                                                                 ▲ i1
    }
                                                                                 ▲ i2
    i2
                                                                                   i3
    {
                                                                                 outlet
                       patch;
        type
                                                                                    wall
       nFaces
                       318;
       startFace
                       315993;
    }
    i1
    {
        type
                       patch;
       nFaces
                       291;
                       316311;
       startFace
    }
```

Table 1: List of surfaces in the Regions step of the MpCCI GUI (right) and in OpenFOAM (left) defined in "< case directory > / constant/polymesh/boundary".

Here's an example of a dynamicMeshDict:

```
FoamFile
{
    version
                 2.0;
    format
                ascii:
    class
                 dictionary;
    object
                motionProperties;
{\tt dynamicFvMesh}
                    dynamicMotionSolverFvMesh;
motionSolverLibs ("libfvMotionSolvers.so");
                   displacementLaplacian;
solver
diffusivity
                   inverseDistance (couple-flap);
```

15 OpenFOAM VI Codes Manual

Currently it is not possible to remesh a coupling component itself during a computation.

### 15.2.2 Models Step

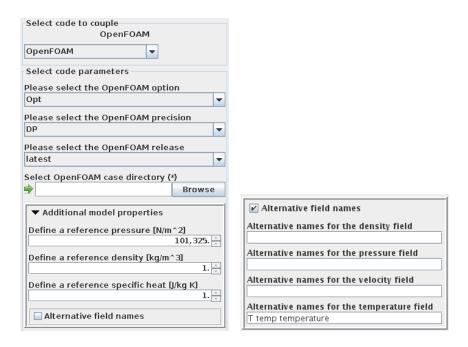

Figure 1: OpenFOAM options in the Models step

In the Models step, the following options must be chosen:

**OpenFOAM option** Select the OpenFOAM option from Opt, Debug.

**OpenFOAM precision** Select the **OpenFOAM** precision from DP for double precision or SP for single precision.

**OpenFOAM release** Select the release of **OpenFOAM** you want to use. The version must match your case. latest (default) will select the latest version which is installed on your system.

**OpenFOAM case directory** Select the case directory of your OpenFOAM model.

#### Additional model properties

**Define a reference pressure [N/m^2]** If you exchange a relative pressure (e. g. RelWallForce or Overpressure), you must set the reference pressure to an appropriate value, which usually corresponds to the atmospheric pressure. For more information on relative and absolute pressures see  $\triangleright$  V-3.1.2.1 Fluid-Structure Interaction (FSI)  $\triangleleft$ .

**Define a reference density [kg/m^3]** This value is only relevant in incompressible fluid flow. The calculation of forces and heat flux involve the density, thus a reference density has to be specified. Beyond that some incompressible solvers' pressure field does not contain the plain pressure p itself but  $\frac{p}{\varrho}$  which is actually the pressure divided by the density. Therefore the adapter needs a reference density to translate between the bare pressure p handled by MpCCI and  $\frac{p}{\varrho}$  occurring in some OpenFOAM solvers.

Define a reference specific heat [J/kg K] This value is only relevant in incompressible fluid flow. The calculation of heat flux involves the specific heat, thus a reference value has to be specified.

Alternative field names If your (customized) solver does not use the usual names for the quantities e.g. temperature instead of T, you may select this option to define alternative names for the density, pressure, velocity and temperature fields. If you are unsure about the names used by your solver you may define (whitespace separated) lists of names e.g. T temp temperature.

When using the MpCCI Configurator, the reference values for pressure and density are taken into account. A change of these reference values currently does not automatically lead to the start of the MpCCI Configurator to calculate new coupling settings. Workaround: The user has to trigger a rescan of the model file which leads to a new MpCCI Configurator run.

# 15.2.3 Algorithm Step

For general options please refer to  $\triangleright$  V-4.7.2 Code Specific Algorithm Settings  $\triangleleft$ . In the Algorithm step, following additional option is available:

#### Solver settings

Use alpha Courant interface (Only for Implicit coupling scheme with an adaptive time step size negotiated with all codes (cf. ▷ V-4.7.1 Common Basic Algorithm Settings <.)) Check this option if the alpha Courant interface shall be used.

# 15.2.4 Regions Step

OpenFOAM supports the following quantities for coupling:

| Quantity             | Dim.   | Default                   | Integration     | Coupling    | Location              | Send   | Receive |
|----------------------|--------|---------------------------|-----------------|-------------|-----------------------|--------|---------|
|                      |        | Value                     | Type            | Dimension   |                       | Option | Option  |
| AbsPressure          | Scalar | $0.0 \; \rm N/m^2$        | flux dens.      | Line, Face, | Code                  | Dir    |         |
|                      |        |                           |                 | Volume      |                       |        |         |
| DeltaTime            | Scalar | $1.0 \mathrm{\ s}$        | g-min           | Global      | Global                | Dir    | Dir     |
| FilmTemp             | Scalar | $300.0 \; {\rm K}$        | field           | Line, Face  | Code                  | Dir    |         |
| HeatRate             | Scalar | $0.0 \mathrm{W}$          | flux dens.      | Face        | $\operatorname{Code}$ | Dir    |         |
| ${\it MassFlowRate}$ | Scalar | $0.0~\mathrm{kg/s}$       | flux integral   | Face        | $\operatorname{Code}$ | Dir    | Dir     |
| ${\it MassFluxRate}$ | Scalar | $0.0  \mathrm{kg/m^2  s}$ | flux dens.      | Face        | $\operatorname{Code}$ | Dir    | Dir     |
| NPosition            | Vector | $0.0 \mathrm{m}$          | mesh coordinate | Line, Face, | $\operatorname{Code}$ |        | Dir     |
|                      |        |                           |                 | Volume      |                       |        |         |
| OverPressure         | Scalar | $0.0 \; { m N/m^2}$       | flux dens.      | Line, Face, | $\operatorname{Code}$ | Dir    |         |
|                      |        |                           |                 | Volume      |                       |        |         |
| RelWallForce         | Vector | 0.0 N                     | flux integral   | Line, Face  | $\operatorname{Code}$ | Dir    |         |
| Temperature          | Scalar | 300.0  K                  | field           | Line, Face, | $\operatorname{Code}$ | Dir    | Dir     |
|                      |        |                           |                 | Volume      |                       |        |         |
| TotalPressure        | Scalar | $0.0 \mathrm{\ N/m^2}$    | flux dens.      | Line, Face, | $\operatorname{Code}$ | Dir    | Dir     |
|                      |        |                           |                 | Volume      |                       |        |         |
| Velocity             | Vector | $0.0 \mathrm{\ m/s}$      | field           | Line, Face, | $\operatorname{Code}$ | Dir    | Dir     |
|                      |        |                           |                 | Volume      |                       |        |         |
| WallForce            | Vector | 0.0 N                     | flux integral   | Line, Face  | $\operatorname{Code}$ | Dir    |         |
| WallHeatFlux         | Scalar | $0.0~\mathrm{W/m^2}$      | flux dens.      | Line, Face  | $\operatorname{Code}$ | Dir    |         |
| WallHTCoeff          | Scalar | $0.0~\mathrm{W/m^2K}$     | field           | Line, Face  | Code                  | Dir    |         |
| WallTemp             | Scalar | $300.0~\mathrm{K}$        | field           | Line, Face  | Code                  | Dir    | Dir     |

15 OpenFOAM VI Codes Manual

### 15.2.5 Go Step

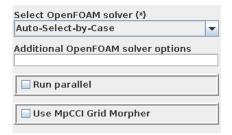

Figure 2: OpenFOAM options in the Go step

OpenFOAM offers a number of options in the Go panel, see Figure 2.

**OpenFOAM solver** Choose the OpenFOAM solver from the list of installed solvers. Select Auto-Select-by-Case to leave the decision to MpCCI. In the latter case MpCCI reads the solver name from the application entry in the "<case directory>/system/controlDict" file.

**Additional OpenFOAM solver options** Everything added here will be appended to the arguments of the starter command.

Run parallel Activate OpenFOAM in parallel mode. See ▷ 15.2.6.1 Parallel Execution ▷.

**Use MpCCI Grid Morpher** Activate the MpCCI Grid Morpher and access to the MpCCI Grid Morpher configuration, see ▷ 15.3 Grid Morphing ▷.

# 15.2.6 Running the Computation

Coupled simulations can be run using the **Start** button in the Go panel. No special steps need to be carried through to start the simulation.

### 15.2.6.1 Parallel Execution

For a parallel run of OpenFOAM (i.e. OpenFOAM itself uses several parallel processes) additional options can be selected in the Go step as shown in Figure 3.

Use external 3rd party MPI Check this box if you want to use an MPI runtime environment (e.g. mpirun) that is not part of your OpenFOAM distribution, see ▷ 15.2.6.2 External 3rd party MPI ⊲.

No. of parallel processes Select how many OpenFOAM processes you wish to start.

**Select decomposition method** Choose one out of three methods: simple, scotch or metis.

**Splits by direction** In case of the simple decomposition method you have to define a list of three positive integer values whose product must equal the value specified in No. of parallel processes.

**Optional processor weights** In case of the scotch or metis decomposition method you may enter a list of processor weights to specify a load balancing. Leave blank for default.

**Decompose case** MpCCI will automatically run the decomposer of OpenFOAM if the number of parallel processes changed since the last decomposition. Press this button to start the decomposer explicitly.

**Reconstruct case** Press this button to reconstruct the decomposed case.

Optional hostlist file Specify a hostfile, from which host names are extracted.

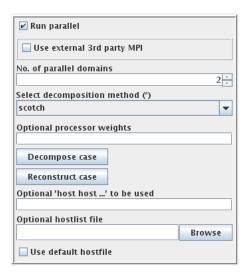

Figure 3: OpenFOAM options for a parallel run

Use default hostfile A default hostfile can be configured by setting MPCCI\_HOSTLIST\_FILE, see  $\triangleright$  V-3.6.2 Hostlist File  $\triangleleft$ .

# 15.2.6.2 External 3rd party MPI

By checking the Use external 3rd party MPI box you can use an MPI runtime environment that is not part of the OpenFOAM distribution.

The MPI runtime environment should be already set up for OpenFOAM. Some following options will help to define a proper environment for starting the OpenFOAM application in parallel for third party MPI vendor.

MPI vendor Select the MPI vendor type to use.

There are two options:

- default: Start the default MPI executable command to launch the parallel execution. MpCCI searches in this sequence for the following program to use: mpirun, mpiexec. The standard MPI parallel options are passed to this executable.
- $\bullet$  sgi: Start the SGI MPI executable command  ${\sf mpiexec\_mpt}$  with its specific options.
- intelmpi: Start the Intel MPI executable command mpiexec with its specific options.

Use external foamExecMpcci launcher Running OpenFOAM in parallel requires to export some environment variables defining the location of the co-simulation server for example. Some MPI vendors do not implement the export of environment variables by argument option. MpCCI provides the option to use a wrapper script "foamExecMpcci" to start the simulation. This script can be provided by the user or generated by MpCCI at runtime.

**Generate foamExecMpcci** MpCCI generates the script "foamExecMpcci" in the project directory to launch the application.

If the script is provided by the user, the script should ensure to load the environment definition file "envMpcci" under Linux, "envMpcci.bat" under Microsoft Windows. The environment file definition is saved under the project directory.

**Define shell type for environment source** Set the shell type to define the list of environment to export. Under Microsoft Windows the syntax is automatically set to batch like syntax independent of the set

15 OpenFOAM VI Codes Manual

value.

- default Default syntax option is bash like under Linux.
- bash Use the bash syntax to export the environment variable.
- csh Use the csh syntax to export the environment variable.

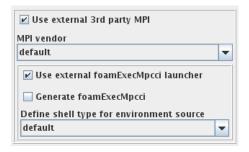

Figure 4: OpenFOAM options for third party MPI

#### 15.2.6.3 Batch Execution

OpenFOAM is always run as a batch process, therefore no special settings are necessary for batch execution.

# 15.2.6.4 Running on a Remote Machine

In case the required environment to start the simulation is not correctly set/exported on a remote machine one can help MpCCI to set the environment (see  $\triangleright$  V-3.7.1.2 Configure a Simulation Code for Running on a Remote Machine  $\triangleleft$ ). Example:

```
FOAM_INST_DIR=~/OpenFOAM/OpenFOAM-v1712
PATH+=~/OpenFOAM/OpenFOAM-v1712/platforms/linux64GccDPInt32Opt/bin
LD_LIBRARY_PATH+=/cluster/lib64
```

#### 15.2.7 Post-Processing

Post-processing for the OpenFOAM part of the results can be performed as in ordinary computations, e.g. with paraFoam.

### 15.3 Grid Morphing

The grid morpher will smooth a grid based on the displacements of some boundary or interior vertices. A moving or morphing grid capability is always required with fluid-structure interactions. The user has the choice between the MpCCl Grid Morpher ( $\triangleright 15.3.1$  MpCCl Grid Morpher  $\triangleleft$ ) and the OpenFOAM Grid Morpher ( $\triangleright 15.3.2$  OpenFOAM Grid Morpher  $\triangleleft$ ).

### 15.3.1 MpCCI Grid Morpher

MpCCI offers a morphing method which allows vertices to float along semi-planar boundaries, e.g. symmetry planes. The morpher process may be monitored within an additional output terminal and a morpher

VI Codes Manual 15.3 Grid Morphing

log file in the OpenFOAM working directory ("mpcci\_morpher\_< case directory>.log").

The morpher controls the results of the morphing step, it may control the length of the edges, the shape and size of faces and also checks the quality of cells. There are options available to limit the compression and elongation of edges.

The following options (Figure 5) may be adjusted, whereas the default values are in many cases appropriate. The description of the MpCCl Grid Morpher is provided at  $\triangleright$  V-8 MpCCl Grid Morpher  $\triangleleft$ .

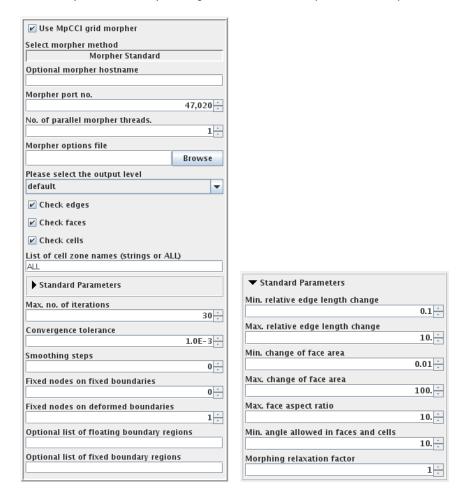

Figure 5: OpenFOAM Options for MpCCI Grid Morpher

### 15.3.2 OpenFOAM Grid Morpher

If the MpCCI Grid Morpher is not selected, OpenFOAM will use the solver type defined in the "dynamicMeshDict". In the case of the >VII-2.2 Elastic Flap in a Duct < tutorial, the displacementLaplacian has been used.

You can observe the log output of OpenFOAM in Figure 6. See also ▷ 15.2.1.2 Deforming Meshes ⊲

15 OpenFOAM VI Codes Manual

```
\\/ Manipulation |
\*----
Build : 1.7.1-03e7e056c215
Exec : /home/test/OpenFOAM/test-1.7.1/applications/bin/linux64GccDPOpt/rhoPimple-
DyMFoamMpcci
Date : Mar 05 2012
Time : 19:45:10
Host : zeus
PID : 21311
Case : /home/test/coupling/ElasticFlap/OpenFoam/1.7
nProcs: 1
SigFpe: Enabling floating point exception trapping (FOAM_SIGFPE).
Create time
Create mesh for time = 0
{\tt Selecting \ dynamicFvMesh \ dynamicMotionSolverFvMesh}
Selecting motion solver: displacementLaplacian
Selecting motion diffusion: inverseDistance
```

Figure 6: OpenFOAM output for displacement laplacian solver

### 15.4 Code-Specific MpCCI Commands

The MpCCI subcommands available for OpenFOAM are:

#### -cleanTimeDir

Mark time directories (serial and parallel) of an OpenFOAM case containing only empty functionObjectProperties files with <time>\_DELETE.

#### -decompose [OPTIONS]

Decompose the serial OpenFOAM case into a parallel case. Use  $\neg f$  option to overwrite existing decomposition.

#### -diff <CASEDIR1> <CASEDIR2>

Run the scanner on two cases and print the differences.

#### -env [RELEASE]

Print the OpenFOAM specific environment.

#### -envmpcci [RELEASE]

Print the OpenFOAM MpCCI specific environment.

#### -gmdmake [CASEDIR]

Make an MpCCI grid morpher data file from the OpenFOAM case.

-help

This screen.

#### -info [SP|DP] [VOpt|VDebug]

List verbose information about all OpenFOAM releases.

#### -magic [CASEDIR]

Print the magic tokens of the MpCCI grid morpher data .gmd file or all gmd files in the current directory.

#### -reconstruct [CASEDIR] [RELEASE]

Reconstruct a serial OpenFOAM case from the decomposed case.

#### -releases [SP|DP] [VOpt|VDebug]

List all OpenFOAM releases which MpCCI can find.

### -scan <CASEDIR>

Run the scanner on the case and create a scanner output file.

The subcommands diff, info, releases and scan are described in  $\triangleright 1.1$  Common MpCCI Subcommands for Simulation Codes  $\triangleleft$ .

### mpcci openfoam -allapps [CASEDIR] [SP|DP] [VOpt|VDebug] [RELEASE]

The allapps subcommand gets the solver used by the given case as well as all OpenFOAM basic and user local applications and prints them to stdout line by line.

#### mpcci openfoam -caseapp [CASEDIR]

The caseapp subcommand gets the solver used by the given case and prints it to stdout.

15 OpenFOAM VI Codes Manual

#### mpcci openfoam -cleanTimeDir

The **cleanTimeDir** subcommand marks time directories (serial and parallel) of an OpenFOAM case containing only empty functionObjectProperties as "<time>\_DELETE".

#### mpcci openfoam -decompose [OPTIONS]

The decompose subcommand decomposes the serial OpenFOAM case into a parallel case. It offers following options:

```
mpcci OpenFOAM decompose [-]options
Synopsis:
   'mpcci OpenFOAM decompose' is used to decompose an OpenFOAM case.
Options:
   -case
             <casedir>
                               Defines the case direcory.
   -force
                               Force a new decomposition.
   -help
                               This screen.
   -method
             <simple|scotch>
                               Defines the decomposition method.
   -nprocs
             <nprocesses>
                               Defines the no. of processes.
   -pweights <weights>
                               Defines the processor weights.
   -release <release>
                               Define the release to be used.
   -splits
             <x y z>
                               Defines the split in each direction.
```

Use -force option to overwrite an existing decomposition.

#### mpcci openfoam -env [RELEASE]

The <u>env</u> subcommand gets the OpenFOAM specific environment variables for the specified release and prints them to stdout. If no release is specified the latest installed release will be taken.

### mpcci openfoam -envmpcci [RELEASE]

The <code>envmpcci</code> subcommand gets the <code>OpenFOAM MpCCI</code> specific environment variables for the specified release and prints them to stdout. If no release is specified the latest installed release will be taken.

#### mpcci openfoam -gmdmake [CASEDIR]

The gmdmake subcommand makes an MpCCI grid morpher data file from the OpenFOAM case. CASEDIR specifies the OpenFOAM case directory. Default is the current directory.

#### mpcci openfoam -magic [CASEDIR]

The magic subcommand gets the magic tokens of the MpCCI grid morpher data gmd file in the specified case directory i. e. "<CASEDIR>/mpcci\_morpher.gmd" or of all gmd files in the current directory if CASEDIR is not specified and prints them to stdout.

### mpcci openfoam -reconstruct [CASEDIR] [RELEASE]

The <u>reconstruct</u> subcommand reconstructs a serial OpenFOAM case from the decomposed case in the given CASEDIR and for the given RELEASE. The current directory and latest installed release will be taken as default.

# 15.5 Code Adapter Reference

- Volumetric data can only be transferred unidirectional—namely from OpenFOAM to another code.
- The MpCCI code adapter for OpenFOAM uses so called function objects to manage the data transfer. Whether exchange is done before or after the solution depends on the solver employed to solve your problem. The standard solvers of OpenFOAM usually perform an exchange before solution. The code adapter is distributed as dynamic libraries, which are located below "<MpCCI\_home>/codes/OpenFOAM/adapters/".

Depending on version and platform the binaries are placed in further subdirectories: "./<\$WM\_PROJECT\_VERSION>/<\$WM\_OPTIONS>/libfoammpcci.so".

There's also an auxiliary library used in case of dynamic mesh motion; this is "./<\$WM\_PROJECT\_VERSION>/<\$WM\_OPTIONS>/libmpccimotionsolver.so".

If there's no adapter available for your particular version and platform, you can simply build the desired libraries on your own. Just call [./Allwmake] located in

 $"<\!MpCCI\_home>/\texttt{codes/OpenFOAM/adapters/src/}<\!MPCCI\_FOAM\_VERSION>".$ 

<MPCCI\_FOAM\_VERSION> corresponds to the following folder name:

- "v2106-v2306" Adapter code compatible with OpenFOAM v2106, v2112, v2206, v2212, v2306.
- If the MpCCl Grid Morpher is used you will require an auxiliary tool "mpcci\_foam2gmd.exe" which is located below "<MpCCl\_home>/codes/OpenFOAM/bin/".

Depending on version and platform the binaries are placed in further subdirectories: "./<\$WM\_PROJECT\_VERSION>/<\$WM\_OPTIONS>/mpcci\_foam2gmd.exe".

This tool is used to convert the OpenFOAM mesh to the MpCCI Grid Morpher format. To build the tool you should:

- 1. Go to the directory "<MpCCI\_home>/codes/OpenFOAM/foam2gmd"
- 2. Call ./Allwmake

The tool "mpcci\_foam2gmd.exe" executable will be automatically placed under the "bin" directory.

Please make sure that the appropriate environment of your OpenFOAM version is sourced.

16 ProLB VI Codes Manual

### 16 ProLB

### 16.1 Quick Information

| Company name     | ProLB is a product of CS Group |  |  |  |
|------------------|--------------------------------|--|--|--|
| Company homepage | vww.prolb-cfd.com              |  |  |  |
| Support          | prolb-cfd.com/support-center   |  |  |  |
| Tutorials        | _                              |  |  |  |

# 16.1.1 Supported Coupling Features

|           |                    | Supported |                                                                                     |
|-----------|--------------------|-----------|-------------------------------------------------------------------------------------|
| Scheme    | Explicit           | X         | ⊳V-3.4.2 Coupling Schemes ⊲                                                         |
|           | Implicit           | -         | V V-5.4.2 Coupling Schemes                                                          |
| Dimension | I•                 | _         |                                                                                     |
|           | •                  | _         | Wood District Control                                                               |
|           | /                  | _         | ▷ IV-2.6 Regions Step – Defining Coupling<br>  Regions and Quantities <             |
|           | <b>A</b>           | X         | Trogram und Quantities 4                                                            |
|           |                    | _         |                                                                                     |
| Feature   | MpCCI Configurator | _         | ▷ V-3.5 Smart Configuration <                                                       |
|           | Negotiation        | _         | $\triangleright$ V-3.4.5.3 Coupling with Exchange of Time Step Size $\triangleleft$ |
|           | SelfCoupler        | -         | ▷ VIII-2.4.1 Code Information: <codeinfo> &lt;</codeinfo>                           |
|           | CopyComponents     | _         | ▷ V-4.8.2 Editing Components ▷                                                      |
|           | Guided             | X         | $\triangleright$ V-4.8.6 Guided Setup $\triangleleft$                               |
| Domains   | Fluid              | X         | ⊳ V-3.1.1 Physical Domains ⊲                                                        |
|           | FluidThermal       | X         | V-5.1.1 I hysical Domanis                                                           |

# 16.1.2 Supported Platforms and Versions

|                           | Supported versions |       |       |       |
|---------------------------|--------------------|-------|-------|-------|
| MPCCI_ARCH: Code platform | 2.6.0              | 2.6.1 | 2.6.3 | 3.2.0 |
| lnx4_x64:                 |                    |       |       |       |
| $linux_x64$               | X                  | X     | X     | X     |

ProLB can be used on the Microsoft Windows platform to set up the co-simulation. The user can load a ProLB model and configure the model to couple. Such features like scanning a model file or  $\triangleright$  V-4.8.6 Guided Setup  $\triangleleft$  can be used on the Microsoft Windows workstation.

The computation must run on a Linux platform. You need to port the configured project and all related simulation files to the Linux system.

### 16.1.3 References

**ProLB Documentation** is part of the ProLB distribution.

# 16.1.4 Adapter Description

The adapter is part of the ProLB distribution. The MpCCI installation contains a helper tool to read the ProLB model information.

# 16.1.5 Prerequisites for a Coupled Simulation

To run a coupled simulation you need the following:

- Ordinary ProLB installation.
- Set the MpCCl lib "lnx4\_x64" folder in the environment variable LD\_LIBRARY\_PATH:

export LD\_LIBRARY\_PATH=<MPCCI\_INSTALL>/lib/lnx4\_x64:\$LD\_LIBRARY\_PATH

- An MPI environment for running ProLB in parallel.
- If you are running a ProLB model with internal coupling to Amesim, you need the file "Runcoupling.sh" from ProLB installation in order to manage the three codes coupling. (Contact CS Group for details)

### 16.2 Coupling Process

# 16.2.1 Model Preparation

Models can be prepared as usually and a thermal model must be activated.

ProLB meshes of type shell will be recognized during the Models step. The corresponding components will be displayed in Regions step with special shell icon ( $\stackrel{\blacktriangle}{}$ ). This provides the option to activate the back side of this open shell element for the coupling. For this purpose, the user has to change the properties of the component in MpCCI GUI ( $\triangleright$  V-4.8.2 Editing Components  $\triangleleft$ ). The front and back of an open shell mesh can be separated in this way and grouped in individual regions for co-simulation.

Wall boundary conditions with thermal condition can be set to Coupling or Fixed temperature. The option Coupling is equivalent to Fixed temperature and is used to help the coupling setup in MpCCI.

### 16.2.2 Models Step

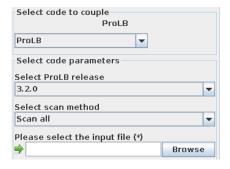

Figure 1: ProLB options in the Models step

In the Models step, the following options must be chosen:

**ProlB release** Select the release of ProlB you want to use. Only supported releases installed on your system are listed. The release must match your input file version.

16 ProLB VI Codes Manual

**Scan method** This can be set to:

- Scan all (default) The input file is scanned for all possible coupling regions.
- Scan all solids The input file is scanned for all possible coupling regions of type Solid Boundary Conditions.
- Scan non adiabatic solids The input file is scanned for all possible coupling regions of type Solid Boundary Conditions and wall temperature is imposed (thermal condition set to Fixed temperature or Coupling.

**ProLB input file** Select the ProLB input file "\*.labs".

### 16.2.3 Algorithm Step

For general options please refer to  $\triangleright$  V-4.7.2 Code Specific Algorithm Settings  $\triangleleft$  .

In the Algorithm step, following additional options are available:

#### Solver settings

**Averaging period (solver steps)** The averaging period states the frequency of the data output. It correlates with the coupling step size. The averaging should be done at the end of a coupling step and not within it. The value is automatically passed on to the ProLB solver.

**Current values** displays some values read from the input file.

**Solver total number of iterations** The total number of iterations of the solver defined in the input file.

### 16.2.4 Regions Step

ProLB supports the following quantities for coupling:

| Quantity    | Dim.   | Default                | Integration | Coupling  | Location | Send   | Receive |
|-------------|--------|------------------------|-------------|-----------|----------|--------|---------|
|             |        | Value                  | Type        | Dimension |          | Option | Option  |
| FilmTemp    | Scalar | 300.0 K                | field       | Face,     | Element  | Direct |         |
|             |        |                        |             | Volume    |          |        |         |
| WallHTCoeff | Scalar | $0.0 \; { m W/m^2  K}$ | field       | Face,     | Element  | Direct |         |
|             |        |                        |             | Volume    |          |        |         |
| WallTemp    | Scalar | $300.0 \; {\rm K}$     | field       | Face,     | Node     |        | Direct  |
|             |        |                        |             | Volume    |          |        |         |

### 16.2.5 Go Step

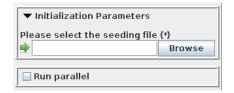

Figure 2: ProLB options in the Go step

In the Go step, the following options can be selected (cf. Figure 2):

**Initialization Parameters** – only available for transient problems

Please select the seeding file For transient problems a seeding file (".case" or ".xmf") is required. Run parallel Select this, if you want to run ProLB in parallel mode. See  $\triangleright 16.2.6.1$  Parallel Execution  $\triangleleft$ .

### 16.2.6 Running the Computation

When the **Start** button is pressed, ProLB is started with the options given in the Go step. According to the setting defined in the Algorithm step, ProLB may receive a number of additional iterations to add to the model if the co-simulation configuration needs it.

If the **Stop** button is pressed, a stop file "**<inputfile>.int**" is created in the input model directory with the switch option STOP.

For the ProLB runtime configuration, the user has the possibility to create a configuration file "launch\_option.txt" in the same folder as the input file. The configuration file follows a simple format rule:

- $\bullet$  The section definition begins with # followed by the key:
  - mpi defines the begin of the MPI options list.
  - labs defines the begin of the ProLB additional options list.
  - amesim defines the begin of the Amesim runtime options.
- Each next line following the section definition defines a single argument option to provide.

This configuration file is mostly implemented by the IT department to configure the MPI runtime for ProLB on the current HPC environment. Specific MPI options may also be found in ProLB documentation and may look like:

```
#mpi
--bind-to-core
--mca btl openib,self,sm
```

#### 16.2.6.1 Parallel Execution

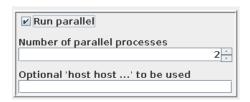

Figure 3: ProLB options for a parallel run

For a parallel run of ProLB (i.e. ProLB itself uses several parallel processes) additional options can be selected in the Go step as shown in Figure 3.

Number of parallel processes Select how many ProLB processes you wish to start.

Optional 'host host ...' to be used Enter host names for parallel execution of ProLB.

Running in parallel, MpCCI will save the list of host names in a file: "mpcci\_prolb.hosts".

The log output file is saved under this name: "output\_<modelname>.labs\_<MPCCIJOBID>\_<NCores>.[log|err]".

16 ProLB VI Codes Manual

- MPCCIJOBID is the runtime generated job id from MpCCI.
- NCores is the current number of cpus used for this calculation.
- .log contains the standard output of the application.
- .err contains the standard error output of the application.

# 16.3 Code-Specific MpCCI Commands

The MpCCI subcommands available for ProLB are:

The subcommands info, releases and scan are described in  $\triangleright 1.1$  Common MpCCI Subcommands for Simulation Codes  $\triangleleft$ .

### 16.4 Code Adapter Reference

The code adapter is directly integrated within the ProLB solver.

# 17 SIMPACK

### 17.1 Quick Information

| Company name     | SIMULIA                        |
|------------------|--------------------------------|
| Company homepage | www.simpack.com                |
| Support          | www.3ds.com/support/           |
| Tutorials        | ▷ VII-6.2 Spring Mass System < |

# 17.1.1 Supported Coupling Features

|           |                    | Supported |                                                                                     |  |
|-----------|--------------------|-----------|-------------------------------------------------------------------------------------|--|
| Scheme    | Explicit           | X         | ⊳V-3.4.2 Coupling Schemes ⊲                                                         |  |
|           | Implicit           | -         | V-5.4.2 Coupling Schemes                                                            |  |
| Dimension | I•                 | _         |                                                                                     |  |
|           | •                  | X         | HARAB C C B C C B                                                                   |  |
|           | /                  | _         | ▷ IV-2.6 Regions Step – Defining Coupling     Regions and Quantities                |  |
|           | <b>A</b>           | _         | Tregions and Quantities 4                                                           |  |
|           |                    | _         |                                                                                     |  |
| Feature   | MpCCI Configurator | _         | ▷ V-3.5 Smart Configuration <                                                       |  |
|           | Negotiation        | _         | $\triangleright$ V-3.4.5.3 Coupling with Exchange of Time Step Size $\triangleleft$ |  |
|           | Self-Coupler       | X         | ▷ VIII-2.4.1 Code Information: <codeinfo> &lt;</codeinfo>                           |  |
|           | CopyComponents     | X         | ▷ V-4.8.2 Editing Components ▷                                                      |  |
|           | Guided             | _         | $\triangleright V\text{-}4.8.6 \text{ Guided Setup} \triangleleft$                  |  |
| Domains   | System             | X         | ⊳ V-3.1.1 Physical Domains ⊲                                                        |  |

# 17.1.2 Supported Platforms and Versions

SIMPACK is supported on the following platforms:

|                           |     | Supported versions |  |
|---------------------------|-----|--------------------|--|
| MPCCI_ARCH: Code platform | 9.7 | 9.8.1              |  |
| lnx4_x64:                 |     |                    |  |
| linux64                   | X   | X                  |  |
| windows_x64:              |     |                    |  |
| win64                     | X   | X                  |  |

### 17.1.3 References

SIMPACK Documentation Your SIMPACK installation contains the SIMPACK Assistant.

# 17.1.4 Adapter Description

The code adapter for SIMPACK is developed and distributed by the Fraunhofer SCAI.

17 SIMPACK VI Codes Manual

### 17.1.5 Prerequisites for a Coupled Simulation

To run a coupled simulation you need the following:

- Ordinary SIMPACK installation.
- Enough license tokens.

### 17.2 Coupling Process

Please read also ▷ IV-2 Setting up a Coupled Simulation <.

# 17.2.1 Model Preparation

The SIMPACK model can be prepared with SIMPACK GUI. Please consider the following advices:

- The model can be defined in any of the consistent systems of units supported by MpCCI (see ▷ 1.2 Unit Systems ▷). The basic unit system must be given in the Models step of the MpCCI GUI. Units of single quantities can be set in the Regions step.
- The SIMPACK model must contain a definition of a force element of type user force 20 as a coupling component. Also multiple elements of this type can be included, to introduce different coupling points. The element which serves as coupling component can be selected in the Regions step of the MpCCI GUI. Also multiple elements can be selected.

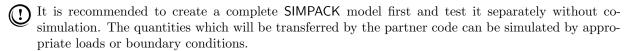

### 17.2.2 Simulation

The only SIMPACK simulation mode, supported by MpCCI for now is a dynamic simulation. The step sizes or any other options of the SIMPACK solver are not changed by MpCCI. The data from the co-simulation will be provided to SIMPACK/Solver as it is requested by the calls of the corresponding uforce subroutine. The communication time points are not controlled by MpCCI. However it is possible to restrict the communication to a fixed time steps scheme. Please be sure, that the co-simulation partner also uses a dynamic simulation or at least provide time values for the sent data.

The time steps of the co-simulation partners differ in general. To match the data values between requested and provided time points the server interpolates the quantities in time. Therefore multiple buffers are used per default with a history size of 4. If the time step size is much smaller than that from the partner code you may need to increase the history size (See  $\triangleright$  V-4.10.2 Job  $\triangleleft$  and  $\triangleright$  V-3.4.5.4 Coupling with Non-Matching Time Steps  $\triangleleft$ ).

### 17.2.3 Models Step

In the Models step, the following options must be chosen:

**SIMPACK** release Select the SIMPACK release you wish to use. Only supported releases installed on your system are listed. The selection latest always refers to the latest supported version (default). The release should match the input file.

**SIMPACK** file for scanning Select the SIMPACK input file "\*.spck" to provide the simpack model definition to MpCCI.

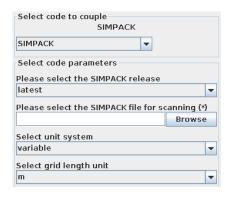

Figure 1: SIMPACK options in the Models step

**Unit system** Select the unit system which was used in SIMPACK (see  $\triangleright 1.2$  Unit Systems  $\triangleleft$ ). Default is set to variable for the unit system with m for the grid length unit.

## 17.2.4 Algorithm Step

For general options please refer to  $\triangleright$  V-4.7.2 Code Specific Algorithm Settings  $\triangleleft$ . In the Algorithm step, following additional options are available:

### Solver settings

**Provide partials** If this option is checked, SIMPACK will provide the partial derivatives of the received quantities with respect to the sent quantities. This helps the process of solving the non-linear equations in the corrector iterations. See  $\triangleright 17.2.5.1$  Semi-implicit Mode and Partial Derivatives  $\triangleleft$  for more details.

Communication delay of the co-simulation This parameter is used for the approximation of the semi-implicit mode or partial derivatives. This is the communication offset, introduced by the co-simulation. The reaction on the data, sent at some time points is received by the next communication. This is the general case for the parallel explicit co-simulation. Due to technical reasons, the offset by the co-simulation is to be set to 1. Those are the communication scenarios which are for now supported by MpCCI. Wrong setting of this parameter results in errors by the calculation of approximation for the semi-implicit and partial derivatives modes.

Synchronized history buffer update Check this parameter for the SIMPACK adapter to update the saved states only at certain time points. This can be used e.g. if the co-simulation partner takes different time step sizes for the simulation. In this case, data provided as reaction and saved outgoing quantities have to be adjusted. With the option Time step for approximation update a constant step size for the updates can be set. As well a Time-Step-Size control variable can be used (see ▷17.2.5 Regions Step ◄).

**Time step for approximation update** Sets a constant step size for the synchronized history buffer updates. If this value is negative, the adapter tries to use the Time-Step-Size control variable.

17 SIMPACK VI Codes Manual

## 17.2.5 Regions Step

SIMPACK supports the following quantities for coupling:

| Quantity          | Dim.       | Default            | Integration     | Coupling  | Location | Send   | Receive |
|-------------------|------------|--------------------|-----------------|-----------|----------|--------|---------|
|                   |            | Value              | Type            | Dimension |          | Option | Option  |
| AngularCoordinate | Quaternion | 0.0                | mesh coordinate | Point     | Node     | Direct |         |
| AngularVelocity   | Vector     | 0.0  rad/s         | field           | Point     | Node     | Direct |         |
| DeltaTime         | Scalar     | $1.0 \mathrm{\ s}$ | g-min           | Global    | Global   |        | Direct  |
| Force             | Vector     | 0.0 N              | flux integral   | Point     | Node     | Direct | Direct  |
| PointPosition     | Vector     | $0.0 \mathrm{\ m}$ | mesh coordinate | Point     | Node     | Direct |         |
| RealFlag          | Scalar     | 0.0                | g-max           | Global    | Global   |        | Direct  |
| Torque            | Vector     | $0.0~\mathrm{Nm}$  | flux integral   | Point     | Node     | Direct | Direct  |
| Velocity          | Vector     | $0.0 \mathrm{m/s}$ | field           | Point     | Node     | Direct |         |

In this step the user can select the elements of the SIMPACK-model and set the quantities to be exchanged by the co-simulation.

The outgoing quantities are requested from the From Marker.

Furthermore the time step size to control the approximation process can be received by SIMPACK. For this purpose an additional element  $\boxed{\texttt{Time-Step-Size}}$  is provided in the global variables list, which can only receive the time step size. MpCCI uses this value to control the calculation of partial derivatives (see  $\triangleright$  17.2.6 Go Step $\triangleleft$ ). If the user requires time step size to be sent by SIMPACK, the operation is ignored.

# 17.2.5.1 Semi-implicit Mode and Partial Derivatives

In SIMPACK the predictor-corrector-approach (see SIMPACK documentation) is implemented to solve the equation of motion. In corrector iterations a system of non-linear equations is considered. For this purpose SIMPACK uses e.g. the Newton approach. This algorithm utilizes partial derivatives with respect to generalized coordinates for solving non linear equations.

The SIMPACK adapter can provide the partial derivatives of the incoming quantities with respect to the outgoing quantities. To allow this the user must check the option Provide partials (see  $\triangleright 17.2.6$  Go Step  $\triangleleft$ ).

To provide the partial derivatives the SIMPACK adapter will store the incoming and outgoing quantities. Those saved values are then used to calculate a numerical approximation of the partial derivatives. Different parameters can be adjusted to control the calculation (see  $\triangleright 17.2.6$  Go Step  $\triangleleft$ ).

Normally, the data exchange between SIMPACK and MpCCI server is done for every single time step. However, the internal solution algorithms are in general iterative. As consequence, there are variations of local state for each iteration at single time point. With the partial derivatives we use the semi-implicit approach in SIMPACK, to improve the local accuracy of solution and provide an approximation of the received quantities (e. g. force) with respect to the outgoing quantities (e. g. position) between the communication points. The semi-implicit mode is automatically activated with the Provide partials.

The relations between outgoing and incoming quantities are adjusted automatically. MpCCI defines dependencies between appropriate kinematic and dynamic quantities. The force quantity is linked to the position, velocity or acceleration. The torque quantity is linked to the angular position, angular velocity or angular acceleration.

# 17.2.6 Go Step

In the Go step, the following options can be selected:

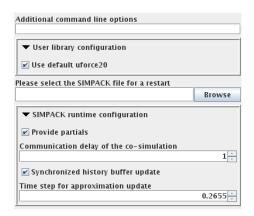

Figure 2: SIMPACK options in the Go step

**Additional command line options** Additional command line options for SIMPACK can be given here, they will directly be used when SIMPACK is started.

**User library configuration** Expand this section to access the additional user subroutine configuration.

Use default uforce20 Check this option if you want to use the provided user library based on uforce20 force type element. If this option is unchecked, MpCCI supposes that the user provides an MpCCI-compatible user library for SIMPACK, which already includes MpCCI calls.

**Please select the SIMPACK file for a restart** If you want to restart a previous computation, select a restart file here.

## 17.2.7 Running the Computation

With the Start button SIMPACK is started with the options given in the Go step.

In the explicit mode SIMPACK sends and receives data for each time step.

If the **Stop** button is pressed SIMPACK receives a **STOP** command from the adapter and terminates the simulation.

You can check during the SIMPACK run for the SIMPACK log file. The messages of the co-simulation progress and of the SIMPACK simulation can be found there. In case of any issue with SIMPACK, please first check the SIMPACK log file for further information.

#### 17.2.7.1 Batch Execution

SIMPACK always runs as a batch process, therefore no special settings are necessary for batch execution.

### 17.2.8 Post-Processing

Post-processing for the SIMPACK part of the results can be performed as in ordinary computations, e.g. with SIMPACK-post. The "<job name>.sbr" file can be found in the SIMPACK model directory.

17 SIMPACK VI Codes Manual

# 17.3 Code-Specific MpCCI Commands

The  $\mathsf{MpCCI}$  subcommands available for  $\mathsf{SIMPACK}$  are:

The subcommands info, releases and scan are described in  $\triangleright 1.1$  Common MpCCI Subcommands for Simulation Codes  $\triangleleft$ .

# 18 STAR-CCM+

# 18.1 Quick Information

| Company name     | Siemens PLM                                                                 |
|------------------|-----------------------------------------------------------------------------|
| Company homepage | www.plm.automation.siemens.com                                              |
| Support          | www.plm.automation.siemens.com/global/de/support/                           |
| Tutorials        | ⊳VII-2.2 Elastic Flap in a Duct ⊲                                           |
|                  | $\triangleright$ VII-2.3 Elastic Flap Shell Model in a Duct $\triangleleft$ |
|                  | ▷ VII-2.4 Vortex-Induced Vibration <                                        |
|                  | ⊳VII-2.6 Pipe Nozzle⊲                                                       |
|                  | ⊳VII-3.2 Exhaust Manifold ⊲                                                 |
|                  | ▷ VII-4.2 Cube in a Duct Heater <                                           |
|                  | ▷ VII-6.3 Y-Junction <                                                      |

# **18.1.1 Supported Coupling Features**

|           |                    | Supported |                                                                                     |
|-----------|--------------------|-----------|-------------------------------------------------------------------------------------|
| Scheme    | Explicit           | X         | ⊳ V-3.4.2 Coupling Schemes ⊲                                                        |
|           | Implicit           | _         | V-5.4.2 Coupling Schemes                                                            |
| Dimension | I•                 | _         |                                                                                     |
|           | •                  | X         | Wood District Control                                                               |
|           | /                  | _         | ▷ IV-2.6 Regions Step – Defining Coupling<br>  Regions and Quantities <             |
|           | <b>A</b>           | X         | regions and Quantities                                                              |
|           |                    | X         |                                                                                     |
| Feature   | MpCCI Configurator | _         | ▷ V-3.5 Smart Configuration <                                                       |
|           | Negotiation        | _         | $\triangleright$ V-3.4.5.3 Coupling with Exchange of Time Step Size $\triangleleft$ |
|           | Self-Coupler       | X         | ▷ VIII-2.4.1 Code Information: <codeinfo>&lt;</codeinfo>                            |
|           | CopyComponents     | _         | ▷ V-4.8.2 Editing Components <                                                      |
|           | Guided             | _         | $\triangleright \text{V-4.8.6 Guided Setup} \triangleleft$                          |
| Domains   | Fluid              | X         | ⊳ V-3.1.1 Physical Domains ⊲                                                        |
|           | FluidThermal       | X         | V -5.1.1 1 Hysical Domanis (                                                        |

# 18.1.2 Supported Platforms and Versions

|                           |        | Supported versions |      |           |      |      |      |      |      |  |
|---------------------------|--------|--------------------|------|-----------|------|------|------|------|------|--|
| MPCCI_ARCH: Code platform | 2021.2 | 2022.1             | 2206 | 2210.0001 | 2302 | 2306 | 2310 | 2402 | 2406 |  |
| (windows lnx4)_x64:       |        |                    |      |           |      |      |      |      |      |  |
| lib                       | X      | X                  | X    | X         | X    | X    | X    | X    | X    |  |

### 18.1.3 References

**STAR-CCM+** Documentation is part of the STAR-CCM+ distribution (e.g. STAR-CCM+ User Guide).

## 18.1.4 Adapter Description

For STAR-CCM+ the MpCCI plugin library "libstarccmmpcci.jar" is retrieved from MpCCI installation and dynamically loaded by STAR-CCM+ at runtime and all data transfer and management is carried out over MpCCI Java macro routines (▷18.5 Code Adapter Reference ▷).

The viscous and viscoelastic solvers in STAR-CCM+ are supported for the co-simulation.

## 18.1.5 Prerequisites for a Coupled Simulation

To run a coupled simulation you need the following:

- Ordinary STAR-CCM+ installation.
- The command starccm+ should be set in the PATH under Linux.

## 18.2 Coupling Process

Please read also  $\triangleright$  IV-2 Setting up a Coupled Simulation  $\triangleleft$ .

### 18.2.1 Model Preparation

The STAR-CCM+ model can be prepared with STAR-CCM+ GUI. Please consider the following approach for model preparation:

- The STAR-CCM+ solver internally operates only in SI units. The geometrical dimensions should best be defined in meters. However the user can use in STAR-CCM+ GUI a preferred unit system. In that case you should remember the unit setting in order to provide it at the Models step in MpCCI GUI.
- The STAR-CCM+ model must contain a definition of the coupling domains and boundary regions (e. g. couple-wall).
- To enable a coupled simulation with an unprepared model several modifications of the model are required. For popular coupling types (▷ V-3.1.2 Coupling Types ▷) the modifications will be carried out by MpCCI automatically.
- MpCCI supports following STAR-CCM+ Motion Specification for FSI (▷18.4 Grid Morphing ▷):

- Morphing: The Morpher method Displacement is used in this case.
- DFBI Morphing: The Six DOF morphing method Six DOF body plus Displacement is used.

The Motion Specification should be defined in the model and set to the value fixed. Selected boundary walls from MpCCI GUI will be configured by MpCCI with the value Displacement.

- Model using Overset Mesh method is also supported for FSI application.
- MpCCl supports the different heat transfer coefficient type of STAR-CCM+ for the thermal co-simulation model. Therefore if the convection surface load is defined as
  - heat transfer coefficient (WallHTCoeff), ambient temperature (FilmTemp) or,
  - heat rate (HeatRate), ambient temperature (FilmTemp)

the heat transfer coefficient properties of STAR-CCM+ should be configured according to your application. Following heat coefficient type of STAR-CCM+ are available to select in the MpCCI GUI (see  $\triangleright$  18.2.5 Go Step  $\triangleleft$ ):

- HeatTransferCoefficientUserYPlus (default) is the specified y+ heat transfer coefficient and will be combined with specified y+ heat transfer reference temperature for FilmTemp.
- LocalHeatTransferCoefficient is the local heat transfer coefficient and will be combined with the local heat transfer reference temperature for FilmTemp.
- HeatTransferCoefficient is the heat transfer coefficient and will be combined with the constant reference temperature defined in this field function for FilmTemp. For this purpose a user field function HeatTransferReferenceTemperature will be built and filled with the reference value.

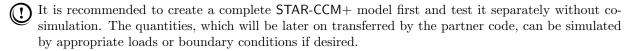

## 18.2.2 Models Step

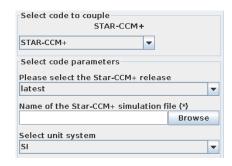

Figure 1: STAR-CCM+ options in the Models step

In the Models step, the following options must be selected: (Figure 1):

**STAR-CCM+** release Select the release of STAR-CCM+ you would like to use, latest (default) will select the latest installed STAR-CCM+ version for which an MpCCI adapter is also installed. Please make sure that the model file was not created with a STAR-CCM+ version newer than the STAR-CCM+ version used with MpCCI.

**STAR-CCM+** simulation file Select the model file (".sim") of your STAR-CCM+ model.

**Unit system** Select the unit system which was used in STAR-CCM+ (see  $\triangleright 1.2$  Unit Systems  $\triangleleft$ ).

## 18.2.3 Algorithm Step

For general options please refer to ▷V-4.7.2 Code Specific Algorithm Settings <.

In the Algorithm step, following additional options are available:

## Solver settings

**Type of solver step size** (Only available for the STAR-CCM+ implicit unsteady solver)

- Defined by model Select this option in order to used the time step from the model file.
- Constant Select this option in order to overwrite the setting from the model file by providing a new constant time step size value.

**Solver time step size** (Only available with Constant Type of solver step size) Provide the solver time step size to use.

**Maximum number of inner iterations** Provide the maximum number of inner iterations to perform for a solver time step.

**Select type of heat transfer coefficient** If WallHTCoeff, HeatRate, FilmTemp are coupled, define here the heat coefficient type of STAR-CCM+, available are:

- HeatTransferCoefficientUserYPlus (default) is the specified y+ heat transfer coefficient and will be combined with specified y+ heat transfer reference temperature for FilmTemp.
- LocalHeatTransferCoefficient is the local heat transfer coefficient and will be combined with the local heat transfer reference temperature for FilmTemp.
- HeatTransferCoefficient is the heat transfer coefficient and will be combined with the constant reference temperature defined in this field function for FilmTemp. For this purpose a user field function HeatTransferReferenceTemperature will be built and filled with the reference value.

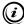

For STAR-CCM+, the coupling period should be limited via Coupling duration panel in the Common Basics settings.

## 18.2.4 Regions Step

STAR-CCM+ supports the following quantities for coupling:

| Quantity                  | Dim.                    | Default Integration        |                 | Coupling    | Location              | Send   | Receive |
|---------------------------|-------------------------|----------------------------|-----------------|-------------|-----------------------|--------|---------|
|                           |                         | Value                      | Type            | Dimension   |                       | Option | Option  |
| AbsPressure               | Scalar                  | $0.0 \; { m N/m^2}$        | flux dens.      | Face        | Code                  | Direct |         |
| AngularVelocity           | Vector                  | $0.0 \mathrm{\ rad/s}$     | field           | Point       | Code                  |        | Direct  |
| DeltaTime                 | $\operatorname{Scalar}$ | $1.0 \mathrm{\ s}$         | g-min           | Global      | Global                | Direct | Direct  |
| $\operatorname{FilmTemp}$ | Scalar                  | $300.0 \; {\rm K}$         | field           | Face        | Code                  | Direct |         |
| Force                     | Vector                  | 0.0 N                      | flux integral   | Face        | $\operatorname{Code}$ | Direct |         |
| HeatRate                  | Scalar                  | $0.0 \mathrm{W}$           | flux dens.      | Face        | $\operatorname{Code}$ | Direct |         |
| IterationNo               | $\operatorname{Scalar}$ | 0                          | g-max           | Global      | Global                | Direct | Direct  |
| MassFlowRate              | $\operatorname{Scalar}$ | $0.0 \mathrm{\ kg/s}$      | flux integral   | Face        | Code                  | Direct | Direct  |
| MassFluxRate              | Scalar                  | $0.0  \mathrm{kg/m^2  s}$  | flux dens.      | Face        | Code                  | Direct | Direct  |
| NPosition                 | Vector                  | $0.0 \mathrm{\ m}$         | mesh coordinate | Face        | Code                  |        | Direct  |
| OverPressure              | Scalar                  | $0.0 \; { m N/m^2}$        | flux dens.      | Face        | Code                  | Direct |         |
| PhysicalTime              | Scalar                  | $0.0 \mathrm{\ s}$         | g-min           | Global      | Global                | Direct | Direct  |
| RefPressure               | Scalar                  | $1.12e5 \text{ N/m}^2$     | g-max           | Global      | Global                | Direct | Direct  |
| RelWallForce              | Vector                  | 0.0 N                      | flux integral   | Face        | Code                  | Direct | Direct  |
| StaticPressure            | Scalar                  | $0.0 \; { m N/m^2}$        | flux dens.      | Face        | Code                  | Direct | Direct  |
| Temperature               | Scalar                  | $300.0 \; {\rm K}$         | field           | Face        | Code                  | Direct | Direct  |
| TimeStepNo                | Scalar                  | 0                          | g-max           | Global      | Global                | Direct | Direct  |
| Torque                    | Vector                  | $0.0~\mathrm{N}\mathrm{m}$ | flux integral   | Face        | $\operatorname{Code}$ | Direct |         |
| TotalPressure             | Scalar                  | $0.0 \; { m N/m^2}$        | flux dens.      | Face        | $\operatorname{Code}$ | Direct | Direct  |
| Velocity                  | Vector                  | $0.0 \mathrm{m/s}$         | field           | Point, Face | $\operatorname{Code}$ | Direct | Direct  |
| WallForce                 | Vector                  | 0.0 N                      | flux integral   | Face        | Code                  | Direct | Direct  |
| WallHeatFlux              | Scalar                  | $0.0 \; { m W/m^2}$        | flux dens.      | Face        | $\operatorname{Code}$ | Direct | Direct  |
| WallHTCoeff               | Scalar                  | $0.0 \; { m W/m^2  K}$     | field           | Face        | $\operatorname{Code}$ | Direct |         |
| WallTemp                  | Scalar                  | $300.0 \; { m K}$          | field           | Face        | $\operatorname{Code}$ | Direct | Direct  |

## 18.2.5 Go Step

In the Go step, the following options can be selected:

**Run in batch** STAR-CCM+ runs in batch mode.

Auto start with the default template macro Select this option to use the MpCCI provided Java macro template. Depending on the selected coupling scheme one of the following template files will be copied into the working directory containing the ".sim" file:

"mpcci\_runjob\_steady.java" or "mpcci\_runjob\_unsteady.java".

Following option is available if the default Java macro template shall be used (see Figure 3):

Do a cold start run Delete the current solution from the ".sim" file before starting the simulation.

**STAR-CCM+ Java macro file** STAR-CCM+ macro file to steer the computation. This option is displayed and required if the Auto start with the default template macro is not activated (see Figure 2 on the left).

**Do not shut down server after batch file execution** STAR-CCM+ won't shut down after batch file has been executed.

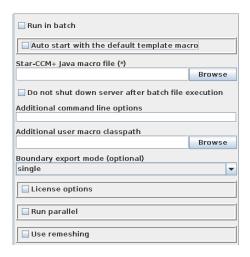

Figure 2: STAR-CCM+ options in the Go step

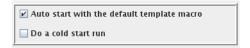

Figure 3: STAR-CCM+ options using default template macro

**Additional command line options** It is possible to invoke STAR-CCM+ with additional command line options (STAR-CCM+ Run Options). Please refer to the STAR-CCM+ User Guide for possible options.

**Additional user macro classpath** It is possible to provide to STAR-CCM+ an additional path containing a user library. This classpath is appended to the MpCCI path.

**Boundary export mode (optional)** Define how the boundary information is exported.

- single (default) The code adapter will use a single file for exporting all the coupled regions.
- individual The code adapter will use an individual file for exporting each coupled region.

**License options** See  $\triangleright 18.2.5.1$  License Setting Details  $\triangleleft$ .

Run parallel Run STAR-CCM+ in parallel mode, see ▷ 18.2.6.1 Parallel Execution ▷

Use remeshing Activate the MpCCI remeshing module, see ▷ 18.2.6.2 MpCCI Remeshing Module ▷

## 18.2.5.1 License Setting Details

**License options** Define the STAR-CCM+ license options (see Figure 4).

- Power session: use power session license model.
- Lite session: use lite session license model.
- PoD session: for this license option you should additionally provide the Server name in the form portnumber@host and the PoD key.

If no additional license option is provided the standard default method to check out a license is used by STAR-CCM+.

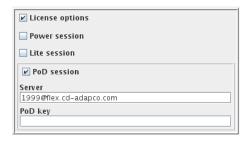

Figure 4: STAR-CCM+ options for license settings

## 18.2.6 Running the Computation

When the Start button is pressed, STAR-CCM+ is started with the options given in the Go step. If the Stop button is pressed, an ABORT-file is created and STAR-CCM+ will stop the next time it checks the presence of a stop file. This requires that the stop criterion for the "ABORT" file is activated and that the user Java macro script exits if the computation is aborted.

The provided MpCCI Java macro script implements such exit on "ABORT" file.

When STAR-CCM+ is started, MpCCI will update the classpath in the STAR-CCM+ setting file if STAR-CCM+ is running with GUI otherwise the new classpath is passed via a command line option to STAR-CCM+.

#### 18.2.6.1 Parallel Execution

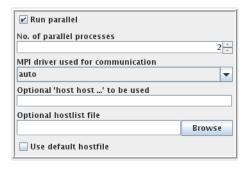

Figure 5: STAR-CCM+ options for a parallel run

If the Run parallel check button is activated the following options are raised (Figure 5):

No. of parallel processes Select the number of parallel STAR-CCM+ processes to be launched.

MPI driver used for communication Select the MPI implementation.

**Optional 'host host...' to be used** Enter host names for parallel execution of STAR-CCM+.

Optional hostlist file Specify a hostfile from which host names are extracted.

Use default hostfile A default hostfile can be configured by setting MPCCLHOSTLIST\_FILE  $\triangleright$  V-3.6.2 Hostlist File  $\triangleleft$ .

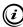

In case that a hostlist and a hostfile are defined, MpCCI adds up the hosts and passes as much hosts as defined processes to STAR-CCM+. The order of the host definitions in the MpCCI GUI defines the priority of the employed hosts (1st hostlist, 2nd hostfile and 3rd default hostfile).

# 18.2.6.2 MpCCI Remeshing Module

Prerequisites for MpCCI remeshing module:

- The model must have a valid meshing module.
- The remeshing module only works for 3D models because based on the STAR-CCM+ meshing tools.
- The model must contain unique boundary names.
- The model must contain unique feature curve names.

The MpCCI remeshing module will basically create a new mesh based by considering the meshing option values from the mesh continua and from the boundaries if available.

The user may activate the module by checking the Use remeshing option (see Figure 6). Once the remeshing module is activated this one is only applied on regions with morphing motion and if the region will be deformed by MpCCI.

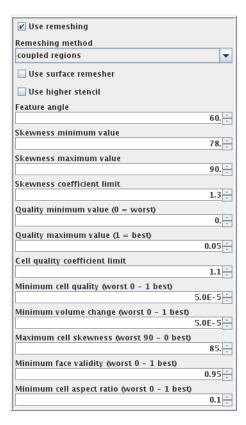

Figure 6: STAR-CCM+ options for remeshing

## Remeshing setting description:

**Use remeshing** Activate the remeshing module.

**Remeshing method** The user can choose to apply a global remeshing on the model (option: all regions) or to limit the remeshing on the coupled regions (option: coupled regions).

Use surface remesher Turn on surface mesh refinement.

**Use higher stencil** Turn on higher-order stencil for interpolation for the mesh replacement instead of closest point. The option is only available if the remeshing is applied on coupled regions only.

The usage of higher-order may consume more CPU time on large regions.

**Feature angle** Set the sharp edge angle value for the creation of feature curves.

**Skewness minimum value** Set the minimum value of the skewness angle function.

**Skewness maximum value** Set the maximum value of the skewness angle function.

**Skewness coefficient limit** Set the skewness coefficient limit.

The skewness coefficient is defined as the ratio between the current number of cells in the threshold skewness and the last number of cells in the threshold skewness from the last remeshing. If this value is larger than the specified limit the remeshing condition is satisfied.

Quality minimum value (0 = worst) Set the minimum value for the cell quality function.

Quality maximum value (1 = best) Set the maximum value for the cell quality function.

**Cell quality coefficient limit** Set the cell quality coefficient limit.

The cell quality coefficient is defined as the ratio between the current number of cells in the threshold cell quality and the last number of cells in the threshold from the last remeshing. If this value is larger than the specified limit the remeshing condition is satisfied.

Minimum cell quality (worst 0 - 1 best) Set the minimum cell quality value with 0 being the worst and 1 being perfect.

If the current minimum cell quality is smaller than the specified value, the remeshing condition is satisfied.

Minimum volume change (worst 0 - 1 best) Set the minimum volume change value with 0 being the worst and 1 being perfect.

If the current minimum volume change is smaller than the specified value, the remeshing condition is satisfied.

Maximum cell skewness (worst 90 - 0 best) Set the maximum cell skewness value with 90 being the worst and 0 being perfect.

If the current maximum cell skewness is larger than the specified value, the remeshing condition is satisfied.

Minimum face validity (worst 0 - 1 best) Set the minimum face validity value with 0 being the worst and 1 being perfect.

If the current minimum face validity is smaller than the specified value, the remeshing condition is satisfied.

Minimum cell aspect ratio (worst 0 - 1 best) Set the minimum cell aspect ration value with 0 being the worst and 1 being perfect.

If the current cell aspect ratio is smaller than the specified value, the remeshing condition is satisfied.

If the remeshing module is activated, it will be checked before every MpCCI data exchange.

#### 18.2.6.3 Batch Execution

Activate the option Run in batch (see Figure 2 on the left) to run STAR-CCM+ as a batch process.

## 18.2.7 Post-Processing

Post-processing for the STAR-CCM+ part of the results can be performed as in ordinary computations, e.g. with STAR-CCM+ GUI. The results "<job name>.sim" file can be found in the same directory as the input file.

## 18.3 Code-Specific MpCCI Commands

The MpCCI subcommands available for STAR-CCM+ are:

```
Usage:
   mpcci STAR-CCM+ [-]option
Synopsis:
   Use 'mpcci STAR-CCM+' to get information about STAR-CCM+, and more...
   Most of the required steps are automatically done within
   the MpCCI GUI. The commandline version may be helpful in
   case of problems and for debugging.
Options:
   -diff
          <sim1> <sim2>
            Run the scanner on two sim files and print the differences.
   -getmacro <steady|unsteady>
            Copy the MpCCI Java macro template to the current directory.
   -help
            This screen.
   -info
            List verbose information about all STAR-CCM+ releases.
   -releases
            List all STAR-CCM+ releases which MpCCI can find.
   -scan <sim>
            Run the scanner and create a scanner output file.
```

The subcommands diff, info, releases and scan are described in  $\triangleright 1.1$  Common MpCCI Subcommands for Simulation Codes  $\triangleleft$ .

#### mpcci star-ccm+ -getmacro <steady|unsteady>

The **getmacro** subcommand provides a local copy of the MpCCI Java macro template. This allows the user to append own additional functions to the template.

## 18.4 Grid Morphing

The grid morpher will smooth a grid based on the displacements of some boundary or interior vertices. A moving or morphing grid capability is always required with fluid-structure interactions. The user should activate the morpher model for the simulation and configure the boundaries that should be morphed. MpCCI supports the following STAR-CCM+ moving mesh models:

- Mesh morphing
- Dynamic fluid body interaction 6DOF

The boundary conditions properties for these morpher models will be automatically updated resp. to

- total displacement method
- 6 DOF body plus displacement

## 18.5 Code Adapter Reference

The necessary plug-ins can be found in

"<MpCCI\_home>/codes/STAR-CCM+/adapters/<starccmrelease>/lib"

The data transfer and management is handled over Java macros plug-ins, which are implemented in the MpCCI-STAR-CCM+ adapter library.

MpCCI has a limited ability to analyze the input in the MpCCI GUI and then decide what modifications have to be done to enable the model for a coupled simulation. These will be carried out when starting the simulation in the Go step  $(> 18.2.5 \text{ Go Step} \triangleleft)$  and when STAR-CCM+ connects to the MpCCI server.

## 18.5.1 Java Macro Script

In STAR-CCM+, the coupling process is controlled via a Java macro script, which calls functions provided by MpCCI.

MpCCI provides a set of Java macro scripts ready for the coupling under the directory:

"<MpCCI\_home>/codes/STAR-CCM+/adapters/macro"

- "mpcci\_runjob\_steady.java": for steady state analysis.
- "mpcci\_runjob\_unsteady.java": for transient analysis.

One of the macro scripts is automatically used if the Auto start with the default template macro is activated. If the user provides its own Java macro script file, this one should contain an import statement to use the MpCCI-STAR-CCM+ adapter library.

```
import mpcci.starccm.*;
import mpcci.client.*;
```

The user has the possibility to get a copy of the MpCCI Java macro template in order to update it to his convenience. Therefor use the command <code>mpcci star-ccm+ -getmacro [steady|unsteady]</code>.

The <code>execute()</code> function could be implemented to start the simulation computation with some MpCCI commands to enable the data exchange.

### 18.5.1.1 Available Commands

The command for MpCCI calls within STAR-CCM+ is available after having instantiated the MpCCI adapter new Adapter(simulation).

```
Adapter mpcci = new Adapter(simulation);
mpcci.initCouplingInfo();
JMpCCIClient.MPCCI_TINFO tinfo = mpcci.getTinfo();
mpcci.mpcciTinfoHasDuration();
mpcci.mpcciTinfoRemoveDurationCtl();
mpcci.mpcciTinfoHasSubcycle();
mpcci.mpcciTinfoRemoveSubcycleCtl();
mpcci.mpcciTinfoRemoveSubcycleCtl();
```

```
mpcci.exchange()
mpcci.exit();
```

The available routines have the following functionality:

### Adapter mpcci = new Adapter(simulation);

Instantiates the MpCCI adapter.

The adapter functions are accessible by the variable mpcci.

#### mpcci.initCouplingInfo()

Read MPCCI\_TINFO environment variable containing the coupling setting information.

Part of these settings contain information settings from the duration control, subcycle.

#### JMpCCIClient.MPCCI\_TINFO tinfo = mpcci.getTinfo()

Get the variable tinfo to access the information from MPCCI\_TINFO.

#### mpcci.mpcciTinfoHasDuration()

Query if the Use duration control has been activated.

For a steady state simulation you can access through tinfo variable from above the following information:

- tinfo.iter\_cbeg: Iteration No. for starting the coupling.
- tinfo.iter\_cend: Iteration No. for ending the coupling.
- tinfo.iter\_pend: No. of iterations after the coupling.

After reading these information you must remove the iteration control from the MpCCI coupling manager by calling mpcci.mpcciTinfoRemoveDurationCtl().

For a transient simulation you can access through tinfo variable from above the following information:

- timeCplStart: Time of coupling start.
- timeCplPost: Time after the coupling.
- timeStepSize: Solver time step size if provided from MpCCI GUI.
- maxInnerlterations: Maximum number of iterations per time step.

### mpcci.mpcciTinfoRemoveDurationCtl()

Remove the control duration from the MpCCI coupling manager as this is implemented in the Java macro script.

## mpcci.mpcciTinfoHasSubcycle()

Query if the Use subcycling has been activated.

The number of subcycle steps can be read from tinfo.sub\_step. After reading this information you must remove the iteration control from the MpCCI coupling manager by calling mpcci.mpcciTinfoRemoveSubcycleCtl().

#### mpcci.mpcciTinfoRemoveSubcycleCtl()

Remove the subcycle control from the MpCCI coupling manager as this is implemented in the Java macro script. It avoids to subcycle twice.

### String coldStart = System.getenv("\_MPCCI\_STARCCM\_COLDSTART")

Get information if a cold start should be done. In that case the solution should be cleared before starting the computation.

#### mpcci.init()

Initializes the MpCCI process.

During that process the STAR-CCM+ model will be modified automatically for the coupling.

### mpcci.exchange()

Performs a transfer operation, first SEND followed by RECEIVE.

In case of a transient simulation using a grid morpher, the data exchange should be performed prior to the time step in order to provide updated values for the grid morpher.

#### mpcci.exit()

Performs an MpCCI guit and guits the MpCCI process within STAR-CCM+.

# 18.5.1.2 MpCCI Template Java Script: Steady State Simulation

This sample is extracted from the

"<MpCCI\_home>/codes/STAR-CCM+/adapters/macro/mpcci\_runjob\_steady.java" file. This sample script is divided into 5 sections:

- 1. There are some steering variables for running the simulation:
  - nbCoupling: defines the number of data exchanges.
  - initlteration: defines the number of iterations before the coupling begins.
  - nblteration: defines the number of iterations to be done between each coupling step.
  - postlteration: defines the number of iterations after the coupling.
  - lastIteration: defines the iteration number of the final coupling.

These variables are initialized by the values set from the tinfo.

- 2. The setup of the simulation stop criteria is adjusted according to the steering variables.
- 3. The simulation will be initialized and the pre iterations executed.
- 4. The co-simulation phase begins:
  - The connection to the MpCCI server is established.
  - The solution will exchange data then iterate. This will loop for nbCoupling times.
  - The connection to the MpCCI server is closed.
- 5. The simulation will terminate with some post iterations.

```
package macro;
import java.util.*;
import java.io.File;
import star.common.*;
import star.base.neo.*;
import star.vis.*;
import mpcci.starccm.*;
import mpcci.client.*;
public class mpcci_runjob_steady extends StarMacro {
  public boolean isImplicitUnsteadyModel(Simulation simulation) {
      try {
         simulation.getSolverManager().getSolver(ImplicitUnsteadySolver.class);
         return true:
      } catch (Exception e) {
         return false;
  public boolean isExplicitUnsteadyModel(Simulation simulation) {
         simulation.getSolverManager().getSolver(ExplicitUnsteadySolver.class);
         return true;
      } catch (Exception e) {
```

```
return false;
   }
}
public boolean isSteadyModel(Simulation simulation) {
    return (!isImplicitUnsteadyModel(simulation)
         && !isExplicitUnsteadyModel(simulation));
}
public void execute() {
   // number of data exchanges
   int nbCoupling = 1;
   // number of initial iterations before the coupling begins
   int initIteration = 0;
   // number of iterations between coupling steps
   int nbIteration = 1;
   // number of iterations after the coupling
   int postIteration = 0;
   // last of iterations ending the coupling
   int lastIteration = 0;
   boolean abort = false;
   boolean removeInitialSolution = false;
   Simulation simulation = getActiveSimulation();
   if(!isSteadyModel(simulation))
      simulation.println("** ERROR ** The solution is not a steady state model:");
      simulation.println("
                             The MpCCI Java macro is only valid for a steady
                             state model!");
      simulation.kill();
   }
   // instantiate MpCCI Co-simulation for CCM+
   Adapter mpcci = new Adapter(simulation);
   mpcci.initCouplingInfo();
   JMpCCIClient.MPCCI_TINFO tinfo = mpcci.getTinfo();
   String coldStart = System.getenv("_MPCCI_STARCCM_COLDSTART");
   if (mpcci.mpcciTinfoHasDuration())
      if (tinfo.iter_cbeg > 0) initIteration = tinfo.iter_cbeg;
      if (tinfo.iter_cend > 0) lastIteration = tinfo.iter_cend;
      if (tinfo.iter_pend > 0) postIteration = tinfo.iter_pend;
      mpcci.mpcciTinfoRemoveDurationCtl();
   }
   if (mpcci.mpcciTinfoHasSubcycle())
      if (mpcci.mpcciTinfoSubcycleType() == JMpCCIClient.MPCCI_TMODE_SUBCYCLE_CONST
          && tinfo.sub_step > 0)
      {
```

```
nbIteration = tinfo.sub_step;
  mpcci.mpcciTinfoRemoveSubcycleCtl();
}
if (coldStart != null && coldStart.length() > 0)
    removeInitialSolution = Boolean.parseBoolean(coldStart);
}
if (!mpcci.mpcciTinfoHasSubcycle()
|| mpcci.mpcciTinfoSubcycleType() == JMpCCIClient.MPCCI_TMODE_SUBCYCLE_CONST)
   int iterCount = 0;
   nbCoupling = (lastIteration - initIteration) / nbIteration;
   iterCount = (initIteration +(nbIteration * nbCoupling));
   if (iterCount < lastIteration)</pre>
      postIteration = postIteration + (lastIteration -iterCount);
      lastIteration = iterCount;
}
int currentIteration = simulation.getSimulationIterator().getCurrentIteration();
// total number of iterations for the solver
int totalIteration = lastIteration + postIteration;
if (!removeInitialSolution)
   totalIteration += currentIteration;
   lastIteration += currentIteration;
}
simulation.println("*** MpCCI Co-simulation setup for steady state analysis:");
if (mpcci.mpcciTinfoSubcycleType() == JMpCCIClient.MPCCI_TMODE_SUBCYCLE_CONST)
   simulation.println("*** Number of data exchange : " + nbCoupling);
   simulation.println("*** Number of sub-iteration : " + nbIteration);
}
else
{
   simulation.println("*** Number of sub-iteration
                                                     : VARIABLE");
simulation.println("*** Number of pre-iteration : " + initIteration);
simulation.println("*** Number of post-iteration : " + postIteration);
simulation.println("*** Number of existing iteration: " + currentIteration);
simulation.println("*** Total number of iteration : " + totalIteration);
simulation.println("*** Clear initial solution
                                                  : " + removeInitialSolution);
// Get the maximum steps set from the sim project file and modify it
StepStoppingCriterion stepStoppingCriterion = null;
```

```
AbortFileStoppingCriterion abortFileStoppingCriterion = null;
Collection<Object> v = simulation.getSolverStoppingCriterionManager().getChildren();
Iterator<Object> it = v.iterator();
while(it.hasNext())
   Object stopingCriterion = it.next();
   if (stopingCriterion instanceof AbortFileStoppingCriterion)
      abortFileStoppingCriterion = (AbortFileStoppingCriterion) stopingCriterion;
   } else
   if (stopingCriterion instanceof StepStoppingCriterion)
      stepStoppingCriterion = (StepStoppingCriterion)stopingCriterion;
   }
}
if (stepStoppingCriterion != null) // reset the maximum steps for the model
   stepStoppingCriterion.setMaximumNumberSteps(totalIteration);
}
else
{
   simulation.println("*** No Maximum number of step criterion has been found!");
}
if (abortFileStoppingCriterion != null) // activate stop file
   abortFileStoppingCriterion.setFilePath("ABORT");
   abortFileStoppingCriterion.setIsUsed(true);
   abortFileStoppingCriterion.setInnerIterationCriterion(true);
}
else
   simulation.println("*** No stop file criterion has been found!
   An ABORT will not be possible");
}
File abortFile = new File(simulation.getSessionDir()+File.separator +"ABORT");
Solution solution = simulation.getSolution();
if (removeInitialSolution)
   solution.clearSolution();
// initialize the solver
if (!solution.isInitialized())
   solution.initializeSolution();
abort = abortFile.exists();
if (!abort && initIteration > 0)
   // Start a pre-computation without coupling
   simulation.println("Starting pre iterations...");
   simulation.getSimulationIterator().step(initIteration);
```

```
abort = abortFile.exists();
}
// Initialize MpCCI co-simulation
if (!abort && mpcci.init())
{
   currentIteration = simulation.getSimulationIterator().getCurrentIteration();
   int couplingStepNo = 0;
   while(currentIteration < lastIteration)</pre>
      // Exchange the data to MpCCI
      mpcci.exchange();
      if (mpcci.mpcciTinfoSubcycleType() ==
                                   JMpCCIClient.MPCCI_TMODE_SUBCYCLE_TABLE)
         nbIteration = mpcci.mpcciTinfoGetSubcycleSizeAt(couplingStepNo);
         if ((nbIteration + currentIteration) >= lastIteration)
            nbIteration = lastIteration - currentIteration;
            simulation.println("Reducing the number of sub-iterations to meet
                               the maximum iterations criterion...");
         simulation.println("Starting sub-iterations cycle #"
         + (couplingStepNo+1) + " with " + nbIteration + " iterations...");
      }
      else
         simulation.println("Starting sub-iterations cycle "
         + (couplingStepNo+1) + "/" + nbCoupling + "...");
      }
      // iterate nbIteration before exchange
      simulation.getSimulationIterator().step(nbIteration);
      currentIteration = simulation.getSimulationIterator().getCurrentIteration();
      couplingStepNo++;
      abort = abortFile.exists();
      if (abort)
      {
         simulation.println("Aborting sub-iterations...");
      }
   }
   // Try last data exchange to MpCCI
   mpcci.exchange();
   // Finalize the co-simulation: close the communication with the server
  mpcci.exit();
}
// Terminate the CFD solution by performing some iterations: endIterations
// sim is automatically saved
if (!abort)
{
```

```
if (postIteration > 0)
    {
        simulation.println("Starting post iterations");
        simulation.getSimulationIterator().step(postIteration);
    }
} else
    {
        simulation.println("Solution has been aborted.");
        abortFile.delete();
    }
}
```

## 18.5.1.3 MpCCI Template Java Script: Transient Simulation

This sample is extracted from the

" $<\!MpCCI\_home\!>$ /codes/STAR-CCM+/adapters/macro/mpcci\_runjob\_unsteady.java" file. This sample script is divided into 5 sections:

- 1. There are some steering variables for running the simulation:
  - timeCplStart: defines time before starting the coupling.
  - timeCplEnd: defines time for ending the coupling.
  - maxInnerlterations: defines the number of iterations for a time step.
  - timeCplPost: defines time after the coupling.
  - changeTimeStepSizeSetting: possibility to change the initial time step size.
  - timeStepSize: time step size to use.
  - nbStep: defines the number of time steps without coupling (subcycle).
  - maxTotalTime: defines the total simulation time.

These variables are initialized by the values set from the tinfo and the list of getenv calls.

- 2. The setup of the simulation stop criteria is adjusted according to the steering variables.
- 3. The co-simulation phase begins:
  - The connection to the MpCCI server is established.
  - The solution will exchange data then performs nbStep time steps. This will loop for the duration of maxTotalTime. This section takes in account the time before starting the coupling and the time after the coupling.
  - The connection to the MpCCI server is closed.

```
package macro;
import java.util.*;
import java.beans.*;
import java.io.File;
import star.common.*;
import star.base.neo.*;
import star.vis.*;
```

```
import mpcci.client.*;
/**
* NOTE:
* Java Macro file valid for an implicit unsteady solver.
public class mpcci_runjob_unsteady extends StarMacro{
  public boolean isImplicitUnsteadyModel(Simulation simulation) {
         simulation.getSolverManager().getSolver(ImplicitUnsteadySolver.class);
         return true;
     } catch (Exception e) {
     return false;
   public boolean isExplicitUnsteadyModel(Simulation simulation) {
     try {
         simulation.getSolverManager().getSolver(ExplicitUnsteadySolver.class);
        return true;
      } catch (Exception e) {
      }
     return false;
   }
   public boolean isSteadyModel(Simulation simulation) {
       return (!isImplicitUnsteadyModel(simulation)
            && !isExplicitUnsteadyModel(simulation));
   }
public void execute() {
     // Time before starting the coupling
      double timeCplStart = 0.0;
      // Time for ending the coupling
     double timeCplEnd = 0.0;
      // Time after the coupling
      double timeCplPost = 0.0;
      // Number of time steps between coupling steps
      int nbStep = 1;
     // Parameter for the Stopping Criteria of the implicit unsteady solver:
      // flag to modify the setting in the sim file,
      // if false the setting from the sim file is used.
     boolean changeTimeStepSizeSetting = false;
      // time step size in seconds
     double timeStepSize = 0.00025;
      // number of maximum inner iterations for a time step
      int maxInnerIterations = 30;
      double currentTimeStepSize = 0.0;
      boolean abort = false;
      boolean removeInitialSolution = false;
      Simulation simulation = getActiveSimulation();
      if(isSteadyModel(simulation))
```

```
{
   simulation.println("** ERROR ** The solution is not a unsteady model:");
   simulation.println("The MpCCI Java macro is only valid for a unsteady model!");
   simulation.kill();
// instantiate MpCCI Co-simulation for CCM+
Adapter mpcci = new Adapter(simulation);
mpcci.initCouplingInfo();
JMpCCIClient.MPCCI_TINFO tinfo = mpcci.getTinfo();
String timePend = System.getenv("_MPCCI_STARCCM_TIMEPEND");
String dt
                 = System.getenv("_MPCCI_STARCCM_TIMEDT");
String maxIter = System.getenv("_MPCCI_STARCCM_TIMEITER");
String coldStart = System.getenv("_MPCCI_STARCCM_COLDSTART");
if (mpcci.mpcciTinfoHasDuration())
    if (tinfo.time_cbeg > 0.0)
        timeCplStart = tinfo.time_cbeg;
    if (tinfo.time_cend > 0.0)
        timeCplEnd = tinfo.time_cend;
}
// Check coupling time.
if (!(timeCplEnd - timeCplStart > 0))
    simulation.println("*** No coupling time has been specified in the
                       MpCCI coupling configuration.");
    simulation.println("*** Simulation will exit after one coupled time step.");
}
if (timePend != null && timePend.length() > 0 )
₹
    timeCplPost = Double.parseDouble(timePend);
}
// Set number of substeps.
if (mpcci.mpcciTinfoHasSubcycle())
   if (mpcci.mpcciTinfoSubcycleType() == JMpCCIClient.MPCCI_TMODE_SUBCYCLE_CONST
   && tinfo.sub_step > 0)
     nbStep = tinfo.sub_step;
   }
}
// Set maximum inner iterations.
if (maxIter != null && maxIter.length() > 0)
```

```
{
  maxInnerIterations = Integer.parseInt(maxIter);
// Set time step size.
if (dt != null && dt.length() > 0 && Double.parseDouble(dt) > 0)
   changeTimeStepSizeSetting = true;
   timeStepSize = Double.parseDouble(dt);
}
// Set whether to remove the initial solution.
if (coldStart != null && coldStart.length() > 0)
   removeInitialSolution = Boolean.parseBoolean(coldStart);
}
// Set current simulation time.
double currentTime = simulation.getSimulationIterator().getElapsedTime();
// Set total maximum time.
double maxTotalTime = timeCplEnd + timeCplPost;
if (!removeInitialSolution)
   maxTotalTime += currentTime;
}
simulation.println("*** MpCCI Co-simulation setup for transient analysis:");
simulation.println("*** Coupling time : " + (timeCplEnd - timeCplStart));
simulation.println("*** Time before coupling : " + timeCplStart);
if (mpcci.mpcciTinfoSubcycleType() == JMpCCIClient.MPCCI_TMODE_SUBCYCLE_CONST)
   simulation.println("*** Number of time steps without coupling: " + nbStep);
}
else
{
   simulation.println("*** Number of time steps without coupling: VARIABLE");
}
simulation.println("*** Number of inner iteration/time step : "
                                                    + maxInnerIterations);
simulation.println("*** Time post coupling : " + timeCplPost);
simulation.println("*** Existing time : " + currentTime);
simulation.println("*** Total time : " + maxTotalTime);
if (isImplicitUnsteadyModel(simulation))
   ImplicitUnsteadySolver implicitUnsteadySolver = ((ImplicitUnsteadySolver)
      simulation.getSolverManager().getSolver(ImplicitUnsteadySolver.class));
   if (changeTimeStepSizeSetting) // Set the initial time step size
      implicitUnsteadySolver.getTimeStep().setValue(timeStepSize);
      simulation.println("*** New time step size value : "+ timeStepSize); }
```

```
currentTimeStepSize = implicitUnsteadySolver.getTimeStep().getSIValue();
   simulation.println("*** Current time step size value : "
                                                + currentTimeStepSize);
   simulation.println("*** Unsteady model : implicit");
}
else
{
   simulation.println("*** Unsteady model : explicit");
}
simulation.println("*** Clear initial solution : " + removeInitialSolution);
// Get the maximum time set from the sim project file and modify it
StepStoppingCriterion stepStoppingCriterion = null;
AbortFileStoppingCriterion abortFileStoppingCriterion = null;
InnerIterationStoppingCriterion innerIterationStoppingCriterion = null;
PhysicalTimeStoppingCriterion physicalTimeStoppingCriterion = null;
Collection<Object> v = simulation.getSolverStoppingCriterionManager().getChildren();
Iterator<Object> it = v.iterator();
while(it.hasNext())
   Object stoppingCriterion = it.next();
   if (stoppingCriterion instanceof AbortFileStoppingCriterion)
      abortFileStoppingCriterion = (AbortFileStoppingCriterion) stoppingCriterion;
   } else
   if (stoppingCriterion instanceof StepStoppingCriterion)
      stepStoppingCriterion = (StepStoppingCriterion)stoppingCriterion;
   } else
   if (stoppingCriterion instanceof InnerIterationStoppingCriterion)
      innerIterationStoppingCriterion = (InnerIterationStoppingCriterion)
                                                       stoppingCriterion;
   } else
   if (stoppingCriterion instanceof PhysicalTimeStoppingCriterion)
     physicalTimeStoppingCriterion = (PhysicalTimeStoppingCriterion)
                                                      stoppingCriterion;
   }
}
// Reset maximum physical time stop criteria.
if (physicalTimeStoppingCriterion == null)
   simulation.println("*** No maximum time criterion has been found, set own.");
   // Need a name for the stopping criterion
   physicalTimeStoppingCriterion = simulation.getSolverStoppingCriterionManager()
   .createSolverStoppingCriterion(PhysicalTimeStoppingCriterion.class,
                                   "maxTotalTime");
physicalTimeStoppingCriterion.setMaximumTime(maxTotalTime);
physicalTimeStoppingCriterion.setIsUsed(true);
```

```
if (stepStoppingCriterion != null) // Deactivate the maximum steps for the model.
   stepStoppingCriterion.setIsUsed(false);
if (abortFileStoppingCriterion != null) // activate stop file
   abortFileStoppingCriterion.setFilePath("ABORT");
   abortFileStoppingCriterion.setIsUsed(true);
   abortFileStoppingCriterion.setInnerIterationCriterion(true);
}
else
   simulation.println("*** No stop file criterion has been found!
                                   An ABORT will not be possible");
}
if (innerIterationStoppingCriterion != null)
// set the maximum number of inner iterations for the time step
   innerIterationStoppingCriterion.setIsUsed(true);
   inner Iteration Stopping Criterion.set {\tt Maximum Number Inner Iterations}
                                                      (maxInnerIterations);
}
else
   simulation.println("*** No inner iteration criterion has been found!");
File abortFile = new File(simulation.getSessionDir()+File.separator +"ABORT");
Solution solution = simulation.getSolution();
if (removeInitialSolution)
   solution.clearSolution();
// initialize the solver
if (!solution.isInitialized())
   solution.initializeSolution();
abort = abortFile.exists();
SimulationIterator simulationIterator = simulation.getSimulationIterator();
// Initialize MpCCI co-simulation
if (!abort && mpcci.init())
   // Count number of coupling steps for info output and getting
   // number of substeps in case of subcycle table.
   int cstep = 0;
   boolean subcycleTable = mpcci.mpcciTinfoSubcycleType()
                           == JMpCCIClient.MPCCI_TMODE_SUBCYCLE_TABLE;
```

```
// Perform data exchanges until stopping criterion is satisfied.
      while (!physicalTimeStoppingCriterion.getIsSatisfied())
         // Exchange the data to MpCCI
         mpcci.exchange();
         simulation.println("Starting coupling cycle "+ (cstep + 1)
         + " at " + solution.getPhysicalTime() + "s/" + maxTotalTime + "s ...");
         if (subcycleTable)
         {
            nbStep = mpcci.mpcciTinfoGetSubcycleSizeAt(cstep);
         }
         simulation.println("Running " + nbStep + " time step(s)...");
         simulationIterator.run(nbStep);
         // Check abort.
         abort = abortFile.exists();
         if (abort)
            simulation.println("Aborting time step cycle...");
            break;
         // Next coupling step.
         cstep++;
      }
      // Finalize the co-simulation: close the communication with the server.
      mpcci.exit();
   }
   if (abort)
      simulation.println("Solution has been aborted.");
      abortFile.delete();
   }
}
```

# 18.6 Trouble Shooting, Open Issues and Known Bugs

• Under Microsoft Windows please avoid the usage of white space in your working directory containing the STAR-CCM+ model file. The loading of the adapter library would fail.

19 TAITherm VI Codes Manual

# 19 TAITherm

# 19.1 Quick Information

| Company name     | ThermoAnalytics                  |
|------------------|----------------------------------|
| Company homepage | www.thermoanalytics.com          |
| Support          | www.thermoanalytics.com/support  |
| Tutorials        | ▷VII-4.2 Cube in a Duct Heater < |

# 19.1.1 Supported Coupling Features

|           |                    | Supported |                                                                                     |
|-----------|--------------------|-----------|-------------------------------------------------------------------------------------|
| Scheme    | Explicit           | X         | ⊳V-3.4.2 Coupling Schemes ⊲                                                         |
|           | Implicit           | -         | V-5.4.2 Coupling Schemes                                                            |
| Dimension | I•                 | _         |                                                                                     |
|           | •                  | _         | HARAB C C B C C II                                                                  |
|           | /                  | _         | ▷IV-2.6 Regions Step – Defining Coupling Regions and Quantities                     |
|           | <b>A</b>           | X         | Tregions and Quantities 4                                                           |
|           |                    | _         |                                                                                     |
| Feature   | MpCCI Configurator | _         | ▷ V-3.5 Smart Configuration <                                                       |
|           | Negotiation        | -         | $\triangleright$ V-3.4.5.3 Coupling with Exchange of Time Step Size $\triangleleft$ |
|           | Self-Coupler       | _         | ▷ VIII-2.4.1 Code Information: <codeinfo> &lt;</codeinfo>                           |
|           | CopyComponents     | _         | ▷ V-4.8.2 Editing Components <                                                      |
|           | Guided             | X         | ▷ V-4.8.6 Guided Setup ⊲                                                            |
| Domains   | Radiation          | X         | ▷ V-3.1.1 Physical Domains <                                                        |

# 19.1.2 Supported Platforms and Versions

The following versions of  $\mathsf{TAITherm}$  are supported by  $\mathsf{MpCCI}$ 

|                           |          | Supported versions |          |          |          |          |          |          |  |
|---------------------------|----------|--------------------|----------|----------|----------|----------|----------|----------|--|
| MPCCI_ARCH: Code platform | 2021.1.2 | 2021.2.1           | 2021.2.5 | 2022.1.0 | 2022.2.0 | 2023.1.2 | 2023.2.1 | 2024.1.1 |  |
| lnx4_x64:                 |          |                    |          |          |          |          |          |          |  |
| x86_64                    | X        | X                  | X        | X        | X        | X        | X        | X        |  |
| windows_x64:              |          |                    |          |          |          |          |          |          |  |
| win64                     | X        | X                  | X        | X        | X        | X        | X        | X        |  |

## 19.1.3 References

**TAITherm Documentation** is part of the TAITherm distribution.

# 19.1.4 Adapter Description

The code adapter for TAITherm is based on a shared library "libtaithermmpcci.so|dll" which is loaded by TAITherm and includes the necessary interface functions.

## 19.1.5 Prerequisites for a Coupled Simulation

To run a coupled simulation you need the following:

• Ordinary TAITherm installation.

## 19.2 Coupling Process

Please read also ⊳ IV-2 Setting up a Coupled Simulation ⊲.

## 19.2.1 Model Preparation

Models can be prepared as usually.

The view factors file may be already computed by TAITherm before starting the coupled simulation because it may take some time until the view factors file is created.

You can execute the following TAITherm command to run the view factors computation separately: taitherm -runviewfactors <file.tdf>

If the view factors have not been pre-computed before the coupled simulation starts, TAITherm will perform this calculation as first step before solving the thermal problem.

The coupling components must be defined as separate parts. For TAITherm parts that have a rear side defined where data is exchanged, the thickness is exported and these parts are treated as shell components in MpCCI (see  $\triangleright$  V-4.8.2 Editing Components  $\triangleleft$ ).

## 19.2.2 Models Step

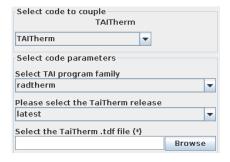

Figure 1: TAITherm options in the Models step

In the Models step, the following options must be chosen:

**TAITherm program family** Select The TAITherm program family from

- muses
- taitherm, (default)
- powertherm.

19 TAITherm VI Codes Manual

**TAITherm release** Select the release of TAITherm you want to use. latest (default) will select the latest version which is installed on your system.

.tdf file Select the "TAITherm \*.tdf" file of your TAITherm model.

The MpCCI TAITherm scanner reads the ".tdf" file and extracts all the parts by checking the following rules:

- The TAITherm part must not be empty. Parts having no elements are not scanned. For example Fluid part is not listed, because it has a single node and no geometry. This is not actually supported.
- The following part types are accepted for the coupling:
  - STANDARD: standard two sided part, standard (1-Layer) insulated part.
  - STANDARD\_ASSIGNED: standard part with assigned temperature part.
  - MULTILAYER: multilayer part.
  - HIGH\_CONDUCTIVE: high conductive part.
  - ENGINE: engine part.
  - face: for backward compatibility reason.
- Duplicated part names will be automatically suffixed with the part ID.

## 19.2.3 Algorithm Step

For general options please refer to ▷ V-4.7.2 Code Specific Algorithm Settings <.

In the Algorithm step, following additional options are available partly depending on the analysis type:

### Solver settings

**Convergence criteria** The convergence criteria define the stopping criteria to apply.

Two options are available:

• Fixed number of loops

This option sets a maximum number of iterations within a subcycling step (cf. coupling steps setting) in case of a Steady state analysis type or the maximum number of iterations per time step for an Transient analysis type.

• Tolerance slope

This option complements the Fixed number of loops by considering a tolerance slope value within the subcycling step in case of a Steady state analysis type or within the iterations per time step for an Transient analysis type.

According to the selected Convergence criteria, different options will be proposed in the different setting sections. This allows to configure the solver behaviour when coupling with subcycling is activated (Figure 2) or for the transient analysis type.

## 19.2.3.1 Steady State Analysis Type

### Solver settings

Tolerance slope (K) (only with Tolerance slope option) Set the tolerance slope to be used.

Tolerance slope refers to the rate at which the tolerance is changing. The tolerance refers to the maximum change in temperature for any one element in K (SI units) between the current and previous iteration

The Tolerance slope is evaluated at each solver iteration step within the coupling step.

**Current values** Shows the current information from the TAITherm model:

**Solver tolerance slope (K)** Displays the current solver setting used by the current model file for the tolerance slope.

**Maximum number of solver iterations** Displays the current solver setting used by the current model file for the maximum value of iterations.

**Solver total runtime (s)** Displays the current solver setting used by the current model file for the duration.

# **Coupling steps**

**Constant maximum coupling step size (solver steps)** (only with Tolerance slope option) Defines the maximum number of iterations without coupling to perform.

**Minimum coupling step size (solver steps)** (only with Tolerance slope option) Defines the minimum number of iterations without coupling to perform at least before activating the selected Tolerance slope convergence criterion.

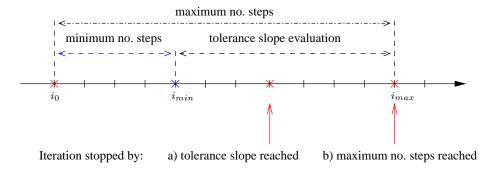

Figure 2: Subcycling behaviour with tolerance slope.

## 19.2.3.2 Transient Analysis Type

## Solver settings

**Tolerance slope (K)** (only with Tolerance slope option) Set the tolerance slope to be used.

Tolerance slope refers to the rate at which the tolerance is changing. The tolerance refers to the maximum change in temperature for any one element in K (SI units) between the current and previous iteration.

The Tolerance slope is evaluated at each solver inner iteration step within the time step.

**Type of solver step size** Define the solver time step type to use:

- Defined by model Use the time step size defined in the input file. This allows you to use a curve definition for the time step size.
- Constant Overwrite the time step size setting with a new constant time step size value provided in the MpCCI GUI.

**Solver step size (s)** only with Constant option Define the solver time step size to use.

**Number of inner iterations** (only with Fixed number of loops option) Specifies the value for a fixed number of inner iterations during a solver step.

**Maximum number of inner iterations** (only with Tolerance slope option) Specifies the value for a maximum number of inner iterations during a solver step.

**Current values** Groups the options for starting and ending the coupling. The additional information for TAITherm solver settings are:

19 TAITherm VI Codes Manual

**Solver tolerance slope (K)** Displays the current solver setting used by the current model file for the tolerance slope.

**Solver step size (s)** Displays the current solver setting used by the current model file for the time step size.

**Maximum number of solver iterations** Displays the current solver setting used by the current model file for the maximum number of solver iterations.

**Solver total runtime (s)** Displays the current solver setting used by the current model file for the duration.

## 19.2.4 Regions Step

The TAITherm adapter only stores quantities directly ("Direct").

TAITherm supports the following quantities for coupling:

| Quantity     | Dim.   | Default                 | Integration | Coupling  | Location              | Send   | Receive |
|--------------|--------|-------------------------|-------------|-----------|-----------------------|--------|---------|
|              |        | Value                   | Type        | Dimension |                       | Option | Option  |
| DeltaTime    | Scalar | 1.0 s                   | g-min       | Global    | Global                | Direct |         |
| FilmTemp     | Scalar | $300.0 \; {\rm K}$      | field       | Face      | $\operatorname{Code}$ |        | Direct  |
| IterationNo  | Scalar | 0                       | g-max       | Global    | Global                | Direct |         |
| PhysicalTime | Scalar | $0.0 \mathrm{\ s}$      | g-min       | Global    | Global                | Direct |         |
| Residual     | Scalar | 0.0                     | g-max       | Global    | Global                | Direct |         |
| TimeStepNo   | Scalar | 0                       | g-max       | Global    | Global                | Direct |         |
| WallHeatFlux | Scalar | $0.0 \; { m W/m^2}$     | flux dens.  | Face      | $\operatorname{Code}$ |        | Direct  |
| WallHTCoeff  | Scalar | $0.0 \; {\rm W/m^2  K}$ | field       | Face      | $\operatorname{Code}$ |        | Direct  |
| WallTemp     | Scalar | $300.0 \; { m K}$       | field       | Face      | $\operatorname{Code}$ | Direct |         |

## 19.2.5 Go Step

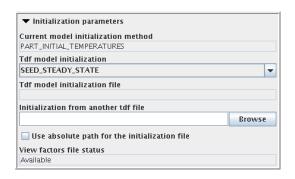

Figure 3: TAITherm options for Initialization parameters in the Go step.

In the Go step the following options can be chosen:

**Initialization parameters** Groups the options which can be set for initialization (cf. Figure 3).

**Current model initialization method** The initialization method used by the current model file. This value is delivered by the scanner.

Tdf model initialization

Choosable initialization types for the tdf model are (additional information about these options can be found in TAITherm manual):

**PART\_INITIAL\_TEMPERATURES** This option will use the initial temperature that was set for each part to start the steady state solution.

**SEED\_STEADY\_STATE** This option allows you to specify the initial temperature used by the solution to come from the results of a previously computed solution. This feature can provide faster steady state convergence in new models.

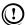

- If you choose SEED\_STEADY\_STATE and do not browse to a file, it will automatically try to seed from the current file (self-seed).
- If the seed model does not have results, the initialization method falls back to PART\_INITIAL\_TEMPERATURES.

**TRANSIENT\_RESTART** This option allows you to continue a transient thermal solution with a new file.

## TRANSIENT\_INITIALIZATION Similar to TRANSIENT\_RESTART,

TRANSIENT\_INITIALIZATION allows you to continue a transient thermal solution with a new file. The only difference between the two options is that the tdf file with the transient results does not have to exist when selecting TRANSIENT\_INITIALIZATION.

**Tdf model initialization file** The initialization file used for the tdf model. Not available for tdf model initialization type PART\_INITIAL\_TEMPERATURES. This value is delivered by the scanner.

**Initialization from another tdf file** Choose another tdf file for initialization. Not available for tdf model initialization type PART\_INITIAL\_TEMPERATURES.

**Use absolute path for the initialization file** The selected initialization file will be saved in the current tdf file with the absolute path reference.

Not available for tdf model initialization type PART\_INITIAL\_TEMPERATURES.

**View factors file status** Indicates the status of the view factors file which is delivered by the scanner. Default is Missing meaning it is not delivered by the scanner.

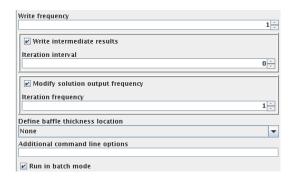

Figure 4: Output and start settings.

Write frequency Defines the frequency (in time step) to store the results (cf. Figure 4). For steady state simulation the results are saved at the end of the calculation.

For Explicit-SteadyState coupling this value is set to 1.

Write intermediate results If this option is enabled, an additional tdf file will be written at each iteration interval during the thermal solution. Each tdf file will contain the model data and the thermal results from that point in the simulation.

**Iteration interval** Defines the iteration interval at which the tdf file will be saved.

19 TAITherm VI Codes Manual

**Modify solution output frequency** If this option is enabled, you can define the output frequency of the solver residual.

**Iteration frequency** Defines the iteration frequency to output the solver residual.

**Additional command line options** Additional command line options for TAITherm can be given here, they will directly be used when TAITherm is started.

Run in batch mode If you want to run TAITherm in batch mode, select this option.

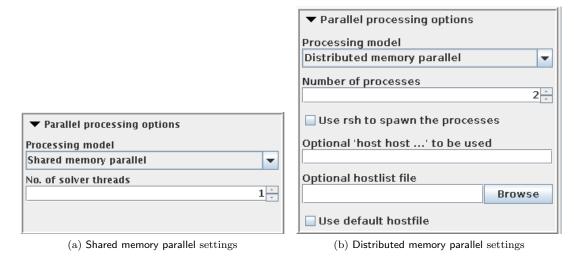

Figure 5: TAITherm Parallel processing options.

Parallel processing options Display configuration for the parallel processing (Figure 5):

Processing model List of available parallel processing model

**Serial** Run the thermal solution using one processor.

Shared memory parallel This option is applicable to a single system. ▶ 19.2.7.2 Parallel Execution 
 No. of solver threads Set the number of threads to use on a multi-threaded system based.
 Distributed memory parallel This option is useful for a single system or a series of connected machines.

**No. of processes** Set the number of processes that the solver will use. Each process will be configured with one thread.

**Use rsh to spawn the processes** Specify RSH method for spawning the processes over the list of machines. Default is SSH.

**Option 'host host...' to be used** Enter host names for the parallel execution.

**Optional hostlist file** Specify a hostfile from which the host names are extracted.

Use default hostfile A default hostfile can be configured by setting MPCCI\_HOSTLIST\_FILE 

▷ V-3.6.2 Hostlist File 

□.

### 19.2.6 Checking the Computation

TAITherm provides a configuration checker as described in ▷ V-4.11.2 Checking the Configuration < which

- checks if the initialization file is not omitted in case of transient restart or initialization method.
- checks the convergence criteria and the settings of the solution parameters. For example:
  - checks if the duration value is greater or equal the time for ending the coupling.

- checks if the maximum value of iterations is large enough according to the settings made in convergence criteria.
- checks if the Minimum no. of steps without coupling does not exceed the Maximum no. of steps without coupling.
- checks the variable subcycling table definition.
- checks that there is no mixing part in the coupled regions: front side and rear side parts are not allowed to be selected in the same coupled region.
- provides a coupling configuration summary.

# 19.2.7 Running the Computation

By clicking on the **Start** button from MpCCI GUI, MpCCI

- checks that there is no mixing part in the coupled regions: front side and rear side parts are not allowed to be selected in the same coupled region.
- starts a tool to prepare the "tdf" file for co-simulation (see ▷ 19.2.7.1 Hook Functions ⊲).
- does a local copy of the MpCCI TAITherm adapter library before the code starts. It facilitates the port of the TAITherm "tdf" file.

The TAITherm computation is started, when using the GUI mode (non-batch mode), by clicking the Run button in section Analyse of the TAITherm GUI, otherwise TAITherm runs in batch mode.

When running a steady state simulation, TAITherm will save the results when either the total number of Maximum # iterations or the Tolerance Slope (K) criterion is satisfied. The Maximum # iterations is adjusted in the tdf file by MpCCI before the simulation starts. In MpCCI GUI the fields Iteration no. for ending the coupling and No. of iterations after the coupling are used to calculate this criterion. The Tolerance slope(K) is also adjusted in the tdf with the defined value from MpCCI GUI if the Convergence criteria is selected to Tolerance slope.

If TAITherm gets disconnected from the coupling server, the TAITherm solution will continue until the defined convergence criterion is reached.

When running a transient simulation, TAITherm saves the data at specified Write frequency value.

If TAITherm gets disconnected from the coupling server, the TAITherm solution will abort the current time step where the incident occurred and the results should be saved by TAITherm.

Using the MpCCI GUI Stop button executes a stopper script which sends a stop signal to TAITherm. Receiving this signal, TAITherm is able to terminate and save the tdf results.

## 19.2.7.1 Hook Functions

By starting the TAITherm computation the model will be automatically set up by MpCCI.

- MpCCI automatically hooks the Solution Start, Time Step Start, Iteration Start, Iteration End and Solution End TAITherm hook functions. The MpCCI TAITherm adapter decides which hook function to use according to the analysis type (Steady state or Transient).
- TAITherm model is automatically checked: the part convection type will be adjusted to TAITherm HandTfluid property for the co-simulation with the following default values:
  - $-0\frac{W}{m^2*K}$  for heat transfer coefficient.
  - $-\ 273$  K for the film temperature.

Running TAITherm with GUI allows you to see the changes applied to the model.

19 TAITherm VI Codes Manual

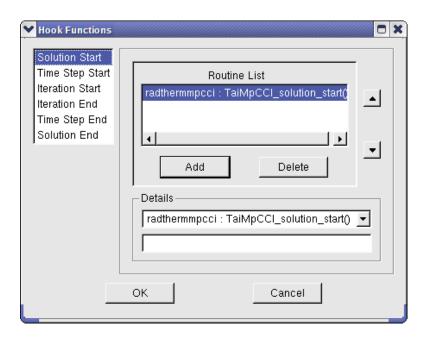

Figure 6: TAITherm Hook Functions Setup.

You can check the hooks setting by selecting the Analyse → Params section in the TAITherm GUI in order to access the hook functions setup Figure 6. By clicking on the button HookFunctions... the setup window will appear. You have to set up these functions for the following available TAITherm hooks:

**Solution Start** The routine taithermmpcci::TaiMpCCl\_solution\_start() has been automatically added. This is the function to initialize TAITherm with MpCCl.

**Time Step Start** The routine taithermmpcci::TaiMpCCI\_timestep\_start() has been automatically added. This is the function to exchange data before a new computation for transient simulation.

**Iteration Start** The routine taithermmpcci::TaiMpCCl\_iteration\_start() has been automatically added. This is the function to exchange data before a new computation for steady state simulation.

**IterationEnd** The routine taithermmpcci::TaiMpCCl\_iteration\_end() has been automatically added. This is the function to check the solution for the steady state simulation.

**Solution End** The routine taithermmpcci::TaiMpCCl\_solution\_end() has been automatically added. This is the function to terminate the coupled simulation.

## 19.2.7.2 Parallel Execution

There are two ways to launch TAITherm in parallel:

In batch mode By activating the batch mode you may specify the number of parallel solver threads.

**In TAITherm GUI** Before starting the TAITherm computation you need to check the number of processors to use set by MpCCI GUI, see

- Edit → Preferences → Application for older release than TAITherm 11.2 Figure 7
- Edit → Preferences → Parallel Processing Figure 8.

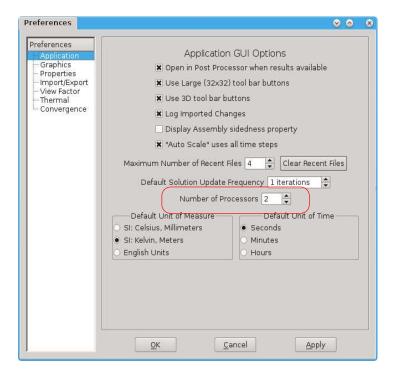

Figure 7: Number of processors setting in TAITherm GUI v11.0.

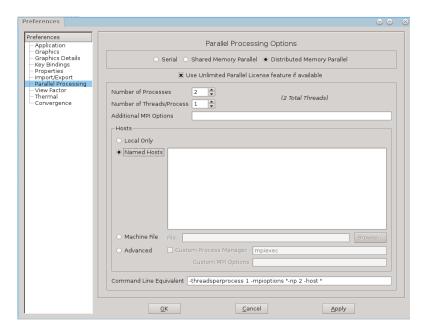

Figure 8: Parallel processing setting in TAITherm GUI v12.0.

# 19.2.8 Post-Processing

After a coupled simulation has finished the results computed on the TAITherm side may be visualized by using the TAITherm post-processing tool.

19 TAITherm VI Codes Manual

# 19.3 Code-Specific MpCCI Commands

The MpCCI subcommands available for TAITherm are:

```
mpcci TAITherm [-]option
Synopsis:
   'mpcci TAITherm' is used to get information about TAITherm.
Options:
   -clean [-r release] <tdf file>
      Clean up MpCCI hooks from tdf file.
  -diff <tdf1> <tdf2>
      Run the scanner on two tdf files and print the differences.
  -help
      This screen.
   -importCFD [-r release] [-tcd tcd_filename] <-csp project> <-out tdf_output>
      Generate the file setting and execute the command for the importCFD option.
  -info
     List verbose information about all TAITherm releases.
   -releases
      List all TAITherm releases which {\tt MpCCI} can find.
  -scan [-r release] <tdf file>
      Run the scanner and create a scanner output file.
```

The subcommands  $\boxed{\texttt{diff}}$ ,  $\boxed{\texttt{info}}$ ,  $\boxed{\texttt{releases}}$  and  $\boxed{\texttt{scan}}$  are described in  $\triangleright 1.1$  Common  $\boxed{\texttt{MpCCI Subcommands}}$  for Simulation Codes  $\triangleleft$ .

## mpcci taitherm -clean [-r release] <tdf file>

The clean subcommand cleans up the MpCCI hooks from the given tdf file. All parts of type assigned temperature with a convection type HandTfluid will be set back without convection (value none for the convection type). If no release is specified, the latest one will be taken.

#### mpcci taitherm -importCFD [-r release] [-tcd tcd\_file] -csp project> -out <tdf ouput>

This option allows the user to import convection boundary conditions from an external CFD program using a transient convection data file (-tcd). The file to be used may be passed to the option -tcd. The .tcd file is a free-formatted file that holds fluid temperatures and convection coefficients from CFD analysis (see TAITherm User Manual for Transient Convection Data for details of the TCD format).

The <u>importCFD</u> subcommand generates a file setting and executes the command for the importCFD option from TAITherm. The file setting contains following options:

- The mesh mapping option is set to Off.
- The append option is set to
  - Off for a steady state calculation or the first import of a transient calculation.
  - On for a transient calculation.

The option value depends on the analysis type (Steady state or Transient) set during the co-simulation.

- The imported values are set on convection coefficients and film temperature.
- The list of parts is generated according to the list of coupled components defined in the MpCCI project file -csp. The option for Front, Back, Both is automatically set.
- The CFD results to import is provided by the option -tcd to add only one results file or by omitting this option the selection of the tcd files is automatically done based on the analysis type performed during the co-simulation:
  - Select the latest tcd file for a steady state from the model directory.
  - Select all tcd files for a transient calculation from the model directory.

The TAITherm setup with imported CFD data is saved in an new tdf file by the option -out. The tdf file to setup is automatically extracted from the MpCCl csp file. The directory containing the tdf file is used as model directory and will contain the file setting "mpcci\_cfdimport\_setting\_INDEX.txt" and the new tdf file. INDEX corresponds to the import step number. The import step number zero will always remove all existing records from the tdf file. You may keep track of the import process executed by MpCCl yourself with the command: |taitherm -importCFD "mpcci\_cfdimport\_setting\_INDEX.txt" -save new.tdf|

The parts of type assigned will not be included in the import setting file if they have been used during the co-simulation.

19 TAITherm VI Codes Manual

# 19.4 Code Adapter Reference

Within the MpCCI distribution the "adapters" directory contains the necessary software to connect
the simulation programs to MpCCI. The files are located within the subdirectory
 "<MpCCI\_home>/codes/TAITherm/adapters".

This subdirectory is further divided into several release subdirectories, e.g. "10.5.0" and "11.0.0". These version directories are further divided into several architectures (e.g. "x86\_64", "win64"). There you find the library files of the TAITherm adapter (e.g. "libtaithermmpcci.so"). The connection to MpCCI is established using these shared libraries.

MpCCI adapter recognizes parts with layer definition and automatically defines the method for shifting the front and rear side part to the MpCCI server.

- (!) Only constant thickness over the part is defined and supported.
- To prepare and check the "TDF" model file MpCCI provides a tool based on the TAITherm TDFIO library to process the model file. The files are located within the subdirectory "<MpCCI\_home>/codes/TAITherm/bin".

This subdirectory is further divided into several release subdirectories, e.g. "10.5.0" and "11.0.0". These version directories are further divided into several architectures (e.g. "x86\_64", "win64"). There you find the executable of the MpCCI TAITherm utility tool "mpcci\_taithermutil.exe".

# 19.4.1 Quantity Handling

Following paragraph describes the default rules applied by the code adapter for the following quantities prescribed to TAITherm:

- $\bullet\,$  Negative wall temperature values are reset to zero.
- Negative wall heat transfer coefficient values are reset to zero.
- Negative film temperature values are reset to zero.
- Negative wall heat flux values are inverted.

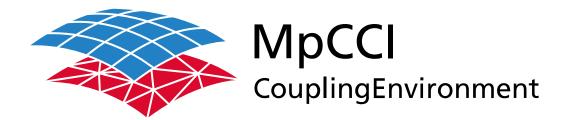

# Part VII

**Tutorial** 

Version 4.8.0

MpCCI 4.8.0-1 Documentation Part VII Tutorial PDF version March 20, 2025

MpCCI is a registered trademark of Fraunhofer SCAI www.mpcci.de

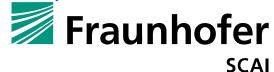

Fraunhofer Institute for Algorithms and Scientific Computing SCAI Schloss Birlinghoven 1, 53757 Sankt Augustin, Germany

Abaqus and SIMULIA are trademarks or registered trademarks of Dassault Systèmes

ANSYS, FLUENT, ANSYS Icepak and LS-DYNA are trademarks or registered trademarks of Ansys, Inc.

Elmer is an open source software developed by CSC

Fidelity Fine Open and Fidelity Fine Turbo are trademarks of NUMECA acquired by Cadence Design Systems Flomaster is a registered trademark of Mentor Graphics Corporation

JMAG is a registered trademark of JSOL Corporation

MATLAB is a registered trademark of The MathWorks, Inc.

Adams, Marc and MSC Nastran are trademarks or registered trademarks of Hexagon AB and/or its subsidiaries in the United States and/or other countries.

OpenFOAM is a registered trademark of OpenCFD Ltd.

RadTherm, TAITherm is a registered trademark of ThermoAnalytics Inc.

SIMPACK is a registered trademark of Dassault Systèmes

STAR-CCM+ and STAR-CD are registered trademarks of Computational Dynamics Limited

ActivePerl has a Community License Copyright of Active State Corp.

FlexNet Publisher is a registered trademark of Flexera Software

Java and OpenJDK are trademarks or registered trademarks of Oracle and/or its affiliates

Linux is a registered trademark of Linus Torvalds

Mac OS X is a registered trademark of Apple Inc.

OpenSSH has a copyright by Tatu Ylonen, Espoo, Finland

Perl has a copyright by Larry Wall and others

Strawberry Perl has a copyright by KMX <kmx@cpan.org>

UNIX is a registered trademark of The Open Group

Windows is a registered trademark of Microsoft Corp.

VII Tutorial Contents

# **VII Tutorial – Contents**

| 1 | I   | Introduction                                           | 6  |
|---|-----|--------------------------------------------------------|----|
|   | 1.1 | Tabular overview                                       | 7  |
| 2 | I   | Fluid-Structure Interaction                            | 10 |
|   | 2.1 | Contents                                               | 10 |
|   | 2.2 | Elastic Flap in a Duct                                 | 12 |
|   |     | 2.2.1 Problem Description                              | 12 |
|   |     | 2.2.2 Model Preparation                                | 12 |
|   |     | 2.2.3 Setting Up the Coupled Simulation with MpCCI GUI | 15 |
|   |     | 2.2.4 Running the Computation                          | 23 |
|   |     | 2.2.5 Discussion of Results                            | 24 |
|   | 2.3 | Elastic Flap Shell Model in a Duct                     | 27 |
|   |     | 2.3.1 Problem Description                              | 27 |
|   |     | 2.3.2 Model Preparation                                | 27 |
|   |     | 2.3.3 Setting Up the Coupled Simulation with MpCCI GUI | 29 |
|   |     | 2.3.4 Running the Computation                          | 33 |
|   |     | 2.3.5 Discussion of Results                            | 34 |
|   | 2.4 | Vortex-Induced Vibration                               | 36 |
|   |     | 2.4.1 Problem Description                              | 36 |
|   |     | 2.4.2 Model Preparation                                | 36 |
|   |     | 2.4.3 Setting Up the Coupled Simulation with MpCCI GUI | 39 |
|   |     | 2.4.4 Running the Computation                          | 45 |
|   |     | 2.4.5 Discussion of Results                            | 46 |
|   | 2.5 | Driven Cavity                                          | 48 |
|   |     | 2.5.1 Problem Description                              | 48 |
|   |     | 2.5.2 Model Preparation                                | 48 |
|   |     | 2.5.3 Setting Up the Coupled Simulation with MpCCI GUI | 50 |
|   |     | 2.5.4 Running the Computation                          | 55 |
|   |     | 2.5.5 Discussion of Results                            | 56 |
|   | 2.6 | Pipe Nozzle                                            |    |
|   |     | 2.6.1 Problem Description                              | 59 |
|   |     | 2.6.2 Model Preparation                                |    |
|   |     | 2.6.3 Setting Up the Coupled Simulation with MpCCI GUI |    |
|   |     | 2.6.4 Running the Computation                          |    |
|   |     | 2.6.5 Discussion of Results                            |    |
|   | 2.7 | Blood Vessel                                           |    |
|   | •   | 2.7.1 Problem Description                              |    |
|   |     | 2.7.2 Model Preparation                                |    |
|   |     |                                                        |    |

Contents VII Tutorial

|   |     | 2.7.3          | Setting Up the Coupled Simulation with MpCCI GUI |
|---|-----|----------------|--------------------------------------------------|
|   |     | 2.7.4          | Running the Computation                          |
|   |     | 2.7.5          | Discussion of Results                            |
|   | 2.8 | Period         | lic Rotating Fan                                 |
|   |     | 2.8.1          | Problem Description                              |
|   |     | 2.8.2          | Model Preparation                                |
|   |     | 2.8.3          | Setting Up the Coupled Simulation with MpCCI GUI |
|   |     | 2.8.4          | Running the Computation                          |
|   |     | 2.8.5          | Discussion of Results                            |
| 3 | 7   | Therm          | al Surface Coupling 84                           |
|   | 3.1 | Conte          | nts                                              |
|   | 3.2 | Exhau          | nst Manifold                                     |
|   |     | 3.2.1          | Problem Description                              |
|   |     | 3.2.2          | Model Preparation                                |
|   |     | 3.2.3          | Setting Up the Coupled Simulation with MpCCI GUI |
|   |     | 3.2.4          | Running the Computation                          |
|   |     | 3.2.5          | Post-Processing                                  |
| 4 | 7   | $f\Gamma$ herm | al Radiation Coupling 97                         |
|   | 4.1 | Conte          | nts                                              |
|   | 4.2 | Cube           | in a Duct Heater                                 |
|   |     | 4.2.1          | Problem Description                              |
|   |     | 4.2.2          | Model Preparation                                |
|   |     | 4.2.3          | Setting Up the Coupled Simulation with MpCCI GUI |
|   |     | 4.2.4          | Running the Computation                          |
|   |     | 4.2.5          | Discussion of Results                            |
| 5 | ]   |                | othermal Analysis 110                            |
|   | 5.1 |                | nts                                              |
|   | 5.2 | Busba          | r System                                         |
|   |     | 5.2.1          | Problem Description                              |
|   |     | 5.2.2          | Model Preparation                                |
|   |     | 5.2.3          | Setting Up the Coupled Simulation with MpCCI GUI |
|   |     | 5.2.4          | Running the Computation                          |
|   |     | 5.2.5          | Discussion of Results                            |
|   | 5.3 |                | Phase Transformer                                |
|   |     | 5.3.1          | Problem Description                              |
|   |     | 5.3.2          | Model Preparation                                |
|   |     | 5.3.3          | Setting Up the Coupled Simulation with MpCCI GUI |
|   |     | 5.3.4          | Running the Computation                          |
|   |     | 5.3.5          | Discussion of Results                            |

VII Tutorial Contents

| 6 | 5   | $\mathbf{System}$ | Coupling                                         | 130   |
|---|-----|-------------------|--------------------------------------------------|-------|
|   | 6.1 | Conter            | ats                                              | 130   |
|   | 6.2 | Spring            | Mass System                                      | 131   |
|   |     | 6.2.1             | Problem Description                              | 131   |
|   |     | 6.2.2             | Model Preparation                                | 131   |
|   |     | 6.2.3             | Setting Up the Coupled Simulation with MpCCI GUI | . 134 |
|   |     | 6.2.4             | Running the Computation                          | . 146 |
|   |     | 6.2.5             | Discussion of Results                            | 146   |
|   | 6.3 | Y-June            | ction                                            | 149   |
|   |     | 6.3.1             | Problem Description                              | . 149 |
|   |     | 6.3.2             | Model Preparation                                | . 149 |
|   |     | 6.3.3             | Setting Up the Coupled Simulation with MpCCI GUI | 154   |
|   |     | 6.3.4             | Running the Computation                          | 161   |
|   |     | 6.3.5             | Discussion of Results                            | 162   |

1 Introduction VII Tutorial

# 1 Introduction

The tutorial is a collection of examples. The files needed to run these examples are included in the MpCCI distribution in the directory " $<MpCCI\_home>/tutorial$ ". All analysis steps are explained in detail. Please keep in mind that the descriptions are written to demonstrate the usage of MpCCI, they are not very useful if you want to learn how to use the simulation codes.

The tutorials are grouped by their application type as follows:

- $\triangleright 2$  Fluid-Structure Interaction  $\triangleleft$
- $\bullet$   $\, \triangleright \, 3$  Thermal Surface Coupling  $\triangleleft$
- ⊳4 Thermal Radiation Coupling ⊲
- $\triangleright 5$  Electrothermal Analysis  $\triangleleft$
- $\triangleright 6$  System Coupling  $\triangleleft$

VII Tutorial 1.1 Tabular overview

# 1.1 Tabular overview

Following is a tabular overview of the tutorials with their features and involved codes.

• The coupling dimension is represented by the labels • for zero-dimensional point elements, for zero-dimensional integration point elements, for two-dimensional face elements, for two-dimensional face elements in a periodic model, for three-dimensional volume elements.

- $\bullet$   $\rightrightarrows$  symbolizes a parallel algorithm,  $\to\to$  a serial one.
- A '\*' indicates that the feature is determined by the smart configuration.

1 Introduction VII Tutorial

|                          | ⊳2 ⊲                              |                                    |                           |                                   |                      |              |                                   |
|--------------------------|-----------------------------------|------------------------------------|---------------------------|-----------------------------------|----------------------|--------------|-----------------------------------|
|                          | Fluid-structure interaction       |                                    |                           |                                   |                      |              |                                   |
|                          | Elastic flap in a duct            | Elastic flap shell model in a duct | Vortext-induced vibration | Driven cavity                     | Pipe nozzle          | Blood vessel | Periodic rotating fan             |
|                          | ⊳2.2 ⊲                            | ⊳2.3 ⊲                             | ⊳2.4 ⊲                    | ⊳2.5 ⊲                            | ⊳2.6 ⊲               | ⊳2.7 ⊲       | ⊳2.8 ⊲                            |
| Analysis                 | Transient                         | Transient                          | Transient                 | Transient                         | Steady<br>state      | Transient    | Steady<br>state                   |
| Scheme                   | Explicit                          | Explicit                           | Explicit                  | Implicit                          | Explicit             | Explicit     | Explicit                          |
| Model dimension          | 3D                                | 3D                                 | 2D                        | 2D, 3D                            | 2D                   | 3D           | 2D                                |
| Coupling dimension       | <b>A</b>                          | <b>A</b>                           | <b>A</b>                  | <b>A</b>                          | <b>A</b>             | <b>A</b>     | <b>₫</b>                          |
| Smart configura-<br>tion | _                                 | _                                  | _                         | _                                 | _                    | 1            | _                                 |
| Relaxation               | _                                 | _                                  | _                         | Quasi<br>Newton                   | _                    | *            | Ramping                           |
| Coupling step size       | Sent by code                      | Defined by each code               | Defined by each code      | Adaptive                          | Defined by each code | *            | Defined by each code              |
| Algorithm                | $\longrightarrow \longrightarrow$ | $\rightarrow \rightarrow$          | $\rightarrow \rightarrow$ | $\longrightarrow \longrightarrow$ | $\Rightarrow$        | *            | $\longrightarrow \longrightarrow$ |
| Abaqus                   | 1                                 | _                                  | 1                         | ✓                                 | ✓                    | 1            | ✓                                 |
| ANSYS                    | 1                                 | _                                  | 1                         | _                                 | ✓                    | _            | _                                 |
| Fidelity Fine Open       | ✓                                 | _                                  | 1                         | _                                 | -                    | _            | _                                 |
| Fidelity Fine Turbo      | ✓                                 | _                                  | 1                         | _                                 | _                    | _            | _                                 |
| FLUENT                   | 1                                 | 1                                  | <b>✓</b>                  | ✓                                 | ✓                    | _            | ✓                                 |
| LS-DYNA                  | <b>✓</b> <sup>1</sup>             | ✓                                  | _                         | _                                 | _                    | _            | _                                 |
| Marc                     | 1                                 | _                                  | ✓                         | _                                 | _                    | _            | _                                 |
| MSC Nastran              | ✓                                 | _                                  | ✓                         | ✓                                 | ✓                    | _            | _                                 |
| OpenFOAM                 | 1                                 | _                                  | _                         | ✓                                 | _                    | 1            | _                                 |
| STAR-CCM+                | ✓                                 | ✓                                  | ✓                         | _                                 | ✓                    | _            | _                                 |

<sup>&</sup>lt;sup>1</sup>LS-DYNA does not support Sent by code and therefore Defined by each code is used for the coupling step size.

VII Tutorial 1.1 Tabular overview

|                    | ⊳3 ⊲                       | ⊳4 ⊲                  | ⊳5                        | 4                                 | D                                      | 6 <                       |
|--------------------|----------------------------|-----------------------|---------------------------|-----------------------------------|----------------------------------------|---------------------------|
|                    | Thermal                    | Thermal               | Elec                      | tro-                              | Sys                                    | stem                      |
|                    | surface                    | radiation             | ther                      | mal                               | cou                                    | pling                     |
|                    | S Exhaust manifold   □ 3.5 | Cube in a duct heater | 5. Busbar system          | ç<br>∴<br>∴<br>∆                  | <ul> <li>Spring mass system</li> </ul> | ho Y-junction             |
|                    |                            |                       | 1                         |                                   |                                        |                           |
| Analysis           | Steady<br>state            | Steady<br>state       | Steady<br>state           | Steady<br>state                   | Transient                              | Steady<br>state           |
| Scheme             | Explicit                   | Explicit              | Explicit                  | Explicit                          | Implicit                               | Explicit                  |
| Model dimension    | 3D                         | 3D                    | 3D                        | 3D                                | 1D                                     | 1D - 3D                   |
| Coupling dimension |                            |                       |                           |                                   | •                                      | I• 🛦                      |
| Relaxation         | _                          | _                     | _                         | _                                 | _                                      | Fixed                     |
| Coupling step size | Sent by code               | Defined by each code  | Defined by each code      | Defined by each code              | Non<br>matching                        | Defined by each code      |
| Algorithm          | ⇒                          | $\Rightarrow$         | $\rightarrow \rightarrow$ | $\longrightarrow \longrightarrow$ | $\Rightarrow$                          | $\rightarrow \rightarrow$ |
| Abaqus             | <b>✓</b>                   | _                     | _                         | _                                 | _                                      | _                         |
| Adams              | _                          | _                     | _                         | _                                 | 1                                      | _                         |
| ANSYS              | ✓                          | _                     | 1                         | -                                 | -                                      | _                         |
| Flomaster          | _                          | _                     | _                         | _                                 | _                                      | ✓                         |
| FLUENT             | ✓                          | ✓                     | ✓                         | ✓                                 | _                                      | ✓                         |
| JMAG               | _                          | _                     | ✓                         | ✓                                 | _                                      | _                         |
| Marc               | ✓                          | _                     | _                         | _                                 | _                                      | _                         |
| MATLAB             | _                          | _                     | _                         | _                                 | ✓                                      | _                         |
| OpenFOAM           | 1                          | <b>✓</b>              | _                         | -                                 | _                                      | ✓                         |
| SIMPACK            | _                          | _                     | _                         | _                                 | ✓                                      | _                         |
| STAR-CCM+          | 1                          | ✓                     | _                         | _                                 | _                                      | ✓                         |
| TAITherm           | _                          | ✓                     | _                         | _                                 | _                                      | _                         |

# 2 Fluid-Structure Interaction

## 2.1 Contents

#### $\triangleright 2.2$ Elastic Flap in a Duct $\triangleleft$

Analysis type: Transient

Special topics: Exchange of time step size,

grid morphing (OpenFOAM),

3D-model,

different unit systems (LS-DYNA)

Codes: Fluid mechanics: Fidelity Fine Open, Fidelity Fine Turbo, FLUENT,

OpenFOAM, STAR-CCM+

Solid mechanics: Abaqus, ANSYS, Marc, LS-DYNA, MSC Nastran

Quantities: DeltaTime, NPosition, RelWallForce

# $\triangleright \, 2.3$ Elastic Flap Shell Model in a Duct $\triangleleft$

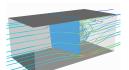

Analysis type: Transient

Special topics: FEA shell model CFD mesh morpher

Codes: Fluid mechanics: FLUENT, STAR-CCM+

Solid mechanics: LS-DYNA

Quantities: NPosition, RelWallForce

## $\triangleright 2.4$ Vortex-Induced Vibration $\triangleleft$

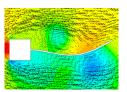

Analysis type: Transient with pre-computed flow field

Special topics: Different unit systems,

2D-model

Codes: Fluid mechanics: Fidelity Fine Open, Fidelity Fine Turbo, FLUENT,

STAR-CCM+

Solid mechanics: Abaqus, ANSYS, Marc, MSC Nastran

Quantities: NPosition, RelWallForce

#### $\triangleright 2.5$ Driven Cavity $\triangleleft$

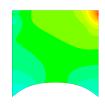

Analysis type: Implicit transient

Special topics: Quasi-Newton relaxation,

adaptive time step size

Codes: Fluid mechanics: FLUENT, OpenFOAM

Solid mechanics: Abaqus, MSC Nastran

Quantities: NPosition, WallForce

VII Tutorial 2.1 Contents

## $\triangleright 2.6$ Pipe Nozzle $\triangleleft$

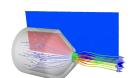

Analysis type: Steady state unidirectional exchange

Special topics: Axisymmetry,

different unit systems,

use of UDF ( $\mathsf{FLUENT}$ ) and field ( $\mathsf{STAR\text{-}CCM}+$ ) functions

 ${\bf Codes:} \qquad \qquad {\bf Fluid\ mechanics:}\ {\bf FLUENT,\ STAR\text{-}CCM} +$ 

Solid mechanics: ANSYS, MSC Nastran

Quantities: RelWallForce

## $\triangleright 2.7$ Blood Vessel $\triangleleft$

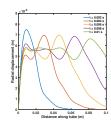

Analysis type: Transient

Special topics: Smart configuration of MpCCI,

3D-model

Codes: Fluid mechanics: OpenFOAM

Solid mechanics: Abaqus

Quantities: Selected by smart configuration of MpCCI

# $\triangleright 2.8$ Periodic Rotating Fan $\triangleleft$

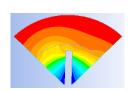

Analysis type: Steady state

Special topics: Periodic models with different section shapes,

ramping,

2D-model

Codes: Fluid mechanics: FLUENT

Solid mechanics: Abaqus

Quantities: NPosition, RelWallForce

# 2.2 Elastic Flap in a Duct

# 2.2.1 Problem Description

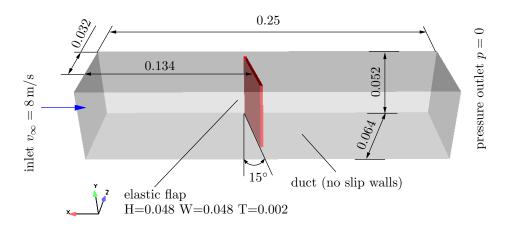

Figure 1: Elastic flap: Geometry [m] and boundary conditions

## Topics of this Tutorial

- Fluid-Structure Interaction (cf. ▷ V-3.1.2.1 Fluid-Structure Interaction (FSI) ⊲)
- Coupling of time step (sent by computational fluid dynamics code)
   The functionality is not available with LS-DYNA
- Usage of the MpCCI Grid Morpher for OpenFOAM
- 3D-model
- Different unit systems for LS-DYNA

## **Simulation Codes**

- Fluid mechanics: Fidelity Fine Open, Fidelity Fine Turbo, FLUENT, OpenFOAM, STAR-CCM+
- Solid mechanics: Abaqus, ANSYS, LS-DYNA, Marc, MSC Nastran

# 2.2.2 Model Preparation

The simulation couples a solid mechanics model with a fluid mechanics model. The files which you need for the simulation are included in the MpCCI distribution. Create a new directory and copy the subdirectories from " $<MpCCI\_home>/tutorial/ElasticFlap$ " which correspond to the simulation codes you want to use.

# 2.2.2.1 Solid Model

The solid part corresponds to a rectangle (Figure 2):

The material is linear elastic with density  $\varrho = 1000\,\mathrm{kg/m^3}$ , elastic modulus  $E = 1.0 \times 10^8\,\mathrm{Pa}$  and Poisson's ratio  $\nu = 0.49$ .

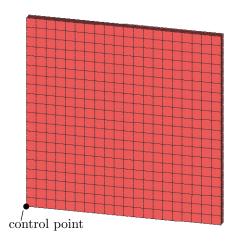

Figure 2: Elastic flap: Mesh of the structural domain

The mesh consists of  $20 \times 20 \times 2$  brick elements with 20 nodes each. All nodes at the top are fixed, i.e. they cannot move in any direction.

The solid mechanics code is set up with an adaptive time step setting with an initial time step size  $\Delta t = 0.25\,\mathrm{ms}$  and a total time  $t = 0.2\,\mathrm{s}$ .

A control-point/node is selected in each solid model for evaluation of the results, see  $\geq 2.2.5$  Discussion of Results  $\triangleleft$ .

#### **Abaqus**

C3D20R elements are used. The whole surface except for the fixed end is defined as an element set, which can be selected as coupling component.

#### **ANSYS**

The standard 20-node brick element type SOLID95 - 3D 20-Node Structural Solid is used. In ANSYS, the time stepping scheme is set up in the APDL script by:

```
ptime = ptime0 + DeltaTime
ptime0= ptime
time, ptime
solve
```

ANSYS receives the time step size from the component DeltaTime and the total simulation time is set with the time, ptime.

# **LS-DYNA**

The 8-node solid elements are used for the solid mesh. The whole surface except for the fixed end is defined as a shell surface. This shell surface is defined with the NULL material (\*MAT\_NULL).

The implicit solver is used, see configuration  $*CONTROL_IMPLICIT_*$  in the model file, with a constant step size of 2.5e-4s.

#### Marc

The fully integrated 20-node brick elements 21 are used. The solver has been set up with an adaptive time step.

#### **MSC Nastran**

The standard CHEXA8 elements are used. The whole surface except for the fixed end is defined as an wetted surface, which can be selected as coupling component. The wetted surface has QUAD4 elements defined for applying the FSI load.

The control node in MSC Nastran is the node number 1. The solver has been set up with an adaptive time step.

## 2.2.2.2 Fluid Model

The fluid domain comprises the whole rectangular area in Figure 3 except for the flexible elastic flap structure.

The computational fluid dynamics code is set up with a fixed time step configuration  $\Delta t = 0.25 \,\mathrm{ms}$ .

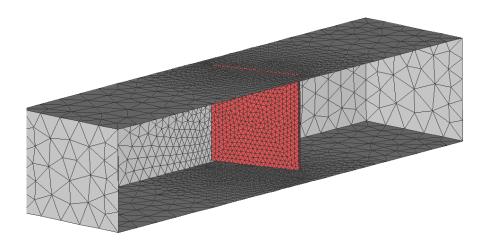

Figure 3: Elastic flap: Partial mesh of the fluid domain

## Fidelity Fine Open

The mesh was generated with HEXPRESS and consists of hexahedral elements. The surface of the flexible structure is defined as separate solid boundaries.

## **Fidelity Fine Turbo**

The mesh was generated with IGG and consists of hexahedral elements. The surface of the flexible structure is defined as separate solid boundaries.

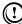

The Fidelity Fine Turbo project file "flap.iec" must be opened and resaved with the target Fidelity Fine Turbo release you want to use in order to avoid any project file incompatibilities with the used Fidelity Fine Turbo release at runtime.

#### **FLUENT**

The mesh was generated with Gambit and consists of tetrahedral elements. The surface of the flexible structure is defined as a separate boundary named "couple-flap".

#### **OpenFOAM**

The mesh corresponds to the mesh which is used in FLUENT. The surface of the flexible structure is defined as a separate boundary named "couple-flap".

#### STAR-CCM+

The mesh corresponds to the mesh which is used in FLUENT. The boundary regions in the middle (named air-remesh) are subdivided, because they will later be addressed by the STAR-CCM+ grid morpher as sliding boundaries.

# 2.2.3 Setting Up the Coupled Simulation with MpCCI GUI

See  $\triangleright$  IV-2 Setting up a Coupled Simulation  $\triangleleft$  and  $\triangleright$  V-4 Graphical User Interface  $\triangleleft$  for a detailed description on how to use the MpCCI GUI. Following are the substantive rules to be set in the MpCCI GUI in order to run this tutorial.

# 2.2.3.1 Start a New Project

- 1. At first start the MpCCI GUI by running the command mpcci gui.
- 2. Select the FSI coupling specification Gauge Pressure Based Fluid-Structure Interaction because this problem is a fluid-structure interaction with consideration of a reference pressure (cf.  $\triangleright$  V-4.5.2 Category: Fluid-Structure Interaction (FSI)  $\triangleleft$ ).

# 2.2.3.2 Models Step

In the Models step select and configure the codes to be coupled (cf. ▷ IV-2.4 Models Step – Choosing Codes and Model Files ▷). Further information on the offered code parameters in the Models step can be looked up in the respective code section of the Codes Manual.

1. For the fluid mechanics domain, choose your code to couple:

| Fidelity Fine Open                                                    |                                                                                                    |  |  |  |
|-----------------------------------------------------------------------|----------------------------------------------------------------------------------------------------|--|--|--|
| Option                                                                | Action                                                                                                    |  |  |  |
| Code to couple                                                        | Select Fidelity Fine Open.                                                                                     |  |  |  |
| Release                                                               | Set to latest or a version supported by MpCCI (see $\triangleright$ VI-6 Fidelity Fine Open $\triangleleft$ ). |  |  |  |
| Model file                                                            | Select "elasticFlap_serial.run" in the subdirectory "FINEOpen/elasticFlap_serial/".                            |  |  |  |
|                                                                       | The file will be scanned immediately.                                                                          |  |  |  |
| Solution type Transient is displayed as a result of the scan process. |                                                                                                    |  |  |  |
| ▼ Additional model properties                                         |                                                                                                    |  |  |  |
| Reference pressure   Set pressure to 101325 N/m².                     |                                                                                                    |  |  |  |

# Fidelity Fine Turbo

| Option                                                                             | Action                                                                                                    |  |  |  |
|------------------------------------------------------------------------------------|----------------------------------------------------------------------------------------------------|--|--|--|
| Code to couple                                                                     | Select Fidelity Fine Turbo.                                                                                             |  |  |  |
| Release Set to latest or a version supported by MpCCI (see > VI-7 Fidelity Fine Tu |                                                                                                    |  |  |  |
| Run file                                                                           | Select the run file "flap_model.run" in the subdirectory "FINETurbo/flap_model".  The file will be scanned immediately. |  |  |  |
| Solution type                                                                      | Transient is displayed as a result of the scan process.                                                                 |  |  |  |

# **FLUENT**

| Option         | Action                                                                                             |
|----------------|----------------------------------------------------------------------------------------------------|
| Code to couple | Select FLUENT.                                                                                     |
| Version        | The model is three-dimensional, thus select the FLUENT version 3ddp.                               |
| Release        | Set to latest or a version supported by MpCCI (see $\triangleright$ VI-9 FLUENT $\triangleleft$ ). |
| Case file      | Select the case file "FLUENT/elastic_flap.cas.h5".                                                 |
|                | The file will be scanned immediately.                                                              |
| Solution type  | Transient is displayed as a result of the scan process.                                            |

# OpenFOAM

| Option                                                                            | Action                                                                                                    |
|-----------------------------------------------------------------------------------|----------------------------------------------------------------------------------------------------|
| Code to couple                                                                    | Select OpenFOAM.                                                                                                    |
| Option                                                                            | Select the OpenFOAM option Opt or Debug.                                                                                                    |
| Precision Select the OpenFOAM precision: DP for double or SP for single precision |                                                                                                    |
| Release                                                                           | Set to latest or a version supported by MpCCl (see $\triangleright$ VI-15 OpenFOAM $\triangleleft$ ).                                                       |
| Case directory                                                                    | Select the case directory "OpenFOAM/ <version>" fitting your OpenFOAM version (e.g. "OpenFOAM/v2106-v2306" for use with OpenFOAM v2106 to v2306).</version> |
|                                                                                   | The files will be scanned immediately.                                                                                                    |
| Solution type                                                                     | Transient is displayed as a result of the scan process.                                                                                                    |
| ▼ Additional model properties                                                     |                                                                                                    |
| Reference pressure   Set pressure to 101325 N/m².                                 |                                                                                                    |

# STAR-CCM+

| Option                                                                       | Action                                                  |
|------------------------------------------------------------------------------|---------------------------------------------------------|
| Code to couple                                                               | Select STAR-CCM+.                                       |
| Release Set to latest or a version supported by MpCCI (see > VI-18 STAR-CCM+ |                                                         |
| Simulation file                                                              | Select the simulation file "STAR-CCM+/elasticflap.sim". |
|                                                                              | The file will be scanned immediately.                   |
| Solution type                                                                | Transient is displayed as a result of the scan process. |

2. For the solid mechanics domain, choose your code to couple:

| Α | ba | a | us |
|---|----|---|----|
|   |    |   |    |

| Option                                                  | Action                                                                                             |
|---------------------------------------------------------|----------------------------------------------------------------------------------------------------|
| Code to couple                                          | Select Abaqus.                                                                                     |
| Release                                                 | Set to latest or a version supported by MpCCI (see $\triangleright$ VI-2 Abaqus $\triangleleft$ ). |
| Input file Select input file "Abaqus/elastic_flap.inp". |                                                                                                    |
|                                                         | The file will be scanned immediately.                                                              |
| Solution type                                           | Transient is displayed as a result of the scan process.                                            |
| Unit system                                             | Select the SI unit system (which is the standard).                                                 |

# **ANSYS**

| Option         | Action                                                                                            |
|----------------|---------------------------------------------------------------------------------------------------|
| Code to couple | Select ANSYS.                                                                                     |
| Release        | Set to latest or a version supported by MpCCI (see $\triangleright$ VI-4 ANSYS $\triangleleft$ ). |
| Product        | You can select any ANSYS product which can be used for structural analysis, e.g. ansys.           |
| Database file  | Select database file "ANSYS/elastic_flap.db".                                                     |
|                | The file will be scanned immediately.                                                             |
| Solution type  | Undefined is displayed as a result of the scan process.                                           |
| Unit system    | Select the SI unit system (which is the standard).                                                |

# LS-DYNA

| Option         | Action                                                                                                    |  |
|----------------|----------------------------------------------------------------------------------------------------|--|
| Code to couple | Select LS-DYNA.                                                                                                    |  |
| Release        | Set to latest or a version supported by MpCCI (see $\triangleright$ VI-11 LS-DYNA $\triangleleft$ ).                                                                              |  |
| Input file     | Select input file "LS-DYNA/elastic_flap.key" or "LS-DYNA/elastic_flap_mmkgms.key" for a model which is set up in the unit system mm-kg-ms.  The file will be scanned immediately. |  |
| Solution type  | Transient is displayed as a result of the scan process.                                                                                                    |  |
| Unit system    | Select the unit system for the selected input file:                                                                                                    |  |
|                | SI (which is the standard) for input file "LS-DYNA/elastic_flap.key",                                                                                                    |  |
|                | mm-kg-ms for input file "LS-DYNA/elastic_flap_mmkgms.key".                                                                                                    |  |

# Marc

| Option         | Action                                                                                            |
|----------------|---------------------------------------------------------------------------------------------------|
| Code to couple | Select Marc.                                                                                      |
| Release        | Set to latest or a version supported by MpCCI (see $\triangleright$ VI-12 Marc $\triangleleft$ ). |
| Input file     | Select input file "MARC/elastic_flap_job1.dat".                                                   |
|                | The file will be scanned immediately.                                                             |
| Solution type  | Transient is displayed as a result of the scan process.                                           |
| Unit system    | Select the SI unit system (which is the standard).                                                |

| MSC Nastran    |                                                                                                    |  |
|----------------|----------------------------------------------------------------------------------------------------|--|
| Option         | Action                                                                                                   |  |
| Code to couple | Select MSC Nastran.                                                                                      |  |
| Release        | Set to latest or a version supported by MpCCI (see $\triangleright$ VI-14 MSC Nastran $\triangleleft$ ). |  |
| Input file     | Select input file "MSCNastran/elastic_flap.bdf".                                                         |  |
|                | The file will be scanned immediately.                                                                    |  |
| Solution type  | Transient is displayed as a result of the scan process.                                                  |  |
| Unit system    | Select the SI unit system (which is the standard).                                                       |  |

Proceed to the Algorithm step by pressing Algorithm.

# 2.2.3.3 Algorithm Step

In the Algorithm step define the coupling algorithm (cf.  $\triangleright$  IV-2.5 Algorithm Step – Defining the Coupling Algorithm  $\triangleleft$ ).

The settings should be as follows. If no action is mentioned, keep the default option.

1. For the Common Basics panel:

| Option                     | Action                                                 |  |
|----------------------------|--------------------------------------------------------|--|
| ▼ Coupling analysis        |                                                        |  |
| Define the coupling scheme | Set to Explicit.                                       |  |
| ▼ Coupling steps           |                                                        |  |
| Type of coupling step size | Set to Sent by code because the time step is coupled.  |  |
|                            | Set to Defined by each code when coupling with LS-DYNA |  |
| ▼ Coupling algorithm       |                                                        |  |
| Algorithm type             | Set to Serial.                                         |  |
| Leading code               | Set to solid mechanics code.                           |  |
| ▼ Coupling duration        |                                                        |  |
| Set total coupling time    | Check this option.                                     |  |
| Total coupling time        | Set to 0.2 s.                                          |  |

2. For your fluid mechanics code:

# Fidelity Fine Open

No code specific options need to be set.

# Fidelity Fine Turbo

No code specific options need to be set.

# **FLUENT**

No code specific options need to be set.

# **OpenFOAM**

No code specific options need to be set.

| STAR-CCM+                          |                          |  |
|------------------------------------|--------------------------|--|
| Option                             | Action                   |  |
| ▼ Solver settings                  |                          |  |
| Type of solver step size           | Set to Defined by model. |  |
| Maximum number of inner iterations | Set to 30.               |  |
|                                    |                          |  |

3. For your solid mechanics code:

#### **Abaqus**

No code specific options need to be set.

| Δ | N | C | V | C |
|---|---|---|---|---|
|   |   |   |   |   |

| Option        | Action            |
|---------------|-------------------|
| ▼ Analysis    |                   |
| Analysis type | Select Transient. |

#### LS-DYNA

| Option                          | Action           |
|---------------------------------|------------------|
| ▼ Coupling steps                |                  |
| Type of solver step size        | Set to Constant. |
| Constant coupling step size (s) | Set to 2.5e-4.   |

## **MSC Nastran**

No code specific options need to be set.

Marc

No code specific options need to be set.

Press the Regions button at the bottom of the window to get to the Regions step.

# 2.2.3.4 Regions Step

In the Regions step build the coupling regions, define quantities to be exchanged and assign the defined quantities to the built regions (cf. ▷ IV-2.6 Regions Step – Defining Coupling Regions and Quantities ⊲).

**The time steps** of the two solvers are coupled, whereas the fluid mechanics code will send the time step to the solid mechanics code.

Skip the configuration of the time step for co-simulation with LS-DYNA. LS-DYNA cannot receive the time step. The coupling is configured with a constant time step size value of 2.5e-4s for each solver.

- 1. At first select the Global tab to get access to the global variables.
- 2. Choose the variables to be coupled by dragging them into the  ${\sf Coupled}$  boxes.:

Lookup your codes in the following table and select the components to be coupled:

| For region Global_1       |                        |  |
|---------------------------|------------------------|--|
| For fluid mechanics codes | Select global variable |  |
| Fidelity Fine Open        |                        |  |
| Fidelity Fine Turbo       | Var Time-Step-Size     |  |
| FLUENT                    |                        |  |
| OpenFOAM                  |                        |  |
| STAR-CCM+                 |                        |  |
| For solid mechanics codes | Select global variable |  |
| Abaqus                    |                        |  |
| Marc                      | Var Time-Step-Size     |  |
| MSC Nastran               |                        |  |
| ANSYS                     | Var DELTATIME          |  |

3. Select DeltaTime as quantity to be transferred and configure as follows:

| For quantity DeltaTime                    |                              |  |
|-------------------------------------------|------------------------------|--|
| Option                                    | Action                       |  |
| Sender                                    | Select fluid mechanics code. |  |
| Default value which is set on sender site | Set to 2.5E-4.               |  |

# **The coupling region** has to be defined.

- 1. Select the Mesh tab to get access to the mesh based element components.
- 2. Select Build Regions tab and here the Setup tab.

In this example the coupling region corresponds to the surface of the flexible structure. MpCCI treats this region as a "Face" because it represents a 2D structure. The selected coupling specification for this project already set the coupling dimension to Face. So only the lists with Face ( $^{\blacktriangle}$ ) components are shown.

Now choose the components which characterize the surface of the flap. Lookup your codes in the following table and select the coupling components by dragging them into the Added boxes:

| For region Region_1       |                              |  |
|---------------------------|------------------------------|--|
| For fluid mechanics codes | Select coupling component(s) |  |
|                           | ▲ Elastic_Flap_group_0       |  |
|                           | ▲ Elastic_Flap_group_1       |  |
| Fidelity Fine Open        | ▲ Elastic_Flap_group_2       |  |
|                           | ▲ Elastic_Flap_group_3       |  |
|                           | ▲ Elastic_Flap_group_4       |  |
|                           | ▲ flap_front                 |  |
|                           | ▲ flap_back                  |  |
| Fidelity Fine Turbo       | ▲ flap_bottom                |  |
|                           | ▲ flap_right                 |  |
|                           | ▲ flap_left                  |  |
| FLUENT                    |                              |  |
| OpenFOAM                  | ▲ couple-flap                |  |
| STAR-CCM+                 |                              |  |
| For solid mechanics codes | Select coupling component    |  |
| Abaqus                    | ▲ ASSEMBLY_WALL_WALL-SURFACE |  |
| ANSYS                     | ▲ WALLSURFACE                |  |
| LS-DYNA                   | ▲ 2_FlapSurf                 |  |
| Marc                      | ▲ wallsurface                |  |
| MSC Nastran               | ▲ flap                       |  |

# 3. Select Define Quantity Sets tab.

The quantity NPosition has already been selected based on the chosen coupling specification. Now choose the force quantity to be exchanged.

| For quantity set                | Select quantities | Set sender           |
|---------------------------------|-------------------|----------------------|
| NPosition<-Solid mechanics code | RelWallForce      | Fluid mechanics code |

The resulting name for the quantity set will be NPosition<-Solid mechanics code | RelWallForce<-Fluid mechanics code.

4. Select Assign Quantity Sets tab and assign the defined quantity set to the built region.

| For selected region | Check quantity set                                                   |
|---------------------|----------------------------------------------------------------------|
| Region_1            | NPosition<-Solid mechanics code   RelWallForce<-Fluid mechanics code |

No changes are required in the Monitors and Settings steps. You may proceed to the Go step by pressing Go.

# 2.2.3.5 Go Step

In the Go step configure the application startup and start server and codes (cf. ▷ IV-2.8 Go Step – Configuring the Application Startup and Running the Coupled Simulation ▷).

In the server panel, no changes are necessary.

The code panels are described for each code below. If nothing special is mentioned keep the default settings. Further information on the offered code parameters in the Go step can be looked up in the respective code section of the Codes Manual.

## 1. For your fluid mechanics code:

| Fidelity Fine Open |                                   |  |
|--------------------|-----------------------------------|--|
| Option             | Action                            |  |
| Expert mode        | Check and access further options. |  |
| Mesh deformation   | Select Radial basis functions.    |  |

| Fidelity Fine Turbo                           |                                                                            |  |
|-----------------------------------------------|----------------------------------------------------------------------------|--|
| Option                                        | Action                                                                     |  |
| Set the requested memory                      | Check this option because for the coupling the memory has to be increased. |  |
| Number of reals (Mb)                          | Set to 100.                                                                |  |
| Number of ints (Mb)                           | Set to 10.                                                                 |  |
| Expert mode                                   | Check and access further options.                                          |  |
| Mesh deformation                              | Select Radial basis functions.                                             |  |
| Save inverse matrix of radial basis functions | Select Compute and use inverse matrix.                                     |  |

# **FLUENT**

No code specific options need to be set.

| OpenFOAM OpenFOAM                          |                                                                                              |  |
|--------------------------------------------|----------------------------------------------------------------------------------------------|--|
| Option                                     | Action                                                                                       |  |
| Select OpenFOAM solver                     | Leave the default Auto-Select-by-Case. The setting from the "controlDict" file will be used. |  |
| Use MpCCI grid morpher                     | Check to use the grid morpher. Additional options become visible.                            |  |
| Optional list of floating boundary regions | Enter 3 to allow sliding of nodes on boundary region channel-middle close to the flap.       |  |

Refer to ▷VI-15.3 Grid Morphing ⊲ for more information on the MpCCl Grid Morpher options.

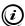

The numbering of boundary regions corresponds to the numbering in the OpenFOAM "constant/polymesh" subdirectory of your case.

| STAR-CCM+                                  |                                                                                                    |  |
|--------------------------------------------|----------------------------------------------------------------------------------------------------|--|
| Option                                     | Action                                                                                                    |  |
| Run in batch                               | Check this option.                                                                                              |  |
| Auto start with the default template macro | Check this option.                                                                                              |  |
| License options                            | Set according to your license type (cf. $\triangleright$ VI-18.2.5.1 License Setting Details $\triangleleft$ ). |  |

. . .

2. For your solid mechanics code:

#### **Abagus**

No code specific options need to be set.

#### **ANSYS**

| Option            | Action                                       |
|-------------------|----------------------------------------------|
| Gui option        | Keep -b to start ANSYS in batch mode.        |
| APDL input script | Select the input script "ANSYS/runflap.ans". |

## **LS-DYNA**

No code specific options need to be set.

Marc

No code specific options need to be set.

**MSC Nastran** 

No code specific options need to be set.

. . .

Now you may run the computation.

# 2.2.4 Running the Computation

# 2.2.4.1 Starting the Simulation

Save the MpCCI project file with name "elastic\_flap.csp" over the MpCCI GUI menu File—Save Project As.

Press the **Start** button in the **Go** step.

If the coupling step size is not exchanged (e.g. when coupling with LS-DYNA) but is constant, the MpCCI check issues a warning that extrapolation in time is not supported. As the time steps in both codes are set to the same value, this warning can be ignored. Proceed with the Continue button.

The simulation codes are started and their GUI or additional terminal windows open.

#### **Fidelity Fine Open**

Fidelity Fine Open will perform 800 time steps and will run in batch mode.

## **Fidelity Fine Turbo**

Fidelity Fine Turbo will perform 800 time steps and will run in batch mode.

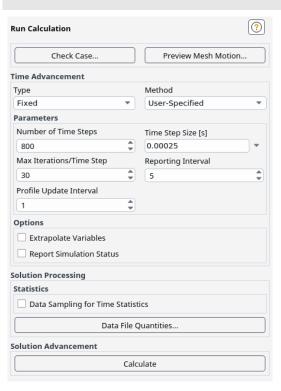

#### **FLUENT**

The FLUENT GUI is started, in which the calculation must be initialized and started as follows:

- 1. Select Solution→Initialization to open the initialization panel. Press the button Initialize.
- Select Solution→Run Calculation to open the Run Calculation panel as shown on the left.
- 3. As the time step size is fixed to 0.00025 s, you should select a large Number of Time Steps, e. g. 800 to cover a simulation time of 0.2 s at least.
- 4. Finally, press Calculate to start the simulation.

During the simulation, FLUENT will display the residuals and a plane section through the flap to visualize the deformation.

#### **OpenFOAM**

The total coupling time of 0.2 seconds and the time step of  $2.5e-4\,\mathrm{s}$  have been set in the "controlDict" file. OpenFOAM will run in batch mode.

## STAR-CCM+

STAR-CCM+ will perform 800 time steps to cover a total coupling time of 0.2 seconds. The time step of 0.00025s will be set in the java macro file "mpcci\_runjob\_unsteady.java" which will be automatically copied to the working directory. STAR-CCM+ will run in batch mode.

# 2.2.4.2 End of the Simulation

## **FLUENT**

If the simulation has reached the end time of  $t = 0.2 \,\mathrm{s}$  you can close the FLUENT solver.

#### • • •

## 2.2.5 Discussion of Results

To compare the results of the different simulations, a control point was selected in the solid mechanics codes, see Figure 2. To display the motion of this point in x-direction similar to Figure 4 proceed as follows:

# **Abaqus**

Open the output database "abaqus\_run.odb" in Abaqus/CAE to plot the displacement of the control point:

Select Result→History Output from the menu bar to open the History Output panel.

Select U1 at Node 1 in NSET CONTROL-NODE and press Plot to plot the displacement in x-direction.

#### **ANSYS**

Start ANSYS and select TimeHist PostPro, open the file "file.rst". In the Time History Variables panel, press the + button and select Nodal Solution  $\rightarrow$ DOF Solution  $\rightarrow$ X-Component of displacement and select node 366. Press the Graph Data button to plot the graph.

#### LS-DYNA

In LS-PrePost open the "<jobname>.d3plot" file. Select FEM  $\rightarrow$ Post  $\rightarrow$ History from the menu bar to open the History panel.

Select Nodal, pick a node and select X-displacement to plot the displacement.

#### Marc

In Mentat select RESULTS and open the "marc\_run-[i4|i8]-[release].t16" file. Switch to HISTORY PLOT, create a plot for the node-set "control-node" over all increments. Select the following data variables "Time" (x-axis) and "Displacement X" (y-axis) to plot the curve. Finally press FIT to fit the plot limits, otherwise the curve is displayed very small.

#### **MSC Nastran**

In  $\mathsf{SimXpert}$  or  $\mathsf{PATRAN}$  attach the results file "mpcci\_elastic\_flap.xdb". You can create a chart for plotting the displacement in x direction for the node 1 for example.

. . .

**Coupling specification** The selected FSI coupling specification Gauge Pressure Based Fluid-Structure Interaction may display the pressure quantity OverPressure in the Define Quantity Sets tab from the Regions step if the solid mechanics code supports this quantity. Similar results can be achieved with this quantity which ignores any shear force effects of the fluid model, which is valid in case of the air material. The OverPressure quantity is considered as a normal force vector to the element surface.

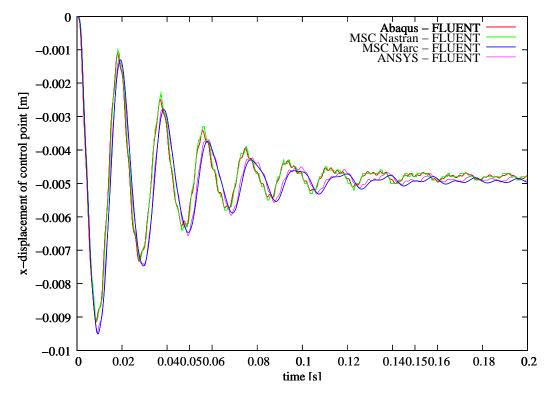

Figure 4: Elastic flap: Displacement of the control point for Abaqus, ANSYS, Marc and MSC Nastran coupled with FLUENT.

# 2.3 Elastic Flap Shell Model in a Duct

# 2.3.1 Problem Description

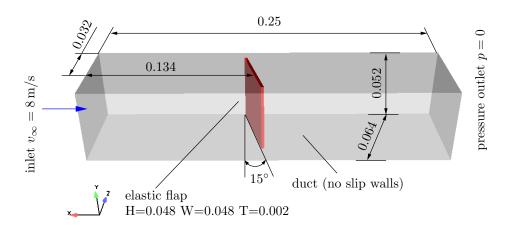

Figure 5: Elastic flap: Geometry [m] and boundary conditions of the CFD model

# Topics of this Tutorial

- Fluid-Structure Interaction (cf. ▷ V-3.1.2.1 Fluid-Structure Interaction (FSI) ▷)
- 3D-model
- Solid shell model
- CFD morpher configuration for handling approximated solid model

#### **Simulation Codes**

• Fluid mechanics: FLUENT, STAR-CCM+

• Solid mechanics: LS-DYNA

# 2.3.2 Model Preparation

The simulation couples a solid mechanics model with a fluid mechanics model. The files which you need for the simulation are included in the MpCCI distribution. Create a new directory and copy the subdirectories from " $<MpCCI\_home>/tutorial/ElasticFlapShell$ " which correspond to the simulation codes you want to use.

## 2.3.2.1 Fluid Model

The fluid domain comprises the whole rectangular area in Figure 6 except for the flexible elastic flap structure.

The computational fluid dynamics code is set up with a fixed time step configuration  $\Delta t = 0.25 \,\mathrm{ms}$ .

The surface of the flexible structure is defined by two wall boundaries (see Figure 7):

• couple-flap: will be coupled and describes the shell surface geometrically,

• flap-rim: the second wall models the thickness of the structure and will remain uncoupled for the co-simulation. This particular surface for the thickness will require a special handling for the mesh morpher in order to deformed correctly this surface according to the prescribed deformation from couple-flap.

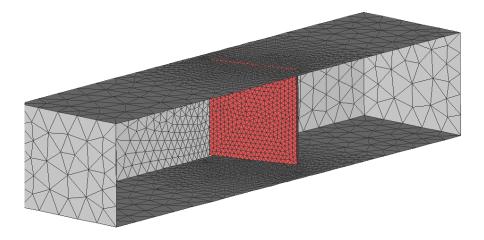

Figure 6: Elastic flap: Partial mesh of the fluid domain

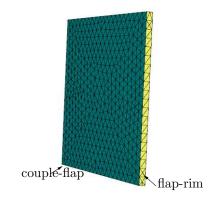

Figure 7: Elastic flap: Wall boundaries

#### **FLUENT**

The mesh was generated with Gambit and consists of tetrahedral elements.

The Dynamic Mesh has been activated and the mesh method for smoothing is set to Linearly Elastic Solid. The wall flap-rim is added in the Dynamic Mesh Zones as Deforming. Later on MpCCI will add the couple-flap wall as User defined to external deformation on this coupled wall boundary.

Using the Lineraly Elastic Solid smoothing method, allows FLUENT to morph the flap-rim wall according to the deformation of the couple-flap wall.

# STAR-CCM+

The mesh corresponds to the mesh which is used in FLUENT.

The boundary regions in the middle (named air-remesh) are subdivided, because they will later be addressed by the STAR-CCM+ grid morpher as sliding boundaries.

The flap-rim wall boundary is configured with the Morpher Specification set to floating. This allows this wall to deform according to the the deformation of the couple-flap wall. The couple-flap will be configured by MpCCI to displacement at runtime.

2.3.2.2 Solid Model

The solid part corresponds to a rectangle (Figure 8):

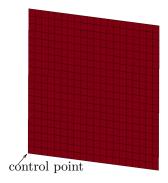

Figure 8: Elastic flap: Mesh of the structural domain

The material is linear elastic with density  $\varrho = 1000 \, \text{kg/m}^3$ , elastic modulus  $E = 1.0 \times 10^8 \, \text{Pa}$  and Poisson's ratio  $\nu = 0.49$ .

The mesh consists of  $20 \times 20$  quad elements. All nodes at the top are fixed, i.e. they cannot move in any direction.

The thickness definition for the shell elements is set to  $0.002~\mathrm{m}$ .

The solid mechanics code is set up with an adaptive time step setting with an initial time step size  $\Delta t = 0.25 \,\text{ms}$  and a total time  $t = 0.2 \,\text{s}$ .

A control-point/node is selected in each solid model for evaluation of the results, see  $\triangleright 2.3.5$  Discussion of Results  $\triangleleft$ .

LS-DYNA

The 4-node quad elements are used for the solid shell mesh.

The implicit solver is used, see configuration \*CONTROL\_IMPLICIT\_\* in the model file and will be coupled with a constant step size of  $\Delta t = 0.25 \,\mathrm{ms}$ .

2.3.3 Setting Up the Coupled Simulation with MpCCI GUI

See  $\triangleright$  IV-2 Setting up a Coupled Simulation  $\triangleleft$  and  $\triangleright$  V-4 Graphical User Interface  $\triangleleft$  for a detailed description on how to use the MpCCI GUI. Following are the substantive rules to be set in the MpCCI GUI in order to run this tutorial.

# 2.3.3.1 Start a New Project

- 1. At first start the MpCCI GUI by running the command mpcci gui.
- 2. Select the FSI coupling specification Gauge Pressure Based Fluid-Structure Interaction because this problem is a fluid-structure interaction with consideration of a reference pressure (cf.  $\triangleright$  V-4.5.2 Category: Fluid-Structure Interaction (FSI)  $\triangleleft$ ).

# 2.3.3.2 Models Step

In the Models step select and configure the codes to be coupled (cf. ▷ IV-2.4 Models Step – Choosing Codes and Model Files ⊲). Further information on the offered code parameters in the Models step can be looked up in the respective code section of the Codes Manual.

1. For the fluid mechanics domain, choose your code to couple:

| FLUENT                                                                       |                                                                                                    |  |
|------------------------------------------------------------------------------|----------------------------------------------------------------------------------------------------|--|
| Option                                                                       | Action                                                                                             |  |
| Code to couple                                                               | Select FLUENT.                                                                                     |  |
| Version The model is three-dimensional, thus select the FLUENT version 3ddp. |                                                                                                    |  |
| Release                                                                      | Set to latest or a version supported by MpCCI (see $\triangleright$ VI-9 FLUENT $\triangleleft$ ). |  |
| Case file Select the case file "FLUENT/elastic_flap_rim.cas.h5".             |                                                                                                    |  |
|                                                                              | The file will be scanned immediately.                                                              |  |
| Solution type                                                                | Transient is displayed as a result of the scan process.                                            |  |

| STAR-CCM+ |
|-----------|
|-----------|

| Option          | Action                                                                                                 |  |
|-----------------|----------------------------------------------------------------------------------------------------|--|
| Code to couple  | Select STAR-CCM+.                                                                                      |  |
| Release         | Set to latest or a version supported by MpCCI (see $\triangleright$ VI-18 STAR-CCM+ $\triangleleft$ ). |  |
| Simulation file | file Select the simulation file "STAR-CCM+/elasticflap_rim.sim".                                       |  |
|                 | The file will be scanned immediately.                                                                  |  |
| Solution type   | Transient is displayed as a result of the scan process.                                                |  |

2. For the solid mechanics domain, choose your code to couple:

| C | D | /NI | Λ |
|---|---|-----|---|

| Option                                                         | Action                                                                 |  |
|----------------------------------------------------------------|------------------------------------------------------------------------|--|
| Code to couple                                                 | Select LS-DYNA.                                                        |  |
| Release                                                        | Set to latest or a version supported by MpCCl (see ▷ VI-11 LS-DYNA ▷). |  |
| Input file                                                     | Select input file "LS-DYNA/elastic_flap.key".                          |  |
|                                                                | The file will be scanned immediately.                                  |  |
| Solution type                                                  | Transient is displayed as a result of the scan process.                |  |
| Unit system Select the SI unit system (which is the standard). |                                                                        |  |

Proceed to the Algorithm step by pressing Algorithm.

## 2.3.3.3 Algorithm Step

In the Algorithm step define the coupling algorithm (cf.  $\triangleright$  IV-2.5 Algorithm Step – Defining the Coupling Algorithm  $\triangleleft$ ).

The settings should be as follows. If no action is mentioned, keep the default option.

1. For the Common Basics panel:

| Option                     | Action                       |
|----------------------------|------------------------------|
| ▼ Coupling analysis        |                              |
| Define the coupling scheme | Set to Explicit.             |
| ▼ Coupling steps           |                              |
| Type of coupling step size | Set to Defined by each code. |
| ▼ Coupling algorithm       |                              |
| Algorithm type             | Set to Serial.               |
| Leading code               | Set to solid mechanics code. |
| ▼ Coupling duration        |                              |
| Set total coupling time    | Check this option.           |
| Total coupling time        | Set to 0.2 s.                |

2. For your fluid mechanics code:

## **FLUENT**

No code specific options need to be set.

| STAR-CCM+                                         |        |
|---------------------------------------------------|--------|
| Option                                            | Action |
| ▼ Solver settings                                 |        |
| Type of solver step size Set to Defined by model. |        |
| Maximum number of inner iterations Set to 5.      |        |
|                                                   |        |

3. For your solid mechanics code:

| LS-DYNA                         |                  |
|---------------------------------|------------------|
| Option                          | Action           |
| ▼ Coupling steps                |                  |
| Type of solver step size        | Set to Constant. |
| constant coupling step size (s) | Set to 2.5e-4.   |

Press the Regions button at the bottom of the window to get to the Regions step.

## 2.3.3.4 Regions Step

In the Regions step build the coupling regions, define quantities to be exchanged and assign the defined quantities to the built regions (cf. ▷ IV-2.6 Regions Step – Defining Coupling Regions and Quantities ▷).

### The coupling region has to be defined.

- 1. Select the Mesh tab to get access to the mesh based element components.
- 2. Select Edit Components tab.

The mesh of the solid mechanics code is a shell ( ) having a thickness definition. In order to couple such components with a volume mesh on the fluid mechanics side, the back side of this shell needs to be created virtually for the co-simulation. If both sides of shell components are coupled together in a region, MpCCI will automatically use the baffle shift option. (Figure 14 (part V))

- From the Components list, select 1\_Flap.
- Click on the Pick checkbox.
- In the Shell section, click on the button Create back side for picked components.

  A dialog confirms the creation of the back side 1\_Flap.back and now the original component name is renamed to 1\_Flap.front.
- In the Shell section, set the Shell coordinate position of LS-DYNA to Middle. The shell model has been defined from the Middle of the solid volume mesh.
- 3. Select Build Regions tab and here the Setup tab.

In this example the coupling region corresponds to the surface of the flexible structure. MpCCI treats this region as a "Face" because it represents a 2D structure. The selected coupling specification for this project already set the coupling dimension to Face. So only the lists with Face ( $^{\blacktriangle}$ ) components are shown.

Now choose the components which characterize the surface of the flap. Lookup your codes in the following table and select the coupling components by dragging them into the Added boxes:

| For region Region_1                                   |                            |  |
|-------------------------------------------------------|----------------------------|--|
| For fluid mechanics codes   Select coupling component |                            |  |
| FLUENT                                                | A L. G                     |  |
| STAR-CCM+                                             | description                |  |
| For solid mechanics codes                             | Select coupling components |  |
| LS-DYNA                                               | ▲ 1_Flap.back              |  |
|                                                       | ▲ 1_Flap.front             |  |

4. Select Define Quantity Sets tab.

The quantity NPosition has already been selected based on the chosen coupling specification. Now choose the force quantity to be exchanged.

| For quantity set                | Select quantities | Set sender           |
|---------------------------------|-------------------|----------------------|
| NPosition<-Solid mechanics code | RelWallForce      | Fluid mechanics code |

The resulting name for the quantity set will be NPosition<-Solid mechanics code | RelWallForce<-Fluid mechanics code.

5. Select Assign Quantity Sets tab and assign the defined quantity set to the built region.

| For selected region | Check quantity set                                                   |
|---------------------|----------------------------------------------------------------------|
| Region_1            | NPosition<-Solid mechanics code   RelWallForce<-Fluid mechanics code |

No changes are required in the Monitors and Settings steps. You may proceed to the Go step by pressing Go.

## 2.3.3.5 Go Step

In the Go step configure the application startup and start server and codes (cf. ▷ IV-2.8 Go Step – Configuring the Application Startup and Running the Coupled Simulation ▷).

In the server panel, no changes are necessary.

The code panels are described for each code below. If nothing special is mentioned keep the default settings. Further information on the offered code parameters in the Go step can be looked up in the respective code section of the Codes Manual.

1. For your fluid mechanics code:

#### FLUENT

No code specific options need to be set.

| STAR-CCM+                                  |                                                                                                    |
|--------------------------------------------|----------------------------------------------------------------------------------------------------|
| Option                                     | Action                                                                                                    |
| Run in batch                               | Check this option.                                                                                              |
| Auto start with the default template macro | Check this option.                                                                                              |
| License options                            | Set according to your license type (cf. $\triangleright$ VI-18.2.5.1 License Setting Details $\triangleleft$ ). |

2. For your solid mechanics code:

LS-DYNA

No code specific options need to be set.

Now you may run the computation.

## 2.3.4 Running the Computation

## 2.3.4.1 Starting the Simulation

Save the MpCCI project file with name "elastic\_flap\_shell.csp" over the MpCCI GUI menu File→Save Project As.

Press the **Start** button in the **Go** step.

The MpCCI check issues a warning that extrapolation in time is not supported. As the time steps in both codes are set to the same value in the model file, this warning can be ignored. Proceed with the Continue button.

The simulation codes are started and their GUI or additional terminal windows open.

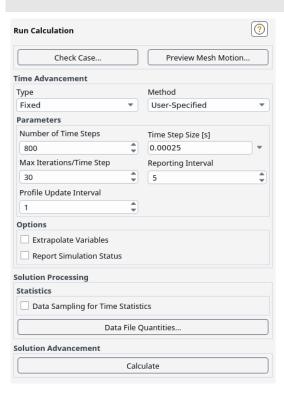

#### **FLUENT**

The FLUENT GUI is started, in which the calculation must be initialized and started as follows:

- 1. Select Solution→Initialization to open the initialization panel. Press the button Initialize.
- 2. Select Solution→Run Calculation to open the Run Calculation panel as shown on the left.
- 3. As the time step size is fixed to 0.00025 s, you should select a large Number of Time Steps, e.g. 800 to cover a simulation time of 0.2 s at least.
- 4. The Max Iterations/Time Step can be reduced to 5
- 5. Finally, press Calculate to start the simulation.

During the simulation, FLUENT will display the residuals.

#### STAR-CCM+

STAR-CCM+ will perform 800 time steps to cover a total coupling time of 0.2 seconds. The time step of 0.00025 s will be set in the java macro file "mpcci\_runjob\_unsteady.java" which will be automatically copied to the working directory. STAR-CCM+ will run in batch mode.

### 2.3.4.2 End of the Simulation

#### **FLUENT**

If the simulation has reached the end time of  $t=0.2\,\mathrm{s}$  you can close the FLUENT solver.

#### 2.3.5 Discussion of Results

To compare the results of the different simulations, a control point was selected in the solid mechanics codes, see Figure 8. To display the motion of this point in x-direction similar to Figure 9 proceed as follows:

### LS-DYNA

In LS-PrePost open the "<jobname>.d3plot" file. Select FEM  $\rightarrow$ Post  $\rightarrow$ History from the menu bar to open the History panel.

Select Nodal, pick a node and select X-displacement to plot the displacement.

. . .

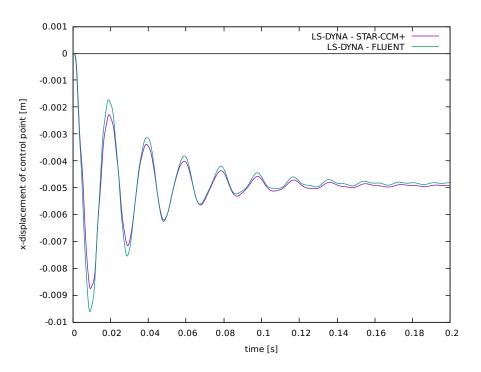

Figure 9: Elastic flap: Displacement of the control point for LS-DYNA coupled with FLUENT and STAR-CCM+.

**Coupling specification** The selected FSI coupling specification Gauge Pressure Based Fluid-Structure Interaction may display the pressure quantity OverPressure in the Define Quantity Sets tab from the Regions step if the solid mechanics code supports this quantity. Similar results can be achieved with this quantity which ignores any shear force effects of the fluid model, which is valid in case of the air material. The OverPressure quantity is considered as a normal force vector to the element surface.

### 2.4 Vortex-Induced Vibration

## 2.4.1 Problem Description

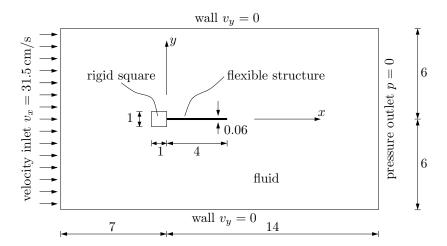

Figure 10: Vortex-induced vibration: Geometry and boundary conditions, the dimensions are given in cm.

### Topics of this Tutorial

- Fluid-Structure Interaction (cf. ▷ V-3.1.2.1 Fluid-Structure Interaction (FSI) ▷)
- Transient with pre-computed flow field
- Models with different unit systems (structural model: cgs units, fluid model: SI units).
- 2D-model

### **Simulation Codes**

- Fluid mechanics: Fidelity Fine Open, Fidelity Fine Turbo, FLUENT, STAR-CCM+
- Solid mechanics: Abaqus, ANSYS, Marc, MSC Nastran

### Description

The example is taken from an article by Walhorn et al. [2002] and is originally based on a computation by Wall [1999].

The computation consists of two parts. First, only the flow field is computed until a Von Kármán vortex street develops behind the square. This first step is computed without coupling, the flexible structure remains rigid. After this initial calculation, a coupled analysis is carried through, the structure is now flexible. This yields vibration of the structure with increasing amplitude.

### 2.4.2 Model Preparation

The simulation couples a solid mechanics model with a fluid mechanics model. The files which you need for the simulation are included in the MpCCI distribution. Create a new directory and copy the particular subdirectories from " $<MpCCI\_home>/tutorial/VortexVibration$ " which correspond to the simulation codes you want to use.

#### 2.4.2.1 Fluid Model

The fluid domain comprises the whole rectangular area in Figure 10 except for the rigid square and the flexible structure.

The fluid has a constant density of  $\varrho = 1.18 \cdot 10^{-3} \frac{g}{cm^3}$  and a viscosity  $\mu = 1.82 \cdot 10^{-4} \frac{g}{cms}$ .

The information about mesh properties and the steps to provide the initial solution can be found below, depending on your chosen CFD code:

#### Fidelity Fine Open

The mesh has been created by HEXPRESS and is built as non conformal mesh. The surface of the flexible structure is defined by the components "VortexVibration\_group\_6", "VortexVibration\_group\_7" and "VortexVibration\_group\_8".

In order to calculate the Von Kármán vortex street serving as initial condition for the coupled simulation perform the following steps:

- Open the Fidelity Fine Open GUI and select the project vortexVibration.iec
- Make the computation preComputation active. It will run for 2.16 s.
- Save the run file and start the computation. This computation is used as initial solution for the coupled simulation.
- Select the serial computation name and replace the initial solution file by selecting the ".run" file from the computation preComputation.
- Save the run file.
- Close the Fidelity Fine Open GUI and proceed with the MpCCI GUI.
- The computation project name serial has been set for a 2D co-simulation analysis. The parameter iMpCClzSize is set to 0.002 which is the length of the cell in z-direction. This parameter can be set from the Local parameters in the Advanced menu of the Control Variables in the Computation Control section.

#### **Fidelity Fine Turbo**

The mesh has been created by IGG and is built as structured mesh. The surface of the flexible structure is defined by the components "Beam\_1", "Beam\_2" and "Beam\_3".

In order to calculate the Von Kármán vortex street serving as initial condition for the coupled simulation perform the following steps:

- Open the Fidelity Fine Turbo GUI and select the project vortex.iec
- Make the computation init\_ustd active. It will run for 2.16 s.
- Save the run file and start the computation. This computation is used as initial solution for the coupled simulation.
- Select the cpl\_ustd computation and reset the initial solution file by selecting the ".run" file from the computation init\_ustd.
- Save the run file.
- Close the Fidelity Fine Turbo GUI and proceed with the MpCCI GUI.

#### **FLUENT**

The mesh was generated with Gambit. Around the flexible structure, the elements are smaller than those at the outer boundaries. The surface of the flexible structure is defined as a separate boundary named "flexible-struct".

The Von Kármán vortex street serving as initial condition for the coupled simulation is pre-computed and is provided in terms of the file "FLUENT/plate-2160.dat".

#### STAR-CCM+

The mesh corresponds to the mesh which is used in FLUENT. The surface of the flexible structure is defined as a separate boundary named "fluid:flexible-struct". This boundary region will later be addressed by the STAR-CCM+ grid morpher.

The Von Kármán vortex street serving as initial condition for the coupled simulation is pre-computed and is included in the simulation setup file "STAR-CCM+/plate2160.sim".

### 2.4.2.2 Solid Model

The solid part corresponds to a cantilevered transverse beam as shown in Figure 11.

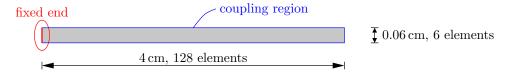

Figure 11: Vortex-induced vibration: flexible solid model and meshing parameters.

The material is linear elastic with density  $\varrho = 2.0\,\mathrm{g/cm^3}$ , elastic modulus  $E = 2.0\cdot 10^6\,\frac{\mathrm{g}}{\mathrm{cm}\,\mathrm{s^2}}$  and Poisson's ratio  $\nu = 0.35$ .

The mesh consists of  $128 \times 6$  linear 4-node plane-strain elements. All nodes at the left end are fixed, i. e. they cannot move in x and y-direction. The whole surface except for the fixed end is defined as an element set, which can be selected as coupling component.

All solid models are created using the cgs unit system, i.e. the units given above.

The solid model receives forces from the fluid model, which are computed with an out-of-plane thickness  $t = 1 \,\mathrm{m}$ . Therefore the solid models must have the same thickness  $t = 100 \,\mathrm{cm}$ .

#### **Abaqus**

In Abaqus, CPE4 elements are used. The meshing and modeling was performed in Abaqus/CAE.

### **ANSYS**

In ANSYS, element PLANE42 is used, the coupling surface is covered with BEAM3 elements, which are deselected for the solution.

ANSYS does not provide the possibility to use a plane strain model with a given thickness. Therefore a plane stress model is used instead, which yields a softer structure.

### **MSC Nastran**

In MSC Nastran CQUAD4 elements are used with shell property. The meshing and modeling was performed in SimXpert.

#### Marc

In Marc the element type 11 is used, i.e. plane-strain full integration quadrilateral elements. The meshing and modeling was performed in Mentat.

## 2.4.3 Setting Up the Coupled Simulation with MpCCI GUI

See  $\triangleright$  IV-2 Setting up a Coupled Simulation  $\triangleleft$  and  $\triangleright$  V-4 Graphical User Interface  $\triangleleft$  for a detailed description on how to use the MpCCI GUI. Following are the substantive rules to be set in the MpCCI GUI in order to run this tutorial.

## 2.4.3.1 Start a New Project

- 1. At first start the MpCCI GUI by running the command mpcci gui.
- 2. Select the FSI coupling specification Gauge Pressure Based Fluid-Structure Interaction because this problem is a fluid-structure interaction with consideration of a reference pressure (cf.  $\triangleright$  V-4.5.2 Category: Fluid-Structure Interaction (FSI)  $\triangleleft$ ).

## 2.4.3.2 Models Step

In the Models step select and configure the codes to be coupled (cf. ▷ IV-2.4 Models Step – Choosing Codes and Model Files ⊲). Further information on the offered code parameters in the Models step can be looked up in the respective code section of the Codes Manual.

1. For the fluid mechanics domain, choose your code to couple:

| Fidelity Fine Open            |                                                                                                    |  |
|-------------------------------|----------------------------------------------------------------------------------------------------|--|
| Option                        | Action                                                                                                    |  |
| Code to couple                | Select Fidelity Fine Open.                                                                                     |  |
| Release                       | Set to latest or a version supported by MpCCI (see $\triangleright$ VI-6 Fidelity Fine Open $\triangleleft$ ). |  |
| Model file                    | Select "vortexVibration_serial.run" in the subdirectory "FINEOpen/vortexVibration_serial/".                    |  |
|                               | The file will be scanned immediately.                                                                          |  |
| Solution type                 | Transient is displayed as a result of the scan process.                                                        |  |
| ▼ Additional model properties |                                                                                                    |  |
| Reference pressure            | Set pressure to 101325 N/m <sup>2</sup> .                                                                      |  |

| Option         | Action                                                                                                    |
|----------------|----------------------------------------------------------------------------------------------------|
| Code to couple | Select Fidelity Fine Turbo.                                                                                                    |
| Release        | Set to latest or a version supported by MpCCI (see $\triangleright$ VI-7 Fidelity Fine Turbo $\triangleleft$ ).                   |
| Run file       | Select the run file "vortex_cpl_ustd.run" in the subdirectory "FINETurbo/vortex_cpl_ustd".  The file will be scanned immediately. |
| Solution type  | Transient is displayed as a result of the scan process.                                                                           |

**Fidelity Fine Turbo** 

## FLUENT

| Option         | Action                                                                                             |
|----------------|----------------------------------------------------------------------------------------------------|
| Code to couple | Select FLUENT.                                                                                     |
| Version        | The model is two-dimensional, thus select the FLUENT version 2ddp.                                 |
| Release        | Set to latest or a version supported by MpCCI (see $\triangleright$ VI-9 FLUENT $\triangleleft$ ). |
| Case file      | Select the case file "FLUENT/plate.cas.h5".                                                        |
|                | The file will be scanned immediately.                                                              |
| Solution type  | Transient is displayed as a result of the scan process.                                            |

## STAR-CCM+

| Option          | Action                                                                                                 |
|-----------------|----------------------------------------------------------------------------------------------------|
| Code to couple  | Select STAR-CCM+.                                                                                      |
| Release         | Set to latest or a version supported by MpCCI (see $\triangleright$ VI-18 STAR-CCM+ $\triangleleft$ ). |
| Simulation file | Select the simulation file "STAR-CCM+/plate2160.sim".                                                  |
|                 | The file will be scanned immediately.                                                                  |
| Solution type   | Transient is displayed as a result of the scan process.                                                |

 $2. \ \, \text{For the solid mechanics} \, \, \text{domain, choose your code to couple:}$ 

## **Abaqus**

| Option         | Action                                                                                                    |
|----------------|----------------------------------------------------------------------------------------------------|
| Code to couple | Select Abaqus.                                                                                                    |
| Release        | Set to latest or a version supported by MpCCI (see $\triangleright$ VI-2 Abaqus $\triangleleft$ ).                                                                                                    |
| Input file     | Select input file "Abaqus/plate.inp".                                                                                                    |
|                | The file will be scanned immediately.                                                                                                    |
| Solution type  | Transient is displayed as a result of the scan process.                                                                                                    |
| Unit system    | Select cgs to ensure that dimensions and quantities are transferred correctly. The Abaqus model was created using the cgs unit system, i.e. the values given in Figure 10 were directly entered in Abaqus/CAE and the geometry was created in cm. |

| ANSYS          |                                                                                                    |  |
|----------------|----------------------------------------------------------------------------------------------------|--|
| Option         | Action                                                                                                    |  |
| Code to couple | Select ANSYS.                                                                                                    |  |
| Release        | Set to latest or a version supported by MpCCI (see $\triangleright$ VI-4 ANSYS $\triangleleft$ ).                                                              |  |
| Product        | You can select any ANSYS product which can be used for structural analysis, e.g. ansys.                                                                        |  |
| Database file  | Select database file "ANSYS/plate.db".                                                                                                    |  |
|                | The file will be scanned immediately.                                                                                                    |  |
| Solution type  | Undefined is displayed as a result of the scan process.                                                                                                    |  |
| Unit system    | Select cgs to ensure that dimensions and quantities are transferred correctly. The ANSYS model was created using the cgs unit system, i.e. the values given in |  |

Figure 10 were directly entered in ANSYS and the geometry was created in cm.

| MSC Nastran    |                                                                                                    |  |
|----------------|----------------------------------------------------------------------------------------------------|--|
| Option         | Action                                                                                                    |  |
| Code to couple | Select MSC Nastran.                                                                                                    |  |
| Release        | Set to latest or a version supported by MpCCI (see $\triangleright$ VI-14 MSC Nastran $\triangleleft$ ).                                                                                                    |  |
| Input file     | Select input file "MSCNastran/vortexvibration.bdf".                                                                                                    |  |
|                | The file will be scanned immediately.                                                                                                    |  |
| Solution type  | Transient is displayed as a result of the scan process.                                                                                                    |  |
| Unit system    | Select cgs to ensure that dimensions and quantities are transferred correctly. The MSC Nastran model was created using the cgs unit system, i. e. the values given in Figure 10 were directly entered in SimXpert and the geometry was created in cm. |  |

| Marc           |                                                                                                    |
|----------------|----------------------------------------------------------------------------------------------------|
| Option         | Action                                                                                                    |
| Code to couple | Select Marc.                                                                                                    |
| Release        | Set to latest or a version supported by MpCCI (see $\triangleright$ VI-12 Marc $\triangleleft$ ).                                                                                                    |
| Input file     | Select input file "Marc/plate.dat".                                                                                                    |
|                | The file will be scanned immediately.                                                                                                    |
| Solution type  | Transient is displayed as a result of the scan process.                                                                                                    |
| Unit system    | Select cgs to ensure that dimensions and quantities are transferred correctly. The Marc model was created using the cgs unit system, i. e. the values given in Figure 10 were directly entered in Mentat and the geometry was created in cm. |

Proceed to the Algorithm step by pressing Algorithm.

# 2.4.3.3 Algorithm Step

In the Algorithm step define the coupling algorithm (cf.  $\triangleright$  IV-2.5 Algorithm Step – Defining the Coupling Algorithm  $\triangleleft$ ).

The settings should be as follows. If no action is mentioned, keep the default option.

## 1. For the Common Basics panel:

| Option                     | Action                       |
|----------------------------|------------------------------|
| ▼ Coupling analysis        |                              |
| Define the coupling scheme | Set to Explicit.             |
| ▼ Coupling algorithm       |                              |
| Algorithm type             | Set to Serial.               |
| Leading code               | Set to solid mechanics code. |
| ▼ Coupling duration        |                              |
| Set total coupling time    | Check this option.           |
| Total coupling time        | Set to 10 s.                 |

### 2. For the fluid mechanics code:

## Fidelity Fine Open

No code specific options need to be set.

## Fidelity Fine Turbo

No code specific options need to be set.

## **FLUENT**

No code specific options need to be set.

| STAR-CCM+ |
|-----------|
|-----------|

| Option                                     | Action           |
|--------------------------------------------|------------------|
| ▼ Solver settings                          |                  |
| Type of solver step size                   | Set to Constant. |
| Solver time step size                      | Set to 0.001.    |
| Maximum number of iterations per time step | Set to 30.       |

 $3.\ \, {\rm For\ your\ solid}$  mechanics  ${\rm code}\colon$ 

## Abaqus

| Option                      | Action                                                                  |
|-----------------------------|-------------------------------------------------------------------------|
| ▼ Solver settings           |                                                                         |
| Use subcycling              | Deselect this option.                                                   |
| ▼ Coupling steps            |                                                                         |
| Type of coupling step size  | Set to Constant.                                                        |
| Constant coupling step size | Set to 0.001, which equals the time step size in the Abaqus input file. |

| ANSYS                             |        |
|-----------------------------------|--------|
| Option                            | Action |
| ▼ Analysis                        |        |
| Analysis type   Select Transient. |        |

#### **MSC Nastran**

No code specific options need to be set.

Marc

No code specific options need to be set.

. . .

Press the Regions button at the bottom of the window to get to the Regions step.

## 2.4.3.4 Regions Step

In the Regions step build the coupling regions, define quantities to be exchanged and assign the defined quantities to the built regions (cf. ▷ IV-2.6 Regions Step – Defining Coupling Regions and Quantities ⊲).

- 1. At first select the Mesh tab to get access to the mesh based element components.
- 2. Select Build Regions tab and here the Setup tab.

In this example the coupling region corresponds to the surface of the flexible structure. MpCCI treats this region as a "Face" because it represents a 2D structure. The selected coupling specification for this project already set the coupling dimension to Face. So only the lists with Face ( $^{\blacktriangle}$ ) components are shown.

Now choose the components to be coupled. Lookup your codes in the following table and select the coupling components by dragging them into the Added boxes:

| For region Region_1       |                              |
|---------------------------|------------------------------|
| For fluid mechanics codes | Select coupling component(s) |
|                           | ▲ VortexVibration_group_6    |
| Fidelity Fine Open        | ▲ VortexVibration_group_7    |
|                           | ▲ VortexVibration_group_8    |
|                           | ▲ Beam_1                     |
| Fidelity Fine Turbo       | ▲ Beam_2                     |
|                           | ▲ Beam_3                     |
| FLUENT                    | ▲ flexible-struct            |
| STAR-CCM+                 | ▲ flexible-struct            |
| For solid mechanics codes | Select coupling component    |
| Abaqus                    | ▲ ASSEMBLY_OUTSIDE           |
| ANSYS                     | ▲ OUTSIDE                    |
| MSC Nastran               | ▲ struct                     |
| Marc                      | ▲ outside                    |

3. Select Define Quantity Sets tab.

The quantity NPosition has already been selected based on the chosen coupling specification. Now choose the force quantity to be exchanged.

| For quantity set                | Select quantities | Set sender           |
|---------------------------------|-------------------|----------------------|
| NPosition<-Solid mechanics code | RelWallForce      | Fluid mechanics code |

The resulting name for the quantity set will be NPosition<-Solid mechanics code | RelWallForce <-Fluid mechanics code.

4. Select Assign Quantity Sets tab and assign the defined quantity set to the built region.

| For selected region | Check quantity set                                                    |  |
|---------------------|-----------------------------------------------------------------------|--|
| Region_1            | NPosition<-Solid mechanics code   RelWallForce <-Fluid mechanics code |  |

No changes are required in the Monitors and Settings steps. You may proceed to the Go step by pressing Go.

## 2.4.3.5 Go Step

In the Go step configure the application startup and start server and codes (cf. ▷ IV-2.8 Go Step – Configuring the Application Startup and Running the Coupled Simulation ▷).

In the server panel, no changes are necessary.

The code panels are described for each code below. If nothing special is mentioned keep the default settings. Further information on the offered code parameters in the Go step can be looked up in the respective code section of the Codes Manual.

1. For your fluid mechanics code:

| Fidelity Fine Open |                                  |
|--------------------|----------------------------------|
|                    |                                  |
| Option             | Action                           |
| Expert mode        | Check to access further options. |
| Mesh deformation   | Select Radial basis functions.   |

| Fidelity Fine Turbo                           |                                        |
|-----------------------------------------------|----------------------------------------|
| Option                                        | Action                                 |
| Expert mode                                   | Check to access further options.       |
| Mesh deformation                              | Select Radial basis functions.         |
| Save inverse matrix of radial basis functions | Select Compute and use inverse matrix. |

| Option               | Action                                                             |
|----------------------|--------------------------------------------------------------------|
| Data file (optional) | Choose the data file "FLUENT/plate-2160.dat" because FLUENT does a |
|                      | restart from pre-computed flow field.                              |

**FLUENT** 

| STAR-CCM+                                  |                                                                                               |
|--------------------------------------------|-----------------------------------------------------------------------------------------------|
| Option                                     | Action                                                                                        |
| Run in batch                               | Check this option.                                                                            |
| Auto start with the default template macro | Check this option.                                                                            |
| License options                            | Set according to your license type (cf. $\triangleright$ VI-18.2.5 Go Step $\triangleleft$ ). |

2. For your solid mechanics code:

#### **Abaqus**

No code specific options need to be set.

#### **ANSYS**

| Option            | Action                                        |
|-------------------|-----------------------------------------------|
| Gui option        | Keep -b to start ANSYS in batch mode.         |
| APDL input script | Select the input script "ANSYS/runplate.ans". |

#### **MSC Nastran**

No code specific options need to be set.

| Mar | С |  |  |
|-----|---|--|--|
|     |   |  |  |

No code specific options need to be set.

Now you may run the computation.

## 2.4.4 Running the Computation

Save the MpCCI project file with name "plate.csp" via the MpCCI GUI menu File $\rightarrow$ Save Project As.

Press the **Start** button in the **Go** step.

Firstly a warning message from the application checker is displayed. It should be noted that no extrapolation in time is supported by MpCCI. However, the coupling step size is set to the same value for both codes, so that no extrapolation is required. This warning can therefore be acknowledged.

Then the simulation codes are started and their GUI or additional terminal windows open.

### **Fidelity Fine Open**

Because a flow field is loaded from

"FINEOpen/vortexVibration\_preComputation/vortexVibration\_preComputation.run", the computation does not need to be initialized. The time step has been set to 0.001 seconds and the maximum number of time steps has been set to 10000 in the project file.

### **Fidelity Fine Turbo**

Because a flow field is loaded from "FINETurbo/vortex\_init\_ustd/vortex\_init\_ustd.run", the computation does not need to be initialized. The time step has been set to 0.001 seconds and the maximum number of time steps has been set to 10000 in the project file.

#### **FLUENT**

The FLUENT GUI is started. The computation does not need to be initialized as a flow field is loaded from "FLUENT/plate-2160.dat". The calculation must be started as follows:

- 1. Select Solution→Run Calculation to open the Run Calculation panel.
- 2. Set the Number of Time Steps to 10000.
- 3. Finally, press Calculate to start the simulation.

During the simulation, FLUENT will display the residual, the resulting moment of the forces on the coupling surface and the pressure distribution in the fluid domain. You can also see the deformation of the flexible structure in the pressure distribution window.

#### STAR-CCM+

The computation does not need to be initialized as a flow field is loaded from "STAR-CCM+/plate2160.sim". In the java macro file "mpcci\_runjob\_unsteady.java", the initialize() function for the solution is not executed because the Do a cold start run option is not activated. The time step has been initialized to 0.001 seconds and the Total coupling time is read from the MpCCI GUI setting which was defined to 10 s.

### 2.4.5 Discussion of Results

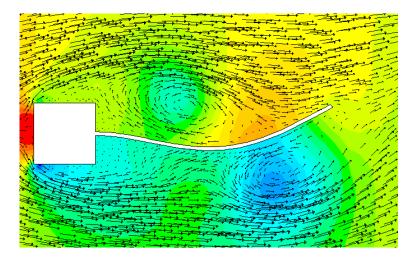

Figure 12: Vortex-induced vibration: Part of the flow field in FLUENT with velocity vectors and pressure distribution (red=high pressure, blue=low pressure).

The vortex street yields pressure changes at the surface of the flexible structure, a typical pressure distribution is shown in Figure 12. The resulting forces accelerate the structure and cause a vibration with increasing amplitude.

However, as the structural models are not perfectly identical – the Abaqus model is a little stiffer than the Marc model. The ANSYS model is much weaker as the other two, because the ANSYS model is based on a plane stress assumption while the others use plane strain. Therefore the natural frequencies of the models differ, which yields different responses as shown in Figure 13.

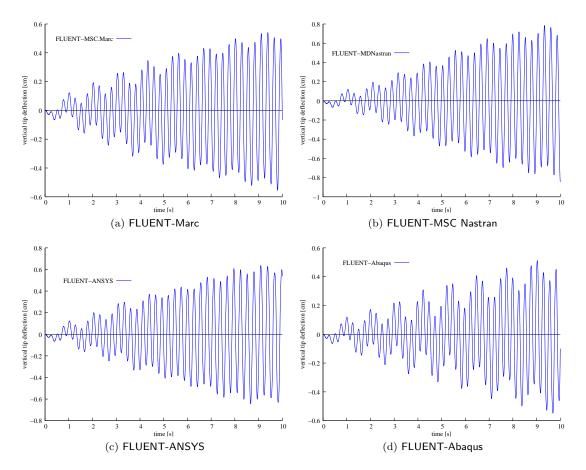

Figure 13: Vortex-induced vibration: Vertical deflection of the tip.  $\,$ 

## 2.5 Driven Cavity

## 2.5.1 Problem Description

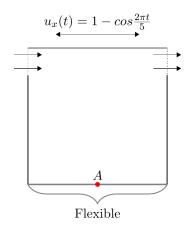

Figure 14: Driven cavity: Geometry of the two-dimensional flowed through cavity with moving top face and flexible bottom.

#### Topics of this Tutorial

- Fluid-Structure Interaction (cf. ▷ V-3.1.2.1 Fluid-Structure Interaction (FSI) ▷)
- Implicit transient coupling (cf. ▷ V-3.4.5.1 Implicit Coupling ▷) with
- Quasi-Newton Method (cf.  $\triangleright$  V-3.3.3.4 Quasi-Newton Method  $\triangleleft$ )
- Adaptive time step size (cf. ▷ V-3.4.5.3 Coupling with Exchange of Time Step Size ▷)

#### **Simulation Codes**

Fluid mechanics: FLUENT, OpenFOAM
Solid mechanics: Abaqus, MSC Nastran

#### Description

The example is taken from Koch [2016], which was originally set up by Mok [2001]. The low structural stiffness leads to a strong added mass effect. Only iterative coupling leads to a stable simulation. The Quasi-Newton relaxation is used in order to accelerate the convergence in each time step. In this tutorial, both two- and three-dimensional simulations can be performed, except for OpenFOAM, as it is only capable of simulating 3D models. 2D simulations are generally simpler and faster. However, simulations are more realistic for three-dimensional cases. At the end in  $\triangleright 2.5.5.1$  Coupling with Adaptive Time Step  $\triangleleft$ , it is shown how to perform this tutorial with adaptive time step size.

## 2.5.2 Model Preparation

The simulation couples a solid mechanics model with a fluid mechanics model. The files which you need for the simulation are included in the MpCCI distribution. Create a new directory and copy the particular subdirectories from " $<MpCCI\_home>$ /tutorial/DrivenCavity".

VII Tutorial 2.5 Driven Cavity

### 2.5.2.1 Fluid Model

The fluid domain comprises the quadratic area  $(1 \text{ m} \times 1 \text{ m})$  and the cube  $(1 \text{ m} \times 1 \text{ m})$  for the two- and three-dimensional models, respectively. The two-dimensional model is shown in Figure 14, which is also the 2D projection of the three-dimensional model. The top face is oscillating with a frequency of 0.2 Hz. The flow inlet and outlet are situated left and right near the top of the domain and are 0.2 m wide. The bottom of the cavity is flexible, which is modelled in the structural simulation.

The fluid is incompressible with density  $\varrho_F = 1 \frac{\text{kg}}{\text{m}^3}$  and a viscosity of  $\nu_F = 0.001 \frac{\text{m}^2}{\text{s}}$ .

The time steps in the solid and fluid code are set to the same fixed values. This is necessary for iterative transient coupling schemes. The time step size for this example is  $\Delta t = 0.1$  s and the total time is t = 40.0 s.

#### **FLUENT**

For FLUENT both the two- and three-dimensional cases are provided. An adaptive mesh is used. Overall, the 2D and 3D meshes consist of  $24 \times 24$  quadrilateral cells and  $24 \times 26 \times 24$  Hexahedron cells, respectively. The wetted surface of the flexible wall is defined as a boundary named "bottom".

The oscillation of the top face is defined by a user-defined function. The FLUENT model has been saved with the auto-recompile flag option which will automatically copy the provided "velocity.c" file and compile the function if the folder "libudf" is not available.

Please check and load you compiler settings before opening FLUENT for the first time in order to compile the user-defined attached function.

Start fluent 2ddp or fluent 3ddp, then read the corresponding casefile "cavity2d.cas.h5" or "cavity3d.cas.h5" in order to compile in advance the user-defined function. This step can be done during the co-simulation start before running the calculation for FLUENT if all compiler settings are correctly set.

#### **OpenFOAM**

For OpenFOAM only the three-dimensional case is provided. An adaptive mesh is used. Overall, the mesh consists of  $24 \times 26 \times 24$  Hexahedron cells. The wetted surface of the flexible wall is defined as a boundary named "bottom".

#### 2.5.2.2 Solid Model

The solid part corresponds to the flexible wall at the bottom. Its thickness is  $0.002\,\mathrm{m}$  and it is fixed at the left and the right side. A control node A in the middle is selected for evaluation of the results.

The material is linear elastic with density  $\varrho_S = 250 \,\mathrm{kg/m^3}$ , elastic modulus  $E = 250 \,\frac{\mathrm{kg}}{\mathrm{m \, s^2}}$  and Poisson's ratio  $\nu_S = 0$ .

The time step size is set to  $\Delta t = 0.1$  s to match the step size of the computational fluid dynamics code.

#### **Abaqus**

For Abaqus both the two- and three-dimensional cases are provided. In the 2D-model, the flexible wall is meshed by three layers of 80 CPS4 elements. Whereas in 3D-model, it is meshed by 1200 C3D8 elements. In order to define the region, where quantities are exchanged, a surface named "COUPLINGSURF" is built from the top of the flexible wall.

#### **MSC Nastran**

Both the two- and three-dimensional cases are provided for MSC Nastran as well. In the 2D-model, the flexible wall is meshed by three layers of 80 CQUAD4 elements. For the 3D case, a shell model with

thickness  $0.002\,\mathrm{m}$  in y-direction is discretized by a  $30\times30$  mesh, resulting in 900 CQUAD4 elements. The coupled surface is called "surf" for both models.

## 2.5.3 Setting Up the Coupled Simulation with MpCCI GUI

See  $\triangleright$  IV-2 Setting up a Coupled Simulation  $\triangleleft$  and  $\triangleright$  V-4 Graphical User Interface  $\triangleleft$  for a detailed description on how to use the MpCCI GUI. Following are the substantive rules to be set in the MpCCI GUI in order to run this tutorial.

## 2.5.3.1 Start a New Project

- 1. At first start the MpCCI GUI by running the command mpcci gui.
- 2. Select the FSI coupling specification Absolute Pressure Based Fluid-Structure Interaction because this problem is a fluid-structure interaction without consideration of a reference pressure (cf.  $\triangleright$  V-4.5.2 Category: Fluid-Structure Interaction (FSI)  $\triangleleft$ ).

## 2.5.3.2 Models Step

In the Models step select and configure the codes to be coupled (cf. ▷ IV-2.4 Models Step – Choosing Codes and Model Files ▷). Further information on the offered code parameters in the Models step can be looked up in the respective code section of the Codes Manual.

1. For the fluid mechanics domain, choose your code to couple:

| Option         | Action                                                                                             |
|----------------|----------------------------------------------------------------------------------------------------|
| Code to couple | Select FLUENT.                                                                                     |
| Version        | For a 2D simulation select the FLUENT version 2ddp.                                                |
|                | For a 3D simulation select the FLUENT version 3ddp.                                                |
| Release        | Set to latest or a version supported by MpCCI (see $\triangleright$ VI-9 FLUENT $\triangleleft$ ). |
| Case file      | For a 2D simulation select input file "FLUENT/cavity2d.cas.h5".                                    |
|                | For a 3D simulation select input file "FLUENT/cavity3d.cas.h5".                                    |
|                | The file will be scanned immediately.                                                              |
| Solution type  | Transient is displayed as a result of the scan process.                                            |

**FLUENT** 

VII Tutorial 2.5 Driven Cavity

| OpenFOAM                      |                                                                                                    |
|-------------------------------|----------------------------------------------------------------------------------------------------|
| Option                        | Action                                                                                                    |
| Code to couple                | Select OpenFOAM.                                                                                                    |
| Option                        | Select the OpenFOAM option Opt or Debug.                                                                                                    |
| Precision                     | Select the OpenFOAM precision: DP for double or SP for single precision.                                                                                    |
| Release                       | Set to latest or a version supported by MpCCI (see $\triangleright$ VI-15 OpenFOAM $\triangleleft$ ).                                                       |
| Case directory                | Select the case directory "OpenFOAM/ <version>" fitting your OpenFOAM version (e.g. "OpenFOAM/v2106-v2306" for use with OpenFOAM v2106 to v2306).</version> |
|                               | Please note that the provided files are only for 3D simulation.                                                                                             |
|                               | The files will be scanned immediately.                                                                                                    |
| Solution type                 | Transient is displayed as a result of the scan process.                                                                                                    |
| ▼ Additional model properties |                                                                                                    |
| Reference pressure            | Set pressure to 0 $N/m^2$ because the analysis is absolute pressure based.                                                                                  |
|                               |                                                                                                    |

2. For the solid mechanics domain, choose your code to couple:

### **Abaqus**

| Option         | Action                                                                                             |
|----------------|----------------------------------------------------------------------------------------------------|
| Code to couple | Select Abaqus                                                                                      |
| Release        | Set to latest or a version supported by MpCCI (see $\triangleright$ VI-2 Abaqus $\triangleleft$ ). |
| Input file     | For a 2D simulation select input file "Abaqus/body2d.inp".                                         |
|                | For a 3D simulation select input file "Abaqus/body3d.inp".                                         |
|                | The file will be scanned immediately.                                                              |
| Solution type  | Transient is displayed as a result of the scan process.                                            |
| Unit system    | Select the SI unit system (which is the standard).                                                 |

# **MSC Nastran**

| Action                                                                                                   |
|----------------------------------------------------------------------------------------------------|
| Select MSC Nastran.                                                                                      |
| Set to latest or a version supported by MpCCI (see $\triangleright$ VI-14 MSC Nastran $\triangleleft$ ). |
| For a 2D simulation select input file "MSCNastran/body2d.bdf".                                           |
| For a 3D simulation select input file "MSCNastran/shell3d.bdf".                                          |
| The file will be scanned immediately.                                                                    |
| Transient is displayed as a result of the scan process.                                                  |
| Select the SI unit system (which is the standard).                                                       |
|                                                                                                    |

Please make sure to select the model files with matching dimensions.

Proceed to the Algorithm step by pressing Algorithm.

## 2.5.3.3 Algorithm Step

In the Algorithm step define the coupling algorithm (cf.  $\triangleright$  IV-2.5 Algorithm Step – Defining the Coupling Algorithm  $\triangleleft$ ).

The settings should be as follows. If no action is mentioned, keep the default option.

1. For the Common Basics panel:

| Option                                     | Action                       |  |
|--------------------------------------------|------------------------------|--|
| ▼ Coupling analysis                        |                              |  |
| Define the coupling scheme                 | Set to Implicit.             |  |
| ▼ Solver settings                          |                              |  |
| Type of solver step size                   | Set to Constant.             |  |
| Constant solver step size                  | Set to 0.1 s.                |  |
| ▼ Coupling algorithm                       |                              |  |
| Algorithm type                             | Set to Serial.               |  |
| Leading code                               | Set to solid mechanics code. |  |
| ▼ Coupling duration                        |                              |  |
| Maximum number of coupling step iterations | Set to 20.                   |  |
| Set total coupling time                    | Check this option.           |  |
| Total coupling time                        | Set to 40 s.                 |  |

2. For the fluid mechanics code:

| FLUENT                     |            |
|----------------------------|------------|
| Option                     | Action     |
| ▼ Coupling steps           |            |
| Number of inner iterations | Set to 25. |

OpenFOAM

No code specific options need to be set.

. . .

3. For your solid mechanics code:

**Abaqus** 

No code specific options need to be set.

| MSC Nastran                |                                                                                                    |  |
|----------------------------|----------------------------------------------------------------------------------------------------|--|
| Option                     | Action                                                                                                    |  |
| ▼ Coupling steps           |                                                                                                    |  |
| Number of inner iterations | Set to 1, as the residuum in MSC Nastran after 1 inner iteration is much smaller than the coupling residuum. |  |
|                            |                                                                                                    |  |

VII Tutorial 2.5 Driven Cavity

Press the Regions button at the bottom of the window to get to the Regions step.

## 2.5.3.4 Regions Step

In the Regions step build the coupling regions, define quantities to be exchanged and assign the defined quantities to the built regions (cf. ▷ IV-2.6 Regions Step – Defining Coupling Regions and Quantities ▷).

- 1. At first select the Mesh tab to get access to the mesh based element components.
- 2. Select Build Regions tab and here the Setup tab.

In this example, the coupling region corresponds to the wetted surface of the flexible wall. MpCCI treats this region as a "Face" because it represents the surface of a 2D structure. The selected coupling specification for this project already set the coupling dimension to Face. So only the lists with Face ( $\triangle$ ) components are shown.

Now choose the components which characterize the wetted surface of the flexible wall at the bottom. Lookup your codes in the following table and select the coupling components by dragging them into the Added boxes:

| For region Region_1                                |                           |  |
|----------------------------------------------------|---------------------------|--|
| For fluid mechanics code                           | Select coupling component |  |
| FLUENT                                             | A 1-11-11                 |  |
| OpenFOAM                                           | bottom                    |  |
| For solid mechanics code Select coupling component |                           |  |
| Abaqus                                             | ▲ COUPLINGSURF            |  |
| MSC Nastran                                        | ▲ surf                    |  |

3. Select Define Quantity Sets tab.

The quantity NPosition has already been selected based on the chosen coupling specification. Now choose the force quantity to be exchanged.

| For quantity set                | Select quantities | Set sender           |
|---------------------------------|-------------------|----------------------|
| NPosition<-Solid mechanics code | WallForce         | Fluid mechanics code |

The resulting name for the quantity set will be NPosition<-Solid mechanics code | WallForce<-Fluid mechanics code.

4. Add a relaxation operator to quantity WallForce (cf. ▷ V-4.8.8.4 Applying Operators to Quantities of Mesh Based Components ▷).

For a stable and accelerated computation, the Quasi-Newton relaxation is used in conjunction with transient iterative coupling. A more detailed description of Quasi-Newton methods is given in  $\triangleright$  V-3.3.3.4 Quasi-Newton Method  $\triangleleft$ .

Apply the relaxation operator to the WallForce quantity in quantity set NPosition<-Solid mechanics code | WallForce<-Fluid mechanics code as follows:

| Option   | Action                                                                |
|----------|-----------------------------------------------------------------------|
| Quantity | Mark the already selected quantity WallForce by clicking on its name. |
| Operator | Select Relaxation.                                                    |

The relaxation operator is a post processor which will be applied to the receiver of the quantity (here the solid mechanics code). Configure the relaxation parameters on the basis of the above description as follows:

| Option                         | Action                           |
|--------------------------------|----------------------------------|
| Relaxation method              | Select Quasi-Newton.             |
| Type of Anderson Mixing method | Select Inverse.                  |
| $Omega(\omega)$                | Set to 0.1 which is the default. |
| Number of reused levels        | Set to 1 which is the default.   |

5. Add a convergence check operator to quantity WallForce (cf. ▷ V-4.8.8.4 Applying Operators to Quantities of Mesh Based Components ▷).

To terminate the coupling process a convergence tolerance for the inner iterations can be entered.

Apply the convergence check operator to the WallForce quantity in quantity set NPosition<-Solid mechanics code | WallForce<-Fluid mechanics code as follows:

| Option   | Action                                                                |
|----------|-----------------------------------------------------------------------|
| Quantity | Mark the already selected quantity WallForce by clicking on its name. |
| Operator | Select ConvergenceCheck.                                              |

This is a pre processor and will be applied to the sender of the quantity (here the fluid mechanics code). Configure the convergence parameters as follows:

| Option          | Action                                                  |
|-----------------|---------------------------------------------------------|
| Tolerance value | Set to $1e-4$ which is appropriate for this simulation. |

6. Select Assign Quantity Sets tab and assign the defined quantity set to the built region.

| For selected region | Check quantity set                                                |
|---------------------|-------------------------------------------------------------------|
| Region_1            | NPosition<-Solid mechanics code   WallForce<-Fluid mechanics code |

No changes are required in the Monitors step. You may proceed to the Settings step by pressing Settings.

## 2.5.3.5 Settings Step

In the Settings step the plots of the peak (min and max) and mean values for the inner iterations – which are used to check the convergence – have to be activated. To achieve this:

| Parameter     | Value         |
|---------------|---------------|
| Monitor.Peaks | Set selected. |

Proceed to the Go step by pressing Go.

### 2.5.3.6 Go Step

In the Go step configure the application startup and start server and codes (cf. ▷ IV-2.8 Go Step – Configuring the Application Startup and Running the Coupled Simulation ▷).

In the server panel, no changes are necessary.

The code panels are described for each code below. If nothing special is mentioned keep the default settings. Further information on the offered code parameters in the Go step can be looked up in the respective code section of the Codes Manual.

1. For your fluid mechanics code:

VII Tutorial 2.5 Driven Cavity

### **FLUENT**

No code specific options need to be set.

| OpenFOAM               |                                                                                              |  |  |
|------------------------|----------------------------------------------------------------------------------------------|--|--|
| Option                 | Action                                                                                       |  |  |
| Select OpenFOAM solver | Leave the default Auto-Select-by-Case. The setting from the "controlDict" file will be used. |  |  |

2. For your solid mechanics code:

| Abaqus                                   |
|------------------------------------------|
| No code specific options need to be set. |
| MSC Nastran                              |
| No code specific options need to be set. |

Now you may run the computation.

## 2.5.4 Running the Computation

Save the MpCCI project file with name "cavity.csp" via the MpCCI GUI menu File→Save Project As.

Press the Start button in the Go step. The simulation codes are started and their GUI or additional terminal windows open.

### **FLUENT**

The FLUENT GUI is started.

The iterative coupling settings done in the MpCCI GUI will be automatically reported in the Max Iterations/Time Step to fit the maximum number of iterations. For this example maximum 500 iterations per time step are needed – for 25 iterations between the data exchanges and at most 20 coupling steps per time step defined in MpCCI GUI.

In the FLUENT GUI the calculation must be initialized and started as follows:

- 1. Select (Solve|Solution|Solving)→Run Calculation to open the Run Calculation panel. Check that the time step size is fixed to 0.1 s.
- 2. Initialize the computation by selecting  $Solve \rightarrow Initialization$  and pressing the Initialize button.
- 3. Select MpCCl→MpCCl Run FSI. You should select 400 Number of Time Steps to cover a simulation time of at least 40.0 s and press Run to start the simulation.

During the simulation,  ${\sf FLUENT}$  will display the residuals.

#### **OpenFOAM**

The total coupling time of 40 seconds and the time step of 0.1s have been set in the "controlDict" file. OpenFOAM will run in batch mode.

MpCCI 4.8.0-1 VII **55** 

### 2.5.5 Discussion of Results

The results of the different simulations can be compared using the displacement of the central node in the solid mechanics code. To display the motion of the central node in y-direction proceed as follows:

#### **Abagus**

Open the output database "abaqus\_run.odb" in Abaqus/CAE to plot the displacement of the control point:

Select Result History Output from the menu bar to open the History Output panel.

Select U2 at Node 41 in NSET CONTROL-NODE and U2 at Node 26938 in NSET CONTROL-NODE for 2D and 3D models, respectively. Then press Plot to plot the displacement in y-direction.

#### **MSC Nastran**

In SimXpert or PATRAN attach the results file "mpcci\_body2d.xdb" or "mpcci\_shell3d.xdb" for 2D and 3D models, respectively. You can create a chart for plotting the displacement in y direction for the node 248 for the 2D and 481 for the 3D model.

It should be noted that an explicit transient coupling scheme leads to divergence, as shown in Figure 15. This is due to a known instability problem named the strong added mass effect. However, a robust co-simulation can be performed by an iterative coupling. The complete oscillation of control node A is plotted in Figure 16. For these results, implicit coupling scheme with Quasi-Newton relaxation is used. It should be noted that the different response between two- and three-dimensional models is due to the slight difference in the nature of 2D and 3D simulations, as it is assumed for 2D models there is no gradient in the z-direction.

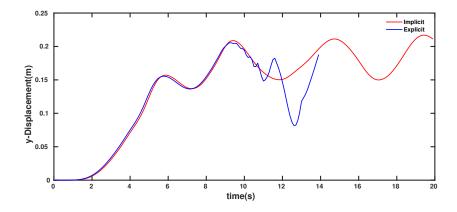

Figure 15: 2D driven cavity: Computed y-displacement of control node A with an explicit (divergent) and an implicit (convergent) transient coupling scheme.

If the implicit coupling is used without any relaxation, the number of necessary coupling step iterations until convergence (tol = 1e - 4) is roughly 30 per time step on average. The Quasi-Newton relaxation, which is chosen in this tutorial, leads to a computational cost saving by a factor of 7, while the results of both iterative methods coincide. This reduction is attributed to the small number of necessary coupling step iterations (average 5), cf. Figure 17a. The oscillation of the iterations is completely eliminated by the Quasi-Newton relaxation, cf. Figure 17b. A comparison between performance of Quasi-Newton with different Number of reused levels values is tabulated in Table 1, where 4 is the best found value and 0 is the worst one for this configuration. However, it should be noted that the value of Number of reused levels is very problem dependent. These results are obtained from the 2D coupling between FLUENT and Abaqus.

VII Tutorial 2.5 Driven Cavity

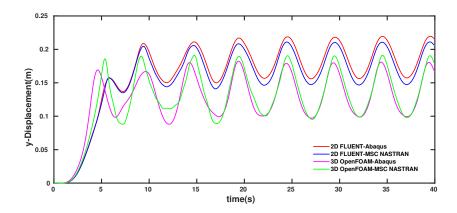

Figure 16: Oscillation of control node A for two- and three-dimensional models.

| Number of reused levels      | 0   | 1   | 4   | 8   |
|------------------------------|-----|-----|-----|-----|
| Average number of iterations | 6.9 | 5.9 | 5.4 | 5.6 |

Table 1: Performance of Quasi-Newton with different Number of reused levels for two-dimensional driven cavity.

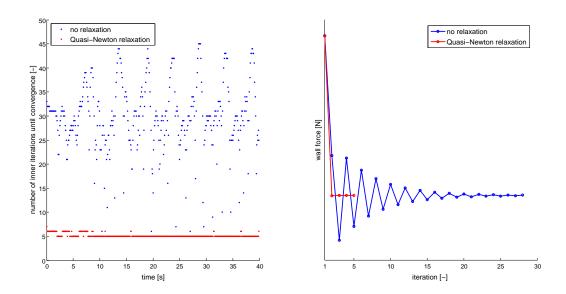

(a) Number of coupling step iterations per time step (b) Illustrative iteration progression of one time step

Figure 17: 2D driven cavity: Comparison of implicit coupling schemes with respect to the number of necessary coupling step iterations to converge the time steps.

The oscillation of the flexible wall at the bottom of the cavity is shown in Figure 18 for the two-dimensional model.

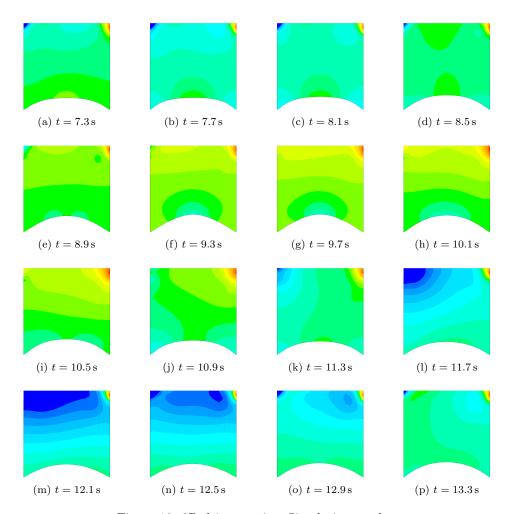

Figure 18: 2D driven cavity: Simulation results.

## 2.5.5.1 Coupling with Adaptive Time Step

In order to reduce the taken time for the whole simulation, one may increase the time step. However, this might lead to instability in the solvers as well as the coupling. This problem can be solved by consideration of solver limits for choosing an appropriate time step, e.g. CFL condition. MpCCI is capable of performing co-simulations with time step negotiation between the codes (cf.  $\triangleright$  V-3.4.5.3 Coupling with Exchange of Time Step Size  $\triangleleft$ ).

In Algorithm step, adaptive time step can be enabled from the Solver settings panel of Common Basics. In this panel, Type of solver step size should be set to Negotiation with 0.1 s for both Initial solver step size and Minimum solver step size. This reduces the number of performed time steps, while the final results still match.

- In order to perform coupling with time step negotiation, the models must be able to vary the time step size.
- MpCCI does not support adaptive time step for FLUENT and MSC Nastran.

VII Tutorial 2.6 Pipe Nozzle

## 2.6 Pipe Nozzle

# 2.6.1 Problem Description

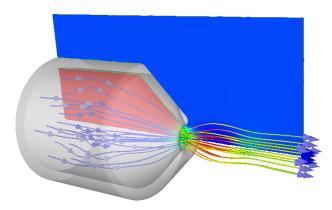

### Topics of this Tutorial

- Fluid-Structure Interaction (cf. ▷ V-3.1.2.1 Fluid-Structure Interaction (FSI) ▷)
- Axisymmetric model
- Steady state one-way force mapping
- $\bullet$  Use of UDF-functions in <code>FLUENT</code>
- Use of field functions in STAR-CCM+
- Models with different unit systems (MSC Nastran)

### **Simulation Codes**

Fluid mechanics: FLUENT, STAR-CCM+
Solid mechanics: ANSYS, MSC Nastran

## 2.6.2 Model Preparation

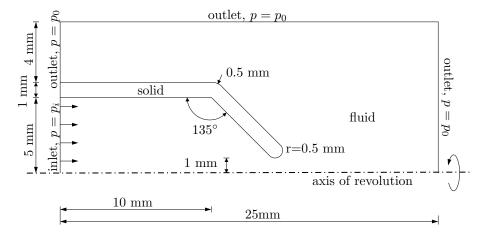

Figure 19: Pipe Nozzle: Section sketch of the axisymmetric model.

The model is axisymmetric, thus only a section of the model is created and meshed. The axis of revolution is different for different simulation codes. MpCCl uses the vertical y-axis. For simulation codes which use different axes, the data is converted in the code adapter.

The solid material is a simple linear elastic material with elastic modulus  $E=2000\,\mathrm{MPa}$  and  $\nu=0.3$ . The fluid is modeled as an ideal gas with properties of air.

The fluid is streaming into the nozzle at the pressure inlet as shown in Figure 19. During the simulation the pressure is slowly increased with a user-defined function up to a value of  $p_i = 0.04 \,\mathrm{MPa}$ .

The simulation is a steady state simulation, the surface forces are only transferred once from the fluid model to the solid model, where they are applied as boundary conditions to compute the stress distribution.

### 2.6.2.1 Fluid Model

#### **FLUENT**

FLUENT uses the horizontal x-axis as axis of revolution, thus the model is created as shown in Figure 19. A user-defined function is used to slowly increase the inlet pressure in order to ensure convergence of the FLUENT solver.

Before starting the computation, the "libudf" library for FLUENT must be built:

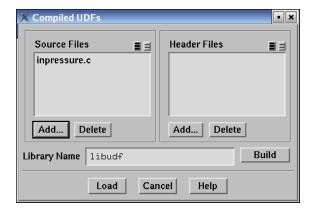

- Change to the "FLUENT" directory. start fluent 2ddp and read the casefile "nozzle.cas.h5". FLUENT will print error message open\_udf\_library: No such file or directory, which dicates that the UDF library is still missing. The error message should not appear if the library was built and is present in the corresponding "libudf" directory.
- Select
   Define → User-Defined → Functions → Compiled...
   to open the Compiled UDFs panel shown on the left.
- Press the left Add... button and select the file "inpressure.c".
- Press **Build** to compile the "libudf" library.
- Finally exit the panel with Load to load the library.
- Quit FLUENT, you do not need to save changes.

### STAR-CCM+

STAR-CCM+ uses the horizontal x-axis as axis of revolution, thus the model is created as shown in Figure 19.

A user field function is used to slowly increase the inlet pressure in order to ensure convergence of the STAR-CCM+ solver.

Before starting the computation, the user field function  $p_{-}$ inlet has been created. This function is hooked to the boundary fluid:inlet as Total Pressure.

VII Tutorial 2.6 Pipe Nozzle

### 2.6.2.2 Solid Model

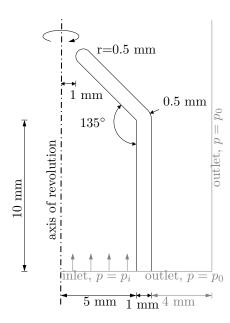

Figure 20: Pipe Nozzle: Section sketch of the axisymmetric model.

#### **ANSYS**

ANSYS uses the vertical y-axis as axis of revolution in axisymmetric models. Therefore the geometry must be flipped by swapping x- and y-coordinates, which yields the configuration shown in Figure 20. In ANSYS, PLANE183 elements are used.

### **MSC Nastran**

MSC Nastran uses the vertical y-axis as axis of revolution in axisymmetric models. Therefore the geometry must be flipped by swapping x- and y-coordinates, which yields the configuration shown in Figure 20. In MSC Nastran, CTRIA3X elements are used.

Only one iteration step is carried out.

### 2.6.3 Setting Up the Coupled Simulation with MpCCI GUI

See  $\triangleright$  IV-2 Setting up a Coupled Simulation  $\triangleleft$  and  $\triangleright$  V-4 Graphical User Interface  $\triangleleft$  for a detailed description on how to use the MpCCI GUI. Following are the substantive rules to be set in the MpCCI GUI in order to run this tutorial.

Before starting the coupled simulation, ensure that you have built the udf library for FLUENT as described above.

## 2.6.3.1 Start a New Project

1. At first start the MpCCI GUI by running the command mpcci gui.

2. Select the FSI coupling specification One-way force mapping – gauge pressure based because this problem is a one-way fluid-structure interaction where the force is derived from gauge pressure including shear force effects (cf.  $\triangleright$  V-4.5.2 Category: Fluid-Structure Interaction (FSI)  $\triangleleft$ ).

## 2.6.3.2 Models Step

In the Models step select and configure the codes to be coupled (cf.  $\triangleright$  IV-2.4 Models Step – Choosing Codes and Model Files  $\triangleleft$ ). Further information on the offered code parameters in the Models step can be looked up in the respective code section of the Codes Manual.

1. For the fluid mechanics domain, choose your code to couple:

| FLUENT         |                                                                                                    |
|----------------|----------------------------------------------------------------------------------------------------|
| Option         | Action                                                                                                    |
| Code to couple | Select FLUENT.                                                                                               |
| Version        | The model is axisymmetric, i. e. a 2d model. Thus select the FLUENT version 2ddp.                            |
| Release        | Should be set to latest or a version supported by MpCCI (see $\triangleright$ VI-9 FLUENT $\triangleleft$ ). |
| Case file      | Select the case file "FLUENT/nozzle.cas.h5".                                                                 |
|                | The file will be scanned immediately.                                                                        |
| Solution type  | Steady state is displayed as a result of the scan process.                                                   |

| C7 | $-\Lambda$ | <b>D</b> | _ |   | ۸. |   |
|----|------------|----------|---|---|----|---|
| S٦ | $\Delta$   | K - 1    |   |   | v  | - |
|    | . , .      | • •      | • | · | _  |   |

| Option          | Action                                                                                                    |
|-----------------|----------------------------------------------------------------------------------------------------|
| Code to couple  | Select STAR-CCM+.                                                                                                |
| Release         | Should be set to latest or a version supported by MpCCI (see $\triangleright$ VI-18 STAR-CCM+ $\triangleleft$ ). |
| Simulation file | Select the simulation file "STAR-CCM+/nozzle.sim".                                                               |
|                 | The file will be scanned immediately.                                                                            |
| Solution type   | Steady state is displayed as a result of the scan process.                                                       |

2. For the solid mechanics domain, choose your code to couple:

| Λ | N | ۲ <i>۷</i> | 15 |
|---|---|------------|----|

| Option         | Action                                                                                                    |
|----------------|----------------------------------------------------------------------------------------------------|
| Code to couple | Select ANSYS.                                                                                               |
| Release        | Should be set to latest or a version supported by MpCCl (see $\triangleright$ VI-4 ANSYS $\triangleleft$ ). |
| Product        | You can select any ANSYS product which can be used for structural analysis, e.g. ansys.                     |
| Database file  | Select database file "ANSYS/nozzle.db".                                                                     |
|                | The file will be scanned immediately.                                                                       |
| Solution type  | Undefined is displayed as a result of the scan process.                                                     |
| Unit system    | Select the ${\sf SI}$ unit system, because the ${\sf ANSYS}$ model file was created using these units.      |

VII Tutorial 2.6 Pipe Nozzle

| MSC Nastran    |                                                                                                    |  |
|----------------|----------------------------------------------------------------------------------------------------|--|
| Option         | Action                                                                                                    |  |
| Code to couple | Select MSC Nastran.                                                                                                |  |
| Release        | Should be set to latest or a version supported by MpCCI (see $\triangleright$ VI-14 MSC Nastran $\triangleleft$ ). |  |
| Input file     | Select input file "MSCNastran/nozzle.bdf".                                                                         |  |
|                | The file will be scanned immediately.                                                                              |  |
| Solution type  | Steady state is displayed as a result of the scan process.                                                         |  |
| Unit system    | Select the $mm\text{-}t\text{-}s$ unit system, because the MSC Nastran model was created using these units.        |  |

Proceed to the Algorithm step by pressing Algorithm.

# 2.6.3.3 Algorithm Step

In the Algorithm step define the coupling algorithm (cf.  $\triangleright$  IV-2.5 Algorithm Step – Defining the Coupling Algorithm  $\triangleleft$ ).

The settings should be as follows. If no action is mentioned, keep the default option.

1. For the Common Basics panel:

| Option                               | Action                                        |  |  |
|--------------------------------------|-----------------------------------------------|--|--|
| ▼ Coupling analysis                  |                                               |  |  |
| Define the coupling scheme           | This option is automatically set to Explicit. |  |  |
| ▼ Coupling algorithm                 |                                               |  |  |
| Algorithm type                       | Set to Parallel.                              |  |  |
| Use initialization                   | Check this option.                            |  |  |
| Initializing code                    | Set to Fluid mechanics code.                  |  |  |
| ▼ Coupling duration                  |                                               |  |  |
| Set maximum number of coupling steps | Check this option.                            |  |  |
| Maximum number of coupling steps     | Set to 1.                                     |  |  |

2. For the fluid mechanics code:

### **FLUENT**

No code specific options need to be set.

| STAR-CCM+                                                                                       |  |  |
|-------------------------------------------------------------------------------------------------|--|--|
| Option Action                                                                                   |  |  |
| ▼ Runtime control                                                                               |  |  |
| Define coupling start Set to Specify iteration to enable a pre-calculation.                     |  |  |
| Iteration number for coupling start Set to 400 to activate a pre-calculation of 400 iterations. |  |  |

MpCCI 4.8.0-1 VII **63** 

#### 3. For the solid mechanics code:

|               | ANSYS                |
|---------------|----------------------|
| Option        | Action               |
|               |                      |
| ▼ Analysis    |                      |
| Analysis type | Select Steady state. |

#### **MSC Nastran**

No code specific options need to be set.

Press the Regions button at the bottom of the window to get to the Regions step.

## 2.6.3.4 Regions Step

In the Regions step build the coupling regions, define quantities to be exchanged and assign the defined quantities to the built regions (cf. ▷ IV-2.6 Regions Step – Defining Coupling Regions and Quantities ⊲).

- 1. First, select the Mesh tab to get access to the mesh based element components.
- 2. Select Build Regions tab and here the Setup tab.

In this example MpCCI treats the coupling region as a "Face" because it represents a 2D structure. The selected coupling specification for this project already set the coupling dimension to Face. So only the lists with Face ( $^{\blacktriangle}$ ) components are shown.

Now choose the components which characterize the coupling region. Lookup your codes in the following table and select the coupling components by dragging them into the Added boxes:

| For region Region_1      |                           |  |
|--------------------------|---------------------------|--|
| For fluid mechanics code | Select coupling component |  |
| FLUENT                   | A pinesurface             |  |
| STAR-CCM+                | ▲ pipesurface             |  |
| For solid mechanics code | Select coupling component |  |
| ANSYS                    | ▲ PIPESURFACE             |  |
| MSC Nastran              | ▲ nozzle                  |  |

3. Select Define Quantity Sets tab.

The quantity RelWallForce has already been selected based on the chosen coupling specification. No further quantities will be exchanged.

The resulting name for the quantity set will be RelWallForce<-Fluid mechanics code.

4. Select Assign Quantity Sets tab and assign the defined quantity set to the built region.

| For selected region | Check quantity set                 |
|---------------------|------------------------------------|
| Region_1            | RelWallForce<-Fluid mechanics code |

No changes are required in the Monitors step. You may proceed to the Settings step by pressing Settings.

VII Tutorial 2.6 Pipe Nozzle

### 2.6.3.5 Settings Step

The stress results in the solid mechanics code are of interest in our example. These are looked up in the solid mechanics codes. They cannot be visualized in the MpCCI Monitor which only could display the forces. So disable the MpCCI Monitor by setting the following parameter:

| Parameter      | Value           |
|----------------|-----------------|
| Monitor.Enable | Set deselected. |

No further changes are required in the Settings step. Proceed to the Go step by pressing Go.

## 2.6.3.6 Go Step

In the Go step configure the application startup and start server and codes (cf. ▷ IV-2.8 Go Step – Configuring the Application Startup and Running the Coupled Simulation ▷).

In the server panel, no changes are necessary.

The code panels are described for each code below. If nothing special is mentioned keep the default settings. Further information on the offered code parameters in the Go step can be looked up in the respective code section of the Codes Manual.

1. For your fluid mechanics code:

| FLUENT              |                                                              |  |  |  |
|---------------------|--------------------------------------------------------------|--|--|--|
| Option              | Action                                                       |  |  |  |
| Auto hook functions | Deselect to keep FLUENT from sending data in each iteration. |  |  |  |

| STAR-CCM+                                  |                                                                                               |  |  |  |
|--------------------------------------------|-----------------------------------------------------------------------------------------------|--|--|--|
| Option                                     | Action                                                                                        |  |  |  |
| Run in batch                               | Check this option.                                                                            |  |  |  |
| Auto start with the default template macro | Check this option.                                                                            |  |  |  |
| License options                            | Set according to your license type (cf. $\triangleright$ VI-18.2.5 Go Step $\triangleleft$ ). |  |  |  |

2. For your solid mechanics code:

| ANSYS             |                                             |  |  |  |
|-------------------|---------------------------------------------|--|--|--|
| Option            | Action                                      |  |  |  |
| Gui option        | Keep -b to start ANSYS in batch mode.       |  |  |  |
| APDL input script | Select the input script "ANSYS/nozzle.ans". |  |  |  |

| 400 |      |       |    |
|-----|------|-------|----|
| MSC | ₄ Na | istra | ar |

No code specific options need to be set.

Now you may run the computation.

## 2.6.4 Running the Computation

Save the MpCCI project file with name "nozzle.csp" over the MpCCI GUI menu File→Save Project As.

Press the Start button in the Go step. The simulation codes are started and their GUI or additional terminal windows open.

#### **FLUENT**

The FLUENT GUI is started, in which the calculation must be initialized and started as follows:

- 1. In the FLUENT window, select (Solve|Solution|Solving)→Initialization and press the Initialize button to initialize the FLUENT solution.
- 2. Open the FLUENT Run Calculation panel by selecting (Solve Solution Solving)→Run Calculation.....

  Set the number of iterations to 400 and press the Calculate button. You should see a plot of the FLUENT results during the iterations.
- 3. Open the MpCCI panel which you find under FLUENT menubar MpCCI→MpCCI Control....
- 4. In the MpCCI panel, press the <u>Initialize</u> button in the On Demand Init and Exit panel, which will start the neighborhood search in both codes you should notice according output in the code windows.
- 5. To send the surface forces from FLUENT to the partner code, press the **Send** button once. The partner code will now compute the stresses and quit. Close any appearing message windows.
- 6. Press the Finalize button in the MpCCI panel of FLUENT, which disconnects FLUENT from MpCCI.
- 7. At last exit FLUENT.

#### STAR-CCM+

The java macro file "mpcci\_runjob\_steady.java" will carry the following steps automatically:

- Initializing the solution.
- Run 400 iterations.
- Connecting STAR-CCM+ to MpCCI server.
- Perform the data exchange, which is only a SEND operation.
- Run 1 iteration.
- Finalize the coupled simulation.
- Results are saved in "nozzle@00401.sim".

. . .

VII Tutorial 2.6 Pipe Nozzle

## 2.6.5 Discussion of Results

Have a look at the stress results in the solid mechanics code and compare them to those shown below.

Stresses in the picture are in Pa like in ANSYS. In MSC Nastran due to the unit system, stresses are in MPa.

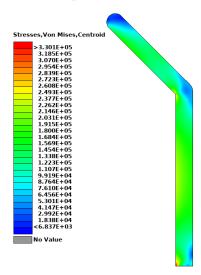

### 2.7 Blood Vessel

## 2.7.1 Problem Description

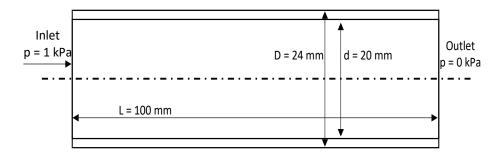

Figure 21: Blood vessel: Geometry and boundary conditions

#### Topics of this Tutorial

- Fluid-Structure Interaction (cf. ▷ V-3.1.2.1 Fluid-Structure Interaction (FSI) ▷)
- Smart configuration of MpCCI (cf. ▷ V-3.5 Smart Configuration ▷)
- 3D-model

#### **Simulation Codes**

• Fluid mechanics: OpenFOAM

• Solid mechanics: Abaqus

#### Description

This tutorial covers the propagation of a pressure pulse through an incompressible fluid medium in a straight flexible blood vessel, which is taken from Ha et al. [2017]. The pressure propagation of the fluid also leads to propagation in the cross-sectional area of the blood vessel.

## 2.7.2 Model Preparation

The simulation couples a solid mechanics model with a fluid mechanics model. The files which you need for the simulation are included in the MpCCI distribution. Create a new directory and copy the subdirectories from " $<MpCCI\_home>/tutorial/BloodVessel"$  which correspond to the simulation codes you want to use.

VII Tutorial 2.7 Blood Vessel

## 2.7.2.1 Fluid Model

The density of the material is  $\varrho = 1000\,\mathrm{kg/m^3}$  with viscosity of  $\mu = 0.004\,\mathrm{N.s.m^{-2}}$ .

A hexahedral mesh with 40095 nodes is used for the fluid mechanics simulation.

#### 2.7.2.2 Solid Model

The material is linear elastic with density  $\varrho = 1000 \, \text{kg/m}^3$ , elastic modulus  $E = 1.0 \times 10^6 \, \text{Pa}$  and Poisson's ratio  $\nu = 0.3$ .

A hexahedral mesh with 16000 nodes is used for discretization of the solid mechanics domain.

## 2.7.3 Setting Up the Coupled Simulation with MpCCI GUI

See  $\triangleright$  IV-2 Setting up a Coupled Simulation  $\triangleleft$  and  $\triangleright$  V-4 Graphical User Interface  $\triangleleft$  for a detailed description on how to use the MpCCI GUI. Following are the substantive rules to be set in the MpCCI GUI in order to run this tutorial.

### 2.7.3.1 Start a New Project

- 1. At first start the MpCCI GUI by running the command mpcci gui.
- 2. Select the FSI coupling specification Fluid-structure interaction with smart configuration because this problem is a fluid-structure interaction and we want to use the smart configuration of MpCCI (cf.  $\triangleright$  V-4.5.2 Category: Fluid-Structure Interaction (FSI)  $\triangleleft$ ,  $\triangleright$  V-3.5 Smart Configuration  $\triangleleft$ ).

#### 2.7.3.2 Models Step

In the Models step select and configure the codes to be coupled (cf. ▷ IV-2.4 Models Step – Choosing Codes and Model Files ▷). Further information on the offered code parameters in the Models step can be looked up in the respective code section of the Codes Manual.

1. For the fluid mechanics domain, choose your code to couple:

| OpenFOAM                      |                                                                                                    |  |
|-------------------------------|----------------------------------------------------------------------------------------------------|--|
| Option                        | Action                                                                                                    |  |
| Code to couple                | Select OpenFOAM.                                                                                                    |  |
| Option                        | Select the OpenFOAM option Opt or Debug.                                                                                                    |  |
| Precision                     | Select the OpenFOAM precision: DP for double or SP for single precision.                                                                                    |  |
| Release                       | Should be set to latest or a version supported by MpCCI (see $\triangleright$ VI-15 OpenFOAM $\triangleleft$ ).                                             |  |
| Case directory                | Select the case directory "OpenFOAM/ <version>" fitting your OpenFOAM version (e.g. "OpenFOAM/v2106-v2306" for use with OpenFOAM v2106 to v2306).</version> |  |
|                               | The files will be scanned immediately.                                                                                                    |  |
| Solution type                 | Transient is displayed as a result of the scan process.                                                                                                    |  |
| ▼ Additional model properties |                                                                                                    |  |
| Define a reference pressure   | Set pressure to 0 $N/m^2$ because the analysis is absolute pressure based.                                                                                  |  |
| Define a reference density    | Set density to 1000 kg/m³ according to the fluid properties from $\triangleright 2.7.2.1$ Fluid Model $\triangleleft.$                                      |  |

2. For the solid mechanics domain, choose your code to couple:

| Abaqus         |                                                                                                    |  |
|----------------|----------------------------------------------------------------------------------------------------|--|
| Option         | Action                                                                                                    |  |
| Code to couple | Select Abaqus.                                                                                               |  |
| Release        | Should be set to latest or a version supported by MpCCI (see $\triangleright$ VI-2 Abaqus $\triangleleft$ ). |  |
| Input file     | Select input file "Abaqus/3dTube.inp".                                                                       |  |
|                | The file will be scanned immediately.                                                                        |  |
| Solution type  | ype Transient is displayed as a result of the scan process.                                                  |  |
| Unit system    | Select the SI unit system (which is the standard).                                                           |  |

Proceed to the Algorithm step by pressing Algorithm.

(i) Leaving the Models step will initiate the smart configuration process. Therefore a project file needs to be assigned and you will be asked to save the project. Save the MpCCI project file with name "blood\_vessel.csp".

After MpCCI configuration (cf. ▷ V-3.5 Smart Configuration ⊲) is finished, the result is displayed and if everything is ok, the Algorithm step is entered.

## 2.7.3.3 Algorithm Step

In the Algorithm step define the coupling algorithm (cf. ▷ IV-2.5 Algorithm Step – Defining the Coupling Algorithm  $\triangleleft$ ).

Since we used the smart configuration, where the coupling algorithm is already defined, only the duration of the coupling and maybe some code specific settings have to be set.

The settings should be as follows. If no action is mentioned, keep the default resp. already defined option.

VII Tutorial 2.7 Blood Vessel

1. For the Common Basics panel:

| Option A |                                            | Action     |
|----------|--------------------------------------------|------------|
|          | ▼ Coupling duration                        |            |
|          | Maximum number of coupling step iterations | Set to 20. |

2. For your fluid mechanics code:

|                                          | OpenFOAM |
|------------------------------------------|----------|
| No code specific options need to be set. |          |
|                                          | • • •    |

3. For your solid mechanics code:

|                                          | Abaqus |
|------------------------------------------|--------|
| No code specific options need to be set. |        |
|                                          |        |

Press the Regions button at the bottom of the window to get to the Regions step.

# 2.7.3.4 Regions Step

In the Regions step build the coupling regions, define quantities to be exchanged and assign the defined quantities to the built regions (cf. ▷ IV-2.6 Regions Step – Defining Coupling Regions and Quantities ▷).

- 1. At first select the Mesh tab to get access to the mesh based element components.
- 2. Select Build Regions tab and here the Setup tab.

In this example, the coupling region corresponds to the wetted surface of the flexible structure. MpCCI treats this region as a "Face" because it represents the surface of a 2D structure. The selected coupling specification for this project already set the coupling dimension to Face. So only the lists with Face ( $\blacktriangle$ ) components are shown.

Now choose the components which characterize the wetted surface of the flexible structure. Lookup your codes in the following table and select the coupling components by dragging them into the Added boxes:

| For region Region_1      |                               |  |
|--------------------------|-------------------------------|--|
| For fluid mechanics code | Select coupling component     |  |
| OpenFOAM                 | ▲ WALL                        |  |
| For solid mechanics code | Select coupling component     |  |
| Abaqus                   | ▲ ASSEMBLY_SURF_INTERNAL_WALL |  |

3. Select Define Quantity Sets tab.

The quantities have already been selected by the smart configuration of MpCCI. No further quantities will be exchanged.

The resulting name for the quantity set depends on the selected quantities and will be NPosition<-Solid mechanics code | force/pressure<-Fluid mechanics code.

4. Select Assign Quantity Sets tab and assign the defined quantity set to the built region.

| For selected region | Check quantity set                                                     |
|---------------------|------------------------------------------------------------------------|
| Region_1            | NPosition<-Solid mechanics code   force/pressure<-Fluid mechanics code |

No changes are required in the Monitors and Settings steps. You may proceed to the Go step by pressing Go.

## 2.7.3.5 Go Step

In the Go step configure the application startup and start server and codes (cf. ▷ IV-2.8 Go Step – Configuring the Application Startup and Running the Coupled Simulation ▷). However, in the tutorial no changes are necessary. Now you may run the computation.

## 2.7.4 Running the Computation

Press the **Start** button in the **Go** step. The project will be saved automatically (a project has already been assigned for the smart configuration) and the simulation codes will be started.

### 2.7.5 Discussion of Results

The sixteen control nodes are located at the top of the tube. The displacement over time in the y-direction, which corresponds to the radial displacement, is written to an output file. The radial displacement of the blood vessel is visualized in Figure 22. Each curve demonstrates the radial displacement of the blood vessel at a certain time. As shown, the cross-sectional area of the blood vessel increases due to the higher pressure and propagates forward, as the pressure propagates.

VII Tutorial 2.7 Blood Vessel

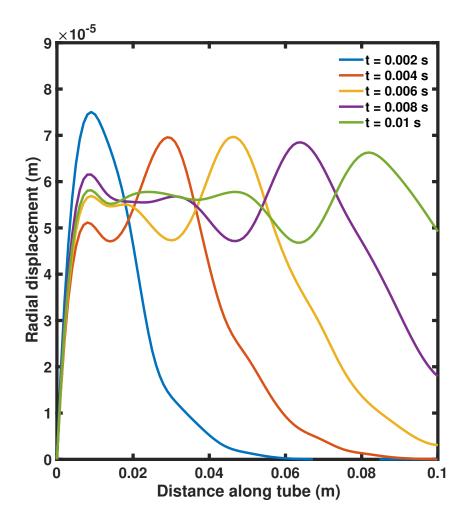

Figure 22: Blood Vessel: Radial displacement of the blood vessel at different times.

## 2.8 Periodic Rotating Fan

## 2.8.1 Problem Description

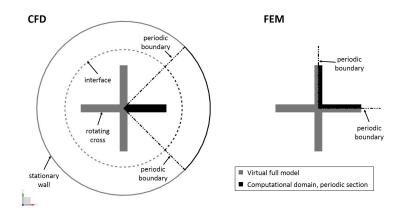

Figure 23: Rotating cross as periodic model

#### Topics of this Tutorial

- Coupling of periodic models
- Ramping
- Fluid-Structure Interaction (cf.  $\triangleright$  V-3.1.2.1 Fluid-Structure Interaction (FSI)  $\triangleleft$ ) for steady state analysis
- 2D-model

## Simulation Codes

Fluid mechanics: FLUENTSolid mechanics: Abaqus

#### Description

In this tutorial we show the concept of periodic models in MpCCI through the example of a steady fluid structure interaction of a two dimensional rotating fan model in a circular channel. Here the periodic section in the CFD computation is geometrically different to the periodic section in the structural mechanics simulation, cf. Figure 23.

The example demonstrates how to use periodic models in an MpCCI coupling. The user can define different section shapes of the coupled models, even use a full model. The only limitation is that the virtual full models coincide (without respect to units and slight geometrical differences), cf. Figure 24. This feature is available for all codes supported by MpCCI.

### 2.8.2 Model Preparation

This simulation couples a structural mechanics model with a fluid mechanics model, both considered as 2D. The files which you need for the simulation are included in the MpCCI distribution. Create a new directory and copy the subdirectories from "<MpCCI\_home>/tutorial/Periodic".

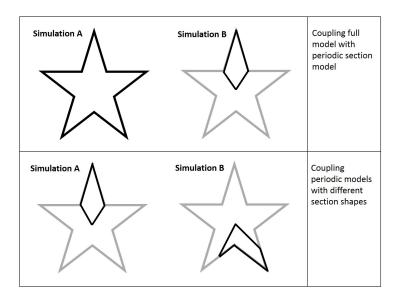

Figure 24: Geometrical coupling schemes for periodic models

The following model files provide enough simulation period in order to cover the configured coupled simulation. In that case the Set maximum number of coupling steps option is not needed to limit the coupling period as it will end at the end of the total simulation period set in the model files or provided in the user interface.

### 2.8.2.1 Fluid Model

The fluid domain is a periodic section of a 2D circular channel, where the outer circle is a stationary wall (radius  $2\,\mathrm{m}$ ). In the center lies a 1/4 cross which rotates (as a moving reference frame) with speed  $100\,\mathrm{rad/s}$  around the z-axis lying in zero. The rotating and stationary fluid parts are connected using an interface (at radius  $1.2\,\mathrm{m}$ ), see Figure 25.

The fluid is considered as an ideal gas with a viscosity of  $\mu = 1.7894 \cdot 10^{-5} \, \frac{\text{kg}}{\text{m s}}$ . A steady state solution is to be computed.

#### **FLUENT**

The mesh was created by ANSA and consists of first order tria elements. The surface of the flexible structure is defined as a separate boundary named "turbo".

The periodic boundary conditions were defined at the section's boundaries. Since the mesh will deform during the coupling "Dynamic Mesh" is activated where the periodic boundaries are kept stationary. FLUENT total number of iterations will be set to 5000.

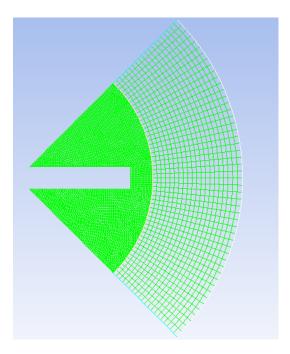

Figure 25: Periodic fluid mesh

## 2.8.2.2 Solid Model

The solid part corresponds to a quarter of the cross, where the position of the periodic boundaries are selected in a different way than those chosen in the fluid model, see Figure 26. The thickness of the cross arms is 0.1 m, their length is 0.5 m. The model is fixed in the center of the cross and a centrifugal load of 100 rad/s is applied.

Here an artificial linear elastic material has been used with density  $\rho = 78 \, \text{kg/m}^3$ , elastic modulus  $0.5 \, \text{MPa}$  and Poisson's ratio  $\nu = 0.3$ .

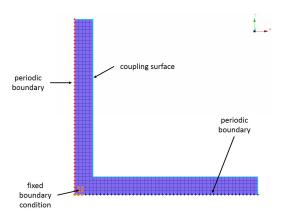

Figure 26: Periodic solid mesh

#### **Abaqus**

The mesh was created by ANSA and consists of first order quadrilateral elements (CPE4 element type). The surface of the flexible structure is defined as a 2D-SURFACE named "blade-wall".

The periodic boundary conditions were defined at the section's boundaries using a cyclic symmetry TIE contact.

The total simulation time has been set to  $0.05 \,\mathrm{s}$ .

## 2.8.3 Setting Up the Coupled Simulation with MpCCI GUI

See  $\triangleright$  IV-2 Setting up a Coupled Simulation  $\triangleleft$  and  $\triangleright$  V-4 Graphical User Interface  $\triangleleft$  for a detailed description on how to use the MpCCI GUI. Following are the substantive rules to be set in the MpCCI GUI in order to run this tutorial.

## 2.8.3.1 Start a New Project

- 1. At first start the MpCCI GUI by running the command mpcci gui.
- 2. Select the FSI coupling specification Gauge Pressure Based Fluid-Structure Interaction because this problem is a fluid-structure interaction with consideration of a reference pressure (cf.  $\triangleright$  V-4.5.2 Category: Fluid-Structure Interaction (FSI)  $\triangleleft$ ).

### 2.8.3.2 Models Step

In the Models step select and configure the codes to be coupled (cf. ▷ IV-2.4 Models Step – Choosing Codes and Model Files ⊲). Further information on the offered code parameters in the Models step can be looked up in the respective code section of the Codes Manual.

1. For the fluid mechanics domain, choose your code to couple:

| FLUENT                                                                                                    |  |
|----------------------------------------------------------------------------------------------------|--|
| Action                                                                                                    |  |
| Select FLUENT.                                                                                               |  |
| The model is two-dimensional, thus select the FLUENT version 2ddp.                                           |  |
| Should be set to latest or a version supported by MpCCI (see $\triangleright$ VI-9 FLUENT $\triangleleft$ ). |  |
| Select the case file "FLUENT/fan_period1Arm.cas.h5".                                                         |  |
| The file will be scanned immediately.                                                                        |  |
| Steady state is displayed as a result of the scan process.                                                   |  |
|                                                                                                    |  |

2. For the solid mechanics domain, choose your code to couple:

MpCCI 4.8.0-1 VII **77** 

| Abaqus         |                                                                                                    |  |
|----------------|----------------------------------------------------------------------------------------------------|--|
| Option         | Action                                                                                                    |  |
| Code to couple | Select Abaqus.                                                                                               |  |
| Release        | Should be set to latest or a version supported by MpCCI (see $\triangleright$ VI-2 Abaqus $\triangleleft$ ). |  |
| Input file     | Select input file "Abaqus/fan_period2halfArms.inp".                                                          |  |
|                | The file will be scanned immediately.                                                                        |  |
| Solution type  | Steady state is displayed as a result of the scan process.                                                   |  |
| Unit system    | Select the SI unit system (which is the standard).                                                           |  |

Proceed to the Algorithm step by pressing Algorithm.

## 2.8.3.3 Algorithm Step

In the Algorithm step define the coupling algorithm (cf.  $\triangleright$  IV-2.5 Algorithm Step – Defining the Coupling Algorithm  $\triangleleft$ ).

The settings should be as follows. If no action is mentioned, keep the default option.

1. For the Common Basics panel:

| Option                     | Action                                        |
|----------------------------|-----------------------------------------------|
| ▼ Coupling analysis        |                                               |
| Define the coupling scheme | This option is automatically set to Explicit. |
| ▼ Coupling algorithm       |                                               |
| Algorithm type             | Set to Serial.                                |
| Leading code               | Set to solid mechanics code.                  |

2. For the fluid mechanics code:

| FLUENT                      |                                                  |
|-----------------------------|--------------------------------------------------|
| Option                      | Action                                           |
| ▼ Coupling steps            |                                                  |
| Type of coupling step size  | Set to Constant.                                 |
| Constant coupling step size | Set to 100 for number of steps without coupling. |

3. For your solid mechanics code:

| Abaqus                      |                                                                    |  |
|-----------------------------|--------------------------------------------------------------------|--|
| Option                      | Action                                                             |  |
| ▼ Coupling steps            |                                                                    |  |
| Constant coupling step size | Set to 0.001 for one increment size for the steady state analysis. |  |
|                             |                                                                    |  |

Press the Regions button at the bottom of the window to get to the Regions step.

## 2.8.3.4 Regions Step

In the Regions step edit the components to define the periodic information, build the coupling regions, define quantities to be exchanged and assign the defined quantities to the built regions (cf.  $\triangleright$  IV-2.6 Regions Step – Defining Coupling Regions and Quantities  $\triangleleft$ ).

- 1. Select the Mesh tab to get access to the mesh based element components.
- 2. Select the Edit Components tab in order to define the periodicity of the components (cf. ▷ V-4.8.2.1 Periodic Components ▷). Expand the Periodicity settings: ▼ Periodicity. A default periodicity object "Periodicity\_1" is present in the list of periodicities. Rename it as "quarter" by right clicking on it. Configure the periodicity as follows:

| Option                                                               | Action                                                                                |  |
|----------------------------------------------------------------------|---------------------------------------------------------------------------------------|--|
| Number of repeats                                                    | Set to 4 which is the number of periodic passages which build the virtual full model. |  |
| Define the cyclic symmetry axis by the two following specifications. |                                                                                       |  |
| Origin                                                               | Set to X=0., Y=0., Z=0                                                                |  |
| Direction                                                            | Set to X=0., Y=0., Z=1                                                                |  |

Now the periodicity "quarter" can be assigned to the components in the table. In this example the coupling region corresponds to the surface of the flexible 2D structure. MpCCI treats this 1D region as a "Face". The selected coupling specification for this project already set the coupling dimension to Face. So only the lists with Face ( $\blacktriangle$ ) components are shown.

Pick out the periodic components and apply the periodicity.

| For fluid mechanics code                    | Pick out component |  |
|---------------------------------------------|--------------------|--|
| FLUENT                                      | ▲ turbo            |  |
| For solid mechanics code   Select component |                    |  |
| Abaqus                                      | ▲ BLADE-WALL       |  |

| For picked components |                                                                                        |
|-----------------------|----------------------------------------------------------------------------------------|
| Option                | Action                                                                                 |
|                       | Press the button to apply the selected periodicity quarter to the selected components. |

Note the change of the symbol in front of the selected component names to  $^{\diamond}$ .

3. Now select Build Regions tab and here the Setup tab.

Now choose the components which characterize the coupling region. Lookup your codes in the following table and select the coupling components by dragging them into the Added boxes:

| For region Region_1                                |  |
|----------------------------------------------------|--|
| For fluid mechanics code Select coupling component |  |
| FLUENT turbo                                       |  |
| For solid mechanics code Select coupling component |  |
| Abaqus 🖈 BLADE-WALL                                |  |

4. Select Define Quantity Sets tab.

The quantity NPosition has already been selected based on the chosen coupling specification. Now choose the force quantity to be exchanged.

| For quantity set                | Select quantities | Set sender           |
|---------------------------------|-------------------|----------------------|
| NPosition<-Solid mechanics code | RelWallForce      | Fluid mechanics code |

The resulting name for the quantity set will be NPosition<-Solid mechanics code | RelWallForce<-Fluid mechanics code.

5. Add the Ramping operator to the quantity NPosition (cf. ▷ V-4.8.8.4 Applying Operators to Quantities of Mesh Based Components ⊲) to get an accelerated convergence.

Thus mark NPosition by clicking on its name and configuring the listed operator as follows:

| Quantity  | Operator           | Operator option       | Operator action       |
|-----------|--------------------|-----------------------|-----------------------|
|           |                    | Relaxation method     | Select Ramping.       |
| NPosition | Select Relaxation. | Initial ramp value    | Set to 0.1 (default). |
|           | Ramp delta         | Set to 0.1 (default). |                       |

The relaxation operator is a post processor which will be applied to the receiver of the quantity.

6. Select Assign Quantity Sets tab and assign the defined quantity set to the built region.

| For selected region | Check quantity set                                                   |  |
|---------------------|----------------------------------------------------------------------|--|
| Region_1            | NPosition<-Solid mechanics code   RelWallForce<-Fluid mechanics code |  |

No changes are required in the Monitors step. You may proceed to the Settings step by pressing Settings.

## 2.8.3.5 Settings Step

The monitor is configured to replicate the periodic coupled components such that a full model can be visualized with its quantities. Moreover the full model is saved in the ccvx file to be reviewed in MpCCI Visualizer.

| Parameter                              | Value                                                                 |
|----------------------------------------|-----------------------------------------------------------------------|
| Monitor.Periodic                       | Set selected to display the replicated periodic parts and quantities. |
| Output.Tracefile.Writers.CCVX.Periodic | Set selected to include the replicated periodic parts and quantities. |

Proceed to the Go step by pressing Go.

#### 2.8.3.6 Go Step

No changes are required in the Go step. Now you may run the computation.

## 2.8.4 Running the Computation

Save the MpCCI project file with name "periodic.csp" over the MpCCI GUI menu File—Save Project As. Press the Start button in the Go step. The simulation codes are started and their GUI or additional terminal windows open.

#### **FLUENT**

The FLUENT GUI is started.

During the simulation, FLUENT will display the residual, the pressure and the velocity distribution in the fluid domain. You can also see the deformation of the flexible structure. Here you need to change the

window layout to three windows (as shown in Figure 29).

The computation needs to be initialized and started as follows:

- 1. Select Solution→Initialization to open the initialization panel. Press the button Initialize.
- 2. Select MpCCl→MpCCl Run FSI. Set the Number of Iterations to 5000 and press Run to start the simulation. With 100 subiterations there will be 50 couplings.

#### 2.8.5 Discussion of Results

Since the parameter Periodic was enabled for the monitor in Settings step, the periodic parts are shown with their virtual replicates, cf. Figure 27.

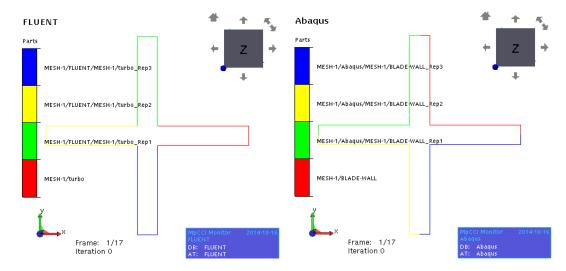

Figure 27: Visualizing the virtual full coupling surfaces in monitor

In the following a comparison of the results of this coupling is presented and is compared to the corresponding coupling of the full models. The full meshes were created out of the periodic meshes, i.e. the number of nodes and elements is four times higher.

The coupling of the periodic models took, as expected, four times less computation time. The relative difference of the computed displacement of a node at the outer corner of the cross compared to the mean displacement of the corresponding nodes of the full model is  $0.61\,\%$ . The displacement results of both periodic and full models are shown in Figure 28.

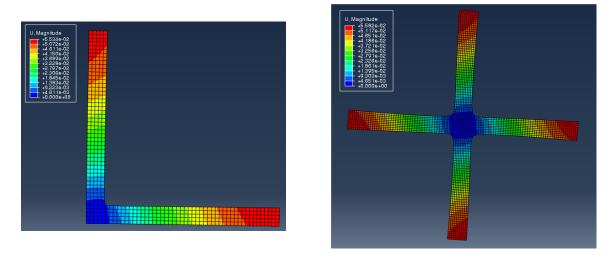

Figure 28: Comparison of coupled deformations on periodic and full Abaqus models

Figure 29 and Figure 30 show the pressure and velocity magnitude in the fluid domain, computed on the periodic and the full coupled model. The differences in the results of the two approaches is founded in the not completely periodic behaviour of the solver on the full computational domain.

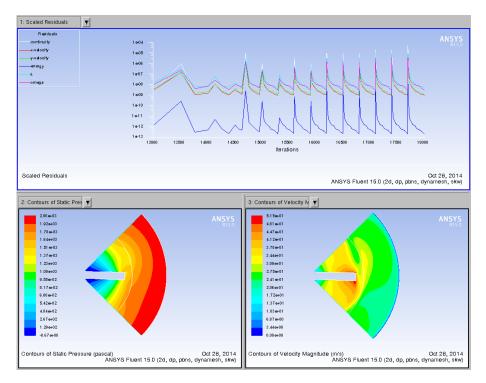

Figure 29: Pressure and velocity as coupling results on periodic FLUENT model with convergence history

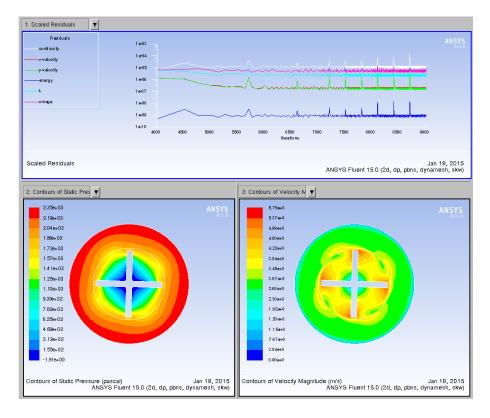

Figure 30: Pressure and velocity as coupling results on full FLUENT model with convergence history

Use the following files for the evaluation of the results:

#### **MpCCI**

The MpCCI tracefile "mpccirun-0000.ccvx" from the tracefile folder "mpccirun\_<TIMESTAMP>\_ccvx" can be opened by the command <a href="mpcci visualize">mpcci visualize</a> which one can trace the exchange process of the coupled surface.

#### **Abaqus**

The Abaqus result file name is equal to the defined Abaqus job name parameter followed by the suffix ".odb", e.g. "abaqus\_run.odb".

#### **FLUENT**

The FLUENT result file is "fan\_period1Arm.dat" after saving the data in FLUENT.

# 3 Thermal Surface Coupling

## 3.1 Contents

### $\triangleright \, 3.2$ Exhaust Manifold $\triangleleft$

Total and total and total

Analysis type: Steady state with pre-computed flow field

Special topics: Subcycling of fluid solver,

incompressible fluid,

3D-model

Codes: Solid heat transfer: Abaqus, ANSYS, Marc

Fluid heat transfer: FLUENT, OpenFOAM, STAR-CCM+

Quantities: FilmTemp, WallHTCoeff, WallTemp

VII Tutorial 3.2 Exhaust Manifold

### 3.2 Exhaust Manifold

## 3.2.1 Problem Description

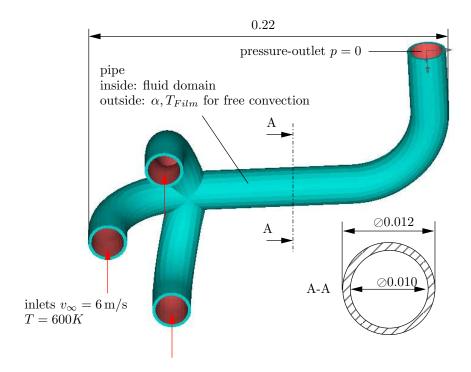

Figure 1: Manifold: Geometry [m] and boundary conditions

### Topics of this Tutorial

- Thermal coupling fluid and solid (cf. ▷ V-3.1.2.2 Thermal Coupling ▷)
- Steady state with pre-computed flow field
- Incompressible fluid
- $\bullet$  Fluid solver subcycling (cf.  $\triangleright$  V-3.4.3 Coupling with Subcycling  $\triangleleft)$
- 3D-model

## Simulation Codes

 $\bullet$   $\operatorname{Solid}$  heat transfer: Abaqus, ANSYS , Marc

• Fluid heat transfer: FLUENT, OpenFOAM, STAR-CCM+

## 3.2.2 Model Preparation

The simulation couples a solid heat transfer model with a fluid heat transfer model. The files which you need for the simulation are included in the MpCCI distribution. Create a new directory "ExhaustManifold" and copy the subdirectories from "<MpCCI\_home>/tutorial/ExhaustManifold" which correspond to the simulation codes you want to use.

### 3.2.2.1 Solid Model

The solid part of the manifold has the following properties (Figure 2):

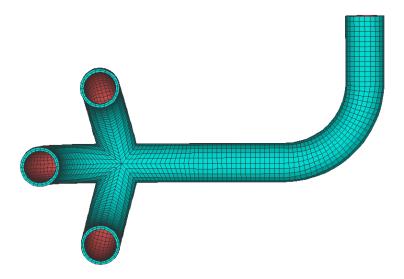

Figure 2: Manifold: Mesh of the solid domain

| Conductivity               | $55.0 \frac{W}{m \cdot K}$    |
|----------------------------|-------------------------------|
| Film temperature (outside) | 300.0  K                      |
| Heat coefficient (outside) | $50.0  \frac{W}{m^2 \cdot K}$ |

Table 1: Manifold: Boundary conditions for solid model

#### **Abaqus**

In Abaqus, the mesh consists of 15244 DC3D8 eight-node brick elements.

#### **ANSYS**

In ANSYS, the mesh consists of 15244 D3-SOLID70 eight-node brick elements. Additional D3-SHELL57 dummy surface elements are defined for quantity exchange as described in  $\triangleright$  VI-4.2.1 Model Preparation  $\triangleleft$ .

#### Marc

In  $\mathsf{Marc}$ , the mesh consists of 3764 shell elements with 2 mm thickness. Two surfaces are defined on each side of the shell.

. . .

VII Tutorial 3.2 Exhaust Manifold

## 3.2.2.2 Fluid Model

The fluid domain comprises the inner part of the pipe (Figure 3).

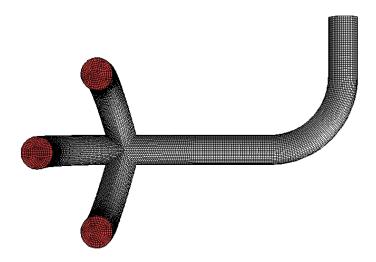

Figure 3: Manifold: Mesh of the fluid domain

| Density             | $1.225 \ \frac{kg}{m^3}$            |
|---------------------|-------------------------------------|
| Viscosity           | $1.7894E - 05 \frac{kg}{m \cdot s}$ |
| Conductivity        | $0.0242 \frac{W}{m \cdot K}$        |
| Specific heat       | $1006.43 \frac{J}{kg \cdot K}$      |
| Inlet               |                                     |
| Velocity            | $6.0 \frac{m}{s}$                   |
| Temperature         | 600.0 K                             |
| Turbulent Intensity | 0.03                                |
| Turbulent Length    | $0.003 \ m$                         |
| Outlet              |                                     |
| Relative pressure   | 0 Pa                                |
| Turbulent Intensity | 0.03                                |
| Turbulent Length    | $0.003 \ m$                         |
|                     |                                     |

Table 2: Manifold: Boundary conditions for fluid model

The fluid mesh consists of 102236 hexahedral elements.

### **FLUENT**

A standard  $k-\epsilon$  model with enhanced wall treatment is applied.

#### **OpenFOAM**

A standard  $k - \epsilon$  model with standard wall treatment is applied.

#### STAR-CCM+

A standard  $k - \epsilon$  model with enhanced wall treatment is applied.

#### . . .

## 3.2.2.3 Uncoupled Flow Simulation

Prior to a coupled simulation, it is advisable to carry out an uncoupled flow simulation with simplified boundary conditions. The temperature of the later coupled interface of fluid and solid is set to constant  $600 \ K$ .

#### **FLUENT**

Start FLUENT in double precision and read the case file "FLUENT/exhaust\_manifold.cas.h5". Carry out a flow simulation with 200 iterations and save the result in "FLUENT/exhaust\_manifold.dat".

#### **OpenFOAM**

The pre-calculation is controlled by the Runtime control option Define coupling start in the Algorithm step.

#### STAR-CCM+

Start STAR-CCM+ and read the model file "STAR-CCM+/exhaust\_manifold.sim". Carry out a flow simulation with 200 iterations. The result is saved in "STAR-CCM+/exhaust\_manifold.sim".

#### . .

### 3.2.3 Setting Up the Coupled Simulation with MpCCI GUI

See  $\triangleright$  IV-2 Setting up a Coupled Simulation  $\triangleleft$  and  $\triangleright$  V-4 Graphical User Interface  $\triangleleft$  for a detailed description on how to use the MpCCI GUI. Following are the substantive rules to be set in the MpCCI GUI in order to run this tutorial.

### 3.2.3.1 Start a New Project

- 1. At first start the MpCCI GUI by running the command mpcci gui.
- 2. Select the Thermal Surface coupling specification Steady state surface heat transfer because this is a heat transfer analysis governed by conduction and convection effects where the convective heat transfer is described by the heat transfer coefficient and film temperature (cf.  $\triangleright$  V-4.5.4 Category: Thermal Surface  $\triangleleft$ ).

## 3.2.3.2 Models Step

In the Models step select and configure the codes to be coupled (cf. ▷ IV-2.4 Models Step – Choosing Codes and Model Files ▷). Further information on the offered code parameters in the Models step can be looked up in the respective code section of the Codes Manual.

1. For the solid heat transfer domain, choose your code to couple:

VII Tutorial 3.2 Exhaust Manifold

| Abaqus         |                                                                                                    |  |
|----------------|----------------------------------------------------------------------------------------------------|--|
| Option         | Action                                                                                                    |  |
| Code to couple | Select Abaqus.                                                                                               |  |
| Release        | Should be set to latest or a version supported by MpCCI (see $\triangleright$ VI-2 Abaqus $\triangleleft$ ). |  |
| Input file     | Select input file "Abaqus/exhaust_manifold.inp".                                                             |  |
|                | The file will be scanned immediately.                                                                        |  |
| Solution type  | Steady state is displayed as a result of the scan process.                                                   |  |
| Unit system    | Select the SI unit system (which is the standard).                                                           |  |

## ANSYS

| Option         | Action                                                                                                    |
|----------------|----------------------------------------------------------------------------------------------------|
| Code to couple | Select ANSYS.                                                                                                    |
| Release        | Should be set to latest or a version supported by MpCCI (see $\triangleright$ VI-4 ANSYS $\triangleleft$ ).                                                                                                    |
| Product        | You can select any ANSYS product which can be used for structural analysis, e.g. ansys.                                                                                                    |
| Database file  | Select database file "ANSYS/manifold.db".  The file will be scanned immediately.                                                                                                    |
| Solution type  | Steady state is displayed. The result of the scan process is Undefined (observable after a click on the Done button) but due to the selected coupling specification Steady state surface heat transfer a steady state solution is set automatically. |
| Unit system    | Select the SI unit system (which is the standard).                                                                                                    |

## Marc

| Option         | Action                                                                                                    |  |
|----------------|----------------------------------------------------------------------------------------------------|--|
| Code to couple | Select Marc.                                                                                                |  |
| Release        | Should be set to latest or a version supported by MpCCI (see $\triangleright$ VI-12 Marc $\triangleleft$ ). |  |
| Input file     | Select input file "Marc/exhaust_manifold.dat".                                                              |  |
|                | The file will be scanned immediately.                                                                       |  |
| Solution type  | Steady state is displayed as a result of the scan process.                                                  |  |
| Unit system    | Select the SI unit system (which is the standard).                                                          |  |

• • •

2. For the fluid heat transfer domain, choose your code to couple:

## **FLUENT**

| Option         | Action                                                                                                    |  |
|----------------|----------------------------------------------------------------------------------------------------|--|
| Code to couple | Select FLUENT.                                                                                               |  |
| Version        | The model is three-dimensional, thus select the FLUENT version 3ddp.                                         |  |
| Release        | Should be set to latest or a version supported by MpCCI (see $\triangleright$ VI-9 FLUENT $\triangleleft$ ). |  |
| Case file      | Select the case file "FLUENT/exhaust_manifold.cas.h5".                                                       |  |
|                | The file will be scanned immediately.                                                                        |  |
| Solution type  | Steady state is displayed as a result of the scan process.                                                   |  |

## **OpenFOAM**

| Option                        | Action                                                                                                    |  |
|-------------------------------|----------------------------------------------------------------------------------------------------|--|
| Code to couple                | Select OpenFOAM.                                                                                                    |  |
| Option                        | Select the OpenFOAM option Opt or Debug.                                                                                                    |  |
| Precision                     | Select the OpenFOAM precision: DP for double or SP for single precision.                                                                                    |  |
| Release                       | Should be set to latest or a version supported by MpCCI (see $\triangleright$ VI-15 Open-FOAM $\triangleleft$ ).                                            |  |
| Case directory                | Select the case directory "OpenFOAM/ <version>" fitting your OpenFOAM version (e.g. "OpenFOAM/v2106-v2306" for use with OpenFOAM v2106 to v2306).</version> |  |
|                               | The files will be scanned immediately.                                                                                                    |  |
| Solution type                 | Steady state is displayed as a result of the scan process.                                                                                                  |  |
| ▼ Additional model properties |                                                                                                    |  |
|                               | Set reference values according to the fluid properties from Table 2.                                                                                        |  |
| Reference density             | Set density to 1.225 kg/m <sup>3</sup> .                                                                                                    |  |
| Reference specific heat       | Set specific heat to 1006.43 J/kgK.                                                                                                    |  |

## STAR-CCM+

| Option          | Action                                                                                                    |
|-----------------|----------------------------------------------------------------------------------------------------|
| Code to couple  | Select STAR-CCM+.                                                                                                |
| Release         | Should be set to latest or a version supported by MpCCI (see $\triangleright$ VI-18 STAR-CCM+ $\triangleleft$ ). |
| Simulation file | Select the simulation file "STAR-CCM+/exhaust_manifold.sim".                                                     |
|                 | The file will be scanned immediately.                                                                            |
| Solution type   | Steady state is displayed as a result of the scan process.                                                       |

Proceed to the Algorithm step by pressing Algorithm.

# 3.2.3.3 Algorithm Step

In the Algorithm step define the coupling algorithm (cf.  $\triangleright$  IV-2.5 Algorithm Step – Defining the Coupling Algorithm  $\triangleleft$ ).

The settings should be as follows. If no action is mentioned, keep the default option.

1. For the Common Basics panel:

VII Tutorial 3.2 Exhaust Manifold

| Option                               | Action                                        |  |  |
|--------------------------------------|-----------------------------------------------|--|--|
| ▼ Coupling analysis                  |                                               |  |  |
| Define the coupling scheme           | This option is automatically set to Explicit. |  |  |
| ▼ Coupling algorithm                 |                                               |  |  |
| Algorithm type                       | Set to Parallel.                              |  |  |
| Use initialization                   | Check this option.                            |  |  |
| Initializing code                    | Set to fluid heat transfer code.              |  |  |
| ▼ Coupling duration                  |                                               |  |  |
| Set maximum number of coupling steps | Check this option.                            |  |  |
| Maximum number of coupling steps     | Set to 20.                                    |  |  |

#### 2. For the solid heat transfer code:

| Abaqus                      |                                                                    |  |
|-----------------------------|--------------------------------------------------------------------|--|
|                             |                                                                    |  |
| Option                      | Action                                                             |  |
| ▼ Solver settings           |                                                                    |  |
| Use subcycling              | Deselect this option as there is no subcycling of Abaqus included. |  |
| ▼ Coupling steps            |                                                                    |  |
| Constant coupling step size | Set to 1 for one increment size for the steady state analysis.     |  |

When starting the simulation, Abaqus will receive data from the fluid heat transfer code and accomplish a steady state heat transfer analysis. After this analysis, data is exchanged with the partner code and another analysis is started.

### **ANSYS**

No code specific options need to be set.

The analysis type is automatically set to Steady state as mentioned in the Models step.

Marc

No code specific options need to be set.

. . .

3. For the fluid heat transfer code:

| F | 1 | 1 | F | N  | T |
|---|---|---|---|----|---|
| Г | ᄔ | J | ᆮ | IV |   |

| Option                                        | Action                                                  |  |  |
|-----------------------------------------------|---------------------------------------------------------|--|--|
| ▼ Coupling steps                              |                                                         |  |  |
| Type of coupling step size   Set to Constant. |                                                         |  |  |
| Constant coupling step size                   | Set to 10 solver steps without coupling for subcycling. |  |  |

### **OpenFOAM**

| Option                              | Action                                                      |  |
|-------------------------------------|-------------------------------------------------------------|--|
| ▼ Coupling steps                    |                                                             |  |
| Type of coupling step size          | Set to Constant.                                            |  |
| Constant coupling step size         | Set to 10 solver steps without coupling for subcycling.     |  |
| ▼ Runtime control                   |                                                             |  |
| Define coupling start               | Set to Specify iteration to enable a pre-calculation.       |  |
| Iteration number for coupling start | Set to 200 to activate a pre-calculation of 200 iterations. |  |

#### STAR-CCM+

| Option                                   | Action                                                                                                    |
|------------------------------------------|----------------------------------------------------------------------------------------------------|
| ▼ Solver settings                        |                                                                                                    |
| Select type of heat transfer coefficient | Set to LocalHeatTransferCoefficient.                                                                                                    |
|                                          | The setting is selected in order to have comparable results with other CFD simulations codes using the nearwall fluid cell temperature for this tutorial. |
| ▼ Coupling steps                         |                                                                                                    |
| Type of coupling step size               | Set to Constant.                                                                                                    |
| Constant coupling step size              | Set to 10 solver steps without coupling for subcycling.                                                                                                   |

Press the Regions button at the bottom of the window to get to the Regions step.

## 3.2.3.4 Regions Step

In the Regions step build the coupling regions, define quantities to be exchanged and assign the defined quantities to the built regions (cf. ▷ IV-2.6 Regions Step – Defining Coupling Regions and Quantities ⊲).

- 1. At first select the Mesh tab to get access to the mesh based element components.
- 2. Select Build Regions tab and here the Setup tab.

In this example the coupling region corresponds to the inner surface of the pipe. MpCCI treats this region as a "Face" because it represents a 2D structure. The selected coupling specification for this project already set the coupling dimension to Face. So only the lists with Face ( $^{\blacktriangle}$ ) components are shown.

Now choose the components which characterize the inner surface of the pipe. Lookup your codes in the following table and select the coupling components by dragging them into the Added boxes: VII Tutorial 3.2 Exhaust Manifold

| For region Region_1          |                                   |  |
|------------------------------|-----------------------------------|--|
| For solid heat transfer code | Select coupling component         |  |
| Abaqus                       | ▲ ASSEMBLY_MANIFOLD_INNER_SURFACE |  |
| ANSYS                        | - ▲ INNER_SURFACE                 |  |
| Marc                         |                                   |  |
| For fluid heat transfer code | Select coupling component         |  |
| FLUENT                       |                                   |  |
| OpenFOAM                     | ▲ wall                            |  |
| STAR-CCM+                    |                                   |  |

3. Select Define Quantity Sets tab.

The quantities have already been selected based on the chosen coupling specification: WallTemp<-Solid heat transfer code, FilmTemp<-Fluid heat transfer code, and WallHTCoeff<-Fluid heat transfer code.

4. Select Assign Quantity Sets tab and assign the defined quantity set to the built region.

| For selected region | Check quantity set                                                                                                |  |
|---------------------|----------------------------------------------------------------------------------------------------|--|
| Region_1            | WallTemp<-Solid heat transfer code, FilmTemp<-Fluid heat transfer code, and WallHTCoeff<-Fluid heat transfer code |  |

No changes are required in the Monitors and Settings steps. You may proceed to the Go step by pressing Go.

### 3.2.3.5 Go Step

In the Go step configure the application startup and start server and codes (cf. ▷ IV-2.8 Go Step – Configuring the Application Startup and Running the Coupled Simulation ▷).

In the server panel, no changes are necessary.

The code panels are described for each code below. If nothing special is mentioned keep the default settings. Further information on the offered code parameters in the Go step can be looked up in the respective code section of the Codes Manual.

1. For your solid heat transfer code:

#### **Abaqus**

No code specific options need to be set.

MpCCI will run the simulation not on the original model file, but rather will use a copy with the prefix "abaqus\_run".

| ANSYS                                                             |                                       |  |
|-------------------------------------------------------------------|---------------------------------------|--|
| Option                                                            | Action                                |  |
| Gui option                                                        | Keep -b to start ANSYS in batch mode. |  |
| APDL input script   Select the input script "ANSYS/startjob.ans". |                                       |  |

#### Marc

No code specific options need to be set.

MpCCI does not run the simulation with the original model file, but uses a copy with the prefix "marc\_run-[i4|i8]-[release]".

#### 2. For your fluid heat transfer code:

| FLUENT              |                                                                                                    |  |  |
|---------------------|----------------------------------------------------------------------------------------------------|--|--|
| Option              | Action                                                                                                    |  |  |
| Auto read case data | Be sure to keep this option selected to automatically read file "FLUENT/exhaust_manifold.dat" the result of the uncoupled flow simulation. |  |  |
| Auto set MDM zones  | Deselect.                                                                                                    |  |  |

#### **OpenFOAM**

No code specific options need to be set.

| STAR-CCM+                                  |                                                                                               |  |
|--------------------------------------------|-----------------------------------------------------------------------------------------------|--|
| Option                                     | Action                                                                                        |  |
| Run in batch                               | Check this option.                                                                            |  |
| Auto start with the default template macro | Check this option.                                                                            |  |
| License options                            | Set according to your license type (cf. $\triangleright$ VI-18.2.5 Go Step $\triangleleft$ ). |  |

Now you may run the computation.

### 3.2.4 Running the Computation

Save the MpCCI project file with name "exhaust\_manifold.csp" via the MpCCI GUI menu File→Save Project As.

Press the **Start** button in the **Go** step. The simulation codes are started and their GUI or additional terminal windows open.

#### **FLUENT**

The FLUENT GUI is started.

- 1. FLUENT automatically loads the data file resulting from the initial computation.
- 2. Select Solution→Run Calculation to open the Run Calculation panel.
- 3. As FLUENT will do 10 iterations before each data exchange with MpCCI and the maximum number of data exchanges is set to 20 you should specify 200 Iterations.
- 4. Finally press Calculate to start the simulation.

In order to survey the convergence of the simulation, FLUENT will display the residual and the integral total surface heat flux on the coupling surface.

VII Tutorial 3.2 Exhaust Manifold

### **OpenFOAM**

OpenFOAM will run for 200 iterations. The solution needs not to be initialized as a flow field is loaded from simulation file previously computed. OpenFOAM will run in batch mode.

#### STAR-CCM+

STAR-CCM+ will run for 200 iterations. The solution needs not to be initialized as a flow field is loaded from simulation file previously computed. STAR-CCM+ will run in batch mode.

. . .

## 3.2.5 Post-Processing

Use the following files for the evaluation of the results.

#### MpCCI

MpCCI tracefile "mpccirun-0000.ccvx" from the tracefile folder "mpccirun\_<TIMESTAMP>\_ccvx" can be opened by the command <a href="mpcci visualize">mpcci visualize</a> which one can trace the exchange process of the coupled surface.

#### **Abaqus**

Abaqus result file name is equal to the defined Abaqus job name parameter  $\triangleright$  VI-2.2.6 Go Step  $\triangleleft$  followed by the suffix ".odb", e.g. "abaqus\_run.odb" and temperatures for node set nodes\_evaluate on "abaqus\_run.dat".

ANSYS

ANSYS result file "thermal.rth".

Marc

Marc result file "marc\_run-[i4|i8]-[release].t16".

**FLUENT** 

FLUENT result file "exhaust\_manifold.dat".

**OpenFOAM** 

Start paraFoam from the case directory to visualize the results of the OpenFOAM solver.

STAR-CCM+

STAR-CCM+ result file "exchaust\_manifold@00390.sim".

. . .

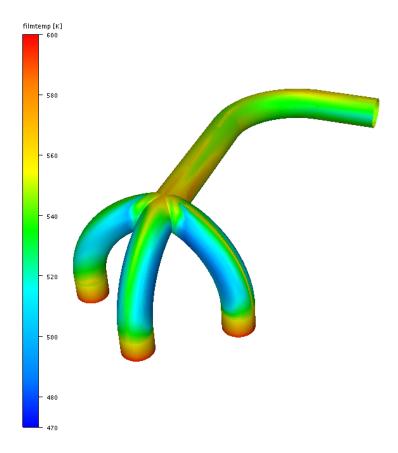

Figure 4: Manifold: Temperature distribution on coupled surface computed with Abaqus and FLUENT from the  $\mathsf{MpCCI}$  Visualizer. The minimum temperature value is set to 470K.

VII Tutorial 4.1 Contents

# **4 Thermal Radiation Coupling**

## 4.1 Contents

### $\triangleright 4.2$ Cube in a Duct Heater $\triangleleft$

Analysis type: Steady state radiative heat transfer

Special topics: Subcycling,

forced convection,

3D-model

Codes: Heat radiation: TAITherm

Fluid heat transfer: FLUENT, OpenFOAM, STAR-CCM+

Quantities: FilmTemp, WallHTCoeff, WallTemp

#### 4.2 Cube in a Duct Heater

## 4.2.1 Problem Description

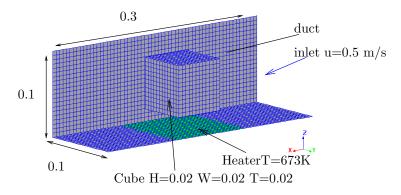

Figure 1: Duct Heater: Geometry [m] and boundary conditions section view

#### Topics of this Tutorial

- Radiative heat transfer (cf. ▷ V-3.1.2.2 Thermal Coupling ▷)
- Steady state
- Forced convection
- 3D-model
- Subcycling (cf. ▷ V-3.4.3 Coupling with Subcycling ▷)

#### **Simulation Codes**

• Heat radiation: TAITherm

• Fluid heat transfer: FLUENT, OpenFOAM, STAR-CCM+

#### Description

The example case presented in this tutorial describes the forced convection. For this purpose a cube is inserted in an rectangular duct, which is heated up by a heater at the bottom of the duct. Additionally the cube is cooled by air passing through the rectangular duct.

### 4.2.2 Model Preparation

The simulation couples a radiation model with a fluid mechanics model. The files which you need for the simulation are included in the MpCCI distribution. Create a new directory "DuctHeater" and copy the subdirectories from " $<MpCCI\_home>/tutorial/DuctHeater"$  which correspond to the simulation codes you want to use.

## 4.2.2.1 Radiation Model

#### **TAITherm**

All values at standards settings use temperature calculated except for the heater. The heater is set on a constant surface temperature identical (T=673K) to the CFD settings.

The maximum iterations is set to 499.

## 4.2.2.2 Fluid Model

The fluid domain comprises the inner part of the duct heater (Table 1.)

| Density             | $1.205 \frac{kg}{m^3}$       |
|---------------------|------------------------------|
| Conductivity        | $0.0237 \frac{W}{m \cdot K}$ |
| Specific heat       | $1006 \frac{J}{kg \cdot K}$  |
| Inlet               |                              |
| Velocity            | $0.5 \frac{m}{s}$            |
| Temperature         | $293.0 \ K$                  |
| Turbulent Intensity | 0.1                          |
| Turbulent Length    | $0.02 \ m$                   |
| Outlet              | standard setting             |
| Cube                |                              |
| wall heat           | fixed                        |
| Temperature         | $293.0 \ K$                  |
| Duct                |                              |
| wall heat           | fixed                        |
| Temperature         | $293.0 \ K$                  |
| Heater              |                              |
| wall heat           | fixed                        |
| Temperature         | $673.0 \ K$                  |

Table 1: Duct Heater: Boundary conditions for the fluid model

The settings used for the fluid model are listed in Table 2.

| Time Domain      | Steady state         |
|------------------|----------------------|
| Gravity          | $-9.81\frac{m}{s^2}$ |
| Thermal option   |                      |
| All settings     | off                  |
| Buoyancy for AIR | On                   |

Table 2: Duct Heater: Parameter settings for the fluid model

### **FLUENT**

A standard  $k-\epsilon$  model with enhanced wall treatment is applied.

#### **OpenFOAM**

A standard  $k-\epsilon$  turbulence model with wall treatment is applied. The solver buoyantBoussinesqSimpleFoam is used.

#### STAR-CCM+

A standard  $k - \epsilon$  turbulence model is applied with wall treatment.

In general, STAR-CCM+ needs an existing solution for the thermal coupling when STAR-CCM+ should send some data first. A cold start would fail in this case. In the Algorithm step STAR-CCM+ will be configured to calculate an initial solution before the coupling begins.

## 4.2.3 Setting Up the Coupled Simulation with MpCCI GUI

See  $\triangleright$  IV-2 Setting up a Coupled Simulation  $\triangleleft$  and  $\triangleright$  V-4 Graphical User Interface  $\triangleleft$  for a detailed description on how to use the MpCCI GUI. Following are the substantive rules to be set in the MpCCI GUI in order to run this tutorial.

## 4.2.3.1 Start a New Project

- 1. At first start the MpCCI GUI by running the command mpcci gui.
- 2. Select the Thermal Radiation coupling specification Steady state radiative heat transfer because this is a heat transfer analysis governed by radiative and convection effects (cf. ▷ V-4.5.3 Category: Thermal Radiation <).

#### 4.2.3.2 Models Step

In the Models step select and configure the codes to be coupled (cf. ▷ IV-2.4 Models Step – Choosing Codes and Model Files ▷). Further information on the offered code parameters in the Models step can be looked up in the respective code section of the Codes Manual.

1. For the heat radiation domain, choose your code to couple:

| Action                                                                                                    |  |
|----------------------------------------------------------------------------------------------------|--|
| elect TAITherm.                                                                                                |  |
| hould be set to latest or a version supported by MpCCI (see $\triangleright$ VI-19 TAITherm $\triangleleft$ ). |  |
| elect "TAITherm/ductheater.tdf" as input file.                                                                 |  |
| The file will be scanned immediately.                                                                          |  |
| teady state is displayed as a result of the scan process.                                                      |  |
| el<br>h<br>el                                                                                                  |  |

2. For the fluid heat transfer domain, choose your code to couple:

| FLUENT         |                                                                                                    |
|----------------|----------------------------------------------------------------------------------------------------|
| Option         | Action                                                                                                    |
| Code to couple | Select FLUENT.                                                                                               |
| Version        | The model is three-dimensional, thus select the FLUENT version 3ddp.                                         |
| Release        | Should be set to latest or a version supported by MpCCI (see $\triangleright$ VI-9 FLUENT $\triangleleft$ ). |
| Case file      | Select the case file "FLUENT/ductheater.cas.h5".                                                             |
|                | The file will be scanned immediately.                                                                        |
| Solution type  | Steady state is displayed as a result of the scan process.                                                   |

| OpenFOAM                                                             |                                                                                                    |  |
|----------------------------------------------------------------------|----------------------------------------------------------------------------------------------------|--|
| Option                                                               | Action                                                                                                    |  |
| Code to couple                                                       | Select OpenFOAM.                                                                                                    |  |
| Option                                                               | Select the OpenFOAM option Opt or Debug.                                                                                                    |  |
| Precision                                                            | Select the OpenFOAM precision: DP for double or SP for single precision.                                                                                    |  |
| Release                                                              | Should be set to latest or a version supported by MpCCI (see $\triangleright$ VI-15 OpenFOAM $\triangleleft$ ).                                             |  |
| Case directory                                                       | Select the case directory "OpenFOAM/ <version>" fitting your OpenFOAM version (e.g. "OpenFOAM/v2106-v2306" for use with OpenFOAM v2106 to v2306).</version> |  |
|                                                                      | The files will be scanned immediately.                                                                                                    |  |
| Solution type                                                        | Steady state is displayed as a result of the scan process.                                                                                                  |  |
| ▼ Additional model properties                                        |                                                                                                    |  |
| Set reference values according to the fluid properties from Table 1. |                                                                                                    |  |
| Reference density                                                    | Set density to $1.205 \text{ kg/m}^3$ .                                                                                                    |  |
| Reference specific heat                                              | Set specific heat to 1006 J/kgK.                                                                                                    |  |

| STAR-CCM+       |                                                                                                    |
|-----------------|----------------------------------------------------------------------------------------------------|
| Option          | Action                                                                                                    |
| Code to couple  | Select STAR-CCM+.                                                                                                |
| Release         | Should be set to latest or a version supported by MpCCI (see $\triangleright$ VI-18 STAR-CCM+ $\triangleleft$ ). |
| Simulation file | Select the simulation file "STAR-CCM+/ductheater.sim".                                                           |
|                 | The file will be scanned immediately.                                                                            |
| Solution type   | Steady state is displayed as a result of the scan process.                                                       |

Proceed to the Algorithm step by pressing Algorithm.

# 4.2.3.3 Algorithm Step

In the Algorithm step define the coupling algorithm (cf.  $\triangleright$  IV-2.5 Algorithm Step – Defining the Coupling Algorithm  $\triangleleft$ ).

The settings should be as follows. If no action is mentioned, keep the default option.

## 1. For the Common Basics panel:

| Option                               | Action                                        |
|--------------------------------------|-----------------------------------------------|
| ▼ Coupling analysis                  |                                               |
| Define the coupling scheme           | This option is automatically set to Explicit. |
| ▼ Coupling algorithm                 |                                               |
| Algorithm type                       | Set to Parallel.                              |
| Use initialization                   | Check this option.                            |
| Initializing code                    | Set to heat radiation code.                   |
| ▼ Coupling duration                  |                                               |
| Set maximum number of coupling steps | Check this option.                            |
| Maximum number of coupling steps     | Set to 10.                                    |

## 2. For the heat radiation code:

## TAITherm

| Option                      | Action                                                  |
|-----------------------------|---------------------------------------------------------|
| ▼ Coupling steps            |                                                         |
| Type of coupling step size  | Set to Constant.                                        |
| Constant coupling step size | Set to 50 solver steps without coupling for subcycling. |

. .

## 3. For the fluid heat transfer code:

### FLUENT

| Option                                      | Action                                                  |
|---------------------------------------------|---------------------------------------------------------|
| ▼ Coupling steps                            |                                                         |
| Type of coupling step size Set to Constant. |                                                         |
| Constant coupling step size                 | Set to 50 solver steps without coupling for subcycling. |

## OpenFOAM

| Option                      | Action                                                  |
|-----------------------------|---------------------------------------------------------|
| ▼ Coupling steps            |                                                         |
| Type of coupling step size  | Set to Constant.                                        |
| Constant coupling step size | Set to 50 solver steps without coupling for subcycling. |

| STAR-CCM+                                                                   |                                                                                                    |  |
|-----------------------------------------------------------------------------|----------------------------------------------------------------------------------------------------|--|
| Option Action                                                               |                                                                                                    |  |
| ▼ Coupling steps                                                            |                                                                                                    |  |
| Type of coupling step size Set to Constant.                                 |                                                                                                    |  |
| Constant coupling step size                                                 | Set to 50 solver steps without coupling for subcycling.                                                           |  |
| ▼ Runtime control                                                           |                                                                                                    |  |
| Define coupling start Set to Specify iteration to enable a pre-calculation. |                                                                                                    |  |
| Iteration number for coupling start                                         | Set to 5 to activate a pre-calculation of 5 iterations. STAR-CCM+ needs a solution before sending the quantities. |  |

Press the Regions button at the bottom of the window to get to the Regions step.

# 4.2.3.4 Regions Step

In the Regions step build the coupling regions, define quantities to be exchanged and assign the defined quantities to the built regions (cf. ▷ IV-2.6 Regions Step – Defining Coupling Regions and Quantities ⊲).

- 1. At first select the Mesh tab to get access to the mesh based element components.
- 2. Select Build Regions tab and here the Setup tab. Now choose the components to be coupled. In this example the coupling region corresponds to the surface of the duct and the cube. The selected coupling specification for this project already set the coupling dimension to Face. So only the lists with Face (^) components are shown.

Because in this example the coupling components for all codes are named by a special prefix, you may choose an easier way to select all coupling components by using rules (cf. Figure 20 (part V)). We want to couple all components starting with the strings cube\_ or duct\_. So we will create two rules, one for the cube\_ components, and a second for the duct\_ components. These rules can be combined in a rules list to generate a joined region. (By the way, you may choose another way e.g. by creating only one rule with a more complex regular expression, but here we will not go into detail about regular expressions but would like to show the power of rules and rules lists.)

To create the rule for the components starting with cube\_ press the New button again and set following properties:

| Option                                 | Action                                     |  |
|----------------------------------------|--------------------------------------------|--|
| Rule name                              | Type in cube.                              |  |
| Region criterion                       | Select Matching pattern and type in cube*. |  |
| Region type                            | gion type Keep Unused deselected.          |  |
| Region naming Select Matching pattern. |                                            |  |
| Press Ok button to save the rule.      |                                            |  |

To create the rule for the components starting with duct\_ press the New button again and set following properties:

| Option                            | Action                                     |  |
|-----------------------------------|--------------------------------------------|--|
| Rule name                         | Type in duct.                              |  |
| Region criterion                  | Select Matching pattern and type in duct*. |  |
| Region type                       | Keep Unused deselected.                    |  |
| Region naming                     | Region naming   Select Matching pattern.   |  |
| Press Ok button to save the rule. |                                            |  |

Now select the Rules lists tab and press the New button to create a rules list combining the just created rules. Set following properties:

| Option                                  | Action                            |
|-----------------------------------------|-----------------------------------|
| Rules list name                         | Type in cubeDuct.                 |
| Region criterion                        | Select Generate one merged region |
|                                         | and by join.                      |
| Rules list                              | Add cube from Available rules.    |
|                                         | Add duct from Available rules.    |
| Press Ok button to save the rules list. |                                   |

Generate coupling region cubeDuct by selecting cubeDuct in the rules list and pressing the Generate button.

3. Select Define Quantity Sets tab.

The quantities have already been selected based on the chosen coupling specification: WallTemp<-Heat radiation code, FilmTemp<-Fluid mechanics code, WallHTCoeff<-Fluid mechanics code.

4. Select Assign Quantity Sets tab and assign the defined quantity set to the built region.

| For selected region | Check quantity set                         |   |                 |           |       |
|---------------------|--------------------------------------------|---|-----------------|-----------|-------|
| cubeDuct            | WallTemp<-Heat rac<br>WallHTCoeff<-Fluid m | , | FilmTemp<-Fluid | mechanics | code, |

No changes are required in the Monitors and Settings steps. You may proceed to the Go step by pressing Go.

# 4.2.3.5 Go Step

In the Go step configure the application startup and start server and codes (cf.  $\triangleright$  IV-2.8 Go Step – Configuring the Application Startup and Running the Coupled Simulation  $\triangleleft$ ).

In the server panel, no changes are necessary.

The code panels are described for each code below. If nothing special is mentioned keep the default settings. Further information on the offered code parameters in the Go step can be looked up in the respective code section of the Codes Manual.

1. For your heat radiation code:

| TAITherm     |                    |  |
|--------------|--------------------|--|
| Option       | Action             |  |
| Run in batch | Check this option. |  |

. . .

### 2. For your fluid heat transfer code:

|                        | FLUENT                             |
|------------------------|------------------------------------|
| Run in batch           | Check this option.                 |
| Optional journal files | Select the journal file "run.jou". |

### **OpenFOAM**

| Option                 | Action                                                             |  |
|------------------------|--------------------------------------------------------------------|--|
| Select OpenFOAM solver | Leave the default Auto-Select-by-Case. The solver setting from the |  |
|                        | "controlDict" file (buoyantBoussinesqSimpleFoam) will be used.     |  |

|                                            | STAR-CCM+                                                                                     |
|--------------------------------------------|-----------------------------------------------------------------------------------------------|
| Option                                     | Action                                                                                        |
| Run in batch                               | Check this option.                                                                            |
| Auto start with the default template macro | Check this option.                                                                            |
| License options                            | Set according to your license type (cf. $\triangleright$ VI-18.2.5 Go Step $\triangleleft$ ). |

. . .

# 4.2.4 Running the Computation

### 4.2.4.1 Starting the Simulation

Save the MpCCI project file with name "duct\_heater.csp" over the MpCCI GUI menu File→Save Project As.

Press the **Start** button in the **Go** step. The simulation codes are started and additional terminal windows open.

# **TAITherm**

TAITherm calculation is started in batch mode. The tdf file has been prepared to run 500 iterations.

### **FLUENT**

The FLUENT calculation is started in batch mode. The maximum number of iterations has been set to 500 in the journal file and at the end of the solution the case and dat files are saved.

## **OpenFOAM**

The OpenFOAM calculation is started in batch mode. The maximum number of iterations has been set to 500 in the "controlDict" file.

### STAR-CCM+

The STAR-CCM+ calculation is started in batch mode. The maximum number of iterations has been set to 505 by the java macro file as stopping criteria.

. . .

## 4.2.5 Discussion of Results

### **TAITherm**

Temperature results may be visualized in TAITherm GUI. (Figure 2)

### **FLUENT**

FLUENT result file "fluent\_model.dat" may be post processed by FLUENT.

### **OpenFOAM**

OpenFOAM results may be post-processed with paraFoam.

### STAR-CCM+

STAR-CCM+ result file "ductheater.sim" may be post processed with STAR-CCM+ GUI. At the end of the computation STAR-CCM+ may saved the simulation under the name "ductheater@505.sim"

. . .

By using the MpCCl Visualizer you may visualize the coupled values from the "mpccirun-0000.ccvx". You may open the tools from the MpCCl GUI Tools—Visualizer. This will open automatically the "mpccirun-0000.ccvx" file.

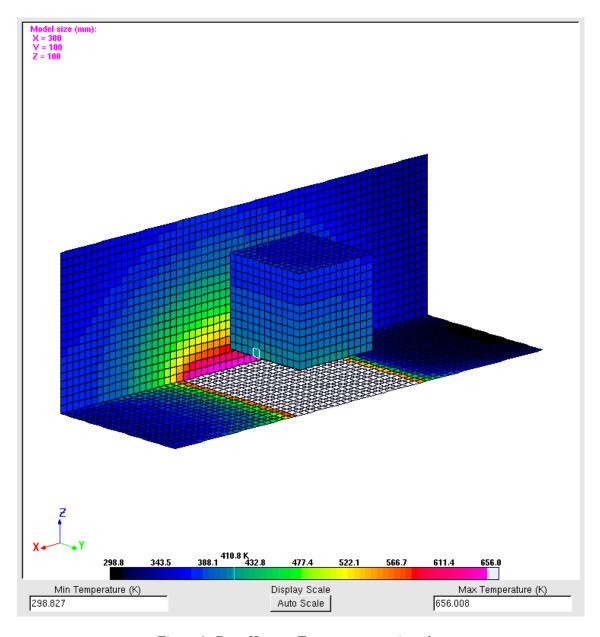

Figure 2: Duct Heater: Temperature section plot

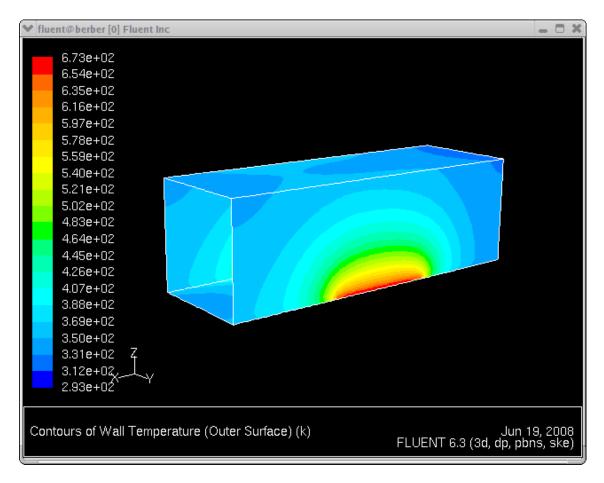

Figure 3: Duct Heater: FLUENT wall temperature contour plot

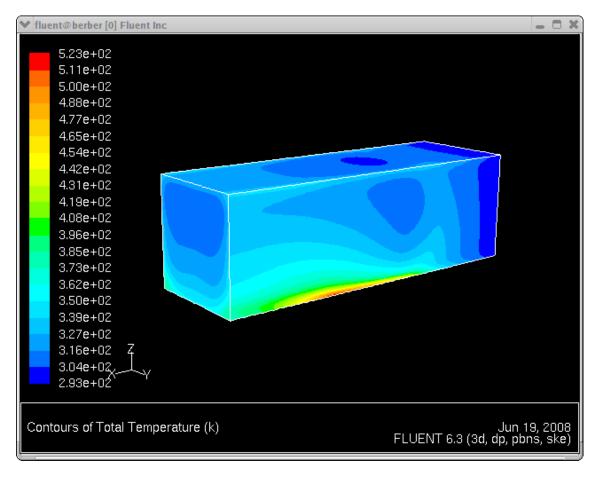

Figure 4: Duct Heater: FLUENT total temperature contour plot

# 5 Electrothermal Analysis

# 5.1 Contents

## $\triangleright$ 5.2 Busbar System $\triangleleft$

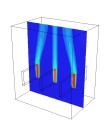

Analysis type: Steady state flow field calculation and magnetic calculation in frequency domain

Special topics: Volume coupling,

several coupling regions,

subcycling, 3D-model

Codes: Electromagnetism: ANSYS, JMAG

Fluid mechanics: FLUENT Quantities: JouleHeat, Temperature

### $\triangleright 5.3$ Three Phase Transformer $\triangleleft$

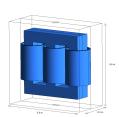

Analysis type: Steady state flow field calculation and

magnetic calculation in frequency domain

Special topics: Volume coupling,

several coupling regions,

 $\begin{array}{c} \text{subcycling},\\ \text{3D-model} \end{array}$ 

Codes: Electromagnetism: JMAG

Fluid mechanics: FLUENT

Quantities: JouleHeat, Temperature

VII Tutorial 5.2 Busbar System

## 5.2 Busbar System

# 5.2.1 Problem Description

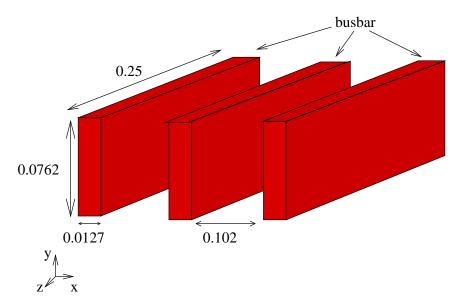

Figure 1: Busbar: Geometry [m].

### Topics of this Tutorial

• Magneto-Thermal (cf. ▷ V-3.1.2.3 Electrothermal Analysis ▷)

• 3D-model

• Volume coupling

• Several coupling regions

• Fluid solver subcycling (cf. ▷ V-3.4.3 Coupling with Subcycling ▷)

### **Simulation Codes**

• Electromagnetism: ANSYS, JMAG

• Fluid mechanics: FLUENT

### Description

The example is taken from an article by Lyttle et al. [2006]. The task is to solve the electrothermal coupled problem of a busbar system carrying a three-phase current where the current leads to power losses due to the finite resistivity of the conductor. The busbars are made of copper, the RMS current level is 1600 A at a frequency of 60 Hz. Because of the power losses the conductor is heated up as well as the surrounding air leading to free convection around the busbars. To model the convection process the Boussinesq approximation for the density of air is used. A linear rise of resistivity dependent on the temperature of the conductor is also modeled.

The electromagnetic calculation of power-losses is considering:

- eddy currents,
- skin effect,

- proximity effect,
- temperature dependent rise of resistivity.

The thermal calculation is considering:

- heat conduction (fluid and solid),
- heat convection (including buoyancy effects),
- laminar flow.

# 5.2.2 Model Preparation

The simulation couples a electromagnetic model with a fluid model. The files you need for the simulation are included in the MpCCI distribution. Create a new directory and copy the subdirectories from "<MpCCI\_home>/tutorial/Busbar" corresponding to the simulation codes you want to use.

## 5.2.2.1 Electromagnetic Model

A busbar conductor corresponds to three rectangles each with a dimension of  $12.7 \,\mathrm{mm} \times 76.2 \,\mathrm{mm} \times 250 \,\mathrm{mm}$ . The magnetic property of copper is linear isotropic with a relative permeability of 1. The temperature dependent electrical resistivity is calculated in this way:

$$\varrho(T) = \varrho_0(1 + \alpha(T - T_{ref}))$$

At reference temperature  $T_{ref} = 300$  K the value of resistivity is  $\varrho_0 = 1.7241 \ 10^{-8}$   $\Omega$ m. The temperature coefficient is  $\alpha = 0.004$  K<sup>-1</sup>. The calculation of the current flow and magnetic field is done in frequency domain.

### **ANSYS**

The "ANSYS/busbar.db" contains all finite element information. Beside the model file an ANSYS input file "ANSYS/startjob.ans" is used to define all boundary conditions, loads and to control the coupling process. At the front and back side of the conductors the voltage degree of freedom will be coupled and on one side for every conductor the voltage degree of freedom is set to 0. At the front side of the conductors a nodal load amps is defined separately for every conductor with real and imaginary part depending on the phasing. The elements are grouped into element components named "phase-a", "phase-b" and "phase-c" to make it possible for the MpCCI ANSYS adapter to detect the elements. For coupling these commands are used:

- ~mpcci, init, 3D: Initialize the connection to MpCCI.
- "mpcci, exchange: Exchange data from the partner code and wait until the data exchange is done.
- ~mpcci, settag, time, iter: Set the synchronization tag for the current time / iteration.

Furthermore after the frequency domain solution, the effective power loss density is provided via ANSYS command powerh which generates an element table named plossd. This element table is just copied to an element table named mpcci\_00 using this command: smult, mpcci\_00, plossd,, 1. Because the MpCCI adapter can read out of element tables with fulfilling the naming convention mpcci\_<index>. The <index> has to be set in the MpCCI GUI.

### **JMAG**

All necessary model information is prepared, no further action is needed. An electric circuit is defined to set the current loads for the finite element solution. The three-phase current source provides an current amplitude of 2262.7 A.

**112** VII MpCCI 4.8.0-1

VII Tutorial 5.2 Busbar System

### 5.2.2.2 Fluid Model

On the front and back side of the fluid cabinet the conductors enter the fluid domain. Here are adiabatic wall boundary conditions set. On the left and right side of the cabinet a wall boundary condition with fixed temperature of 293.15 K is defined. On the bottom and top of the cabinet air can enter and leave the domain on pressure boundary conditions.

### **FLUENT**

No modifications have to be done, as we later carry out a GUI based coupled simulation.

# 5.2.3 Setting Up the Coupled Simulation with MpCCI GUI

See  $\triangleright$  IV-2 Setting up a Coupled Simulation  $\triangleleft$  and  $\triangleright$  V-4 Graphical User Interface  $\triangleleft$  for a detailed description on how to use the MpCCI GUI. Following are the substantive rules to be set in the MpCCI GUI in order to run this tutorial.

## 5.2.3.1 Start a New Project

- 1. At first start the MpCCI GUI by running the command mpcci gui.
- 2. Select the Electrothermal coupling specification Coupled magnetic field and thermal analysis because this problem analyses the thermal-magnetic behaviour of a busbar system (cf.  $\triangleright$  V-4.5.6 Category: Electrothermal  $\triangleleft$ ).

## 5.2.3.2 Models Step

In the Models step select and configure the codes to be coupled (cf. ▷ IV-2.4 Models Step – Choosing Codes and Model Files ⊲). Further information on the offered code parameters in the Models step can be looked up in the respective code section of the Codes Manual.

1. For the electromagnetism domain, choose your code to couple:

| ANSYS          |                                                                                                    |  |
|----------------|----------------------------------------------------------------------------------------------------|--|
| Option         | Action                                                                                                    |  |
| _              |                                                                                                    |  |
| Code to couple | Select ANSYS.                                                                                               |  |
| Release        | Should be set to latest or a version supported by MpCCI (see $\triangleright$ VI-4 ANSYS $\triangleleft$ ). |  |
| Product        | You can select any ANSYS product which can be used for electromagnetic analysis,                            |  |
|                | ${ m e.g.}$ ane3fl ${ m or}$ emag.                                                                          |  |
| Database file  | Select database file "ANSYS/busbar.db".                                                                     |  |
|                | The file will be scanned immediately.                                                                       |  |
| Solution type  | Steady state is displayed although the result of the scan process is Undefined. How-                        |  |
|                | ever, because the chosen coupling specification presets a stationary analysis, the                          |  |
|                | solution type is updated by MpCCI.                                                                          |  |

| JMAG           |                                                                                                    |  |
|----------------|----------------------------------------------------------------------------------------------------|--|
| Option         | Action                                                                                                    |  |
| Code to couple | Select JMAG.                                                                                                |  |
| Release        | Should be set to latest or a version supported by MpCCI (see $\triangleright$ VI-10 JMAG $\triangleleft$ ). |  |
| JCF file       | Select file "JMAG/busbar_system.jcf" as input file.                                                         |  |
|                | The file will be scanned immediately.                                                                       |  |
| Solution type  | Steady state is displayed as a result of the scan process.                                                  |  |

2. For the fluid mechanics domain, choose your code to couple:

| FLUENT         |                                                                                                    |  |
|----------------|----------------------------------------------------------------------------------------------------|--|
| Option         | Action                                                                                                    |  |
| Code to couple | Select FLUENT.                                                                                               |  |
| Version        | The model is three-dimensional, thus select the FLUENT version 3ddp.                                         |  |
| Release        | Should be set to latest or a version supported by MpCCI (see $\triangleright$ VI-9 FLUENT $\triangleleft$ ). |  |
| Case file      | Select the case file "FLUENT/busbar.cas.h5".                                                                 |  |
|                | The file will be scanned immediately.                                                                        |  |
| Solution type  | Steady state is displayed as a result of the scan process.                                                   |  |

Proceed to the Algorithm step by pressing Algorithm.

# 5.2.3.3 Algorithm Step

In the Algorithm step define the coupling algorithm (cf.  $\triangleright$  IV-2.5 Algorithm Step – Defining the Coupling Algorithm  $\triangleleft$ ).

The settings should be as follows. If no action is mentioned, keep the default option.

1. For the Common Basics panel:

| Option                               | Action                                                    |  |
|--------------------------------------|-----------------------------------------------------------|--|
| ▼ Coupling analysis                  |                                                           |  |
| Define the coupling scheme           | This option is automatically set to Explicit.             |  |
| ▼ Coupling algorithm                 |                                                           |  |
| Algorithm type                       | Set to Serial.                                            |  |
| Leading code                         | Set to electromagnetism code.                             |  |
| ▼ Coupling duration                  |                                                           |  |
| Set maximum number of coupling steps | Check this option.                                        |  |
| Maximum number of coupling steps     | Set to 10 for the frequency response analysis simulation. |  |

2. For the electromagnetism code:

**ANSYS** 

No code specific options need to be set.

VII Tutorial 5.2 Busbar System

### **JMAG**

No code specific options need to be set.

3. For the fluid mechanics code:

| FLUENT                      |                                                         |  |
|-----------------------------|---------------------------------------------------------|--|
| Option Action               |                                                         |  |
| ▼ Coupling steps            |                                                         |  |
| Type of coupling step size  | Set to Constant.                                        |  |
| Constant coupling step size | Set to 20 solver steps without coupling for subcycling. |  |

Press the Regions button at the bottom of the window to get to the Regions step.

# 5.2.3.4 Regions Step

In the Regions step build the coupling regions, define quantities to be exchanged and assign the defined quantities to the built regions (cf. ▷ IV-2.6 Regions Step – Defining Coupling Regions and Quantities ⊲).

- 1. At first select the Mesh tab to get access to the mesh based element components.
- 2. Select Build Regions tab and here the Setup tab.

There are 3 conductors to couple and for each conductor from the electromagnetism and the fluid mechanics code a coupling region will be created. This will increase the performance of the neighborhood search.

Now choose the components which characterize the solid conductors. Lookup your codes in the following table and select the coupling components for each region by dragging them into the Added boxes:

• Build the first region.

| For region Region_1       |                           |  |
|---------------------------|---------------------------|--|
| For electromagnetism code | Select coupling component |  |
| ANSYS                     | phase-a                   |  |
| JMAG                      | <b>©</b> busbar a         |  |
| For fluid mechanics code  | Select coupling component |  |
| FLUENT                    | phase_a-solid             |  |

• Click on button Add to add new region Region\_2.

| For region Region_2       |                           |  |
|---------------------------|---------------------------|--|
| For electromagnetism code | Select coupling component |  |
| ANSYS                     | phase-b                   |  |
| JMAG                      | <b>S</b> busbar b         |  |
| For fluid mechanics code  | Select coupling component |  |
| FLUENT                    | phase_b-solid             |  |

• Click on button Add to add new region Region\_3.

| For region Region_3       |                           |  |
|---------------------------|---------------------------|--|
| For electromagnetism code | Select coupling component |  |
| ANSYS                     | phase-c                   |  |
| JMAG                      | <b>©</b> busbar c         |  |
| For fluid mechanics code  | Select coupling component |  |
| FLUENT                    | phase_c-solid             |  |

3. Select Define Quantity Sets tab.

The quantities have already been selected based on the chosen coupling specification: JouleHeat<-Electromagnetism code and Temperature<-Fluid mechanics code.

For some quantities additional code specific settings are necessary:

| For quantity | Code specific settings |                                                                                            |  |
|--------------|------------------------|--------------------------------------------------------------------------------------------|--|
|              | Orphans settings       | Select Extrapolate to extrapolate values into the orphaned regions where this is possible. |  |
|              | ANSYS                  |                                                                                            |  |
| JouleHeat    | Send method            | Select ETAB.                                                                               |  |
|              | index                  | Set to 0 for send method ETAB.                                                             |  |
|              | Location               | Select elem.                                                                               |  |
|              | Orphans settings       | Select Extrapolate to extrapolate values into the orphaned regions where this is possible. |  |
| Temperature  | ANSYS                  |                                                                                            |  |
|              | Location               | Select node.                                                                               |  |

4. Select Assign Quantity Sets tab and assign the defined quantity set to the built regions.

| For selected regions | Check quantity set                                                  |
|----------------------|---------------------------------------------------------------------|
| Region_1             |                                                                     |
| Region_2             | Temperature<-Fluid mechanics code, JouleHeat<-Electromagnetism code |
| Region_3             |                                                                     |

No changes are required in the Monitors step. You may proceed to the Settings step by pressing Settings.

VII Tutorial 5.2 Busbar System

# 5.2.3.5 Settings Step

### **JMAG**

The JMAG model presents some light differences.

For visualizing the orphan information set the following parameter:

| Parameter       | Value         |
|-----------------|---------------|
| Monitor.Orphans | Set selected. |

. . .

No further changes are required in the Settings step. Proceed to the Go step by pressing Go.

## 5.2.3.6 Go Step

In the Go step configure the application startup and start server and codes (cf. ▷ IV-2.8 Go Step – Configuring the Application Startup and Running the Coupled Simulation ▷).

In the server panel, no changes are necessary.

The code panels are described for each code below. If nothing special is mentioned keep the default settings. Further information on the offered code parameters in the Go step can be looked up in the respective code section of the Codes Manual.

1. For your electromagnetism code:

| ANSYS             |                                               |  |
|-------------------|-----------------------------------------------|--|
| Option            | Action                                        |  |
| Gui option        | Keep -b to start ANSYS in batch mode.         |  |
| APDL input script | Select the input script "ANSYS/startjob.ans". |  |

**JMAG** 

No code specific options need to be set.

2. For your fluid mechanics code:

FLUENT

No code specific options need to be set.

. . .

Now you may run the computation.

## 5.2.4 Running the Computation

Save the MpCCI project file with name "busbar.csp" via the MpCCI GUI menu File→Save Project As.

Press the Start button in the Go step. The simulation codes are started and their GUI or additional terminal windows open.

### **ANSYS**

ANSYS reads the APDL script file "startjob.ans" and starts the computation.

### **JMAG**

The JMAG reads the model file "busbar\_system.jcf" and starts the computation.

### **FLUENT**

The FLUENT GUI is started, in which the calculation must be initialized and started as follows:

- 1. Select Solution→Initialization to open the initialization panel. Press the button Initialize.
- 2. Select Solution→Run Calculation to open the Run Calculation panel and enter 200 number of iterations (10 coupling steps with 20 steps each without coupling).
- 3. Finally, press Calculate to start the simulation.

# 5.2.5 Discussion of Results

In this busbar simulation it is seen that the coupling takes ten steps to reach a maximum temperature. Exemplarily the temperature distribution in the middle plane of the cabinet from the FLUENT solution is given in the next picture (Figure 2).

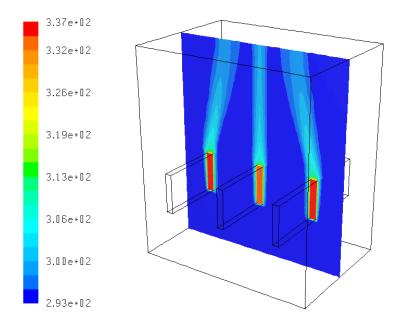

Figure 2: FLUENT results: temperature distribution [K]

Exemplarily the temperature average for each busbar [K] and the summarized power losses [W] from the coupling between JMAG-FLUENT can be plotted. We can observe the correlation between the temperature and joule heat values (Figure 3).

VII Tutorial 5.2 Busbar System

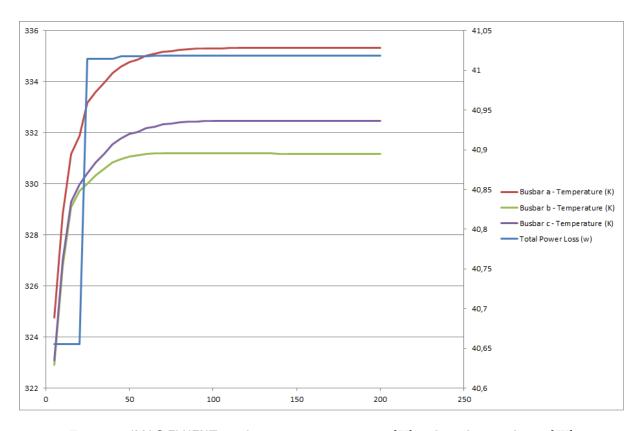

Figure 3: JMAG FLUENT results: temperature average [K] and total power losses [W]

## 5.3 Three Phase Transformer

## **5.3.1 Problem Description**

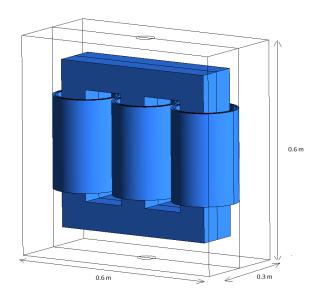

Figure 4: Three phase transformer: Geometry [m].

### Topics of this Tutorial

- Magneto-Thermal (cf.  $\triangleright$  V-3.1.2.3 Electrothermal Analysis  $\triangleleft$ )
- 3D-model
- Volume coupling
- Several coupling regions
- Fluid solver subcycling (cf. ▷ V-3.4.3 Coupling with Subcycling ▷)

## **Simulation Codes**

Electromagnetism: JMAG Fluid Mechanics: FLUENT

### Description

The transformer geometry model is taken from JMAG application notes # 146.

The tutorial covers an electrothermal coupled problem of a transformer carrying a three-phase current. Losses include copper losses in the coils and iron loss in the core. We have used a step down three phase transformer with a turn ratio of 10 to 1 with the following characteristics:

- The primary voltage of 141.42 V is operating at 60 Hz.
- The connection pattern in the transformer and load sides are Delta-Delta and Y connection respectively.
- The coil resistance for primary winding is 0.031  $\Omega$ /phase and 0.00156  $\Omega$ /phase for secondary winding.
- External load resistance is 0.06  $\Omega$ /phase.

- The core material is 50JN270 (manufacturer JFE steel) with laminating factor of 98.
- The dimensions of the tank are 0.6 m \* 0.6 m \* 0.3 m.
- The cooling liquid is n-heptane.

Magnetic field analysis handles the phenomena that produce magnetic flux and eddy currents in transformer's core, when current flows through the coil. A linear rise of resistivity dependent on the temperature of the conductor is also modeled.

The electromagnetic calculation of power-losses is considering:

- eddy currents,
- temperature dependent rise of resistivity.

The thermal calculation is considering:

- heat conduction (fluid and solid),
- heat convection (including buoyancy effects),
- laminar flow.

### 5.3.2 Model Preparation

The simulation couples an electromagnetic model with a fluid model. The files you need for the simulation are included in the MpCCI distribution. Create a new directory and copy the subdirectories from "<MpCCI\_home>/tutorial/Transformer" corresponding to the simulation codes you want to use.

# 5.3.2.1 Electromagnetic Model

The magnetic property of copper is linear isotropic with a relative permeability of 1. The temperature dependent electrical resistivity is calculated in this way:

$$\varrho(T) = \varrho_0(1 + \alpha(T - T_{ref}))$$

At reference temperature  $T_{ref} = 300$  K the value of resistivity is  $\varrho_0 = 1.7241 \ 10^{-8}$   $\Omega$ m. The temperature coefficient is  $\alpha = 0.004$  K<sup>-1</sup>. The calculation of the current flow and magnetic field is done in frequency domain.

### **JMAG**

All necessary model information is prepared in the "transformer.jcf", no further action is needed for generating the jcf file:

- The Coupled Analysis is already activated.
- Electric Properties of the material is set up to be temperature dependent.

An electric circuit is defined as shown in Figure 6.

The three-phase voltage source provides an amplitude of 141.42 V. The condition for windings is set to FEM coil which assumes a uniform current distribution in the cross section of the wires. Because of existing symmetry in the structure we construct a half model and analyze this model which has a lower computational cost. This can be done by setting the symmetry boundary condition in JMAG. The tank has not been modeled in JMAG.

In the JMAG directory you have the "transformer\_standalone.jcf" file which corresponds to the setup for a standalone simulation.

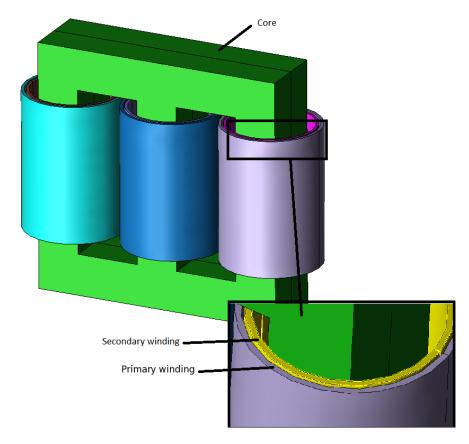

Figure 5:  $\mathsf{JMAG}$  components

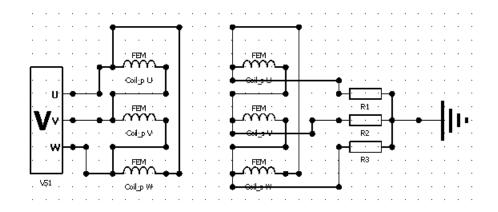

Figure 6: JMAG electric circuit

### 5.3.2.2 Fluid Model

The fluid model is composed of the tank, the core and coils. The core and coils are immersed in a cooling fluid: the n-heptane liquid. A symmetry condition is considered for the model. The inlet for the cooling liquid is located at the bottom of the tank and the outlet is located at the top of the tank. The inlet velocity of the liquid is set to 0.001~m/s. The liquid leaves the domain on a pressure boundary condition. The coils are modeled as conductors based on copper material and the core uses steel material. The tank wall is set to an adiabatic wall boundary condition.

#### FLUENT

No modifications have to be done, as we later carry out a GUI based coupled simulation.

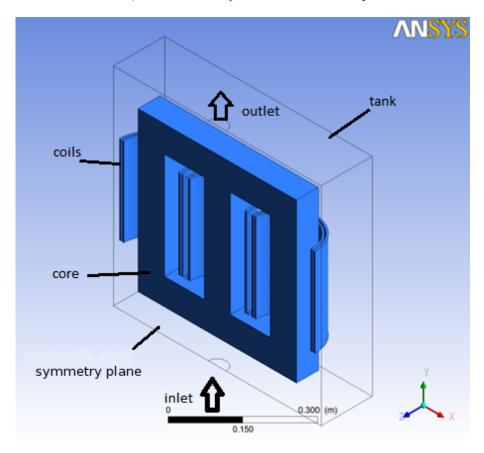

Figure 7: FLUENT boundaries

# 5.3.3 Setting Up the Coupled Simulation with MpCCI GUI

See  $\triangleright$  IV-2 Setting up a Coupled Simulation  $\triangleleft$  and  $\triangleright$  V-4 Graphical User Interface  $\triangleleft$  for a detailed description on how to use the MpCCI GUI. Following are the substantive rules to be set in the MpCCI GUI in order to

run this tutorial.

# 5.3.3.1 Start a New Project

- 1. At first start the MpCCI GUI by running the command mpcci gui.
- 2. Select the Electrothermal coupling specification Coupled magnetic field and thermal analysis because this prolem analyses the thermal-magnetic behaviour of a transformer carrying a three-phase current (cf.  $\triangleright$  V-4.5.6 Category: Electrothermal  $\triangleleft$ ).

# 5.3.3.2 Models Step

In the Models step select and configure the codes to be coupled (cf. ▷ IV-2.4 Models Step – Choosing Codes and Model Files ▷). Further information on the offered code parameters in the Models step can be looked up in the respective code section of the Codes Manual.

1. For the electromagnetism domain, choose your code to couple:

| JMAG           |                                                                                                    |  |
|----------------|----------------------------------------------------------------------------------------------------|--|
| Option         | Action                                                                                                    |  |
| Code to couple | Select JMAG.                                                                                                |  |
| Release        | Should be set to latest or a version supported by MpCCI (see $\triangleright$ VI-10 JMAG $\triangleleft$ ). |  |
| JCF file       | Select file "JMAG/transformer.jcf" as input file.                                                           |  |
|                | The file will be scanned immediately.                                                                       |  |
| Solution type  | Steady state is displayed as a result of the scan process.                                                  |  |

2. For the fluid mechanics domain, choose your code to couple:

| FLUENT         |                                                                                                    |  |
|----------------|----------------------------------------------------------------------------------------------------|--|
| Option         | Action                                                                                                    |  |
| Code to couple | Select FLUENT.                                                                                               |  |
| Version        | The model is three-dimensional, thus select the FLUENT version 3ddp.                                         |  |
| Release        | Should be set to latest or a version supported by MpCCI (see $\triangleright$ VI-9 FLUENT $\triangleleft$ ). |  |
| Case file      | Select the case file "FLUENT/transformer.cas.h5".                                                            |  |
|                | The file will be scanned immediately.                                                                        |  |
| Solution type  | Steady state is displayed as a result of the scan process.                                                   |  |

Proceed to the Algorithm step by pressing Algorithm.

# 5.3.3.3 Algorithm Step

In the Algorithm step define the coupling algorithm (cf.  $\triangleright$  IV-2.5 Algorithm Step – Defining the Coupling Algorithm  $\triangleleft$ ).

The settings should be as follows. If no action is mentioned, keep the default option.

**124** VII MpCCI 4.8.0-1

### 1. For the Common Basics panel:

| Option                               | Action                                                    |  |
|--------------------------------------|-----------------------------------------------------------|--|
| ▼ Coupling analysis                  |                                                           |  |
| Define the coupling scheme           | This option is automatically set to Explicit.             |  |
| ▼ Coupling algorithm                 |                                                           |  |
| Algorithm type                       | Set to Serial.                                            |  |
| Leading code                         | Set to electromagnetism code.                             |  |
| ▼ Coupling duration                  |                                                           |  |
| Set maximum number of coupling steps | Check this option.                                        |  |
| Maximum number of coupling steps     | Set to 20 for the frequency response analysis simulation. |  |

2. For the electromagnetism code:

| JMAG                                     |  |
|------------------------------------------|--|
| No code specific options need to be set. |  |
| ,                                        |  |

3. For the fluid mechanics code:

| FLUENT                                      |                                                         |  |
|---------------------------------------------|---------------------------------------------------------|--|
| Option                                      | Action                                                  |  |
| ▼ Coupling steps                            |                                                         |  |
| Type of coupling step size Set to Constant. |                                                         |  |
| Constant coupling step size                 | Set to 20 solver steps without coupling for subcycling. |  |
|                                             |                                                         |  |

Press the Regions button at the bottom of the window to get to the Regions step.

# 5.3.3.4 Regions Step

In the Regions step build the coupling regions, define quantities to be exchanged and assign the defined quantities to the built regions (cf.  $\triangleright$  IV-2.6 Regions Step – Defining Coupling Regions and Quantities  $\triangleleft$ ).

- 1. At first select the Mesh tab to get access to the mesh based element components.
- 2. Select Build Regions tab and here the Setup tab.

There are 6 conductors (coils) and one core to couple. For each conductor a couple region will be created. This will increase the performance and quality of the neighborhood search.

Now choose the components which characterize the coils and core. Following table gives an overview of the components to couple for each code in each region:

|                    | JMAG     | FLUENT      | Region name |
|--------------------|----------|-------------|-------------|
| Primary windings   | Coil 1_U | <b></b> p_u | Region_1    |
|                    | Coil 1_V | <b></b> p_v | Region_2    |
|                    | Coil 1_W | <b> p_w</b> | Region_3    |
| Secondary windings | Coil 2_U | S_u         | Region_4    |
|                    | Coil 2_V | S_V         | Region_5    |
|                    | Coil 2_W | S_W         | Region_6    |
| Core               | core     | core        | Region_7    |

- Lookup your codes in the table and select the coupling components for each region by dragging them into the Added boxes.
- After building one region, click on button Add to add a new region and fill it in the same way as the one before.
- After all regions have been built, assign them a more understandable name as follows:
  - Select all regions.
  - Point with the mouse on the regions and do a right click.
  - From the popup menu choose Rename automatically and select a code from the list. The components from this code are used to rename the regions.
     Selecting e.g. FLUENT for renaming would lead to regions p\_u, p\_v, p\_w, s\_u, s\_v, s\_w and core.
- 3. Select Define Quantity Sets tab.

The quantities have already been selected based on the chosen coupling specification: JouleHeat<-Electromagnetism code and Temperature<-Fluid mechanics code.

4. Select Assign Quantity Sets tab and assign the defined quantity set to the built regions.

| For selected regions        | Check quantity set                                                  |
|-----------------------------|---------------------------------------------------------------------|
| <all regions=""> e.g.</all> |                                                                     |
| p_u                         |                                                                     |
| p_v                         |                                                                     |
| p_w                         | JouleHeat<-Electromagnetism code, Temperature<-Fluid mechanics code |
| s_u                         |                                                                     |
| S_V                         |                                                                     |
| S_W                         |                                                                     |
| core                        |                                                                     |

No changes are required in the Monitors and Settings steps. You may proceed to the Go step by pressing Go.

## 5.3.3.5 Go Step

No changes are required in the Go step. Now you may run the computation.

# 5.3.4 Running the Computation

Save the MpCCI project file with name "transformer.csp" over the MpCCI GUI menu File—Save Project As. Press the Start button in the Go step. The simulation codes are started and their GUI or additional terminal windows open.

### **JMAG**

JMAG reads the model file "transformer.jcf" and starts the computation automatically.

### **FLUENT**

The FLUENT GUI is started, in which the calculation must be initialized and started as follows:

- 1. Select Solution→Initialization to open the initialization panel. Press the button Initialize.
- 2. Select Solution→Run Calculation to open the Run Calculation panel and enter 400 number of iterations (20 coupling steps with 20 steps each without coupling).
- 3. Finally press **Calculate** to start the simulation.

# 5.3.5 Discussion of Results

In this transformer simulation it is seen that the coupling takes 20 steps to reach a minimum temperature of 306 K and a maximum temperature of 320 K.

Exemplarily the temperature distribution in the transformer from the FLUENT solution is given in the next picture (Figure 8).

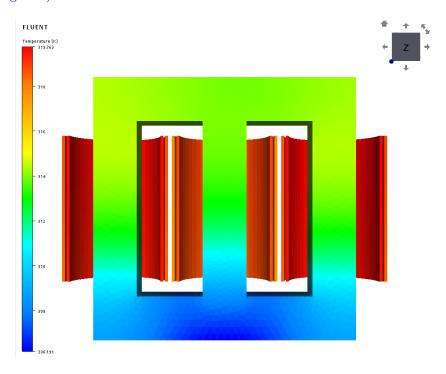

Figure 8: FLUENT results: temperature distribution [K]]

The MpCCI co-simulation thermal analysis will be compared with a standalone JMAG magneto-thermal analysis. The same JMAG magnetic model set up in the file "transformer\_standalone\_MG.jcf" is used for coupling with a JMAG thermal analysis set up in the file "transformer\_standalone\_TH.jcf". The thermal analysis model has following properties:

- Use the losses calculation results from the JMAG magnetic simulation. Each coil has a heat source boundary defined.
- Heat transfer boundary for the transformer faces. A constant heat transfer coefficient of 10 W/m<sup>2</sup>.K
- Average temperature condition is set up for each coil.

The JMAG coupled analysis is carried out by JMAG itself.

The Joule loss density distribution  $[W/m^3]$  in the transformer from the coupling between JMAG-FLUENT can be plotted (Figure 9). The results on the left side correspond to a standalone simulation without consideration of the cooling effect. The maximum Joule loss density reported is about  $3.19e+05~W/m^3$ . The coupled simulation on the right side reports a maximum Joule loss density value of  $2.22e+04~W/m^3$ .

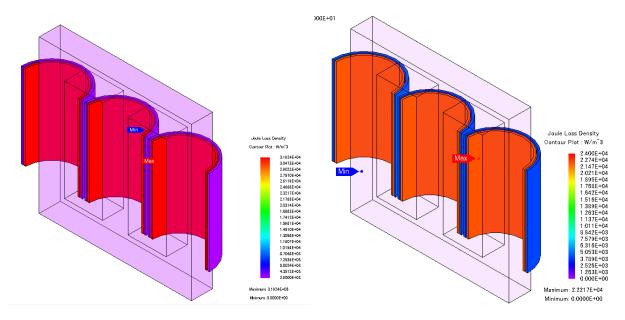

Figure 9: Joule loss density without cooling (left) and with cooling effect (right)  $[W/m^3]$  (logarithmic view)

The temperature distribution [K] in the transformer from the coupling between JMAG-FLUENT can be plotted (Figure 10). The results on the left side correspond to a standalone simulation with consideration of the cooling effect assumptions. The standalone analysis shows a minimum temperature of 293.15 K and maximum temperature of 307.15 K.

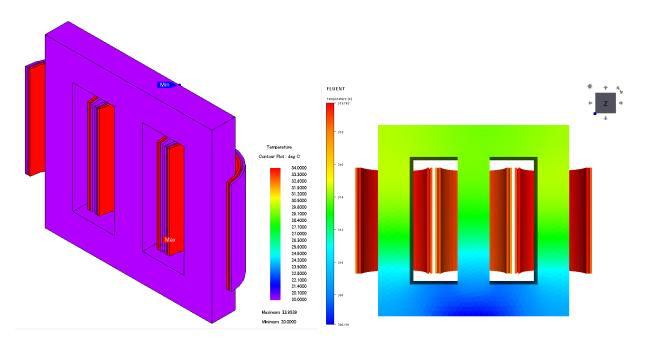

Figure 10: Thermal analysis standalone (left) and with cooling effect (right) [T]

6 System Coupling VII Tutorial

# 6 System Coupling

## 6.1 Contents

### ⊳6.2 Spring Mass System ⊲

Analysis type: Transient

Special topics: Spring-Mass-System with a split mass (analytical solution is known),

implicit coupling,

explicit with non-matching time step sizes, comparison of implicit to explicit coupling

Codes: System for model A: SimulatorA (simple C executable), MATLAB

 ${\bf System} \ {\bf for} \ {\bf model} \ {\bf B:} \ {\bf Abaqus}, \ {\bf Adams}, \ {\bf MATLAB}, \ {\bf SIMPACK},$ 

SimulatorB (simple C executable).

Quantities: Force, PointPosition,

additionally Acceleration for coupling with Adams

### $\triangleright$ 6.3 Y-Junction $\triangleleft$

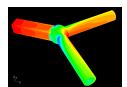

Analysis type: Steady state Special topics: 1D - 3D coupling,

remote file browser Codes: System: Flomaster

Fluid mechanics: FLUENT, OpenFOAM, STAR-CCM+

Quantities: MassFluxRate, TotalPressure, MassFlowRate

# 6.2 Spring Mass System

## **6.2.1 Problem Description**

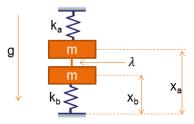

Figure 1: Double mass-spring system

### Topics of this Tutorial

- Implicit coupling (cf. ▷ V-3.4.5.1 Implicit Coupling ▷)
- Coupling with non-matching time steps (cf. ▷ V-3.4.5.4 Coupling with Non-Matching Time Steps <)
- Verification model
- Comparison of implicit to explicit coupling

### **Simulation Codes**

- System for model A: SimulatorA (simple C executable for spring mass example), MATLAB
- System for model B: Abaqus, Adams, MATLAB, SIMPACK, SimulatorB (simple C executable for spring mass example)

# 6.2.2 Model Preparation

This tutorial uses a quite simple example – a dual mass-spring system – to show the possibilities MpCCI offers for implicit coupling and non-matching time step sizes.

The files which you need for the simulation are included in the MpCCI distribution. Create a new directory and copy the subdirectories from " $<MpCCI\_home>/tutorial/Spring"$  which correspond to the simulation codes you want to use.

# 6.2.2.1 Model Description

Initially, a one mass system, with the analytical solution  $x(t) = -\frac{gm}{k}(1 - \cos(\sqrt{\frac{k}{m}}t))$  for the position, is partitioned by splitting the mass into two parts. The applied-force coupling in this example is of the type force/displacement coupling, where a subsystem provides kinematic coupling data (position, velocity, acceleration) while the other system provides a force.

The sort of partitioning and the coupling type have an effect on the stability of the simulation. Partitioning by applied-force coupling will guarantee the null stability, i. e. numerical methods applied on these systems converge with infinitesimal coupling step size.

Figure 1 shows two spring-mass systems tied together and initially at rest. A gravity load  $g = 10 \text{m/s}^2$  is imposed at t = 0. The displacements are constrained, resulting in both masses moving together. The

6 System Coupling VII Tutorial

constraint force between the systems is defined as  $\lambda$ . This results in the following equations for the double mass-spring system:

$$m_a \ddot{x}_a + k_a x_a = -m_a g - \lambda$$

$$m_b \ddot{x}_b + k_b x_b = -m_b g + \lambda$$

$$x_a = x_b$$
at  $t = 0$ :  $x_a = x_b = 0$  and  $\dot{x}_a = \dot{x}_b = 0$ 

For the mass and the stiffness of the spring-mass systems "stiffness factors"  $\alpha$  and  $\beta$  are introduced. These factors define the relative distribution of the single system mass and stiffness values to the total system:

$$k_a = \alpha k$$

$$k_b = (1 - \alpha)k$$

$$m_a = \beta m$$

$$m_b = (1 - \beta)m$$

Using these factors the previous equations can be written as:

$$\ddot{x}_a + \frac{\alpha}{\beta}\omega^2 x_a = -g - \frac{\lambda}{\beta m}$$
$$\ddot{x}_b + \frac{1 - \alpha}{1 - \beta}\omega^2 x_b = -g + \frac{\lambda}{(1 - \beta)m}$$

The two equations will be solved separately by a (second order) time integration scheme implemented in a simple C program. The exchange of the quantity information between the two codes will be handled by MpCCI.

SimulatorA – solving the first equation – sends the computed force to SimulatorB, which solves the second equation and then sends the displacement to SimulatorA.

Additionally, MATLAB can be used to solve this simple problem monolithically. Simply execute "runSimA-SimB.m" to simulate this example monolithically in MATLAB.

This file can be found in "mpcci/tutorial/Spring/Matlab/monolithic".

A co-simulation setup with MpCCI is described below.

Model A can be realized with SimulatorA or MATLAB while model B besides SimulatorB also can be realized with a simple Abaqus simulation consisting of one mass and a spring or by a Adams, MATLAB or SIMPACK model.

### 6.2.2.2 Model A

### **MATLAB**

The MATLAB files for Model A are located in "MATLAB/SimA/". Several files for different coupling types and handling of quantity Acceleration are provided:

- "runSimA\_explicit.m" for an explicit coupling with computation of acceleration quantity.
- "runSimA\_implicit.m" for an implicit coupling with computation of acceleration quantity.
- "runSimA\_importAcceleration\_explicit.m" for an explicit coupling with acceleration as coupled quantity which will be exchanged.

"runSimA\_importAcceleration\_implicit.m" for an implicit coupling with acceleration as coupled
quantity which will be exchanged.

The MATLAB codes for Model A do basically the same as the C source code for the SimulatorA. They compute the acceleration and then solve for the interface force  $\lambda_a$ .

If the acceleration is a coupled quantity, the computation of the acceleration is deactivated by resetting the [calculatedACC] to zero in the m-file:

```
% Flag for using acceleration information from coupled system
% set to 0 to use the coupled value if this one is exchanged
calculatedACC = 0;
```

Please use one of the following m-files with the preset variable value in this case:

"runSimA\_importAcceleration\_explicit.m" or "runSimA\_importAcceleration\_implicit.m" depending on the coupling scheme.

At the beginning of the m-files MpCCI tags for the co-simulation setup have to be written as a MATLAB annotation \( \frac{\mathbb{K}}{\text{w}} \) with a leading \( \frac{\mathbb{mpcci}}{\text{-declaration}} \). In this case the coupling point (also called coupling variable) \( \frac{\text{cpoint}}{\text{is}} \) is declared in the definition section of the m-file codes as follows:

```
% Definition of the co-simulation:

% **mpcci time t

% **mpcci dt dt

% **mpcci iter i

% **mpcci conv cConv

%

% **mpcci cpoint disp1,lambda,acc1

%
```

In this model three possible coupling variables have been declared: <a href="disp1,lambda,acc1">disp1,lambda,acc1</a>.

Each coupling variable is associated with a physical quantity. The variable acc1 is declared when the code imports the acceleration quantity.

### **SimulatorA**

The executable for the SimulatorA is part of the MpCCI distribution

 $("<\!MPCCI\_HOME\!\!>\!\!/codes/SimulatorA/bin/<\!\mathit{version}\!\!>\!\!/<\!MPCCI\_ARCH\!\!>\!\!/Mpcci\_SimulatorA.exe").$ 

SimulatorA receives the displacements  $x_a$  (e. g. from SimulatorB), computes the acceleration and then solves for the interface force  $\lambda_a$ :

$$\ddot{x}_a + \frac{\alpha}{\beta}\omega^2 x_a = -g - \frac{\lambda_a}{\beta m}$$

The interface force  $\lambda_a$  is then exported.

## 6.2.2.3 Model B

### **Abagus**

The directory "Spring/Abaqus" contains an Abaqus model for the part modeled by SimulatorB: it is a very simple model consisting of a spring and an attached mass.

The coupled point in Abagus is called NQA.

Additional instances of this point have been created, NQA\_DUP and NQA\_DUP2, for coupling with a code like MATLAB which defines coupling variables (i. e. signals) for each quantity.

6 System Coupling VII Tutorial

### **Adams**

In Adams the files "Adams/ModelB.adm" and "Adams/sim\_command.acf" represent the part B of the spring mass system. It computes the position of the coupled mass  $x_b$  and the acceleration  $\ddot{x}_b$ . The model has been created using mm as length unit.

No additional preparation steps are required.

The Adams model consists of a mass and a spring with one degree of freedom in the x-direction. The gravity is also defined in the x-direction.

The solver setting uses an adaptive time step model which provides some limitations for a scenario with non-matching time step sizes coupling.

### **MATLAB**

The MATLAB files for Model B are located in "MATLAB/SimB/".

To get the displacements of the submodel B an ODE is solved. This is done by Newmark time integration method (as in the C source code for SimulatorB as described before). Select one of the m-files to choose the solver method and coupling type to use:

- "runSimB\_newmark\_explicit.m" for an integration by Newmark's method and explicit coupling.
- "runSimB\_newmark\_implicit.m" for an integration by Newmark's method and implicit coupling.

### **SIMPACK**

The file "ModelB.spck" defines the part B of the spring mass system. SIMPACK computes the position of the mass  $x_b$ .

No additional preparation steps are required. The model consists of a mass and a spring with one degree of freedom in the x-direction. The gravity is also defined in the x-direction.

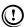

For SIMPACK implicit coupling is not supported.

### **SimulatorB**

The executable for the SimulatorB is part of the MpCCI distribution

 $("<MPCCI\_HOME>/codes/SimulatorB/bin/< version>/<MPCCI\_ARCH>/Mpcci\_SimulatorB.exe").$ 

SimulatorB receives the interface force  $\lambda_a$  (e.g. from SimulatorA) and then uses the Newmark time integration method to compute the acceleration, velocity and displacements:

$$\ddot{x}_b + \frac{1-\alpha}{1-\beta}\omega^2 x_b = -g + \frac{\lambda_b}{(1-\beta)m}$$

The displacements are exported to its partner code.

## 6.2.3 Setting Up the Coupled Simulation with MpCCI GUI

See  $\triangleright$  IV-2 Setting up a Coupled Simulation  $\triangleleft$  and  $\triangleright$  V-4 Graphical User Interface  $\triangleleft$  for a detailed description on how to use the MpCCI GUI. Following are the substantive rules to be set in the MpCCI GUI in order to run this tutorial.

## 6.2.3.1 Start a New Project

1. At first start the MpCCI GUI by running the command mpcci gui.

**134** VII MpCCI 4.8.0-1

2. Select a coupling specification.

For coupling with SIMPACK which does not support the quantity Acceleration select Tutorial  $\rightarrow$ SpringMassSystem (SIMPACK) otherwise select Tutorial  $\rightarrow$ SpringMassSystem. The coupling specification offers a preconfigured setting for this tutorial (see Figure 2).

Alternatively you can select the General coupling specification General two-domain coupling and do the required settings manually (cf.  $\triangleright$  V-4.5.1 Category: General  $\triangleleft$ ).

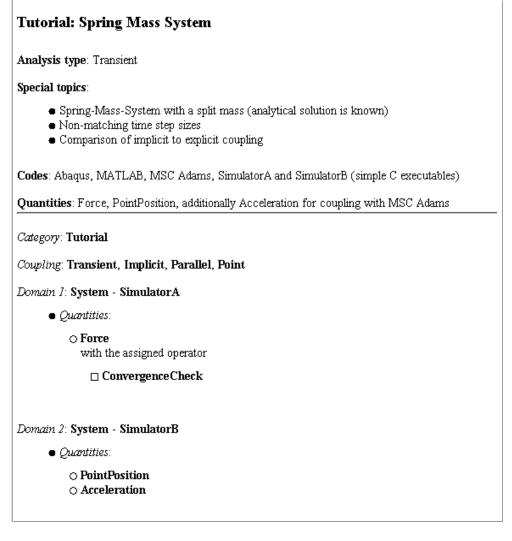

Figure 2: Coupling specification SpringMassSystem

# 6.2.3.2 Models Step

In the Models step select and configure the codes to be coupled (cf.  $\triangleright$  IV-2.4 Models Step – Choosing Codes and Model Files  $\triangleleft$ ). Further information on the offered code parameters in the Models step can be looked up in the respective code section of the Codes Manual.

1. For the first system domain, choose your code for Model A to couple:

6 System Coupling VII Tutorial

# MATLAB

| Option         | Action                                                                                                    |
|----------------|----------------------------------------------------------------------------------------------------|
| Code to couple | Select MATLAB.                                                                                                    |
| Release        | Should be set to latest or a version supported by MpCCI (see $\triangleright$ VI-13 MATLAB $\triangleleft$ ).                                                                                                    |
| MATLAB file    | Select the MATLAB file from directory "Matlab/SimA/" depending on the used coupling type and whether the quantity Acceleration will be coupled or computed: "runSimA_implicit.m" for implicit coupling and computed acceleration. |
|                | "runSimA_explicit.m" for explicit coupling and computed acceleration.  "runSimA_importAcceleration_implicit.m" for implicit coupling and coupled                                                                                  |
|                | acceleration.                                                                                                    |
|                | "runSimA_importAcceleration_explicit.m" for explicit coupling and coupled acceleration.                                                                                                    |
|                | If MATLAB is coupled with $Adams$ select the file with the coupled $Acceleration$ quantity.                                                                                                    |
|                | The file will be scanned immediately.                                                                                                    |
| Solution type  | Transient is displayed as a result of the scan process.                                                                                                    |

# SimulatorA

| Option          | Action                                                                                                    |
|-----------------|----------------------------------------------------------------------------------------------------|
| Code to couple  | Select SimulatorA.                                                                                                    |
| Release         | Set to latest.                                                                                                    |
| SimulatorA file | Select the SimulatorA file "SimulatorA/model.empty".  This file is empty. The information is generated from the "Scanner" and all settings can be handled in the Go step.  The file will be scanned immediately. |
| Solution type   | Transient is displayed as a result of the scan process.                                                                                                    |

2. For the second  $\mathsf{system}$  domain, choose your code for  $\mathsf{Model}\ \mathsf{B}$  to couple:

# **Abaqus**

| Option         | Action                                                                                                    |
|----------------|----------------------------------------------------------------------------------------------------|
| Code to couple | Select Abaqus                                                                                                |
| Release        | Should be set to latest or a version supported by MpCCl (see $\triangleright$ VI-2 Abaqus $\triangleleft$ ). |
| Input file     | Select input file "Abaqus/modelB.inp".                                                                       |
|                | The file will be scanned immediately.                                                                        |
| Solution type  | Transient is displayed as a result of the scan process.                                                      |
| Unit system    | Select the SI unit system (which is the standard).                                                           |

# Adams

| Option           | Action                                                                                                    |
|------------------|----------------------------------------------------------------------------------------------------|
| Code to couple   | Select Adams                                                                                                    |
| Release          | Should be set to latest or a version supported by MpCCI (see $\triangleright$ VI-3 Adams $\triangleleft$ ).                                                                                                    |
| Adams file       | Select Adams file "Adams/sim_command.acf".                                                                                                    |
|                  | The file will be scanned immediately.                                                                                                    |
| Solution type    | Transient is displayed. The result of the scan process is Undefined (observable after a click on the Done button) but due to the selected coupling specification SpringMassSystem a transient solution is set automatically. |
| Unit system      | Select the variable unit system (which is the default).                                                                                                    |
| Grid length unit | Select mm as unit for the grid length (which is the default).                                                                                                    |

# MATLAB

| Option         | Action                                                                                                    |
|----------------|----------------------------------------------------------------------------------------------------|
| Code to couple | Select MATLAB.                                                                                                    |
| Release        | Should be set to latest or a version supported by MpCCI (see $\triangleright$ VI-13 MATLAB $\triangleleft$ ).                                                                                                    |
| MATLAB file    | Select the MATLAB file from directory "Matlab/SimB/" depending on the used solver and coupling type:  For integration by Newmark's method  "runSimB_newmark_implicit.m" for implicit coupling.  "runSimB_newmark_explicit.m" for explicit coupling.  The file will be scanned immediately. |
| Solution type  | Transient is displayed as a result of the scan process.                                                                                                    |

# SIMPACK

| Option           | Action                                                                                                    |
|------------------|----------------------------------------------------------------------------------------------------|
| Code to couple   | Select SIMPACK                                                                                                 |
| Release          | Should be set to latest or a version supported by MpCCI (see $\triangleright$ VI-17 SIMPACK $\triangleleft$ ). |
| SIMPACK file     | Select SIMPACK file "Simpack/ModelB.spck".                                                                     |
|                  | The file will be scanned immediately.                                                                          |
| Solution type    | Transient is displayed as a result of the scan process.                                                        |
| Unit system      | Select the variable unit system (which is the default).                                                        |
| Grid length unit | Select m as unit for the grid length (which is the default).                                                   |

6 System Coupling VII Tutorial

| SimulatorB      |                                                                                                    |  |
|-----------------|----------------------------------------------------------------------------------------------------|--|
| Option          | Action                                                                                                    |  |
| Code to couple  | Select SimulatorB.                                                                                                    |  |
| Release         | Set to latest.                                                                                                    |  |
| SimulatorB file | Select the SimulatorB file "SimulatorB/model.empty".  This file is empty. The information is generated from the "Scanner" and all settings can be handled in the Go step.  The file will be scanned immediately. |  |
| Solution type   | Transient is displayed as a result of the scan process.                                                                                                    |  |

Proceed to the Algorithm step by pressing Algorithm.

# 6.2.3.3 Algorithm Step

In the Algorithm step define the coupling algorithm (cf.  $\triangleright$  IV-2.5 Algorithm Step – Defining the Coupling Algorithm  $\triangleleft$ ).

The settings are divided into those for implicit and explicit coupling and should be as follows. If no action is mentioned, keep the default option.

## Implicit Coupling:

Preset if the SpringMassSystem coupling specification for this tutorial is chosen. In this case only the setting for the coupling duration have to be done. If the General coupling specification has been chosen all settings have to be done.

### 1. For the Common Basics panel:

| Option                                     | Action                                                                                                    |  |
|--------------------------------------------|----------------------------------------------------------------------------------------------------|--|
| ▼ Coupling analysis                        |                                                                                                    |  |
| Define the coupling scheme                 | Set to Implicit.                                                                                                    |  |
| ▼ Solver settings                          |                                                                                                    |  |
| Type of solver step size                   | Set to Constant.                                                                                                    |  |
| Constant solver step size                  | Set to 2.655e-3 s.                                                                                                    |  |
| ▼ Coupling algorithm                       |                                                                                                    |  |
| Algorithm type                             | Set i. e. to Parallel. Depending on this setting a Jacobi or Gauss-Seidel implicit coupling is applied (cf. $\triangleright$ V-3.4.5.1 Implicit Coupling $\triangleleft$ ). |  |
| ▼ Coupling duration                        |                                                                                                    |  |
| Maximum number of coupling step iterations | Set to 10.                                                                                                    |  |
| Set total coupling time                    | Check this option.                                                                                                    |  |
| Total coupling time                        | Set to 0.25 s.                                                                                                    |  |

## 2. For your Model A code:

#### **MATLAB**

No code specific options need to be set.

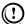

The MATLAB file selected in the Models step must fit to implicit coupling and handling of acceleration quantity.

#### **SimulatorA**

No code specific options need to be set.

3. For your Model B code:

#### **Abaqus**

No code specific options need to be set.

#### **Adams**

No code specific options need to be set.

The analysis type is automatically set to Transient as mentioned in the Models step.

#### **MATLAB**

No code specific options need to be set.

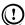

The MATLAB file selected in the Models step must fit to implicit coupling and handling of acceleration quantity.

#### **SIMPACK**

No code specific options need to be set.

#### SimulatorB

No code specific options need to be set.

• • •

#### **Explicit Coupling:**

1. For the Common Basics panel:

| Option                     | Action                                                                                                    |  |
|----------------------------|----------------------------------------------------------------------------------------------------|--|
| ▼ Coupling analysis        |                                                                                                    |  |
| Define the coupling scheme | Set to Explicit.                                                                                                    |  |
| ▼ Coupling steps           |                                                                                                    |  |
| Type of coupling step size | Set Defined by each code.                                                                                                    |  |
| Order of interpolation     | Select one of Higher order, First order or Zero order. If coupling with non-matching time step sizes is used, different interpolation methods may lead to different results (cf. $\triangleright$ 6.2.5.2 Non-Matching Time Step Sizes $\triangleleft$ ). |  |
| ▼ Coupling algorithm       |                                                                                                    |  |
| Algorithm type             | Set to Parallel. Serial coupling with non-matching time step sizes should be avoided (cf. $\triangleright$ V-3.4.5.4 Coupling with Non-Matching Time Steps $\triangleleft$ ).                                                                             |  |
| ▼ Coupling duration        |                                                                                                    |  |
| Set total coupling time    | Check this option.                                                                                                    |  |
| Total coupling time        | Set to 0.25 s.                                                                                                    |  |

# 2. For your Model A code:

# **MATLAB**

No code specific options need to be set.

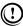

The MATLAB file selected in the Models step must fit to explicit coupling and handling of acceleration quantity.

| Simulator A Simulator A |                                                                               |  |
|-------------------------|-------------------------------------------------------------------------------|--|
| Option                  | Action                                                                        |  |
| ▼ Solver settings       |                                                                               |  |
|                         | Set to e.g. 2.655e-3. Different time steps can be used for the simulators     |  |
|                         | (cf. $\triangleright$ 6.2.5.2 Non-Matching Time Step Sizes $\triangleleft$ ). |  |

3. For your Model B code:

| Abaqus                      |                                                                                                    |  |
|-----------------------------|----------------------------------------------------------------------------------------------------|--|
| Option                      | Action                                                                                                    |  |
| ▼ Coupling steps            |                                                                                                    |  |
| Type of coupling step size  | Set to Constant.                                                                                                    |  |
| Constant coupling step size | Set to 2.655e-03. This results in a coupling with matching time steps. Alternatively different time steps can be used for each code (cf. $\triangleright$ 6.2.5.2 Non-Matching Time Step Sizes $\triangleleft$ ). You can either enter another fixed coupling time step or let Abaqus use its own adaptive time increment values by deactivating Constant coupling time step box. |  |

| Adams                              |                                                                                                    |  |
|------------------------------------|----------------------------------------------------------------------------------------------------|--|
| Option                             | Action                                                                                                    |  |
| ▼ Analysis                         |                                                                                                    |  |
| Analysis type                      | Select Transient.                                                                                                    |  |
| ▼ Solver settings                  |                                                                                                    |  |
| Use semi-implicit interpolation    | Check and access further options (see $\triangleright$ VI-3.2.8.1 Semi-implicit Mode $\triangleleft$ for details).                           |  |
| Synchronized history buffer update | Check and access further options.                                                                                                    |  |
| Time step for buffer update        | Set to 2.655e-03.                                                                                                    |  |
| Use constant mass                  | Check and access further options.                                                                                                    |  |
| Value of the mass coefficient      | Set to 0.25. This value corresponds to the mass of 2.5 kg used for the simulation multiplied by $\beta$ and is the mass on the Model B side. |  |
| Provide partials to Adams          | Check and access further options (see ▷VI-3.2.8.2 Partial Derivatives in Adams ⊲ for details).                                               |  |
| Minimum value for derivatives      | Set to -100e6.                                                                                                    |  |

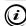

See  $\triangleright$  VI-3.2.7 Algorithm Step  $\triangleleft$  for details on the settings in the Adams Algorithm step.

# **MATLAB**

No code specific options need to be set.

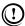

The MATLAB file selected in the Models step must fit to explicit coupling and handling of acceleration quantity.

| SIMPACK                                  |                                                                                                    |  |
|------------------------------------------|----------------------------------------------------------------------------------------------------|--|
| Option                                   | Action                                                                                                    |  |
| ▼ Solver settings                        |                                                                                                    |  |
| User library configuration               | Check and access further options.                                                                                                    |  |
| Use default uforce20                     | Set selected.                                                                                                    |  |
| SIMPACK runtime configuration            | Check and access further options.                                                                                                    |  |
| Provide partials                         | Check to provide the partial derivatives of the received quantities with respect to the sent quantities (see ▷ VI-17.2.5.1 Semi-implicit Mode and Partial Derivatives ▷ for details). |  |
| Communication delay of the co-simulation | Set to 1 because we have explicit coupling.                                                                                                    |  |
| Synchronized history buffer update       | Check and access further options.                                                                                                    |  |
| Time step for approximation update       | Set to the step size of the co-simulation partner, e.g. 2.655e-3.                                                                                                    |  |

| Option A          | Action                                                                                                    |  |
|-------------------|----------------------------------------------------------------------------------------------------|--|
| ▼ Solver settings |                                                                                                    |  |
|                   | Set to e.g. 2.655e-3. Different time steps can be used for the simulators (cf. $\triangleright 6.2.5.2$ Non-Matching Time Step Sizes $\triangleleft$ ). |  |

 $\label{eq:mpcci} \operatorname{Mpcci} 4.8.0\text{-}1 \quad \operatorname{VII} \quad \textbf{141}$ 

Press the Regions button at the bottom of the window to get to the Regions step.

# 6.2.3.4 Regions Step

In the Regions step build the coupling regions, define quantities to be exchanged and assign the defined quantities to the built regions (cf. ▷ IV-2.6 Regions Step – Defining Coupling Regions and Quantities ▷).

- 1. At first select the Mesh tab to get access to the mesh based element components.
- 2. Select Build Regions tab and here the Setup tab.

  In this example the coupling region corresponds to points. The selected coupling specification for this project already set the coupling dimension to Point. So only the lists with Point (•) components are shown.

The setup for building regions differs depending on the used simulation codes. Therefore the setup is split into the parts "Coupling without MATLAB" and "Coupling with MATLAB". Lookup your setup in the appropriate part.

**Coupling without MATLAB** Lookup your codes in the following table and select the coupling components by dragging them into the Added boxes:

| For region Region_1                       |                      |  |
|-------------------------------------------|----------------------|--|
| For system code Select coupling component |                      |  |
| Abaqus                                    | • NQA                |  |
| Adams                                     | • GFORCE-1::GFORCE_1 |  |
| SIMPACK                                   | • \$F_Spring         |  |
| SimulatorA                                | BearingPoint         |  |
| SimulatorB                                | - Dearingrount       |  |

**Coupling with MATLAB** Since MATLAB can only couple one quantity per point, the MATLAB model consists of three separate points, one for each quantity. In order to be able to create a region for each coupled quantity it is necessary to make copies of the partner code component, if the partner code provides only one component for coupling.

Copy components for partner code providing only one component for coupling:
 Lookup your partner code in the list below and copy its component twice as described in
 ▷ V-4.8.2 Editing Components <.</li>

| Partner code | Select component for copying                                                                                              | $\Rightarrow$ Copies    |
|--------------|----------------------------------------------------------------------------------------------------|-------------------------|
| Adams        | • GFORCE-1::GFORCE_1                                                                                                    | • GFORCE-1::GFORCE_1::1 |
| Adams        | GFORCE-1::GFORCE_1                                                                                                    | • GFORCE-1::GFORCE_1::2 |
| SIMPACK      | • \$F_Spring                                                                                                    | • \$F_Spring::1         |
| SIMI ACK     | Because SIMPACK doesn't support to couple quantity Accelerationly one copied component is needed for coupling with MATLAB |                         |
| SimulatorA   |                                                                                                    | BearingPoint::1         |
| SimulatorB   | BearingPoint                                                                                                    | BearingPoint::2         |

Because the copy function is not available for Abaqus, the Abaqus model already provides the necessary parts (NQA, NQA\_DUP, NQA\_DUP2).

MATLAB may be coupled with itself and needs no extra component preparation for this case.

Build the coupling regions.
 Lookup your codes in the following table and select the coupling components by dragging them into the Added boxes:

- Build the first region.

| For region Region_1                       |                      |  |
|-------------------------------------------|----------------------|--|
| For system code Select coupling component |                      |  |
| Abaqus                                    | • NQA                |  |
| Adams                                     | • GFORCE-1::GFORCE_1 |  |
| MATLAB                                    | • lambda             |  |
| SIMPACK                                   | • \$F_Spring         |  |
| SimulatorA                                | Proving Point        |  |
| SimulatorB                                | BearingPoint         |  |

- Click on button Add to add new region Region\_2.

| For region Region_2                       |                         |  |
|-------------------------------------------|-------------------------|--|
| For system code Select coupling component |                         |  |
| Abaqus                                    | • NQA_DUP               |  |
| Adams                                     | • GFORCE-1::GFORCE_1::1 |  |
| MATLAB                                    | • disp1                 |  |
| SIMPACK                                   | • \$F_Spring::1         |  |
| SimulatorA                                | - ● BearingPoint::1     |  |
| SimulatorB                                | Dearing Ont1            |  |

If MATLAB is coupled with Adams you need to create a third coupled region for exchanging the Acceleration quantity.

For the other codes, except SIMPACK which doesn't support the Acceleration quantity, the exchange of Acceleration is optional. Doing so you may observe an improvement of the force progression on the monitor plot.

For adding a third region Region 3 click on button Add

| For region Region_3                |                         |  |
|------------------------------------|-------------------------|--|
| For code Select coupling component |                         |  |
| Abaqus                             | • NQA_DUP2              |  |
| Adams                              | • GFORCE_1::GFORCE_1::2 |  |
| MATLAB                             | • acc1                  |  |
| SimulatorA                         | BearingPoint::2         |  |
| SimulatorB                         | Dearing Ont2            |  |

- After all regions have been built, assign them a more understandable name as follows:

- \* Select all regions.
- \* Point with the mouse on the regions and do a right click.
- \* From the popup menu choose Rename automatically and select MATLAB from the code list. The components from MATLAB will be used to rename the regions which leads to regions lambda, disp1 and acc1.

#### 3. Select Define Quantity Sets tab.

The quantities have already been selected based on the chosen coupling specification: Force<-Model A code, PointPosition<-Model B code and Acceleration<-Model B code if Acceleration is supported.

The exchange of Acceleration is optional except for the coupling with

- Adams where the acceleration is required and
- SIMPACK which doesn't support the Acceleration quantity.

Doing so you may observe an improvement of the force progression on the monitor plot.

#### Coupling without MATLAB

 If the acceleration is not to be coupled, deselect the quantity Acceleration in the quantity set.

This results in a quantity set with Force<-Model A code and PointPosition<-Model B code.

• For some quantities additional code specific settings are necessary:

| For quantity  | Code specific settings |                            |
|---------------|------------------------|----------------------------|
| PointPosition | Adams                  |                            |
|               | Unit                   | Set to mm.                 |
| Acceleration  | Adams                  |                            |
| Acceleration  | Unit                   | Set to mm/s <sup>2</sup> . |

#### Coupling with MATLAB

As already mentioned, the coupling with MATLAB is limited to only one quantity per region. Therefore, several quantity sets with one quantity each must be created.

- Deselect all quantities but Force from the automatically created quantity set. This results in a quantity set with Force<-Model A code.
- Click on button Add to add the new quantity set EmptyQuantitySet.

| For quantity set EmptyQuantitySet |                        |                          |  |
|-----------------------------------|------------------------|--------------------------|--|
| Select quantity                   | Option Action          |                          |  |
|                                   | Set sender             | Select code for Model B. |  |
| PointPosition                     | Code specific settings |                          |  |
| I Office Ostcion                  | Adams                  |                          |  |
|                                   | Unit                   | Set to mm.               |  |

This results in a quantity set with PointPosition<-Model B code.

• If the acceleration is to be coupled, click on button Add to add the new quantity set EmptyQuantitySet.

| For quantity set EmptyQuantitySet |            |                            |  |  |
|-----------------------------------|------------|----------------------------|--|--|
| Select quantity                   | Option     | Option Action              |  |  |
| Acceleration                      | Set sender | Select code for Model B.   |  |  |
|                                   |            | Code specific settings     |  |  |
|                                   |            | Adams                      |  |  |
|                                   | Unit       | Set to mm/s <sup>2</sup> . |  |  |

This results in a quantity set with Acceleration<-Model B code.

For an implicit coupling it is advisable to define a convergence tolerance for the inner iterations. Therefore a convergence check operator (cf.  $\triangleright$  V-4.8.8.4 Applying Operators to Quantities of Mesh Based Components  $\triangleleft$ ) has been added to the Force quantity. For this example a value of 0.01 is small enough to produce an accurate solution.

The operator is configured as follows:

| Quantity | Operator                 | Operator option | Operator action |
|----------|--------------------------|-----------------|-----------------|
| Force    | Select ConvergenceCheck. | Tolerance value | Set to 0.01.    |

The convergence check operator is a pre processor and will be applied to the sender of the quantity.

For explicit coupling deselect the ConvergenceCheck operator from the Force quantity.

4. Select Assign Quantity Sets tab and assign the defined quantity sets to the built regions.

#### For coupling without MATLAB

| For selected region | Check quantity set                                                                                                  |
|---------------------|----------------------------------------------------------------------------------------------------|
| Region_1            | Force<- <i>Model A code</i> , PointPosition<- <i>Model B code</i> and optionally Acceleration<- <i>Model B code</i> |

#### For coupling with MATLAB

| For selected regions Check quantity sets |                             |
|------------------------------------------|-----------------------------|
| lambda                                   | Force<-Model A code         |
| disp1                                    | PointPosition<-Model B code |
| If coupling acceleration                 |                             |
| acc1 Acceleration<-Model B code          |                             |

No changes are required in the Monitors step. You may proceed to the Settings step. by pressing Settings

#### 6.2.3.5 Settings Step

**If implicit coupling** is used and the relative difference between the inner iterations should be monitored during the coupled simulation, the monitor option **Inorm** has to be selected:

| Parameter     | Value         |  |
|---------------|---------------|--|
| Monitor.Inorm | Set selected. |  |

No further changes are required in the Settings step. Proceed to the Go step by pressing Go.

VII Tutorial 6 System Coupling

# 6.2.3.6 Go Step

No changes are required in the Go step. Notice that  $\alpha$  and  $\beta$  are given in percentage. Now you may run the computation.

#### 6.2.4 Running the Computation

# 6.2.4.1 Starting the Simulation

Save the MpCCI project file with name "springmass.csp" over the MpCCI GUI menu File→Save Project As.

Press the Start button in the Go step. The simulation codes are started and additional terminal windows

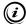

(i) In case of explicit coupling a warning message is displayed, because the selected coupling specification specifies an implicit scheme with a constant step size of the solver and a convergence check operator for the force quantity. This warning can be ignored and a click on Continue will start the simulation codes.

No additional actions are required.

#### 6.2.5 Discussion of Results

# 6.2.5.1 Implicit Coupling Compared to Explicit Coupling

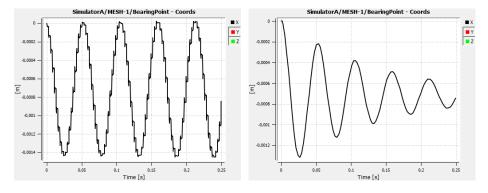

Figure 3: Comparison of implicit (left) and explicit (right) coupling results

Figure 3 shows the different results for an implicit and an explicit coupling algorithm. While the amplitude of the oscillating point displacements remains constant for the implicit coupling scheme, the explicit solution shows a decreasing amplitude.

For other parameter values the explicit coupling algorithm also produces the stable solution with a constant amplitude. Results of explicit coupling for small values  $\beta$  and small time steps are fine. Only for larger values of  $\beta$  and big time step values the instability shown in Figure 3 can be observed.

Implicit coupling results in a stable solution even for large values for  $\beta$  and larger time steps. For the results in Figure 3 a time step value of 2.655E-3 and default values for all other parameters were used.

Figure 4 (left) shows the displacement of the coupled point for the implicit coupling scheme in more detail. At the end of each time step the displacement is plotted for every inner iteration, distributed over the time

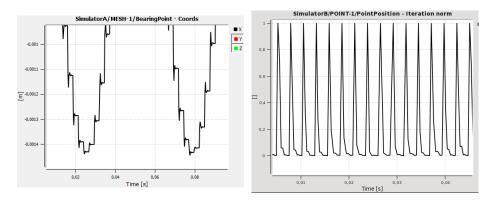

Figure 4: Implicit coupling in more detail: displacement of the bearing point (left) and relative variation of inner iterations (right), used to judge the convergence

step. The relatively big changes during the first iterations can be seen; then – depending on the stopping criteria used – the solution remains more or less constant and the next time step is started.

If the adaptive stopping criterion is set to a smaller value the displacement plot will change: the displacement value will reach the correct values earlier in the time step, and then remain more or less constant for the rest of the inner iterations in the time step. The force plots show the same behavior.

On the right hand side of Figure 4 the relative variation for the inner iterations – which is used to judge the convergence of the implicit scheme – is plotted. At the start of each new time step there is a peak, which gets smaller during the following inner iterations. This plot helps to adjust the convergence tolerance to a sensible and problem adapted value.

# 6.2.5.2 Non-Matching Time Step Sizes

Using explicit coupling algorithms this example can be used to demonstrate the flexibility of MpCCI when dealing with non-matching time step sizes (cf.  $\triangleright$  V-3.4.5.4 Coupling with Non-Matching Time Steps  $\triangleleft$ ). If the codes each use their own time step size, MpCCI automatically interpolates the coupled quantity values to match the respective time steps as closely as possible.

Depending on the available quantity information from previous time steps and the user's interpolation method selection in the Algorithm step, a constant, linear or higher order interpolation (using up to four different time steps for the interpolation) is used.

Because of the oscillatory displacement, this example is very suitable for showing the differences between the interpolation methods.

Using different time step sizes and linear interpolation the oscillatory displacement cannot be recovered resulting in a wrong solution of the coupled simulation. For the plots shown in Figure 5 SimulatorA used a time step of 2.3E-3 and SimulatorB used the default time step value 2.655E-3 setting a parallel algorithm without initialization.

If both time steps are small enough and quite close to each other, a linear interpolation is able to reproduce the oscillations.

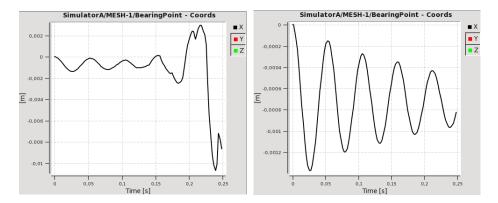

Figure 5: Non-matching time steps (2.3E-3 for SimulatorA and 2.655E-3 for SimulatorB) and different interpolation methods for the spring mass example: displacement for SimulatorA using linear interpolation (left) and higher order interpolation (right).

#### 6.3 Y-Junction

# 6.3.1 Problem Description

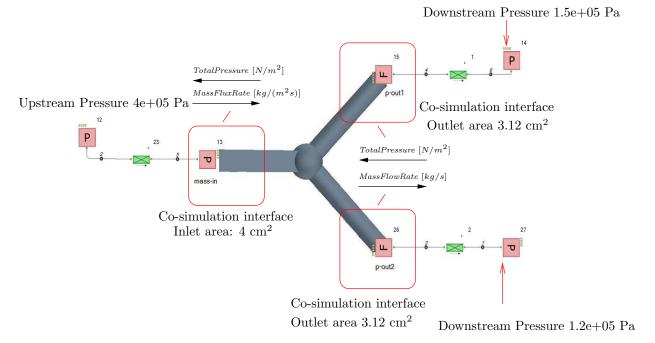

Figure 6: Y-Junction: Fluid geometry and system boundaries

# Topics of this Tutorial

- 1D system model
- 3D fluid mechanics model
- Steady state
- Remote file browser

#### **Simulation Codes**

• System: Flomaster

• Fluid mechanics: FLUENT, OpenFOAM, STAR-CCM+

# 6.3.2 Model Preparation

The simulation couples a system model with a fluid mechanics model. The files which you need for the simulation are included in the MpCCI distribution. Create a new directory "Y-Junction" and copy the subdirectories from " $<MpCCI\_home>/tutorial/Y-Junction"$  which correspond to the simulation codes you want to use.

# 6.3.2.1 System Model

#### **Flomaster**

The Flomaster model (Figure 7) is composed of three fluid pipe systems. Each pipe system will prescribe a flow (inlet/outlet) or pressure boundary to the fluid model. The boundaries in a fluid model are represented within a Flomaster system by a source.

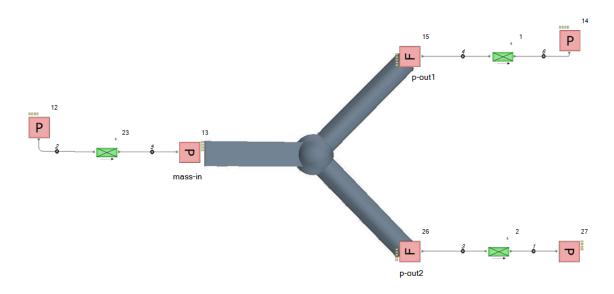

Figure 7: Y-Junction: Flomaster network

#### Pipe System Upstream Components Settings

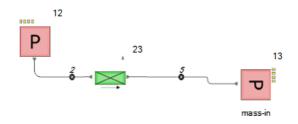

- Liquid type is water.
- The pressure source component "12" has pressure value set to 4e+5 Pa.
- The pressure source component "13" has no specific pressure value set.

#### Pipe System First Downstream Branch Settings

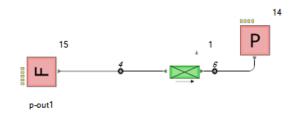

- Liquid type is water.
- The pressure source component "14" has pressure value set to  $1.5e^{+5}$  Pa.
- The flow source component "15" has an initial volumetric flow rate value set to  $0.0005 \frac{m^3}{s}$ .

#### Pipe System Second Downstream Branch Settings

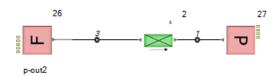

- Liquid type is water.
- The pressure source component "27" has pressure value set to  $1.2e^{+5}$  Pa.
- The flow source component "26" has an initial volumetric flow rate value set to  $0.0004 \frac{m^3}{s}$ .

#### **Extract the Flomaster System**

- 1. Start Flomaster then you need to log on the Flomaster database.
- 2. Unpack the appropriate "Y\_Junction.FMpck" pack file from the "<*MpCCI\_home*>/tutorial/Y-Junction/Flomaster " folder.
- Unpack the file directly under the root of your project tree.

#### Configure the Flomaster System for the Co-Simulation

Each source boundary has to activate its External Model Boundary property. For the following boundary IDs "13", "15", "26" you have to follow these instructions:

- 1. Select the boundary component.
- 2. Edit the boundary with the **Edit** mouse menu context.
- 3. Select in the property list the External Model Boundary item.
- 4. Click on the Sub Form... button.
- 5. Change the property Boundary Active value to Yes.
- 6. Click on the button Return.

Run a standalone incompressible steady state (SS) Flomaster analysis to test the configuration.

#### Export the Flomaster System Co-Simulation Information

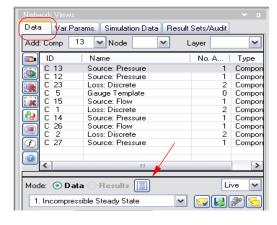

- In the Network Views select the Data tab option.
- Click on the icon button that Generate a network data or analysis results report.
- Select the MpCCI Link File report type and click on the button OK.

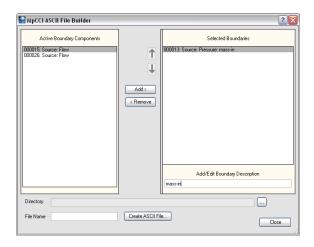

- From the list of Active Boundary Components, select each item and click on the button Add >.
- All active boundary components are in the Selected Boundaries.
- Select a boundary and provide a description by filling the text field Add/Edit Boundary Description.
- For the boundary "13", enter the name "mass-in".
- For the boundary "15", enter the name "pout1".
- For the boundary "26", enter the name "pout2".
- Click on the button to select an output directory. (e.g. "<mpcctlhome>/tutorial/Y-Junction/Flomaster")
- In the File Name field provide the name "Y\_Junction.fmlink".
- Click on the button Create ASCII File...
- The file has been created, the dialog can be closed.
- Exit the Flomaster graphical interface.

① Do not renumber any network used for co-simulation as component IDs are used to identify boundaries in MpCCI link file.

#### 6.3.2.2 Fluid Model

The fluid model is a 3D model using the following settings:

- $\bullet\,$  Turbulence model: k-epsilon RNG
- Time: Steady State
- Fluid: water
- Initial velocity 20  $\frac{m}{s}$
- Mass flow inlet boundary has an initial mass flux rate of 24950  $\frac{kg}{m^2 \cdot s^1}$
- Pressure outlet boundary has an initial pressure of  $1.5e^{+5}$  Pa and  $1.2e^{+5}$  Pa.
- Reference Pressure is 101325 Pa.

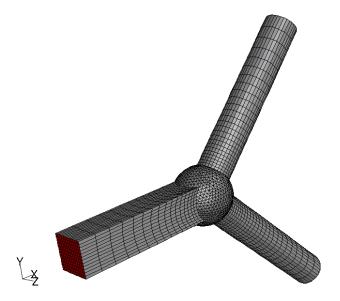

Figure 8: Y-Junction: mesh

#### 6.3.3 Setting Up the Coupled Simulation with MpCCI GUI

See  $\triangleright$  IV-2 Setting up a Coupled Simulation  $\triangleleft$  and  $\triangleright$  V-4 Graphical User Interface  $\triangleleft$  for a detailed description on how to use the MpCCI GUI. Following are the substantive rules to be set in the MpCCI GUI in order to run this tutorial.

# 6.3.3.1 Start a New Project

- 1. At first start the MpCCI GUI by running the command mpcci gui.
- 2. Select the Tutorial coupling specification Y-Junction which offers a preconfigured setting for this tutorial (see Figure 9). Alternatively you can select the General coupling specification General two-domain coupling and do the required settings manually (cf. ▷ V-4.5.1 Category: General ▷).

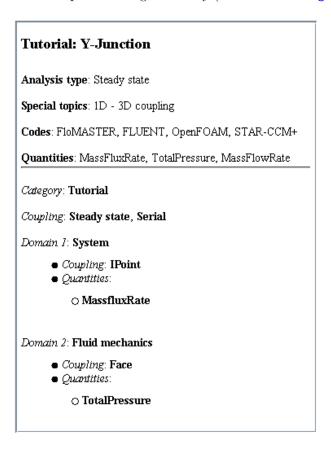

Figure 9: Coupling specification Y-Junction

#### 6.3.3.2 Models Step

In the Models step select and configure the codes to be coupled (cf.  $\triangleright$  IV-2.4 Models Step – Choosing Codes and Model Files  $\triangleleft$ ). Further information on the offered code parameters in the Models step can be looked up in the respective code section of the Codes Manual.

In this tutorial it might be necessary to run MpCCI on different machines with different operating systems because Flomaster is only supported for Microsoft Windows and OpenFOAM is only supported for Linux.

To select your remote model files see  $\triangleright$  V-4.12 Remote File Browser  $\triangleleft.$ 

1. For the system domain, choose your code to couple:

| Flomaster      |                                                                                                    |  |
|----------------|----------------------------------------------------------------------------------------------------|--|
| Option         | Action                                                                                                    |  |
| Code to couple | Select Flomaster.                                                                                                    |  |
| Release        | Should be set to latest or a version supported by MpCCI (see $\triangleright$ VI-8 Flomaster $\triangleleft$ ).                                                                                          |  |
| Data file      | Select data file "Flomaster/Y_Junction.fmlink".                                                                                                    |  |
|                | The file will be scanned immediately.                                                                                                    |  |
| Solution type  | Steady state is displayed although the result of the scan process is Undefined. However, because the chosen coupling specification presets a stationary analysis, the solution type is updated by MpCCI. |  |

 $2. \ \, \mbox{For the fluid mechanics} \ domain, choose your code to couple:$ 

# **FLUENT**

| Option         | Action                                                                                                    |  |
|----------------|----------------------------------------------------------------------------------------------------|--|
| Code to couple | Select FLUENT.                                                                                               |  |
| Version        | The model is three-dimensional, thus select the FLUENT version 3ddp.                                         |  |
| Release        | Should be set to latest or a version supported by MpCCI (see $\triangleright$ VI-9 FLUENT $\triangleleft$ ). |  |
| Case file      | Select the case file "FLUENT/Y-junction.cas.h5".                                                             |  |
|                | The file will be scanned immediately.                                                                        |  |
| Solution type  | Steady state is displayed as a result of the scan process.                                                   |  |

# OpenFOAM

| Option                        | Action                                                                                                    |  |
|-------------------------------|----------------------------------------------------------------------------------------------------|--|
| Code to couple                | Select OpenFOAM.                                                                                                    |  |
| Option                        | Select the OpenFOAM option Opt or Debug.                                                                                                    |  |
| Precision                     | Select the OpenFOAM precision: DP for double or SP for single precision.                                                                                    |  |
| Release                       | Should be set to latest or a version supported by MpCCI (see $\triangleright$ VI-15 OpenFOAM $\triangleleft$ ).                                             |  |
| Case directory                | Select the case directory "OpenFOAM/ <version>" fitting your OpenFOAM version (e.g. "OpenFOAM/v2106-v2306" for use with OpenFOAM v2106 to v2306).</version> |  |
|                               | The files will be scanned immediately.                                                                                                    |  |
| Solution type                 | Steady state is displayed as a result of the scan process.                                                                                                  |  |
| ▼ Additional model properties |                                                                                                    |  |
|                               | Set reference values according to the fluid properties from $\triangleright$ 6.3.2.2 Fluid Model $\triangleleft$ .                                          |  |
| Reference pressure            | Set pressure to 101325 N/m <sup>2</sup> .                                                                                                    |  |
| Reference density             | Set density to 998 kg/m <sup>3</sup> .                                                                                                    |  |
|                               | This corresponds to the material density of water in this model.                                                                                            |  |

| STAR-CCM+       |                                                                                                    |  |
|-----------------|----------------------------------------------------------------------------------------------------|--|
| Option          | Action                                                                                                    |  |
| Code to couple  | Select STAR-CCM+.                                                                                                |  |
| Release         | Should be set to latest or a version supported by MpCCI (see $\triangleright$ VI-18 STAR-CCM+ $\triangleleft$ ). |  |
| Simulation file | Select the simulation file "STAR-CCM+/yjunction.sim".                                                            |  |
|                 | The file will be scanned immediately.                                                                            |  |
| Solution type   | Steady state is displayed as a result of the scan process.                                                       |  |

A warning window will appear and complains about the model dimensions. You can continue by clicking on **Continue**.

Proceed to the Algorithm step by pressing Algorithm.

# 6.3.3.3 Algorithm Step

In the Algorithm step define the coupling algorithm (cf.  $\triangleright$  IV-2.5 Algorithm Step – Defining the Coupling Algorithm  $\triangleleft$ ).

The algorithm option is already preset by the selected coupling specification. Its setting is nevertheless mentioned here for the sake of completeness and in case a general coupling specification was chosen.

The settings should be as follows. If no action is mentioned, keep the default option.

1. For the Common Basics panel:

| Option                               | Action                                        |  |
|--------------------------------------|-----------------------------------------------|--|
| ▼ Coupling analysis                  |                                               |  |
| Define the coupling scheme           | This option is automatically set to Explicit. |  |
| ▼ Coupling algorithm                 |                                               |  |
| Algorithm type                       | Set to Serial.                                |  |
| Leading code                         | Set to system code.                           |  |
| ▼ Coupling duration                  |                                               |  |
| Set maximum number of coupling steps | Check this option.                            |  |
| Maximum number of coupling steps     | Set to 50.                                    |  |

2. For the system code:

|                                    | Flomaster |  |
|------------------------------------|-----------|--|
| Option Action                      |           |  |
| ▼ Analysis                         |           |  |
| Analysis type Select Steady state. |           |  |
|                                    |           |  |

3. For the fluid mechanics code:

| FLUENT                              |                                                             |  |  |
|-------------------------------------|-------------------------------------------------------------|--|--|
| Option Action                       |                                                             |  |  |
| ▼ Coupling steps                    | ▼ Coupling steps                                            |  |  |
| Type of coupling step size          | Set to Constant.                                            |  |  |
| Constant coupling step size         | Set to 20 for number of steps without coupling.             |  |  |
| ▼ Runtime control                   |                                                             |  |  |
| Define coupling start               | Set to Specify iteration to enable a pre-calculation.       |  |  |
| Iteration number for coupling start | Set to 200 to activate a pre-calculation of 200 iterations. |  |  |

| UpenFUAM                            |                                                             |  |
|-------------------------------------|-------------------------------------------------------------|--|
| Option                              | Action                                                      |  |
| ▼ Coupling steps                    |                                                             |  |
| Type of coupling step size          | Set to Constant.                                            |  |
| Constant coupling step size         | Set to 20 for number of steps without coupling.             |  |
| ▼ Runtime control                   |                                                             |  |
| Define coupling start               | Set to Specify iteration to enable a pre-calculation.       |  |
| Iteration number for coupling start | Set to 200 to activate a pre-calculation of 200 iterations. |  |

| STAR-CCM+                           |                                                             |  |
|-------------------------------------|-------------------------------------------------------------|--|
| Option Action                       |                                                             |  |
| ▼ Coupling steps                    |                                                             |  |
| Type of coupling step size          | Set to Constant.                                            |  |
| Constant coupling step size         | Set to 20 for number of steps without coupling.             |  |
| ▼ Runtime control                   |                                                             |  |
| Define coupling start               | Set to Specify iteration to enable a pre-calculation.       |  |
| Iteration number for coupling start | Set to 200 to activate a pre-calculation of 200 iterations. |  |
|                                     |                                                             |  |

Press the Regions button at the bottom of the window to get to the Regions step.

# 6.3.3.4 Regions Step

In the Regions step build the coupling regions, define quantities to be exchanged and assign the defined quantities to the built regions (cf. ▷ IV-2.6 Regions Step – Defining Coupling Regions and Quantities ⊲).

- 1. At first select the Mesh tab to get access to the mesh based element components.
- 2. Select Build Regions tab and here the Setup tab.

  In this example the coupling region corresponds to the surface of the inlet and outlet boundaries. For the system code, MpCCI treats this region as a zero-dimensional "Integration Point". For the fluid mechanics codes, MpCCI treats this region as a "Face" because it represents a 2D structure. The selected coupling specification for this project has already set the coupling dimensions properly. So only the lists with Integration Point (I•) and Face (A) components are shown.

Lookup your codes in the following table and select the coupling components by dragging them into the Added boxes:

• Build the first region, which represents the flow boundary.

| Bana the mot region, which r                         | -P                        |  |
|------------------------------------------------------|---------------------------|--|
| For region Region_1                                  |                           |  |
| For system code                                      | Select coupling component |  |
| Flomaster                                            | I• mass-in                |  |
| For fluid mechanics code   Select coupling component |                           |  |
| FLUENT                                               |                           |  |
| OpenFOAM                                             | ▲ mass-in                 |  |
| STAR-CCM+                                            |                           |  |

• Click on button Add to add new region Region\_2 for the first pressure boundary.

| For region Region_2                                |                           |  |
|----------------------------------------------------|---------------------------|--|
|                                                    | <u> </u>                  |  |
| For system code                                    | Select coupling component |  |
| Flomaster                                          | I• p-out1                 |  |
| For fluid mechanics code Select coupling component |                           |  |
| FLUENT                                             |                           |  |
| OpenFOAM                                           | ▲ p-out1                  |  |
| STAR-CCM+                                          |                           |  |

• Click on button Add to add new region Region\_3 for the second pressure boundary.

| For region Region_3                       |                           |  |
|-------------------------------------------|---------------------------|--|
| For system code Select coupling component |                           |  |
| Flomaster                                 | I p-out2                  |  |
| For fluid mechanics code                  | Select coupling component |  |
| FLUENT                                    |                           |  |
| OpenFOAM                                  | ▲ p-out2                  |  |
| STAR-CCM+                                 |                           |  |

- After all regions have been built, assign them a more understandable name as follows:
  - Select all regions.
  - Point with the mouse on the regions and do a right click.
  - From the popup menu choose Rename automatically and select a code from the list. The components from this code are used to rename the regions. Since the components are named the same in all codes, renaming will lead to regions mass-in, p-out1, and p-out2.
- 3. Select Define Quantity Sets tab.

Now choose the quantities to be exchanged. We define two quantity sets, one for the flow boundary and one for the pressure boundaries.

• Choose the quantities for the flow boundary. As currently no quantities are assigned to "Emp-

| 1 0 11 0 12        | / 11        | 1 C 1()     |                | 1 • 1•    | 1 1 .    | C , C .,    |
|--------------------|-------------|-------------|----------------|-----------|----------|-------------|
| tyQuantitySet"     | (created by | detault) a  | warning symbo  | l ig dign | daved in | tront of it |
| uy & danior y beco | (CICAUCA Dy | aciauit), a | waining symbo. | ւ ոս առեր | nayea m  | mom or it.  |

| For quantity set EmptyQuantitySet |            |                                  |  |  |
|-----------------------------------|------------|----------------------------------|--|--|
| Select quantities                 |            | Make quantity settings           |  |  |
|                                   | Option     | Action                           |  |  |
| MassFluxRate                      | Set sender | Select system code.              |  |  |
|                                   |            | Code specific settings           |  |  |
|                                   |            | FLUENT                           |  |  |
|                                   | index      | Set to 0 for receive method UDM. |  |  |
| TotalPressure                     | Set sender | Select fluid mechanics code.     |  |  |

The resulting name for the quantity set will be MassFluxRate<-System code | TotalPressure<-Fluid mechanics code.

• Apply an operator to MassFluxRate to get a stable computation (cf. ▷ V-4.8.8.4 Applying Operators to Quantities of Mesh Based Components ▷).

Under-relaxation will be needed. Therefore mark the wanted quantity by clicking on its name and configuring the listed operator as follows:

| Quantity                          | Operator             | Operator option                  | Operator action |
|-----------------------------------|----------------------|----------------------------------|-----------------|
| MassEluxRate                      | to Soloet Polavation | Relaxation method                | Select Fixed.   |
| MassFluxRate   Select Relaxation. |                      | Set to 0.3 for under-relaxation. |                 |

The relaxation operator is a post processor which will be applied to the receiver of the quantity.

• Click on button Add to add new quantity set EmptyQuantitySet and choose the quantities for the pressure boundaries.

| For quantity set EmptyQuantitySet |                           |                                         |  |  |
|-----------------------------------|---------------------------|-----------------------------------------|--|--|
|                                   | 1 1 1 1 1 1 1 1 1 1 1 1 1 | Make quantity settings                  |  |  |
| Select quantities                 | Option                    | Action                                  |  |  |
| MassFlowRate                      | Set sender                | Set sender Select fluid mechanics code. |  |  |
| TotalPressure                     | Set sender                | Select system code.                     |  |  |
|                                   |                           | Code specific settings                  |  |  |
|                                   |                           | FLUENT                                  |  |  |
|                                   | index                     | Set to 1 for receive method UDM.        |  |  |

The resulting name for the quantity set will be MassFlowRate<-Fluid mechanics code | TotalPressure<-System code.

• Apply an operator to TotalPressure to get a stable computation (cf. ▷ V-4.8.8.4 Applying Operators to Quantities of Mesh Based Components ▷).

Under-relaxation will be needed. Therefore mark the wanted quantity in quantity set MassFlowRate<-Fluid mechanics code | TotalPressure<-System code by clicking on its name and configuring the listed operator as follows:

| Quantity         | Operator           | Operator option   | Operator action                  |
|------------------|--------------------|-------------------|----------------------------------|
| TotalPressure Se | Select Relaxation. | Relaxation method | Select Fixed.                    |
|                  |                    | Relaxation factor | Set to 0.3 for under-relaxation. |

The relaxation operator is a post processor which will be applied to the receiver of the quantity.

4. Select Assign Quantity Sets tab and assign the defined quantity sets to the built regions.

| Select regions | Check quantity sets                                               |
|----------------|-------------------------------------------------------------------|
| mass-in        | MassFluxRate<-System code   TotalPressure<-Fluid mechanics code   |
| p-out1         | MassFlowRate<-Fluid mechanics code   TotalPressure<-System code   |
| p-out2         | Wassi townate \ Trad meenames code   Totali Tessure \ System code |

Proceed to the Monitors step by pressing Monitors.

#### 6.3.3.5 Monitors Step

To monitor the total pressure distribution on the uncoupled pipe surface of the fluid mechanics code an additional component has to be selected.

- Select the Mesh tab to get access to the mesh based element components.
- Lookup your code and configure the component to be monitored.

| For fluid mechanics code | Option              | Action                  |
|--------------------------|---------------------|-------------------------|
| FLUENT                   | Component Dimension | Select Face (▲ )        |
| OpenFOAM                 | Monitored           | Select component A wall |
| STAR-CCM+                | Quantity            | Check TotalPressure     |

No changes are required in the Settings step. You may proceed to the Go step by pressing Go.

#### 6.3.3.6 Go Step

In the Go step configure the application startup and start server and codes (cf.  $\triangleright$  IV-2.8 Go Step – Configuring the Application Startup and Running the Coupled Simulation  $\triangleleft$ ).

In the server panel, no changes are necessary.

The code panels are described for each code below. If nothing special is mentioned keep the default settings. Further information on the offered code parameters in the Go step can be looked up in the respective code section of the Codes Manual.

1. For your system code:

| Flomaster                |                                                                                                    |  |
|--------------------------|----------------------------------------------------------------------------------------------------|--|
| Option                   | Action                                                                                                    |  |
| User name                | Enter the user name to log in the database.                                                                            |  |
| Working project name     | Change the name of the working project corresponding to the root of your project list view in Flowmaster if necessary. |  |
| ▼ Analysis specification |                                                                                                    |  |
| System                   | Select Incompressible for the system.                                                                                  |  |
| Analysis type            | Select SS for the analysis type.                                                                                       |  |

2. For your fluid mechanics code:

| FLUENT                |                                       |  |
|-----------------------|---------------------------------------|--|
|                       |                                       |  |
| Option                | Action                                |  |
| Optional journal file | Select journal file "FLUENT/job.jou". |  |

#### **OpenFOAM**

No code specific options need to be set.

| STAR-CCM+                                  |                                                                                               |  |
|--------------------------------------------|-----------------------------------------------------------------------------------------------|--|
| Option                                     | Action                                                                                        |  |
| Run in batch                               | Check this option.                                                                            |  |
| Auto start with the default template macro | Check this option.                                                                            |  |
| License options                            | Set according to your license type (cf. $\triangleright$ VI-18.2.5 Go Step $\triangleleft$ ). |  |

Now you may run the computation.

# 6.3.4 Running the Computation

# 6.3.4.1 Starting the Simulation

Save the MpCCI project file with name "y\_junction.csp" over the MpCCI GUI menu File $\rightarrow$ Save Project As.

Press the **Start** button in the **Go** step. The simulation codes are started and their GUI or additional terminal windows open.

#### **Flomaster**

The Flomaster calculation is started in batch mode.

#### **FLUENT**

The FLUENT GUI is started and the calculation starts automatically. The FLUENT journal file "job.jou" defines the following procedures:

```
;; initialize flow /solve/initialize initialize-flow ;; do 1000 iterations /solve iterate 1000
```

 ${\sf FLUENT}$  will perform 1000 iterations (50 coupling steps with 20 iterations each without coupling) until  ${\sf FLUENT}$  converges.

#### **OpenFOAM**

The OpenFOAM calculation is started in batch mode. OpenFOAM will perform 1000 iterations (50 coupling steps with 20 iterations each without coupling).

#### STAR-CCM+

The STAR-CCM+ calculation is started in batch mode. STAR-CCM+ will perform 1000 iterations (50 coupling steps with 20 iterations each without coupling).

#### 6.3.5 Discussion of Results

#### **Flomaster**

You can open the Flomaster GUI and open the Y\_Junction project. You can select some last results and plot a chart of the pressure or mass flow for one boundary component for example.

#### **FLUENT**

After FLUENT finished the 1000 iterations, you could save the data and post process the results with FLUENT.

#### OpenFOAM

OpenFOAM results may be visualized with paraFoam.

#### STAR-CCM+

STAR-CCM+ result file "yjunction@01000.sim" may be post processed.

. . .

On the fluid model we expect that the pressure at the inlet and outlet is close to the prescribed pressure values imposed by the system model.

At the inlet boundary "mass-in" a pressure of  $4e^{+5}$  Pa was prescribed on the system model and on the fluid a total pressure value around  $2.3e^{+5}$  Pa is expected.

At the outlet boundary "p-out1" and "p-out2" a total pressure value of  $1.5e^+5$  Pa respectively  $1.2e^+5$  Pa is expected.

By using the MpCCI Visualizer you may visualize the coupled values from the

 $\label{tracefile} tracefile\ directory\ "mpccirun\_<TIMESTAMP>\_ccvx"\ by\ executing\ the\ command\ from\ the\ tracefile\ directory: \\ \hline \texttt{mpcci}\ visualize\ \texttt{mpccirun}-0000.ccvx \\ \hline$ 

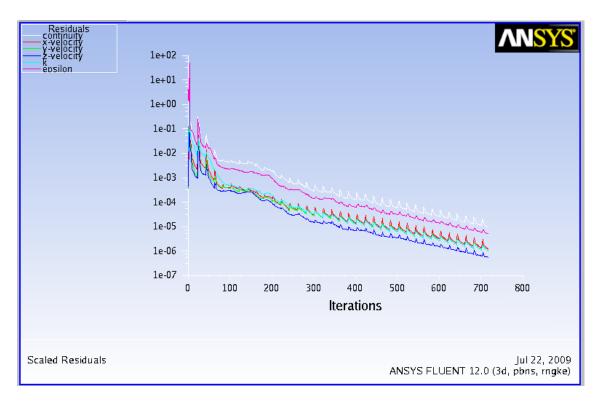

Figure 10: Y-Junction: Fluent Residuals plot

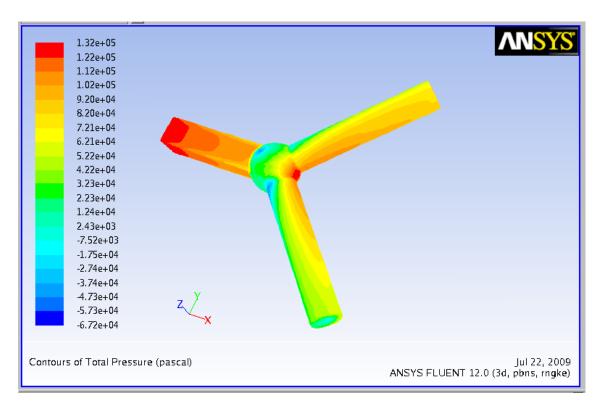

Figure 11: Y-Junction: Fluent Total Pressure plot

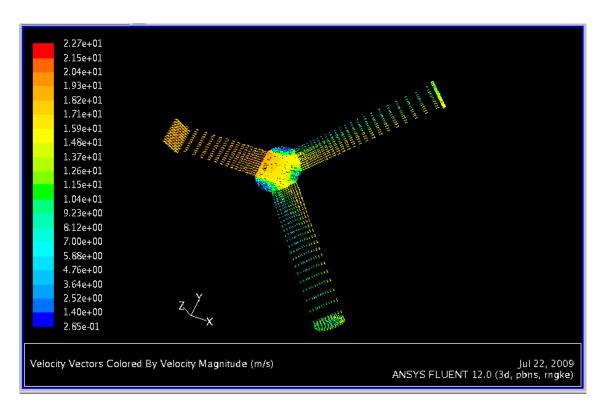

Figure 12: Y-Junction: Fluent Velocity vector section plot

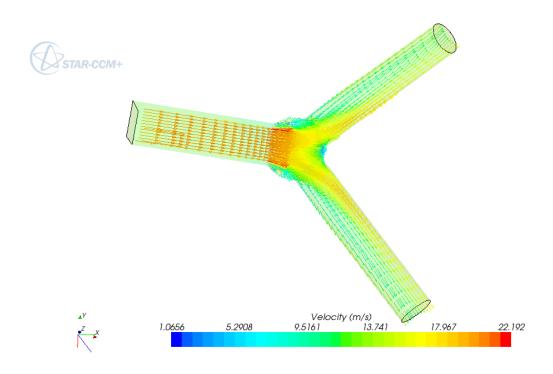

Figure 13: Y-Junction: STAR-CCM+ Velocity vector section plot

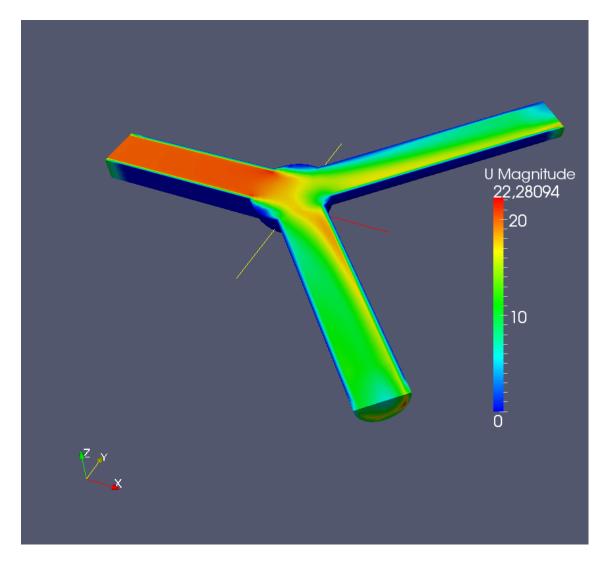

Figure 14: Y-Junction: OpenFOAM Velocity contour section plot

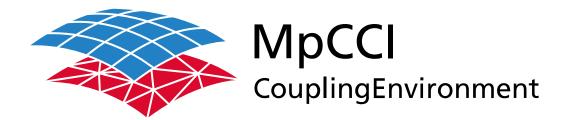

# Part VIII

**Programmers Guide** 

Version 4.8.0

MpCCI 4.8.0-1 Documentation Part VIII Programmers Guide PDF version March 20, 2025

MpCCI is a registered trademark of Fraunhofer SCAI www.mpcci.de

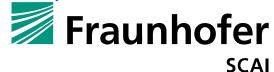

Fraunhofer Institute for Algorithms and Scientific Computing SCAI Schloss Birlinghoven 1, 53757 Sankt Augustin, Germany

Abaqus and SIMULIA are trademarks or registered trademarks of Dassault Systèmes

ANSYS, FLUENT, ANSYS Icepak and LS-DYNA are trademarks or registered trademarks of Ansys, Inc.

Elmer is an open source software developed by CSC

Fidelity Fine Open and Fidelity Fine Turbo are trademarks of NUMECA acquired by Cadence Design Systems Flomaster is a registered trademark of Mentor Graphics Corporation

JMAG is a registered trademark of JSOL Corporation

MATLAB is a registered trademark of The MathWorks, Inc.

Adams, Marc and MSC Nastran are trademarks or registered trademarks of Hexagon AB and/or its subsidiaries in the United States and/or other countries.

OpenFOAM is a registered trademark of OpenCFD Ltd.

RadTherm, TAITherm is a registered trademark of ThermoAnalytics Inc.

SIMPACK is a registered trademark of Dassault Systèmes

 $\mathsf{STAR}\text{-}\mathsf{CCM}+$  and  $\mathsf{STAR}\text{-}\mathsf{CD}$  are registered trademarks of Computational Dynamics Limited

ActivePerl has a Community License Copyright of Active State Corp.

FlexNet Publisher is a registered trademark of Flexera Software

Java and OpenJDK are trademarks or registered trademarks of Oracle and/or its affiliates

Linux is a registered trademark of Linus Torvalds

Mac OS X is a registered trademark of Apple Inc.

OpenSSH has a copyright by Tatu Ylonen, Espoo, Finland

Perl has a copyright by Larry Wall and others

Strawberry Perl has a copyright by KMX <kmx@cpan.org>

UNIX is a registered trademark of The Open Group

Windows is a registered trademark of Microsoft Corp.

# **VIII Programmers Guide – Contents**

| 1 Introduction |     | action  | 5                                                                    |    |
|----------------|-----|---------|----------------------------------------------------------------------|----|
| 2              |     | MpCCI   | API                                                                  | 6  |
|                | 2.1 | Code 1  | Integration and Simulation Code Requirements                         | 7  |
|                |     | 2.1.1   | Data Exchange and Data Access                                        | 7  |
|                |     | 2.1.2   | MpCCI Interface for Code Integration                                 | 8  |
|                | 2.2 | Code 1  | Integration with the MpCCI API Kit                                   | 9  |
|                |     | 2.2.1   | A Simple Example                                                     | 9  |
|                |     | 2.2.2   | Step-by-Step Procedure for Code Integration                          | 12 |
|                |     | 2.2.3   | Code Coupling with the Example                                       | 20 |
|                | 2.3 | Code    | Configuration Directory                                              | 22 |
|                | 2.4 | MpCC    | I GUI Configuration File gui.xcf                                     | 23 |
|                |     | 2.4.1   | Code Information: <codeinfo></codeinfo>                              | 23 |
|                |     | 2.4.2   | Codes Menu: <codesmenuentries></codesmenuentries>                    | 23 |
|                |     | 2.4.3   | Models Step: <modelsmenuentries></modelsmenuentries>                 | 24 |
|                |     | 2.4.4   | Component Types: <componenttypedimensions></componenttypedimensions> | 26 |
|                |     | 2.4.5   | List of Quantities: <supportedquantities></supportedquantities>      | 26 |
|                |     | 2.4.6   | Algorithm Step: <couplingmenuentries></couplingmenuentries>          | 27 |
|                |     | 2.4.7   | Go Step: <gomenuentries></gomenuentries>                             | 28 |
|                |     | 2.4.8   | Environments for Scanner, Checker, Starter, Stopper and Killer       | 29 |
|                |     | 2.4.9   | General MpCCI GUI Elements                                           | 32 |
|                |     | 2.4.10  | Testing gui.xcf                                                      | 40 |
|                | 2.5 | Perl So | cripts                                                               | 41 |
|                |     | 2.5.1   | Using Information from gui.xcf in Scripts                            | 41 |
|                |     | 2.5.2   | Scanner.pm                                                           | 41 |
|                |     | 2.5.3   | Checker.pm                                                           | 43 |
|                |     | 2.5.4   | Starter.pm                                                           | 44 |
|                |     | 2.5.5   | Stopper.pm                                                           | 45 |
|                |     | 2.5.6   | Killer.pm                                                            | 45 |
|                |     | 2.5.7   | Info.pm                                                              | 45 |
|                |     | 2.5.8   | Subcmd.pm                                                            | 46 |
|                |     | 2.5.9   | Testing the Perl Scripts                                             | 46 |
|                | 2.6 | MpCC    | I Adapter Implementation                                             | 47 |
|                |     | 2.6.1   | How to Initialize the Code?                                          | 47 |
|                |     | 2.6.2   | How to Define the Mesh?                                              | 48 |
|                |     | 2.6.3   | How to Deal with Angular Coordinates?                                | 49 |
|                |     | 2.6.4   | How to Transfer Data?                                                | 50 |
|                |     | 2.6.5   | How to Terminate the Coupling?                                       | 50 |

|     | 2.6.6  | How to Notify a Remeshing?                            | 50 |
|-----|--------|-------------------------------------------------------|----|
| 2.7 | MpCCI  | Coupling Manager Functions                            | 51 |
|     | 2.7.1  | Definition of Output Functions: umpcci_msg_functs     | 52 |
|     | 2.7.2  | Definition of Output Prefix: umpcci_msg_prefix        | 53 |
|     | 2.7.3  | Get Transfer Information: ampcci_tinfo_init           | 54 |
|     | 2.7.4  | Initialize the Code Information Structure             | 54 |
|     | 2.7.5  | Connect and Initialize an MpCCI Server: mpcci_init    | 55 |
|     | 2.7.6  | Configure the Code Adapter: ampcci_config             | 56 |
|     | 2.7.7  | Definition of Part: smpcci_defp                       | 57 |
|     | 2.7.8  | Delete a Part: smpcci_delp                            | 59 |
|     | 2.7.9  | Definition of Nodes: smpcci_pnod                      | 60 |
|     | 2.7.10 | Definition of Elements: smpcci_pels                   | 61 |
|     | 2.7.11 | Definition of the Moving Reference Frame: smpcci_pmot | 63 |
|     | 2.7.12 | Data Exchange: ampcci_transfer                        | 64 |
|     | 2.7.13 | Notifying the Remeshing: ampcci_remesh                | 66 |
|     | 2.7.14 | End of Coupled Simulation: mpcci_quit and mpcci_stop  | 67 |
| 2.8 | MpCCI  | Driver Functions                                      | 68 |
|     | 2.8.1  | Description Values                                    | 71 |
|     | 2.8.2  | Driver Methods Called Before/After Some Action        | 72 |
|     | 2.8.3  | Driver Mesh Definition Methods                        | 74 |
|     | 2.8.4  | Driver Data Exchange Methods                          | 76 |
| 2.9 | Data S | Structures and Predefined Macros                      | 77 |
|     | 2.9.1  | Supported Element Types                               | 77 |
|     | 2.9.2  | Coordinates System Definition                         | 86 |
|     | 2.9.3  | Mesh Dimension Definition                             | 86 |
|     | 2.9.4  | Moving Reference Frame Definition                     | 86 |
|     | 2.9.5  | Remesh Flag Information                               | 87 |
|     | 2.9.6  | Transfer Information: MPCCI_TINFO                     | 87 |
|     | 2.9.7  | Code Specific Information: MPCCI_CINFO                | 93 |
|     | 2.9.8  | Coupling Components                                   | 95 |
|     | 2.9.9  | Quantities                                            | 96 |
|     | 2.9.10 | Loop Functions                                        | 98 |
|     | 2.9.11 | Memory Management                                     | 99 |

#### 1 Introduction

This "Programmers Guide" addresses to engineers who have developed their own simulation code and plan to use it within the MpCCI coupling environment. The current MpCCI version allows one level of interfacing own codes with the coupling environment:

• the MpCCI Adapter level used since MpCCI 3 for commercial codes.

The MpCCI SDK interface level provides various basic functions to define coupling regions, control communication between the coupled codes and to handle other MpCCI parameters. There is no fixed protocol by using the MpCCI SDK when to communicate which data with which other components. There is no guarantee that the MpCCI SDK integration of a code A has a compatible communication protocol as that of any other code B.

To avoid such protocol incompatibilities between different code integrations MpCCI 3.0 has introduced the concept of code adapters. These adapters have internal mechanisms to control the current coupling state and actions of each integrated code. The Code Coupling Manager guarantees a consistent behavior and communication protocol for all adapted codes. Chapter  $\triangleright 2$  MpCCI API $\triangleleft$  describes the integration of new simulation codes using a code adapter.

The current MpCCI 4 supports the code Adapter level integration. In midterm the codes using MpCCI SDK interface of MpCCI 3 should migrate their coupling interface with that standard coupling interface.

# 2 MpCCI API

MpCCI API represents the Adapter Programming Interface.

This section describes how to establish MpCCI support for your code, i. e. the code then can be coupled with all other codes, which are already supported by MpCCI.

This section is organized as follows:

- General description of code integration. Read this to get an idea how code integration works. 

  ▶ 2.1 Code Integration and Simulation Code Requirements 

  ✓
- Description of the MpCCI API Kit, which contains template files and an example. A step-by-step procedure for code integration is given here.
  - $\triangleright 2.2$  Code Integration with the MpCCl API Kit  $\triangleleft$
- Reference for MpCCI GUI integration. ▶2.3 Code Configuration Directory ▷
  - ⊳2.4 MpCCl GUI Configuration File gui.xcf⊲
  - $\triangleright 2.5$  Perl Scripts  $\triangleleft$
- Reference for the code adapter.
  - ▷ 2.6 MpCCl Adapter Implementation ▷
  - ▷ 2.7 MpCCl Coupling Manager Functions ▷
  - ▶2.8 MpCCl Driver Functions ▷
  - $\triangleright 2.9$  Data Structures and Predefined Macros  $\triangleleft$
- Before starting the integration of a new code, you should contact the MpCCI support, mpcci-support@scai.fraunhofer.de, to obtain:
  - The MpCCI API Kit, a set of template files and an example.
  - A license for an adapter to your code.

#### 2.1 Code Integration and Simulation Code Requirements

In order to understand code integration, you should be aware of the general procedure of a coupled simulation with MpCCI, which is described in  $\triangleright$  IV-1.3 Code Coupling with MpCCI  $\triangleleft$ .

#### 2.1.1 Data Exchange and Data Access

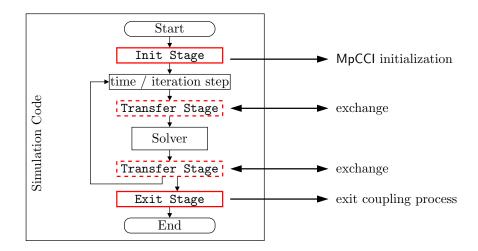

Figure 1: Calls of adapter library routines from the simulation code. The **Transfer Stage** can be inserted before or after the solver.

For the coupling process, the analysis code must be able to send and receive data based on the mesh of a coupling component. This requires access to the following data of a simulation code:

**Mesh information** MpCCI handles exchanges of data between non-matching grids, thus it needs to know the grids on both sides. Therefore, the mesh data of the coupling component must be transferred to MpCCI. This includes

- Number of nodes, number of elements, type of floating point values
- Nodes: ID, coordinates,
- Elements: ID, type, nodes.

**Physical values to be exchanged** During the coupling process, data is exchanged, which must be transferred to MpCCI or received from MpCCI. This requires local

- Reading access to values of data to be transferred,
- Allocation of memory for receiving data,
- Method to put received data on local mesh.

**Time/Iteration information** During the coupling process, data is exchanged, which must be identified by the simulation time or iteration. This allows the MpCCI server to manage the data exchange and to provide the corresponding data requested by a code.

The data is sent or received by "driver functions", which must be implemented as part of the code adapter. In addition coupling manager functions of the adapter library must be called by the interface functions. The simulation calls these functions at certain stages as depicted in Figure 1.

MpCCI provides a C-Interface, which can be used from C, C++ and FORTRAN codes.

In addition to this actual adapter, a number of files can be provided to allow MpCCI to manage the coupled simulation and integrate the code into the MpCCI GUI.

#### 2.1.2 MpCCI Interface for Code Integration

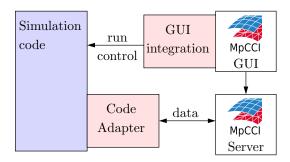

Figure 2: The two basic parts needed for code integration: GUI integration and code adapter

Two basic things are necessary for coupling a simulation code with MpCCI, see also Figure 2.

GUI integration. The integration into the MpCCI GUI is realized with a set of configuration files which describe the properties and capabilities of a code, how to scan input files and start the code. An overview of these files is given in  $\triangleright 2.3$  Code Configuration Directory  $\triangleleft$ .

Code Adapter. The code adapter is needed to handle the data exchange. The adapter is a plug-in into the simulation code, which can be realized in different ways: It can be included directly into the code or be based on user functions which are provided by the code. MpCCI provides a basic C-interface for the development of code adapters. The structure of the code adapter is sketched in Figure 3. Its main parts are:

**Driver functions** which perform the basic data exchange with the code. It is the passive part of the adapter, as the driver functions are called by the adapter library.

The Code Coupling Manager is a set of functions for the communication between the code adapter and the MpCCI server. It is part of the MpCCI software package. The functions are defined in the header file "mpcci.h", the object files in "libmpcci\*.a" must be linked with the simulation code. The coupling manager functions call the provided driver functions. The exact procedure is sketched exemplarily for mpcci\_init in Figure 22.

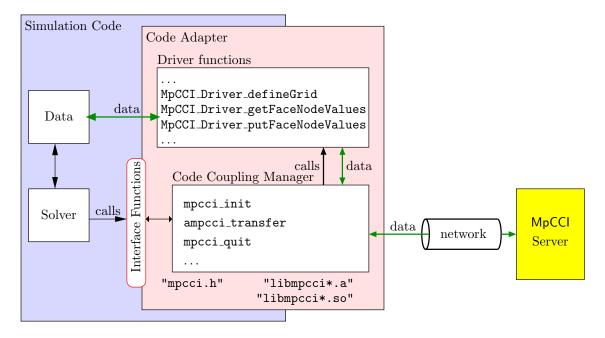

Figure 3: Code adapter structure: The code adapter is a plug-in of the analysis code, which consists of two parts: Driver functions and Code Coupling Manager

## 2.2 Code Integration with the MpCCI API Kit

The MpCCI API Kit contains templates as well as a simple example to demonstrate the integration of a simulation code into MpCCI.

The MpCCI API Kit contains the following files:

| Directory                     | Description                                                |
|-------------------------------|------------------------------------------------------------|
| "adapter"                     | Templates for code adapter                                 |
| "configuration"               | Templates for configuration directory                      |
| "example/configuration"       | Configuration directory files for the example              |
| "example/C/src"               | Source code of the example in C                            |
| "example/C/src-nompcci"       | Source code of the example without code adapter in C       |
| "example/FORTRAN/src"         | Source code of the example in FORTRAN                      |
| "example/FORTRAN/src-nompcci" | Source code of the example without code adapter in FORTRAN |
| "example/test"                | Files for testing the example                              |
| "example/test-nompcci"        | Files for testing the example without code adapter         |

## 2.2.1 A Simple Example

D:---4----

As a simple example, the — simplified — simulation of an elastic foundation is included in the MpCCI API Kit. The original source code is included in the directory "example/C/src-nompcci", a FORTRAN version can be found in "example/FORTRAN/src-nompcci". The code can be used for two- and three-dimensional computations. The functionality is implemented in "main.c" ("main.f"), data structures are defined in "data.h" and "data.c" ("data.f") together with a simple file input routine. The code is kept simple and thus does not contain any input file checks etc. .

Only two element types are supported: Line elements with two nodes and quadrilateral elements with four

nodes. For each element an example input file is included in "example/test-nompcci".

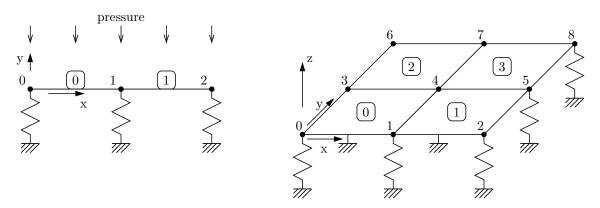

Figure 4: Examples for the simple foundation code.

The structure modeled in "2dexample.fnd" is depicted in Figure 4 on the left, its content is:

```
EF bed1 2 1 -0.5
NODES 3
0 0 0
1 1 0
2 2 0
ELEMENTS 2
0 0 1
1 1 2
```

The acronym EF in the first line starts the definition of an elastic foundation (one file could contain more than one!). Its name is "bed1", with space dimension "2" and springs in direction "1", i.e. the y-direction. The spring constant of all springs is "-0.5". The minus sign is added because it is loaded from top, i.e. a positive pressure should result in a motion in negative y-direction.

Running "foundation" with this input file yields:

```
> ../bin/foundation-nompcci 2dexample.fnd
Foundation - computation
Reading file >>2dexample.fnd<<...
foundation >bed1<
                  dim=2 direction=1 stiffness=-0.5
  nodes...
    0:00
    1: 10
    2: 20
  elements...
    0:01
    1:12
  allocating memory...
read 1 foundations.
Step 0 of 3
Please enter pressure: 1.0
results for foundation 'bed1':
  node 0:
           force=
                      0.5
                               displacement=
                                                  -1
```

```
node 1:
            force=
                          1
                                  displacement=
                                                      -2
                                  displacement=
  node 2:
            force=
                        0.5
                                                       -1
Step 1 of 3
Please enter pressure: 2
results for foundation 'bed1':
                                  displacement=
                                                      -2
  node 0:
            force=
                          1
  node 1:
            force=
                          2
                                  displacement=
                                                       -4
  node 2:
            force=
                           1
                                  displacement=
                                                       -2
```

In each step, the user is asked for a pressure value which is then applied and the resulting forces and displacements are printed to stdout. The number of "steps" can also be given as a second command line argument after the input file name, three steps are made if nothing is specified.

Please have a look at the files of the original code in "src-nompcci". The header file "data.h" contains the definition of the data structure FOUNDATION and of a list of such structures fndlist which is filled by the values from the input file.

In "main.c" ("main.f") all actual computations are contained, a number of functions is called from main, which controls what is done.

The example was created on a Linux 64 Bit machine but should also run on other Linux systems. The C version was compiled using the GNU compiler [gcc], the FORTRAN version was tested with GNU, Absoft 9.0, Intel 9.1 and PGI 6.1 compilers, see the "Makefile".

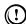

(1) For combining C and FORTRAN sources, as it is done in the FORTRAN example, the naming conventions depend on the compiler. In the sources of the example an underscore is added to the C function names and lowercase names are used. Please consult the documentation of your compiler to find how to combine C and FORTRAN sources.

## 2.2.2 Step-by-Step Procedure for Code Integration

The MpCCI API Kit provides general files for a new code adapter and an example called foundation code. The code adapter files are:

General Example "configuration/\*" "example/configuration/\*" "adapter/adapter.h" "example/C/src/adapter.h" "adapter/adapter.c" "example/C/src/adapter.c"

The example files for the code foundation are provided in an original standalone version and a new version with the MpCCI code adapter:

#### Standalone Adapter

```
"example/C/src-nompcci/data.h"
                                  "example/C/src/data.h"
"example/C/src-nompcci/data.c"
                                  "example/C/src/data.c"
                                  "example/C/src/main.c"
"example/C/src-nompcci/main.c"
"example/C/src-nompcci/Makefile" "example/C/src/Makefile"
```

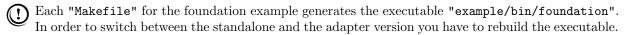

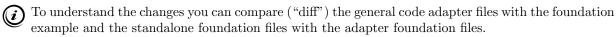

All changes are commented and marked with CHANGED:. (For FORTRAN see the corresponding files in "example/FORTRAN".)

The creation of a code adapter can be performed on a step-by-step basis:

- Step 1: Preparations.
- Step 2: Create the configuration directory.
- Step 3: Test the configuration.
- Step 4: Create the code adapter.
- Step 5: Test the code adapter.
- For each step, the corresponding changes in the example are mentioned as well.

### STEP 1: Preparations.

Understand the basic concepts of MpCCI. If you have no experience with MpCCI, it is recommended to run some of the Tutorial examples first. Try to understand the way MpCCI works by reading  $\triangleright$  V-3 Code Coupling  $\triangleleft$ .

**Decide which quantities shall be exchanged.** Just select a basic set of quantities, more can be added later. It is sufficient to select one quantity for receiving and one for sending.

A complete list of quantities is given in the Appendix.

**Identify possible coupling components.** Decide whether data is exchanged on surfaces or volume and how they can be found in the model files.

The example "foundation" code computes displacements due to an external pressure. Thus the following quantities will be exchanged:

foundation code (elements) 

OverPressure 

partner code

## STEP 2: Create the configuration directory.

Copy files from MpCCI API Kit The configuration directories for simulation codes are all located in the subdirectory "<MpCCI\_home>/codes" of the MpCCI home directory, which you can find with the command mpcci home.

In the "codes" directory, there is one configuration directory for each code. You should already find some of commercial simulation codes there.

Create a directory with the name of your code there and copy all template files from the MpCCI API Kit, subdirectory "configuration", to your new code configuration directory.

"gui.xcf" Change options to your needs, a detailed description is given in ≥ 2.4 MpCCI GUI Configuration File gui.xcf $\triangleleft$ .

(i) For the "foundation" example, the codename is set to "foundation". The foundation code does not use any units, so as default we select "SI". The code type is set to SolidStructure, as deformations of solid structures are computed. A list of available types is given in ▷V-3.1.1 Physical Domains ⊲.

In the section \( \) ModelsMenuEntries \( \), only "1.0" is added as version, the file extension is set to .fnd and the unit selection menus are kept as no fixed set of units is used in the code.

The <ComponentTypeDimensions> are a list of names for the coupling components. We actually only need Face, but add names Global, Line, Face and Volume.

From the supported quantities, OverPressure and NPosition are kept, the locations are set appropriately and send and receive options are set to Direct as all data will be directly written to and read from the code's data structures. Both quantities can be exchanged on faces. In the 2D case, a line also represents a face!

As an additional Go-Menu entry, a selection of the number of steps is added. This is later passed to the code as a command line argument. It should also be checked by the Checker.

The Scanner only needs to know the model file, the Checker and Starter also get the number of steps, the stopper gets the model file name.

Perl scripts: "Checker.pm", "Info.pm", "Scanner.pm", "Starter.pm", "Stopper.pm", "Subcmd.pm"

The Perl scripts are needed to get information at run time and interact with your code. See  $\geq 2.5$ Perl Scripts 

of for a detailed description, each template file is commented.

Most important are "Scanner.pm" to scan the input file and "Starter.pm" to start the code. It is recommended to also use "Info.pm" to gather basic information and "Stopper.pm" to trigger a graceful exit of your code. The "Checker.pm" is optional and is used to validate the code configuration before the code is executed.

The MpCCI API Kit contains an additional "external\_Scanner.pm" if you do not want to use Perl to scan the model file, but e.g. the file reader of your simulation code.

(i) In the information module "Info.pm" for foundation, the only thing which is really done is to find the executable in the path and return the requested information.

The "Scanner.pm" scans the model file "\*.fnd" for coupling component definitions, in our case these are all elastic foundations which are defined. These start with the keyword [EF] which is followed by the name. The input file is simply searched for lines containing this information, which is then returned to the calling MpCCI function.

The "Checker.pm" checks whether the number of steps is sufficient and adds them to the summary information of the Checker output.

The "Starter.pm" obtains the model file name and the number of steps from the MpCCI GUI, creates an argument list [@argv] with the corresponding command line arguments and starts "foundation".

#### STEP 3: Test the configuration.

**Testing the Perl scripts.** Before testing the GUI integration, you should ensure that the Perl scripts work.

• Start with the scanner.

The code has a list of available command line option, see mpcci foundation help. To run a test, you must provide the model file to scan. The MpCCI API Kit provides a model file in the subdirectory "example/test/foundation".

```
mpcci foundation scan elasticwall.fnd
```

The results of the scanning process are saved in a scan file "mpcci\_<original filestem>.scan", i. e. for the above example the file would be named

"mpcci\_elasticwall.scan".

All information your scanner found should be contained in this file. The model info is listed first, followed by the list of components. Please check if all information is present.

• Test the starter using "test\_Starter.pl".

You should edit the "test\_Starter.pl" and modify the variable \$ENV{'\_MPCCL\_MODEL\_FILE'} to point to the model file.

If all necessary variables are set, you can simply run "test\_Starter.pl". The starter should not do more than start your code with the appropriate command line options.

- You can also test the stopper with "test\_Stopper.pl".
- For "foundation" the testing scripts "test\_Stopper.pl" and "test\_Starter.pl" were changed: The stopper only needs the model file, the starter model file and number of steps for testing.

Testing "gui.xcf" For testing "gui.xcf" you need to have a license for a code adapter, which you usually receive together with the MpCCI API Kit.

For testing, you must prepare a simple input file and one for the partner code and proceed as follows.

- 1. Go to the testing directory (for the foundation example this is "example/test") and start the MpCCI GUI with mpcci gui.
  - → If you get an error message right after starting the MpCCI GUI, there is a syntax error in your "gui.xcf". Make sure, that the file is a proper XML-file.
- 2. Your newly added code should now appear in the list of codes on the left side.
  - → If you cannot find your new code, ensure that you have created a new subdirectory in "<MpCCI\_home>/codes" with the correct name.
  - $\rightarrow$  If your new code is still not visible, check the settings in the  $Code \rightarrow Configure$  menu in the MpCCI GUI, which lists all the codes available for coupling.
- 3. Click on your code, and you should see what you defined as elements of the Models step.
  - → If some elements are missing or wrong, check the <modelsMenuEntries> section.
- 4. Fill in the required values in the form.
  - → With selection of the model file the scanner is started. When the scanner finished, click on the box which appears next to the code selection and check the return values of the scanner.
- 5. Select and scan the partner code and proceed with the Regions step.
  - $\rightarrow$  Here, you should be able to select the components scanned from the model files and select the quantities as defined in "gui.xcf". If you cannot select any quantity there are no quantities which are supported on the same geometric entity by both codes. If some quantities are missing check the SupportedQuantities block. Remember that only quantities will be shown, which are also supported by the partner code!
- 6. Finally, proceed to the Go step and check the entries in the panel of your code.
  - → If entries are wrong check the GoMenuEntries> section of "gui.xcf".
- 7. You can also start your code it should simply run as usually. However, no coupling will occur as no code adapter is present. For the foundation example you may use the standalone version, which runs as usually without coupling, or you use the adapter version for a coupled simulation.

#### STEP 4: Create the code adapter.

- The adapter template files are located in the subdirectory "adapter". Add "adapter.h" and "adapter.c" to your source code.
- Change the definition of the list of driver functions MpCCIDriverFunctions in "adapter.c" to fit your needs: Add name of your code and select which data exchange functions you need. Usually the block with functions called before/after some actions can be left empty.
- Look if the interface functions are also useful for your code and make appropriate changes. In most cases they should already be OK.
- Adjust the driver functions. All driver functions which are declared in MpccIDriverFunctions must be defined. See  $\triangleright 2.8$  MpCCI Driver Functions  $\triangleleft$  for a description.
- Change "adapter.h" to fit "adapter.c"
- Insert the calls of the interface functions at appropriate places in your code as described in  $\geq 2.1$ Code Integration and Simulation Code Requirements <.
- Add "adapter.c", the MpCCI include directory "< MpCCI\_home>/include" and the MpCCI client library for your platform to your "Makefile".
- If your code is compiled and linked, you can proceed with testing the adapter.

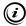

"foundation" the most important changes are (please see source code files in "example/[C|FORTRAN]/src" for details):

**Driver Functions** Only a small set of driver functions,

MpCCI\_Driver\_partUpdate, MpCCI\_Driver\_definePart, MpCCI\_Driver\_getFaceNodeValues and MpCCI\_Driver\_putFaceElemValues

are used, all other functions were set to NULL in the MpCCIDriverFunctions structure.

Additional helper functions Additional helper functions are required: getSurfaceID to identify coupling components by their names and for adapterOutput and error for data output. In the C version they are included in "adapter.c" in the FORTRAN version they are located in "helpers.f".

Data exchange In the C version the data access is directly written into the driver functions MpCCI\_Driver\_getFaceNodeValues and MpCCI\_Driver\_putFaceElemValues.

The FORTRAN version uses additional subroutines in "helpers.f": getInfo to obtain basic information, getMesh to obtain mesh information and getNPosition and putPressure for data exchange. The FORTRAN helper functions are called from the C routines in "adapter.c".

Makefiles The Makefile must be changed to include "mpcci.h" and the MpCCI library. For FOR-TRAN, additionally a C compiler is required to compile "adapter.c" which can be linked directly with the FORTRAN objects.

#### STEP 5: Test the code adapter.

Please ensure first that the files in the configuration directory are correct (Step 3). So we can assume now, that you already have set up a sample problem.

- Install the license for your code either on a license server or on your local machine, see ▷III-5 Licensing ▷ for details. You can check the license status with mpcci license mpcci or from the MpCCI GUI in License→Check the MpCCI license status.
- Open your project ("\*.csp") in the MpCCI GUI.
- In the Settings step, you may set the output level to 3 to obtain maximum output.
- In the Go step, select Run server processes inside xterm.
- Start the MpCCI server and both simulation codes by pressing the Start buttons in the Go step. One window for each code server (and the control process if enabled) and for both codes should pop up.
- Check the output of your code and the corresponding MpCCI server. The output of the servers should help you to find any errors in the code adapter functions.

For the foundation code, the code's minimal output (in the yellow window) should look as follows:

```
Starting: foundation elasticwall.fnd 2 1> mpcci_elasticwall.log 2>&1
Waiting for logfile "mpcci_elasticwall.log"....
```

This means MpCCI is waiting for the code's output. This message should be followed by the usual output of the code, here:

```
Foundation - computation
Reading file >>elasticwall.fnd<<...
foundation >elasticwall< dim=3 direction=2 stiffness=-5
nodes...
```

and so on. Further below you should find the call of ampcci\_tinfo\_init, with

```
Initializing the coupling process!

MpCCI: Coupling configuration setting:

MpCCI: Scheme: Explicit

MpCCI: Algorithm: Serial

MpCCI: Code behavior: Leading
```

followed by the list of coupled regions after the ampcci\_config call,

```
MpCCI: Coupling grid definition for component "elasticwall" ...
MpCCI: Server: 47010@berber
MpCCI: Part : "elasticwall"
MpCCI: MeshDim(2), MeshId(1), PartId(0), Nodes(9), Elements(4)
MpCCI: 2 Quantities:
MpCCI: Direction(RECV), Dimension(1), Location(ELEM), Storage(Direct/0),
Name(OverPressure)
MpCCI: Direction(SEND), Dimension(3), Location(NODE), Storage(Direct/0),
Name(NPosition)
```

For each exchange you should see an output like

```
MpCCI: entered put_values...
MpCCI: finished put_values...
```

Remember that the first exchange depends on the used coupling algorithm (parallel with or without initialization or serial), thus – depending on your choice – the output get\_values or put\_values may

not appear.

The output in the server window provides basic information (because the output level is set to 1). This is followed by the actual server output, starting with

```
[MpCCI License] mpcci_adapter_foundation: feature test...
[MpCCI License] mpcci_adapter_foundation: feature test done.
[MpCCI License] mpcci_clients: feature checkout...
[MpCCI License] mpcci_clients: feature checked out.
```

which is followed by:

```
Loading code specific mesh and quantity settings for code "foundation":
   Code specific quantity properties:
      "NPosition": Location(NODE), Default(0)
         Send : Method(0), Index(0)
         Receive : Method(0), Index(-1)
      "OverPressure": Location(ELEM), Default(0)
         Send : Method(0), Index(-1)
         Receive : Method(0), Index(0)
   Code specific parts properties:
      "elasticwall": MeshId(1), PartId(1)
         Send : "NPosition"
         Receive: "OverPressure"
   Code specific mesh scale: 1
   Code specific mesh transformation:
                                                        0
                 1
                              0
                 0
                                           0
                                                        0
                              1
                 0
                              0
                                                        0
                                           1
                 0
                              0
                                           0
                                                        1
      Det: 1
```

which reflects the mesh and quantity settings. This is followed by a block starting with

```
Code: "foundation", ID(0), nice(64), clients(1), type(Finite Element).
  Mesh: "foundation/MESH-1", mid(1)
          Coord system: 3D
          Mesh type : FACE
          Distances : [0.5 .. 0.707107]
          Bounding box: [0 .. 1] [0 .. 1] [0 .. 0]
          Domain size : 1
     Send: "NPosition"
             Dimension: 3
             Direction : SEND
             Location : node
             Default : 0
             Buffers : 1
```

```
Recv: "OverPressure"
       Dimension: 1
       Direction : RECV
       Location : element
       Default : 0
       Buffers : 1
       Source : "FLUENT/MESH-1" -> rel_ml -> map_ml
Part: "foundation/MESH-1/elasticwall", pid(0)
       Coord system : 3D
       Mesh type
                    : FACE
                   : 9
       NNodes
       NElements : 4
               Type1 : QUAD4
               Ntypes: 1
       Total nodeids: 16
       Total vertices: 16
       Distances : [0.5 .. 0.707107]
       Bounding box : [0 .. 1] [0 .. 1] [0 .. 0]
       Domain size : 1
```

with the element definitions. Next follows the neighborhood computation, which lists the neighborhood information (see also  $\triangleright$  V-3 Code Coupling  $\triangleleft$ ), starting with

```
Neighborhood relationship: "foundation/MESH-1" -> "FLUENT/MESH-1" rel_ml::create_mapmesh(MESH="foundation/MESH-1"): new mesh representation. rel_ml::create_mapmesh(MESH="FLUENT/MESH-1"): new mesh representation. rel_ml::execute(MAPLIB_REL=0x8071158): Configuration: nodetolerance=0.0292845 normaldistance=0.146422 tangentialdistance=0.146422 distance=0.146422 precision=1e-06 multiplicity=4.82923 orphaninfo=true rel_ml::execute(MAPLIB_REL=0x8071158) -> 0 seconds CPU.
```

## 2.2.3 Code Coupling with the Example

For testing the code adapter for the example code, a set of sample problems is provided in "example/test" for coupling "foundation" with some commercial codes.

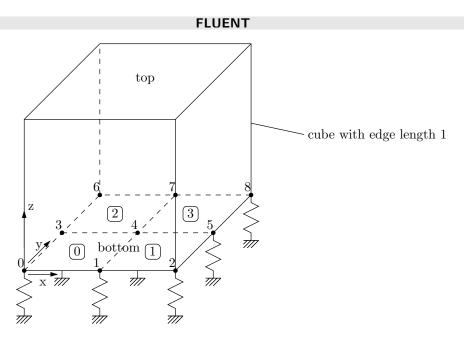

Figure 5: FLUENT– foundation sample problem. A cube filled with an ideal gas is coupled with an elastic foundation which deforms due to the gas pressure.

The sample problem is sketched in Figure 5. Both input files are given, "foundation/elasticwall.fnd" for "foundation" and for FLUENT "FLUENT/cube.cas".

To run the sample problem do the following:

- Go to the "example/test" directory and start the MpCCI GUI.
- Select "foundation" as the first code (you should first finish creating the configuration and code adapter for the foundation code, see ▷2.2.2 Step-by-Step Procedure for Code Integration ⊲) and "foundation/elasticwall.fnd" as model file. Keep the unit system set to SI.
- Start the Scanner for "foundation", if you click on the green check mark, you should get

```
# MpCCI relevant information:
# Model dimensions : 3D
# Coordinate system : Cartesian
# Solution type : Static
# Load cases : ?
# Unit system : ?
# Precision : Double precision (64 bit)
# elasticwall Face
```

- Select FLUENT as the second code, the FLUENT version 3ddp, and the latest FLUENT release. Finally choose "FLUENT/cube.cas" as model file.
- Proceed to the Regions step the Face (2D)-card should be selected. Select elasticwall and bottom as coupling components and NPosition and OverPressure as quantities.

- Proceed to the Go step. Select Run server processes inside xterm for the server. For "foundation" select 3 as number of steps. For FLUENT do not change further options.
- Save the project and start the processes. One server window should pop up. A yellow window with the output of the foundation code should pop up and the FLUENT graphical interface.
- In the FLUENT window select Solution→Initialization and press the Initialize button to initialize the FLUENT solution.
- Select Solution→Run Calculation and set the Number of Time Steps to 3 and press Calculate.
- The MpCCI Monitor will automatically start.
- Now, FLUENT should perform 20 iterations while "foundation" finishes its computation. The FLU-ENT result is depicted in Figure 6. You should clearly recognize the deformation of the bottom where the elastic foundation is coupled.
- After the process terminated, the windows closed automatically.

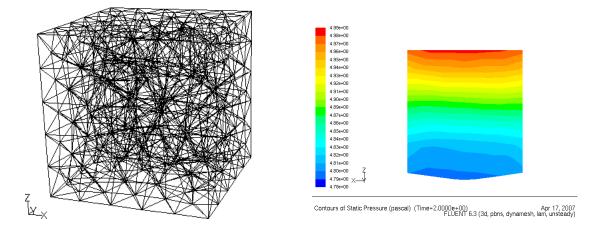

Figure 6: FLUENT mesh and result of the cube example.

## 2.3 Code Configuration Directory

The files which are required to integrate the code into MpCCI must be located in a specific directory, as already described in ≥ 2.2 Code Integration with the MpCCI API Kit ⊲. The directory "<MpCCI\_home>/codes" has one subdirectory for each code which is supported by MpCCI. At least six files, which always have the same file names, should be inside any code subdirectory:

- "gui.xcf" This file contains all definitions which are required to fit the code into the MpCCI GUI, which includes
  - code name and version information,
  - extension of input files,
  - additional code options for the Models and Go steps,
  - and a list of supported quantities.
  - ⊳2.4 MpCCl GUI Configuration File gui.xcf ⊲
- "Scanner.pm" This Perl script is started to scan the input file of the simulation code for information which is needed for the coupling process, mainly to identify possible coupling components.
  - $\triangleright 2.5.2$  Scanner.pm  $\triangleleft$
- "Starter.pm" The starter script starts the simulation code with appropriate command line options, which can be selected in the MpCCI GUI.
  - $\triangleright 2.5.4$  Starter.pm  $\triangleleft$
- "Stopper.pm" The stopper script is called if the code shall be stopped, i.e. if the Stop button in the MpCCI GUI is clicked.
  - $\triangleright 2.5.5$  Stopper.pm  $\triangleleft$
- "Info.pm" should collect application specific information like code release.
  - $\triangleright 2.5.7$  Info.pm  $\triangleleft$
- "Checker.pm" should validate the code configuration before the code starts, i.e. the "Starter.pm" is executed. The **V** Check button in the MpCCI GUI executes this script.
  - $\triangleright 2.5.3$  Checker.pm  $\triangleleft$
- "Subcmd.pm" can be used to define MpCCI code specific subcommands. These subcommands define the command line interface.
  - $\triangleright 2.5.8$  Subcmd.pm  $\triangleleft$

## 2.4 MpCCI GUI Configuration File "gui.xcf"

The file "gui.xcf" is an XML-file, which contains definitions for the MpCCI GUI. Entries for the Models and Go step and for the Codes menu in the menu bar can be defined, and the selected options can be passed on to the scanner, starter, stopper and killer scripts.

It consists of several sections, which are discussed in the following. A general description of the entries is given in  $\triangleright 2.4.9$  General MpCCI GUI Elements  $\triangleleft$ .

### 2.4.1 Code Information: <CodeInfo>

The code information block contains the basic information of a code:

Units Unit system used by the code

Type of code
Feature Type of feature

The unit systems supported by MpCCI are listed in ▷VI-1.2 Unit Systems <.

The type of the code defines the physical domains this code supports. Usually one code can support different analysis types. These can be given separated by spaces. The MpCCI tokens associated with the physical domains are listed in  $\triangleright$  V-3.1.1 Physical Domains  $\triangleleft$ , also more information on their meaning.

The features describe possible coupling specifications (cf.  $\triangleright$  V-4.5 Coupling Specifications  $\triangleleft$ ) and special code characteristics. Currently accepted values are:

**CopyComponents** Indicates that a code allows making copies of its components (cf.  $\triangleright$  V-4.8.2 Editing Components  $\triangleleft$ ).

**SelfCoupler** Indicates that a code can be coupled with itself.

**Negotiation** Describes the code capability to negotiate the time step size prior to the next time step.

**iterativeCoupling** Describes the support of Implicit coupling scheme.

**mpcciConfigurator** Indicates that a code is supported by the MpCCI Configurator and can be used for a smart coupling configuration (cf.  $\triangleright$  V-3.5 Smart Configuration  $\triangleleft$ ).

**Guided** Indicator that the code is supported by the MpCCI GUI for the guided setup of the coupling regions. (cf.  $\triangleright$  V-4.8.6 Guided Setup  $\triangleleft$ ).

### 2.4.2 Codes Menu: <CodesMenuEntries>

For each code commands can be defined which are provided in the menu bar beneath the codename item. If more than three codes are offered the code menus are collected under the **Codes** item in the menu bar.

Each provided command is defined as a menu element

```
<Release type="menu"
    text="Releases"
    tooltip="Display all installed releases located by MpCCI."
    command="mpcci Codename releases" />
```

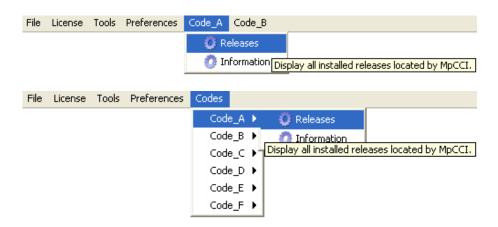

Figure 7: Codes menus for two (Code\_A and Code\_B) and more than three codes

- Release is the unique identifier of the selected value.
- the type is "menu".
- the provided text is displayed as the menu entry.
- the tooltip is shown as tooltip for the menu entry.
- the command will be passed to the local system to be executed.

The result of the executed command will be shown in a dialog box.

## 2.4.3 Models Step: <ModelsMenuEntries>

For each code additional options can be added to the Models step in the MpCCI GUI. The information given here is only partly evaluated by the MpCCI GUI itself. Most options are for use in the scanner or starter to hand it over to the simulation code. The definitions in the "gui.xcf" actually completely determine the appearance in the MpCCI GUI.

The template file from the MpCCI API Kit contains already two examples. An overview of all possible elements is given in  $\triangleright 2.4.9$  General MpCCI GUI Elements  $\triangleleft$ .

The first element in the example is an enumeration element

```
<Release type="enum" default="latest" sort="false"
          description="Please select the release:">
    <enum value="latest" />
          <enum value="1.1" />
          <enum value="1.0" />
</Release>
```

Release is the unique identifier of the selected value.

The second element is a file selector, which is usually part of every Models Step entry:

Further <filename> lines can be added to allow a selection of different suffixes.

An example of a configuration is shown in Figure 8.

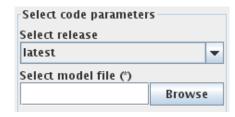

Figure 8: Example of a <a href="ModelsMenuEntries">Models MenuEntries</a> definition in "gui.xcf" and the resulting Models step.

## 2.4.4 Component Types: <componentTypeDimensions>

Here, you specify the dimension for component types. The components and their types are returned by the scanner in the scanner output file. Because the types for the components differ from code to code each type name used in the scanner output file has to be associated with a dimension. These dimensions correspond with the labels of the element collections in the MpCCI GUI Coupling Step.

Global means the component is a data structure and its elements are global values.

Ipoint means the component comprises 0-dimensional integration point elements.

Point means the component comprises 0-dimensional point elements.

Line means the component comprises 1-dimensional line elements.

Face means the component comprises 2-dimensional face elements.

Volume means the component comprises 3-dimensional volume elements.

Add each component type to the appropriate | ComponentTypeDimensions | block.

```
<ComponentTypeDimensions>
 <Global type="string" default="globalType ..." />
          type="string" default="ipointType ..." />
 <Ipoint
          type="string" default="pointType ..." />
 <Point
          type="string" default="lineType
 <Line
          type="string" default="faceType
 <Face
  <Volume type="string" default="volumeType ..." />
</ComponentTypeDimensions>
```

The tags Global, Ipoint, Point, Line, Face and Volume indicate the associated dimension of the MpCCI GUI Coupling Step. The type is "string" and default should be set to the component type names used in the scanner output file. Several component types are separated by a blank. If no type name exists for a dimension, the block for that dimension may be omitted.

## 2.4.5 List of Quantities: <SupportedQuantities>

Before the actual list of quantities, the storage options are defined in the element StorageOptions>. You need not change the definition given in the template. More definitions are only useful, if your code supports different storage locations of the quantities and the user should select them in the MpCCI GUI.

The tag <SupportedQuantities > contains a list of all quantities which are supported by the simulation code. The template which you unpacked in your code subdirectory contains a complete list of all quantities, which can be handled by MpCCI. For a description of the quantities see also the quantities list in the Appendix.

So please remove or comment out all quantities your code does not support.

The remaining lines must be fitted to the simulation code. Each line has following attributes, e.g.:

```
type="quantity" loc="node elem" so="Direct" ro="Direct"
<Temperature
                valid="Point Line Face Volume"/>
```

- The type is "quantity".
- The attribute loc which defines the location of the quantity can be "code", "node", "elem" or "global" or a combination of these e.g. "node elem", which means it can be of either location.
  - "code" The location of the quantity is defined by the code itself.
  - "node" Nodal quantity, i.e. the values are defined for each node.
  - "elem" Element quantity, i.e. the values are defined per element, also for quantities defined at special points of the element, e.g. at integration points.
  - "global" Global quantity, which is not related to nodes or elements, e.g., a time step size.

- The attributes so and ro which stand for "send option" and "receive option" can be set to any of the storage methods defined in <storageOptions> or combinations like "Direct Usrmem". Usually so and ro are either set to the empty value "", which means no receiving or sending of this quantity is possible, or to "Direct", which means the values are read and written directly to the nodes or elements in the simulation code. The predefined storage methods are also listed in the description of the code API macros in ▷ 2.9.9 Quantities ▷.
- The attribute valid assigns the quantity to the element types Global, Point, Line, Face and Volume which are the labels of the element collections in the MpCCI GUI Coupling Step. Quantities which are valid for the element type Point are also valid for integration point elements. There exists no extra Ipoint type for the quantity valid attribute. If the valid attribute is omitted the quantity is valid for all of its defined coupling dimensions (see Quantity Reference in Appendix) which is often used for global values. On the other hand if it's set to the empty value "", the quantity isn't valid for any dimension and won't be offered in the MpCCI GUI Coupling Step.

Finally a quantity definition block should look like

```
<Quantities>
  <DeltaTime type="quantity" loc="global" so="Direct" ro="Direct" />
  <WallForce type="quantity" loc="elem " so="Direct" ro="" valid="Face"/>
  <NPosition type="quantity" loc="node" so="" ro="Direct" valid="Face"/>
  </Quantities>
```

which means that the simulation code can exchange three different quantities. The time step size is a global quantity and can be sent or received, wall forces are defined at elements and can only be sent, while the node positions can only be received. Time step size has no valid attribute and therefore can be exchanged on its defined coupling dimension which is Global. The wall forces and node positions can only be exchanged on 2D surfaces indicated by valid="Face". For the element types [Point], [Line] and [Volume] no quantities are supported.

### 2.4.6 Algorithm Step: <CouplingMenuEntries>

This section defines the code specific coupling algorithm for the simulation code. You find following default major blocks to be set up (cf.  $\triangleright$  V-4.7 Algorithm Step $\triangleleft$ ):

## • Analysis type

This Analysis section is common to all codes. The type of the analysis results from the "Scanner.pm" script by setting the solution type field.

#### Solver settings

This section defines how the solver step size is managed for the different analysis type and coupling scheme combinations (Steady state, Transient implicit, Transient explicit), which is mostly Defined by model.

#### Coupling steps

This section defines the frequency of the data exchange, i. e. subcycling. The step size can be constant or variable. According to the coupling scheme and the code capabilities you may define some field to feed the number of inner iterations between the data exchanges for Transient implicit analysis or activate the Delay boundary updates.

```
<CouplingSteps type="panel" description="Coupling steps" . . . >
    <StepSizeType description="Coupling step size" . . . ./>
    <StepSize description="Constant coupling step size (solver steps)" . . . />
    <InnerIters description="Number of inner iterations" . . . />
    <DelayValue description="Delay boundary updates" . . ./>
    </CouplingSteps>
```

#### • Runtime control

This section defines the options to manage the coupling runtime: start, number of iteration after the coupling finished.

### 2.4.7 Go Step: <GoMenuEntries>

Similar to the definitions for the Models step, the appearance of the Go step can be defined in "gui.xcf".

### Additional Configuration for Parallel Code

A minimum set of definitions have to be provided in order to describe the parallel configuration of the code. This is the set of definitions to insert in <GoMenuEntries>:

The parallel configuration is encapsulated in a panel element. The following information may be configured:

- The number of parallel processes.
- The hosts to be used.

Additionally for the parallel configuration you have to add the following entries in the <starter> environment which is stated more precisely in the next section.

This environment information will be evaluated by the Perl function code\_start\_prepare.

This is a helper function to assist the preparation of the parallel run. It has to be called in your "Starter.pm" script. The parameters are:

\$codeName The name of your code.

\$compressHostList Indicator (1 or 0) whether the returned hostlist shall be compressed or not. When the check is set all multiple defined hosts will be removed from the list.

**\$printHostList** Indicator (1 or 0) whether the hostlist shall be printed to standard output or not.

\$checkHostList Indicator (1 or 0) whether the hosts shall be checked for being alive. When the check is set and at least one listed host isn't alive an error message will be shown and the start of your code will fail.

\$checkFS Indicator (1 or 0) whether it shall be checked if the hosts share one file system. The result of the check will be returned in \$sharedFS.

The function will create a list of hosts where we fire up the processes. It returns the number of processes (numProcs), the hostlist (numProcs) and whether the hosts share one file system (numProcs) if this was indicated to be checked. You may post process the returned values to parametrize the start of your code.

## 2.4.8 Environments for Scanner, Checker, Starter, Stopper and Killer

The last sections of "gui.xcf" define which information is passed to the Perl scripts which are called by the MpCCI GUI (see  $\gt 2.5$  Perl Scripts  $\lhd$ ). Values are transferred in form of environment variables, which are defined in "gui.xcf" as follows:

Each of the elements <scanner>, <Checker>, <starter>, <Stopper> and <Killer> contains one subelement <Environment> in which the variables are set to values which are defined in other sections of "gui.xcf" (e.g. > 2.4.7 Go Step: <GoMenuEntries><).

There are two classes of values:

Required values must be set. These are

| Value                           | Variable name        | Required for script        |
|---------------------------------|----------------------|----------------------------|
| The name of the model file      | _MPCCI_MODEL_FILE    | Scanner, Checker, Starter, |
|                                 |                      | Stopper, Killer            |
| Coupling configuration settings | MPCCI_TINFO_SCHEME   |                            |
|                                 | MPCCI_TINFO_DURATION | Checker, Starter           |
|                                 | MPCCI_TINFO_CSTEP    |                            |
|                                 | MPCCI_TINFO_DELAY    |                            |

MPCCI\_TINFO\_DELAY is only required if delayed coupling is supported.

**Optional values** can be added as necessary. All optional variables should follow the name convention and start with <code>MPCCI\_<code name></code> to avoid conflicts with other variables.

All variables must be of type ["string"] like text field elements described in ▷ 2.4.9 General MpCCI GUI Elements ▷. The default option is used to reference the value and the description option is unused.

A short definition of the environment of the starter script for the code "example" could look as follows:

```
<Starter>
<Environment>
                          type="string" default="%(CouplingMenuEntries..." />
 <MPCCI_TINFO_SCHEME</pre>
 <MPCCI_TINFO_DURATION</pre>
                          type="string" default="%(CouplingMenuEntries..." />
                          type="string" default="%(mpcciserver:CouplingMenuEntr..." />
 <MPCCI TINFO CSTEP
                          type="string" default="%(mpcciserver:CouplingMenuEntries..."
 <MPCCI_TINFO_DELAY</pre>
                          dependsOn="%(mpcciserver:Couplin...DelayedUpdate.DelayCode)"
                          dependingValue="%(#codename)" />
                          type="string" default="%(ModelsMenuEntries.ModelFile)"/>
 <_MPCCI_MODEL_FILE
 <_MPCCI_EXAMPLE_VERSION type="string" default="%(ModelsMenuEntries.Version)"/>
 <_MPCCI_EXAMPLE_MODE
                          type="string" default="%(GoMenuEntries.batchMode)"/>
</Environment>
</Starter>
```

### 2.4.8.1 MPCCI\_TINFO\_\* Variables

The MPCCI\_TINFO $_*$  variables are required to set the transfer information MPCCI\_TINFO used by the adapter for the application (see  $\triangleright 2.9.6$  Transfer Information: MPCCI\_TINFO $\triangleleft$ ). It is set automatically within the MpCCI GUI before starting an application. This variable is composed of several pieces of information for the coupling configuration.

The MPCCI\_TINFO\_\* variables in the "gui.xcf" take the required information as references from the settings in the CouplingMenuEntries group, either of the code itself or of the server which is then marked by the mpcciserver: prefix.

The syntax of each variable is as follows:

```
MPCCI_TINFO_SCHEME = Analysis type : Coupling scheme : Algorithm : Algorithm code :
```

with these references and values:

```
Analysis type = \%(CouplingMenuEntries.Analysis.AnalysisType) value = transient or steady state.
```

```
\begin{tabular}{ll} \textbf{Coupling scheme} &= \% (mpcciserver: Coupling Menu Entries. Analysis. Coupling Scheme) \\ &value &= explicit \ or \ implicit. \\ \end{tabular}
```

**Algorithm** = %(mpcciserver:CouplingMenuEntries.AlgorithmDef.Algorithm)

value = serial for a Gauss Seidel algorithm or parallel for a Jacobi algorithm.

**Algrorithm code** = %(mpcciserver:CouplingMenuEntries.AlgorithmDef.Code)

value = name of leading code for serial algorithm or initializing code for parallel algorithm with initialization. This field is empty for parallel algorithm without initialization.

```
MPCCI_TINFO_DURATION = Coupling start time : Total coupling time :

Coupling start iteration : Maximum number of coupling steps :

Number of iterations after coupling :
```

with these references and values:

## **Coupling start time** = %(CouplingMenuEntries.Runtime.time\_cbeg)

value = time in seconds or empty if the latest time of the model should be taken (only set for transient analysis).

**Total coupling time** = %(mpcciserver:CouplingMenuEntries.CouplingDuration.TotalTime)

value = time in seconds or empty if no time is specified in the MpCCI GUI (only set for transient analysis).

**Coupling start iteration** = %(CouplingMenuEntries.Runtime.iter\_cbeg)

value = iteration number for coupling start or empty if the latest iteration of the model should be taken (only set for steady state analysis).

 $\label{eq:maximum number of coupling steps} \begin{aligned} &\text{Maximum number of coupling steps} &= \% (\text{mpcciserver: Coupling MenuEntries. Coupling Duration. MaxSteps}) \\ &\text{value} &= \text{a number} >= 1 \text{ (only set for steady state analysis)}. \end{aligned}$ 

 $\textbf{Number of iterations after coupling} = \% (\texttt{CouplingMenuEntries}. \texttt{Runtime.iter\_pend})$ 

value = a number  $\geq 0$  (only set for steady state analysis).

```
MPCCI_TINFO_CSTEP = Type of coupling step size : Coupling step size :

Maximum number of coupling step iterations :

Number of solver's inner iterations :
```

with these references and values:

**Type of coupling step size** = %(mpcciserver:CouplingMenuEntries.CouplingSteps.StepSizeType) value = Defined by each code, Sent by code, Constant or Negotiation.

**Coupling step size** = %(CouplingMenuEntries.CouplingSteps.StepSize)

value = a number >= 1 or a string list with variable step sizes (see  $\triangleright$  V-4.7.2 Code Specific Algorithm Settings  $\triangleleft$ ).

**Maximum number of coupling step iterations** = %(mpcciserver:CouplingMenuEntries.CouplingDuration.MaxIterSteps) value = a number >= 1 (only set for implicit coupling scheme).

**Number of solver's inner iterations** = %(CouplingMenuEntries.CouplingSteps.InnerIters)

value = a number  $\geq 1$  (only set for implicit coupling scheme).

```
MPCCI_TINFO_DELAY = DelayUnit : DelayValue :
```

with these references and values:

 $\label{eq:DelayUnit} \begin{aligned} \textbf{DelayUnit} &= \% (\texttt{mpcciserver:} Coupling MenuEntries. Coupling Steps. Idle Time Reduction. Delayed Update. Delay Unit) \\ & value &= \text{Number of substeps or Number of update tries.} \end{aligned}$ 

 $\label{eq:DelayValue} \begin{aligned} \textbf{DelayValue} &= \% (\texttt{mpcciserver:} CouplingMenuEntries.CouplingSteps.IdleTimeReduction.DelayedUpdate.DelayValue}) \\ & \text{value} &= a \text{ number } >= 1 \text{ or a string list with variable step sizes (see $\triangleright$ V-4.7.1 Common Basic Algorithm Settings $\triangleleft$).} \end{aligned}$ 

## 2.4.9 General MpCCI GUI Elements

There is a choice of MpCCI GUI elements, which can be used in "gui.xcf" within <a href="ModelsMenuEntries">ModelsMenuEntries</a> or <a href="GoMenuEntries">GoMenuEntries</a>. For each element applies:

Identifier is a unique identifier for that element. It can be arbitrary but should not begin with a

number and it should not contain special characters.

type defines the type for the special element.

description is always used as title for the respective element.

#### Text Field

```
<Identifier type="string" default="mpccirun"
    description="Job name prefix for job files"/>
```

default is the default value of the text. It may contain references but in that case it is read-only and cannot be changed by the user.

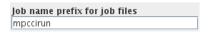

Figure 9: Text field representation

## File Selector

default should be left empty.

dironly optional attribute which can be set to true when the selection of a directory is desired.

value is one accepted and selectable file suffix in addition to the predefined selectable "All Files" option.

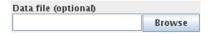

Figure 10: File selector representation

### Enumeration

is the default value and will be added to the begin of the enumeration value list if it doesn't default

optional attribute which can be set to false if the enumeration value list shall be presented in sort the given order. If omitted or set to true the values of the list will be sorted in an ascending alphabetical order.

expandable optional attribute which can be set to true if the enumeration value list shall be expanded when attempting to set a value which is not in the list (e.g. opening a project with an actually not supported release). If set to true the value will be added to the list. If this attribute is omitted or set to false setting a value which is not in the list will not be done (the default value is set instead) and leads to an error message.

There are three ways for getting the enumeration values:

- 1. List them in a value list.
- 2. Specify a local file as source which holds the values line by line.
- 3. Specify a command which will be executed at runtime when selecting this value for the first time. The command will provide the values line by line to standard output.

#### 1. Value list:

```
<Identifier type="enum" default="SI" description="Select unit system">
  <enum value="British"/>
  <enum value="cgs"/>
  <enum value="mm-t-s"/>
  <enum value="US-ft-lbf-s"/>
  <enum value="US-in-lbf-s"/>
  <enum value="variable"/>
  </Identifier>
```

enum value is one value of the value list.

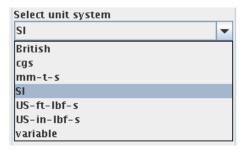

Figure 11: Enumeration representation

#### 2. Source file:

```
<Identifier type="enum" default="typeA" description="Title"
    source="fileWithEnumValues"/>
```

source is the name of the file which holds the value list. The file will be looked for in the current user directory and in the user home directory. Each line in the source file corresponds to an enum value in the value list.

## 3. Command:

command is the command which will be executed to get the value list. References to other elements are allowed and are replaced with their current values (cf. ▷2.4.9 General MpCCI GUI Elements < on page 37).

hostref is an optional specification of the host on which the command shall be executed. Therefore the referenced object has to be a file. The host of this file will be used to execute the command. If no [hostref] is specified the command is executed on the local host.

### Range Value

There are two types of range values. You may create a range value of

- integer values, in that case you have to use the type int.
- floating values, in that case you have to use the type float.

```
<Identifier type="int" default="1"
    min="1" max="512"
    description="No. of parallel processes"/>
```

```
<Identifier type="float" default="0.01"
min="1e-10" max="1e10"
description="Coupling time step"/>
```

default is the initial default value.
min defines the lower limit.
max defines the upper limit.

The min and max options are optional. If one of them lacks the minimum respectively maximum value of the system will be taken. If neither min or max is given the value is set to the default value and may not be changed.

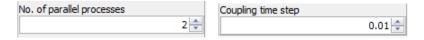

Figure 12: Range value representation for int and float types

### Checkbox

```
<Identifier type="bool" default="true"
    description="Start additional control process"/>
```

default must be initialized with true or false.

Run in batch mode

Figure 13: Checkbox representation

#### Command

A command is an element which executes a defined command. It is represented by a button which has to be clicked to execute the command.

```
<Identifier type="command" default="cmd arg1 -option %(ModelsMenuEntries.Release)"
    description="Decompose case"
    hostref="%(ModelsMenuEntries.ModelFile)"
    addComponentEnvironment="true"/>
```

default is the command to be executed with its arguments. References to other

elements are allowed and are replaced with their current values (cf.  $\triangleright 2.4.9$ 

General MpCCI GUI Elements ⊲ on page 37).

hostref is an optional specification of the host on which the command is to be

executed. A file must be referenced for this. The host of this file is used to execute the command. If no <code>hostref</code> is specified, the command is

executed on the local machine.

addComponentEnvironment is an optional specification whether the environment with the compo-

nents and quantities (as used for the starter) shall be set or not. If no addComponentEnvironment is specified the environment won't be set.

#### Hostlist

A hostlist is an element which checks the list of host names. It verifies the resolvability of the host and if it is alive.

Decompose case

Figure 14: Command representation

Whitespace, comma or semicolon may be used as delimiters to define the list of host names. A host name may be given as "[user@]host".

default is the initial default value and may be left empty.

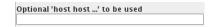

Figure 15: Hostlist representation

#### Panel

A panel is used to group elements by surrounding them with a border. There exist two types of panels:

- Enabling or disabling a special feature with its subelements.
- Grouping related elements.

Enabling or disabling a special feature with its subelements

The panel consists of a checkbox - named by the description of the feature - which indicates whether this special feature is used or not. If the checkbox is set, the panel expands and shows its subelements. Now these subelements can be set and will be evaluated. If the checkbox is unset, the panel will disappear and hide its subelements.

```
<Identifier type="panel" default="false" description="Run parallel">
    ... subelements ...
</Identifier>
```

default must be initialized with true or false.

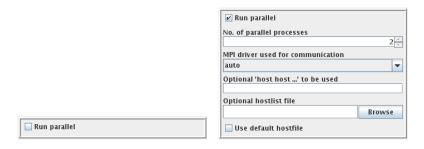

Figure 16: Panel representation for unused and used feature

#### Grouping related elements

The panel consists of several subelements and has no default value. Its description will be shown at the top of the panel. The panel can be opened and closed by clicking on its description. The subelements will be evaluated even when the panel is closed.

```
<Identifier type="panel" description="Setting for remote server start">
... subelements ...
</Identifier>
```

description is used as heading of this panel.

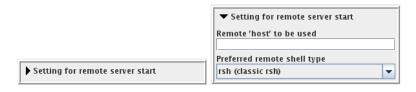

Figure 17: Panel representation for a closed and opened element group

#### Common Feature: References

Sometimes it is necessary for a value to reference another value. Examples are:

- Setting environment variables for a code (e.g. ≥ 2.4.7 Go Step: <GoMenuEntries><I, ≥ 2.4.8 Environments for Scanner, Checker, Starter, Stopper and Killer<I)
- Referencing a host when executing a command like in Enumeration or Command.
- Using the Dependency feature.
- Referencing just another value which e.g. acts as a parameter for a command like in Enumeration or Command.

The following references are possible:

### Common Feature: Dependency

For each of the previous elements a dependency may be added. This means that an element is only shown in the MpCCI GUI if the set dependency is complied.

<Identifier type="<element type>" default="<default value>" description="Title" dependsOn="%(ModelsMenuEntries.Units)" dependingValue="variable" dependingCompare="<startsWith | exact | exactIgnoreCase>" dependingCondition="<true | false>"/>

depends0n dependingValue is a reference to the element this element depends on.

is the value the referenced value will be compared to. If this element depends on more than one value of the referenced element this depending value may be a

dependingCompare

list of values separated by a [] (i.e.: dependingValue="value 1 | value 5") provides the compare method used for the comparison between the depending value and the referenced value. Possible values are:

startsWith Checks whether the referenced value starts with the depending

exact Checks whether the referenced value matches the depending value casesensitive.

exactIgnoreCase Checks whether the referenced value matches the depending value case-insensitive. This is default used if no compare method is specified.

dependingCondition provides the condition for the comparison between the depending value and the referenced value. If the condition is true this depending element is only shown if the compared values (resp. one of the compared values if the depending value is a list of values) are equal. On false this element is shown if the compared values (resp. all of the compared values if the depending value is a list of values) are not equal. The default condition true is taken when the dependingCondition is omitted.

If the dependency is used in a panel the panel cannot be set or unset by the user anymore because this will be done automatically in reliance on its dependency then.

An example can be viewed in the template which you unpacked in your code subdirectory. There the element | GridLengthUnit | in the | < ModelsMenuEntries > | block depends on the | Units | element of the same block. The GridLengthUnit element is only shown if the value of Units is set to "variable".

## Common Option: Required

Another option which is common to all previously described MpCCI GUI elements is the required option.

```
<Identifier type="<element type>" default="" description="Title"
            required="true | false" />
```

required states that this element must be set before going on with the next step in the MpCCI GUI. Normally the default value for the element is left empty so that the user must choose a value explicitly e.g. as with the <a href="ModelFile">ModelFile</a>. In MpCCI GUI required elements are marked with a (\*) at the end of the title. A dialog box is shown if required elements are not set while going on with the next step. The default for the required option is false.

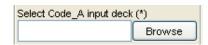

Figure 18: Required representation for a file selector element

### Common Options: Info and InfoId

Another option which is common to all previously described MpCCI GUI elements is the info option.

```
<Identifier type="<element type>" default="" description="Title"
    info="Some information about the current element." |
    infoId="Info.ipolOrder" />
```

info contains a short description of the element. Line breaks can be given by "\n" whereas other formatting instructions are not supported.

infold contains a link to a short description of the element. The content of the link is looked up in the MpCCI GUI configuration properties file "\$MPCCI\_HOME/gui/mpcciBundle\_en.properties". Here some HTML formatting can be added e.g. for generating lists, paragraphs or formatted text. The information tags in this file are primary for multiple used tags, so that they don't need to be written down several times. You may use these predefined tags in your own configuration file.

You may either use info or infold. If both options are used in an element the text for the info is appended to the text of infold.

In MpCCI GUI info elements are marked with an ① symbol at the end of the title. A dialog box with the information message is shown by clicking on the information symbol. By default no information is assigned.

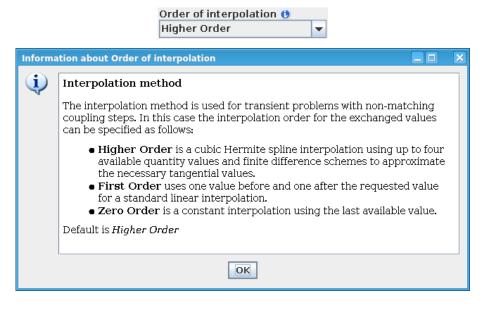

Figure 19: Info representation with its dialog

### Common Option: Visible

Another option which is common to all previously described MpCCI GUI elements is the visible option.

```
<Identifier type="<element type>" default="" description="Title"
    visible="true | false" />
```

visible states whether this element is visible or hidden in the MpCCI GUI. This option is very rarely used and only makes sense for special needs. The default for the visible option is true.

# 2.4.10 Testing "gui.xcf"

Testing of the files in the configuration directory is described in  $\triangleright$  2.2.2 Step-by-Step Procedure for Code Integration  $\triangleleft$ .

## 2.5 Perl Scripts

You need not really learn Perl to write the scripts to run with your code. Basic documentation on the language (Linux/UNIX: man perl) is included in the Perl distributions, Schwartz et al. [2005] is recommended as a book for beginners.

So just edit the provided templates.

## 2.5.1 Using Information from "gui.xcf" in Scripts

As mentioned in the description of "gui.xcf" you need to pass information from the MpCCI GUI to the scanner, checker, starter, stopper and killer scripts. This information is exported from the MpCCI GUI into the Perl world via environment variables. These variables need to be defined in the "gui.xcf" as described in  $\triangleright 2.4.8$  Environments for Scanner, Checker, Starter, Stopper and Killer  $\triangleleft$  and are then evaluated within the Perl scripts. As a Perl programmer you can access the environment variables via the global Perl hash %ENV

```
$value = $ENV{'VARIABLE_NAME'};
```

During testing it may be helpful to read the variables with an automatic error check. For this purpose some Perl routines are provided in a Perl module MpCCICore::Env which needs to be included (use or require) in your Perl scripts.

- env\_optional\_value(< variable name>) gets value of a variable, returns an empty string if not defined
- env\_required\_value(< variable name>) same as above, but exits with an error if variable is not defined.
- env\_boolean\_value(<variable name>) interprets value of the variable as Boolean value, the variable must be one of t true or 1 to yield "true" and f, false or 0 to yield "false".
- [env\_optional\_int(<variable name>, <default>, [<min>, [<max>]])] gets value of a variable as an integer value. If the variable is not defined, the given default value is returned. If <min> and <max> are given, it is checked if the value lies within the given limits.
- [env\_required\_int(< variable name>, [< min>, [ < max> ] ]) Same as above, but the variable must be defined, i. e. a default value is not needed.

#### 2.5.2 "Scanner.pm"

This file contains one subroutine which is called by MpCCI to scan the model file, which is named sub code\_scanner(\$\$\$). It has three arguments:

\$codename The name of your code.

**\$modelFile** The name of the model file which shall be scanned.

Sometimes the scanner does not only retrieve information but also applies some changes to the model file.

It returns up to four hashes (i.e. associative arrays):

\*\*ComponentList\*\* contains all possible coupling components. The hash with the \*\*\$\$ componentName\*\* as key has the following structure:

```
$componentName = string with the name of the component for later use in adapter
$componentType = type of the component for later use in gui.xcf
              = number with ID of the component for later use in the adapter
$auxiliaryInfo = optional additional information including shell definition
                and transformation matrix
```

**\$componentType** The type of the component is used to determine the coupling dimension of the component. See ▷ 2.4.4 Component Types: <ComponentTypeDimensions>< where the component type name corresponds to this \$componentType.

\$auxiliaryInfo The auxiliary information is optional. It is analyzed by MpCCI using keywords and must be set in quotation marks (") if it contains spaces.

- It can be used to transport additional component information directly to the MpCCI server. All information that is not evaluated by MpCCI such as transformation matrix or shell definition, remains with the component as aux and can be edited in MpCCI GUI (see Figure 14 (part V) in  $\triangleright$  V-4.8.2 Editing Components  $\triangleleft$ ).
- It also passes information that is evaluated by MpCCI. These relate to the transformation matrix and the shell definition of a component.

A transformation matrix is necessary if the coordinate system of the model differs from that of the partner code. This provides the option to apply a mesh transformation after the mesh definition step for the component. It specifies rotation and translation in a 4x4 matrix

$$T_{4 imes4} = \left[ egin{array}{cccc} r_{00} & r_{01} & r_{02} & t_0 \\ r_{10} & r_{11} & r_{12} & t_1 \\ r_{20} & r_{21} & r_{22} & t_2 \\ 0 & 0 & 0 & 1 \end{array} 
ight]$$

The auxiliary information for this transformation matrix is given row by row in a string

```
"matrix=<r00 r01 r02 t0 r10 r11 r12 t1 r20 r21 r22 t2 0 0 0 1>"
```

Shell components are defined by a thickness. They can be used either one-sided or twosided. This information is given in the auxiliary information as follows:

For two-sided shell components:

```
thickness=n
```

For one-sided shell components:

```
"thickness=n onesided"
```

n is the thickness of the shell in the unit specified for the model, the default is the SI-Unit m. The keyword onesided has to be used if the shell can only be coupled onesided. The default setting for shell components is two-sided - the keyword onesided is missing.

**(modelInfo)** contains some general information on the model file and has the following structure:

```
MDIM => '3', # Model dimension: 1,2,3
CSYS => 'C', # Coordinate system: C=Cartesian, S=Spherical, A=axis symmetric
SOLU => 'S', # Solution type: S=Static, T=Transient, ?=undefined
LCAS => '?', # Load cases: Number of loaded cases
UNIT => '?', # Unit system
PREC => 'D' # Precision: S=Single precision (32 bit),
                          D=Double precision (64 bit),
                          L=Long double precision (128 bit)
```

**%userInfo** is optional and contains some additional scanner information on the model file. This additional scanner information will be printed as comment into the scanner output. For example:

```
Global variables => 'Autogenerated by the scanner'
Solver type => 'Explicit'
```

Sometimes the scanner has to add some components generated from the given ones (e.g. in case of shell elements with front and backside). Therefor the new components get a name composed of the old one and an extra prefix or suffix, sometimes in combination with a special region type or component id. When MpCCI GUI looks for components matching by their name it makes sense to compare to the original name and not to the newly generated which would also consider the prefix and suffix. The key Generated Components provides a list of specifications for those automatically generated coupling components which enables the MpCCI GUI to reconstruct the name of the original component. Following attributes may be used by the scanner to specify the automatically generated components:

```
prefix Specifies the pattern for the prefix added. Specifies the pattern for the suffix added. Specifies a list of region types to be worth considering. id Specifies the special ids by either a list of possible ids separated by blank or the keyword negative meaning any id < 0.
```

The attributes may be used in combination or alone where at least one of prefix or suffix must be present. They will be analyzed top down so the more general specifications should appear at the end of the list. For example:

"gui.xcf". They will be printed as comment into the scanner output file which will be interpreted
by the MpCCI GUI. The name of the variable is built as a dot separated xml tag path. For example:

```
# Set the used solver type.
'ScannerInfo.SolverType' => 'Explicit'

# Define a specific iteration number for the coupling start.
'CouplingMenuEntries.Runtime.cbegType' => 'Specify iteration'
'CouplingMenuEntries.Runtime.iter_cbeg' => '200'
```

The "Scanner.pm" consists of three steps:

- 1. Parsing the model file. The file is opened, and a loop is run over all lines of the file. In the loop the file is scanned for coupling components. The search process must be adapted to your model file format to get the name, type and id of the component. A numerical id can also be omitted (specify | O |) if your file does not use ids.
- 2. Adding further variables, which are not contained in the model file, but always present. Usually this is only the case for global variables.
- 3. Defining the basic model information, which can be retrieved during the scan or given as fixed values.

The scanner may be tested by using the command mpcci <codename> scan modelfile.

## 2.5.3 "Checker.pm"

"Checker.pm" is called by MpCCI to check the code configuration. It is only required if a checker environment in the code configuration file "gui.xcf" exists (see  $\triangleright 2.4.8$  Environments for Scanner, Checker, Starter, Stopper and Killer  $\triangleleft$ ).

This Perl module contains one subroutine named sub code\_checker(\$\$0). It has two required arguments and one optional:

\$codename The name of your code.

**\$modelFile** The name of the model file assigned to your code.

**Coptional** A place marker for possibly coming up arguments in the future.

The script may e.g. check that the end time or iteration of the coupling lies after the start or that the number of coupling steps or subiterations are plausible. Remember that every information needed to do the checking must be transported via environment variables.

Each result of the configuration check shall be printed out depending on its type. Use

checkInfo for writing it to stdout if it is an information message,

checkwarn for writing it to stderr if it is a warning message,

**checkErr** for writing it to stderr if it is an error message and use

**checkSummaryEntry(\$text,\$value)** for adding information to the table of coupling configuration summary entries.

The subroutine should return an array with the number of errors and warnings.

These messages will be gathered by MpCCI GUI and shown in one single dialog including all results from the Check action. The type of the result depends on the number of errors and warnings returned.

This script should return true if the check could be done, false if something went wrong while executing this checker script.

## 2.5.4 "Starter.pm"

"Starter.pm" contains a subroutine which does not actually start the code, but provides the necessary information. The starter function is named sub code\_starter(\$\$@) and obtains the arguments,

\$codename The name of your code.

**\$modelFile** The name of the model file assigned to your code.

**Coptional** A place marker for possibly coming up arguments in the future.

As return values it must provide the command line arguments for starting the code and put it into the variable [@arg], which is the first return value.

Additionally, **%infoHash** is required to be returned to determine how the output of the simulation code is handled. The following options can be chosen:

| option  | default               | description                                                        |
|---------|-----------------------|--------------------------------------------------------------------|
| STDOUT  | null                  | What to do with data written to stdout, can be any of xterm        |
|         |                       | (i. e. write to an xterm), mpcci (i. e. output handled by MpCCI),  |
|         |                       | null (ignore output), combined with the keyword file if it shall   |
|         |                       | also be written to a log file.                                     |
| STDERR  | null                  | Same as STDOUT, but for stderr.                                    |
| STDLOG  | $<\!emtpy\ string\!>$ | Name of logfile                                                    |
| BACKGR  | white                 | Background color of xterm.                                         |
| FOREGR  | black                 | Foreground color of xterm                                          |
| ATSTART | $< not \ set >$       | Reference to a Perl subroutine which is called before the code     |
|         |                       | starts. You can define this routine in "Starter.pm".               |
| ATEXIT  | $< not \ set >$       | Reference to a Perl subroutine which is called as soon as the code |
|         |                       | exits. You can define this routine in "Starter.pm".                |

A test for the starter is provided in "test\_Starter.pl" of the MpCCI API Kit.

### 2.5.5 "Stopper.pm"

The stopper script should cause the code to perform a regular exit, i.e. not simply kill the code, but save data and quit. This is often achieved with a stop file, which is read by the code.

"Stopper.pm" contains a subroutine named sub code\_stopper(\$\$\$) and obtains the three arguments:

\$codename The name of your code.

**\$modelFile** The name of the model file assigned to your code.

**\$mpcciProcessId** The process identification of the code.

As for the starter, a testing script is provided for "Stopper.pm", which is named "test\_Stopper.pl".

### 2.5.6 "Killer.pm"

The killer script should kill the code with all its sub processes and clean up all files not needed anymore.

"Killler.pm" contains a subroutine named sub code\_killer(\$\$\$) and obtains the three arguments:

**\$codename** The name of your code.

**\$modelFile** The name of the model file assigned to your code.

**\$mpcciProcessId** The process identification of the code.

#### 2.5.7 "Info.pm"

In the Perl module "Info.pm" the subroutine sub code\_information(\$) is defined which collects application specific information. It has one argument:

**\$codename** The name of your code.

This subroutine will be called by MpCCI, e.g. when sub code\_print\_releases or sub code\_print\_info is called in "Subcmd.pm".

It finds out the installed releases for the code and returns a hash table <code>%infoHash</code> (i.e. an associative array) with one entry for each release token. The array structure for each entry is:

1. Name The official name of the code.

2. Home The home path of the code installation.

3. Executable The full pathname of the executable to start the application.

4. Release The code internal release token.

5. Architecture The architecture token of the application.

6. Adapter release The adapter release token (should be equal to the code internal

release token or 'STATIC').

7. Adapter architecture The adapter architecture token (should be equal to the architecture token of the application).

Example:

```
$infoHash{$release} = [
     $codeName='solverxy',
     $codeDirectory='/opt/code',
     $pathToExecutable="$codeDirectory/bin/code.exe",
     $release='1.2.4',
     $architecture='linux_x86',
```

```
$adapterRelease=$release,
    $arch=$architecture
];
```

### 2.5.8 "Subcmd.pm"

In this Perl module exactly one public subroutine sub code\_subcommand(\$) is defined. This subroutine is called from the MpCCI command as a code specific subcommand like mpcci < codename > releases.

This file is optional, but it is recommended to use it! The subroutine has one argument:

\$codename The name of your code.

You need to inspect the global Perl array QARGV and then make decisions based on its contents. The simplest way of implementing a command line parser is to use the parsing tools which come with MpCCI. You just define a Perl hash hash with the command line options as the key. The value for each command line option is a reference to an array containing three entries:

- The MpCCI environment setup level: 0=no, 1=arch 2=core, 3=gui
- A short help message
- The name of an environment variable or a code reference

The Perl subroutine sub code\_subcommand(\$) then has to call hash3ref\_run('option', %hash3) to process the hash. hash3ref\_run then either prints the help text, displays the value of the environment variable or calls the subroutine specified via the code reference.

The returned value of sub code\_subcommand(\$) is irrelevant. sub code\_subcommand(\$) may either call exit(0) or exit(1) in case of a failure or simply return.

### 2.5.9 Testing the Perl Scripts

For some scripts, a "test\_\*.pl" script is included in the MpCCI API Kit, which can be used to test the scripts separately. Testing of the scripts in the configuration directory is described in  $\triangleright 2.2.2$  Step-by-Step Procedure for Code Integration <. The other scripts like "Info.pm" or "Subcmd.pm" may be tested with the mpcci < code name> subcommands as described in > VI-1.1 Common Mpccl Subcommands for Simulation Codes  $\triangleleft$ .

# 2.6 MpCCI Adapter Implementation

### 2.6.1 How to Initialize the Code?

The code has an <code>initcoupling()</code> method available to implement some stuff to initialize the code. At this level the information about the mesh should be available.

The following call sequence must be implemented in the initcoupling():

- 1. umpcci\_msg\_functs (▷2.7.1 Definition of Output Functions: umpcci\_msg\_functs ▷)
- 2. umpcci\_msg\_prefix (>2.7.2 Definition of Output Prefix: umpcci\_msg\_prefix ⊲)
- 3. ampcci\_tinfo\_init (▷ 2.7.3 Get Transfer Information: ampcci\_tinfo\_init ▷). After calling this function the code must update the current time and / or iteration information from the MPCCI\_TINFO structure.
- 4. A MPCCI\_CINFO data structure (>2.9.7 Code Specific Information: MPCCI\_CINFO ⊲) must be defined. The current time and iteration of the code should be set.
  - For a steady state iterative code it is recommended to set the time information to the value -1 and just update the iteration field. The same rule must be applied to the MPCCI\_TINFO data structure.
  - For a transient code it is recommended to set the time information and optionally the iteration field could be used. If this iteration information is set to the value -1, this designs the code to be an explicit transient code. Otherwise this notifies an implicit transient code and enables the code to request data inside the same time step for different iteration steps.
- 5. mpcci\_cinfo\_init (▷ 2.7.4 Initialize the Code Information Structure ▷) initializes the job settings according to the MPCCI\_TINFO.
- 6. mpcci\_init (> 2.7.5 Connect and Initialize an MpCCl Server: mpcci\_init ⊲).
- 7. ampcci\_config (▷ 2.7.6 Configure the Code Adapter: ampcci\_config ▷) The list of driver functions must be passed to ampcci\_config at this point.

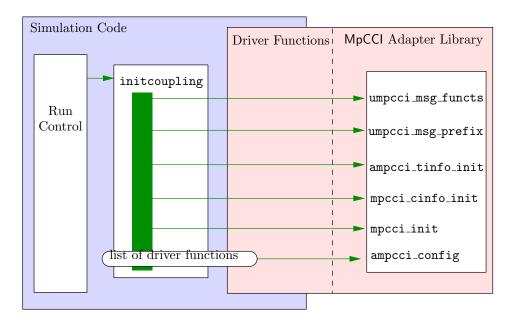

Figure 20: Call sequence for initializing the code with MpCCI

#### 2.6.2 How to Define the Mesh?

There are two ways to define the mesh to MpCCI.

- $1. \ \ First\ method:\ you\ implement\ the\ driver\ functions\ \verb|MpCCI_Driver_definePart|\ and\ \verb|MpCCI_Driver_partUpdate|.$
- 2. Second method: you implement the driver functions MpCCI\_Driver\_partInfo, MpCCI\_Driver\_getNodes and MpCCI\_Driver\_getElems.

One of these methods will be used by the coupling manager. The driver functions are described in  $\triangleright 2.8.3$  Driver Mesh Definition Methods  $\triangleleft$ .

#### First method

In order to provide the current number of nodes and elements for each part, the driver function MpCCI\_Driver\_partUpdate has to be implemented. The main objective is to update:

- the number of nodes for the part by assigning the new value with this macro: MPCCI\_PART\_NNODES(part),
- the number of elements for the part by assigning the new value with this macro: MPCCI\_PART\_NNELEMS(part).

These macros can be reused later e.g. in the function smpcci\_defp, see also "adapter.c" of the MpCCI API Kit.

The code manages the memory for allocating the arrays for storing the coordinates, node ids, element ids, etc. .

These functions have to be used for implementing the  ${\tt MpCCI\_Driver\_definePart:}$ 

- $smpcci_defp (> 2.7.7 Definition of Part: <math>smpcci_defp \triangleleft)$
- smpcci\_delp (▷2.7.8 Delete a Part: smpcci\_delp ▷)
- smpcci\_pnod (>2.7.9 Definition of Nodes: smpcci\_pnod ⊲)
- smpcci\_pels (▷2.7.10 Definition of Elements: smpcci\_pels ▷)
- smpcci\_pmot (▷2.7.11 Definition of the Moving Reference Frame: smpcci\_pmot ▷)

In this driver function, you may check the number of elements for the coupled part and delete it from the MpCCI server if no elements are available. This may be necessary in case of a parallel code. If elements are available, define the part, optionally define the moving reference frame (MRF) and then define the list of nodes and elements (see Figure 21).

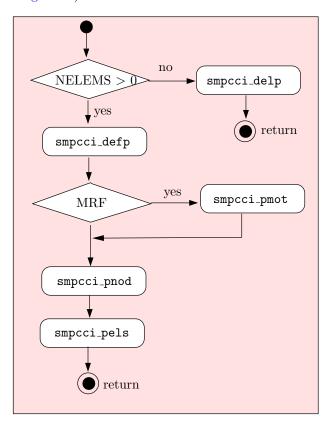

Figure 21: Call sequence for mesh definition using MpCCI\_Driver\_definePart

### Second method

The memory allocation to store the node coordinates, node ids, element ids, etc. is done by the coupling manager.

The code needs to implement this minimal set of driver functions:

- MpCCI\_Driver\_partInfo should provide the basic information about the couple part like the number of nodes, elements, coordinates system etc.
- MpCCI\_Driver\_getNodes should provide the node coordinates.
- MpCCI\_Driver\_getElems should define the element topology for the part.

### 2.6.3 How to Deal with Angular Coordinates?

There are many different formalisms to express rotations. If you intent to couple AngularCoordinates with a partner code, MpCCI must know which formalism is used to correctly interpret the received values. You can provide this information to MpCCI in the function MpCCI\_Driver\_partUpdate by adding a flag to your quantity with the line of C-code quant->flags |= CONVENTION; , where CONVENTION is one of the following.

- MPCCI\_QFLAG\_AC\_QUATERNION : MpCCl expects four values that represent a unimodular quaternion. The last value is assumed to be the real part.
- MPCCI\_QFLAG\_AC\_AXIS : MpCCI expects three values that represent an axis of rotation. The magnitude of this axis corresponds to the angle in radians.
- MPCCI\_QFLAG\_AC\_AXISANGLE: MpCCl expects four values, of which the first three represent a normalized axis of rotation. The forth value is the angle of rotation in radians.
- MPCCI\_QFLAG\_AC\_EULER321 : MpCCI expects three values and interprets them as intrinsic Tait-Bryanangles in z,y,x convention, i.e. as yaw, pitch and roll.

### 2.6.4 How to Transfer Data?

The code has an dotransfer() method available to implement a call to the MpCCI data transfer function ampcci\_transfer (▷ 2.7.12 Data Exchange: ampcci\_transfer ◁). This basic sequence must be done before calling the transfer function:

- 1. First the code must update the MPCCI\_TINFO data structure (See > 2.9.6 Transfer Information: MPCCI\_TINFO⊲). The current time, iteration must be set.
- 2. then the call of ampcci\_transfer could be performed.

# 2.6.5 How to Terminate the Coupling?

The code has an exitcoupling() method available to implement a call to the MpCCI exit function mpcci\_quit or mpcci\_stop (⊳ 2.7.14 End of Coupled Simulation: mpcci\_quit and mpcci\_stop ⊲).

# 2.6.6 How to Notify a Remeshing?

If the code has the capability to remesh the grid, it could use the ampcci\_remesh (> 2.7.13 Notifying the Remeshing: ampcci\_remesh <) routine to notify a remesh event by setting the remesh flag information (see ≥ 2.9.5 Remesh Flag Information <). Otherwise the coupling manager could check if a remeshing action occured by calling the driver function MpCCI\_Driver\_getPartRemeshState (see ≥ 2.8.2 Driver Methods Called Before/After Some Action *⊲*). The code should implement this function and return the corresponding remesh state. In case of grid morphing the code should implement the driver function MpCCI\_Driver\_moveNodes (see ▷ 2.8.3 Driver Mesh Definition Methods <).

# 2.7 MpCCI Coupling Manager Functions

The coupling manager functions are called by the calling code. They are defined in some MpCCI header files and you should add #include "mpcci.h" to the source files, from which you call the coupling manager functions.

Example calls are given in "adapter.c" in the MpCCI API Kit.

The coupling manager functions are:

```
▷ 2.7.1 Definition of Output Functions: umpcci_msg_functs < on page 52
▷ 2.7.2 Definition of Output Prefix: umpcci_msg_prefix < on page 53
▷ 2.7.3 Get Transfer Information: ampcci_tinfo_init < on page 54
▷ 2.7.4 Initialize the Code Information Structure < on page 54
▷ 2.7.5 Connect and Initialize an MpCCl Server: mpcci_init < on page 55
▷ 2.7.6 Configure the Code Adapter: ampcci_config < on page 56
▷ 2.7.7 Definition of Part: smpcci_defp < on page 57
▷ 2.7.8 Delete a Part: smpcci_delp < on page 59
▷ 2.7.9 Definition of Nodes: smpcci_pnod < on page 60
▷ 2.7.10 Definition of Elements: smpcci_pels < on page 61
▷ 2.7.11 Definition of the Moving Reference Frame: smpcci_pmot < on page 63
▷2.7.12 Data Exchange: ampcci_transfer < on page 64
▷2.7.13 Notifying the Remeshing: ampcci_remesh < on page 66
▷ 2.7.14 End of Coupled Simulation: mpcci_quit and mpcci_stop < on page 67
```

Meaning of the function naming convention:

umpcci\_\* represent MpCCI utility functions.

**smpcci**\* functions are low level single server communication functions.

**mpcci\_\*** functions are designed for multi server communication.

**ampcci\_\*** are auxiliary adapter level functions.

# 2.7.1 Definition of Output Functions: umpcci\_msg\_functs

```
void umpcci_msg_functs( void (*printFullMessage)(const char *str, int len),
                        void (*printFullWarning)(const char *str, int len),
                        void (*printFullFatal )(const char *str, int len),
                        void (*printLineMessage)(const char *str, int len),
                        void (*printLineWarning)(const char *str, int len),
                        void (*printLineFatal )(const char *str, int len),
                        void (*atExitHandler)(void));
```

Before calling any other coupling manager function, the functions for input and output should be defined. There are seven different functions, the three first functions get multi-line strings for ordinary output messages, warnings and fatal messages together with the string length.

The second set of functions only receives one line at a time, i.e. the strings contain no newline characters (line-printer mode), which is useful for calling from FORTRAN.

It is not necessary to define all functions (give NULL pointers instead), but you should define either the first set of three functions or the second set of three functions.

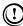

Do not use printf for output as the strings are already formatted and may contain percent (%)

# 2.7.1.1 Description Values

```
void printFullMessage(const char *str, int len)
```

For printing a message, typically use a pop-up window or print to log file.

```
void printFullWarning(const char *str, int len)
```

Called for printing of warnings.

```
void printFullFatal(const char *str, int len)
```

Called for printing of fatal errors, i.e. the program will be terminated by the code adapter after this call, Please do not include any cleaning up into this routine, only the printing. See also atExitHandler below.

```
void printLineMessage(const char *str, int len)
```

Line print for ordinary messages.

```
void printLineWarning(const char *str, int len)
```

Line print for warnings.

```
void printLineFatal(const char *str, int len)
```

Line print for fatal errors.

```
void atExitHandler(void)
```

This method is called before the code adapter terminates the code in case of fatal errors. You can use this method for cleaning up.

# 2.7.2 Definition of Output Prefix: umpcci\_msg\_prefix

This function is used to set a prefix for the coupled simulation. You may use this function for identifying the output of the running parallel processes for example.

void umpcci\_msg\_prefix(const char \*prefix);

The arguments is:

const char \*prefix Character string to use for output as prefix.

### 2.7.3 Get Transfer Information: ampcci\_tinfo\_init

This function is used to determine the transfer information and the coupling configuration selected in the MpCCI GUI. The ▷ V-4.7 Algorithm Step 

of the MpCCI GUI provides access to different options such as

- Analysis type set to Transient or Steady state
- Coupling scheme set to Explicit or Implicit
- Type of coupling step set to Sent by code or Defined by each code
- Coupling step size which can be constant or variable depending on the coupling step number.
- Subcycling settings for the code solver
- Coupling algorithm set to Serial or Parallel
- Coupling duration with setting of a Total coupling time resp. Minimum/maximum number of coupling
- Runtime control with setting the coupling start to Take latest time/iteration or Time/iteration of coupling start

This information is exported by each code through the MPCCI\_TINFO\_\* environment variables (cf. ≥ 2.4.8.1 MPCCI\_TINFO Variables ⊲) and given to the executed code via the environment variable MPCCI\_TINFO. Each of the possible values corresponds to a bit mask, which can be retrieved with the MPCCI\_TINFO\_\* macros (cf. > 2.9.6 Transfer Information: MPCCI\_TINFO ⊲) or with some ampcci\_tinfo\_\* functions from the file "mpcci\_coreapi.h".

```
int ampcci_tinfo_init (MPCCI_TINFO *mpcciTinfo, const char* config);
```

The arguments are:

MPCCI\_TINFO \*mpcciTinfo Pointer to the MPCCI\_TINFO structure for the code. This structure will be initialized.

const char\* config Specify another environment variable to read the transfer information definition other than the standard variable MPCCI\_TINFO (See ▷ 2.9.6 Transfer Information: MPCCI\_TINFO ▷). Provide NULL to use

the standard environment.

The return value is 1 if the transfer information was successfully set up.

#### 2.7.4 Initialize the Code Information Structure

This function is used to determine the job information selected in the MpCCI GUI: the coupling scheme explicit or implicit, the coupling algorithm serial or parallel.

```
void mpcci_cinfo_init(MPCCI_CINFO *cinfo, const MPCCI_TINFO *mpcciTinfo);
```

# 2.7.5 Connect and Initialize an MpCCI Server: mpcci\_init

The initialization function must be called from your code before the beginning of the iteration or time loop. This call should establish a connection to the MpCCI server.

```
MPCCI_JOB mpcci_init(const char *porthost, const MPCCI_CINFO *cinfo);
```

The arguments are:

const char \*porthost The broker location porthost, only needed for coupling a code with a multi server configuration, should be **NULL** in other cases. Code information structure. This structure keeps code specific infor-MPCCI\_CINFO \*cinfo

mation. (See ≥ 2.9.7 Code Specific Information: MPCCI\_CINFO <).

The return value is an MPCCI\_JOB value and not null if a connection to the server could be established. This can be used to detect whether a coupled or uncoupled simulation is run.

The initialization routine performs the following tasks:

- Check the code name.
- Check the job id by using the environment MPCCI\_JOBID if it is not statically defined by the adapter.
- Check the code id by using the environment MPCCI\_CODEID if it is not statically defined by the adapter.
- Define the server host by using the environment MPCCI\_SERVER if no broker is defined.
- Connect to the server.
- Get the type of grid to use for the grid definition. See ▷ 2.9.7 Code Specific Information: MPCCI\_CINFO ▷ for the types.

# 2.7.6 Configure the Code Adapter: ampcci\_config

The configuration function must be called from your code before the beginning of the iteration or time loop and after having called the initialization function mpcci\_init with a valid MPCCI\_JOB. However, the geometry of the mesh should already be known, as it is passed to MpCCI at this point.

int ampcci\_config(MPCCI\_JOB \*\*job, const MPCCI\_DRIVER \*driver);

The arguments are:

MPCCI\_JOB \*\*job

The MPCCI\_JOB value returned after calling the mpcci\_init containing the connection information to the MpCCI server. This should be passed to this function

const MPCCI\_DRIVER \*driver Pointer to list of driver functions. See ▷ 2.8 MpCCI Driver Functions ▷.

The return value is

- 1 if the code successfully defined the mesh and quantities to the server.
- 0 if the co-simulation runs in pre-check mode. In this case only the mesh and quantities definition are sent to the server for a mesh check with a neighborhood calculation.
- -1 if an error occurs during the mesh and quantities definition to the server.

The adapter configuration routine performs the following tasks:

- Check if the supplied driver functions match the MpCCI version.
- Register driver functions, i.e. the pointers to the function pointers are saved to internal data struc-
- Get the coupled parts and their quantities and all globals from the server, i. e. all information defined in the MpCCI GUI, including the coupling components.
- Call the driver function MpCCI\_Driver\_appendParts if it is defined.
- Loop over all coupling components:
  - Call MpCCI\_Driver\_partSelect if MpCCI\_Driver\_partUpdate or MpCCI\_Driver\_partInfo is
  - Call MpCCI\_Driver\_partUpdate, in which the quantity could be checked and the part updated.
  - Call Mpccl\_Driver\_partInfo to get the mesh information, e.g. coordinate system, number of nodes and elements, part id, etc. .
  - Check the quantity setting.
- Print the list of partner codes.
- Loop over all coupling components:
  - Call MpCCI\_Driver\_partSelect.
  - Define the grid:
    - \* Call Mpccl\_Driver\_definePart if defined (see Figure 22), otherwise
    - \* Call MpCCI\_Driver\_getNodes and MpCCI\_Driver\_getElems, in which the mesh is automatically defined by calling smpcci\_defp, smpcci\_pnod, smpcci\_pels and calls MpCCI\_Driver\_getFaceNomals and MpCCI\_Driver\_getElemSize if defined (see Figure 23).
- Define the mesh based and global quantities.
- List the information about coupled components and quantities.
- Call the driver function MpCCIDriver\_afterCloseSetup.
- Return to the calling code.

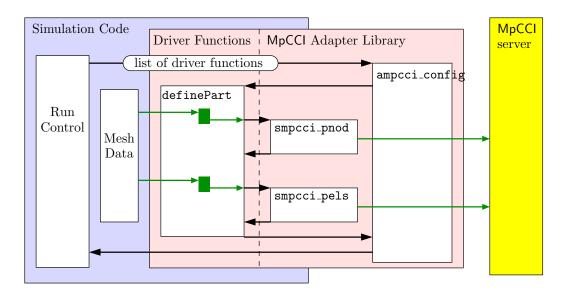

Figure 22: Call of ampcci\_config: MpCCI\_Driver\_definePart is hooked

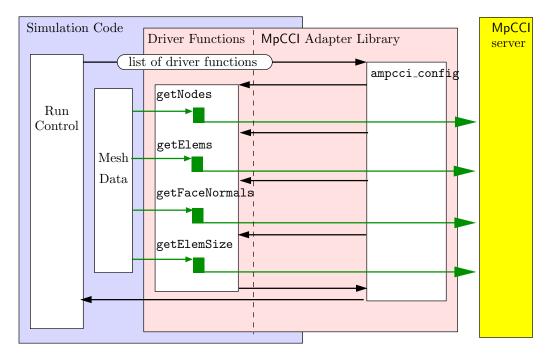

Figure 23: Call of ampcci\_config: MpCCI\_Driver\_getNodes and MpCCI\_Driver\_getElems are hooked

# 2.7.7 Definition of Part: smpcci\_defp

The part definition should be called from the driver function MpCCI\_Driver\_definePart to define the coupling component, see also "adapter.c" of the MpCCI API Kit.

The syntax is:

```
int smpcci_defp(MPCCI_SERVER *server,
                int
                                mid,
                int
                                pid,
                unsigned
                                csys,
                int
                                nnodes,
                int
                                nelems,
                const char
                                *name)
```

The parameters are:

MPCCI\_SERVER \*server The MpCCI server pointer passed by the MpCCI\_Driver\_definePart.

mesh ID, should be set by MPCCI\_PART\_MESHID(part). The part is provided int mid

by MpCCI\_Driver\_definePart.

int pid part ID, should be set by MPCCI\_PART\_PARTID(part)

coordinates system of your mesh (see  $\triangleright 2.9.2$  Coordinates System unsigned csys

Definition ⊲, should be set to MPCCI\_PART\_CSYS(part) if this has been de-

fined in MpCCI\_Driver\_partInfo.

int nnodes number of nodes of the component, can be simply set by

MPCCI\_PART\_NNODES(part).

int nelems number of elements of the component, can be simply set by

MPCCI\_PART\_NELEMS(part).

const char \*name name of the component, can be simply set by MPCCI\_PART\_NAME(part).

# 2.7.8 Delete a Part: smpcci\_delp

The part deletion should be called from the driver function MpCCI\_Driver\_definePart to delete the coupling component if the current process does not have any elements to couple.

The syntax is:

| int | smpcci_delp(MPCCI_SERVER | *server,         |
|-----|--------------------------|------------------|
|     | int                      | mid,             |
|     | int                      | <pre>pid);</pre> |

The parameters are:

MPCCI\_SERVER \*server The MpCCI server pointer passed by the MpCCI\_Driver\_definePart.

int mid mesh ID, should be set by MPCCI\_PART\_MESHID(part). The part is provided

by MpCCI\_Driver\_definePart.

int pid part ID, should be set by MPCCI\_PART\_PARTID(part)

# 2.7.9 Definition of Nodes: smpcci\_pnod

The node definition should be called from the driver function MpCCI\_Driver\_definePart to define the nodes of a coupling component, see also "adapter.c" of the MpCCI API Kit. Only those nodes which send or receive data during the coupling process should be given.

The syntax is:

```
int smpcci_pnod(MPCCI_SERVER *server,
                   int
                                  mid,
                   int
                                  pid,
                   {\tt unsigned}
                                  csys,
                   int
                                  nnodes,
                   const void
                                 *coords,
                   unsigned
                                  realsize,
                   const int
                                 *nodeids,
                   const void
                                 *angles)
```

The parameters are:

MPCCI\_SERVER \*server The MpCCI server pointer passed by the MpCCI\_Driver\_definePart.

mesh ID, should be set by MPCCI\_PART\_MESHID(part). The part is provided int mid

by MpCCI\_Driver\_definePart.

int pid part ID, should be set by MPCCI\_PART\_PARTID(part)

unsigned csys coordinates system of your mesh (see >2.9.2 Coordinates System

Definition ⊲, should be set by MPCCI\_PART\_CSYS(part) if this has been de-

fined in MpCCI\_Driver\_partInfo.

of nodes of the component, int nnodes can be simply set number

MPCCI\_PART\_NNODES(part).

const void \*coords Array of node coordinates: (x,y) list or (x,y,z) list. This array should be

allocated by the code.

The size of the floating point value written for the node coordinates. unsigned realsize const int \*nodeids Array of the node IDs. Optional value. This could be set to NULL.

const void \*angles Array of the node angles: (x,y) list or (x,y,z) list. Optional value. This

could be set to NULL.

# 2.7.10 Definition of Elements: smpcci\_pels

The element definition should be called from the driver function Mpccl\_Driver\_definePart after the node definition to define the elements of a coupling component, see also "adapter.c" of the Mpccl API Kit.

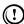

All nodes used in smpcci\_pels must be already defined with smpcci\_pnod.

The syntax is:

```
int smpcci_pels(MPCCI_SERVER *server,
    int         mid,
    int         pid,
    int         nelems,
    unsigned         eltype1,
    const unsigned *eltypes,
    const int         *elnodes,
    const int         *elemids)
```

The parameters are:

MPCCI\_SERVER \*server The MpCCI server pointer passed by the MpCCI\_Driver\_definePart.

int mid mesh ID, should be set by MPCCI\_PART\_MESHID(part) int pid part ID, should be set by MPCCI\_PART\_PARTID(part)

int nelems number of elements, can be set by MPCCI\_PART\_NELEMS(part).

unsigned eltype1 one element type. Define this element type if all elements use the

same element type, otherwise the eltypes array should be defined.

const unsigned \*eltypes element types. This can be one of the predefined element types, which are given in  $\triangleright 2.9.1$  Supported Element Types  $\triangleleft$ .

const int \*elnodes array of the node numbers (your node numbers) of the element nodes.

See description below.

const int \*elemids array of element IDs. Size should be nelems. Optional value. This

could be set to NULL.

It returns 0 for a successful operation.

# 2.7.10.1 Definition of Element Nodes

The nodes of each element are given in two arrays. The first, <code>eltypes</code>, contains one unsigned integer value for each element, which corresponds to the number of nodes for the element. This array is optional if all the elements have the same type. The nodes for all elements are simply listed in <code>elnodes</code>, the size of this array is therefore difficult to give, but it does not matter if it is too big.

So, if you have a 4-node quad element with nodes 1, 2, 3, 4 and two 3-node triangle elements with nodes 11, 12, 13 and 21, 22, 23, you should define:

```
int eltypes[] = { MPCCI_ETYP_QUAD4, MPCCI_ETYP_TRIA3, MPCCI_ETYP_TRIA3};
int elemNodes[] = { 1, 2, 3, 4, 11, 12, 13, 21, 22, 23 };
```

It is important to specify the nodes in the correct order! The order which you must use is given in

# $\triangleright$ 2.9.1 Supported Element Types $\triangleleft$ .

### 2.7.10.2 Definition of Element Types

The element types are listed in ≥ 2.9.1 Supported Element Types < and defined in the file "mpcci\_elements.h".

The element types can be given in two ways: Either you have a mesh, which consists of elements of the same type. In this case you can set [eltype1] and [eltypes[] = NULL], i.e. the list of element types only

consists of one type, which is valid for all elements.

If you have a mesh which consists of different types you can give the type for each element. Then size of eltypes should have the same value as nelems and the argument eltype1 should be set to 0.

# 2.7.11 Definition of the Moving Reference Frame: smpcci\_pmot

The moving reference frame should be defined from the driver function MpCCI\_Driver\_definePart before the node definition (>2.7.9 Definition of Nodes: smpcci\_pnod <) or if the driver function MpCCI\_Driver\_definePart is not implemented, the MpCCI\_Driver\_closeSetup should be implemented

and call the definition function for the moving reference frame.

You should then use the MPCCI\_SERVER \*server to loop over the coupled part and set the motion structure.

# The syntax is:

The parameters are:

MPCCI\_SERVER \*server The MpCCI server pointer passed by the MpCCI\_Driver\_definePart.

int mid mesh ID, should be set by MPCCI\_PART\_MESHID(part). The part is provided

 $by \ {\tt MpCCI\_Driver\_definePart}.$ 

int pid part ID, should be set by MPCCI\_PART\_PARTID(part).

 $\textbf{const MPCCI\_MOTION *motion moving reference frame information (See $\triangleright$ 2.9.4 Moving Reference Frame)}$ 

Definition  $\triangleleft$ ).

The data from MPCCI\_MOTION are transferred to a 4x4 transformation matrix in order to perform the translation and rotation operations on the mesh.

It returns 0 for a successful operation, otherwise a number less than 0.

# 2.7.12 Data Exchange: ampcci\_transfer

The transfer function must be called from your code before or after the solver.

int ampcci\_transfer(MPCCI\_JOB \*job, MPCCI\_TINFO \*tinfo)

The arguments are:

MPCCI\_JOB \*job The current MPCCI\_JOB returned during the initialization.

MPCCI\_TINFO \*tinfo The transfer information containing the current time, iteration for the quantities transferred and the transfer type to execute.

The return value is:

**-1** : Error.

1 : Transfer done.

0 : No transfer occurred.

The transfer information tinfo is updated by the call. The code can check if all quantities have been received for comparing for example tinfo.nquant\_req and tinfo.nquant\_r, etc.

The transfer routine performs the following tasks:

- Check if the MPCCI\_JOB is valid and that it is a coupled process.
- Get the first initial transfer action and check if the transfer is valid.
- If the check mode is set to forward, check if the transfer should be executed.
- Get the remesh status of each individual part if MpCCI\_Driver\_getPartRemeshState is defined. If remeshing:
  - Call the driver function Mpcci\_Driver\_moveNodes if it does not concern all the parts.
  - Redefine the topology.
- Check if any partner is waiting for a quantity.
- Check if any quantity is available
- Set the transfer information on each server.
- If the code should send:
  - Call the driver function MpCCI\_Driver\_beforeGetAndSend.
  - Loop over all coupling components:
    - \* Check if the quantity selection mode is matching (▷ 2.9.6 Transfer Information: MPCCI\_TINFO ▷).
    - \* Call the driver function MpCCI\_Driver\_partSelect if the component was not selected.
    - \* Call the corresponding get data driver function according to the coupled dimension.
    - \* Send the data to the server.
  - Call the driver function MpCCI\_Driver\_getGlobValues
  - Send the global values to the server.
  - Call the driver function MpCCI\_Driver\_afterGetAndSend
- $\bullet$  Update the convergence flag  ${\tt tinfo.conv\_code}$  and check if no error occured.
- If the code should receive:
  - Call the driver function MpCCI\_Driver\_beforeRecvAndPut].
  - Loop over all coupling components:
    - \* Check if the quantity selection mode is matching (▷ 2.9.6 Transfer Information: MPCCI\_TINFO ▷).
    - \* Call the driver function MpCCI\_Driver\_partSelect if the component was not selected.
    - \* Receive the data from the server.
    - \* Call the corresponding put data driver function according to the coupled dimension.

- Receive the global values from the server.
- Call the driver function MpCCI\_Driver\_putGlobValues
- $\ \, {\rm Call \ the \ driver \ function \ } {\rm \ \ MpCCI\_Driver\_afterRecvAndPut}$
- Save the current job.
- Return to calling code.

# 2.7.13 Notifying the Remeshing: ampcci\_remesh

To notify a remeshing to MpCCI the following function must be called from the code. MpCCI will automatically get the new definition of the mesh.

The syntax is:

```
int ampcci_remesh(MPCCI_JOB *job, unsigned flags);
```

The parameters are:

MPCCI\_JOB \*job The MpCCI job pointer created by the mpcci\_init.
unsigned flags Specify the type of remeshing (See ▷ 2.9.5 Remesh Flag Information ▷).

# 2.7.14 End of Coupled Simulation: mpcci\_quit and mpcci\_stop

The code quits and the MpCCI server continues

int mpcci\_quit(MPCCI\_JOB \*\*job)

The arguments are:

MPCCI\_JOB \*\*job The MpCCI job.

The code stops and the other partners are informed and the MpCCI server stops, too

int mpcci\_stop(MPCCI\_JOB \*\*job, const char \*message);

The arguments are:

MPCCI\_JOB \*\*job the MpCCI job.

 $\verb|const| char *message| error message| to print| and send| before disconnecting the MpCCI| server.$ 

These functions always return 0.

# 2.8 MpCCI Driver Functions

The driver functions are responsible for the exchange of data between the code adapter and the application. To enable a coupled simulation a set of functions must be provided. Exemplary implementations of the necessary driver functions are given in "adapter.c" of the MpCCI API Kit. A description of all functions is given on the following pages.

The driver functions are called by the coupling manager functions as described in > 2.7 MpCCI Coupling 

A structure of pointers to these functions is handed over to MpCCI via the ampcci\_config routine, see also "adapter.c" of the MpCCI API Kit and ≥ 2.7.6 Configure the Code Adapter: ampcci\_config <. The names of the functions can be chosen arbitrarily. Only two functions are required functions, which must be provided, all other functions need not to be defined, a NULL-pointer can be given instead. The complete structure without NULL pointers is:

```
struct _MPCCI_DRIVER
* REQUIRED: information for compatibility checks
/* (unsigned)sizeof(MPCCI_DRIVER) */
unsigned this_size;
unsigned this_version; /* value of MPCCI_CCM_VERSION defined in mpcci.h */
* REQUIRED: bitmask for or'ing MPCCCI_TINFO.tact
* REQUIRED: define symbolic names for the types of parts in code terminology
      example:
       [0] = "Point(s) with coordinates, single point or point cloud",
       [1] = "Line",
       [2] = "Surface",
       [3] = "Volume domain",
       [4] = "Single integration point",
       [5] = "Global variable"
       [6] = NULL, not yet used
       [7] = NULL, not yet used
const char *part_description[8];
* REQUIRED: (unsigned)sizeof(real) for all received quantities
unsigned realsize;
* OPTIONAL: methods called before/after some actions
void (*afterCloseSetup) (void); /* method called after def_close */
void (*beforeGetAndSend)(void); /* method called before send operation */
void (*afterGetAndSend) (void); /* method called after send operation */
```

```
void (*beforeRecvAndPut)(void); /* method called before receive operation */
void (*afterRecvAndPut) (void); /* method called after receive operation */
void (*partSelect)
                    (const MPCCI_PART *part);
int (*partUpdate)
                         MPCCI_PART *part, MPCCI_QUANT *quant);
void (*appendParts)
                    (const MPCCI_JOB *job , MPCCI_SERVER *server);
int (*getPartRemeshState) (const MPCCI_PART *part, unsigned flags);
* REQUIRED: methods to get information about a part
/* variante #1: fast & dirty: returns the MpCCI error code */
int (*definePart)(MPCCI_SERVER *server, MPCCI_PART *part);
/* variante 2: may be slow but better interface */
void (*partInfo) (
                  int *rDim,
              unsigned *csys,
                  int *nNodes,
                  int *nElems,
                  int *maxNodesPerElem,
                  int *regId,
             const char *regName,
                  int
                     len);
int (*getNodes) (const MPCCI_PART *part, unsigned *csys, void *coords, int *nodeIds);
int (*getElems) (const MPCCI_PART *part, unsigned *elemType1, unsigned *elemTypes,
             int *elemNodes, int *elemIds);
* REQUIRED for moving nodes instead of full remeshing: returns the MpCCI error code
* OPTIONAL(depends): methods used to get quantities from the application
int (*getPointValues )(const MPCCI_PART *part, const MPCCI_QUANT *quant, void *values);
int (*getLineNodeValues)(const MPCCI_PART *part, const MPCCI_QUANT *quant, void *values);
int (*getLineElemValues)(const MPCCI_PART *part, const MPCCI_QUANT *quant, void *values);
int (*getFaceNodeValues)(const MPCCI_PART *part, const MPCCI_QUANT *quant, void *values);
int (*getFaceElemValues)(const MPCCI_PART *part, const MPCCI_QUANT *quant, void *values);
int (*getVoluNodeValues)(const MPCCI_PART *part, const MPCCI_QUANT *quant, void *values);
int (*getVoluElemValues)(const MPCCI_PART *part, const MPCCI_QUANT *quant, void *values);
                                     const MPCCI_GLOB *glob , void *values);
int (*getGlobValues
/**********************************
* OPTIONAL(depends): methods used to store quantities into the application
void (*putPointValues )(const MPCCI_PART *part, const MPCCI_QUANT *quant, void *values);
void (*putLineNodeValues)(const MPCCI_PART *part, const MPCCI_QUANT *quant, void *values);
void (*putLineElemValues)(const MPCCI_PART *part, const MPCCI_QUANT *quant, void *values);
void (*putFaceNodeValues)(const MPCCI_PART *part, const MPCCI_QUANT *quant, void *values);
```

# 2.8.1 Description Values

#### size\_t this\_size

The size of the structure, must be set to sizeof(MPCCI\_DRIVER).

#### unsigned this\_version

The version of the code adapter, i. e. the MpCCI version, without dots. Should currently be set to 400 to match this description.

### unsigned tact\_required;

This defines the actions of the code coupling manager. In most cases it should be set to . Other values [(MPCCI\_TACT\_PUTQ)] should only be used in special case, e.g. codes with several processes, where the driver functions should be always called to avoid locks.

#### const char \*part\_description[8]

An array of descriptions to improve output. You should give a set of names that match the terminology of your code, e.g.

#### unsigned realsize

The size of the floating point values given to the put functions, usually set to one of [unsigned)sizeof(float)] or [unsigned)sizeof(double)].

### 2.8.2 Driver Methods Called Before/After Some Action

#### void (\*afterCloseSetup)(void)

This method is called at the end of the setup of coupling components.

It is usually not necessary to define this function.

#### void (\*beforeGetAndSend)(void)

This method is called before any get functions are called and data is sent. Define this method if you need to perform any actions before the get functions can read data.

#### void (\*afterGetAndSend) (void)

This method is called after all required get functions were called and the data was transferred to the MpCCI server.

#### void (\*beforeRecvAndPut)(void)

This method is called before data is received and before appropriate put functions are called.

#### void (\*afterRecvAndPut)(void)

This method is called after the put functions were called.

#### void (\*partSelect)(const MPCCI\_PART \*part)

You can use this driver function to remember which components were selected in the MpCCI GUI for coupling. It is called once for each component, which is given in part.

In most codes this function is not needed.

### int (\*partUpdate)(MPCCI\_PART \*part, MPCCI\_QUANT \*quant)

This function is called during ampcci\_config. You should update the components in this function, namely the number of nodes and elements of each component, the coordinates system. For details please see "adapter.c" of the MpCCI API Kit. You can use this driver function to allocate memory for the quantity quant on the component part or check the quantity setting.

The number of nodes is updated by assigning the value to MPCCI\_PART\_NNODES(part) and the number of elements is set by assigning the value to MPCCI\_PART\_NELEMS(part).

Return 0 if this is successful.

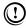

(!) If your code supports coupling of AngularCoordinates, you should add a flag to the quantity that determines the rotational formalism used by your code, see ▷2.6.3 How to Deal with Angular Coordinates?  $\triangleleft$ .

# void (\*appendParts)(const MPCCI\_JOB \*job, MPCCI\_SERVER \*server)

This method is intended that coupling components MPCCI\_PART can be added automatically and need not be selected in the MpCCI GUI.

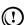

In most codes this function is not needed. All components can be chosen in the MpCCI GUI.

#### int (\*getPartRemeshState)(const MPCCI\_PART \*part, unsigned flags)

This function is called during ampcci\_transfer to check the state of the mesh. It returns one of these values:

• MPCCI\_REMESH\_STATE\_NONE : Nothing was done.

- MPCCI\_REMESH\_STATE\_REMESHED : The mesh has been remeshed.
- $\bullet$  <code>MPCCI\_REMESH\_STATE\_SMOOTHED</code> : The mesh has been smoothed.
- $\bullet$   $\ \underline{\texttt{MPCCI\_REMESH\_STATE\_MIGRATED}}$  : Some nodes have migrated to another process.

The argument  $\lceil \mathsf{flags} \rceil$  is not used in this function.

# 2.8.3 Driver Mesh Definition Methods

The mesh definition functions are called if information on the meshes is needed. There are two ways to provide information on meshes:

- 1. The implementation of partUpdate, definePart, or
- 2. The implementation of partInfo, getNodes, getElems

One of them is required.

### int (\*definePart)(MPCCI\_SERVER \*server, MPCCI\_PART \*part)

You should define nodes and elements of the coupling component given by part:

- Define the part smpcci\_defp see ▷ 2.7.7 Definition of Part: smpcci\_defp ▷).
- Or delete the part <u>smpcci\_delp</u> see ▷ 2.7.8 <u>Delete a Part: smpcci\_delp</u> ⊲) if the number of nodes and elements are zero on the current process in case of a distributed memory model.
- Define the node ids and coordinates with smpcci\_pnod (see ≥ 2.7.9 Definition of Nodes: smpcci\_pnod ⊲).
- Define the element topology with smpcci\_pels (see ≥ 2.7.10 Definition of Elements: smpcci\_pels ⊲).
- Define the moving reference frame with smpcci\_pmot (see ≥ 2.7.11 Definition of the Moving Reference Frame: smpcci\_pmot ▷).

In this case the code is responsible to allocate the memory for the nodes and elements.

The number of nodes and elements should be updated in the partUpdate function (see  $\triangleright 2.8.2$  Driver Methods Called Before/After Some Action  $\triangleleft$ ).

It returns 0 for successful operation.

You should define information on the coupling component given by regName or regId:

- Set the dimension with rDim (see ≥ 2.9.3 Mesh Dimension Definition <).
- Set the coordinates system with |csys| (see ≥ 2.9.2 Coordinates System Definition ⊲).
- Set number of nodes with nNodes.
- Set number of elements with nElems.
- Set the maximum number of nodes per element with maxNodesPerElem.

This provides information for the coupling manager for allocating the memory for the mesh definition operation.

```
int (*getNodes) (const MPCCI_PART *part, unsigned *csys, void *coords, int *nodeIds)
```

You should provide information on the nodes on the coupling component given by part:

- csys: coordinates system may be redefined.
- coords: the array of coordinates of the nodes.
- nodeIds: an optional array of node ids. It could be set to NULL.

This function returns the size of the floating point values written in the coordinates, e.g. [(int)sizeof(double)].

You should provide information on the elements on the coupling component given by part:

- elemType1: element type if all the elements are equal (see ≥ 2.9.1 Supported Element Types <).
- elemTypes: the array of element types if the mesh is built of different element types.
- elemNodes: array of the node numbers (your node numbers) of the element nodes.
- elemIds: optional array of element IDs. It could be set to NULL.

This function returns the following bit pattern value:

- 0x0000: the elemIds array is not used.
- 0x0001: the elemIds array is valid.

### int (\*moveNodes) (MPCCI\_SERVER \*server, MPCCI\_PART \*part)

This function is required for moving nodes instead of full remeshing. It is called when the remeshing state is set to  $\boxed{\texttt{MPCCI\_REMESH\_STATE\_SMOOTHED}}$ . In that case the code should define the moving nodes by using the function  $\boxed{\texttt{smpcci\_pnod}}$  (see  $\triangleright 2.7.9$  Definition of Nodes:  $\boxed{\texttt{smpcci\_pnod}} \triangleleft$ ).

# 2.8.4 Driver Data Exchange Methods

There are two kinds of exchange functions. The get functions read data from the code and are called before sending data to the partner code via the MpCCI servers. The put functions are called after data was received and must write the data to the code.

The get functions are all similar and have the same syntax:

#### int get...Values(const MPCCI\_PART \*part, const MPCCI\_QUANT \*quant, void \*values)

The parameters are:

const MPCCI\_PART \*part pointer to coupling component structure.

const MPCCI\_QUANT \*quant pointer to quantity structure.

void \*values pointer to data array.

Return value:

int floatSize size of the floating point values which are written to \*values.

Typically this is sizeof(float) or sizeof(double).

In the get functions, the required values must be written to the compact data array, which is already allocated. The pointer is given as parameter. You can give the data in any floating point format.

All information on the coupling component and the requested quantity are given in part and quant.

The get functions are distinguished by the component dimension, <code>Point</code>, <code>Line</code>, <code>Face</code> or <code>Volu</code>, and by the location, i. e. <code>Node</code> or <code>Elem</code>. You only need to define those functions, which are supported by your code, i. e. if your code only supports coupling on faces with nodal values, only <code>MPCCI\_DRIVER\_getFaceNodeValues</code> must be defined.

In each function, loop over nodes or elements and collect the values. These values must be written to the array, which values points to. The size of the array is given by

MPCCI\_PART\_NNODES(part) \* MPCCI\_PART\_MDIM(part) for nodal values and

MPCCI\_PART\_NELEMS(part) \* MPCCI\_QUANT\_DIM(quant) for element values. MPCCI\_QUANT\_DIM(quant) is the dimension of each value, e.g. 3 for a vector.

The order of nodes and elements is given by the order in which they are defined in **smpcci\_pnod** and **smpcci\_pels** or in **getNodes** and **getElems** in **definePart** or during the initialization stage.

### int getGlobValues(const MPCCI\_GLOB \*glob, void \*values)

The parameters are:

const MPCCI\_GLOB \*glob pointer to global variable structure.

void \*values pointer to data array.

Return value:

int floatSize size of the floating point values which are written to \*values.

Typically this is sizeof(float) or sizeof(double).

#### void put...Values(const MPCCI\_PART \*part, const MPCCI\_QUANT \*quant, void \*values)

The parameters are the same as for the get functions. The data array is now filled with values which can be read and transferred to the mesh. The values are of the type given as  $\boxed{\texttt{realsize}}$  in the driver function structure, see  $\triangleright 2.8$  MpCCI Driver Functions  $\triangleleft$ .

```
int putGlobValues(const MPCCI_GLOB *glob, void *values)
```

The parameters are the same as for the getGlobValues functions.

# 2.9 Data Structures and Predefined Macros

MpCCI uses some predefined C preprocessor macros, which can be used in function calls and are described here briefly. Most of the macros described below are defined in the files "<MpCCI\_home>/include/mpcci\_defs.h" and "<MpCCI\_home>/include/mpcci\_types.h", which include short descriptions as well.

# 2.9.1 Supported Element Types

Supported beam elements

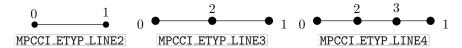

Table 1: Beam element types in the MpCCI code API

# Supported triangle elements

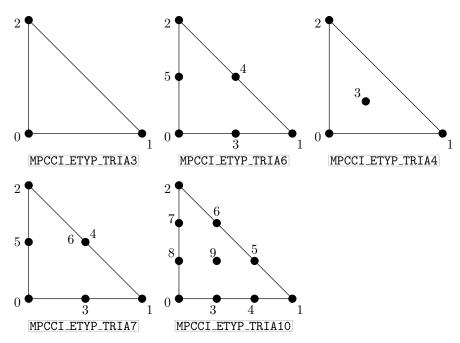

Table 2: Triangle element types in the  $\mathsf{MpCCI}$  code API

# Supported quadrilateral elements

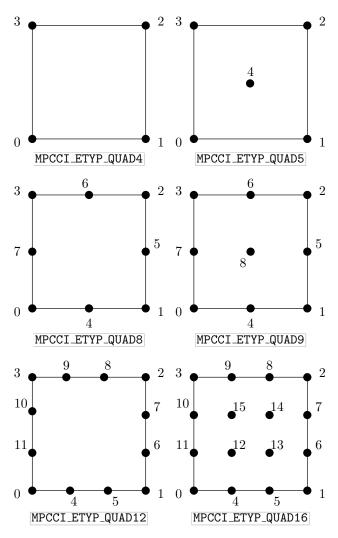

Table 3: Quadrilateral element types in the  $\mathsf{MpCCI}$  code API

# Supported tetrahedral elements

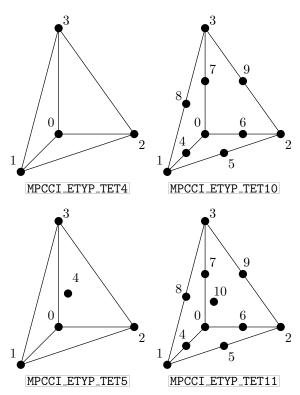

Table 4: Tetrahedral element types in the  $\mathsf{MpCCI}$  code API

# Supported pyramid elements

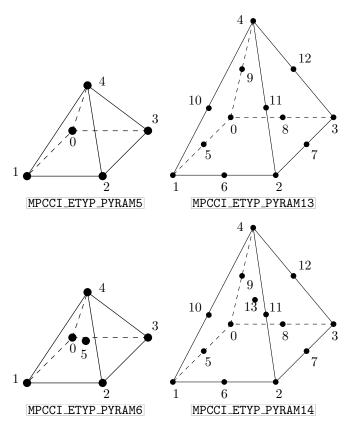

Table 5: Pyramid element types in the  $\mathsf{MpCCI}$  code API

# Supported wedge elements

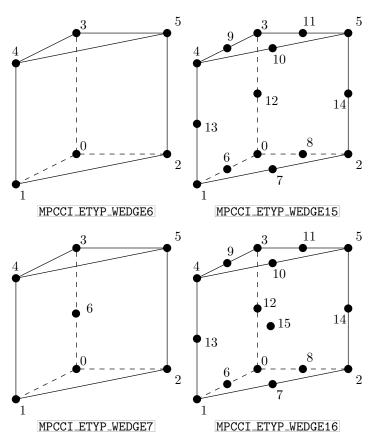

Table 6: Wedge element types in the  $\mathsf{MpCCI}$  code API

# Supported hexahedral elements

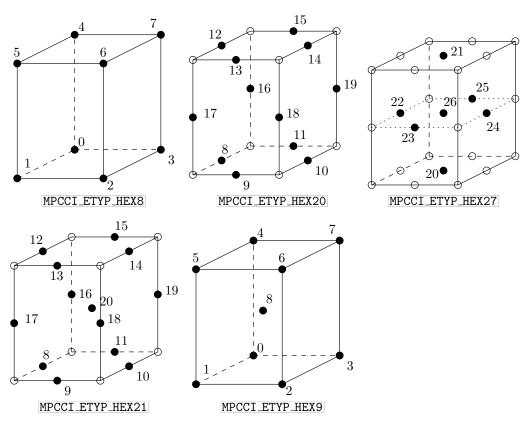

Table 7: Hexahedral element types in the MpCCI code API

# Supported polygonal face elements

To define a polygon face element type

```
unsigned elementType = MPCCI_ESHP_POLY | N;
```

where  $\boxed{\mathtt{MPCCI\_ESHP\_POLY}}$  is a bit pattern which defines the shape of the polygonal element type and  $\boxed{\mathtt{N}}$  is the number of vertices resp. vertex ids of the polygon. A polygon has at least three vertices. Currently within MpCCI the max. no. of vertices of a polygonal face is limited to 256. Element types MPCCI\_ETYP\_POLY2 or MPCCI\_ETYP\_POLY300 are invalid and the MpCCI server would complain. You may also use predefined polygonal element types, for example:

```
eltype[3] = MPCCI_ETYP_POLY6;
eltype[4] = MPCCI_ETYP_POLY20;
```

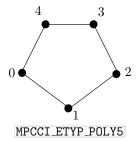

Table 8: Polygonal element types in the MpCCI code API

## Supported polyhedral elements

To define a general polyhedron element use this syntax for the element:

```
unsigned elementType = MPCCI_ESHP_PCELL | N
```

where MPCCI\_ESHP\_PCELL is a bitpattern which defines the shape of the element and N corresponds to the number of faces+1 plus the number of vertices of all faces. In fact N is the number of integer values required to describe the general polyhedron. A tetrahedron for example may also be expressed as a general polyhedron. A tetrahedron is made from four faces with each three vertices:

```
eltype[3] = MPCCI_ESHP_PCELL | (4+1 + 4*3);
```

The elnodes array of a PCELL is organized in two parts:

last face.

• elnodes[0...elnodes[0]-1] lookup table for faces node ids

```
Example:
elnodes[0]
                     start index of first vertex of face[0] in elnodes.
elnodes[1]
                     start index of first vertex of face[1] in elnodes.
elnodes[2]
                     start index of first vertex of face[2] in elnodes.
elnodes[nface-1] start index of first vertex of last face in elnodes.
elnodes[nface]
                     start index of last vertex +1, just points behind the last vertex of the
```

• elnodes[elnodes[0]...nelems]

```
Example:
```

```
elnodes[elnodes[0]]
                         vertex id of first vertex of face 0.
elnodes[elnodes[0]+1] vertex id of second vertex of face 0
elnodes[elnodes[0]+2] vertex id of third vertex of face 0.
                         vertex id of first vertex of face 1.
elnodes[elnodes[1]]
elnodes[elnodes[1]+1] vertex id of second vertex of face 1.
elnodes[0]-1
                         number of faces in PCELL.
```

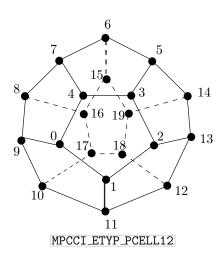

Table 9: Polyhedral element types in the MpCCI code API

# 2.9.2 Coordinates System Definition

```
The mesh coordinates system should specify one of these values:

MPCCI_CSYS_C1D : One dimensional Cartesian system.

MPCCI_CSYS_C2D : Two dimensional Cartesian system.

MPCCI_CSYS_C3D : Three dimensional Cartesian system.

MPCCI_CSYS_ARZ : Axis-symmetric with radial and z-axis order definition.

MPCCI_CSYS_AZR : Axis-symmetric with z-axis and radial order definition.

MPCCI_CSYS_CYL : Cylindrical coordinated system.

MPCCI_CSYS_SPH : Spherical coordinated system.
```

## 2.9.3 Mesh Dimension Definition

```
The mesh dimension should specify one of these values:

MPCCI_MDIM_NONE: No dimension assigned to this component.

MPCCI_MDIM_PNTS: 0 for a system point or a point in a point cloud with coordinates.

MPCCI_MDIM_LINE: 1 for line.

MPCCI_MDIM_FACE: 2 for face.

MPCCI_MDIM_VOLU: 3 for volume.

MPCCI_MDIM_IPNT: 4 for an integration point (system nodes without coordinates).
```

# 2.9.4 Moving Reference Frame Definition

The structure used to transport mesh specific moving reference frame information specifies the following data:

```
typedef struct _MPCCI_MOTION MPCCI_MOTION;
struct _MPCCI_MOTION
{
   double omeg;
   double axis[3];
   double orig[3];
   double velo[3];
   unsigned type;
};
```

# 2.9.4.1 Description Values

#### double omeg

Define the moving reference frame angular velocity.

#### double axis[3]

Define the moving reference frame rotational axis value components.

## double orig[3]

Define the moving reference frame axis origin value components.

#### double velo[3]

Define the moving reference frame velocity value components.

#### unsigned type

Define the type resp. order of rotation resp. translation.

Valid values for moving reference frame which is neither moving grid nor moving quantity are:

MPCCI\_MOTION\_FRAME\_T : Translate only.
MPCCI\_MOTION\_FRAME\_R : Rotate only.

 $\label{eq:mpcci_motion_frame_rt} \begin{subarray}{ll} MPCCI\_MOTION\_FRAME\_RT: Rotate, then rotate order. \\ MPCCI\_MOTION\_FRAME\_TR: Translate, then rotate order. \\ \end{subarray}$ 

MPCCI\_MOTION\_FRAME\_CO: Simultaneous continuous transformations.

Valid values for moving grid which means that grid and quantities are moved, but the grid is not necessarily sent to the server are:

 $\label{local_motion_mgrid_T} \begin{array}{ll} \mbox{MPCCI\_MOTION\_MGRID\_T} & : \mbox{ Translate only.} \\ \mbox{MPCCI\_MOTION\_MGRID\_R} & : \mbox{ Rotate only.} \\ \end{array}$ 

 $\label{eq:mpcci_motion_mgrid_rt} \begin{subarray}{ll} MPCCI\_MOTION\_MGRID\_RT: Rotate, then translate order. \\ MPCCI\_MOTION\_MGRID\_TR: Translate, then rotate order. \\ \end{subarray}$ 

MPCCI\_MOTION\_MGRID\_CO: Simultaneous continuous transformations.

# 2.9.5 Remesh Flag Information

Remesh flag values for calling > 2.7.13 Notifying the Remeshing: ampcci\_remesh <:

MPCCI\_REMESH\_FLAG\_CHECK : Default value.

MPCCI\_REMESH\_FLAG\_NODES : Specify a remeshing on nodes level. The topology was not changed. MPCCI\_REMESH\_FLAG\_ELEMS : Specify a remeshing on elements level. The mesh topology was

changed.

MPCCI\_REMESH\_FLAG\_ALLPARTS: All parts have been remeshed.

MPCCI\_REMESH\_FLAG\_FULL : All parts and elements have been remeshed (equal to the bit pattern:

MPCCI\_REMESH\_FLAG\_ELEMS | MPCCI\_REMESH\_FLAG\_ALLPARTS).

## 2.9.6 Transfer Information: MPCCI\_TINFO

The C structure MPCCI\_TINFO defines the transfer information for the code. This transfer information provides a time stamp for the quantities and allows to request quantities for a specific time stamp, too.

This structure and some MPCCI\_TINFO\_\* macros for querying the values are defined in "mpcci\_types.h".

The MPCCI\_TINFO contains the following attributes:

```
typedef struct _MPCCI_TINFO MPCCI_TINFO;
struct _MPCCI_TINFO
{
  unsigned this_size;
  unsigned this_version;
  int    mpcci_state;
  int    mpcci_used;
  unsigned tact;
  unsigned tact;
  unsigned tact_last;
```

```
int
       mode_t;
int
       mode_a;
unsigned mode_c;
int
     mode_s;
int
        mode_r;
int
       mode_q;
unsigned flag_r;
\ast in case of a time >= 0.0 we are transient and might use
* the time and iteration for testing
*/
double
       dt;
double dt_last;
double rdt_min;
double rdt_max;
double time;
double time_cbeg;
double time_cend;
double time_init;
double time_last;
double implt_step;
double implt_next;
        impli_step:
int
int
        impli_max;
* in case of a time < 0.0 we are steady/iterative
*/
int
       iter;
int
    iter_cbeg;
       iter_cend;
int
int
       iter_init;
int
        iter_last;
/* subcycle */
int sub_nstep;
int
        sub_step;
int
       sub_next;
* information updated per call of ampcci_transfer()
*/
int
        count_s;
int
        count_r;
```

```
int
         nquant_s;
int
         nquant_r;
         nquant_req;
int
int
         nglob_s;
int
         nglob_r;
int
         nglob_req;
 * optional convergence status
 */
int
         conv_code;
int
         conv_job;
         conv_last;
int
```

# 2.9.6.1 Description Values

## unsigned this\_size

The size of the structure: must be set to (unsigned)sizeof(MPCCI\_TINFO).

## unsigned this\_version

The version: 3.1.0=310, 4.0.0=400

## int mpcci\_state

This MpCCI state:

-1 : Disconnected from the server.

: Nothing done before.

: Initially connected to the server.

> 1 : Initialization done and at least one data transfer.

## int mpcci\_used

True if we use MpCCI.

## Information about the exchange communication:

## unsigned tact

```
Bit pattern: MPCCI_TACT_*
```

MPCCI\_TACT\_SEND : Send quantities to the server.  ${\tt MPCCI\_TACT\_RECV}$  : Receive quantities from the server.

MPCCI\_TACT\_XCHG: Exchange quantities. : Skip the transfer action.

#### unsigned tact\_init

Bit pattern for the initial transfer.

#### unsigned tact\_last

Bit pattern of the last transfer done.

#### int mode\_t

Define the coupling scheme type:

MPCCI\_TMODE\_IMPLICIT : Implicit scheme.
MPCCI\_TMODE\_EXPLICIT : Explicit scheme.

You can

MPCCI\_TSOLU\_TRANSIENT: The solution is transient.

MPCCI\_TSOLU\_STEADY: The solution is steady state. use the macros to check the coupling scheme type:

- MPCCI\_TINFO\_WANT\_IMPL(\*MPCCI\_TINFO): return true if implicit scheme is set.
- MPCCI\_TINFO\_WANT\_EXPL(\*MPCCI\_TINFO): return true if explicit scheme is set.
- MPCCI\_TSOLU\_WANT\_TRANS(\*MPCCI\_TINFO): return true if transient.
- MPCCI\_TSOLU\_WANT\_STEADY(\*MPCCI\_TINFO): return true if steady state.

#### int mode\_a

Define the coupling algorithm type:

MPCCI\_TMODE\_JACOBI : Jacobi algorithm.

MPCCI\_TMODE\_GAUSSSEIDEL : Gauss-Seidel algorithm.

use the macros to check the algorithm type:

You can

- MPCCI\_TINFO\_WANT\_JACOBI(\*MPCCI\_TINFO)
- MPCCI\_TINFO\_WANT\_GAUSSSEIDEL(\*MPCCI\_TINFO)

#### int mode\_c

The check mode types:

 $\label{eq:mpcci_thmode_check_none} \begin{tabular}{ll} MPCCI\_TMODE\_CHECK\_NONE & : No check is done by the code coupling manager: option none. \\ MPCCI\_TMODE\_CHECK\_FORWARD : The code can only go forward in time and iteration: option forward. \\ \end{tabular}$ 

## int mode\_s

Levels of send modes:

MPCCI\_TMODE\_SEND\_ALWAYS : The code always sends the data: option always.

MPCCI\_TMODE\_SEND\_ONEWAIT : option onewait.

: Bi-directional coupling: The code sends if at least one partner is  $\,$ 

waiting, otherwise send is skipped .

: Uni-directional coupling: The code waits for at least one partner

before sending the data.

MPCCI\_TMODE\_SEND\_ALLWAIT : option allwait.

: Bi-directional coupling: The code sends if at all partners are waiting,

otherwise send is skipped.

: Uni-directional coupling: The code waits for at all partners before

sending the data.

#### int mode\_r

Levels of receive modes:

MPCCI\_TMODE\_RECV\_ANY : The code receives all if at least one quantity is available, otherwise

the receive action is skipped: option any.

MPCCI\_TMODE\_RECV\_COMPLETE: The code receives only if all quantities are available, otherwise the

receive action is skipped: option complete.

MPCCI\_TMODE\_RECV\_ALL : The code always waits for all requested quantities: option all.

## int mode\_q

Quantity selection mode for the data transfer:

MPCCI\_TMODE\_QUANT\_ALL : Exchange all quantities.

MPCCI\_TMODE\_QUANT\_COORD: Exchange only coordinate type quantities. MPCCI\_TMODE\_QUANT\_OTHER: Exchange all non coordinate type quantities.

#### unsigned flag\_r

Bit pattern for remeshing (see  $\geq 2.9.5$  Remesh Flag Information  $\triangleleft$ ).

#### Information about transient simulation:

#### double dt

Current physical time step size updated by the code before the call of ampcci\_transfer()  $\triangleright 2.7.12$  Data Exchange: ampcci\_transfer  $\triangleleft$ .

## double dt\_last

Physical time step size during the last call.

#### double rdt\_min

Minimum relative time distance to interpolated values.

#### double rdt\_max

Maximum relative time distance to interpolated values.

#### double time

Current physical time updated by the code before the call of ampcci\_transfer().

## double time\_cbeg

Time when the coupling starts in terms of the code times.

#### double time\_cend

Time when the coupling ends in terms of the code times.

#### double time\_init

Code time when the adapter was initialized.

## double time\_last

Code time of the last exchange.

## Information about implicit coupling parameters:

## double implt\_step

Time step size for implicit coupling.

## double implt\_next

Next implicit synchronization time.

## double impli\_step

No. of iterations between two exchanges.

#### double impli\_max

Maximum no. of coupled iterations.

## Information about steady/iterative simulation:

#### int iter

Current iteration counter: updated by the code before the call of ampcci\_transfer().

#### int iter\_cbeg

First iteration where we exchange.

#### int iter\_cend

Last iteration where we exchange

#### int iter\_init

Code iteration when the adapter was initialized.

#### int iter\_last

Iteration of the last exchange.

## Information about subcycling:

## int sub\_nstep

Current coupling step counter, incremented at each call of ampcci\_transfer() function.

## double sub\_step

No. of steps between two exchanges. This contains the current step size for the subcycling. This value can be constant or variable if a table definition has been defined.

#### int sub\_next

Step number for the next coupling step, updated after a coupled step number is reached by ampcci\_transfer() function.

# Information updated per call of ampcci\_transfer():

## int count\_s

Number of ampcci\_transfer() send calls (independent of quantities and meshes).

#### int count\_r

Number of ampcci\_transfer() receive calls (independent of quantities and meshes).

#### int nquant\_s

Number of sent quantities (sum( mesh \* nquant )) within the last ampcci\_transfer().

## int nquant\_r

Number of received quantities (sum( mesh \* nquant )) within the last ampcci\_transfer().

#### int nquant\_req

Number of requested quantities (sum( mesh \* nquant )) within the last ampcci\_transfer().

#### int nglob\_s

Number of sent global within the last ampcci\_transfer().

#### int nglob\_r

Number of received global within the last ampcci\_transfer().

## int nglob\_req

Number of requested global within the last ampcci\_transfer().

## Optional convergence status:

#### int conv\_code

```
Set the convergence state of the code:
```

```
MPCCI_CONV_STATE_ERROR : Error occurred.
```

MPCCI\_CONV\_STATE\_INVALID : Initial convergence state set to invalid.

MPCCI\_CONV\_STATE\_STOP : Simulation is stopped.
MPCCI\_CONV\_STATE\_DIVERGED : Solution diverged.

 ${\tt MPCCI\_CONV\_STATE\_CONTINUE} \ : \ Continue \ the \ simulation \ computation.$ 

MPCCI\_CONV\_STATE\_CONVERGED: Solution converged.

## int conv\_job

Set after the transfer and informs about the global convergence state.

## int conv\_last

Store the last convergence state.

# 2.9.7 Code Specific Information: MPCCI\_CINFO

The MPCCI\_CINFO defines some code specific information (see "mpcci\_types.h"). It contains the following attributes:

```
typedef struct _MPCCI_CINFO MPCCI_CINFO;
struct _MPCCI_CINFO
  const char *jobid;
  const char *codename;
  const char *codeid;
  const char *clientid;
  double
              time;
  unsigned
              flags;
  unsigned jflags;
  int
              iter;
              nclients;
   int
              nprocs;
   int
```

};

# 2.9.7.1 Description Values

#### const char \*jobid

The job id identifying the coupling job.

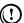

① Do not set this field, it will be automatically set.

## const char \*codename (Required)

The name of the code.

#### const char \*codeid

This is the instance name of the code. This may be defined by the environment variable MPCCI\_CODEID by MpCCI GUI before the start.

① Do not set this field, it will be automatically set.

#### const char \*clientid

This client id helps to identify parallel processes.

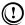

(!) Do not set this field, it will be automatically set.

## double time (Required)

The initial physical time of the code.

## unsigned flags (Required)

Feature flags of the code. This may be defined by using these attributes (defined in "mpcci\_defs.h"):

MPCCI\_CFLAG\_TYPE\_FV : The code is a finite volume code.

 ${\tt MPCCI\_CFLAG\_TYPE\_FEA} \quad : \ {\tt The \ code \ is \ a \ finite \ element \ analysis \ code}.$ 

MPCCI\_CFLAG\_TYPE\_SYS : The code is a system code. MPCCI\_CFLAG\_TYPE\_RAD : The code is a radiation code.

MPCCI\_CFLAG\_GRID\_ORIG: The code has the original grid available. MPCCI\_CFLAG\_GRID\_CURR: The code has the current grid available.

# unsigned jflags

Coupling feature flags of the code and job. This field is initialized by mpcci\_cinfo\_init.

## int iter (Required)

The initial iteration counter of the code.

## int nclients (Required)

The exact number of expected server clients.

## int nprocs (Optional)

The number of parallel processes of the current code. This is not necessarily the number of clients. This field is optional if the number of expected server clients and number of parallel processes are equal.

These information may be used to dynamically reconfigure the MpCCI server at runtime when a code wants to disconnect and reconnect to the coupling server.

## 2.9.7.2 Code Information Macro

| Return value | Macro                                 | Description                                       |
|--------------|---------------------------------------|---------------------------------------------------|
| bool         | MPCCI_CODE_HAS_CURRG(code)            | check whether the code has the current grid.      |
| bool         | <pre>MPCCI_CODE_HAS_ORIGG(code)</pre> | check whether the code has the original grid.     |
|              |                                       |                                                   |
| bool         | <pre>MPCCI_CODE_IS_FV(code)</pre>     | check whether the code is a finite volume code.   |
| bool         | <pre>MPCCI_CODE_IS_FEA(code)</pre>    | check whether the code is finite element analysis |
|              |                                       | code.                                             |
| bool         | <pre>MPCCI_CODE_IS_SYS(code)</pre>    | check whether the code is a system code.          |
| bool         | <pre>MPCCI_CODE_IS_RAD(code)</pre>    | check whether the code is a radiation code.       |

# 2.9.8 Coupling Components

The coupling component descriptor MPCCI\_PART represents a coupling component for the code. Many driver functions obtain an argument part which is a pointer to the coupling component (coupling component pointer).

The structure contains the basic properties of a component and a list of the quantities, which shall be exchanged. The most important macros for <a href="MPCCI\_PART">MPCCI\_PART</a> are listed below, all macros take an argument of type <a href="MPCCI\_PART\_NNODES(part">MPCCI\_PART\_NNODES(part)</a> should be used to set or determine the number of nodes of a component.

| Return value  | Macro                               | Description                                         |
|---------------|-------------------------------------|-----------------------------------------------------|
| char *        | MPCCI_PART_NAME(part)               | name of coupling component                          |
| int           | <pre>MPCCI_PART_MDIM(part)</pre>    | dimension of component. (See ▷ 2.9.3 Mesh Dimen-    |
|               |                                     | sion Definition ⊲)                                  |
| MPCCI_QUANT * | <pre>MPCCI_PART_QUANTS(part)</pre>  | list of quantities to transfer                      |
| int           | <pre>MPCCI_PART_NNODES(part)</pre>  | number of nodes/points in component                 |
| int           | <pre>MPCCI_PART_NELEMS(part)</pre>  | number of faces/elements/cells in component         |
| int           | <pre>MPCCI_PART_NODMAX(part)</pre>  | max. number of nodes per element in this component  |
| int           | <pre>MPCCI_PART_MESHID(part)</pre>  | MpCCI mesh id                                       |
| int           | <pre>MPCCI_PART_PARTID(part)</pre>  | MpCCI part id                                       |
| unsigned      | <pre>MPCCI_PART_CSYS(part)</pre>    | coordinates system                                  |
| void *        | <pre>MPCCI_PART_USRPTRO(part)</pre> | pointer no. 0 to auxiliary optional information de- |
|               |                                     | fined and used by the application                   |
| void *        | <pre>MPCCI_PART_USRPTR1(part)</pre> | pointer no. 1 to auxiliary optional information de- |
|               |                                     | fined and used by the application                   |
| void *        | <pre>MPCCI_PART_USRPTR2(part)</pre> | pointer no. 2 to auxiliary optional information de- |
|               |                                     | fined and used by the application                   |
| void *        | <pre>MPCCI_PART_USRPTR3(part)</pre> | pointer no. 3 to auxiliary optional information de- |
|               |                                     | fined and used by the application                   |
| void *        | <pre>MPCCI_PART_USRPTR4(part)</pre> | pointer no. 4 to auxiliary optional information de- |
|               |                                     | fined and used by the application                   |
| void *        | <pre>MPCCI_PART_USRPTR5(part)</pre> | pointer no. 5 to auxiliary optional information de- |
|               |                                     | fined and used by the application                   |
| void *        | <pre>MPCCI_PART_USRPTR6(part)</pre> | pointer no. 6 to auxiliary optional information de- |
|               |                                     | fined and used by the application                   |
| void *        | <pre>MPCCI_PART_USRPTR7(part)</pre> | pointer no. 7 to auxiliary optional information de- |
|               |                                     | fined and used by the application                   |
| void *        | MPCCI_PART_USRPTR8(part)            | pointer no. 8 to auxiliary optional information de- |
|               |                                     | fined and used by the application                   |

| Return value        | Macro                                                                                                    | Description                                                                                                    |
|---------------------|----------------------------------------------------------------------------------------------------|----------------------------------------------------------------------------------------------------|
| void *              | <pre>MPCCI_PART_USRPTR9(part)</pre>                                                                                          | pointer no. 9 to auxiliary optional information de-                                                                                                    |
|                     |                                                                                                    | fined and used by the application                                                                                                    |
| unsigned            | <pre>MPCCI_PART_USRFLAGS(part)</pre>                                                                                         | optional flags information field for the current mesh                                                                                                    |
|                     |                                                                                                    | defined and used by the application                                                                                                    |
| int                 | <pre>MPCCI_PART_USRSTATE(part)</pre>                                                                                         | optional state information for the current mesh de-                                                                                                    |
|                     |                                                                                                    | fined and used by the application                                                                                                    |
|                     |                                                                                                    |                                                                                                    |
|                     |                                                                                                    |                                                                                                    |
|                     |                                                                                                    |                                                                                                    |
| Return value        | macro                                                                                                    | description                                                                                                    |
|                     |                                                                                                    | description check whether component is nothing                                                                                                    |
| bool                | MPCCI_PART_IS_NONE(part)                                                                                                    |                                                                                                    |
| bool                | MPCCI_PART_IS_NONE(part) MPCCI_PART_IS_PNTS(part)                                                                            | check whether component is nothing                                                                                                    |
| bool<br>bool        | MPCCI_PART_IS_NONE(part) MPCCI_PART_IS_PNTS(part)                                                                            | check whether component is nothing check whether component represents a single point                                                                                                    |
| bool bool           | MPCCI_PART_IS_NONE(part) MPCCI_PART_IS_PNTS(part) MPCCI_PART_IS_LINE(part)                                                   | check whether component is nothing check whether component represents a single point or a point in a point cloud with coordinates                                                                     |
| bool bool bool      | MPCCI_PART_IS_NONE(part) MPCCI_PART_IS_PNTS(part) MPCCI_PART_IS_LINE(part) MPCCI_PART_IS_FACE(part)                          | check whether component is nothing check whether component represents a single point or a point in a point cloud with coordinates check whether component is a line                                   |
| bool bool bool bool | MPCCI_PART_IS_NONE(part) MPCCI_PART_IS_PNTS(part) MPCCI_PART_IS_LINE(part) MPCCI_PART_IS_FACE(part) MPCCI_PART_IS_VOLU(part) | check whether component is nothing check whether component represents a single point or a point in a point cloud with coordinates check whether component is a line check whether component is a face |

See also  $\triangleright 2.9.10$  Loop Functions  $\triangleleft$  for loops over components.

# 2.9.9 Quantities

The quantity descriptor  $\boxed{\mathtt{MPCCI\_QUANT}}$  represents one quantity. It contains the name and properties of the quantity.

| Return value | Macro                               | Description                                                 |
|--------------|-------------------------------------|-------------------------------------------------------------|
| const char * | MPCCI_QUANT_NAME(quant)             | symbolic name e.g. "temp", "JHeat"                          |
| int          | ${\tt MPCCI\_QUANT\_QID(quant)}$    | ID code of quantity (see also the Quantity Reference in     |
|              |                                     | the Appendix)                                               |
| int          | <pre>MPCCI_QUANT_STATE(quant)</pre> | state of transfer MPCCI_QUANT_TSTATE_xxx (used by the       |
|              |                                     | manager):                                                   |
|              |                                     | MPCCI_QUANT_TSTATE_NONE no transfer was done before         |
|              |                                     | MPCCI_QUANT_TSTATE_SEND quantity was sent                   |
|              |                                     | MPCCI_QUANT_TSTATE_RECV quantity was received               |
| int          | MPCCI_QUANT_FLAGS(quant)            | contains the direction send/receive bits, the location bits |
|              |                                     | etc                                                         |
| int          | <pre>MPCCI_QUANT_DIM(quant)</pre>   | dimension of quantity: 1=scalar, 3=vector etc               |
| int          | MDCCI QUANT LOC(quant)              | location of value, one of:                                  |
| int          | MPCCI_QUANT_LOC(quant)              | MPCCI_QFLAG_LOC_CODE                                        |
|              |                                     | MPCCI_QFLAG_LOC_NODE or MPCCI_QFLAG_LOC_VERT                |
|              |                                     | MPCCI_QFLAG_LOC_ELEM or MPCCI_QFLAG_LOC_CELL                |
|              |                                     | MPCCI_QFLAG_LOC_POINT                                       |
|              |                                     | 001-41 End_E00_1 01.11                                      |
| int          | MPCCI_QUANT_PHY(quant)              | physical meaning of this quantity, one of                   |
|              | •                                   | MPCCI_QPHY_ANY quantity is not further specified            |
|              |                                     | MPCCI_QPHY_MASS a mass sink/source                          |
|              |                                     | MPCCI_QPHY_MOM a momentum sink/source                       |
|              |                                     | MPCCI_QPHY_ENTH an energy sink/source                       |
|              |                                     |                                                             |

| Return value | Macro                                  | Description                                                                                                    |
|--------------|----------------------------------------|----------------------------------------------------------------------------------------------------|
|              |                                        | MPCCI_QPHY_BCVAL a boundary condition value MPCCI_QPHY_BCGRAD a boundary condition wall normal gradient MPCCI_QPHY_COORD a grid coordinate/displacement MPCCI_QPHY_MASSFR a chemical component concentra- tion                                                                                                    |
| int          | MPCCI_QUANT_DIR(quant)                 | transfer direction, one of  MPCCI_QFLAG_DIR_SEND quantity is sent  MPCCI_QFLAG_DIR_RECV quantity is received                                                                                                    |
| int          | MPCCI_QUANT_SMETHOD(quant)             | how to store sent/received quantities, one of  MPCCI_QSM_UNDEF invalid send method  MPCCI_QSM_DIRECT directly written into buffer  MPCCI_QSM_BUFFER quantity is buffered locally and copied later  MPCCI_QSM_USRMEM quantity to store in user's indexed memory  MPCCI_QSM_SCALAR quantity to store in user's index scalars  MPCCI_QSM_SPECIES quantity to store the chemical species |
| int          | MPCCI_QUANT_SINDEX(quant)              | index to user supplied memory or user scalars                                                                                                    |
|              | MPCCI_QUANT_SBUFFER(quant)             | quantities local transfer buffer                                                                                                    |
| int          | MPCCI_QUANT_SBFSIZE(quant)             | size of allocated local buffer                                                                                                    |
| Return value | macro                                  | description                                                                                                    |
| bool         | MPCCI_QUANT_IS_SEND(quant)             | check whether the quantity is sent                                                                                                    |
| bool         | MPCCI_QUANT_IS_RECV(quant)             | check whether the quantity is received                                                                                                    |
|              | <pre>MPCCI_QUANT_IS_NODE(quant)</pre>  | check whether quantity is a nodal quantity                                                                                                    |
| int          | MPCCI_QUANT_IS_ELEM(quant)             | check whether quantity is an element quantity                                                                                                    |
| int          | <pre>MPCCI_QUANT_IS_GLOB(quant)</pre>  | check whether the quantity is a global quantity                                                                                                    |
| int          | MPCCI_QUANT_IS_MESH(quant)             | check whether the quantity is a mesh based quantity                                                                                                    |
| int          | MPCCI_QUANT_IS_COORD(quant)            | check whether the quantity is a coordinate/displacement                                                                                                    |
| int          | MPCCI_QUANT_IS_FIELD(quant)            | check whether the quantity is a field value                                                                                                    |
| int          | MPCCI_QUANT_IS_FLUXI(quant)            | check whether the quantity is a flux integral value                                                                                                    |
| int          | MPCCI_QUANT_IS_FLUXD(quant)            | check whether the quantity is a flux density value                                                                                                    |
| bool         | MPCCI_QUANT_IS_SCALAR(part)            | check whether the quantity is a scalar                                                                                                    |
| bool         | MPCCI_QUANT_IS_VECTOR(part)            | check whether the quantity is a vector                                                                                                    |
| bool         | <pre>MPCCI_QUANT_IS_TENSOR(part)</pre> | check whether the quantity is a tensor                                                                                                    |

# 2.9.10 Loop Functions

In addition to the data access functions, a number of predefined loops is available:

```
FOREACH(obj,head) { ... }
```

Loop over all objects provided by the head which is a list of objects.

Example:

```
MPCCI_SERVER *server;
FOREACH(server, job->servers)
```

```
FOREACH_COND(obj,head,cond) { ... }
```

Loop over all objects provided by the head which is a list of objects. This loop stops if the obj verifies the condition cond.

Example:

```
FOREACH_COND(part,server->parts,MPCCI_PART_IS_FACE(part))
```

```
FOREACH_QRECV(quant,head) { ... }
```

Like FOREACH, but the loop is restricted to received-only quantities. Example:

```
MPCCI_QUANT *quant;
FOREACH_QRECV(quant,MPCCI_PART_QUANTS(part))
```

# FOREACH\_QSEND(quant,head) { ... }

Like FOREACH\_QRECV, but the loop is restricted to sent-only quantities. Example:

```
MPCCI_QUANT *quant;
FOREACH_QSEND(quant,MPCCI_PART_QUANTS(part))
```

# 2.9.11 Memory Management

For some actions, the code adapter needs to allocate memory. If your code has its own memory management system, it is preferable that the code adapter also uses this system. If no methods are specified, the standard C library routines are used.

You need to call the following function to point to the code memory management functions:

```
void umpcci_mem_functs
(
  void *(*mallocp) (size_t size),
  void *(*reallocp) (void *ptr, size_t ssize),
  void (*freep) (void *ptr)
)
```

#### void \*(\*mallocp)(size\_t size)

This routine is called for allocating memory, should return a pointer for the memory, a NULL pointer if it fails.

```
void *(*reallocp)(void *ptr, size_t size)
```

This routine is used for reallocation, i.e. changes of size of an array.

```
void (*freep)(void *ptr)
```

This routine is called for freeing memory.

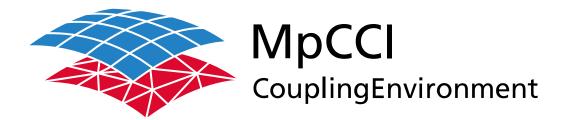

Part IX

**How To** 

Version 4.8.0

MpCCI 4.8.0-1 Documentation Part IX How To PDF version March 20, 2025

MpCCI is a registered trademark of Fraunhofer SCAI www.mpcci.de

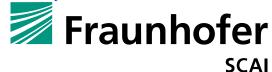

Fraunhofer Institute for Algorithms and Scientific Computing SCAI Schloss Birlinghoven 1, 53757 Sankt Augustin, Germany

Abaqus and SIMULIA are trademarks or registered trademarks of Dassault Systèmes

ANSYS, FLUENT, ANSYS Icepak and LS-DYNA are trademarks or registered trademarks of Ansys, Inc.

Elmer is an open source software developed by CSC

Fidelity Fine Open and Fidelity Fine Turbo are trademarks of NUMECA acquired by Cadence Design Systems Flomaster is a registered trademark of Mentor Graphics Corporation

JMAG is a registered trademark of JSOL Corporation

MATLAB is a registered trademark of The MathWorks, Inc.

Adams, Marc and MSC Nastran are trademarks or registered trademarks of Hexagon AB and/or its subsidiaries in the United States and/or other countries.

OpenFOAM is a registered trademark of OpenCFD Ltd.

RadTherm, TAITherm is a registered trademark of ThermoAnalytics Inc.

SIMPACK is a registered trademark of Dassault Systèmes

STAR-CCM+ and STAR-CD are registered trademarks of Computational Dynamics Limited

ActivePerl has a Community License Copyright of Active State Corp.

FlexNet Publisher is a registered trademark of Flexera Software

Java and OpenJDK are trademarks or registered trademarks of Oracle and/or its affiliates

Linux is a registered trademark of Linus Torvalds

Mac OS X is a registered trademark of Apple Inc.

OpenSSH has a copyright by Tatu Ylonen, Espoo, Finland

Perl has a copyright by Larry Wall and others

Strawberry Perl has a copyright by KMX <kmx@cpan.org>

UNIX is a registered trademark of The Open Group

Windows is a registered trademark of Microsoft Corp.

IX How To Contents

# IX How To - Contents

| 1 |     | Autom  | notive Thermal Management                                          | 4  |
|---|-----|--------|--------------------------------------------------------------------|----|
|   | 1.1 | Quick  | Information                                                        | 4  |
|   | 1.2 | Proble | em Description and Motivation                                      | 4  |
|   | 1.3 | Simula | ation Procedure                                                    | 5  |
|   |     | 1.3.1  | Model Preparation                                                  | 5  |
|   |     | 1.3.2  | MpCCI Setup                                                        | 6  |
|   |     | 1.3.3  | Running the Simulation                                             | 9  |
|   |     | 1.3.4  | Results                                                            | 10 |
| 2 |     | Simula | tion of Fluid-Structure Interaction for a New Hydraulic Axial Pump | 13 |
|   | 2.1 | Quick  | Information                                                        | 13 |
|   | 2.2 | Proble | em Description and Motivation                                      | 13 |
|   | 2.3 | Simula | ation Procedure                                                    | 14 |
|   |     | 2.3.1  | Axial Hydraulic Pumps with Compensation Chambers                   | 14 |
|   |     | 2.3.2  | Model Preparation                                                  | 16 |
|   |     | 2.3.3  | MpCCI Setup                                                        | 17 |
|   |     | 2.3.4  | Running the Simulation                                             | 18 |
|   |     | 2.3.5  | Results                                                            | 19 |
| 3 |     | Guideo | d Setup                                                            | 21 |
|   | 3.1 | Quick  | Information                                                        | 21 |
|   | 3.2 | Proble | em Description and Motivation                                      | 22 |
|   | 3.3 | Guide  | d Setup Procedure                                                  | 22 |
|   |     | 3.3.1  | Naming in the Construction of Models                               | 23 |
|   |     | 3.3.2  | Loading Models into MpCCI                                          | 23 |
|   |     | 3.3.3  | Building Regions                                                   | 24 |

# 1 Automotive Thermal Management

# 1.1 Quick Information

| Keywords          | Full vehicle thermal management, coupled simulation with MpCCI convection, conduction and radiation, steady state and transient |
|-------------------|----------------------------------------------------------------------------------------------------|
| Simulation Codes  | STAR-CCM+<br>FLUENT<br>TAITherm                                                                                                 |
| MpCCI Version     | MpCCI 4.2 and higher                                                                                                    |
| Related Tutorials | ▷ VII-4.2 Cube in a Duct Heater <                                                                                               |

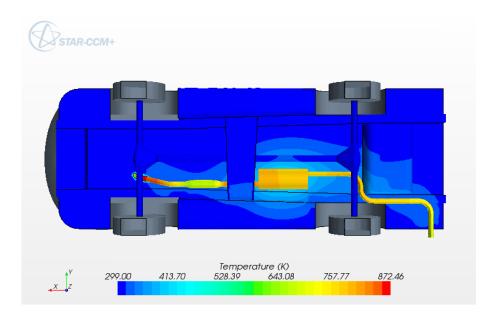

Figure 1: Thermal management

# 1.2 Problem Description and Motivation

Concerning the thermal behavior of automotive vehicles it is pursued to accomplish simulations for the full complexity of a vehicle's geometry and transport phenomena of heat including convection, radiation and conduction in fluids and solid bodies. There are several simulation codes meeting these requirements. On each transport mechanism the simulation codes have more or less effectiveness and accuracy, so that for a simulation procedure a combination of different codes is preferable. This procedure can be realized with MpCCI, which offers the following advantages compared to common file-based approaches:

- Fully automatic and fast data transfer over socket connections.
- Easy implementation for repeating data transfer as used for iterative steady or transient simulations.
- Fast and robust data mapping between non-matching meshes.
- Data inter- and extrapolation on geometrical irregularities like partially non-matching geometries.
- Flexible steering of simulation procedure for instance with subcycling, time-step sharing and further features depending on the applied simulation codes.

In this code of practice it is intended to demonstrate the procedure of coupling CFD codes STAR-CCM+ or FLUENT with TAITherm for steady state and transient thermal simulations.

## 1.3 Simulation Procedure

# 1.3.1 Model Preparation

Usually in CFD models **thin solids** like heat shields have two sides wetted, whereas the distance between the two sides, the thickness of the heat shield, is in the majority of cases small. If in TAITherm parts are modeled as shell elements a certain thickness must be assigned to the shell elements to properly account for heat conduction and heat capacity. When surfaces, boundaries and shells are coupled it has to be assured that front and back side of the coupled surfaces are correctly assigned. When setting up a model, the boundaries of thin parts of the CFD model have to be separated in a front and back side as depicted in Figure 2. Later in the MpCCI Coupling Step the front and back side can be assigned to different coupling regions, so that the mesh correlations are calculated properly.

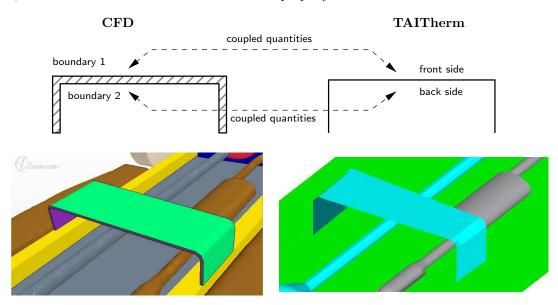

Figure 2: Front and back side assignment for thin parts by separating boundaries

Concerning setting the **heat sources** in the simulation one has to account for the quantities later exchanged in MpCCI. When sending the wall temperature from TAITherm it is not advisable to set wall temperatures for coupled boundaries in the CFD code. For an exhaust system for instance one might set a convection condition, internal heat rate and/or a fluid (stream) part in TAITherm inside the exhaust or model the exhaust flow in the CFD model.

# 1.3.2 MpCCI Setup

The model set-up in MpCCI corresponds to a typical thermal coupling procedure, where it is common and stable to exchange the heat coefficient and the film temperature to TAITherm and the wall temperature to the CFD code. As already depicted in  $\triangleright 1.3.1$  Model Preparation  $\triangleleft$  it is necessary for thin parts to separate the boundaries in CFD and define different coupling regions in MpCCI for front and back sides. A full vehicle features a lot of different boundaries which do not have to be coupled in separate coupling regions each. It is advisable to create **groups of coupling regions** which hold different part groups of the vehicle (Figure 3). It is also a good procedure to reflect the group name in the boundary name to use the MpCCI pattern matching ( $\triangleright$  V-4.8.5 Automatic Generation of Regions by Rules  $\triangleleft$ ). In STAR-CCM+ it is quite common to combine boundaries in certain groups and regions like engine, exhaust etc. In this case the boundary names available in MpCCI will already contain the group/region name used in STAR-CCM+.

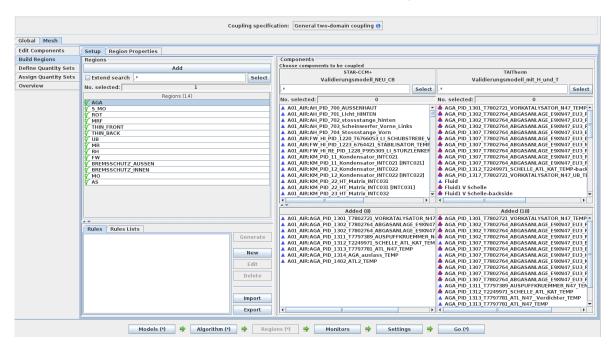

Figure 3: Possible coupling meshes for a full vehicle reflecting part groups

Although it is not desired in large full vehicle models, there are quite often **geometrical discrepancies** between the coupled models, which usually leads to orphaned regions (Figure 4). There are three procedures for handling these orphaned regions. It is possible to modify the search parameter in order to catch geometry deviations. Either the multiplicity factor for a dimensionless search or the normal dimensionful search distance is raised. If the granularity of the coupling regions is coarse, e.g. all components in one coupling region, it might result in wrong neighborhood associations especially when parts come in close contact. The second procedure is to accept a default value for orphaned regions. As this might be reasonable for the heat coefficient which is usually set to zero (adiabatic), for wall temperatures it is kind of random and therefore restrictive. To overcome this problem MpCCI offers extrapolation to orphaned regions, where matched parts around the orphans define the inter- and extrapolated values. In Figure 5 the procedures are compared for a hot spot in an underhood simulation. It is visible that in smaller orphaned regions the extrapolation is a pretty good approximation compared to the sender source distribution, but in large orphaned regions the extrapolated temperature distribution is getting more vague.

IX How To 1.3 Simulation Procedure

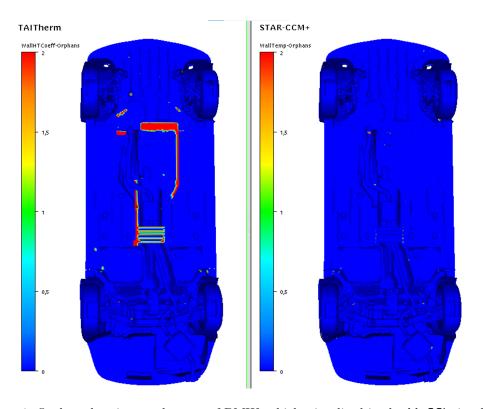

Figure 4: Orphaned regions on bottom of BMW vehicle visualized in the  $\mathsf{MpCCI}$  visualizer

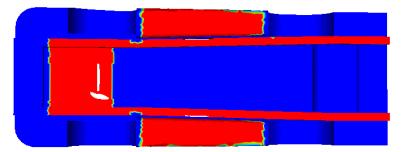

Orphaned regions on sender mesh

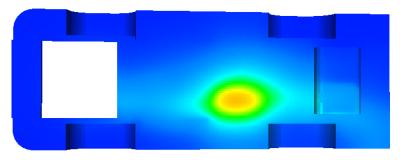

Wall temperature distribution on sender mesh

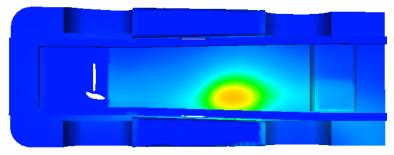

Wall temperature distribution on receiver mesh with default values for orphaned regions

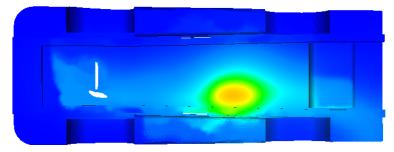

Wall temperature distribution on receiver mesh with extrapolation for orphaned regions

Figure 5: Treatment of orphaned regions in  $\mathsf{MpCCI}$ 

IX How To 1.3 Simulation Procedure

# 1.3.3 Running the Simulation

The complete simulation process might be started from the MpCCI GUI, simply as batch job e.g. by mpcci batch case.csp or via a batch queuing system like PBS, SGE, etc. If the simulation is started from MpCCI GUI, for TAITherm, FLUENT and STAR-CCM+ it is possible to run the coupled simulation with their own GUI. This procedure offers the possibility to display results during simulation besides the MpCCI Visualizer or interact with the simulation model.

#### **TAITherm**

TAITherm cannot be steered by a script/macro file. When the necessary MpCCI function hooks are placed, TAITherm will exchange data with MpCCI through these functions. For a steady state simulation (duration=0s) after each iteration and for a transient simulation after each time step the exchange of data will be accomplished.

#### STAR-CCM+

STAR-CCM+ must be steered by a STAR-CCM+ java macro file, which can be provided in MpCCI or in the STAR-CCM+ GUI. The macro may contain all STAR-CCM+ java structures and additionally will contain MpCCI functions like "mpcci.init()", "mpcci.exchange()" and "mpcci.exit()". Usually the macro will contain a loop, where after or before each or several iterations or time-steps an exchange is committed. The information of the initial exchange defined in the MpCCI GUI will be handed over to the first call of "mpcci.exchange()".

#### **FLUENT**

In FLUENT the necessary routines (user-defined-functions) will be provided by MpCCI and it is possible to let MpCCI hook the necessary functions automatically. In addition all MpCCI functions might be carried out by the MpCCI Control Panel, which is available in the FLUENT GUI. When FLUENT is started in batch mode a journal file has to be supplied to run the simulation. The journal file might contain all FLUENT structures, in case the user did not allow MpCCI to set the necessary hooks it should additionally contain MpCCI function calls.

Smoothly interrupting a coupled simulation and then restarting the same simulation is a challenging task. If you run the job with the MpCCI GUI you can hit the Stop in order to provide a STOP/ABORT file or a signal to save the solution and quit the simulation codes gracefully. Unfortunately if one code is waiting for data at this moment it might not be successful. When running on a batch system there is actually no way to smoothly stop the codes with a proper file save. In this case it is advisable to turn on periodic auto save of files in the simulation codes and then restart with the last saved states.

For further information of the procedures for each code see the Codes Manual part of the MpCCI manual.

# 1.3.4 Results

This application for full vehicle thermal simulation is presented by courtesy of BMW Germany.

| STAR-CCM+ | approx. 45 mio. cells: 15 regions, 525 boundaries MRF for fans and wheels Porous regions for heat exchangers and cooling devices Wall rotation of shafts and axles                     |
|-----------|----------------------------------------------------------------------------------------------------|
| TAITherm  | approx 900.000 cells,<br>323 shell parts<br>13 fluid parts for exhaust system                                                                                                    |
| MpCCI     | coupled quantities: STAR-CCM+ $\rightarrow$ TAlTherm: film temperature, heat coefficient TAlTherm $\rightarrow$ STAR-CCM+: wall temperature $\Rightarrow$ approx. 2 mio. faces coupled |

Table 1: Model data

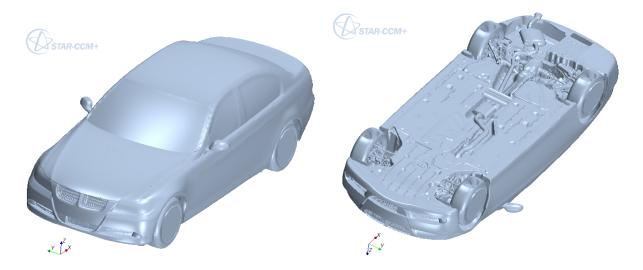

Figure 6: STAR-CCM+ full vehicle model of a BMW top and bottom view

IX How To 1.3 Simulation Procedure

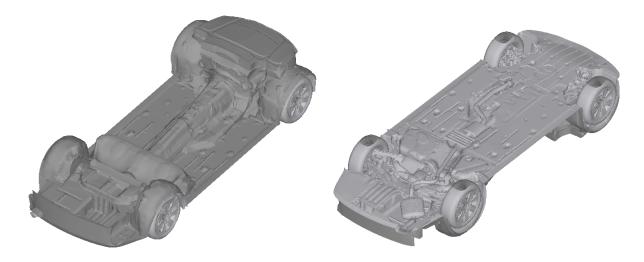

Figure 7: TAITherm underbody model of a BMW top and bottom view

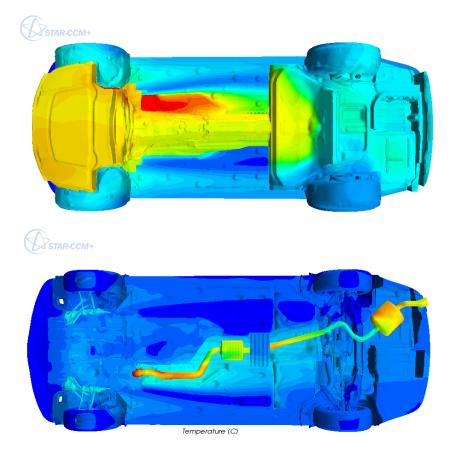

Figure 8: Wall temperature in  $\mathsf{STAR}\text{-}\mathsf{CCM}+$  of BMW vehicle top and bottom view

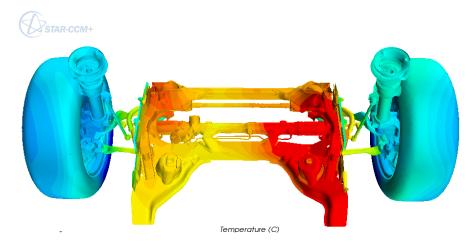

Figure 9: Wall temperature in  $\mathsf{STAR}\text{-}\mathsf{CCM}+$  of BMW vehicle front axle

# 2 Simulation of Fluid-Structure Interaction for a New Hydraulic Axial Pump

## 2.1 Quick Information

| Keywords          | Fluid-structure interaction for compensation chamber in a new pump design coupled simulation with MpCCI |
|-------------------|----------------------------------------------------------------------------------------------------|
| Simulation Codes  | STAR-CCM+<br>FLUENT<br>ANSYS<br>Abaqus                                                                  |
| MpCCI Version     | MpCCI 4 and higher                                                                                      |
| Related Tutorials |                                                                                                    |

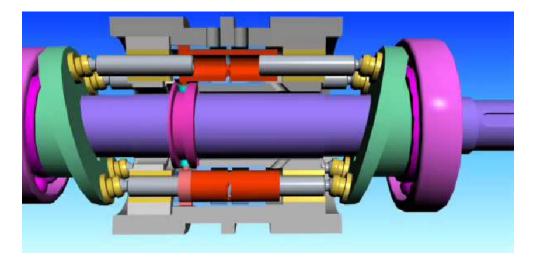

Figure 1: Hydraulic Axial Pump

# 2.2 Problem Description and Motivation

Numerical simulation plays an important role in the product development and design process in all engineering areas. Depending on the type of machinery developed structural or fluid dynamics simulation codes are used to find optimal designs.

Many real world applications – most prominently fluid-structure interactions – cannot be modeled sufficiently using only one specialized simulation code. The fluid and the structural problem influence each other resulting in the need to transfer information between the two simulation codes.

Therefore, a coupled numerical simulation might be necessary to find optimal designs for complex machinery and tools. MpCCI facilitates the transfer of relevant information between different simulation

codes.

To achieve a robust and easy-to-use coupling of two or more simulation codes MpCCI automatically transfers the necessary quantity values via fast socket connections. Mapping of quantity values between non-matching meshes is realized with fast and robust interpolation methods. For partially non-matching geometries MpCCI provides extrapolation methods.

This document shows how to use MpCCI for numerical simulation of fluid-structure interaction during the design process for a new axial hydraulic pump.

The mechanism of the pump and the need for a FSI simulation will be described in section 2.3.1. Afterwards, a short overview of the used models for the CFD and CSM simulation will be given, followed by the necessary MpCCI settings and the presentation of some results.

## 2.3 Simulation Procedure

# 2.3.1 Axial Hydraulic Pumps with Compensation Chambers

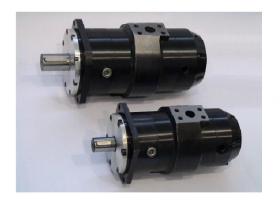

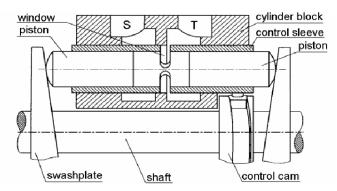

Figure 2: Picture of PWK pumps on the left, main elements of the PWK pump on the right

Axial pumps with cam-driven commutation units – so-called PWK pumps – emerged as a result of a research project conducted in the Department of Hydraulics and Pneumatics at the Gdansk University of Technology. Several – in most cases seven – cylinder chambers are positioned around a rotating shaft with attached swashplates. The movement of the swashplates leads to an alternating increase and decrease of the volume of the cylinder chambers. These chambers connect to the low pressure in- and high pressure outtake channels via a moving bridge. The main elements of the pump can be seen in Figure 2.

Particularly interesting is the development of the variable displacement version of these new pumps. They can be controlled by a low-energy actuator while these pumps usually require a complicated hydraulic servomechanism. This reduces the pump's cost and dimension drastically and is the key feature of the new development.

First prototypes of the new pump have been built and tested, e.g. in lifting devices on ships in extreme temperature environments, and showed good results.

Unfortunately, harmful pressure peaks, that might lead to pump damage, were observed. These peaks occur when the cylinder chamber is disconnected from the intake and outtake channels. For a short period of time the pressure reaches very high values - more than 20 MPa above the average pressure in the chamber (cf. Figure 3).

These peaks are influenced by many different factors ranging from fluid properties to pump speed or leakage

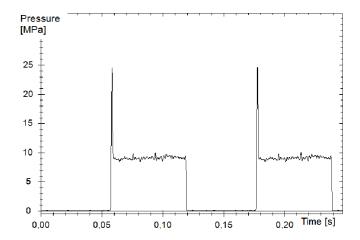

Figure 3: Pressure variation in pump's chamber (rotational speed 500 rpm, oil temperature 35°C, displacement adjustment 22%)

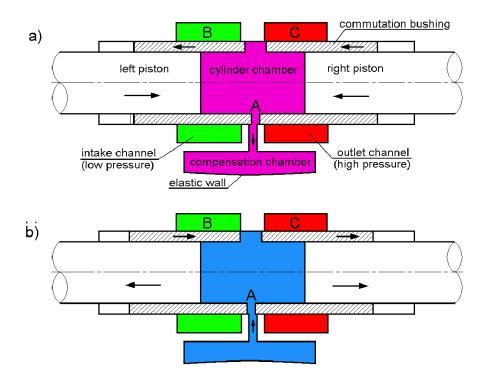

Figure 4: Pressure peak reduction with a compensation chamber with an elastic wall. a) shows high pressure in the cylinder chamber which causes the fluid to flow into the compensation chamber. In b) the pistons are moving outwards and the hydraulic oil flows back into the cylinder chamber.

and have been investigated quite thoroughly. As the very high pressure values might lead to pump damage and produce a lot of noise a compensation chamber was introduced into the pump design.

The compensation chamber significantly shortens the period of disconnection. When the connection bridge

moves from the intake to the outtake channels it connects the cylinder chamber to the compensation chamber. Additionally it gives the fluid more room. All cylinder chambers of one pump can use the same compensation chamber, which is usually located around the rotating shaft.

The elastic wall of the compensation chamber deforms under the load of the hydraulic oil which in turn changes the velocity and pressure field of the fluid leading to the classic case of a fluid-structure interaction.

# 2.3.2 Model Preparation

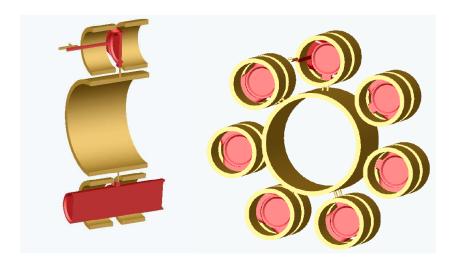

Figure 5: Full CAD model of a pump with seven cylinder chambers (on the right) and a simplified symmetric model of a pump with two chambers (left). Movable parts are shown in red.

As the CAD model of a full pump with seven cylinder chambers is quite big and complicated, for most simulations the simplified symmetric half model on the left of Figure 5 was used.

The CFD model was developed in FLUENT as well as in STAR-CCM+. For both codes a slightly compressible fluid (with user defined functions) and the Spalart-Allmaras turbulence model are used. The motion of the bridge – connecting the cylinder chamber to the in- and outtake channels as well as the compensation chamber – is also realized with user defined functions.

In FLUENT hexahedral elements and the layering method to model the motion of the pistons are used. This is an easy and comfortable method for mesh motion.

In STAR-CCM+ this motion is realized with the help of a remeshing module that has been developed using the Java API of STAR-CCM+. The large motion of the pistons cannot be modeled with morphing and STAR-CCM+ does not provide automatic remeshing. The remeshing module checks with the help of mesh parameters whether remeshing is necessary, generates a new mesh and interpolates the values from the old mesh onto the new one.

The CSM model is a lot simpler than the CFD model since it only consists of the compensation chamber. Abaqus was used to model the deformation of the membrane under the hydraulic load. Two different models – a shell and a volume model – were developed to compare the results.

Isotropic elastic material with a Young's modulus of  $E = 2.110^9$ , a Poisson ration  $\nu = 0.35$  and the density  $\rho = 7800 \text{kg/m}^3$  was used. The applied loads were ramped linearly over the time step.

# 2.3.3 MpCCI Setup

The setup of the coupling is quite straightforward for this case.

There is only one coupling surface – the membrane of the compensation chamber – that has to be selected in the MpCCI Coupling Step. The quantities that are exchanged between Abaqus and the CFD code are NPosition and WallForce.

For both quantities under-relaxation or ramping factors have to be defined in the MpCCI Coupling Step.

The movement of the wall and the almost incompressible fluid leads to convergence problems of the coupled simulation.

Using under-relaxation for the displacements as well as the wall forces and ramping the fluid loads over the Abaqus time step is necessary to achieve a convergent solution of the problem.

Problems with moving walls and incompressible fluids often require a strong or implicit coupling to get to a stable solution. In this example a stable solution could be obtained using weak coupling and underrelaxation.

The results of the coupled simulation are very sensitive to the time step size. This leads to very long simulation times with a fixed time increment in Abaqus and in the CFD code.

# 2.3.4 Running the Simulation

The complete simulation process might be started from the MpCCI GUI, simply as batch job e.g. by mpcci batch case.csp or via a batch queuing system like PBS, SGE, etc. If the simulation is started from MpCCI GUI, for Abaqus, FLUENT and STAR-CCM+ it is possible to run the coupled simulation with their own GUI. This procedure offers the possibility to display results during simulation besides the MpCCI Visualizer or interact with the simulation model.

#### **Abagus**

All necessary settings can be made in the MpCCI Go Step. Additional command line options can be entered. The coupling time step and the options to allow subcycling or enforce exact target times can be set. Abaqus simulations always run in batch.

#### STAR-CCM+

STAR-CCM+ must be steered by a STAR-CCM+ java macro file, which can be provided in MpCCI or in the STAR-CCM+ GUI. The macro may contain all STAR-CCM+ java structures and additionally will contain MpCCI functions like mpcci.init(), mpcci.exchange() and mpcci.exit(). Usually the macro will contain a loop, where after or before each or several iterations or time-steps an exchange is committed. The information of the initial exchange defined in the MpCCI GUI will be handed over to the first call of mpcci.exchange().

#### **FLUENT**

In FLUENT the necessary routines (user-defined-functions) will be provided by MpCCI and it is possible to let MpCCI hook the necessary functions automatically. In addition all MpCCI functions might be carried out by the MpCCI Control Panel, which is available in the FLUENT GUI. When FLUENT is started in batch mode a journal file has to be supplied to run the simulation. The journal file might contain all FLUENT structures, in case the user did not allow MpCCI to set the necessary hooks it should additionally contain MpCCI function calls.

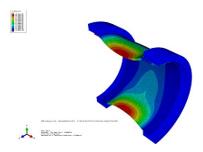

Figure 6: Solid Abaqus model. U displacement contours with a maximum value of 0.0001.

Smoothly interrupting a coupled simulation and then restarting the same simulation is a challenging task. If you run the job with the MpCCI GUI you can hit the Stop button in order to provide a STOP/ABORT file or a signal to save the solution and quit the simulation codes gracefully. Unfortunately if one code is waiting for data at this moment it might not be successful. When running on a batch system there is actually no way to smoothly stop the codes with a proper file save. In this case it is advisable to turn on periodic auto save of files in the simulation codes and then restart with the last saved states.

For further information of the procedures for each code see the Codes Manual.

IX How To 2.3 Simulation Procedure

# 2.3.5 Results

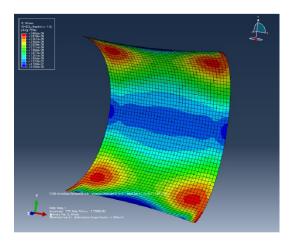

Figure 7: Von-Mises-stress on the (slightly) deformed elastic wall of the compensation chamber.

The simulation results show the necessity of a coupled simulation for this application. The simulation including the fluid-structure interaction at the elastic wall agrees significantly better with the experimental findings than the stand-alone CFD simulation.

Results of the Abaqus simulation can be seen in Figure 6 and Figure 7. The deformation of the elastic wall is quite small and can only be seen when it is scaled.

The pressure contours of the fluid on the moving geometry can be visualized to get a general idea of the working pump and the quality of the simulation (cf. Figure 8) – but the slight differences between the stand-alone CFD solution and the MpCCI solution cannot be perceived visually on these contour plot.

For an easy comparison of simulation results with experimental data the pressure is monitored at three discrete points of the pump during the simulation: one point located in the center of the upper chamber, one in the lower chamber and the last point is located in the center of the compensation chamber. These pressure values can be compared for different pump parameters or simulation variations.

Figure 9 shows two examples for these pressure plots: one for a stand-alone CFD simulation and one for a fluid-structure interaction. The negative pressure peaks are much less pronounced in the FSI solution. Furthermore the pressure in the compensation chamber shows a different behavior in the two cases. The values during the "high pressure phase" are higher for the FSI solution. Also, a qualitative difference can be observed when investigating how the pressure rises or falls in the compensation chamber.

All in all the FSI simulations showed a very good agreement with the experiments that were conducted. The CFD model on its own is not capable of catching the pressure behavior – especially in the compensation chamber – in a satisfactory way.

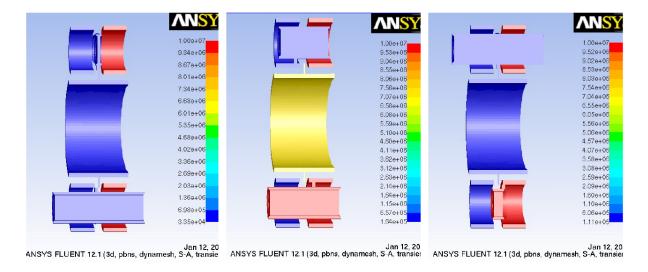

Figure 8: Pressure contours for the PWK pump at different time values: on the left t = 0.0002s, in the middle t = 0.01s and on the right t = 0.02s.

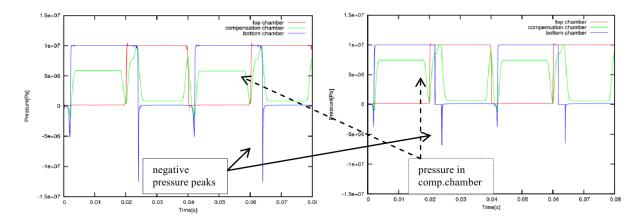

Figure 9: Pressure plots for three discrete points in the pump. CFD stand-alone (FLUENT) results are on the left, FSI results (FLUENT-Abaqus-MpCCI) are on the right. The differences in the pressure peaks and in the pressure value in the compensation chamber can be seen.

# 3 Guided Setup

# 3.1 Quick Information

| Keywords          | Guided setup, coupled simulation with MpCCI large models full vehicles |
|-------------------|------------------------------------------------------------------------|
| Simulation Codes  | FLUENT<br>TAITherm                                                     |
| MpCCI Version     | MpCCI 4.8 and higher                                                   |
| Related Tutorials |                                                                        |

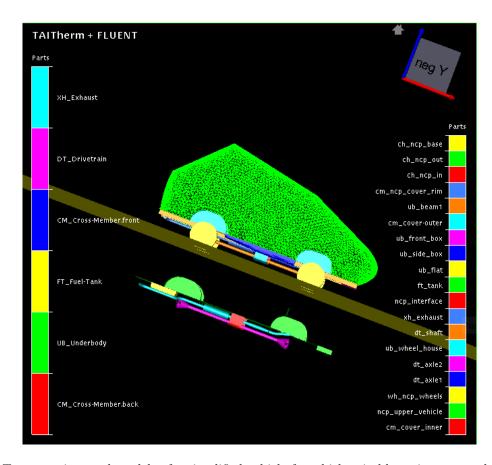

Figure 1: Two superimposed models of a simplified vehicle for which suitable regions are to be found for a coupled simulation. A superimposition in the z-axis is used to display the models one below the other - FLUENT at the top and TAITherm at the bottom.

3 Guided Setup IX How To

# 3.2 Problem Description and Motivation

Setting up coupling regions for a 3-dimensional model with dozens of components, such as in the coupled simulation of a large full vehicle, poses a certain challenge.

If only a few components are involved, it is usually easy to place them manually in one or two coupling regions. But if there are many components, it becomes more difficult to find the components that belong to a coupling region and the effort involved is much greater.

Another aspect is to recognize as early as possible - when configuring the setup and not only when the simulation has already started - whether the models fit together in principle. This means that the units of measurement are specified correctly, the bounding boxes of the individual models match and non-overlapping components are identified.

If the components do not completely overlap, the parameters for minimizing the orphans must be found. To avoid unnecessary simulation runs, the configuration should be checked for completeness in advance.

MpCCI developed the guided setup to reduce the effort needed to fulfill these requirements. The model check and neighborhood search functions use the graphical information of the components. The model check determines whether the components overlap, which is a prerequisite for the coupling process. The neighborhood search calculates the orphan rate between all overlapping components, the basis information for deciding which components belong to the same coupling region. Finally, the orphan rate of the created regions can be checked using the functions in the region properties and adjusted if necessary.

However, it can happen that, for example, small parts such as sensors are spatially located on a component but should not be included in the coupling. Such parts that are not to be coupled should be easy to find so that they can be sorted out. This can be achieved by appropriate naming during model construction. Naming is also used to differentiate component groups from one another.

In this guide, the procedure for setting up suitable coupling regions via the guided setup is to be demonstrated by coupling FLUENT with TAITherm. As an example, the simplified model of a vehicle is used.

The first step is to provide information that must be taken into account when creating the model. These essentially relate to the naming. The next steps regard the MpCCI GUI. Components that are not involved in the simulation have to be removed. A model check with the remaining components shows whether the models fit together geometrically and which components do not overlap with the other model. The non-overlapping components can be sorted out automatically. With the remaining components a neighborhood search takes place, which finally leads to the coupling regions. Once these have been created, a final check of the orphans can be carried out.

# 3.3 Guided Setup Procedure

The guided setup procedure consists of the following steps, which are described in the subsequent sections:

- Naming in the construction of models
- Loading models into MpCCI
- Building regions
  - Preparation of shell components
  - Sorting out components not to be coupled
  - Model check
  - Removing non-overlapping components
  - Neighborhood search
  - Creating coupled regions
  - Configuration control

- Orphan management (?)

# 3.3.1 Naming in the Construction of Models

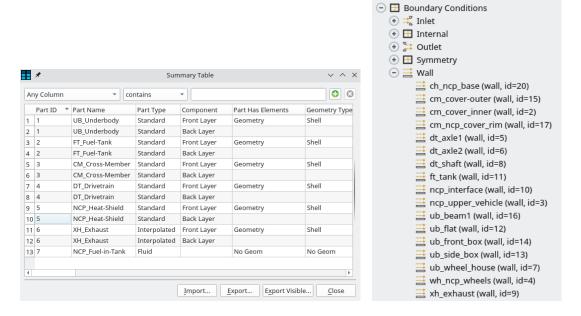

Figure 2: Naming of components in TAITherm on the left and FLUENT on the right

To support the setup of the regions, a standardised naming of the components is recommended - e.g. by using a uniform id-string or prefix (see Figure 2). An id-string is used to identify parts that are not to be coupled. The prefixes are used for differentiating the component groups from one another. They should all have the same length so that they can be optimally utilised in the guided setup. In this way, the neighborhood search can be limited to certain components. This reduces the search time and also prevents the association of components that overlap but do not match in terms of content. In this example following id-strings (case insensitive) are used as prefix and also as combined prefix (e.g. cm\_ncp\_, cf. Figure 2):

| Id-string | Prefix            | Meaning          | For parts that                         |  |
|-----------|-------------------|------------------|----------------------------------------|--|
| NCP_      |                   | Not Coupled Part | are not to be coupled                  |  |
|           | $\mathrm{UB}_{-}$ | UnderBody        | belong to the underbody of the vehicle |  |
|           | $FT_{-}$          | Fuel Tank        | belong to the fuel tank                |  |
|           | $\mathrm{CM}_{-}$ | Cross-Member     | belong to the cross-member             |  |
|           | $\mathrm{DT}_{-}$ | DriveTrain       | belong to the drivetrain               |  |
|           | $XH_{-}$          | eXHaust          | belong to the exhaust                  |  |

# 3.3.2 Loading Models into MpCCI

The model files for each code are selected in the models step of MpCCI GUI. The unit system of the models must be set correctly so that they can be compared geometrically. If nothing is to be specified, MpCCI

3 Guided Setup IX How To

assumes SI units. Some codes allow manual selection of the unit system. Make sure that the correct system of units is chosen for the models.

# 3.3.3 Building Regions

The regions are created in the regions step of the MpCCI GUI (cf. Figure 5).

# 3.3.3.1 Preparation of shell components

If shell components are involved and a shell component is to be coupled with two other components - one for the front and one for the back - in one and the same region, it has to be split into front and back. This is done in the Edit Components tab.

Select the affected shell components, apply the pick flag and click the button Create back side for picked components. This leads to the renaming of the original component with the suffix .front and to a new component with the suffix .back (see Figure 3).

Also specify the coordinate position of the shell, which can be front, middle or back. This position is used for the shifting of the baffle. A baffle shift is automatically applied to the region in which these front and back sides are coupled.

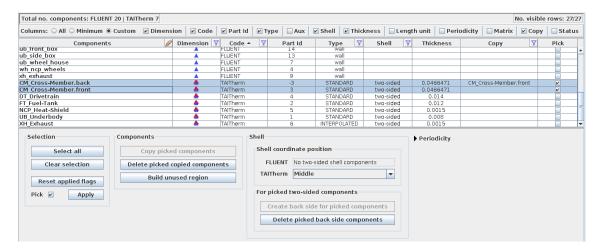

Figure 3: Preparation of shell components

#### 3.3.3.2 Sorting out Components not to be Coupled

The components which are not used for coupling are sorted out in the manual part of the Build Regions tab.

Although, it is possible to select components by pattern-searching on top of the components lists in each code section, it is advisable to use rules. Rules are saved as properties of MpCCI and remain available for the next sessions until they are deleted.

Create a new rule in the list of rules (see Figure 4):

• Choose a name for the rule, here ncp.

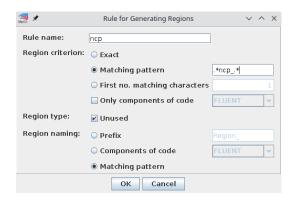

Figure 4: Rule for components with id-string ncp\_

- Set the criterion for the region, here the common id-string ncp\_ is the matching pattern. The matching pattern follows the rules of regular expression and therefore is specified as \[\tansftont \* \text{ncp\_.\*}\].
- Select Unused for this region type.
- At last, specify the name of the region generated by this rule. In this case, the matching pattern for this rule is taken (.\*ncp\_.\*).
- A click on the button OK saves the rule and closes the dialog. The new rule is now displayed in the list of rules (see Figure 5).

Select the rule ncp and click on Generate to apply the rule to the components currently listed. The unused region .\*ncp\_.\* is created (cf. Figure 5). If components of other dimensions exist - here FLUENT has a component in the volume dimension - add a new region, select the other component dimension and repeat this generation procedure.

See ▷ V-4.8.5 Automatic Generation of Regions by Rules 

for more information on rules.

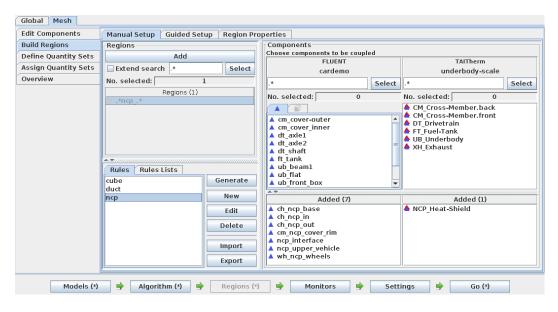

Figure 5: Manual setup for components not to be coupled

3 Guided Setup IX How To

#### 3.3.3.3 Model Check

Select the Guided Setup tab and go on with the model check. All remaining components (components that are not added to coupling regions) are listed. Carry out a model check by a click on Do model check. After a while the MpCCI Visualizer is launched displaying the components checked, a dialog displays the check result and the table in the model check view is filled with information on the domains, the number of elements and the overlap information (see Figure 6).

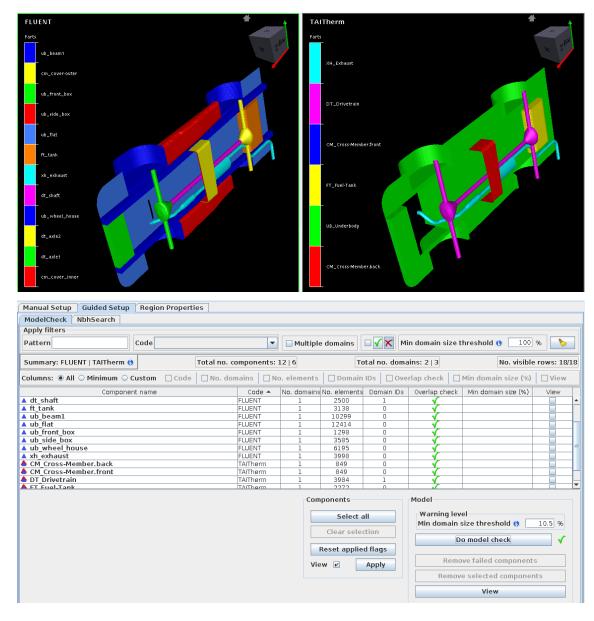

Figure 6: Model check results displayed in the MpCCI Visualizer and the MpCCI GUI– all components overlap none has failed

The construction of the model can be veryfied graphically in the MpCCI Visualizer. Not overlapping components, holes or missing components can be easily detected here. In Figure 1, for example, it can be

seen that the upper vehicle and the channel parts of the FLUENT model have no correlating parts in the TAITherm model. They should therefore be removed from the set of components available for coupling.

If components have multiple domains, the expectation is that the domains have a minimum size. If domains exist that are smaller than this minimum size, this indicates a design error. A part or contact may have ended up in the component that does not belong here. This can be detected using the Min domain size threshold option. It specifies the upper limit for the minimum domain size as a percentage of the total size of the component. If the size falls below the limit a warning is issued. A filter can be applied to show only those components with domains below a specified limit. This allows the affected components to be inspected more closely.

# 3.3.3.4 Removing Non-overlapping Components

If some components do not overlap, they should be removed by using the Remove failed components button which creates an unused region containing all failed components. In this example all components overlap none has failed (cf. Figure 6).

# 3.3.3.5 Neighborhood Search

Go on with the neighborood search by selecting the NbhSearch tab. Set the options for the neighborhood search (see Figure 7):

- For the first run, the initial multiplicity which is used to find the nearest neighbor should not be changed. It may be changed for further searches if a search gets too much orphans.
- Check Exact name matching if the model is set up in the manner that equally named components should be coupled one to one. Here we have the exhaust, which is just one component in each model and is matching in name. The prefix option would also work, but here it serves as an example of exact name matching.
- Because we used prefixes of length three to group our components (cf. ▷3.3.1 Naming in the Construction of Models ▷), check the option No. first matching chars and set a value of 3.
- Because there are no other relevant patterns used to group components, the option Pattern is deselected.
- The checked Remainder option puts all components that are not regarded by the previous options together in one search group. It is advisable to activate this option so that no components are left over during the neighborhood search.

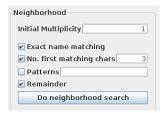

Figure 7: Neighborhood search options

Carry out a neighborhood search by a click on Do neighborhood search. The MpCCI Visualizer is started again, displaying the components considered in the neighborhood search - here all components - as already shown after the model check (cf. Figure 6). The components considered depends on the options used for the search. The neighborhood table is filled with the associations found among the components (see Figure 8).

3 Guided Setup IX How To

In addition to the information on the components, such as the number of nodes and elements and domain IDs, the orphan rate is displayed for each component in relation to the association. The delimiter between the components of a neighborhood pair indicates its search option.

The area below the table allows actions on the neighborhood pairs in the table. The ① provides further information about the specific action when clicking on it.

The multiplicity or normal distance parameters can be changed for picked entries to reduce their orphan rate. The orphan rate can be recalculated subsequently for picked out neighborhood pairs.

Entries selected for viewing (their view column is checked) can be viewed in the MpCCI Visualizer via the View button (see Figure 9).

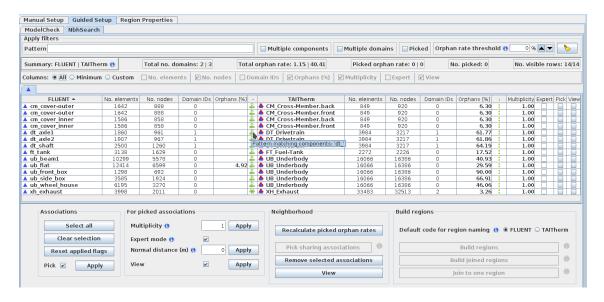

Figure 8: Neighborhood search table: associations of overlapping components within their search group with their orphan rates and a tooltip displaying the search option

See ▷ V-4.8.6.2 Neighborhood Search ▷ for more information.

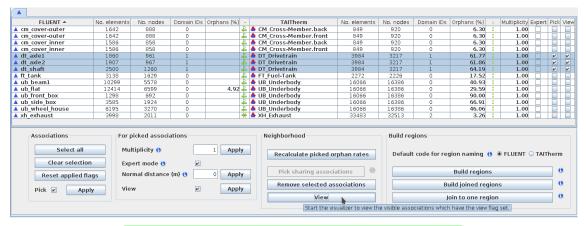

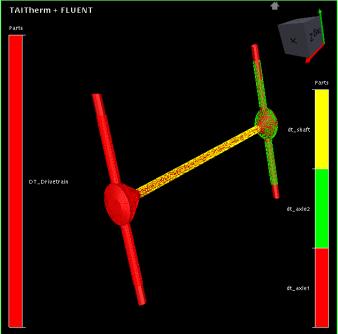

Figure 9: View neighborhood pairs: above the selection in the MpCCI GUI and below the superimposed view of TAITherm and FLUENT components in the MpCCI Visualizer

# 3.3.3.6 Creating Coupled Regions

Once the orphan rates are okay, the regions can be created.

Choose the default code for the region naming - e.g. TAITherm. The components of this code are taken into account when naming the built region.

Select all components and apply the Pick option.

Choose the Build regions button to build separate regions from picked visible neighborhood pairs which don't hold multiple components. This creates two regions - one consisting of the exact matching pattern for the exhaust and another for the fuel tank, which also consists of one component of each code.

The other associations share components, i. e. one component overlaps with more than one component of

3 Guided Setup IX How To

the other code and thus occurs in several pairs. This leads to regions with more than one component of a code. To build those regions use the Build joined regions button. As a result, all components are added to regions.

Change to the Manual Setup tab or the Region Properties tab to have a look at the built regions.

# 3.3.3.7 Configuration Control

The Region Properties tab gives an overview of the built regions and provides actions to calculate the orphan rate. First click on the Calculate all button to obtain the orphan rate for all regions. The result values are displayed in the table (see Figure 10).

Each region can be picked out to be viewed with the MpCCI Visualizer or for the assignment of neighborhood search parameters to minimize the orphan rate.

Assigning new values for multiplicity or normal distance requires a subsequent recalculation of the orphan rate. This can be achieved with the Calculate modified option. It calculates the orphan rate for all regions that are without this rate, which applies to all modified regions.

This example uses a shell component with separate front and back. These are coupled in one region which requires the baffle shift option to be set. This is done automatically and displayed in the Baffle shift column for the appropriate region.

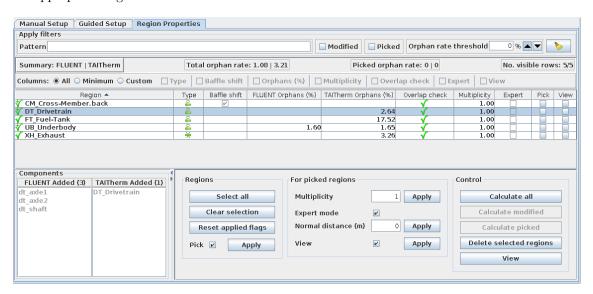

Figure 10: Region properties table: filled with the calculated orphan rates of each region and overlap check information

See  $\triangleright$  V-4.8.7 Applying Region Properties  $\triangleleft$  and  $\triangleright$  V-4.8.7.1 Extended region properties  $\triangleleft$  for more information.

# 3.3.3.8 Orphan Management

See  $\triangleright$  V-3.3.2.3 Orphaned Nodes and Elements  $\triangleleft$  and  $\triangleright$  V-4.8.8.3 Orphans Settings for Mesh Based Components  $\triangleleft$  for more information on managing orphans in MpCCI.

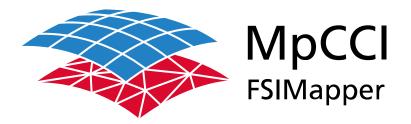

# Part X

# MpCCI FSIMapper

Version 4.8.0

MpCCl 4.8.0-1 Documentation Part X FSIMapper PDF version March 20, 2025

MpCCI is a registered trademark of Fraunhofer SCAI www.mpcci.de

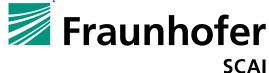

Fraunhofer Institute for Algorithms and Scientific Computing SCAI Schloss Birlinghoven 1, 53757 Sankt Augustin, Germany

Abaqus and SIMULIA are trademarks or registered trademarks of Dassault Systèmes

ANSYS, FLUENT, ANSYS Icepak and LS-DYNA are trademarks or registered trademarks of Ansys, Inc.

Elmer is an open source software developed by CSC

Fidelity Fine Open and Fidelity Fine Turbo are trademarks of NUMECA acquired by Cadence Design Systems Flomaster is a registered trademark of Mentor Graphics Corporation

JMAG is a registered trademark of JSOL Corporation

MATLAB is a registered trademark of The MathWorks, Inc.

Adams, Marc and MSC Nastran are trademarks or registered trademarks of Hexagon AB and/or its subsidiaries in the United States and/or other countries.

OpenFOAM is a registered trademark of OpenCFD Ltd.

RadTherm, TAITherm is a registered trademark of ThermoAnalytics Inc.

SIMPACK is a registered trademark of Dassault Systèmes

 $\mathsf{STAR}\text{-}\mathsf{CCM}+$  and  $\mathsf{STAR}\text{-}\mathsf{CD}$  are registered trademarks of Computational Dynamics Limited

ActivePerl has a Community License Copyright of Active State Corp.

FlexNet Publisher is a registered trademark of Flexera Software

Java and OpenJDK are trademarks or registered trademarks of Oracle and/or its affiliates

Linux is a registered trademark of Linus Torvalds

Mac OS X is a registered trademark of Apple Inc.

OpenSSH has a copyright by Tatu Ylonen, Espoo, Finland

Perl has a copyright by Larry Wall and others

Strawberry Perl has a copyright by KMX <kmx@cpan.org>

UNIX is a registered trademark of The Open Group

Windows is a registered trademark of Microsoft Corp.

# X MpCCI FSIMapper – Contents

| 1 | ı   | MpCCI  | FSIMapper Overview                             | 7  |
|---|-----|--------|------------------------------------------------|----|
| 2 | ı   | MpCCI  | FSIMapper Installation                         | 9  |
|   | 2.1 | Part o | of MpCCI Installation                          | 9  |
|   | 2.2 | Stand  | alone Version                                  | 9  |
|   |     | 2.2.1  | Local Microsoft Windows Installation           | 9  |
|   |     | 2.2.2  | Linux or Multi-Platform Installation           | 9  |
|   |     | 2.2.3  | Perl                                           | 10 |
|   |     | 2.2.4  | License                                        | 11 |
|   |     | 2.2.5  | Configure a License Manager as UNIX Service    | 13 |
|   |     | 2.2.6  | Configure a License Manager as Windows Service | 13 |
| 3 | ı   | MpCCI  | FSIMapper Command                              | 15 |
| 4 | ı   | MpCCI  | FSIMapper GUI                                  | 16 |
|   | 4.1 | Starti | ng the MpCCI FSIMapper                         | 16 |
|   | 4.2 | The "  | What to map" Panel                             | 17 |
|   |     | 4.2.1  | Selection of Cases, Parts and Quantities       | 17 |
|   |     | 4.2.2  | Geometry Compare                               | 19 |
|   |     | 4.2.3  | Quantity Identification for CSM Solver Output  | 19 |
|   |     | 4.2.4  | Execute a Mapping Process                      | 20 |
|   | 4.3 | The "  | Transformation" Panel                          | 22 |
|   |     | 4.3.1  | The "Geometry" Subpanel                        | 22 |
|   |     | 4.3.2  | The "Quantity" Subpanel                        | 24 |
|   | 4.4 | The "  | How to map" Panel                              | 25 |
|   |     | 4.4.1  | Mapping Algorithms and Neighborhood Parameters | 25 |
|   |     | 4.4.2  | Orphan Filling                                 | 26 |
|   |     | 4.4.3  | Quantity Location                              | 27 |
|   |     | 4.4.4  | Saving Mapping Configurations                  | 27 |
|   | 4.5 | The "  | Result" Panel                                  | 27 |
|   |     | 4.5.1  | Average over Rotation Axis                     | 28 |
|   |     | 4.5.2  | Apply Fourier Transformation                   | 28 |
|   |     | 4.5.3  | MSC Nastran Export Options                     | 29 |
|   | 4.6 | The "  | Preferences" Panel                             | 29 |
|   | 4.7 | The "  | Harmonic Wizard" Panel                         | 30 |
|   | 4.8 | The "  | Log" Panel                                     | 31 |

| 5    | Codes and Formats Information                                              | 32 |
|------|----------------------------------------------------------------------------|----|
| 5.1  | Abaqus                                                                     | 32 |
|      | 5.1.1 Limitations                                                          | 32 |
|      | 5.1.2 Model Preparation                                                    | 32 |
|      | 5.1.3 Include Boundary Conditions                                          | 32 |
|      | 5.1.4 Elements                                                             | 33 |
|      | 5.1.5 Supported Quantities                                                 | 34 |
| 5.2  | ANSYS                                                                      | 34 |
|      | 5.2.1 Requirements                                                         | 34 |
|      | 5.2.2 Model Preparation                                                    | 34 |
|      | 5.2.3 Supported Quantities                                                 | 36 |
|      | 5.2.4 ANSYS Scanner and Converter                                          | 36 |
| 5.3  | ANSYS CFX                                                                  | 37 |
|      | 5.3.1 Supported Quantities                                                 | 37 |
| 5.4  | ANSYS Maxwell                                                              | 37 |
|      | 5.4.1 Elements                                                             | 37 |
|      | 5.4.2 Supported Quantities                                                 | 38 |
| 5.5  | EnSight Gold                                                               | 38 |
|      | 5.5.1 Supported Quantities                                                 | 38 |
| 5.6  | Fidelity Fine Turbo                                                        | 38 |
|      | 5.6.1 Supported Quantities                                                 | 38 |
| 5.7  | FloEFD                                                                     | 38 |
|      | 5.7.1 Supported Quantities                                                 | 39 |
| 5.8  | FloTHERM                                                                   | 39 |
|      | 5.8.1 Supported Quantities                                                 | 39 |
|      | 5.8.2 Combining Static Result Files                                        | 39 |
| 5.9  | FLUENT                                                                     | 39 |
|      | 5.9.1 Supported Quantities                                                 | 40 |
|      | 5.9.2 Exporting wallfuncHTC to UDM0 in Data File                           | 40 |
| 5.10 | ) JMAG                                                                     | 41 |
|      | 5.10.1 Limitations                                                         | 41 |
|      | 5.10.2 Exporting JMAG Data to MSC Nastran Format With Multi-Purpose Export | 41 |
| 5.11 | LS-DYNA                                                                    | 42 |
|      | 5.11.1 Limitations                                                         | 43 |
|      | 5.11.2 Elements                                                            | 43 |
|      | 5.11.3 Supported Quantities                                                | 43 |
|      | 5.11.4 Include Boundary Conditions                                         | 43 |
| 5.12 | MagNet                                                                     | 44 |
|      | 5.12.1 Limitations                                                         | 44 |

| Χ   | <b>MpCCI</b> | <b>FSIMapper</b> |  |
|-----|--------------|------------------|--|
| 4 1 |              |                  |  |

| $\sim$ | - 1         |    | 1    |
|--------|-------------|----|------|
| Со     | $n_{\rm L}$ | er | IT.S |
|        |             |    |      |

|   |      | 5.12.2  | Elements                                                         | 44 |
|---|------|---------|------------------------------------------------------------------|----|
|   |      | 5.12.3  | Supported Quantities                                             | 44 |
|   | 5.13 | MSC N   | Nastran                                                          | 44 |
|   |      | 5.13.1  | Limitations                                                      | 44 |
|   |      | 5.13.2  | Include Boundary Conditions                                      | 45 |
|   |      | 5.13.3  | Elements                                                         | 46 |
|   |      | 5.13.4  | Supported Quantities                                             | 46 |
|   | 5.14 | VMAI    | 2                                                                | 46 |
|   | 5.15 | 6Sigm   | aET                                                              | 46 |
| 6 | I    | Batch   | Usage of the MpCCI FSIMapper                                     | 18 |
|   | 6.1  | File S  | canners                                                          | 48 |
|   |      | 6.1.1   | FLUENT                                                           | 48 |
|   |      | 6.1.2   | MentorGraphics                                                   | 50 |
|   |      | 6.1.3   | FloEFD                                                           | 50 |
|   |      | 6.1.4   | FloTHERM                                                         | 51 |
|   |      | 6.1.5   | ANSYS                                                            | 51 |
|   |      | 6.1.6   | Abaqus                                                           | 52 |
|   |      | 6.1.7   | EnSight Gold Case                                                | 53 |
|   | 6.2  | Comp    | aring Geometries                                                 | 56 |
|   | 6.3  | Mappi   | ng Quantities                                                    | 57 |
|   | 6.4  | Files V | Nritten by the MpCCI FSIMapper                                   | 57 |
|   | 6.5  | Config  | guration File                                                    | 57 |
|   | 6.6  | Exam    | ple for a Configuration File                                     | 60 |
| 7 | 7    | Theory  | Guide                                                            | 33 |
|   | 7.1  | Nume    | rical Methods                                                    | 63 |
|   |      | 7.1.1   | Mapping Algorithms                                               | 63 |
|   |      | 7.1.2   | Parameters for the Mapping                                       | 63 |
|   |      | 7.1.3   | Orphan Filling                                                   | 65 |
|   | 7.2  | Geome   | etry and Quantity Transformations                                | 66 |
|   |      | 7.2.1   | Fourier Transformation and Windowing                             | 66 |
|   |      | 7.2.2   | Cyclic Symmetry of Quantities                                    | 67 |
| 8 | 7    | Tutoria |                                                                  | 39 |
|   | 8.1  | Mappi   | ng of Electromagnetic Forces for Transient and Harmonic Analyses | 69 |
|   |      | 8.1.1   | Problem Description                                              | 69 |
|   |      | 8.1.2   | Source Result File                                               | 70 |
|   |      | 8.1.3   | Target Mesh File                                                 | 73 |
|   |      | 814     | Mapping                                                          | 73 |

|     | 8.1.5 | Target Simulation                                                                 | 79  |
|-----|-------|-----------------------------------------------------------------------------------|-----|
| 8.2 | Mappi | ing of Harmonic Pressure Excitations in Turbomachinery                            | 80  |
|     | 8.2.1 | Using the Harmonic Balance Method of $STAR\text{-}CCM+\ \ldots\ldots\ldots\ldots$ | 80  |
|     | 8.2.2 | Using the Nonlinear Harmonic Method of Fidelity Fine Turbo                        | 92  |
| 8.3 | Mappi | ing of Temperature for Microelectronic Devices                                    | 101 |
|     | 8.3.1 | Problem Description                                                               | 101 |
|     | 8.3.2 | Source Result File                                                                | 101 |
|     | 8.3.3 | Target Mesh Files                                                                 | 102 |
|     | 8.3.4 | Mapping of Temperature                                                            | 102 |
|     | 8 3 5 | Results and Target Simulation                                                     | 103 |

# 1 MpCCI FSIMapper Overview

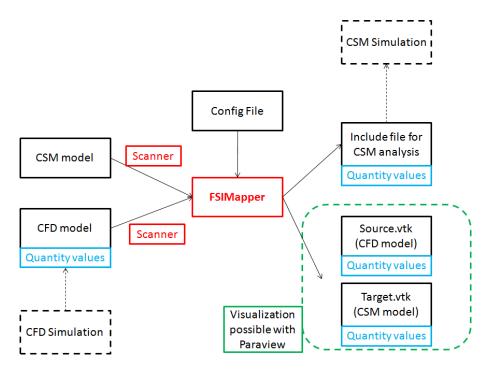

Figure 1: Software architecture of the MpCCI FSIMapper in batch usage (cf. section 6)

#### Mapping

For many problems the influence of the CFD solution on the CSM solution is a lot more remarkable and significant than vice versa. If a one-way connection between the fluid and the solid solver shall be established, quantity values – namely temperature or pressure values that were calculated as a part of the CFD solution – have to be transferred from the CFD to the FEM mesh. Then the structural mechanics solver can use these values as a boundary condition. At the interface between the fluid and solid domain the two meshes usually do not match and interpolation of quantities becomes necessary. This transfer of quantity values from one mesh to another can be done easily with the MpCCI FSIMapper. While "one–way" fluid–structure interactions certainly are the main application of the MpCCI FSIMapper, the tool can be used generally to map values from one mesh to another.

#### Supported software

At the moment the MpCCI FSIMapper is able to read FLUENT (.cas and .dat, .cas.h5 and .dat.h5), CFX (.csv), MentorGraphics FloTHERM (.flofea, .csv), MentorGraphics FloTHERM XT (.txt), MentorGraphics FloEFD (.efdfea), MagNet (.vtk), Fidelity Fine Turbo (.cgns), MSC Nastran Bulk (.bdf, .nas, .dat), Abaqus (.inp), ANSYS Maxwell (\*.unv) and EnSight Gold Case as source result files. Since the EnSight Gold Case export is also supported by CFX, FLUENT, ANSYS Icepak, STAR-CD, STAR-CCM+, etc. , so these simulation codes are supported indirectly.

Supported native CSM codes are Abaqus (.inp) input decks, ANSYS (.db and .cdb), MSC Nastran Bulk (.bdf) data input files, LS-DYNA keyword (.key, .k, .dynain) and also neutral EnSight Gold Case file format is supported.

#### Supported meshes and quantities

The two meshes between the interpolation shall take place have to be 2-dimensional surface or 3-dimensional volume meshes in the 3-dimensional space. For Abaqus and MSC Nastran also 1-dimensional surfaces of 2-dimensional meshes are supported.

The physical quantities that can be read and mapped are temperature, wall heat transfer coefficient, the wall heat flux, pressure and force density. Furthermore, it is possible to compare two geometries with the MpCCI FSIMapper.

#### MpCCI FSIMapper output files

For Abaqus, ANSYS, MSC Nastran and LS-DYNA mapped quantity values can be written in native solver format, e.g. Abaqus input, ANSYS APDL, MSC Nastran Bulk and LS-DYNA keyword format respectively, that can be easily included in the original CSM input deck. In addition to native format, the MpCCI FSIMapper allows export to neutral EnSight Gold Case format which is supported by a wide range of simulation software.

Additionally, the MpCCI FSIMapper saves the source and the target model in the native .ccvx format of MpCCI Visualizer. In this way the mesh and data used for and resulting of the mapping can be visualized afterwards.

For mapped harmonic data or Fourier transformed transient data the MpCCI FSIMapper exports a .ccvx file where the complex excitations are transferred back to the time domain (per frequency). Thus, the real and imaginary part of the excitations can be visualized as transient fluctuations (using pseudo time steps).

#### Supported operating systems

The tool is available for Windows and Linux for 64-bit machines in graphical and batch mode.

#### MpCCI FSIMapper concept

The MpCCI FSIMapper comes with a graphical user interface where all relevant parameters for the mapping can be set. The usage of the tool is quite simple: after selecting the models and parts some choices concerning algorithms and parameters have to be made. After the mapping the results and the original values are loaded into the MpCCI Visualizer.

The immediate visualization of the results makes it possible to detect model errors or bad mapping results due to parameter problems. The user can identify the critical areas and start a new mapping process.

Additionally, the MpCCI FSIMapper can be used as a batch tool. The parameters and settings that are normally made in the GUI can be defined in a simple ASCII configuration file.

# 2 MpCCI FSIMapper Installation

The installation of the MpCCI FSIMapper is quite easy. It may be either part of the MpCCI installation or a standalone version.

# 2.1 Part of MpCCI Installation

As part of the MpCCI installation the MpCCI FSIMapper is completely integrated into the MpCCI environment.

No further actions have to be done.

#### 2.2 Standalone Version

The installation of the standalone version is based on the following steps:

- The MpCCI FSIMapper has to be installed.
- Perl has to be installed.
- A license for the MpCCI FSIMapper must be available.

There are two ways to install the MpCCI FSIMapper:

- via the Windows installer for a local Microsoft Windows only installation and
- via the *multi-platform distribution file* for Linux and file server installations.

A Microsoft Windows installation requires a free disc space of approx. 50 MB and a multi-platform installation of approx. 100 MB (without tutorials).

#### 2.2.1 Local Microsoft Windows Installation

For a local Microsoft Windows installation you download an "MSI" file.

Execute this installer file with administrative rights and follow the instructions. The installer unpacks the MpCCI FSIMapper for all users, does registry entries and adds firewall rules which are necessary for the communication between the MpCCI FSIMapper and the MpCCI Visualizer. It also checks if Perl is installed. If no Perl executable could be found in the path, the user is offered an Open button to download Strawberry Perl. This installation also takes place via a Microsoft Windows installer ("MSI" file).

The MpCCI FSIMapper software is now installed on your system.

For running the MpCCI FSIMapper a license must be available (see  $\geq 2.2.4$  License  $\leq$ ).

If you did not install Perl or if your Perl installation is too old see ▷ 2.2.3 Perl ▷.

#### 2.2.2 Linux or Multi-Platform Installation

If you intend to install MpCCI FSIMapper under Linux or on a file server with access for Linux and Microsoft Windows users you should have downloaded a multi-platform distribution file.

The installation is just done by unpacking the downloaded archive to a folder of your choice. Then the PATH environment variable needs to be extended by the "bin" directory of the MpCCl FSIMapper. For Linux everything can be done without any administrator privileges if you use a local installation directory. For Windows administrative rights are necessary to add firewall rules.

The steps in detail:

- 1. Unpack the downloaded archive on Linux:
  - Change to your installation directory e.g. cd <your home>/software.
  - Move the downloaded file to your installation directory
  - Extract the MpCCI FSIMapper files from the downloaded file with the command

```
tar zxvf mpccifsimapper-<FSIMapper-version>.tar.gz
or, if the z option is not available, with the commands
gunzip mpccifsimapper-<FSIMapper-version>.tar.gz
tar xvf mpccifsimapper-<FSIMapper-version>.tar
```

2. Update your user PATH environment with the MpCCI FSIMapper "bin" directory:

Linux: export PATH=<your install dir>/FSIMapper/bin:\$PATH for korn shell (ksh) and bash setenv PATH setenv PATH

users. Windows: In the Windows Control Panel go to where you can change own user environment variables.

3. Windows only: Add firewall rules for MpCCI FSIMapper executables. In the Control Panel → System and Security → Windows Firewall select Allow a program or feature through Windows Firewall. Now click on Allow another program... and add

Extend the PATH environment variable by | < your install dir>\FSIMapper\bin.

- "<your install dir>\FSIMapper\bin\windows\_x64\mpcci\_fsimapper.exe" and also add
- "<your install dir>\FSIMapper\bin\windows\_x64\mpcci\_visualizer.exe" and finally add
- "<your install dir>\FSIMapper\bin\windows\_x64\mpcci\_ccvxcat.exe"

The MpCCI FSIMapper software is now installed on your system.

For running the MpCCI FSIMapper a license must be available (see ▷ 2.2.4 License <).

If you run into problems with Perl while executing the MpCCI FSIMapper have a look at ▷2.2.3 Perl ⊲.

#### 2.2.3 Perl

Perl is a platform independent script language which allows running identical scripts under Linux as well as Microsoft Windows. The MpCCI FSIMapper uses perl scripts for executing its commands. Therefor it requires a working Perl installation. If Perl is already installed on your system - this is true for nearly any Linux system - you may check the Perl version by typing

```
> perl -version
```

For MpCCI FSIMapper under Linux you need at least Perl 5.6. Under Microsoft Windows you can either use Strawberry Perl or ActivePerl from version 5.8 up.

If Perl is not installed or if the version is too old, please contact your system administrator for installation resp. upgrade. On Linux systems it's part of the distribution but Perl is never part of your Microsoft Windows system. For Microsoft Windows it can be downloaded from the world wide web. We recommend to have either Strawberry Perl or ActivePerl from version 5.8 up installed.

Strawberry Perl is free of charge and can be downloaded from strawberryperl.com/. A 64 bit version of Strawberry Perl for Windows 64 bit is available.

ActivePerl is covered by the ActiveState Community License and can be downloaded from www.activestate.com/activeperl.

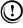

Perl is not part of the MpCCI FSIMapper installation. Only for the local Microsoft Windows installation (▷ 2.2.1 Local Microsoft Windows Installation ▷) the download of the third party software Strawberry Perl is integrated. The installation of Strawberry Perl should be done as the next step.

#### 2.2.4 License

# 2.2.4.1 Installing the MpCCI License Server

MpCCI FSIMapper uses a FlexNet Publisher based floating license mechanism. FlexNet Publisher license server has to be started on the license server host defined in the MpCCI FSIMapper license file (see  $\triangleright 2.2.4.2$  Requesting a License  $\triangleleft$ ). You can run MpCCI FSIMapper anywhere in your internal network. For more information about FlexNet Publisher, please refer to the FlexNet Publisher license administration guide.

You will find the software packages for the MpCCI license server installation (FlexNet Publisher tools and vendor daemons for SVD) in the SCAI download area (www.mpcci.de  $\rightarrow$  MpCCI Download Area  $\rightarrow$  enter your username and password and login  $\rightarrow$  License Tools). Please select the suitable platform and execute the installer for Microsoft Windows resp. unpack the downloaded package for Linux.

In general FlexNet Publisher comes with some tools (lmutil, lmstat, lmhostid, lmgrd, lmdown etc.) for managing the licenses - please refer to the FlexNet Publisher documentation.

MpCCI FSIMapper only needs three FlexNet Publisher executables:

the utility: lmutil the license server: lmgrd the vendor daemon: SVD

The MpCCl FSIMapper vendor daemon is named SVD. The FlexNet Publisher port number of the SVD vendor daemon is 47000. If there are other software packages installed using also FlexNet Publisher there will be several FlexNet Publisher utils available. Depending on your local installation and your own PATH environment it is not always defined which of these lmutils will be executed upon a command call.

# 2.2.4.2 Requesting a License

You need to acquire a license file for the MpCCI FSIMapper from Fraunhofer SCAI.

Therefor you need to know the hostname and the hostid of the license server:

Please login on the host where the FlexNet Publisher license server for MpCCI FSIMapper should run on. In the following example, "> " is your prompt:

```
> hostname
myHostName

> lmutil lmhostid -n
12345abcd
```

If you have multiple network devices installed (ethernet card, wireless LAN, docking station on a notebook) you may see multiple hostids. For the MpCCI FSIMapper license daemon the integrated ethernet card address should be the correct one.

Please go to the download area at www.mpcci.de to get an MpCCI FSIMapper license file.

If you already have an account for the download area the MpCCI FSIMapper license file can be requested via the *License Request Form Sheet*:

- 1. At www.mpcci.de go to Download Area.
- 2. Click the link Log into the MpCCI Download Area which will redirect you to the Fraunhofer SCAI download portal.
- 3. Enter your account details in the E-Mail and Password input fields.

- 4. Go to the menu MpCCI and select your product: MpCCI FSIMapper.
- 5. Then click License Request.

Please fill in the form with all required data - including the hostname and hostid of the license server (myHostName and 12345abcd in the example above) - select FSIMapper in the Mapper section, leave selections empty for MpCCI Jobs, Parallel Clients, Code Adapter and AddOns and submit. You will receive the required license file soon after via e-mail.

Please copy your received license file into the file "<fsimapper\_home>/license/mpcci\_fsimapper.lic".

Then, please start the FlexNet Publisher license server daemon and SVD vendor daemon on the local host with the following command:

```
> lmgrd -c <LICENSE_FILE>
```

In the case of problems you can get information about the license server in a logfile with the command:

```
> lmgrd -c <LICENSE_FILE> -1 <LICENSE_LOGFILE>
```

To stop the license server please type:

```
> lmutil lmdown -c <LICENSE_FILE>
```

You should set the generic FlexNet Publisher variable SVD\_LICENSE\_FILE.

For ksh or bash users:

```
> export SVD_LICENSE_FILE=47000@<HOSTNAME>
```

For csh users:

```
> setenv SVD_LICENSE_FILE 47000@<HOSTNAME>
```

For Microsoft Windows users:

```
> set SVD_LICENSE_FILE=47000@<HOSTNAME>
```

This variable is also referred to by other software packages using FlexNet Publisher;

SVD\_LICENSE\_FILE may comprise several entries < port@host > (one for each application). If there is more than one entry they must be separated by a ":" on Linux and by a ";" on Microsoft Windows.

We suggest that you set the SVD\_LICENSE\_FILE environment variable in your login file (".cshrc" or ".profile" or ".bashrc") for Linux users resp. for Microsoft Windows users in the Environment Variables window of the system settings.

FlexNet Publisher stores data of a previous successful connection to a license server in the file "<HOME>/.flexlmrc". You may create or adjust this file.

After setting this environment variable you can check whether the license server is running and can be reached from the machine where you are currently working and from where you plan to start MpCCI FSIMapper:

```
> lmutil lmstat -vendor SVD
```

For more details command

```
> lmutil lmstat -a -c <LICENSE_FILE>
```

# 2.2.5 Configure a License Manager as UNIX Service

On UNIX, edit the appropriate boot script, which may be "/etc/rc.boot", "/etc/rc.local", "/etc/rc2.d/Sxxx", "/sbin/rc2.d/Sxxx", etc. Include commands similar to the following.

```
<LICENSE_TOOL_INSTALLATION>/bin/lmgrd -c <LICENSE_FILE> -1 <LICENSE_LOG_FILE>
```

The LICENSE\_TOOL\_INSTALLATION is the full path of the license software installation. This command will create a log file under "LICENSE\_LOG\_FILE" and you have to ensure that the process could write in the directory.

# 2.2.6 Configure a License Manager as Windows Service

Execute the "lmtools.exe" application from the license manager installation directory: "<LICENSE\_TOOL\_INSTALLATION>/bin/lmtools.exe"

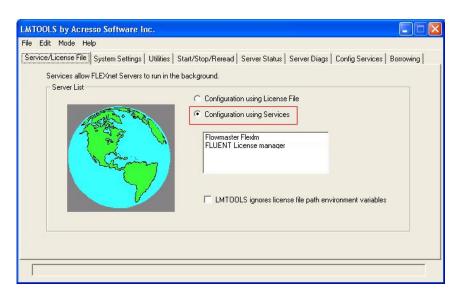

- Select in the Service/License File tab section the option Configuration using Services.
- Click the Config Services tab section.

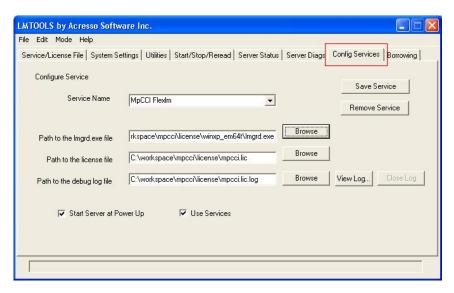

- Enter a service name e.g. MpCCI license manager or MpCCI FLEXIm.
- Select the path of the program "lmgrd.exe" with the Browse button: "<LICENSE\_TOOL\_INSTALLATION>/bin/lmgrd.exe"
- Select the license file "mpcci.lic" with the Browse button: "<LICENSE\_TOOL\_INSTALLATION>/license/mpcci.lic"
- Activate the Start Server at Power Up option.
- Activate the Use Services option.
- You can optionally add a log file by providing a file name for the Path to the debug log file option.
- Click on the **Save Service** button.

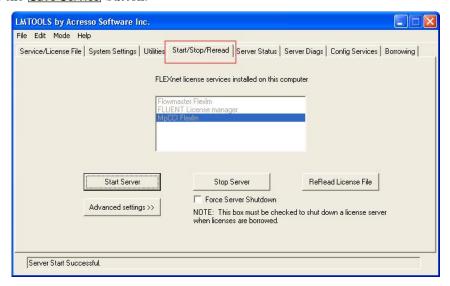

- Select in the Start/Stop/Reread tab section the license service.
- Click on the **Start Server** button.
- The license server is now running and configured to start at power up.

# 3 MpCCI FSIMapper Command

```
Usage:
   fsimapper [-]option
Synopsis:
   'fsimapper' is used to launch the MpCCI FSIMapper.
Options:
   -batch <configFile> <source> [source_quant] <target>
         Use this option to launch the MpCCI FSIMapper in batch mode.
         Provide a configuration file, source and target model files and
         an optional source quantity file.
   -help
         This screen.
   -scan <FORMAT> <model>
         Use this option to scan models with the MpCCI FSIMapper.
         Supported scanner formats are ABAQUS, ANSYS, LSDYNA, FLUENT,
         NASTRAN, CFXCSV, FLOTHERMMAPLIB, FLOEFDMAPLIB, FLOTHERMXT,
         FINETURBO, MAXWELL, 6SIGMAET, VMAP and ENSIGHT.
         The scanner output will be written to stdout.
   -convert <FORMAT> <fileToConvert> [releaseNumber] [ansysProduct]
         Use this option to convert an input file of special format
         into own intermediate format '.ml'.
         At this time only ANSYS '.cmd' and '.db' files are supported
         to be converted so FORMAT must be ANSYS.
         Optional arguments are the release number for the used ANSYS
         executable and the ANSYS product to use for starting ANSYS.
         By default the latest ANSYS release will be taken.
   -visualize <ccvx-File-1> <ccvx-File-2> ...
         Opens MpCCI Visualizer and loads all passed CCVX files
```

The batch usage is described in  $\triangleright 6$  Batch Usage of the MpCCI FSIMapper  $\triangleleft$  the scan usage in  $\triangleright 6.1$  File Scanners  $\triangleleft$  and the convert usage in  $\triangleright 5.2.4$  ANSYS Scanner and Converter  $\triangleleft$ .

The MpCCI FSIMapper itself is described in ▷4 MpCCI FSIMapper GUI ⊲.

# 4 MpCCI FSIMapper GUI

This section describes the usage of the MpCCI FSIMapper. The different panels of the graphical user interface are described in the next sections. Details on the used mapping and orphan filling parameters can be found in  $\triangleright 7.1$  Numerical Methods  $\triangleleft$ .

# 4.1 Starting the MpCCI FSIMapper

The MpCCI FSIMapper GUI is embedded in the MpCCI Visualizer and can be started from command line by

#### > fsimapper

launching the MpCCI Visualizer with activated plugin for file based mapping. To open the MpCCI FSIMapper GUI press button after the MpCCI Visualizer has started.

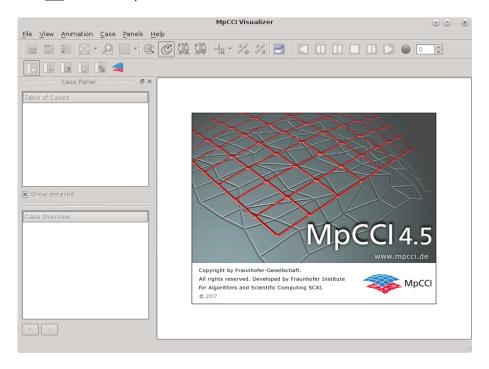

Figure 2: The MpCCI FSIMapper plugin location in the MpCCI Visualizer

The MpCCI FSIMapper writes a configuration setup file containing user model and part selection and launches a separate process which executes the defined tasks. When finished the models together with quantities are being sent to the MpCCI Visualizer where each model appears in a separate viewport.

# 4.2 The "What to map" Panel

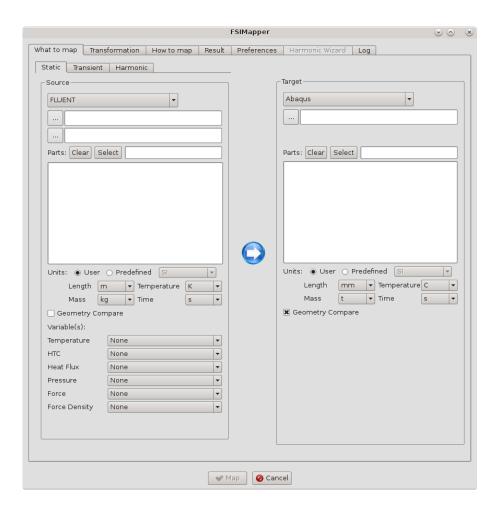

Figure 3: The "What to map" panel of the MpCCI FSIMapper

# 4.2.1 Selection of Cases, Parts and Quantities

In the "What to map" panel of the mapping dialog, at first the type of analysis needs to be specified. The user can switch between "Static", "Transient" and "Harmonic". Using the "Static" panel means to map one state from a source model to a target model. For the "Transient" panel it is assumed that the data is present for several time steps.

Additionally to the creation of transient loading, there is the possibility to perform a Fourier transformation on the transient data in order to do a frequency response analysis, cf.  $\triangleright 4.5.2$  Apply Fourier Transformation  $\triangleleft$ .

In the "Harmonic" panel, complex loading is assumed in order to map excitation loads for NVH analyses.

At second the source and target models need to be specified. The file type for the two models can be selected in a drop-down list. The files can be selected with the open file dialog.

#### **Source File Specification**

For a "Static" source model FLUENT, Mentor Graphic's FloTHERM, FloTHERM XT and FloEFD, CFX, Fidelity Fine Turbo, Infolytica's MagNet and EnSight Gold Case are supported. Moreover, the MSC Nastran bulk data format and the Abaqus input format is supported.

For a "Transient" source model MSC Nastran, MagNet, FloTHERM, ANSYS Maxwell and EnSight Gold are supported. The target model can be either in Abaqus, ANSYS, LS-DYNA or MSC Nastran format. Currently only the "Force", "Force Density" and "Pressure" variables are supported for transient analyses.

For a "Harmonic" source model Fidelity Fine Turbo and EnSight Gold are supported for the "Pressure" variable. The target model can be either in Abaqus, ANSYS or MSC Nastran format.

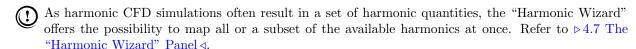

For transient FloTHERM \*.csv format as target code only Abaqus is currently supported.

Depending on the selected source code, the following files are required:

- **FLUENT**: the native geometry (\*.cas, \*.cas.h5) and quantity (\*.dat, \*.dat.h5) file
- FIOTHERM : resp. FIOEFD (\*.flofea, \*.csv) resp. (\*.efdfea) file exported by the code
- FIOTHERM XT: (\*.txt) file exported by the code
- EnSight Gold: (\*.case) file which references the binary (\*.geom) file and the binary quantity file(s)
- MagNet : the Infolytica "MpCCI Exporter" format \*.vtk, where multiple files can be selected (defining multiple parts)
- CFX: the "CFD-Post Generic Export" format (\*.csv)
- Fidelity Fine Turbo : the native (\*.cgns) file and optionally the (\*.run) file
- Abaqus : ASCII file in the native input file format (\*.inp)
- MSC Nastran : ASCII file in the native bulk data format
- ANSYS Maxwell: the Maxwell export of geometry (\*.unv) and quantity (\*.unv) file

#### **Target File Specification**

The target model can be either in Abaqus, ANSYS, MSC Nastran, LS-DYNA or EnSight Gold Case format. Besides ASCII files in Abaqus input format, MSC Nastran bulk data format or ANSYS format, the binary ANSYS format .db and the binary EnSight Gold Case is supported.

#### **Parts Selection**

After the selection of the models, their files are scanned automatically and the available model parts are listed in the selection area below. For better distinction of area types the MpCCI FSIMapper lists each "part" by leading 'V' for volumetric parts, 'S' for surfaces or 'E' for element sets (Abaqus only). By clicking on its name, relevant "parts" for the mapping can be selected. In the most common case this is the interface between the fluid and a solid in fluid-structure interaction.

Either homogen volumes, surfaces or element sets can be selected for mapping. A composition of different area types is not supported and has to be mapped separately.

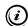

The "parts" selection can be performed by using the string matching function. Provide the string to match in the input field and click on the button Select to activate the selection. By clicking on the button Clear it will clear the current selection of "parts".

# **Unit Systems**

The next step in the GUI is to define the corresponding unit systems for the source and the target meshes. Figure 4 illustrates the part in the "What to map" panel where length, mass, temperature and time units can be defined for both models independently. This is useful when the source and target model length units for the model geometry or the quantity units do not match.

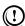

All mapped and displayed quantities are converted and exported due to the defined target unit system.

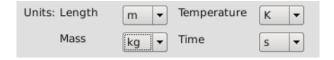

Figure 4: Overview of unit system configuration in graphical user interface

# 4.2.2 Geometry Compare

For the source and the target models it is possible to tick a check box labeled "Geometry Compare". If this option is selected for the source or target model, additional geometric information is computed and the MpCCI Visualizer receives the two additional quantities NODAL\_DISTANCE and ASSOCIATION\_DISTANCE. If only the geometry of the models shall be compared without mapping quantities, this option has to be selected for both models.

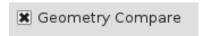

Figure 5: Geometry Compare check box

For each node of one mesh the NODAL\_DISTANCE is closest geometric distance to a point of the other mesh. However the ASSOCIATION\_DISTANCE denotes the distance between a point of a mesh and the closest (associated) element surface of the other mesh. If the point lies "in" an element, this would mean that the association distance is 0.

# 4.2.3 Quantity Identification for CSM Solver Output

As the notation of a physical quantity may differ among native solvers file formats, the user has to specify the physical quantity by its name so that it can be used for export to either Abaqus input, MSC Nastran Bulk files or ANSYS Mechanical APDL files. A selection of the relevant quantities can be done in the lower left part of the "What to map" panel, cf. Figure 6.

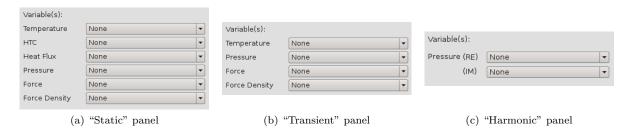

Figure 6: Quantity selection area in graphical user interface

For each of the supported physical quantities "Temperature", "HTC" (Heat Transfer Coefficient), "Heat Flux", "Pressure", "Force" and "Force Density" there exists a drop-down menu where one of the quantity ids of the source file can be selected.

In some cases of the harmonic mapping it is obligatory to specify both real and imaginary part of the excitation quantity, cf.  $\triangleright 4.3$  The "Transformation" Panel  $\triangleleft$ .

Having in mind that a complex excitation amplitude can be reformulated as amplitude and phase lag of a periodic fluctuation (Euler's formula), it is more realistic to specify both the real and imaginary part of the quantity. If only the real part or only the imaginary part is given, all excitations will vibrate exactly in-phase or out-of-phase (only 0° or 180° phase shift). In this case the vibration amplitudes are the absolute values of the given data.

# 4.2.4 Execute a Mapping Process

If the actual configuration inside the "What to map" panel is in a valid state, pressing the "Map" button - which is available on all panels - starts the mapping process . A valid mapping state is present if the following prerequisites are satisfied:

- A source model file is specified
- A source quantity file is specified (FLUENT, MSC Nastran, Abaqus and ANSYS Maxwell only)
- A target model file is specified
- At least one part of the source model is selected
- At least one part of the target model is selected
- Quantity selection dependent on the analysis type

#### Static and Transient panel

At least one physical quantity selection is made OR both geometry compare boxes are checked  $Harmonic\ panel$ 

Depending on cyclic symmetry:

– none

At least one physical quantity selection is made OR both geometry compare boxes are checked

cyclic symmetric

Depending on data periodicity (cf.  $\triangleright 4.3$  The "Transformation" Panel  $\triangleleft$ ):

- $* \ constant/alternating$ 
  - At least one physical quantity selection is made OR both geometry compare boxes are checked
- \* paired

At least both real and imaginary parts of one physical quantity selection are made OR both geometry compare boxes are checked

If the current state is valid the "Map" button gets available otherwise it is disabled.

# 4.3 The "Transformation" Panel

# 4.3.1 The "Geometry" Subpanel

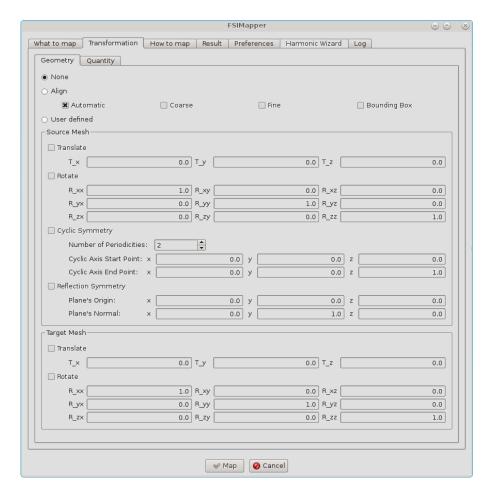

Figure 7: The "Geometry" subpanel of the MpCCI FSIMapper

A common problem in one-way one-step coupling is the use of different local coordinate systems for CFD and CSM simulation. Here the models might not have the same spatial location in a common coordinate system or even represent only a symmetric part of the target model. Hence, for a position-dependent neighborhood computation, both models need to be aligned in a preprocessing step. This alignment step can be done in the "Transformation" panel (Figure 7) where different options for mesh positioning can be selected in the "Geometry" subpanel.

#### None

No mesh positioning is needed.

#### Align

Select one of the four different automatic alignment options:

#### **Automatic**

The MpCCI FSIMapper first applies a "Coarse" transformation followed by a "Fine" transformation on the source mesh to move it close to the target mesh location.

#### Coarse

The MpCCI FSIMapper computes the center of gravity of both models and translates the source towards the target. Then the principal axis of the models will be aligned.

#### Fine

The MpCCI FSIMapper minimizes the global total nodal distance from the source to the target model.

#### **Bounding Box**

The MpCCI FSIMapper computes the global expansion of the models and then translates the source model bounding box to the target one.

#### User defined

As an automatic alignment might fail in case of symmetric geometry or partial overlap of models the MpCCI FSIMapper also offers an alignment by user defined transformation.

#### Translate and Rotate

Here for each model the user can define a 3x3 rotation matrix R as well as a translation vector T so that new model coordinates x' are computed as

$$x' = Rx + T$$
.

(!)Only a source mesh gets transformed into the target mesh coordinate system

$$x' = R_t^{-1} R_s x + R_t^{-1} (T_s - T_t)$$

where the lower index s denotes source and t target transformation.

#### **Cyclic Symmetry**

This transformation provides for cyclic symmetric source models the corresponding full mesh and quantity. In this way a mapping to a full target model or to a periodic target model with a different section shape is possible, as shown in Figure 8. The user needs to define the number of sections as Number of Periodicities and two points (corresponding to the source model position) which define the axis of cyclic symmetry (Cyclic Axis Start Point and Cyclic Axis End Point).

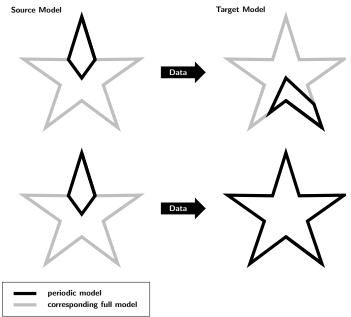

Figure 8: Mapping of data between different periodic sections (black lines) which represent the same full model (grey lines)

#### **Reflection Symmetry**

This transformation provides for mirror symmetric source models the corresponding full mesh and quantity by reflection. In this way a mapping to a full target model is possible, as shown in Figure 9. The user needs to define the Plane's Origin and the Plane's Normal vector of the symmetry plane.

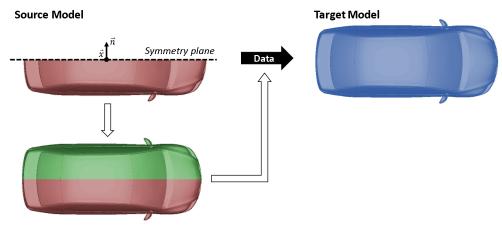

Figure 9: Mapping of data between a mirror symmetric source model and the corresponding full target model.

# 4.3.2 The "Quantity" Subpanel

In the "Quantity" subpanel (Figure 10), transformations of the quantity can be defined. Following options are available:

#### None

No quantity transformation is needed.

#### User defined

## **Cyclic Symmetry**

Enter the cyclic symmetry mode i.e. the Nodal Diameter and the excitation direction (Mode) of the transient or harmonic quantity in order to define the quantity transformation for cyclic symmetric models. For further information refer to  $\triangleright$  7.2.2 Cyclic Symmetry of Quantities  $\triangleleft$ .

#### **Truncate Transient Data**

The data import of transient result data, e.g. pressure and forces, can be truncated using the following options

#### Filter Transient Id Range

Read transient data beginning and ending at the time step integer IDs given by  $\mathsf{Start}\ \mathsf{Id}$  and  $\mathsf{End}\ \mathsf{Id}$ . With the option  $\mathsf{Step}\ \mathsf{it}$  is possible to read only every n-th time step id.

#### Filter Time Range

Read transient data beginning at the time value given by  $\mathsf{Start}$  Time for a defined  $\mathsf{Period}$ . With the option  $\mathsf{Step}$  it is possible to read only every n-th time step id.

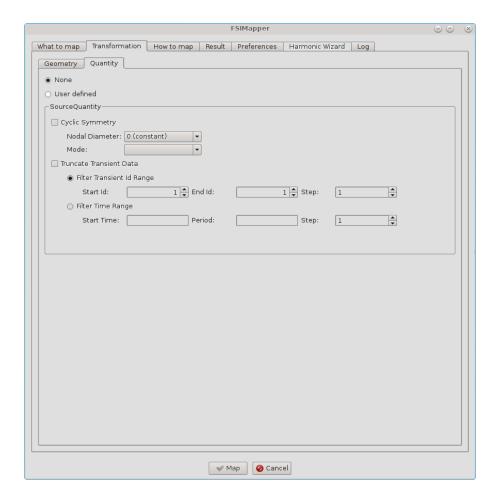

Figure 10: The "Quantity" subpanel of the  $\mathsf{MpCCI}$  FSIMapper

## 4.4 The "How to map" Panel

Additional settings concerning the type of algorithm used for the mapping, the necessary parameters, the used orphan fillers or the quantity location can be made in the "How to map" panel (Figure 11).

## 4.4.1 Mapping Algorithms and Neighborhood Parameters

The MpCCI FSIMapper comes along with three different mapping algorithm approaches that can be used for data interpolation between meshes: the "Shape function", the "Nearest" and the "Weighted Element" algorithm. Fundamental difference between shape function / weighted element and nearest interpolation is the underlying neighborhood relation which is computed. For shape function and weighted element interpolation an element-node relation is required in contrast to nearest interpolation which uses node-node relation. Detailed descriptions of the algorithms can be found in  $\triangleright 7.1$  Numerical Methods  $\triangleleft$ .

For each type of mapping algorithm there exist different parameters that control the mapping process. After the selection of the algorithm type the relevant parameters are enabled and can be changed below in the "Neighborhood parameters" section (Figure 18).

It is possible to use "Default" parameter selection which should produce good mapping results for many

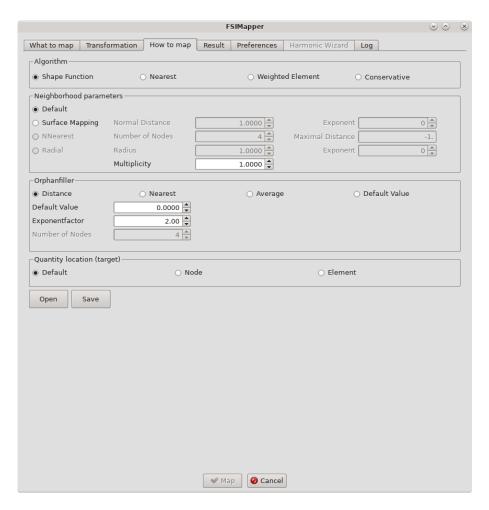

Figure 11: The "How to map" panel of the MpCCI FSIMapper

applications where geometries do not differ too much but they may result in a quite time-consuming neighborhood computation. However, depending on the meshes it might be necessary to adjust the default parameters.

## 4.4.2 Orphan Filling

Depending on the type of mapping algorithm used, certain elements or nodes of the target geometry may not receive values from the source mesh, for example if the two parts - target and source - do not have the same extension in one direction. These nodes or elements are called "orphans".

The MpCCI FSIMapper provides different methods to assign values to these "orphans". These can be selected in the "Orphanfiller" section on the "How to map" panel. Just like the mapping algorithms the orphan filling methods need some parameters that can be edited after selecting the fill type.

Further information about the different fill methods and parameters can be found in  $\triangleright 7.1$  Numerical Methods  $\triangleleft$ , where the numerical methods are described.

# 4.4.3 Quantity Location

Finally – in the last part of the "How to map" panel – the type, i. e. the location of the target quantity can be chosen. By default, the mapped quantity on the target mesh will be located on the same entities (either element or node) as the source quantity.

Additionally the possibility exists to force the target quantity values to be located on either elements or nodes – independent of the source quantity location.

# 4.4.4 Saving Mapping Configurations

At the bottom of the "How to map" panel the button "Save" provides the capability to store the current configuration – the selected algorithms and parameters – in a configuration file. This offers the possibility of interactive adjustment and optimization of neighborhood parameters for future use in batch mode production runs.

## 4.5 The "Result" Panel

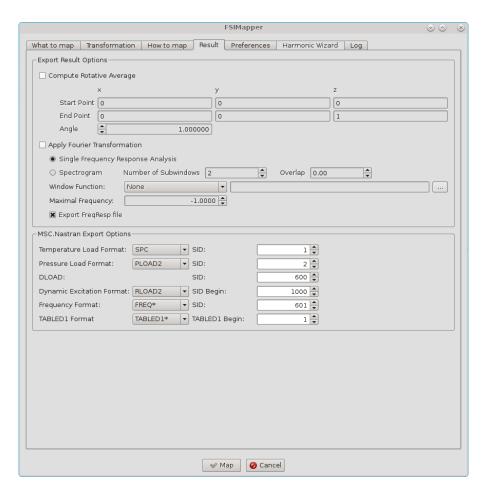

Figure 12: The "Result" panel of the MpCCI FSIMapper

# 4.5.1 Average over Rotation Axis

The first part of the "Result" panel is only relevant if the CFD simulation uses a so-called "Frozen Rotor" model. In this case the rotation of a geometry part is not modeled with a moving geometry but with the help of additional source terms. This makes the simulation of rotating parts a lot simpler.

The FSIMappper offers the possibility to average these simulation results of a frozen rotor computation by mapping the values on the rotating CSM mesh. Select "Compute Rotative Average" when required.

After ticking the box "Export Result Options" the rotation axis of the target mesh and rotation angle in angular degree need to be specified. The mapping process then is done for a  $360^{\circ}$  rotation of the target model split up into N substeps where each step is defined by a rotation by the user defined rotation angle around the axis defined through axis start and end point.

## 4.5.2 Apply Fourier Transformation

MpCCI FSIMapper allows to perform Fourier transformations of transient quantities (currently pressure, force and force density supported). The resulting complex quantities can be used in frequency response or spectrogram analyses.

To export loads for this type of analyses select Apply Fourier Transformation when having selected the "Transient" panel in the "What to map" panel.

The following variants are available:

#### Single Frequency Response Analysis

The transient data is mapped to the target model and for each node/element the quantity is reformulated by the Fourier transformation as frequency dependent complex load.

#### **Spectrogram**

The time period is divided into several, equally long, potentially overlapping subwindows. In each subwindow a Fourier transformation is performed in order to create complex frequency dependent loads changing over time. Define the Number of Subwindows and the Overlap (between 0 and 0.99). For a signal of a total length L, a number of subwindows m and an overlap of p, the subwindows have a size of  $L_S = \lfloor L/(m-(m-1)\cdot p) \rfloor$  time steps. The overlap consists of  $\lfloor L_S \cdot p \rfloor$  time steps.

Windowing is recommended here.

The created complex data is only exported up to the given Maximal Frequency, where the default -1 means no export truncation.

Windowing is available through the selection of a pre- or user defined Window Function, see  $\triangleright$  7.2.1 Fourier Transformation and Windowing  $\triangleleft$ .

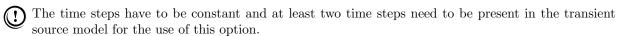

If the time steps are only equidistant within a certain tolerance, MpCCI FSIMapper will take the mean time step calculated by the difference of the last and the first time step divided by the number of time steps minus 1. A warning is displayed in the Log panel.

For further information about the Fourier transformation refer to  $\triangleright 7.2.1$  Fourier Transformation and Windowing  $\triangleleft$ .

For visualization of the complex data a .ccvx file is written, where for each frequency content of the time signal, the complex quantity (here  $\hat{q} = x + iy$ ) is inverse Fourier transformed into n time steps by

$$q_j = A \cdot \cos(2\pi \cdot j/n + \phi), \quad j = 1, \dots, n$$

with the amplitude  $A = \sqrt{x^2 + y^2}$  and the phase shift  $\phi = \operatorname{atan2}(y, x)$ . For vector quantities this is done

component-wise.

The ccvx-file can be read into MpCCl Visualizer by File  $\rightarrow$ Open.... By the "Play" button the n generated time steps of the selected frequency ("Scalars" and "Vectors" in "Result Panel") can be visualized.

# 4.5.3 MSC Nastran Export Options

Mapped quantities can be included as initial or boundary condition in native CSM solver format, i.e. Abaqus input, ANSYS APDL and MSC Nastran Bulk.

For definition of MSC Nastran temperature and pressure loads there exist several card formats and a unique load id (SID) needs to be specified.

Therefore MpCCI FSIMapper supports the export of temperature either in SPC (MSC Nastran single point constraint) or TEMP format, pressure can be exported as PLOAD, PLOAD2 or PLOAD4. In "Result" panel (Figure 12) both temperature and pressure format can easily be selected in a combo box and unique SID can be assigned.

## 4.6 The "Preferences" Panel

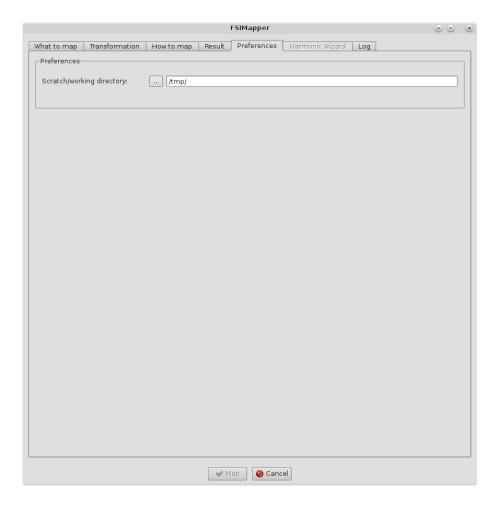

Figure 13: The Preferences panel of the MpCCI FSIMapper

The "Preferences" panel allows just two minor changes: first the user can change the working directory of the MpCCI FSIMapper. The files that are written during the mapping – .vtk files for visualization and include files for a CSM simulation – can be found in the working directory.

Additionally, a box can be ticked if all intermediate files shall be deleted after the mapping is finished.

#### 4.7 The "Harmonic Wizard" Panel

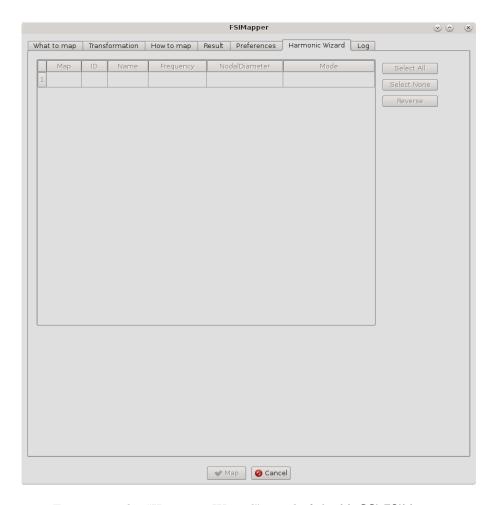

Figure 14: The "Harmonic Wizard" panel of the MpCCI FSIMapper

The "Harmonic Wizard" is designed to map a set of harmonic turbomachinery CFD results at once. It prepares all the necessary information for a mapping between periodic models.

By default, the "Harmonic Wizard" panel is disabled. It is only available for the mapping of harmonic pressure fields simulated by Fidelity Fine Turbo, where additionally the Fidelity Fine Turbo .run file is given by the user. It can be activated by selecting the check box labeled "Use Harmonic Wizard" at the "What to map/Harmonic" panel.

The "Harmonic Wizard" panel lists all harmonic pressure quantities available in the Fidelity Fine Turbo .run file for the selected source parts (which have to belong to one single row). Also the information about the excitation shape (forward/backward nodal diameter) is given for each harmonic, which is used for the mapping between periodic models.

X MpCCl FSIMapper 4.8 The "Log" Panel

The mapping process (started by pressing the "Map" button) will map the selected harmonics one by one. The mapping results are saved in folders with the naming convention "Row-RowID\_H-HarmonicID".

# 4.8 The "Log" Panel

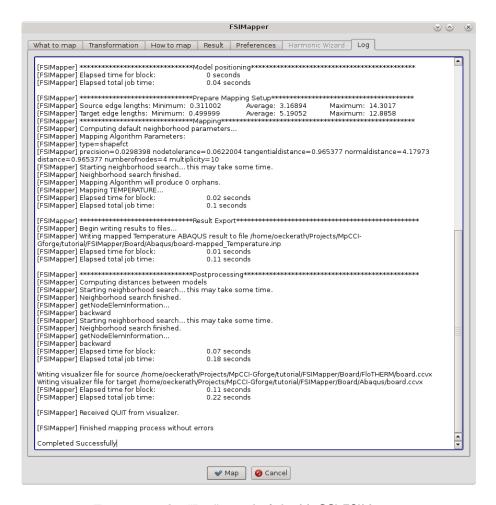

Figure 15: The "Log" panel of the MpCCI FSIMapper

The MpCCI FSIMapper has a fixed workflow which can be viewed in the "Log" panel:

- 1. Evaluation of configuration file content
- 2. Reading source mesh, quantities and unit conversions
- 3. Reading target mesh
- 4. Model positioning if requested
- 5. Prepare mapping setup
- 6. Mapping of quantities
- 7. Export results to files

## 5 Codes and Formats Information

#### 5.1 Abaqus

#### 5.1.1 Limitations

**Writing** For an Abaqus CSM simulation the five quantities "Temperature", "Heat Transfer Coefficient", "Heat Flux", "Pressure" and "Force" can be exported on surface definitions, "Temperature" can also be exported as solid initial condition.

**Reading** MpCCI FSIMapper supports reading of the Abaqus ASCII input format for static simulation results. Following quantities (with keywords) are supported: nodal temperature (\*TEMPERATURE), thermal surface film coefficients (\*SFILM) and nodal force (\*CLOAD).

## 5.1.2 Model Preparation

The Abaqus model can be prepared with Abaqus/CAE or as an input file. Please consider the following advice:

- The model can be defined in either SI or mm-t-s unit systems to be specified in the 'What to map' panel of the MpCCI FSIMapper GUI.
- The Abaqus model must contain a definition of coupling components.
  - This can be either an element-based surface for surface coupling:

**Abaqus/CAE:** Create a surface using the Surfaces tool. See also "13.7.6 Using sets and surfaces in the Assembly module" in the Abaqus/CAE User's Manual. You can also use surfaces defined in the Part module.

**Input file:** A surface is created with \*SURFACE, NAME=<\*surface name>\*, TYPE=ELEMENT, see section "2.3.3 Defining element-based surfaces" of the Abaqus Analysis User's Manual.

The surface which serves as coupling component can be selected (marked with 'S' for surface) in the 'What to map' panel of the MpCCI FSIMapper GUI.

- This can be either an element set for volumetric temperature mapping:

**Abaqus/CAE:** Create an element set using the Sets module. See also "13.7.6 Using sets and surfaces in the Assembly module" in the Abaqus/CAE User's Manual.

**Input file:** An element set is created with \*ELSET, NAME=<*elset name>*, see section "2.2.1 Element definition" of the Abaqus Analysis User's Manual.

The elset which serves as coupling component can be selected (marked with 'E' for elset) in the 'What to map' panel of the MpCCI FSIMapper GUI.

## 5.1.3 Include Boundary Conditions

To use the mapped quantity values as boundary conditions in an Abaqus CSM simulation a separate Abaqus input file is written for each boundary condition. This file, which is saved in the model directory, can be included in the original Abaqus input deck using the simple Abaqus include option in the input deck.

Include a mapped temperature by:
\*INCLUDE, INPUT="abaqusFile-mapped\_FilmTemp.inp"
Include a mapped temperature and heat transfer coefficient by:
\*INCLUDE, INPUT="abaqusFile-mapped\_FilmTempHTC.inp"
Include a mapped heat flux by:

X MpCCI FSIMapper 5.1 Abaqus

\*INCLUDE, INPUT="abaqusFile-mapped\_HeatFlux.inp"

Include a mapped pressure field by:

\*INCLUDE, INPUT="abaqusFile-mapped\_Pressure.inc"

Include a mapped transient pressure field by:

\*INCLUDE, INPUT="abaqusFile-mapped\_TransientPressure.inc"

Include a mapped transient pressure field which was Fourier transformed by:

\*INCLUDE, INPUT="abaqusFile-mapped\_FreqRespPressure.inc"

Include a mapped harmonic pressure field by:

\*INCLUDE, INPUT="abaqusFile-mapped\_HarmonicPressure\_RE.inc" and

\*INCLUDE, INPUT="abaqusFile-mapped\_HarmonicPressure\_IM.inc"

Include a mapped force field by:

\*INCLUDE, INPUT="abaqusFile-mapped\_Force.inc"

Include a mapped transient force field by:

\*INCLUDE, INPUT="abaqusFile-mapped\_TransientForce.inc"

Include a mapped transient force field which was Fourier transformed by:

\*INCLUDE, INPUT="abaqusFile-mapped\_FreqRespForce.inc"

Include a mapped transient temperature using amplitude definition:

\*INCLUDE, INPUT="abaqusFile-mapped\_Amp.inc"

\*INCLUDE, INPUT="abaqusFile-mapped\_Temp\_Amp.inc"

To make sure that the values can be used for an Abaqus analysis, the include has to be placed between the \*STEP and \*END STEP keywords. Furthermore, for all thermal quantities the step has to be defined as a heat transfer step, e.g. under \*COUPLED TEMPERATURE-DISPLACEMENT for a thermal stress analysis. Please refer to the Abaqus keyword manual for a detailed use.

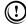

(1) Definition of a transient temperature using amplitude definition normally requires definition of initial reference temperature, e.g. \*Initial Conditions, type=TEMPERATURE. Here also a statically mapped temperature can be used.

## 5.1.4 Elements

| MpCCI FSIMapper      | stress/displ. | heat transf./mass diff. | heat transf. conv./diff. | acoustic |
|----------------------|---------------|-------------------------|--------------------------|----------|
| 3D_VOL_HEX8          | C3D8          | DC3D8                   | DCC3D8                   | AC3D8    |
| $3D_{VOL}HEX20$      | C3D20         | DC3D20                  | DCC3D20                  | AC3D20   |
| $3D_{VOL}HEX27$      | C3D27         | DC3D27                  | DCC3D27                  | AC3D27   |
| $3D_{VOL}TET4$       | C3D4          | DC3D4                   | DCC3D4                   | AC3D4    |
| $3D_{VOL}TET10$      | C3D10         | DC3D10                  | DCC3D10                  | AC3D10   |
| $3D_{VOL}WEDGE6$     | C3D6          | DC3D6                   | DCC3D6                   | AC3D6    |
| $3D_{VOL}WEDGE15$    | C3D15         | DC3D15                  | DCC3D15                  | AC3D15   |
| $2D_{-}VOL_{-}TRIA3$ | CPS3          |                         |                          |          |
| $2D_{-}VOL_{-}QUAD4$ | CPS4          |                         |                          |          |
| $2D_{-}VOL_{-}TRIA6$ | CPS6          |                         |                          |          |
| $2D_{VOL}QUAD8$      | CPS8          |                         |                          |          |

Table 1: Supported Abagus solid (continuum) elements. Type variants like reduced integration or coupled temperature-displacement are handled as base type.

| MpCCI FSIMapper    | stress/displ. | heat transfer |
|--------------------|---------------|---------------|
| 3D_SHELL_TRIA3     | S3            | DS3           |
| $3D\_SHELL\_TRIA6$ | S6            | DS6           |
| $3D\_SHELL\_QUAD4$ | S4            | DS4           |
| $3D\_SHELL\_QUAD8$ | S8            | DS8           |
| $3D\_SHELL\_QUAD9$ | S9            |               |

Table 2: Supported Abaqus structural elements. Type variants like reduced integration or coupled temperature-displacement are handled as base type.

## 5.1.5 Supported Quantities

| Quantity        | Dim.   | Unit (see Table 3)         | Location | Abaqus Keyword |
|-----------------|--------|----------------------------|----------|----------------|
| TEMPERATURE     | Scalar | θ                          | *Elset   | *TEMPERATURE   |
| FILMTEMPERATURE | Scalar | $\theta$                   | *Surface | *SFILM         |
| HTC             | Scalar | $JT^{-1}L^{-2}\theta^{-1}$ | *Surface | *SFILM         |
| WALLHEATFLUX    | Scalar | $JL^{-2}T^{-1}$            | *Surface | *DFLUX         |
| PRESSURE        | Scalar | $ML^{-1}T^{-2}$            | *Surface | *DLOAD         |
| FORCE           | Vector | $MLT^{-2}$                 | *Surface | *CLOAD         |

| $\mathbf{Unit}$ | Length | Mass | Temperature | Time | Energy |
|-----------------|--------|------|-------------|------|--------|
| Symbol          | L      | M    | $\theta$    | Т    | J      |

Table 3: Abaqus unit symbols.

#### 5.2 ANSYS

## 5.2.1 Requirements

To use MpCCI FSIMapper for file based mapping to ANSYS you need the following:

- Ordinary ANSYS installation.
- It is required that ANSYS can run in standalone correctly and can get a license without any issue.

## 5.2.2 Model Preparation

There are some issues which you should consider while creating an ANSYS model for a co-simulation:

**Supported element types.** Not all ANSYS element types are supported, the supported types are given in Table 4.

Dummy surface elements for surface coupling. For surface coupling, additional surface elements must be used for quantity exchange. For instance SHELL63 elements for a fluid structure interaction or SHELL57 elements for thermal coupling can be used as dummy elements to receive forces from the partner code. The dummy elements must have the corresponding quantities you want to receive or send. Only these elements take part in the coupling process and must either be deselected when the solution is performed or defined so weak that they do not influence the solution in case of fluid structure interaction. They can be deselected before solution is executed if only nodal quantities

X MpCCI FSIMapper 5.2 ANSYS

| ANSYS Element Types                    | MpCCI FSIMapper                                |
|----------------------------------------|------------------------------------------------|
| PLANE13, PLANE25, PLANE42, PLANE55,    | 3D_SHELL_TRIA3, 3D_SHELL_QUAD4                 |
| PLANE67, PLANE181, PLANE182,           |                                                |
| SHELL28, SHELL41, SHELL43, SHELL57,    |                                                |
| SHELL63, SHELL131 SHELL143, SHELL157,  |                                                |
| HYPER56, VISCO106, CPT212, SURF252,    |                                                |
| PLANE2, PLANE35                        | 3D_SHELL_TRIA3, 3D_SHELL_TRIA6                 |
| SHELL91, SHELL93, SHELL99, SHELL132,   | 3D_SHELL_TRIA6, 3D_SHELL_QUAD4, 3D_SHELL_QUAD8 |
| SHELL150, SHELL281                     |                                                |
| PLANE53, PLANE145, PLANE223,           |                                                |
| PLANE77, PLANE78, PLANE82, PLANE83,    |                                                |
| PLANE121, PLANE183, PLANE146, PLANE230 |                                                |
| SURF152, SURF154                       |                                                |
| CPT213, HYPER74, VISCO88, VISCO108,    |                                                |
| SOLID5, SOLID45, SOLID46, SOLID62,     | 3D_VOL_TET4, 3D_VOL_WEDGE6, 3D_VOL_HEX8,       |
| SOLID64, SOLID65, SOLID69, SOLID70,    | 3D_VOL_PYRAM5                                  |
| SOLID96, SOLID97, SOLID164, SOLID285,  |                                                |
| SOLID185, HYPER58, HYPER86,            |                                                |
| VISCO107, SOLSH190, CPT215             |                                                |
| SOLID87, SOLID92, SOLID98, SOLID123,   | 3D_VOL_TET4, 3D_VOL_TET10                      |
| SOLID127, SOLID148, SOLID168,          |                                                |
| SOLID186,SOLID187, SOLID227,           |                                                |
| SOLID232,SOLID237, CPT217              |                                                |
| SOLID90, SOLID95, SOLID122, SOLID117,  | 3D_VOL_TET4, 3D_VOL_TET10, 3D_VOL_WEDGE6,      |
| SOLID122, SOLID128, SOLID147,          | 3D_VOL_WEDGE15, 3D_VOL_HEX8, 3D_VOL_HEX20,     |
| SOLID186, SOLID191, SOLID226,          | 3D_VOL_PYRAM5, 3D_VOL_PYRAM13                  |
| SOLID231, SOLID236, VISCO89, CPT216    |                                                |
| MESH200                                | MPCCI_ETYP_LINE2, MPCCI_ETYP_TRIA3,            |
|                                        | MPCCI_ETYP_QUAD4, MPCCI_ETYP_QUAD8             |

Table 4: Supported ANSYS element types.

are sent or received, because the data transfer will then put the values to the nodes and the nodes of dummy elements are shared by the "real" solid model elements. In case of thermal coupling the dummy elements can not be deselected because the quantities wall heat transfer coefficient, wall temperature and wall heat flux are only supported as element quantities. Therefore the additional layer of shell elements (SHELL57) have to be a part of the solution. To reduce the influence on the solution you should give the shell elements the same material properties as the adjacent solid elements and a small thickness. Such dummy elements are shown in Figure 16

**Put elements for coupling in a component.** The elements of the coupling region must be grouped into one or more element components using the cm command.

Predefined loads on dummy surface elements. If element based quantities HTC, TEMPERATURE, WALLHEATFLUX or PRESSURE are received by ANSYS using dummy surface elements, you have to predefine surface loads on these elements in order to enable the MpCCI ANSYS adapter to select the correct element sides to store the received values. Therefore select the coupled element set and the attached nodes and define a dummy load, depending on the received quantities:

- HTC and TEMPERATURE: ["SF, ALL, CONV, 1, 300]
- WALLHEATFLUX: ~SF, ALL, HFLUX, 1
- PRESSURE: ~SF, ALL, PRES, 1

Possible quantities depend on degrees of freedom. Normally the degree of freedom of the elements involved in the coupling process determines which quantities can be transferred. It is laborious to find out if all degrees of freedom are actually supported by the ANSYS API. As this API is used for the MpCCI ANSYS—adapter, it is not guaranteed that all theoretically supported degrees of freedom are valid.

**Not carefully tested.** Only few of the element type mappings are already validated with certain quantities. The compatibility index in Table 5 shows the validated element-quantity pairs. It is constantly added. Please contact us if you have problems with other combinations or if you need additional capabilities.

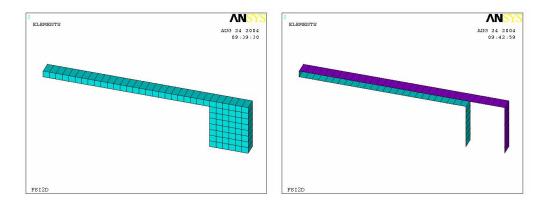

Figure 16: ANSYS volume model and additional dummy SHELL63 elements for surface coupling

| Quantity | TEMPERA- | HTC | WALL-    | PRESSURE |
|----------|----------|-----|----------|----------|
| Element  | TURE     |     | HEATFLUX |          |
| SOLID5   |          |     |          | +        |
| SOLID45  |          |     |          | +        |
| SHELL57  | +        | +   | +        |          |
| SHELL63  |          |     |          | +        |
| SHELL93  |          |     |          | +        |
| SURF151  | +        | +   | +        |          |

Table 5: Quantities supported by MpCCI FSIMapper for different ANSYS elements.

## 5.2.3 Supported Quantities

| Quantity     | Dim.   | $\mathbf{Unit}$            | Location | ANSYS Keyword |
|--------------|--------|----------------------------|----------|---------------|
| TEMPERATURE  | Scalar | $\theta$                   | /        | BF,,,TEMP     |
| HTC          | Scalar | $JT^{-1}L^{-2}\theta^{-1}$ | Shell    | SFE,,,CONV    |
| WALLHEATFLUX | Scalar | $JL^{-2}T^{-1}$            | Shell    | SFE,,,HFLUX   |
| PRESSURE     | Scalar | $ML^{-1}T^{-2}$            | Shell    | SFE,,,PRES    |

# 5.2.4 ANSYS Scanner and Converter

ANSYS provides two native solver file formats. The .cmd format is ASCII based whereas the more common data base .db format is binary. The MpCCI FSIMapper makes use of the MpCCI code adapter to convert

X MpCCI FSIMapper 5.4 ANSYS Maxwell

both .cmd and .db format into an own intermediate format.

When selecting code ANSYS as target model in "What to map" panel of the MpCCI FSIMapper GUI and specifying either a .cmd or .db file, the model automatically gets converted into intermediate format. This is done by executing the command

```
> fsimapper convert ANSYS modelFile.db (see ⊳ 3 MpCCI FSIMapper Command ⊲ for details)
```

creating a new .ml file in same system folder where original model file is located. This result file is automatically selected as target model in the "What to map" panel.

Then the file scanner for intermediate format .ml is launched by

```
> fsimapper scan ANSYS modelFile.ml
```

listing available components that have been converted for a mapping.

#### **5.3 ANSYS CFX**

MpCCI FSIMapper supports reading of CFX results exported in "CFD-Post Generic Export" format.

## 5.3.1 Supported Quantities

| Quantity        | Dim.   | Unit        | Location |
|-----------------|--------|-------------|----------|
| FILMTEMPERATURE | Scalar | K           | Face     |
| HTC             | Scalar | $W/(m^2 K)$ | Face     |
| PRESSURE        | Scalar | $N/m^2$     | Face     |

#### 5.4 ANSYS Maxwell

MpCCI FSIMapper supports reading of ANSYS Maxwell export to Universal file format .unv. Universal file node blocks (781 and 2411), element blocks (780 and 2412) and quantity block 2414 with node and element location are supported.

#### 5.4.1 Elements

3D\_SURF\_TRIA3 3D\_SURF\_TRIA6 3D\_SURF\_QUAD4 3D\_VOL\_TET4 3D\_VOL\_TET10 3D\_VOL\_HEX8 3D\_VOL\_HEX20 3D\_VOL\_WEDGE6

Table 6: Supported structural elements in Universal file.

## **5.4.2 Supported Quantities**

| Quantity | Dim.   | Default Unit | Location | Comments      |
|----------|--------|--------------|----------|---------------|
| FORCE    | Vector | N            | wall     | Surface Force |

#### 5.5 EnSight Gold

MpCCI FSIMapper supports reading and writing of binary EnSight Gold .case and .encas files for static, transient and harmonic simulation results. Only scalar quantities are supported.

EnSight Gold only knows 3-dimensional meshes. If a mapping is performed between the surfaces of 2-dimensional models, "EnSight Case (2D)" must be selected; it converts internally the 3-dimensional model to a 2-dimensional model by removing the third degree of freedom (z).

# 5.5.1 Supported Quantities

Due to the open structure of the EnSight Gold Case format, MpCCI FSIMapper supports reading of all saved scalar and vector quantities.

## 5.6 Fidelity Fine Turbo

MpCCI FSIMapper supports reading of Fidelity Fine Turbo native .cgns files for static and harmonic simulation results. The corresponding .run file (model setup) can be imported in order to insert the surface and volume names originally defined in Fidelity Fine Turbo (instead of the internally defined names in the .cgns file).

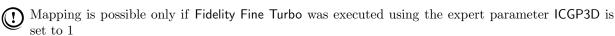

If the harmonic wizard is to be used, the import of the .run file is necessary

## 5.6.1 Supported Quantities

| Quantity                     | Dim.   | Default Unit | Location | comments                   |
|------------------------------|--------|--------------|----------|----------------------------|
| TEMPERATURE                  | Scalar | K            | wall     |                            |
| HEATTRANSFERCOEF             | Scalar | $W/(m^2 K)$  | wall     |                            |
| HEATFLUX                     | Scalar | $W/m^2$      | wall     |                            |
| PRESSURE                     | Scalar | $N/m^2$      | wall     |                            |
| $\overline{\text{REP}_{-}x}$ | Scalar | $N/m^2$      | volume   | complex harmonic pressures |
| $IMP_{-}x$                   |        |              |          | (NLH method)               |

Fidelity Fine Turbo only saves the results of the Nonlinear Harmonic method in the fluid volume and not on the wall.

## 5.7 FloEFD

MpCCI FSIMapper supports reading of FloEFD export format .efdfea available in version 13 for static simulation results.

X MpCCI FSIMapper 5.9 FLUENT

## 5.7.1 Supported Quantities

| Quantity          | Dim.   | Default Unit | Location   |
|-------------------|--------|--------------|------------|
| TEMPERATURE       | Scalar | K            | solid/wall |
| HTC               | Scalar | $W/(m^2 K)$  | wall       |
| SURFACE_HEAT_FLUX | Scalar | $W/m^2$      | wall       |
| PRESSURE          | Scalar | $N/m^2$      | wall       |
| RELATIVE_PRESSURE | Scalar | $N/m^2$      | wall       |

#### 5.8 FIOTHERM

MpCCI FSIMapper supports reading of FloTHERM export format .flofea available in version 10 for static simulation results.

## 5.8.1 Supported Quantities

| Quantity    | Dim.   | Default Unit | Location |
|-------------|--------|--------------|----------|
| TEMPERATURE | Scalar | С            | solid    |

# 5.8.2 Combining Static Result Files

MpCCI FSIMapper supports the combination of several static FloTHERM result files of the same geometry by creating a tabular master input file. To assign the individual time step information per \*.flofea result file, a comma separated two-column format is used. The master \*.csv file has to be located in the same folder to address the individual time step location. The following example shows the master file structure for a mapping setup with four different time step results.

#comment line

#time value, file name

0.0, result\_at\_0.0.flofea

5.0, result\_at\_5.0.flofea

10.0, result\_at\_10.0.flofea

20.0, result\_at\_20.0.flofea

## 5.9 FLUENT

MpCCI FSIMapper supports reading of FLUENT native .cas (geometry) and .dat (solution result) files for static simulation results. In general .cas and .dat files between FLUENT version 6.3.26 and version 20.1.x are supported and more recent versions should be compatible if native file format does not change. FLUENT CFF files (.h5) are supported from FLUENT 20.0.

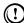

Only zone types "wall" and "fluid" can be coupled with MpCCI FSIMapper.

## 5.9.1 Supported Quantities

| Quantity                  | Dim.   | Default Unit | Location | Comments                                  |
|---------------------------|--------|--------------|----------|-------------------------------------------|
| TEMPERATURE               | Scalar | K            | fluid    |                                           |
| FILMTEMPERATURE           | Scalar | K            | wall     |                                           |
| HTC (computed)            | Scalar | $W/(m^2 K)$  | wall     | $\alpha = q/(T_w - T_c)$                  |
| wallfuncHTC               | Scalar | $W/(m^2 K)$  | wall     | stored in UDM0                            |
| WALLHEATFLUX              | Scalar | $W/m^2$      | wall     |                                           |
| STATICPRESSURE            | Scalar | $N/m^2$      | wall     |                                           |
| ABSPRESSURE               | Scalar | $N/m^2$      | wall     | STATICPRESSURE                            |
| OVERPRESSURE              | Scalar | $N/m^2$      | wall     | + operating pressure<br>STATICPRESSURE    |
|                           |        |              |          | + operating pressure - reference pressure |
| WALLFORCE                 | VECTOR | N            | wall     | ABSPRESSURE                               |
|                           |        |              |          | + SHEARFORCE                              |
| RELATIVEWALLFORCE_STATIC  | VECTOR | N            | wall     | STATICPRESSURE                            |
|                           |        |              |          | + SHEARFORCE                              |
| $RELATIVEWALLFORCE\_OVER$ | VECTOR | N            | wall     | OVERPRESSURE                              |
|                           |        |              |          | + SHEARFORCE                              |

# 5.9.2 Exporting wallfuncHTC to UDM0 in Data File

For a surface heat transfer analysis "FILMTEMPERATURE" as well as the wall heat transfer coefficient need to be mapped onto a CSM model. The latter, defined as

$$\alpha = \frac{Q}{A\Delta T}$$

where

- Q = heat flow, J/s = W
- $\alpha$  = heat transfer coefficient, W/( $m^2$ K)
- A = heat transfer surface area,  $m^2$
- $\bullet$   $\Delta T$  = difference in temperature between the solid surface and surrounding fluid area, K.

It can be displayed in the FLUENT GUI Display/Graphics and Animations/Contours/Set Up/Wall Fluxes.. /Wall Func. Heat Tran. Coef.. By default the wall heat transfer coefficient is not stored to a FLUENT data (.dat) file but can be added by following the steps:

1. Define/User-Defined/Memory: Set number to 1

2. Define/Custom-Field-Function: Select "wallfuncHTC" below "Wall Fluxes". Accept by 'Define'.

3. Solve/Initialization/Patch:

Activate "Use Field Function" and select defined custom field function from previous step. Select all fluids and solids as well as "Variable User Memory 0" at bottom left side. Select "Patch".

4. Case/Data:

Save HTC to new .dat file.

X MpCCI FSIMapper 5.10 JMAG

#### **5.10 JMAG**

MpCCI FSIMapper supports reading of JMAG export format MSC Nastran .bdf available from the Multi-Purpose File Export Tool. This tool requires the JMAG results file "\*.jplot" for the export process.

## 5.10.1 Limitations

- The Multi-Purpose File Export Tool is only available from JMAG Designer on Windows platform. The access to the tool is provided under the menu Tool→Multi-Purpose File Export Tool....
- Please check the restrictions on the MSC Nastran format for reading the data. MpCCI FSIMapper supports force and heat source definition from MSC Nastran format (▷ 5.13 MSC Nastran ▷).
- Output type is a Static Analysis from JMAG.

# 5.10.2 Exporting JMAG Data to MSC Nastran Format With Multi-Purpose Export

- 1. Open the Multi-Purpose File Export Tool dialog.
- 2. Select Conversion Type to Nastran/CSV/Universal File to Convert Files From Jplot.
- 3. Select Output File Type to MSC Nastran File(Free Field)
- 4. Provide the output file name in the Output File field.
- 5. Click the Add... button from the Input Result files.

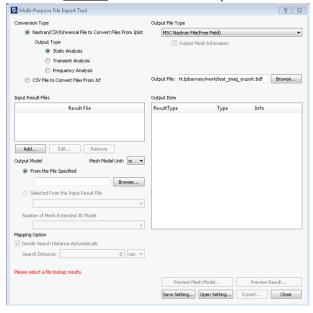

6. The next dialog to select the JMAG result file is opening. Pick up the "jplot" file with the Browse

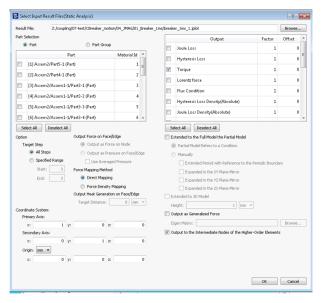

- 7. Check the parts you want to export the values from in the optionPart selection.
- 8. Select the output value you want to export from the model.
- 9. Close this dialog on pressing OK.
- 10. Back to the main dialog, select under Output Model the Selected From the Input Result File in the droplist.
- 11. Finish by clicking on Export... button.
- 12. The exported file is used as source file in MpCCI FSIMapper. Select the MSC Nastran code for this purpose.

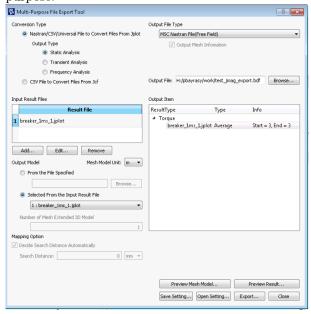

## **5.11 LS-DYNA**

MpCCI FSIMapper supports code LS-DYNA as mapping target using it's ASCII keyword data format.

X MpCCI FSIMapper 5.11 LS-DYNA

## 5.11.1 Limitations

The structural code LS-DYNA is only available for "Static" or "Transient" applications. On "Harmonic" source panel, the code will not be available in the target code dropdown menu. The quantity TEMPERATURE can be transferred to either solid or shell elements, PRESSURE and FORCES can only be used on shell elements. If PRESSURE or FORCES shall be transferred onto a solid model, it is required to define additional shell elements on solid outer surface.

#### **5.11.2 Elements**

| LS-DYNA               | MpCCI FSIMapper |
|-----------------------|-----------------|
| 3 node shell elements | 3D_SHELL_TRIA3  |
| 4 node shell elements | 3D_SHELL_QUAD4  |
| 4 node solid elements | 3D_VOL_TETRA4   |
| 6 node solid elements | 3D_VOL_WEDGE6   |
| 8 node solid elements | 3D_VOL_HEXA8    |

Table 7: Supported LS-DYNA elements.

## 5.11.3 Supported Quantities

| Quantity            | Dim.   | Default Unit    | Element | LS-DYNA Keyword                  |
|---------------------|--------|-----------------|---------|----------------------------------|
| TEMPERATURE         | Scalar | $\theta$        | Shell   | *INITIAL_TEMPERATURE_NODE        |
| (static, transient) |        |                 | Volume  | *LOAD_THERMAL_VARIABLE_NODE      |
|                     |        |                 |         | *DEFINE_CURVE                    |
| PRESSURE            | Scalar | $ML^{-1}T^{-2}$ | Shell   | *LOAD_SHELL_ELEMENT              |
| (static, transient) |        |                 |         | *DEFINE_CURVE                    |
| PRESSURE            | Scalar | $ML^{-1}T^{-2}$ | Shell   | *DATABASE_FREQUENCY_BINARY_D3SSD |
| (frequency)         |        |                 |         | *FREQUENCY_DOMAIN_SSD            |
|                     |        |                 |         | *DEFINE_CURVE                    |
| FORCE               | Vector | $MLT^{-2}$      | Shell   | *LOAD_NODE_POINT                 |
| (static, transient) |        |                 |         | *DEFINE_CURVE                    |
| FORCE (frequency)   | Vector | $MLT^{-2}$      | Shell   | *DATABASE_FREQUENCY_BINARY_D3SSD |
|                     |        |                 |         | *FREQUENCY_DOMAIN_SSD            |
|                     |        |                 |         | *DEFINE_CURVE                    |

Table 8: Mapping variables overview with used LS-Dyna keywords.

## 5.11.4 Include Boundary Conditions

To use the mapped quantity values as boundary conditions in an LS-DYNA CSM simulation a separate LS-DYNA input file is written for each boundary condition. This file, which is saved in the model directory, can be included in the original LS-DYNA input deck using the simple LS-DYNA include option in the input deck.

To include a mapped result file use the statement

| TEMPERATURE static    | *include lsdynaFile-mapped_Temperature.inc           |
|-----------------------|------------------------------------------------------|
| TEMPERATURE transient | *include lsdynaFile-mapped_Transient_Temperature.inc |
| PRESSURE static       | *include lsdynaFile-mapped_Pressure.inc              |
| PRESSURE transient    | *include lsdynaFile-mapped_Transient_Pressure.inc    |
| PRESSURE frequency    | *include lsdynaFile-mapped_FreqRespPressure.inc      |
| FORCE static          | *include lsdynaFile-mapped_Forces.inc                |
| FORCE transient       | *include lsdynaFile-mapped_Transient_Forces.inc      |
| FORCE frequency       | *include lsdynaFile-mapped_FreqRespForce.inc         |

# 5.12 MagNet

MpCCI FSIMapper supports reading of MagNet export format .vtk available from version 7.5.1 for static and transient simulation results. Multiple components are written to distinct .vtk files which can be inputted to MpCCI FSIMapper by multi selection. Mapping of static and transient data is possible.

#### 5.12.1 Limitations

Currently only stationary components can be considered for mapping in both static and transient analyses.

#### 5.12.2 Elements

| MpCCI FSIMapper   | VTK Element Type |
|-------------------|------------------|
| 3D_SURF_TRIA3     | 5                |
| $3D\_SURF\_TRIA6$ | 22               |
| $3D\_SURF\_QUAD4$ | 9                |
| $3D\_SURF\_QUAD8$ | 23               |
| 2D_SURF_LINE2     | 3                |
| 2D_SURF_LINE3     | 21               |

Table 9: Supported MagNet (.vtk) structural elements.

# 5.12.3 Supported Quantities

| Quantity | Dim.   | Default Unit | Location | Comments              |
|----------|--------|--------------|----------|-----------------------|
| SFD      | Vector | $N/m^2$      | wall     | Surface Force Density |

## 5.13 MSC Nastran

#### 5.13.1 Limitations

Writing As boundary conditions for a CSM simulation with Nastran temperature, pressure or force values can be exported. For temperature values the keywords TEMP or SPC are used and the quantity values are mapped to and written on nodes. The keywords PLOAD, PLOAD2 and PLOAD4 are used for the export of element-based pressure values (see also ▷ 4.5.3 MSC Nastran Export Options ▷). Forces from a static mapping are exported using the keywords FORCE, a transient mapping uses the keywords TSTEP, TLOAD1,

X MpCCI FSIMapper 5.13 MSC Nastran

DAREA and TABLED1. When a Fourier transformation has been performed on transient data, then the keywords FREQ, RLOAD1, RLOAD2, DAREA and TABLED1 are used.

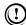

The Nastran mesh has to consist of shell elements for exporting pressure in the PLOAD\* format.

The Nastran mesh has to consist of shell elements for exporting force.

The Nastran mesh has to consist of shell or solid elements for exporting temperatures in TEMP or SPC

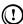

(1) When analysing solid MSC Nastran models with surface loads and MpCCI FSIMapper can handle only shell elements, create a shell mesh at the coupled surface using the same grids as the solid model. Use this model for the mapping process.

**Reading** Moreover, MpCCI FSIMapper supports reading of MSC Nastran files in bulk data format. For static simulation results the following quantities (with keywords) are supported: temperature (TEMP and TEMP\*), pressure (PLOAD2 and PLOAD2\* (single element per line assumed), PLOAD4 and PLOAD4\* (assuming a constant value per element)), force (FORCE and FORCE\* (ignoring the coordinate system identification number)) and heat source (QVOL and QVOL\*).

For transient results, only force is supported (defined by the keywords TLOAD1 (ignoring the delay), DAREA, TABLED1 or their corresponding long formats).

## **5.13.2 Include Boundary Conditions**

To use the mapped quantity values as boundary conditions in an MSC Nastran CSM simulation a separate MSC Nastran input file is written for each boundary condition. This file, which is saved in the model directory, can be included in the original MSC Nastran input deck using the simple MSC Nastran include option in the input deck.

The file extension of the exported include files is the same as of the target mesh file. Here, the Bulk Data Entries are shown for .bdf. Include a mapped temperature using the TEMP keyword by:

INCLUDE 'nastranFile-mapped\_Temp.bdf'

Include a mapped temperature using the SPC keyword by:

INCLUDE 'nastranFile-mapped\_Temperature\_SPC.bdf'

Include a mapped pressure field by:

INCLUDE 'nastranFile-mapped\_Pressure.bdf'

Include a mapped transient pressure field by:

INCLUDE 'nastranFile-mapped\_TransientPressure.bdf'

Include a mapped transient pressure field which was Fourier transformed by:

\*INCLUDE, INPUT="nastranFile-mapped\_FreqRespPressure.bdf"

Include a mapped harmonic pressure field by:

\*INCLUDE, INPUT="abaqusFile-mapped\_HarmonicPressure.bdf"

Include a mapped force field by:

INCLUDE 'nastranFile-mapped\_Force.bdf'

Include a mapped transient force field by:

INCLUDE 'nastranFile-mapped\_TransientForce.bdf'

Include a mapped transient force field which was Fourier transformed by:

INCLUDE 'nastranFile-mapped\_FreqRespForce.bdf'

To make sure that the values can be used for an MSC Nastran analysis, the include has to be placed between the BEGIN BULK and ENDDATA keywords.

The set identification numbers (MSC Nastran SID of Bulk Data Entry) defined by MpCCI FSIMapper have to be referenced in the Case Control Commands of the MSC Nastran analysis deck. Please refer to the MSC Nastran keyword reference manual for a detailed use.

#### **5.13.3 Elements**

| MSC Nastran | MpCCI FSIMapper |
|-------------|-----------------|
| CTRIA3      | 3D_SHELL_TRIA3  |
| CTRIA6      | 3D_SHELL_TRIA6  |
| CQUAD4      | 3D_SHELL_QUAD4  |
| CQUAD8      | 3D_SHELL_QUAD8  |
| CQUAD       | 3D_SHELL_QUAD9  |
| CTETRA      | 3D_VOL_TET4/10  |
| CHEXA       | 3D_VOL_HEX8/20  |
| CPENTA      | 3D_VOL_WEDGE6   |

Table 10: Supported MSC Nastran structural elements.

## 5.13.4 Supported Quantities

| Quantity          | Dim.   | Default Unit    | Location     | MSC Nastran Keyword |
|-------------------|--------|-----------------|--------------|---------------------|
| (FILM)TEMPERATURE | Scalar | $\theta$        | Shell/Volume | TEMP                |
|                   |        |                 |              | SPC                 |
| PRESSURE          | Scalar | $ML^{-1}T^{-2}$ | Shell        | PLOAD               |
|                   |        |                 |              | PLOAD2              |
|                   |        |                 |              | PLOAD4              |
|                   |        |                 |              | RLOAD1              |
|                   |        |                 |              | RLOAD2              |
| FORCE             | Vector | $MLT^{-2}$      | Node         | FORCE               |
|                   |        |                 |              | TLOAD1              |
|                   |        |                 |              | RLOAD1              |
|                   |        |                 |              | RLOAD2              |

#### **5.14 VMAP**

VMAP is an open and free standard www.vmap.eu.com for the transfer of information between simulations within a process chain, no matter what software is used to carry these out. This provides engineers with a fast solution to pass information from one calculation to another without needing to create one-off interfaces

VMAP provides a detailed and well-defined open-source standard, accompanied by a software library of input/output tools to read/write the VMAP data files and enable fast development of transfer operations between different software packages. Many software companies and suppliers have included, or are working on including, VMAP into their tools.

The VMAP format is currently available in MpCCI FSIMapper for "static" mapping applications. As VMAP is a neutral file format, the assignment of variables can be done via name selection in the variables drop down menu.

## 5.15 6SigmaET

6SigmaET is an electronics thermal modeling tool. MpCCl FSIMapper supports reading of both "static" and "transient" simulation results. For "static" use case VTK legacy \*.vtk and \*.vtm format is supported,

X MpCCI FSIMapper 5.15 6SigmaET

"transient" \*.vtm and \*.ptu for at is available for reading. Variables TEMPERATURE and PRESSURE can be imported on surface or volume meshes.

# 6 Batch Usage of the MpCCI FSIMapper

The MpCCI FSIMapper can also be used as a batch tool. All functionalities of the graphical user interface are also available in the batch version.

The basic MpCCI FSIMapper is an executable that needs several arguments for execution: the file names of the source and the target models and a configuration file where all necessary mapping parameters are set (see  $\gt 3$  MpCCI FSIMapper Command  $\lhd$ ). A detailed description of the configuration file format can be found in  $\gt 6.5$  Configuration File  $\lhd$ .

To find the relevant parts of the models for the interface file scanners for FLUENT, Abaqus, ANSYS, FloTHERM, FloEFD and EnSight Gold are part of the MpCCI FSIMapper. These perl modules list all found parts and the assigned ids.

#### 6.1 File Scanners

The MpCCI FSIMapper uses a configuration file to decide which quantities to map between which geometry parts. All geometry parts of a model can be addressed by ids, which can be identified by the file scanners. The user has to enter the relevant ids for the CFD and the FEA mesh into the configuration file.

For a thermal mapping case usually only the ids for the interface between the fluid and solid domain will be entered in the configuration file. The rest of the geometry does not need to be read by the MpCCI FSIMapper. Depending on the type of application the user can decide which geometry parts are to be read by the MpCCI FSIMapper.

To get the ids of the geometry parts, solver files can be scanned by perl modules that are part of the MpCCI FSIMapper package. The only requirement is a running perl installation with its executables in the system PATH variable. All file scanners – for FLUENT, Abaqus, ANSYS, FloTHERM, FloEFD, EnSight Gold, CFX and Fidelity Fine Turbo– can be called via the command line:

```
> fsimapper scan FLUENT file_name.cas
> fsimapper scan ABAQUS file_name.inp
> fsimapper scan ANSYS file_name.ml
> fsimapper scan ENSIGHT file_name.case
> fsimapper scan FLOEFDMAPLIB file_name.efdfea
> fsimapper scan FLOTHERMMAPLIB file_name.flofea
> fsimapper scan FINETURBO file_name.cgns
> fsimapper scan CFXCSV file_name.csv
```

MpCCI FSIMapper does not allow scanning of native ANSYS solver formats directly but of converted .ml files generated by "fsimapper convert ANSYS" (▷ 5.2.4 ANSYS Scanner and Converter ▷).

#### **6.1.1 FLUENT**

The FLUENT scanner lists all zones that are defined in the .cas file. The names of the zones are listed, as well as the zone type and the zone id. The type of the zones is important to find the parts of the model that form the interface between the fluid and the structural domain.

Usually, the zones of type "wall" are to be considered for the MpCCI FSIMapper. The zone id is used in the configuration file to identify the part of the model from which quantity values shall be mapped to the CSM model.

The format of the output is the following:

Zonename Zonetype ZoneID

## 6.1.1.1 Example

As an example the output of the FLUENT scanner for a simple case file "exampleFluent.cas" is shown below.

```
> fsimapper scan FLUENT ./exampleFluent.cas
<CPLDATA>
# This file was automatically created for the MpCCI GUI.
#@ Code: "FLUENT"
#@ Scan: "..../MpCCI/codes/FLUENT/Scanner.pm"
#@ File: "exampleFluent.cas"
#@ Path: "..."
#@ Date: "..."
#@ User: "..."
#@ Host: "..."
# MpCCI relevant information:
   Model dimensions : 3D
#
   Coordinate system : Cartesian
                    : Steady state
#
   Solution type
#
   Load cases
                      : 1
#
   Unit system
                     : SI
#
   Precision
                      : Double precision (64 bit)
#
# Additional scanner information:
    Global variables : Autogenerated by the scanner
                      : 13.0.0
#
   Release
#
   Saved by
                      : fluent
#
   Used UDM
                      : 0
                      : 0
#
   Used UDS
#
   Version
                      : 3ddp
                                                           7
   fluid_1
                              fluid
                                                          64
   wall_1
                              wall
                              interior
                                                          78
   interior_1
   interface_1
                              interface
                                                          79
</CPLDATA>
```

This FLUENT model consists of four different zones: one of each of the four types "fluid", "wall", "interior" and "interface". The zone with the name wall\_1 of type "wall" has the id 64. If we now want to couple wall\_1 we have to add the following lines to the configuration file ( $\triangleright 6.5$  Configuration File  $\triangleleft$ ) defining FLUENT as source file format and part 64 to be read:

```
sourceFileType
FLUENT
sourceMeshPartIds
64
```

For the mapping of quantity data usually the zones of type "wall" are of interest, as the interface between

the CFD and FEA domains is normally a wall boundary in the CFD model.

For large FLUENT models and Linux machines it might be helpful to only list the wall zones of the model: > fsimapper scan FLUENT ./exampleFluent.cas | grep wall

This gives a clearer overview of the possible interfaces without listing all interior or fluid zones.

## 6.1.2 MentorGraphics

In cooperation Fraunhofer SCAI and MentorGraphics have developed a neutral file format allowing export of FloEFD and FloTHERM simulation results for mapping to a CSM code.

#### 6.1.3 FloEFD

The scanner for FloEFD export files can be selected by its name FLOEFDMAPLIB in the generic MpCCl FSIMapper scan command, e.g.

> fsimapper scan FLOEFDMAPLIB file\_name.efdfea

The resulting output of the scanner has a simple tabular format with just the keywords MESH, PART or QUANT. MESH assigns the name of the model to be read in. PART specifies 'S' or 'V', if it is a surface or a volume, the part name as well as two integers specifying the total number of nodes and elements of the part. Parts are implicitly numbered by their order of appearance starting at index 1. Keyword QUANT announces a quantity followed by its name, location of the values, the number of values and the file position of the quantity.

#### 6.1.3.1 Example

```
> fsimapper scan FLOEFDMAPLIB ./Plate.efdfea
MESH EFD MESH
PART
       S
           Surface-1
                         302
                                  600
       V
PART
           Volume-1
                         390
                                  216
QUANT RELATIVE_PRESSURE ELEM
                                816
                                          54917
QUANT PRESSURE
                                816
                         ELEM
                                          58198
QUANT SURFACE_HEAT_FLUX ELEM
                                816
                                          61470
QUANT TEMPERATURE
                         ELEM
                                816
                                          64751
QUANT HTC
                         ELEM
                                816
                                          68026
```

One surface (Surface-1) addressed by 'S' and id 1 and one volume (Volume-1) addressed by 'V' and with id 2 are defined in this FloEFD model. In addition FloEFD file does contain a list of element based quantities, e.g. RELATIVE\_PRESSURE, PRESSURE, SURFACE\_HEAT\_FLUX, TEMPERATURE and HTC, which can be read from file.

Parts to be mapped can be selected by its ids separated by whitespace in the configuration file. In this example we now want to couple the volume part and therefore have to add the following lines to the configuration file:

```
sourceFileType
FLOEFDMAPLIB
sourceMeshPartIds
2
```

A mapping of the surface Surface-1 would require to add

sourceFileType
FLOEFDMAPLIB
sourceMeshPartIds
1

to configuration file.

#### 6.1.4 FIOTHERM

The scanner for FloTHERM export files can be selected by its name FLOTHERMAPLIB in the generic MpCCI FSIMapper scan command, e.g.

> fsimapper scan FLOTHERMMAPLIB file\_name.flofea

The resulting output of the scanner has a simple tabular format with just the keywords MESH, PART or QUANT. MESH assigns the name of the model to be read in. PART specifies 'S' or 'V', if it is a surface or a volume, the part name as well as two integers specifying the total number of nodes and elements of the part. Parts are implicitly numbered by their order of appearance starting at index 1. Keyword QUANT announces a quantity followed by its name, location of the values, the number of values and the file position of the quantity.

## 6.1.4.1 Example

> fsimapper scan FLOTHERMMAPLIB ./BGA\_detailed.flofea

MESH Root\_Assembly V encapsulant 5766 PART 7168 PART V 1200 722 PART V solder\_ball\_1\_1 20 4 PART V solder\_ball\_1\_2 20 4 QUANT TEMPERATURE ELEM 39475 2966255

In this example four volumes are addressed by 'V', they have the ids 1,2,3 and 4. In addition FloTHERM file does contain element based TEMPERATURE which can be read from file. One or more ids can be entered separated by whitespaces in the configuration file to obtain mapped quantity values.

In this example we now want to couple all volume parts of the model and therefore have to add the following lines to the configuration file:

sourceFileType
FLOTHERMMAPLIB
sourceMeshPartIds
1 2 3 4

#### **6.1.5 ANSYS**

The MpCCI FSIMapper scanner for ANSYS does not work with native solver files so that original ".cdb" and ".db" files need to be converted with fsimapper convert ANSYS model.db (see  $\triangleright 5.2.4$  ANSYS Scanner and Converter  $\triangleleft$  for details) producing intermediate .ml format related to FloTHERM and FloEFD format described in  $\triangleright 6.1.4$  FloTHERM  $\triangleleft$  and  $\triangleright 6.1.3$  FloEFD  $\triangleleft$ .

(!)

Please note ANSYS requirements and model preparation section of  $\triangleright 5.2$  ANSYS  $\triangleleft$ .

The scanner for ANSYS export files can be selected by its name ANSYS in the generic MpCCI FSIMapper scan command, e.g.

```
> fsimapper scan ANSYS file_name.ml
```

The resulting output of the scanner has a simple tabular format with just the keywords MESH or PART. MESH assigns the name of the model to be read in. PART specifies 'S' or 'V', if it is a surface or a volume, the part name as well as two integers specifying the total number of nodes and elements of the part. Parts are implicitly numbered by their order of appearance starting at index 1.

## 6.1.5.1 Example

```
> fsimapper scan ANSYS ./plate.ml
MESH ANSYSDB2MAPLIB
PART S SHELLS__ 5802 11600
PART V SOLIDS__ 15565 76037
```

One shell or surface part (SHELLS\_\_) addressed by 'S' and id 1 and one solid part (SOLIDS\_\_) addressed by 'V' and with id 2 are defined in this ANSYS model.

A mapping of the surface component SHELLS\_\_ would require to add

```
targetFileType
ANSYS
targetMeshPartIds
1

of the solid component SOLIDS__ would require to add
targetFileType
ANSYS
targetMeshPartIds
2
to the configuration file.
```

#### **6.1.6** Abaqus

The part of the Abaqus model on which the quantity values are going to be mapped, has to be defined as a surface (with the keyword \*SURFACE in the input deck) or in case of solid temperature mapping as a seperate element set (\*ELSET) in the Abaqus model.

The Abaqus file scanner will list all defined elsets and surfaces found in the Abaqus input deck and assign unique positive ids for surfaces and negative ids for elsets.

For the MpCCI FSIMapper surfaces or elsets to be mapped need to be addressed in the configuration file.

Please see the following example in  $\triangleright 6.1.6.1$  Example  $\triangleleft$  how to determine a correct surface or elset id for a given input deck.

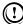

If the scanned .inp file contains \*INCLUDE directives for other parts of the Abaqus model stored in separate .inp files, the scanner also lists all surfaces found in the included input decks due to their appearance in the file flow.

X MpCCI FSIMapper 6.1 File Scanners

## 6.1.6.1 Example

As an example the output of the Abaqus scanner for a simple input file "exampleAbaqus.inp" is shown below.

```
> fsimapper scan ABAQUS exampleAbaqus.inp
[FSIMapper] SET-1
                                          -2
[FSIMapper] SET-2
                                 elset
[FSIMapper] FLAP_SLAVE
                                 surface
                                           0
[FSIMapper] WALL_MASTER
                                 surface
                                           1
[FSIMapper] COUPLING_SURFACE
                                 surface
```

Three surfaces (FLAP\_SLAVE, WALL\_MASTER and COUPLING\_SURFACE) addressed by the global ids 0, 1 and 2 and two elsets (SET-1 and SET-2) with ids -1 and -2 are defined in this Abaqus model.

One or more ids can be entered separated by whitespace in the configuration file to obtain mapped quantity values on the surfaces or elsets.

In this example we now want to couple the last surface for an Abaqus target model and therefore have to add the following lines to the configuration file:

```
targetFileType
ABAQUS
targetMeshPartIds
```

A mapping of temperature on elset SET-1 would require to add

```
targetFileType
ABAQUS
targetMeshPartIds
-1
```

to the configuration file.

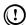

MpCCI FSIMapper does not support mixing elset and surface ids in targetMeshPartIds, e.g. a target model can either be defined by surface ids or elset ids.

## 6.1.7 EnSight Gold Case

The EnSight Gold Case scanner lists all scalar variables which are defined in the given .case file. At present the MpCCI FSIMapper reads all defined surfaces and volume parts together with user selected quantities. As in EnSight Gold Case format the quantity names may vary but denote the same physical meaning, the user has to select the quantities of interest by its name. The scanner process is split up into two steps. At first the given Case master file is scanned for available scalar quantities followed by geometric scan process which identifies and lists the part structures of containing geometries.

#### 6.1.7.1 Example

As an example the output of the EnSight Gold Case scanner for a simple case file "exampleEnSight.case" is shown below.

```
> fsimapper scan ENSIGHT exampleEnSight.case
<CPLDATA>
```

# This file was automatically created for the MpCCI GUI.

```
#@ Code: "EnSight"
#0 Scan: "1"
#@ File: "exampleEnSight.case"
#@ Path: "..."
#@ Date: "..."
#@ User: "..."
#@ Host: "..."
# MpCCI relevant information:
   Model dimensions : unknown
    Coordinate system : unknown
                     : unknown
#
   Solution type
#
   Load cases
                     : unknown
#
   Unit system
                     : unknown
#
   Precision
                      : unknown
   Total_Temperature
                            SCALAR
</CPLDATA>
<CPLDATA>
#@ Code: "EnSight"
#@ File: "exampleEnSight.case"
#@ Path: "..."
                        2
wall_1
                S
inlet
                S
                        3
                        4
wall_2
               S
                        5
                S
flexible_pin
                S
                        6
outlet
Region_1
                V
                        1
</CPLDATA>
```

The first "CPLDATA" block lists all defined scalar variables by name, the second block lists available volumetric 'V' and surface 'S' parts which can be used with MpCCI FSIMapper. To inform the MpCCI FSIMapper to handle variable "Total\_Temperature" as physical temperature quantity, the user has to select it by name in the GUI or add

# EXPORT\_1002\_TEMPERATURE Total\_Temperature

to the configuration file when using batch mode. Currently supported keywords in the MpCCI FSIMapper configuration file are:

```
EXPORT_1002_TEMPERATURE

Name_Of_Temperature

EXPORT_1003_WALLHTCOEFF

Name_Of_Heat_Transfer_Coefficient

EXPORT_1004_WALLHEATFLUX

Name_Of_Heat_Flux

EXPORT_1010_PRESSURE

Name_Of_Pressure
```

As the EnSight Gold Case reader can be used as source or target model we additionally have to add

sourceFileType
ENSIGHTGOLD

to the  $\mathsf{MpCCI}$   $\mathsf{FSIMapper}$  configuration file if the case EnSight is used as source format

targetFileType
ENSIGHTGOLD

otherwise.

# **6.2 Comparing Geometries**

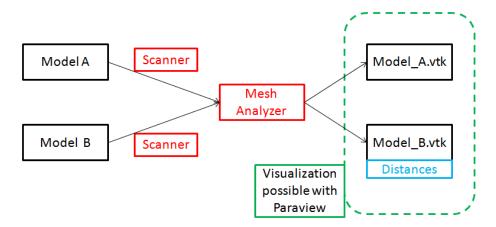

Figure 17: The workflow of the MpCCI FSIMapper in batch usage when comparing two geometries

It is possible to use the MpCCI FSIMapper to compare two geometries defined in two model files source and target.

For the comparison of geometries the nodal distance as well as the association distance are computed. As can be seen in Figure 17 these distances are written to the .vtk file containing the target geometry.

For each node of the target mesh the nodal distance is the distance to the nearest point of the source mesh. The association distance is the distance between the point of the target mesh and the closest (associated) element of the source mesh. If the point lies "in" a source element, this would mean that the association distance is 0.

If the MpCCI FSIMapper is used to compare two geometries rather than map actual quantity values, this has to be set in the configuration file via the option sourceQuantityMode or targetQuantityMode (one of them is sufficient):

sourceQuantityMode GEOMETRYCOMPARE or targetQuantityMode GEOMETRYCOMPARE

Furthermore, the configuration file needs to contain all relevant information about the source and target file types, units and part ids. More information concerning these parameters is given in  $\triangleright 6.5$  Configuration File  $\triangleleft$ , that gives an introduction to the MpCCI FSIMapper configuration file. The ids for the different mesh parts can be obtained by the respective mesh scanners.

With the appropriate configuration file the MpCCI FSIMapper can now be started by the command line: > fsimapper batch configFile source target (see ▷ 3 MpCCI FSIMapper Command ▷)

# 6.3 Mapping Quantities

The mapping of quantity values can be done with the same command line call as the comparison of geometries:

> fsimapper batch configFile source [source\_quant] target

The configuration file contains all relevant parameters that are necessary for the mapping process. The different keywords and values are described in  $\triangleright 6.5$  Configuration File  $\triangleleft$ .

The quantity file source\_quant is an optional argument. It is necessary if the names of the model and quantity files are not the same, for example if the FLUENT.cas and .dat files do not have the same base name.

The MpCCI FSIMapper will print some output to the console while the mapping is in progress. After the mapping the result files can be found in the working directory.

## 6.4 Files Written by the MpCCI FSIMapper

As mentioned before MpCCI FSIMapper exports

- mapped quantities as input files for CSM codes and
- both source and target meshes as .vtk files.

The results with the mapped quantities can be used for an Abaqus ( $\triangleright 5.1$  Abaqus  $\triangleleft$ ), ANSYS or MSC Nastran ( $\triangleright 5.13$  MSC Nastran  $\triangleleft$ ) analysis.

Files in the open source format .vtk can be visualized by the open source viewer "Paraview" (www.paraview.org). Each of the two files (named for example "abaqus-mapped.vtk" and "fluent.vtk") contains the mesh definition as well as the original or mapped quantity data respectively. For the most common case of thermal mapping from e.g. FLUENT to Abaqus this means, that the FLUENT file contains the temperature, film temperature and wall heat flux values while the Abaqus file holds the mapped values of the film temperature and the wall heat coefficient.

# 6.5 Configuration File

The configuration file contains all parameters about file formats, geometry parts, quantities and mapping or orphan filling algorithms that define the complete process. The file is in a simple ASCII format. Different keywords define certain parameters. In the line following the keyword the respective value for the keyword is given. Lines starting with a "#" sign will be ignored.

```
#Example of configuration format structure
keyword_1
value
keyword_2
value
keyword_3
value_1 value_2 ... value_n
```

Information about the geometry or quantities have to be given for the source and the target models respectively.

Several different units are supported. Length, time, mass and temperature units can be specified for the source and the target model. The unit of pressure is expected to fit to the given mass, length and time units:  $Pa = \frac{kg}{m\,s^2}$ , for example, would be the matching pressure unit to kg, m and s. If the two models use different units all necessary conversions are done by the MpCCI FSIMapper.

Minimum required configuration file parameters:

```
#define source format type
sourceFileType

#define target format type
targetFileType

#define quantity mode for mapping
sourceQuantityMode

#define source parts
sourceMeshPartIds
id_1 ... id_n
#define target parts
targetMeshPartIds
id_1 ... id_m
#use default mapping algorithm and parameters
optionUseNeighborhoodDefaultParameters
true
```

All possible keywords and values are listed in the following table.

| Keyword            | Value                                                       |
|--------------------|-------------------------------------------------------------|
| sourceFileType     | $FLUENT \rightarrow Code FLUENT$                            |
|                    | $FLOTHERMMAPLIB \rightarrow Code FloTHERM$                  |
|                    | $FLOEFDMAPLIB \rightarrow Code\ FloEFD$                     |
|                    | $ENSIGHTGOLD \rightarrow EnSight Case Gold$                 |
| targetFileType     | $ABAQUS \rightarrow Code Abaqus$                            |
|                    | $ANSYS \rightarrow Code ANSYS$                              |
|                    | $NASTRAN \rightarrow Code MSC Nastran$                      |
|                    | $ENSIGHTGOLD \rightarrow EnSight Case Gold$                 |
| sourceQuantityMode | ABSPRESSURE                                                 |
|                    | $\Rightarrow$ Read and map pressure                         |
|                    | STATICPRESSURE                                              |
|                    | $\Rightarrow$ Read and map static pressure                  |
|                    | OVERPRESSURE                                                |
|                    | $\Rightarrow$ Read and map overpressure                     |
|                    | PRESSURETRANSIENT                                           |
|                    | $\Rightarrow$ Read and map transient pressure               |
|                    | PRESSUREHARMONIC                                            |
|                    | $\Rightarrow$ Read and map harmonic pressure                |
|                    | FILMTEMPHTC                                                 |
|                    | $\Rightarrow$ Read and map surface film temperature and htc |

|                                                                              | EH MTEMDUDMO                                                                                                    |
|------------------------------------------------------------------------------|----------------------------------------------------------------------------------------------------|
|                                                                              | FILMTEMPUDMO                                                                                                    |
|                                                                              | ⇒ Read and map surface film temperature and htc                                                                    |
|                                                                              | stored in UDM0 (only FLUENT)                                                                                       |
|                                                                              | FILMTEMP                                                                                                    |
|                                                                              | $\Rightarrow$ Read and map surface film temperature TEMPERATURE                                                    |
|                                                                              | ⇒ Read and map volumetric temperature TEMPERATURETRANSIENT                                                         |
|                                                                              | ⇒ Read and map transient temperature                                                                               |
|                                                                              | WALLHEATFLUX                                                                                                    |
|                                                                              | ⇒ Read and map surface heat flux                                                                                   |
|                                                                              | FORCE                                                                                                    |
|                                                                              | ⇒ Read and map surface forces                                                                                      |
|                                                                              | FORCETRANSIENT                                                                                                    |
|                                                                              | ⇒ Read and map transient surface forces                                                                            |
|                                                                              | FORCEHARMONIC                                                                                                    |
|                                                                              | ⇒ Read and map harmonic surface forces                                                                             |
|                                                                              | FORCEDENSITY                                                                                                    |
|                                                                              | ⇒ Read and map surface force density                                                                               |
|                                                                              | FORCEDENSITYTRANSIENT                                                                                              |
|                                                                              | $\Rightarrow$ Read and map transient surface force density                                                         |
|                                                                              | GEOMETRYCOMPARE                                                                                                    |
|                                                                              | $\Rightarrow$ Compare both geometries                                                                              |
|                                                                              | default: NONE                                                                                                    |
| targetQuantityMode                                                           | GEOMETRYCOMPARE                                                                                                    |
|                                                                              | default: NONE                                                                                                    |
| sourceMeshPartIds                                                            | the zone ids of source and target mesh from the file                                                               |
| targetMeshPartIds                                                            | scanner separated by whitespace                                                                                    |
| sourceMeshLengthUnit                                                         | m, ft, in, cm or mm                                                                                                |
| targetMeshLengthUnit                                                         | default: m                                                                                                    |
| sourceTemperatureUnit                                                        | K or C                                                                                                    |
| targetTemperatureUnit                                                        | default: K                                                                                                    |
| sourceMeshMassUnit                                                           | kg, t or g                                                                                                    |
| targetMeshMassUnit                                                           | default: kg                                                                                                    |
| sourceMeshTimeUnit                                                           | s or ms                                                                                                    |
| targetMeshTimeUnit                                                           | default: s                                                                                                    |
| targetQuantityLocation                                                       | NODE, ELEMENT or DEFAULT                                                                                           |
|                                                                              | default: DEFAULT = same location as source                                                                         |
| ${\it option} {\it Map Algo Type}$                                           | type=shapefct                                                                                                    |
|                                                                              | type=weightedelement                                                                                               |
|                                                                              | type=nearest                                                                                                    |
|                                                                              | type=conservative                                                                                                  |
|                                                                              | default: type=shapefct                                                                                             |
|                                                                              |                                                                                                    |
| optionUseNeighborhoodDefaultParameters                                       | true or false                                                                                                    |
| option Use Neighborhood Default Parameters                                   | ·                                                                                                    |
| $option Use Neighborhood Default Parameters \\$ $option Neighborhood Search$ | true or false                                                                                                    |
|                                                                              | true or false default: false list of parameters [targetMeshLengthUnit unit]                                        |
|                                                                              | true or false<br>default: false                                                                                    |
|                                                                              | true or false default: false list of parameters [targetMeshLengthUnit unit] necessary for the neighborhood search: |

|                              | type=distance                                          |
|------------------------------|--------------------------------------------------------|
|                              | type=average                                           |
| orphan Fill Type             | type=nearest                                           |
|                              | type=none                                              |
|                              | default: type=distance                                 |
| fillOrphansValue             | value that is assigned to orphaned nodes or elements.  |
|                              | default: 0                                             |
| optionComputeRotativeAverage | true or false                                          |
|                              | default: false                                         |
|                              |                                                        |
| rotationAngle                | angle in angular degree                                |
|                              |                                                        |
| rotationAxisBeginPoint       | x-, y- and z-coordinate of starting point separated    |
|                              | by whitespace                                          |
|                              |                                                        |
| rotation Axis End Point      | x-, y- and z-coordinate of end point separated by      |
|                              | whitespace                                             |
| temperatureScaleValue        | instead of several simulations with different temper-  |
| •                            | atures it is also possible to scale temperature values |
|                              | by a certain factor e.g. having done a simulation      |
|                              | with 500K and wanting to map a simulation with         |
|                              | 600K the necessary scaling value would be 600/500      |
|                              | =1.2                                                   |
| EXPORT_1002_TEMPERATURE      | Assign the quantity name to be regarded as temper-     |
|                              | ature                                                  |
| EXPORT_1003_WALLHTCOEFF      | Assign the quantity name to be regarded as wall heat   |
|                              | transfer coefficient                                   |
| EXPORT_1004_WALLHEATFLUX     | Assign the quantity name to be regarded as wall heat   |
|                              | flux                                                   |
| EXPORT_1010_PRESSURE         | Assign the quantity name to be regarded as pressure    |
| EXPORT_1016_FORCE            | Assign the quantity name to be regarded as force       |
|                              |                                                        |
|                              |                                                        |

A detailed description of the mapping algorithms and the concept of orphan filling can be found in  $\triangleright 7.1$  Numerical Methods  $\triangleleft$ . The meaning of the parameters for the different mapping algorithms is also explained in this chapter in  $\triangleright 7.1.2$  Parameters for the Mapping  $\triangleleft$ . The easiest solution for many applications might be to use the default parameters.

## 6.6 Example for a Configuration File

Here you find an example for an MpCCI FSIMapper configuration file. Lines starting with the "#" sign will be ignored. This example is a mapping from a FLUENT mesh (with unit system "m") to an Abaqus mesh (with unit system "mm").

The FLUENT film temperature (in K) is read from the .dat file. The temperature is written for an Abaqus simulation in  $^{\circ}$  C. The target quantity location is element—based and the shape function mapping algorithm is used with default parameters. The orphaned elements are going to be filled with 0.0. The optionComputeRotativeAverage keyword is set to false.

sourceFileType

```
FLUENT
targetFileType
ABAQUS
sourceQuantityMode
FILMTEMPHTC
targetQuantityMode
NONE
sourceMeshPartIds
136 146 114
targetMeshPartIds
sourceMeshLengthUnit
targetMeshLengthUnit
sourceTemperatureUnit
targetTemperatureUnit
sourceMeshMassUnit
targetMeshMassUnit
kg
sourceMeshTimeUnit
targetMeshTimeUnit
targetQuantityLocation # location of quantities on Abaqus mesh
ELEMENT
# mapping algorithm type option
optionMapAlgoType
                      # mapping algorithm type option
type=shapefct
# neighborhood search options
optionUseNeighborhoodDefaultParameters
true
```

```
# fill orphans with a distance, average or nearest method
orphanFillType
type=distance

# fill-value for orphaned entities
fillOrphansValue
0.
optionComputeRotativeAverage
false
rotationAngle
30
rotationAxisBeginPoint
0 0 0

rotationAxisEndPoint
1 0 0

temperatureScaleValue
1.2
```

X MpCCI FSIMapper 7.1 Numerical Methods

# 7 Theory Guide

#### 7.1 Numerical Methods

## 7.1.1 Mapping Algorithms

The MpCCI FSIMapper currently offers three different algorithms to map quantity values between non-matching discretizations (see Figure 18). The distinctions and basic features of the mapping algorithms are:

#### **Shape Function**

Shape function mapping simply interpolates a field using the shape functions. It can map linear functions exactly if linear elements are used; respectively quadratic functions need quadratic elements (i. e. elements with mid-nodes) to be mapped exactly.

#### Weighted Element

Weighted element algorithm is designed to map element based values with quite small smoothing. It creates a relation between each target mesh node to a source mesh element and computes target element value by a distance weighted approach. Due to less smoothing it does recover higher gradients much better than the shape function approach.

#### Nearest

The nearest mapping is based on a very simple neighborhood search algorithm. Every node in the target mesh receives the average value of the k closest nodes in the source mesh. The number k of nodes to be searched is given to the searching algorithm as a parameter. Alternatively, the average values from nodes lying within a certain radius can be used. Since for every node the k closest nodes can be found – no matter how far away they are positioned – this mapping algorithm never produces any orphaned nodes.

#### Conservative

The conservative mapping is based on the nearest mapping algorithm and dedicated to integral quantities, e.g. forces. Every node in the target mesh receives a relative amount of the k closest nodes in the source mesh. Then, all unused nodes of source mesh distribute their information onto the k closest nodes of the target mesh.

Since for every node the k closest nodes can be found – no matter how far away they are positioned – this mapping algorithm never produces any orphaned nodes.

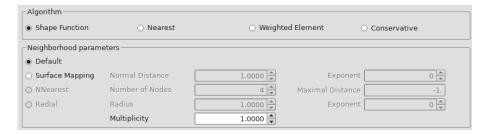

Figure 18: Mapping algorithms and parameters in MpCCI FSIMapper

# 7.1.2 Parameters for the Mapping

The mapping algorithms need different parameters to control the mapping process (see Figure 18). According to the chosen mapping algorithm the following parameters need to be set:

7 Theory Guide X MpCCI FSIMapper

#### **Default**

No further parameter values are needed. The MpCCI FSIMapper uses default values for the chosen algorithm. These values depend on the source and target discretizations. For many applications, where the distances between the two geometries is quite small, this should yield good mapping results.

#### SurfaceMapping - Normal Distance

The maximal distance which is still accepted in normal direction. This is needed for "Shape Function" and "Weighted Element".

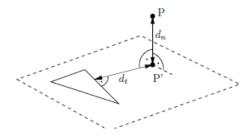

Figure 19: Normal distance  $d_n$  computation for element to node neighborhood used in shape function and weighted element mapping

A reasonable choice for the distance parameter might be

Normal Distance max(SourceMaxEdgeLength, TargetMaxEdgeLength)

### **NNearest - Number of Nodes**

This parameter is only needed for the neighborhood search used by the "Nearest" mapping algorithm. It gives the number of close nodes that are searched for every target point in the source mesh. A sensible choice for this parameter is e. g. 4.

#### Radial - Radius

This parameter is only needed for the neighborhood search used by the "Nearest" mapping algorithm. As an alternative to the search for a certain number of close nodes, the specification of this parameter leads to a search for all source nodes lying in a circle around the target point with the given radius.

#### Conservative - Maximal Distance

This parameter is only needed for the neighborhood search used by the "Conservative" mapping algorithm. If the target model is only a subset of the source model, a conservative transfer of non-matching areas to the subset will lead to unwanted cumulation of loads. Thus, the maximal search distance of data transfer can be limited.

#### Multiplicity

This parameter is needed for "Shape Function" and "Weighted Element" mapping algorithms. There it is used for the iterative neighborhood search leading to a more robust algorithm. The default value is 1.0. If a bigger value is chosen by the user, the searching radius (distance up to which a point is still regarded as a neighbor) will be enlarged (doubled) step-by-step until the given multiplicity of the starting radius is reached.

These suggestions for parameter settings should work fine with well matching geometries.

The parameter Normal Distance is not needed for the "Nearest" mapping algorithm. If the quantity values are mapped using this algorithm only one of the two parameters NNearest - Number of Nodes or Radial - Radius needs to be given.

# 7.1.3 Orphan Filling

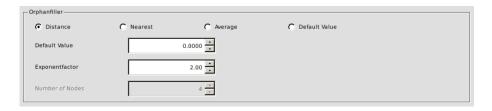

Figure 20: Methods and parameters for orphan filling in MpCCI FSIMapper

The MpCCI FSIMapper offers four different methods to fill the orphaned nodes or elements of a mesh. These are the nodes or elements of the target mesh, that did not receive any quantity values during the mapping process. This can happen if the two geometries do not match closely, e.g. if the target geometry contains model parts that are not present in the source geometry.

The easiest way to assign a value to the orphaned nodes is to define a constant "orphan fill value". Alternatively one of four available methods for orphan filling can be used. The distance filler can take an exponent value as an optional parameter.

During the filling process the orphan filler builds a "hole list". Most orphans will be located in one of these holes, but it is possible for orphans to not appear in the hole list. For example free floating orphaned regions of a mesh, that are not connected to any other part, do not form a hole because there are no border points from where values might be interpolated.

It is possible to hand one optional parameter to the distance type or phan filler. For all other fillers the specification of the type is all that is needed. The four different available or phan filling methods are:

#### Distance

This orphan filler computes the distance to every border point for each orphaned node in a hole. The border values are then scaled with the reciprocal distance and added up for every orphan. One optional parameter can be handed to this filler: The Exponentfactor. This parameter determines to which power the distance - in the denominator - is taken. The default value for the Exponentfactor is 2.0, achieving a scaling with the square distance.

#### Nearest

The Nearest orphan filler divides the target mesh by mapped and orphaned points or elements into two parts. It then uses a nearest search algorithm finding the by Number of Nodes specified number of closest mapped values for an orphan and computes the orphan value by a distances weighted averaging. The default value for Number of Nodes is 4.

#### **Average**

This simple algorithm assigns the average quantity value of the border points to every orphan. The quantity therefore is constant on every hole.

#### **Default Value**

All orphans are going to receive the specified orphan fill value.

## 7.2 Geometry and Quantity Transformations

## 7.2.1 Fourier Transformation and Windowing

The Fourier transformation of the discrete transient signal  $(s(t_k))_{k=0}^{L-1}$  with L equidistant time steps of size  $\tau$  results in frequency dependent complex data. The maximal frequency, which can be extracted from the signal is  $F = 1/2\tau$ . The size of the discrete frequency steps is determined by the reversed time period of s.

If the transient signal does not build a full period, Windowing is recommended. This feature multiplies the signal with a so-called window function w. The Fourier transformation is then applied to the signal  $(s(t_k) \cdot w(k))_{k=0}^{L-1}$ .

Several predefined window functions<sup>1</sup> are offered:

• Hann

$$w(k) = 0.5 - 0.5 \cdot \cos\left(\frac{2\pi k}{L-1}\right), \quad k = 0, \dots, L-1$$

• Hamming

$$w(k) = 0.54 - 0.46 \cdot \cos\left(\frac{2\pi k}{L-1}\right), \quad k = 0, \dots, L-1$$

• Blackman

$$w(k) = 0.42 - 0.5 \cdot \cos\left(\frac{2\pi k}{L-1}\right) + 0.08 \cdot \cos\left(\frac{4\pi k}{L-1}\right), \quad k = 0, \dots, L-1$$

• Blackman-Harris

$$w(k) = a_0 - a_1 \cos\left(\frac{2\pi k}{L - 1}\right) + a_2 \cos\left(\frac{4\pi k}{L - 1}\right) - a_3 \cos\left(\frac{6\pi k}{L - 1}\right), \quad k = 0, \dots, L - 1$$

with  $a_0 = 0.35875$ ,  $a_1 = 0.48829$ ,  $a_2 = 0.14128$ ,  $a_3 = 0.01168$ .

• Blackman-Nuttall

$$w(k) = a_0 - a_1 \cos\left(\frac{2\pi k}{L-1}\right) + a_2 \cos\left(\frac{4\pi k}{L-1}\right) - a_3 \cos\left(\frac{6\pi k}{L-1}\right), \quad k = 0, \dots, L-1$$

with  $a_0 = 0.3635819$ ,  $a_1 = 0.4891775$ ,  $a_2 = 0.1365995$ ,  $a_3 = 0.0106411$ .

• Barlett

$$w(k) = \frac{2}{L-1} \cdot \left(\frac{L-1}{2} - \left|k - \frac{L-1}{2}\right|\right), \quad k = 0, \dots, L-1$$

• Barlett-Hann

$$w(k) = 0.62 - 0.48 \cdot \left| \frac{k}{L-1} - 0.5 \right| - 0.38 \cdot \cos\left(\frac{2\pi k}{L-1}\right), \quad k = 0, \dots, L-1$$

• Cosinus

$$w(k) = \cos\left(\frac{\pi k}{L-1} - \frac{\pi}{2}\right), \quad k = 0, \dots, L-1$$

 $<sup>^{1}</sup>$ taken from https://de.wikipedia.org/wiki/Fensterfunktion, July 5, 2016

• Tukey

$$w(k) = \begin{cases} \frac{1}{2} \left[ 1 + \cos(\frac{2\pi k}{\alpha(L-1)} - \pi) \right], & \text{if} \quad 0 \le k \le \frac{\alpha(L-1)}{2} \\ 1, & \text{if} \quad \frac{\alpha(L-1)}{2} \le k \le (L-1)(1 - \frac{\alpha}{2}) \\ \frac{1}{2} \left[ 1 + \cos(\frac{2\pi k}{\alpha(L-1)} - \pi(\frac{2}{\alpha} - 1)) \right], & \text{if} \quad (L-1)(1 - \frac{\alpha}{2}) \le k \le (L-1) \end{cases}$$

with  $\alpha = 0.5$ .

• Lanczos

$$w(k) = \text{sinc}\left(\frac{2k}{L-1} - 1\right), \quad k = 0, \dots, L-1$$

The user can define his own window function as a one-columned file, where the L window function values w(k), k = 0, ..., L - 1 are defined.

# 7.2.2 Cyclic Symmetry of Quantities

The mapping of quantities present on a cyclic symmetric source model to a full target model requires to build previously the corresponding full source mesh with data.

The (complex) data on cyclic symmetric models can exhibit a special periodicity, defined by the so-called (forward/backward) nodal diameter  $ND \in \mathbb{N}, 0 \le ND \le \lfloor n/2 \rfloor$  (or cyclic symmetry mode).

It defines the temporal phase lag between the data of two neighboring sections as  $\frac{2\pi \cdot ND}{n}$  (forward) or  $\frac{-2\pi \cdot ND}{n}$  (backward). A nodal diameter 0 means that the data are the same on each section ("constant"). For an even number of cyclic symmetric sections, the nodal diameter n/2 indicates, that the data changes sign from section to section ("alternating"). An illustration of the meaning of nodal diameters is given in Figure 21 for the example of a periodic model with n=8.

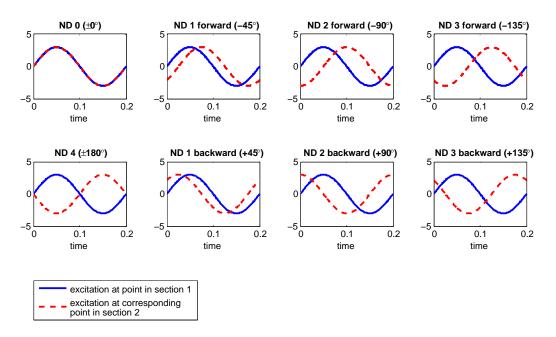

Figure 21: Phase lag between two neighboring sections for different nodal diameters on a 8-periodic model

7 Theory Guide X MpCCI FSIMapper

Quantities of cyclic symmetric structures can exhibit the following nodal diameters in MpCCI FSIMapper:

| Analysis Type | n even/odd | Available Nodal Diameters |
|---------------|------------|---------------------------|
| Static        |            | 0                         |
| Transient     | n even     | 0, n/2                    |
|               | n  odd     | 0                         |
| Harmonic      | n even     | $0,1,\ldots,n/2$          |
|               | n  odd     | $0,1,\ldots,(n-1)/2$      |

The nodal diameters 0 < ND < n/2, which only occur for harmonic cyclic symmetric data, are referred to as "paired". Those quantities are described with both real and imaginary part and both are used simultaneously in order to create the data of the full model.

The data's cyclic symmetry mode, which is needed to calculate the quantity's values on the full model, is determined by the periodicities in the considered system.

For instance, periodic (rotating) disturbances produced by the k-th harmonic of an m-periodic part lead to a forward excitation nodal diameter  $ND \in \{0, 1, \dots, \lfloor n/2 \rfloor\}$ , if there exists a positive integer a with  $ND = -(k \cdot m - a \cdot n)$ . If there is a positive integer b with  $ND = k \cdot m - b \cdot n$  the excitation shape is in backward mode. The cyclic symmetry axis needs to be chosen, such that the relative rotation speed is positive around this axis. Please refer to Wirth and Oeckerath [2015] for further information.

- Only with a properly selected (forward/backward) nodal diameter, the data will be spatially continuous over the periodic boundaries in the corresponding full model. This is the prerequisite of a correct mapping to a full model or a model with different section shape, as shown in Figure 8.
- The direction of the axis of cyclic symmetry and the forward/backward excitation mode are closely connected through the following: if the excitation shape is defined by a forward resp. backward nodal diameter ND with given cyclic symmetry axis  $\overrightarrow{a}$ , then it is equivalent to define it as backward resp. forward nodal diameter ND with axis  $-\overrightarrow{a}$ .
- For harmonic analyses, please check how the structural solver defines the nodal diameter/cyclic symmetry mode of the excitation. If the solver only knows the forward excitation mode (e.g. Abaqus) use the previous note in order to switch between backward and forward by changing the sign of the cyclic axis in the structural solver.

## 8 Tutorial

The tutorials demonstrate the use and the capabilities of FSIMapper for some special applications.

The general process of mapping data from a result file ("source") to a structural model ("target") is visualized in Figure 1. First, the simulation of the source model is performed. The source result file (native or special export depending on simulation software) and a prepared mesh of the target model are read by MpCCI FSIMapper. With application dependent settings, which need to be defined in the GUI or for batch usage in the config file, the mapping is done. As a result MpCCI FSIMapper creates a file(s) which contains the mapped quantities for the target mesh in the target code format. The file(s) is included in the target simulation in order to define the loading applied by the mapped source data.

## 8.1 Mapping of Electromagnetic Forces for Transient and Harmonic Analyses

## 8.1.1 Problem Description

In this tutorial, a two pole generator, called TEAM-24, is studied with respect to its vibration behavior. A transient electromagnetic simulation is performed using Infolytica MagNet where the resulting forces acting on the stator are calculated. By a transient mapping and a subsequent Fourier transformation of the data, the loading for a frequency response analysis is created. Here, MSC Nastran is used as target simulation code.

Rotor and stator exhibit two poles each (cf. Figure 22), where the rotor turns  $1^{\circ}$  per ms, i.e. with a frequency of  $2.\overline{7}$  Hz. Due to the symmetry of the problem the model is truncated at its symmetry plane.

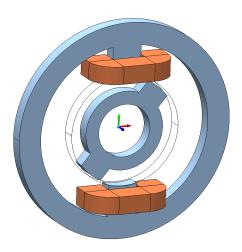

Figure 22: TEAM-24 model in MagNet

The files concerning this tutorial are located in

- MpCCI FSIMapper as part of the MpCCI installation:

  "<MpCCI\_home>/tutorial/FSIMapper/Team24-Stator\_ElectromagneticForces"
- MpCCI FSIMapper standalone installation:

  "<MpCCIFSIMapper\_home>/tutorial/Team24-Stator\_ElectromagneticForces"

Before mapping, copy the files to your working directory.

#### 8.1.2 Source Result File

In MagNet the TEAM-24 generator is simulated by the Solve→Transient 3D with Motion... solver. The transient solver options (Solve→Set Transient Options...) are set such that a constant time step is used (cf. Figure 23) which is obligatory for the Fourier transformation in MpCCI FSIMapper. It is sufficient to simulate only one half turn (180° in 180 ms) because of the cyclic symmetry with two poles. The magnitude of the force density at 23 ms calculated by MagNet is shown in Figure 24.

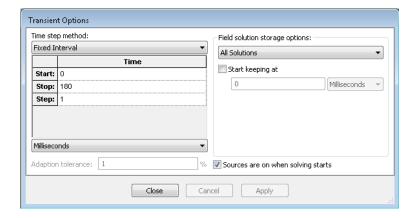

Figure 23: Options for transient MagNet simulation

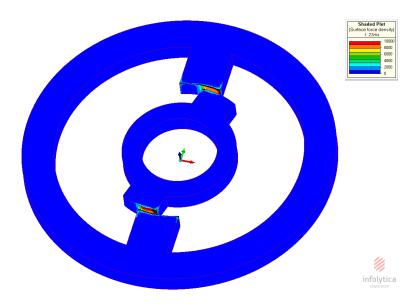

Figure 24: Surface force density at 23 ms computed by MagNet

For the use in MpCCI FSIMapper the surface force density has to be exported in MagNet using a special export called "Exporter for MpCCI". The procedure is the following (cf. Figure 25):

- Select in the object tree the component whose surface load is to be exported (here "Stator")
- Open Extensions→Exporter for MpCCI
- Enter as "Period" 180

• Push the **Start** button

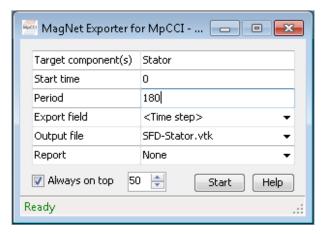

Figure 25: MagNet's "Exporter for MpCCI"

The exporter creates the file "SFD-Stator.vtk" including all time steps between 0 ms and 179 ms.

For a Fourier transformation without windowing (as it is implemented in MpCCI FSIMapper) it is necessary to use transient data points which can be stacked one behind the other in order to create continuously the data for the following periods, as shown in the first picture in Figure 26.

As the data at 180 ms is exactly the same as at 0 ms and the time steps 0 to 179 prescribe one period (in the sense of the first picture in Figure 26), the prerequisites for a correct Fourier transformation are fulfilled.

(!) In the .vtk file the SI unit system is used.

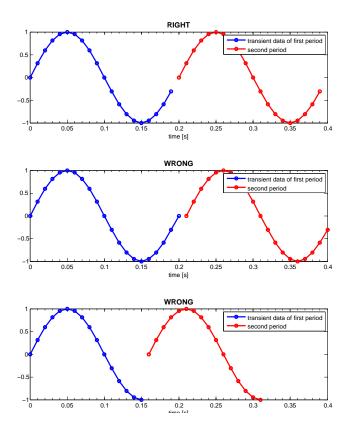

Figure 26: How to define transient data used by the Fourier transformation (without windowing). The blue dots are the data points provided for the mapping (here, a discrete sine-signal of frequency  $5\,\mathrm{Hz}$  and sampling time step  $0.01\,\mathrm{s}$ ). The red dots are generated by stacking the data behind the end of the provided time signal. Only the first definition is correct

#### 8.1.3 Target Mesh File

The MSC Nastran target mesh models the stator by first order hexa and penta elements, see Figure 27. The mapping surface is defined by shell elements (green) which use the same nodes as the volume elements (blue).

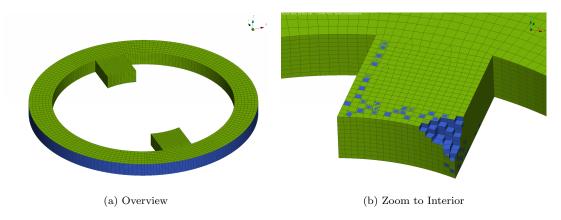

Figure 27: Target structural mesh (blue) with shell elements (green) defining the mapping surface

The unit system used is mm-t-s which leads to force unit N.

# 8.1.4 Mapping

Open the MpCCI FSIMapper GUI and change the settings in the "How to map/Transient" panel as follows (shown in Figure 28):

- 1. Select MagNet in the source file type drop-down menu and choose the "SFD-Stator.vtk" by pressing the .... button
- 2. Select "SFD-Stator.vtk" from the parts list
- 3. Set the source unit system to SI
- 4. Select the force density "SFD" in the "Force" variable drop-down menu
- 5. For the target simulation code select MSC Nastran and the mesh file "Stator\_Hexa\_Surface.bdf"
- 6. Select the surface abbreviated by "S" with MSC Nastran PSHELL PID 2 in the parts box.
- 7. Set the unit system of the target model to mm-t-s.

This configuration maps for each time step the electromagnetical surface force density to the stator. In this tutorial we want the mapped transient force density to get transformed using Fourier analysis. Therefore, check "Apply Fourier Transformation" in the "Result" panel in order to output a corresponding include file that defines the loading for linear vibration analyses, cf. Figure 29.

Pressing the Map button starts the mapping process.

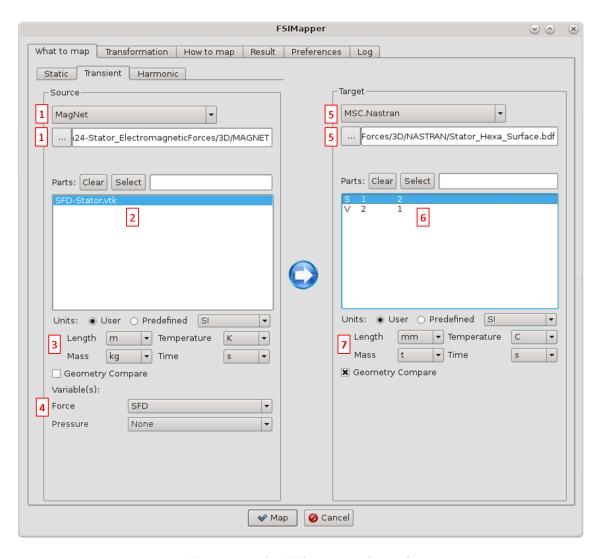

Figure 28: The "What to map" panel

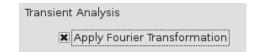

Figure 29: The "Apply Fourier Transformation" option in the "Result" panel

When the mapping finishes, the MpCCI Visualizer shows the mapping results for each time step (cf. Figure 30 at 23 ms). Due to the coarser target mesh, the mapped surface force density differs at first glance from the source data. But integrating both densities will lead to the same total force.

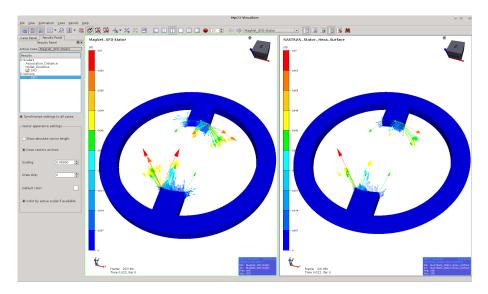

Figure 30: Transient mapping result shown in MpCCI Visualizer at 23 ms

With a sampling time step of  $\tau = 0.001\,\mathrm{s}$  and a number of samples L = 180 the Fourier transformation results in the frequency range from

$$0\,\mathrm{Hz}\quad\mathrm{to}\quad\frac{\lfloor L/2\rfloor}{\tau\cdot L}=500\,\mathrm{Hz}\quad\mathrm{in}\quad\frac{1}{\tau\cdot L}=5.\overline{5}\,\mathrm{Hz}\quad\mathrm{steps}$$

MpCCI FSIMapper creates a MSC Nastran include file "Stator\_Hexa\_Surface-mapped\_FreqRespForce.bdf" where the Fourier transformation results are applied as complex forces to the nodes building the mapping surface. It also defines the frequencies for the frequency response analysis:

```
$DLOAD = 600
$ FREQ = 601
FREQ*
               601 0.00000000E+00 5.55555556E+00 1.11111111E+01
      1.66666667E+01 2.2222222E+01 ...
*
. . .
$------7----8-----9-----0-----
$ Node 1, DOF 1
RLOAD1
         600
DAREA
           1
                 1
                      11.00E+00
$ Real part for each frequency
TABLED1*
      0.00000000E+00 5.050313394E-03 5.55555556E+00-1.127201827E-03
      1.111111111E+01-2.292065593E-03 1.666666667E+01 1.449636200E-03
```

```
* 2.22222222E+01 2.616820479E-04 ...

$ Imaginary part for each frequency
TABLED1* 2

*

* 0.000000000E+00 0.00000000E+00 5.55555556E+00-3.482561041E-03

* 1.111111111E+01 1.660795053E-03 1.666666667E+01 1.071458938E-03

* 2.222222222E+01-8.023966910E-04 ...
```

Moreover, MpCCI FSIMapper creates the file "Stator\_Hexa\_Surface-mapped\_FreqRespForce.ccvx" in order to post-process the Fourier transformed forces. It is opened in MpCCI Visualizer and shows the corresponding transient force fluctuations (at 10 pseudo time steps) for each frequency. Open Panels→Results Panel and select in the "Results" list e.g. "Frequency\_005.555555555" as "Scalar" and "Vector" quantity, see Figure 31a and 31b. Switch off View→Perspective Projection and select in the Panels→Settings Panel the outline representation as shown in Figure 31c.

Pressing the button animates the 10 pseudo time steps. With the value given in File—Preferences—Maximum animation FPS the animation speed is set. In this way one can visualize the frequency content of the transient signal, see Figure 32. Frequency 5.5 Hz has the highest influence in the transient force progression which is twice the rotation speed (resulting from the two poles). The higher orders play a decreasing role and the excitation shapes get more and more complicated.

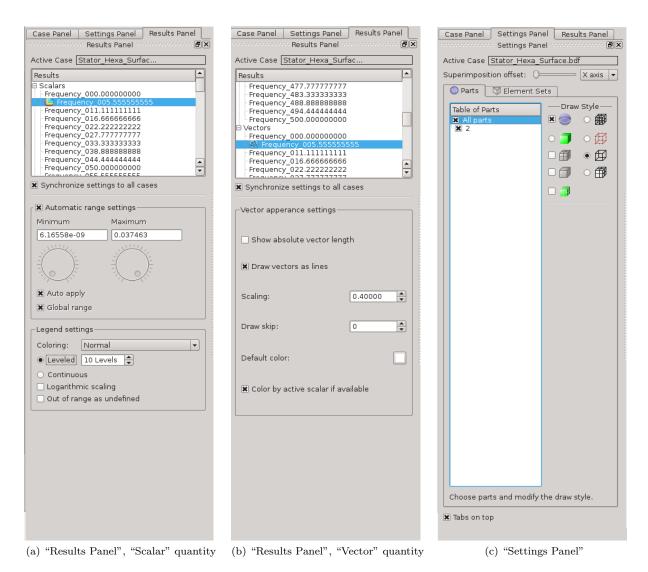

Figure 31: MpCCI Visualizer settings

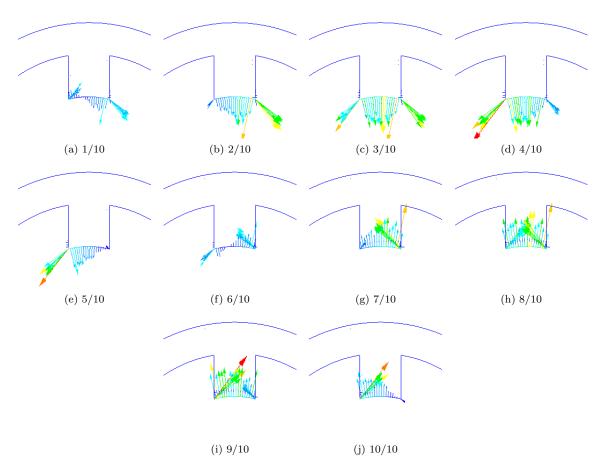

Figure 32: Corresponding transient force excitation at  $5.\overline{5}\,\mathrm{Hz}$  generated for 10 pseudo time steps

## 8.1.5 Target Simulation

MpCCI FSIMapper exported a MSC Nastran include file containing the nodal force excitation resulting from a Fourier transformation of the electromagnetic surface force density calculated by MagNet. It is located in the same folder as the MSC Nastran input deck. The load case definition in MSC Nastran uses the file in the following way:

```
SOL 111 $ Modal Frequency Response
CEND
$
TITLE = Team-24_Stator3D_FreqResp
$
 METHOD = 150
 SPC = 1
 FREQ = 601
 DLOAD = 600
 DISP(PLOT) = ALL
 STRESS(PLOT) = ALL
 RESVEC = NO
 ECHO = NONE
BEGIN BULK
$-----7---8----9----0-----
EIGRL
      150
            -0.1
                   1250
INCLUDE 'Stator_Hexa.bdf'
INCLUDE 'Stator_Hexa_Surface-mapped_FreqRespForce.bdf'
$-----7---8----9----0-----
PARAM, POST, -1
ENDDATA
```

For the simulation the MSC Nastran mesh "Stator\_Hexa.bdf" is used, i.e. the volume mesh without the shells defining the mapping surface (keeping the same node ID's). Please refer to the MSC Nastran Dynamic Analysis User's Guide for more information about the frequency response analyses types SOL 108 and SOL 111.

If the "Apply Fourier Transformation" option is not checked in the "Result" panel, then MpCCI FSIMapper creates the file "Stator\_Hexa\_Surface-mapped\_TransientForce.bdf" which contains the mapped transient nodal forces. It can be used in SOL 109 and SOL 112 analyses.

## 8.2 Mapping of Harmonic Pressure Excitations in Turbomachinery

Periodic pressure fluctuations excite blade vibrations which can endanger the integrity of the whole system.

The harmonic CFD methods offer the possibility to simulate those excitations in an efficient way without the initial attack time. They approximate the transient steady state flow behavior as a superposition of the time-averaged state variable and periodic fluctuations around this mean value.

Due to the periodic nature of steady state turbomachinery flows the pressure oscillations can be splitted into frequency components (harmonics) which are multiples of the blade passing frequency.

The solution approach of the harmonic CFD methods is to determine the complex amplitudes (magnitude and phase lag) for each of the superposed harmonics. Thus, the methods do not step successively in time but work in frequency domain.

Structural frequency response analyses can use directly the complex pressure data of the harmonic CFD simulation. They define the flow-induced excitations at every considered frequency.

In this tutorial the mapping process is shown for the Harmonic Balance Method of STAR-CCM+ and the Nonlinear Harmonic Method of Fidelity Fine Turbo. Here, the concept of cyclic symmetry and nodal diameters is exemplarily discussed.

## 8.2.1 Using the Harmonic Balance Method of STAR-CCM+

## 8.2.1.1 Problem Description

In this tutorial the flow-induced blade vibration of the NASA Rotor37 in operation is simulated. It is based on the STAR-CCM+ tutorial "Harmonic Balance: Single Stage Periodic Flow" where the transient pressure fluctuation is approximated by three harmonics and the time-averaged pressure. Here, the target simulation code is Abaqus.

The mapping process presented here creates the loading for a structural frequency response analysis in the following steps:

- 1. map 1<sup>st</sup> harmonic pressure excitation
- 2. map 2<sup>nd</sup> harmonic pressure excitation
- 3. map 3<sup>rd</sup> harmonic pressure excitation
- 4. map time-averaged pressure

The tutorial also shows the mapping capability of MpCCI FSIMapper for periodic source and full target models.

Rotor37 has a geometrical periodicity of n=36 blades. The upstream stator exhibits a periodicity of m=48 blades; only the influence of this component is considered for this tutorial. The rotor rotates around the z-axis by  $\omega=17200\,\mathrm{rpm}=286.\overline{6}\,\mathrm{Hz}$ .

The files concerning this tutorial are located in

- MpCCI FSIMapper as part of the MpCCI installation: "<MpCCI\_home>/tutorial/FSIMapper/Rotor37"
- MpCCI FSIMapper standalone installation: "<MpCCIFSIMapper\_home>/tutorial/Rotor37"

Before mapping, copy the files to your working directory.

#### 8.2.1.2 Source Result File

In the STAR-CCM+ tutorial "Harmonic Balance: Single Stage Periodic Flow" the flow conditions in the Rotor37 are simulated using the Harmonic Balance method. The transient solution is approximated by 3 harmonics (in STAR-CCM+ called "modes"), where the 48-bladed stator is modelled as Gaussian wake (so not geometrically). Only one blade passage is modelled of the rotor.

The magnitude of the first (k=1) pressure harmonic at  $k \cdot m \cdot \omega = 13760\,\mathrm{Hz}$  is shown in Figure 33.  $m \cdot \omega$  refers to as blade passing frequency.

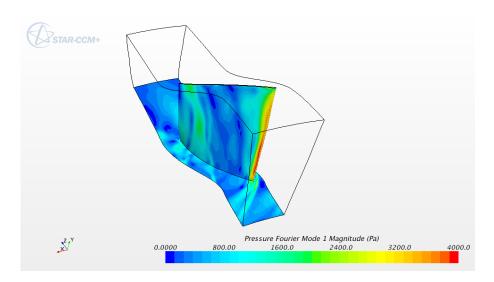

Figure 33: Magnitude of the first pressure harmonic

The harmonic results of the simulation are exported for the wetted surfaces into the EnSight Gold case format via File Export... in STAR-CCM+, as shown in Figure 34.

The main resulting file is "singleRowHarmonic.case" which refers to the geometry file "singleRowHarmonic00000.geo", the exported time-averaged ("\*.PressureFourierMode0") and harmonic pressures ("\*.PressureFourierMode\*Real", "\*.PressureFourierMode\*Imag").

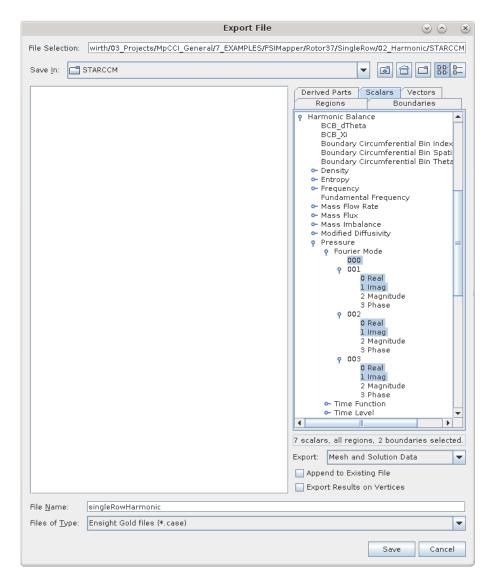

Figure 34: Export the harmonic results as EnSight Gold case file

## 8.2.1.3 Target Mesh File

The structural target mesh file "rotor37\_fine.inp" comprises the whole rotor, as shown in Figure 35. Second order tetra elements were used.

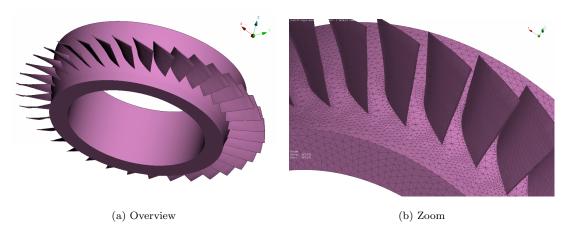

Figure 35: Target structural mesh of the full Rotor37

The mapping surface, i.e. the surface where the pressure excitation acts, needs to be defined. Internally, Abaqus uses the keyword \*SURFACE, NAME=WettedSurface, TYPE=ELEMENT.

## 8.2.1.4 **Mapping**

First we map the first harmonic (k = 1) to the structural Abaqus model. Open the MpCCI FSIMapper GUI and change the settings in the "How to map/Harmonic" panel as follows (shown in Figure 36):

- 1. Select "EnSight Case" in the source file type drop-down menu and choose the file "singleRowHarmonic.case" by pressing the .... button.
- 2. Select the wetted surfaces in the source model: "Hub\_Surface\_Blade\_Row\_1" and "Blade\_Surface\_Blade\_Row\_1"
- 3. Set the source unit system to SI
- 4. Select for the real part of the mapped quantity "PressureFourierMode1Real" and for the imaginary part "PressureFourierMode1Imag"
- 5. For the target simulation code select "Abaqus" and the mesh file "rotor37\_fine.inp"
- 6. Select the surface "WettedSurface" in the parts box.
- 7. Set the unit system of the target model to mm-t-s.

Since the source mesh models only a periodic section of the rotor and the target mesh comprises the full rotor, a transformation is needed in order to generate matching geometries. For this purpose give the following information in the "Transformation/Geometry" subpanel (cf. Figure 37):

- Select the "User defined" transformation and check the option "Cyclic Symmetry"
- For the number of periodicities put in 36
- Define the cyclic symmetry axis via the two points [0,0,0] and [0,0,1], which is the positive z-axis

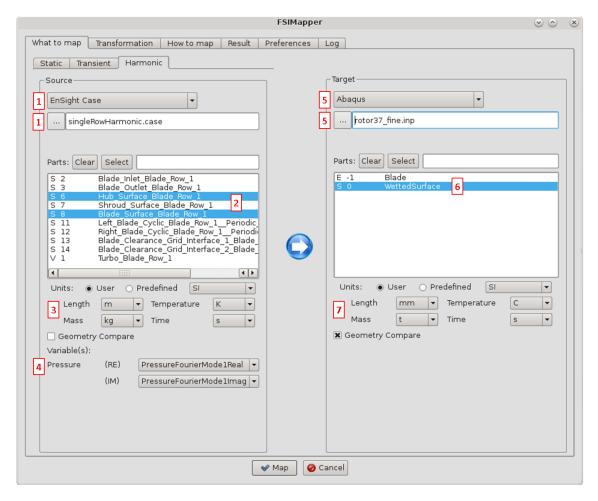

Figure 36: The "What to map" panel

Due to the 48-bladed stator, the excitation of the first harmonic is of a nodal diameter 12 periodicity in backward mode, i. e. the excitation travels in the opposite direction as the rotation sense. This can be seen by the formula given in a note in  $\triangleright 4.3$  The "Transformation" Panel  $\triangleleft$ :

$$ND = k \cdot m - b \cdot n = 1 \cdot 48 - b \cdot 36 = 12$$
 with  $b = 1$ 

Since the rotation is positive around the z-axis, which was given as cyclic symmetry axis in the "Geometry" subpanel, select the paired backward nodal diameter 12 in the "Quantity" subpanel.

Pressing the Map button starts the mapping process.

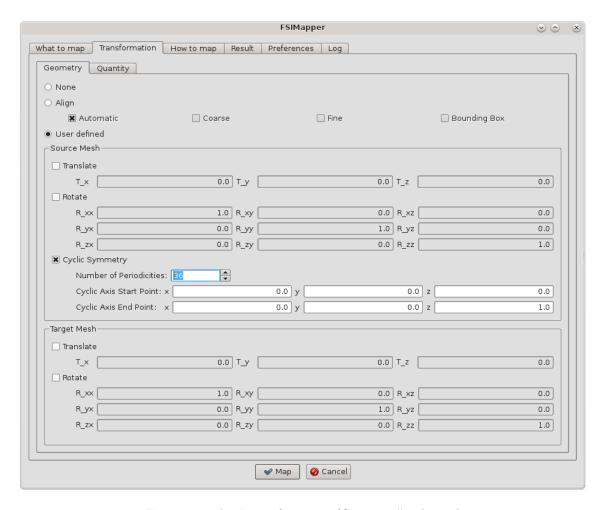

Figure 37: The "Transformation/Geometry" subpanel

When the mapping finishes, the MpCCI Visualizer shows the mapping results, cf. Figure 38.

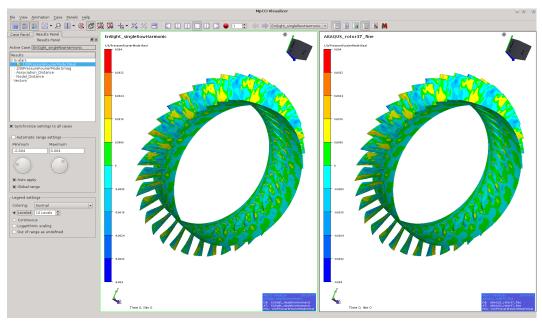

(a) Real Part

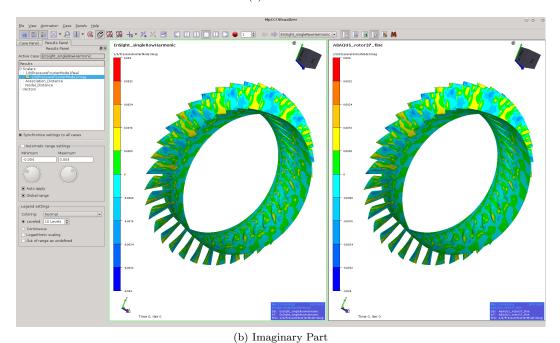

Figure 38: Harmonic mapping result shown in MpCCI Visualizer

The periodic mesh and data were transformed by the given information in order to create the full source model and the corresponding data. The first harmonic complex pressure excitation has been revolved such that the data are spacially continuous over the periodic boundaries, see Figure 39. This is only the case for the correctly selected nodal diameter and excitation mode.

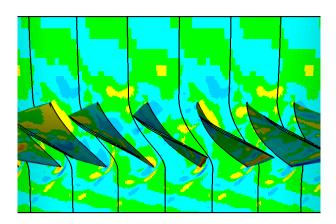

Figure 39: Cyclic Symmetry transformation creates continuous data over the periodic boundaries

MpCCI FSIMapper creates two Abaqus include files "rotor37\_fine-mapped\_HarmonicPressure\_RE.inc" and

"rotor37\_fine-mapped\_HarmonicPressure\_IM.inc" where the real and imaginary part of the pressure is applied to the elements building the wetted surfaces:

```
**

** Exported real part of surface pressure

** *DLOAD, REAL

205, P1, -0.00033113

473, P1, -0.00028541

10650, P1, 0.00043067

10651, P1, 0.00057767

10654, P1, -0.00037426

10656, P1, -0.00048984
...
```

```
**

** Exported imaginary part of surface pressure

** *DLOAD, IMAGINARY

205, P1, -0.00009977

473, P1, -0.00007182

10650, P1, -0.00031675

10651, P1, -0.00037232

10654, P1, 0.00042306

10656, P1, 0.00062463

...
```

Moreover, MpCCI FSIMapper creates the file "rotor37\_fine-mapped\_HarmonicPressure.ccvx". It can be opened in MpCCI Visualizer and shows the corresponding transient pressure fluctuations for 18 pseudo time steps. Pressing the button animates them with a speed set in File-Preferences-Maximum animation FPS. In this way one can observe the backward travelling wave respective to the rotation sense.

Before mapping the two remaining harmonics, rename the exported files as "<filename>\_H1.<extension>".

For the second harmonic (k=2) select the variables "PressureFourierMode2Real" and "PressureFourierMode2Imag". The nodal diameter 12 in forward mode has to be selected in the "Quantity" subpanel. Also rename the newly created files as "<filename> $_{}$ H2.<extension>". Repeat the procedure for the third harmonic with a nodal diameter 0.

Also, we map the time-averaged pressure which represents the pressure level around which the harmonics oscillate. Switch in the "What to map" panel to "Static" and select the same file and parts as in the "Harmonic" subpanel, see Figure 40. Select the quantity "PressureFourierMode0" and map by pressing the Map button. For static analyses only the nodal diameter 0 is available which is selected here by default.

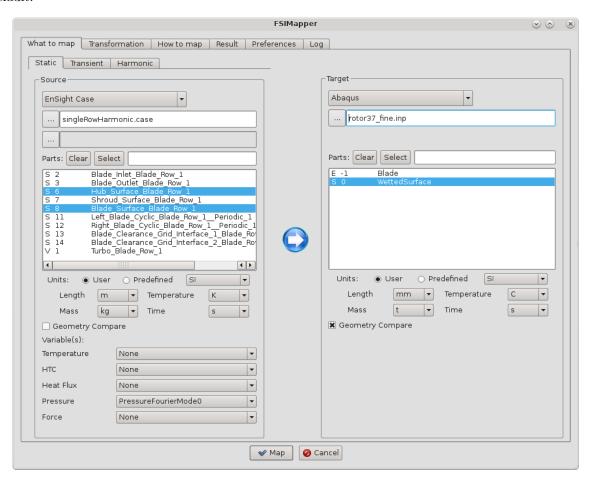

Figure 40: The "What to map/Static" panel

The mapped static pressure is shown in Figure 41.

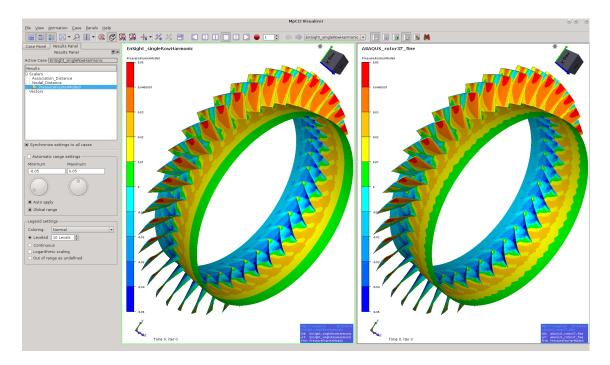

Figure 41: Mapping result of the time-averaged pressure

# 8.2.1.5 Target Simulation

MpCCI FSIMapper exported in summary for each of the tree harmonics two include files containing the real and the imaginary part of the pressure excitation. Moreover, an include file was exported which defines the mean/time-averaged loading. They are located in the same folder as the Abaqus input deck. The load case definition in Abaqus uses these files in the following way:

```
*STEP, NAME=MeanPressure, NLGEOM=YES, INC=100000
**
*STATIC
0.1, 1, 1e-4, 1
*DLOAD, OP=MOD
*INCLUDE, INPUT=rotor37_fine-mapped_Pressure.inc
*END STEP
**
**
*STEP, NAME=ModalAnalysis
*FREQUENCY, EIGENSOLVER=LANCZOS
, 0, 100000, , , ,
*END STEP
**
**
*STEP, NAME=SSD_1H
*STEADY STATE DYNAMICS
13760, 0, , ,
*DLOAD, REAL
*INCLUDE, INPUT=rotor37_fine-mapped_HarmonicPressure_RE_H1.inc
*DLOAD, IMAGINARY
*INCLUDE, INPUT=rotor37_fine-mapped_HarmonicPressure_IM_H1.inc
*END STEP
**
**
*STEP, NAME=SSD_2H
*STEADY STATE DYNAMICS
27520, 0, , ,
*DLOAD, REAL
*INCLUDE, INPUT=rotor37_fine-mapped_HarmonicPressure_RE_H2.inc
*DLOAD, IMAGINARY
```

```
*INCLUDE, INPUT=rotor37_fine-mapped_HarmonicPressure_IM_H2.inc

**

*END STEP

**

**

**

*STEP, NAME=SSD_3H

**

*STEADY STATE DYNAMICS

41280, 0, , ,

**

*DLOAD, REAL

*INCLUDE, INPUT=rotor37_fine-mapped_HarmonicPressure_RE_H3.inc

**

*DLOAD, IMAGINARY

*INCLUDE, INPUT=rotor37_fine-mapped_HarmonicPressure_IM_H3.inc

**

*END STEP

**
```

Please check the Abaqus User's Keywords Reference Guide for the options of \*STEADY STATE DYNAMICS concerning direct and modal solution methods.

- For the sake of completeness use in the first step also the centrifugal and the Coriolis forces (by the keyword \*DLOAD).
- The damping in the system has fundamental influence to the magnitude of blade vibration, so it is recommended to define it.

Here, the full Rotor37 is simulated. Another possibility would have been to model it in Abaqus by a periodic section using the keyword \*CYCLIC SYMMETRY MODEL. The data periodicity (nodal diameter) is given in Abaqus by the option CYCLIC MODE=<nodal diameter> in the keywords \*DLOAD or \*CLOAD.

Since Abaqus only knows forward excitation modes, for backward excitations the cyclic symmetry axis (which was determined such that the rotation is positive) has to be turned around (only) for the definition in the Abaqus keyword \*CYCLIC SYMMETRY MODEL.

## 8.2.2 Using the Nonlinear Harmonic Method of Fidelity Fine Turbo

## 8.2.2.1 Problem Description

In this tutorial the blade vibration of the axial turbine "Aachen" in operation is simulated. It is based on the Fidelity Fine Turbo tutorial "2. Axial Turbine" and the transient pressure fluctuation is approximated by three harmonics and the time-averaged pressure. Here, the target simulation code is Abaqus.

In this tutorial, the 1<sup>st</sup> harmonic pressure excitation is mapped to a structural frequency response analysis. The remaining harmonics can be mapped in the same way using the information given in  $\triangleright 8.2.2.4$  Mapping  $\triangleleft$ . The time-averaged pressure is mapped in the "What to map/Static" panel.

The tutorial also shows the mapping capability of MpCCI FSIMapper for periodic source and target models with different section shapes.

The considered rotor in the "Aachen" turbine has a geometrical periodicity of n=41 blades. The upstream and downstream stators exhibit a periodicity of m=36 blades both. The rotor rotates around the z-axis by  $\omega=-3500\,\mathrm{rpm}=-58.\overline{3}\,\mathrm{Hz}$ .

The files concerning this tutorial are located in

- MpCCI FSIMapper as part of the MpCCI installation: "<MpCCI\_home>/tutorial/FSIMapper/AxialTurbineAachen"
- MpCCI FSIMapper standalone installation: "<MpCCIFSIMapper\_home>/tutorial/AxialTurbineAachen"

Before mapping, copy the files to your working directory.

#### 8.2.2.2 Source Result File

The result of the static Fidelity Fine Turbo tutorial "2. Axial Turbine" is used as initial solution for a Nonlinear Harmonic simulation, where the transient solution is approximated by 3 harmonics in a rank-1 approach (equivalent to "Basic"). Only one blade passage is modelled for each of the three stages. For demonstration purposes the computation has been performed on grid level 1.

The magnitude of the first (k=1) pressure harmonic at  $k \cdot m \cdot \omega = 2100\,\mathrm{Hz}$  is shown in Figure 42.  $m \cdot \omega$  refers to as blade passing frequency. Since the stators have the same number of blades, the influence of both is included in this harmonic.

The results of the simulation are comprised in the Fidelity Fine Turbo .cgns result file "Tutorial2\_NLH\_Rank1\_Har3\_111.cgns".

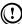

The harmonic data are only available in the volume mesh.

## 8.2.2.3 Target Mesh File

The structural target mesh file "aachenBlade.inp" comprises one section of the rotor, as shown in Figure 43. The section shape is different to the section in Fidelity Fine Turbo. First order hexa and penta elements were used.

The mapping surface, i.e. the surface where the pressure excitation acts, needs to be defined. Internally, Abaqus uses the keyword \*SURFACE, NAME=MappingSurface, TYPE=ELEMENT.

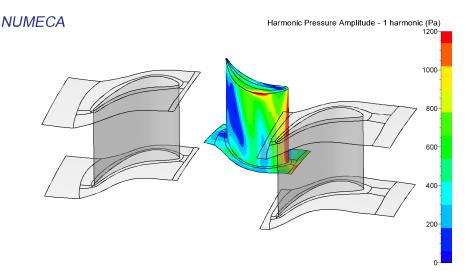

Figure 42: Magnitude of the first pressure harmonic at  $2100\,\mathrm{Hz}$ 

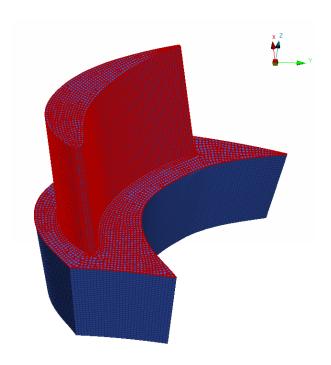

Figure 43: Target structural mesh (blue) with wetted surface definition (red) of one periodic section of the axial turbine "Aachen"

# 8.2.2.4 **Mapping**

Here, we map only the first harmonic (k = 1) to the structural Abaqus model. The remaining two harmonics are handled equivalently (k = 2): forward nodal diameter 10, k = 3: forward nodal diameter 15). Open the MpCCI FSIMapper GUI and change the settings in the "How to map/Harmonic" panel as follows (shown in Figure 44):

- 1. Select "FINE/Turbo" in the source file type drop-down menu and choose the file "Tutorial2\_NLH\_Rank1\_Har3\_111.cgns" by pressing the .... button.
- 2. Select the volume blocks (abbreviated by "V") which suround the wetted surface of the rotor in the source model: "domain8" to "domain16".
- 3. Set the source unit system to SI
- 4. Select for the real part of the mapped first harmonic pressure "ReP\_1" and for the imaginary part "ImP\_1"
- 5. For the target simulation code select "Abaqus" and the mesh file "aachenBlade.inp"
- 6. Select the surface "MappingSurface" in the parts box.
- 7. Set the target unit system to mm-t-s.

Since the source mesh models a periodic section, which does not match the target mesh section, a periodic transformation is needed in order to provide the data on the surfaces which are not covered by the source mesh. For this purpose give the following information in the "Transformation/Geometry" subpanel (cf. Figure 45):

- Select the "User defined" transformation and check the option "Cyclic Symmetry"
- For the number of periodicities put in 41
- Define the cyclic symmetry axis via the two points [0,0,0] and [0,0,-1], which is the negative z-axis (which implies a positive rotation direction)

Due to the 36-bladed stators, the excitation of the first harmonic is of a nodal diameter 5 periodicity in forward mode, i. e. the excitation travels in the same direction as the rotation sense.

This can be seen by the formula given in a note in ▷ 4.3 The "Transformation" Panel <:

$$ND = -(k \cdot m - a \cdot n) = -(1 \cdot 36 - a \cdot 41) = 5$$
 with  $a = 1$ 

Since the rotation is positive around the negative z-axis, which was given as cyclic symmetry axis in the "Geometry" subpanel, select the paired forward nodal diameter 5 in the "Quantity" subpanel, see Figure 46.

Pressing the Map button starts the mapping process.

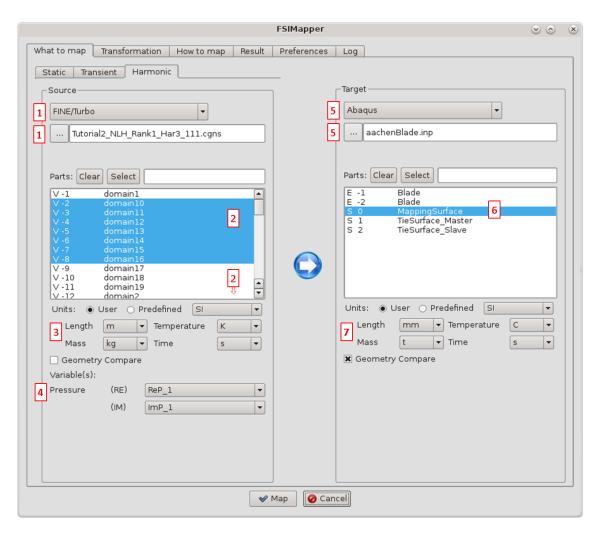

Figure 44: The "What to map" panel

8 Tutorial X MpCCI FSIMapper

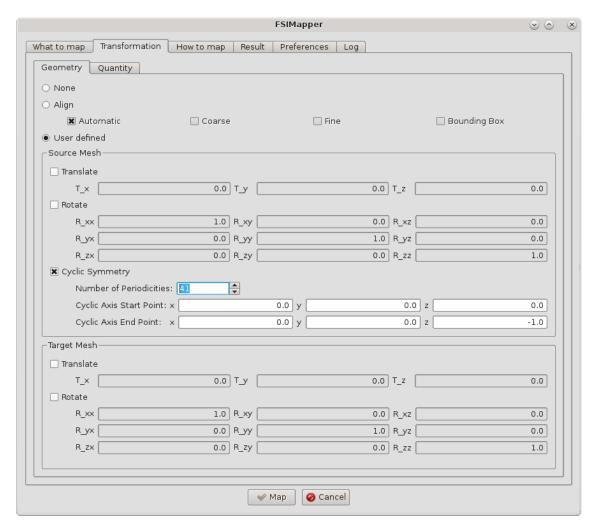

Figure 45: The "Transformation/Geometry" panel

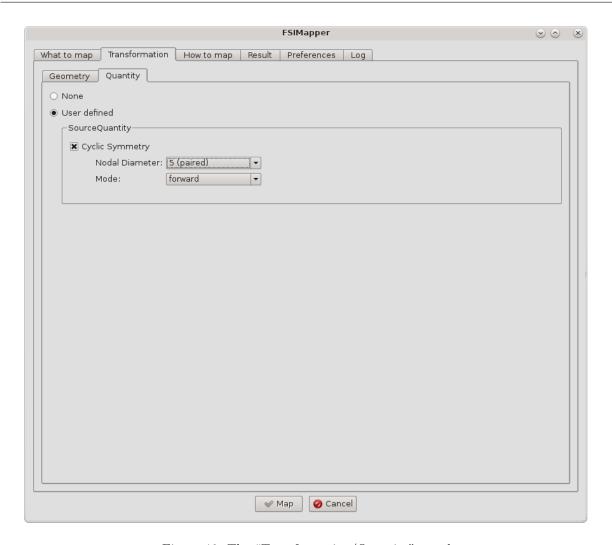

Figure 46: The "Transformation/Quantity" panel

8 Tutorial X MpCCI FSIMapper

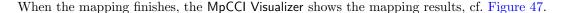

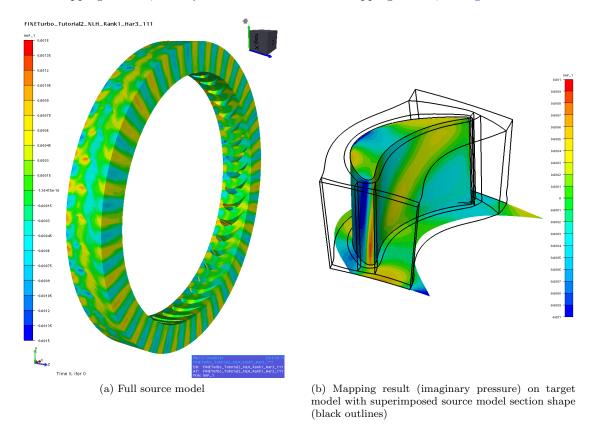

Figure 47: Harmonic mapping result shown in MpCCI Visualizer

The periodic mesh and data were transformed by the given information in order to create the full source model and the corresponding data (cf. Figure 47a). The first harmonic complex pressure excitation has been revolved such that the data are spacially continuous over the periodic boundaries, which ensures a correct mapping to the target surfaces which are not covered by the periodic source mesh, see Figure 47b. The continuity over the periodic source boundaries is only provided for the correctly selected nodal diameter and excitation mode.

 ${\tt MpCCI\ FSIMapper\ creates\ two\ Abaqus\ include\ files\ "aachenBlade-mapped\_HarmonicPressure\_RE.inc"} \ and$ 

"aachenBlade-mapped\_HarmonicPressure\_IM.inc" where the real and imaginary part of the pressure is applied to the nodes building the wetted surfaces:

```
**
** Exported real part of surface pressure
** *CLOAD, REAL
37881,
       8, 0.00040665
       8,
           0.00046127
37882,
       8,
37883,
           0.00038815
       8,
            0.00032466
37884,
37885,
       8,
            0.00037576
37886,
       8,
           0.00031139
. . .
```

```
**

** Exported imaginary part of surface pressure

** *CLOAD, IMAGINARY

37881, 8, -0.00018233

37882, 8, -0.00010771

37883, 8, 0.00001771

37884, 8, -0.00033982

37885, 8, -0.00023237

37886, 8, -0.00014165
...
```

For an element-based pressure definition, select "Element" in the "How to map" panel in "Quantity location (target)". The keyword defining the pressure is then [\*DLOAD] instead of [\*CLOAD].

Moreover, MpCCI FSIMapper creates the file "aachenBlade-mapped\_HarmonicPressure.ccvx". It can be opened in MpCCI Visualizer and shows the corresponding transient pressure fluctuations for 18 pseudo time steps. Pressing the button animates them with a speed set in File-Preferences-Maximum animation FPS.

#### 8.2.2.5 Target Simulation

MpCCI FSIMapper exported for the first harmonic two include files containing the real and the imaginary part of the pressure excitation. They are located in the same folder as the Abaqus input deck. The load case definition in Abaqus uses these files in the following way:

```
*CYCLIC SYMMETRY MODEL, N=41
0, 0, 0, 0, 0, -1
**
. . .
*STEP, NAME=ModalAnalysis
*FREQUENCY, EIGENSOLVER=LANCZOS
 , 0, 5250, , ,
*SELECT CYCLIC SYMMETRY MODES, NMIN=5, NMAX=5
*END STEP
**
**
*STEP, NAME=SSD_1H
*STEADY STATE DYNAMICS
2100, 0, , ,
*CLOAD, REAL, CYCLIC MODE=5
*INCLUDE, INPUT=aachenBlade-mapped_HarmonicPressure_RE.inc
*CLOAD, IMAGINARY, CYCLIC MODE=5
*INCLUDE, INPUT=aachenBlade-mapped_HarmonicPressure_IM.inc
**
```

8 Tutorial X MpCCI FSIMapper

\*END STEP
\*\*

The periodicity of the "Aachen" rotor blade is defined in Abaqus via the keyword \*\*CYCLIC SYMMETRY MODEL. Since the excitation is in forward mode with respect to the negative z-axis, [0, 0, 0, 0, 0, 0, -1] is given here to define the symmetry axis. The first harmonic pressure will excite only nodal diameter 5 mode shapes, which are determined in the \*\*FREQUENCY\* step.

The excitation shape needs to be defined in the keyword \*CLOAD by the option CYCLIC MODE=5.

Please check the Abaqus User's Keywords Reference Guide for the options of \*STEADY STATE DYNAMICS concerning direct and modal solution methods.

- For the sake of completeness use also the mean pressure (by a "Static" mapping), the centrifugal and the Coriolis forces (by the keyword \*DLOAD).
- The damping in the system has fundamental influence to the magnitude of blade vibration, so it is recommended to define it.
- Since Abaqus only knows forward excitation modes, for backward excitations the cyclic symmetry axis (which was determined such that the rotation is positive) has to be turned around (only) for the definition in the Abaqus keyword \*CYCLIC SYMMETRY MODEL.

#### 8.3 Mapping of Temperature for Microelectronic Devices

#### 8.3.1 Problem Description

In this tutorial, called "Board", the stationary temperature field inside a microelectronic device was simulated using Mentor Graphics computational fluid dynamics software FloTHERM. By a volume mapping of the resulting temperature field to a structural mechanics model a thermal stress analysis can be performed. Here, the mapping of temperature field is demonstrated for the software packages Abaqus, ANSYS and MSC Nastran.

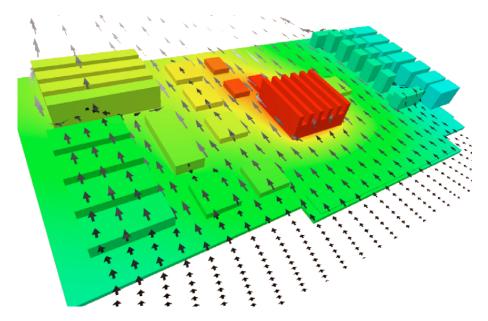

Figure 48: Temperature destribution and external flow field simulated by FloTHERM

The files concerning this tutorial are located in

- MpCCI FSIMapper as part of the MpCCI installation: "<MpCCI\_home>/tutorial/FSIMapper/Board"
- MpCCI FSIMapper standalone installation: "<\*MpCCIFSIMapper\_home>/tutorial/Board"

Before mapping, copy the files to your working directory.

#### 8.3.2 Source Result File

The stationary simulation of the temperature field under operating conditions was performed using FloTHERM. The native FloTHERM model is not part of the MpCCI FSIMapper tutorial but its result exported (as .flofea file) from FloTHERM project manager. To export a simulation result from FloTHERM V10 and later, select the assembly in the Model panel. Using right-click on selected assembly, choose format "FLOFEA" below "Export Assembly".

The FloTHERM model consists of 14611 hexahedron elements, as length unit meter and temperature unit Celsius is used.

8 Tutorial X MpCCI FSIMapper

#### 8.3.3 Target Mesh Files

The structural target mesh consists of 1279 8-node brick elements, as unit system mm-ton-second-celsius is used.

#### **Abaqus**

In Abaqus DC3D8 elements are used. The model is split up in three Abaqus parts. Each part has a single part instance in the Abaqus \*ASSEMBLY section. To receive volumetric temperature distribution, one \*ELSET definition per part is created.

#### **ANSYS**

In ANSYS SOLID185 elements are used. The elements of the model are grouped in three components using the ANSYS cm command.

#### **MSC Nastran**

In MSC Nastran CHEXA elements are used. The elements of the model are assigned to three part ids.

#### 8.3.4 Mapping of Temperature

Open the MpCCI FSIMapper GUI and go to the "Static" tab of the "What to map" panel.

- 1. As source code select FloTHERM in the format selection dropdown menu.
- 2. Click on "Specify source geometry file" and select "Board/FloTHERM/board.flofea"
- 3. Confirm selection by pressing Open
- 4. The selected file is scanned in background and available parts for mapping are listed
- 5. Select all parts of the source model
- 6. In "Temperature" dropdown menu select "TEMPERATURE"
- 7. As target code select:

#### **Abaqus**

- a) Abaqus in the format selection dropdown menu.
- b) Click on "Specify target geometry file" and select "Board/Abaqus/board.inp"
- c) Confirm selection by pressing Open
- d) The selected file is scanned in background and available parts for mapping are listed
- e) Select Elset -1 "Chips\_All\_Elements", Elset -2 "Board\_All\_Elements" and Elset -3 "Cooling\_All\_Elements"
- f) The "What to map" panel of the mapping process now should look as shown in figure 49

#### **ANSYS**

- a) ANSYS in the format selection dropdown menu.
- b) Click on "Specify target geometry file" and select "Board/ANSYS/board.db"
- c) Confirm selection by pressing Open
  - Scanning of ANSYS.db files requires a present ANSYS Mechanical APDL installation If no installation is available for this tutorial select "Board/ANSYS/board.ml" instead. See section 5.2.4 for details about scan process.
- d) The selected file is scanned in background and available components for mapping are listed
- e) Select Volume 1 "BOARD", Volume 2 "CHIPS" and Volume 3 "COOLING"

f) The "What to map" panel of the mapping process now should look as shown in figure 49

#### **MSC Nastran**

- a) MSC Nastran in the format selection dropdown menu.
- b) Click on "Specify target geometry file" and select "Board/MSC.Nastran/board.bdf"
- c) Confirm selection by pressing Open
- d) The selected file is scanned in background and available parts for mapping are listed
- e) Select Volume 1 "1", Volume 2 "2" and Volume 3 "2"
- f) The "What to map" panel of the mapping process now should look as shown in figure 49
- 8. Go to the "How to map" panel and select Node in the "Quantity location" section
- 9. Press Map at the bottom of the MpCCI FSIMapper GUI and perform mapping

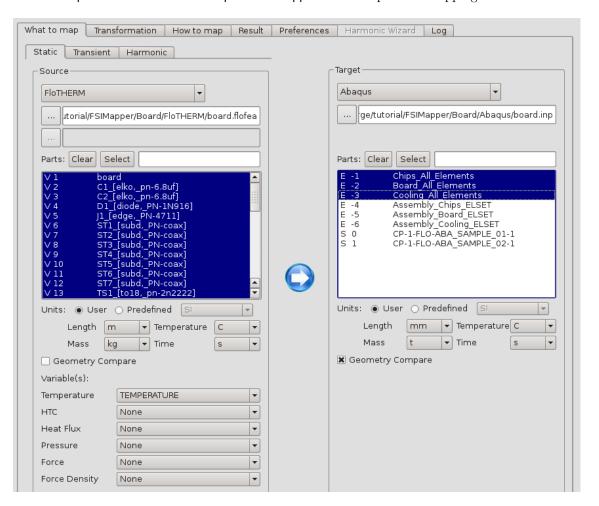

Figure 49: The "What to map" panel after step 7 for target code Abaqus

#### 8.3.5 Results and Target Simulation

After pressing the "Map" button, using the predescribed process setup, the MpCCI FSIMapper runs the mapping. In the background both source and target model as well as the temperature distribution are

8 Tutorial X MpCCI FSIMapper

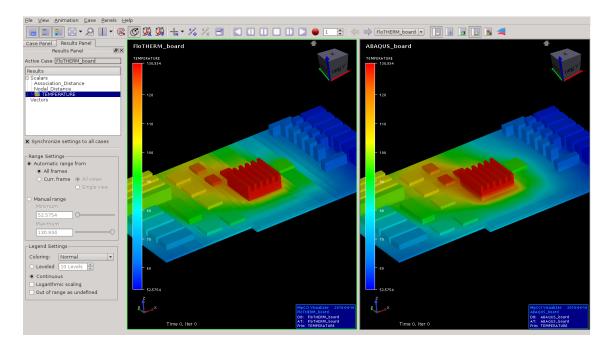

Figure 50: Temperature mapping result of the microelectronic device at the end of the mapping process.

read from file system and the data is interpolated to the new geometry. Then, all data is sent to MpCCI Visualizer for postprocessing (cf. figure 50). Then, MpCCI FSIMapper exports nodal based temperature to an ASCII-based input file in the native solver syntax. They are located in the same folder as the structural mechanics input deck.

#### **Abaqus**

For Abaqus the include file "board-mapped\_Temperature.inp" is written, wherein the \*TEMPERATURE keyword is used to define initial temperature values.

```
** Exported nodal temperature

** *TEMPERATURE

ChipsInstance.1,95.07985578

ChipsInstance.2,87.69397911

ChipsInstance.3,83.75685351

ChipsInstance.4,91.68932411

ChipsInstance.5,91.48773958

ChipsInstance.6,91.26212328
```

The temperature mapping result file can be included in another Abaqus simulation using the following include statement at \*STEP level of the loadcase definition:

```
*INCLUDE, INPUT=board-mapped_Temperature.inp
```

#### **ANSYS**

For ANSYS the include file "board-mapped\_Temperature.inc" is written, wherein the BF keyword in compination with TEMP is used to define initial temperature values.

```
C*** Exported nodal temperature
/PREP7

BF, 1,TEMP, 9.507985421E+01

BF, 2,TEMP, 8.769398132E+01

BF, 3,TEMP, 8.375684495E+01

BF, 4,TEMP, 9.168932019E+01

BF, 5,TEMP, 9.148773962E+01

BF, 6,TEMP, 9.126212312E+01
```

The temperature mapping result file can be included in another ANSYS simulation by "Read Input" inside ANSYS Mechanical APDL.

#### **MSC Nastran**

For MSC Nastran the include file "board-mapped\_Temperature\_SPC.inc" is written, wherein the SPC keyword is used to define initial temperature values.

| \$ Exported | nodal | temperature |           |
|-------------|-------|-------------|-----------|
| SPC         | 1     | 1           | 195.07985 |
| SPC         | 1     | 2           | 187.69398 |
| SPC         | 1     | 3           | 183.75684 |
| SPC         | 1     | 4           | 191.68932 |
| SPC         | 1     | 5           | 191.48774 |
| SPC         | 1     | 6           | 191.26212 |

The temperature mapping result file can be included in another MSC Nastran simulation using the following include statement:

```
INCLUDE 'board-mapped_Temperature_SPC.inc'
```

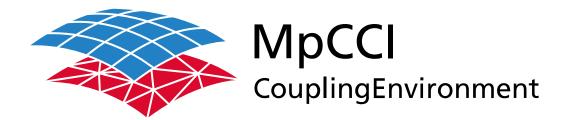

## Part XI

# **Appendix**

Version 4.8.0

MpCCI 4.8.0-1 Documentation Part XI Appendix PDF version March 20, 2025

MpCCI is a registered trademark of Fraunhofer SCAI www.mpcci.de

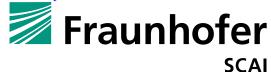

Fraunhofer Institute for Algorithms and Scientific Computing SCAI Schloss Birlinghoven 1, 53757 Sankt Augustin, Germany

Abaqus and SIMULIA are trademarks or registered trademarks of Dassault Systèmes

ANSYS, FLUENT, ANSYS Icepak and LS-DYNA are trademarks or registered trademarks of Ansys, Inc.

Elmer is an open source software developed by CSC

Fidelity Fine Open and Fidelity Fine Turbo are trademarks of NUMECA acquired by Cadence Design Systems Flomaster is a registered trademark of Mentor Graphics Corporation

JMAG is a registered trademark of JSOL Corporation

MATLAB is a registered trademark of The MathWorks, Inc.

Adams, Marc and MSC Nastran are trademarks or registered trademarks of Hexagon AB and/or its subsidiaries in the United States and/or other countries.

OpenFOAM is a registered trademark of OpenCFD Ltd.

RadTherm, TAITherm is a registered trademark of ThermoAnalytics Inc.

SIMPACK is a registered trademark of Dassault Systèmes

 $\mathsf{STAR}\text{-}\mathsf{CCM}+$  and  $\mathsf{STAR}\text{-}\mathsf{CD}$  are registered trademarks of Computational Dynamics Limited

ActivePerl has a Community License Copyright of Active State Corp.

FlexNet Publisher is a registered trademark of Flexera Software

Java and OpenJDK are trademarks or registered trademarks of Oracle and/or its affiliates

Linux is a registered trademark of Linus Torvalds

Mac OS X is a registered trademark of Apple Inc.

OpenSSH has a copyright by Tatu Ylonen, Espoo, Finland

Perl has a copyright by Larry Wall and others

Strawberry Perl has a copyright by KMX <kmx@cpan.org>

UNIX is a registered trademark of The Open Group

Windows is a registered trademark of Microsoft Corp.

XI Appendix Contents

### XI Appendix - Contents

| A Appendix Contents |    |
|---------------------|----|
| Quantity Reference  | 4  |
| Literature          | 39 |
| Glossary            | 40 |
| Keyword Index       | 43 |

## **Quantity Reference**

| Quantity            | ANSYS        | Abaqus | Adams | Fidelity Fine Open | Fidelity Fine Turbo | FLUENT | Flomaster | ANSYS Icepak | JMAG | LS-DYNA | MATLAB | MSC Nastran | Marc | OpenFOAM | ProLB | SIMPACK | STAR-CCM+ | TAITherm |
|---------------------|--------------|--------|-------|--------------------|---------------------|--------|-----------|--------------|------|---------|--------|-------------|------|----------|-------|---------|-----------|----------|
|                     | s/r          | r      |       | s                  | s                   | s/r    |           |              |      | r       | s/r    |             | r    | s        |       |         | s         |          |
| Acceleration        | ,            | s/r    | s/r   |                    |                     |        |           |              |      |         | s/r    |             |      |          |       |         |           |          |
| AcstPressure        |              |        | ,     |                    |                     | s/r    |           |              |      |         | ,      |             |      |          |       |         |           |          |
| AngularAcceleration |              | s/r    | s/r   |                    |                     | ,      |           |              |      |         | s/r    |             |      |          |       |         |           |          |
| AngularCoordinate   |              | s/r    | s/r   |                    |                     |        |           |              |      |         | s/r    |             |      |          |       | s       |           |          |
| AngularVelocity     |              | s/r    | s/r   |                    |                     | r      |           |              |      |         | s/r    |             |      |          |       | s       | r         |          |
| BodyForce           | $\mathbf{s}$ | s/r    | ,     |                    |                     | s/r    |           |              |      |         | s/r    |             |      |          |       |         |           |          |
|                     | s/r          |        |       |                    |                     | s/r    |           |              |      |         | Ĺ      |             |      |          |       |         |           |          |
| CGOmega             | s/r          |        |       |                    |                     | s/r    |           |              |      |         |        |             |      |          |       |         |           |          |
|                     | s/r          |        |       |                    |                     | s/r    |           |              |      |         |        |             |      |          |       |         |           |          |
| CGVelocity          | s/r          |        |       |                    |                     | s/r    |           |              |      |         |        |             |      |          |       |         |           |          |
| •                   | s/r          |        |       |                    |                     | s/r    |           |              |      |         |        |             |      |          |       |         |           |          |
|                     | s/r          |        |       |                    |                     | s/r    |           |              |      |         |        |             |      |          |       |         |           |          |
|                     | s/r          |        |       |                    |                     | s/r    |           |              |      |         |        |             |      |          |       |         |           |          |
|                     | s/r          |        |       |                    |                     | s/r    |           |              |      |         |        |             |      |          |       |         |           |          |
|                     | s/r          |        |       |                    |                     | s/r    |           |              |      |         |        |             |      |          |       |         |           |          |
|                     | s/r          |        |       |                    |                     | s/r    |           |              | s    |         | s/r    |             |      |          |       |         |           | $\vdash$ |
|                     | s/r          | s/r    |       | s                  | s                   | s/r    | s/r       | s/r          | s    | s       | s/r    | s/r         | s/r  | s/r      |       | r       | s/r       | s        |
| Density             |              |        |       | s                  | s                   | s/r    |           |              |      |         |        |             |      | ,        |       |         |           | $\vdash$ |
| DynPressure         |              |        |       |                    |                     | s      |           |              |      |         |        |             |      |          |       |         |           |          |
|                     | s/r          |        |       |                    |                     | s/r    |           |              | r    |         | s/r    |             |      |          |       |         |           |          |
|                     | s/r          |        |       |                    |                     | s/r    |           |              | r    |         | s/r    |             |      |          |       |         |           |          |
|                     | s/r          |        |       |                    |                     | s/r    |           |              |      |         | s/r    |             |      |          |       |         |           |          |
|                     | s/r          |        |       |                    |                     | s/r    |           |              |      |         | s/r    |             |      |          |       |         |           |          |
|                     | s/r          |        |       |                    |                     | s/r    |           |              |      |         | s/r    |             |      |          |       |         |           |          |
| ElectricField       | s            |        |       |                    |                     | s/r    |           |              |      |         | ,      |             |      |          |       |         |           |          |
| ElectricFlux        | s            |        |       |                    |                     | s/r    |           |              |      |         |        |             |      |          |       |         |           |          |
|                     | s/r          |        |       |                    |                     |        |           |              |      |         | s/r    |             |      |          |       |         |           |          |
|                     | s/r          |        |       |                    |                     | s/r    |           |              |      |         | s/r    |             |      |          |       |         |           |          |
| T1 + D 0            | s/r          |        |       |                    |                     | s/r    |           |              |      |         | s/r    |             |      |          |       |         |           |          |
|                     | s/r          |        |       |                    |                     | s/r    |           |              |      |         | s/r    |             |      |          |       |         |           |          |
|                     | s/r          |        |       |                    |                     | s/r    |           |              |      |         | s/r    |             |      |          |       |         |           |          |
|                     | s/r          |        |       |                    |                     | s/r    |           |              |      |         | s/r    |             |      |          |       |         |           |          |
| Enthalpy            | s            |        |       |                    |                     | s/r    |           | s/r          |      |         |        |             |      |          |       |         |           |          |
| FilmTemp            | r            | r      |       |                    |                     | s/r    |           | s/r          |      |         | s/r    |             | r    | s        | s     |         | s         | r        |
|                     | s/r          | s/r    | s/r   |                    |                     | s      |           |              | s    |         | s/r    |             |      |          |       | s/r     | s         |          |
| gs00                |              |        | ,     |                    |                     |        |           |              |      |         |        |             |      |          |       |         |           |          |
| gs01                |              |        |       |                    |                     |        |           |              |      |         |        |             |      |          |       |         |           |          |
| gs02                |              |        |       |                    |                     |        |           |              |      |         |        |             |      |          |       |         |           |          |
| gs03                |              |        |       |                    |                     |        |           |              |      |         |        |             |      |          |       |         |           |          |
| gs04                |              |        |       |                    |                     |        |           |              |      |         |        |             |      |          |       |         |           |          |

|                | ANSYS | Abaqus | Adams | Fidelity Fine Open | Fidelity Fine Turbo | FLUENT | Flomaster | ANSYS Icepak | JMAG | LS-DYNA | MATLAB | MSC Nastran | Marc | OpenFOAM | ProLB | SIMPACK | STAR-CCM+ | TAITherm |
|----------------|-------|--------|-------|--------------------|---------------------|--------|-----------|--------------|------|---------|--------|-------------|------|----------|-------|---------|-----------|----------|
| Quantity       | ₹     | ₹      | Ğ     | 证                  | 证                   | 正      | 正         | ₹            | S    | ۲       | Σ      | Σ           | Σ    | 0        | ۵     | S       | Ω         |          |
| gs05           |       |        |       |                    |                     |        |           |              |      |         |        |             |      |          |       |         |           |          |
| gs06           |       |        |       |                    |                     |        |           |              |      |         |        |             |      |          |       |         |           |          |
| gs07           |       |        |       |                    |                     |        |           |              |      |         |        |             |      |          |       |         |           |          |
| gv00           |       |        |       |                    |                     |        |           |              |      |         |        |             |      |          |       |         |           |          |
| gv01           |       |        |       |                    |                     |        |           |              |      |         |        |             |      |          |       |         |           |          |
| gv02           |       |        |       |                    |                     |        |           |              |      |         |        |             |      |          |       |         |           |          |
| gv03           |       |        |       |                    |                     |        |           |              |      |         |        |             |      |          |       |         |           |          |
| gv04           |       |        |       |                    |                     |        |           |              |      |         |        |             |      |          |       |         |           |          |
| gv05           |       |        |       |                    |                     |        |           |              |      |         |        |             |      |          |       |         |           |          |
| gv06           |       |        |       |                    |                     |        |           |              |      |         |        |             |      |          |       |         |           |          |
| gv07           |       |        |       |                    |                     |        |           |              |      |         |        |             |      |          |       |         |           |          |
| HeatFlux       | s     |        |       |                    |                     | s/r    |           | s/r          |      |         |        |             |      |          |       |         |           |          |
| HeatRate       |       | r      |       |                    |                     | s      |           |              |      |         |        |             |      | s        |       |         | s         |          |
| HeatSource     | s     |        |       |                    |                     | s/r    |           | s/r          |      |         |        |             |      |          |       |         |           |          |
| IntFlag        | s/r   |        |       |                    |                     | s/r    |           | s/r          |      |         |        |             |      |          |       |         |           |          |
| IterationNo    | s/r   |        |       | s                  |                     | s/r    |           | s/r          |      |         |        |             |      |          |       |         | s/r       | s        |
| JouleHeat      | s/r   |        |       |                    |                     | s/r    |           | s/r          | s    |         | s/r    |             |      |          |       |         |           |          |
| JouleHeatLin   |       |        |       |                    |                     | s/r    |           | s/r          |      |         |        |             |      |          |       |         |           |          |
| LorentzForce   | s/r   |        |       |                    |                     | s/r    |           |              | s    |         | s/r    |             |      |          |       |         |           |          |
| MagneticField  | s     |        |       |                    |                     | s/r    |           |              |      |         |        |             |      |          |       |         |           |          |
| MagneticFlux   | s     |        |       |                    |                     | s/r    |           |              |      |         | s/r    |             |      |          |       |         |           |          |
| MassFlowRate   |       |        |       |                    |                     | s/r    | s/r       |              |      |         | s/r    |             |      | s/r      |       |         | s/r       |          |
| MassFlowVect   |       |        |       |                    |                     |        |           |              |      |         |        |             |      |          |       |         |           |          |
| MassFluxRate   |       |        |       |                    |                     | s/r    | s/r       |              |      |         | s/r    |             |      | s/r      |       |         | s/r       |          |
| MassFluxVect   |       |        |       |                    |                     |        |           |              |      |         |        |             |      |          |       |         |           |          |
| NPosition      | s     | S      |       | r                  | r                   | s/r    |           |              | s/r  | s       | s/r    | s           | s    | r        |       |         | r         |          |
| OverPressure   | s/r   | r      |       | s                  | s                   | s/r    |           |              |      | r       |        |             | r    | s        |       |         | s         |          |
| PhysicalTime   | s/r   |        |       | s                  | s                   | s/r    | s/r       | s/r          |      |         |        |             |      |          |       |         | s/r       | s        |
| PointPosition  | s/r   | s/r    | s/r   |                    |                     |        |           |              |      |         | s/r    |             |      |          |       | s       |           |          |
| PorePressure   |       | s/r    |       |                    |                     | s/r    |           |              |      |         |        |             |      |          |       |         |           |          |
| PorousFlow     |       | s/r    |       |                    |                     |        |           |              |      |         |        |             |      |          |       |         |           |          |
| RealFlag       | s/r   |        | s/r   |                    |                     | s/r    |           | s/r          |      |         | s/r    |             |      |          |       | r       |           |          |
| RefPressure    | s/r   |        |       | s                  | s                   | s/r    |           |              |      |         |        |             |      |          |       |         | s/r       |          |
| RelWallForce   | r     | r      |       | s                  | s                   | s/r    |           |              |      | r       |        | r           | r    | s        |       |         | s/r       |          |
| Residual       | s/r   |        |       |                    |                     | s/r    |           | s/r          |      |         |        |             |      |          |       |         |           | s        |
| SpecificHeat   |       |        |       |                    |                     | s/r    |           | s/r          |      |         | s/r    |             |      |          |       |         |           |          |
| StaticPressure |       |        |       |                    |                     |        |           |              |      |         |        |             |      |          |       |         | s/r       |          |
| Temperature    | s/r   | s/r    |       |                    |                     | s/r    | s/r       | s/r          | r    |         | s/r    |             |      | s/r      |       |         | s/r       |          |
| ThermCond1     | s     |        |       |                    |                     | s/r    |           | s/r          |      |         | s/r    |             |      |          |       |         |           |          |
| ThermCond3     | s     |        |       |                    |                     | s/r    |           | s/r          |      |         | s/r    |             |      |          |       |         |           |          |
| ThermCondX     | s     |        |       |                    |                     | s/r    |           | s/r          |      |         | s/r    |             |      |          |       |         |           |          |
| ThermCondY     | s     |        |       |                    |                     | s/r    |           | s/r          |      |         | s/r    |             |      |          |       |         |           |          |
| ThermCondZ     | s     |        |       |                    |                     | s/r    |           | s/r          |      |         | s/r    |             |      |          |       |         |           |          |

| ${f Quantity}$    | ANSYS | Abaqus | Adams | Fidelity Fine Open | Fidelity Fine Turbo | FLUENT | Flomaster | ANSYS Icepak | JMAG | LS-DYNA | MATLAB | MSC Nastran | Marc | OpenFOAM | ProLB | SIMPACK | STAR-CCM+ | TAITherm |
|-------------------|-------|--------|-------|--------------------|---------------------|--------|-----------|--------------|------|---------|--------|-------------|------|----------|-------|---------|-----------|----------|
| TimeStepNo        | s/r   |        |       | s                  |                     | s/r    |           | s/r          |      |         |        |             |      |          |       |         | s/r       | s        |
| Torque            | s/r   | s/r    | s/r   |                    |                     |        |           |              |      |         | s/r    |             |      |          |       | s/r     | s         |          |
| TotalPressure     |       |        |       |                    |                     | s/r    | s/r       |              |      |         | s/r    |             |      | s/r      |       |         | s/r       |          |
| TotalTemp         |       |        |       |                    |                     |        |           |              |      |         |        |             |      |          |       |         |           |          |
| Velocity          | r     | s/r    | s/r   | s                  |                     | s/r    |           |              |      |         | s/r    | s           |      | s/r      |       | s       | s/r       |          |
| VelocityMagnitude |       |        |       |                    |                     | s/r    | s/r       |              |      |         | s/r    |             |      |          |       |         |           |          |
| Voltage1          | s/r   |        |       |                    |                     | s/r    |           |              |      |         |        |             |      |          |       |         |           |          |
| Voltage2          | s/r   |        |       |                    |                     | s/r    |           |              |      |         |        |             |      |          |       |         |           |          |
| Voltage3          | s/r   |        |       |                    |                     | s/r    |           |              |      |         |        |             |      |          |       |         |           |          |
| Voltage4          | s/r   |        |       |                    |                     | s/r    |           |              |      |         |        |             |      |          |       |         |           |          |
| VolumeFlow        |       |        |       |                    |                     |        |           |              |      |         |        |             |      |          |       |         |           |          |
| VolumeFlowRate    |       |        |       |                    |                     |        |           |              |      |         |        |             |      |          |       |         |           |          |
| WallForce         | r     | s/r    |       |                    | s                   | s/r    |           |              |      | r       | s/r    | r           | r    | s        |       |         | s/r       |          |
| WallHeatFlux      | s/r   | r      |       | s                  | s                   | s/r    |           | s/r          |      |         |        |             | r    | s        |       |         | s/r       | r        |
| WallHTCoeff       | r     | r      |       |                    |                     | s/r    |           | s/r          |      |         | s/r    |             | r    | s        | s     |         | s         | r        |
| WallTemp          | s/r   | s/r    |       | s/r                | s/r                 | s/r    |           | s/r          |      |         | s/r    |             | s    | s/r      | r     |         | s/r       | s        |
| YI00              |       |        |       |                    |                     |        |           |              |      |         |        |             |      |          |       |         |           |          |
| YI01              |       |        |       |                    |                     |        |           |              |      |         |        |             |      |          |       |         |           |          |
| YI02              |       |        |       |                    |                     |        |           |              |      |         |        |             |      |          |       |         |           |          |
| YI03              |       |        |       |                    |                     |        |           |              |      |         |        |             |      |          |       |         |           |          |
| YI04              |       |        |       |                    |                     |        |           |              |      |         |        |             |      |          |       |         |           |          |
| YI05              |       |        |       |                    |                     |        |           |              |      |         |        |             |      |          |       |         |           |          |
| YI06              |       |        |       |                    |                     |        |           |              |      |         |        |             |      |          |       |         |           |          |
| YI07              |       |        |       |                    |                     |        |           |              |      |         |        |             |      |          |       |         |           |          |
| YI08              |       |        |       |                    |                     |        |           |              |      |         |        |             |      |          |       |         |           |          |
| YI09              |       |        |       |                    |                     |        |           |              |      |         |        |             |      |          |       |         |           |          |

Table 12: Codes and Quantities: s = "code can send quantity", r = "code can receive quantity"

**AbsPressure** Absolute pressure [N/m<sup>2</sup>]

Code API symbol: MPCCI\_QID\_ABSPRESSURE

Default value: 0.0 Dimension: Scalar

Physical meaning: Boundary condition: value

Interpolation type: flux density

Coupling Dimensions: Point, Line, Face, Volume

| Code                | Coupling Dimensions | Location      | Send option | Receive option |
|---------------------|---------------------|---------------|-------------|----------------|
| ANSYS               | Line, Face, Volume  | Element       | Direct ETAB | Direct         |
| Abaqus              | Face                | Code          |             | Buffer         |
| Fidelity Fine Open  | Face                | Node, Element | Direct      |                |
| Fidelity Fine Turbo | Face                | Code          | Direct      |                |
| FLUENT              | Face, Volume        | Code          | Dir         | UDM            |
| LS-DYNA             | Face                | Element       |             | Direct         |
| MATLAB              | Face                | Code, Element | Direct      | Direct         |
| Marc                | Line, Face, Volume  | Element       |             | Direct         |
| OpenFOAM            | Line, Face, Volume  | Code          | Dir         |                |
| STAR-CCM+           | Face                | Code          | Direct      |                |

**Acceleration** Acceleration vector  $[m/s^2]$ 

Code API symbol: MPCCI\_QID\_ACCELERATION

Default value: 0.0 Dimension: Vector

Physical meaning: Boundary condition: value

Interpolation type: field

Coupling Dimensions: Point, Line, Face, Volume

| $\operatorname{Code}$ | Coupling Dimensions | Location | Send option | Receive option |
|-----------------------|---------------------|----------|-------------|----------------|
| Abaqus                | Point               | Code     | Direct      | Buffer         |
| Adams                 | Point               | Node     | Direct      | Usermemory     |
| MATLAB                | Point               | Code     | Direct      | Direct         |

AcstPressure Acoustic pressure [N/m<sup>2</sup>]

Code API symbol: MPCCI\_QID\_ACSTPRESSURE

Default value: 0.0 Dimension: Scalar

Physical meaning: Boundary condition: value

Interpolation type: flux density

Coupling Dimensions: Point, Line, Face, Volume

| $\operatorname{Code}$ | Coupling Dimensions | Location | Send option | Receive option |
|-----------------------|---------------------|----------|-------------|----------------|
| FLUENT                | Volume              | Code     | Dir         | UDM            |

Angular Acceleration Angular acceleration  $[rad/s^2]$ 

Code API symbol: MPCCI\_QID\_ANGULARACCELERATION

Default value: 0.0 Dimension: Vector

Physical meaning: Boundary condition: value

Interpolation type: field Coupling Dimensions: Point, Line

| Code   | Coupling Dimensions | Location              | Send option | Receive option |
|--------|---------------------|-----------------------|-------------|----------------|
| Abaqus | Point               | Code                  | Direct      | Buffer         |
| Adams  | Point               | Node                  | Direct      | Usermemory     |
| MATLAB | Point               | $\operatorname{Code}$ | Direct      | Direct         |

 $\begin{array}{ll} \textbf{AngularCoordinate} & quaternion \ (i,j,k,w) \ [-] \\ & Code \ API \ symbol: & \texttt{MPCCI\_QID\_ANGULARCOORD} \end{array}$ 

Default value: 0.0

Dimension: Quaternion

Physical meaning: Grid displacement/coordinate

Interpolation type: mesh coordinate Coupling Dimensions: Point, Line

| Code    | Coupling Dimensions | Location              | Send option | Receive option |
|---------|---------------------|-----------------------|-------------|----------------|
| Abaqus  | Point               | Code                  | Direct      | Buffer         |
| Adams   | Point               | Node                  | Direct      | Usermemory     |
| MATLAB  | Point               | $\operatorname{Code}$ | Direct      | Direct         |
| SIMPACK | Point               | Node                  | Direct      |                |

Angular Velocity Angular velocity [rad/s]

Code API symbol: MPCCI\_QID\_ANGULARVELOCITY

Default value: 0.0 Dimension: Vector

Physical meaning: Boundary condition: value

Interpolation type: field Coupling Dimensions: Point, Line

| $\operatorname{Code}$ | Coupling Dimensions | Location              | Send option | Receive option |
|-----------------------|---------------------|-----------------------|-------------|----------------|
| Abaqus                | Point               | Code                  | Direct      | Buffer         |
| Adams                 | Point               | Node                  | Direct      | Usermemory     |
| FLUENT                | Point               | Code                  |             | Buf            |
| MATLAB                | Point               | $\operatorname{Code}$ | Direct      | Direct         |
| SIMPACK               | Point               | Node                  | Direct      |                |
| STAR-CCM+             | Point               | Code                  |             | Direct         |

**BodyForce** General body force density vector [N/m<sup>3</sup>]

Code API symbol: MPCCI\_QID\_BODYFORCE

Default value: 0.0 Dimension: Vector

Physical meaning: Momentum source

Interpolation type: flux density Coupling Dimensions: Volume

| $\operatorname{Code}$ | Coupling Dimensions | Location              | Send option | Receive option |
|-----------------------|---------------------|-----------------------|-------------|----------------|
| ANSYS                 | Volume              | Node, Element         | ETAB        |                |
| Abaqus                | Volume              | $\operatorname{Code}$ | Direct      | Buffer         |
| FLUENT                | Volume              | $\operatorname{Code}$ | UDM         | UDM            |
| MATLAB                | Volume              | Node, Element         | Direct      | Direct         |

CGAngle Moving obstacle CG angle [rad]

Code API symbol: MPCCI\_QID\_MO\_ANGLE

Default value: 0.0 Dimension: Vector

Physical meaning: Grid displacement/coordinate

Interpolation type: g-max Coupling Dimensions: Global

| $\operatorname{Code}$ | Coupling Dimensions | Location | Send option | Receive option |
|-----------------------|---------------------|----------|-------------|----------------|
| ANSYS                 | Global              | Global   | APDL        | APDL           |
| FLUENT                | Global              | Global   | Dir         | Dir            |

CGOmega Moving obstacle CG angular velocity [rad/s]

Code API symbol: MPCCI\_QID\_MO\_OMEGA

Default value: 0.0 Dimension: Vector

Physical meaning: Boundary condition: value

Interpolation type: g-max Coupling Dimensions: Global

| $\operatorname{Code}$ | Coupling Dimensions | Location | Send option | Receive option |
|-----------------------|---------------------|----------|-------------|----------------|
| ANSYS                 | Global              | Global   | APDL        | APDL           |
| FLUENT                | Global              | Global   | Dir         | Dir            |

**CGPosition** Moving obstacle CG position [m]

Code API symbol: MPCCI\_QID\_MO\_POSITION

Default value: 0.0 Dimension: Vector

Physical meaning: Grid displacement/coordinate

Interpolation type: g-max Coupling Dimensions: Global

| Code   | Coupling Dimensions | Location | Send option | Receive option |
|--------|---------------------|----------|-------------|----------------|
| ANSYS  | Global              | Global   | APDL        | APDL           |
| FLUENT | Global              | Global   | Dir         | Dir            |

**CGVelocity** Moving obstacle CG velocity [m/s]

Code API symbol: MPCCI\_QID\_MO\_VELOCITY

Default value: 0.0 Dimension: Vector

Physical meaning: Boundary condition: value

Interpolation type: g-max Coupling Dimensions: Global

CodeCoupling DimensionsLocationSend optionReceive optionANSYSGlobalGlobalAPDLAPDLFLUENTGlobalGlobalDirDir

Charge Density Charge density  $[C/m^3]$ 

Code API symbol: MPCCI\_QID\_CHARGEDENSITY

Default value: 0.0
Dimension: Scalar
Physical meaning: General
Interpolation type: field

Coupling Dimensions: Line, Face, Volume

CodeCoupling DimensionsLocationSend optionReceive optionANSYSLine, VolumeElementETABDirectFLUENTVolumeCodeUDMUDM

Current1 Electric current - phase 1 [A]

Code API symbol: MPCCI\_QID\_CURRENT1

Default value: 0.0
Dimension: Scalar
Physical meaning: General
Interpolation type: g-max
Coupling Dimensions: Global

CodeCoupling DimensionsLocationSend optionReceive optionANSYSGlobalGlobalAPDLAPDLFLUENTGlobalGlobalDirDir

Current - phase 2 [A]

Code API symbol: MPCCI\_QID\_CURRENT2

Default value: 0.0
Dimension: Scalar
Physical meaning: General
Interpolation type: g-max
Coupling Dimensions: Global

| Code   | Coupling Dimensions | Location | Send option | Receive option |
|--------|---------------------|----------|-------------|----------------|
| ANSYS  | Global              | Global   | APDL        | APDL           |
| FLUENT | Global              | Global   | Dir         | Dir            |

Current - phase 3 [A]

Code API symbol: MPCCI\_QID\_CURRENT3

Default value: 0.0
Dimension: Scalar
Physical meaning: General
Interpolation type: g-max
Coupling Dimensions: Global

| $\operatorname{Code}$ | Coupling Dimensions | Location | Send option | Receive option |
|-----------------------|---------------------|----------|-------------|----------------|
| ANSYS                 | Global              | Global   | APDL        | APDL           |
| FLUENT                | Global              | Global   | Dir         | Dir            |

Current4 Electric current - phase 4 [A]

Code API symbol: MPCCI\_QID\_CURRENT4

Default value: 0.0
Dimension: Scalar
Physical meaning: General
Interpolation type: g-max
Coupling Dimensions: Global

| Code   | Coupling Dimensions | Location | Send option | Receive option |
|--------|---------------------|----------|-------------|----------------|
| ANSYS  | Global              | Global   | APDL        | APDL           |
| FLUENT | Global              | Global   | Dir         | Dir            |

Current Density Electric current density vector [A/m<sup>2</sup>]

Code API symbol: MPCCI\_QID\_CURRENTDENSITY

Default value: 0.0 Dimension: Vector

Physical meaning: Boundary condition: face normal gradient

Interpolation type: flux density Coupling Dimensions: Line, Face, Volume

| Code   | Coupling Dimensions | Location      | Send option | Receive option |
|--------|---------------------|---------------|-------------|----------------|
| ANSYS  | Line, Face, Volume  | Element       | Direct      | Direct         |
| FLUENT | Face, Volume        | Code          | UDM UDS     | UDM            |
| JMAG   | Volume              | Element       | Direct      |                |
| MATLAB | Volume              | Node, Element | Direct      | Direct         |

**DeltaTime** Time step size [s]

Code API symbol: MPCCI\_QID\_TIMESTEP\_SIZE

Default value: 1.0
Dimension: Scalar
Physical meaning: General
Interpolation type: g-min
Coupling Dimensions: Global

| Code                | Coupling Dimensions | Location | Send option | Receive option |
|---------------------|---------------------|----------|-------------|----------------|
| ANSYS               | Global              | Global   | APDL        | APDL           |
| Abaqus              | Global              | Global   | Direct      | Direct         |
| Fidelity Fine Open  | Global              | Global   | Direct      |                |
| Fidelity Fine Turbo | Global              | Global   | Direct      |                |
| FLUENT              | Global              | Global   | Dir         | Dir            |
| Flomaster           | Global              | Global   | Direct      | Direct         |
| ANSYS Icepak        | Global              | Global   | Dir         | Dir            |
| JMAG                | Global              | Global   | Direct      |                |
| LS-DYNA             | Global              | Global   | Direct      |                |
| MATLAB              | Global              | Global   | Direct      | Direct         |
| MSC Nastran         | Global              | Global   | Direct      | Direct         |
| Marc                | Global              | Global   | Direct      | Direct         |
| OpenFOAM            | Global              | Global   | Dir         | Dir            |
| SIMPACK             | Global              | Global   |             | Direct         |
| STAR-CCM+           | Global              | Global   | Direct      | Direct         |
| TAITherm            | Global              | Global   | Direct      |                |

**Density** Density  $[kg/m^3]$ 

Code API symbol: MPCCI\_QID\_DENSITY

Default value: 1.0 Dimension: Scalar

Physical meaning: Material property/general property

Interpolation type: field Coupling Dimensions: Volume

| Code                | Coupling Dimensions | Location      | Send option | Receive option |
|---------------------|---------------------|---------------|-------------|----------------|
| Fidelity Fine Open  | Volume              | Node, Element | Direct      |                |
| Fidelity Fine Turbo | Volume              | Code          | Direct      |                |
| FLUENT              | Volume              | Code          | Dir         | UDM            |

**DynPressure** Dynamic pressure [N/m<sup>2</sup>]

Code API symbol: MPCCI\_QID\_DYNPRESSURE

Default value: 0.0 Dimension: Scalar

Physical meaning: Boundary condition: value

Interpolation type: flux density

Coupling Dimensions: Point, Line, Face, Volume

| Code   | Coupling Dimensions | Location | Send option | Receive option |
|--------|---------------------|----------|-------------|----------------|
| FLUENT | Face                | Code     | Dir         |                |

 $\begin{tabular}{ll} \textbf{Electric conductivity - xyz } [$S/m] \end{tabular}$ 

Code API symbol: MPCCI\_QID\_ELECTCOND1

Default value: 0.0 Dimension: Scalar

Physical meaning: Material property/general property

Interpolation type: field

Coupling Dimensions: Line, Face, Volume

| $\operatorname{Code}$ | Coupling Dimensions | Location              | Send option | Receive option |
|-----------------------|---------------------|-----------------------|-------------|----------------|
| ANSYS                 | Line, Face, Volume  | Element               | Direct      | Direct         |
| FLUENT                | Face, Volume        | $\operatorname{Code}$ | UDM         | UDM            |
| JMAG                  | Volume              | Node                  |             | Direct         |
| MATLAB                | Volume              | Node, Element         | Direct      | Direct         |

**Electric conductivity** - (x,y,z) [S/m]

Code API symbol: MPCCI\_QID\_ELECTCOND3

Default value: 0.0 Dimension: Vector

Physical meaning: Material property/general property

Interpolation type: field

Coupling Dimensions: Line, Face, Volume

| $\operatorname{Code}$ | Coupling Dimensions | Location      | Send option | Receive option |
|-----------------------|---------------------|---------------|-------------|----------------|
| ANSYS                 | Line, Face, Volume  | Element       | Direct      | Direct         |
| FLUENT                | Face, Volume        | Code          | UDM         | UDM            |
| JMAG                  | Volume              | Node          |             | Direct         |
| MATLAB                | Volume              | Node, Element | Direct      | Direct         |

**Electric conductivity** - x [S/m]

Code API symbol: MPCCI\_QID\_ELECTCONDX

Default value: 0.0 Dimension: Scalar

Physical meaning: Material property/general property

Interpolation type: field

Coupling Dimensions: Line, Face, Volume

| Code   | Coupling Dimensions | Location      | Send option | Receive option |
|--------|---------------------|---------------|-------------|----------------|
| ANSYS  | Line, Face, Volume  | Element       | Direct      | Direct         |
| FLUENT | Volume              | Code          | UDM         | UDM            |
| MATLAB | Volume              | Node, Element | Direct      | Direct         |

**Electric** conductivity - y [S/m]

Code API symbol: MPCCI\_QID\_ELECTCONDY

Default value: 0.0 Dimension: Scalar

Physical meaning: Material property/general property

Interpolation type: field

Coupling Dimensions: Line, Face, Volume

| $\operatorname{Code}$ | Coupling Dimensions | Location      | Send option | Receive option |
|-----------------------|---------------------|---------------|-------------|----------------|
| ANSYS                 | Line, Face, Volume  | Element       | Direct      | Direct         |
| FLUENT                | Volume              | Code          | UDM         | UDM            |
| MATLAB                | Volume              | Node, Element | Direct      | Direct         |

**Electric** conductivity - z [S/m]

Code API symbol: MPCCI\_QID\_ELECTCONDZ

Default value: 0.0 Dimension: Scalar

Physical meaning: Material property/general property

Interpolation type: field

Coupling Dimensions: Line, Face, Volume

| $\operatorname{Code}$ | Coupling Dimensions | Location              | Send option | Receive option |
|-----------------------|---------------------|-----------------------|-------------|----------------|
| ANSYS                 | Line, Face, Volume  | Element               | Direct      | Direct         |
| FLUENT                | Volume              | $\operatorname{Code}$ | UDM         | UDM            |
| MATLAB                | Volume              | Node, Element         | Direct      | Direct         |

**Electric Field** Electric field vector [V/m]

Code API symbol: MPCCI\_QID\_ELECTRICFIELD

Default value: 0.0 Dimension: Vector

Physical meaning: Boundary condition: face normal gradient

Interpolation type: field

Coupling Dimensions: Line, Face, Volume

CodeCoupling DimensionsLocationSend optionReceive optionANSYSLine, VolumeElementETABFLUENTVolumeCodeUDM UDSUDM

**Electric Flux** Electric flux vector  $[C/m^2]$ 

Code API symbol: MPCCI\_QID\_ELECTRICFLUX

Default value: 0.0 Dimension: Vector

Physical meaning: Boundary condition: face normal gradient

Interpolation type: flux density Coupling Dimensions: Line, Face, Volume

CodeCoupling DimensionsLocationSend optionReceive optionANSYSLine, VolumeElementETAB

FLUENT Face, Volume Code UDM UDS UDM

**Electric Potential** [V]

Code API symbol: MPCCI\_QID\_ELECTRICPOT

Default value: 0.0 Dimension: Scalar

Physical meaning: Boundary condition: value

Interpolation type: field

Coupling Dimensions: Line, Face, Volume

| $\operatorname{Code}$ | Coupling Dimensions | Location      | Send option | Receive option |
|-----------------------|---------------------|---------------|-------------|----------------|
| ANSYS                 | Line, Face, Volume  | Node          | Direct      | Direct         |
| MATLAB                | Volume              | Node, Element | Direct      | Direct         |

Electric resistivity - xyz [ohm m]

Code API symbol: MPCCI\_QID\_ELECTRESV1

Default value: 0.0 Dimension: Scalar

Physical meaning: Material property/general property

Interpolation type: field

Coupling Dimensions: Line, Face, Volume

| $\operatorname{Code}$ | Coupling Dimensions | Location      | Send option | Receive option |
|-----------------------|---------------------|---------------|-------------|----------------|
| ANSYS                 | Line, Face, Volume  | Element       | Direct      | Direct         |
| FLUENT                | Face, Volume        | Code          | UDM         | UDM            |
| MATLAB                | Volume              | Node, Element | Direct      | Direct         |

Electric resistivity - (x,y,z) [ohm m]

Code API symbol: MPCCI\_QID\_ELECTRESV3

Default value: 0.0 Dimension: Vector

Physical meaning: Material property/general property

Interpolation type: field

Coupling Dimensions: Line, Face, Volume

| Code   | Coupling Dimensions | Location      | Send option | Receive option |
|--------|---------------------|---------------|-------------|----------------|
| ANSYS  | Line, Face, Volume  | Element       | Direct      | Direct         |
| FLUENT | Face, Volume        | Code          | UDM         | UDM            |
| MATLAB | Volume              | Node, Element | Direct      | Direct         |

**Electric** resistivity - x [ohm m]

Code API symbol: MPCCI\_QID\_ELECTRESVX

Default value: 0.0 Dimension: Scalar

Physical meaning: Material property/general property

Interpolation type: field

Coupling Dimensions: Line, Face, Volume

| Code   | Coupling Dimensions | Location      | Send option | Receive option |
|--------|---------------------|---------------|-------------|----------------|
| ANSYS  | Line, Face, Volume  | Element       | Direct      | Direct         |
| FLUENT | Volume              | Code          | UDM         | UDM            |
| MATLAB | Volume              | Node, Element | Direct      | Direct         |

**Electric** resistivity - y [ohm m]

Code API symbol: MPCCI\_QID\_ELECTRESVY

Default value: 0.0 Dimension: Scalar

Physical meaning: Material property/general property

Interpolation type: field

Coupling Dimensions: Line, Face, Volume

| $\operatorname{Code}$ | Coupling Dimensions | Location      | Send option | Receive option |
|-----------------------|---------------------|---------------|-------------|----------------|
| ANSYS                 | Line, Face, Volume  | Element       | Direct      | Direct         |
| FLUENT                | Volume              | Code          | UDM         | UDM            |
| MATLAB                | Volume              | Node, Element | Direct      | Direct         |

 $\begin{tabular}{ll} \textbf{Electric resistivity - z } & [ohm m] \end{tabular}$ 

Code API symbol: MPCCI\_QID\_ELECTRESVZ

Default value: 0.0 Dimension: Scalar

Physical meaning: Material property/general property

Interpolation type: field

Coupling Dimensions: Line, Face, Volume

| Code   | Coupling Dimensions | Location              | Send option | Receive option |
|--------|---------------------|-----------------------|-------------|----------------|
| ANSYS  | Line, Face, Volume  | Element               | Direct      | Direct         |
| FLUENT | Volume              | $\operatorname{Code}$ | UDM         | UDM            |
| MATLAB | Volume              | Node, Element         | Direct      | Direct         |

Enthalpy Enthalpy density  $[W/m^3]$ 

Code API symbol: MPCCI\_QID\_ENTHALPY

Default value: 0.0
Dimension: Scalar
Physical meaning: General
Interpolation type: flux density
Coupling Dimensions: Volume

| $\operatorname{Code}$ | Coupling Dimensions | Location      | Send option | Receive option |
|-----------------------|---------------------|---------------|-------------|----------------|
| ANSYS                 | Volume              | Node, Element | ETAB        |                |
| FLUENT                | Volume              | Code          | Dir         | UDM            |
| ANSYS Icepak          | Volume              | Code          | Dir         | UDM            |

FilmTemp Film temperature [K]

Code API symbol: MPCCI\_QID\_FILMTEMPERATURE

Default value: 300.0 Dimension: Scalar

Physical meaning: Boundary condition: value

Interpolation type: field Coupling Dimensions: Line, Face

| Code         | Coupling Dimensions | Location              | Send option | Receive option |
|--------------|---------------------|-----------------------|-------------|----------------|
| ANSYS        | Face                | Element               |             | Direct         |
| Abaqus       | Face                | $\operatorname{Code}$ |             | Buffer Direct  |
| FLUENT       | Face                | Code                  | Dir         | UDM            |
| ANSYS Icepak | Face                | $\operatorname{Code}$ | Dir         | UDM            |
| MATLAB       | Face                | Code, Element         | Direct      | Direct         |
| Marc         | Line, Face          | Element               |             | Direct         |
| OpenFOAM     | Line, Face          | Code                  | Dir         |                |
| ProLB        | Face, Volume        | Element               | Direct      |                |
| STAR-CCM+    | Face                | $\operatorname{Code}$ | Direct      |                |
| TAITherm     | Face                | Code                  |             | Direct         |

Force Force [N]

Code API symbol: MPCCI\_QID\_FORCE

Default value: 0.0 Dimension: Vector

Physical meaning: Momentum source Interpolation type: flux integral

Coupling Dimensions: Point, Line, Face, Volume

| Code      | Coupling Dimensions | Location              | Send option | Receive option |
|-----------|---------------------|-----------------------|-------------|----------------|
| ANSYS     | Point               | Node                  | Direct      | Direct         |
| Abaqus    | Point, Face         | Code                  | Direct      | Buffer         |
| Adams     | Point               | Node                  | Direct      | Usermemory     |
| FLUENT    | Face                | $\operatorname{Code}$ | Dir         |                |
| JMAG      | Volume              | Node                  | Direct      |                |
| MATLAB    | Point               | $\operatorname{Code}$ | Direct      | Direct         |
| SIMPACK   | Point               | Node                  | Direct      | Direct         |
| STAR-CCM+ | Face                | $\operatorname{Code}$ | Direct      |                |

gs00 Global scalar 00 [-]

Code API symbol: MPCCI\_QID\_UGS\_00

Default value: 0.0
Dimension: Scalar
Physical meaning: General
Interpolation type: g-max
Coupling Dimensions: Global

The quantity is currently not supported by any standard code.

**gs01** Global scalar 01 [-]

Code API symbol: MPCCI\_QID\_UGS\_01

Default value: 0.0
Dimension: Scalar
Physical meaning: General
Interpolation type: g-max
Coupling Dimensions: Global

The quantity is currently not supported by any standard code.

gs02 Global scalar 02 [-]

Code API symbol: MPCCI\_QID\_UGS\_02

Default value: 0.0
Dimension: Scalar
Physical meaning: General
Interpolation type: g-max
Coupling Dimensions: Global

#### gs03 Global scalar 03 [-]

Code API symbol: MPCCI\_QID\_UGS\_03

Default value: 0.0
Dimension: Scalar
Physical meaning: General
Interpolation type: g-max
Coupling Dimensions: Global

The quantity is currently not supported by any standard code.

#### gs04 Global scalar 04 [-]

Code API symbol: MPCCI\_QID\_UGS\_04

Default value: 0.0
Dimension: Scalar
Physical meaning: General
Interpolation type: g-max
Coupling Dimensions: Global

The quantity is currently not supported by any standard code.

#### gs05 Global scalar 05 [-]

Code API symbol: MPCCI\_QID\_UGS\_05

Default value: 0.0
Dimension: Scalar
Physical meaning: General
Interpolation type: g-max
Coupling Dimensions: Global

The quantity is currently not supported by any standard code.

#### **gs06** Global scalar 06 [-]

Code API symbol: MPCCI\_QID\_UGS\_06

Default value: 0.0
Dimension: Scalar
Physical meaning: General
Interpolation type: g-max
Coupling Dimensions: Global

The quantity is currently not supported by any standard code.

#### **gs07** Global scalar 07 [-]

Code API symbol: MPCCI\_QID\_UGS\_07

Default value: 0.0
Dimension: Scalar
Physical meaning: General
Interpolation type: g-max
Coupling Dimensions: Global

**gv00** Global vector 00 [-]

Code API symbol: MPCCI\_QID\_UGV\_00

Default value: 0.0
Dimension: Vector
Physical meaning: General
Interpolation type: g-max
Coupling Dimensions: Global

The quantity is currently not supported by any standard code.

gv01 Global vector 01 [-]

Code API symbol: MPCCI\_QID\_UGV\_01

Default value: 0.0
Dimension: Vector
Physical meaning: General
Interpolation type: g-max
Coupling Dimensions: Global

The quantity is currently not supported by any standard code.

gv02 Global vector 02 [-]

Code API symbol: MPCCI\_QID\_UGV\_02

Default value: 0.0
Dimension: Vector
Physical meaning: General
Interpolation type: g-max
Coupling Dimensions: Global

The quantity is currently not supported by any standard code.

gv03 Global vector 03 [-]

Code API symbol: MPCCI\_QID\_UGV\_03

Default value: 0.0
Dimension: Vector
Physical meaning: General
Interpolation type: g-max
Coupling Dimensions: Global

The quantity is currently not supported by any standard code.

gv04 Global vector 04 [-]

Code API symbol: MPCCI\_QID\_UGV\_04

Default value: 0.0
Dimension: Vector
Physical meaning: General
Interpolation type: g-max
Coupling Dimensions: Global

**gv05** Global vector 05 [-]

Code API symbol: MPCCI\_QID\_UGV\_05

Default value: 0.0
Dimension: Vector
Physical meaning: General
Interpolation type: g-max
Coupling Dimensions: Global

The quantity is currently not supported by any standard code.

gv06 Global vector 06 [-]

Code API symbol: MPCCI\_QID\_UGV\_06

Default value: 0.0
Dimension: Vector
Physical meaning: General
Interpolation type: g-max
Coupling Dimensions: Global

The quantity is currently not supported by any standard code.

gv07 Global vector 07 [-]

Code API symbol: MPCCI\_QID\_UGV\_07

Default value: 0.0
Dimension: Vector
Physical meaning: General
Interpolation type: g-max
Coupling Dimensions: Global

The quantity is currently not supported by any standard code.

**HeatFlux** Heat flux density vector  $[W/m^2]$ 

Code API symbol: MPCCI\_QID\_HEATFLUX

Default value: 0.0 Dimension: Vector

Physical meaning: Boundary condition: face normal gradient

Interpolation type: flux density Coupling Dimensions: Volume

| Code         | Coupling Dimensions | Location      | Send option | Receive option |
|--------------|---------------------|---------------|-------------|----------------|
| ANSYS        | Volume              | Node, Element | ETAB        |                |
| FLUENT       | Volume              | Code          | UDM         | UDM            |
| ANSYS Icepak | Volume              | Code          | UDM         | UDM            |

**HeatRate** Heat rate [W]

Code API symbol: MPCCI\_QID\_HEATRATE

Default value: 0.0 Dimension: Scalar

Physical meaning: Boundary condition: value

Interpolation type: flux density

Coupling Dimensions: Point, Line, Face, Volume

| $\operatorname{Code}$ | Coupling Dimensions | Location              | Send option | Receive option |
|-----------------------|---------------------|-----------------------|-------------|----------------|
| Abaqus                | Face                | Code                  |             | Buffer         |
| FLUENT                | Face                | $\operatorname{Code}$ | Dir         |                |
| OpenFOAM              | Face                | $\operatorname{Code}$ | Dir         |                |
| STAR-CCM+             | Face                | Code                  | Direct      |                |

HeatSource General heat source density [W/m<sup>3</sup>]

Code API symbol: MPCCI\_QID\_HEATSOURCE

Default value: 0.0 Dimension: Scalar

Physical meaning: Energy source Interpolation type: flux density Coupling Dimensions: Volume

| $\operatorname{Code}$ | Coupling Dimensions | Location      | Send option | Receive option |
|-----------------------|---------------------|---------------|-------------|----------------|
| ANSYS                 | Volume              | Node, Element | ETAB        |                |
| FLUENT                | Volume              | Code          | UDM         | UDM            |
| ANSYS Icepak          | Volume              | Code          | UDM         | UDM            |

IntFlag Control switch(Int) [-]

Code API symbol: MPCCI\_QID\_INT\_SWITCH

Default value: 0

Dimension: Scalar
Physical meaning: General
Interpolation type: g-max
Coupling Dimensions: Global

| Code         | Coupling Dimensions | Location | Send option | Receive option |
|--------------|---------------------|----------|-------------|----------------|
| ANSYS        | Global              | Global   | APDL        | APDL           |
| FLUENT       | Global              | Global   | Dir         | Dir            |
| ANSYS Icepak | Global              | Global   | Dir         | Dir            |

**IterationNo** Iteration number [–]

Code API symbol: MPCCI\_QID\_ITERATION\_COUNT

Default value: 0
Dimension: Scalar
Physical meaning: General
Interpolation type: g-max
Coupling Dimensions: Global

| Code               | Coupling Dimensions | Location | Send option | Receive option |
|--------------------|---------------------|----------|-------------|----------------|
| ANSYS              | Global              | Global   | APDL        | APDL           |
| Fidelity Fine Open | Global              | Global   | Direct      |                |
| FLUENT             | Global              | Global   | Dir         | Dir            |
| ANSYS Icepak       | Global              | Global   | Dir         | Dir            |
| STAR-CCM+          | Global              | Global   | Direct      | Direct         |
| TAITherm           | Global              | Global   | Direct      |                |

**JouleHeat** Joule heat density [W/m<sup>3</sup>]

Code API symbol: MPCCI\_QID\_JOULEHEAT

Default value: 0.0 Dimension: Scalar

Physical meaning: Energy source Interpolation type: flux density Coupling Dimensions: Volume

| Code         | Coupling Dimensions | Location      | Send option | Receive option |
|--------------|---------------------|---------------|-------------|----------------|
| ANSYS        | Volume              | Element       | Direct ETAB | Direct         |
| FLUENT       | Volume              | Code          | UDM         | UDM            |
| ANSYS Icepak | Volume              | Code          | UDM         | UDM            |
| JMAG         | Volume              | Element       | Direct      |                |
| MATLAB       | Volume              | Node, Element | Direct      | Direct         |

Joule Heat linearization [W/m<sup>3</sup> K]

Code API symbol: MPCCI\_QID\_JOULEHEATLIN

Default value: 0.0 Dimension: Scalar

Physical meaning: Energy source Interpolation type: flux density Coupling Dimensions: Volume

| Code         | Coupling Dimensions | Location              | Send option | Receive option |
|--------------|---------------------|-----------------------|-------------|----------------|
| FLUENT       | Volume              | Code                  | UDM         | UDM            |
| ANSYS Icepak | Volume              | $\operatorname{Code}$ | UDM         | UDM            |

**Lorentz Force** Lorentz force density vector [N/m<sup>3</sup>]

Code API symbol: MPCCI\_QID\_LORENTZFORCE

Default value: 0.0 Dimension: Vector

Physical meaning: Momentum source Interpolation type: flux density

Coupling Dimensions: Volume

| Code   | Coupling Dimensions | Location      | Send option | Receive option |
|--------|---------------------|---------------|-------------|----------------|
| ANSYS  | Volume              | Node, Element | Direct ETAB | Direct         |
| FLUENT | Volume              | Code          | UDM         | UDM            |
| JMAG   | Volume              | Element       | Direct      |                |
| MATLAB | Volume              | Node, Element | Direct      | Direct         |

Magnetic Field Magnetic field vector [A/m]

Code API symbol: MPCCI\_QID\_MAGNETICFIELD

Default value: 0.0 Dimension: Vector

Physical meaning: Boundary condition: face normal gradient

Interpolation type: field

Coupling Dimensions: Line, Face, Volume

| $\operatorname{Cod}\epsilon$ | )   | Coupling Dimensions | Location | Send option | Receive option |
|------------------------------|-----|---------------------|----------|-------------|----------------|
| ANS'                         | YS  | Line, Volume        | Element  | ETAB        |                |
| FLUE                         | ENT | Volume              | Code     | UDM UDS     | UDM            |

Magnetic flux density vector [T]

Code API symbol: MPCCI\_QID\_MAGNETICFLUX

Default value: 0.0 Dimension: Vector

Physical meaning: Boundary condition: face normal gradient

Interpolation type: flux density Coupling Dimensions: Line, Face, Volume

| $\operatorname{Code}$ | Coupling Dimensions | Location      | Send option | Receive option |
|-----------------------|---------------------|---------------|-------------|----------------|
| ANSYS                 | Line, Face, Volume  | Element       | Direct      |                |
| FLUENT                | Face, Volume        | Code          | UDM UDS     | UDM            |
| MATLAB                | Volume              | Node, Element | Direct      | Direct         |

Mass flow rate [kg/s]

Code API symbol: MPCCI\_QID\_MASSFLOWRATE

Default value: 0.0
Dimension: Scalar
Physical meaning: Mass source
Interpolation type: flux integral
Coupling Dimensions: Point, Face

| $\operatorname{Code}$ | Coupling Dimensions | Location | Send option | Receive option |
|-----------------------|---------------------|----------|-------------|----------------|
| FLUENT                | Face                | Code     | Dir         | UDM            |
| Flomaster             | Point               | Code     | Direct      | Direct         |
| MATLAB                | Point               | Code     | Direct      | Direct         |
| OpenFOAM              | Face                | Code     | Dir         | Dir            |
| STAR-CCM+             | Face                | Code     | Direct      | Direct         |

Mass flow Vector [kg/s]

Code API symbol: MPCCI\_QID\_MASSFLOWVECT

Default value: 0.0
Dimension: Vector
Physical meaning: Mass source
Interpolation type: flux integral
Coupling Dimensions: Volume

The quantity is currently not supported by any standard code.

Mass flux rate  $[kg/m^2 s]$ 

Code API symbol: MPCCI\_QID\_MASSFLUXRATE

Default value: 0.0
Dimension: Scalar
Physical meaning: Mass source
Interpolation type: flux density
Coupling Dimensions: Point, Face

| Code      | Coupling Dimensions | Location              | Send option | Receive option |
|-----------|---------------------|-----------------------|-------------|----------------|
| FLUENT    | Face                | Code                  | Dir         | UDM            |
| Flomaster | Point               | $\operatorname{Code}$ | Direct      | Direct         |
| MATLAB    | Point               | $\operatorname{Code}$ | Direct      | Direct         |
| OpenFOAM  | Face                | Code                  | Dir         | Dir            |
| STAR-CCM+ | Face                | $\operatorname{Code}$ | Direct      | Direct         |

Mass flux Vector [ $kg/m^2 s$ ]

Code API symbol: MPCCI\_QID\_MASSFLUXVECT

Default value: 0.0
Dimension: Vector
Physical meaning: Mass source
Interpolation type: flux density
Coupling Dimensions: Volume

**NPosition** Nodal position [m]

Code API symbol: MPCCI\_QID\_NPOSITION

Default value: 0.0 Dimension: Vector

Physical meaning: Grid displacement/coordinate

Interpolation type: mesh coordinate Coupling Dimensions: Line, Face, Volume

| Code                | Coupling Dimensions | Location              | Send option | Receive option |
|---------------------|---------------------|-----------------------|-------------|----------------|
| ANSYS               | Line, Face, Volume  | Node                  | Direct      |                |
| Abaqus              | Face, Volume        | $\operatorname{Code}$ | Direct      |                |
| Fidelity Fine Open  | Face                | Node                  |             | Direct         |
| Fidelity Fine Turbo | Face                | Code                  |             | Direct         |
| FLUENT              | Face, Volume        | Code                  | Dir         | Buf            |
| JMAG                | Volume              | Node                  | Direct      | Direct         |
| LS-DYNA             | Face                | Node                  | Direct      |                |
| MATLAB              | Face, Volume        | Code                  | Direct      | Direct         |
| MSC Nastran         | Line, Face          | Code                  | Direct      |                |
| Marc                | Line, Face, Volume  | Node                  | Direct      |                |
| OpenFOAM            | Line, Face, Volume  | Code                  |             | Dir            |
| STAR-CCM+           | Face                | Code                  |             | Direct         |

OverPressure Relative pressure [N/m<sup>2</sup>]

Code API symbol: MPCCI\_QID\_OVERPRESSURE

Default value: 0.0 Dimension: Scalar

Physical meaning: Boundary condition: value

Interpolation type: flux density

Coupling Dimensions: Point, Line, Face, Volume

| Code                | Coupling Dimensions | Location              | Send option | Receive option |
|---------------------|---------------------|-----------------------|-------------|----------------|
| ANSYS               | Line, Face, Volume  | Element               | Direct ETAB | Direct         |
| Abaqus              | Face                | $\operatorname{Code}$ |             | Buffer         |
| Fidelity Fine Open  | Face                | Node, Element         | Direct      |                |
| Fidelity Fine Turbo | Face                | Code                  | Direct      |                |
| FLUENT              | Face, Volume        | $\operatorname{Code}$ | Dir         | UDM            |
| LS-DYNA             | Face                | Element               |             | Direct         |
| Marc                | Line, Face, Volume  | Element               |             | Direct         |
| OpenFOAM            | Line, Face, Volume  | Code                  | Dir         |                |
| STAR-CCM+           | Face                | $\operatorname{Code}$ | Direct      |                |

Physical Time [s]

Code API symbol: MPCCI\_QID\_PHYSICAL\_TIME

Default value: 0.0
Dimension: Scalar
Physical meaning: General
Interpolation type: g-min
Coupling Dimensions: Global

| Code                | Coupling Dimensions | Location | Send option | Receive option |
|---------------------|---------------------|----------|-------------|----------------|
| ANSYS               | Global              | Global   | APDL        | APDL           |
| Fidelity Fine Open  | Global              | Global   | Direct      |                |
| Fidelity Fine Turbo | Global              | Global   | Direct      |                |
| FLUENT              | Global              | Global   | Dir         | Dir            |
| Flomaster           | Global              | Global   | Direct      | Direct         |
| ANSYS Icepak        | Global              | Global   | Dir         | Dir            |
| STAR-CCM+           | Global              | Global   | Direct      | Direct         |
| TAITherm            | Global              | Global   | Direct      |                |

**PointPosition** Point position [m]

Code API symbol: MPCCI\_QID\_POINTPOSITION

Default value: 0.0 Dimension: Vector

Physical meaning: Grid displacement/coordinate

Interpolation type: mesh coordinate

Coupling Dimensions: Point

| Code    | Coupling Dimensions | Location              | Send option | Receive option |
|---------|---------------------|-----------------------|-------------|----------------|
| ANSYS   | Point               | Node                  | Direct      | Direct         |
| Abaqus  | Point               | $\operatorname{Code}$ | Direct      | Buffer         |
| Adams   | Point               | Node                  | Direct      | Usermemory     |
| MATLAB  | Point               | Code                  | Direct      | Direct         |
| SIMPACK | Point               | Node                  | Direct      |                |

PorePressure Pore pressure  $[N/m^2]$ 

Code API symbol: MPCCI\_QID\_POREPRESSURE

Default value: 0.0 Dimension: Scalar

Physical meaning: Boundary condition: value

Interpolation type: flux density

Coupling Dimensions: Point, Line, Face, Volume

| $\operatorname{Code}$ | Coupling Dimensions | Location              | Send option | Receive option |
|-----------------------|---------------------|-----------------------|-------------|----------------|
| Abaqus                | Face, Volume        | Code                  | Direct      | Buffer         |
| FLUENT                | Volume              | $\operatorname{Code}$ | Dir         | UDM            |

**PorousFlow** Pore fluid flow [m/s]

Code API symbol: MPCCI\_QID\_POREFLOW

Default value: 0.0 Dimension: Scalar

Physical meaning: Boundary condition: face normal gradient

Interpolation type: flux density Coupling Dimensions: Face, Volume

CodeCoupling DimensionsLocationSend optionReceive optionAbaqusFace, VolumeCodeDirectBuffer

 $\textbf{RealFlag} \qquad \qquad \text{Control switch}(\text{Real}) \ [-]$ 

Code API symbol: MPCCI\_QID\_REAL\_SWITCH

Default value: 0.0
Dimension: Scalar
Physical meaning: General
Interpolation type: g-max
Coupling Dimensions: Global

| Code         | Coupling Dimensions | Location | Send option | Receive option |
|--------------|---------------------|----------|-------------|----------------|
| ANSYS        | Global              | Global   | APDL        | APDL           |
| Adams        | Global              | Global   | Direct      | Usermemory     |
| FLUENT       | Global              | Global   | Dir         | Dir            |
| ANSYS Icepak | Global              | Global   | Dir         | Dir            |
| MATLAB       | Global              | Global   | Direct      | Direct         |
| SIMPACK      | Global              | Global   |             | Direct         |

**RefPressure** Reference pressure [N/m<sup>2</sup>]

Code API symbol: MPCCI\_QID\_REF\_PRESSURE

Default value: 1.12e5
Dimension: Scalar
Physical meaning: General
Interpolation type: g-max
Coupling Dimensions: Global

| Coupling Dimensions | Location                             | Send option                                             | Receive option                                              |
|---------------------|--------------------------------------|---------------------------------------------------------|-------------------------------------------------------------|
| Global              | Global                               | APDL                                                    | APDL                                                        |
| Global              | Global                               | Direct                                                  |                                                             |
| Global              | Global                               | Direct                                                  |                                                             |
| Global              | Global                               | Dir                                                     | Dir                                                         |
| Global              | Global                               | Direct                                                  | Direct                                                      |
|                     | Global<br>Global<br>Global<br>Global | Global Global Global Global Global Global Global Global | Global Global Direct Global Global Direct Global Global Dir |

**RelWallForce** Boundary relative force vector [N]

Code API symbol: MPCCI\_QID\_RELWALLFORCE

Default value: 0.0 Dimension: Vector

Physical meaning: Boundary condition: value

Interpolation type: flux integral Coupling Dimensions: Line, Face

| Code                | Coupling Dimensions | Location | Send option | Receive option |
|---------------------|---------------------|----------|-------------|----------------|
| ANSYS               | Face                | Node     |             | Direct         |
| Abaqus              | Face                | Code     |             | Buffer         |
| Fidelity Fine Open  | Face                | Element  | Direct      |                |
| Fidelity Fine Turbo | Face                | Code     | Direct      |                |
| FLUENT              | Face                | Code     | Dir         | UDM            |
| LS-DYNA             | Face                | Node     |             | Direct         |
| MSC Nastran         | Line, Face          | Code     |             | Direct         |
| Marc                | Line, Face          | Node     |             | Direct         |
| OpenFOAM            | Line, Face          | Code     | Dir         |                |
| STAR-CCM+           | Face                | Code     | Direct      | Direct         |

**Residual** Global residual [-]

Code API symbol: MPCCI\_QID\_GLOBAL\_RESIDUAL

Default value: 0.0
Dimension: Scalar
Physical meaning: General
Interpolation type: g-max
Coupling Dimensions: Global

| Code         | Coupling Dimensions | Location | Send option | Receive option |
|--------------|---------------------|----------|-------------|----------------|
| ANSYS        | Global              | Global   | APDL        | APDL           |
| FLUENT       | Global              | Global   | Dir         | Dir            |
| ANSYS Icepak | Global              | Global   | Dir         | Dir            |
| TAITherm     | Global              | Global   | Direct      |                |

Specific Heat [J/kg K]

Code API symbol: MPCCI\_QID\_SPECHEAT

Default value: 1.0 Dimension: Scalar

Physical meaning: Material property/general property

Interpolation type: field Coupling Dimensions: Volume

| Code         | Coupling Dimensions | Location      | Send option | Receive option |
|--------------|---------------------|---------------|-------------|----------------|
| FLUENT       | Volume              | Code          | Dir         | UDM            |
| ANSYS Icepak | Volume              | Code          | Dir         | UDM            |
| MATLAB       | Volume              | Node, Element | Direct      | Direct         |

Static Pressure Static pressure [N/m<sup>2</sup>]

Code API symbol: MPCCI\_QID\_STATICPRESSURE

Default value: 0.0 Dimension: Scalar

Physical meaning: Boundary condition: value

Interpolation type: flux density

Coupling Dimensions: Point, Line, Face, Volume

CodeCoupling DimensionsLocationSend optionReceive optionSTAR-CCM+FaceCodeDirectDirect

**Temperature** Temperature [K]

Code API symbol: MPCCI\_QID\_TEMPERATURE

Default value: 300.0 Dimension: Scalar

Physical meaning: Boundary condition: value

Interpolation type: field

Coupling Dimensions: Point, Line, Face, Volume

| Code         | Coupling Dimensions | Location      | Send option | Receive option |
|--------------|---------------------|---------------|-------------|----------------|
| ANSYS        | Line, Volume        | Node, Element | Direct ETAB | Direct         |
| Abaqus       | Volume              | Code          | Direct      | Buffer         |
| FLUENT       | Face, Volume        | Code          | Dir         | UDM            |
| Flomaster    | Point               | Code          | Direct      | Direct         |
| ANSYS Icepak | Volume              | Code          | Dir         | UDM            |
| JMAG         | Volume              | Node          |             | Direct         |
| MATLAB       | Point, Volume       | Code, Element | Direct      | Direct         |
| OpenFOAM     | Line, Face, Volume  | Code          | Dir         | Dir            |
| STAR-CCM+    | Face                | Code          | Direct      | Direct         |

**ThermCond1** Thermal conductivity - xyz [W/m K]

Code API symbol: MPCCI\_QID\_THERMCOND1

Default value: 0.0 Dimension: Scalar

Physical meaning: Material property/general property

Interpolation type: field

Coupling Dimensions: Line, Face, Volume

| $\operatorname{Code}$ | Coupling Dimensions | Location      | Send option | Receive option |
|-----------------------|---------------------|---------------|-------------|----------------|
| ANSYS                 | Line, Face, Volume  | Element       | Direct      |                |
| FLUENT                | Face, Volume        | Code          | Dir         | UDM            |
| ANSYS Icepak          | Face, Volume        | Code          | Dir         | UDM            |
| MATLAB                | Volume              | Node, Element | Direct      | Direct         |

**ThermCond3** Thermal conductivity -(x,y,z) [W/mK]

Code API symbol: MPCCI\_QID\_THERMCOND3

Default value: 0.0 Dimension: Vector

Physical meaning: Material property/general property

Interpolation type: field

Coupling Dimensions: Line, Face, Volume

| Code         | Coupling Dimensions | Location      | Send option | Receive option |
|--------------|---------------------|---------------|-------------|----------------|
| ANSYS        | Line, Face, Volume  | Element       | Direct      |                |
| FLUENT       | Face, Volume        | Code          | Dir         | UDM            |
| ANSYS Icepak | Face, Volume        | Code          | Dir         | UDM            |
| MATLAB       | Volume              | Node, Element | Direct      | Direct         |

**ThermCondX** Thermal conductivity - x [W/m K]

Code API symbol: MPCCI\_QID\_THERMCONDX

Default value: 0.0 Dimension: Scalar

Physical meaning: Material property/general property

Interpolation type: field

Coupling Dimensions: Line, Face, Volume

| $\operatorname{Code}$ | Coupling Dimensions | Location              | Send option | Receive option |
|-----------------------|---------------------|-----------------------|-------------|----------------|
| ANSYS                 | Line, Face, Volume  | Element               | Direct      |                |
| FLUENT                | Volume              | $\operatorname{Code}$ | Dir         | UDM            |
| ANSYS Icepak          | Volume              | Code                  | Dir         | UDM            |
| MATLAB                | Volume              | Node, Element         | Direct      | Direct         |

**ThermCondY** Thermal conductivity - y [W/m K]

Code API symbol: MPCCI\_QID\_THERMCONDY

Default value: 0.0 Dimension: Scalar

Physical meaning: Material property/general property

Interpolation type: field

Coupling Dimensions: Line, Face, Volume

| Code         | Coupling Dimensions | Location              | Send option | Receive option |
|--------------|---------------------|-----------------------|-------------|----------------|
| ANSYS        | Line, Face, Volume  | Element               | Direct      |                |
| FLUENT       | Volume              | $\operatorname{Code}$ | Dir         | UDM            |
| ANSYS Icepak | Volume              | Code                  | Dir         | UDM            |
| MATLAB       | Volume              | Node, Element         | Direct      | Direct         |

**ThermCondZ** Thermal conductivity - z [W/m K]

Code API symbol: MPCCI\_QID\_THERMCONDZ

Default value: 0.0 Dimension: Scalar

Physical meaning: Material property/general property

Interpolation type: field

Coupling Dimensions: Line, Face, Volume

| $\operatorname{Code}$ | Coupling Dimensions | Location      | Send option | Receive option |
|-----------------------|---------------------|---------------|-------------|----------------|
| ANSYS                 | Line, Face, Volume  | Element       | Direct      |                |
| FLUENT                | Volume              | Code          | Dir         | UDM            |
| ANSYS Icepak          | Volume              | Code          | Dir         | UDM            |
| MATLAB                | Volume              | Node, Element | Direct      | Direct         |

TimeStepNo Time step number [–]

Code API symbol: MPCCI\_QID\_TIMESTEP\_COUNT

Default value: 0
Dimension: Scalar
Physical meaning: General
Interpolation type: g-max
Coupling Dimensions: Global

| Code               | Coupling Dimensions | Location | Send option | Receive option |
|--------------------|---------------------|----------|-------------|----------------|
| ANSYS              | Global              | Global   | APDL        | APDL           |
| Fidelity Fine Open | Global              | Global   | Direct      |                |
| FLUENT             | Global              | Global   | Dir         | Dir            |
| ANSYS Icepak       | Global              | Global   | Dir         | Dir            |
| STAR-CCM+          | Global              | Global   | Direct      | Direct         |
| TAITherm           | Global              | Global   | Direct      |                |

**Torque** Torque [N m]

Code API symbol: MPCCI\_QID\_TORQUE

Default value: 0.0 Dimension: Vector

Physical meaning: Momentum source Interpolation type: flux integral

Coupling Dimensions: Point, Line, Face, Volume

| Code      | Coupling Dimensions | Location              | Send option | Receive option |
|-----------|---------------------|-----------------------|-------------|----------------|
| ANSYS     | Point               | Node                  | Direct      | Direct         |
| Abaqus    | Point               | Code                  | Direct      | Buffer         |
| Adams     | Point               | Node                  | Direct      | Usermemory     |
| MATLAB    | Point               | Code                  | Direct      | Direct         |
| SIMPACK   | Point               | Node                  | Direct      | Direct         |
| STAR-CCM+ | Face                | $\operatorname{Code}$ | Direct      |                |

**Total Pressure** Total pressure [N/m<sup>2</sup>]

Code API symbol: MPCCI\_QID\_TOTALPRESSURE

Default value: 0.0 Dimension: Scalar

Physical meaning: Boundary condition: value

Interpolation type: flux density

Coupling Dimensions: Point, Line, Face, Volume

| Code      | Coupling Dimensions | Location | Send option | Receive option |
|-----------|---------------------|----------|-------------|----------------|
| FLUENT    | Face                | Code     | Dir         | UDM            |
| Flomaster | Point               | Code     | Direct      | Direct         |
| MATLAB    | Point               | Code     | Direct      | Direct         |
| OpenFOAM  | Line, Face, Volume  | Code     | Dir         | Dir            |
| STAR-CCM+ | Face                | Code     | Direct      | Direct         |

**Total Temperature** [K]

Code API symbol: MPCCI\_QID\_TOTALTEMP

Default value: 300.0 Dimension: Scalar

Physical meaning: Boundary condition: value

Interpolation type: field

Coupling Dimensions: Line, Face, Volume

The quantity is currently not supported by any standard code.

**Velocity** Velocity vector [m/s]

Code API symbol: MPCCI\_QID\_VELOCITY

Default value: 0.0 Dimension: Vector

Physical meaning: Boundary condition: value

Interpolation type: field

Coupling Dimensions: Point, Line, Face, Volume

| Code               | Coupling Dimensions | Location      | Send option | Receive option |
|--------------------|---------------------|---------------|-------------|----------------|
| ANSYS              | Volume              | Element       |             | Direct         |
| Abaqus             | Point, Face, Volume | Code          | Direct      | Buffer         |
| Adams              | Point               | Node          | Direct      | Usermemory     |
| Fidelity Fine Open | Face                | Node, Element | Direct      |                |
| FLUENT             | Point, Face, Volume | Code          | Dir         | UDM Buf        |
| MATLAB             | Point               | Code          | Direct      | Direct         |
| MSC Nastran        | Line, Face          | Code          | Direct      |                |
| OpenFOAM           | Line, Face, Volume  | Code          | Dir         | Dir            |
| SIMPACK            | Point               | Node          | Direct      |                |
| STAR-CCM+          | Point, Face         | Code          | Direct      | Direct         |

Velocity Magnitude Velocity magnitude [m/s]
Code API symbol: MPCCI\_QID\_VELOCITYMAG

Default value: 0.0 Dimension: Scalar

Physical meaning: Boundary condition: value

Interpolation type: field

Coupling Dimensions: Point, Line, Face, Volume

| Code      | Coupling Dimensions | Location              | Send option | Receive option |
|-----------|---------------------|-----------------------|-------------|----------------|
| FLUENT    | Face                | Code                  | Dir         | UDM            |
| Flomaster | Point               | Code                  | Direct      | Direct         |
| MATLAB    | Point               | $\operatorname{Code}$ | Direct      | Direct         |

Voltage1 Electric voltage - phase 1 [V]

Code API symbol: MPCCI\_QID\_VOLTAGE1

Default value: 0.0
Dimension: Scalar
Physical meaning: General
Interpolation type: g-max
Coupling Dimensions: Global

| $\operatorname{Code}$ | Coupling Dimensions | Location | Send option | Receive option |
|-----------------------|---------------------|----------|-------------|----------------|
| ANSYS                 | Global              | Global   | APDL        | APDL           |
| FLUENT                | Global              | Global   | Dir         | Dir            |

Voltage2 Electric voltage - phase 2 [V]

Code API symbol: MPCCI\_QID\_VOLTAGE2

Default value: 0.0
Dimension: Scalar
Physical meaning: General
Interpolation type: g-max
Coupling Dimensions: Global

| $\operatorname{Code}$ | Coupling Dimensions | Location | Send option | Receive option |
|-----------------------|---------------------|----------|-------------|----------------|
| ANSYS                 | Global              | Global   | APDL        | APDL           |
| FLUENT                | Global              | Global   | Dir         | Dir            |

Voltage3 Electric voltage - phase 3 [V]

Code API symbol: MPCCI\_QID\_VOLTAGE3

Default value: 0.0
Dimension: Scalar
Physical meaning: General
Interpolation type: g-max
Coupling Dimensions: Global

| $\operatorname{Code}$ | Coupling Dimensions | Location | Send option | Receive option |
|-----------------------|---------------------|----------|-------------|----------------|
| ANSYS                 | Global              | Global   | APDL        | APDL           |
| FLUENT                | Global              | Global   | Dir         | Dir            |

Voltage4 Electric voltage - phase 4 [V]

Code API symbol: MPCCI\_QID\_VOLTAGE4

Default value: 0.0
Dimension: Scalar
Physical meaning: General
Interpolation type: g-max
Coupling Dimensions: Global

| Code   | Coupling Dimensions | Location | Send option | Receive option |
|--------|---------------------|----------|-------------|----------------|
| ANSYS  | Global              | Global   | APDL        | APDL           |
| FLUENT | Global              | Global   | Dir         | Dir            |

## **Volume Flow** Volume flow vector $[m^3/s]$

Code API symbol: MPCCI\_QID\_VOLFLOWVECT

Default value: 0.0
Dimension: Vector
Physical meaning: Mass source
Interpolation type: flux integral
Coupling Dimensions: Volume

The quantity is currently not supported by any standard code.

**Volume Flow Rate** Volume flow rate  $[m^3/s]$ 

Code API symbol: MPCCI\_QID\_VOLFLOWRATE

Default value: 0.0
Dimension: Scalar
Physical meaning: Mass source
Interpolation type: flux integral
Coupling Dimensions: Point, Face

The quantity is currently not supported by any standard code.

WallForce Boundary absolute force vector [N]

Code API symbol: MPCCI\_QID\_WALLFORCE

Default value: 0.0 Dimension: Vector

Physical meaning: Boundary condition: value

Interpolation type: flux integral Coupling Dimensions: Line, Face

| Code                | Coupling Dimensions | Location              | Send option | Receive option |
|---------------------|---------------------|-----------------------|-------------|----------------|
| ANSYS               | Face                | Node                  |             | Direct         |
| Abaqus              | Face                | Code                  | Direct      | Buffer         |
| Fidelity Fine Turbo | Face                | Code                  | Direct      |                |
| FLUENT              | Face                | $\operatorname{Code}$ | Dir         | UDM            |
| LS-DYNA             | Face                | Node                  |             | Direct         |
| MATLAB              | Face                | Code, Element         | Direct      | Direct         |
| MSC Nastran         | Line, Face          | Code                  |             | Direct         |
| Marc                | Line, Face          | Node                  |             | Direct         |
| OpenFOAM            | Line, Face          | $\operatorname{Code}$ | Dir         |                |
| STAR-CCM+           | Face                | Code                  | Direct      | Direct         |

WallHeatFlux Boundary normal heat flux density  $[W/m^2]$ 

Code API symbol: MPCCI\_QID\_WALLHEATFLUX

Default value: 0.0 Dimension: Scalar

Physical meaning: Boundary condition: face normal gradient

Interpolation type: flux density Coupling Dimensions: Line, Face

| Code                | Coupling Dimensions | Location | Send option | Receive option |
|---------------------|---------------------|----------|-------------|----------------|
| ANSYS               | Face                | Element  | Direct      | Direct         |
| Abaqus              | Face                | Code     |             | Buffer         |
| Fidelity Fine Open  | Face                | Element  | Direct      |                |
| Fidelity Fine Turbo | Face                | Code     | Direct      |                |
| FLUENT              | Face                | Code     | Dir         | UDM            |
| ANSYS Icepak        | Face                | Code     | Dir         | UDM            |
| Marc                | Line, Face          | Element  |             | Direct         |
| OpenFOAM            | Line, Face          | Code     | Dir         |                |
| STAR-CCM+           | Face                | Code     | Direct      | Direct         |
| TAITherm            | Face                | Code     |             | Direct         |

WallHTCoeff Boundary heat transfer coefficient [W/m<sup>2</sup> K]

Code API symbol: MPCCI\_QID\_WALLHTCOEFF

Default value: 0.0 Dimension: Scalar

Physical meaning: Boundary condition: value

Interpolation type: field Coupling Dimensions: Line, Face

| Code         | Coupling Dimensions | Location              | Send option | Receive option |
|--------------|---------------------|-----------------------|-------------|----------------|
| ANSYS        | Face                | Element               |             | Direct         |
| Abaqus       | Face                | $\operatorname{Code}$ |             | Buffer         |
| FLUENT       | Face                | $\operatorname{Code}$ | Dir         | UDM            |
| ANSYS Icepak | Face                | Code                  | Dir         | UDM            |
| MATLAB       | Face                | Code, Element         | Direct      | Direct         |
| Marc         | Line, Face          | Element               |             | Direct         |
| OpenFOAM     | Line, Face          | $\operatorname{Code}$ | Dir         |                |
| ProLB        | Face, Volume        | Element               | Direct      |                |
| STAR-CCM+    | Face                | Code                  | Direct      |                |
| TAITherm     | Face                | $\operatorname{Code}$ |             | Direct         |

WallTemp Boundary temperature [K]

Code API symbol: MPCCI\_QID\_WALLTEMPERATURE

Default value: 300.0 Dimension: Scalar

Physical meaning: Boundary condition: value

Interpolation type: field Coupling Dimensions: Line, Face

| $\operatorname{Code}$ | Coupling Dimensions | Location              | Send option | Receive option |
|-----------------------|---------------------|-----------------------|-------------|----------------|
| ANSYS                 | Face                | Node, Element         | Direct      | Direct         |
| Abaqus                | Face                | $\operatorname{Code}$ | Direct      | Buffer         |
| Fidelity Fine Open    | Face                | Element               | Direct      | Direct         |
| Fidelity Fine Turbo   | Face                | Code                  | Direct      | Direct         |
| FLUENT                | Face                | $\operatorname{Code}$ | Dir         | UDM            |
| ANSYS Icepak          | Face                | Code                  | Dir         | UDM            |
| MATLAB                | Face                | Code, Element         | Direct      | Direct         |
| Marc                  | Line, Face          | Node                  | Direct      |                |
| OpenFOAM              | Line, Face          | Code                  | Dir         | Dir            |
| ProLB                 | Face, Volume        | Node                  |             | Direct         |
| STAR-CCM+             | Face                | Code                  | Direct      | Direct         |
| TAITherm              | Face                | $\operatorname{Code}$ | Direct      |                |

YI00 Species mass fraction 00 [-]

Code API symbol: MPCCI\_QID\_YI\_00

Default value: 0.0 Dimension: Scalar

Physical meaning: Chemical component

Interpolation type: field

Coupling Dimensions: Line, Face, Volume

The quantity is currently not supported by any standard code.

YI01 Species mass fraction 01 [-]

Code API symbol: MPCCI\_QID\_YI\_01

Default value: 0.0 Dimension: Scalar

Physical meaning: Chemical component

Interpolation type: field

Coupling Dimensions: Line, Face, Volume

The quantity is currently not supported by any standard code.

YI02 Species mass fraction 02 [-]

Code API symbol: MPCCI\_QID\_YI\_02

Default value: 0.0 Dimension: Scalar

Physical meaning: Chemical component

Interpolation type: field

Coupling Dimensions: Line, Face, Volume

The quantity is currently not supported by any standard code.

YI03 Species mass fraction 03 [-]

Code API symbol: MPCCI\_QID\_YI\_03

Default value: 0.0 Dimension: Scalar

Physical meaning: Chemical component

Interpolation type: field

Coupling Dimensions: Line, Face, Volume

The quantity is currently not supported by any standard code.

YI04 Species mass fraction 04 [-]

Code API symbol: MPCCI\_QID\_YI\_04

Default value: 0.0 Dimension: Scalar

Physical meaning: Chemical component

Interpolation type: field

Coupling Dimensions: Line, Face, Volume

The quantity is currently not supported by any standard code.

YI05 Species mass fraction 05 [-]

Code API symbol: MPCCI\_QID\_YI\_05

Default value: 0.0 Dimension: Scalar

Physical meaning: Chemical component

Interpolation type: field

Coupling Dimensions: Line, Face, Volume

The quantity is currently not supported by any standard code.

YI06 Species mass fraction 06 [-]

Code API symbol: MPCCI\_QID\_YI\_06

Default value: 0.0 Dimension: Scalar

Physical meaning: Chemical component

Interpolation type: field

Coupling Dimensions: Line, Face, Volume

The quantity is currently not supported by any standard code.

YI07 Species mass fraction 07 [-]

Code API symbol: MPCCI\_QID\_YI\_07

Default value: 0.0 Dimension: Scalar

Physical meaning: Chemical component

Interpolation type: field

Coupling Dimensions: Line, Face, Volume

The quantity is currently not supported by any standard code.

YI08 Species mass fraction 08 [-]

Code API symbol: MPCCI\_QID\_YI\_08

Default value: 0.0 Dimension: Scalar

Physical meaning: Chemical component

Interpolation type: field

Coupling Dimensions: Line, Face, Volume

The quantity is currently not supported by any standard code.

YI09 Species mass fraction 09 [-]

Code API symbol: MPCCI\_QID\_YI\_09

Default value: 0.0 Dimension: Scalar

Physical meaning: Chemical component

Interpolation type: field

Coupling Dimensions: Line, Face, Volume

The quantity is currently not supported by any standard code.

XI Appendix Literature

## Literature

Bogaers, A. E., S. Kok, B. D. Reddy, and T. Franz, 2016: An evaluation of quasi-Newton methods for application to FSI problems involving free surface flow and solid body contact. vol. 173, 71–83, Elsevier.

- Davis, K., M. Schulte, and B. Uekermann, 2022: Enhancing quasi-newton acceleration for fluid-structure interaction. *Mathematical and Computational Applications*, **27**(3), 40.
- Degroote, J., R. Haelterman, S. Annerel, P. Bruggeman, and J. Vierendeels, 2010: Performance of partitioned procedures in fluid–structure interaction. vol. 88, 446–457, Elsevier.
- Ha, S. T., L. C. Ngo, M. Saeed, B. J. Jeon, and H. Choi, 2017: A comparative study between partitioned and monolithic methods for the problems with 3D fluid-structure interaction of blood vessels. *Journal of Mechanical Science and Technology*, **31**(1), 281–287.
- Haelterman, R., A. E. Bogaers, K. Scheufele, B. Uekermann, and M. Mehl, 2016: Improving the performance of the partitioned QN-ILS procedure for fluid–structure interaction problems: Filtering. vol. 171, 9–17, Elsevier.
- Karetta, F. and M. Lindmayer, 1998: Simulation of gasdynamic and electromagnetic processes in low voltage switching arcs. *IEEE Transactions on components, packaging, and manufacturing technology-*Part A, 21(1): 96-103, IEEE.
- Koch, M. D., 2016: Quasi-Newton Methods for Unstable Partitioned Fluid-Structure Interactions. Master's thesis, Institut für Numerische Simulation, Rheinische Friedrich-Wilhelms-Universität Bonn.
- Lyttle, I., B. Pulido, A. Zolfaghari, and K. Parker, 2006: CUSTOMIZATION OF MPCCI FOR USE BY DEVELOPMENT TEAMS: MAGNETO-THERMAL SIMULATIONS. K. Wolf, ed., *Proceedings of the 7th MpCCI User Forum*, Fraunhofer Institute SCAI.
- Mok, D. P., 2001: Partitionierte Lösungsansätze in der Strukturdynamik und der Fluid-Struktur-Interaktion. Ph.D. thesis, Institut für Baustatik und Baudynamik, Universität Stuttgart.
- Schwartz, R. L., T. Phoenix, and B. D. Foy, 2005: Learning Perl. 4th edn., O'Reilly, covers Perl 5.8.
- Silva, G., R. Le Riche, J. Molimard, and A. Vautrin, 2009: Exact and Efficient Interpolation using Finite Elements Shape Functions. *European Journal of Computational Mechanics*, **18**, 307–331.
- Walhorn, E., B. Hübner, and D. Dinkler, 2002: Starke Kopplung von Fluid und Struktur mit Raum-Zeit-Elementen. Fluid-Struktur-Wechselwirkung, VDI-Bericht 1682, 221–240, VDI Verlag GmbH.
- Wall, W. A., 1999: Fluid-Struktur-Wechselwirkungen mit stabilisierten Finiten Elementen. Ph.D. thesis, Institut für Baustatik, Universität Stuttgart.
- Wirth, N. and A. Oeckerath, 2015: Analysis of flow-induced vibrations in turbomachinery by mapping of complex fluid pressures. *International Journal of Multiphysics*, 9(2): 195-208.
- Zienkiewicz, O. C. and R. Taylor, 2000: The Finite Element Method. Butterworth-Heinemann.

Glossary XI Appendix

# **Glossary**

The aim of this glossary is to give a short description of the most important technical terms which are used in this manual and the context of MpCCI. For further reference, links to the corresponding manual sections are given.

## Algorithm step

The *Algorithm* step is a panel of the wizard-like MpCCI GUI, where the coupling algorithm is defined. It specifies as well basic as code specific settings for the analysis type, solver settings, coupling steps, algorithm type, simulation duration, and code runtime see  $\triangleright$  V-4.7 Algorithm Step  $\triangleleft$ .

#### architecture

In the MpCCI context, architecture refers to the computer system, i.e. the combination of operating system and system hardware. Each characteristic combination supported by MpCCI is denoted by an *architecture token*, see  $\triangleright$  V-2.3.1 MPCCI\_ARCH - Architecture Tokens  $\triangleleft$ . A list of current architecture tokens is given in the  $\triangleright$  II-5 Supported Platforms in MpCCI 4.8  $\triangleleft$ .

#### association

Association is the search for nodes/elements which lie close to a node/element of the partner mesh, also referred to as *contact search* or *neighborhood search*. The association is carried through during the initialization phase of MpCCI as a preparation for data interpolation. See  $\triangleright$  V-3.3.1 Association  $\triangleleft$ .

#### client

A simulation code with a code adapter acts as a client of the MpCCI server, i. e. the term client refers to a code or adapter, see  $\triangleright$  V-3.6.1 Client-Server Structure of MpCCI  $\triangleleft$ .

#### code adapter

A code adapter is a plug-in into a simulation code which allows coupling of the code with other codes via MpCCI. Code adapters can be based on user-defined functions and are usually linked with the simulation code, preferably as a shared library, see  $\triangleright$  V-3.6.1 Client-Server Structure of MpCCI  $\triangleleft$ . Code adapters are provided for all codes which are officially supported by MpCCI, further code adapters can be added using the code API (see  $\triangleright$  VIII-2 MpCCI API  $\triangleleft$ ).

### coordinate transformation

A coordinate transformation is necessary if the coordinate system of the model differs from that of the partner code. The coordinate transformation is defined by a transformation matrix (see align subcommand in  $\triangleright$  VI-1.1 Common MpCCI Subcommands for Simulation Codes  $\triangleleft$ ).

## coupling algorithm

A coupling algorithm is the procedure of a coupled simulation. It determines when data is transferred, which code starts computing a new time step, etc. . An overview of possible coupling algorithms is given in  $\triangleright$  V-3.4 Coupling Process  $\triangleleft$ .

### coupling component

A coupling component is a part of a coupling region, typically a set of elements, see description of coupling region.

## coupling region

Coupling regions define a part of a mesh which is coupled. In one coupling region, certain quantities are exchanged with the partner code. Each coupling region has a counterpart in the mesh of the partner code, which should have roughly the same geometry. A coupling region is composed of one or several coupling components. Coupling regions are defined in the MpCCI GUI (see  $\triangleright$  IV-2.6 Regions Step  $\neg$  Defining Coupling Regions and Quantities  $\triangleleft$  and  $\triangleright$  V-4.8 Regions Step  $\triangleleft$ ).

## coupling type

Coupling types (cf.  $\triangleright$  V-3.1.2 Coupling Types  $\triangleleft$ ) correspond to specific physical domains (cf.  $\triangleright$  V-3.1.1 Physical Domains  $\triangleleft$ ), recommended coupling settings, and predefined selection of quantities. When creating a new project in the MpCCI GUI, coupling specifications can be selected for typical *coupling types*, see  $\triangleright$  V-4.5 Coupling Specifications  $\triangleleft$  for details.

XI Appendix Glossary

### **Settings step**

The *Settings* step is a panel in the wizard-like MpCCI GUI. The control parameters for MpCCI can be set in this panel as described in  $\triangleright$  V-4.10 Settings Step  $\triangleleft$ .

## exchange

Other term for transfer.

#### field

One of the two interpolation principles. Field interpolation is applied for quantities which do not depend on the element area, e.g. density, electric resistivity or temperature. See  $\triangleright$  V-3.3.2.2 Field Interpolation  $\triangleleft$ .

### grid

See mesh.

#### Go step

The Go step is the last panel in the wizard-like MpCCl GUI, where options for starting the simulation codes can be set and the coupled simulation is started (and stopped). See  $\triangleright$  V-4.11 Go Step  $\triangleleft$ .

#### initialization

The *initialization* is carried through at the beginning of a coupled simulation. Both codes send their mesh data to MpCCl and the meshes are *associated*. See  $\triangleright$  V-3.4 Coupling Process  $\triangleleft$  for details.

#### interpolation

In most coupled simulations, data is transferred between non-matching grids. I. e. the data is given on one mesh and a corresponding set of data for a different mesh is expected by the other code. The process of finding such a distribution is called *interpolation*. Different methods for this procedure are described in  $\triangleright$  V-3.3 Data Exchange  $\triangleleft$ .

#### iterative coupling

Explicit steady-state and implicit coupling schemes are referred to as iterative coupling. For a steady-state analysis the final solution is reached by iterating the problem until a converged solution is reached. For implicit transient analyses each coupling step is repeated until a converged solution for the current coupled time step is reached. (cf.  $\triangleright$  V-3.4.2 Coupling Schemes  $\triangleleft$ ).

#### mesh

The *mesh* (also called *grid*) consists of a set of nodes which are given by their spatial coordinates and a set of elements each which is connected to a typical number of nodes. The connection of nodes and elements is known as *mesh topology*. MpCCI can transfer data between mesh-based simulation codes, e. g. Finite Element (FE) or Finite Volume (FV) codes.

#### Models step

The *Models* step is the first panel in the wizard-like MpCCl GUI, where the models which shall be coupled are selected. In addition some code-specific options can be selected, see  $\triangleright$  V-4.6 Models Step  $\triangleleft$ .

### Monitors step

The *Monitors* step is a panel in the wizard-like MpCCI GUI, where components and quantities of a code can be selected for monitoring, see  $\triangleright$  V-4.9 Monitors Step  $\triangleleft$ .

## multiphysics

The purpose of MpCCI is to couple codes for the solution of multiphysics problems. Such problems consist of partial problems each of which can be classified into a different physical domain. Typical domains are fluid mechanics, solid mechanics, heat transfer or electromagnetism. See  $\triangleright$  V-3.1 Multiphysics  $\triangleleft$  for details.

## neighborhood search

Other term for association.

#### orphaned nodes

If mesh association fails, some nodes cannot be associated with nodes or elements of the other mesh.

Glossary XI Appendix

This means they cannot be considered during data transfer, which usually yields severe errors. See  $\triangleright$  V-3.3.2.3 Orphaned Nodes and Elements  $\triangleleft$ .

#### quantity

Physical quantities must be exchanged between meshes for a coupled simulation. For each coupling case a typical set must be selected in the *Regions* step of MpCCI. A quantity has a typical SI-unit.

#### Regions step

The *Regions* step is a panel in the wizard-like MpCCI GUI where the *coupling regions* and their quantities are defined, see  $\triangleright$  V-4.8 Regions Step  $\triangleleft$ .

#### remote file browser

MpCCI uses a remote file browser for model file selection, which allows to connect to a remote computer via a remote shell. By selecting model file on a remote computer, a user determines where to run a simulation code. See  $\triangleright$  V-4.12 Remote File Browser  $\triangleleft$  for a description of the MpCCI remote file browser.

#### scanner

In the *Models* step of the MpCCI GUI the scanner must be started to scan the model file. The scanner searches the file for definition of possible coupling regions and further code-dependent information. See  $\triangleright$  VIII-2.5.2 Scanner.pm  $\triangleleft$  for a detailed description of what the scanner does.

#### server

The communication of a *simulation code* with MpCCI is based on a client-server model, i. e. during a computation a set of MpCCI servers is started, which are connected to the simulation codes (*clients*). The servers perform all tasks required for data transfer between two codes. See  $\triangleright$  IV-1.3 Code Coupling with MpCCI  $\triangleleft$  and  $\triangleright$  V-3.6.1 Client-Server Structure of MpCCI  $\triangleleft$  for a description.

## simulation code

All software programs which can be coupled by MpCCI are commonly referred to as *simulation codes*. A description of all codes is given in the Codes Manual.

## staggered method

MpCCI uses the *staggered* approach to solve multiphysics problems: Each code computes one time step independently and data is only exchanged after such a partial solution is obtained. This is also known as *weak coupling*. The solution procedure is discussed in  $\triangleright$ IV-1.2 Solution of Coupled Problems  $\triangleleft$ .

### tracefile

The *tracefile* can be best described as graphical log file. If a tracefile is written during a computation (by an additional control process), the mesh geometry and transferred data is stored. The contents of the *tracefile* can be viewed with the MpCCI Visualizer as described in  $\triangleright$  V-7 MpCCI Visualizer  $\triangleleft$ .

## transformation matrix

A transformation matrix is necessary

- if the coordinate system of the model differs from that of the partner code.
- if the model has a mesh motion (▷ V-3.3.5.1 Mesh Motion ▷), the motion properties are transferred to the transformation matrix structure to perform any manipulation on the mesh internally.

It specifies rotation and translation in a 4x4 matrix:

$$T_{4\times4} = \begin{bmatrix} r_{00} & r_{01} & r_{02} & t_0 \\ r_{10} & r_{11} & r_{12} & t_1 \\ r_{20} & r_{21} & r_{22} & t_2 \\ 0 & 0 & 0 & 1 \end{bmatrix}$$

# **Keyword Index**

```
All page numbers are preceded by the roman part numbers:
    I Overview
   II Release Notes
  III Installation Guide
  IV Getting Started
   V User Manual
  VI Codes Manual
  VII Tutorial
 VIII Programmers Guide
  IX How To
   X MpCCI FSIMapper
  XI Appendix
Important entries are bold, italic entries refer to the glossary.
MPCCI_TINFO, VIII-29, VIII-30
                                                       clean
                                                            temporary files, V-184
Abaqus, VI-16
                                                       client, XI-40, V-59
ActivePerl, III-9
                                                       cluster, V-64
Adams, VI-28
                                                       code adapter, IV-6, VI-12, XI-40
adapter, see code adapter
                                                            configuration, VIII-56
adaptive relaxation, V-36
                                                            data exchange, VIII-76
Aitken relaxation, V-36
                                                            data structure, VIII-77
Algorithm step, XI-40
                                                            driver functions, VIII-68
align, VI-14
                                                            element definition, VIII-61
angular interpolation, V-126
                                                            exchange, VIII-64
ANSYS, VI-42
                                                            functions, VIII-51
API Kit, VIII-9
                                                            initialization, VIII-55
applied-force coupling, VII-131
                                                            loop, VIII-98
architecture, V-13, V-13, XI-40, V-160, V-162
                                                            macros, VIII-77
    supported by MpCCI, II-40
                                                            memory management, VIII-99
association, IV-5, VIII-19, V-27, XI-40, V-49
                                                            mesh definition, VIII-57, VIII-74
Automotive Thermal Management, IX-4
                                                            mesh deletion, VIII-59
                                                            moving reference frame, VIII-63
axisymmetry, VII-59
                                                            node definition, VIII-60
backup, V-176
                                                            output, VIII-52
baffle shift, V-101
                                                            part definition, VIII-57
batch execution, V-62, V-79, V-177
                                                            part deletion, VIII-59
beam element types, VIII-77
                                                            prefix, VIII-53
blood
                                                            remeshing, VIII-66
    vessel, VII-68
                                                            transfer, VIII-64
blood vessel, VII-68
                                                            transfer information, VIII-54
bounding box check, V-23
                                                       code configuration directory, VIII-22
                                                       code information, VIII-93
CFD, IV-7, IV-8, I-9, V-19
                                                       code integration, VIII-6, VIII-7
cgs units, VII-36
                                                            step-by-step, VIII-12
check
                                                       command line interface, V-136
    mesh, V-22
                                                       complex start, V-58
checker, VIII-29, VIII-43
                                                       Computational Fluid Dynamics, see CFD
```

Keyword Index XI Appendix

| configuration, VIII-56                           | quadrilateral, VIII-79                           |
|--------------------------------------------------|--------------------------------------------------|
| configuration directory, VIII-22                 | tetrahedral, VIII-80                             |
| Configurator, V-58                               | triangle, VIII-78                                |
| conformal mesh, V-126                            | wedge, VIII-82                                   |
| connection, VIII-47                              | element-element relationship, see intersection   |
| control parameters, V-124                        | endianness, V-59                                 |
| control process, see tracefile                   | environment variable, V-12, III-14, VIII-29, V-  |
| convergence check, V-42                          | 159, V-164                                       |
| convergence rule, V-126                          | example                                          |
| coordinate transformation, VI-14, XI-40          | code integration, VIII-9                         |
| coordinates system, VIII-86                      | exchange, XI-41, VIII-64, VIII-76                |
| coupled system, IV-4                             | exhaust, VII-85                                  |
| coupling, V-18                                   |                                                  |
| coupling algorithm, XI-40                        | FE, IV-7, IV-8, I-9                              |
| coupling component, $XI-40$ , VIII-95            | FEM, V-19                                        |
| coupling manager functions, VIII-51              | field, <i>XI-41</i>                              |
| coupling point, VII-133                          | file system, V-134                               |
| coupling region, XI-40                           | files, V-76                                      |
| coupling schemes, V-50                           | temporary, V-16                                  |
| coupling specification, V-83                     | finalization, V-49                               |
| coupling type, <b>V-20</b> , <i>XI-40</i> , V-83 | Fidelity Fine Open, VI-65                        |
| couplingProcess, V-49                            | Fidelity Fine Turbo, VI-73                       |
|                                                  | Finite Element, see FE                           |
| data flow                                        | firewall, V-60                                   |
| visualizer, V-198                                | flap                                             |
| data structure, VIII-77                          | elastic, VII-12                                  |
| debugging, V-14, V-164                           | shell, VII-27                                    |
| directory                                        | FLEXIm, see license                              |
| MpCCI resource, V-15                             | FlexNet Publisher, III-17                        |
| code configuration, VIII-22                      | Flomaster, VI-81                                 |
| domain                                           | FLUENT, VI-89                                    |
| physical, V-19                                   | fluid domain, IV-8                               |
| domain check, V-23, V-126                        | Fluid Dynamics, see CFD                          |
| domain check visualizer, V-24                    | fluid-structure interaction, see FSI             |
| download, III-7                                  | Fluid-structure interaction pump simulation, IX- |
| driven cavity, VII-48                            | 13                                               |
| driver functions, VIII-68                        | force/displacement coupling, VII-131             |
| duc heater, VII-98                               | foundation example, VIII-9                       |
| due heater, vii oo                               | FSI, VII-10, <b>V-21</b> , V-85                  |
| elastic flap, VII-12                             | MpCCI FSIMapper, X-16                            |
| elastic flap shell, VII-27                       | Batch, X-48                                      |
| elastic foundation, VIII-9                       | command, V-140                                   |
| electromagnetic, VII-111, VII-120                | How to map, X-25                                 |
| Electrothermal, V-90                             | Transformation, X-22                             |
| electrothermal analysis, V-22                    | What to map, X-17                                |
| element definition, VIII-61                      | what to map, X-17                                |
| element types, VIII-77                           | General, V-85                                    |
| beam, VIII-77                                    | glossary, XI-40                                  |
| hexahedral, VIII-83                              | Go step, XI-40                                   |
| polygonal, VIII-84                               | Graphical User Interface, see GUI                |
| polyhedral, VIII-85                              |                                                  |
| - *                                              | grid, <i>XI-41</i>                               |
| pyramid, VIII-81                                 | GUI, <b>V-78</b> , V-141                         |

XI Appendix Keyword Index

| Algorithm step, IV-11, VIII-27, V-93          | Java, III-9                                      |
|-----------------------------------------------|--------------------------------------------------|
| check, V-132                                  | JMAG, <b>VI-109</b>                              |
| configuration file, VIII-23                   | job, V-126                                       |
| coupling specification, V-83                  | job control, V-175                               |
| coupling type, V-83                           | job scheduler, V-64                              |
| Electrothermal, V-90                          | 1:11 - 1/111 00 1/111 45                         |
| FSI, V-85                                     | killer, VIII-29, VIII-45                         |
| General, V-85                                 | killing jobs, V-185                              |
| MHD, V-89                                     | license, <b>III-17</b> , V-167, V-168, V-170     |
| Thermal.Radiation, V-88                       | FSIMapper, III-19                                |
| Thermal.Surface, V-88                         | Morpher, III-19                                  |
| Go step, IV-20, VIII-28, V-130                | - · · ·                                          |
| guided setup, V-108                           | limiter, V-43                                    |
| menus, V-80                                   | Logviewer, V-194                                 |
| model check, V-109                            | loop, VIII-98                                    |
| Models step, IV-10, VIII-24, V-90             | LS-DYNA, VI-117                                  |
| Monitors step, IV-18, V-123                   | LSF, V-71, V-180                                 |
| neighborhood search, V-112                    | macros, VIII-77                                  |
| properties, V-79                              | Magneto-Thermal, VII-111, VII-120                |
| region properties, V-116                      | magnetohydrodynamics analysis, V-22              |
| Regions step, IV-13, V-98                     | manifold, VII-85                                 |
| automatic region generation, V-104            | Marc, <b>VI-122</b>                              |
| region generation, V-104                      | MATLAB, <b>VI-130</b>                            |
| rules, V-104                                  | memory management, VIII-99                       |
| Settings step, IV-19, V-124                   | mesh, $XI-41$                                    |
| start, IV-9, V-132                            | mesh check, V-22                                 |
| status, V-132                                 | mesh definition, VIII-57, VIII-74                |
| title, V-80                                   | mesh deletion, VIII-59                           |
| Guided setup, IX-21                           | mesh dimension, VIII-86                          |
| guided setup, V-108                           | mesh motion, V-23, V-45, V-126                   |
| garded sevap, 7 100                           | MHD, V-89                                        |
| hexahedral element types, VIII-83             | Microsoft Windows, see Windows                   |
| history size, V-126                           | mixed solution type coupling, V-56               |
| HOME, III-14                                  | model check, V-109                               |
| home                                          | model file, VI-14                                |
| MpCCI, V-11                                   | model preparation, IV-7                          |
| home directory, V-13                          | Models step, $XI$ -41, see GUI                   |
| hostlist file, V-61                           | monitor                                          |
| nostrist me, v or                             | options, V-125                                   |
| ANSYS Icepak, VI-61                           | Monitors step, XI-41                             |
| implicit coupling, V-52                       | morpher                                          |
| info, VI-13, VIII-45                          | MpCCI, VII-12, V-153, V-221                      |
| information, V-159                            | OpenFOAM, VI-160                                 |
| initialization, XI-41, VIII-47, V-49, VIII-55 | STAR-CCM+, VI-186                                |
| installation, <b>III-5</b> , V-167            | mount, V-134                                     |
| Perl, III-35                                  | moving reference frame, VIII-63, VIII-86         |
| Windows, III-12                               |                                                  |
| multi-platform, III-11                        | moving reference frame correction (MRF correct), |
| prerequisites, III-7                          | V-126                                            |
|                                               | MpCCI                                            |
| interpolation, IV-5, V-29, XI-41, V-54        | Run Implicit FSI, VI-98<br>API, VIII-6           |
| iterative coupling XI/1                       |                                                  |
| iterative coupling, $XI-41$                   | Configurator, V-58, V-148                        |

Keyword Index XI Appendix

| Control Panel (FLUENT), VI-98                         | installation, III-35                             |
|-------------------------------------------------------|--------------------------------------------------|
| FSIMapper, X-7                                        | physical domain, V-19                            |
| Grid Morpher, VII-12, V-153, VI-160, <b>V-</b>        | acoustics, V-20                                  |
| 221                                                   | electromagnetism, V-20                           |
| GUI, see GUI, V-78                                    | fluid hydrodynamics, V-20                        |
| Logviewer, V-142, V-194                               | fluid mechanics, V-19                            |
| Monitor, V-143                                        | heat transfer, V-19, V-20                        |
| Observer, V-157                                       | radiation, V-20                                  |
| Tools, V-146                                          | solid mechanics, V-19                            |
| Visualizer, see Visualizer, V-198                     | system, V-20                                     |
| MPCCI_ARCH, see architecture                          | pipe nozzle, VII-59                              |
| MPCCI_DEBUG, V-14                                     | platform, see architecture                       |
| MPCCI_HOME, <b>V-11</b> , V-165                       | point-element relationship, see minimal distance |
| MPCCI_HOSTLIST_FILE, V-61                             | polygonal element types, VIII-84                 |
| MPCCI_LICENSE_FILE, III-25                            | polyhedral element types, VIII-85                |
| MPCCI_NOREMSH, III-27                                 | port, V-60                                       |
| MPCCI_RSHTYPE, III-27, V-62                           | post limiter, V-43                               |
| MPCCI_TMPDIR, V-16                                    | -                                                |
| MS HPC, V-69                                          | post-processing, IV-29                           |
| MSC Nastran, VI-143                                   | pre check, V-126                                 |
| MSI, see windows installer                            | pre limiter, V-43                                |
| multi-platform installation, III-11                   | pre-check, V-26                                  |
| multiphysics, IV-4, V-19, XI-41                       | predictor, V-53                                  |
| muniphysics, 1V-4, V-19, A1-41                        | prefix, VIII-53                                  |
| N1GE, V-73, V-182                                     | prerequisites                                    |
| Nastran, see MSC Nastran                              | installation, III-7                              |
| neighborhood search, XI-41, see association, V-       | pressure                                         |
| 112                                                   | reference, V-21                                  |
| network, III-27, V-59, V-133                          | ProLB, <b>VI-166</b>                             |
| network, 111-21, V-55, V-155<br>network device, V-126 | ptoj, V-188                                      |
| node definition, VIII-60                              | pyramid element types, VIII-81                   |
| non-matching time steps, V-54                         |                                                  |
| nozzle, VII-59                                        | quadrilateral element types, VIII-79             |
| HOZZIE, VII-39                                        | quantity, IV-4, VIII-26, XI-42                   |
| online monitor, V-125                                 | convergence check, V-42                          |
| OpenFOAM, VI-152                                      | descriptor, VIII-96                              |
| Morpher, VI-160                                       | disable conservation, V-42                       |
| OpenPBS, V-72, V-181                                  | limiter, V-43                                    |
| OpenSSH, III-9                                        | operator, V-41                                   |
| orphaned nodes, <b>V-30</b> , <i>XI-41</i>            | reference, XI-4                                  |
| output, VIII-52, V-129                                | scale, V-43                                      |
|                                                       | Quasi-Newton                                     |
| overlap check, V-126                                  | method, V-37                                     |
| parallel run, V-59                                    | parameters, V-126                                |
| part definition, VIII-57                              | tutorial, VII-48                                 |
| part deletion, VIII-59                                | queuing system, V-64                             |
| PATH, III-11, V-11                                    | queuing system, v-04                             |
| PBS, V-72, V-181                                      | ramping, V-34                                    |
| PBSPro, V-72, V-181                                   | reference pressure, V-21                         |
|                                                       | FLUENT, VI-90                                    |
| periodic components, V-101                            |                                                  |
| periodic model, V-48                                  | OpenFOAM, VI-153                                 |
| periodic models, VII-74                               | region, see coupling region                      |
| Perl, III-9, III-14, VIII-41                          | region properties, V-116                         |

XI Appendix Keyword Index

| Regions step, $XI-42$ , see GUI                 | subcommands                                     |
|-------------------------------------------------|-------------------------------------------------|
| relation search, V-128                          | list, V-137                                     |
| relaxation, V-33                                | subcycling, V-51                                |
| adaptive, V-36                                  | surface coupling, IV-4                          |
| Aitken, V-36                                    | symmetry                                        |
| Quasi-Newton, V-37                              | axial, VII-59                                   |
| ramping, V-34                                   |                                                 |
| relaxation corrector, V-126                     | TAITherm, $VI-202$                              |
| releases, VI-13                                 | temporary files, V-16                           |
| remesh flag, VIII-87                            | terminal window, V-158                          |
| remeshing, VIII-66                              | testing                                         |
| remote computing, V-59                          | installation, III-14                            |
| remote file browser, $XI-42$ , $V-133$          | license server, III-26                          |
| remote shell, V-18, III-27, V-61, V-135, V-163, | MpCCI installation, V-172                       |
| V-171                                           | remote shell, III-28                            |
| testing, III-28                                 | tetrahedral element types, VIII-80              |
| requirements                                    | thermal coupling, V-21, VII-111, VII-120        |
| code integration, VIII-7                        | Thermal.Radiation, V-88                         |
| resource directory, V-15                        | Thermal.Surface, V-88                           |
| restart, V-58                                   | third party software, V-18                      |
| results, IV-28                                  | time step size                                  |
| MpCCI-RSH, III-10                               | exchange, V-53                                  |
| Preparing the .rhosts file, III-32              | time tolerance, V-126                           |
| rsh, see remote shell                           | Torque, V-72, V-181                             |
| ish, see remote shen                            | tracefile, IV-28, XI-42, V-129, <b>V-198</b>    |
| scaling, V-43                                   | transfer, VIII-64                               |
| scanner, VI-14, VIII-29, VIII-41, <i>XI-42</i>  | transfer information, VIII-54, VIII-87          |
| Start, IV-11                                    | transformation matrix, XI-42, VIII-42, VIII-63, |
| server, XI-42, <b>V-59</b> , V-189              | VIII-63                                         |
| Settings step, XI-41, see GUI                   | triangle element types, VIII-78                 |
|                                                 | <b>V1</b>                                       |
| SGE, V-73, V-182                                | unit, VII-59                                    |
| SGEEE, V-73, V-182                              | units, <b>VI-15</b> , VII-36                    |
| shape function, V-29                            | user-defined function, VII-59                   |
| SIMPACK, VI-171                                 |                                                 |
| simulation code, VI-12, III-15, XI-42           | version                                         |
| Slave node mark, V-25                           | mpcci, V-162                                    |
| SLURM, V-74, V-183                              | vibration, VII-36                               |
| smart configuration, V-58                       | Visualizer, IV-28, V-144, <b>V-198</b>          |
| software                                        | Menus and Toolbars, V-200                       |
| MpCCI, V-10                                     | Mouse Interaction, V-212                        |
| third party, V-18                               | Panels, $V-205$                                 |
| spring mass, VII-131                            | Preferences Server Dialog, V-216                |
| ssh, see remote shell                           | Preferences Viewer Dialog, V-214                |
| stability, VII-131                              | Viewport Area, V-211                            |
| staggered method, IV-5, XI-42                   | volume coupling, IV-4                           |
| STAR-CCM+, VI-177                               | vortex street, VII-36                           |
| Morpher, VI-186                                 |                                                 |
| starter, VIII-29, VIII-44                       | wedge element types, VIII-82                    |
| starting MpCCI, V-139                           | Windows                                         |
| step-by-step code integration, VIII-12          | rcp, III-31                                     |
| stopper, VIII-29, VIII-45                       | rsh, III-31                                     |
| subcmd, VIII-46                                 | rlogin, III-31                                  |

Keyword Index XI Appendix

```
Windows, III-14, III-31, III-31 windows installer, III-12 writer, V-129 xterm, V-158
```

Y-Junction, VII-149